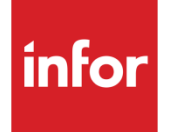

Infor XA - Customer Order **Management User's Guide** 

#### **Copyright © 2013 Infor**

#### **Important Notices**

The material contained in this publication (including any supplementary information) constitutes and contains confidential and proprietary information of Infor.

By gaining access to the attached, you acknowledge and agree that the material (including any modification, translation or adaptation of the material) and all copyright, trade secrets and all other right, title and interest therein, are the sole property of Infor and that you shall not gain right, title or interest in the material (including any modification, translation or adaptation of the material) by virtue of your review thereof other than the non-exclusive right to use the material solely in connection with and the furtherance of your license and use of software made available to your company from Infor pursuant to a separate agreement, the terms of which separate agreement shall govern your use of this material and all supplemental related materials ("Purpose").

In addition, by accessing the enclosed material, you acknowledge and agree that you are required to maintain such material in strict confidence and that your use of such material is limited to the Purpose described above. Although Infor has taken due care to ensure that the material included in this publication is accurate and complete, Infor cannot warrant that the information contained in this publication is complete, does not contain typographical or other errors, or will meet your specific requirements. As such, Infor does not assume and hereby disclaims all liability, consequential or otherwise, for any loss or damage to any person or entity which is caused by or relates to errors or omissions in this publication (including any supplementary information), whether such errors or omissions result from negligence, accident or any other cause.

Without limitation, U.S. export control laws and other applicable export and import laws govern your use of this material and you will neither export or re-export, directly or indirectly, this material nor any related materials or supplemental information in violation of such laws, or use such materials for any purpose prohibited by such laws.

#### **Trademark Acknowledgements**

The word and design marks set forth herein are trademarks and/or registered trademarks of Infor and/or related affiliates and subsidiaries. All rights reserved. All other company, product, trade or service names referenced may be registered trademarks or trademarks of their respective owners.

#### **Publication Information**

Release: Infor XA 9.1

Publication date: February 26, 2013

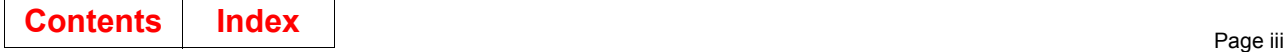

## <span id="page-2-0"></span>**To the reader**

This book contains the information you need to understand and run this application. The information in this book applies only to Infor ERP XA.

## **Before you begin**

If you are not familiar with the System i, please complete the System i education for the basic operating concepts of the System i.

## **What this book contains**

Chapters 1 and 2 acquaint you with the application. Be sure to read the first two chapters before you use the instructions in the remaining sections. Use these chapters to understand how this application works and what you need to know to manage it.

The next group of chapters describes the options on the Main Menu. For example, Chapter 3 contains information about option 1 of the Main Menu. Each chapter includes information about how to use the displays associated with each option.

The last group of chapters describes the reports and forms for this application.

Use the appendixes to find information about using offline files or other functions specific to your application.

## <span id="page-3-0"></span>**Summary of changes**

The following changes have been made to this application.

- **Integration with EPDM**: If EPDM is installed, the Customer Order Management application is now fully integrated with the EPDM functions and Item Revisions replaces Item Master. While this guide might contain references to Item Master files, the functions in this application now use Item Revisions for item information. For more information, see the *Enterprise Product Data Management Concepts Guide*.
- **COM Pick List Automatic Job Submission**: Using parameters currently entered on the series of displays when selecting orders for pick list print, the command PRTCOMPKL (Print COM Pick List) was created to allow users to print the pick list outside of Infor ERP XA.
- **COM Consolidated Pick List**: The ship-to name was added to the header for consolidation type (#3) = all orders, one ship-to.
- **Customer Master Listing by Personal Ledger**: The Personal Accounts display (YAE9DFR) in IFM has a new option 16, Edit Customer Address, which allows only existing customers to display. F21, on Maintain Customer, now has a personal ledger selection parameter for displaying only one ledger ID. The user can use F4 to prompt for available ledger IDs.
- **Add Description to Contract Select Display & Promotion Select Display**: F22, View Contract Descriptions, was added to the Valid Contract Selection display (AMBCWDFR) to show the Display Contract Descriptions display. F22, View Promotion Descriptions, was added to the Valid Promotion Selection display (AMBLADFR) to show the Display Promotion Descriptions display (AMBQXDFR).

# <span id="page-4-0"></span>**Contents**

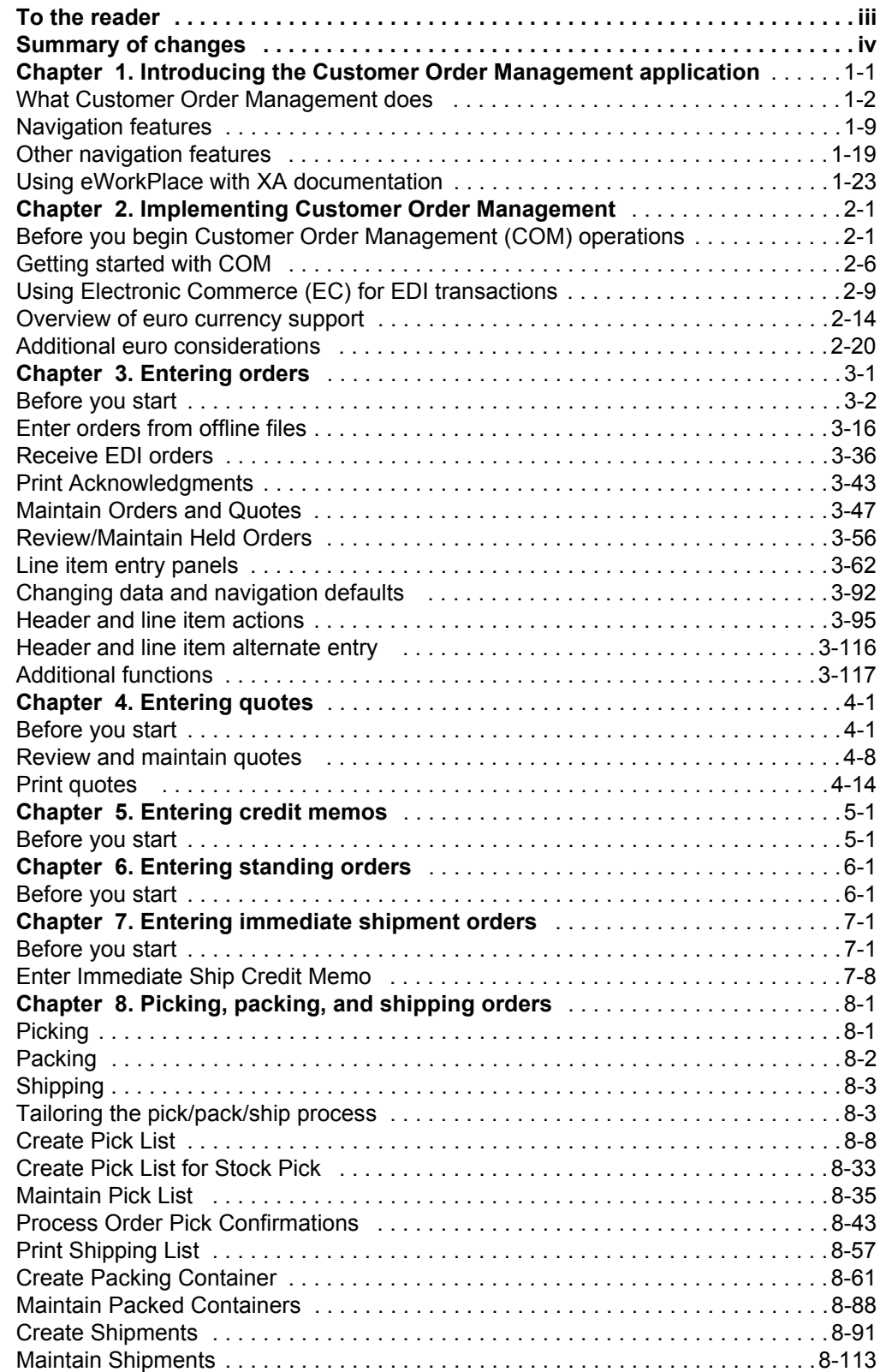

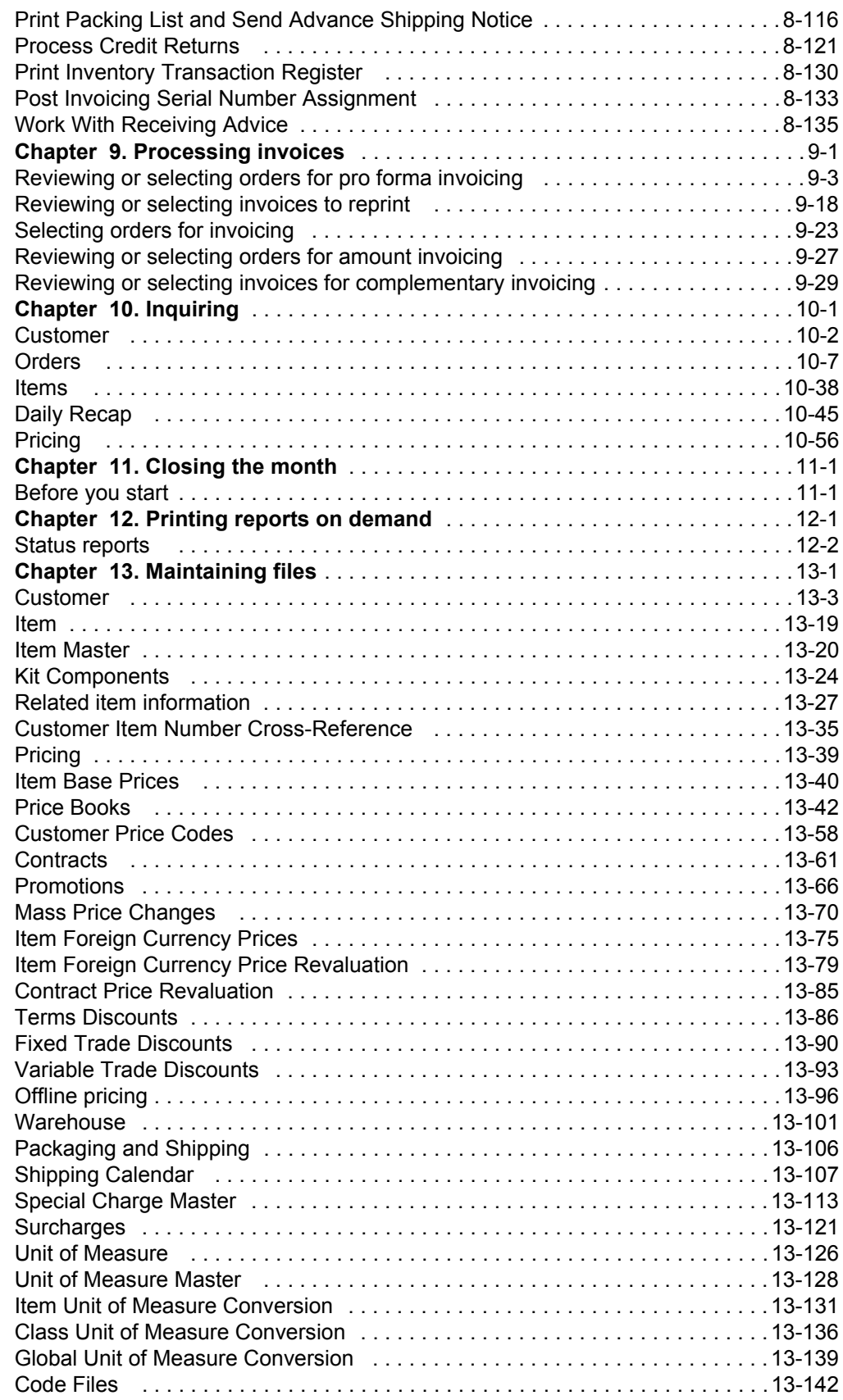

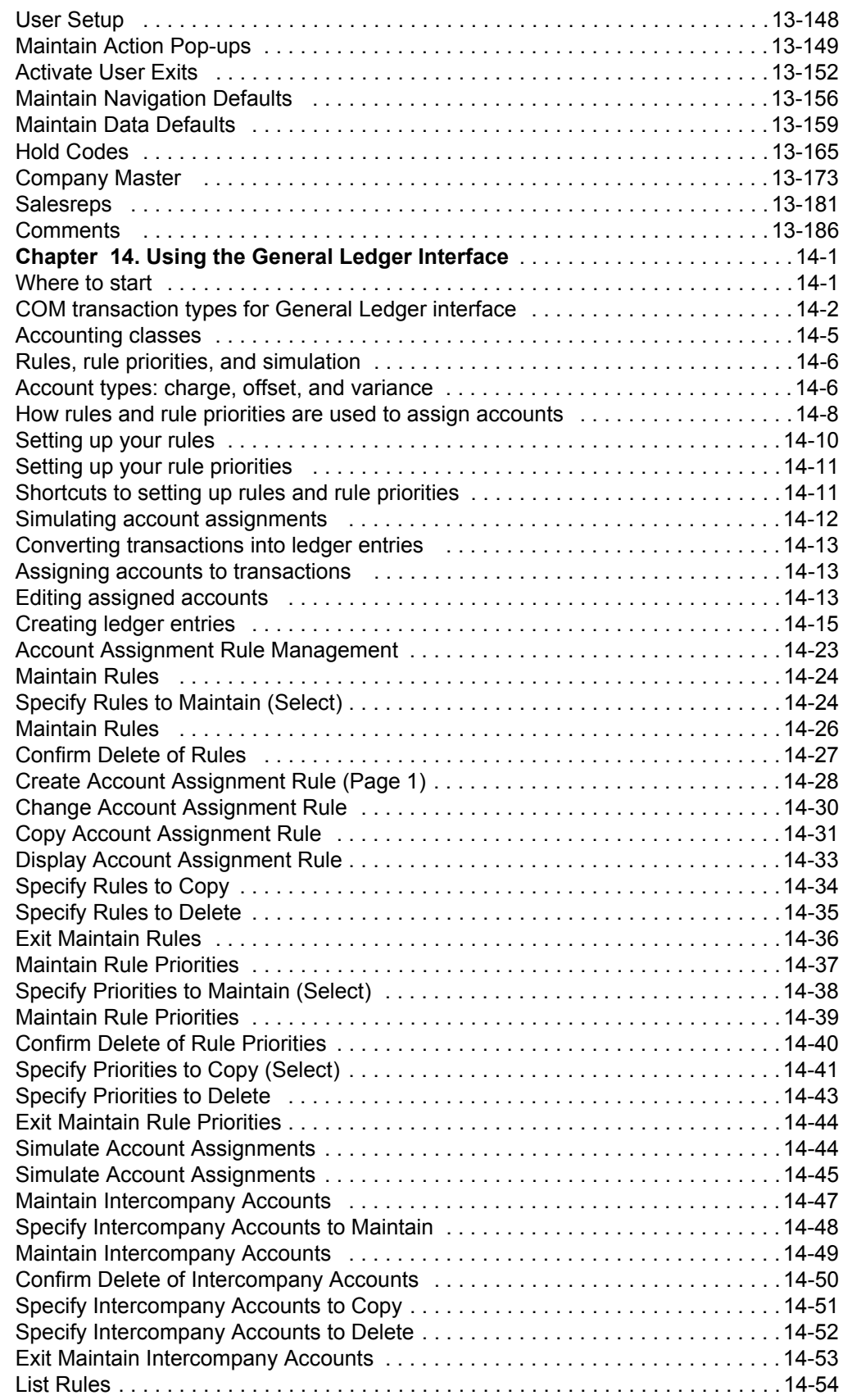

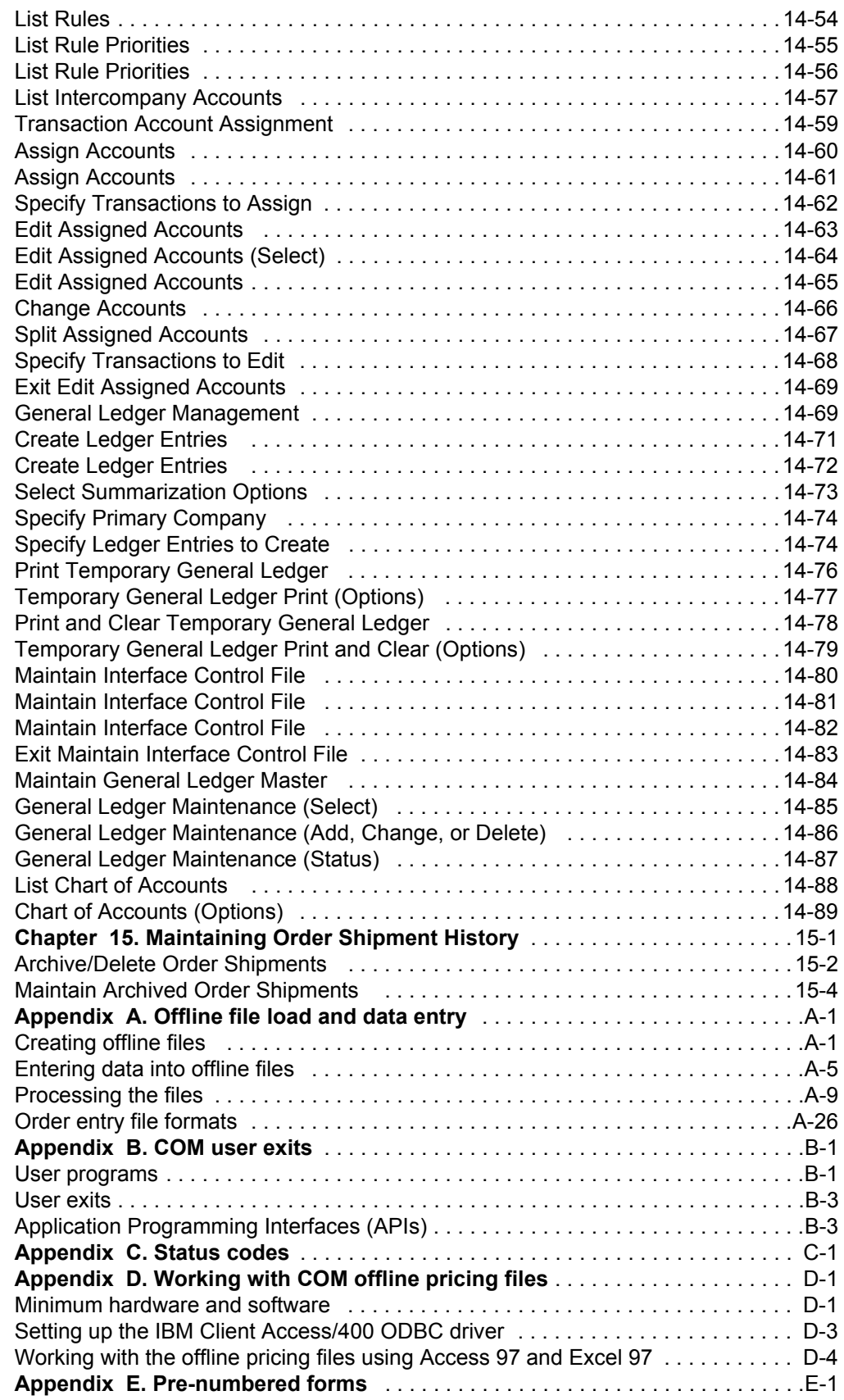

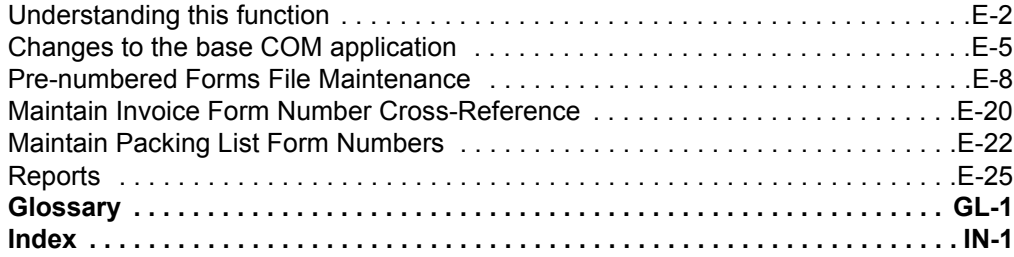

## <span id="page-9-0"></span>**Chapter 1. Introducing the Customer Order Management application**

This chapter contains general information about Customer Order Management (COM), how it manages data, and how you navigate through its panels.

- What Customer Order Management does
	- How the information flows between Customer Order Management and other applications.
	- How the information flows within Customer Order Management.
- Navigation features
	- Common function keys
	- Other navigation features
- Some concepts and features that are common to most of the Infor ERP XA applications are discussed in two other books: *Getting Started with Infor ERP XA* and *Planning and Installing Infor ERP XA*.
	- Menus and displays
	- Group Job support
	- Master file searches
	- Audits and controls
	- Security

#### <span id="page-10-0"></span>**What Customer Order Management does**

The Customer Order Management (COM) application allows you to enter, maintain, process, track, and invoice customer orders.

#### **The COM Main Menu**

The Customer Order Management Main Menu offers eight choices of operation. Except for Monthly Close, these choices lead to other menus that offer varying numbers of defined operations.

Use this menu to choose the tasks you want to perform in Customer Order Management (COM).

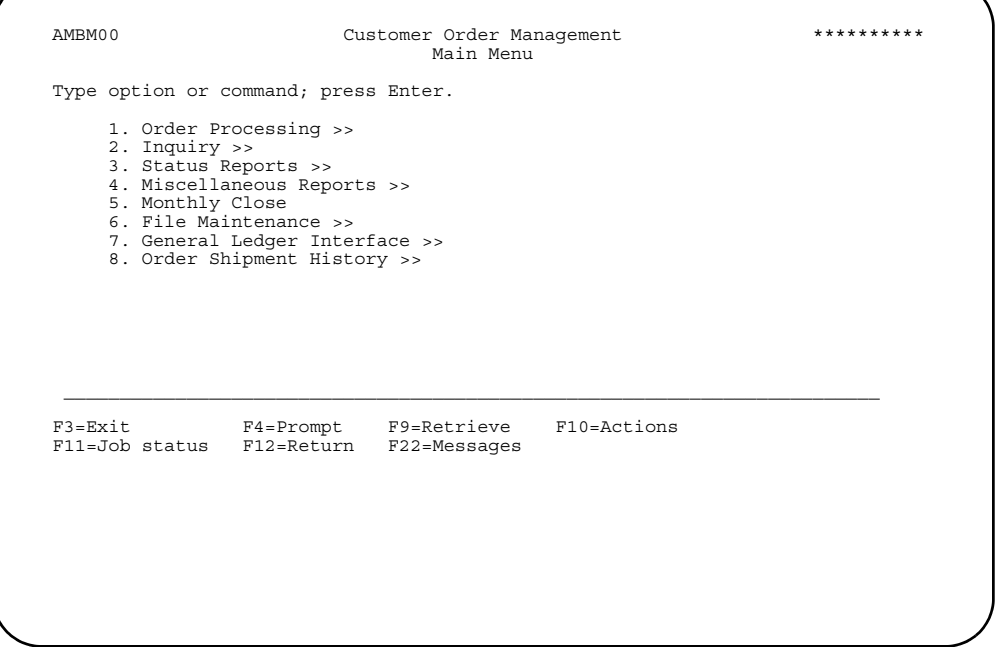

**Option 1. Order Processing**. Use this option to enter, maintain, process, update customer orders, quotes, credit memos, and standing orders, and to print order documents. This menu also gives you access to two third-level menus for processing invoices and for the picking, packing, and shipping of orders.

**Option 2. Inquiry**. Use this option to display customer, item, order, and foreign currency information from the COM files.

**Option 3. Status Reports**. Use this option to print COM status reports on order shortages, backlog, quote status, standing orders, and shipping/staging location returns. The menu also gives you access to a third-level menu for printing open order status reports.

**Option 4. Miscellaneous Reports**. Use this option to print miscellaneous COM reports regarding commissions, general ledger, item prices, item foreign currency, the item master, the salesrep master, and the order maintenance log.

**Option 5. Monthly Close**. Use this option to make processing selections for closing the month and the reports you want to print during the close activity.

**Option 6. File Maintenance**. Use this option to maintain COM files related to items, customers, prices, codes, and other data. The menu gives you access to six thirdlevel menus for items, pricing, packing and shipping, unit of measure, code files, and user setup.

**Option 7. General Ledger Interface**. Use this option to capture business activity data from the application and convert the data into ledger entries.

**Option 8. Order Shipment History**. Use this option to archive or delete order shipment records or to work with archived order shipments.

### **How information flows between Customer Order Management and other applications**

The Customer Order Management (COM) application can interface with other XA applications. Each interface provides additional function to either COM or the other applications if they are installed and interfacing. This discussion is divided into two parts: a list describing the information flow between COM and other applications and a more detailed explanation of how the information is used.

COM sends information to …

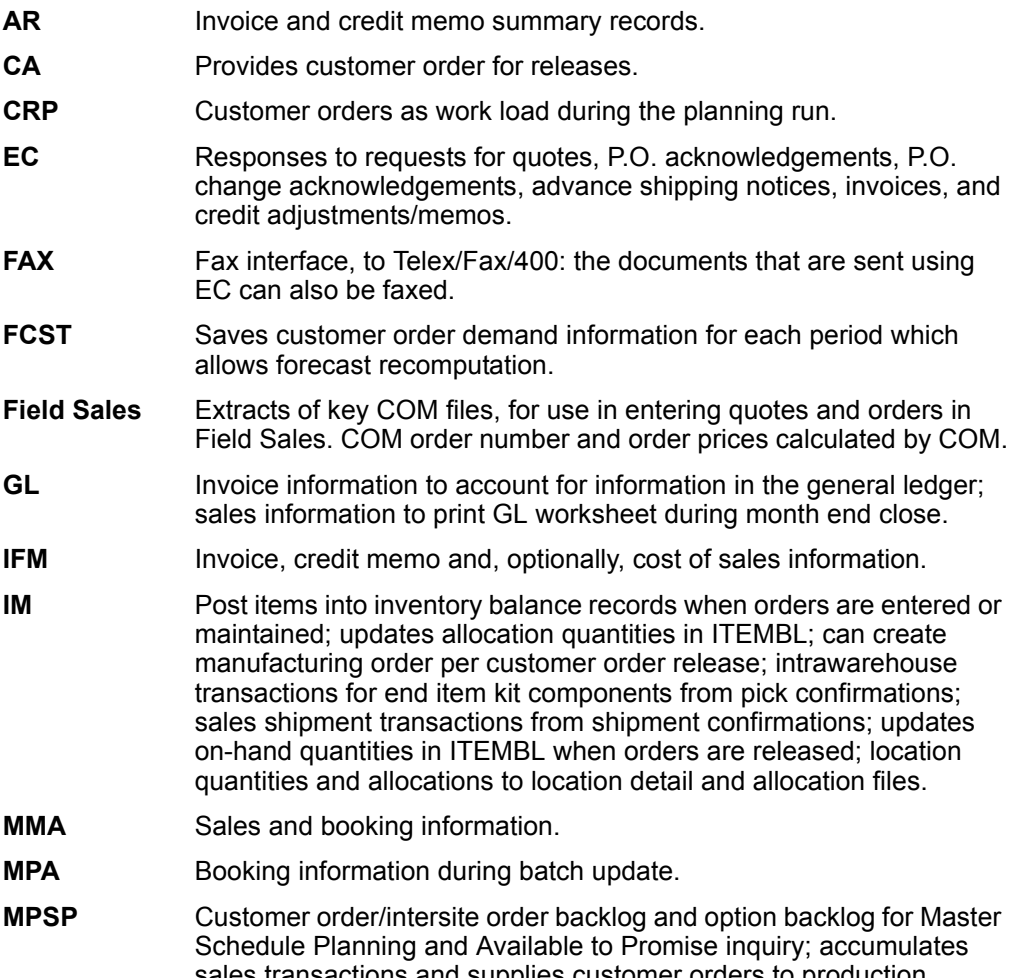

sales transactions and supplies customer orders to production planning and master schedule planning.

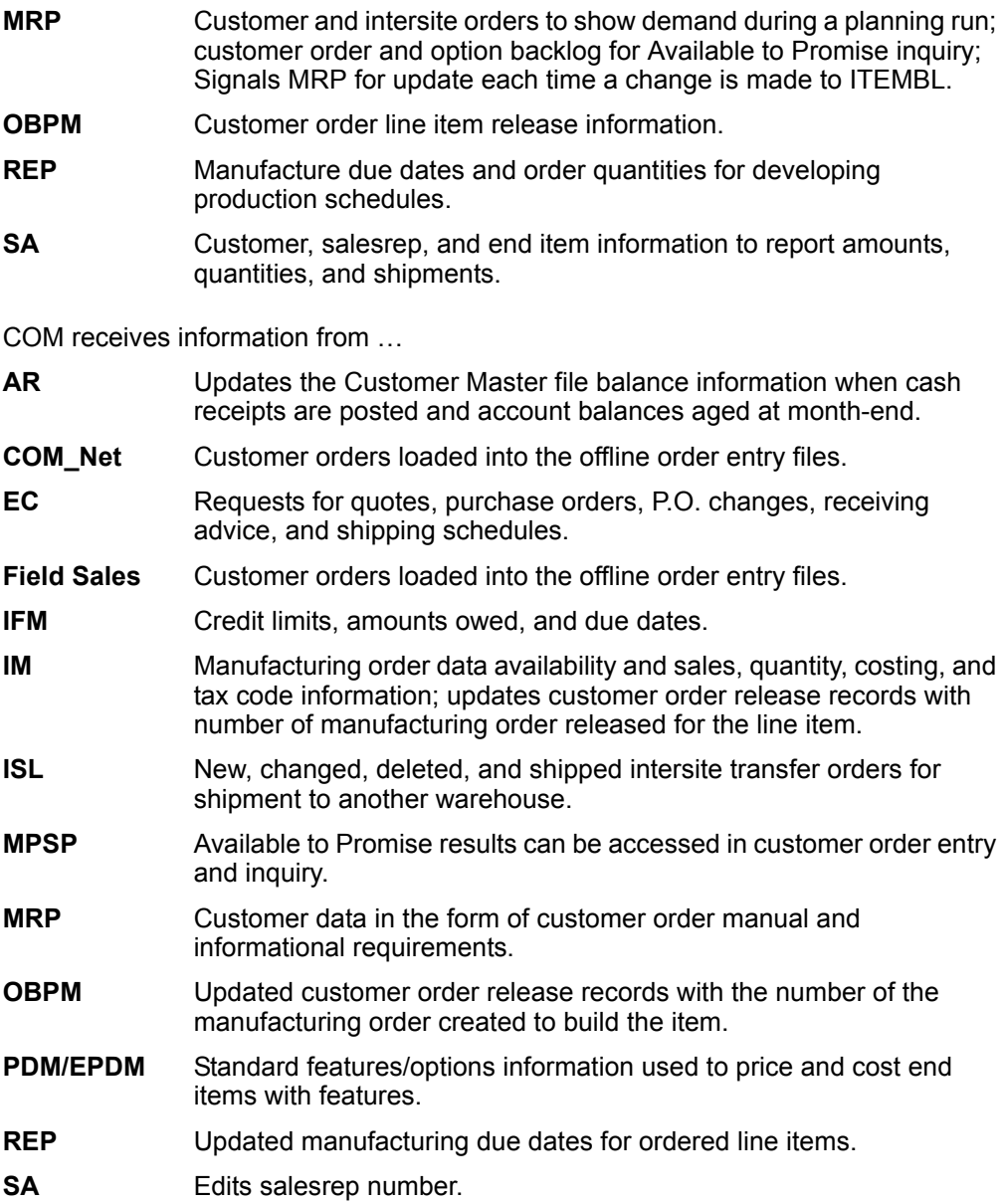

**Accounts Receivable (AR)** receives invoice and credit memo summary records used to update the Open Accounts Receivable file.COM's Customer Master file is updated when AR posts cash receipts and ages account balances at month-end close. COM uses AR information for credit limit checking.

**Capacity Requirements Planning (CRP)** optionally uses customer orders as work load during its planning run.

**COM\_Net** allows you to send business-to-business customer service transactions over the Internet. Orders that are created using COM\_Net are written to mirror work files in COM offline order entry. When you confirm the COM\_Net order, it is passed to XA offline order entry files. You can tailor the application to automatically process the offline order entry job using the unattached job function in Cross Application Support. If you do not tailor the job for automatic processing, you must submit the job manually.

**Electronic Commerce (EC)**, if installed and interfacing, allows you to exchange business data electronically with your trading partners. You can process EDI data in both EDIFACT and ANSI standard formats. EC provides an interface between XA and your EDI translator. In addition to handling the sending and receiving of EDI transactions, EC also provides an extensive file maintenance function as a point of entry for all of EC's setup tasks and for tasks related to transaction sets and error corrections.

**Enterprise PDM (EPDM)**, if installed and interfacing, supports multiple revisions for items for each site defined in the environment and based on effective dates. Price books, contracts or promotions, and kits show item information from the Item Revisions and Enterprise Items objects in EPDM. COM uses the information from the currently effective item revision.

**Forecasting (FCST)** recomputes forecasts based on the most recent customer order demand information saved in COM's Monthly Activity file when the period is closed. Demand information is available only if you tailored COM to hold booking records in the file.

**General Ledger (GL)** uses COM invoice information to account for revenue, tax, and cost of sales; assign account numbers based on order, customer, and item data; record sales, tax, and cost of sales information in the general ledger. General Ledger receives the information from the Temporary General Ledger (TEMGEN) and General Ledger Master (GELMAS) files. The information is available only if you tailored COM for general ledger distribution. Also, the General Ledger Interface Rules menu options need to be set to define which type of transactions will pass to General Ledger.

**International Financial Management (IFM)**, if installed and interfacing, automatically assigns, writes, and posts invoicing transactions from COM. Taxes are calculated for COM invoices using IFM taxing routines. IFM also provides installments as a method for paying COM invoices. You define your COM customers as IFM entities; the file maintenance option for customers takes you to IFM entity maintenance.

**InterSite Logistics (ISL/MISL)** creates orders in COM, using offline order entry, for intersite transfer orders, COM allows you to maintain item and special charge comments for transfer orders. You can also add, change, and delete special charges, as well as pick transfer order items. All other COM functions are not valid for these orders. Because you cannot pack, ship, or invoice transfer orders, COM does not provide order shipment history, taxing, sales, or accounts receivable recording.

**Inventory Management (IM)** receives items for posting into the inventory balance records when COM prints a transaction register of picked and shipped items. COM relates orders for specific items to the appropriate item record in inventory. IM also receives location and batch/lot with sales shipment transactions and allocation information.

IM can release manufacturing orders from open customer orders through Manufacturing Order Entry/Release.

When orders are picked or shipped from specific locations and/or from batch/lots, the following files are updated as they receive data.

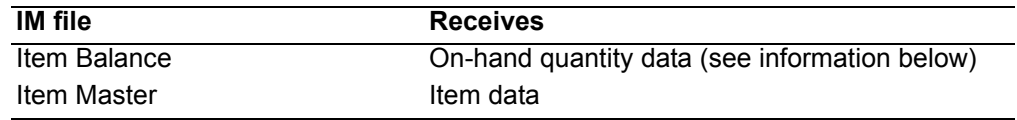

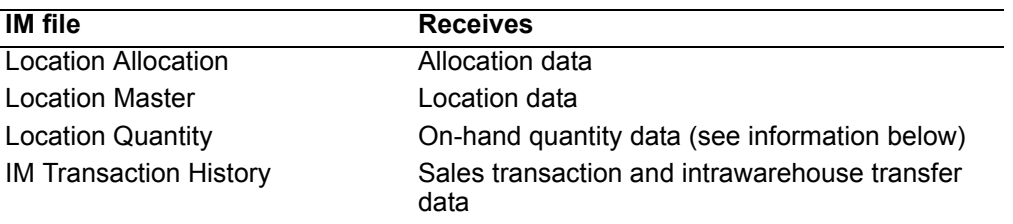

As a result of COM activity, IM's Item Balance file is updated as follows:

- The appropriate item record is updated to reflect additional demand of an item when new orders are entered into the Open Order file.
- The on-hand quantity is reduced by the quantity shipped when order entry immediate shipment or confirm shipment is executed. If an item has been allocated to a customer order, the customer allocation quantity field in the file is reduced by the quantity shipped.
- The customer allocation quantity is increased by the to-pick quantity when picking lists are printed or immediate allocation is selected.

The Location Quantity file contains the item quantities stored in each location. How this file is updated when you pick items from a location depends on how you tailor IM.

- Allow a negative location quantity.
- Allow a negative location quantity once.
- Do not allow a negative location quantity. The number of items you pick must be less than the number of items currently in the location.

When you enter, change, or release customer orders, COM retrieves item information, such as item description, warehouse location, pricing, cost, and other miscellaneous descriptive information, from IM's Item Master and Item Balance files.

**Market Monitoring and Analysis (MMA)** extracts COM sales and booking information to provide detailed sales history reporting and inquiries. MMA updates and maintains a set of monthly sales history files by vendor codes.

**Master Production Schedule Planning (MPSP)** uses COM's customer order and option backlog for Master Schedule Planning and Available To Promise inquiry. During order entry, COM uses Available to Promise inquiry to satisfy request dates for items or kits. COM accumulates sales transactions in the Item Balance file by production planning and master scheduling periods.

**Material Requirements Planning (MRP)** receives customer orders to show demand on an item during a planning run. Any time an Item Balance record is changed (order entry, ship confirm, immediate shipment, order maintenance), the affected record is flagged indicating to MRP that changes were processed.

**Product Data Management (PDM)** or **Product Data Management (PDM)** provides standard feature/options information from the Product Structure file. Depending on the options selected during order entry, this information is used to price and cost end items with features.

**Repetitive Production Management (REP)** develops production schedules based on manufacturing due dates and order quantities from customer orders. REP sends updated manufacturing due dates back to COM based on the finalized production

schedules. A production scheduler using REP's function to maintain customer manufacturing dates updates manufacturing due dates in customer orders.

**Sales Analysis (SA)** receives customer, sales representative, and end-item transaction information as shipment confirmations and credit returns are processed. The information is stored in the Sales Analysis Customer, Item and Salesrep interface files and used to report dollars and quantities for the month. Customer order information is used to report details on order shipments and item shipments.

Although SA does not actually receive sales commission information, COM provides a report to assist in calculating sales representative commissions.

After invoicing activity for shipment is completed, COM stores commission information, at the order and line item level, in order history files. During the Month End Close procedure, COM uses the history files to print a Commission Worksheet. The worksheet becomes a working document that can help you calculate sales representative commissions.

To save commission information and validate salesrep numbers during order entry, COM uses SA's Salesrep Master file. This file is available in COM with or without SA.

#### **How the information flows within Customer Order Management**

You can use the COM application to enter, maintain, process, track, and invoice customer orders. Invoicing begins with the order entry cycle. You can receive customer information on offline media, via Electronic Data Interchange (EDI), on internal documents, or on data entry forms. You then enter orders at a work station with the help of displays. In addition, you can print several reports to be used in shipping, invoicing and management operations. As part of this process, the application retrieves pertinent information from master files, including customer names and addresses, prices, discounts, and taxes. The application uses information from these files to edit data, calculate extensions, and print pick lists, order acknowledgments, and invoices reflecting all customer charges. Finally, information for all invoices printed during an invoicing run is summarized on the Invoice Register.

The following summarizes the flow of information in COM.

- 1. Orders are entered and inquiries are made. If EC is installed, you can receive requests for quotes and customer orders electronically from your trading partners.
- 2. Picking lists (optional), bills of lading (optional), packing lists (optional), pro forma invoices (optional), and invoices are printed either at work stations or at the system printer.
- 3. Order acknowledgments (optional), the invoice register, the invoices, the update register, and the inventory transaction register show the results of order processing and invoicing. If EC is installed, you can send quotes, order acknowledgments, advanced shipping notices, invoices, and credit memos electronically to your trading partners. If the fax interface is installed, you can fax the save documents directly to your customers without handling any documents.
- 4. On request, the customer open order report, customer order shortage report, item open order report, blanket item status report, staging area return to stock report, item price list, general ledger worksheet, and commissions worksheet can be printed. Invoices can be reprinted.

### <span id="page-17-0"></span>**Navigation features**

This section includes function keys and other features that are common throughout COM.

#### **Common function keys**

COM panels have function keys that work the same way, and understanding how to use them can help you navigate through COM.

### F1=Help

Use F1=Help to see help text. This function key is available on all COM panels but does not appear on the panels.

The help text in COM is cursor-sensitive. You can request help for specific fields and function keys or for the panel itself. The type of help text that appears depends on the position of the cursor at the time you use F1=Help.

For example, if you use **F1=Help** when the cursor is on the **Warehouse** field, the definition of that field appears in a help text window. The window is placed so that you can see the position where the cursor was when you used F1=Help.

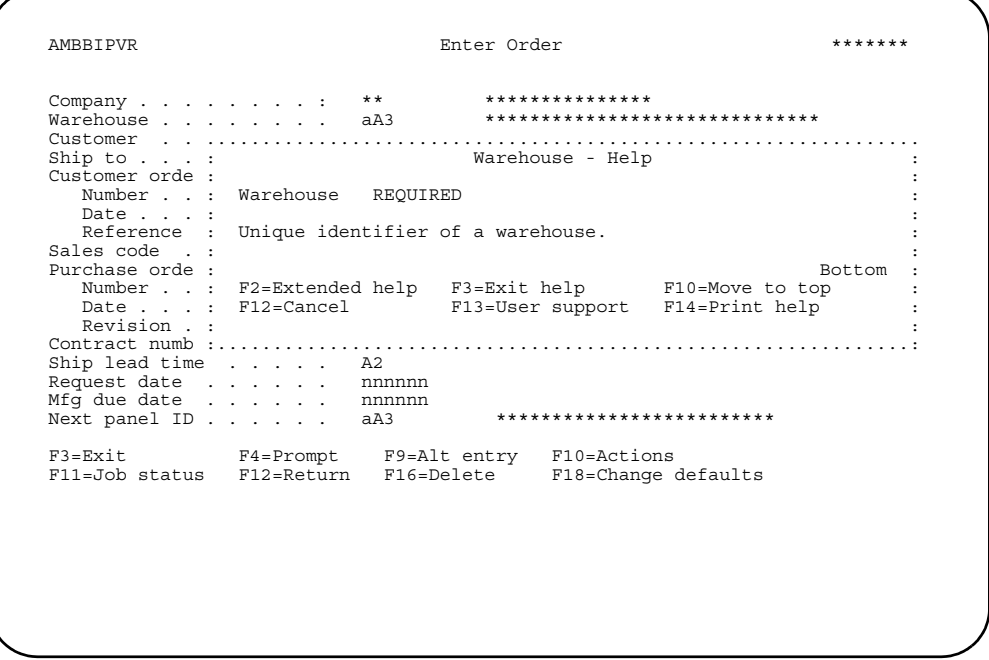

If you use F1=Help when the cursor is at the top of the panel, the panel description help text appears.

```
 AMBBIPVR Enter Order ******* 
                                                                           .............................................................................. 
                                             : Function Keys - Help : 
in the second control of the second control of the second control of the second control of the second control o
 : F1=Help : 
 : Shows information about this panel. Pressing F1 or pressing the : 
           help key shows you the same information.
in the second control of the second control of the second control of the second control of the second control o
: F3=Exit<br>: Ignores any options or changes you typed on the current panel, ends :<br>: the current task, and returns to the panel where you started. :
in the second contract of the second contract of the second contract of the second contract of the second contract of the second contract of the second contract of the second contract of the second contract of the second c
  : F4=Prompt : 
           Provides assistance for the field where the cursor is positioned.
           You see a list of values you can select for the field. For example,
           if you use F4=Prompt with the 'Customer' field, you see a list of : ...
 : More... : 
 : F2=Extended help F3=Exit help F10=Move to top F12=Cancel : 
 : F13=User support F14=Print help F20=Enlarge : 
 : : 
 :............................................................................: 
 F3=Exit F4=Prompt F9=Alt entry F10=Actions 
 F11=Job status F12=Return F16=Delete F18=Change defaults
```
Help text is available for function keys that appear on any COM panel. Help text includes information for function keys, such as **F1=Help** and **F5=Refresh**, that are available for use throughout COM but do not appear on the panels.

On any of the initial help text panels, you can use **F2=Extended** help to see all of the help text for the panel. The extended help text starts with the panel description, which appears under the "Introduction" heading. The function key descriptions follow the panel description.

```
 AMBBIPVR Enter Order ******* 
 .............................................................................. 
                              :...........................<br>Enter Order - Extended Help
in the second control of the second control of the second control of the second control of the second control o
                                       Introduction
 : : 
 : Use this panel to enter information that applies to a new customer : 
 : order. : 
in the contract of the contract of the contract of the contract of the contract of the contract of the contract
        This panel is the first one you see when you select the 'Enter
        Orders and Quotes' option on the Order Processing menu (AMBM10).
denotes the control of the control of the control of the control of the control of the control of the control o
        Prompting is available for the following fields: Warehouse,
        Customer, Ship to, Sales code, Contract number, and Next panel ID.
: After you have entered a customer order, you can change the<br>: warehouse in the order header, if needed. The new warehouse will<br>: have no effect on any existing line items in the order. Instead, it<br>: will become the defau
 : F3=Exit help F10=Move to top F12=Cancel F13=User support : 
    : F14=Print help : 
in the second control of the second control of the second control of the second control of the second control o
 :............................................................................:
```
Scroll forward in the extended help text to see the field definitions.

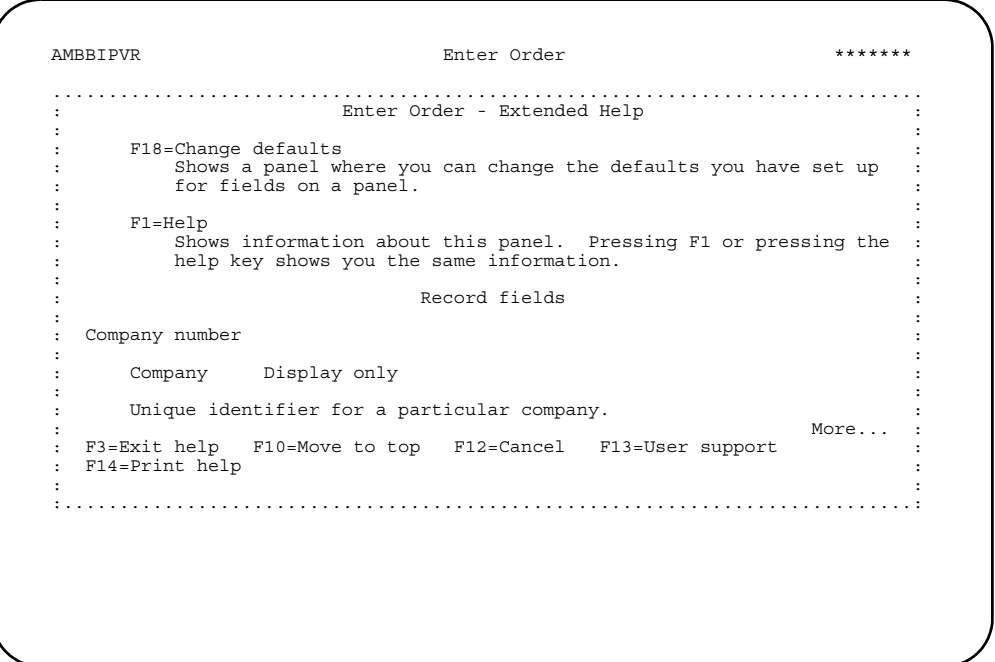

Use the **F14=Print help** key to print the extended help text for a panel.

#### **F3=Exit**

Use **F3=Exit** to leave a task (or group of panels) and return to your starting point, leave a menu and return to a higher-level menu, or leave the application.

### **F4=Prompt**

COM's prompting feature provides certain information that otherwise you would have to know in order to process an order. If a field has values defined in the system, then prompting is available for that field. Prompting is not available for fields that do not have to match a value already entered into the system.

When prompting is available for any field on a panel, the F4 key appears on that panel. You can place the cursor on a field for which prompting is available and use the **F4=Prompt** key to see a list of possible values for the field. For example, if you position the cursor on **Warehouse** on the Enter Order panel (AMBBIPVR), a window appears with a list of possible values.

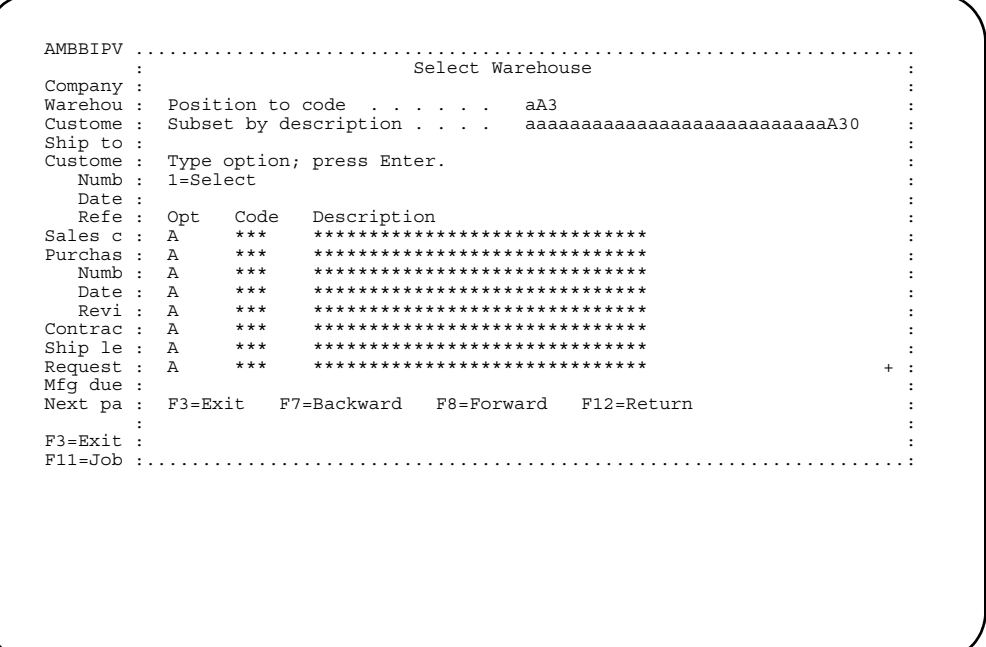

**Note:** In some cases, you can use **F4** or type a **?** in the field and press **Enter**.

If you use F4 on a field that already contains a value, the window may show only those values between the value on the field and the last value on the list. If the *Position to* field in the Prompt panel contains a value and you want to see all values, clear the field and press **Enter**.

When you type **1** next to the list entry you want and press **Enter**, you return to the original panel and the value you selected appears in the field.

### **F5=Refresh**

This feature is available on panels that have entry fields, but the function key does not appear on the panels.

Use **F5=Refresh** to clear any values you typed and return the entry fields to their original values. If fields have default values, using this function causes the default values to appear again.

Remember, to clear a panel, you have to use **F5=Refresh** before you go to the next panel. On order entry panels, use **F5=Refresh** after you press **Enter** but before you type **Y** in the confirm field.

### **F6=Add/Change/Edit**

Use this function to switch between maintenance panels or between maintenance modes on the same panel. Use **F6=Add** to go to a panel where you can enter new information and **F6=Change** to go to a panel where you can alter existing information. In code file maintenance, **F6=Edit** takes you to a panel where you can change code file information.

#### **F7=Backward and F8=Forward**

A list may have more entries than can be shown on the panel at one time. In that case, a plus sign (+) appears at the bottom of the list. Use F7=Backward, F8=Forward, roll keys, or page keys to scroll through all entries in the list.

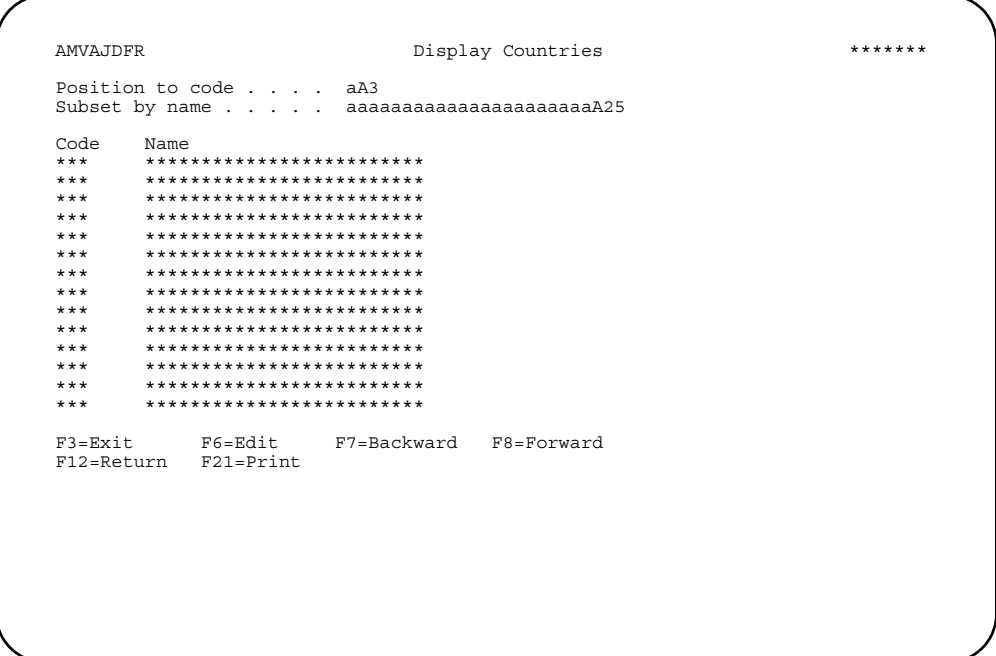

When you use F8=Forward, the next set of entries appears in the list.

When you use F7=Backward, the previous set of entries appears in the list.

## **F9=Alt entry**

The alternate entry feature in COM allows you to switch from one type of order entry or line item entry to another. To change the type of entry, use F9=Alt entry from any order entry or line item entry panel, including immediate shipment. A window appears with a list of different entry methods. The list of entry methods varies, depending on the type of order or item with which you started.

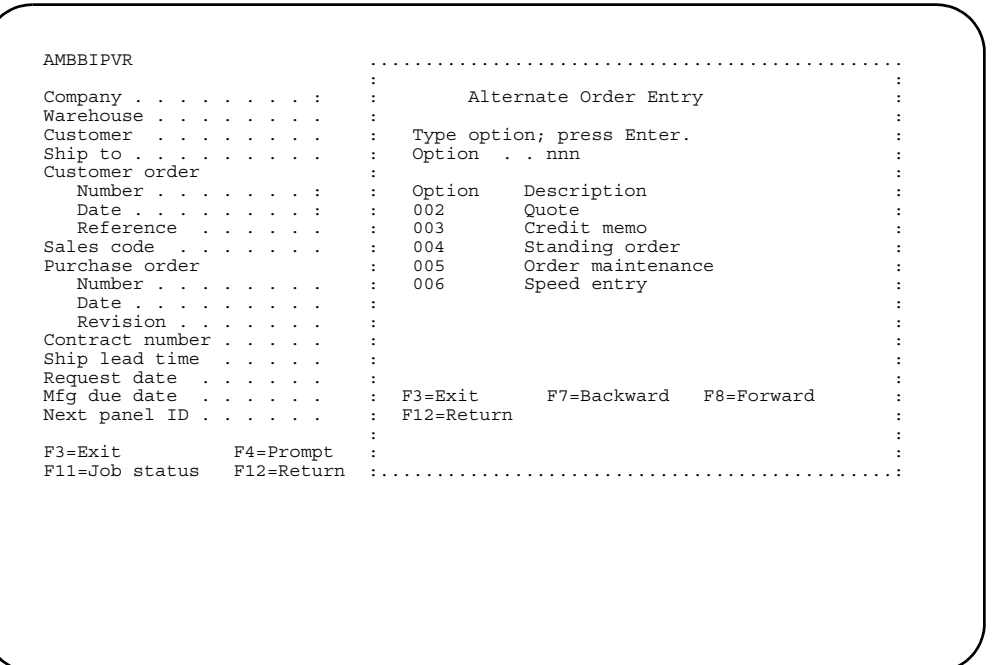

When you enter an option from the Alternate Order Entry window, you switch from the current type of order entry to the type you selected. See ["Header and line item](#page-170-1)  [alternate entry" on page 3-116](#page-170-1) for additional information.

## **F10=Actions**

The Actions feature allows you to move from one task to another. When you use **F10=Actions**, a window appears with a list of different actions you can take from the current panel.

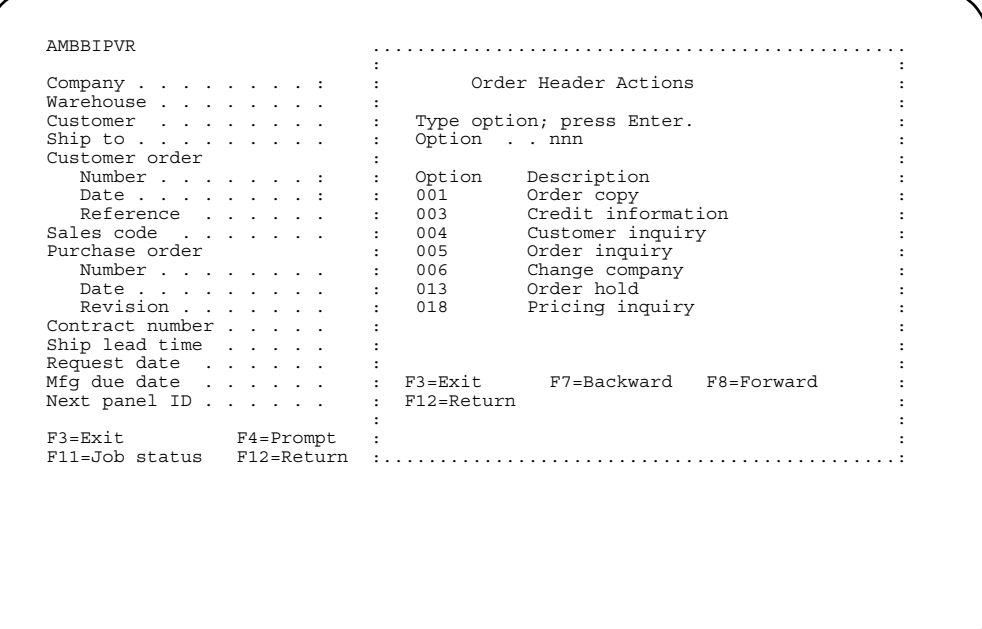

When you enter an option in the Actions window, you leave the task you were in and go to the selected action. When you exit the selected action, you return to the panel where you used F10. See ["Header and line item actions" on page 3-95](#page-149-1) for additional information.

### **F11=Job status**

To see details about your current XA session, use **F11=Job status**. A popup window appears with information on the system, user, and workstation IDs, default OUTQ, and current XA environment. When you exit the job status window, you return to the panel where you used F11.

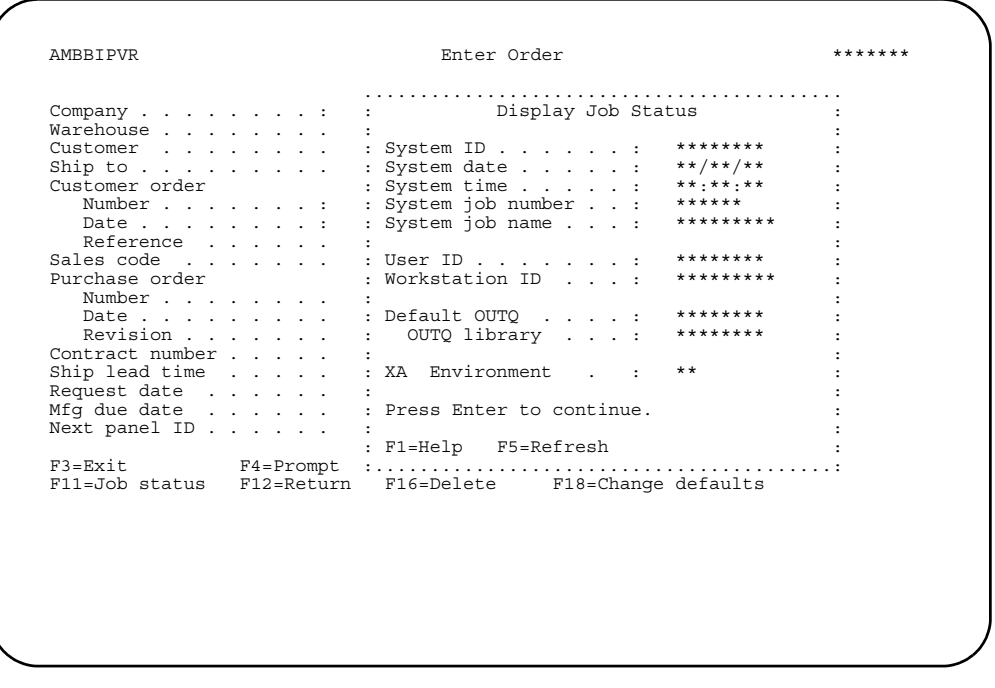

### **F12=Return**

Use **F12=Return** to go back one panel from the current panel. Using F12 deletes any changes not yet entered on the current panel. You can also use F12 to leave a menu and return to a higher-level menu.

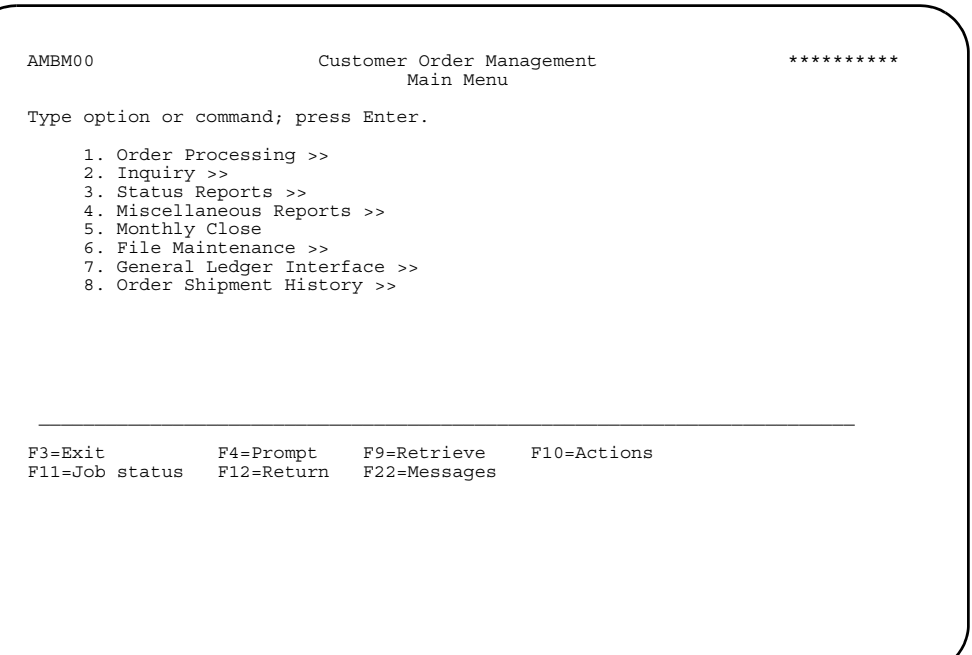

## **F17=Subset**

Searching through a long list can be time-consuming, but the subsetting feature can help you narrow a list down to a smaller group that contains only the values you specify.

For example, during customer file maintenance, you initially see a list of all customers. You can use **F17=Subset** to narrow the list. A window appears with a set of fields you use to type the values that will change the original list.

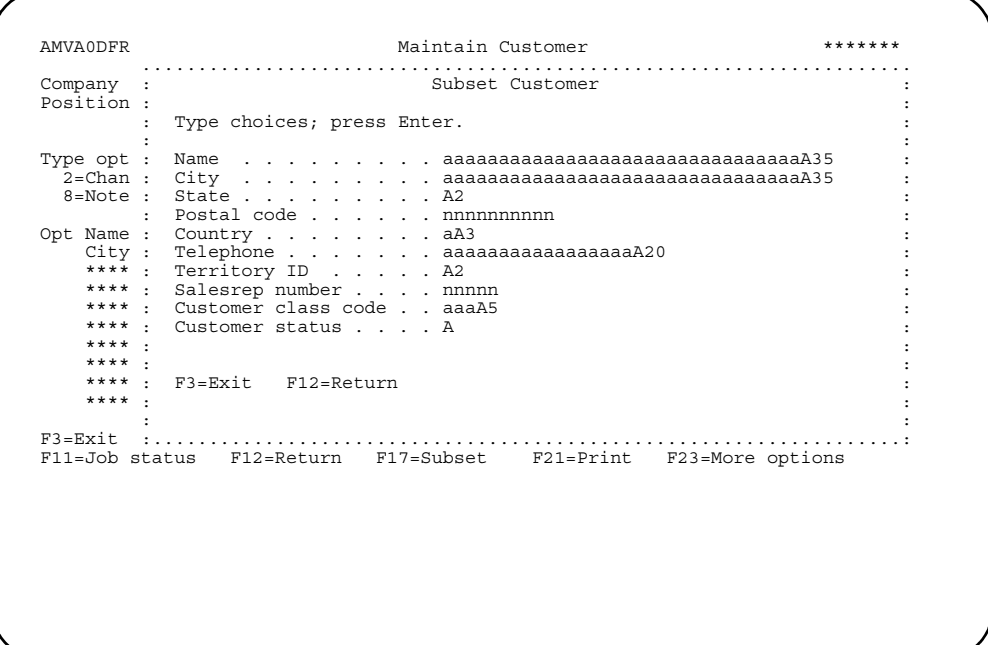

When you press **Enter** the list of customers appears again with only those customers that match the subset values you requested. At the top right hand side of the panel, the system lets you know that the subset feature is active.

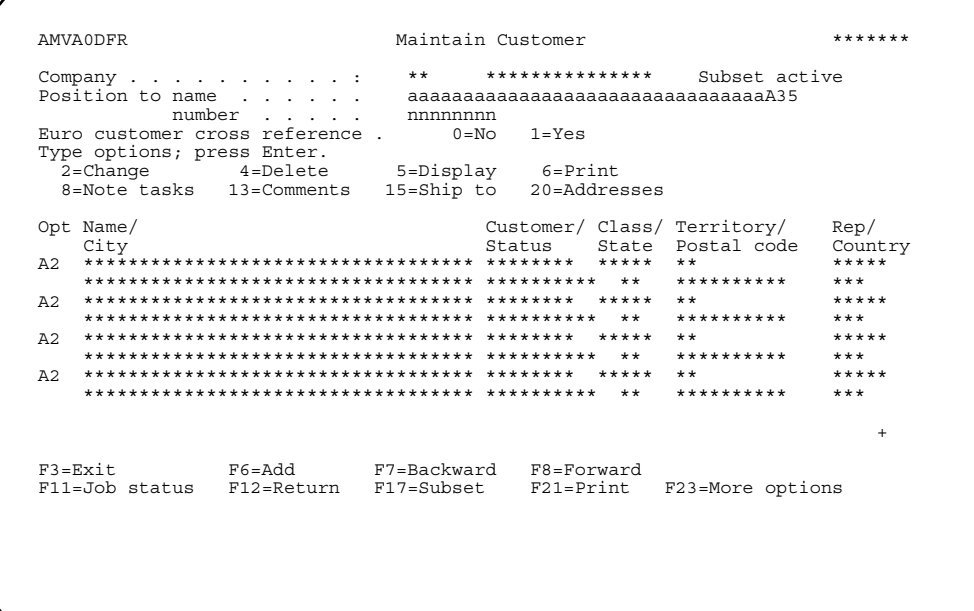

If you are subsetting a description field, you must enter exactly what you want to match. The information you enter in all the fields must also match the case. For example, if the name you need is McNeal, you must enter a lower case **c**. Also, remember that if you enter **A** for city, you will not get the cities that begin with **A**. You need to enter the exact name of the city to subset the list.

To change back to the original list, use **F17=Subset** again and blank out the values you entered in the Subset window. When you press **Enter**, the list changes from the subset list back to the original list.

#### **F18=Change defaults**

COM enables you to change defaults to help you enter information quickly and accurately.

There are two types of defaults: data defaults and navigation defaults. Data defaults are field values that are filled in automatically. Data defaults save key strokes and help you maintain accuracy. With navigation defaults, you can specify which panels appear automatically. To cut your processing time, you can choose to skip panels that are not needed for a particular set of orders.

See ["Changing data and navigation defaults" on page 3-92](#page-146-1) for additional information.

÷,

## **F21=Print**

Using this feature will generate a report associated with the panel on which it appears. In file maintenance, using F21 causes a listing of the file to print.

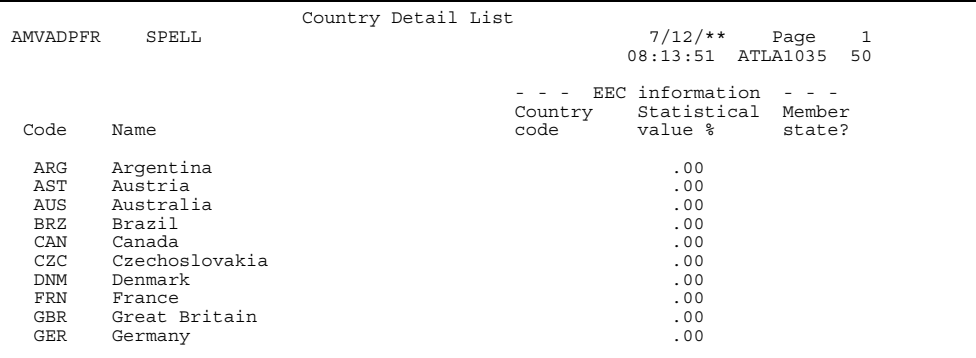

#### <span id="page-27-0"></span>**Other navigation features**

This section describes navigation features other than function keys.

#### **Next panel ID**

During order entry, order maintenance, or order inquiry you can move through the panels by typing the ID of the panel you want to go to in the *Next panel ID* field. The Select Next Panel window appears, allowing you to select the specific panel you want to use.

If you are not sure which panel you want, use **F4=Prompt** on the *Next panel ID* field to see a list of order entry, maintenance, or inquiry panels.

The panel ID you use in the *Next panel ID* field refers to the initial default sequence of the panel. This ID is not the same as the panel ID that appears in the upper left corner of each panel.

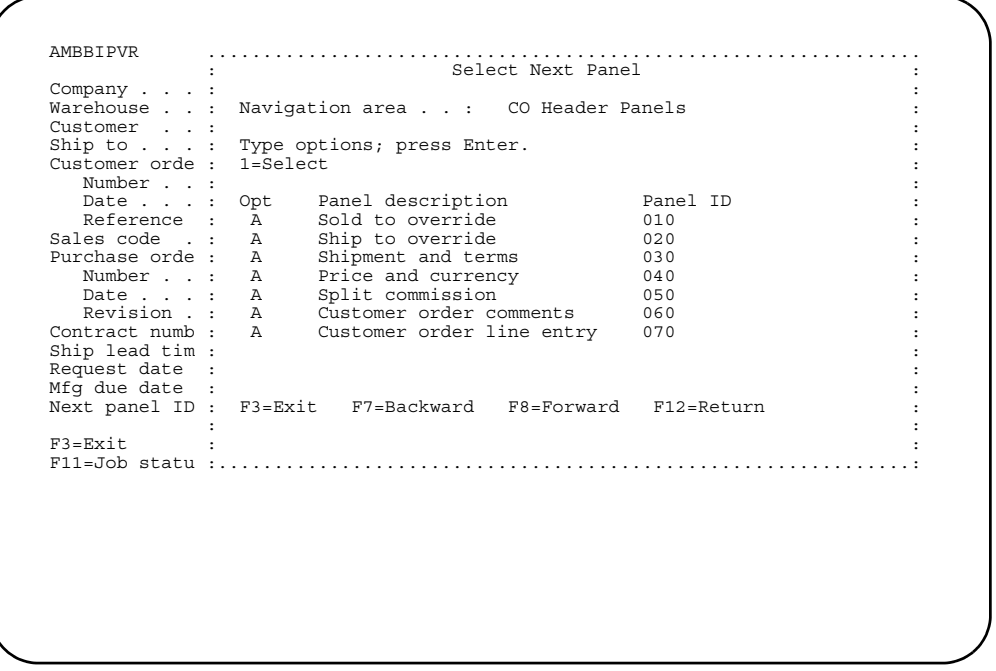

When you select the panel you want and press **Enter**, you return to the current order entry panel. The ID of the panel you selected appears in the *Next panel ID* field. When you press **Enter** and confirm the current order entry panel, the next order entry panel that appears is the one you selected.

#### **List panels and popup windows**

List panels can have a mixture of input and output fields. COM has two basic types of list panels:

- Major action You can perform more than one action against items in a list.
- Selection You can choose an entry from a list.

#### **Major action lists**

The major action list panel is your starting point for many tasks in COM. The list contains entries, such as: items, customers, comments, and so on. A major action list can appear when you select an option on a menu, such as the customer file maintenance option or when you enter an option on another major action list, such as when you enter option 13=Comments on the Maintain Customer panel (AMVA0DFR).

The list contains columns of information about the customers to help you identify which customer you want to maintain.

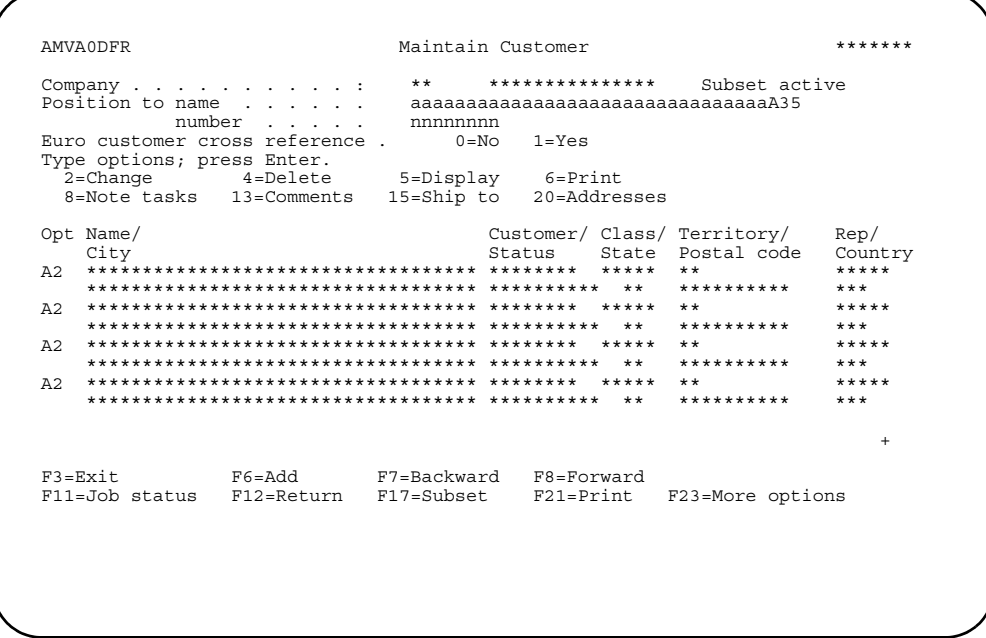

The tasks you perform depend on the options you select on the major action list panel. See "Options" discussed later in this chapter for additional information.

#### **Selection lists**

When prompting is available for a field, you can use the F4=Prompt key, and a selection list popup window appears.

The list contains a list of possible values for the field you selected. For example, if you use the F4=Prompt key for the Warehouse field on the Enter Order panel (AMBBIPV), you can type 1 to select the warehouse you want.

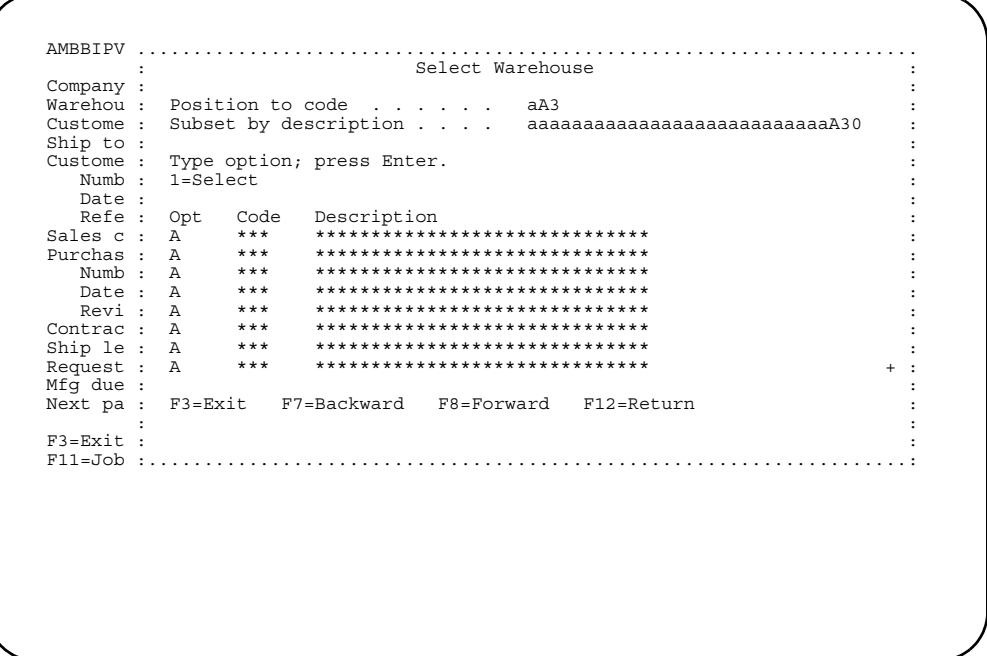

When you press Enter, the original panel appears with the warehouse you selected in the field.

### <span id="page-29-0"></span>**Options**

To the left of some list entry panels is a column called  $Opt$  (Option), where you can type an option number. Option numbers appear on the upper part of the panel and vary depending on the purpose of the panel.

For example, when you select the customer file maintenance option, you see a list of customers.

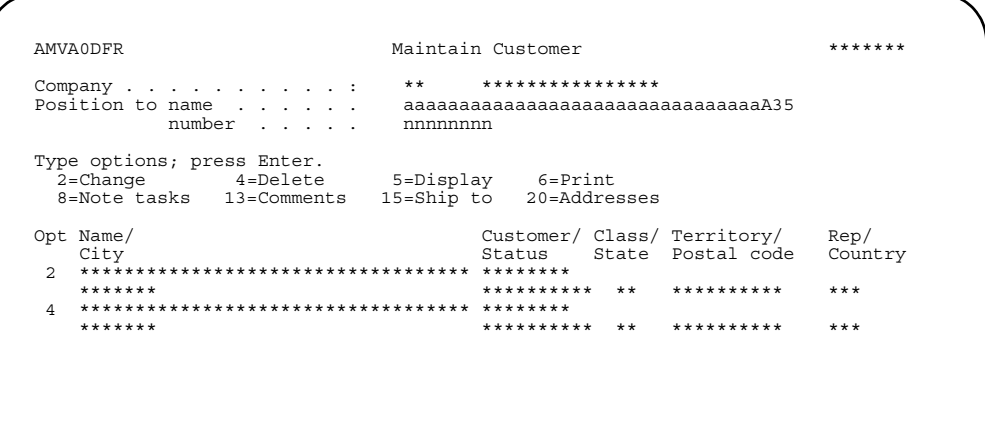

Type an option number in the Opt column next to the entries in the list you want to use. You can type the same option number next to several list entries. You can also type different options next to different list entries. When you press Enter, the application processes the list entries for which you typed option numbers in top-to-bottom order.

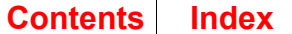

\*\*\*\*\*\*\*

#### **Position to field**

The **Position to** field allows you to move through a list by typing the entry you want to see at the top of the list.

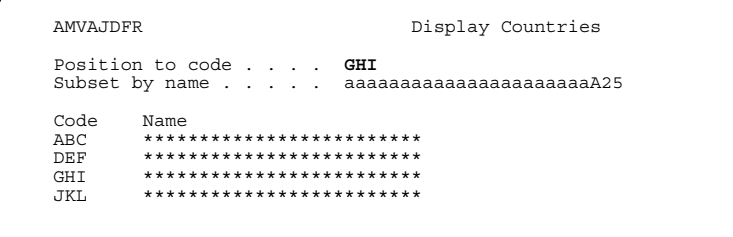

When you type an entry in the **Position to** field and press **Enter**, the system moves the list so that the entry you typed is at the top of the list. If none of the entries in the list match the one you typed, the list begins with the entry immediately following the entry you want.

```
*******
AMVAJDFR
                                      Display Countries
Position to code . . . . GHI<br>Subset by name . . . . . aaaaaaaaaaaaaaaaaaaaaaa25
         Name<br>*************************
Code
GHI
         *************************
JKL<br>MNO
         *************************
PQR
        *************************
         *************************
STU<br>VWX
         *************************
```
To return to the original list, blank out the value in the **Position to** field and press Enter.

## **Subset by field**

If you want to limit the list of entries to only those with a certain description, you can type the string of letters or numbers you want to match in the **Subset by** field.

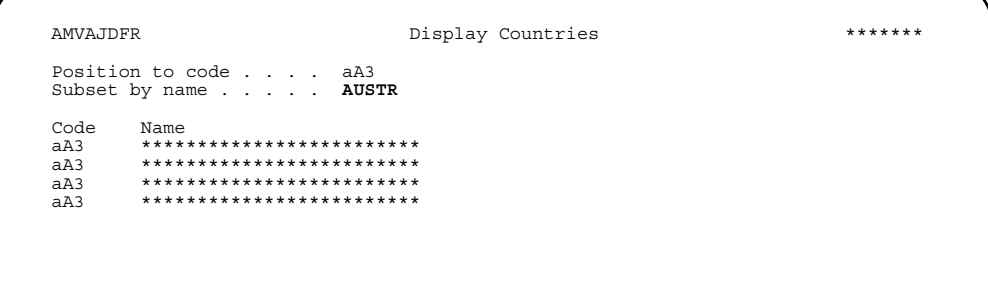

When you press Enter, only those entries that match the string appear in the list.

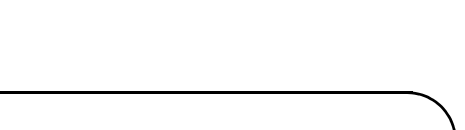

To return to the original list, blank out the value in the *Subset by* field and press AMVAJDFR Display Countries \*\*\*\*\*\*\* Position to code . . . . aA3 Subset by name . . . . . **AUSTR** Code Name<br>AUS **AUST**  AUS **AUSTRALIA**  AST **AUSTRIA**

## <span id="page-31-0"></span>**Using eWorkPlace with XA documentation**

**Enter**.

eWorkPlace (eWP) is the Microsoft®, Windows'™-based graphical user interface for XA. The eWP windows co-exist with the XA character-based displays, called Host screens. If you are using eWP, you can view the corresponding Host screen for any eWP window, if necessary.

Note: If you have modified a Host screen, the GUI default is used. The default GUI feature can be enabled or disabled.

The user's guides and help text contain instructions that reference the host XA screens (called panels and displays) rather than the eWP windows.

To understand how a Host screen instruction relates to an action on a eWP window, it is helpful to look for text on a window control that corresponds to the instruction. For example, **Cancel** on a button and on a File pull-down corresponds to the user guide instruction "use **F12=Cancel** to return to the previous display".

Note: For the instruction "press **Enter**", the corresponding control on an eWP window is an **OK** button.

The following table shows other examples of instructions from the documentation and the corresponding actions you take on the eWorkPlace window.

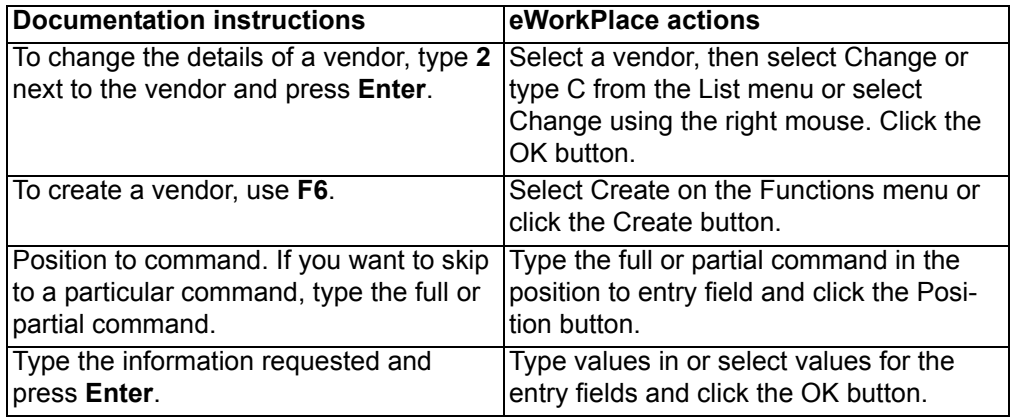

to.....

Use the Item Master maintenance window

For more information about eWP, see *Getting Started with eWorkPlace*.

Use the Item Master maintenance dis-

play to......

## <span id="page-33-0"></span>**Chapter 2. Implementing Customer Order Management**

### <span id="page-33-1"></span>**Before you begin Customer Order Management (COM) operations**

Before you begin:

- Determine the tasks involved in managing this application.
- Determine the source material (customer order information).
- Determine if you want to use the Electronic Commerce (EC) application to process electronic data interchange (EDI) data. You will need to take the necessary actions in EC to enable its use with your trading partners. Refer to the *Electronic Commerce User's Guide* for more information on those tasks.
- Establish the accounting controls to be used and determine who is responsible for applying them.
- Establish the COM master files.
- Understand the calculations and other features of the COM application.
- Provide training for your users.

#### **Determine the tasks**

First, examine your COM operation and divide the work into several major tasks. This activity helps you organize your entire operation so you can focus on one major task at a time. For example, in your COM operation you can:

- Receive orders
- Receive EDI orders
- Enter orders
- Update files
- Fill orders
- Ship orders
- Release orders for invoicing
- Print invoices
- Close the files at period end.

The information in this manual is organized to show the breakdown of the tasks you can do with COM.

#### **Determine the source material**

Efficient entry requires that all the information you need is in the source material or is readily available. The master files and code files that you set up as you implement COM are important because they provide the information you need as you enter orders.

### **Establish controls**

Accounting controls are critical to your business not only for accurate reporting of income and taxes, but also for maintaining efficiency and guarding against erroneous information.

Your operating procedures should include the use of inquiry panels and other features of the application to check the information being entered or already on file. For example, the inquiry panels, explained in Chapter 10, are your primary source for checking information, while the order maintenance panels allow you to review and change order information.

#### **Establish the master files**

After you have determined the tasks you will do with COM, you must establish the foundation provided by the COM master files. Six master files provide a database of information for you to use in COM and allow you to control the processing flow in the application. Following are some suggestions for the initial setup and conversion of these files, as you implement COM.

#### **Tax Table**

Review the Tax Table information using option 11 on the Cross Application Support menu, VAT/Sales Tax Support. Tax data for customers converting from the last two mod levels of MAPICS/DB Order Entry and Invoicing should be correct. Notice that there are some new maintenance options on the CAS menu. Four new files have been created in order to maintain the integrity of the codes used in Tax Table Maintenance. Any new tax suffix codes, tax indicator codes, tax codes, and tax group codes must be created in these files before you enter them on a tax table record. The tax group code replaces the special charge reference which was used to control the tax description function in MAPICS/DB. To create taxing information after the initial test, refer to the *Cross Application Support User's Guide* for more information.

#### **Company Master**

You create and delete companies using the COM install/tailor questionnaire. The company information is maintained in COM. The fields with comparable values in MAPICS/DB are converted from information in the System Control file. Review the Company Master file for your company's information. For more information about this file, see ["Company Master" on page](#page-714-1) 13-173.

For initial testing, set up these defaults in the Company Master file. Select option 6, File maintenance, on the COM Main Menu (AMBM00); select option 10, Company Master, then add these defaults:

- Default order date: **Y**
- Shipment confirmation: **0**
- Maintenance logging: **Y**
- Serial number print: **0**

You define the item tax indicator defaults at the company level. The value you enter here is used for an item if the tax indicator in the Item Master record is blank. If you enter a value, the value must also exist in the Tax Table master file and the Tax Indicator file in Cross Application Support.

**Note:** If you are currently using a tax indicator value of blank, then leave the default value blank as well.

#### **Shipping Calendar**

Use this option to maintain the calendar used to define valid shipping department work days. You can maintain multiple calendars for each warehouse. For each

calendar year, you define work days, non-work days, and holidays for each month of the year. For more information, see ["Shipping Calendar" on page](#page-648-1) 13-107.

For initial testing, create a new shipping calendar record for your warehouse. Select option 6, File maintenance, on the COM Main Menu; select option 5, Packaging and Shipping, then select option 1, Shipping Calendar:

- Use **F6** to edit, on the Display Shipping Calendar panel.
- Use **F6** to add.
- Enter a calendar ID and description and press **Enter**.
- Use **F12** to return.
- Enter **2** next the calendar ID and press **Enter**.
- Use **F6** to add a calendar for the calendar ID.
- Press **Enter** on the Extend Calendar popup window.
- Enter **2** next to Year on the Maintain Shipping Calendar panel.
- Use **F12** to take the default holidays and work days.

**Note:** If you are using Available to Promise (ATP), set up a calendar for three consecutive years. Failure to reference a valid shipping calendar in your Warehouse Master file will result in invalid date calculations, such as invalid due dates on invoices.

#### **Item**

Use this menu option to maintain standard item information used to identify, cost, and price items; kit components for kit items; related item information such as substitutes, item industry class cross-references, and foreign language descriptions; and customer item number cross references. If EPDM is installed and activated, use the Item Revisions and Enterprise Items objects to maintain standard item information, kit component information, and foreign language descriptions.

#### **Warehouse**

Use this menu option to maintain warehouse information and source of demand for a warehouse. Warehouses can be either controlled or uncontrolled. Identify a warehouse for testing. In COM you can maintain controlled warehouses only if Inventory Management (IM) is installed and interfacing. You can designate planning and demand warehouses only if Material Requirements Planning (MRP) is installed and interfacing. For more information, see " ["Warehouse" on page](#page-642-1) 13-101.

For initial testing, review the Warehouse Master file and set up your defaults. Select option 6, File Maintenance, on the COM Main Menu; select option 4, Warehouse:

- On the Work With Warehouses panel, enter **2** to select a warehouse to change, preferably an uncontrolled warehouse.
- On the Change Warehouse panel, verify the following field values:
	- Pick/ship complete: **1** (complete)
	- Calendar ID: value of the ID you entered in the Shipping Calendar
	- Default staging location: **blank**

#### **Panel navigation**

This option allows each COM user to set up the sequence of the flow of panels in various menu options. For initial testing, you should set up the entering of customer orders to not display the various order panels automatically, which means that only the header panel and the item panel will appear. You can go to the additional panels in
order entry by prompting on the *Next panel ID* field. For more information, see ["Maintain Navigation Defaults" on page](#page-697-0) 13-156.

To maintain your panel navigation defaults, select option 6, File maintenance, on the COM Main Menu; select option 8, User Setup, then select option 3, Maintain Navigation:

- Enter **1** (header) for navigation type.
- Use **F4** on the Navigation Panel field; select **CONAV** (Customer Order (CO). header panels in the prompt window, then press **Enter**.
- Press **Enter**.
- Change the Autodisplay to **N** for each panel listed and press **Enter**.

#### **Data defaults**

This option allows you to define, for a specific user, the default panel values for some of the fields that appear on order processing panels. For more information, see [Chapter 13,"Maintain Data Defaults".](#page-700-0)

To review your data defaults, select option 6, File Maintenance, on the COM Main Menu; select option 8, User Setup, then select option 4, Maintain Data Defaults.

If your user ID is not listed on the Maintain Data Defaults panel, use **F6** to add a new user. Set up the company and warehouse defaults, as needed, for the user. For the initial test, set up the user for entering customer orders. You can use **F4** to prompt for valid values in all fields, except for the Yes/No fields where you can use **?** to prompt for the values. The values on this panel should be:

- Order type: **CO** (customer order)
- Sales code: **blank** (regular credit sale)
- Local/foreign currency: **0** (local)
- Default allocation status: **0** (no allocation)
- Automatic subset display: **N**
- Comment print options: **N**
- Automatic available to promise: **0** (no ATP calculation)

## **Understand the calculations and other features**

You need to understand the calculations (for example, pricing and taxing) and features of COM so that you can make the best decisions for application tailoring and daily operations. This user's guide contains descriptions of the many features in COM:

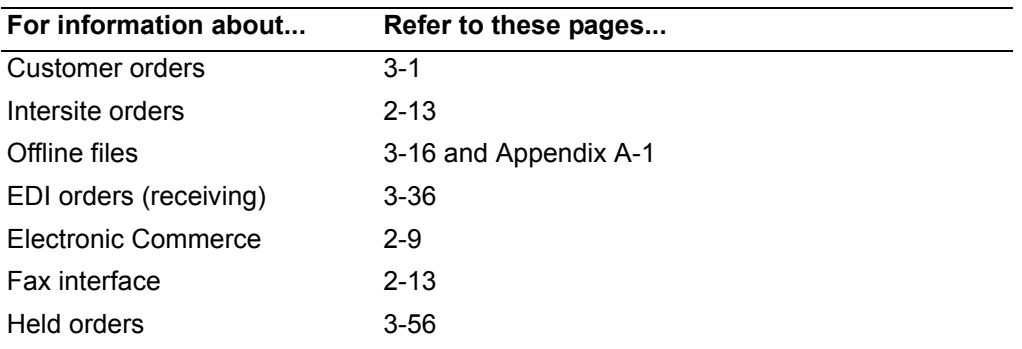

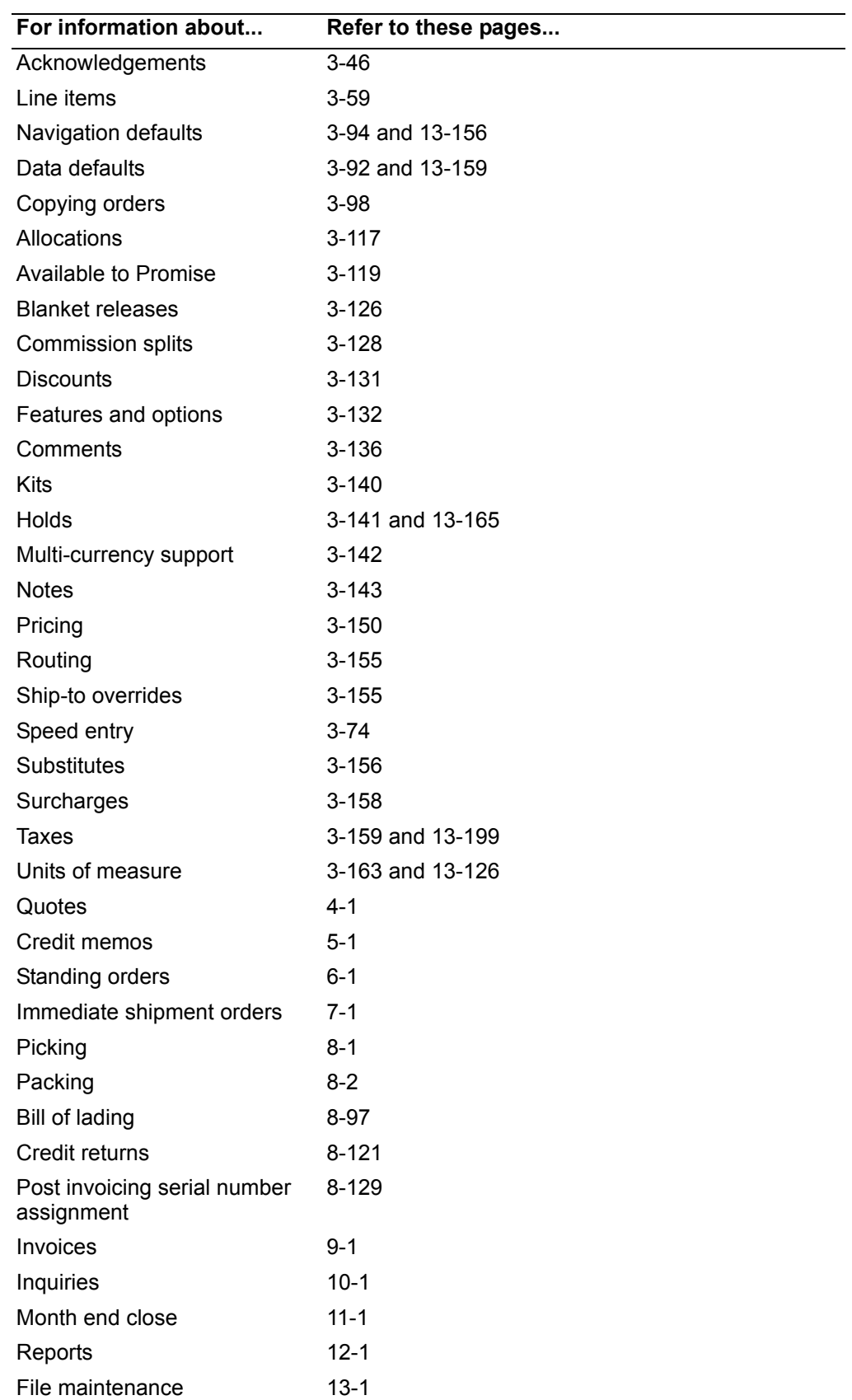

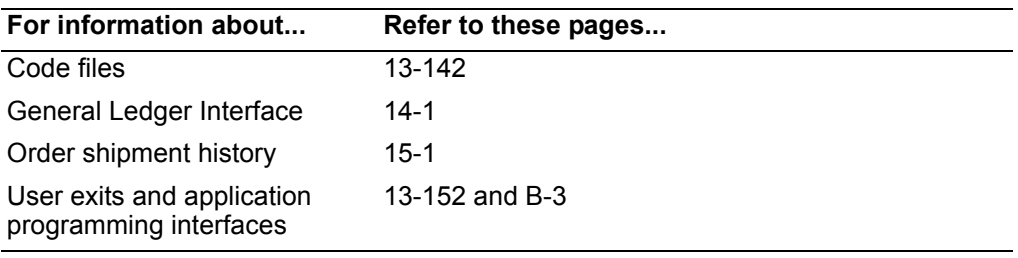

## **Provide training for your users**

Training for your users is essential as you implement COM at your company. You might consider formal training. You can also do informal training at your site, perhaps using a parallel run of the application.

## **Getting started with COM**

Customer Order Management provides many features and functions for you to use. You choose which of the new features you want to use by the way you tailor your system. These features are controlled by the way you set up the various master files: Company Master, Warehouse Master, Customer Master, Item Master, Tax Table, and User Defaults. Your profile determines which reports in COM are mandatory and which reports may not even be allowed.

After you install COM, you should first review the basic functions of the application, using the process flow you used for Order Entry and Invoicing or your previous application. After you have entered a few orders, go back through your setup and change your company and user defaults.

The instructions in this section provide a fast path for entering customer orders for initial testing and training purposes. The number of panel displays and the steps to process an order through invoicing are minimal. As you become familiar with the functions available in COM, you can refine the steps to use at your company to take full advantage of the functionality.

 If you converted, most of the file setup was done for you during conversion. You should review the contents of the master files to familiarize yourself with the functions offered by COM.

## **Order processing**

You are now ready to process an order. The minimum number of steps to process an order are listed in the following section. After processing a few orders you may want to go back through the setup steps and change some of your defaults.

#### **Entering orders**

To enter an order, follow these steps:

- 1. Select option 1, Order Processing, on the COM Main Menu.
- 2. Select option 1, Enter orders and quotes, on the Order Entry Menu.
- 3. Enter the order header and the items.

4. Select **F2** to end the order and press **Enter** on the End Order panel. **F3** will also create an order, but it will be incomplete. You must complete or delete an incomplete order using order maintenance.

**Note:** If the "Tax Indicator, Suffix, and Date Combination" message appears on the item panel, use **F12** to return to the Ship-to Override panel - 020 (or enter **20** in the Next panel ID to get to the Ship Override panel), and override the tax suffix defined in Cross Application Support. Continue by paging through the order until the item panel appears again (or enter **70** in the Next panel ID to get to the item panels) and enter the item again.

## **Printing pick lists**

Pick lists are optional unless you defined the Shipment confirmation code as 1 or 2 in the Company Master file. To print a pick list, follow these steps:

- 1. Select option 1, Order Processing, on the COM Main Menu.
- 2. Select option 11, Pick/Pack/Ship Orders, on the Order Entry Menu.
- 3. Select option 1, Select Orders for Pick List Print, on the Pick/Pack/Ship Orders menu.
- 4. Enter the criteria for what you want to pick. You can use **F4** to prompt on the order number field.
- 5. Use **F2** to create the pick list.

## **Printing invoices**

To print an invoice for an order updated as shipped, follow these steps:

- 1. Select option 1, Order Processing, on the COM Main Menu.
- 2. Select option 11, Pick/Pack/Ship Orders, on the Order Entry Menu.
- 3. Select option 7, Process Invoices, on the Pick/Pack/Ship Orders menu.
- 4. Select option 2, Review/Select Shipments for Invoicing/Pro Forma, on the Process Invoices menu.

## **Credit memo processing**

After creating a few orders, you may want to credit one of them. Entering a credit memo is similar to entering an order. You may want to enter a credit memo as an allowance or as a return to inventory.

#### **Entering credit memos**

To enter a credit memo for a customer, follow these steps:

- 1. Select option 1, Order Processing, on the COM Main Menu.
- 2. Select option 1, Enter Orders and Quotes, on the Order Entry Menu.
- 3. If the initial panel does not show the sales code as a credit memo, change the entry mode to credit memo:
	- Use **F9** for alternate entry.
	- Select **003** for credit memo.
- 4. Enter a credit code of **A** for allowance or **R** for return to inventory.
- 5. In the invoice reference field, enter the invoice number that is to be credited.
- 6. Use **F4** on the reason code field to prompt for a reason code for the credit.

**Note:** If a reason is not available for you to select, add a reason code using **F6**. You can then select the reason code from the list.

- 7. Continue entering items for the credit memo.
- 8. Use **F2** to end the credit memo and press **Enter** on the End Order panel.

#### **Acknowledging credit memos**

You can send a credit acknowledgement to a customer as an authorization to return goods (this is an optional step). To print a credit memo acknowledgement, follow these steps:

- 1. Select option 1, Order Processing, on the COM Main Menu.
- 2. Select option 6, Print Acknowledgements, on the Order Entry Menu.

## **Returning goods to inventory**

Use this option to receive returned goods to inventory and to make credit allowances ready for invoicing. In order to use this option, Inventory Management must be installed and interfacing, and a credit memo must have been entered. To process the return, follow these steps:

- 1. Select option 1, Order Processing, on the COM Main Menu.
- 2. Select option 11, Pick/Pack/Ship Orders, on the Order Entry Menu.
- 3. Select option 8, Process Credit Returns, on the Pick/Pack/Ship menu.

#### **Printing credit memos**

To credit a customer's account and print the credit memo, follow these steps:

- 1. Select option 1, Order Processing, on the COM Main Menu.
- 2. Select option 11, Pick/Pack/Ship Orders, on the Order Entry Menu.
- 3. Select option 10, Process Invoices, on the Pick/Pack/Ship Orders menu.
- 4. Select option 2, Review/Select Shipments for Invoicing/Pro Forma, on the Process Invoices menu.

# <span id="page-41-0"></span>**Using Electronic Commerce (EC) for EDI transactions**

The Electronic Commerce (EC) application facilitates the movement of electronic data interchange (EDI) transactions in and out of XA and also provides an interface between XA and any EDI translator.

**Note:** Both the new EC application function and the existing EDI function are now supported by COM, but only one or the other can be installed. The existing EDI function has not changed and remains in COM for customers that have implemented EDI prior to Release 3 and are not installing EC.

## **Overview**

 $\blacksquare$ 

You can use EC to transfer various types of documents between COM and your trading partners using the following *ANSI X.12* EDI transactions and the equivalent *EDIFACT* transactions:

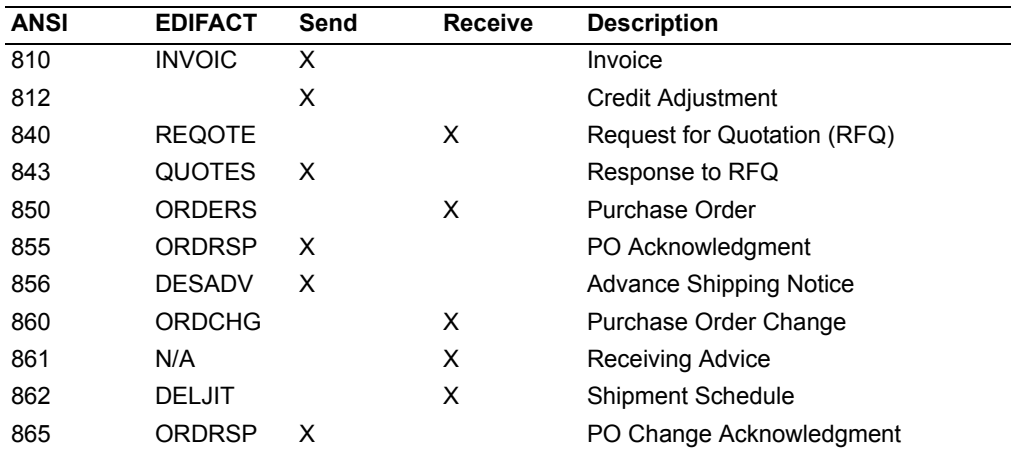

The EDI transactions in COM provide function to support the selling cycle. You receive a request for quote (840) from a buyer and send a quote response (843) back to him. Then you receive an initial purchase order (850) and send back your acknowledgment (855). If the buyer has changes, he can send you a PO change (860), and you send back a PO change acknowledgment (865). As you fill the order, you send him an advance shipping notice (856) and receive back receiving advice (861). You invoice the buyer by sending an invoice (810) and possibly a credit adjustment (812). If you are using MRP planning schedules or blanket orders where you want to pull specific releases as the need arises, you can receive shipment schedules (862) as an alternative to the normal purchase order. Other parts of the business process are supported by updating transactions in IM and invoicing transactions in IFM.

Transaction sets can be received from a trading partner using any third party *translator* program that can deliver to the System i a flat file in a format defined by EC. From the flat file, EC processes the transactions into interface files where unique requirements of transaction sets and individual trading partners are implemented.

When you send transactions, EC formats the data into EDI segments to meet your transaction and trading partner requirements. A call to a program supplied by the translator or a user program then moves the data into the translator's EDI mailbox. You need to complete EC application setup tasks before you can begin using this feature in COM. EC setup tasks include:

- Defining the translator software you will use.
- Defining trading partner relationships (links between EC trading partner records and COM customers). Multiple COM customers can reference the same EC trading partner, but a single COM customer can reference only a single EC trading partner.
- Defining transaction sets to be used for each trading partner.
- Designing formats for printing transaction sets (optional)

In each of the EC control files for Send transactions, you can select options, such as:

- Whether to send transactions to the EDI translator automatically, instead of holding them in EC interface files and manually calling the translator program later
- Whether to print paper copies of the transactions you send.

You use the EC application to maintain, delete, display, and print transaction sets, to work with user exits to alter the data in a transaction set, and to access the error log that is updated during the send or receive process. See the *Electronic Commerce User's Guide* for more information.

Within COM, you also need to complete other setup tasks to send transactions:

- Update Company Master file information to select new shipping and invoice options.
- Update Customer Master file information to select and define the EC documents you want to send to trading partners. COM supports multiple media types, so you can choose paper copies, EDI copies, or both, for each type of transaction for a customer.

As an alternative to EDI, documents can also be sent to trading partners by:

- Printing them manually and mailing them
- Faxing them manually
- Faxing them using a third-party vendor product

## **Receive transactions supported by COM**

EC receives these transactions and loads them directly into the COM offline files, where you can maintain them.

- 840 Request for Quote (REQOTE)
- 850 Purchase Order (ORDERS)
- 860 Purchase Order Change (ORDCHG)
- 862 Shipping Schedule (DELJIT)

EC receives these transactions and sends them to COM outside of offline file load. You can use Work With lists to display, change, or print them.

• 861 - Receiving Advice

ı

## **840 - Request for Quote (REQOTE)**

All requests for quotes are received by COM and placed on hold as quote orders with a new EDI hold code. Multiple line items can be loaded via offline load, but COM does not support deleting, changing, or adding to existing quotes, nor are quantity breaks supported when quotes are received. Pricing is always done in COM; bringing in prices from EC is not allowed. An automatic processing option specified in the EC control file invokes COM offline processing so you do not have to manually initiate the function from COM menus.

## **850 - Purchase Order (ORDERS)**

COM does not support immediate ship orders or multiple offline batches. An option in the EC control file allows incoming orders automatically to be put on hold. The 850 (ORDERS) transaction supports conversion between items and special charges for a trading partner and also supports releases with different ship-tos. An automatic processing option specified in the EC control file invokes COM offline processing so you do not have to manually initiate the function from COM menus.

## **860 - Purchase Order Change (ORDCHG)**

The 860 (ORDCHG) transaction uses the same EC control file as the 850 (ORDERS) transaction and is received by COM in nearly the same way. The 860 takes advantage of the add or change capability of offline processing. COM supports deleting entire orders, changing quantities, request dates, or prices, and deleting line items. EC initializes all of the fields documented for purchase order receipt but does not support changes to name and address, comments, or special charges. An option in the EC control file allows PO changes to be printed and provides the options of using either prices from EC or COM. EC also supports the option to place all orders with EDI changes on hold.

## **862 - Shipping Schedule (DELJIT)**

The receipt of the 862 (DELJIT) transaction can include both new and changed orders. If COM has an open customer order for a PO, then COM treats the 862 as an 860 and adds a release to the customer order. If COM does not have an open customer order for the PO, it then creates one, thus handling the 862 as an 850 with blanket releases. An option in the EC control file prints the incoming shipping schedules and an automatic processing option specified in the EC control file invokes COM offline processing so you do not have to manually initiate the function from COM menus.

#### **861 - Receiving Advice**

The 861 (Receiving Advice) transaction is received into COM outside the offline load function. Its purpose is to acknowledge the receipt of a shipment. A new COM menu option allows you to work with the receiving advice transactions. You can display, delete, or print them, but COM does not process them further. A XA command, WRKRCA, is also available to provide access to this Work With list.

# **Send transactions supported by COM**

COM supports the sending of these transactions to trading partners using EC:

- 810 Invoice (INVOIC)
- 812 Credit Adjustment (INVOIC)
- 843 Quote (QUOTES)
- 855 PO Acknowledgment (ORDRSP)
- 856 Advance Ship Notice (DESADV)
- 865 PO Change Acknowledgment (ORDRSP)

## **810 - Invoice (INVOIC)**

You can set a media flag to print or send EDI invoices from anywhere in COM where invoices can be selected for printing. EC also provides the option to suppress the sending of credit memos. If necessary, you can also re-send or reprint EDI invoices.

**Note:** If you use consolidated invoicing, EC creates separate invoices for each order in the consolidated (multi-order) invoice.

## **812 - Credit Adjustment (INVOIC)**

The process of the ANSI X.12 812 credit adjustment is identical to the 810, except that only credit adjustments are sent. The 810 and 812 transactions both use the same COM program to process EC transactions. Credit adjustments can be sent from anywhere in COM where invoices can be selected for printing.

## **843 - Quote (QUOTES)**

The 843 Quote (QUOTES) is a response to the 840 request for quote (REQOTE). It provides price and delivery information for the RFQ. The 843 (QUOTES) transaction can be sent from any place in COM that a quote can be selected for printing.

## **855 - PO Acknowledgment (ORDRSP)**

The 855 PO Acknowledgment can be sent via EC any time an order or credit memo acknowledgment can be printed for a customer that has been set up as a valid EC trading partner. Acknowledgments can be sent automatically if the trading partner is set up to do so, or from any of the following locations:

- End Order (AMBBTPVR)
- Maintain Held Orders (AMBIZDFR)
- Option 6, Print Acknowledgments, on the Order Entry menu (AMBM10)

A media flag determines the content of the Acknowledgment. It can be set to 1 (Send full detail) or 2 (Send header information only).

## **856 - Advance Ship Notice (DESADV)**

The 856 Advance Ship Notice (DESADV) is an electronic packing list. Its purpose is to facilitate the receiving function for the purchaser and is enabled primarily by use of shipping IDs for both the overall shipment, as well as individual containers within the shipment.

The advance ship notice (ASN) may be made up of a hierarchy of containers defining the configuration of the shipment. A shipment may include super containers that

contain other containers. You can set up configurations for individual trading partners in EC and then define the actual configuration of individual shipments in COM. Additional fields have been added to the following COM displays to support this function:

- Code file maintenance for Container Type, explained generally on page 13-123.
- Specify Carrier Details (AMBB4E1R) on page 8-57.

Option 7 on the Pick/Pack/Ship Orders menu (AMBM1B) has been changed to "Print Packing List and Send Advance Ship Notice." You send the advance ship notice by selecting options on the Shipment Packing List Print display, AMBJLDFR.

## **865 - PO Change Acknowledgment (ORDRSP)**

The 865 PO Change Acknowledgment can be sent using EC any time a changed order or credit memo acknowledgment can be printed. This transaction can also be sent when an order or credit memo with a previously printed acknowledgment is deleted for a customer set up as a valid EC trading partner.

# <span id="page-45-0"></span>**Using InterSite Logistics (ISL/MISL) with COM**

COM interfaces to InterSite Logistics (ISL/MISL) to store intersite "transfer" orders against a supplying warehouse, once the order is released by a requesting warehouse, until the order is shipped to the supplying warehouse. Storing the intersite order in COM allows MRP and MPSP to have a complete view of the backlog of inhouse orders that require shipment.

Intersite transfer orders can be released at the requesting warehouse using either MRP or ISL/MISL. When the intersite order is released, ISL/MISL creates a COM order at the supplying warehouse, using COM offline file processing.

You control the order at the requesting warehouse, so only limited processing of the order is permitted in COM. Basically, in COM, you can view the order, add item comments to the order, and pick the order. To cancel the order or maintain the date and quantity, you must do so at the requesting warehouse. ISL also performs that type of maintenance on the order through COM offline file processing.

Order shipping is done at the supplying warehouse using ISL/MISL function, which updates the COM order, deleting it when the order is shipped complete. Shipments are processed using interwarehouse transfer (ISL) or miscellaneous issue (MISL) transactions. Since the order is handled within the enterprise, bookings are not created, so the orders are not mixed with customer orders for sales analysis or forecasting. Also, the order cannot be invoiced in COM. InterSite Logistics performs the planning and forecasting for intersite orders between warehouses, interfacing with MPSP and MRP.

For more information, refer to the user's guides for ISL, MRP, and MPSP.

## <span id="page-45-1"></span>**Using the XA fax interface**

The XA fax interface allows you to fax XA documents to your customers, directly from the XA programs that print the documents—without printing the documents or handling preprinted forms. Using the Telex/Fax/400 product, you receive electronic form overlays for preprinted XA forms, which you can customize as needed and merge with "printed" XA documents for faxing. This product also allows you to

• Quotes

are:

- Order Acknowledgments
- Order Change Acknowledgments
- Packing Lists/Advance Ship Notices
- Invoices and Pro Forma Invoices
- Credit Memos

For each customer, you can define and maintain (in Customer Master maintenance) what documents are to be faxed, what documents are to be printed, and optional "override" fax phone numbers by document type (rather than just one overall fax phone number). Each document that you fax can also be printed, as needed.

# **Overview of euro currency support**

As of January 1, 2002, the euro currency became effective and replaced the following European currencies:

- **ATS** Austria, Schilling
- **BEF** Belgium, Franc
- **DEM** Germany, Deutsche Mark
- **ESP** Spain, Peseta
- **FIM** Finland, Markka
- **FRF** France, Franc
- **GRD** Greece, Drachma
- **IEP** Ireland, Pound
- **ITL** Italy, Lira
- **LUF** Luxembourg, Franc
- **NLG** The Netherlands, Guilder (also called Florin)
- **PTE** Portugal, Escudo
- **VAL** Vatican City, Lira

For possible new EU members, the European Monetary Union (EMU) regulations provide for a *transition phase* during which the currencies are said to be *europarticipating*. During this time EMU regulations state that members can comply with governmental reporting requirements in either their national currency or in euros. Your company's employees have the right to be paid in your national currency and government payroll reports must be in that currency once the transition phase is over.

Ensure that your business is completely ready to convert to euros before you attempt this effort. Be aware, though, that the actual conversion process is lengthy, so do not wait to begin the planning process.

Warning: Convert all your systems, offline files, and spreadsheets at the same time. You risk contamination of your data if your conversion is incomplete.

Warning: These XA applications do not support the conversion of local currency amounts to euros:

- Accounting Management Accounts Payable
- Accounting Management Accounts Receivable
- Accounting Management General Ledger
- Financial Analysis
- Payroll

ı

Π

I

Ī

XA provides two types of assistance to help you deal with euro currency:

- Application functional enhancements: XA provides enhancements to help you manage trading currency amounts when your trading partners start doing business in euros in:
	- Customer Order Management (COM)
	- Purchasing/Procurement Management (PUR/PM)
	- International Financial Management (IFM)
	- Accounting Management Accounts Payable (AP)
	- Accounting Management Accounts Receivable (AR).
- Local currency conversion tool: For companies within euro-participating countries, XA provides a tool to convert your local currency when your organization converts your books to euros. Use this tool only once.

The tool, the Euro Currency Conversion Aid (ECCA), is available to all XA Release 5 and later customers. Use the *Euro Currency Conversion Aid Guide* to help plan and implement your conversion efforts. ECCA converts the local currency values from a euro-participating currency to the euro in one or more of the following:

- Local currency values in an XA environment
- IFM financial divisions in an XA or non-XA administrative division
- IFM cash books in an XA or non-XA administrative division.

XA provides these functions in support of euro conversion:

- The ability to:
	- Convert current currency through triangulation
	- Print alternate currencies on trading partner documents and reports
	- Toggle between currencies: local, trading, or an alternate
- Additional customer and vendor capabilities for multiple currencies
- Additional COM price book capabilities through offline load and euro price book generation
- Additional IFM capabilities for multiple currencies.

See the XA user's guides for information about euro support for the following specific applications:

- Cross Application Support
- Customer Order Management
- International Financial Management
- Procurement Management
- Purchasing
- Accounting Management Accounts Payable
- Accounting Management Accounts Receivable.

This table shows how XA applications are affected by conversion to euro:

*Table 2-1.* XA *applications affected by euro* 

| Application                                   | <b>Functional</b><br>changes | Local<br>conversion |
|-----------------------------------------------|------------------------------|---------------------|
| <b>Accounting Management Accounts Payable</b> | Yes                          | No                  |
| Accounting Management Accounts Receivable     | Yes                          | No                  |
| Accounting Management General Ledger          | No                           | No                  |
| <b>Capacity Requirements Planning</b>         | No                           | No                  |

 $\blacksquare$ 

 $\blacksquare$ 

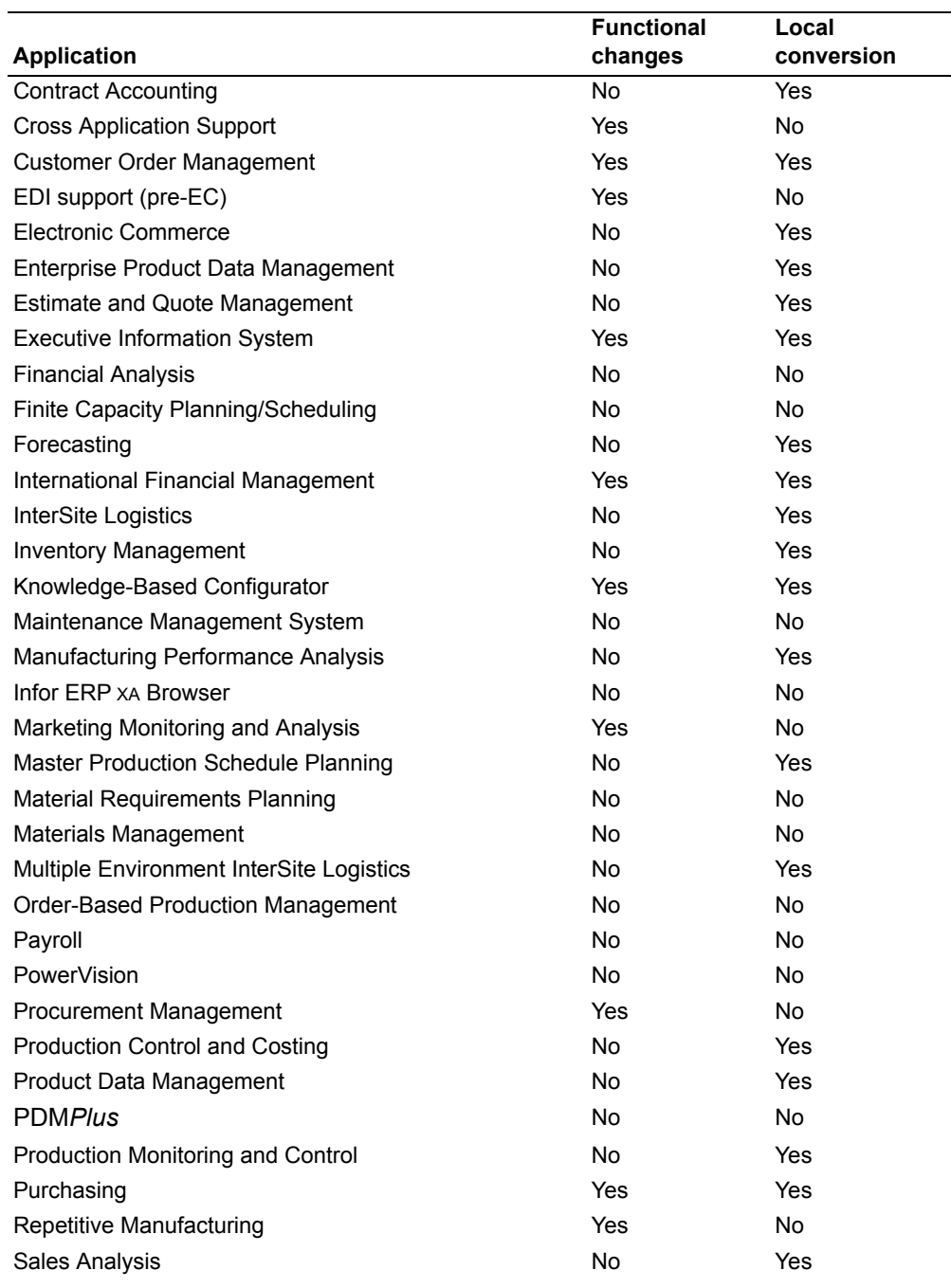

#### *Table 2-1.* XA *applications affected by euro*

# **Application functional enhancements**

These functional enhancements are used by many XA applications:

- Alternate currency printing
- Toggle between currencies
- Support for financials, depending on which of the following is installed:
	- XA Accounting Management financials
	- XA IFM

- Third-party financials

- Currency conversion routines
- Currency exchange rate overrides
- Trading partner reports.

#### **Alternate currency printing**

Documents you send to your trading partners can be printed with the details in europarticipating currency or in euro. Where applicable, you can print the totals in both euro-participating currencies and euros. These include:

- Customer quotes
- Invoices
- Purchase orders
- Debit memos
- Shipping schedules
- Order acknowledgements
- Customer statements
- Delinquency notices
- Collection letters
- Audit confirmation letters.

## **Toggle among currencies**

With the introduction of the euro, your customers and vendors may convert to the euro at any point of time during the transition period. They may have orders, quotes, invoices, and so forth, denominated in both euro-participating currencies and the euro. The toggling enhancement modifies the current toggling function available in Infor. This function allows a users to view a euro-participating order, quote, invoice, and so forth, in euro and is intended to help you handle inquiries about the status of a trading partner's account.

#### **IFM installations**

You can toggle between euro-participating amounts and the euro. Depending on the inquiry you use, if the ledger, entity, or transaction is denominated in a currency that is euro participating, the toggle to euro is available. The following inquiries are included:

- Online Business inquiry
- Personal Ledger inquiry
- Cashbook inquiry.

#### **Non-IFM installations**

You can see the amounts of a transaction in up to three currencies: local, trading, and alternate. The alternate currency is available as an alternative to the trading currency when the trading currency is either euro or euro-participating. Toggling capabilities allow you to see amounts in all three currencies when they are different. This provides the ability to work with transactions in currencies other than the currency in which they were entered. This is especially useful during the euro transition period when transactions are sometimes viewed in the national currency and sometimes need to be looked at in the euro currency.

As an example, a payment is made in euros but the quote, contract, order, or invoice is denominated in a euro-participating currency. You can view the original transaction in euro even though it was entered in the national currency. You define the transaction's alternate currency as the euro in order to toggle.

Another example is one in which a euro-denominated order or invoice will be paid in a euro-participating currency. In this case, you define the alternate currency as the national currency and toggle from euro to the national currency.

The following XA applications use this feature:

- COM
- Purchasing/Procurement Management
- AP
- AR.

#### **Euro support with Accounting Management financials installed**

A customer or vendor can only have one primary currency. You cannot change the currency ID for these customers and vendors. If a customer or vendor uses a europarticipating currency, you must create a new customer or vendor for the trading partner when the trading partner converts to euro. You can copy an existing customer or vendor record and change the currency to euro.

- COM Customer Copy: This function copies all default customer information such as ship-to and tax registration to the new customer number. It defines a reference between the newly created customer number and the old customer number. Use credit checking to account for the new customer number you created.
- Purchasing Vendor Copy: This function copies all default vendor information and, optionally, all vendor/items records. It also optionally updates the Item Master and Item Balance files with the new vendor number.

Warning: Accounting Management Accounts Payable and Accounting Management Accounts Receivable do not support the conversion of local currency amounts to euro.

#### **Euro support with IFM installed**

#### **Multiple currency vendors**

If you use IFM financial applications, you may change the currency ID in the vendor master file when the trading partner converts to euro. This currency ID will be the default when you enter quotes or orders. You may override the currency to any valid currency ID. Vendor totals in the vendor master file are converted from the old trading currency to the new trading currency as defined in the file. Throughout XA, the currency is no longer dictated by the currency ID of the customer or vendor; it is defined by either the transaction or the order record.

#### **Multiple currency customers**

When IFM and COM are both installed, the IFM financial division is the same as a COM company. The customer number created in COM is a combination of an IFM entity and a two-digit suffix derived from the personal ledger defined for the customer.

You can define a personal ledger on the customer master file. This is the default on order entry. You can override the personal ledger on the customer master on order entry to any valid personal ledger. A personal account data record must exist for the personal ledger override.

Ī

#### **Personal accounts**

Once you create personal ledgers for IFM accounts receivable and accounts payable for the euro in each financial division, you can "mass create" personal account records for each entity identified. The defaults from the personal ledger are used to create the personal accounts.

#### **Credit check**

You can credit check IFM entities within a financial division. In COM, any customers within a COM company for the associated entity can be credit checked in the entity currency.

#### **IFM accounts receivable cash receipt**

You may receive a cash payment that is different than the invoice amount because of rounding differences. Because these differences can have a major impact on IFM cash receipt processing, IFM supports both positive or negative adjustments to invoices to allow for efficient processing of cash receipts.

#### **IFM alternate currency automated payments**

IFM can automatically generate payments using Payment List and Notes Collection Lists in a currency different from the invoice's transaction or cash book currency. You can:

- Enter an exchange rate override if either the payment currency or the financial division currency are non-euro participating.
- Use a payment currency different than the cash book or invoice currency. Payment lists are generated based on the selection criteria and the personal ledgers you select.
- Check to ensure valid exchange rates exist for a split payment list. In they exist, the payment currency is the same as the original payment list.

Payment list reports and lists identify the payment currency. Any gain or loss is based on the payment currency. The generic payment file records show the payment currency amounts.

#### **Euro support with third-party financials installed**

If you use third-party financial applications, you may change the currency ID in the customer or vendor master file when the trading partner converts to euro. This currency ID will be the default when you enter quotes or orders. You may override the currency to any valid currency ID. Vendor totals in the vendor master file are converted from the old trading currency to the new trading currency as defined in the file. Throughout XA, the currency is no longer dictated by the currency ID of the customer or vendor; it is defined by either the transaction or the order record.

#### **Currency conversion routine**

The Infor currency conversion routine supports the euro. After you establish any currency as euro participating, no direct exchange rate is recognized between a europarticipating currency and any currency other than euro. All currency conversions

between euro-participating currencies and all other non-euro currencies are done via the euro in a process known as triangulation.

#### **Currency exchange rate override**

Exchange rates between the euro and euro-participating currencies will be established. These exchange rates will be fixed and will not change throughout the transition period. When you set an exchange rate between the currency of the europarticipating countries and the euro, you cannot change this rate, nor can you create a new effective exchange rate. All Infor orders or transactions ensure the exchange rate cannot be overridden between the euro and the euro-participating currency, and between two euro-participating currencies during:

- COM order entry
- Purchasing order entry
- IFM transaction processing.

#### **Trading partner reports**

During the transition period, various reports can be printed in euro or the trading partner's currency. After the transition period, when all transactions are in euro, all reports and documents will only be available in euro. These reports are intended for analyzing trading partner performance and account status, and are not intended to be sent to your trading partners.

# **Additional euro considerations**

## **Inactive date**

This is the date after which the currency ID can no longer be used. You maintain this date in Currency file maintenance in Cross Application Support. At the end of the euro transition period on 1/1/2002, euro-participating currencies will no longer exist. This field allows you to define a date after which a currency cannot be used.

After the inactive date for a currency, if you copy an order from a previous customer with a currency that is no longer active, you must change the Customer Master for that customer to define a valid currency.

## **Mass change for currency**

After the inactive date passes, to change all alternate currencies at once, you can use option 11, initiate Euro Toggle, on the Cross Application Support Multiple Currency Support menu (AMZMA0). For more information on this function, refer to the *CAS User's Guide*.

## **Printing currency**

For all euro-participating and euro customers, you can select the printing currency for the details on user documents. The printing currency can be either the customer currency or an alternate currency specified for the customer. You can also override the alternate currency for an order, which uses the same rules as shown in the following tables. These tables show the printing currency and additional secondary total currency that will be used for the documents.

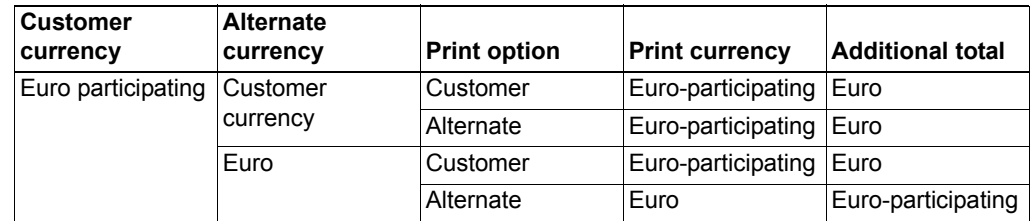

#### *Table 2-3. Customer has euro currency*

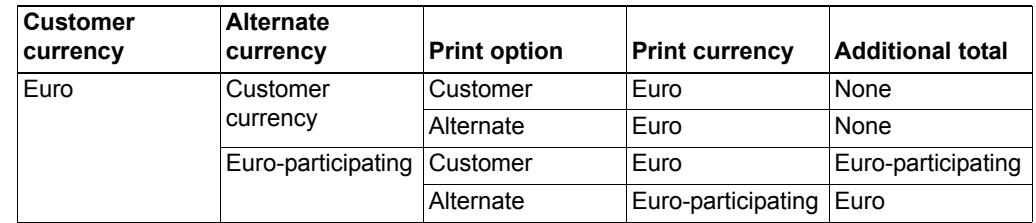

## **Currency maintenance for euro**

I

#### **Non-IFM users**

If you do not use the IFM application, you must do the following to set up your currencies for euro:

#### 1. **Create euro and local currency IDs.**

You must create a currency ID for your local currency and the euro currency for each company. The local currency must be identified, as described in the next step. The euro currency ID defined will have a euro status of 2, which defines the currency as the euro. This currency ID is the only ID acceptable for the euro and must be the same for all companies.

#### 2. **Define local currency.**

You must define the local currency, because of changes required to support triangulation. In Cross Application Support, under Multiple Currency Support, select Currency ID Maintenance. Select F09 Local Currency to define the currency ID that is your local currency for your XA environment.

You must also select one of the following options for Euro Currency Flag:

- **3** Local currency, not euro, and not euro-participating (for example, USD)
- **4** Local currency, not euro, and euro participating (for example, FRF)
- **5** Local currency, euro.

The default is 3. A new record is then added to the Currency ID file, which is identical to the currency local currency except that the currency ID is defined.

**Note:** in order to run the Euro Currency Conversion Aid, the local currency Euro flag must be 4.

3. **Define euro-participating currencies.**

You must define the euro status for every company/currency combination. The Euro Currency Flag options are:

- **0** Not euro-participating (for example, USD)
- **1** Euro-participating (for example, FRF)
- **2** Euro

The default Euro Currency Flag is 0.

The currency ID also has an inactive date, which determines the date that a currency will become inactive. This inactive date will become more important at the end of the transition period when euro-participating currencies are abolished.

There can be only one primary currency ID defined as the Euro (Euro Currency Flag=2). All secondary currencies must have the same euro flag as the primary currency. For example, FRF is the primary currency and FR1 and FR2 are secondary currencies. If FRF has a euro flag of 1, then the secondary currencies must also have a euro flag of 1.

After you define these currencies, you must update them for each company. You can use the Synchronize Company/SYSCTL with Currency option in Multiple Currency Support to update all companies with these changes.

#### 4. **Enter exchange rates.**

The exchange rate table maintenance allows you to enter exchange rates between euro-participating currencies and the euro and other currencies and the local currency. If the currency is defined as euro-participating, then the exchange rate is between the euro-participating currency and the euro. If the currency is not euro-participating or the euro, this exchange rate will be between that currency and the local currency.

#### **IFM users**

If you have IFM installed, you must do the following to set up your currencies for euro.

#### 1. **Create euro currency ID.**

You must create the euro currency ID. To define the currency, you add this currency to the XA exchange rate set. This is the same record where the local currency for the XA environment is defined.

#### 2. **Define local currency.**

If IFM is installed, there is no change in the definition of the XA local currency. The local currency is defined in the XA exchange rate set under Currency Tables.

#### 3. **Enter exchange rates.**

You must enter the fixed exchange rates between the euro-participating currencies and the euro currency. The euro must be defined in the XA exchange rate set first. These rates will be fixed and, once the currencies have a euro status identifying them as euro-participating, no other exchange rates can be entered.

#### 4. **Define euro-participating currencies.**

Under Work With Currencies, in table maintenance, you can use option 12=Euro status to create a record to define date and euro-participant status. If you set a currency as a euro participant, you cannot enter new exchange rates with that currency after the date it was set as a euro participant.

**Note:** The local currency ID must be euro-participating in order to run the Euro Currency Conversion Aid.

# **Chapter 3. Entering orders**

<span id="page-55-0"></span>Use this option to enter customer orders into the system. When you enter an order, the customer and line item data that you type is placed directly into the Open Orders files.

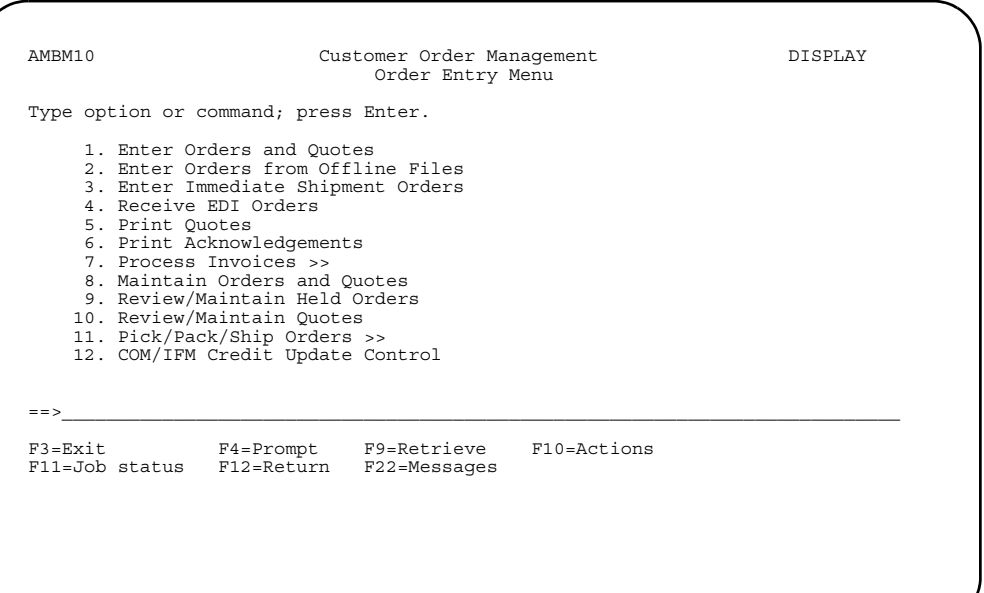

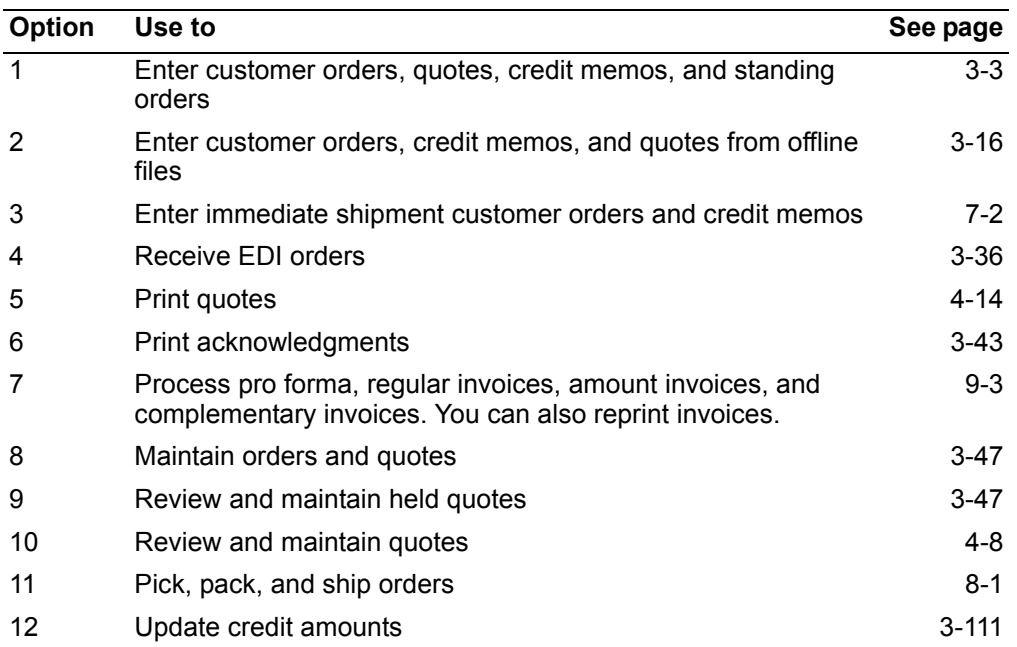

## **Before you start**

An order is a request from a customer for goods to be delivered or services to be performed. When you receive an order from a customer, this information is entered into the system so that the request can be fulfilled.

**Note:** The calendar ID must be defined in the Warehouse Master file before ship lead time and ATP (Available to Promise) can be calculated.

COM defines five types of orders. The initial entry panel is unique for each type of order.

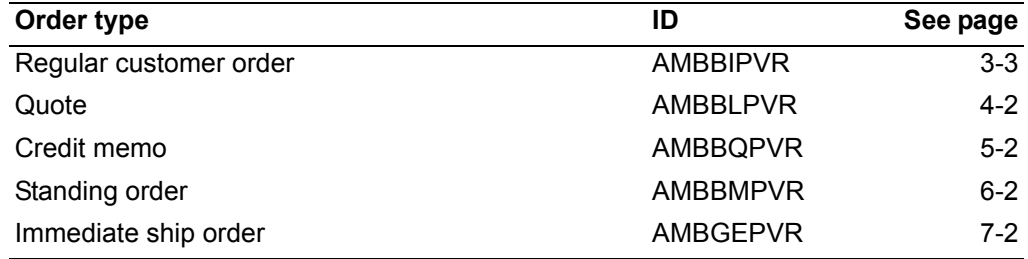

Pressing **F9=Alt entry** on the Enter Order, Enter Quote, Enter Credit Memo, or Enter Standing Order panels enables you to enter any type of order or to use the speed entry method of entering orders.

A typical customer order consists of an order header, which is general information that you set up for the order, and line items, which are the specific items that the customer is purchasing from you. The information that you set up in the order header, such as warehouse and shipment dates, becomes the default information for the line items; however, you can change this information for each line item on the order. You can also change the default warehouse for the order header.

This section explains the basic steps for entering an order. Typically, entering an order consists of:

- Entering order header information on the Enter Order panel (required).
- Providing additional information, as required by the order, on one or more order header panels (optional).
- Entering line item information on one of the line item entry panels (required).
- Completing the End Order panel to finish the order entry process (required).

The steps that you perform may vary from order to order, depending on the complexity of the order. Some orders may require only a minimum number of panels to be completed, while others may require you to complete additional panels. The sequence of panels presented to you may vary also, depending on the choices you make while entering an order as well as on how you or your company have tailored this function.

**Note:** If you are using Knowledge-Based Configurator (KBC), when you enter configured items in an order, you go to KBC panels to enter information about the items. When you finish entering the information on the KBC panels, you automatically return to COM to continue entering the order.

# How you start

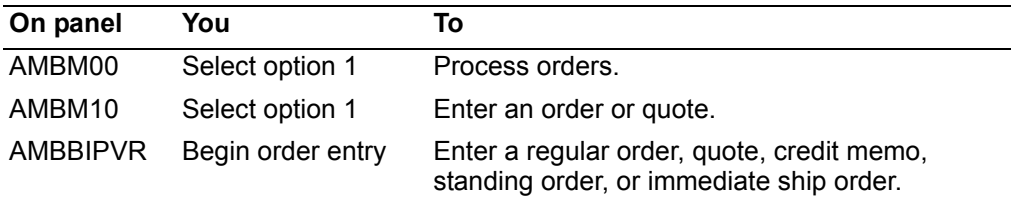

## <span id="page-57-0"></span>To enter a customer order

When you select option 1 on the COM Order Processing menu (AMBM10), the Enter Order panel (AMBBIPVR) appears. This panel, which is used to enter header information for the order, is the first in a series of required and optional panels that you complete to enter a customer order.

Note: You can enter orders quickly by using speed entry. Just press F9=Alt entry on any header or item entry panel. See "Speed entry method of entering orders" on page 3-74.

This panel appears in two modes: ENTRY and CHANGE. When initially entering an order, this panel is in ENTRY mode. When maintaining an order, the panel is in CHANGE mode.

Anytime you advance to another header panel and then return to this panel, you are in CHANGE mode. Additional fields in the Enter Order panel will then be protected. See "Maintain Orders and Quotes" on page 3-47 for additional information.

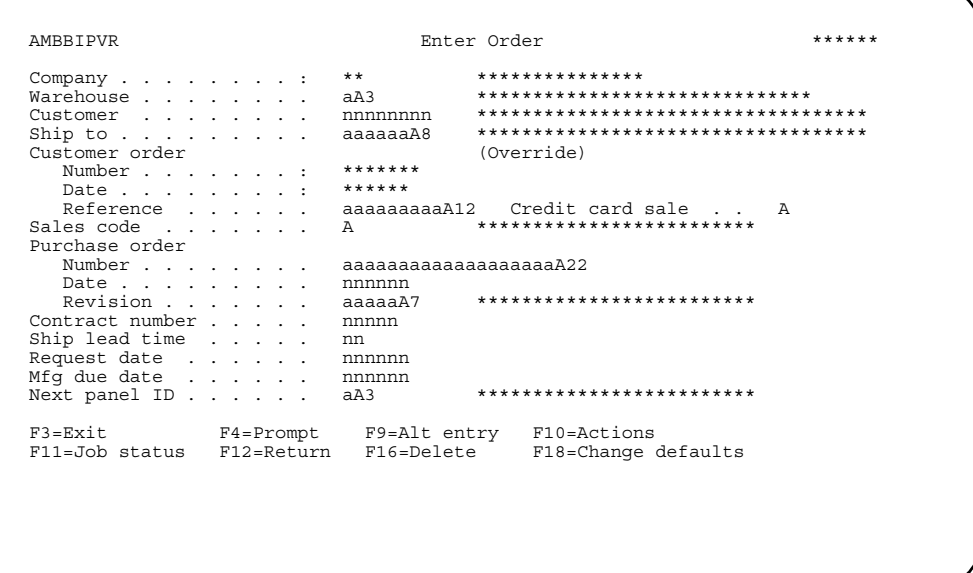

**Contents [Index](#page-939-0)**

# **Completing the Enter Order panel**

1. Complete this panel to add the header information that accompanies the order. When this panel appears, some fields contain system-generated or default values, while others are blank. You can accept the default values or type over them.

*Company* is a protected field. You cannot type over this value.

The *Customer Order Number* field contains a unique identifier that is assigned to the order. This field is only protected when order numbers are being generated by the system.

2. At a minimum, you need to enter a customer number in the *Customer* field to identify the customer that placed the order. You also need to enter a code in the *Warehouse* code field (it is likely that a default value will appear in this field) and a purchase order number in the *Purchase order number* field (if required at your company). All of the other fields are optional.

**Hint:** Several of the fields on this panel offer prompted entry. You can use **F4=Prompt** on the following fields:

- *Warehouse*
- *Customer*
- *Ship to*
- *Sales code*
- *Contract number*
- *Next panel ID*
- 3. When entering a new order, the company number is protected and cannot be changed on this panel. To change companies, you must press **F10=Actions**, and then select option **6**, Order maintenance, from the Actions popup window. You can then select a new company. Refer to "Changing to another company" on page 3-89 for additional information on changing a company.

**Note:** You can only change companies when the Enter Order panel first appears and you have not advanced to another order header panel. If you advance to another header panel and return, the company number cannot be changed. If you are maintaining an order, the company number cannot be changed.

- When a new company is selected, the following occurs:
	- The Enter Order panel is refreshed using the default values for the new company.
	- An existing open order can be deleted from this panel by using **F16=Delete**.
- 4. The *Request date, Mfg date*, and *Ship lead time* fields and their values are determined by how you or your company have tailored this function.

The following table shows how these dates are determined with the following values:

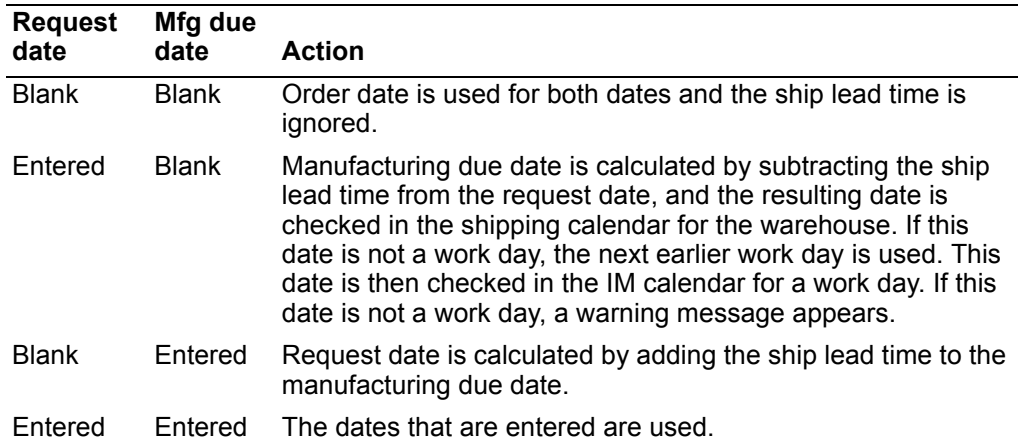

The dates' values, whether calculated by the system or entered by you, must be a valid date as follows:

- Request date must be equal to or greater than the order date.
- Manufacturing due date must be equal to or greater than the order date.
- Manufacturing due date must be equal to or less than the request date.
- Manufacturing due date must be a work day in the IM calendar.
- 5. A user exit for credit card processing is available. If this user exit is active, the *Credit card sale* field appears on the Begin order panel for customer orders and credit memos. Use **F10=Actions** to go to credit card processing. For more information about user exits, see [Appendix B,"COM user exits"](#page-883-0).
- 6. When you press **Enter** on the Enter Order panel (AMBBIPVR), the data fields you enter are edited. If errors are found, the panel appears again with error messages, and the fields in error are highlighted. If no errors are found, the next panel, as specified for *Next panel ID*, appears.
- 7. From the Enter Order panel, you can either:
	- Skip the optional order header panels and go directly to line item entry panel.
	- Complete one or more of the optional order header panels (either in sequence or by going directly to them).

**Note:** The Enter Order panel is one of three required panels that you must complete to enter an order. The other required panels are one of the line item entry panels, such as the Detail Item Entry—Order panel, which is used in this example, and the End Order panel. All of the other order entry panels are optional. The sequence of these panels may vary, depending on how this function has been tailored by you or your company.

#### **Function keys**

Use these function keys to perform additional actions.

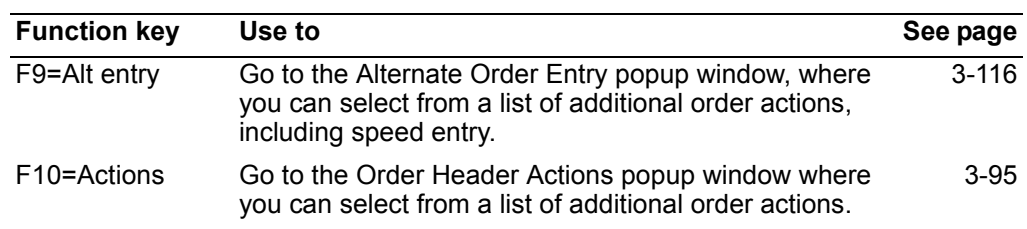

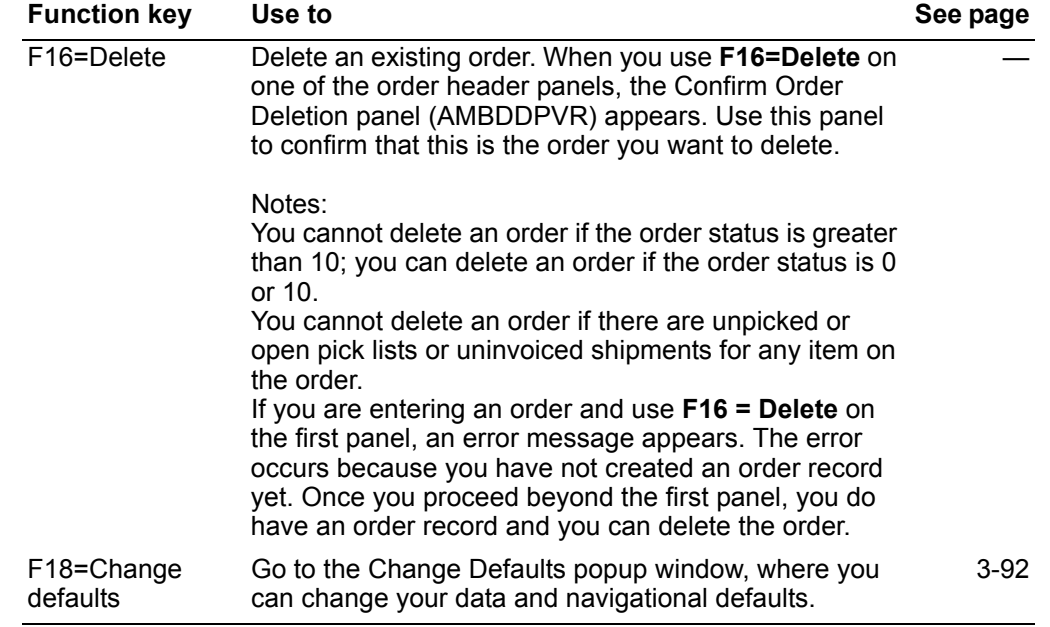

## **Proceeding to the next order header panel**

To go directly to an order header panel, type the panel identifier in the *Next panel ID* field, which is located near the bottom of the Enter Order panel, then press **Enter**.

**Hint:** If you don't remember the panel identifier for the panel you want to go to, position the cursor on the *Next panel ID* field, then use **F4=Prompt**.

Each order type, whether it is a basic order, quote, credit memo, standing order, or immediate ship, has the same order header panels. The following table shows the order header panels and their panel identifiers:

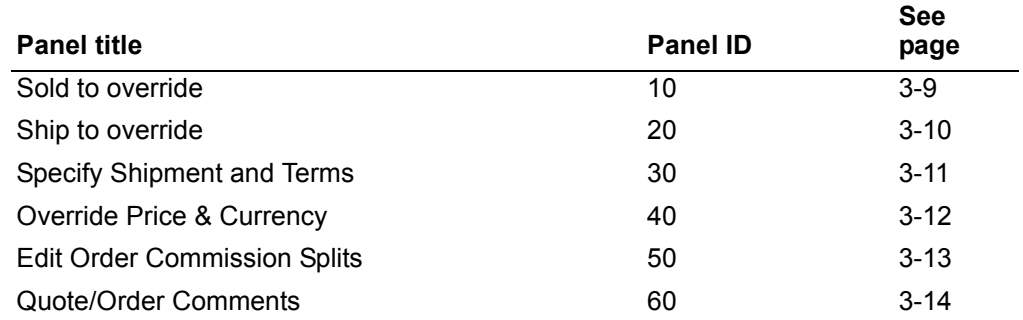

After you complete a panel, press **Enter**. The next order header panel appears.

## **Proceeding to the End Order panel**

To proceed directly to the End Order panel without completing any additional order entry panels, use **F2=End order**.

**Note:** If you want to cancel the changes you've made and back out, use either **F3=Exit** or **F12=Return** before you press **Enter**.

#### **Completing a line item entry panel**

After you complete the Enter Order panel and any optional order header panels, complete the line item entry panel. You can access a line item entry panel directly by entering **70** in the *Next panel ID* field, which is found on most of the order entry panels.

Item entry panels allow you to add line items or credits to an order. You must complete a line item entry panel to enter a customer order. Several different panels are used for line item entry; however, the panel that you use depends on your current task as well as how you or your company have set your default panels.

You can change from the default panel to another line item entry panel (or to speed entry) by using **F9=Alt entry**, then selecting the corresponding option number, as follows:

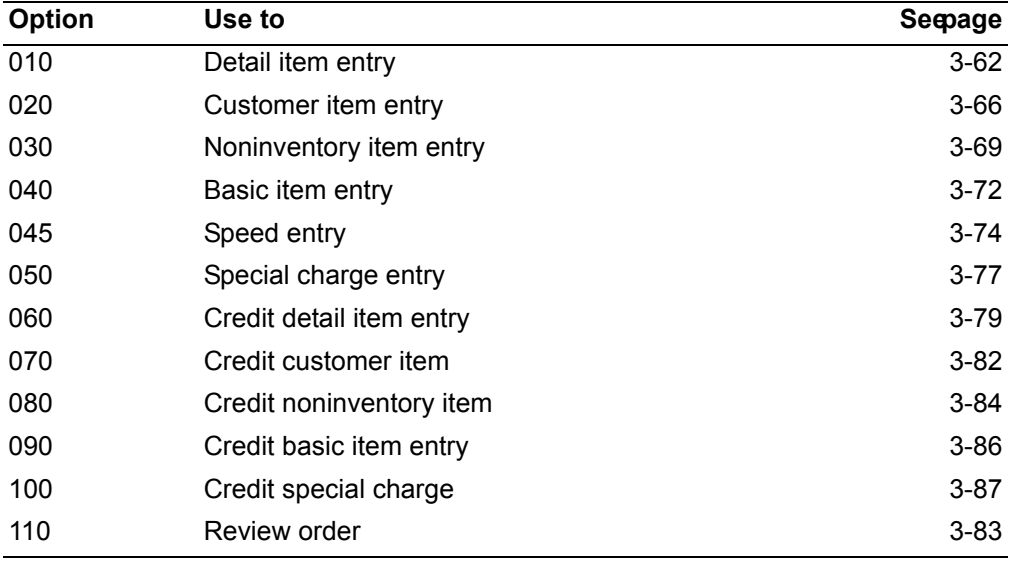

The following panel, the Detail Item Entry panel (AMBA1E1R), is one example of a line item entry panel.

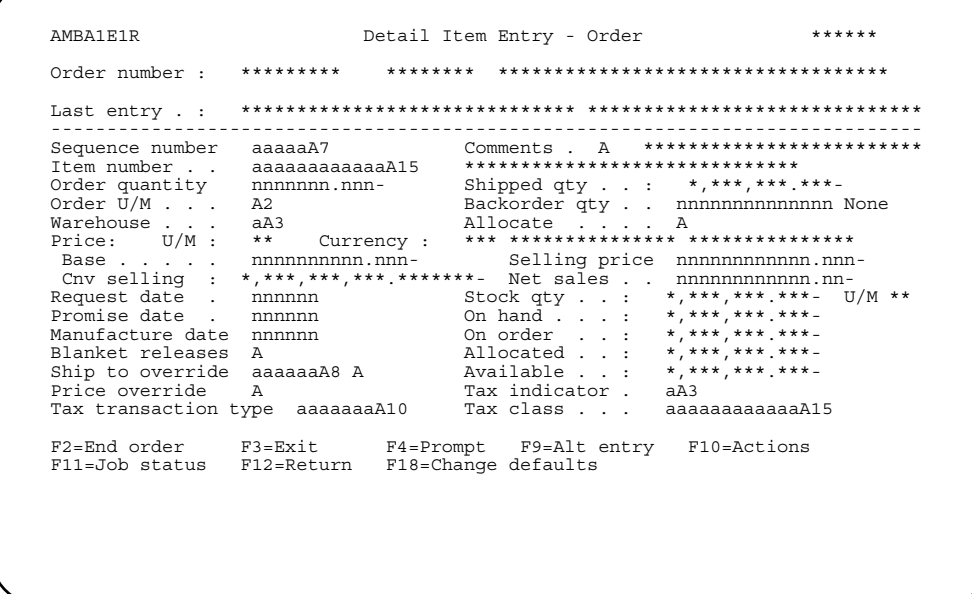

Complete this panel to add line items to the order. The *Item number* and Order quantity fields are required.

After you complete these fields and any others you want to use, press Enter. The system completes associated pricing and quantity fields, based on information stored in the data base. The panel appears again so you can add the next line item.

Note: If you are using KBC to configure an item and you do not enter a price for the item in KBC, COM performs the regular pricing routines for the item. If you do enter a price in KBC, COM takes that price and uses it as a starting point for the regular pricing hierarchy.

Hint: If you do not know an item number, you can use F4=Prompt.

After you finish adding all the line items to the order, use F2=End Order to complete the order process. The End Order panel appears.

#### **Completing the End Order panel**

The End Order panel provides a summary of the order. You must complete this panel to finish the process of entering a customer order. Typically, you complete this panel after you have completed the Enter Order panel, a line item entry panel, and any optional panels. To access this panel, use **F2=End order** from any of the order entry panels where it is available.

Note: You can also access the End Order panel from order maintenance and order inquiry panels.

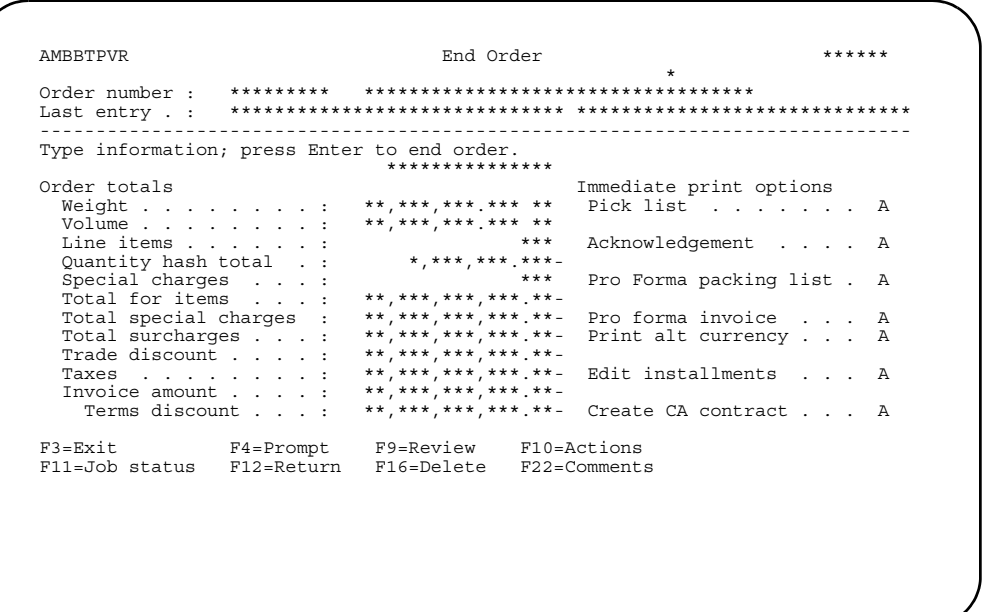

Review the information shown here, then indicate whether a pick list, acknowledgment request, packing list, or pro forma invoice is to be printed immediately.

To print the detail of the order in the alternate currency, type Y (Yes) in the *Print alt* currency field. If the field is N (No), all documents (order, acknowledgment, and invoice) will print in the trading currency. This field appears when the order currency is different from the alternate currency.

If you want to change the installment payments you set up as part of the terms for this order, enter Y in the *Edit installments* field. The IFM Installment Payments panel (UAP6E2R) appears, so you can recalculate the payments. For more information about installments, refer to the IFM User's Guide.

If Contract Accounting (CA) is installed and you want to create a CA contract, enter Y in the Create CA contract field. The appropriate CA panels will then appear. For more information, refer to the CA User's Guide.

You cannot print a Pro Forma packing list or a Pro Forma invoice for an intersite (ISL) transfer order. Also, F16=Delete and F22=Comments are not valid for intersite (ISL) transfer orders.

After completing the panel, press Enter to process the order.

Note: To add more line items to the order before ending the order, use F12=Return to return to the item entry panel.

#### <span id="page-63-0"></span>**Completing the Sold to override panel**

Use the Sold to override panel when the order is to be sold to an alternate name and address (one other than those in the Customer Master Record). This panel is optional.

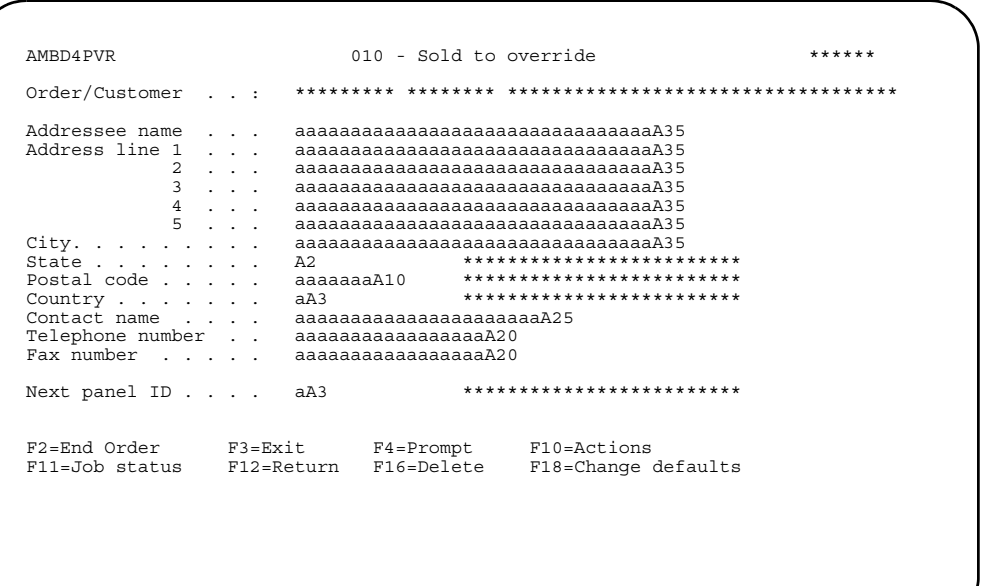

This panel also shows the default address for the customer. You can accept the information shown here, change it, or add additional information. For example, perhaps you want to sell the order to a division of the customer's company that has a different name and address from the default, plus add the name of the contact at the new customer location. In this case, you would type over the information shown in the addressee name and address fields, then type the name of the contact in the *Contact name* field.

**Hint:** You can use **F4=Prompt** on the *State* and *Country* fields.

**Note:** The *Customer* and *Order* fields are display only. You can enter or update information in the other fields.

After typing the override sold-to instructions as well as the identifier for the next panel you want to work with (if other than the default panel identifier shown), press **Enter**. The next order entry panel appears. Or, use **F2=End order** to access the End Order panel.

When in CHANGE mode, a message appears indicating that the information shown is from the Sold to Override Address record, not the Customer Address record.

## <span id="page-64-0"></span>**Completing the Ship to Override panel**

Use the Ship to Override panel to override the customer ship to address for the order. If there is an existing Sold to Override record for this order, the Sold to Override information is defaulted to this panel. If there is an existing Ship to Override record for this order, the Ship to Override information is defaulted to this panel. This panel is optional.

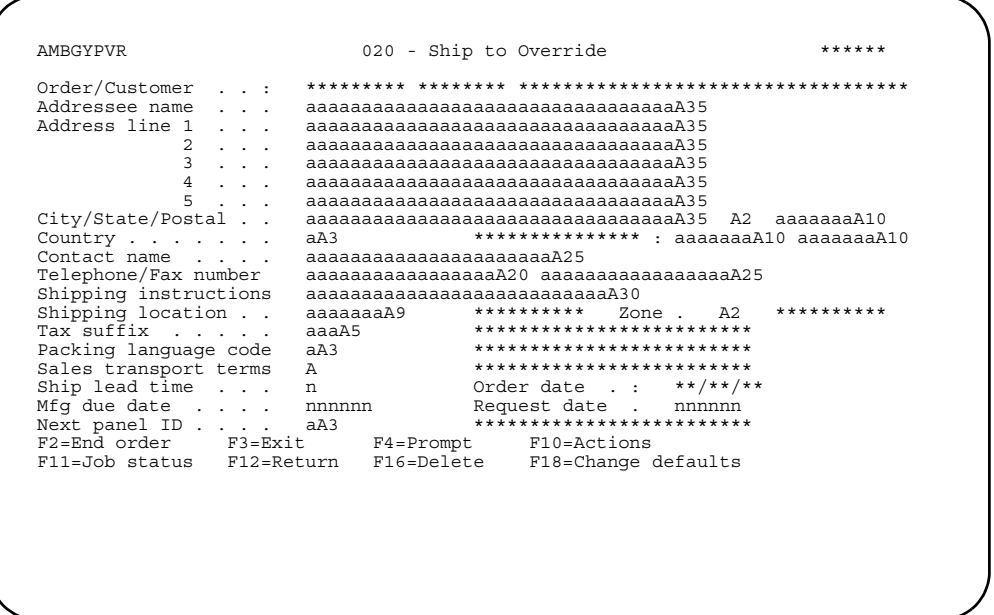

This panel shows the default shipping instructions for the customer. You can accept the information shown here, change it, or add additional information. For example, perhaps you want to ship the order to a division of the customer's company that has a different name and address from the default, plus add the name of the contact at the new shipping location. In this case, you would type over the information shown in the addressee name and address fields, then type the name of the contact in the *Contact name* field.

**Hint:** You can use **F4=Prompt** on the *State* and *Country* fields.

**Note:** The *Customer* and *Order* fields are display only. You can enter or update information in the other fields.

After typing the override ship-to instructions as well as the identifier for the next panel that you want to work with (if other than the default panel identifier shown), press **Enter**. The next order entry panel appears. Or, use **F2=End order** to access the End Order panel.

When in CHANGE mode, a message appears stating that the information shown is from the Ship to Override Address record, not the Customer Address record.

#### <span id="page-65-0"></span>**Completing the Specify Shipment and Terms panel**

Use the Specify Shipment and Terms panel to enter shipment instructions and payment terms for the order. This information is printed on the invoice and acknowledgment for the order. This panel is optional.

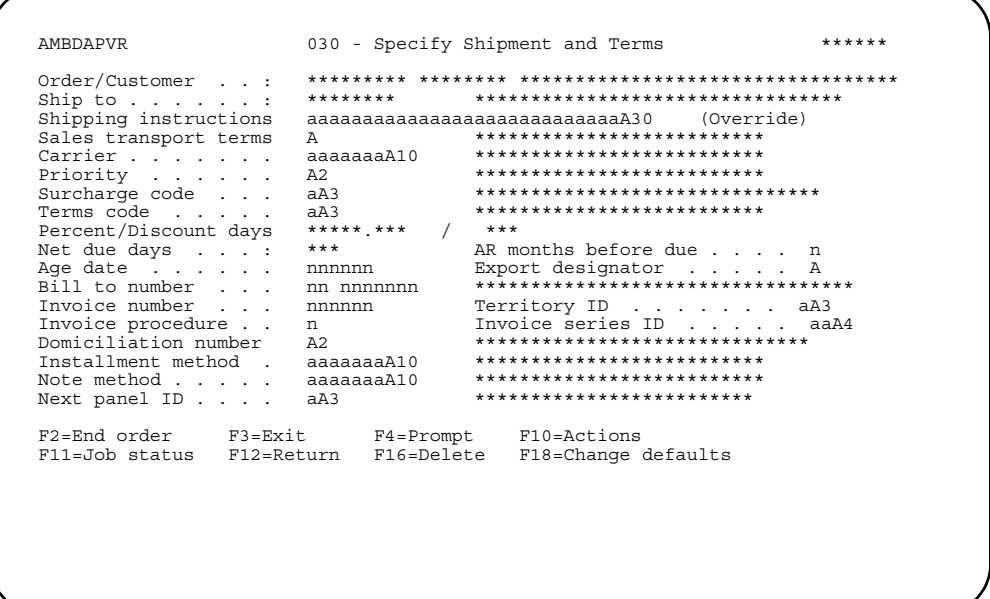

## <span id="page-66-0"></span>**Completing the Override Pricing and Currency panel**

Use the Override Pricing and Currency panel to enter pricing exceptions, such as special customer discounts, primary currency and language to be used with the order (for foreign orders) and primary sales representative responsible for the order. This panel is optional.

```
******AMRRGPVR
                   040 - Override Pricing and Currency
Tax
 Suffix . . . . . . . . . aaaA5<br>Override date . . . . . nnnnnn<br>Tax transaction type . . aaaaaaaA10<br>Irrencv
                                    ************************************
                                    **************************
Currence***************
                                    *************************
                                   Alt currency ID aA3 ***************
                                    *************************
                                   *************************
                                  **************************
F2=End order F3=Exit F4=Prompt F10=Actions<br>F11=Job status F12=Return F16=Delete F18=Change defaults
```
The **Customer** and **Order number** fields are display only. You can enter or update information in the other fields.

When IFM is installed, the **Personal ledger** field appears and the **Currency ID** field is display only.

If the order currency is euro or euro-participating, the **Alt currency ID** field appears. The value in this field is defaulted from the Customer Master file, but you can override it.

Hint: You can use F4=Prompt on the following fields:

- Price book
- · Trade discount code
- Tax suffix
- Currency ID
- Personal ledger (if IFM is installed)
- · Language code
- · Salesrep.

After typing in the new pricing data and the identifier for the next panel that you want to work with (if other than the default panel identifier shown), press **Enter**. The next order entry panel appears. Or, use F2=End order to access the End Order panel.

## <span id="page-67-0"></span>**Completing the Edit Order Commission Splits panel**

Use the Edit Order Commission Splits panel to show how sales commissions for this order are to be split among sales representatives. This panel is optional.

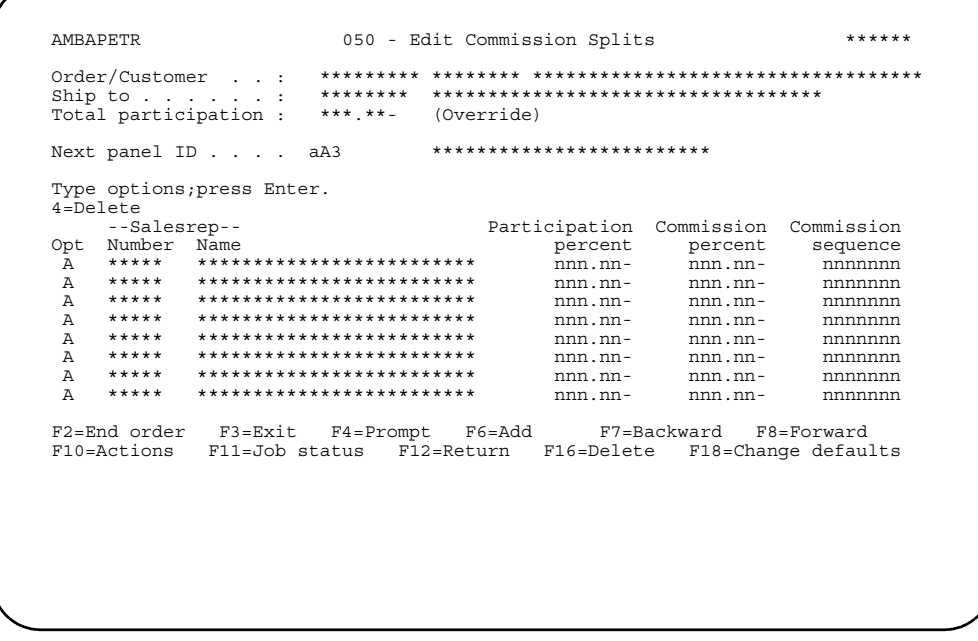

The default primary sales representative assigned to the customer appears on the first entry row on the panel with a default participation of 100 percent. You can add additional sales representatives, along with their participation and commission percents.

To see a list of salesreps, use F4=Prompt on the Salesrep Number field. When adding additional salesreps, you should specify who is the primary salesrep responsible for the order by entering 1 in the *Commission sequence* field. To delete the default salesrep, enter 4 under the Opt field.

After typing in the commission percentages, enter the identifier for the next panel that you want to work with (if other than the default panel identifier shown), then press

**Enter.** The next order entry panel appears. Or, use **F2=End Order** to access the End Order panel.

**Note:** The commission percent is assigned in the Customer Master Record. All salesreps entered must be in the Salesrep Master file. If Sales Analysis is not installed and interfacing, then a primary sales representative is not required (no salesrep is required).

## <span id="page-68-0"></span>**Completing the Quote/Order Comments panel**

Use the Quote/Order Comments panel to add, review, modify, or delete comments associated with the order. These comments are printed with the customer's order. This panel is optional.

You can work with a variety of comments, such as general comments for orders, specific comments for a customer, comments that apply only to the order you are working with, and so on. Select from the standard comments stored in the data base, using them as is or modifying them to suit your needs, or enter your own original comments.

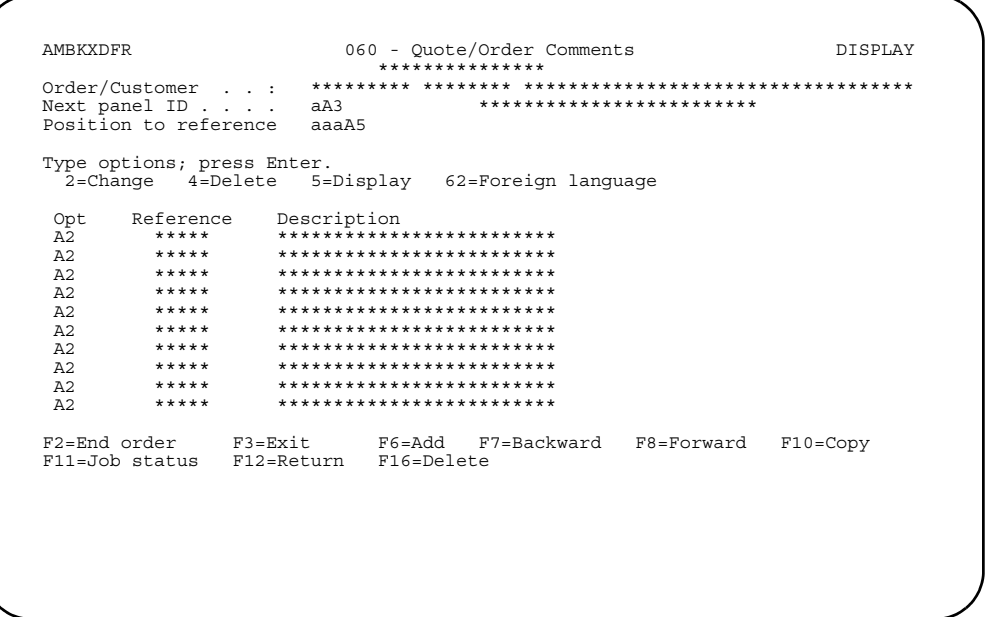

This panel allows you to associate comments with an order. Comments that you add to an order are shown on this panel. Comments that are automatically included for this customer also appear on this panel. If no comments have been added to the order, none are shown on this panel.

If you change the language code on the Override Pricing and Currency panel Note: (AMBBGPVR), any automatically included comments that have foreign language versions still have text in the original language. To change the comments to the new language, you need to delete the comments that have foreign language versions and use F10=Copy to copy the comments back to the order. When you copy a comment, you automatically copy any foreign language version of the comment available in the new language.

Enter an option or use the appropriate function key. Another panel or window appears, depending on your choice.

# **Options**

Use these options to perform activities for the comments listed on this panel.

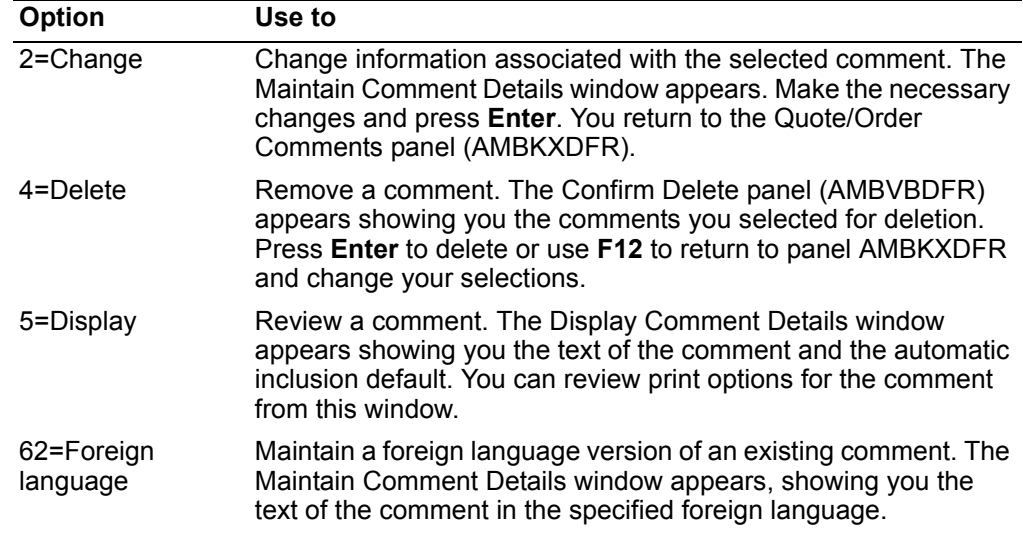

## **Function keys**

Use these function keys to perform additional activities.

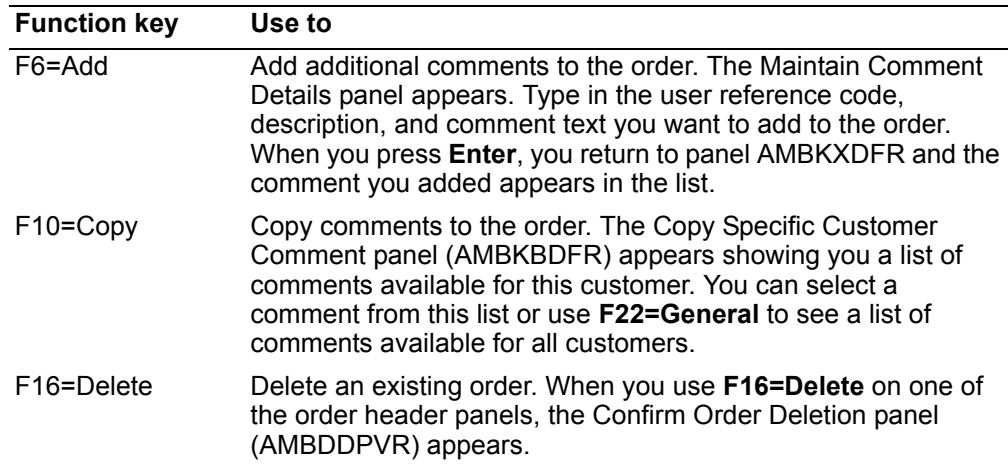

After you finish adding comments to the order, enter the identifier for the next panel that you want to work with (if other than the default panel identifier shown), then press **Enter**. The next order entry panel appears. Or, use **F2=End order** to access the End Order panel.

# <span id="page-70-1"></span><span id="page-70-0"></span>**Enter orders from offline files**

Use this option to work with order data entered into offline files. You can copy data from another library, process offline orders into XA, and maintain orders in offline files and in the Open Orders database.

Offline order entry supports the following ANSI X.12 (or EDIFACT) EDI transactions received from trading partners and loaded by Electronic Commerce (EC) into COM offline files. Requests for Quotation are received as quote orders and placed on hold:

- 843 Request for Quotation (REQOTE)
- 850 Purchase Order (ORDERS)
- 860 Purchase Order Change (ORDCHG)

Offline order entry continues to support the entry and maintenance of COM customer order and credit memo order types.

InterSite Logistics uses offline order entry to enter and maintain intersite (ISL) transfer orders in COM. These orders authorize shipment of items to another warehouse in the enterprise. COM does not record these transfer orders as customer bookings or sales. Transfer orders are identified by an X as the first character in the *Purchase Order Number* field. Once the transfer orders are in COM, the only tasks you can perform with this type of order are:

- Add, change, and delete item comments.
- Add, change, and delete special charge comments.
- Pick items.

All other COM tasks are not allowed for intersite (ISL) transfer orders.

#### **Notes:**

- 1. You should use the maintenance feature of offline order entry to fix errors in the offline orders that have been brought into the XA library, but have failed to be accepted into the Open Orders data base. You can maintain orders in the Open Orders database, but this feature is not intended to be a substitute for regular order entry and maintenance.
- 2. You cannot enter orders from offline files that contain a KBC item or an end item with an S-number.
- 3. Offline file loading is managed like a batch job. You do not have to clear a previous load before running a new one.
- 4. You can use offline processing for customers with multiple currencies, when IFM is installed. When loading to the online quote/order header file, set the alternate currency equal to the trading currency. Use the following rules for loading the offline file correctly to the right customer and currency.

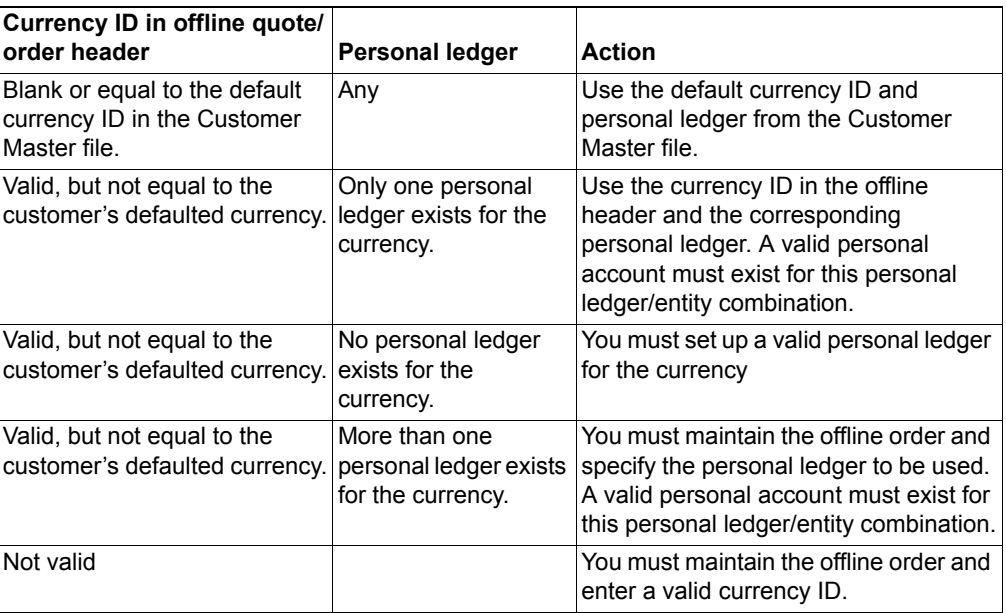

# **Before you start**

You need to provide the library name that contains the offline file data.

To use data from offline files in XA, you must:

- 1. Gather the information to be entered.
- 2. Create a file or files with the information. Files must follow the corresponding file layouts shown in [Appendix A,"Offline file load and data entry".](#page-838-1)
- 3. Process the offline files by selecting option 2 on the Order Processing menu (AMBM10).

#### **How you start**

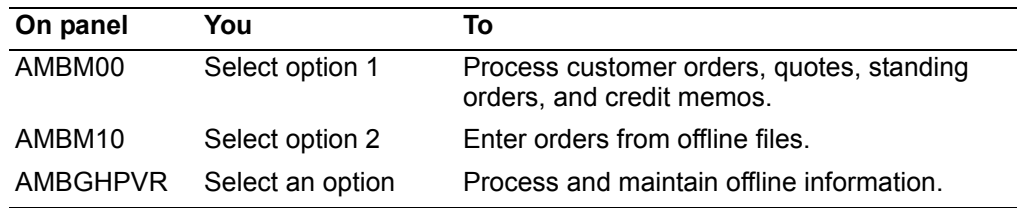
**Contents Index** 

# To enter offline order files into COM

If you have EC or IFM installed, when you select option 2 on the Order Processing menu (AMBM10), the Select Offline Order Origin panel (AMBHQPVR) appears.

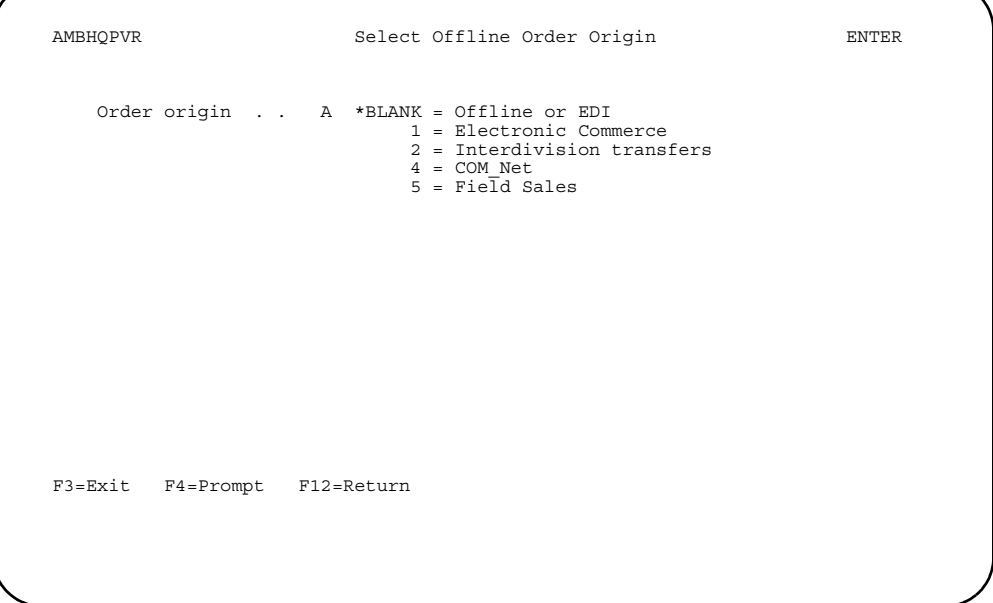

Type 1 in Order origin to select orders received from the Electronic Commerce application, type 2 to select interdivision transfers for the IFM application, type 4 to select orders received from the Com\_Net application, type 5 to select orders received from Field Sales, or leave the field blank to select orders from the existing EDI function, and press Enter.

When you select to receive offline files from EC, the Select Transaction Group panel (AMBMJDFR) appears.

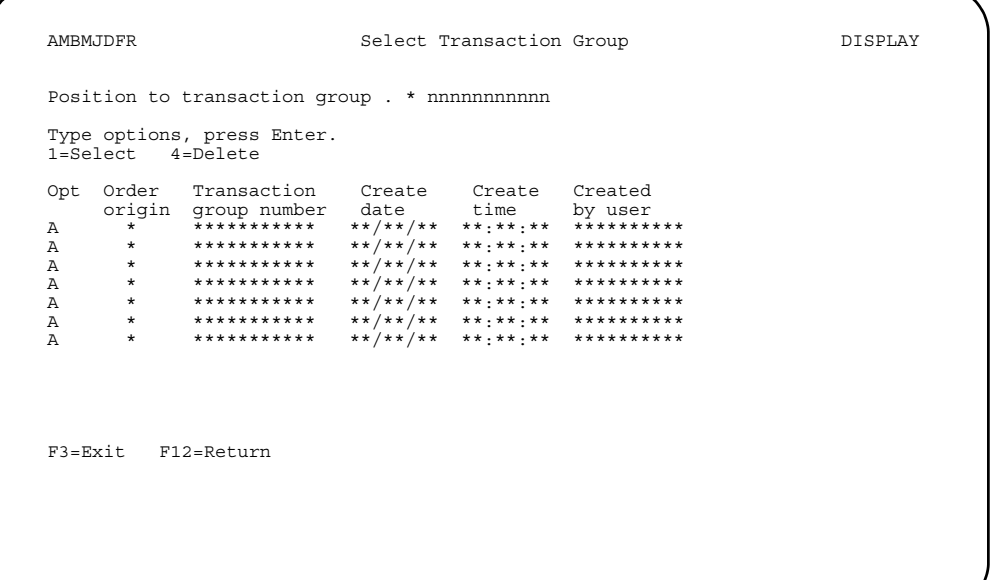

Use the Select Transaction Group panel (AMBMJDFR) to select the EC transaction groups you want to enter, or to delete any transaction groups in error.

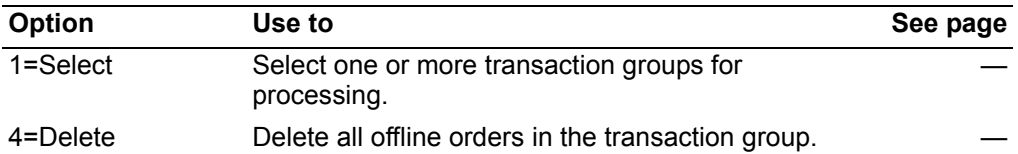

If you do not have EC or IFM installed, when you select option 2 on the Order Processing menu (AMBM10), the Offline Order Entry Options panel (AMBGHPVR) appears. This panel also appears if you are processing orders from the existing EDI function or after you select transactions groups on the Select Transaction Group panel.

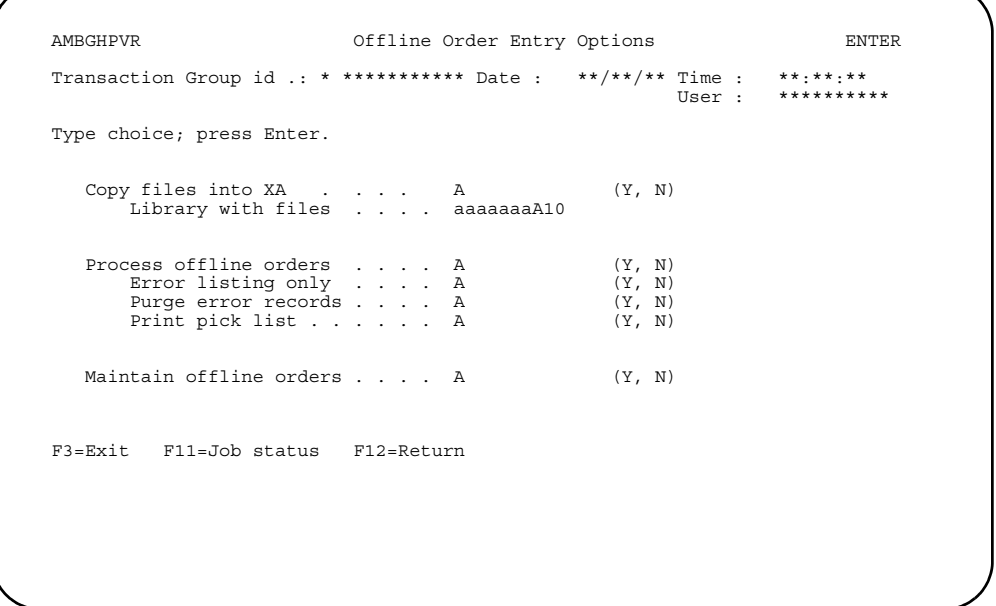

Press **Enter** to process all offline orders or select a function key.

The fields at the top of the panel show information about the orders if they were received electronically, through the Electronic Commerce (EC) application. If you are processing offline orders from EC, the *Copy files into* set of fields does not appear.

You need to note the following considerations when using the Offline Order Entry Options panel (AMBGHPVR) to enter offline order files:

- If you select **Y** for the *Copy files into XA* field, the *Library with files* field is required. After you press **Enter**, a series of messages appear on the panel that confirm the orders are being copied into the XA system.
- First, the offline order entry program described file MBIOCPP is copied into XA. After MBIOCPP is copied into XA, it is split into 13 physical offline files. If this file does not exist, each of the 13 offline order entry files is copied into XA. Not all 13 files need to be present in the library with data.
- Type **Y** in the *Process offline orders* field to use the offline files in your XA file library.
- If you want to process the offline order files without fixing errors, enter **Y** in the *Purge error records* field. The system clears all orders from your XA file library, including those that fail the offline processing, after copying accepted orders into the Open Orders data base. The system does not clear the files specified in the *Library with files* field.
- If you want to process offline orders and fix the files with errors, enter **N** in the *Purge error records* field. The orders with errors remain in the offline files after the accepted orders are copied into the Open Orders data base.
- If you type **Y** in the *Process offline orders* and the *Print pick lists* fields, then pick lists are automatically produced for all orders loaded into COM that have not been placed on hold.
- Type **Y** in the *Maintain offline orders* field to change the offline files in your XA file library.

# **To process offline orders**

If you selected **Y** in the *Process offline orders* field, the system begins checking the validity of the order data in the offline order files. The results of these checks appear in two Offline Order Entry Edit reports.

The Offline Order Entry Edit/Accepted Orders report (AMBGEPFR) shows the orders that passed the system checks. The orders that appear in this report are entered into the Open Orders data base. You continue to process these orders the same way you process orders entered online.

The Offline Order Entry Edit/Rejected Orders report (AMBGCPFR) shows orders that failed the system checks. This report contains messages indicating where errors occurred in the order data.

To continue processing these rejected orders, return to the Offline Order Entry Options panel (AMBGHPVR) and enter **Y** in the *Maintain offline orders* field.

When the rejected orders have been corrected, run the Order Entry from Offline Files option again by entering **Y** in the *Process offline orders* field. The orders accepted at this time are entered into the Open Orders data base.

# To maintain offline orders

Enter Y in the *Maintain offline files* field on the Offline Order Entry Options panel (AMBGHPVR) to work with order information. The Maintain Offline Orders panel (AMBMMDFR) appears. You can maintain offline orders before processing. If you choose to save error records during processing, you can maintain those orders that have errors after processing.

```
AMBMMDFR
                           Maintain Offline Orders
                                                                  DISPLAY
Position to order token . aaaaaaaaA10<br>Position to company . . . nn *<br>order . . . . A2 aaaaaA7
                                    ***************
Type options; press Enter.
2=Change 4=Delete 5=Display 11=Order items<br>2=Change 4=Delete 5=Display 11=Order items<br>13=Comments 25=Special charges 29=Ship to 58=Commissions 59=Sold to
                Tran
                                       Order Sales
A2A2A2A2A2A2F3=Exit F6=Add F7=Backward F8=Forward F11=Job status
F12 = Return
```
Enter an option or use the appropriate function key. Another panel or window appears, depending on your choice.

#### **Options**

Use these options to perform activities for offline orders listed on this panel.

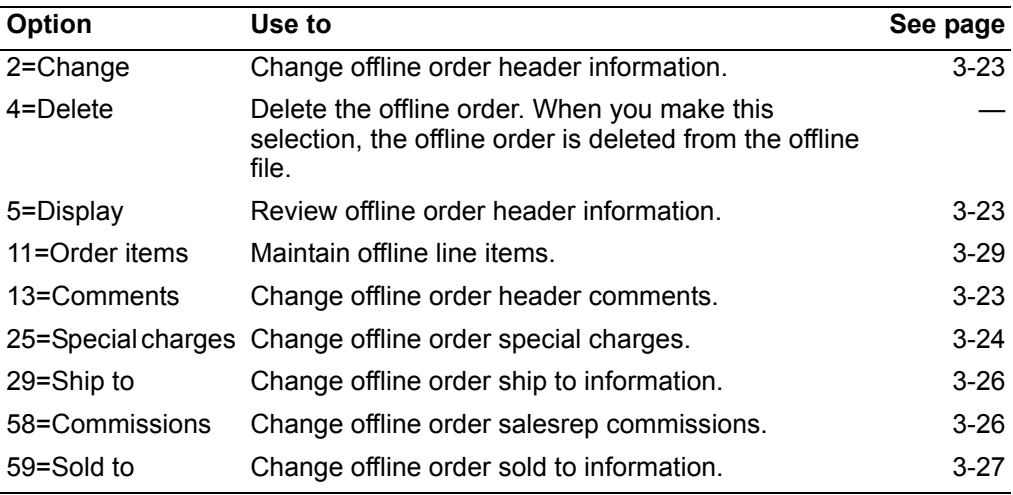

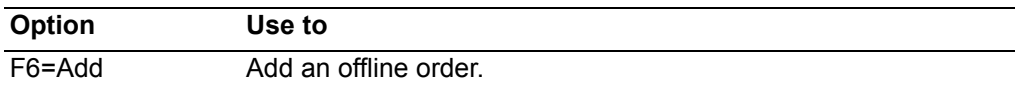

# **Adding an offline order**

To add an offline order, press **F6=Add** on the Maintain Offline Orders panel (AMBMMDFR). The Offline Order Header panel (AMBEUPVR) appears. Use the *Order token* field on this panel to enter a number that is associated with offline order entry transactions for tracking purposes.

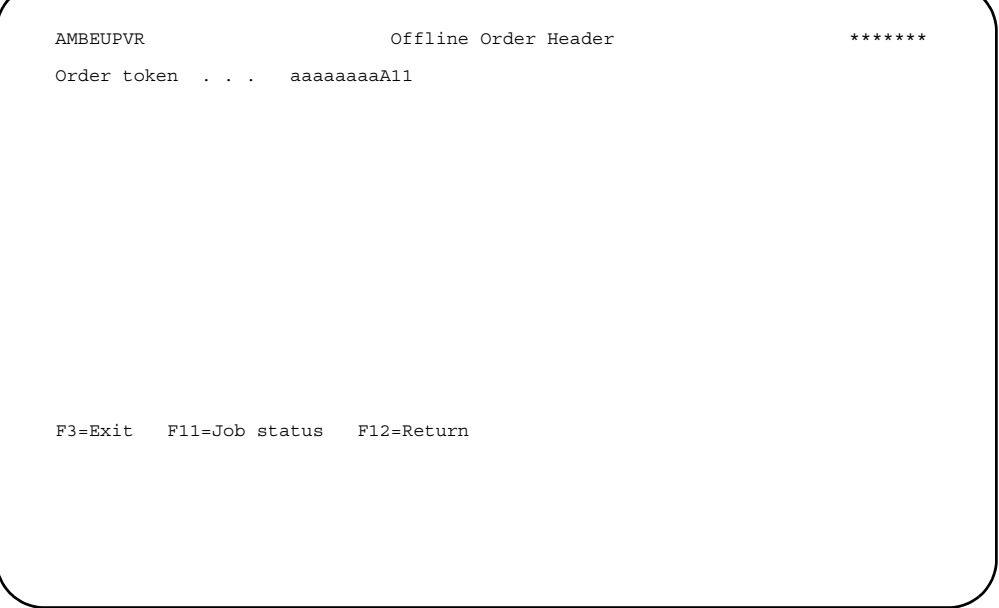

The order token number is a required field in each offline order entry file. The order token number identifies which order a record belongs to. In other words, all records with the same token number make up the same order.

Type in an order token number and press **Enter**. The Offline Order Header panel (AMBACE3R) appears. This panel has three pages where you can enter order header information for the new offline order. Page 1 is shown in this example.

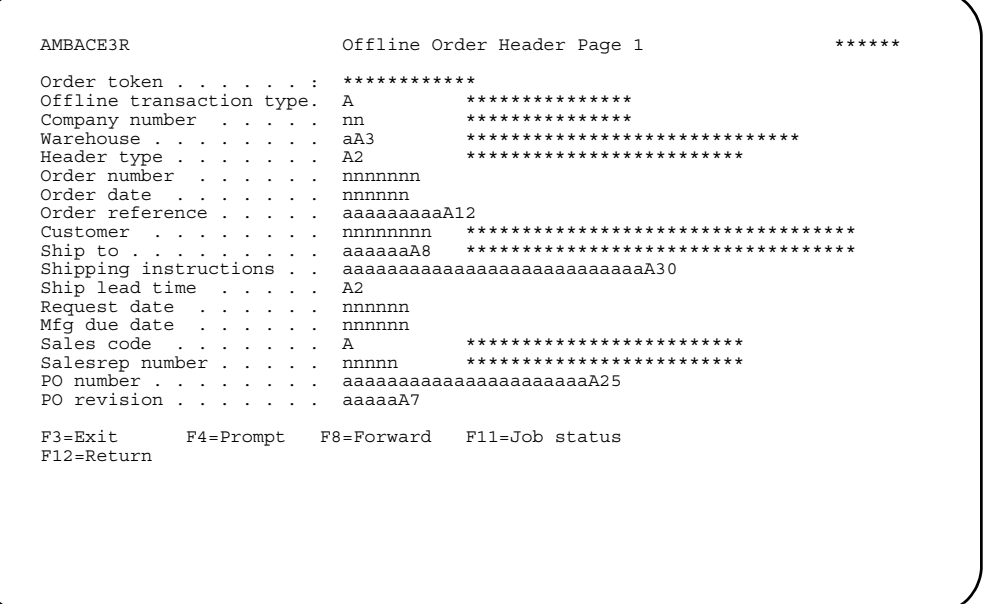

Fill in the required and optional fields and then press Enter. The Maintain Offline Orders panel (AMBMMDFR) appears again with the new offline order now listed.

Hint: You can add special charges, ship to, sold to, or line item information to the new order header. Use the options on the Maintain Offline Orders panel (AMBMMDFR) after the order header has been created.

#### <span id="page-77-0"></span>Changing offline order header information

When you use option 2=Change on the Maintain Offline Orders panel (AMBMMDFR), the same Offline Order Header panel (AMBACE3R) appears for you to change offline order header information.

Make any necessary changes on the series of panels, and then press **Enter**. The Maintain Offline Orders panel (AMBMMDFR) appears again.

#### <span id="page-77-1"></span>Reviewing offline order header information

When you use option 5=Display on the Maintain Offline Orders panel (AMBMMDFR), the Display Offline Order Header panel (AMBAHD3R) appears. This panel is similar to the Offline Order Header panel (AMBACE3R) described earlier.

#### Reviewing offline order header comments

When you use option 13=Comments on the Maintain Offline Orders panel (AMBMMDFR), the Offline Order Comments panel (AMBIKDFR) appears. Use this panel to see comments associated with an offline order.

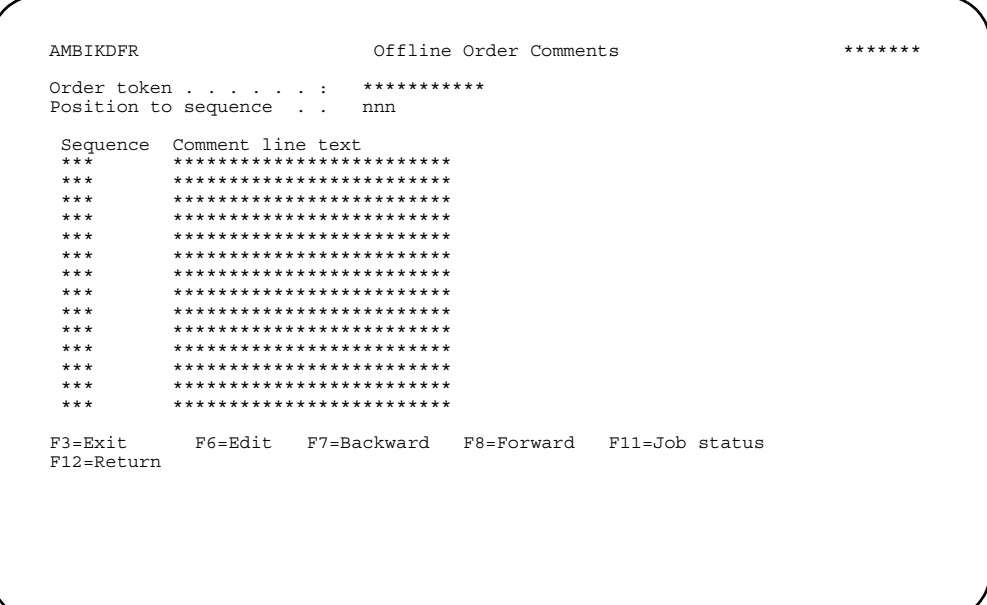

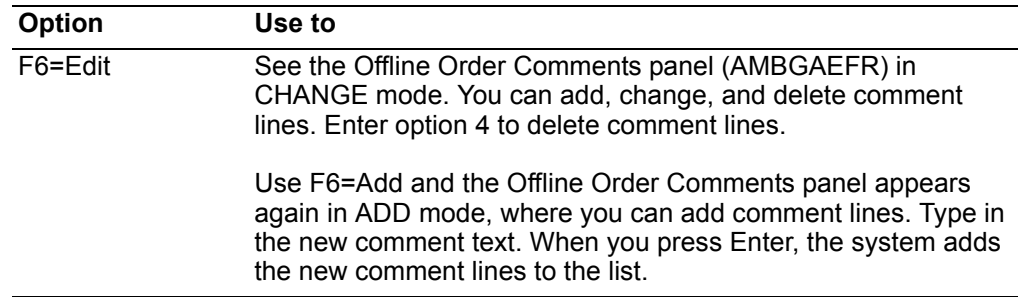

# <span id="page-78-0"></span>Changing offline order special charges

When you use option 25=Special charges on the Maintain Offline Order panel (AMBMMDFR), the Offline Order Special Charges panel (AMBIPDFR) appears. Use this panel to review and maintain special charges information for offline orders.

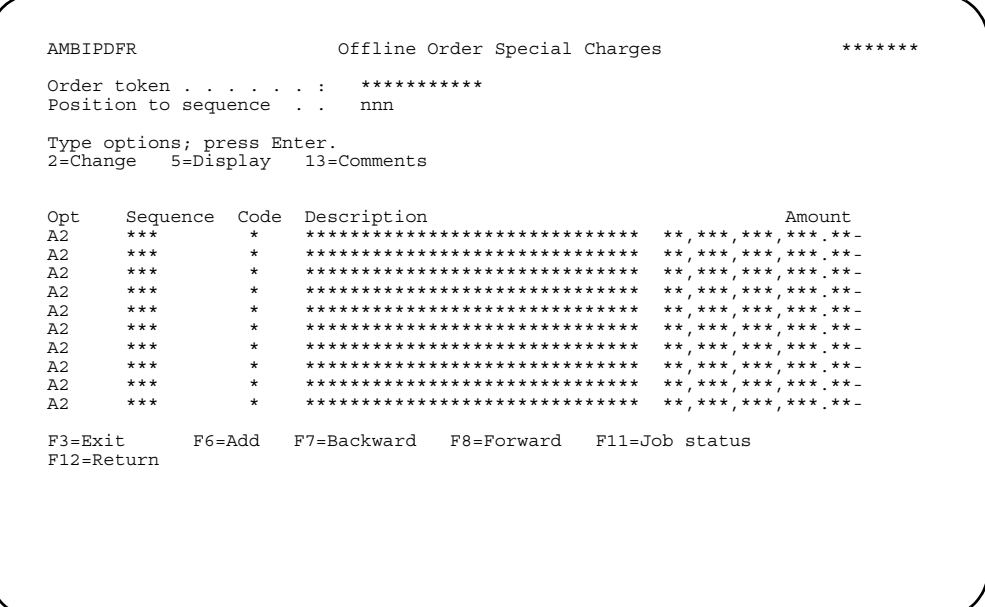

Enter an option or use the appropriate function key. Another panel or window appears, depending on your choice.

Options. Use these options to perform activities for special charges listed on this panel.

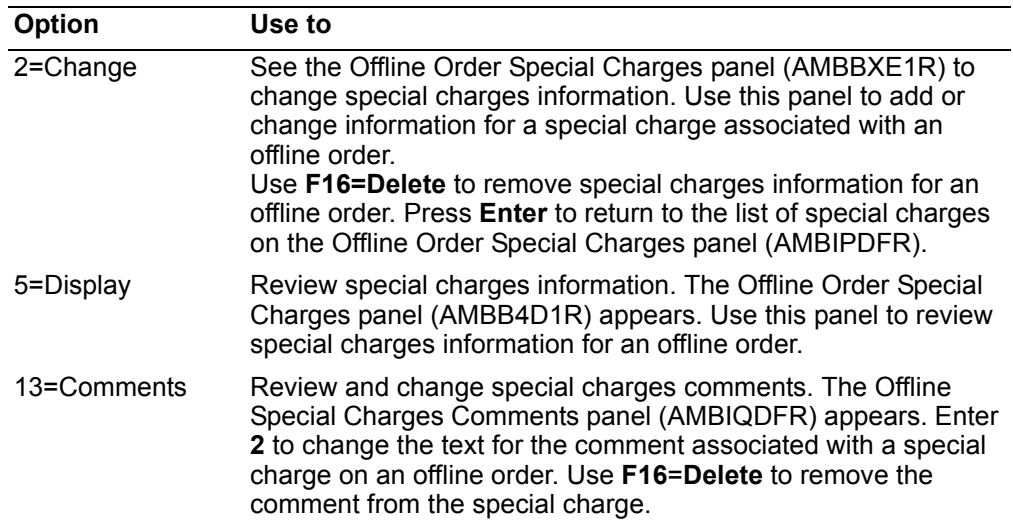

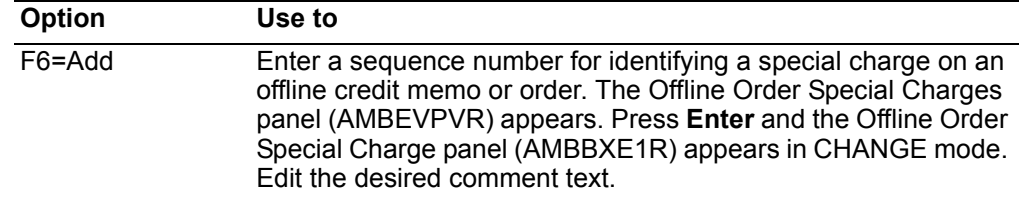

### <span id="page-80-0"></span>Changing offline order ship to information

When you use option 29=Ship to on the Maintain Offline Orders panel (AMBMMDFR), the Offline Order Ship to Override panel (AMBB3D1R) appears. Use this panel to see the ship to address information for the selected offline order. This address overrides the customer ship to address for the order.

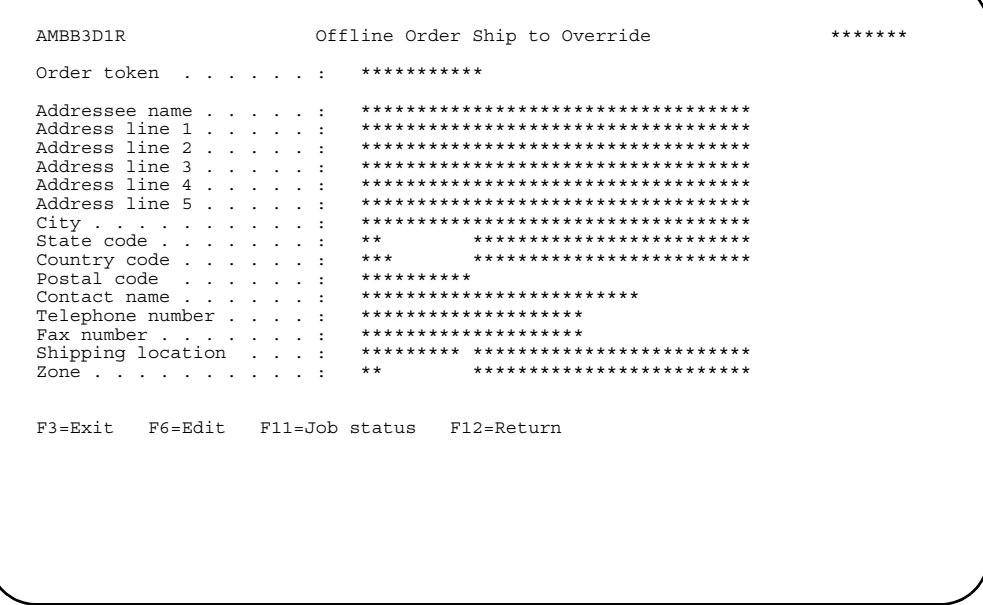

Function keys. Use this function key to perform additional actions on this panel.

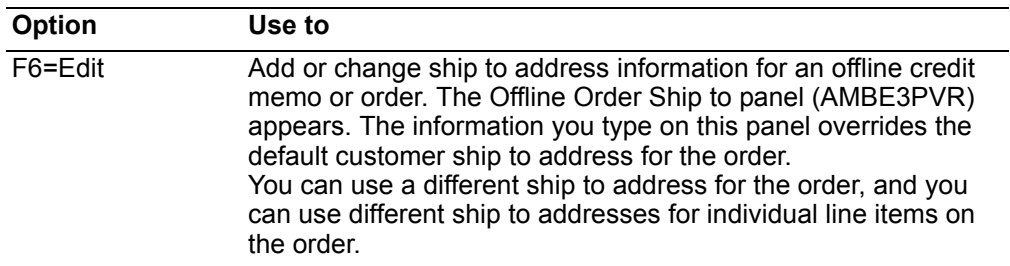

#### <span id="page-80-1"></span>Changing offline order salesrep commissions

When you use option 58=Commissions on the Maintain Offline Orders panel (AMBMMDFR), the Offline Order Commissions panel (AMBIHDFR) appears. Use this panel to see a list of salesrep commissions associated with a specific offline order.

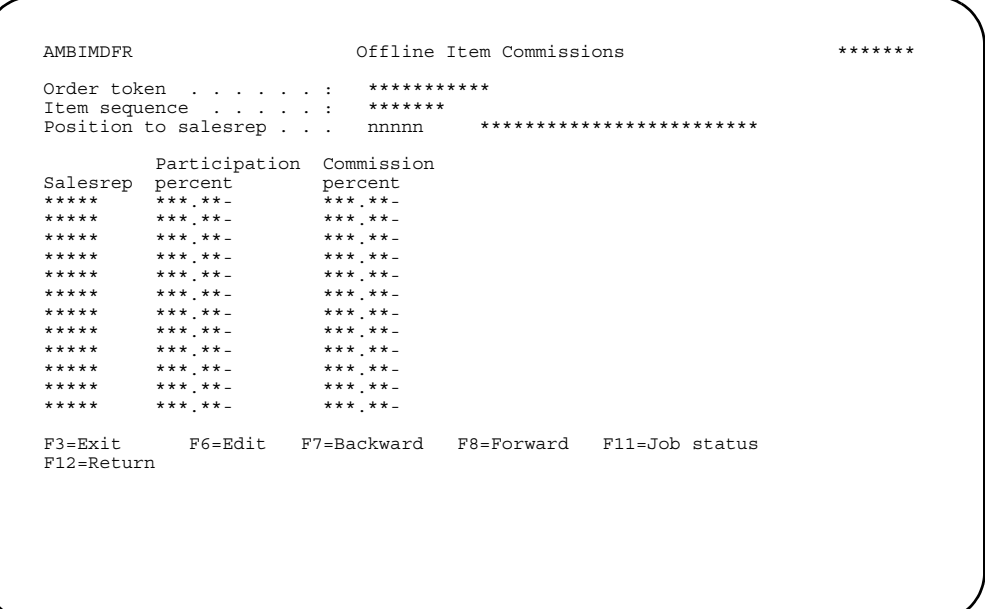

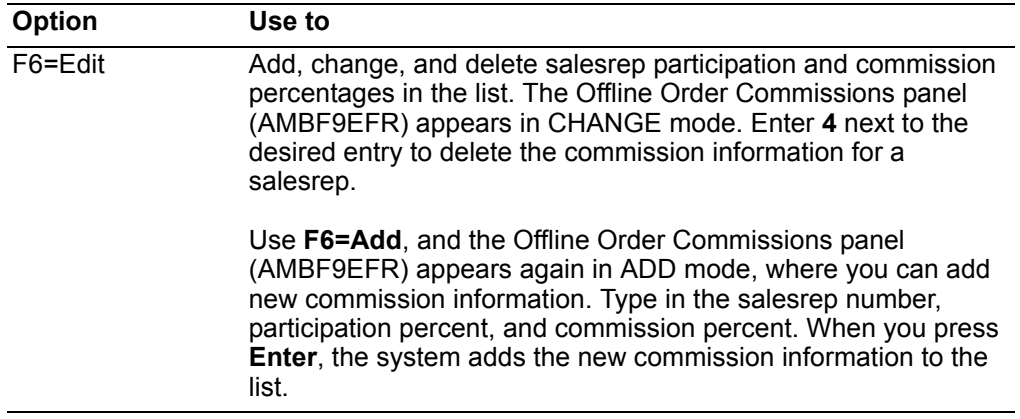

# <span id="page-81-0"></span>Changing offline order sold to information

When you use option 59=Sold to on the Maintain Offline Orders panel<br>(AMBMMDFR), the Offline Order Sold to Override panel (AMBBSD1R) appears. Use this panel to see detailed sold to information for an offline order.

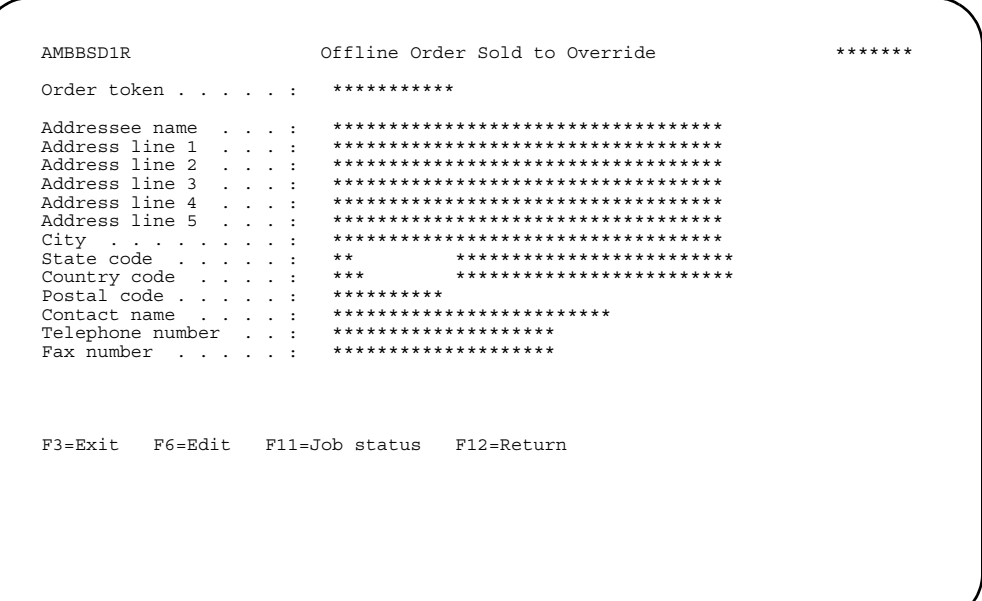

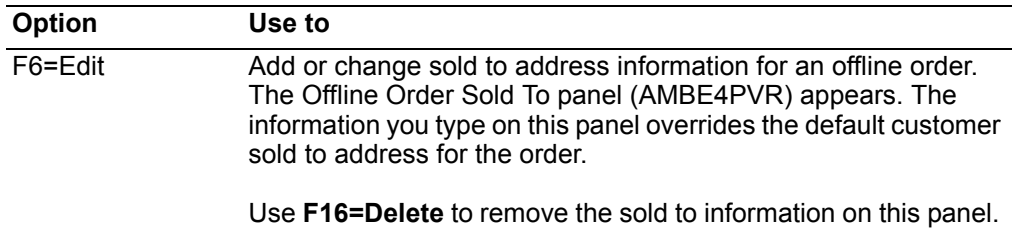

# <span id="page-83-0"></span>To maintain offline order items

When you use option 11=Order items on the Maintain Offline Orders panel (AMBMMDFR), the Offline Order Items panel (AMBH0DFR) appears. Use this panel to maintain offline line items and related line item information.

Note: Offline order entry edits will prevent end-items that require options (i.e., KBC items or items requiring s-numbers) from being accepted.

```
******AMRHODFR
      Offline Order Items
F3=Exit F6=Add F7=Backward F8=Forward F11=Job status
F12=Return
```
Enter an option or use the appropriate function key. Another panel or window appears, depending on your choice.

#### **Options**

Use these options to perform activities for offline line items listed on this panel.

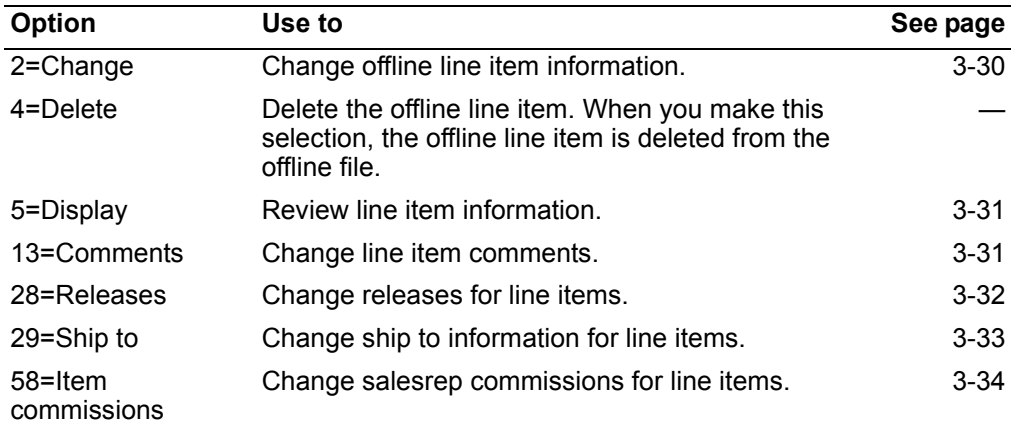

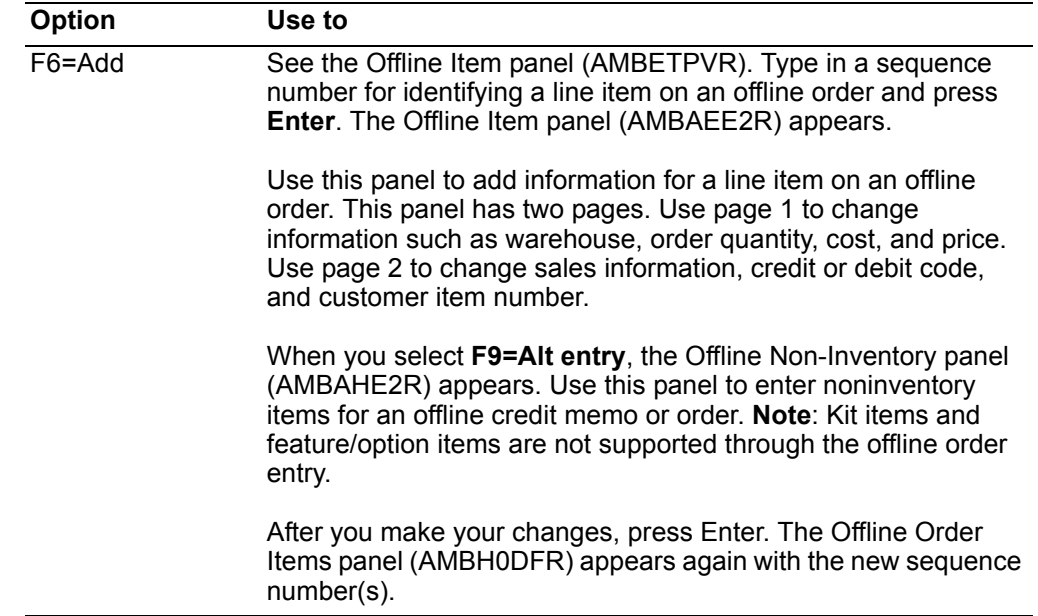

# <span id="page-84-0"></span>**Changing offline order line items**

When you use option 2=Change on the Offline Order Items panel (AMBH0DFR), the Offline Item panel (AMBAEE2R) appears. This panel has two pages that enable you to change offline line item information. Page 1 is shown in this example.

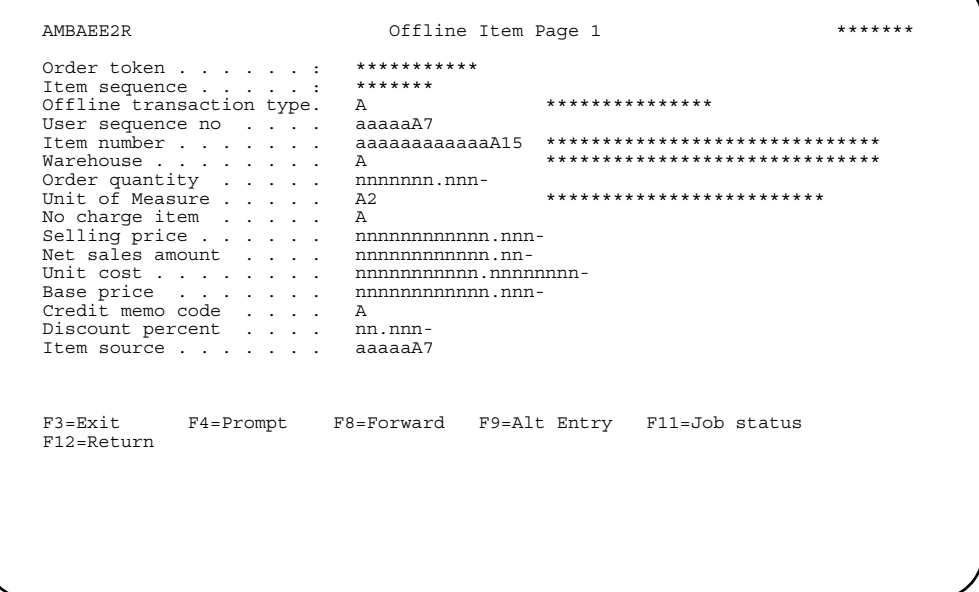

These panels show you information about the offline line item.

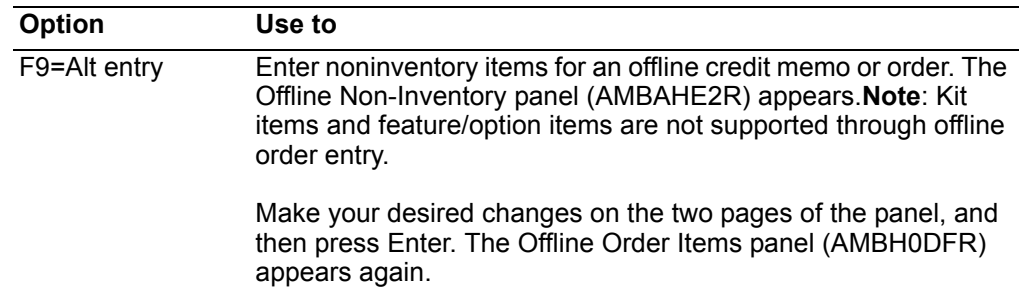

#### <span id="page-85-0"></span>**Reviewing offline order line items**

When you use option 5=Display on the Offline Order Items panel (AMBH0DFR), the Detail Offline Item panel (AMBAGD2R) appears. This panel has two pages where you review offline line item detail. Page 1 is shown in this example.

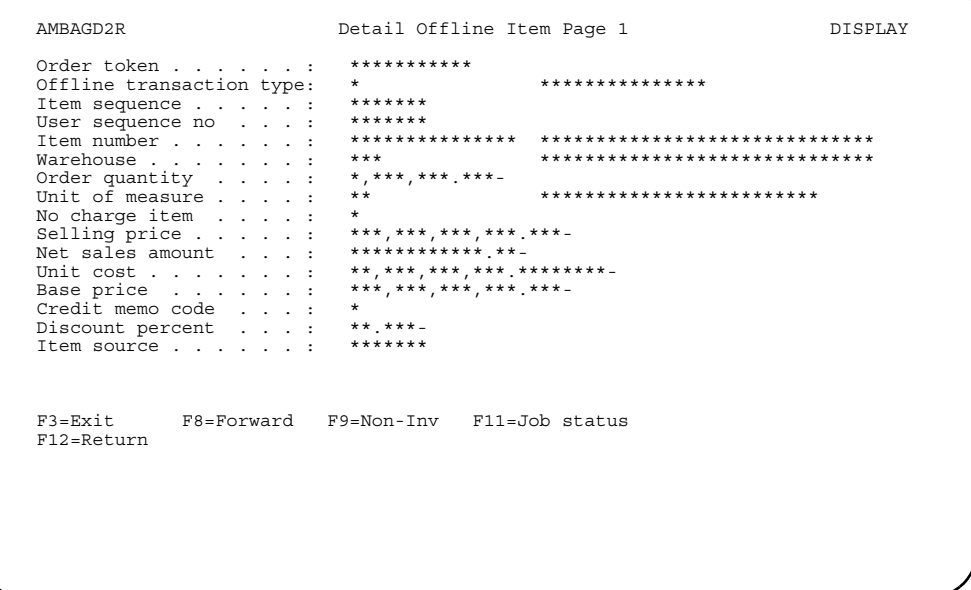

Page 1 shows you quantity and price information. Page 2 shows you sales information. You see the same information when you are changing the offline item.

Function keys. Use this function key to perform additional actions on this panel.

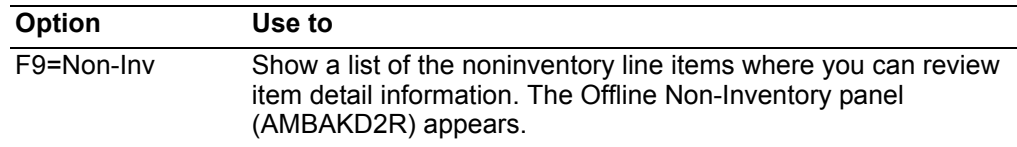

## <span id="page-85-1"></span>Changing offline order line item comments

When you use option 13=Comments on the Offline Order Items panel (AMBH0DFR), the Offline Line Item Comments panel (AMBILDFR) appears. Use this panel to see comments associated with a line item on an offline order.

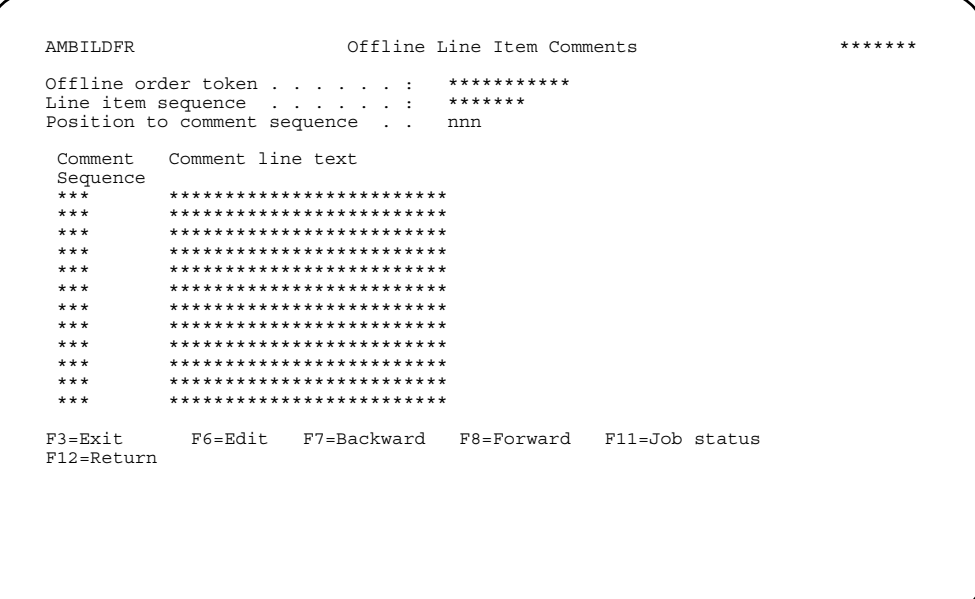

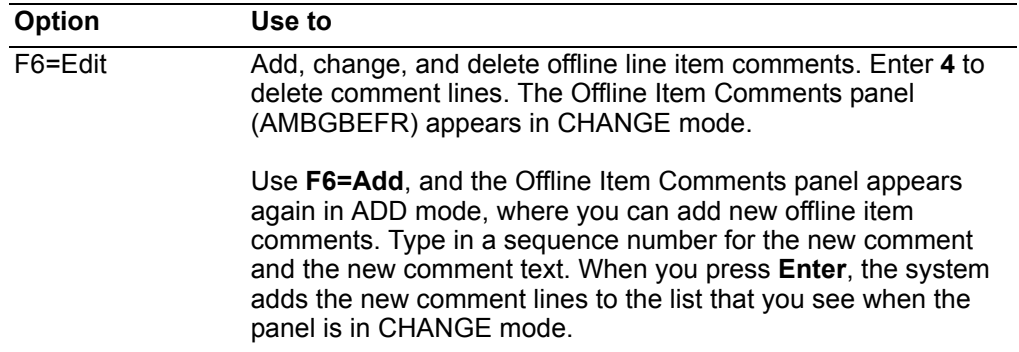

# <span id="page-86-0"></span>Changing offline order line item releases

When you use option 28=Releases on the Offline Order Items panel (AMBH0DFR), the Offline Releases panel (AMBISDFR) appears. Use this panel to work with a list of blanket releases for a line item on an offline order.

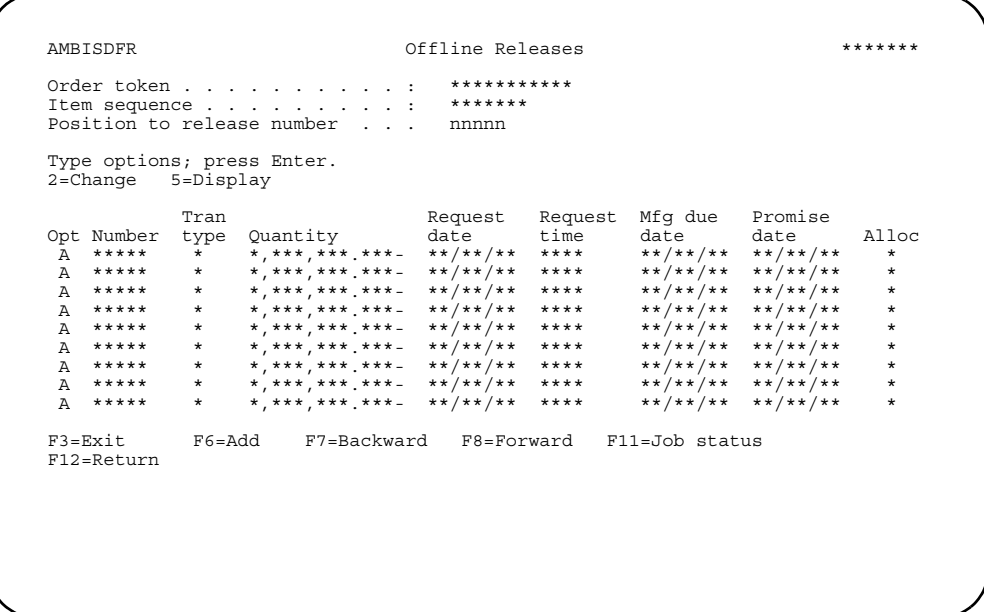

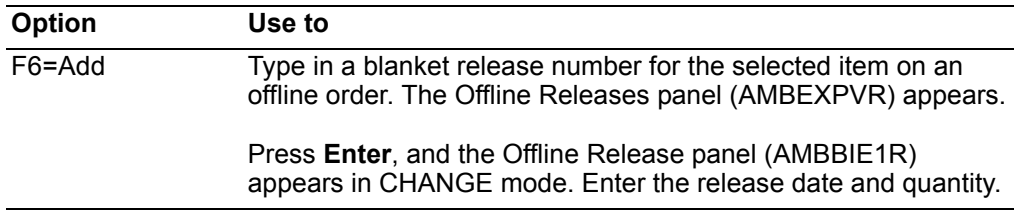

To mark a release for delete, the release quantity must equal 0 and the request date must be 0 or the latest request date in the Release file.

#### <span id="page-87-0"></span>Changing offline order line item ship to information

When you use option 29=Ship to on the Offline Order Items panel (AMBH0DFR), the Offline Item Ship to panel (AMBB6D1R) appears. Use this panel to see the ship to address information for the selected line item on an offline order. This address overrides the order ship to address for this line item.

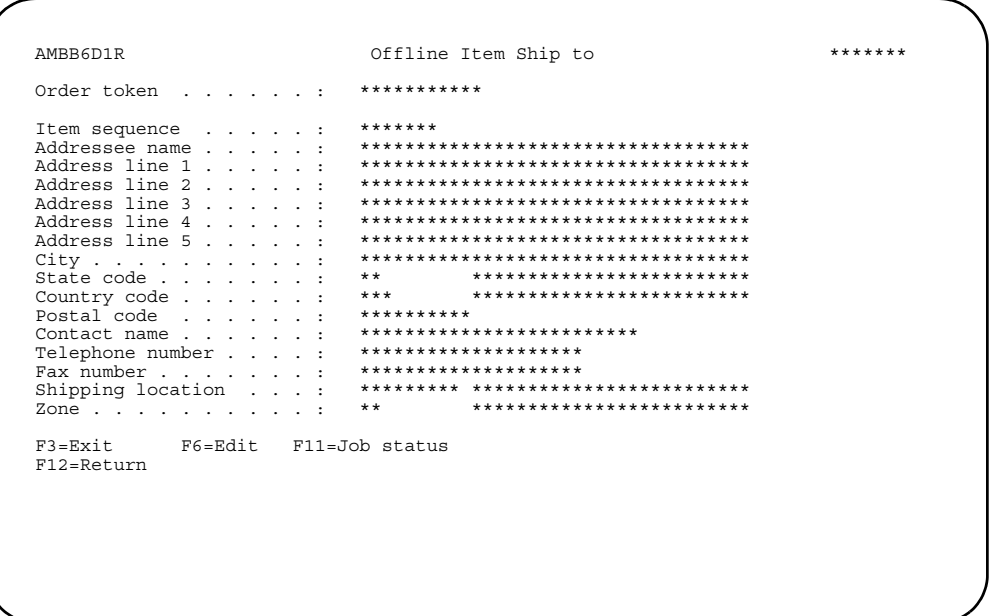

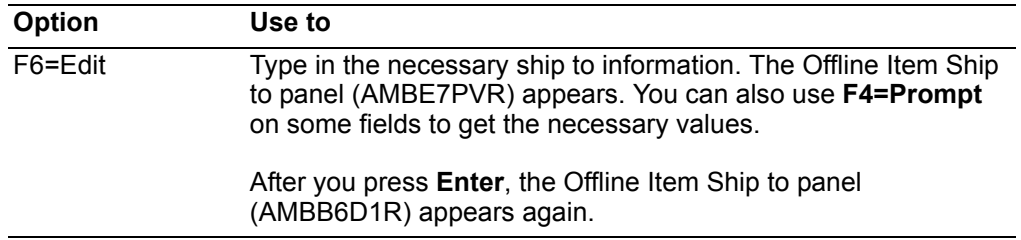

# <span id="page-88-0"></span>Changing offline order line item commissions

When you use option 58=Item commissions on the Offline Order Items panel (AMBH0DFR), the Offline Item Commissions panel (AMBIMDFR) appears. Use this panel to see a list of salesrep commissions associated with a specific line item on an offline order.

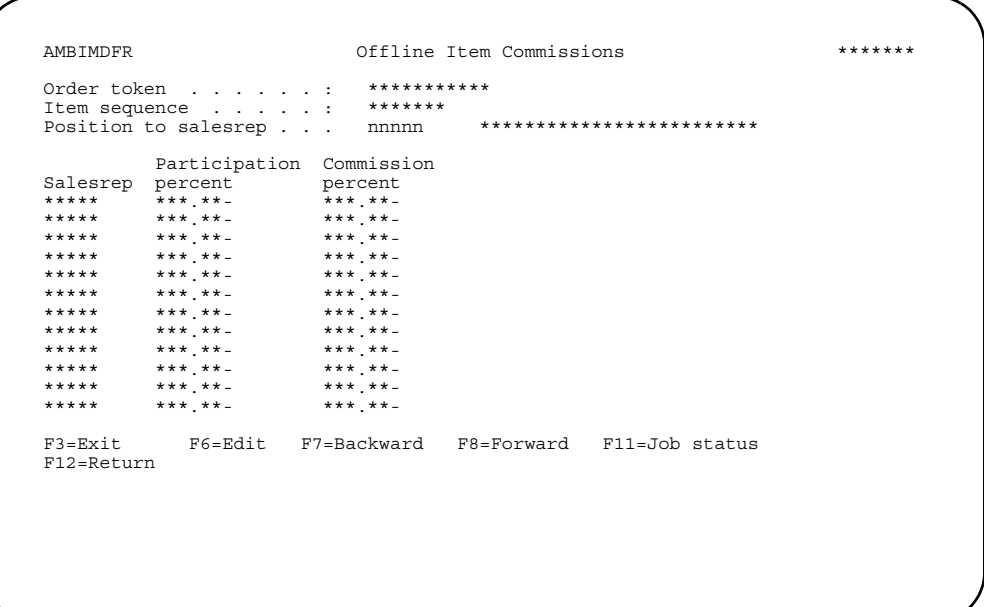

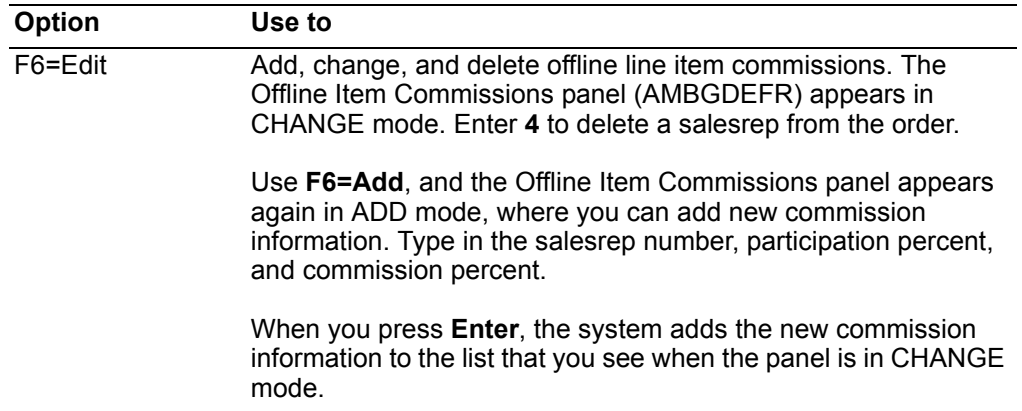

# **Receive EDI orders**

**Note**: This section applies only to users of CAS Electronic Data Interchange (EDI) Support, not to users of Electronic Commerce (EC). This menu option is not available to you if EC is installed.

For additional information on CAS EDI Support, refer to the *Cross Application Support User's Guide*.

For information on receiving EC transactions, refer to the *Electronic Commerce User's Guide*. For information on working with offline orders once they are received, see ["Enter orders from offline files" on page](#page-70-0) 3-16.

Use this option when you need to process incoming CAS EDI customer order transactions into COM. The orders can be selected, deselected, displayed, and deleted.

First, you select EDI orders for processing. Then, the orders are entered into the system using offline file load. See [Appendix A,"Offline file load and data entry"](#page-838-0) for additional information.

You can correct orders that fail the offline edits during processing through offline file maintenance. See ["Enter orders from offline files" on page](#page-70-0) 3-16 for additional information.

# **Before you start**

To receive EDI orders, you need to know which trading partners, or companies, you want to use. The company number and customer number are retrieved from the Trading Partner file.

#### **How you start**

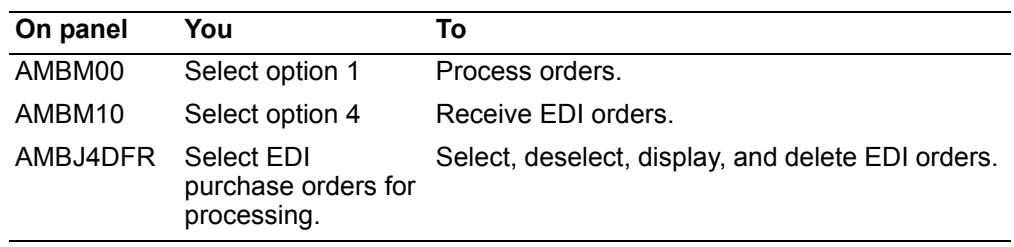

# **To receive EDI orders**

When you select option 4 on the COM Order Processing menu (AMBM10), the Select EDI Purchase Orders for Processing panel (AMBJ4DFR) appears. Use this panel to select orders for processing and reviewing header and line item information.

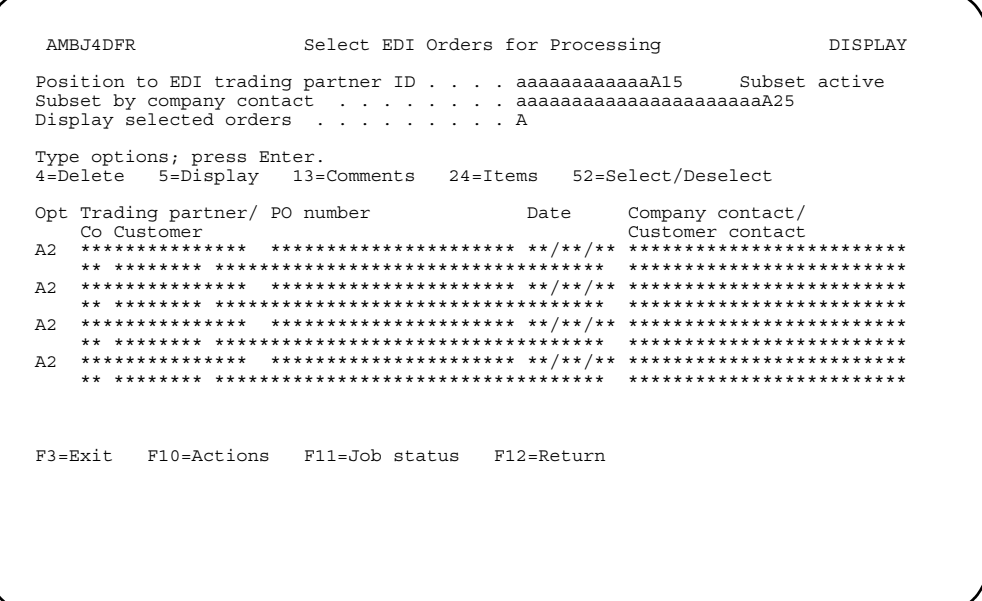

You can process all orders for a particular trading partner or company by entering that ID in the *Position to EDI trading partner ID* field. Use the *Subset by company contact* field to also process all orders for a particular company contact (person that processes the orders).

You can see a list of all selected orders or all orders currently not selected, depending on the value you enter in the *Display selected orders* field. The default is **N**. You cannot see a list of both selected and unselected orders at one time on this panel.

For example, assume you have not selected an order for processing and **Display selected orders** is **Y**. When you press **Enter**, the list of orders disappears. Change **Y** back to **N** and press **Enter**, and the list of orders reappears.

To process orders, enter an option or use the appropriate function key. Another panel or window appears, depending on your choice.

#### **Options**

Use these options to perform activities for orders listed on this panel.

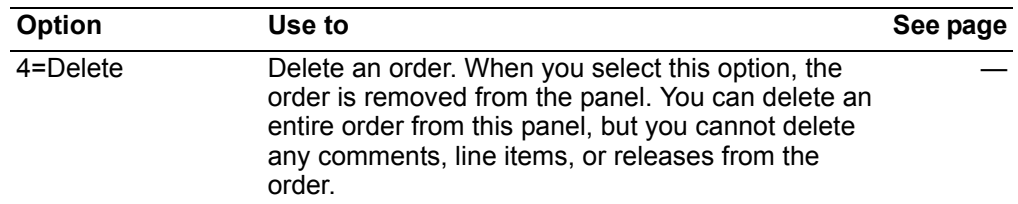

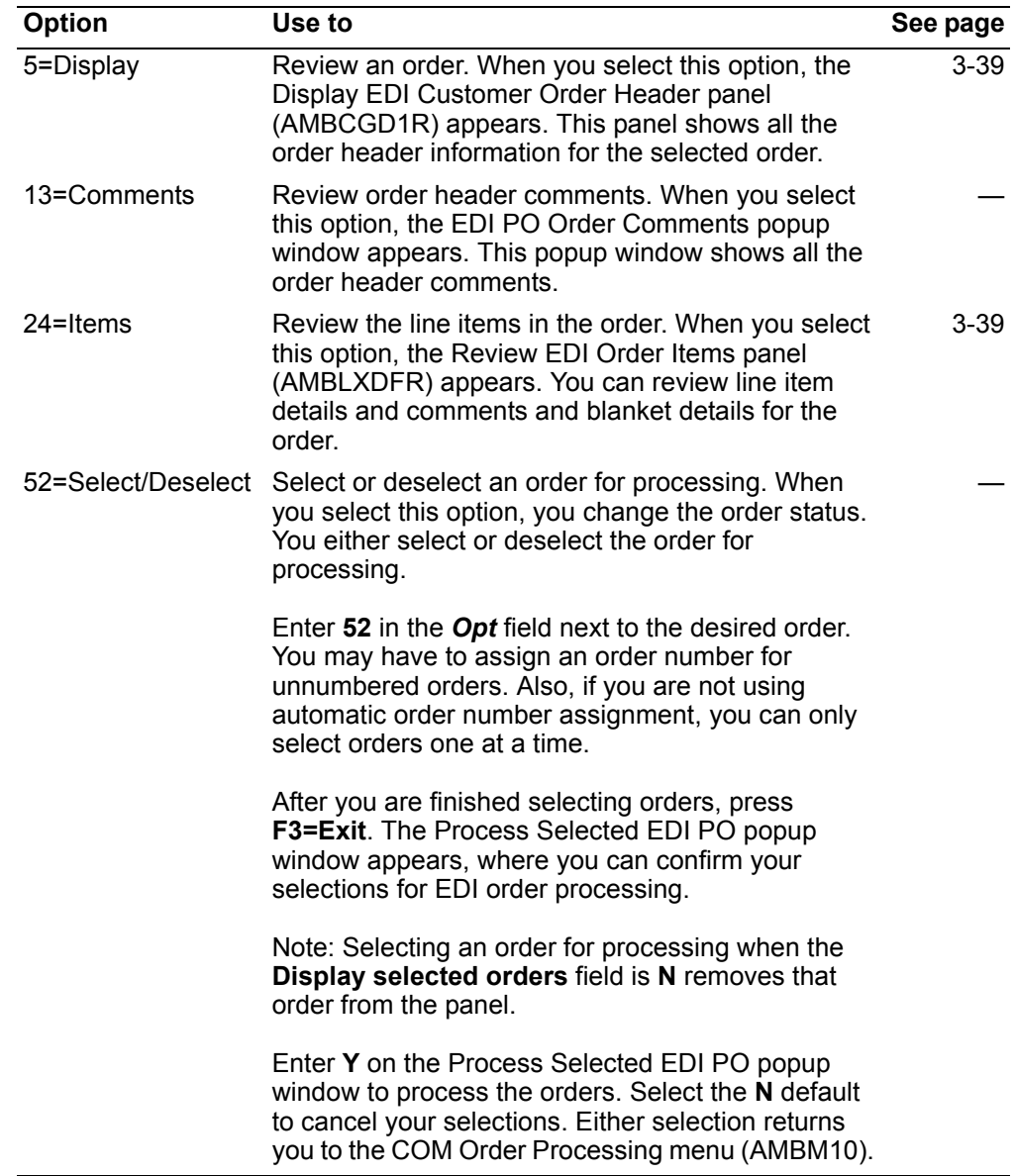

*Function keys.* Use the following function keys to perform additional actions for the orders listed on this panel.

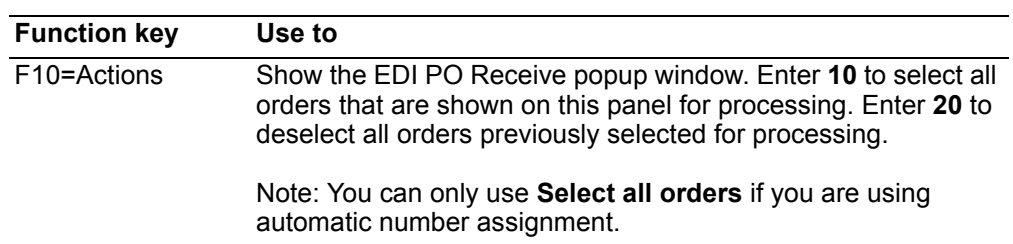

# <span id="page-93-0"></span>To review order header information

When you enter option 5=Display on the Select EDI Purchase Orders for Processing panel (AMBJ4DFR), the Display EDI Customer Order Header panel (AMBCGD1R) appears. This panel shows all the order header information for the selected order.

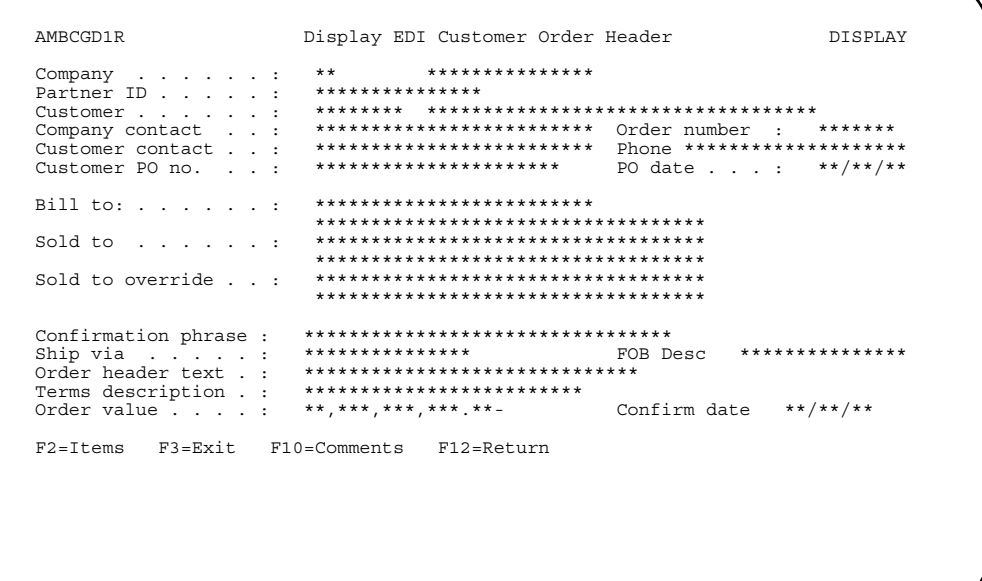

# **Function keys**

Use the following function keys to perform additional actions on this panel.

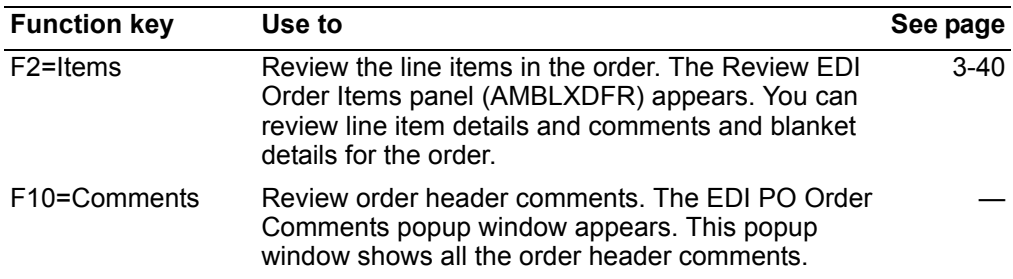

# <span id="page-94-0"></span>To review line items

To review line items for selected orders, do one of the following:

- Enter option 24=Items on the Select EDI Purchase Orders for Processing panel (AMBJ4DFR).
- Press F2=Items on the Display EDI Customer Order Header panel (AMBGCD1R).

The Review EDI Order Items panel (AMBLXDFR) appears. You can review line item details and comments and blanket details for the order.

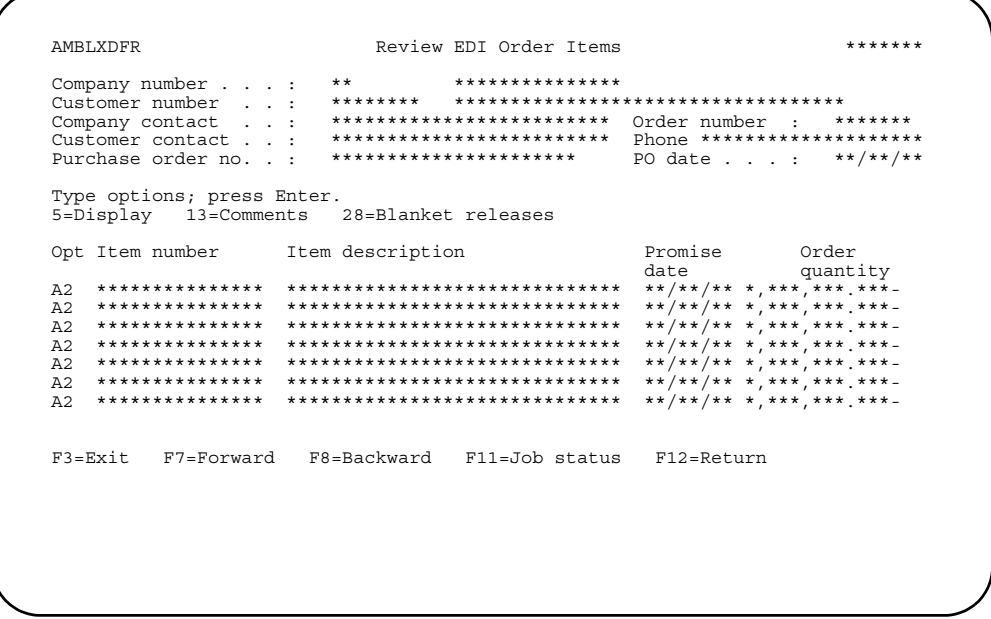

Enter an option or use the appropriate function key. Another panel or window appears, depending on your choice.

#### **Options**

Use these options to perform activities for line items listed on this panel.

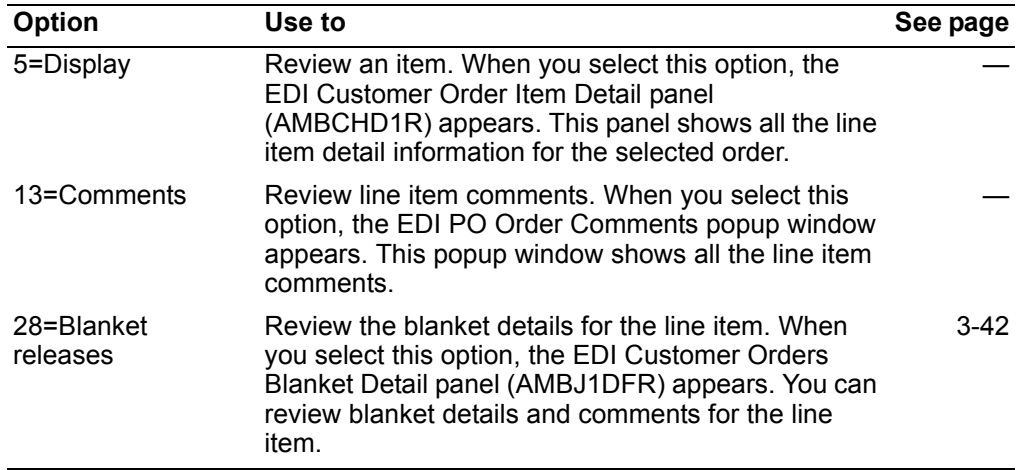

**Contents Index** 

> When you select option 5=Display, the EDI Customer Orders Item Detail panel (AMBCHD1R) appears. This panel shows all the detail information for the selected item.

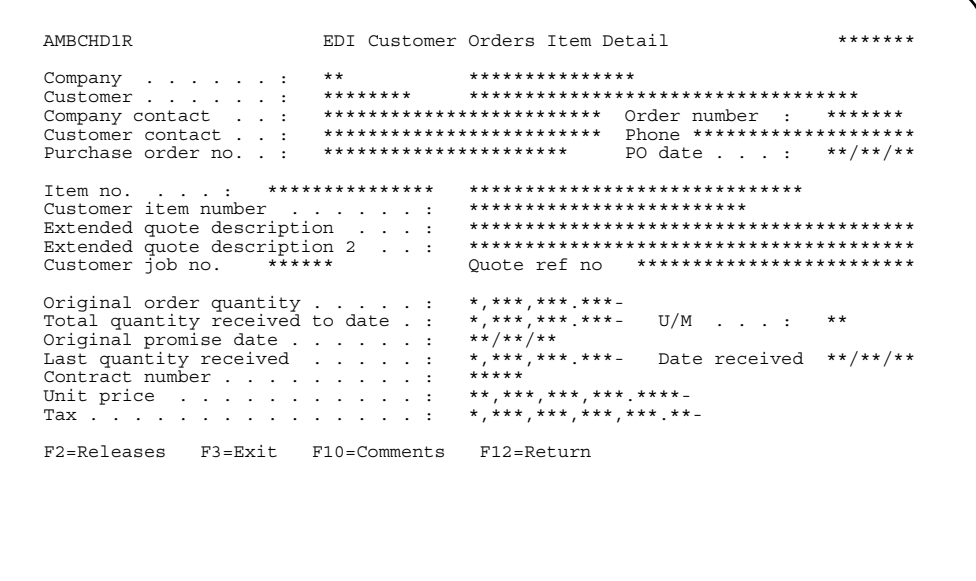

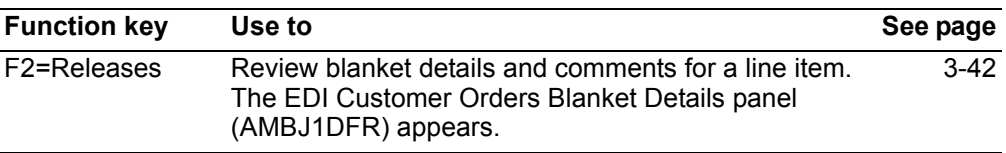

# <span id="page-96-0"></span>**Reviewing blanket details**

To review blanket details and comments for line items, do one of the following:

- Press F2=Releases on the EDI Customer Orders Item Detail panel (AMBCHD1R).
- Enter 28=Blanket releases on the Review EDI Order Items panel (AMBLXDFR).

The EDI Customer Orders Blanket Detail panel (AMBJ1DFR) appears.

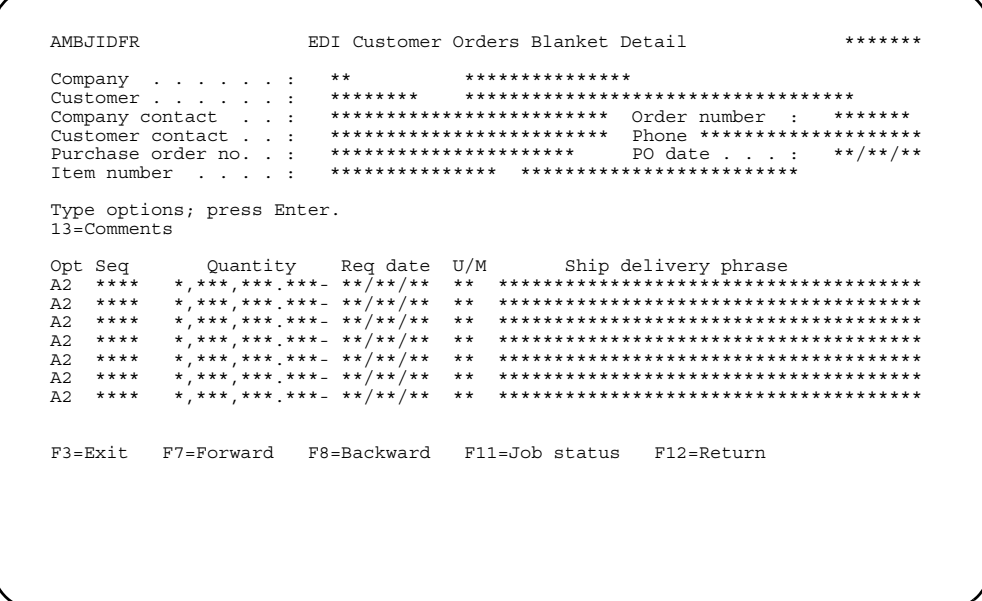

Enter an option or use the appropriate function key. Another panel or window appears, depending on your choice.

# **Options**

Use these options to perform activities for the blanket details listed on this panel.

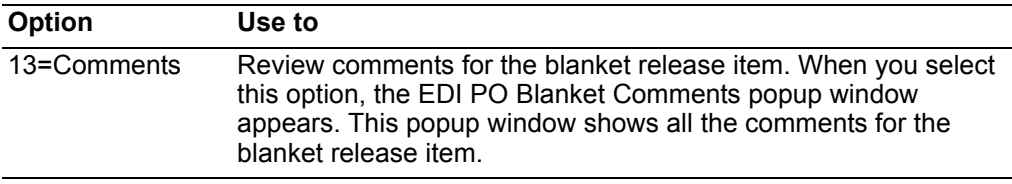

# **Print Acknowledgments**

Use this option to verify with a printed notice that you have received an order from a customer. You print acknowledgments from the Open Order files to confirm receipt of an order, and then send the acknowledgment to the customer. An acknowledgment is part of a group of order processing documents that you print to show the progress of the order through the system.

#### **Notes:**

- 1. The printer layout for the acknowledgment preprinted form is in Appendix C of *Planning and Installing Infor ERP XA.*
- 2. If the fax interface or Electronic Commerce (or both) are installed, you can set up media flags for each customer, in order to print, fax, and EDI the acknowledgment as you run this menu option or any COM menu option where acknowledgments are selected for printing.

# **Before you start**

Use this panel to enter criteria for printing acknowledgments. You have three options:

• Unprinted options.

Use this option to print all acknowledgments that have not been printed for a company.

• Original print or reprint.

Use this option either to print acknowledgments that have not been printed or to reprint acknowledgments that have already been printed. You can print by company and order number ranges.

• Select individual orders.

Use this option to print acknowledgments for selected orders.

#### **How you start**

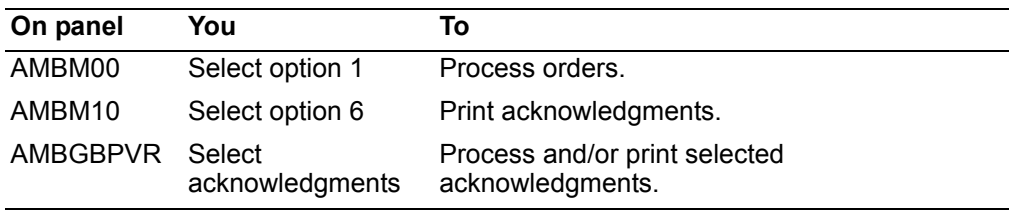

**Contents [Index](#page-939-0)**

When you select option 6 on the COM Order Processing menu (AMBM10), the Acknowledgment Print Selection panel (AMBGBPVR) appears.

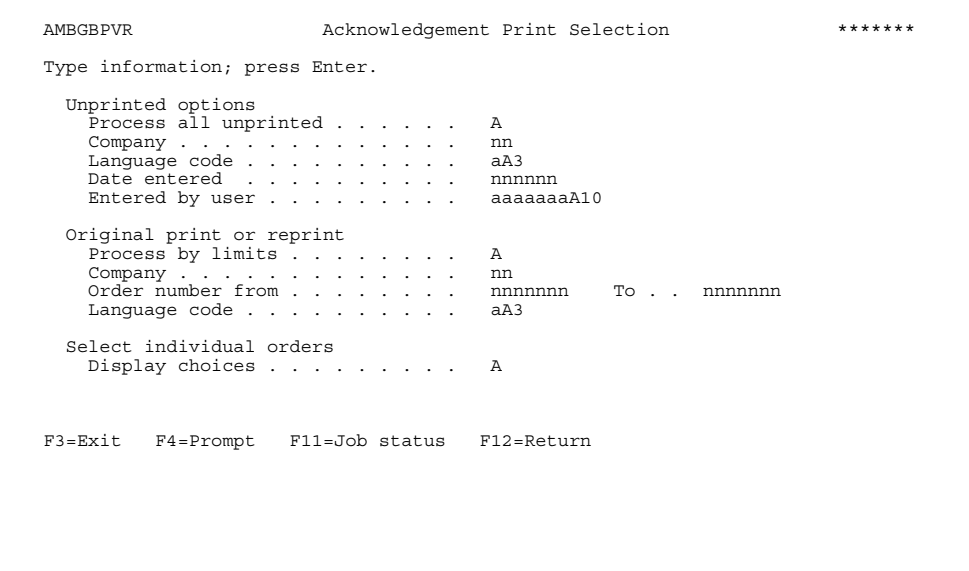

At a minimum, you need to enter a company number in the Company field to print all the acknowledgments that have not been printed. Press Enter after typing in the company number and to accept the other default values. A message appears that the report has been submitted to batch.

**Hint:** You can use **F4=Prompt** with the *Company* and *Language code* fields.

Enter **N** in the *Process all unprinted* and **Y** in the *Process by limits* fields to print acknowledgments by company and order number ranges. Type in the desired company number and range of order numbers, and press **Enter**. A message appears indicating that the report has been submitted to batch.

Enter **N** in the *Process all unprinted* and **Y** in the *Display choices* fields to select individual acknowledgments for printing. The Print Acknowledgments panel (AMBJSDFR) appears.

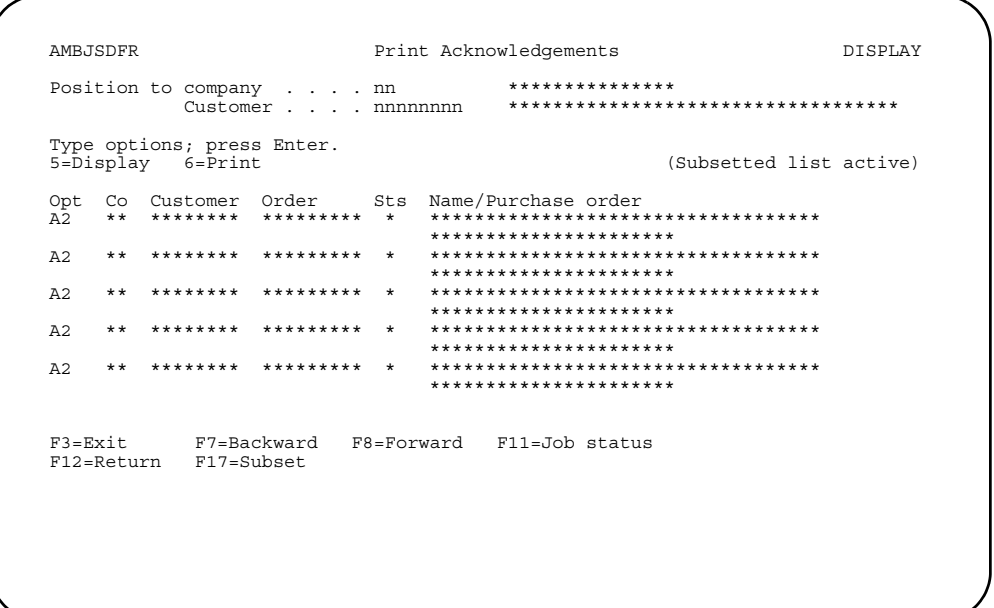

Enter an option or use the appropriate function key. Another panel or window appears, depending on your choice.

Options. Use these options to perform activities for orders listed on this panel.

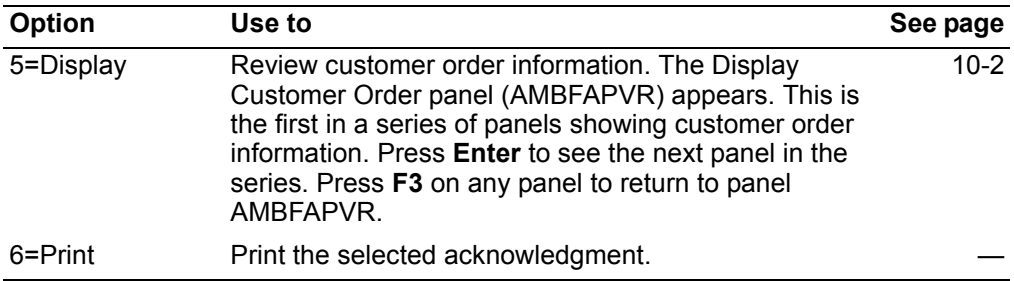

# **Acknowledgment**

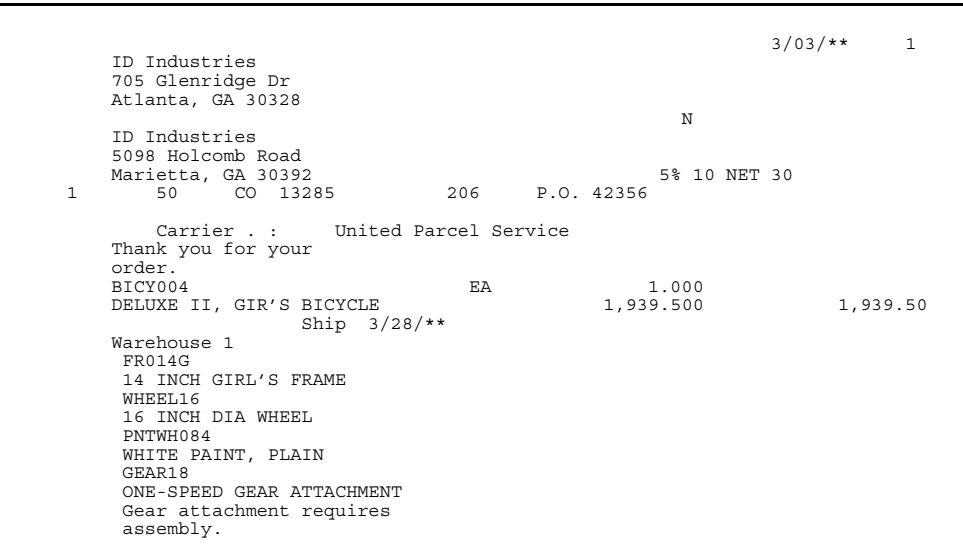

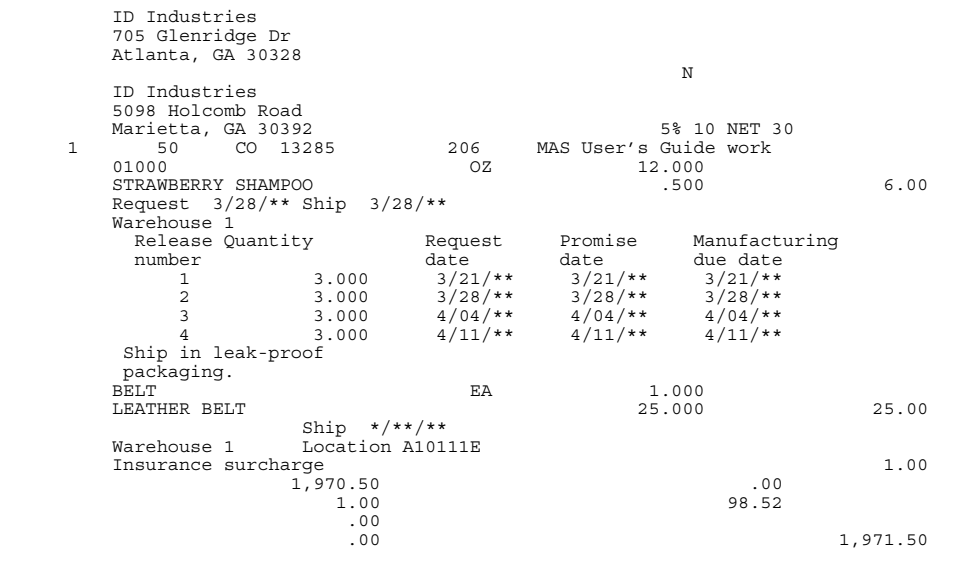

# **Maintain Orders and Quotes**

Use this option to review and maintain all customer orders, including quotes. This function enables you to:

- Change information in the order header
- Delete the order
- Display the order header
- Change items in the order.

# **Rules for maintaining orders**

The following table tells you what restrictions apply when you are maintaining orders.

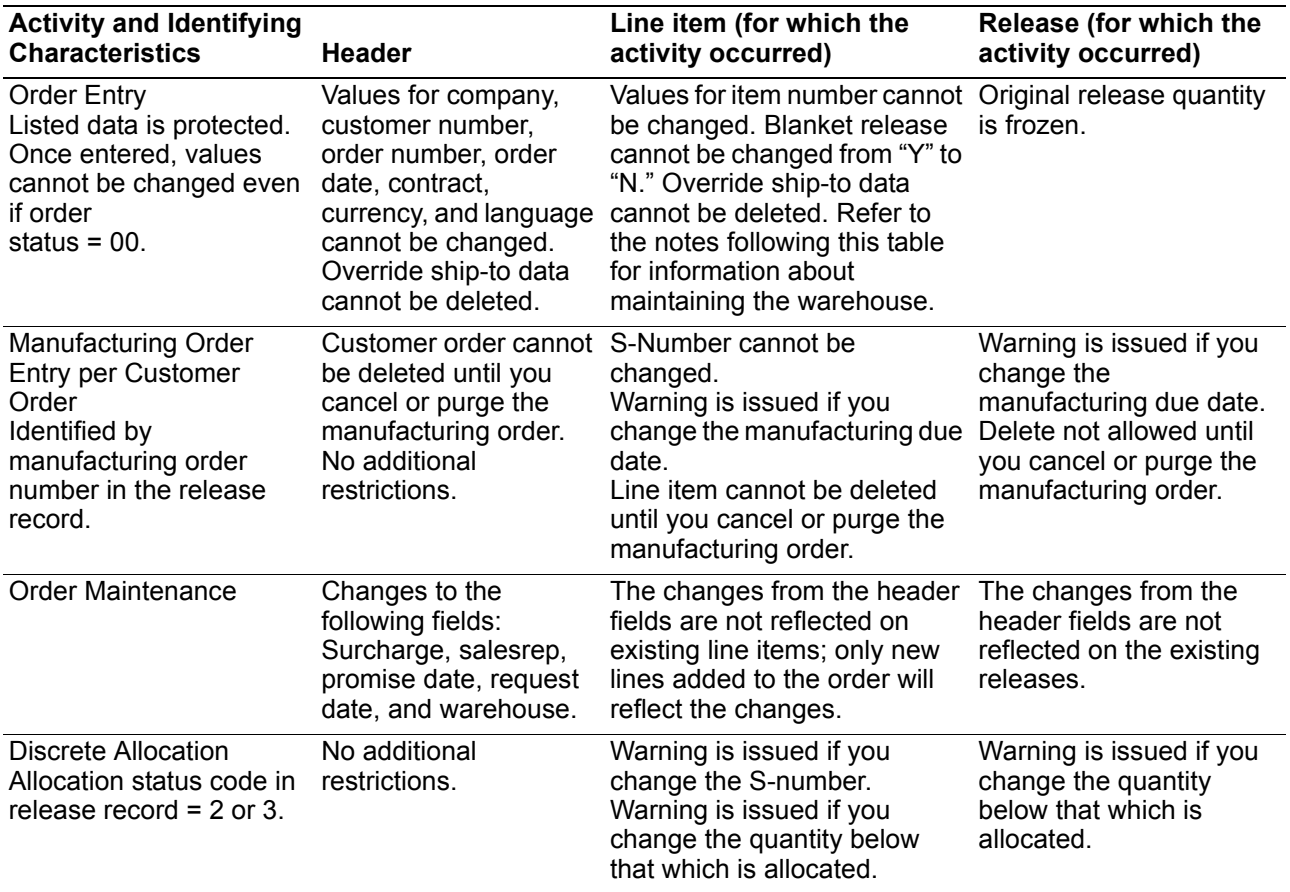

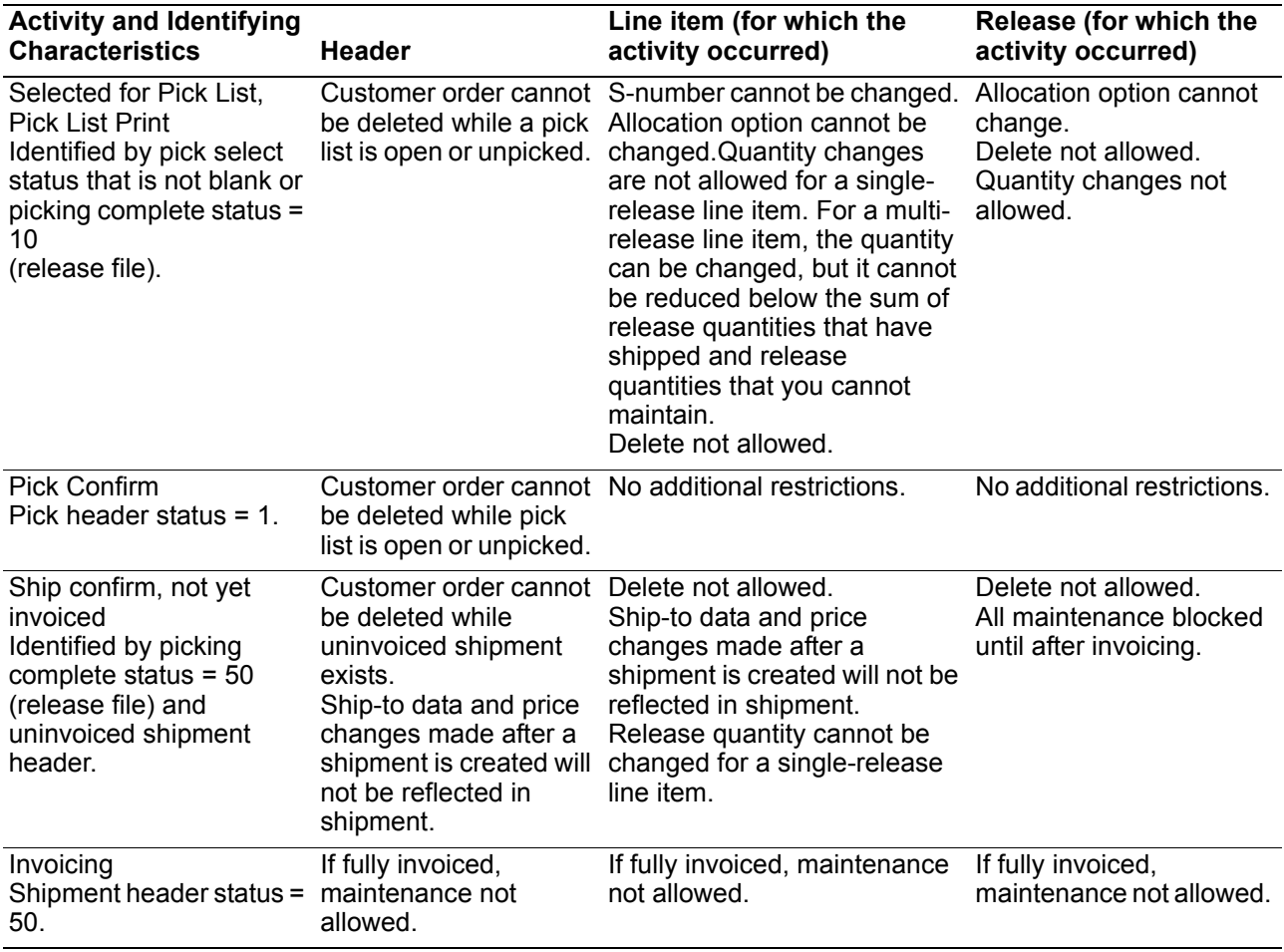

#### **Notes:**

- 1. A customer order cannot be deleted if there are unpicked or open pick lists or uninvoiced shipments for any line item on the order.
- 2. A credit memo cannot be deleted if there are uninvoiced credit returns.
- 3. There are no restrictions on deleting quotes or standing orders.
- 4. You can change the warehouse at the order level with no effect on the existing line items. The new warehouse will be the default for new line items added to the order.
- 5. For customer orders, quotes, and standing orders, you cannot change the warehouse for a line item if:
	- •The list item is an S-number item.
	- •The item is a KBC item.
	- •The order quantity is protected.

For non-inventory items, the warehouse is protected only if the order quantity is protected. You can always change the warehouse for credit memos.

When you select option 8 on the Order Processing menu (AMBM10), the Maintain Orders panel (AMBE4DFR) appears.

# Before you start

You need to know the customer numbers and order numbers of the orders you want to maintain. The order status of the order must be 00 or 10:

- 00 Order is incomplete
- $10$ Order has been entered, but not shipped and invoiced.

#### How you start

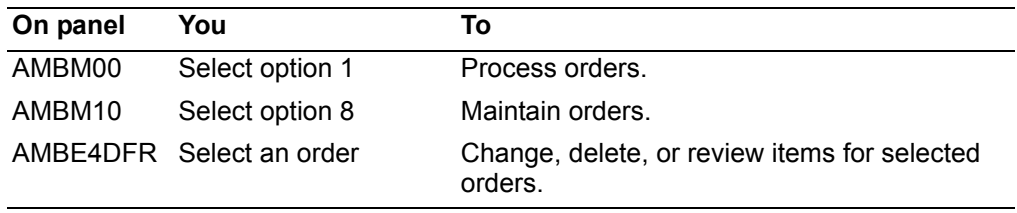

Hint: You can also access this function during order entry. On the Enter Option Order panel (AMBBIPVR), use F9=Alt entry. The Alternate Order Entry window appears. Type 5 in the Option field, then press Enter. The Maintain Orders panel (AMBE4DFR) appears.

When you select option 8 on the Order Processing menu (AMBM10), the Maintain Orders Panel (AMBE4DFR) appears.

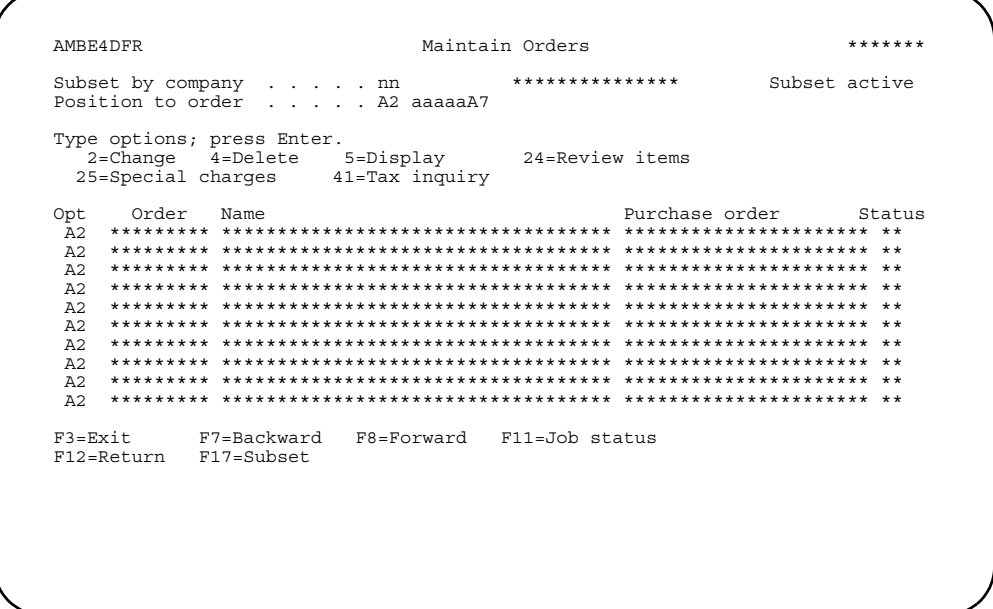

This panel contains a list of all orders on the system. As soon as an order has been entered, it is available for review and maintenance.

Enter an option or use the appropriate function key. Another panel or window appears, depending on your choice.

Options. Use these options to perform activities for the orders listed on this panel:

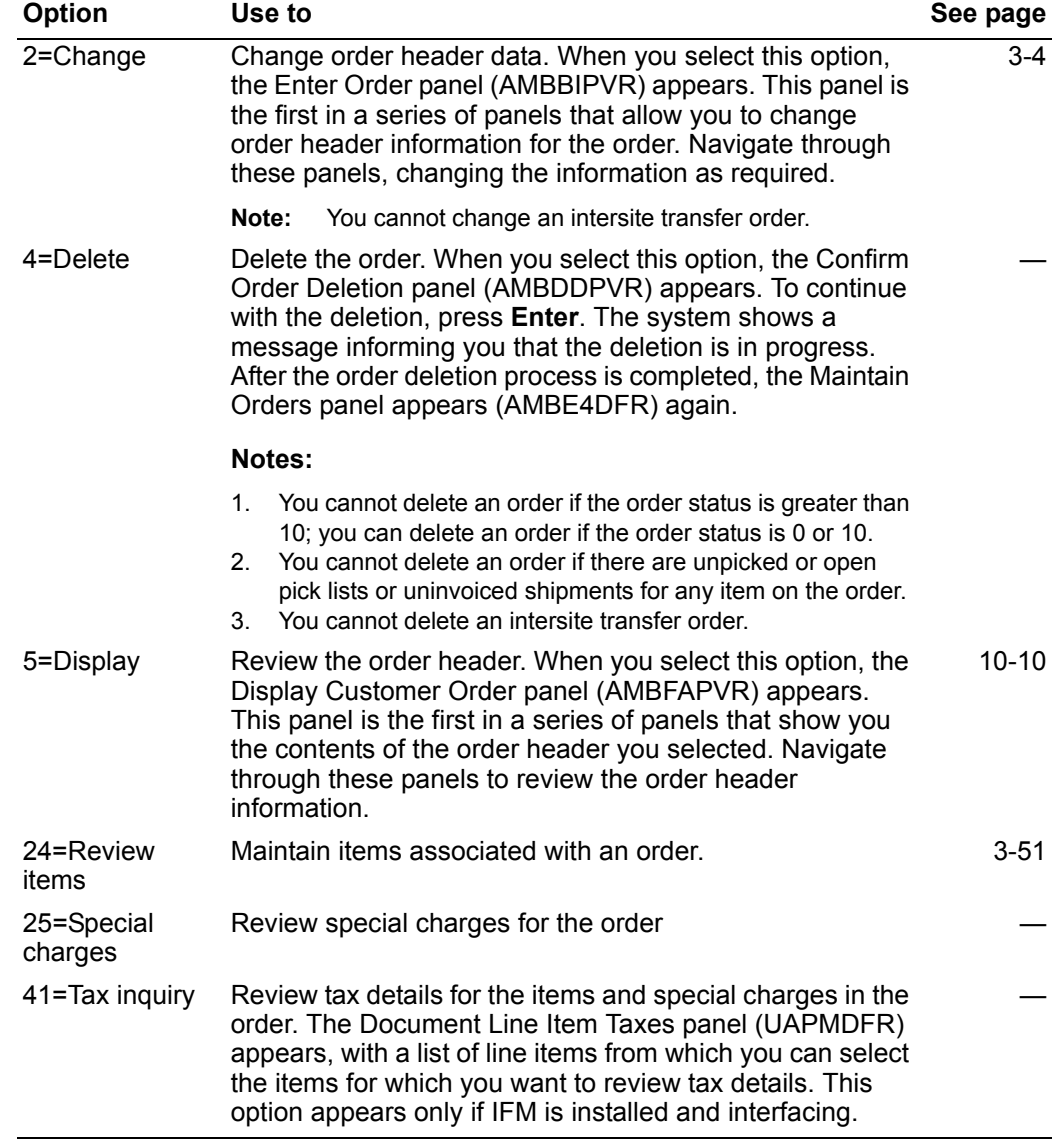

**Contents Index** 

# <span id="page-105-0"></span>To maintain items associated with an order

When you enter option 24=Review items, the Review Order Line Items panel (AMBEJDFR) appears. This panel contains a list of all line items currently in the order.

Note: You can use speed entry when you press F6 = Add to add more items. See "Speed entry method of entering orders" on page 3-74.

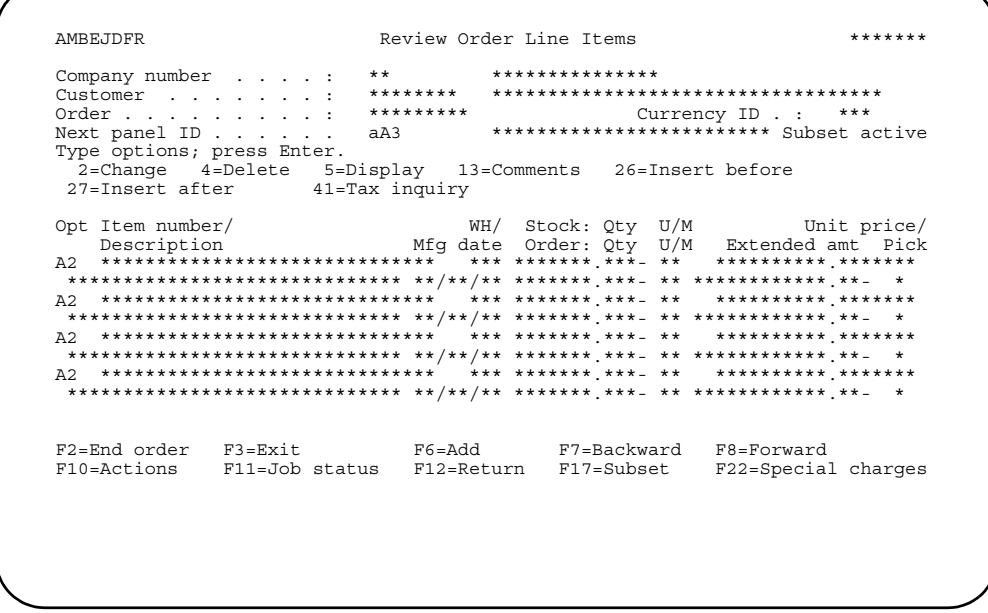

Enter an option or use the appropriate function key. Another panel or window appears, depending on your choice.

# **Options**

Use these options to perform activities for the items listed on this panel:

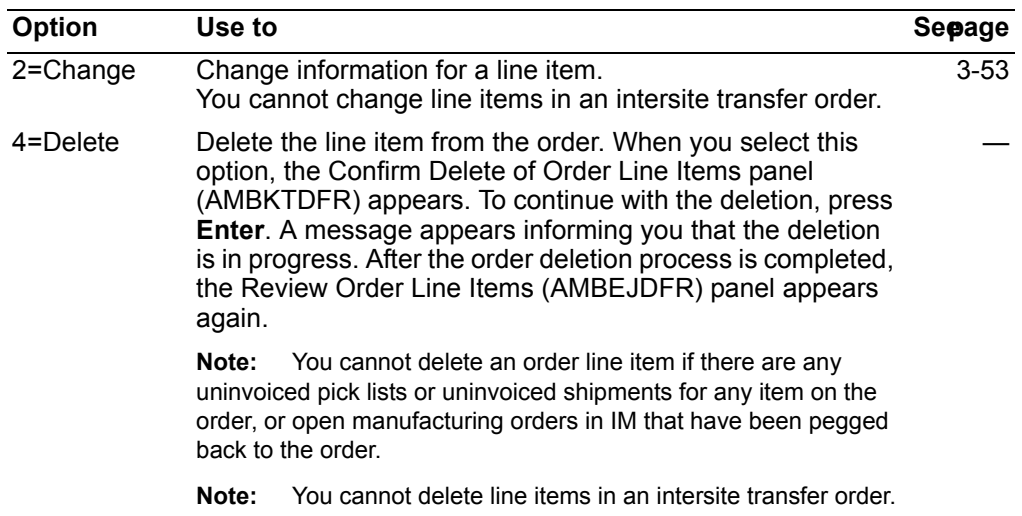

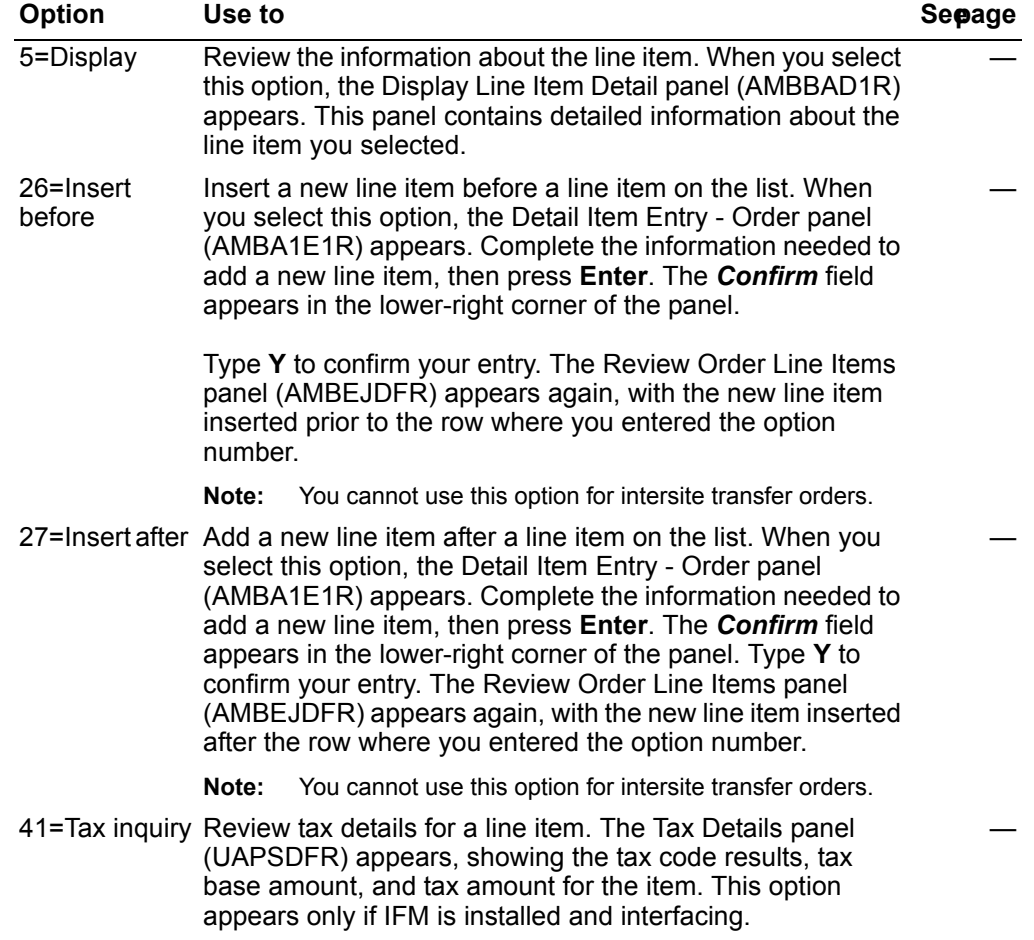

*Function keys.* Use these function keys to perform additional actions on the Review Order Line Items panel (AMBEJDFR).

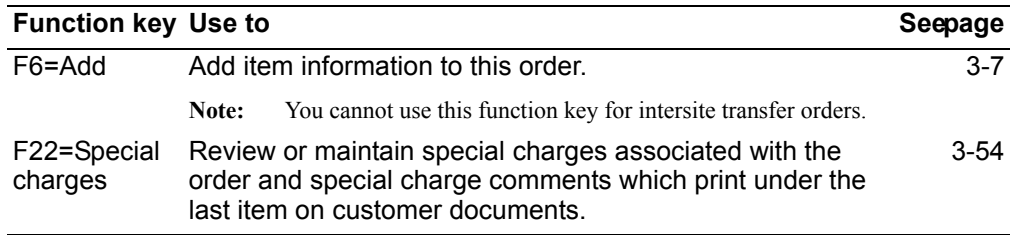

#### <span id="page-107-0"></span>To change item information

When you enter option 2=Change on the Review Order Line Items panel (AMBEJDFR), the Detail Item Entry - Order panel (AMBA1E1R) appears.

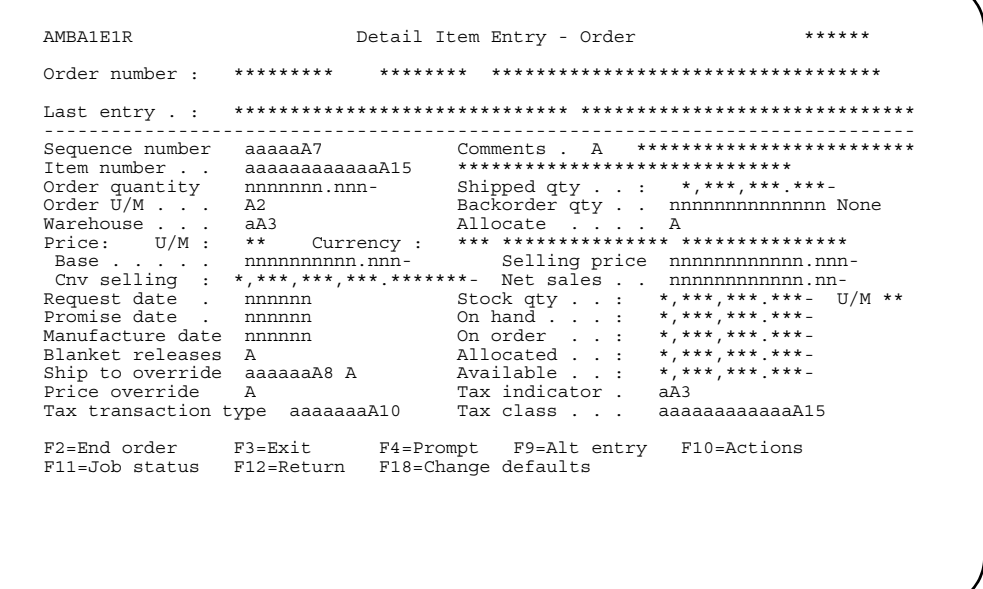

Make any required changes, then press Enter. The Repricing window appears. Type Y to calculate new prices or, if price recalculations are not required, accept the default. Type Y to confirm your entry.

Note: If you are using KBC to configure an item and you do not enter a price for the item in KBC, COM performs the regular pricing routines for the item. If you do enter a price in KBC, COM takes that price and uses it as a starting point for the regular pricing hierarchy.

The Maintenance Reason window appears. Type in a maintenance reason code (or press **F4=Prompt** to select from a list of codes) that indicates why you are making the change, then press Enter. The Review Order Line Items panel (AMBEJDFR) appears again.

To save the changes you have made, use F2=End order. The End Order panel (AMBBTPVR) appears. Type Y to confirm your entry. The system saves your maintenance changes, and the Maintain Orders panel (AMBE4DFR) appears again.
### To review or maintain special charges

Press F22=Special charges on the Review Order Line Items panel (AMBEJDFR) to review or maintain special charges for the order. The Review Special Charges panel (AMBESDFR) appears.

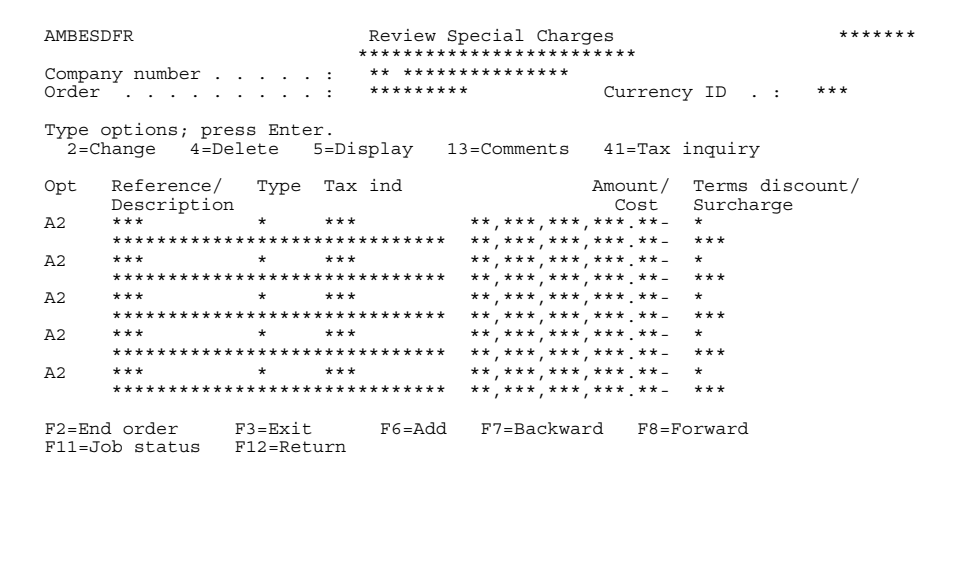

This panel contains a list of all the special charges on the selected order. Enter an option or use the appropriate function key. Another panel or window appears, depending on your choice.

Options. Use these options to perform activities for special charges listed on this panel.

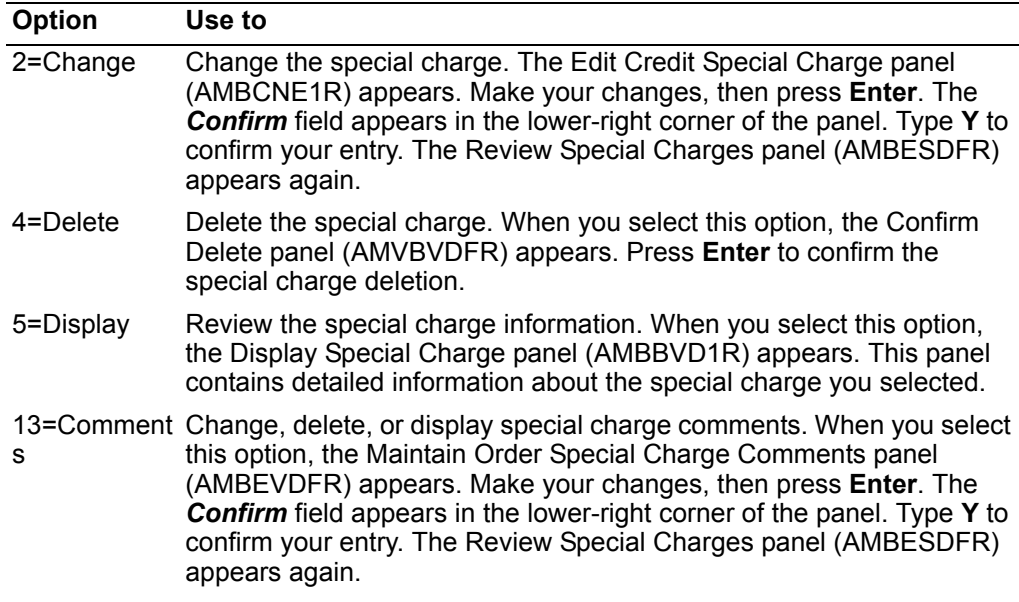

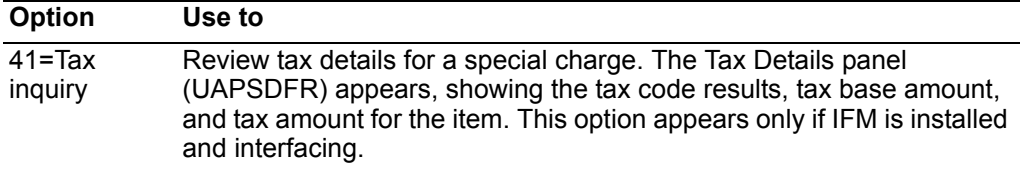

*Function keys.* Use these function keys to perform additional actions on the Review Special Charges panel (AMBESDFR):

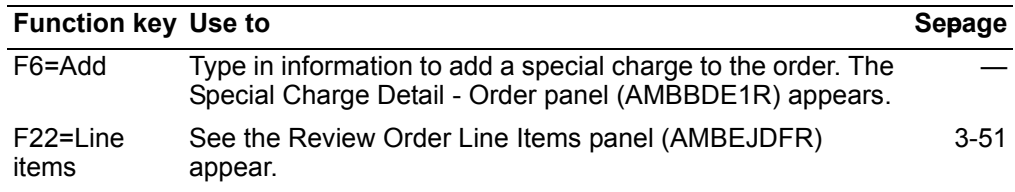

### **To end order maintenance**

To save the changes you have made, use **F2=End order**. The End Order panel appears. Type **Y** to confirm your entry. The system saves your maintenance changes, and the Maintain Orders panel (AMBE4DFR) appears again.

# <span id="page-110-0"></span>**Review/Maintain Held Orders**

Use this option to review and maintain orders or line items that have been placed on hold. You can:

- Release a held order
- Place an additional hold on an order
- Release a held line item
- Place an additional hold against a line item.

### **Before you start**

Subset orders by company for easier review and maintenance. Additionally, you can:

- Review credit or margin information for the customers with held orders.
- Review open orders for a customer.
- Release system-generated order or line item holds. You can release orders and line items from credit hold (CH), margin hold (MH), or Electronic Commerce hold (EC). Two types of system-generated holds cannot be released through the Maintain Held Orders function: no purchase order (NP) and monetary field exceeded (FE). The system releases these hold types after the hold conditions are satisfied.
- After you release orders from Electronic Commerce hold (EC), you can use **6=Print acknowledgment** to print or send the acknowledgment to the customer.

#### **How you start**

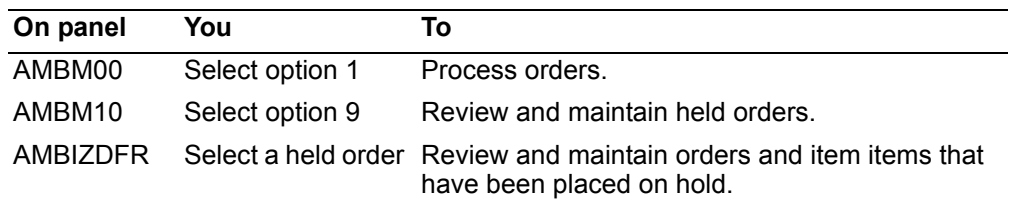

When you select option 9 on the COM Order Processing menu (AMBM10), the Maintain Held Orders panel (AMBIZDFR) appears. This panel shows you a list of held orders, with the most recent orders first, in sequence by descending order date.

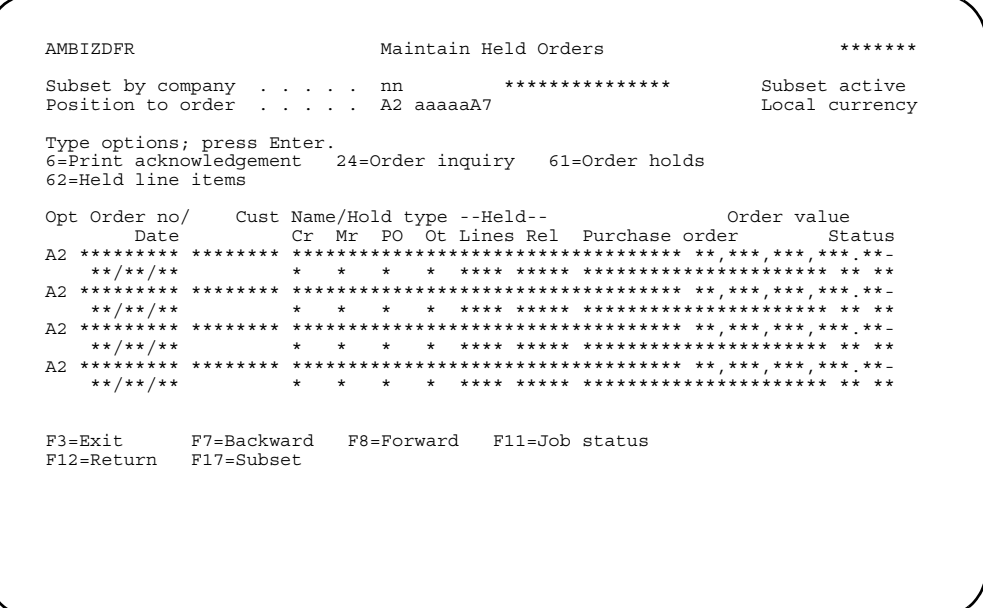

This panel shows two lines for each order. Credit, margin, PO holds and other holds are indicated with a Y (yes) or N (no). The number of line items and releases on hold is also shown. Order values from the quote/order header are also shown. "Local" appears when foreign currency is active.

Enter an option or use the appropriate function key. Another panel or window appears, depending on your choice.

Options. Use these options to perform activities for the orders listed on this panel.

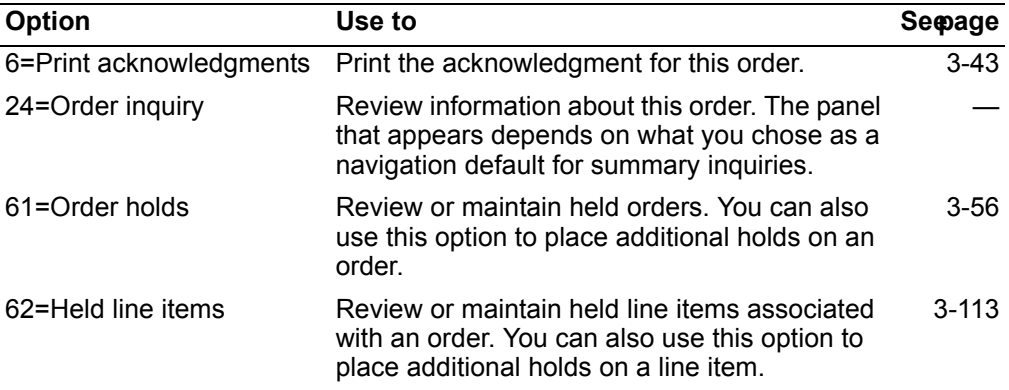

# To review and maintain held orders

When you enter option 61=Order holds on the Maintain Held Orders panel (AMBIZDRF), the Release Holds panel (AMBI2DFR) appears. This panel shows the holds that have been placed against the order.

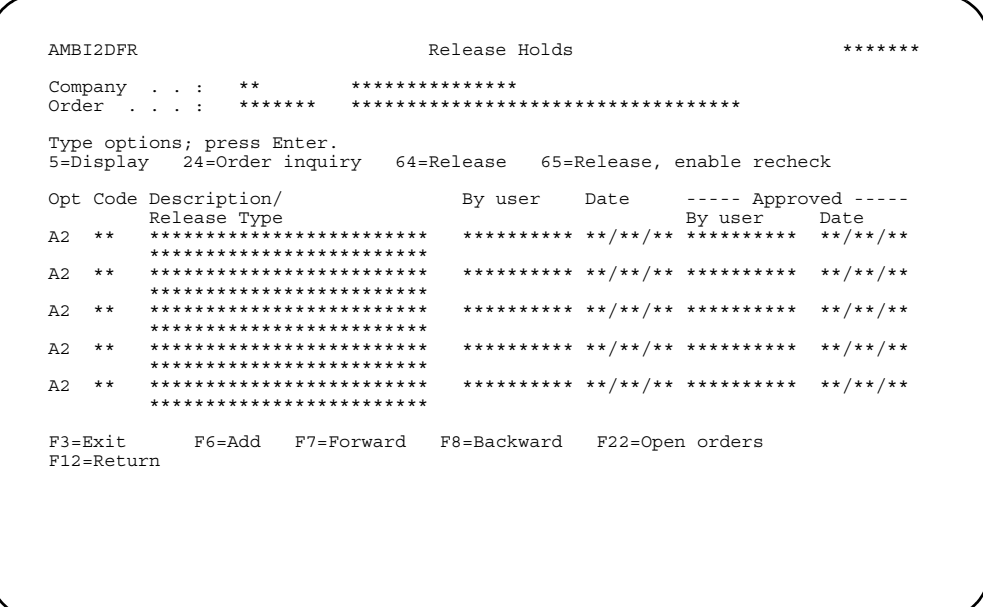

Enter an option or use the appropriate function key. Another panel or window appears, depending on your choice.

### **Options**

Use these options to perform activities for the orders listed on this panel.

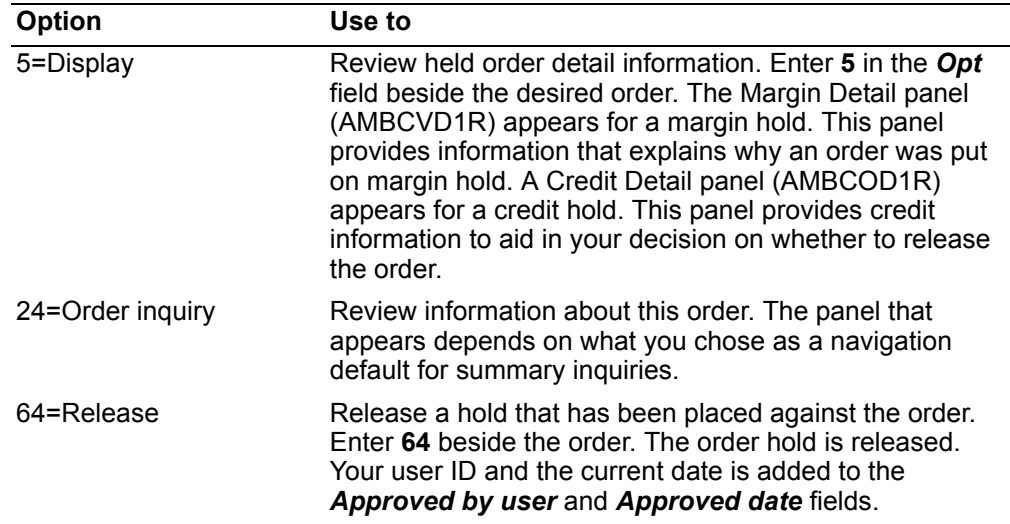

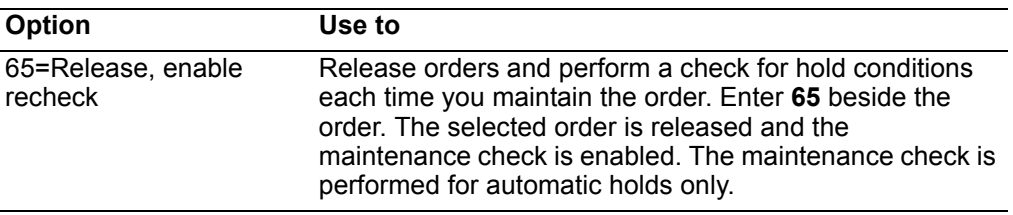

Function keys. Use these function keys to perform additional actions on this panel.

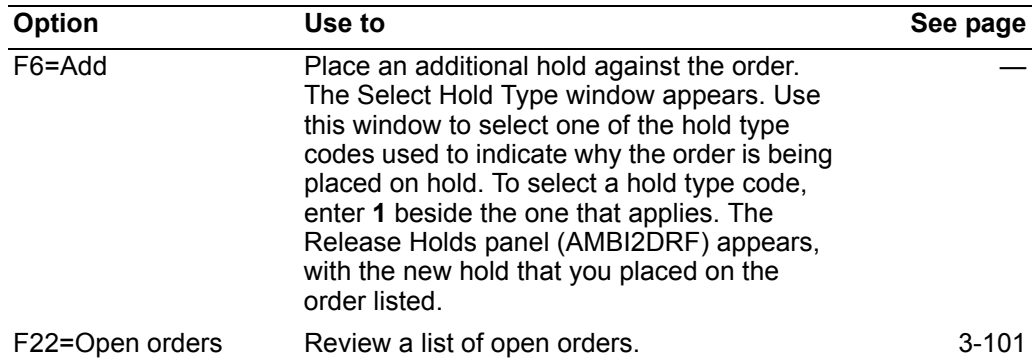

# To review and maintain held line items

When you enter option 62=Held line items on the Maintain Held Orders panel (AMBIZDRF), the Maintain Held Line Items panel (AMBI3DFR) appears. This panel shows the line items associated with the order that you selected.

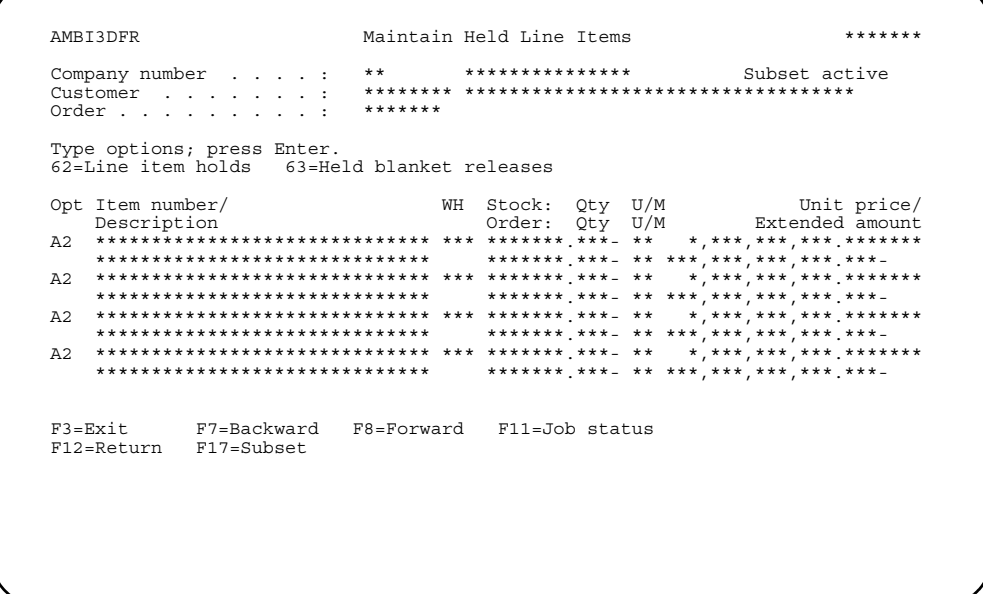

Enter an option or use the appropriate function key. Another panel or window appears, depending on your choice.

# **Options**

Use these options to perform activities for the items listed on this panel.

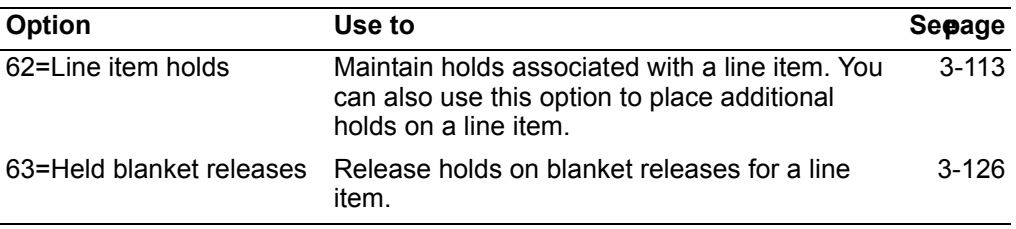

### **Maintaining line item holds**

When you enter option 62=Line item holds on the Maintain Held Line Items panel (AMBI3DFR), the Release Holds panel (AMBI2DFR) appears. This panel is the same one you use to work with order holds.

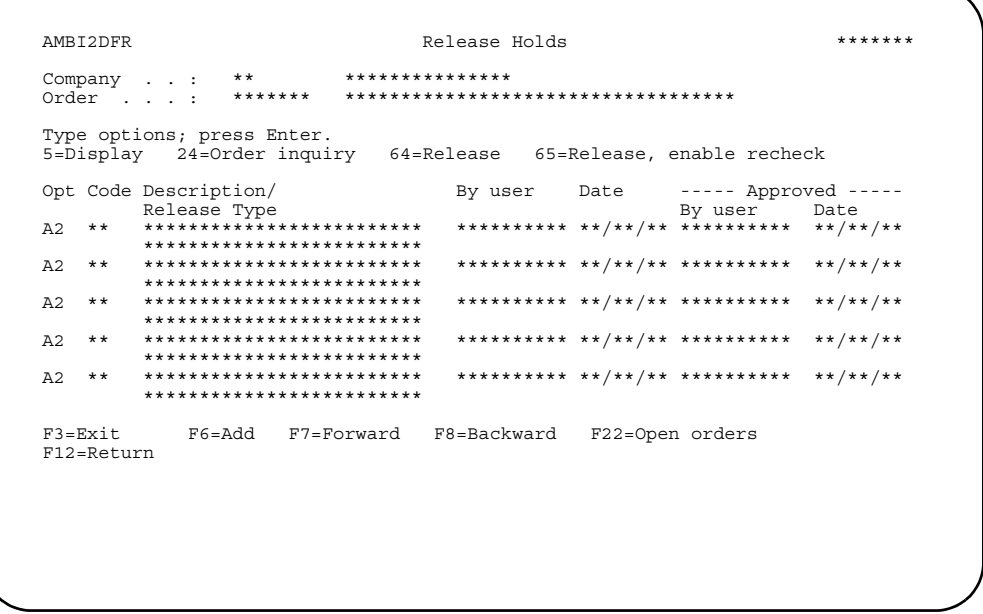

Enter an option or use the appropriate function key. Another panel or window appears, depending on your choice.

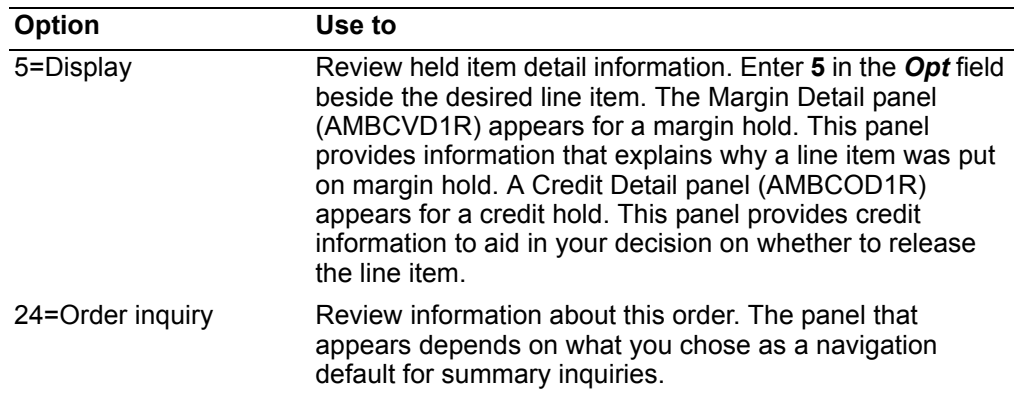

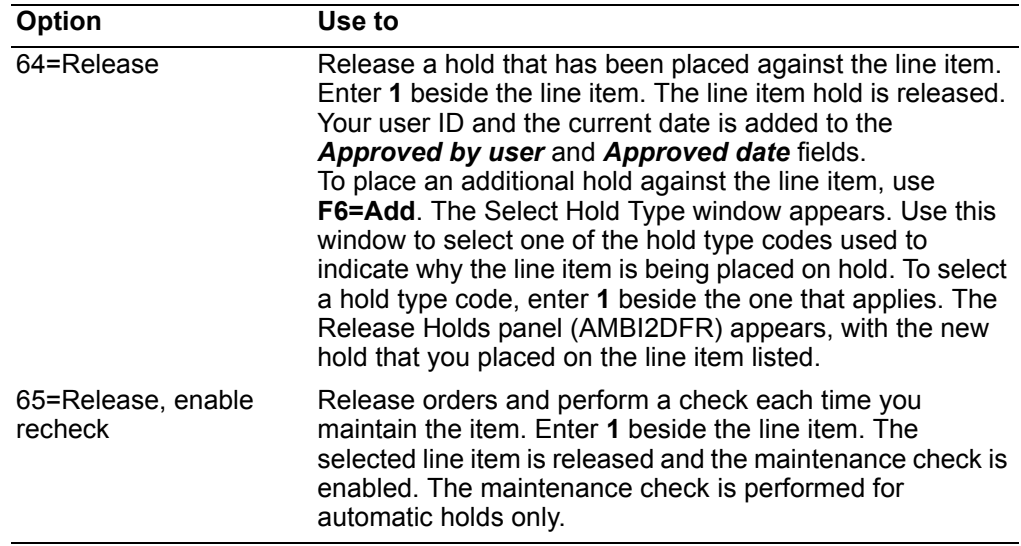

Function keys. Use these function keys to perform additional actions on the Release Holds panel (AMBI2DFR).

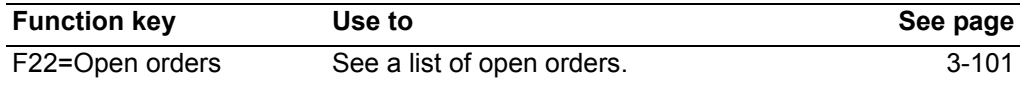

#### **Maintaining held blanket releases**

When you enter option 63=Held blanket releases on the Maintain Held Line Items panel (AMBI3DFR), the Maintain Held Blanket Releases panel (AMBI4DFR) appears. This panel shows you a list of the blanket releases for the selected line item.

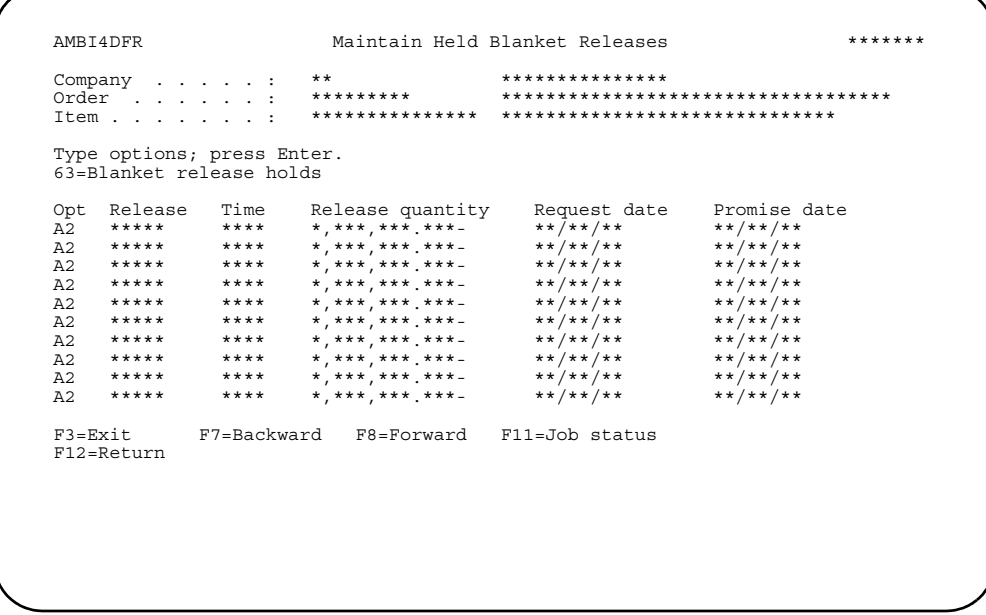

Use option 63=Blanket release holds to remove a hold against a blanket release of a line item. When you press Enter, the holds are removed from the selected releases. You then return to the Release Hold panel (AMBI2DFR).

### **Line item entry panels**

This section describes the line item entry panels used to add items or credits to regular orders, standing orders, immediate shipment orders, and quotes.

**Differences between line item entry panels**: For the most part, the panels used to enter line items and credits for regular orders, standing orders, immediate shipment orders, and quotes are similar. However, there may be slight differences, such as additional fields or the location of fields, depending on the entry type. Not all panels are used by each type of entry. The examples shown in this section are based on entering line items and credits for a regular customer order.

You can change from one line item entry panel to another by using F9=Alt entry, then selecting the corresponding option number, as follows:

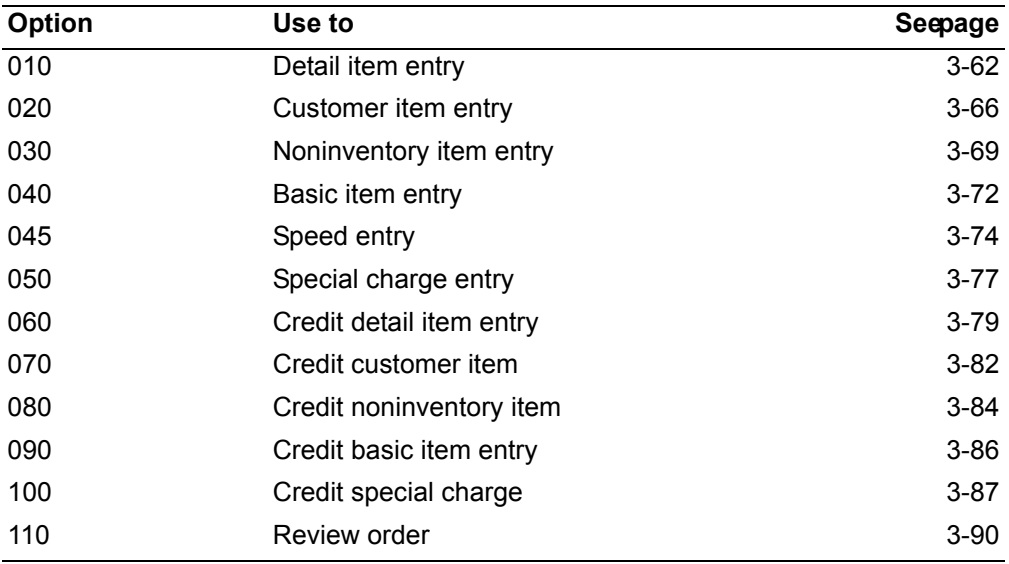

# <span id="page-116-0"></span>**Detail item entry panel**

Use the Detail Item Entry - Order panel (AMBA1E1R) to enter line items for an order. This is the standard panel for adding regular line items to a customer order.

To access this panel, enter **70** in the *Panel ID* field on any of the order header panels. If this panel is not the default line item entry panel, use **F9=Alt entry**, then select option **010 - Detail item entry**.

**Note:** You can enter line items quickly by using speed entry. Just press **F9=Alt entry** on any item entry panel (after changing your data and navigational defaults). See "Speed entry method of entering orders" on page 3-69.

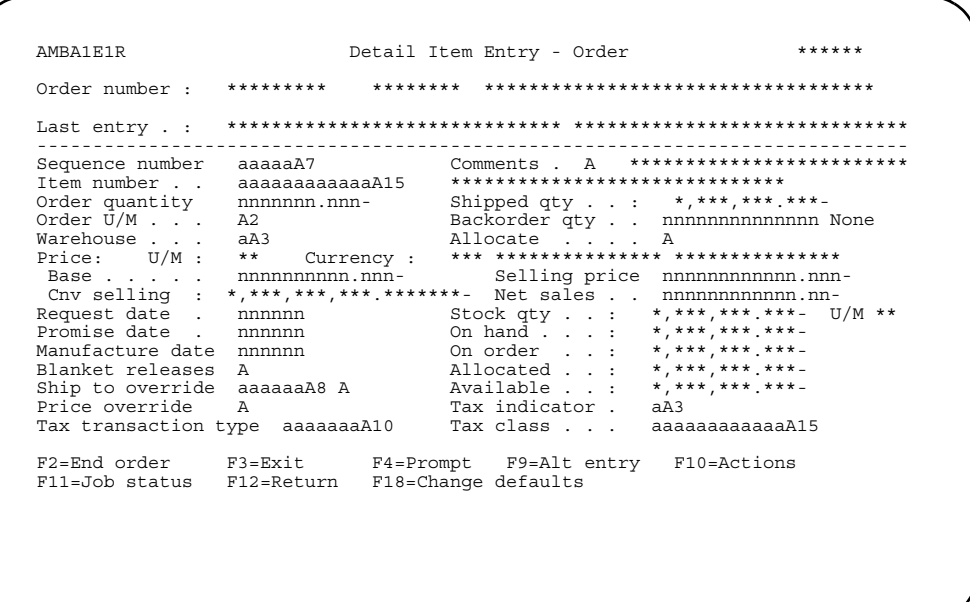

The top of this panel is informational. You complete the lower portion to add line items to an order. When adding line items you specify the item number, quantity, sequence, and other information.

Hint: If you don't know the item number, use F4=Prompt to select from a list of items.

After completing the panel, press Enter to confirm your entries. Use F2=End order to continue to the End Order panel, where you complete order entry.

If IFM is installed and the Tax in price field in the Company Master file is active, then taxing calculations for the line item occur when you press Enter. The tax is then part of the selling price for the line item.

Depending on how you complete some of the fields on this panel, one or more of the following associated panels may appear.

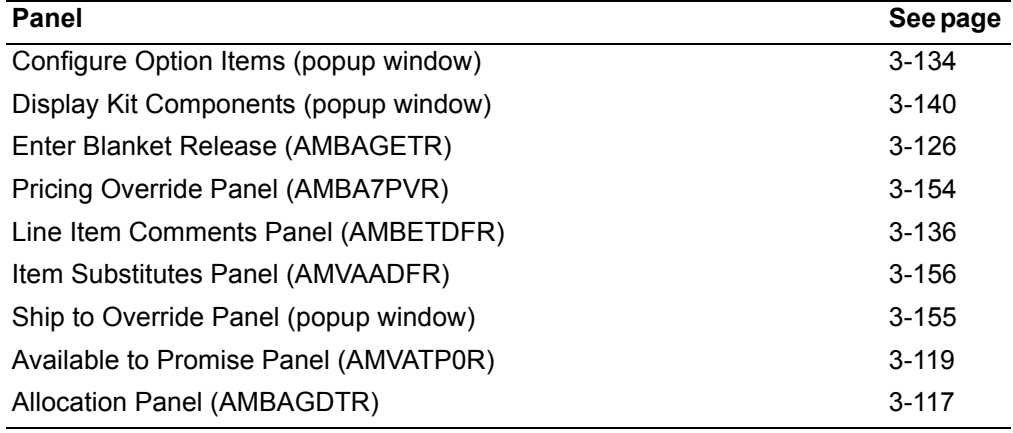

#### **Function keys**

Use the following function keys to perform additional actions.

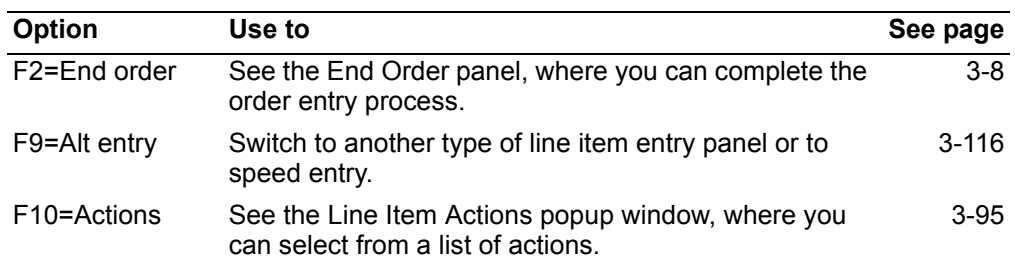

#### **Item maintenance**

To access the maintenance version of this panel:

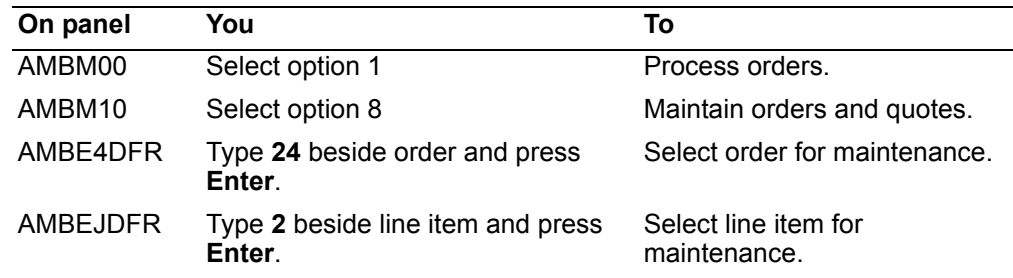

When you press **Enter**, the Detail Item Entry - Order panel appears in CHANGE mode. This panel allows you to alter various line item information on a customer order.

It is similar to the Detail Item Entry - Order panel in ADD mode, with the following exceptions:

- The panel appears in CHANGE mode.
- The item number, U/M, and features/options values are protected when the line item status is active.
- The warehouse value is protected if:
	- The item is an S-number item.
	- The item is a KBC item.
	- The order quantity is protected.
- The backordered quantity field does not appear until shipping has occurred. If previous partial shipments have occurred for the line item, the remaining unshipped quantity appears as the backordered quantity (which is maintainable). The order quantity field cannot be changed.
- Pricing occurs automatically during item maintenance; the repricing window is omitted. When the base price is overridden, the selling price, the converted selling price, and the net sales amount are calculated. When the selling price is overridden, the converted selling price and the net sales amount is calculated. When the net sales amount is overridden and a previous base price, selling price, and converted selling price have a value, the values change to zero and the net sales amount field contains the overridden amount.
- When you use **F2=End order**, the End Order panel appears, regardless of whether you have made any changes.
- When you use **F3=Exit**, an informational message appears stating that changes have been made and the End Order panel has been called. The End Order panel appears only when changes have actually occurred. If no changes were made, you return to the Review Order Line Items panel (AMBEJDFR).
- Use **F16=Delete** to remove items from the order.
- The blanket release field cannot be changed from **Y** to **N**, but can be changed from **N** to **Y**.
- For items with two or more blanket releases, the backordered quantity does not appear.
- The order quantity field is maintainable, providing shipments have not been made for the line item. The backordered field is protected. Once a shipment has occurred, the order quantity field is protected and the backordered quantity field is maintainable.
- When the line item information has been altered in any way and you are set up for maintenance reason codes, the Maintenance Reason popup window appears.
- The allocate field and the blanket release field should appear with the values entered during order entry. When the item has blanket releases, the line item allocation value defaults to the first release value. The change informs you that some action took place when the order was originally entered.
- If the pick list has been printed and shipping has not occurred, a warning message stating that the pick list has already been printed appears. If shipping has already occurred, the line item backordered quantity can be maintained.
- When the line item status is at least **20** (pick list printed), the item cannot be deleted. When the line item status is **50** (shipped complete), no changes can be made.
- The backordered quantity cannot be reduced below the sum of the shipped quantities.
- If the ship-to address for line item has been overridden, a message appears indicating that the override has occurred. You cannot delete the overridden shipto information.
- When an item release record contains a manufacturing order number, the item cannot be deleted.
- When an end item release record contains a manufacturing order number and the manufacturing due date is changed, a warning message appears for the item. If multiple releases exist and the manufacturing due date has been changed, the warning message appears for the item release.
- When discrete allocations exist for an end item and the S-number is changed, a warning message appears. This applies to both the line item and multiple releases.
- Discrete allocation quantities may be changed to a quantity below that which is allocated, but a warning message appears. You must make allocation changes manually. This rule applies to both the line item and multiple releases.
- When the pick list has been printed (pick release status equal to **0** or **1**), the Snumber cannot be changed. Also the allocation option cannot be changed. This allocation rule applies to both the line item and multiple releases.
- When the pick list has been printed for a single release line (pick release status equal to **0** or **1**), quantity changes are not allowed.
- When the pick list has been printed for multiple releases (pick status equal to **0** or **1**), a quantity change may take place provided that the quantity is not reduced below the sum of the total shipped releases.
- When the ship confirm (pick complete status to equal **50**) process has taken place for a line item or a release, the same rules apply as for the pick list.
- When a line item or release has been fully invoiced, maintenance is not allowed.
- When the blanket release field has been changed from **N** to **Y** and the *Confirm* prompt appears, the date fields do not appear. Date processing occurs at the release level.
- When picking has been done, but the invoice has not yet been printed, the backordered quantity field still contains the backordered quantity.
- When the backordered quantity has been changed to zero, the backordered quantity field contains zero when the *Confirm* prompt appears.
- The backordered order unit of measure value should appear in the *Order U/M*  field.
- When the *Blanket release* field has been changed from **N** to **Y**, the backordered quantity field disappears from the line item detail panel.

### <span id="page-120-0"></span>**Customer item entry panel**

You can use the Customer Item Entry - Order panel (AMBA3E1R) to enter line items for an order using your customer's item numbers instead of your company's internal item numbers. The customer's item numbers can be up to 30 characters long. See also "Customer Item Number Cross-Reference" on page 12-59 for information about setting up a customer's item numbers.

Use this panel to enter item numbers and KBC catalog items. To access this panel, enter **70** in the *Panel ID* field on any of the order header panels. If this panel is not the default line item entry panel, use **F9=Alt entry**, then select option **020 - Customer item entry**.

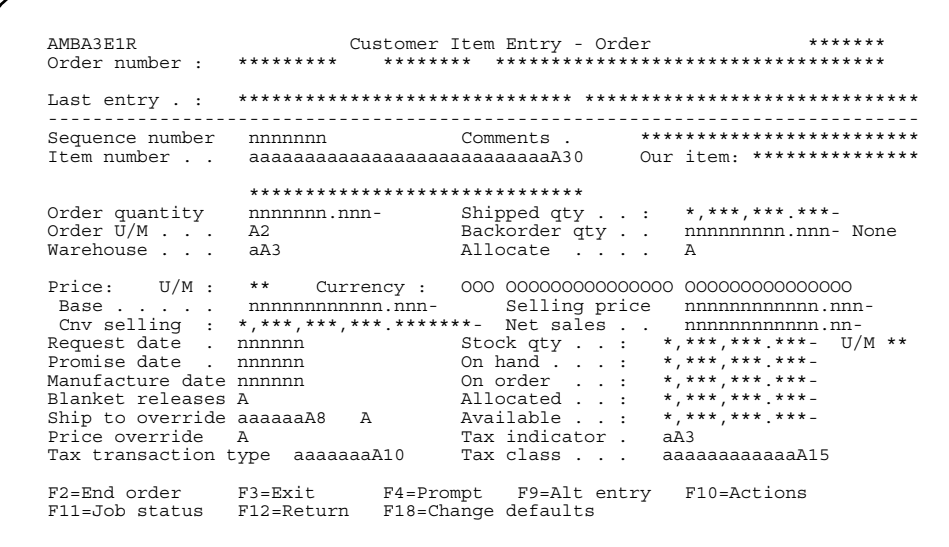

The top of this panel is informational. You complete the lower portion to add line items to an order using the customer's item numbers. When adding line items, you specify the customer's item number, quantity, sequence, and other information.

**Hint:** If you don't know the customer's item number, use **F4=Prompt** to select from a list of items.

After completing the panel, press **Enter** to confirm your entries. Use **F2=End order** to continue to the End Order panel, where you complete order entry.

Depending on how you complete some of the fields on this panel, one or more of the following associated panels may appear. These panels appear either before or after the *Confirm* prompt.

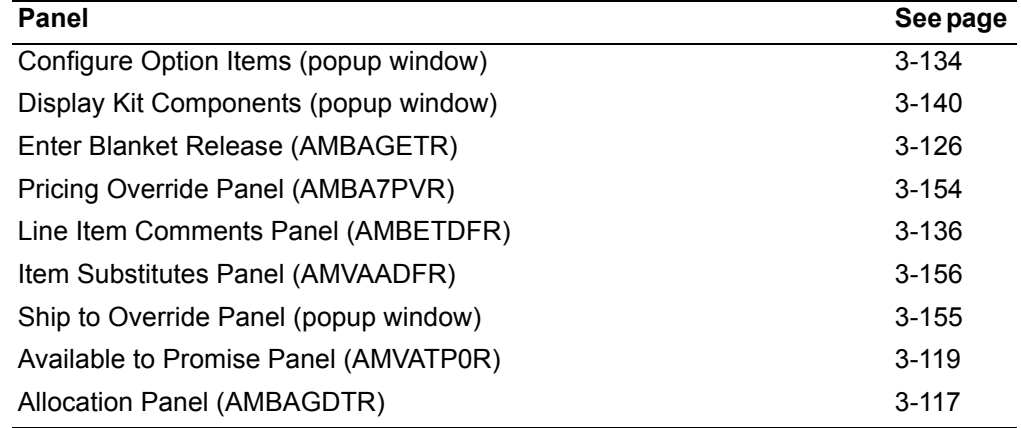

**Note:** Available to promise and allocations are bypassed if the item has blanket releases.

#### **Function keys**

Use the following function keys to perform additional actions:

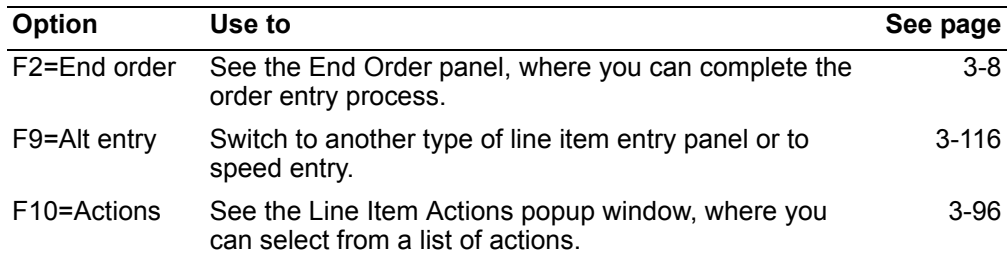

#### **Item maintenance**

To access the maintenance version of this panel:

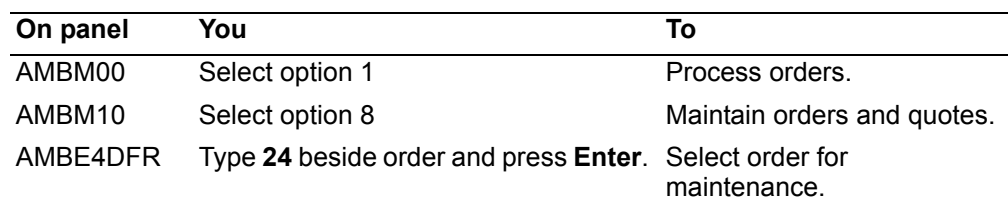

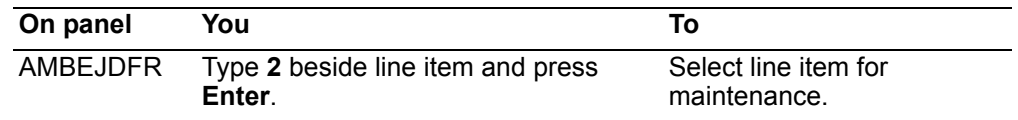

When you press **Enter**, the Detail Customer Item Entry - Order panel appears in CHANGE mode.

This panel allows you to alter various customer item information on an order. It is similar to the Customer Item Entry - Order panel in ADD mode, with the following exceptions:

- The panel should appear in CHANGE mode.
- The item number and U/M values are protected when the line item status is active.
- The backordered quantity Add appears. The quantity is 0, provided the item has not had any previous shipments against it. If previous partial shipments have occurred against the line item, the remaining unshipped quantity appears.
- The warehouse value is protected if:
	- The item is an S-number item.
	- The item is a KBC item.
	- The order quantity is protected.
- Pricing occurs automatically during item maintenance; the repricing window is omitted. When the base price is overridden, the selling price, the converted selling price, and the net sales amount are calculated. When the selling price is overridden, the converted selling price and the net sales amount are calculated. When the net sales amount is overridden and a previous base price, selling price, and converted selling price have a value, the values change to zero and the net sales amount field contains the overridden amount.

**Note:** If you are using KBC to configure an item and you do not enter a price for the item in KBC, COM performs the regular pricing routines for the item. If you do enter a price in KBC, COM takes that price and uses it as a starting point for the regular pricing hierarchy.

- When you use **F3=Exit**, you receive a message informing you that changes have occurred and the End Order panel appears.
- When you use **F12=Return**, the Review Order Line Items panel (AMBEJDFR) appears.
- You can use **F16=Delete** to remove items from the order.
- If an open quantity exists, you can edit the *Blanket release* field.
- If an item has two or more blanket releases, the backordered quantity does not appear.
- The order quantity is maintainable, provided shipments have not been made for the line item. The backordered quantity is protected. Once a shipment has occurred, the *Order quantity* field is protected and the *Backordered quantity* field is maintainable.
- When the line item information has been altered in any way and you are set up for maintenance reason codes, the Maintenance Reason popup window appears. Use the window to enter a reason code.

**Contents Index** 

# <span id="page-123-0"></span>Noninventory item entry panel

The Non-inventory Item Entry - Order panel (AMBBFE1R) allows you to enter noninventory items for an order. Noninventory items are items that are not in your Item Master file.

To access this panel, enter 70 in the Panel ID field on any of the order header panels. If this panel is not the default line item entry panel, use F9=Alt entry, then select option 030 - Non-inventory item entry.

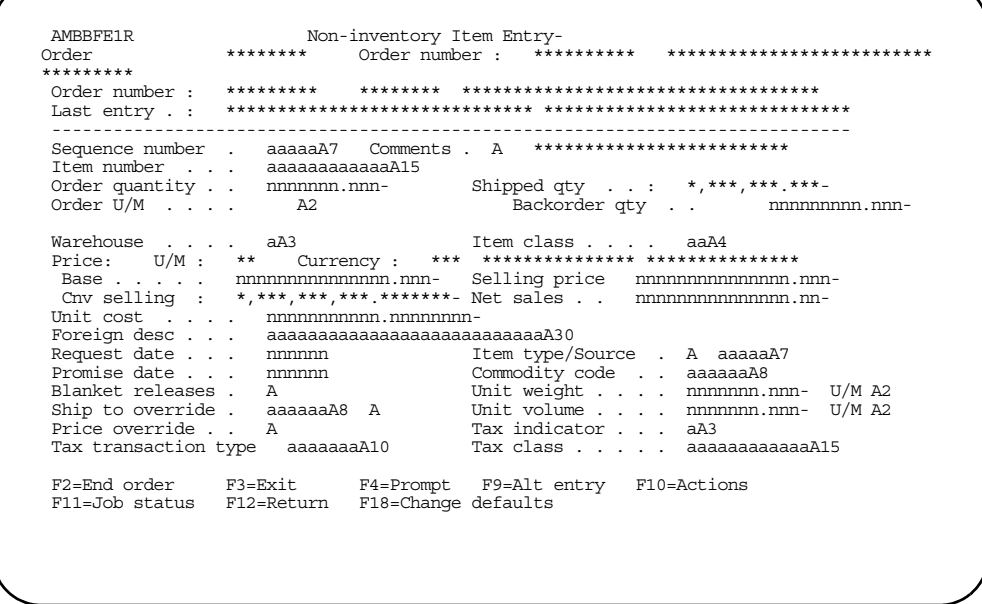

The top of this panel is informational. You complete the lower portion to add line items to an order. When adding line items you specify the item number, item description, quantity, and other information.

Note: The item number you enter is not validated against the Item Master file.

After completing the panel, press Enter to confirm your entries. Use F2=End order to continue to the End Order panel, where you complete order entry.

Depending on how you complete some of the fields on this panel, one or more of the following associated panels may appear. These panels appear either before or after the **Confirm** prompt.

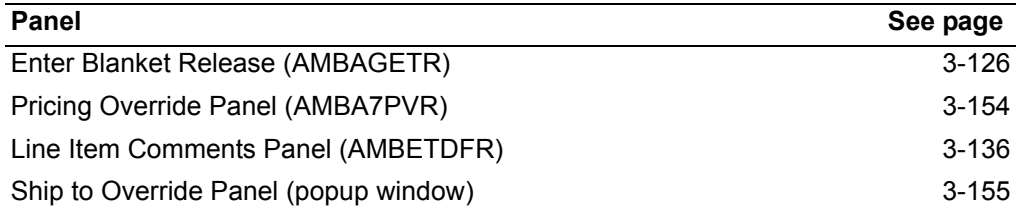

Enter an option or use the appropriate function key. Another panel or window appears, depending on your choice.

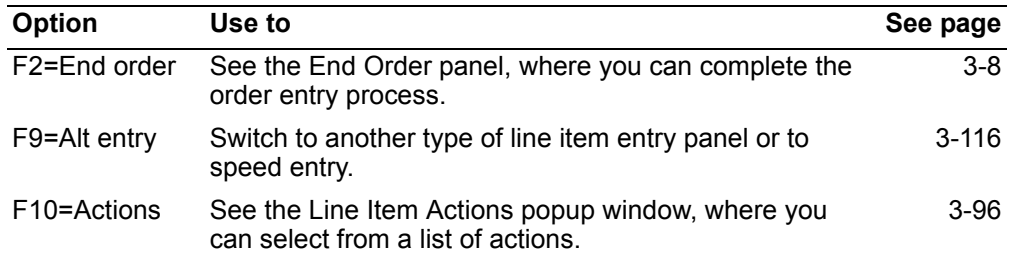

#### **Item maintenance**

To access the maintenance version of this panel:

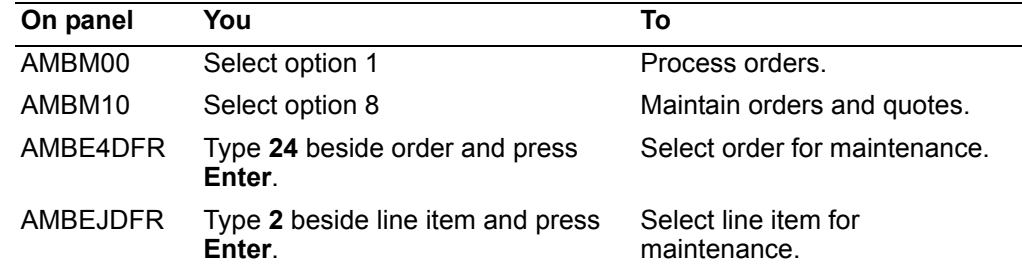

When you press **Enter**, the Non-Inventory Item Entry - Order panel (AMBBFE1R) appears in CHANGE mode. This panel allows you to alter various noninventory item information on an order. It is similar to the panel in ADD mode with the following exceptions:

- The panel should appear in CHANGE mode.
- The item number, U/M, and features/options values are protected when the line item status is active.
- The warehouse value cannot be changed if the order quantity is protected.
- The *Backordered quantity* field does not appear until shipping has occurred. If previous partial shipments have occurred for the line item, the remaining unshipped quantity appears as the backordered quantity and is maintainable. The *Order quantity* field is then protected.
- Pricing occurs automatically during item maintenance; the repricing window is omitted. When the base price is overridden, the selling price, the converted selling price and the net sales amount are calculated. When the selling price is overridden, the converted selling price and the net sales amount are calculated. When the net sales amount is overridden and a previous base price, selling price, and converted selling price have a value, the values change to zero and the *Net sales amount* field contains the overridden amount.
- When you use **F3=Exit**, you receive a message that changes have occurred, and the End Order panel appears.
- When you use **F12=Return**, the Review Order Line Items panel (AMBEJDFR) appears.
- You can use **F16=Delete** to remove items from the order.
- The *Blanket release* field cannot be changed from **Y** to **N**, but can be changed from **N** to **Y**.
- If an item has two or more blanket releases, the backordered quantity does not appear.
- The *Order quantity* field is maintainable, provided shipments for the line item have not occurred. The *Backordered quantity* field is protected. Once a shipment has occurred, the *Order quantity* field is protected and the *Backordered quantity* field is maintainable.
- When the line item has been altered in any way and you are set up for maintenance reason codes, the Maintenance Reason popup window appears. You can select a reason code.
- The allocate and the blanket release fields should appear with the values entered during order entry. When the item has blanket releases, the line item allocation value defaults to the first release value. This change informs you that some action took place when the order was originally entered.
- A warning message stating that the pick list has already been printed appears if the pick list has in fact been printed and shipping has not occurred. If shipping has already been done, the line item backordered quantity can be maintained.
- When the line item status is at least **20** (pick list printed), the item cannot be deleted. When the line item status is **50** (shipped complete), no changes can be made.
- The backordered quantity cannot be reduced below the sum of the shipped quantities.
- If the ship to address for the line item has been overridden, a message appears indicating that the override has occurred. You cannot delete the overridden shipto information.
- When an item release record contains a manufacturing order number, the item cannot be deleted.
- When an end item release record contains a manufacturing order number and the manufacturing due date is changed, a warning message appears for the item level. If multiple releases exist and the manufacturing due date has been changed, the warning message appears for the item release level.
- When discrete allocations exist for an end item and the S-number is changed, a warning message appears. This message applies to both the line item and multiple releases.
- Discrete allocation quantities may be changed to a quantity below that which is allocated. A warning message appears. You must make allocation changes manually. This rule applies to both the line item and multiple releases.
- When the pick list has been printed (pick release status equal to **0** or **1**), the Snumber cannot be changed. Also, the allocation option cannot be changed. This allocation rule applies to both the line item and multiple releases.
- When the pick list has been printed for a single release line (pick release status equal to **0** or **1**), quantity changes will not be allowed. When the pick list has been printed for multiple releases (pick status equal to **0** or **1**), a quantity change may take place providing that the quantity is not reduced below the sum of the total shipped releases.
- When the ship confirm (pick complete status equal to **50**) process has taken place for a line item or a release, the same rules apply as the pick list.
- When a line item or release has been fully invoiced, maintenance is not allowed.
- When the blanket release field has been changed from N to Y and the Confirm prompt appears, the date fields do not appear. Date processing occurs at the release level.
- When picking has been done, but the invoice has not yet been printed, the backordered quantity still contains the backordered quantity.
- When the backordered quantity has been changed to zero, the backordered quantity field will appear with a zero when the **Confirm** prompt appears.
- The backordered order unit of measure value should appear in the Order U/M field.
- When the **Blanket release** field has been changed from N to Y, the backordered quantity disappears from the line item detail panel.

### <span id="page-126-0"></span>**Basic item entry panel**

Use the Basic Item Entry - Order panel (AMBESEFR) to quickly enter items for an order by completing only a minimum number of fields.

To access this panel, enter 70 in the *Panel ID* field on any of the order header panels. If this panel is not the default line item entry panel, use F9=Alt entry, then select option 040 - Basic item entry.

**Note:** You can enter line items quickly by using speed entry. Just press F9=Alt entry on any item entry panel (after changing your data and navigational defaults). See "Speed entry method of entering orders" on page 3-74.

When this panel first appears, the cursor is on the Item number

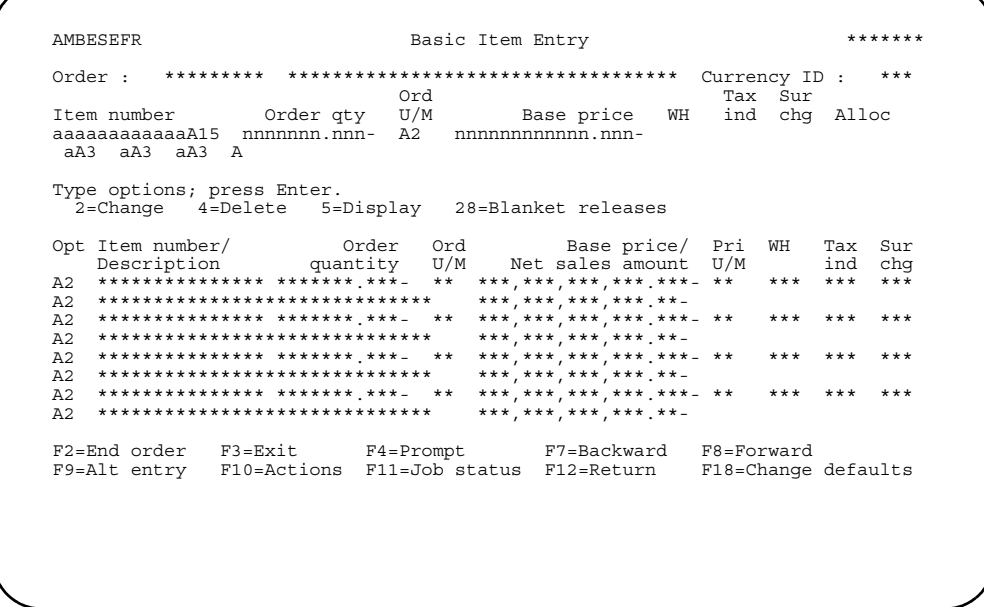

field on the data entry line, where you can start entering line items. You only have to enter the item number and order quantity for each item. The remaining fields on the entry line may be used to enter overrides for the item.

Hint: If you don't know the item number, use F4=Prompt to select from a list of items.

As you enter line items, they are validated, then appear in the list in the lower part of the panel, with the most recent item at the top of the list. The last four items that you have added are displayed.

**Note:** If the order already has any line items, they are shown with the most recently entered item at the top of the list.

You can scroll this list to view or work with additional line items. After completing the panel, use **F2=End order** to continue to the End Order panel, where you complete order entry.

#### **Options**

Use these options to perform activities for line items listed on this panel:

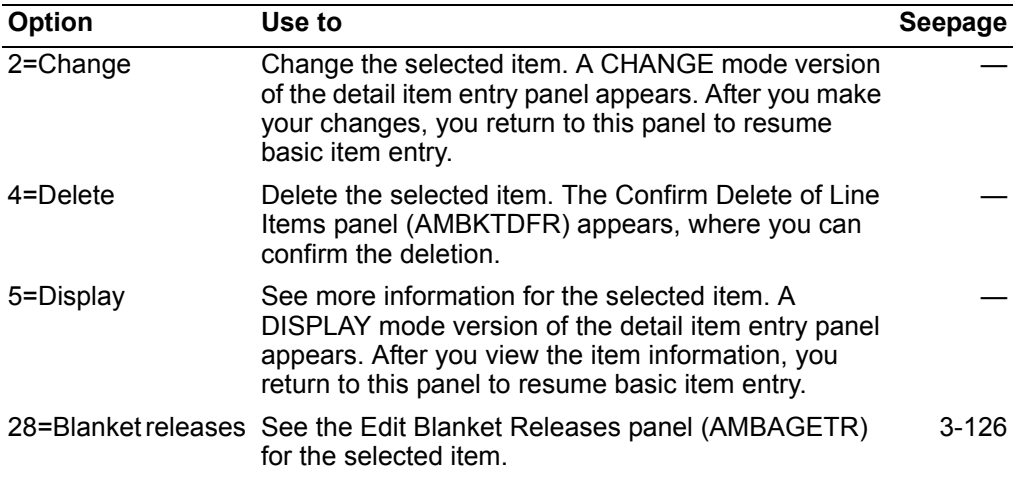

*Function keys.* Use the following function keys to perform additional actions.

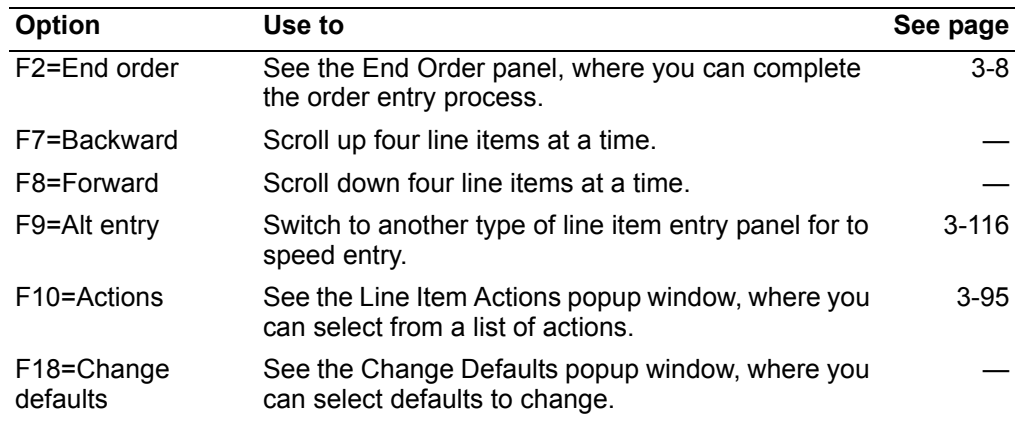

**Contents [Index](#page-939-0)**

### <span id="page-128-0"></span>**Speed entry method of entering orders**

Speed entry is a way to enter customer orders quickly by using a single panel. This panel allows you to enter header information and up to nine line items on the same panel. You access this type of order entry by using AMBM10, Enter Orders and Quotes, for customer orders. Depending on how you set up your data and navigation defaults, speed entry will either come up automatically or you can press **F9=Alt entry** to access it when entering line items. **F9=Alt entry** can also be used to switch back and forth between the other methods of entering line items.

**Note:** You must set up data defaults and navigation defaults to allow speed entry. To access these panels press **F18=Change defaults** on a header or line item entry panel or use option 6, File Maintenance, on the Customer Order Management Main Menu (AMBM00). See "Setting data defaults for speed entry" on page 3-85.

Speed entry is used primarily for entering customer orders in Enter mode. It can be used in Change mode when you are maintaining an order and press **F6 = Add** to add more items. After you edit the speed entry defaults, they remain the same the next time you enter an order. This means you can tailor the system to bring up speed entry for every order you enter. To return to the regular order panels, use **F9=Alt entry** and select the panel you want.

Speed entry gives you two ways to view line item information: by prices and by availability. The pricing view is the one that comes up first if that is how your data default is set for speed entry. You can switch to the availability view by pressing **F22=Availability** on the Speed Entry - Prices panel.

#### **Speed entry - pricing view**

The Speed Entry - Prices panel (AMBHKPVR) shows item description, stock unit of measure, and extended price.

AMBHKPVR **Speed Entry - Prices** \*\*\*\*\*\* Company \*\* Order number \*\*\*\*\*\*\* Order date \*\*\*\*\*\* Rep nnnnn Customer nnnnnnnn \*\*\*\*\*\*\*\*\*\*\*\*\*\*\*\*\*\*\*\*\*\*\*\*\*\*\*\*\*\*\*\*\*\*\* Ship to aaaaaaA8 Price book aaaA6 Terms A2 Code A2 Currency aA3 Priority A2<br>Purchase order aaaaaaaaaaaaaaaaaaaaaa $22$  Contract nnnnn Age n<br>Warehouse aA3 Request nnnnnn Personal ledger aaaaaaaaaaaaaaaaaaaaaaa<br>Carrier aaaaaaaaaaaa 8 Seguest Item number Quantity WH Description UM Net sales amount aaaaaaaaaaaaA15 nnnnnnn.nnn- aA3 \*\*\*\*\*\*\*\*\*\*\*\*\*\*\*\*\*\*\*\* \*\* \*\*\*,\*\*\*,\*\*\*,\*\*\*.\*\*- aaaaaaaaaaaaA15 nnnnnnn.nnn- aA3 \*\*\*\*\*\*\*\*\*\*\*\*\*\*\*\*\*\*\*\* \*\* \*\*\*,\*\*\*,\*\*\*,\*\*\*.\*\* aaaaaaaaaaaaA15 nnnnnnn.nnn- aA3 \*\*\*\*\*\*\*\*\*\*\*\*\*\*\*\*\*\*\*\* \*\* \*\*\*,\*\*\*,\*\*\*,\*\*\*.\*\* aaaaaaaaaaaaA15 nnnnnnn.nnn- aA3 \*\*\*\*\*\*\*\*\*\*\*\*\*\*\*\*\*\*\*\* \*\* \*\*\*,\*\*\*,\*\*\*,\*\*\*.\*\* aaaaaaaaaaaaA15 nnnnnnn.nnn- aA3 \*\*\*\*\*\*\*\*\*\*\*\*\*\*\*\*\*\*\*\* \*\* \*\*\*,\*\*\*,\*\*\*,\*\*\*.\*\*- aaaaaaaaaaaaA15 nnnnnnn.nnn- aA3 \*\*\*\*\*\*\*\*\*\*\*\*\*\*\*\*\*\*\*\* \*\* \*\*\*,\*\*\*,\*\*\*,\*\*\*.\*\* aaaaaaaaaaaaA15 nnnnnnn.nnn- aA3 \*\*\*\*\*\*\*\*\*\*\*\*\*\*\*\*\*\*\*\* \*\* \*\*\*,\*\*\*,\*\*\*,\*\*\*.\*\*- aaaaaaaaaaaaA15 nnnnnnn.nnn- aA3 \*\*\*\*\*\*\*\*\*\*\*\*\*\*\*\*\*\*\*\* \*\* \*\*\*,\*\*\*,\*\*\*,\*\*\*.\*\*- aaaaaaaaaaaaA15 nnnnnnn.nnn- aA3 \*\*\*\*\*\*\*\*\*\*\*\*\*\*\*\*\*\*\*\* \*\* \*\*\*,\*\*\*,\*\*\*,\*\*\*.\*\*- F2=End order F3=Exit F4=Prompt F9=Alt entry F10=Actions F11=Job status F12=Cancel F22=Availability

This panel contains header information for the order, and you can type in up to nine line items before pressing **Enter**. When you press **Enter**, the system edits the entries and shows the appropriate error message for any line items in error. You must correct or delete these line items before you can continue.

When all items pass edits and you press **Enter**, the system displays a confirm prompt (if the confirm option is set to 1 on the Edit Speed Entry Options panel) with a default of Y. At this point, you can do one of the following:

- Continue with the order by pressing Enter to confirm the order. A blank Speed Entry - Prices panel appears so you can continue. The line items you entered on the previous panel are recorded in the system.
- Remove an unwanted line item by typing N at the prompt and blanking out the item number.
- Type N at the confirm prompt and press F22=Availability to get availability information about any item that you entered. The Speed Entry - Availability panel appears.

The **AIt currency ID** is defaulted from the Customer Master file. You can override this value if needed. If IFM is installed, Personal ledger appears and Currency ID is defaulted from IFM.

**Note:** You can toggle between the pricing and availability views before you press Enter by pressing F22=Availability (or F22=Prices, if you are on the Speed Entry -Availability panel).

As with regular order entry, you must use F2=End order to complete the order.

#### Speed entry - availability view

The Speed Entry - Availability panel (AMBHNPVR) shows inventory availability and promise date information for the items that were entered on the Speed Entry - Prices panel.

AMBHNPVR Speed Entry - Availability **ENTER** Last item: \*\*\*\*\*\*\*\*\*\*\*\*\*\*\* Alt currency ID aA3 Sub  $\frac{1}{24}$  and  $\frac{1}{24}$  and  $\frac{1}{24}$  and  $\frac{1}{24}$  and  $\frac{1}{24}$  and  $\frac{1}{24}$  and  $\frac{1}{24}$  and  $\frac{1}{24}$  and  $\frac{1}{24}$  and  $\frac{1}{24}$  and  $\frac{1}{24}$  and  $\frac{1}{24}$  and  $\frac{1}{24}$  and  $\frac{1}{24}$  and  $\frac{1}{24}$  aaaaaaaaaaa $A15$  nnnnnnn.nnn- a $A3$  \*\*\*\*\*\*\* \*\*\*- \* \*\*/\*\*/\*\* \*\*\* \*\*\*\*\*\*\* \*\*\*-F2=End order F3=Exit F4=Prompt F9=Alt entry<br>F10=Actions F11=Job status F12=Cancel F22=Prices

This panel works much the same way as the pricing view. If you want to go back to the Speed Entry - Prices panel after pressing Enter, type N at the confirm prompt and press F22=Pricing.

The *Alt currency ID* is defaulted from the Customer Master file. You can override this value if needed. If IFM is installed, *Personal ledger* appears and *Currency ID* is defaulted from IFM.

**Note:** You can toggle between the availability and pricing views before you press Enter by pressing **F22=Prices** (or **F22=Availability**, if you are on the Speed Entry - Prices panel).

As with regular order entry, you must use **F2=End order** to complete the order.

#### **Usage notes**

Because the purpose of speed entry is to simplify order entry, some functions found on the other order entry panels are not available.

- You cannot correct some errors using the speed entry panels. For example, you cannot correct an invalid tax indicator because the field is not available for input in speed entry mode.
- You must switch to a detail panel to do ship to, detail price, and split commission override activities.
- You cannot use certain allocation and available to promise options if you access the line item detail panel through speed entry. Allocation option 2 (discretionary allocation) is treated as if it were allocation option 1 (item balance only). Available to promise (ATP) option 2 (auto calculation and display ATP panel) is treated as if it were ATP option 1 (auto calculation).
- Warning messages are displayed only if you activate that option in the user defaults. If the option is activated, the system displays warning messages for header information, but not for line items.
- If the confirm option is active in the data defaults, a confirm prompt with a default of Y is displayed when all items pass edits. The system calculates line item extensions and promise dates, and the confirm panel appears.
- Depending on when you press **F10=Actions**, either the order header actions list or the line item actions list appears. The order header actions list appears before the quote/order header record has been created. In all other cases, the line items actions list appears.
- There is no version of speed entry for Immediate Shipment orders.

**Contents Index** 

# <span id="page-131-0"></span>Special charges item entry panel

The Special Charge Details - Order panel (AMBBDE1R) allows you to enter special charges for an order.

To access this panel, enter 70 in the Panel ID field on any of the order header panels. If this panel is not the default line item entry panel, use **F9=Alt entry**, then select option 050 - Special charge entry.

 $******$ AMBBDE1R Special Charge Details - Order Last entry \*\*\*\*\*\*\*\*\*\*\*\*\*\*\*\*\*\*\*\*\*\*\*\*\*\*\*\*\*\* nnnnnnnnnnnnnn.nn-Cost  $n$ nnnnnnnnnnnnnn. USL Immunummum......<br>Tax ind . aA3 Tax transaction type aaaaaaaaA10<br>Terms disc . . . . . A Surcharge aA3 Tax class . . . aaaaaaaaaaaaaA15 Extended comment . . A Add comment lines  $\frac{1}{2}$  $a$ aaaaaaaaaaaaaaaaaaaa $A25$ aaaaaaaaaaaaaaaaaaaaa $A25$ aaaaaaaaaaaaaaaaaa $A25$ Print on : Invoice A Ouote A Ackn A Reports A  $\begin{minipage}{0.9\linewidth} \textit{Item reference} \end{minipage} \begin{minipage}{0.9\linewidth} \textit{tem reference} \end{minipage} \begin{minipage}{0.9\linewidth} \textit{the mean} \end{minipage} \begin{minipage}{0.9\linewidth} \textit{The mean} \end{minipage} \begin{minipage}{0.9\linewidth} \textit{the mean} \end{minipage} \begin{minipage}{0.9\linewidth} \textit{the mean} \end{minipage} \begin{minipage}{0.9\linewidth} \textit{the mean} \end{minipage} \begin{minipage}{0.9\linewidth} \textit{the mean} \end{minipage} \begin{$ F2=End order F3=Exit F4=Prompt F9=Alt entry F10=Actions<br>F11=Job status F12=Return F18=Change defaults

The top of this panel is informational. You complete the lower portion to add special charges to an order, including up to nine comment lines and the appropriate print option. After completing the panel, press **Enter** to confirm the information. To add another special charge, press **Enter** again. The panel appears, ready for the next entry. Use F2=End order to continue to the End Order panel, where you complete order entry.

When the alternate currency is different from the order currency, the **Alternate** currency ID field appears on this panel, just above tax transaction type.

Depending on how you complete some of the fields on this panel, the following associated panel may appear.

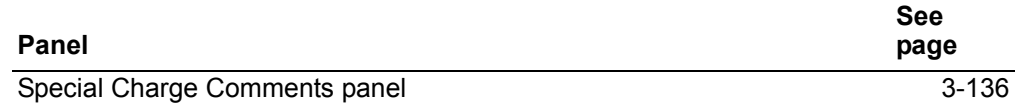

#### **Function keys**

Use the following function keys to perform additional actions:

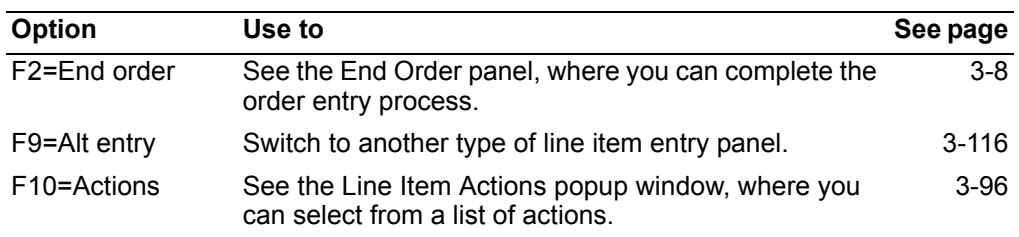

#### **Item maintenance**

To access the maintenance version of this panel:

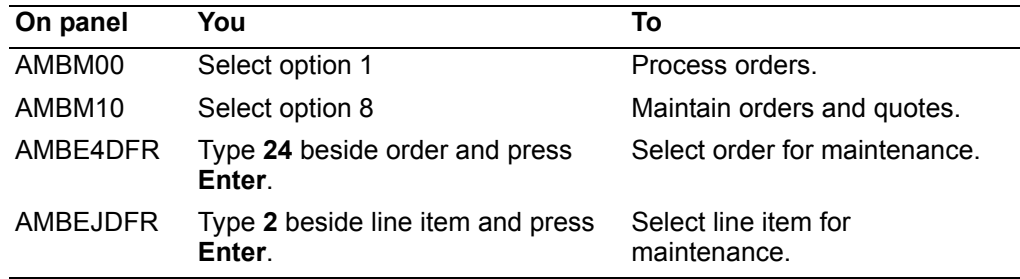

When you press **Enter**, the Special Charge Details - Order panel appears in CHANGE mode.

It is similar to the panel in ADD mode with the following exceptions:

- The panel appears in CHANGE mode.
- When you use **F2=End order**, or **F3=Exit** you receive a message that changes have occurred, and the End order panel appears.
- When you use **F12=Return**, the Review Order LIne Items panel (AMBEJDFR) appears.
- Using **F16=Delete** allows you to remove special charges from the order.
- When the line has been altered in any way and you are set up for maintenance reason codes, the Maintenance Reason popup window appears. You can select a reason for your changes.

*Usage notes.* This panel can be accessed from all types of order entry, immediate shipments, and process shipments. Its use and content may vary slightly depending on where you are in the system. Here are general comments:

- If you enter nine lines of special charges text and the *Extended comment* field is **Y**, the system saves the text you entered and the Maintain Order Special Charge Comment panel (AMBEVDRF) appears. Use this panel to either continue with the comments or enter the foreign language translation of the comment.
- Auto include comments are added before any comments can be created on this panel.
- The special charges text is in the local language. You can add the foreign language translation on the Maintain Comments panel (AMBEMDFR) by using option 62=Foreign language.
- Special charges that are entered without a Reference ID are considered manual overrides.
- If you type a **Y** in the Reports print option, special charge comments will appear on both the Open Orders/Backorders by Item (AMBDZPFR) and the Open Orders/Backorders by Customer (AMBD5PFR) reports.

These comments relate to regular order entry and immediate shipment orders:

- Shipment weight and value are not displayed or calculated. You can view order weight and value by pressing **F10=Recap**.
- In Change mode the comment text and print control fields will not appear. You can review and change the comments by typing **Y** in the Extended comment option.

These comments relate to process shipments:

- You access the Special Charge Details Order panel when the Add Special Charge option is Y on the Specify Shipment Actions panel (AMBBPE1R).
- You may want to add special charges after you have confirmed item shipping quantities. That is, if you access the Special Charge Details - Order panel before confirming shipment quantities, the Shipment weight and Shipment value fields will be zero.
- Invoice is the only document print option that appears.

### <span id="page-133-0"></span>**Credit detail item entry panel**

Use the Credit Detail Item Entry (AMBA5E1R) to enter credits for regular line items for a customer order. This is the standard panel for crediting regular line items.

To access this panel, enter **70** in the *Panel ID* field on any of the order header panels. If this panel is not the default line item entry panel, use **F9=Alt entry**, then select option **060 - Credit detail item entry**.

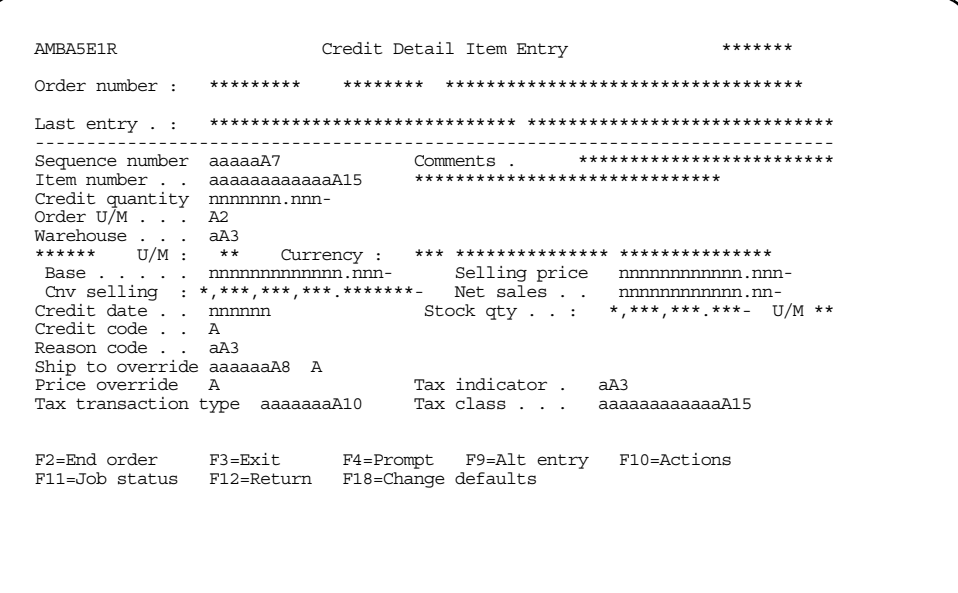

The top of this panel is informational. You complete the lower portion to enter credits. When entering credits, you specify the item number, quantity, sequence, and other information. The amount of the credit is computed based on the quantity that you enter.

Hint: If you don't know the item number, use F4=Prompt to select from a list of items.

After completing the panel, press Enter to confirm your entries. Use F2=End order to continue to the End Order panel, where you complete order entry.

Depending on how you complete some of the fields on this panel, one or more of the following associated panels may appear. These panels appear either before or after the **Confirm** prompt.

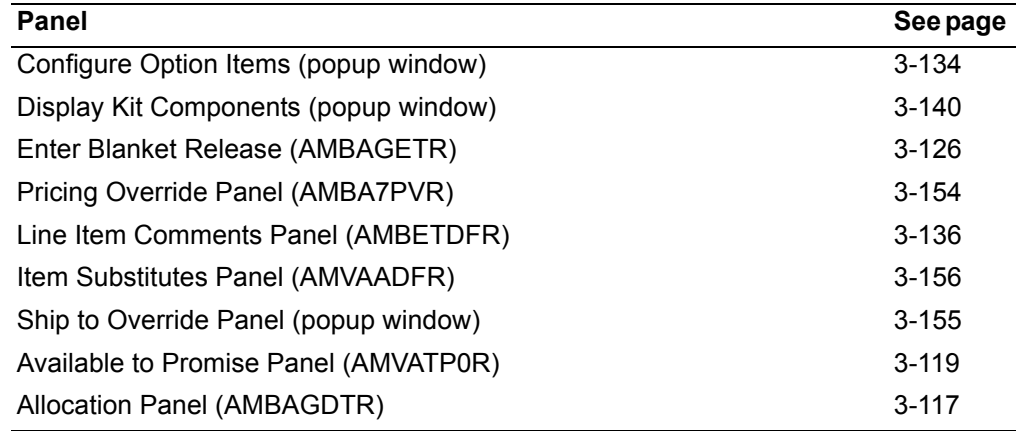

#### **Function keys**

Use the following function keys to perform additional actions.

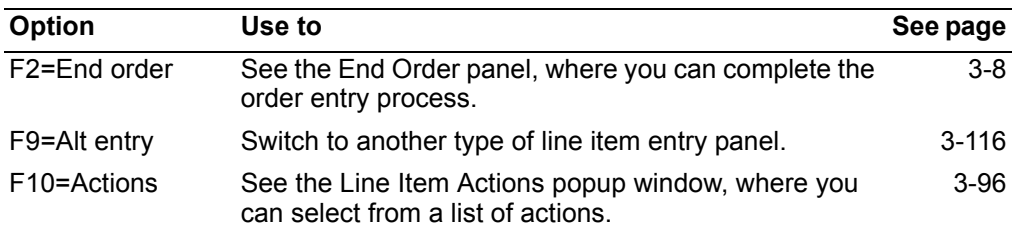

#### **Item maintenance**

To access the maintenance version of this panel:

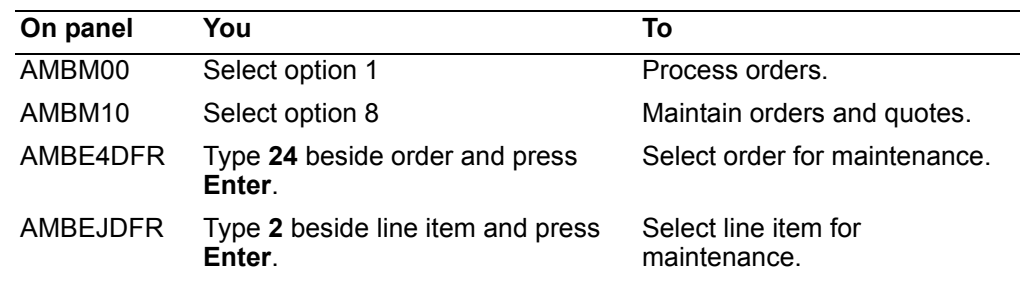

When you press **Enter**, the Detail Item Entry - Credit Memo panel appears in CHANGE mode. This panel allows you to change detail item credits on a customer order. It is similar to the Detail Item Entry - Credit Memo panel in ADD mode, with the following exceptions:

- This panel appears in CHANGE mode.
- The item number, U/M, and features/options values are protected when the line item status is active.
- Pricing occurs automatically during item maintenance; the repricing popup window is omitted.
- When the line item has been altered in any way and the company is set up for maintenance reason codes, the Maintenance Reason popup window appears requesting a reason for the maintenance.
- When you use **F2=End order**, the End Order panel appears without any messages.
- When you use **F3=Exit** or **F12=Cancel**, you receive a message stating that changes have occurred only if you have made changes. In that case, the End Order panel appears.
- If you have not made changes, the Review Line Items panel (AMBEJDFR) appears.
- You can use **F16=Delete** to remove noninventory items from the order.
- Credit memos cannot have backorders.
- For returns (credit code equal to **R**), the returned quantity must be greater than or equal to the credit quantity.
- The *Return quantity* field is not used for allowances (credit code equal to A).
- You can change the value in the *Credit code* field.

**Contents Index** 

# <span id="page-136-0"></span>**Credit customer item entry panel**

The Credit Customer Item Entry panel (AMBA6E1R) allows you to enter an item credit using the customer's item number for an existing customer order.

To access this panel, enter 70 in the *Panel ID* field on any of the order header panels. If this panel is not the default line item entry panel, use **F9=Alt entry**, then select option 070 - Credit customer item.

The top of this panel is informational. You complete the lower portion to enter credits for a customer order. When entering credits you specify the customer's item number, quantity, sequence, and other information. The amount of the credit is computed, based on the quantity that you enter.

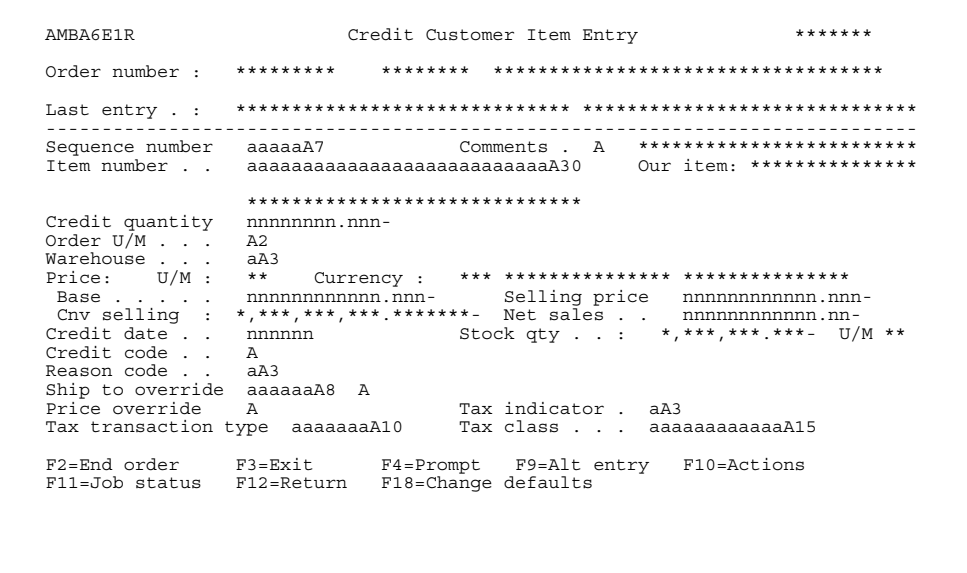

Hint: If you don't know the customer's item number, use F4=Prompt to select from a list of items.

After completing the panel, press **Enter** to confirm your entries. Use **F2=End order** to continue to the End Order panel, where you complete order entry.

Depending on how you complete some of the fields on this panel, one or more of the following associated panels may appear. These panels appear either before or after the **Confirm** prompt.

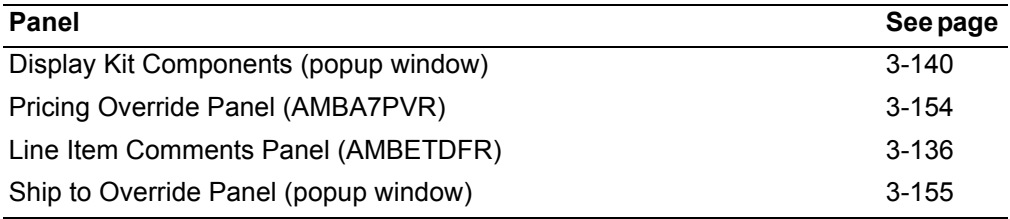

**Note:** Available to promise and allocations are bypassed if the item has blanket releases.

#### **Function keys**

Use the following function keys to perform additional actions.

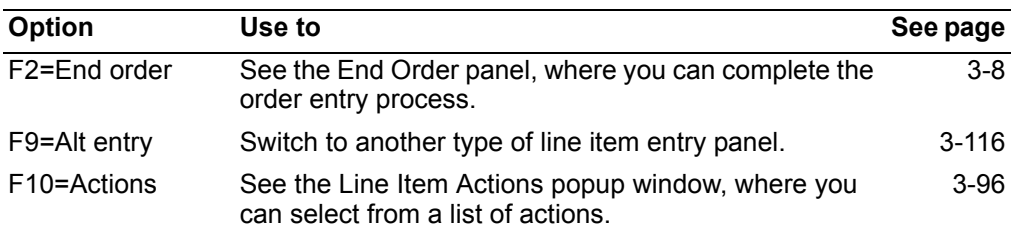

#### **Item maintenance**

To access the maintenance version of this panel:

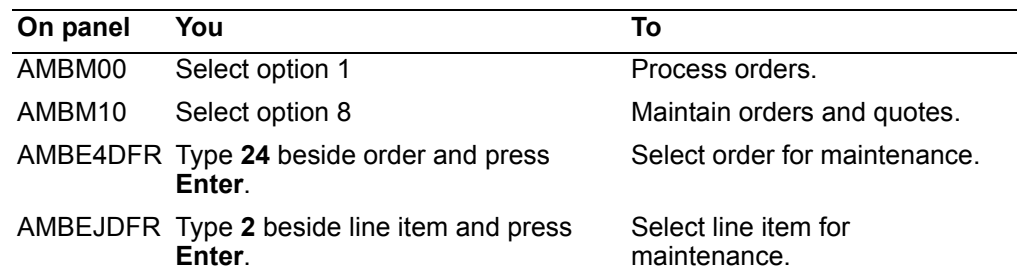

When you press **Enter**, the Credit Customer Item Entry panel appears in CHANGE mode. This panel allows you to alter item credits for customer items. It is similar to the panel in ADD mode with the following exceptions:

- The item number and U/M values are protected when the line item status is active.
- The backordered quantity field does not appear, because credit items may not be backordered.
- Pricing occurs automatically during item maintenance, the repricing popup window is omitted. When the base price is overridden, the selling price, the converted selling price, and the net sales amount are calculated.
- Using **F2=End order** takes you directly to the End Order panel.
- Using **F3=Exit** returns you to the Review Order Line Items panel (AMBEJDFR).
- Using **F12=Return** takes you to the Review Order Line Items panel (AMBEJDFR).
- Using **F16=Delete** allows you to remove items from the order. After pressing Enter, a *Confirm* prompt appears.
- The order quantity field is maintainable provided shipments have not been made for the line item.
- When the line has been altered in any way and you are set up for maintenance reason codes, the Maintenance Reason window appears, requesting a reason for the change.

**Contents Index** 

# <span id="page-138-0"></span>**Credit noninventory item panel**

The Credit Non-inventory Item panel (AMBBGE1R) allows you to enter noninventory item credits for an order.

To access this panel, enter 70 in the Panel ID field on any of the order header panels. If this panel is not the default line item entry panel, use F9=Alt entry, then select option 080 - Credit non-inv item.

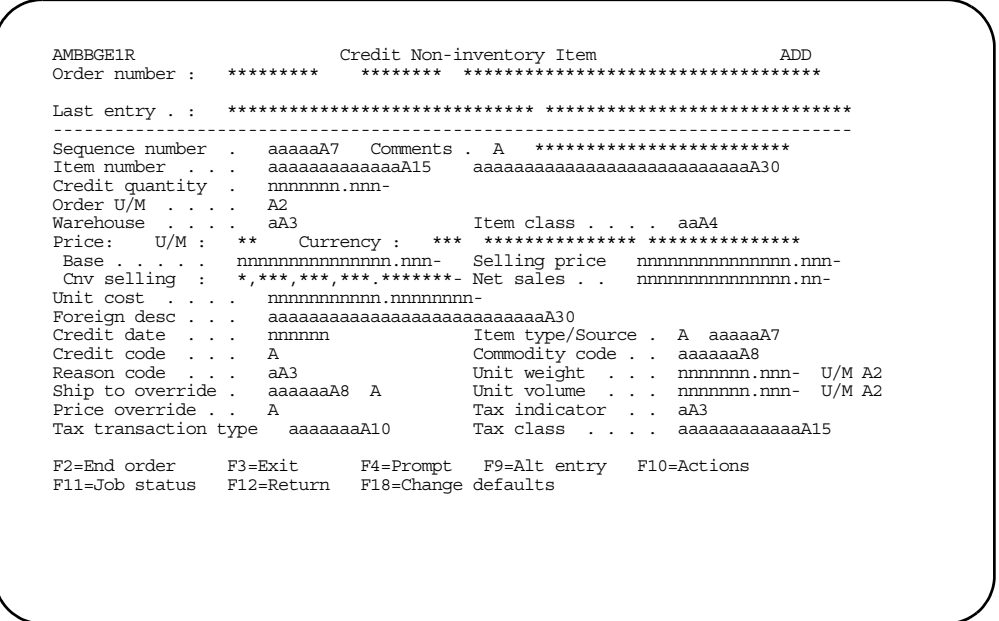

The top of this panel is informational. You complete the lower portion to add credits for noninventory line items to an order. When adding credits you specify the item number, item description, quantity, unit of measure, and other information.

Note: The item number you enter is not validated against the Item Master file.

After completing the panel, press Enter to confirm your entries. Use F2=End order to continue to the End Order panel, where you complete order entry.

Depending on how you complete some of the fields on this panel, one or more of the following associated panels may appear.

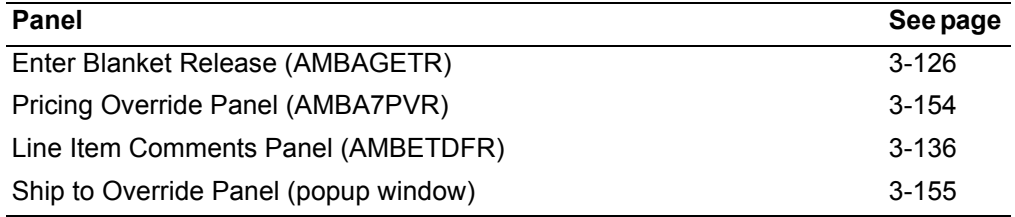

#### **Function keys**

Use the following function keys to perform additional actions.

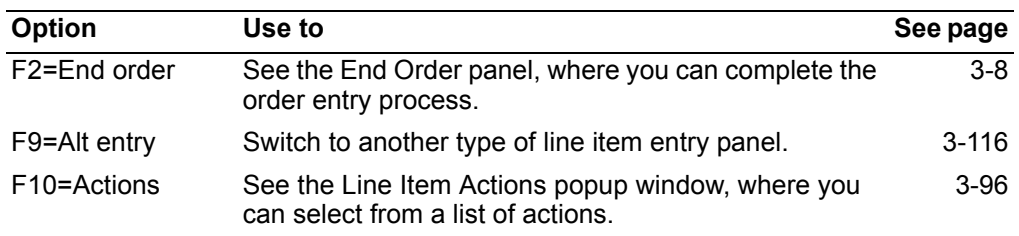

#### **Item maintenance**

To access the maintenance version of this panel:

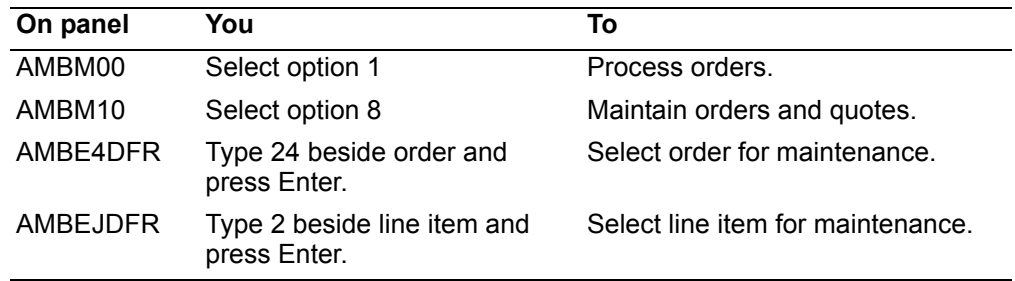

When you press **Enter**, the Credit Non-Inventory Item Entry panel appears in CHANGE mode. This panel allows the you to change credits for noninventory items on an order.

It is similar to the Credit Non-inventory Item Entry panel in ADD mode with the following exceptions:

- The panel appears in CHANGE mode.
- The item number and unit of measure values are protected when the line item status is active.
- Pricing occurs automatically during item maintenance; the repricing popup window is omitted. When the base price is overridden, the selling price, the converted selling price, and the net sales amount is calculated.
- When you use **F3=Exit**, you receive a message informing you that changes have occurred and the End order panel appears.
- When use **F12=Return**, the Review Order Line Items panel (AMBEJDFR) appears.
- Use **F16=Delete** to remove items from the order. After you press **Enter**, the *Confirm* prompt appears. An informational message lets you know the deletion is being processed.
- When the line item information has been altered in any way and you are set up for maintenance reason codes, the Maintenance Reason popup window appears. Use the window to enter a reason for the change.
- If the Ship-to address has been overridden for a line item, a message appears informing you that the override exists. The override ship to cannot be deleted.
- When a line item or release has been fully invoiced, maintenance is not allowed.

# <span id="page-140-0"></span>**Credit basic item entry panel**

The Credit Basic Item Entry panel (AMBL3DFR) allows you to enter basic item credits for an order.

To access this panel, enter 70 in the Panel ID field on any of the order header panels. If this panel is not the default line item entry panel, use **F9=Alt entry**, then select option 090 - Credit basic item entry.

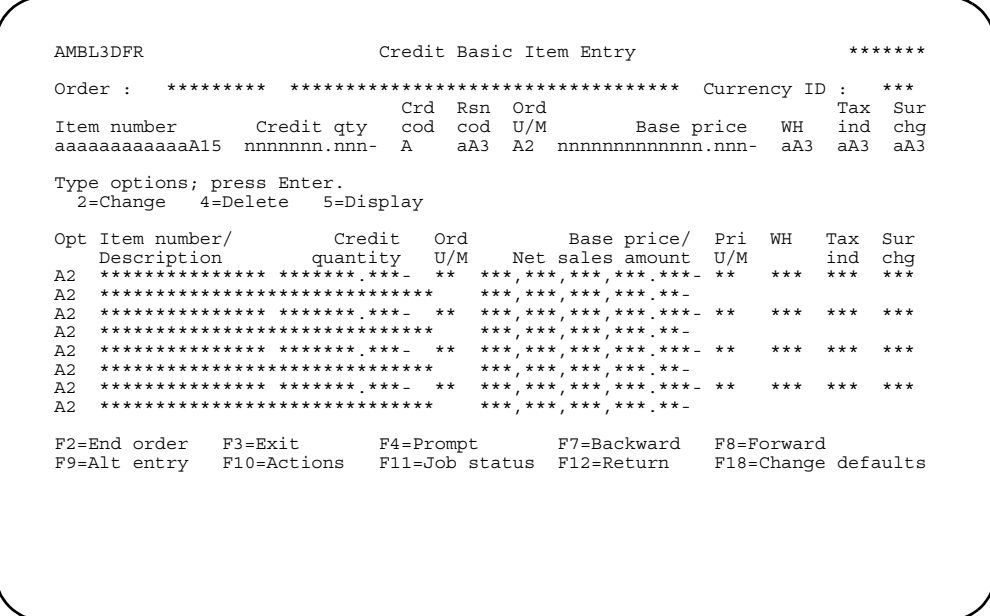

When this panel first appears, you are placed on the data entry line with the cursor on the Item number field, where you can start entering line items. You only have to enter the item number, quantity, and reason code that indicates the reason for the credit. The remaining fields on the entry line may be used to enter overrides for the item.

Hint: If you don't know the item number or reason code, use F4=Prompt to select from a list of items.

As you enter credits, they are validated, then shown in the center of the panel, with the most recent credit at the top of the list. The last four items that you have added appear in the list.

If the order already has any credits, they appear with the most recently Note: entered credit at the top of the list.

You can scroll this list to view or work with additional credits. After completing the panel, use F2=End order to continue to the End Order panel, where you complete order entry.

# **Options**

Use these options to perform activities for credits listed on this panel.

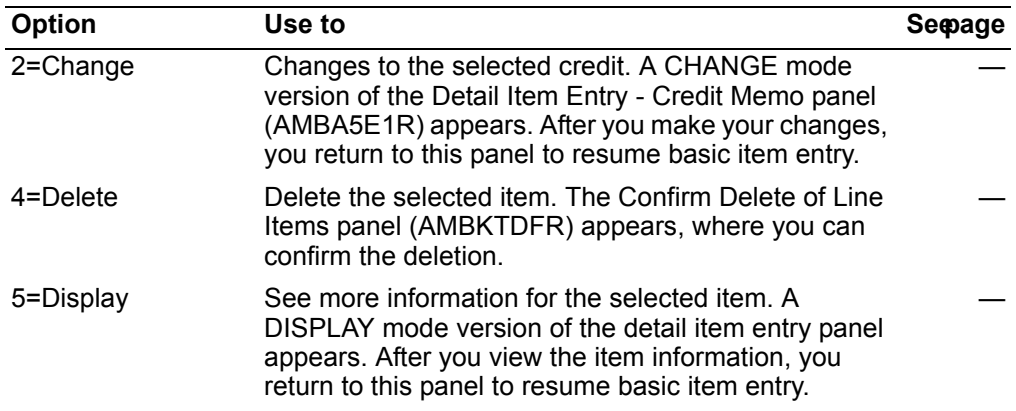

*Function keys.* Use the following function keys to perform additional actions.

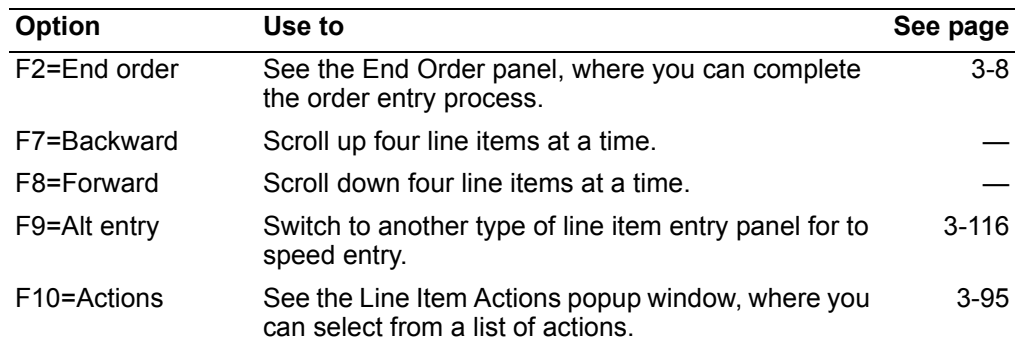

# <span id="page-141-0"></span>**Credit special charge item entry panel**

The Credit Special Charge Entry panel (AMBCNE1R) allows you to enter special charge credits for an order.

To access this panel, enter **70** in the *Panel ID* field on any of the order header panels. If this panel is not the default line item entry panel, use **F9=Alt entry**, then select option **100 - Credit special charge**.

AMBCNE1R Credit Special Charge Entry \*\*\*\*\*\*\* Cost nnnnnnnnnnnnn.nn-Use Immunimum......<br>
Tax ind . a a Tax transaction type aaaaaaaaaad 0<br>
Terms disc . . . . . A Surcharge a A Tax class . . . aaaaaaaaaaaaaaaaaaa 215 Add comment lines ana amampehinta ang kanadang managangan ang kanadanan ang kanadaran ang kanadaran ang kanadaran ang kanadaran<br>ananananananananan ang kanadaran ang kanadaran ang kanadaran ang kanadaran ang kanadaran ang kanadaran ang kan aaaaaaaaaaaaaaaaaaaaaa $25$  aaaaaaaaaaaaaaaaaaaaaa $25$  aaaaaaaaaaaaaaaaaaaa $25$ F2=End order F3=Exit F4=Prompt F9=Alt entry F10=Actions<br>F11=Job status F12=Return F18=Change defaults

The top of this panel is informational. You complete the lower portion to credit special charges for an order and to select print options. After completing the panel, press **Enter to confirm your entries. Use F2=End order to continue to the End Order panel,** where you complete order entry.

When the alternate currency is different from the order currency, the Alternate currency ID field appears on this panel, just above tax transaction type.

Depending on how you complete some of the fields on this panel, one or more of the following associated panels may appear.

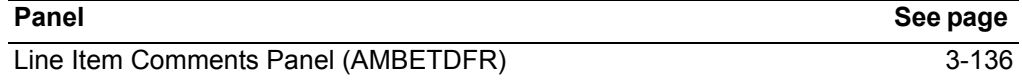

#### **Function keys**

Use the following function keys to perform additional actions.

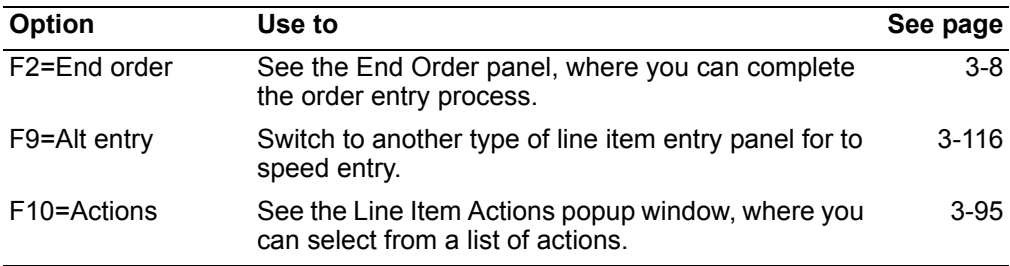

#### **Item maintenance**

To access the maintenance version of this panel:

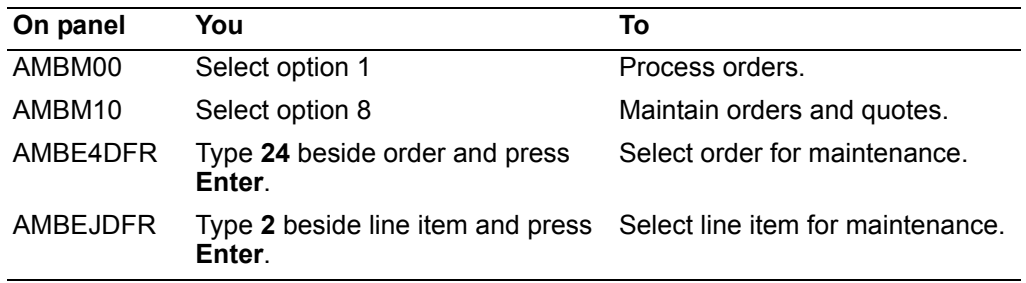

When you press **Enter**, the Edit Credit Special Charge panel appears in CHANGE mode. This panel allows you to change the special charge credits.

It is similar to the panel in ADD mode with the following exceptions:

- The panel appears in CHANGE mode.
- When you use **F2=End order** or **F3=Exit**, you receive a message informing you that changes have occurred and the End order panel appears.
- When you use **F12=Return**, the Review Order Line Items panel (AMBEJDFR) appears.
- Use **F16=Delete** to remove special charges from the order.
- When the line item information has been altered in any way and you are set up for maintenance reason codes, the Maintenance Reason popup window appears. Use the window to enter a reason for your changes.
**Contents Index** 

# <span id="page-144-0"></span>Order maintenance - single order panel

The Order Maintenance - Single Order panel (AMBK3DFR) allows you to review and change item information for an order.

To access this panel, use F9=Review on the End Order panel (AMBBTPVR).

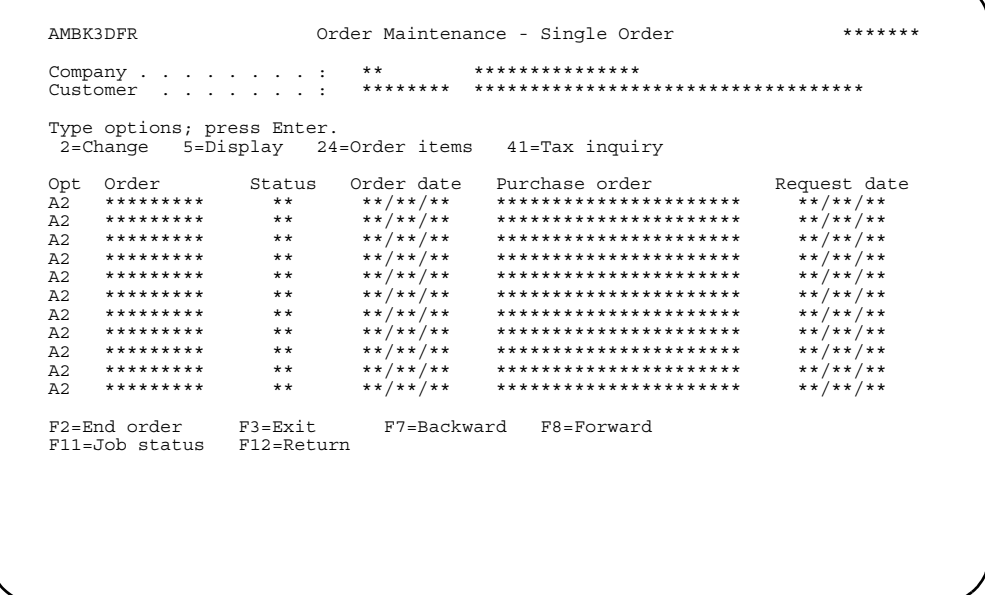

Use F2=End order to continue to the End Order panel, where you complete order entry.

## **Options**

Use these options to perform activities for the orders listed on this panel.

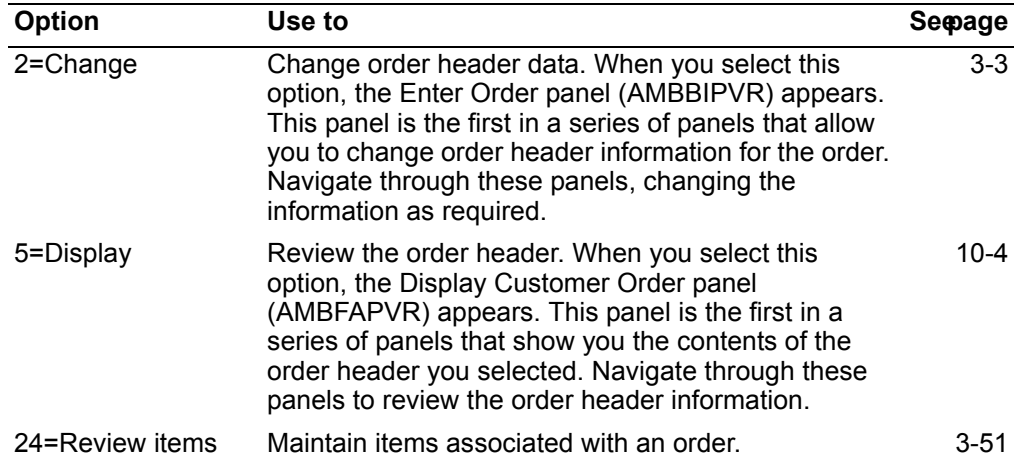

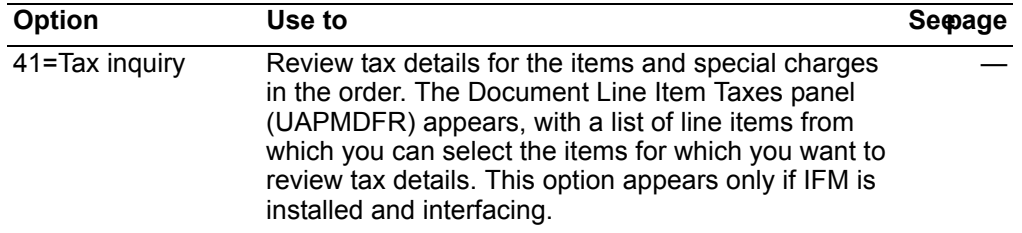

*Function keys.* Use the following function keys to perform additional actions.

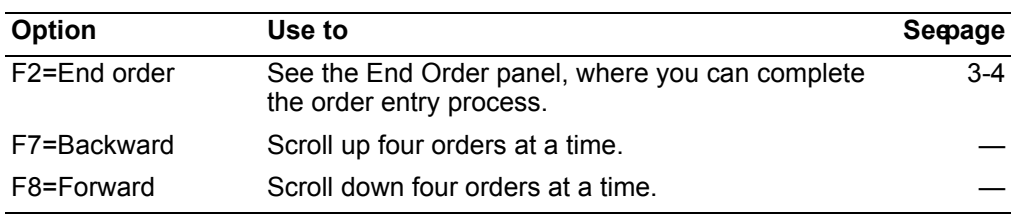

# Changing data and navigation defaults

This section describes how to change data and navigation defaults used when processing orders. You can change:

- Data defaults
- Navigation defaults

# **Changing your data defaults**

This function allows you to specify default values for certain fields used during order entry. These default values apply to orders you enter. To change your data defaults, use F18=Change defaults, which is found on many of the order header and line item entry panels. The Change Defaults popup window appears. Select Data defaults. The Edit Data Defaults panel (AMBBKE1R) appears.

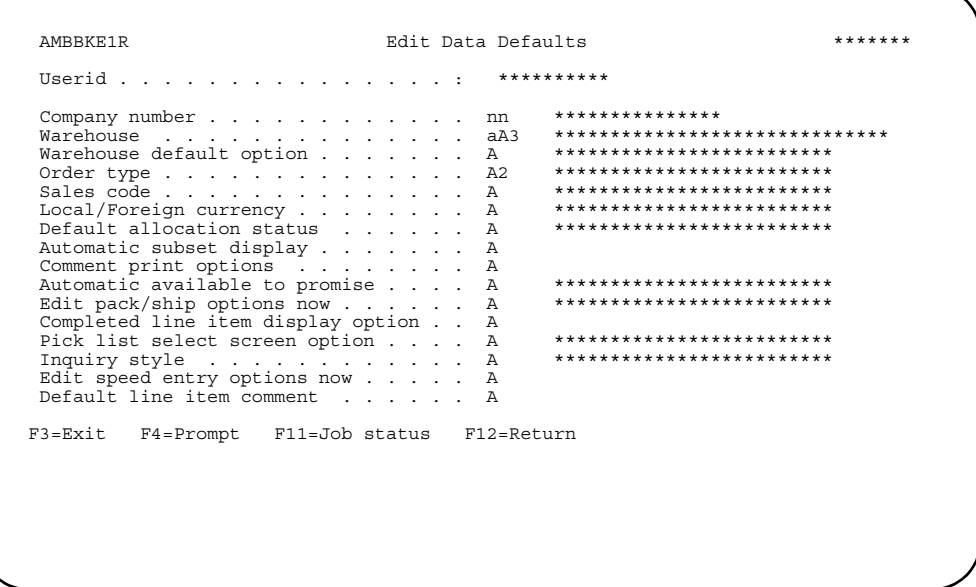

Use this panel to change the default values for orders you enter. Type in the information you want to add or change, then press Enter. When you press Enter, the system updates your defaults.

**Contents [Index](#page-939-0)**

# **Setting data defaults for speed entry**

If you type a **Y** in the *Edit speed entry options now* field on the Edit Data Defaults panel and press **Enter**, you can use the Edit Speed Entry Options popup to define your customer order entry style (regular or speed) and other speed entry options.

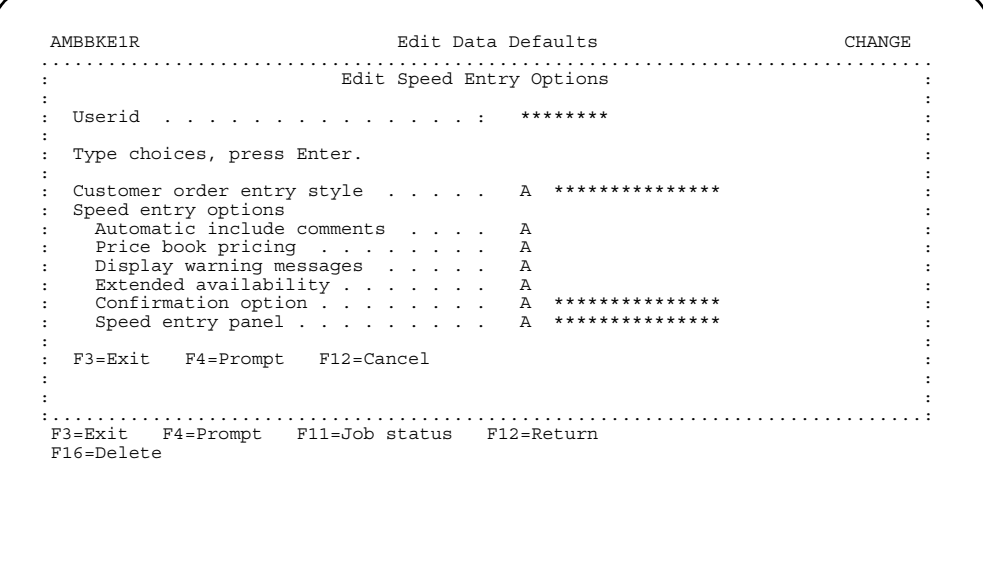

**Contents [Index](#page-939-0)**

# **Changing your navigation defaults**

This function allows you to specify which order header panels are to automatically appear during order entry. To change your navigation defaults, use **F18=Change defaults**, which is found on many of the header and line item entry panels. The Change Defaults popup window appears. Select **Navigation defaults**. The Edit Navigation Defaults popup window appears.

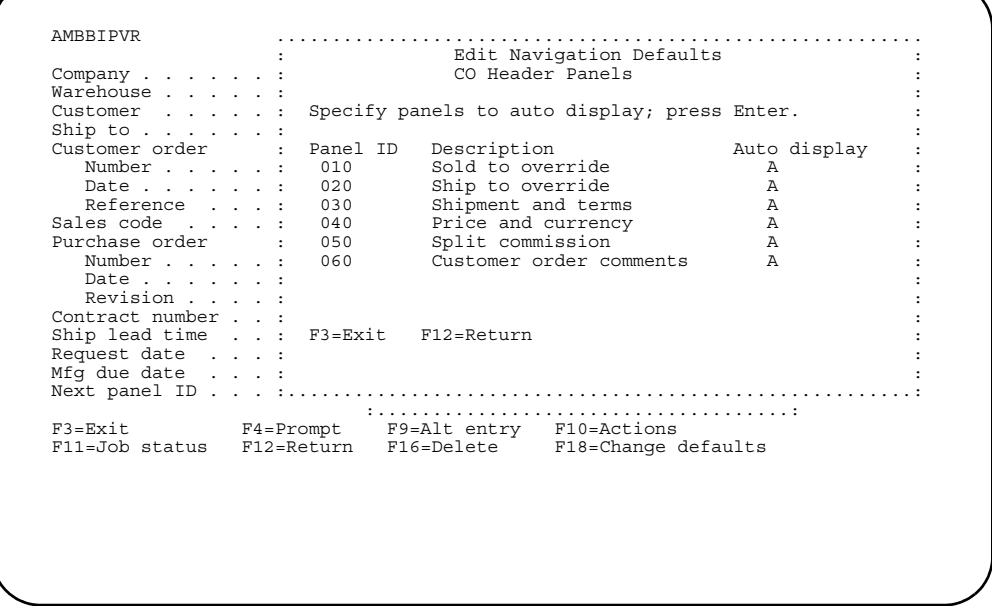

Type **Y** beside each order header panel that you want to automatically appear, then press **Enter**. If you don't want a panel to appear, type **N** beside it. When you press **Enter**, the system updates your defaults.

#### **Setting navigation defaults for speed entry**

You must use option 6, File Maintenance, on the Customer Order Management Main Menu (AMBM00) to maintain the line item detail panels defaults that appear during order entry. See [Chapter 13,"To maintain navigation defaults".](#page-697-0)

# **Header and line item actions**

This section describes the functions that are available when you use **F10=Actions** on either the order header or line item entry panels.

## **Order header actions**

A popup window appears when you use **F10=Actions** on one of the order header panels.

**Note:** The name of the popup window varies, as well which options are available, depending on whether you are on a primary or secondary header panel and depending on type of entry.

The following table lists the functions that are available on these popup windows:

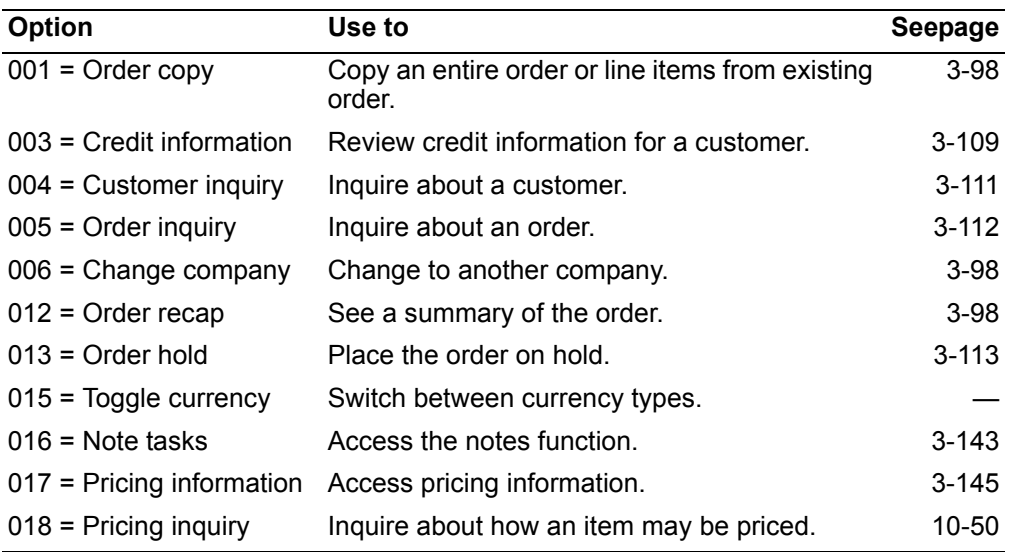

# **Line item actions**

The Line Item Actions popup window appears when you use F10=Actions on one of the line item entry panels. The following table lists the functions that are available on this popup window.

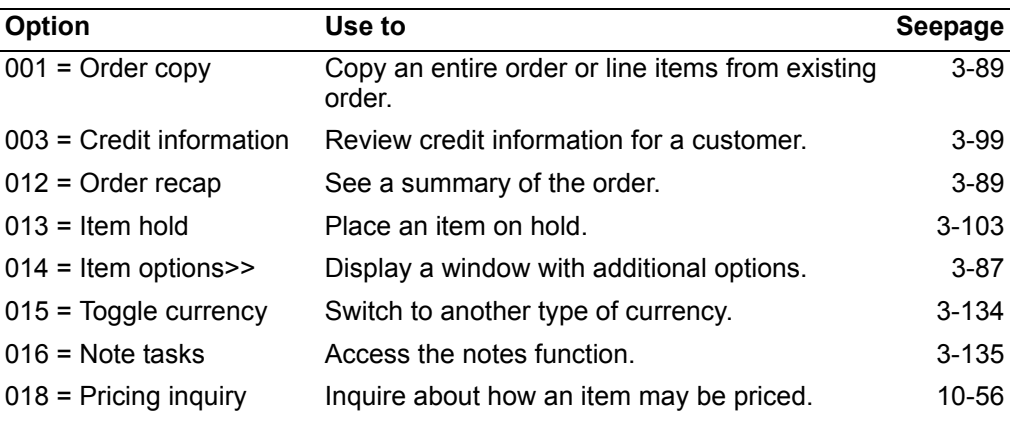

## **Additional line item actions**

A second popup window appears when you use option **014 - Item options**. You can select one of the following options:

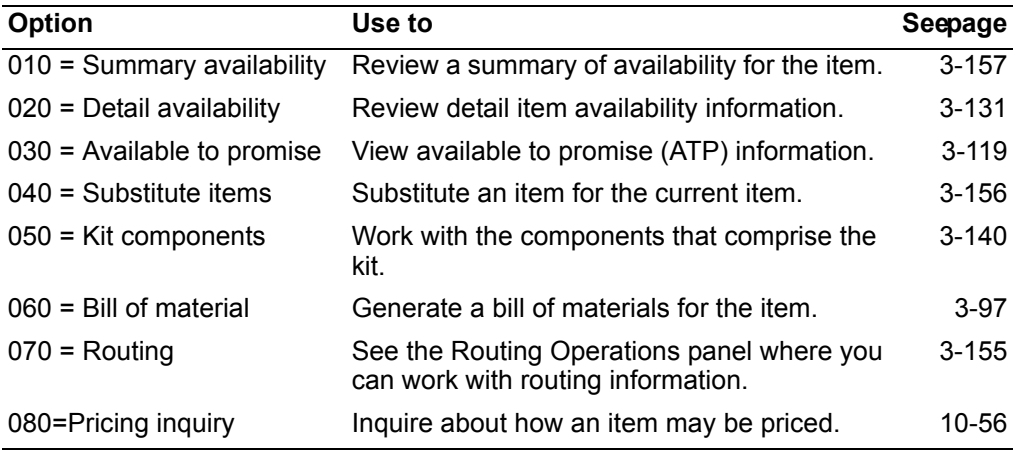

Page 3-97

# <span id="page-151-0"></span>**Bill of material**

This line item action option allows you to generate a bill of material for the item. A bill of material is a list of raw materials or components and the quantities needed to make an item, assembly, or end product.

When you select this option, the Product Structure Retrievals panel (AMEC70) appears.

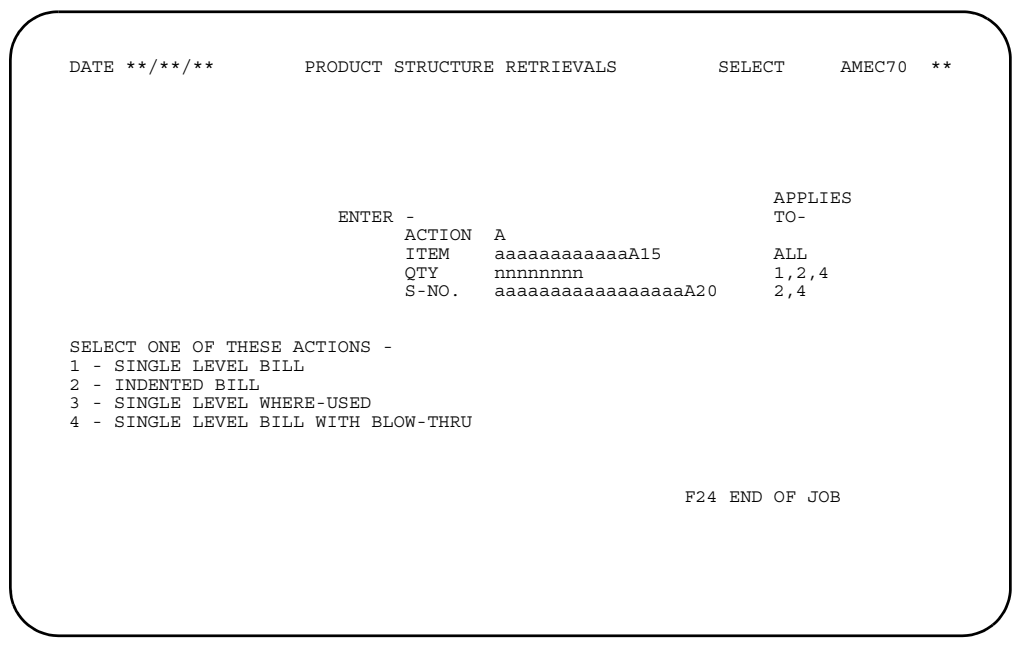

This panel allows you to select the type of bill of material you want to produce.

# <span id="page-152-2"></span>**Recapping orders**

Use the recap orders option to display a recap of a customer order. The recap shows you a summary of the order. You access this function from many of the order entry panels by using either a function key or window option. Page 1 of the Order Recap window appears.

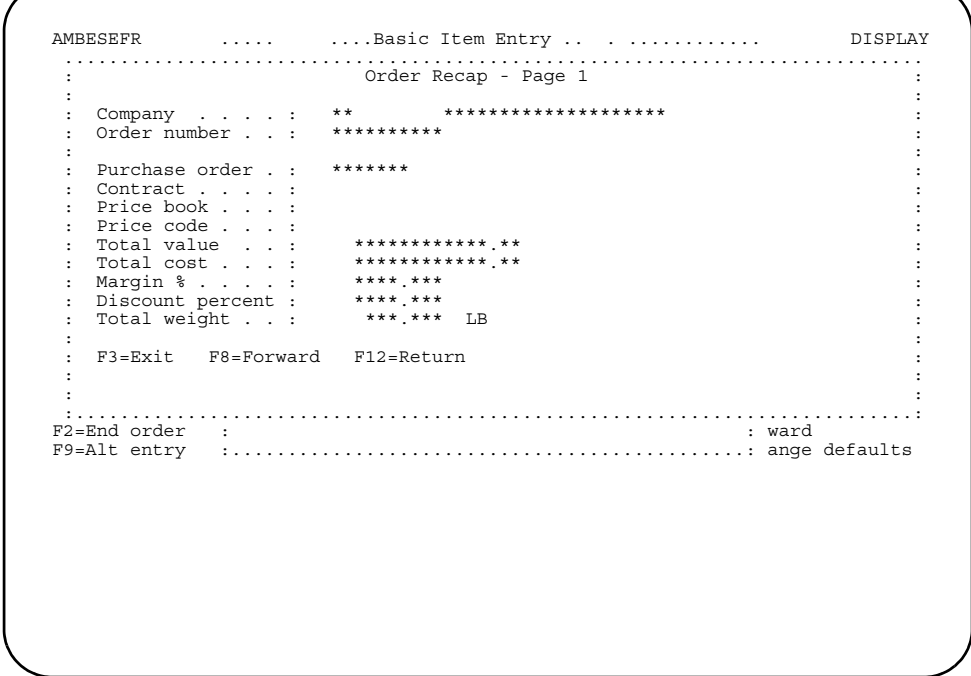

Review the information shown here, then scroll down to see page 2 of the Order Recap window.

# <span id="page-152-1"></span>**Changing to another company**

This order header action allows you to change to another company. When you select this option, the Select Company popup window appears, where you can select another company from those listed.

**Note:** You can only change to another company on the begin order screen before you press enter. Once you leave the screen, you cannot change companies.

# <span id="page-152-0"></span>**Copying orders**

Use the copy orders action to copy a customer order. Copying an order lets you reuse an entire order or parts of an order. You can copy open orders and orders from history.

#### Notes:

- 1. When you copy an order associated with one customer to a target order for a different customer, default order data associated with the customer for the target order appears in the target order. Any default data associated with the target customer overrides any customer default data from the source order.
- 2. When the customer you are copying from has a temporary ship-to address, the temporary address is not copied. The default ship-to address is copied.
- 3. When copying an order, if you press **Enter** on the first order panel before copying, the order header for the new order is created and currency is the one defined for the customer in the Customer Master file. If you then copy an order with a different currency, COM causes you to re-price the order to the currency already defined in the order header for this customer. If you press **Enter** on the first order header panel and the currency for this customer is inactive, then you cannot use the F10 copy function to copy another order.
- 4. If you copy before you press **Enter** on the first order header panel, the order header for the new order is not created. When you then copy from open orders, the currency is defined as the currency for the order you copy. If you copy from history, the currency will not be copied from the historical order, but will be defaulted from the default for the customer.
- 5. When you copy orders or items from history, KBC-configured items will not be copied. The KBC history does not retain all information necessary to recreate the item.
- 6. When you copy orders or items from history, kit components will not be copied. The associated components for the kit parent will be retrieved from the Kit Component file.

## **Copying order dates**

When you copy an order, the order dates are not copied directly from the source order to the target order. Instead, order dates appear in the target order according to the following rules for each order type. These rules apply to both types of source orders (open orders and historical orders).

*Customer orders and standing orders.* When you copy a customer order or standing order, these rules determine the order dates that appear in the target order.

- The dates are stored at the order header level.
- The Quote/order date defaults to the system date or to the date you entered before requesting the order copy function.
- The Request date is copied from the source order if this date is greater than the quote/order date on the target order. If the Request date on the source order is less than or equal to the quote/order date on the target order, the target quote/ order date is used for the new request date.
- If the request date and quote/order date on the target order are the same, then that date is used for the Manufacturing due date. If the request date on the target order is the same as the request date on the source order, the manufacturing due date is calculated based on the ship lead time for the customer associated with the target order. If the calculated manufacturing due date is less than the quote/ order date on the target order, then the manufacturing due date is set to the target quote/order date.
- The Purchase order date is copied directly from the source order.

*Credit memos and quotes.* When you copy a credit memo or a quote, these rules determine the order dates that appear in the target order.

- The dates are stored at the order header level.
- The Credit memo date and the Quotation date both follow the same rules as the quote/order date on a customer order.
- The Date quote needed follows the same rules as the request date on a customer order.
- The Quote expiration date is calculated based on the number of quote expiration days specified for the customer associated with the target order.

*Line items.* When you copy line items from a customer order or standing order, you can reset the order dates to use in the target order for the copied line items. If you do not reset the order dates for the line items, and the order dates associated with the line items in the source order would cause an error condition in the target order, the system automatically resets the dates.

The following rules apply to order dates for line items.

- If the Request date for the line item in the source order is greater than the quote/ order date of the target order, the request date in the source order is used for the line item in the target order. If this condition does not exist, or if you choose to reset dates when you copy the line item, then the request date for the line item in the target order is set to the request date for the target order.
- If the Promise date for the line item in the source order is greater than the request date for the target order, the promise date for the line item in the target order is set to the promise date used for the item in the source order. If this condition does not exist, or if you choose to reset dates when you copy the line item, then the promise date for the line item in the target order is set to the request date for the target order.
- The Manufacturing due date for the line item is always calculated based on the ship lead time for the customer associated with the target order. If the resulting manufacturing due date is less than the quote/order date of the target order, then the manufacturing due date for the line item is set to the promise date for the line item on the target order.

<span id="page-154-0"></span>*Blanket releases.* The following rules apply to order dates when you copy blanket release items.

- If you choose to reset dates when you copy the blanket release item, or if the request date in the source order is less than the quote/order date of the target order, the promise date and request date for the blanket release item are set to the overall request date of the target order.
- The manufacturing due date for the blanket release item in the target order is set to the manufacturing due date of the target order.
- If the request date for the blanket release item in the source order is greater than the quote/order date of the target order, then the following dates are copied directly to the blanket release item on the target order.
	- Promise date
	- Request date
	- Manufacturing due date

#### **How you start copying an order**

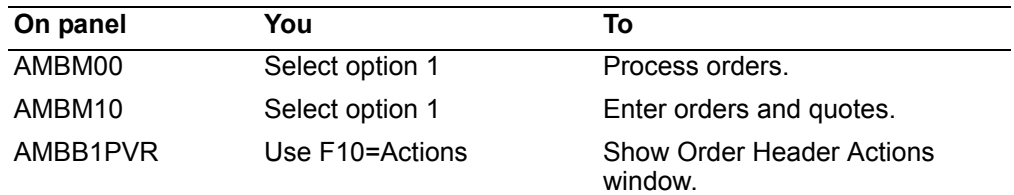

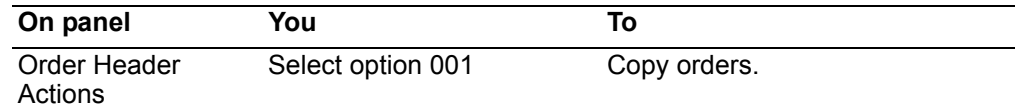

You can also access the order copy function from any of the order entry Note: panels where F10=Actions is available.

#### Example: copying a customer order

This example demonstrates how to use the order copy panels to copy a customer order.

About this example: The copy order option allows you to copy open orders or copy orders from history. With a few minor exceptions, the panels and panel sequence are the same for both open orders and historical orders. To avoid duplication, this example shows how to copy an open order along with some of its items.

When you work with open orders, items are referred to as order items. When you work with orders from history, items are referred to as invoice items. In this example, the term item is used.

#### To copy a customer order

Start from the Enter Order panel (with the **Customer** field completed) or from any of the order entry panels where F10=Actions is available.

Use F10=Actions. Depending on which panel you start from, either the Order Header Actions or the Secondary Order Actions window appears. The Order Header Actions window is used in this example.

Type 001 in the Option field, then press Enter to select the order copy option. The Select Customer Order to Copy - Open panel (AMBFTDFR) appears.

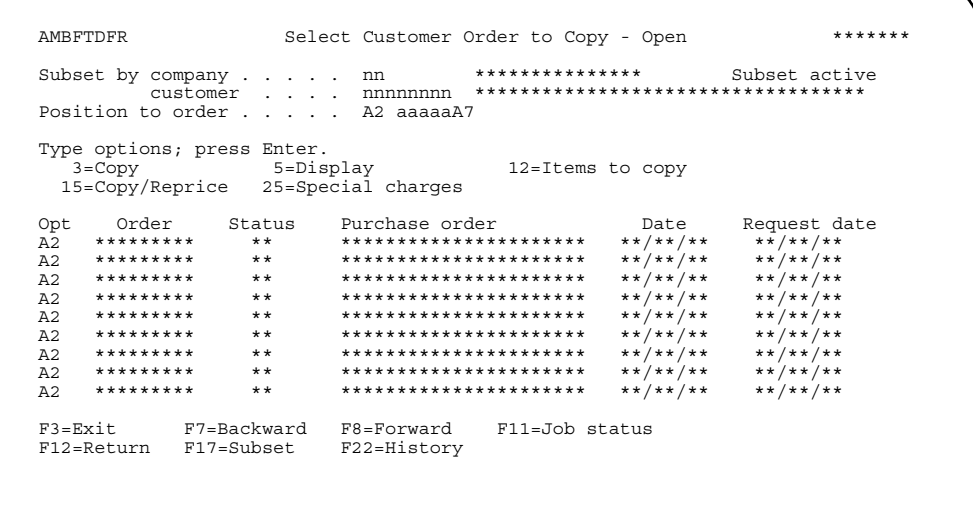

This panel contains a list of open orders available for copying. You can skip to another part of the list by typing an order number in the *Position to order* field, then pressing **Enter**. To enter criteria to subset the list of orders, use **F17=Subset**.

**Toggling between history and open orders**: You can switch the list of orders between open orders and historical orders (orders that have been archived) by using the **F22=Open orders** and **F22=History** function keys.

Type an option number in the *Opt* field next to the order or orders you want to copy. You can enter the same option number for all orders that you want to copy or enter different option numbers, depending on your requirements. After selecting one or more options, press **Enter**. The first item with an option number beside it is processed. The panel that appears depends on which option number you entered beside the order. For example, if you type **5** beside an order, a panel displaying details about the order appears. After the first order is processed, the next one with an option number beside it is processed, and so on.

*Options.* Use these options to perform activities for the orders listed on this panel.

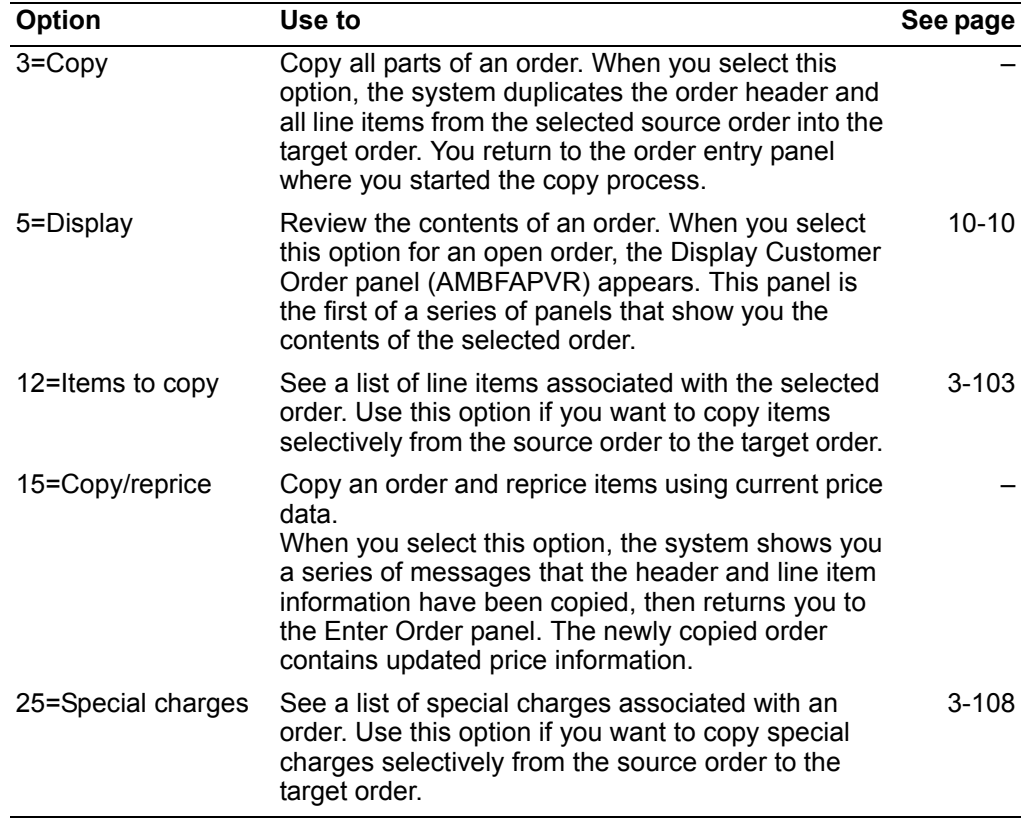

**Note:** To copy an order to a credit memo with allowance items rather than returns, enter the customer number along with any additional information required on the Enter Credit Memo panel. Change the credit code to **A** for allowance and press **Enter**. On the next panel, press **F10**, select order copy, and continue with copying the order or order items. The items that are copied now have a credit code of A for allowance.

## <span id="page-157-0"></span>Copying selected items for an order

When you select option 12=Items to copy on the Select Customer Order to Copy panel, the Mark Order Items to Copy panel (AMBFQDFR) appears. Use this panel to select only those items that you want to copy.

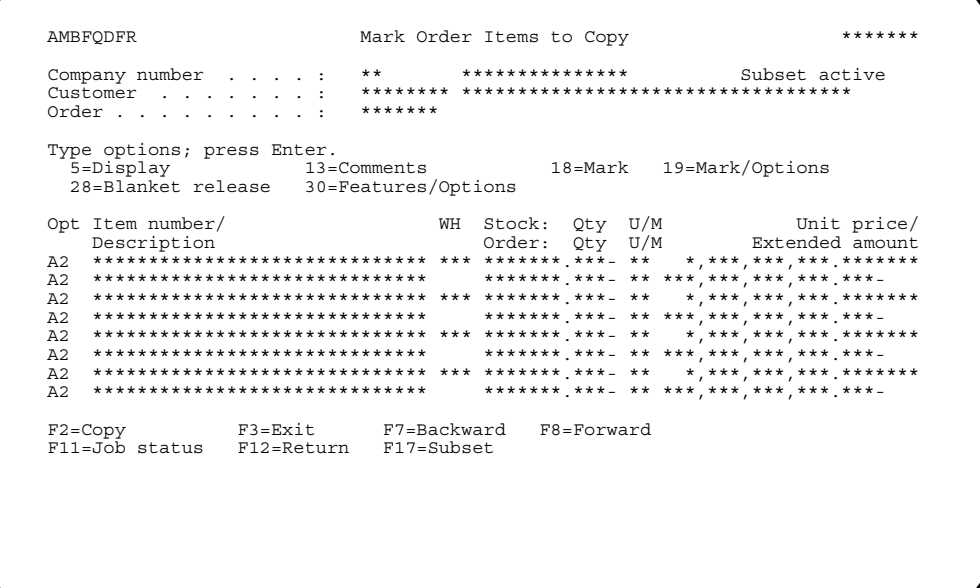

This panel lists the items associated with the order you selected.

Enter an option number or use a function key. Depending on your choice, another panel or window appears.

Options. Use these options to perform activities for the items listed on this panel.

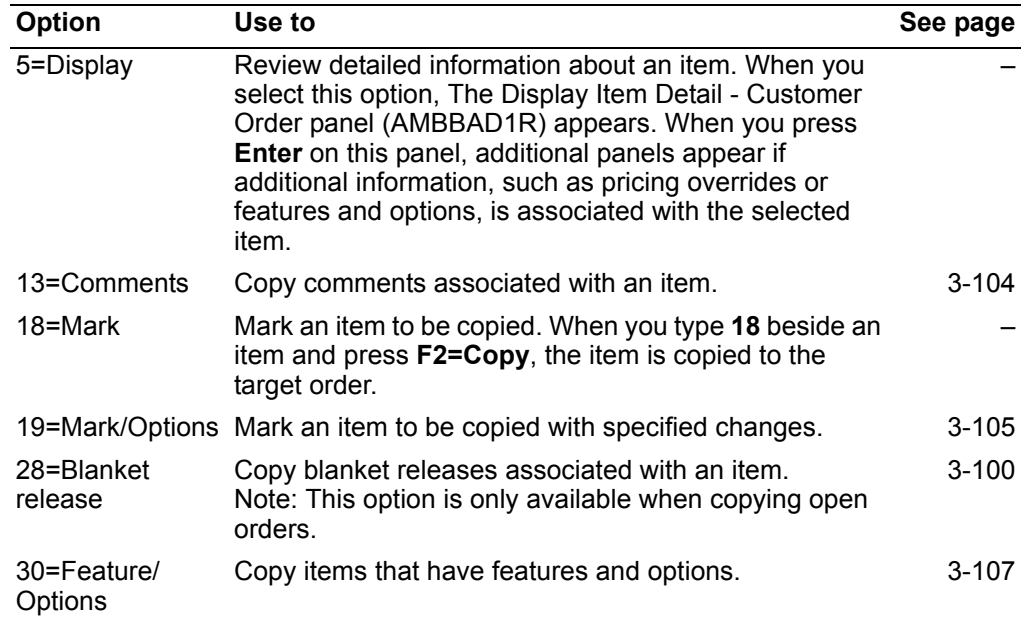

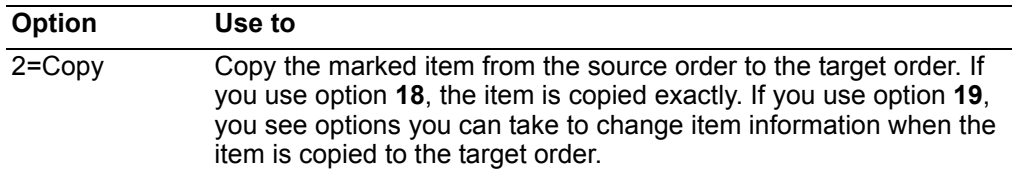

**Function keys.** Use this function key to perform additional actions.

## <span id="page-158-0"></span>Copying comments associated with an item

When you select option F13=Comments on the Mark Order Items to Copy panel (AMBFQDFR), the Maintain Line Item Comments panel (AMBETDFR) appears. This option allows you to copy comments associated with an item. These comments can be copied exactly from the source order or modified.

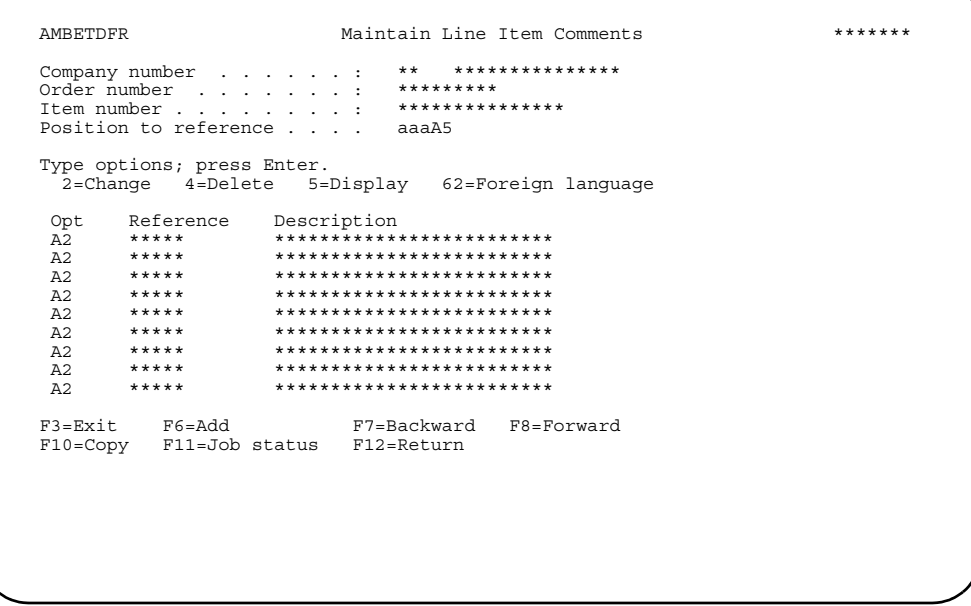

You can add, change, or delete comments to match your needs on the target order. When you finish modifying the item comments, use F10=Copy. The comments are copied along with the associated item to the target order.

Note: If you maintain comments on this panel then copy the comments, the changes you make apply in the source order as well as in the target order. If you do not want to change the comments in the source order, you can maintain the comments after you have copied them into the target order.

### <span id="page-159-0"></span>Marking an item with marking options

When you enter option 19=Mark/Options and use F2=Copy on the Mark Order Items to Copy panel (AMBFQDFR), the Specify Copy Options window appears.

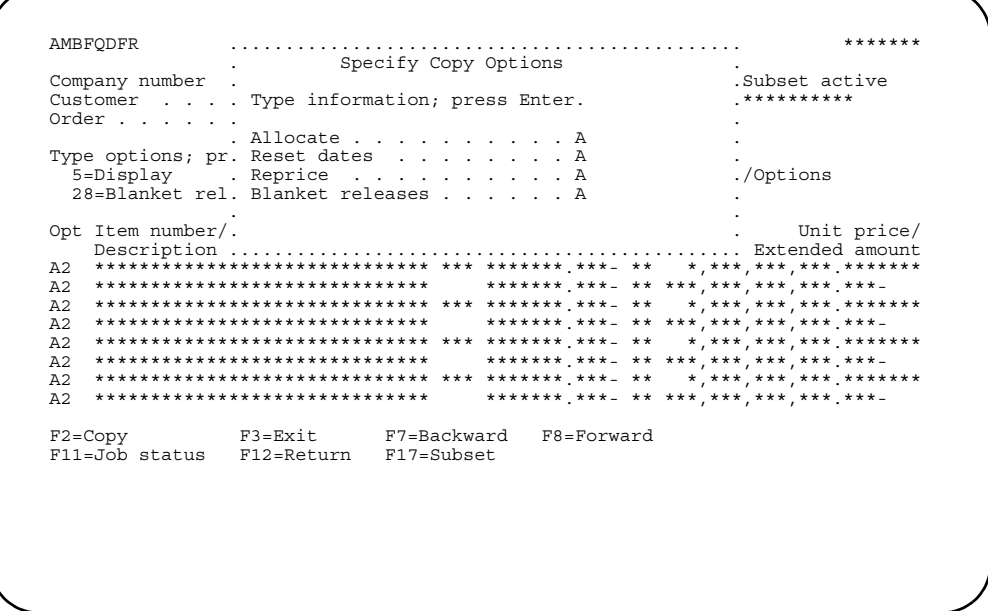

The copy options allow you to change information for the marked item when you copy it to the target order.

- Use the **Allocate** field to change the allocation status of the item.
- Type Y in the Reset dates field to indicate that you want to change the order dates for the item. See "Copying order dates" on page 3-90 for additional information.
- Type Y in the Reprice field to recalculate the item price when the item is copied to the target order.
- Type Y in the **Blanket releases** field to copy any blanket releases associated with the selected item to the target order.

When you press F2=Copy, the item is copied to the new order.

#### **Blanket releases**

When you enter option 28=Blanket release on the Mark Order Items to Copy panel (AMBFQDFR), the Display Blanket Releases panel (AMBAEDTR) appears.

```
AMBAEDTR
             Display Blanket Releases
                                 DISPLAY
Type options; press Enter
 40 = A\overline{1}locations 61 = HoldsOpt Number Ordered qty/ Backordered ---Request--- Mfg due Promise Alloc/
\star, ***, ***, ***-
F7=Backward F8=Forward F11=Job status
F3 = Fx i tF12=Return
```
This panel shows the blanket releases for the order you selected. If you choose to copy this item using option 18=Mark on the Mark Order Items for Copy panel (AMBFQDFR), these blanket releases are also copied to the target order.

You can control whether or not this panel shows completed line items using Edit Data Defaults under User Setup in File Maintenance. In the completed Line item display **option** field, enter Y (Yes) to show completed line items. Enter N (No) to not show completed line items and shipped quantity.

If you do not want to copy the blanket releases along with the item, you must use the 19=Mark/Options option on the Mark Order Items to Copy panel (AMBFQDFR) and specify no blanket releases.

If you copy an entire order, using option 3=Copy on the Select Customer Note: Order to Copy - Open panel (AMBFTDFR), any blanket releases at the line item level are not copied.

**Options.** Use these options to perform activities for the item releases listed on this panel.

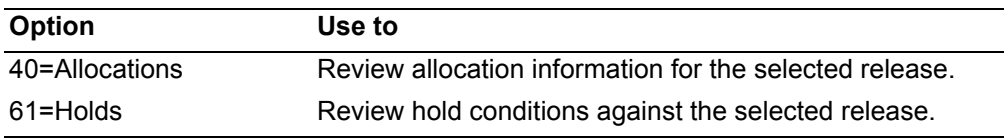

## <span id="page-161-0"></span>Copying an item with features or options

When you enter option 30=Features/Options on the Mark Order Items to Copy panel (AMBFQDFR), the List Features and Options panel (AMBFXDFR) appears.

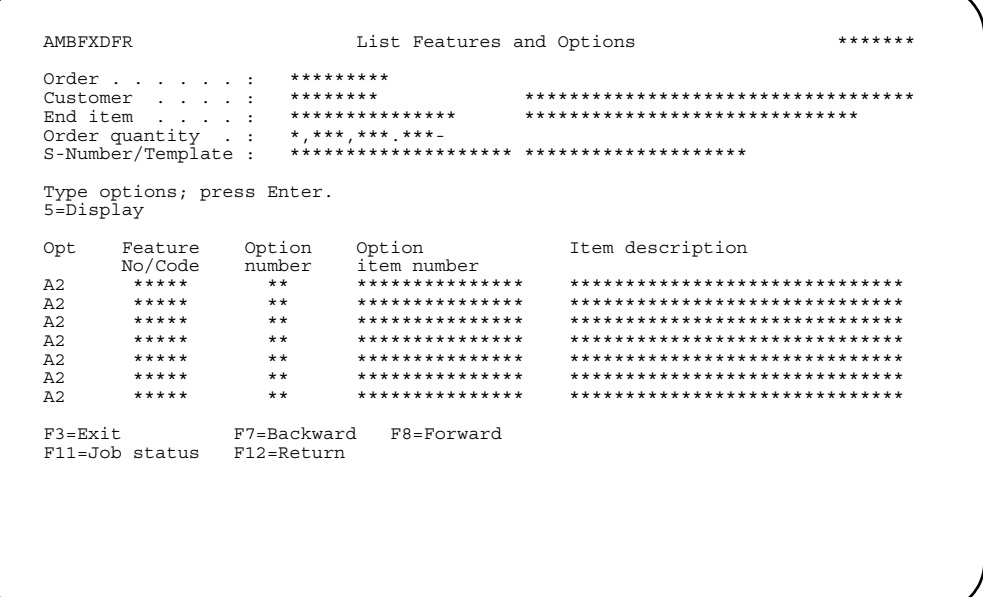

This panel lists the features and options for the item you selected. If you choose to copy this item, the selected features and options are also copied to the target order. You can use order maintenance to change the selected features and options after the item is copied.

Options. Use this option to perform activities for the features and options listed on this panel.

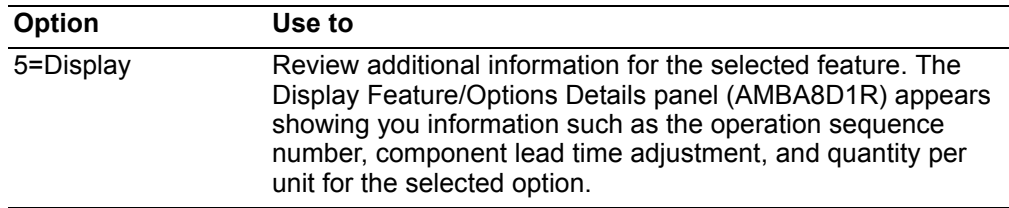

# <span id="page-162-0"></span>Copying an order with special charges

When you select option 25=Special charges on the Select Customer Order Copy panel, the Mark Special Charges to Copy panel (AMBGCDFR) appears.

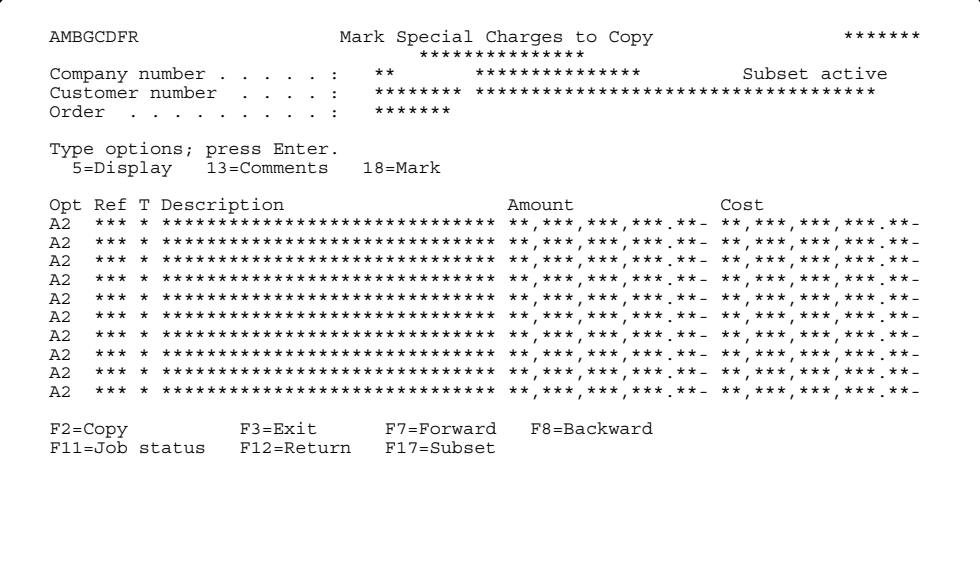

This panel shows special charges associated with the order you selected.

Options. Use these options to perform activities for the special charges listed on this panel.

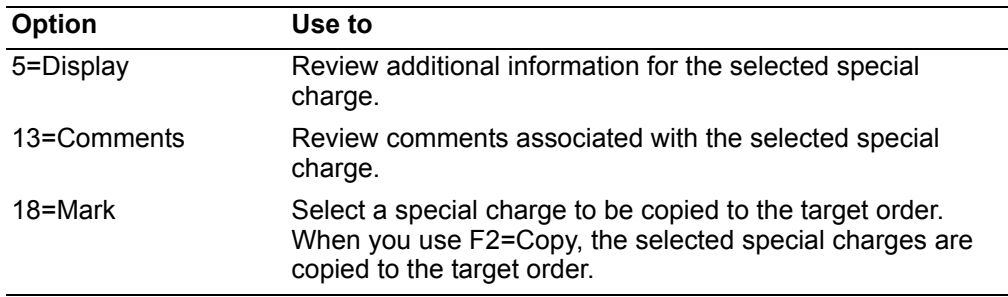

**Contents [Index](#page-939-0)**

## <span id="page-163-0"></span>**Credit information for a customer**

This option allows you to review credit information for a customer. To access this option, use **F10=Actions** on any of the order header or line item entry panels, then select option **003 - Credit information** on either the Order Header Actions or Line Item Action window.

Credit checking may be done for any order type. A customer's credit is determined by adding the invoice amount of the order being entered, the total invoice amount for all of the customer's open orders, and the customer's Accounts Receivable ledger balance. From this subtotal any unapplied cash is subtracted. The resulting amount is compared to a credit limit amount defined in the Customer Master file.

If IFM is installed and interfacing, you can tailor your credit checking and inquiries to fit the way you do business with your customers. If you have multiple companies, you may want to base credit decisions on your customers' dealings with all of your companies. Conversely, if your customer has many companies, you may want to treat all of the companies as one for credit purposes.

In IFM you set up entities and entity groups to use the regular credit checking calculations, but for the groups you define rather than individual customers. To check credit at the entity level, you have to calculate the credit amount available for every customer of an entity. To check credit for an entity group, you have to calculate the credit amount available for every customer of every entity in the entity group. For more information about entities and entity groups, refer to the *IFM User's Guide*.

There are six levels of credit checking when IFM is installed:

- **1 Personal account.** For each customer there is a default personal account and credit checking is performed at that level. One customer equals one personal account.
- **2 Entity.** Credit checking at the entity level combines all customers across all COM companies/IFM financial divisions for credit checking. Entity credit checking sums all of the AR personal account data balance amounts and use that for credit checking.
- **3 Entity override.** Credit checking at the entity level combines all customers across all COM companies/IFM financial divisions for credit checking. You can enter a credit limit for the entity on the entity data records, based on the entity currency. This overrides the sum AR personal account data balance amounts.
- **4 Group.** This is credit checking for a group of entities. On the entity data record, an entity group must be defined to attach that entity as a member of the group. On the entity group record, the group credit check type and currency will be defaulted into the entity data record. All AR personal accounts data amounts in the balance field for all entities in the group are used for the credit check.
- **5 Group override.** This is credit checking for a group of entities. On the entity data record, an entity group must be defined to attach that entity as a member of the group. On the entity group record, the group credit check type and currency will be defaulted in the entity data record. On the group record, if a credit type of 5 is entered, you can define the credit limit for the entire group. This limit overrides the sum of all AR personal accounts data amounts in the balance for all entities in the group.

6

Multiple currency customers. This is credit checking for all customers for an entity within one company. The open orders for all customers for the entity within the company are summarized. The AR amount due is the sum of all the AR personal ledgers for the entity within the COM company/IFM financial division. This is converted into the credit check currency defined on the entity data record.

When you select this option, the Credit Details panel (AMBCUD1R) appears.

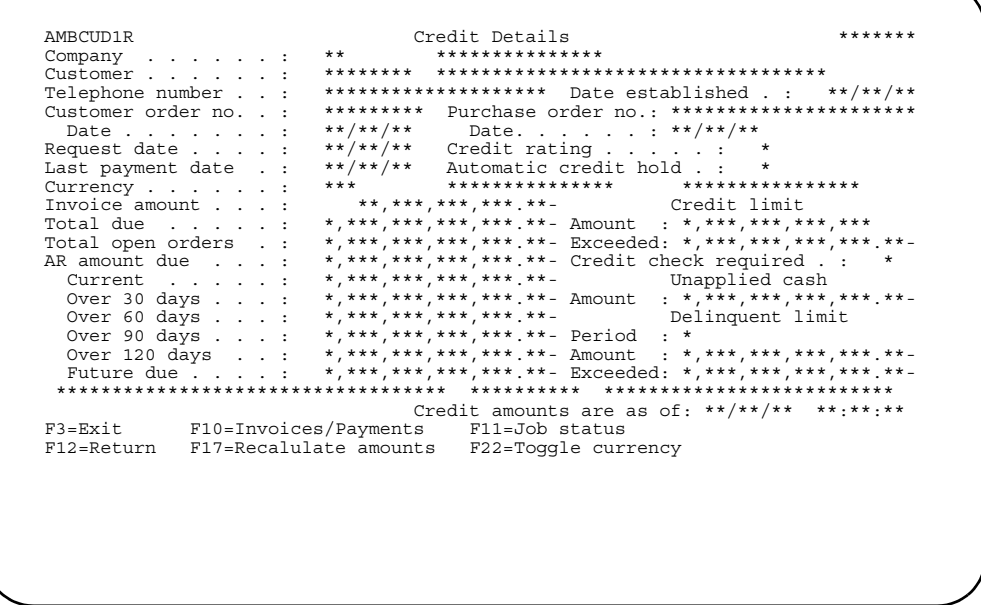

This panel contains credit information about the customer. The fields on this panel are for information only.

Use F22=Toggle currency to toggle from local currency to trading currency to alternate currency, if one is set up. The trading amount is based on the currency default in the Customer Master file.

Use **F10=Invoices/Payments** to go to an invoices/payments inguiry for this company and customer. After reviewing the customer's credit information, use F3=Exit or F12=Return to return to the previous panel.

For performance reasons credit amounts for entities and entity groups cannot be calculated "real time" during order end or for the Credit Details panel. Use F17=Recalculate amounts to recalculate the credit amounts available for this customer, on demand.

Note: F10 and F17 appear on this panel only when COM and IFM are interfacing.

### **Credit update for COM and IFM**

You can set up COM to recalculate credit amounts at regular intervals, using option 12 on the Order Entry menu (AMBM10), COM/IFM Credit Update Control. When you select option 12, the COM/IFM Credit Update Control panel (AMVHWPVR) appears.

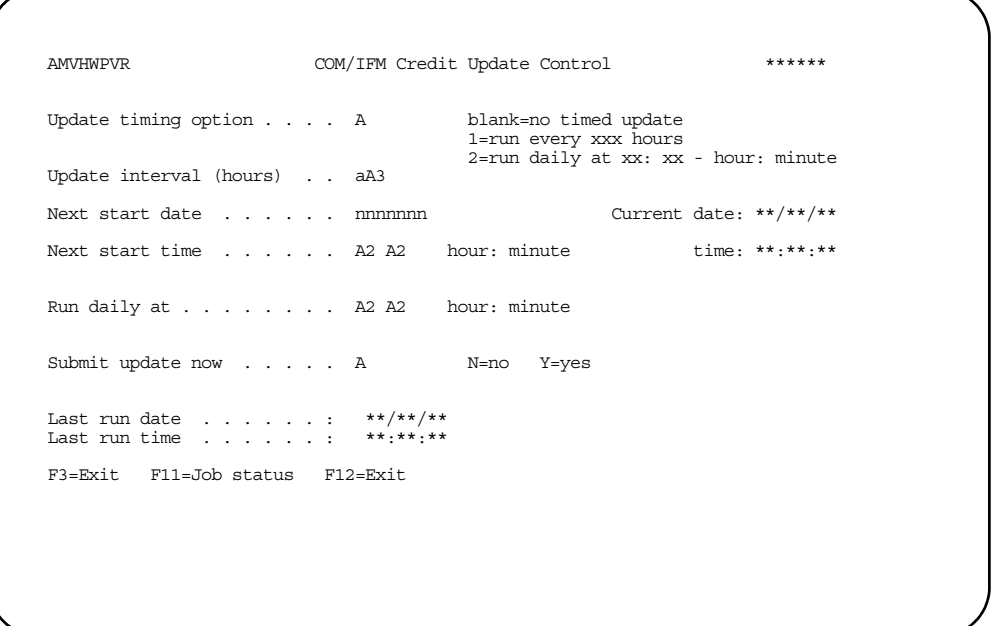

If you are using entity credit checking through IFM, use this panel to specify how often you want to update the credit amounts for your customers. This function runs periodically through a U-job, as often as you specify on this panel.

# <span id="page-165-0"></span>**Inquiring about customers**

This order header option allows you to inquire about a customer. To access this option, use **F10=Actions** on any of the order header panels, then select option **004 - Customer inquiry** on the Order Header Actions window.

When you select this option, the Display Customer Address panel (AMVADD1R) appears. This panel is the first of four panels that contain information about a customer.

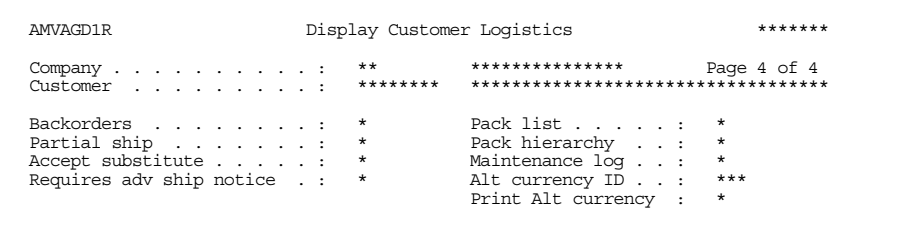

\*\*\*\*\*\*\* AMVAED1R Display Customer Credit Credit limit amount . . . : \*,\*\*\*,\*\*\*,\*\*\*,\*\*\*- Credit rating . . . . : \*  $******$ AMVAFD1R Display Customer Billing/Pricing \*<br>Page 1 of 4<br>\*\*\*\*\*\*\*\*  $******$ AMVADD1R Display Customer Address Contact name . . . . : \*\*\*\*\*\*\*\*\*\*\*\*\*\*\*\*\*\*\*\*\*\*\*\*\*\*\* F3=Exit F11=Job status F12=Return

Review the information on each panel. To continue to the next panel in the series, press Enter. To review the document media flags defined for this customer, type Y in the More? field, next to the Telephone/Fax number field, and press Enter. Use **F12=Return** to view a previous panel in the series. The fields on these panels are for information only.

# <span id="page-166-0"></span>Inquiring about orders

This order header option allows you to inquire about an order. To access this option, use F10=Actions on any of the order header panels, then select option 005 - Order inquiry on the Order Header Actions window. When you select this option, one of two different versions of the order inquiry panels could appear: a detail version or a summary version. Using the user defaults function, you can select which kind of order inquiry is the default when you select the order option on the Inquiry menu. For additional information on order inquiry, see "Orders" on page 10-7.

# <span id="page-167-0"></span>**Placing orders on hold**

Use the order hold options to place customer orders on hold. You can place the entire order or individual line items on hold. When you place an order or order items on hold, the order or order items are not shipped until additional action is taken to release them.

#### **How you place an order or order item on hold**

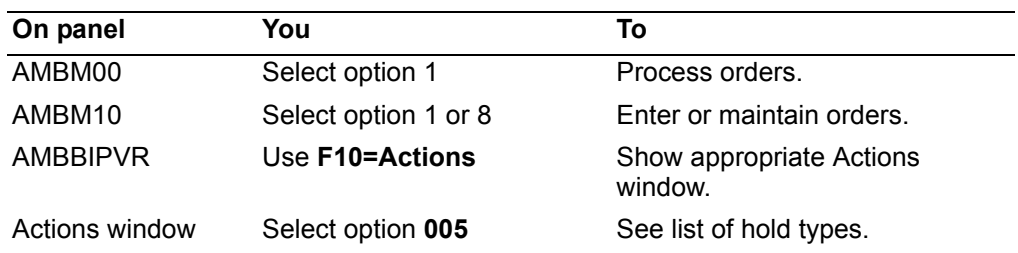

#### **Example: placing a customer order on hold**

This example demonstrates how to place a customer order on hold.

#### **To place a customer order on hold**

You can place an order on hold when initially entering the order or later during the maintenance process.

*During initial order entry.* Start from the Enter Order panel or from any of the secondary header panels.

Use **F10=Actions** on one of the order header panels. Depending on which panel you start from, either the Order Header Actions or the Secondary Order Actions window appears.

**Note:** The Order Header Actions window, which follows, is used in this example.

*During order maintenance.* Start from the Maintain Orders panel, which contains a list of orders. Locate the order you want to work with, then type **2** beside the order and press **Enter**. The Enter Order panel appears.

Use **F10=Actions** on one of the order header panels. Depending on which panel you start from, either the Order Header Actions or the Secondary Order Actions window appears.

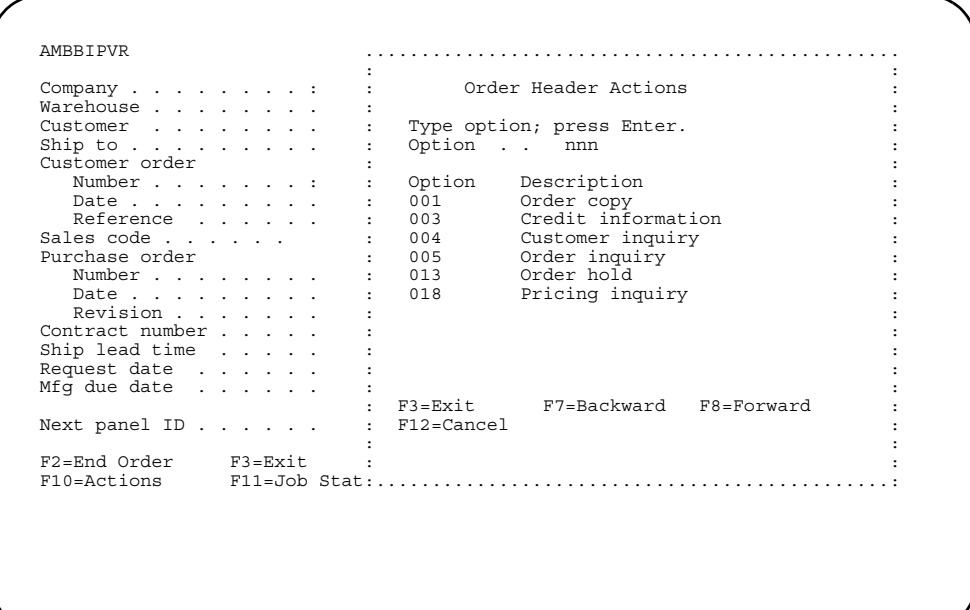

Type **013** in the *Option* field, then press **Enter** to select the order hold option. The Select Hold Type window appears.

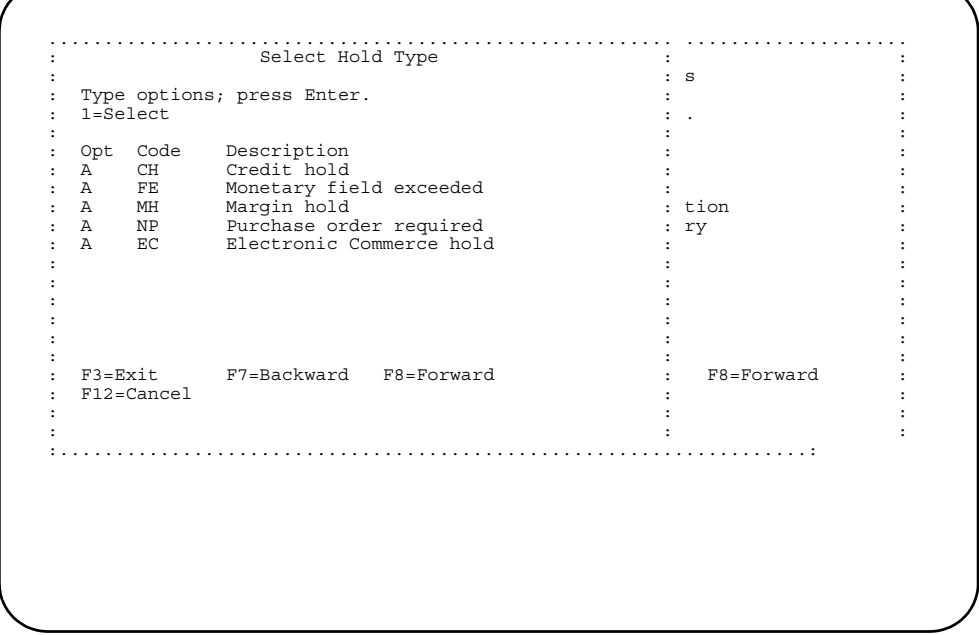

Use this window to select a hold code that indicates why the order is being placed on hold.

Type **1** beside one of the hold type codes, then press **Enter**. The panel where you started the order hold from appears again, with a message informing you that the order has been placed on hold.

#### **Example: placing an order item on hold**

This example demonstrates how to place an order item on hold.

You can place an order item on hold when initially entering the order or later during the maintenance process.

*During initial order entry.* Start from the Detail Item Entry - Orders panel and use **F10=Actions**. The Secondary Order Header Actions window appears. Type **13** in the *Opt* field to select the order hold option. The Select Hold Type window appears. Type **1** beside one of the hold type codes to indicate why you are placing the line item on hold, then press **Enter**. The Detail Item Entry - Orders panel appears again, with a message in the lower-left corner informing you that the line item has been placed on hold.

*During order maintenance.* Start from the Maintain Orders panel, which contains a list of orders. Locate the order you want to work with, then type **24** beside the order and press **Enter**. The Review Order Line Items (AMBEJDFR) panel appears. Position the cursor beside the line item you want to work with, then use **F10=Actions**.

Next, the Secondary Order Actions window appears. Type **13** in the *Opt* field to select the order hold option. The Select Hold Type window appears. Type **1** beside one of the hold type codes to indicate why you are placing the line item on hold, then press **Enter**. The Detail Item Entry - Orders panel appears again, with a message in the lower-left corner informing you that the line item has been placed on hold.

# **Header and line item alternate entry**

The **F9=Alt entry** function key is available on both header and line item entry panels. You can use this function key as follows:

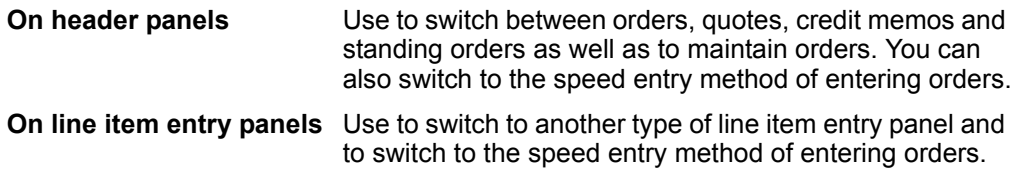

# **Using F9=Alt entry on header panels**

The Alternate Order Entry popup window appears when you use **F9=Alt entry** on one of the order header panels. The following table lists the functions that are available on this popup window.

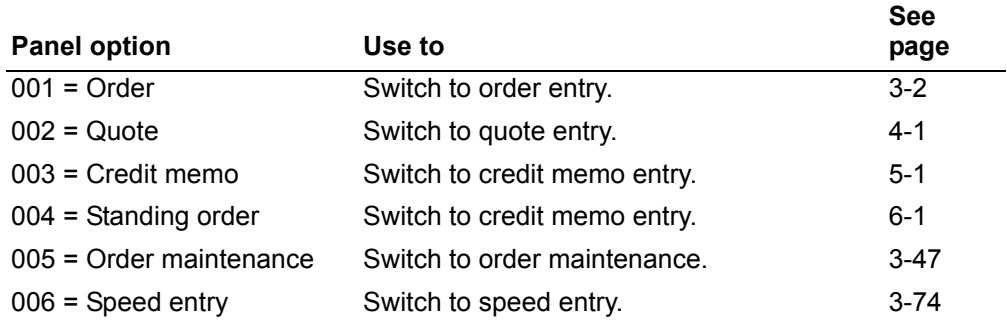

# **Using F9=Alt entry on line item entry panels**

A popup window that lists alternate line item entry panels appears when you **F9=Alt entry** on one of the line item entry panels. You can switch to one of these panels by entering its corresponding number, as follows:

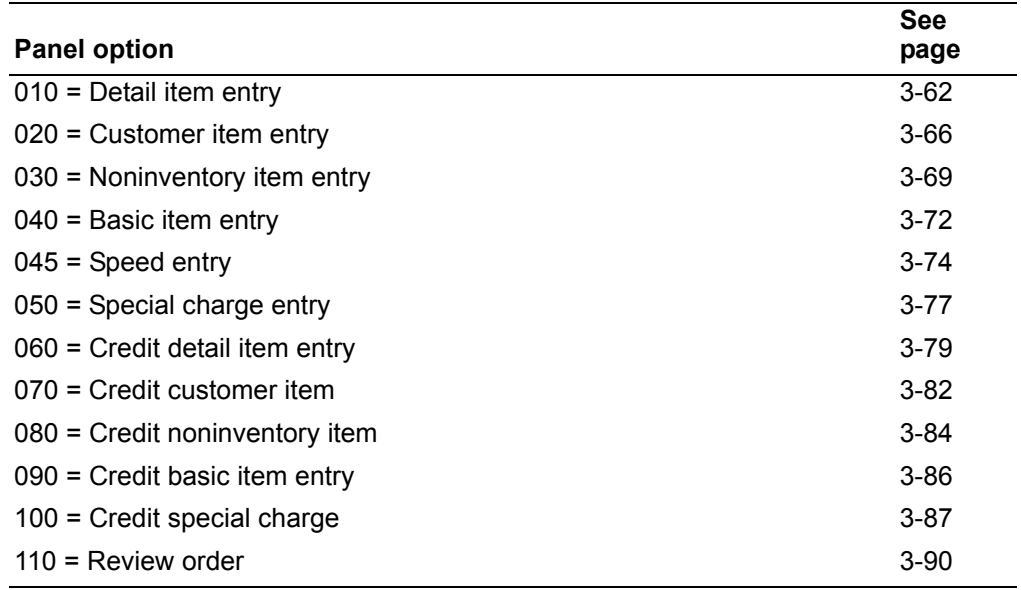

## **Additional functions**

This section describes some of the additional functions and panels that you can use when processing orders, quotes, credit memos, standing orders, and immediate shipment orders.

**Note:** Many of these functions can be accessed from more than one panel.

## **Allocations**

The allocation function lets you reserve available inventory to fulfill a specific customer's order. Use this function to allocate specific items and quantities.

The *Allocate* field is available on both the regular and immediate shipment versions of the detail and customer line item panels as well as the Enter Blanket Release panel (AMBAGETR) and the Allocate Kit Components panel (AMBKWDFR). This field has four available options:

- **0** No allocation
- **1** Item balance only. This option updates the quantity in the Pick List Requirements (PLREQ) field in the Item Balance file, but does not create a detailed allocation.
- **2** Discretionary allocation. This option updates the quantity in the Pick List Requirements (PLREQ) field in the Item Balance file. It also creates records in the Allocation Quantity file (SLALLO). You can specify the allocation manually.
- **3** Auto discretionary allocation. This option updates the Pick List Requirements (PLREQ) field in the Item Balance file. It also creates records in the Allocation Quantity file (SLALLO).

**Note:** For options 2 and 3 to work, the Discrete Allocation flag in the Item Master file must be set to 1. Options 1 and 3 remain on the line item entry panel. When the line item entry panel has been confirmed, the appropriate files are updated. Option 2 takes you to the Specify FIFO Discrete Allocations panel (AMBAGDTR) after the *Confirm* prompt. After the *Confirm* prompt is processed on AMBAGDTR, the line item panel appears, where you can continue entering items.

#### **Usage notes**

- Inventory Management (IM) must be installed and interfacing.
- The allocation default value is pulled from the *Default allocation status* field on the Edit Data Defaults panel (AMBBKE1R). For information on setting user defaults, see "Changing your data defaults" on page 3-84.
- Kit parent items are not allocated, but their associated components are allocated. This process is done on the Display Kit Components panel (AMBECDFR). The allocation code you enter on the line item default entry panel appears in the *Allocate all to* field at the top of the Display Kit Components panel, which appears automatically after you confirm your entries on the line item panel. This field is protected on the Display Kit Components panel.
- The **F2=Allocate all** function key lets you select all records. This selection allocates all components based on the default value in the header.
- After you press **Enter** on the Display Kit Components panel, the allocation code is updated in the *Allocation* field. This code tells you what type of allocation was done for each component.
- The **F2=Allocation all** function key takes precedence over the options. When **F3=Exit** or **F12=Cancel** is used on the Display Kit Components panel, no allocations occur.
- When the line item is a kit with blanket releases, the allocation code is forwarded from the line items to the blanket releases, then to the Display Kit Components panel for further allocations processing.

### **Allocation maintenance**

The following rules apply:

- An item can be allocated or de-allocated until the pick list is printed or until material activity is recorded against the order.
- When you change the allocation option from 2 or 3 to option 0 or 1, the Delete Discretionary Allocations panel (AMBE2DFR) appears. After you press **Enter** for the *Confirm* prompt, you proceed to the Review Order Line Items panel (AMBEJDFR).
- When the kit item first appears on the Display Kit Components panel and multiple releases are present, the *Allocation* field has the value of the first release. This value only affects new releases.

Automatic discretionary allocation can be used if you are using a controlled warehouse. The following rules apply to automatic allocations.

- If the FIFO dating option is active in Inventory Management:
	- Inventory is allocated in FIFO date reference (oldest first).
	- No tie header logic for batch/lots with the same FIFO dates.
- If the FIFO dating option is not active in Inventory Management:
	- For an item that is batch/lot controlled, the system follows these rules.
		- Allocate stock from the single batch/lot specified as the default supply location in the Item Balance file.
		- If the default location does not have sufficient quantity to meet the order quantity, allocate stock from a single batch/lot in any location.
		- If no single location has sufficient quantity to meet the order quantity, allocate any quantity of stock from any batch/lot in any available location, starting with the default location, until the order quantity is filled.
- For an item that is not batch/lot controlled, the system follows these rules:
	- Allocate stock from the default location.
	- If the default location has insufficient quantity, allocate additional stock from any location, starting with the lowest location number.

## <span id="page-173-0"></span>**Available to promise**

In COM, the available to promise (ATP) function calculates the promise date for an item. ATP first calculates the item availability. This calculation assumes that no items are available for other uses as long as any demand within the horizon is not covered by on-hand inventory and projected receipts. In calculating availability, the system surveys demand to the end of the ATP horizon. If demand exceeds projected supply in the future, the system reserves inventory to cover that demand before it shows any quantities as available.

For example, the demand for an item exceeds the supply on days 16 and 17. The demand is equal to supply on day 15, and demand is less than supply on days 13 and 14. The system subtracts the uncovered (unmet) demand on days 16 and 17 from the excess supply on day 14 before it shows an available quantity on day 14. If the excess supply on day 14 is not enough to cover the excess demand on days 16 and 17, the system subtracts the remaining demand from the excess on day 13. Therefore, even though supply exceeds demand on day 14, no items are available to promise because all of the excess on day 14 is needed to cover future demand.

## **Available to promise horizon**

The system calculates daily quantities for up to three years. The system stops calculating ATP quantities at the end of significant information or at the three year limit, whichever comes first. For each item, the system stops calculating on the last day that contains one of the following:

- The CMLT (cumulative material lead time) Time Fence
- The Demand Time Fence
- The last customer order
- The last option backlog for an item
- The last open order (manufacturing or purchasing)
- The last manufacturing allocation (if you are looking at a component item)
- The last firm planned order. Planned orders may appear within the horizon, but they do not affect the length of the horizon.

As information for an item changes, the length of the ATP horizon can also change.

**Note:** For an option item, the system uses the option item's Lead Time Adjustment (ACDXVA) to schedule the start date of the option item earlier than the due date of the parent item.

### **Demand and supply quantities in ATP**

To calculate demand for each day, the system adds:

- Customer orders for end items and component items
- Backlog for option items
- Manufacturing allocations for component items
- Generated demand from the Requirements files, if requested. This file is maintained through MRP.

Demand information comes from the order entry files. All allocation information comes from the IM's manufacturing order files.

The system gets information about supply (receipts) from the following sources:

• Open manufacturing orders from the Manufacturing Order Master file.

- Open purchase orders from the Purchase Order Master file.
- Purchase order blanket releases from the Purchase Order Blanket file.
- Firm planned orders and planned orders from the Planned Order file, which is maintained through MRP.

#### **Notes:**

- 1. The system includes information about planned orders only if their due date is on or after the Demand Time Fence date.
- 2. If you have maintained orders extensively since you last transferred master schedule orders during an MRP run, the ATP information you see for master schedule items may be different from the information in MPSP's files.

#### **How COM calculates available to promise**

The system calculates ATP quantities in three steps:

- 1. Calculate projected ending inventory (PEI) for each day. This quantity appears as Projected Inventory on the Display Available to Promise panel (AMVATP01 and AMVATP02).
- 2. Calculate the future unmet demand (FUD) for each day. This quantity appears in the *Future unmet demand* field on the Display Available to Promise panel.
- 3. Calculate ATP quantity for each day.

The calculation uses the following information:

- **Demand:** The total customer backlog and manufacturing allocations due each day. It can also include generated demand from MRP/MPSP, if requested.
- **Expected receipts/Supply:** Total expected receipts each day including open, firm planned, and planned orders.
- **Period ending inventory (PEI):** Beginning balance plus supply minus demand for each day.
- **Required starting inventory (RSI):** Demand minus supply plus the future unmet demand (FUD). This is the amount of inventory needed to meet a specific days demand plus any shortage in coverage against future demand. The calculation for RSI for a day is demand minus supply plus FUD. The RSI a day is the FUD of previous day.
- **Future unmet demand (FUD):** The amount of demand that is not covered by supply in future days. For a specific day, FUD is the RSI of the next day.
- **Available to promise (ATP):** Projected ending inventory (PEI) minus the future unmet demand (FUD) for each day.

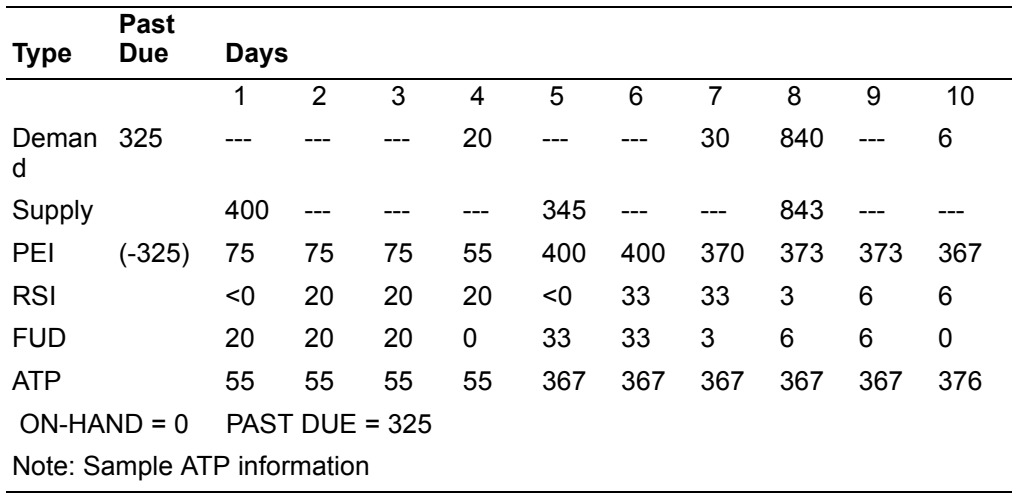

The following table shows a full set of ATP information and calculated results for a horizon of ten days. The item has a past due of 325 and no on-hand inventory.

The steps used in calculating ATP are as follows.

1. Calculate the projected ending inventory

The information needed for calculating the projected ending inventory is shown in the following table. Projected ending inventory (PEI) = PEI for the previous day demand for the day + supply for the day.

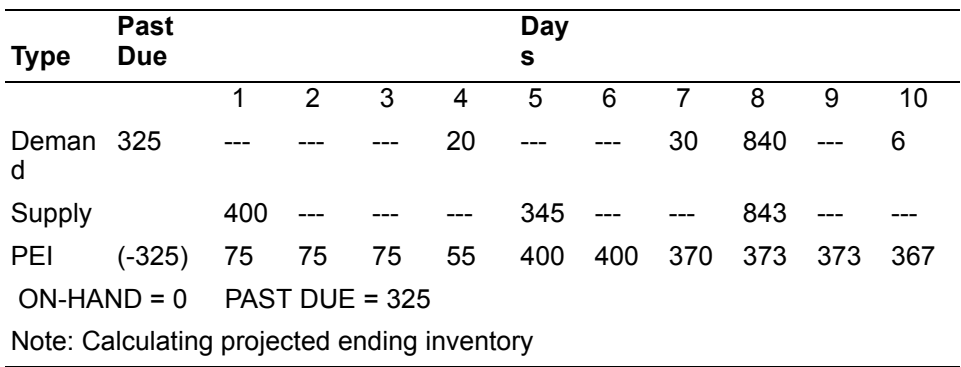

 In the above table, the past due demand is 325 and on-hand inventory is zero. The overdue demand is added to demand for day 1. Therefore, the PEI for day 1 is:

- 0 on-hand inventory
- -325 demand on day 1, including overdue demand
- +400 supply on day 1
- 75 projected ending inventory for day 1

#### The PEI for day 2 is:

- 75 previous PEI
- 0 demand on day 2
- + 0 supply on day 2
- 75 projected ending inventory for day 2

2. Calculate the FUD and RSI

This step determines how much inventory must be reserved to cover demand that is not met in the future (Future Unmet Demand). It requires calculating a required starting inventory (RSI) for each day as the basis for the future unmet demand (FUD). The calculation begins with the last day in the horizon. Calculating the FUD starting at the end of the horizon means that large demands in later days commits (reserves) inventory for earlier days until all demand is covered.

The calculation begins with the last day showing demand and works back to the earliest day. The required starting inventory for a day becomes the future unmet demand for the previous day. For example, in the following table, the RSI of 6 for day 10 becomes the FUD for day 9.

**Note:** The FUD for the last day is always zero since no demand exists past this day.

The following table shows the information used for step 2 of the ATP calculations.

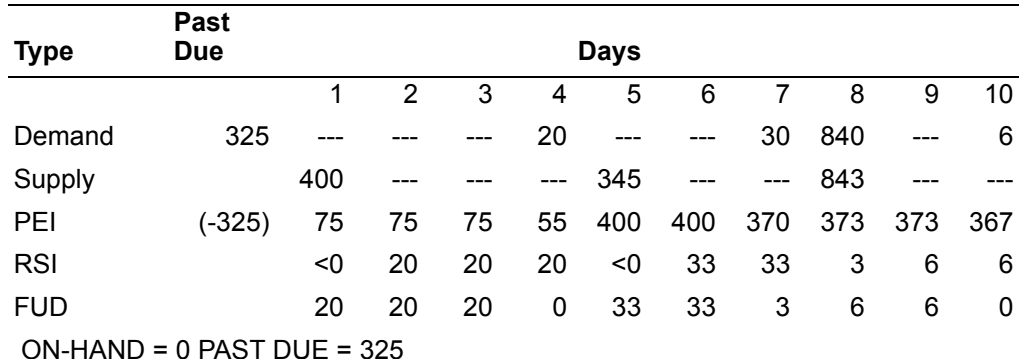

**Note**: Calculating projected ending inventory

In the above table, the future unmet demand quantity for day 10 (the last day) is zero. The required starting inventory for day 10 is:

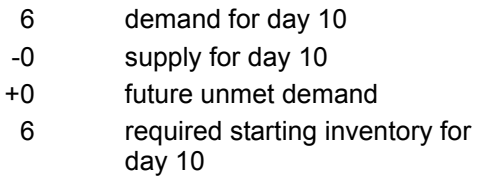

To satisfy demand for day 10, there should be a required starting inventory of six. The RSI of 6 becomes the future unmet demand for day 9.

The required starting inventory for day 9 is:

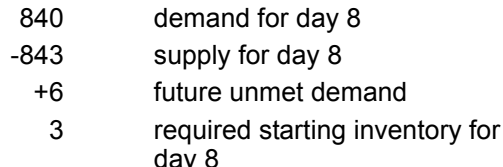

day 8

**Note:** For day 5, the RSI is less than zero (supply exceeds demand and FUD). In this situation, the FUD for day 4 is shown as zero and not as a negative value.

3. Calculating available to promise

The available to promise for a day is the projected ending inventory (PEI) for the day minus the future unmet demand (FUD) for the day.

The following table shows the information needed to calculate the available to promise (ATP) quantities for the day.

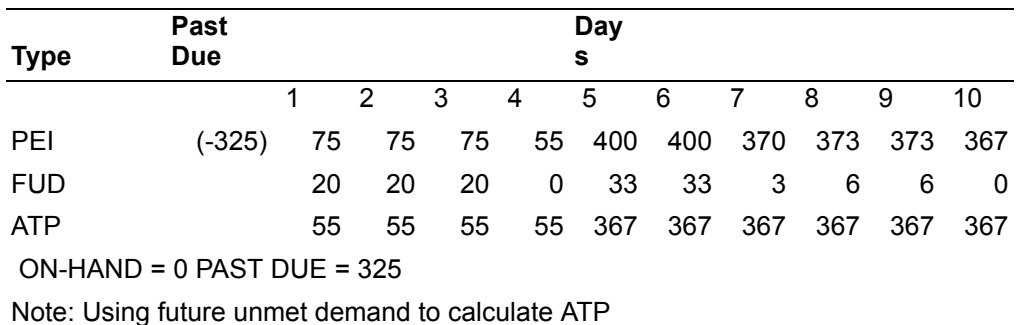

Available to promise for day 6 is:

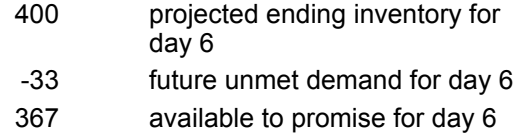

Negative available to promise quantities are shown as appropriate to indicate that your inventory plus current and planned production is not enough to meet known demand. Additional demand increases the imbalance.

### **Using Available to Promise in COM**

The Available to Promise function allows you to view information about projected quantity availability to determine whether sufficient quantities will be on hand to fulfill an order.

You can use the available to promise function when you are on a line item entry panel and you have typed in the item number and the quantity. Use one of these two methods for accessing the available to promise function.

- Use the **F10=Actions** function key. When the Actions window appears, select the **Item options** option. When the Item Actions window appears, select the **Available to promise** option.
- On a line item entry panel, use **F4=Prompt** on the *Promise date* field.

Depending on the type of item you are working with, one of the following panels appears:

- AMVATP01 appears for regular items (item type code of 1, 2, 3, or 4)
- AMVATP02 appears for kit items (item type code of K)

*Available to Promise for regular item.* The Display Available to Promise panel (AMVATP01) appears when you access the available to promise function for a non-kit item.

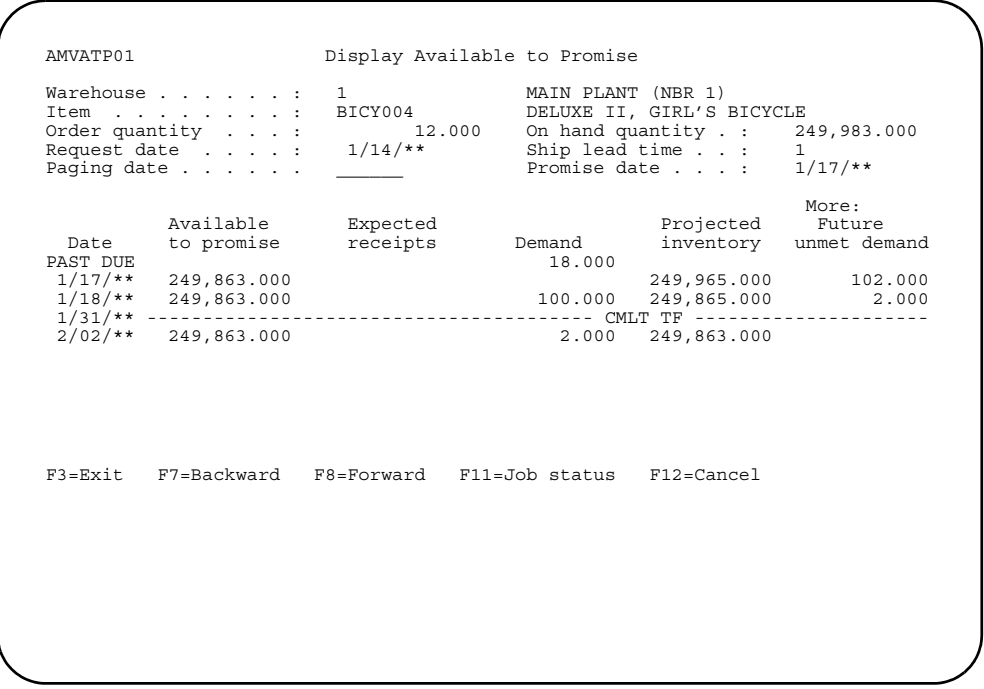

This panel shows you the results of the available to promise calculations for the specified item.

*Available to Promise for kit item.* The Display Available to Promise panel (AMVATP02) appears when you access the available to promise function for a kit item.

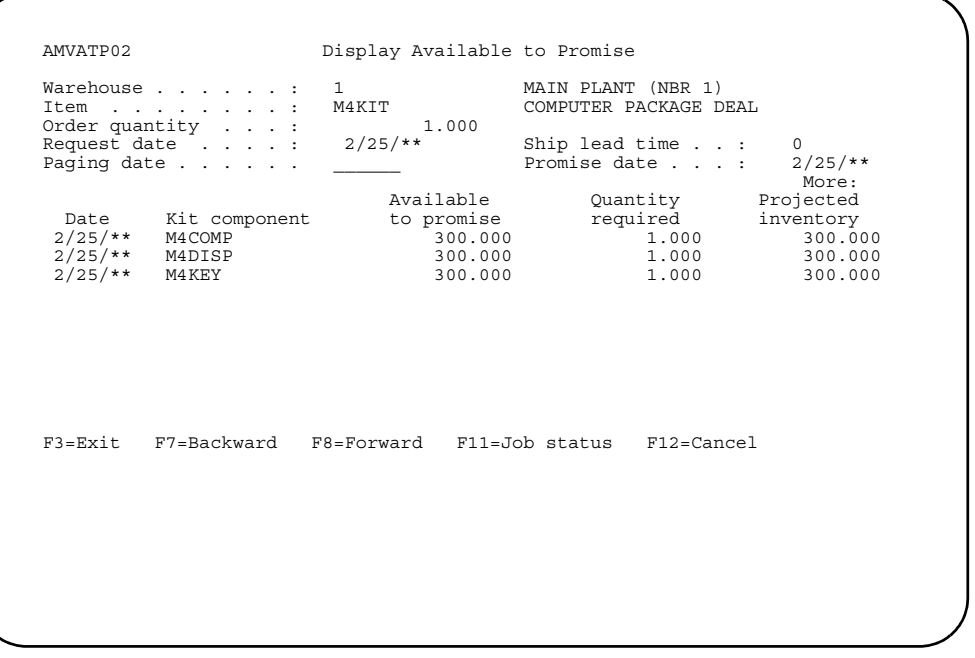

This panel shows you the results of the available to promise calculations for each component item in the kit item.

#### **Usage notes**

- ATP should support planning and non-planning warehouses.
- ATP uses the current MPSP logic to calculate the available to promise date.
- ATP is calculated for each kit component. This information is stored in ATPKIT. The latest calculated promise date appears on the item panel.
- ATP does not calculate information from quotes.
- When an error occurs in the ATP calculation, the Display Available to Promise panel (AMVATP01 or AMVATP02) appears with the error message, regardless of whether you are running automatic ATP.
- When the ATP date is not calculated or IM is not installed and interfacing, you may enter or ignore the promise date. If the promise date is ignored, the request date is used as the promise date.
- Using **F3=Exit** or **F12=Cancel** on panel AMVATP01 or AMVATP02 returns you to the item panel. The calculated promise date appears on the item panel.
- You specify the level of ATP calculation you want to use in the *Available to promise* field. You access this field through the data defaults function.
- The values are:
	- **0** No ATP calculation
	- **1 1** Auto calculation<br>**2 Auto calculation** 
		- **2** Auto calculation and display ATP panel
- For information, see "Changing your data defaults" on page 3-84.
- The item number, quantity, and warehouse cannot be changed on the ATP panel.
- A message appears on the Display Available to Promise panel when U/M conversions are present.
- The ATP panel does not automatically appear when a U/M conversion message is issued. All other messages result in the panel being shown.
- When the promise date is calculated, the date appears on the ATP panel. When a date cannot be calculated, the *Promise date* on the ATP panel is blank and a message stating a calculation could not be done appears.
- If the item has blanket releases, ATP is bypassed and the process is handled from the blanket release panel.

### **ATP maintenance**

The following rules apply to ATP maintenance:

- The promise date may be overridden during item maintenance.
- The promise date cannot be earlier than the request date.
- The ATP panel appears when prompted from the detail panel.
- When the *Promise date* field has been cleared, the promise date recalculates or the ATP panel appears.
## **Blanket releases**

The blanket release function supports the entry of blanket releases for line items on customer orders, standard orders, and quotes. With this function, you enter quantity and date information to allow for time-phased shipping of line items. A blanket release is defined as an item with 2 or more releases or, with one release with a quantity that is not the same as the item quantity.

The Edit Blanket Releases panel (AMBAGETR) appears when you enter a  $Y$  in the **Blanket release** field on the line item entry panels.

AMBAGETR \*\*\*\*\*\*\* Edit Blanket Releases Item number . . . : \*\*\*\*\*\*\*\*\*\*\*\*\*\*\* \*\*\*\*\*\*\*\*\*\*\*\*\*\*\*\*\*\*\*\*\*\*\*\*\*\*\*\*\*\* Order U/M . . . . . . \*\*<br>Item quantity . . : \*,\*\*\*,\*\*\* \*\*\*-<br>Open quantity . . : \*,\*\*\*,\*\*\* \*\*\*-Warehouse . . . . . : \*\*\* Shipped quantity .: \*,\*\*\*,\*\*\*.\*\*\*-Type options and/or release information; press Enter. 4=Delete 61=Hold  $\verb|A2 \quad \bullet\star\star\star\star \quad \text{nnnnnnnn} \quad \text{nnnnnnnn} \quad \text{nnnnnn} \quad \text{aaA4} \quad \text{nnnnnnnn} \quad \text{nnnnnn} \quad \text{A}$ \*\*\*\*\*\*\* \*\*\*-\*\*\*\*\*\*\* \*\*\*- $F3 = Fx i t$ F4=Prompt F7=Backward F8=Forward rs=EXIt<br>F11=Job status F12=Return

The top portion of this panel identifies the order and the item, for informational purposes only. When first shown, the bottom portion of the panel contains release number 1 and its associated release information.

You can control whether or not this panel shows completed releases using Edit Data Defaults under User Setup in File Maintenance. In the **Completed line item display** option field, enter Y (Yes) to show completed releases. Enter N (No) to not show completed releases and shipped quantity.

The Specify Discrete Allocations panel (AMBAGDTR) appears if the allocation field contains 2 and the *Confirm* prompt contains Y. If the allocation field contains 1 or 3, allocation processing is done but you remain on the Edit Blanket Releases panel (AMBAGETR).

### **Options**

Use these options to perform activities for releases listed on this panel.

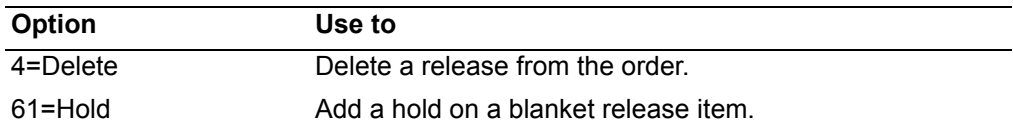

### **Blanket release maintenance**

To maintain blanket releases:

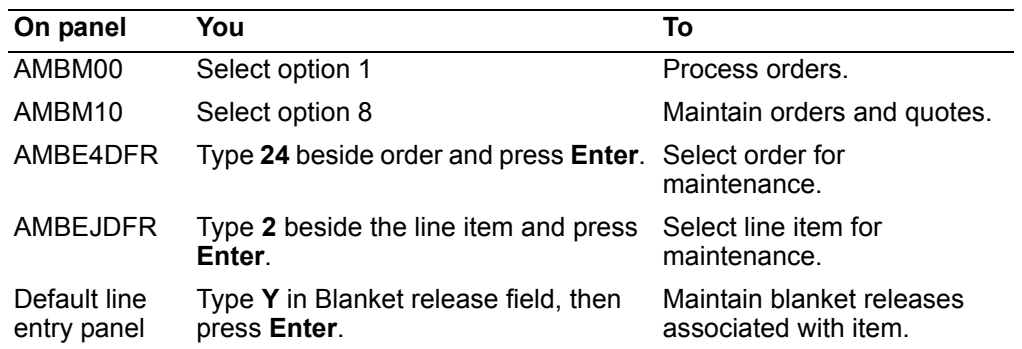

When you press **Enter**, the Edit Blanket Releases panel (AMBAGETR) appears in CHANGE mode.

You can change or delete any of the blanket releases shown here.

**Note:** This panel does not differ from ENTRY mode. The panel appears in CHANGE mode no matter what functions or actions are being performed.

The following rules apply to maintaining blanket releases:

- One release must exist if **Y** was entered in the *Blanket release* field on the line item entry panel.
- Using **F3=Exit** places you on the End Order panel with some exceptions. If the allocations field contains **2** and you press **F3=Exit**, Specify Discrete Allocations panel appears. If the field contains **1** or **3**, the allocations are written to the appropriate files and the End Order panel appears.
- Using **F12=Return** returns you to the line item entry panel.

**Contents Index** 

# **Commission splits for a line item**

This section describes how to split commissions between sales representatives for an item on an order.

To access the Edit Line Item Commission panel (AMBAQETR), enter a  $Y$  in the **Commission override** field on the Item Price Override Panel (AMBA7PVR).

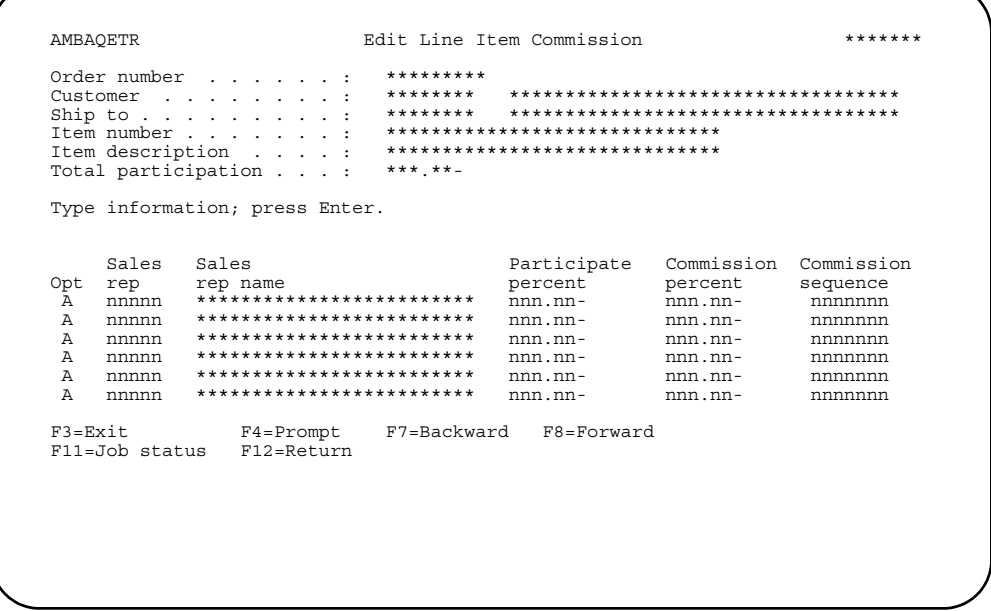

The top portion of this panel is for informational purposes. The bottom portion of this panel shows the current sales representatives and the participation percentage for each. In ADD mode, the initial default salesrep information is supplied from the Edit Order Commission Splits panel (AMBAPETR), but may be overridden.

If Sales Analysis (SA) is not installed and interfacing, the sales representative is not a requirement. If a salesrep is entered, a record for that sales rep must exist in the Sales Rep Master file.

The default sales representative for the line item appears on the first entry row on the panel with a default participation of 100 percent. You can add additional sales representatives, along with their participation and commission percents, change the percent amounts, or delete a salesrep.

To see a list of salesreps for the line item, use F4=Prompt on the Sales rep field. When adding additional salesreps, you should specify who is the primary salesrep responsible for the order by entering 1 in the Commission sequence field.

### **Edit line item commission maintenance**

This function allows you to add, change, or delete sales representative information related to line items.

To access the maintenance version of this panel:

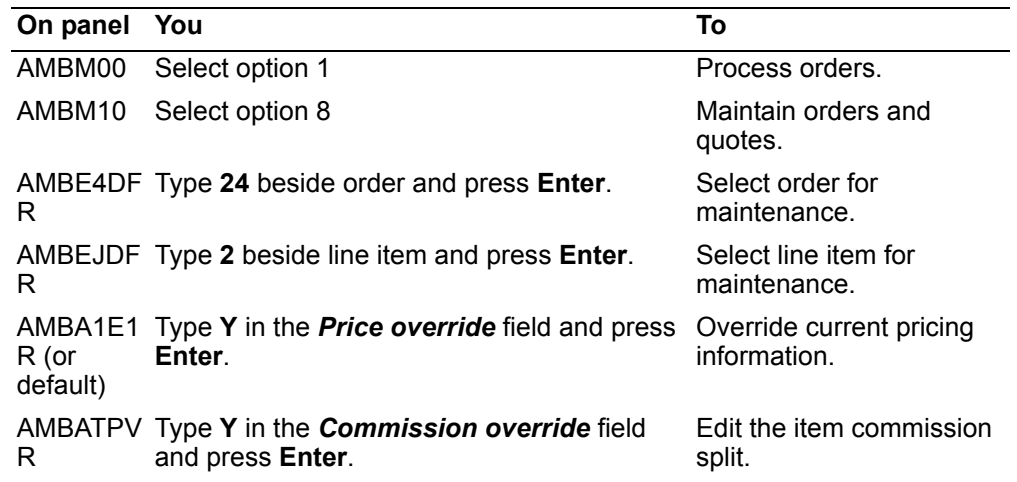

The Edit Line Item Commission panel (AMBAQETR) appears. This panel is similar to the panel in ADD mode with the following exceptions:

- The panel appears in CHANGE mode.
- The **4=Delete** option is available.
- When Sales Analysis is installed and interfacing, one salesrep must remain on the panel or a message is issued.
- If you leave this panel with the participation percentage equal to zero, the previously entered salesrep from order entry remains on the order.
- Only one primary salesrep can exist for this line item. This information is passed to the Sales Analysis application when it is installed and interfacing. SA only accepts one salesrep from COM.

## **Dates**

The date function gives you control of your orders and items during the entire process of a given order. The Request date, the Promise date, and the Manufacturing due date fields are available on every item panel in COM.

Dates are stored in the Release file as Original Request Date, Original Promise Date, and Original Manufacturing Due Date.

The following notes apply to date fields on all item panels.

### **Manufacturing due date**

- The manufacturing due date is the date the material is available to be shipped to the customer.
- The manufacturing due date is defaulted from the order date you entered at the order header level or is calculated by ATP (if not overridden). You can override this date.
- The manufacturing due date must be a valid work date, based on the IM calendar, and stored in the calendar file.
- The manufacturing due date is calculated from the promise date taking lead times into consideration.
- The manufacturing due date cannot precede the order date.
- The manufacturing due date cannot exceed the request date.
- The manufacturing due date cannot exceed the promise date.

#### **Request date**

- The request date is the date the customer wants the material on its dock.
- The request date you enter for the order is the default request date for line items on the order. You can override the date at the line item level.
- The request date cannot be earlier than the order date.

#### **Promise date**

- The promise date is the date the material is promised to be on the customer's dock.
- The promise date is defaulted from the order date you entered at the order header level or is calculated by ATP. You can override this date.
- The promise date cannot precede the request date.
- When ATP is active, the promise date and the manufacturing due date defaults to zero when you are adding an item to an order. After ATP has been calculated, the manufacturing due date is calculated from the promise date, taking lead times into consideration (if the manufacturing due date is zero).
- When ATP is not active, the promise date and manufacturing due date default to the request date.

There are several dates that print on pick lists: request date, schedule date, order date, and ship date. The following notes apply to date fields on pick lists.

*Request date.* The request date that prints on the pick list header comes from the Quote/Order Header file. The request date may be defaulted from the order date or it may be calculated by adding the ship lead time to the manufacturing due date. For a description of how the request date is derived, see ["Completing the Enter Order](#page-58-0)  [panel" on page](#page-58-0) 3-4.

*Schedule date.* The schedule date that prints on the pick list header is the manufacturing due date from the Order Extension file. The manufacturing due date on the Order Extension file may be entered, defaulted from the order date, or calculated from the request date by subtracting the ship lead time and checking for a valid work day. The calculation of the Order Extension file manufacturing due date is documented on page 3-4 of this manual.

*Order date.* The order date that prints on the pick list header comes from the Quote/ Order Header file. It is the date the order was entered.

**Ship date.** The ship date that prints for each line item is a calculated field. The ship date is calculated by subtracting the ship lead time from the promise date in the Release file. The ship lead time from the Quote/Order header is used unless the line item has a ship to override. If a ship to override exists for the line item, the ship lead time from the Ship to file is used. The resulting date is checked in the shipping

calendar for the warehouse. If this date is not a work day, the next earlier work day is used.

### Date maintenance

The rules also apply to maintaining dates.

When the request date, manufacturing due date, or promise date has been changed, the new dates are updated in the Release file in the Latest Request Date, Manufacturing Due Date, and Latest Promise Date fields.

When an item has blanket releases, order dates do not appear when the Confirm prompt is displayed. The order dates occur at the blanket release level.

### **Detail availability**

This line item action option allows you to view detail availability information for a line item. When you select this option, the Item Availability panel (AMI1E1) appears.

DATE \*\*/\*\*/\*\* TTEM AVAILARILITY INOUIRY AMI1E1 \*\* ITEM aaaaaaaaaaaaA15 WHSE aA3 \*\*\*\*\*\*\*\*\*\*\*\*\*\*\*\*\*\*\*\*\*\*\*\*\*\*\*\*\*\*\*\* MMDDYY MFG ALLOCATIONS PEND MFG ALLOCTATIONS .<br>DATE 1 DATE 2 ALL SCHEDULED RECEIPTS OTHER  ${\tt ORDER / SCH} {\tt VEND / JOB}$ STAT DUE DATE . . . . . . . . . . ---------<u>---- --------</u> ----<br>\*\*\*\*\*\*\* --------<br>\*\*\*\*\*\*\*\*<br>\*\*\*\*\*\*\*\* \*\* \*\*/\*\*/\*\*  $\star\star\star$  .  $\star\star\star$  $************$ \*\*\* \*\*\*<br>\*\*\* \*\*\* \*\*\*\*\*\*\*\*\*\* \*\*\*\*\*\*\* \*\* \*\*/\*\*/\*\*<br>\*\* \*\*/\*\*/\*\*  $******$ \*\*\*\*\*\*\*\*\*\* \*\*\*\*\*\*\*\*\*\* \*\*\*\*\*\*\* \*\*\*\*\*\*\*\* \*\* \*\*/\*\*/\*\* \*\*\* \*\*\* \*\*\*\*\*\*\*\* \*\* \*\*/\*\*/\*\*<br>\*\* \*\*/\*\*/\*\* \*\*\* \*\*\*<br>\*\*\* \*\*\* \*\*\*\*\*\*\* \*\*\*\*\*\*\*\*\*\* \*\*\*\*\*\*\*\* \*\*\*\*\*\*\* \*\*\*\*\*\*\*\*\*\* \*\*\*\*\*\*\* \*\*\*\*\*\*\*\* \*\* \*\*/\*\*/\*\* \*\*\* \*\*\* \*\*\*\*\*\*\*\*\*\* \*\*\*\*\*\*\*\* \*\* \*\*/\*\*/\*\*<br>\*\* \*\*/\*\*/\*\* \*\*\*\*\*\*\* \*\*\* \*\*\*<br>\*\*\* \*\*\* \*\*\*\*\*\*\*\*\*\* \*\*\*\*\*\*\* \*\*\*\*\*\*\*\* \*\*\*\*\*\*\*\*\*\* \*\*\* CONTINUED \*\*\* F02 PAGE FORWARD<br>F24 END OF JOB

This is an Inventory Management (IM) panel. For information on using this panel, see the Inventory Management User's Guide.

# **Discounts**

For information on applying discounts to an order, see "Pricing" on page 3-145.

**Contents [Index](#page-939-0)**

# **Features and options for a line item**

Some line items offer features and options that may be configured in various combinations to meet the requirements of a customer's order. This function allows you to enter or build an S-number, which is used to identify a combination of features and options for a line item.

The panels used to configure features and options for a line item appear automatically for line items with features and options when you press **Enter** on the line item entry panel.

In the following example, a spray unit can be ordered with the customer's choice of three different features (wheel, tank, and auto switch). For each of the three features, one option can be selected from the list of corresponding options. The information about which features and options the customer wants is contained in the S-number.

When you enter a line item that has features and options, the Configure Option Items window appears when you press **Enter**.

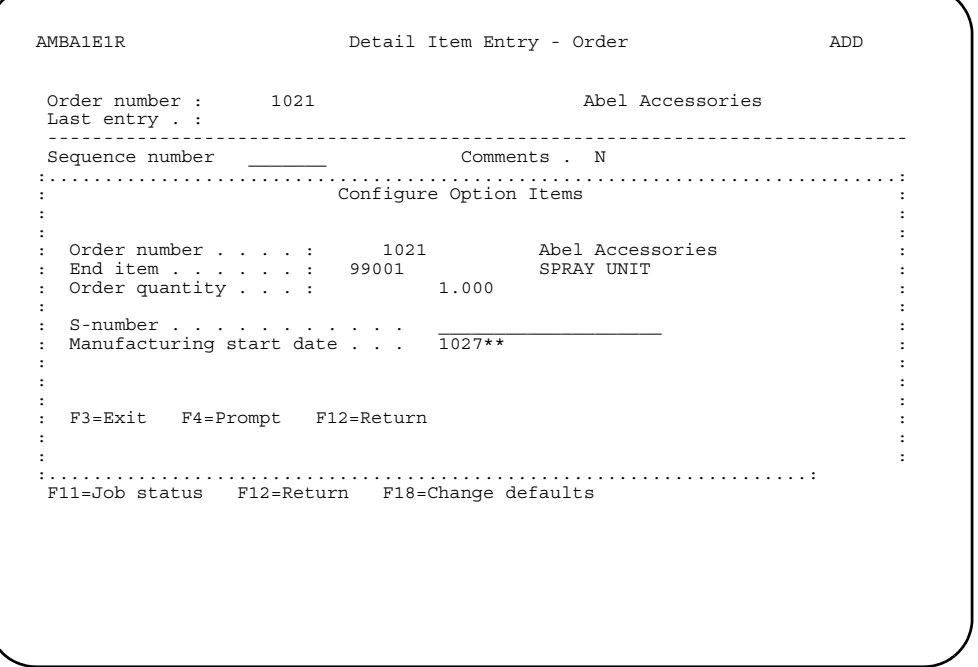

Enter an S-number to specify a combination of features and options or use **F4=Prompt** to access the Product Data Management (PDM) application, which allows you to build an S-number by selecting features and options.

**Note:** PDM must be installed and interfacing.

The other input field is the *Manufacturing start date*, which defaults to the system date. This date is used to check the effective dates of the options chosen.

If you type in the S-number and press **Enter**, the line item entry panel appears again with a *Confirm* prompt.

### **Feature/Options with S-Number Build panel**

When you use F4=Prompt on the S-number field, the Feature/Options with S-Number Build panel (AMVD92) appears. This panel is part of the PDM application.

```
\begin{minipage}{.45\textwidth} \begin{minipage}{0.5\textwidth} \begin{minipage}{0.5\textwidth} \begin{minipage}{.45\textwidth} \begin{minipage}{.45\textwidth} \begin{minipage}{.45\textwidth} \begin{minipage}{.45\textwidth} \begin{minipage}{.45\textwidth} \begin{minipage}{.45\textwidth} \begin{minipage}{.45\textwidth} \begin{minipage}{.45\textwidth} \begin{minipage}{.45\textwidth} \begin{minipage}{.45\textwidth} \begin{minipage}{.45\textwidth} \begin{minipage}{.45\textwidth} \begin{minipage}{.45DATE **/**/**
OPTION NO. A2<br>
S-NO. STD BATCH QTY **,***,***.****<br>
POS F/O ITEM DESCRIPTION-TRUNCATED
\rightarrowUSE ROLL UP/DOWN
                                           F02 NEXT FEATURE
                                           F10 REFRESH S-NO
                                           F24 RETURN
```
Use this panel to build the S-number by specifying options for each of the features presented. As you select features and options, your choices appear in the S-No. field. After selecting all the features and options, press **Enter**. The Confirm Configured Option Items - Order panel (AMBDZDFR) appears.

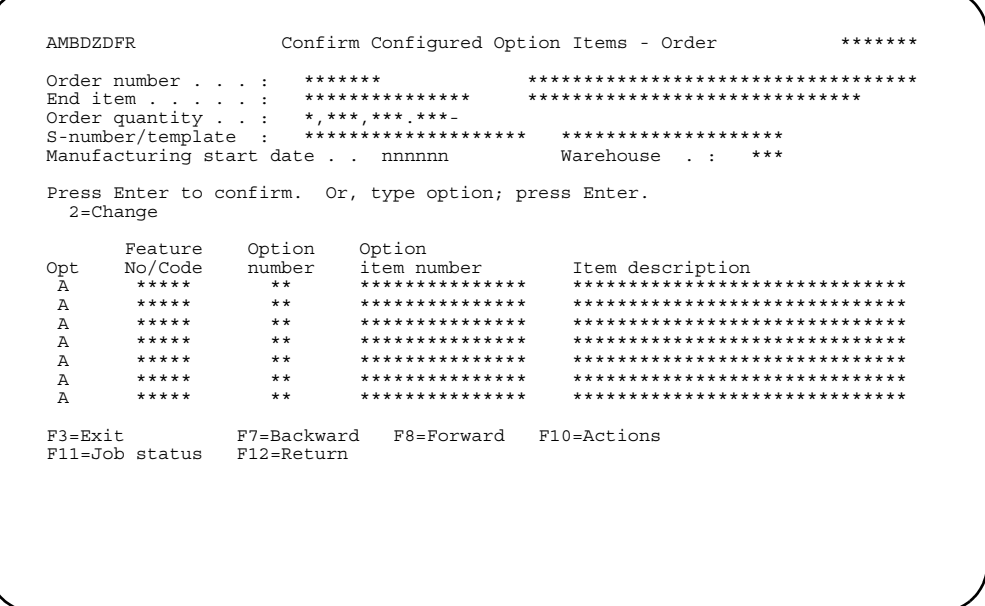

This panel lists the features and options represented by the S-number. Review and confirm the features and options listed on this panel.

Use option 2=Change to substitute another option for one of the features listed here. When you use this option, the Select Configured Options Items: Order panel (AMBD2DFR or AMBPZDFR) appears.

Use F10=Actions to see a window where you can select one of the following actions:

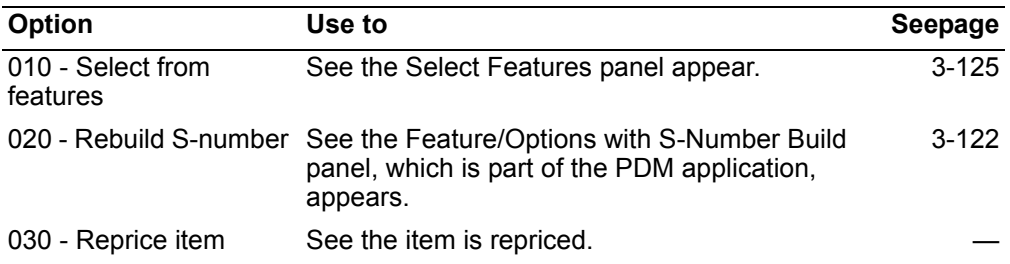

### **Select Configured Option Items: Order panel**

When you use option **F2=Change** on the Confirm Configured Option Items - Order panel (AMBDZDFR) to substitute an option, the Select Configured Option Items: Order panel (AMBD2DFR or AMBPZDFR) appears.

```
AMBD2DFR
           Select Configured Option Items: Order
                                     *******
******************************
Type options; press Enter.<br>1=Select
F3=Exit F7=Backward F8=Forward F12=Return
```
This panel allows you to select another option for the selected feature. To replace the current option with one listed on this panel, type 1 beside the option and press Enter.

### **Select Features panel**

When you use F10=Actions on the Confirm Configured Option Items - Order panel (AMBDZDFR) and select option 010 - Select from features, the Select Features panel (AMBDQDFR or AMBP1DFR) appears.

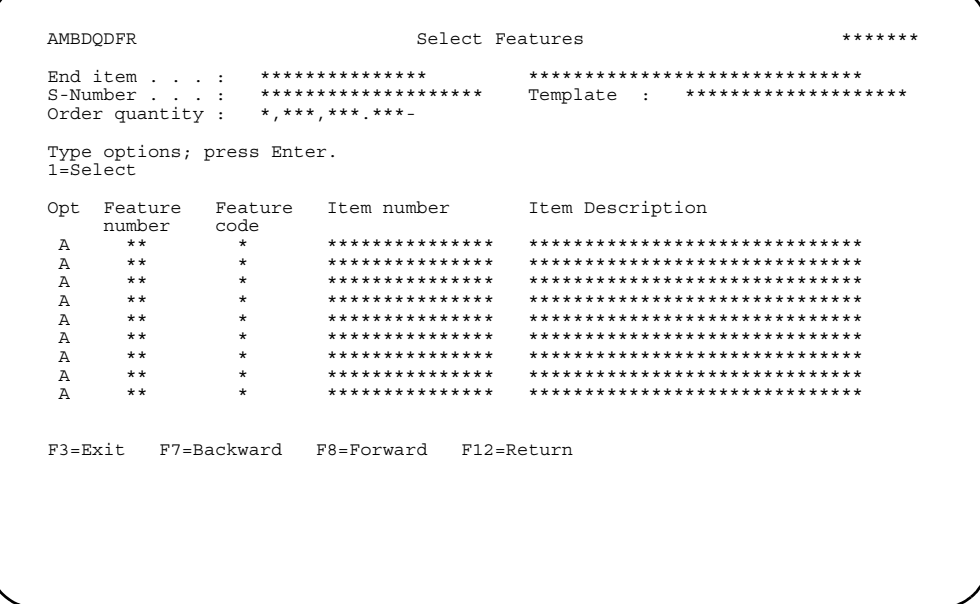

This panel allows you to select features to configure. To select a feature, type 1 beside the feature and press **Enter**. The Select Configured Option Items: Order panel appears again.

#### Notes on usage

The structure of the features and options for an end item is stored in the Product Structure file, which is maintained and owned by Product Data Management (PDM) application. This function is available only if PDM is installed and interfacing.

The template for the features is stored in a system control file (SYSCTL) record named FOTAB. This template defines the structure of the S-number. The S-number, or select number, for a features and options end item defines the options selected for the features of a configurable end item.

Features can be identified by either a 1- or 2-character alphanumeric code.

The S-number is positional. The template in the SYSCTL record defines which positions of the S-number are 2-character options and which ones are 1-character options. The S-number is 20 characters long. Therefore, the maximum number of features for an item is 20 one-position options or 10 two-position options, or any combination of the two, provided the total length of the S-number does not exceed 20 characters.

A line item with features and options requires line item feature/option records. These records are written one per option selected and one per first-level component of the end item being ordered. The first level components of the line item can be determined from the Product Structure file.

If any of the first-level components are phantom items, the phantom must be exploded and a line item feature/option record written for each component of the phantom. The phantom item itself doesn't get a line item feature/option record unless it is an option of a feature; in that case, it gets a line item feature/option record.

# **Comments for line items and special charges**

You can create and maintain comments for line items and special charges.

Representative example: This section shows the panels used to create and maintain comments for line items. The panels used to create and maintain comments for special charges are nearly identical. However, panel names and objects shown on the panels vary, depending on whether you are working with line items or special charges. To avoid duplication, only the panel flow for line item comments is shown.

To create or maintain line item comments, type Y in the *Comments* field on one of the line item entry panels, then press Enter. The Line Item Comments panel (AMBETDFR) appears.

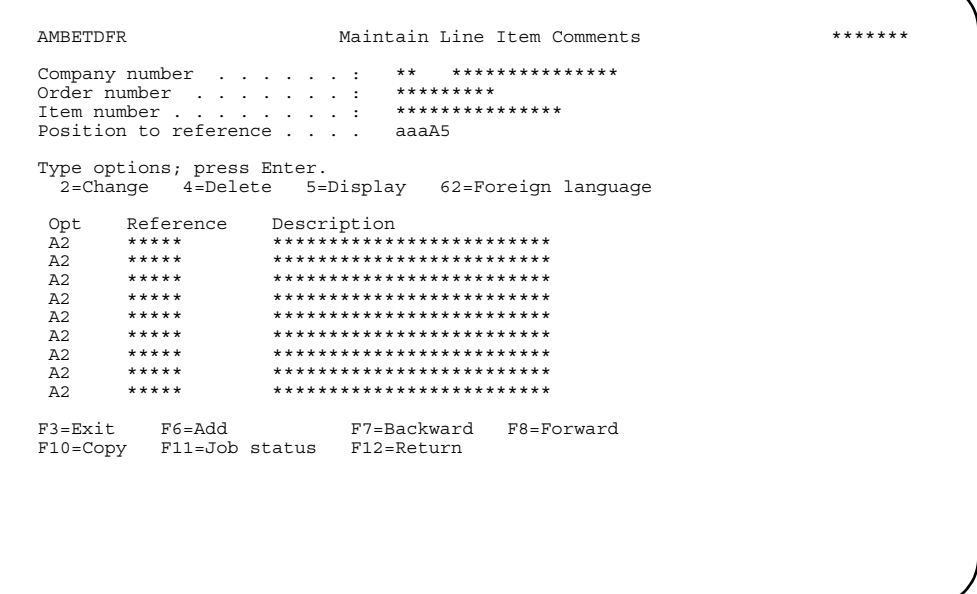

This panel allows you to add, maintain, or delete line item comments.

Note: This panel only shows local language comments. The invoice language of an order is determined at order header entry and cannot be changed during maintenance. The language code defaults are set in the Customer Master file record, but can be overridden during the entry of the order header. Once established, the invoice language is the only foreign language allowed on the order. Every foreign language comment on a transaction must have a corresponding local language entry.

### **Options**

Use these options to perform activities for comments listed on this panel.

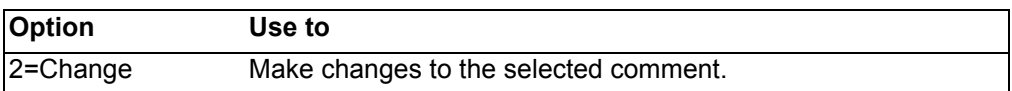

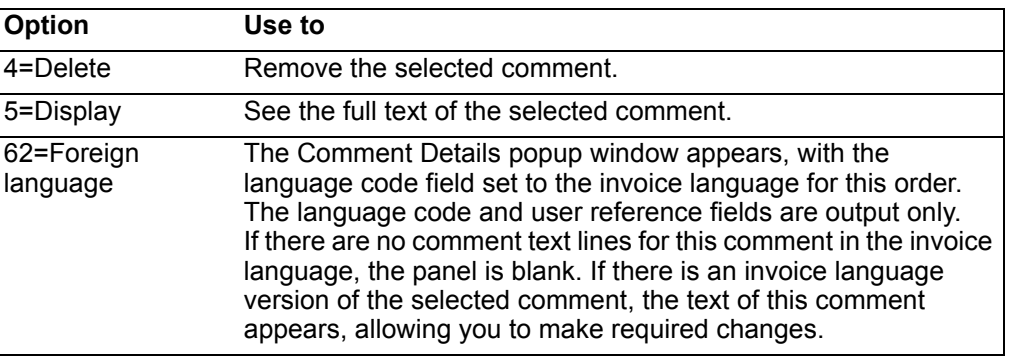

*Function keys.* Use the following function keys to perform additional actions.

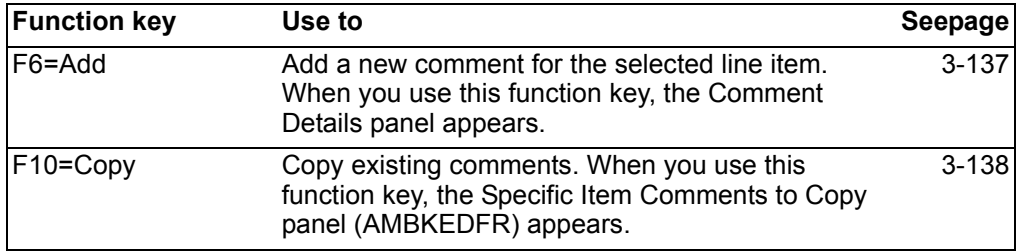

# <span id="page-191-0"></span>**Adding line item comments**

When you select **F6=Add** on the Line Item Comments panel (AMBETDFR), the Comments Details popup window appears.

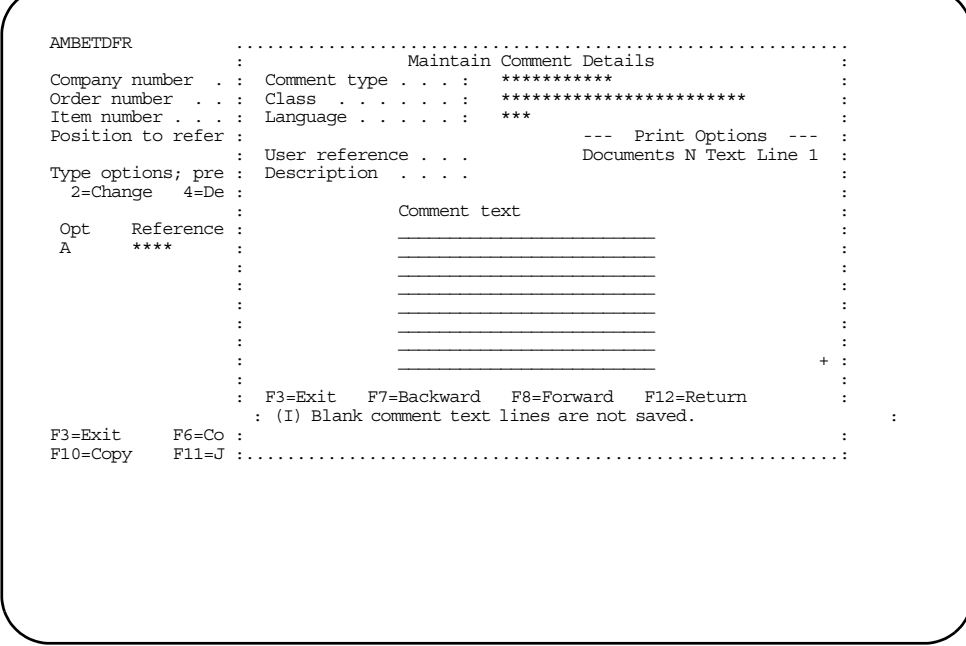

This panel allows you to add a new comment to the line item. The fields at the top of the window allow you to specify the print options for the comment. Type the text for the comment, then press **Enter**. The Line Item Comments panel appears again.

#### Notes:

- 1. The language code field is output only on this panel.
- 2. Answer Y in the Documents field under Print Options to see a list of documents on which these comments are printed.

### <span id="page-192-0"></span>**Copying specific line item comments**

When you select F10=Copy on the Line Item Comments panel (AMBETDFR), the Copy Specific Item Comment panel (AMBKEDFR) appears.

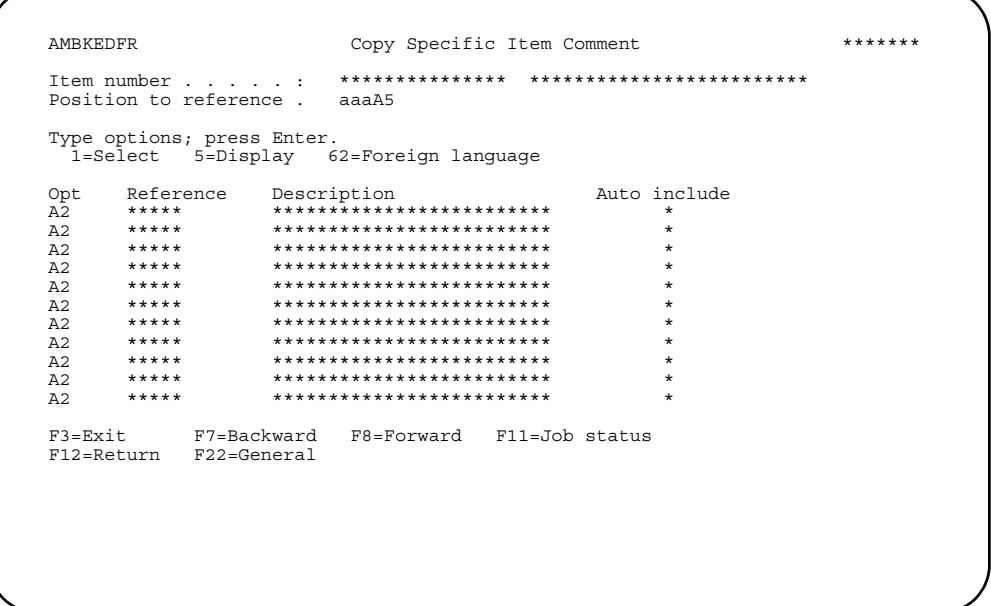

This panel allows you to select a comment to be copied or to display the full text of specific line item comments.

**Note:** Only the local language versions of these comments are shown. If a comment is selected, the local language comment is copied to the Comment Details popup window. You can accept this comment with no change, change this comment and accept it, or cancel out of the panel and not accept the comment.

If you copy a comment to the order, regardless of whether it is modified, the system searches the comment master file for a foreign language comment version of the copied comment. If a foreign language version exists that matches the language code assigned to the order, that comment is copied automatically to the order. If no matching foreign language version exists, the system copies a version with a language code of 000 (if it exists). If no 000 version exists, no foreign language version of the comment is copied to the order.

**Options.** Use these options to perform activities for comments listed on this panel.

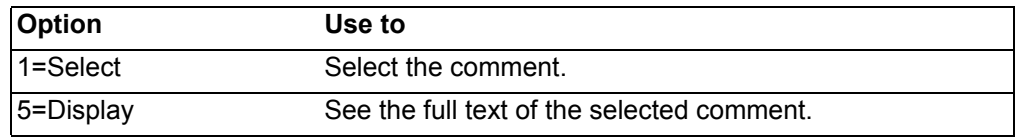

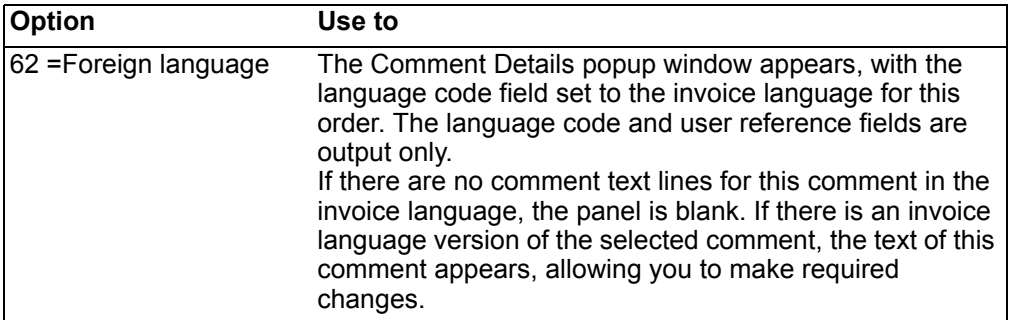

Function keys. Use the following function keys to perform additional actions.

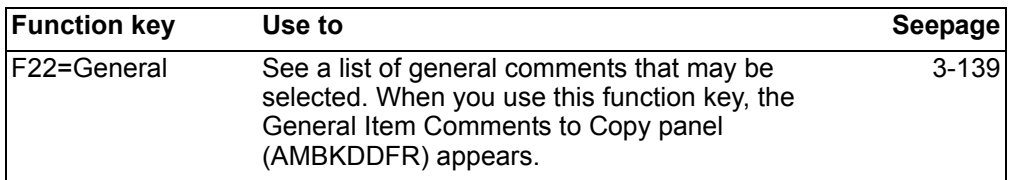

## <span id="page-193-0"></span>**Copying general line item comments**

When you select F22=General on the Specific Item Comments to Copy panel (AMBKEDFR), the Copy General Item Comment panel (AMBKDDFR) appears.

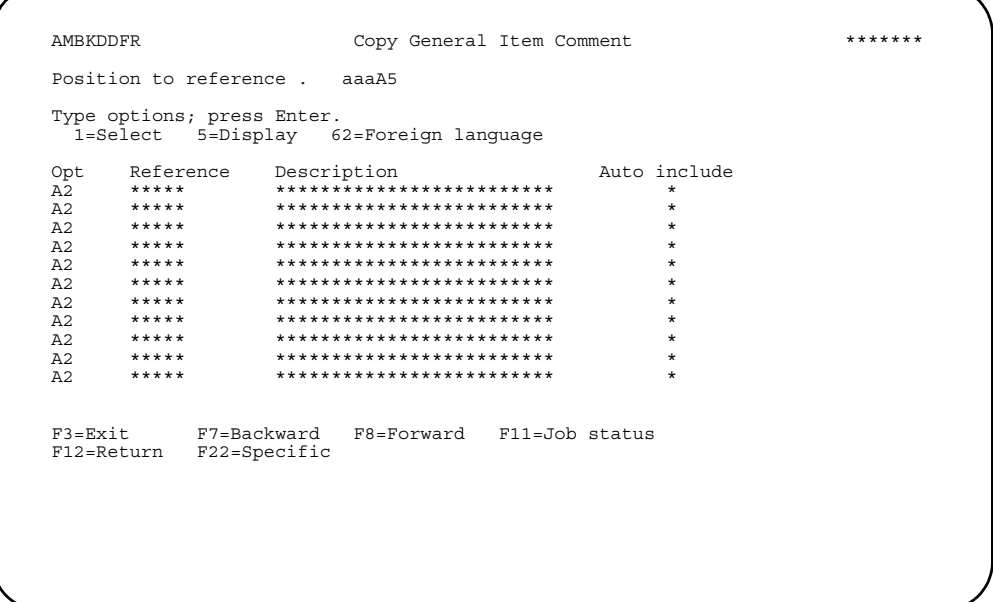

This panel allows you to select or display the full text of general line item comments.

**Note**: Only the local language versions of these comments are shown. If a comment is selected, the local language comment is copied to the Comment Details popup window. You can accept this comment with no change, change this comment and accept it, or cancel out of the panel and not accept the comment.

If you copy a comment to the order, regardless of whether it is modified, the system searches the comment master file for a foreign language comment version of the copied comment. If a foreign language version exists that matches the language code assigned to the order, that comment is copied automatically to the order. If no matching foreign language version exists, the system copies a version with a language code of 000 (if it exists). If no 000 version exists, no foreign language version of the comment is copied to the order.

*Options.* Use these options to perform activities for comments listed on this panel.

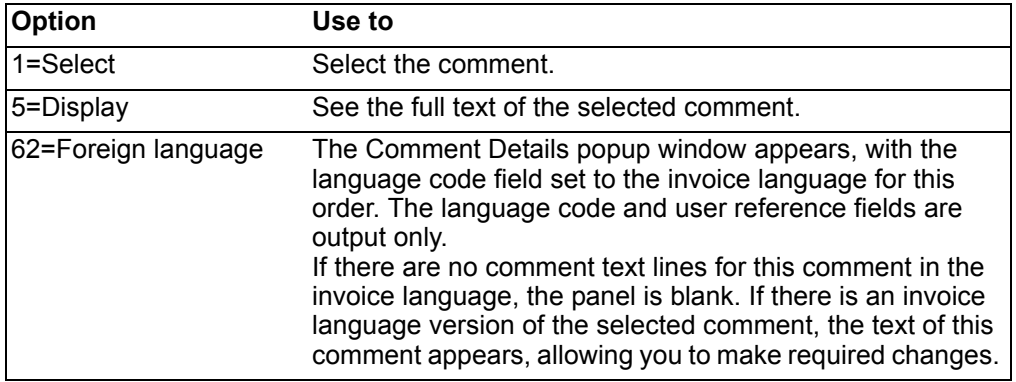

*Function keys.* Use the following function keys to perform additional actions.

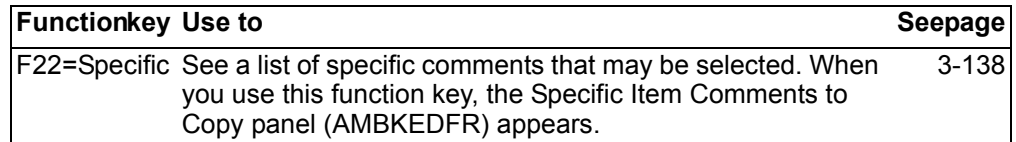

## **Kits**

A kit is a set of items that may be ordered, packaged, and shipped together. In effect, a kit is an item that is a place holder for a group of other items called components. Every component, as well as the kit itself, must exist as a regular item in the Item Master file. You attach components to a kit through kit component maintenance.

**Note:** You can enter a kit wherever regular item entry is allowed.

A kit's component list may be exploded by using the following path from any of the line item entry panels (except from basic item entry):

- 1. Type the kit ID into the *Item number* field, but do not press **Enter**.
- 2. Use **F10=Actions** to display the action list window
- 3. Use option **14** to display the item inquiry list window
- 4. Use option **50** to display the kit components panel

When entering a kit item and the value in the *Allocate* field is **1**, **2**, or **3**, the Display Kit Components panel (AMBECDFR) appears.Whenever the Item Balance file is checked for an item, all components of a kit are individually checked. All components must exist or the edit fails.

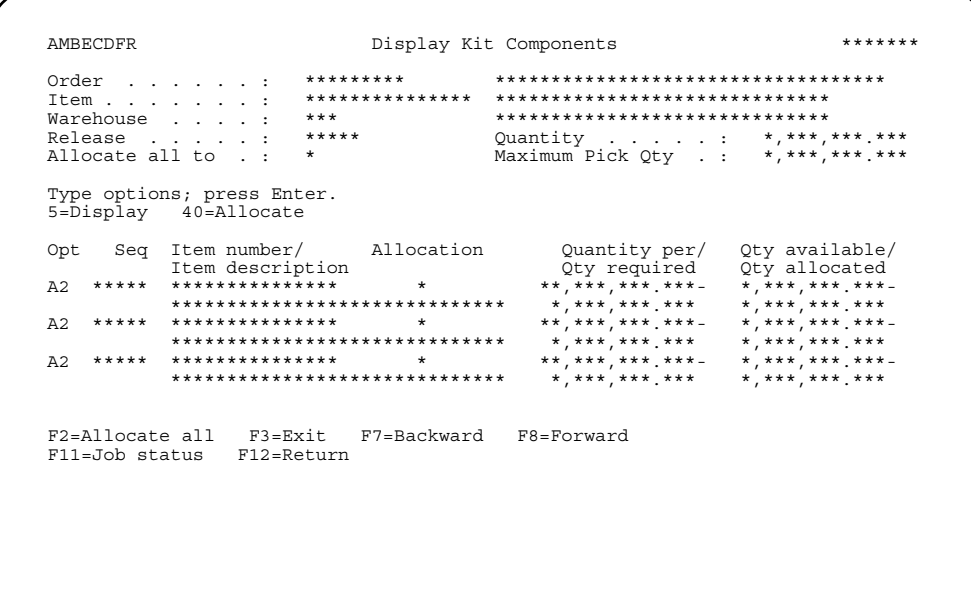

### **Options**

Use these options to perform activities for kit component items listed on this panel.

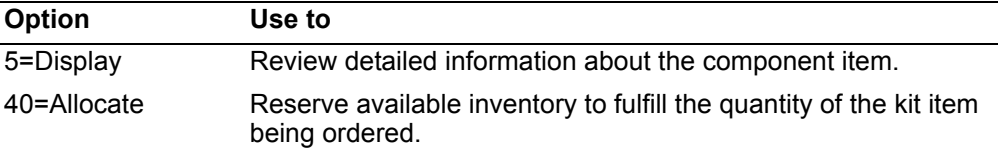

Function keys. Use the following function keys to perform additional actions.

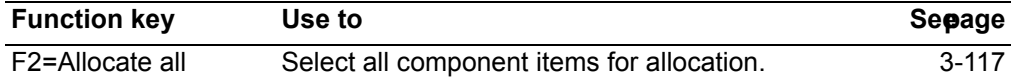

Note: This panel appears because a kit's components are being allocated, not the kit item itself. For more information on allocations, see "Allocations" on page 3-117.

# **Manual holds**

This section explains what hold types are available and how COM handles holds in item entry. This function lets you put a release or a line item on manual hold at the release or line item level. Held conditions are applied to identify orders that need attention before they can be shipped.

To place an item on hold, use F10=Actions on a line item entry panel, then select the 13 Order hold option. The Select Hold Type window appears, where you select the type of hold. Once you make your selection on the Select Hold Type window and press Enter, the line item entry panel appears again with a message informing you that the hold has been added.

**Note:** You can place a hold on blanket releases for an item by entering **Y** in the *Blanket release* field on a line item entry panel, then by using the **61=Hold option** on the Edit Blanket Releases panel (AMBAGETR). When you press **Enter**, the Select Hold Type window appears. Select the hold type, then press **Enter**. The line item entry panel appears again, where you can continue adding items.

### **Usage notes**

The following rules apply to holds.

- *Any hold* is basically a generic hold. It can be used for release hold selection and line item hold selection. It appears in both the line item and release holds lists.
- You cannot place the same hold on the same release or line item more than once.
- Many different types of holds can be put on the same release or line item.
- You have to be authorized to use hold codes. Authority provides both hold and release capability.
- A record of all held conditions remains with the order data until it is invoiced.

### **Manual hold maintenance**

You can maintain holds for blanket releases and line items. To access the maintenance panels:

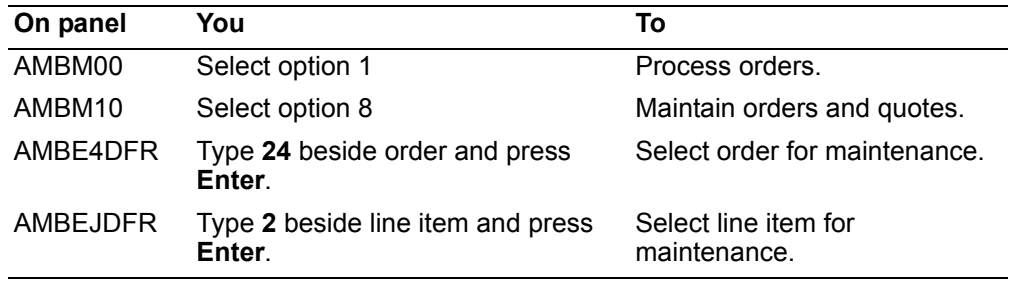

When you press **Enter**, the default line item entry panel appears in CHANGE mode. From this panel, you access the holds either through the line item or blanket release hold, as described in the section on adding holds.

**Note:** The hold remains on the release line or line item until it is removed by an authorized user.

## **Multiple currency support**

The multiple currency support (MCS) function lets your company fulfill orders using multiple currencies. This function helps you do business with companies using other national currencies. Multi-currency support is available on every line item entry panel and special charge panel for customer orders, standing orders, quotes, and immediate shipment orders.

#### **Usage notes**

The following rules apply to multiple currency support.

• MCS must be active.

- When setting up COM for multiple currencies, you must first set up the default local currency. Do this through the Cross Application Support Multiple Currency Support Menu by selecting option 8 to maintain currency IDs. On the Currency ID maintenance display, press **F09=Local currency**. A display appears allowing you to enter the description and number of decimal positions for the local currency. The default local currency is now defined for XA and applies to all companies.
- To use the default currency in COM, leave the currency ID field blank. When you set up a price book that requires you to enter currency ID, set up the local currency by leaving the company and currency ID fields blank.
- A currency ID must be established and exchange rates must exist. See the *Cross Application Support User's Guide* for more information on setting up currency IDs and exchange rates. Exchange rates can have different effective dates. One date must be current or COM issues a message that the exchange rate is not found.
- You can change the currency ID on an order as long as the new currency ID represents the same national currency as the original currency. If it does not represent the same national currency, COM issues a message that the currency is not a primary or secondary currency for the customer.
- COM uses the order currency ID to calculate foreign currency prices and to convert trading currency amounts to local currency amounts.
- Orders can be entered in either the local currency or the foreign currency. A toggle function allows you to switch back and forth between local and foreign ENTRY modes.
- An exchange rate date override option is available at the header level. This date supersedes the daily exchange rate date.
- An override exchange rate option is available at the header level. This rate supersedes the daily exchange rate.
- When both the exchange rate date override and the override exchange rate are entered, the override exchange rate takes precedence.
- Item foreign currency prices can be set up for a specific company, currency ID, item number, and effective date through item file maintenance. When you enter an item with foreign currency prices on a line item entry panel and press **Enter**, the foreign base price is used and the conversion routine is used to calculate the local value.
- The currency ID is defaulted from the Customer Master file during order entry.
- COM allows contracts in foreign currency pricing. When this feature is used, the system calculates the local equivalent for prices.
- The currency ID code, the currency description, and the pricing mode appear on panels so that you know which pricing mode you are using.

## **Notes**

This option allows you to work with notes. To access this option, use **F10=Actions** on one of the order header or line item entry panels, then select option **016 Note Tasks** on the popup window. When you select this option, the Note Tasks popup window appears.

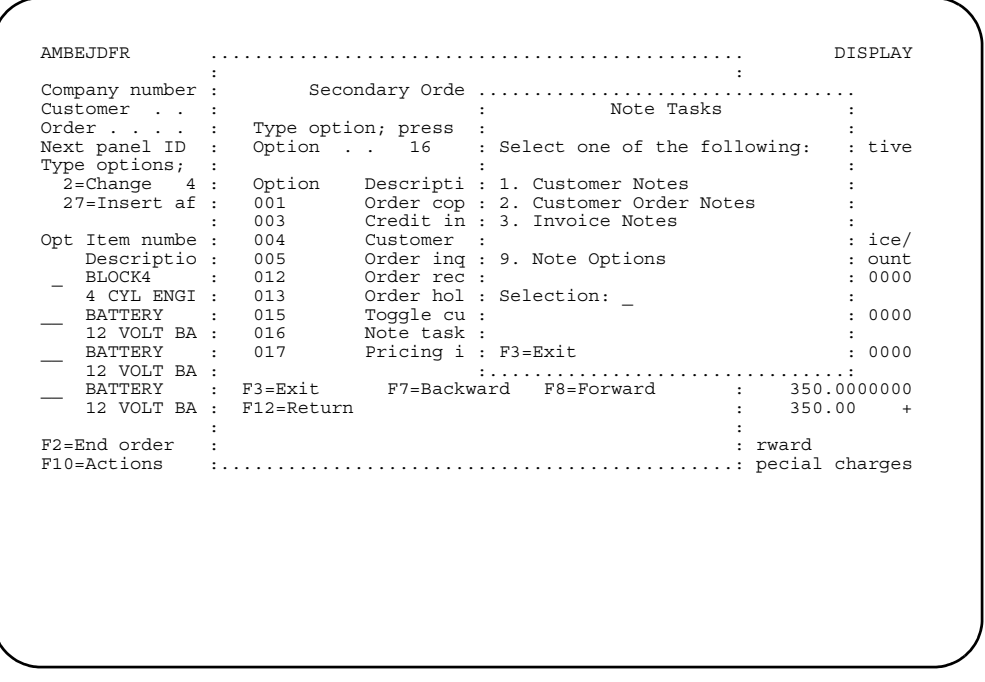

This panel provides a menu of note task options. Select option **2** to work with customer order notes.

For more information about this function, see the *Getting Started with XA* and the *Planning and Installing XA* books.

# <span id="page-199-0"></span>**Pricing**

COM allows you to control your invoice prices by a price effective date and by choosing from several pricing methods. The application can select a price with a discount or markup that may vary by customer for each item. You can also apply discounts or markups by item price class.

You can establish quantity discounts for selected items. For example, if a customer orders 101 to 200 of an item, the discount rate can be greater than if 50 to 100 were ordered. You can also establish quantity discounts by item price codes.

You can have contract prices by customer for items or you can have promotional prices by company for items.

The application uses these prices as the unit selling price. You can enter an override unit selling price for an item. Alternately, you can override a base price. Then all applicable discounts or markups are applied. Any operator-entered percentages are used instead of an application-selected discount or markup percentage or amount.

You can select order pricing during order entry or during invoicing, depending on whether you want prices to be fixed at order entry or subject to change until the goods are shipped.

If IFM is installed and the *Tax in price* field in the Company Master file is active, then taxing calculations occur automatically, as part of pricing. The tax is then part of the selling price for the order or line item.

Price book pages that do percentage markup/discount on foreign prices or converted item base prices are affected by the local conversion of these files for the euro. New records are created so that the current percentage markup/discount pages are not deleted.

The pro forma invoice prints the current prices from the Open Order files for the line items. To assure that the latest prices are used, maintain the items on the order before printing the pro forma invoice.

To help you understand how the application prices customer orders and invoices, the following figure shows the precedence that one pricing method takes over another. Any operator-entered prices and discounts always take precedence over normally selected prices and percentages.

#### **Notes:**

- 1. Capacity of net sales amount for an item is \$99,999,999,999.99. Quantity ordered times price should not exceed this capacity.
- 2. If the item is ordered in a unit of measure different from the pricing unit of measure, the price is multiplied by a conversion factor to yield a price per unit ordered.
- 3. A miscellaneous item is considered an inventory item if an Item Balance record exists; it will be priced using all price book pages. A miscellaneous item is considered a non-inventory item if an Item Balance record does not exist: it will not be priced using the price book pages, except when initially added to the order. In Add mode, the miscellaneous item will be priced using only price book pages 1 to 4.

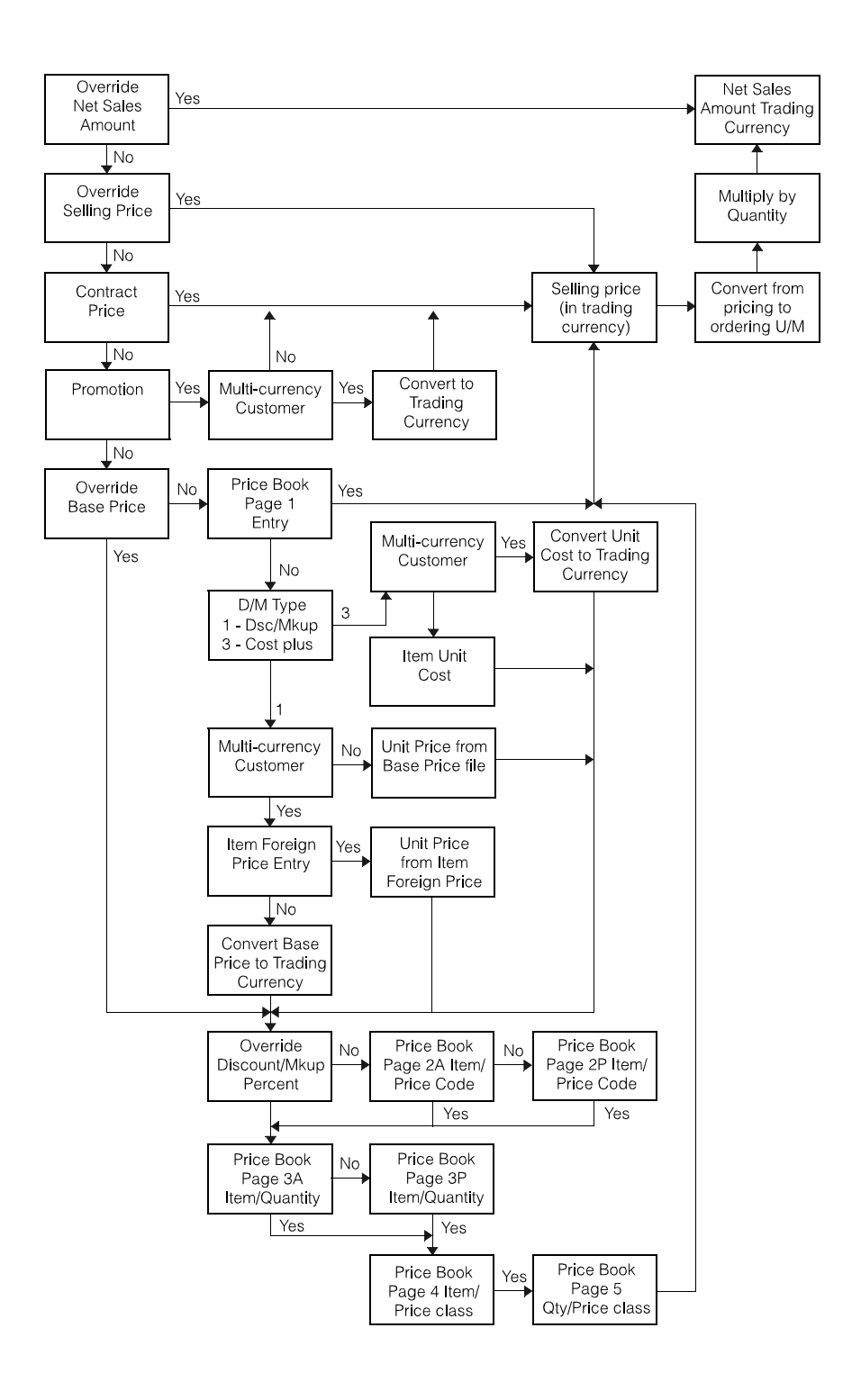

*Figure 3-1. Line item pricing hierarchy* 

#### 1. **Automatic pricing**

Automatic pricing occurs when no pricing values are entered that override the prices normally used. This automatic calculation uses contract pricing, promotional pricing, and price book pricing. For more information on price books, see ["Price books" on page](#page-204-0) 3-150.

- a. The system searches the contract file to find a contract for this item and customer. If a contract is in effect, the contract price becomes the actual selling price. If more than one contract is in effect, a window appears with a list of the effective contracts, allowing you to select a contract to use for this item.
- b. If no contract is found, the system searches the promotion file of this company to find a promotional price for this item. If a promotional price is in effect for this item, the promotional price becomes the actual selling price. If an item has a promotional price on more than one promotion for a given company at a time, a window appears, allowing you to select the promotional price to be used.

If this customer is trading in a foreign currency, the promotional price is converted to the trading currency of the order and this value becomes the actual selling price.

- c. If no promotional price is found and the base price has not been overridden, the system searches page 1 of the price book to find a match for the item/ currency and customer price code combination for this line item. If a page 1 entry is found, the amount from the price book becomes the actual selling price.
	- If no page 1 entry exists and the price book has a discount/markup type of 3 (markup from unit cost), the unit cost becomes the unit price and is converted to the pricing unit of measure terms.

**Note:** The discount/markup type is defined in the header of the price book.

- If this customer is trading in a foreign currency, the unit cost is converted to the order's currency before more pricing occurs.
- If the price book has a discount/markup type of 1, discount or markup from unit price, the system retrieves the unit price from the item base price file.
- If this customer is trading in a foreign currency, the system searches the foreign price file to find an entry for this item in the currency of the order. If such an entry exists, the system retrieves the unit price from this entry. If no entry exists for the order's currency, the system searches the file to find an entry for the item in the primary currency for this order. If an entry is found, the system retrieves the unit price from this entry.
- If this customer is trading in a foreign currency and no entry exists for the line item in the foreign price file, the system retrieves the unit price from the item base price file and converts it to the order's currency before additional pricing.
- Because the unit price has been established for the line item, pricing continues with price book page 2.
- d. Next the system searches page 2 of the price book. Price book page 2 has two types of entries: A and P. Entries are identified by the item number and the customer price code. An item can have type A entries or type P entries, but not both. A match on an A entry contains an amount that is added to the unit price. A match on a P entry contains a percentage that is either added to

or subtracted from the unit price, based on the discount/markup type assigned in the header of the price book.

The two types of discount/markup types for price books are:

- **1** Discount or markup from unit price.
- **3** Uses the unit cost as unit price and marks up.

An item is not required to have any entries in price book page 2.

- e. Next the system searches page 3 of the price book. Price book page 3 has two types of entries: A and P. The entries are identified by the item number and the quantity of the line item ordered. The quantity ordered is in terms of the pricing unit of measure. An item can have type A entries or type P entries, but not both. A match on a type A type entry contains an amount that is added to the unit price. A match on a type P entry has a percentage that is discounted from the unit price. An item is not required to have any entries in price book page 3.
- f. Next the system searches page 4 of the price book. Price book page 4 entries are identified by the item price class and the customer price code. A match on a page 4 entry contains a percentage that is either added to or subtracted from the unit price, based on the discount/markup type assigned in the header of the price book and defined in the description of price book page 2. An item price class is not required to have any entries in price book page 4.
- g. Next the system searches page 5 of the price book. Price book page 5 entries are identified by the item price class and the quantity of all the line items on the order with the same item price class. The quantity ordered is in terms of the pricing unit of measure. All items with a common item price class must have the same pricing unit of measure. A match on a price book page 5 entry contains a percentage that is discounted from the unit price. Price book page 5 discounts are calculated at the end of the order so the total quantity of the line items in the item price class can be determined. An item price class is not required to have any entries in price book page 5.

Price book pricing is cumulative. If an item has a page 2 entry, a page 3 entry, a page 4 entry, and a page 5 entry, all the entries are applied to the unit price. When price book pricing is finished, the resulting price is the actual selling price. An item is not required to have any entries in the price book. In this case, the unit price becomes the actual selling price.

The actual selling price is then converted to the ordering unit of measure, if necessary. This converted selling price multiplied by the quantity ordered is the net sales amount for the line item.

**Note:** Calculated discount amounts are not rounded up. Calculated markup amounts are rounded up.

#### 2. **Operator-entered base price**

You can type in the price to override the base price from the Item Base Price file record. The calculation from this point is the same as automatic pricing, and the calculated selling price is subject to price book pricing. If the price book has a discount/markup type of 3, markup from unit cost, the typed unit price becomes the actual selling price and no additional price book pricing is done.

#### 3. **Operator-entered discount percent**

Instead of using price book page 2, you can type the unit price discount percent. The calculation from this point is the same, and the calculated selling price is subject to the price book pricing of price book page 3 through price book page 5. The value entered is treated as a discount or markup based on the discount/ markup type of the price book in effect for this order. A negative value may be

entered. A negative value causes a discount to be applied as a markup and causes a markup to be applied as a discount.

#### 4. **Promotional price**

Each company can have one promotional price in effect for an item and any customer ordering that item receives the promotional price automatically. Promotional pricing is superseded by contract pricing and overrides the selling price and the net sales amount.

If promotional prices exist for the line item and company, the system prompts you with the available promotional prices, allowing you to choose which one to use for pricing the item. If only one promotion price is in effect, that price is used and no prompting occurs. When a promotional price is in effect for a line item on an order using a foreign currency, the promotional price is converted to the order's currency. Promotional prices are not subject to price book pricing, so the promotional price becomes the actual selling price.

#### 5. **Contract price**

You may negotiate a contract price with your customers for a specific item you carry in inventory. The negotiated contract price of that item with that customer takes precedence over promotional prices and the calculated selling prices determined with the unit price from the Item Basic Price file. You can specify a contract on an order header and for all the line items on the order to use negotiated prices from this contract; however, all the line items on the order must have negotiated prices on the specified contract. If you do not specify a contract for the entire order, and contract prices exist for the line item and customer, the system prompts you with the available contract prices, allowing you to choose which one to use for pricing the item. If only one contract price is in effect, that negotiated price is used and no prompting occurs.

Contract prices are not subject to price book pricing. The contract price becomes the actual selling price.

#### 6. **Operator-entered actual selling price**

You can type in the actual selling price. This selling price is used instead of any contract price, promotional price, or automatically selected pricing. The selling price you enter is not subject to price book pricing.

#### 7. **Operator-entered net sales amount**

The highest level of pricing override is the operator-entered net sales amount. If the line item extension is typed in, the extension calculation is not performed.

### **Trade discounts**

After all item prices have been established, trade discounts are calculated (if applicable). This type of discount applies to the invoice as a whole, not to individual line items.

There are two methods of calculating the trade discount. The first method uses the Fixed Trade Discount file and a code assigned to the customer's Customer Master file record. The second method is to select a discount percent based on order value as defined in the Variable Trade Discount file. If this method is to be used for a customer, the Customer Master file record must indicate that variable trade discounts apply. Only items are discounted. Special charges are not subject to this discount.

### **Pricing for end items**

The method for pricing an end item is a roll-up calculation of the first two levels of the item's product structure. The calculation to roll up the price assumes that:

- All features are in level 1 of the product structure. All options/phantom options are in level 2 of the product structure. The unit price of each option or phantom is in its Item Master record.
- All first-level components have the unit price in their Item Master records.
- The end item has a unit price in its Item Master record.

The unit price used in the customer order is the sum of:

- The first level component unit prices
- The options or phantom unit prices
- The end item unit price

**Note:** No prices are used past level 2.

If you do not want to use this price roll-up facility, enter the proper unit price in the end item and leave the unit prices for components and options set to 0. Once the unit price is calculated, the rules for automatic pricing apply.

**Note:** If the price book being used is marking up from cost, the unit cost of the end item is used after the options have been selected. Once the unit cost is calculated, the rules of automatic pricing apply.

### <span id="page-204-0"></span>**Price books**

Price books contain a collection of pricing information used to calculate the selling price of line items on orders. Pricing information means discounts, markups, and quantity breaks expressed in amount percentages and absolute amounts. Each order can be assigned one price book, which is used to price each line item on the order.

A customer can be assigned a price book ID in its customer master record. That ID value defaults into orders entered for the customer; however, you can change the price book ID on the order header when an order is initially entered. The price book assigned to an order cannot be changed during order maintenance.

Price books consist of a header, version records, and pages. A price book has at least one header record (but potentially many version records), and five pages per version. The pages are identified by the numbers one through five, with each page in a price book addressing a specific discount or markup. Price book pages have a hierarchy and follow a specific set of rules.

Price book header records contain the price book's name, a 25-character description of the price book, and a discount/markup type. The discount/markup types for price books are:

- **1** Discount or markup from unit price.
- **3** Markup from unit cost

Price book version records contain an effective date and a 25-character version description. You can have multiple versions of a price book with different effective dates. The version with the effective date equal to the current date or the latest effective date prior to the current date is the one selected for pricing.

The following is true for pages 1, 2, 3, 4, and 5 of the price book:

- Positive amount = markup
- Negative amount = discount
- Positive percentage = discount
- Negative percentage = markup

Price book page 1 contains the actual selling prices for items. The prices are identified by the item, customer price code, and currency. If an item has a record with the currency and customer price code used in the order, the value in the page 1 record becomes the actual selling price. No more price book pricing is done on the item.

Price book page 2 has two types of entries: A and P. An A entry contains an amount to be added to the unit price for the item. Type A entries are currency sensitive. A type A entry is identified by the item, customer price code, and currency. A type P entry contains a percentage to either discount or markup. How this entry behaves is determined by the sign (+ or -) of the percentage value entered. A positive value acts as a markup and a negative value acts as a discount. An item either has an A entry or a P entry, but not both.

Price book page 3 has two types of entries: A and P. A type A entry contains an amount to be added to the unit price for the item. Type A entries are currency sensitive. Type A entries are identified by the item number, the order quantity of the line item, and the currency. A type P entry contains a percentage to discount from the unit price. Type P entries are identified by the item number and the order quantity of the line item. Signed entries (+ or -) are allowed in these entries. Positive entries are discounted and negative entries are markups. The entry used is the entry with the greatest quantity equal to or less than the order quantity. The quantities in this price book are in terms of the pricing unit of measure.

Price book page 4 contains percentages that are markups or discounts. The entries in this page are identified by the item price class and the customer price code. How this entry behaves is determined by the sign (+ or -) of the percentage value entered. A positive value is discounted and a negative value is a markup.

Price book page 5 contains percentages that are markups or discounts. Signed entries (+ or -) are allowed in these entries. Positive entries are discounted and negative entries are markups. The entries in this page are identified by the item price class and the total quantity of the line items on this order that have the same item price class. This discount is calculated when the order is ended. The quantities in this price book are in terms of the pricing unit of measure.

When price books are used in pricing a line item, an entry in page 1 is used as the actual selling price and no further price book pages are searched. If no entry is found in page 1, pages 2 through 5 are used and the discounts/markups in these pages are compounded. The result is that if an item has an entry in page 2, page 3, page 4, and page 5, all the markup/discounts are used to calculate the actual selling price for the item.

An item is not required to have records in all price book pages. In fact, an item is not required to have a record in any page of a given price book. The same is true for customer price codes.

### **Item price class**

Item Price Class file is a code file that you use to define item price classes. The record contains a 4-character item price class, a 25-character description, and a unit of measure field. The item price class can be assigned to multiple items. It is used in price book pricing on pages 4 and 5. All items assigned to the same item price class must have the same pricing unit of measure. An item's price class is stored in the Item Base Price file or Item Revision Base Price file.

### **Customer price code**

The Customer Price file is a code file that you use to define customer price codes. The record contains a 2-character customer price code and a 25-character description field. The customer price code is used in price book pricing on pages 1, 2, and 4. A customer can be assigned a customer price code in their customer master record that defaults into orders entered for the customer; however, you can change the customer price code on the order header when an order is initially entered. The customer price code of an order cannot be changed during order maintenance.

### **Promotional sales**

Promotional sales allows you to set special prices for specific items by company. To define a promotional prices, you must create a promotion header, then add promotion items.

The promotion header record contains a promotion company number, a 5-digit promotion number, a 25-character description, a promotion start date, and a promotion expiration date. Promotion item records contain an item number and a promotion price.

Multiple items are allowed on a promotion; however, an item can only have one entry per promotion. A company can have multiple promotions effective at a given time. If an item has a promotional price on more than one promotion for a given company at a time, a window appears and the user selects the promotional price to be used. During automatic pricing, a promotional price is superseded by a contract price, a manually overridden actual selling price, and a manually overridden net sales amount. When used, the promotional price becomes the actual selling price and no further discount or markup processing is done.

### **Mass price changes**

You have the capability to create percentage price changes for all items or for all items belonging to a specific item class. You have a change effective date to control when these price changes take effect. The system uses a work file to create these changes, and you must accept these changes before any updating takes place. In other words, you can approve or disapprove any of the item changes, and you can also override the recalculated prices for any items.

### **Contract pricing**

You can negotiate a contract price with your customers for a specific inventory item. The negotiated contract price of that item with that customer takes precedence over the calculated selling prices determined with automatic pricing.

Using contract pricing, you can overlap contracts, so that a customer can have two or more valid contracts in effect at the same time.

In COM, you can assign contracts at the item level. An order may contain items priced by contract and items with no contract prices. Also, prices can come from more than one contract in the same order.

You can specify contract pricing by entering a contract number in the order header. All the line items in the order must then be priced by negotiated prices from the contract specified at the order header level. Contract pricing is automatic at the line item level, if you do not specify an order level contract. The system searches the Contract Price Master file for contracts matching on customer and item. When multiple contracts are found, you can select which contract to use for pricing the line item. When only one contract is found, the contract price becomes the selling price. Contracts are defined in the Contract and Contract Item files.

The quantity sold and amount sold are updated when the contract item is added, changed, or deleted from an order during Order Entry and Order Maintenance.

### **Euro price book generation**

In addition to online price book maintenance, you have two options for creating or maintaining euro price books:

- Use the offline file load process to copy your price book records into the offline files. The offline files can then be imported into a PC-based spreadsheet program, such as Excel™. You can add or maintain price book pages using the spreadsheet, then export the pricing files back into the appropriate XA offline files. For more information about this method, refer to Chapter 13 and Appendix D.
- Use the F2=Generate Euro prices function provided in the online price book maintenance program to do a mass generation of euro price books. COM automatically assigns a price book ID for each new price book created. You can run this function multiple times. Each time new price books or pages will be created only for records that have not been previously processed.

# **Pricing overrides**

This function allows you to override the pricing information for an item stored in the data base with new pricing information. The pricing override panel contains detail pricing information.

To go to the Item Price Overrides panel (AMBA7PVR), type Y in the *Pricing* overrides field on a line item entry panel, then press Enter.

**Note:** There are slight variations in this panel, depending on which type of line item you are entering.

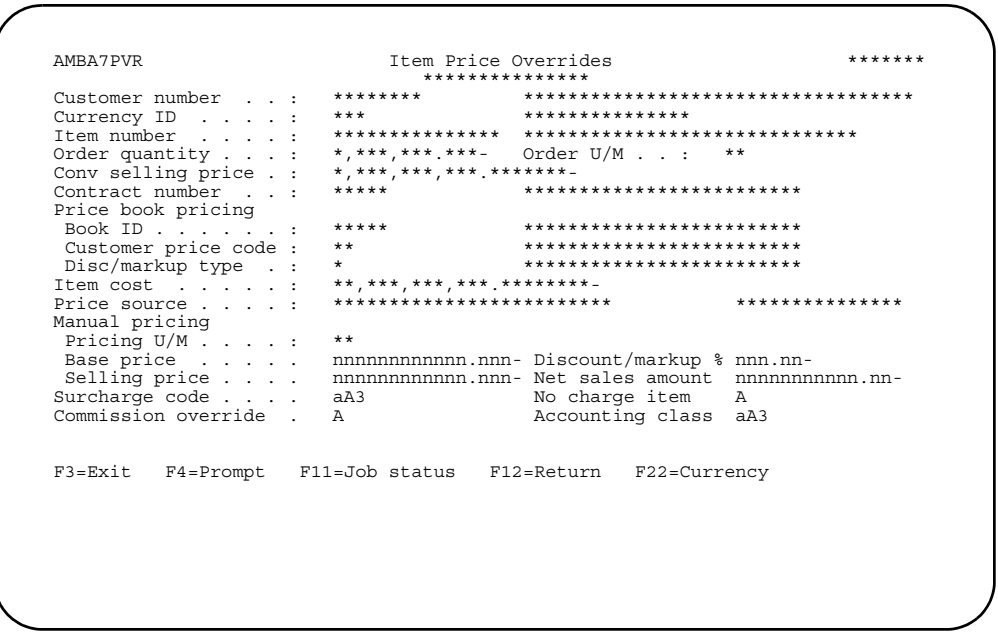

The upper portion of the panel is filled with protected data from the line item entry panel. The first input capable field is the order quantity. This field contains the value entered on the detail line item panel. You can use this panel to:

- Override the discount markup percent.
- Assign a surcharge code other than the default from the order header.
- Access the Commission Details panel.
- View and change pricing information not available from the detail line item entry panel.
- Assign an item price class to a noninventory item.
- Change the pricing unit of measure for a noninventory item.
- Control general ledger distribution at the line item level. Using the Accounting Class field, you can classify the item for GL purposes. The accounting class defaults from the Item Balance file, but you can override it on this panel. The field is stored in the Line item record. This is also true for non-inventory item prices. For example, you can override the accounting class for items that you use as samples, for trade shows, and for charity.
- View pricing overrides in your alternate currency, if one is set up, using F22=Currency.

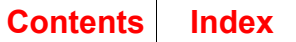

# **Routing**

This line item action option allows you to work with routing information for a line item. When you select this option, the Routing Operations panel (AMED40) appears.

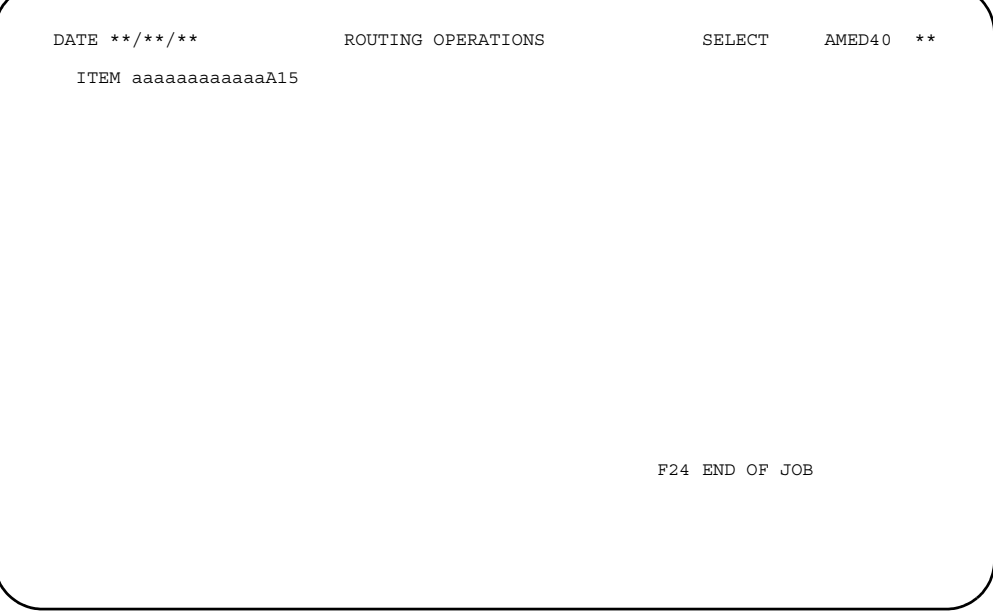

This is a Product Data Management (PDM) panel. For information on this panel, see the *Product Data Management User's Guide*.

# **Ship-to overrides**

The ship-to override function allows you to override a customer's ship-to address with another address. You can override the ship-to address for the whole order or for individual order items. These overrides allow you to have one billable address for an order, but ship items on the order to more than one receiving address.

The four primary ways to assign ship-to addresses for orders or order items are:

- Default to the customer address.
- Override the sold-to address and use it for the ship-to address.
- Use a predefined ship-to address that is stored in your data base.
- Type a specific ship-to address attached only to this specific order.

There are three methods of selecting a ship-to address:

- Using the address referenced by the order header. You chose this address by using the default ship-to field values, a blank ship-to number, and **N** in the *Y/N* field.
- Choosing an address from the predefined data base. You chose this address by typing a ship-to number.
- Typing a specific address that will be in effect for this item only. You chose this address by typing **Y** in the *Y/N* field.

The two ship-to fields are mutually exclusive. Only one kind of ship-to override may be chosen for an item.

## **Substitutes**

Use the substitutes function to replace an item for which there is an insufficient onhand quantity to fulfill an order. When you select this function, a window appears where you can select a substitute item from a list of valid alternate items. Once a selection has been made, you return to the detail item entry panel with the substituted item and its corresponding warehouse shown.

When completing the Detail Item Entry (AMBA1E1R) panel, you receive a message to check for substitutes whenever:

- Inventory Management (IM) is installed and interfacing.
- The on-hand quantity does not meet the customer's order quantity.
- The customer accepts substitutes; see the Customer Master file record.
- At least one substitute exists for the item.

The Select Item Substitute panel contains a list of items with valid effective dates that may be substituted for the item you were entering. If a substitute is selected with an invalid date, a message is issued.

When substituting items, you can use either the original item's price or the substituted item's price.

### **Maintaining substitutes for an order**

You can maintain substitutes for an order as part of the process of maintaining orders. The substituted item is treated the same as an internal item. For more information on maintaining orders, see ["Maintain Orders and Quotes" on page](#page-101-0) 3-47.

# **Summary availability**

This line item action option allows you to view a summary of the item's availability.

To access this option, use **F10=Actions** on any of the order header or line item entry panels, then select option **014 Item options>>** on either the Order Header Actions or Line Item Action window. The Select Item Options window appears with additional options. Select option **010 Summary availability** to see the Item Summary Availability window.

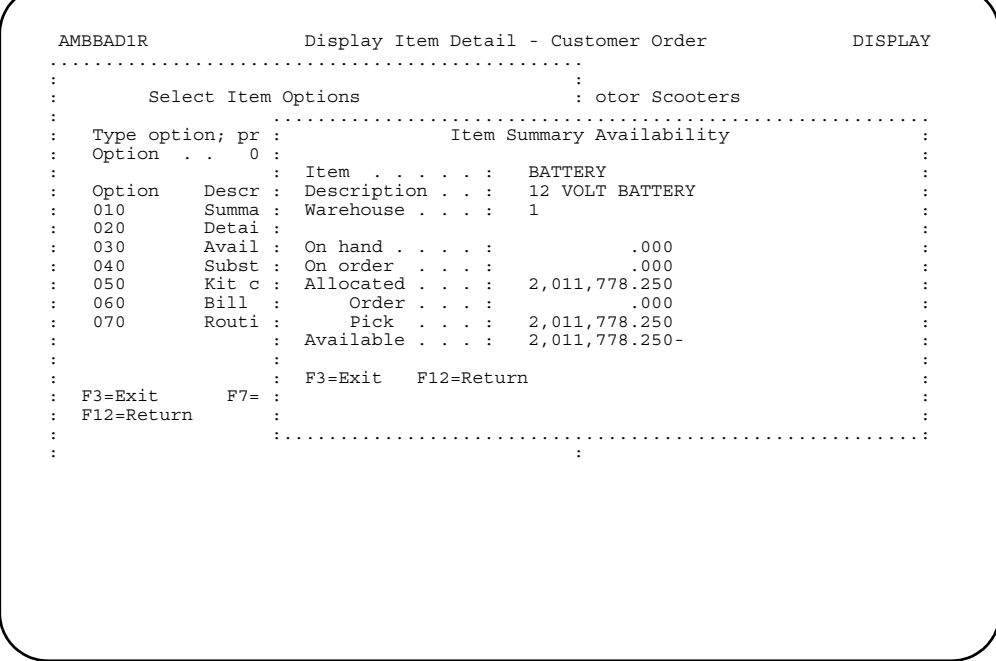

The fields on this panel are for information only. After reviewing the information shown here, exit to the line item entry panel.

# **Surcharges**

Surcharges are charges that are added to an order at either the order header or line item level. Surcharges are composed of one or more different charges, known as surcharge lines.

Surcharges are not calculated until end order processing. These surcharge lines are calculated one of three different ways against the items or special charges they are attached to, based on the following indicators:

- **Indicator 0** The surcharge is calculated as a percentage of the net sales amount.
- **Indicator 1** The surcharge is calculated as a fixed amount.
- **Indicator 2** The surcharge line is calculated by taking the product of a fixed amount times the order quantity (in stocking U/M).

The Select Surcharge window allows you to select or view surcharges. It appears whenever you enter **Y** in the *Surcharge* field on one of the line item entry panels.

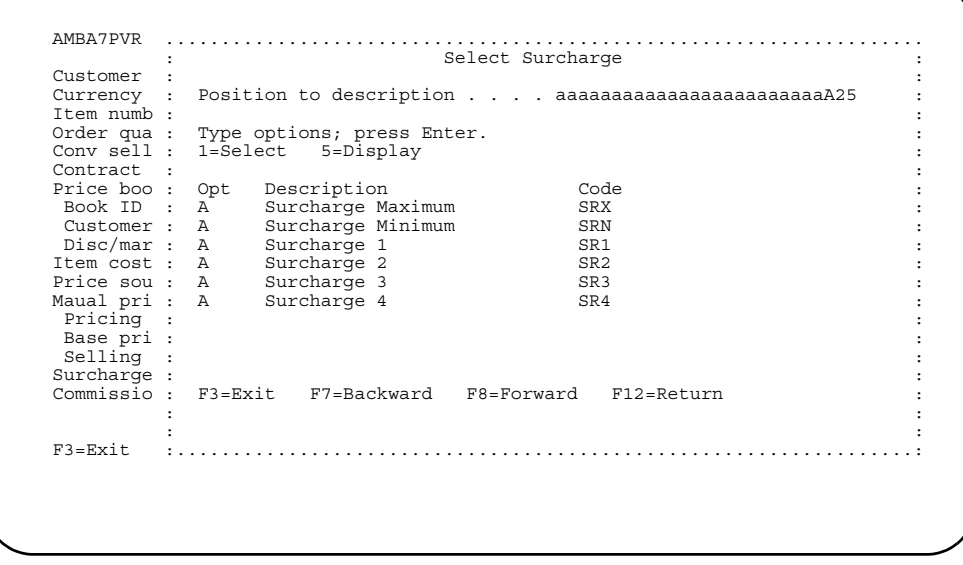

Enter an option to display or select a surcharge or use the appropriate function key to scroll the list of surcharges or exit the window.

## **Taxes**

This section summarizes how the tax calculations available to COM affect order entry.

Tax calculations for COM are handled by Cross Application Support (CAS) if IFM is not installed. If IFM is interfacing, taxes are calculated by IFM. For a detailed description of how taxes are handled in the application your company uses, refer to either:

- *CAS User's Guide*, Chapter 19, if IFM is not installed.
- *IFM User's Guide*, Chapter 8, Tax Table menu (AM5M69), if IFM is installed.

### **How tax routines affect order entry**

**When IFM is installed**. When you enter an order, COM uses the IFM tax calculations you have established to determine the appropriate taxes for the order. Detailed instructions for setting up and using IFM tax calculations are provided in the *IFM User's Guide*.

**When IFM is not installed**. When you enter an order, COM uses the CAS tax tables you have established to determine the appropriate taxes for an order. You can use options on either of these menus to establish tax tables:

- CAS VAT/Sales Tax Support menu (AMZMB0)
- COM Taxes menu (AMBM60)

A tax table is associated with an order through either the customer's tax status (tax suffix code) or the item's tax status (tax indicator code). Tax tables are established using the following components; some appear in the order entry fields.

- **Tax code** Identifies the taxing authority who requires the tax.
- **Tax indicator code** Indicates the item tax status to be used in calculating tax. The tax indicator for an item is recorded in the Item Master file and appears as the default when you enter an order, but you can override it.
- **Tax suffix code** Indicates the customer tax status to be used in calculating tax. The tax suffix for a customer is recorded in the Customer Master file and appears at the header level of the order.
- **Tax group code** Indicates tax amounts that are to be summarized on a single line on the invoice, but does not disturb tax data for filing returns. For example, if the same group code is assigned to Georgia state, county, and city tax tables, these would appear as one total on the invoice described as "Georgia sale tax".
- **Effective date** The system compares the transaction date of the order with the effective date of the tax table to determine the tax rate to use. For example, when tax rates are changing and you have two tax tables for the same taxing authority with different effective dates, the system uses the order's transaction date to determine which tax rate to use.

If you alter a tax suffix or indicator in maintenance, be aware that COM does not review the new suffix/indicator combinations that result. This is also the result if you override the Ship to default and the override contains a suffix which results in an invalid combination. In this case, you must validate all line items. If an invalid combination exists, a message appears when you end the order.

The tax functions are available to every item entry program and special charge panel. For example, a tax override date field exists at the order header level.

COM requires a valid tax combination. When an invalid tax indicator is entered or when a combination is not valid, a message appears.

The suffix field does not appear on the ship-to override panel or on the line item shipto override panel.

#### **Tax table setup for non-tax users**

If IFM is not installed, because tax processing cannot be disabled in XA, you must create some tax records even if you will not be using tax processing in COM.

The CAS tax routines require the existence of either a tax suffix or a tax indicator. The system uses the tax suffix recorded in the Customer file or the Ship-to file. The system uses the tax indicator recorded in the Item Master, Company, Surcharge Line, or Special Charge master file. You can also enter the tax suffix and tax indicator during order entry.

You can create the minimum records needed to process orders without tax calculation using either of the following methods:

• **Defining NTX (no tax) at the item level**.You can define taxing at the item level by creating a tax table entry with an tax indicator of NTX. Leave the suffix blank. You can add Customer and Ship-to records without defining a tax suffix. However, all items, surcharges, and special charges require a tax indicator of NTX. Because the tax indicator for items can be defined in the company record, this method requires minimum setup.

Tax processing programs will default to the tax table record for Company 01, so you do not have to create additional records for other companies.

If you use this method for defining taxing, you do not need to update the tax suffix fields in the Customer or Ship-to records because the NOT tax indicator record accepts transactions with a blank tax suffix.

Complete the following steps using either the CAS VAT/Sales Tax Support menu (AMZMB0) or the COM Taxes menu (AMBM60):

- 1. Select the Maintain Tax Codes option. Press **F6= Add a record**. On the Edit Tax Code for Authority (AMVAVEFR) panel, create a tax code record for NOTAX by entering NOTAX in the *Code* field and No taxes in the *Description* field.
- 2. Select the Maintain Tax Suffix Codes option. Press **F6= Add a record**. On the Edit Tax Suffix for Customer (AMVAXEFR) panel, create a blank tax suffix record for NOTAX by leaving the *Tax Suffix* field blank and entering Blank suffix in the *Description* field.
- 3. Select the Maintain Tax Indicator Codes option. Press **F6= Add a record**. On the Edit Tax Indicator for Item (AMVA1EFR) panel, create a tax indicator record for NOTAX by entering NOT in the *Code* field blank and No Tax item in the *Description* field.
- 4. Select the Maintain Tax Group Codes option. Press **F6= Add a record**. On the Edit Tax Group (AMVCDEFR) panel, create a tax group code record for NOT by entering NTX in the *Code* field and No Tax in the *Description* field.

5. Create a tax table record for NOTAX using the Maintain Tax Table option. Enter the following values:

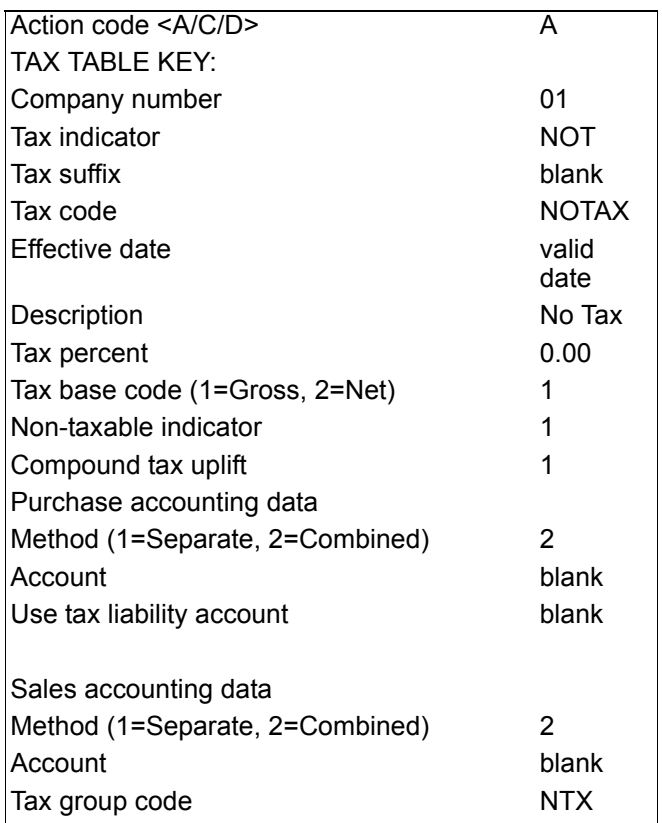

- 6. From the COM File Maintenance menu (AMBM60), select the Company Master option. For each company, change the values for tax indicator fields on the Edit Company Details panel (AMVAAE1R). Refer to [Chapter 13,"To](#page-716-0)  [maintain company information"](#page-716-0) for more information about this process.
- 7. From the Shipping Maintenance menu (AMBM65) select the Special Charge Master option. Update the existing Surcharge line records and records with a tax indicator of NOT.
- **Defining NOTAX at the customer level**. An alternative approach for a non-tax user is to establish a tax table entry with a customer suffix of NOTAX and an item tax indicator of blank. This approach requires you to define taxing at the customer or ship-to destination level rather than at the item level. You can add items, surcharge lines and special charge records without defining a tax indicator. However, all customer and ship-to records require a tax suffix of NOTAX.

Tax processing programs will default to the tax table record for Company 01, so you do not have to create additional records for other companies.

If you use this method for defining taxing, you do not need to update the tax indicator fields in the Item Master, Surcharge Line, or Special Charge master files because the NOTAX tax suffix record accepts transactions with a blank tax indicator.
Complete the following steps using either the CAS VAT/Sales Tax Support menu (AMZMB0) or the COM Taxes menu (AMBM60):

- 1. Select the Maintain Tax Suffix Codes option. Press **F6= Add a record**. On the Edit Tax Suffix for Authority (AMVAVEFR) panel, create a tax code record for NOTAX by entering NOTAX in the *Code* field and No tax in the *Description* field.
- 2. Select the Maintain Tax Suffix Codes option. Press **F6= Add a record**. On the Edit Tax Suffix for Customer (AMVAXEFR) panel, create a tax suffix record for NOTAX by entering NOTAX in the *Tax Suffix* field and No tax in the *Description* field.
- 3. Select the Maintain Tax Indicator Codes. Press **F6= Add a record**. On the Edit Tax Indicator for Item (AMVA1EFR) panel, create a blank tax indicator record by leaving the *Code* field blank and entering Blank indicator in the *Description* field.
- 4. Select the Maintain Tax Group Codes option. Press **F6= Add a record**. On the Edit Tax Group (AMVCDEFR) panel, create a tax group code record for NOT by entering NTX in the *Code* field and No Tax in the *Description* field.
- 5. Create a tax table record for NOTAX using the Maintain Tax Table option. Enter the following values:

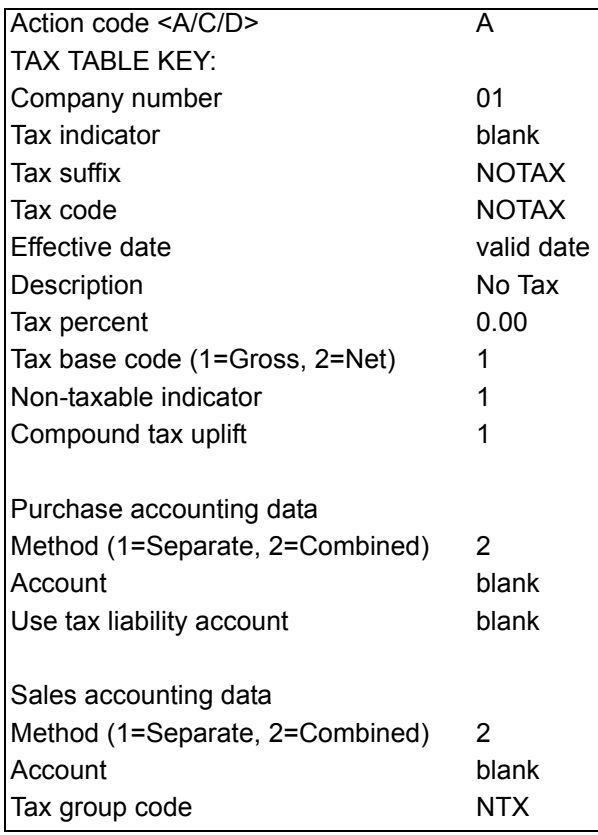

6. From the COM File Maintenance menu (AMBM60), select the Customer option. Change the existing value in the *Tax suffix* field in the Customer Master and Ship-to records to NOTAX. Refer to "To change customer information" on page 13-8 for more information about this process.

## **Units of measure**

The Unit of Measure file contains a 2-position unit of measure field and a 25-position description field. Before you can create a conversion record, both units of measure being converted must have Unit of Measure records.

The Item Unit of Measure Conversion file record has fields for the item number, the *From quantity*, the *From U/M code*, the *To quantity*, the *To U/M code*, and the *Rounding option*. The *From quantity* and *To quantity* fields are 9-digit numbers with 5 decimal positions that relate the from U/M code and the to U/M code fields to each other. Both fields must be used to show the quantity relationship between the two units of measure.

For example, if a box contains 48 items and a case contains 96 items, two possible conversion records might be:

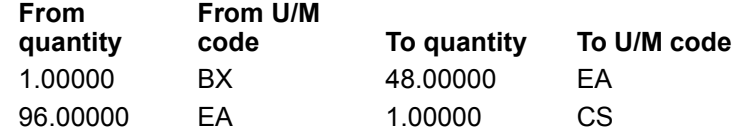

To use unit of measure conversion, the proper relationships (as listed above) must exist in the conversion files. The from and to fields define the direction of the conversion taking place.

The rounding factor has three values:

- **0** No rounding.
- **1** Round to nearest.
- **2** Round up.

You can enter up to 30 characters of text to describe the conversion. You can also enter conversion text in foreign languages. The text is stored in the Item Unit of Measure Conversion Text file. The Item Unit of Measure Conversion Text file record contains values for item number, from U/M, to U/M, language, and conversion text. The *Language code*, *Item number*, *From U/M*, and *To U/M* fields identify the description for which language and conversion it describes. The description is used on invoices, quotes, and order acknowledgments where the unit of measure conversion has been used.

You can define only one pricing unit of measure for an item. This unit of measure is stored on the Item Base Price record for the item. You can define only one stocking unit of measure for an item. This unit of measure is stored on the Item Master file record for the item. You can define multiple order unit of measures for an item. The requirement for defining an order unit of measure is a conversion record from the pricing unit of measure to the order unit of measure and a conversion record from the order unit of measure to the stocking unit of measure. The stocking unit of measure is always a valid order unit of measure and, must have a conversion record to convert the pricing unit of measure to the stocking unit of measure. All unit of measure conversions are quantity conversions; the system automatically calculates the appropriate price conversions based on the quantity conversion record for the units of measure being used.

### **Example**

The selling price of an item is based on the number of individual units or pieces the stocking unit contains. For example, a box of bolts contains 48 pieces. The bolts are ordered, stocked, and shipped by the box (not the individual piece), but the price of the box is established as the price of one bolt times the number of bolts contained in the box  $(48)$ .

- Unit of Measure records must be created for both each (EA) and box (BX).
- You create an Item Unit of Measure Conversion record to convert EA to BX.

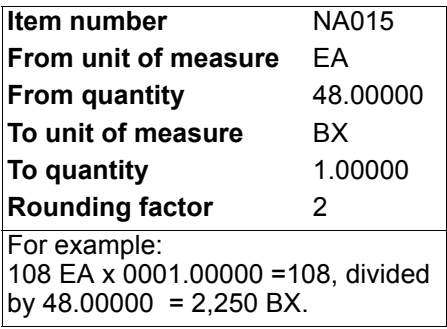

- You create an Item Unit of Measure Conversion Description record stating "48 to a box." The language code associated with the description is local language 001.
- The Item Base Price file record for the item is loaded with .150 as the base price and EA as the pricing unit of measure.
- The Item Master file is loaded with BX as the stocking unit of measure.

After you have set up the conversion between pricing and stocking unit of measure, you have two order units of measure. You can use the stocking unit of measure, which is the default, or you can use the pricing unit of measure as the ordering unit of measure.

If you wanted to set up another order unit of measure (for example, a carton (CT) that contains 10 boxes), you would make an entry in the Unit of Measure for carton (CT). An Item Unit of Measure Conversion record must be created to convert EA to CT.

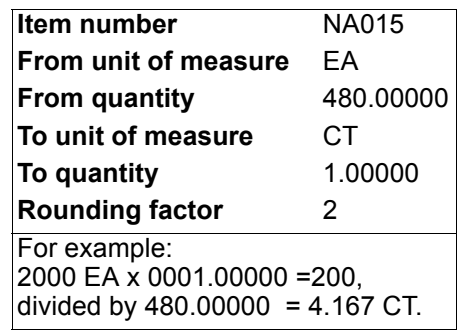

You would make an Item Unit of Measure Conversion record to convert CT to BX, as follows:

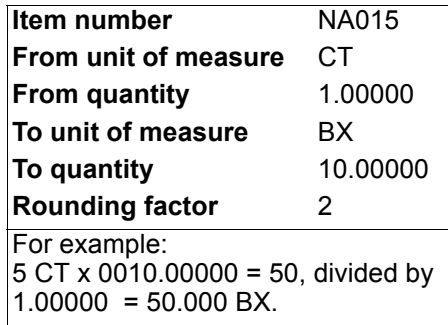

Now you have three order unit of measures (EA, CT, and BX) for this item.

This is how the prices and quantities are calculated for this line item. (In all three cases, the Stocking Unit of Measure is BX.)

Case 1 order unit of measure is EA.

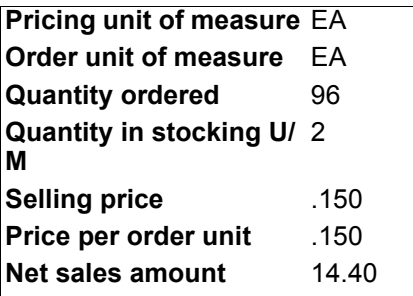

Case 2 order unit of measure is CT.

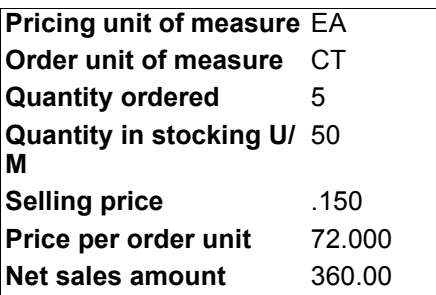

Case 3 order unit of measure is BX.

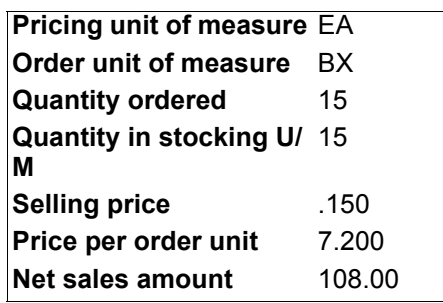

The calculations used in these examples are as follows:

- 1. To calculate the price per order unit (converted selling price):
- 2. Selling Price is first multiplied by the from quantity, then divided by the to quantity of the conversion record that comes from the Item Unit of Measure Conversion file that defines the pricing unit of measure to order unit of measure.
- 3. To calculate the net sales amount:
- 4. Price per order unit is multiplied by the quantity ordered.
- 5. To calculate the quantity in stocking U/M:
- 6. Quantity ordered is first multiplied by the to quantity, then divided by the from quantity of the conversion record, which comes from the Item Unit of Measure Conversion file and defines the order unit of measure to stocking unit of measure.

The unit of measure conversion has a hierarchy of conversion records that can be used. In the preceding example the lowest level unit of measure conversion records were created and used.

### **Pricing Unit of Measure file hierarchy**

- 1. Global Unit of Measure Conversion
- 2. Class Unit of Measure Conversion
- 3. Item Unit of Measure Conversion

When the system performs a unit of measure conversion, the first record used for conversion data is the Item Unit of Measure Conversion record. If no Item Unit of Measure Conversion record exists for the item and the two unit of measures being converted, the Class Unit of Measure Conversion record is used.

A unit of measure class can be assigned to an item and is stored in the Item Extension record. This class can be assigned through Item Master File maintenance.

The system searches for a record with the Unit of Measure Class and the two units of measure being converted. If a record exists, the conversion data from this record is used to calculate the conversion. If no record is found, the system searches the Global Unit of Measure Conversion file for a record for the two units of measure being converted. If this record is found, the conversion data it contains is used to calculate the conversion.If no record is found, an error has occurred. The units of measure must be changed or you must create a conversion record for the units of measure to be converted.

# **Chapter 4. Entering quotes**

The Quote type of alternate order entry allows you to enter statements of price for goods or services.

## **Before you start**

The process of entering a quote is basically the same as entering a customer order. A typical quote consists of a header, which is general information that you set up for the quote, and line items, which are the specific items for which you are providing price information. The information that you set up in the quote header, such as addresses and shipment dates, becomes the default information for the line items; however, you can change this information for each item on the quote.

This section explains the basic steps for entering a quote. Typically, entering a quote consists of:

- Entering quote header information on the Enter Quote panel (required).
- Providing additional information, as required by the quote, on one or more quote entry panels (optional).
- Entering line item information on one of the item entry panels (required).
- Completing the End Quote panel to finish the quote entry process (required).

The steps that you perform may vary, depending on the complexity of the quote. Some quotes may require only a minimum number of panels to be completed, while others may require you to complete additional panels. The sequence of panels presented to you may vary also, depending on the choices you make while entering a quote as well as on how you or your company have tailored this function.

#### **Notes:**

- 1. If Electronic Commerce (EC) is installed and interfacing and you have set up EC and COM to send ANSI X.12 (or EDIFACT) 843 (QUOTES) EDI transactions, these options allow you to enter and send quotes electronically to trading partners. See the *Electronic Commerce User's Guide* for details.
- 2. If you are using Knowledge-Based Configurator (KBC), when you enter configured items in a quote, you go to KBC panels to enter information about the items. When you finish entering the information on the KBC panels, you automatically return to COM to continue entering the quote.

## **How you start**

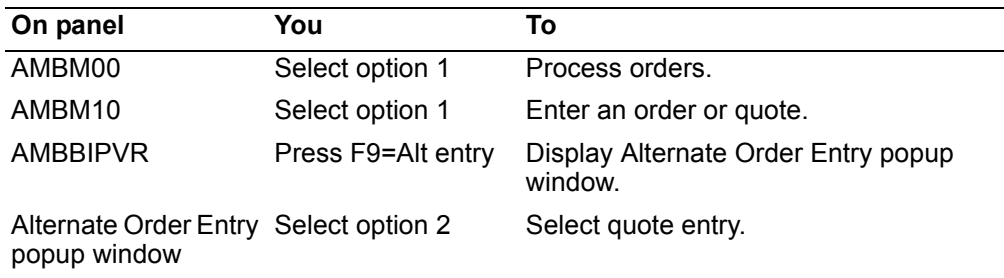

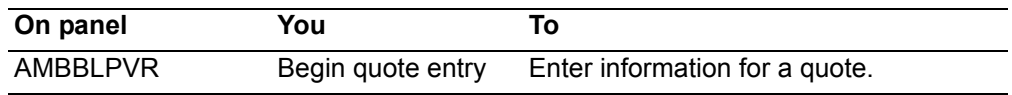

### <span id="page-222-0"></span>To enter a quote

When you select option 2 on the Alternate Order Entry popup window, the Enter Quote panel (AMBBLPVR) appears. This panel, which is used to enter header information, is the first in a series of required and optional panels that you complete to enter a quote.

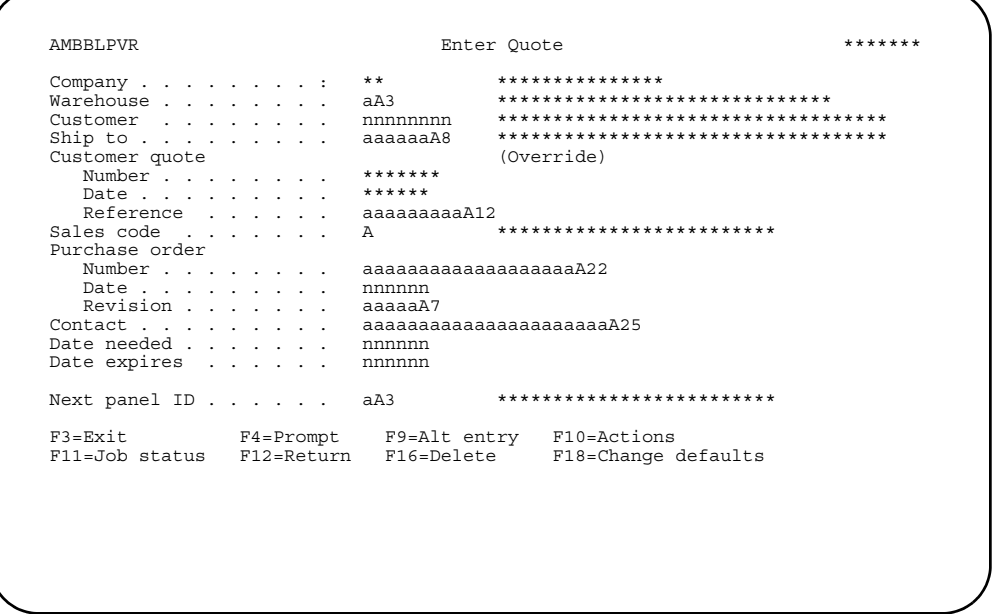

This panel appears in two modes: ENTER and CHANGE. When initially entering a quote, this panel is in ENTER mode. When maintaining a quote, the panel is in CHANGE mode.

Anytime you advance to another header panel and then return to this panel, you are in CHANGE mode. Some fields on the Enter Quote panel (AMBBLPVR) are then protected. See "Maintain Orders and Quotes" on page 3-45 for additional information.

1. Complete this panel to add the header information that accompanies the quote. When this panel appears, some fields contain system-generated or default values, while others are blank. You can accept the default values or type over them.

**Company** is a protected field. You cannot type over this value.

The **Number** field contains a unique identifier that is assigned to the quote. This number is only protected when quote numbers are being generated by the system.

2. At a minimum, you need to enter a customer number in the **Customer** field to identify the customer that placed the quote. You also need to enter a code in the Warehouse code field. All of the other fields are optional.

**Hint:** Several of the fields on this panel offer prompted entry. You can use **F4=Prompt** on the following fields:

- *Warehouse*
- *Customer*
- *Ship to*
- *Sales code*
- *Next panel ID*.
- 3. When entering a new quote, the company number is protected and cannot be changed on this panel. To change companies, you must press **F10=Actions**, and then select option **6**, Order maintenance, from the Actions popup window. You can then select a new company. Refer to ["Chapter 3,"Changing to another](#page-152-0)  [company"](#page-152-0) for additional information.

**Note:** You can only change companies when the Enter Quote panel (AMBBLPVR) first appears, and you have not advanced to another order header panel. If you advance to another header panel and return or are maintaining a quote, the company number cannot be changed.

When you select a new company, the following occurs:

- The Enter Quote panel (AMBBLPVR) is refreshed using the default values for the new company.
- An existing quote can be deleted from this panel by using **F16=Delete**.
- 4. When you press **Enter** on the Enter Quote panel, the data fields you enter are edited. If errors are found, the panel appears with error messages, and the fields in error are highlighted. If no errors are found, the next panel, as specified for *Next panel ID*, appears.
- 5. From the Enter Quote panel (AMBBLPVR), you can either:
	- Skip the optional order header panels and go directly to an item entry panel.
	- Complete one or more of the optional order header panels (either in sequence or by going directly to them).
	- Go directly to the End Quote panel (AMBBXPVR).
- **Note:** The Enter Quote panel (AMBBLPVR) is one of three required panels that you must complete to enter a quote. The other required panels are one of the item entry panels, such as the Detail Item Entry - Quote panel (AMBBAE1R), and the End Quote panel (AMBBXPVR). All of the other quote entry panels are optional. The sequence of these panels may vary, depending on how this function has been tailored by you or your company.

*Function keys.* Use the following function keys to perform additional actions.

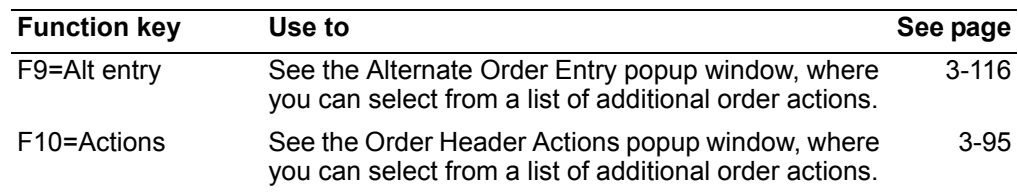

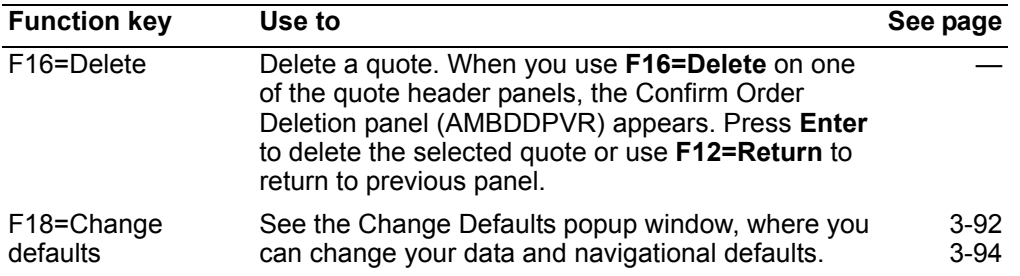

*Proceeding to the next quote header panel.* To go directly to a quote header panel, type the panel identifier in the Next panel ID field, which is located near the bottom of the Enter Quote panel (AMBBLPVR), then press **Enter**.

**Hint:** If you don't remember the panel identifier for the panel you want to go to, position the cursor on the Next panel ID field, then use **F4=Prompt**.

Each order type, whether it is a basic customer order, quote, credit memo, standing order, or immediate ship, has the same header panels. The following table shows the header panels and their panel identifiers.

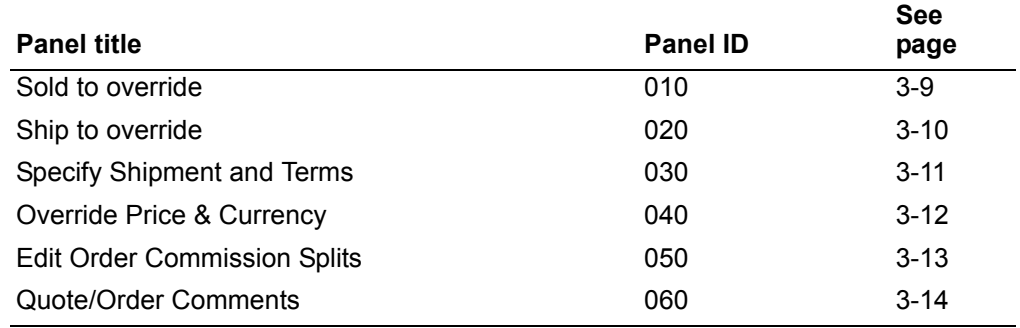

After you complete a panel, press **Enter**. The next header panel appears.

*Proceeding to the End Quote panel.* To proceed directly to the End Quote panel (AMBBXPVR) without completing any additional order entry panels, use **F2=End** order.

**Note:** If you want to cancel the changes you've made and back out, use either **F3=Exit** or **F12=Return** before you press **Enter**.

*Completing a line item entry panel.* After you complete the Enter Quote panel (AMBBLPVR) and any optional order header panels, you complete the line item entry panel. You can access a line item entry panel directly by entering **70** in the *Next panel*  **ID** field, which is found on most of the order entry panels.

Line item entry panels allow you to add line items or line item credits to a quote. You must complete a line item entry panel to enter a customer quote. Several different panels are used for line item entry; however, the panel that you use depends on your current task as well as how you or your company have set your default panels.

You can change from the default panel to another quote detail panel by using **F9=Alt entry**, then selecting the corresponding option number, as follows:

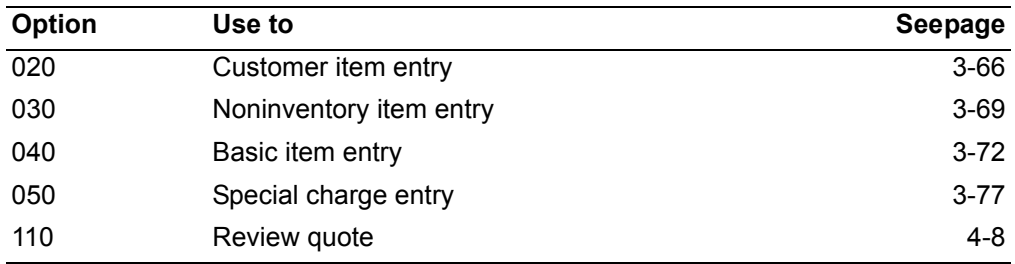

The following example, the Detail Item Entry - Quote panel (AMBBAE1R), is one example of a line item entry panel.

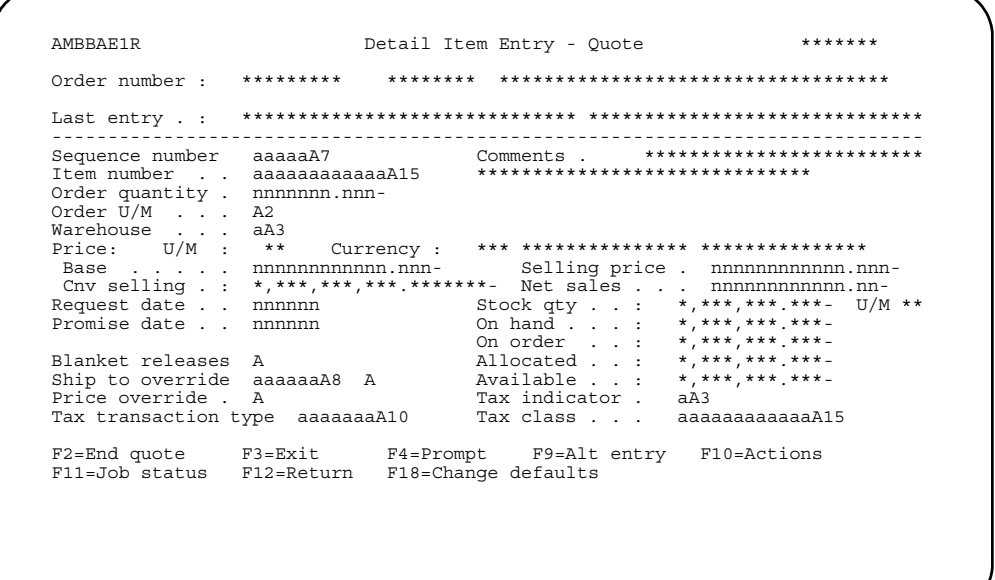

Complete this panel to add line items to the order. The Item number and Order quantity fields are required.

After you complete these fields and any others you want to use, press Enter. The system completes associated pricing and quantity fields, based on information stored in the data base. The panel appears again so you can add the next line item.

#### Notes:

- 1. If you do not enter a quantity on this panel and price break information is available, press Enter. The Display Quote Quantity Price Breaks panel (AMBLWDFR) appears, showing the quantity breaks and prices for the item.
- 2. If you are using KBC to configure an item and you do not enter a price for the item in KBC, COM performs the regular pricing routines for the item. If you do enter a price in KBC, COM takes that price and uses it as a starting point for the regular pricing hierarchy.

Hint: If you do not know a line item number or unit of measure code, you can use F4=Prompt.

After you finish adding all the line items to the quote, use **F2=End order** to complete the quote process. The End Quote panel (AMBBXPVR) appears.

### **Completing the End Quote panel**

The End Quote panel (AMBBXPVR) provides a summary of the quote. You must complete this panel to finish the process of entering a customer quote. Typically, you complete this panel after you have completed the Enter Quote panel (AMBBLPVR), a line item entry panel, and any optional panels. To access this panel, use **F2=End order** from any of the order entry panels where it is available.

**Note:** You can also access the End Quote panel (AMBBXPVR) from Order Maintenance and Order Inquiry panels.

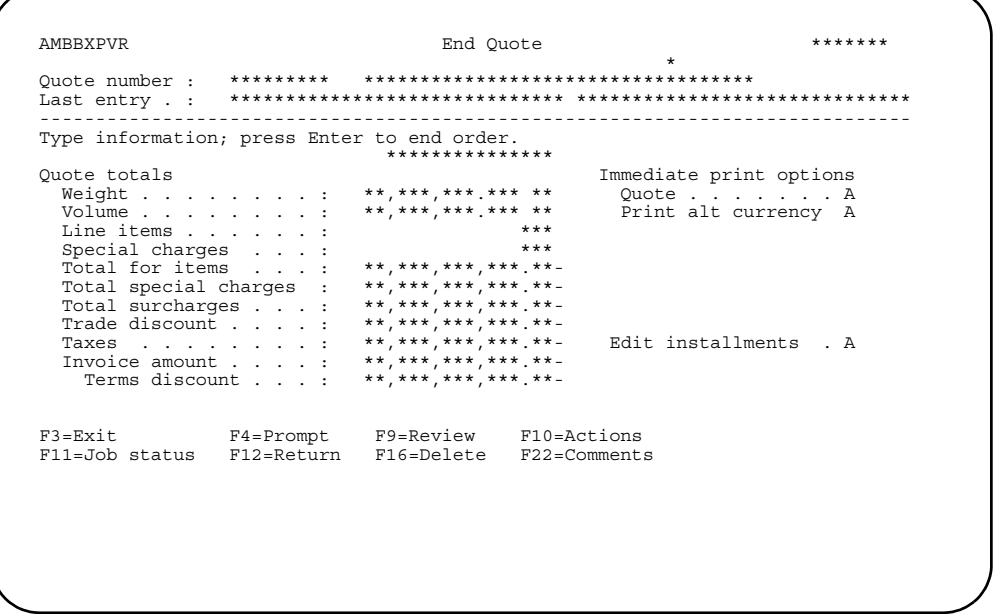

Review the information shown here, then indicate whether the quote is to be printed immediately.

To print the detail of the quote in the alternate currency, type **Y (Yes)** in the *Print alt currency* field. If the field is **N (No)**, all documents will print in the trading currency. This field appears when the order currency is different from the alternate currency.

If you want to change the installment payments you set up as part of the terms for this quote, enter **Y** in the *Edit installments* field. If IFM is installed and interfacing, the IFM Installment Payments panel (UAP6E2R) appears, so you can recalculate the payments. For more information about installments, refer to the *IFM User's Guide*.

After completing the panel, press **Enter** to process the quote.

**Note:** To add more line items to the quote before ending the quote, use **F12=Return** to return to the line item entry panel.

**To convert a quote to an order.** You can convert a quote into an order by using the order copy function. Use the following steps to begin the conversion process.

1. Select option **10=Review/Maintain Quotes** on the Order Processing menu. The Enter Quote Review - All Customers panel (AMBFADFR) appears.

2. Select option **15=Copy to Order**.

**Note:** You cannot convert a quote with a status code = 00.

During order entry, a quote can also be copied using the following steps.

- 1. Use **F10=Actions** on the Enter Order panel (AMBBIPVR). The Order Header Actions popup window appears.
- 2. Select option **001=Order copy** on the popup window. The Select Customer Order to Copy - Open panel (AMBFTDFR) appears.

To complete the conversion process, see ["Chapter 3,"Copying orders"](#page-152-1).

# <span id="page-228-0"></span>**Review and maintain quotes**

Use this option to review and maintain all quotes. This function enables you to:

- Change information in the quote header
- Delete the quote
- Display the quote header
- Change items in the quote.

# **Before you start**

Get the customer numbers and quote numbers of the quotes that you want to maintain. Quote status can be:

- 00—quote is incomplete
- 10—quote has been entered
- 20—quote has been printed
- 30—quote has been copied to an order.

Quotes can be maintained at any of these status levels.

The needed and expiration dates for quotes use system default values or dates entered on the Enter Quote panel (AMBBLPVR).

### **How you start**

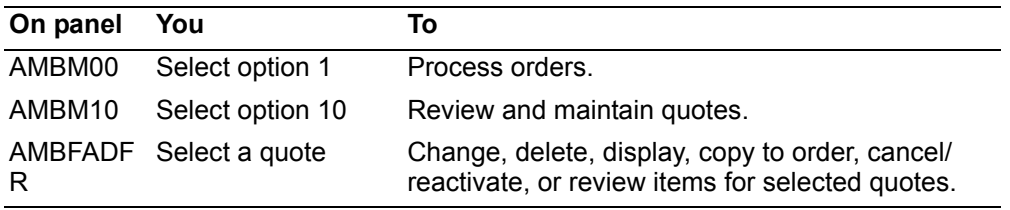

**Hint:** You can also access this function during order entry. On the Enter Order panel (AMBBIPVR), use **F9=Alt entry**. The Alternate Order Entry window appears. Type **5** in the *Option* field, then press **Enter**. The Quote Review - All Customers panel (AMBFADFR) appears.

When you select option 10 on the Order Processing menu (AMBM10), the Quote Review - All Customers panel (AMBFADFR) appears. This panel contains a list of all quotes on the system. As soon as a quote has been entered, it is available for review and maintenance.

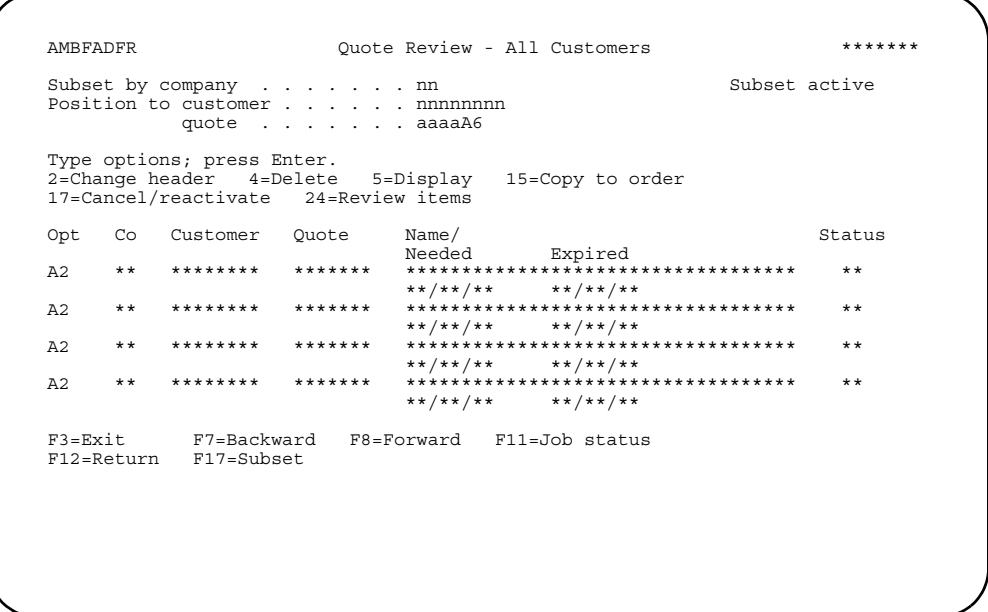

Enter an option or use the appropriate function key. Another panel or window appears, depending on your choice.

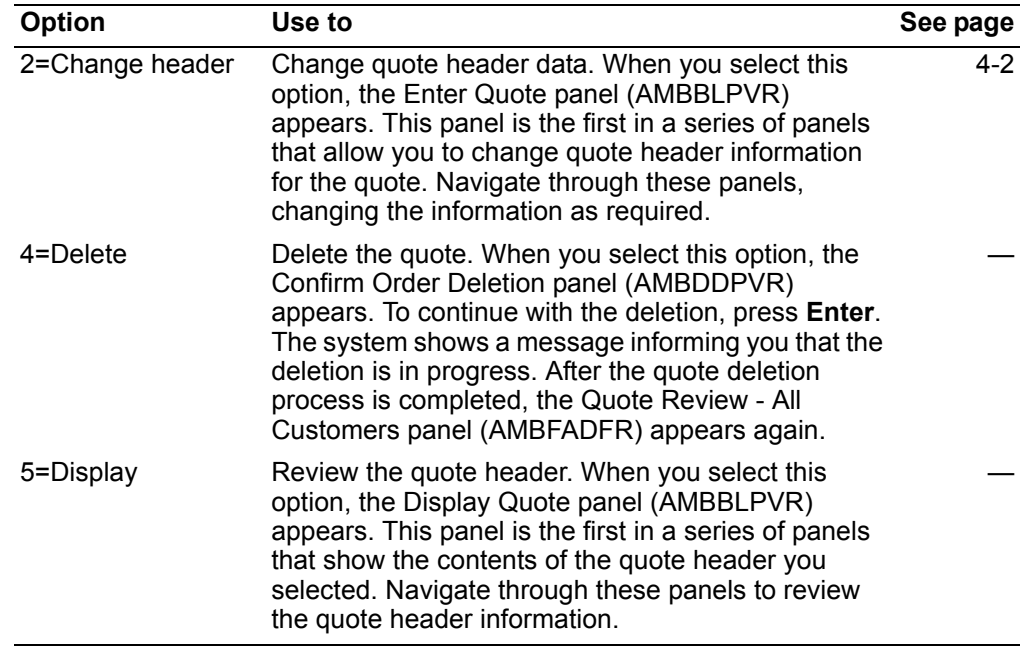

Options. Use these options to perform activities for the quotes listed on this panel:

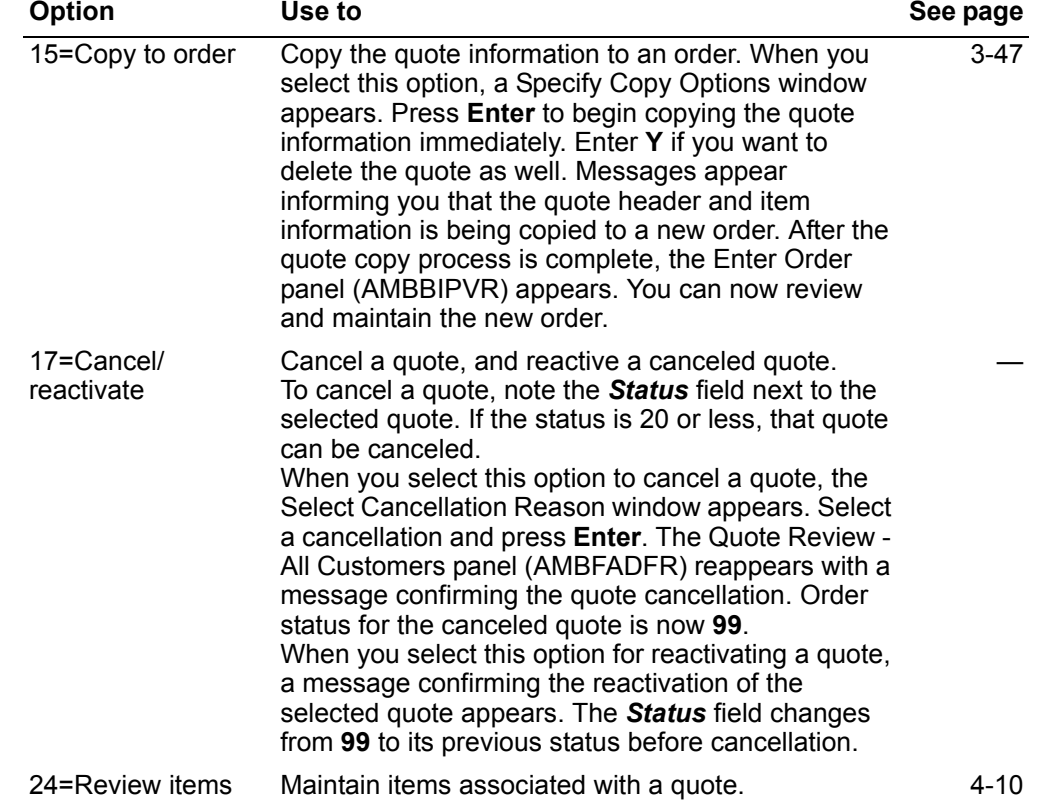

# <span id="page-230-0"></span>To maintain items associated with a quote

When you enter option 24=Review items on the Quote Review - All Customers panel (AMBFADFR), the Review Quote Item Summary panel (AMBE8DFR) appears. This panel contains the items associated with the quote that you selected.

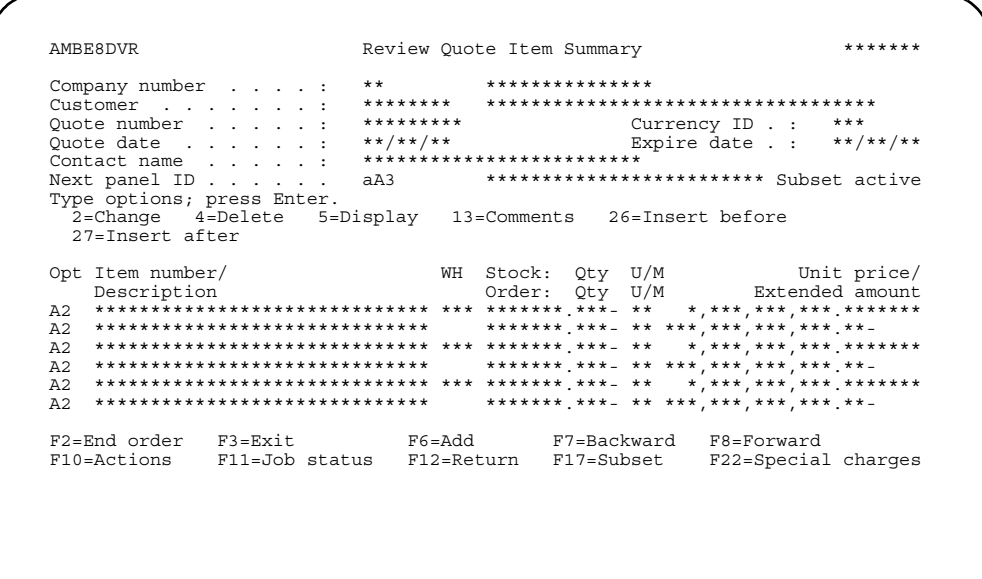

Enter an option or use the appropriate function key. Another panel or window appears, depending on your choice.

**Options.** Use these options to perform activities for the items listed on this panel:

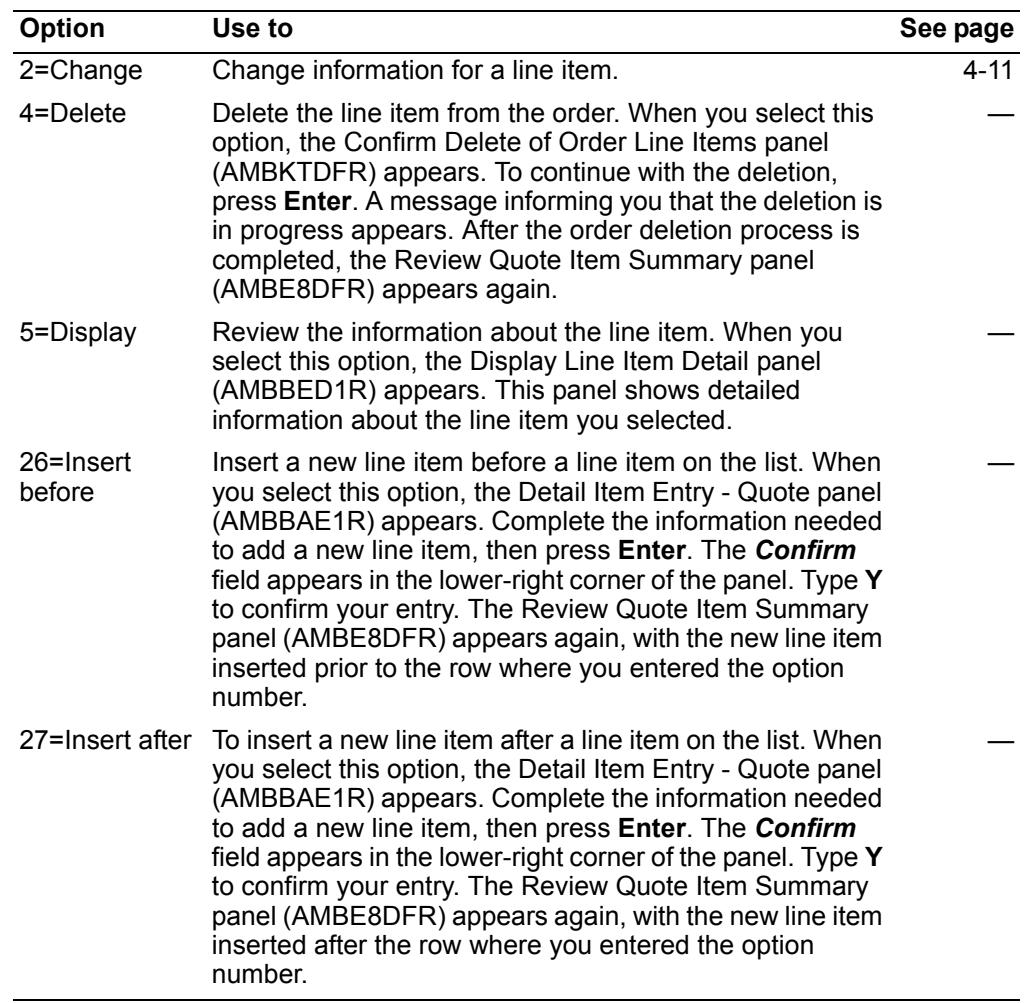

*Function keys.* Use these function keys to perform additional actions.

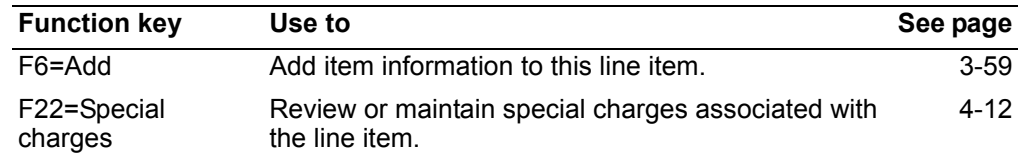

<span id="page-231-0"></span>*To change item information.* When you select this option, the Detail Item Entry - Quote panel (AMBBAE1R) appears. This is the same panel described earlier in the section "To enter a quote" starting on page 4-1. Make any required changes, then press **Enter**.

The Repricing window appears. Type **Y** to calculate new prices or, if price recalculations are not required, accept the default. Type **Y** to confirm your entry.

**Note:** If you are using KBC to configure an item and you do not enter a price for the item in KBC, COM performs the regular pricing routines for the item. If you do enter a price in KBC, COM takes that price and uses it as a starting point for the regular pricing hierarchy.

The Maintenance Reason window appears. Enter a maintenance reason code (or press **F4=Prompt** to select from a list of codes) that indicates why you are making the change, then press **Enter**.

The Review Quote Item Summary panel (AMBE8DFR) appears again. To save the changes you have made, use **F2=End order**.

The End Order panel (AMBBXPVR) appears. Press **Enter**. The system saves your maintenance changes, and the Quote Review - All Customers panel (AMBFADFR) appears again.

### <span id="page-232-0"></span>**To review or maintain special charges**

Type **24** (Review items) in the options field on the Quote Review - All Customers panel (AMBFADFR) and press **F22=Special charges** on the Review Quote Item Summary panel (AMBE8DFR) to review or maintain special charges for the quote. The Review Special Charges panel (AMBESDFR) appears.

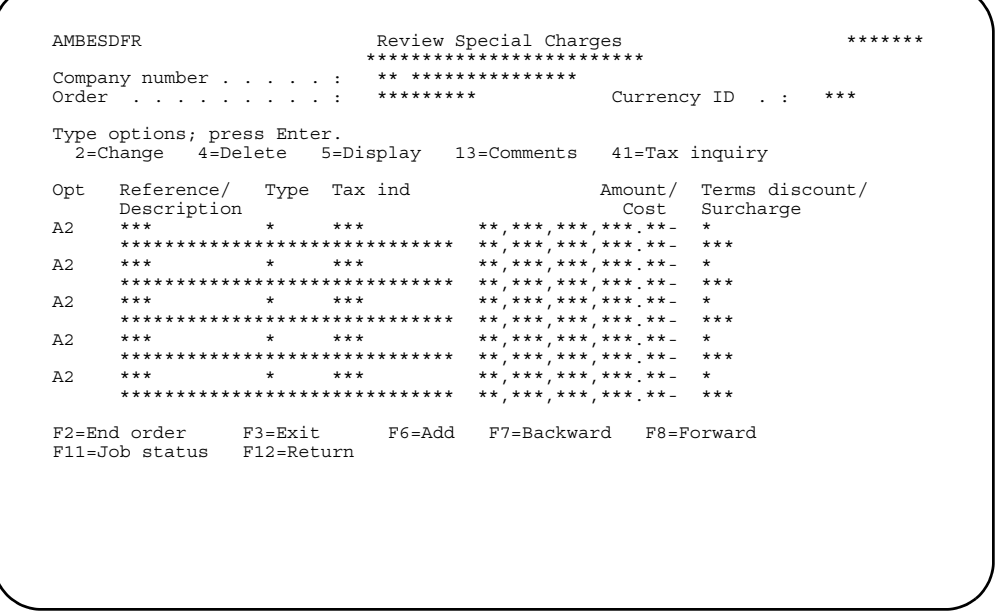

This panel contains a list of all the special charges on the selected quote.

*Options.* Use these options to perform activities for special charges listed on this panel.

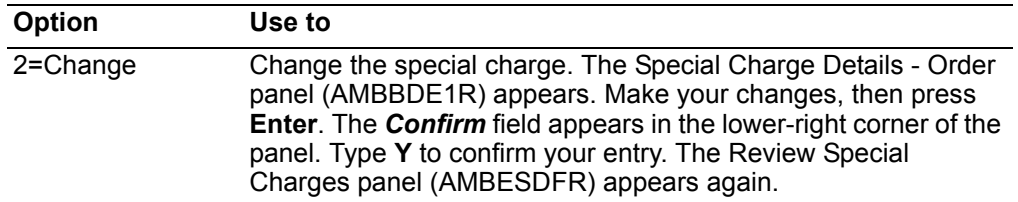

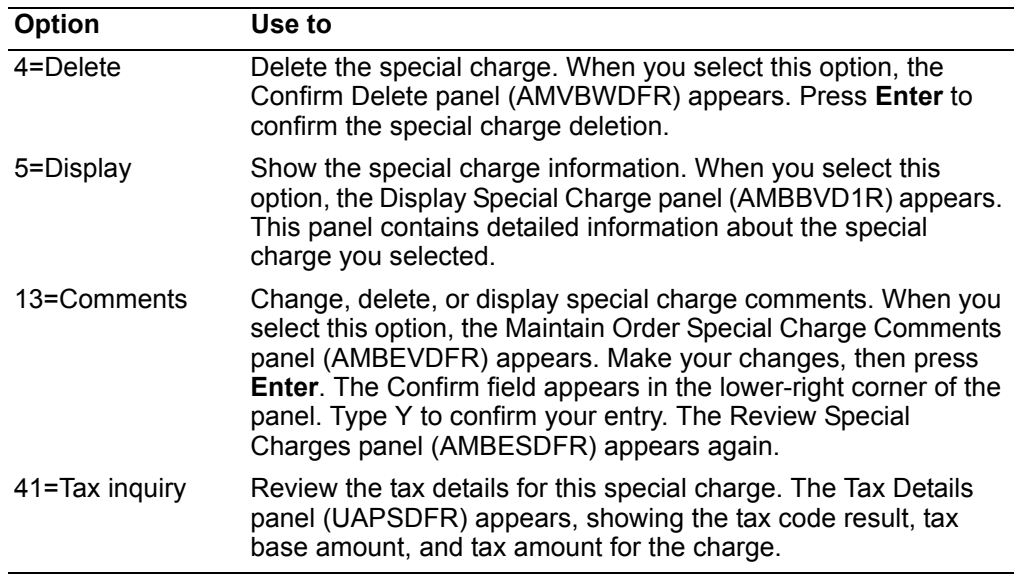

*Function keys.* Use this function key to perform additional actions on the Review Special Charges panel (AMBESDFR):

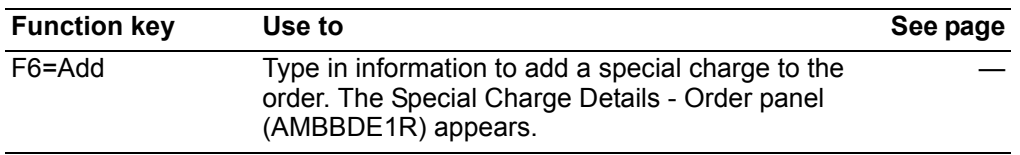

To save the changes you have made, use **F2=End order**. The End Order panel (AMBBXPVR) appears. Type **Y** to confirm your entry. The system saves your maintenance changes, and the Quote Review - All Customers panel (AMBFADFR) appears again.

## **Print quotes**

Use this option to print a notice that you have given a quote to a customer. A quote is used to enter and maintain a preliminary order or contract. Quotations advise the prospective customer of price, delivery, and terms of sale. They do not allocate inventory and are not subject to credit checking.

#### **Notes:**

- 1. The printer layout for the quote preprinted form is in Appendix C of *Planning and Installing Infor ERP XA*.
- 2. If the fax interface or Electronic Commerce (or both) are installed, you can set up media flags for each customer, in order to print, fax, and EDI the quote as you run this menu option or any COM menu option where quotes are selected for printing.

# **Before you start**

Use this panel to enter criteria for printing quotes. You have three options:

- Unprinted options.
- Use this option to print all quotes that have not been printed for a company.
- Original print or reprint.
- Use this option either to print quotes that have not been printed or to reprint quotes that have already been printed. You can print by company and order number ranges.
- Select individual orders.
- Use this option to print quotes for selected orders.

### **How you start**

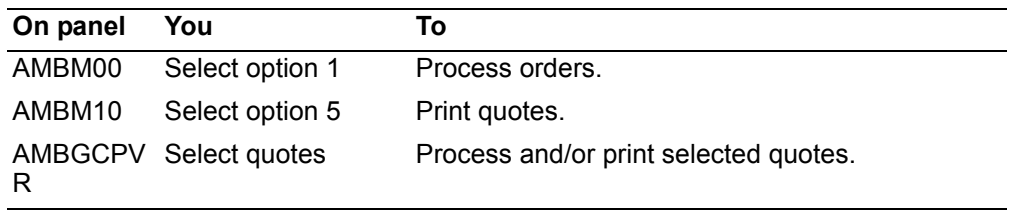

**Contents [Index](#page-939-0)**

 When you select option 5 on the Order Processing menu (AMBM10), the Quote Print Selection panel (AMBGCPVR) appears.

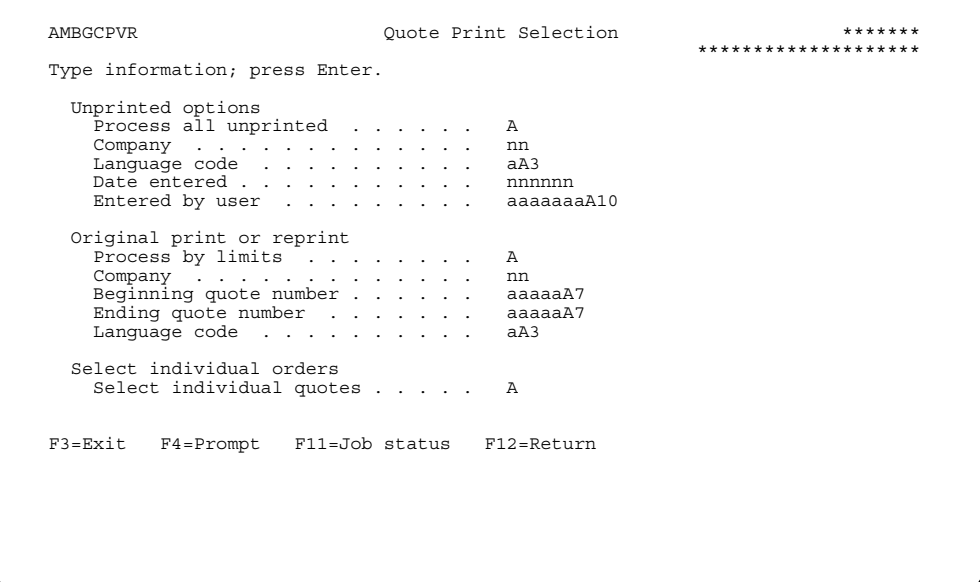

At a minimum, you need to enter a company number in the *Company* field to print all the quotes that have not been printed. Press **Enter** after typing in the company number and to accept the other default values. A message appears that the report has been submitted to batch.

**Hint:** You can use **F4=Prompt** with the *Company* and *Language code* fields.

Enter **N** in the *Process all unprinted* and **Y** in the *Process by limits* fields to print quotes by company and order number ranges. Type in the desired company number and range of order numbers, and press **Enter**. A message appears that the report has been submitted to batch.

Enter N in the *Process all unprinted* and Y in the *Select individual quotes* fields to select individual quotes for printing. The Print Quotes panel (AMBJPDFR) appears.

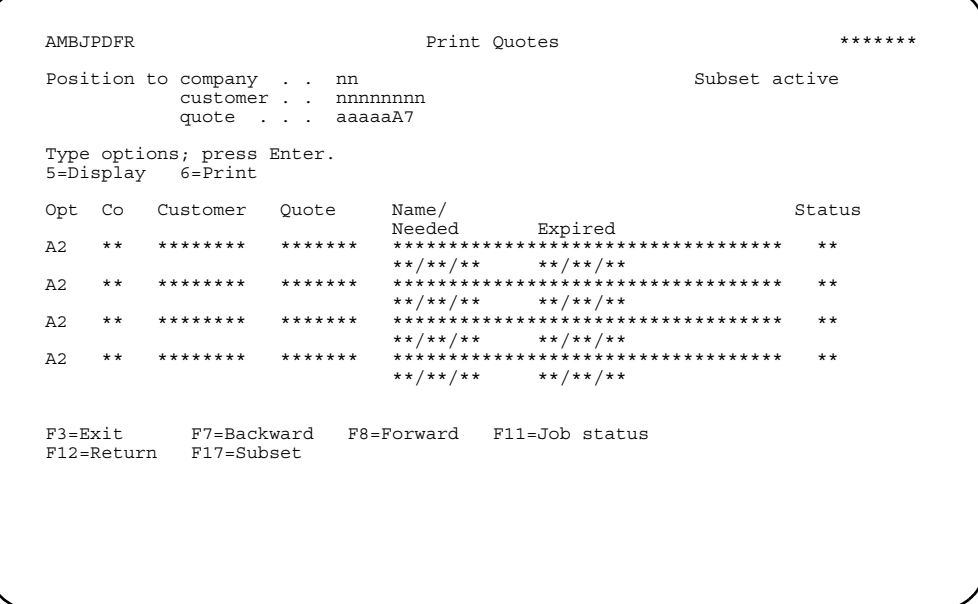

Enter an option or use the appropriate function key.

**Options.** Use these options to perform activities for particular companies and orders listed on this panel.

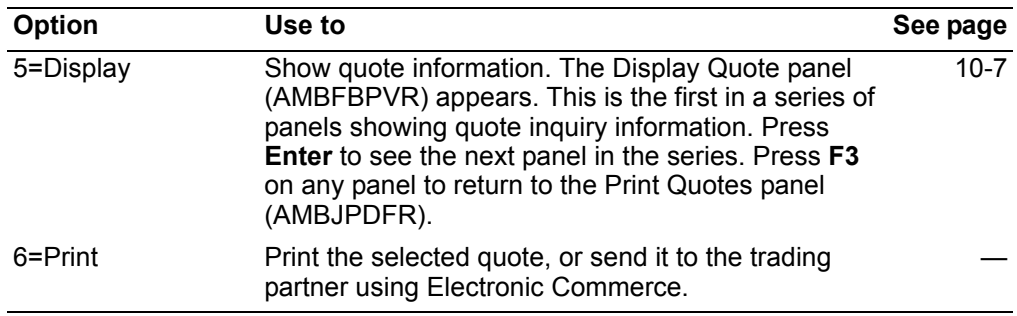

# **Quote**

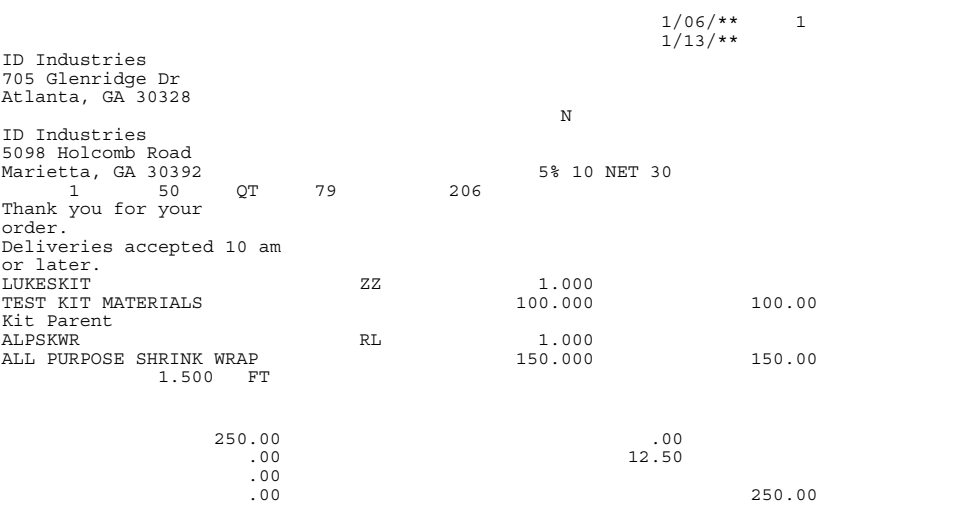

**Contents [Index](#page-939-0)**

# **Chapter 5. Entering credit memos**

The Credit Memo type of alternate order entry allows you to enter credit returns and credit allowances. Use credit memos when:

- A customer returns items for credit
- A customer returns defective items for replacement
- A credit allowance is required for a customer.

### **Before you start**

The credit memo feature allows you to calculate item prices, shipping charges, and print a final credit amount.

Before you enter a credit memo, you should have the following information:

- Company number (if you use multi-company support)
- Customer name and number
- Billing information (if you do not use the default)
- A list of items you plan to include on the credit memo
- Any comments you plan to add to the credit memo.

The process of entering a credit memo is basically the same as entering a customer order. A typical credit memo consists of a header, which is general information that you set up for the credit memo, and line items, which are the specific items for which you are providing credit. The information that you set up in the credit memo header, such as addresses and shipment dates, becomes the default information for the line items; however, you can change this information for each item on the credit memo.

This section explains the basic steps for entering a credit memo. Typically, entering a credit memo consists of:

- Entering credit memo header information on the Enter Credit Memo panel (required).
- Providing additional information, as required by the credit memo, on one or more credit memo entry panels (optional).
- Entering line item information on one of the line item entry panels (required).
- Completing the End Credit Memo panel to finish the credit memo entry process (required).

The steps that you perform may vary, depending on the complexity of the credit memo. Some credit memos may require only a minimum number of panels to be completed, while others may require you to complete additional panels. The sequence of panels presented to you may vary also, depending on the choices you make while entering a credit memo as well as on how you or your company have tailored this function.

## **How you start**

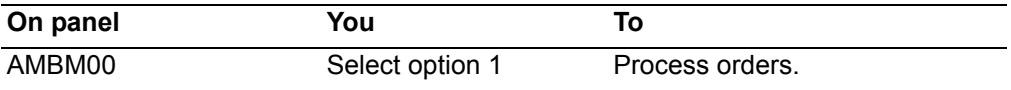

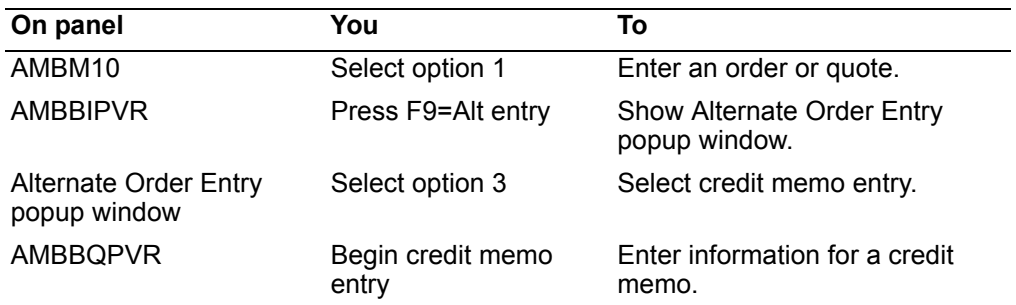

### To enter a credit memo

When you select option 3 on the Alternate Order Entry popup window, the Enter Credit Memo panel (AMBBQPVR) appears.

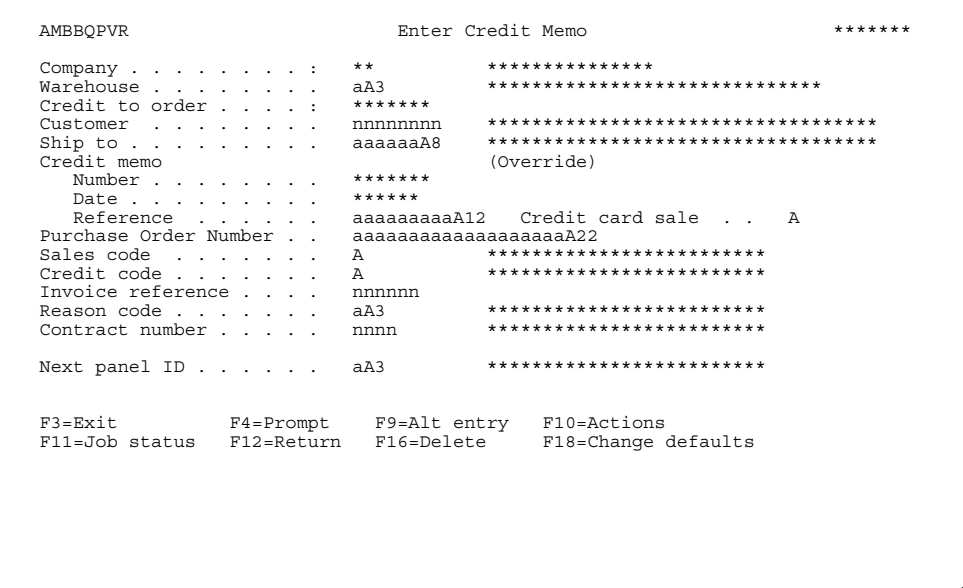

This panel, which is used to enter header information, is the first in a series of required and optional panels that you complete to enter a credit memo.

This panel appears in two modes: ENTER and CHANGE. When initially entering a credit memo, this panel is in ENTER mode. When maintaining a credit memo, the panel is in CHANGE mode.

Anytime you advance to another header panel and then return to this panel, you are in CHANGE mode. Additional fields in the Enter Credit Memo panel (AMBBQPVR) will then be protected. See Chapter 3,"Maintain Orders and Quotes" for additional information.

1. Complete this panel to add the header information that accompanies the credit memo. When this panel appears, some fields contain system-generated or default values, while others are blank. You can accept the default values or type over them.

**Company** is a protected field. You cannot type over this value.

The *Number* field contains a unique identifier that is assigned to the credit memo. This number is only protected when credit memo numbers are being generated by the system.

2. At a minimum, you need to enter a customer number in the *Customer* field to identify the customer for whom the credit memo is being created. You also need to enter a code in the *Warehouse* code field. All of the other fields are optional.

**Hint:** Several of the fields on this panel offer prompted entry. You can use **F4=Prompt** on the following fields:

- *Warehouse*
- *Customer*
- *Ship to*
- *Credit code*
- *Contract number*
- *Next panel ID*.
- 3. When entering a new credit memo, the company number is protected and cannot be changed on this panel. To change companies, you must press **F10=Actions**, and then select option **6**, Order maintenance, from the Actions popup window. You can then select a new company. Refer to [Chapter 3,"Changing to another](#page-152-0)  [company"](#page-152-0) for additional information.

**Note:** You can only change companies when the Enter Credit Memo panel (AMBBQPVR) first appears, and you have not advanced to another order header panel. If you advance to another header panel and return or are maintaining an credit memo, the company number cannot be changed.

When you select a new company, the following occurs:

- The Enter Credit Memo panel (AMBBQPVR) is refreshed using the default values for the new company.
- You can delete an existing open credit memo from this panel by using **F16=Delete**.
- 4. When you press **Enter** on the Enter Credit Memo panel (AMBBQPVR), the data fields you enter are edited. If errors are found, the panel appears again with error messages, and the fields in error are highlighted. If no errors are found, the next panel, as specified in the *Next panel ID* field, appears.
- 5. From the Enter Credit Memo panel (AMBBQPVR), you can either:
	- Skip the optional order header panels and go directly to a line item entry panel.
	- Complete one or more of the optional order header panels (either in sequence or by going directly to them).
	- Go directly to the End Credit Memo panel (AMBBWPVR).
- **Note:** The Enter Credit Memo panel (AMBBQPVR) is one of three required panels that you must complete to enter a credit memo. The other required panels are one of the line item entry panels, such as the Detail Item Entry - Credit Memo panel (AMBA5E1R), and the End Credit Memo panel (AMBBWPVR). All of the other order entry panels are optional. The sequence of these panels may vary, depending on how this function has been tailored by you or your company.

*Function keys.* Use the following function keys to perform additional actions.

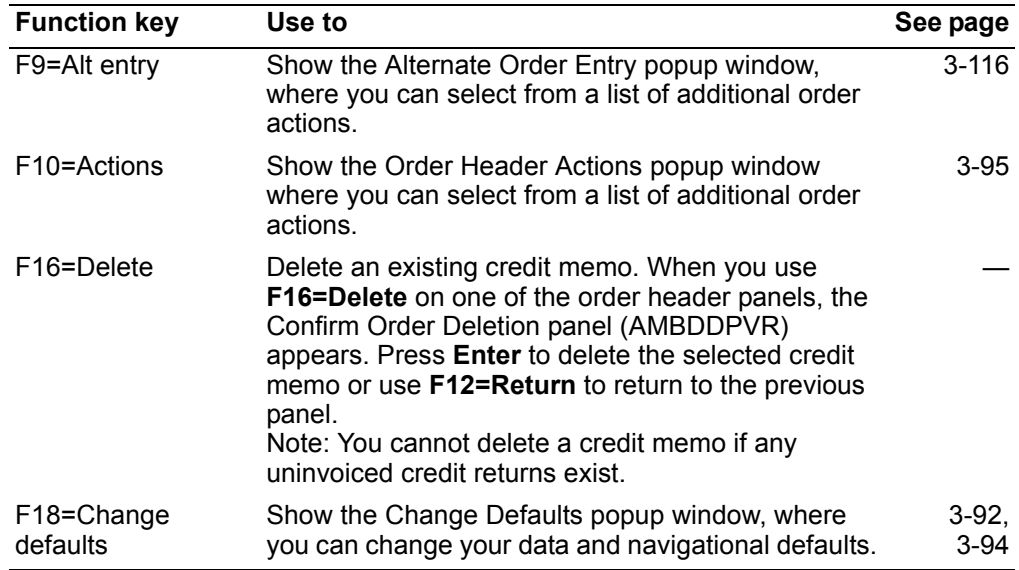

*Proceeding to the next order header panel.* To go directly to an order header panel, type the panel identifier in the *Next panel ID* field, which is located near the bottom of the Enter Credit Memo panel (AMBBQPVR), then press **Enter**.

**Hint:** If you don't remember the panel identifier for the panel you want to go to, position the cursor on the *Next panel ID* field, then use **F4=Prompt**.

Each order type, whether it is a basic order, quote, credit memo, standing order, or immediate ship, has the same header panels. The following table shows the header panels and their panel identifiers.

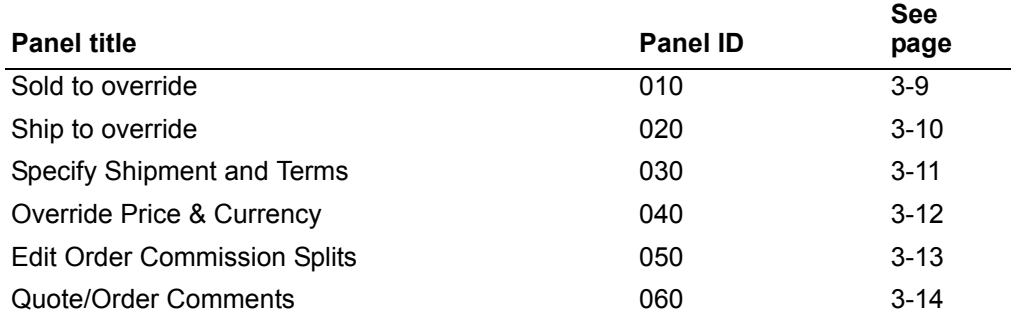

After you complete a panel, press **Enter**. The next header panel appears.

**Proceeding to the End Credit Memo panel.** To proceed directly to the End Credit Memo panel (AMBBWPVR) without completing any additional order entry panels, use **F2=End order**.

**Note:** If you want to cancel the changes you've made and back out, use either **F3=Exit** or **F12=Return** before you press **Enter**.

*Completing a line item entry panel.* After you complete the Enter Credit Memo panel (AMBBQPVR) and any optional order header panels, you complete the line item entry panel. You can access a line item entry panel directly by entering 70 in the Next panel ID field, which is found on most of the order entry panels.

Line item entry panels allow you to add line items or credits to a credit memo. You must complete a line item entry panel to enter a customer credit memo. Several different panels are used for line item entry; however, the panel that you use depends on your current task as well as how you or your company have set your default panels.

You can change from the default panel to another line item entry detail panel by using F9=Alt entry, then selecting the corresponding option number, as follows:

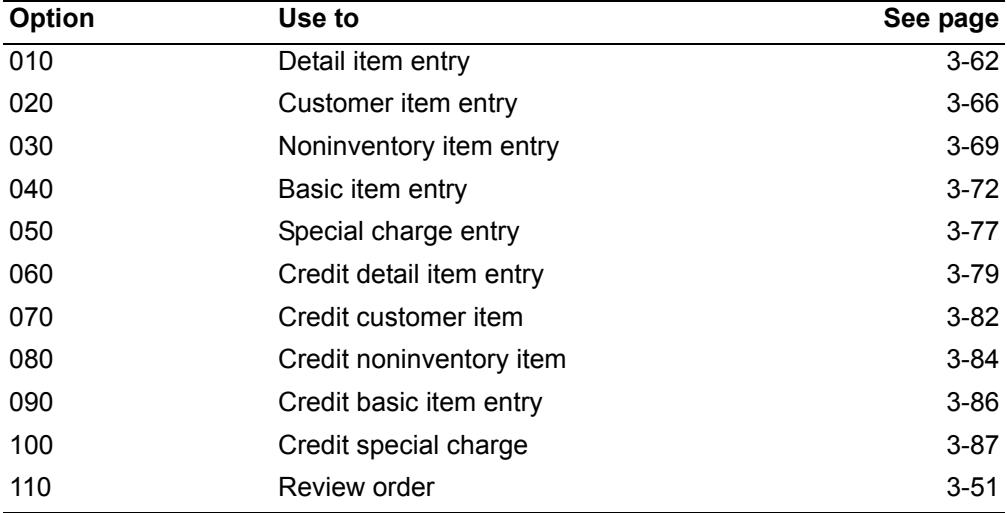

The following panel, the Credit Detail Item Entry panel (AMBA5E1R), is one example of a line item entry panel.

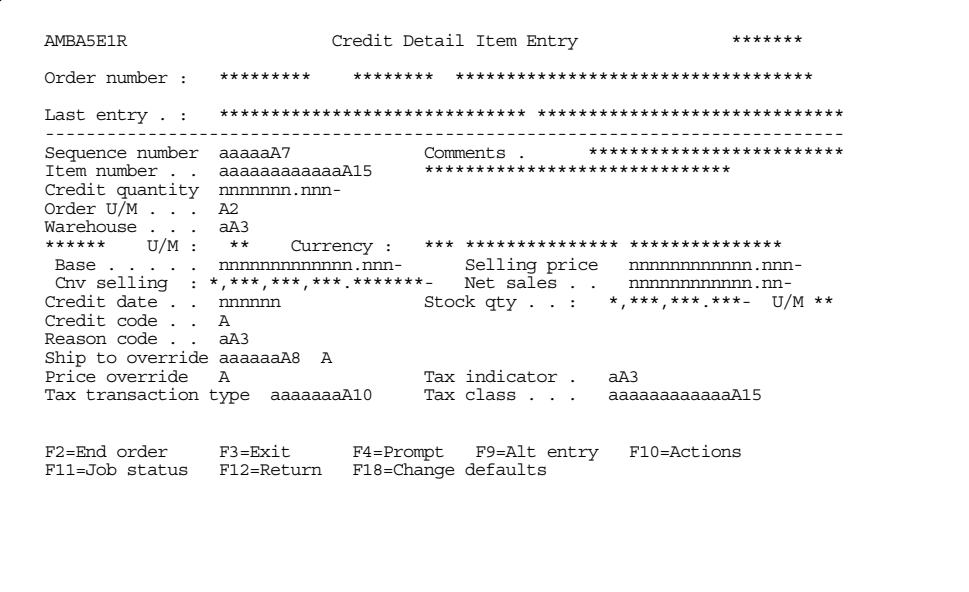

Complete this panel to add line items to the credit memo. The Item number and **Credit quantity fields are required.** 

After you complete these fields and any others you want to use, press **Enter**. The system completes associated pricing and quantity fields, based on information stored in the data base. The panel appears again so you can add the next line item.

**Hint:** If you do not know a line item number or unit of measure code, you can use F4=Prompt.

After you finish adding all the line items to the credit memo, use F2=End order to complete the credit memo process. The End Credit Memo panel (AMBBWPVR) appears

### **Completing the End Credit Memo panel**

The End Credit Memo panel (AMBBWPVR) provides a summary of the credit memo. You must complete this panel to finish the process of entering a customer credit memo. Typically, you complete this panel after you have completed the Enter Credit Memo panel (AMBBQPVR), a line item entry panel, and any optional panels. To access this panel, use F2=End order from any of the order entry panels where it is available.

**Note:** You also can access the End Credit Memo panel (AMBBWPVR) from Order Maintenance and Order Inquiry panels.

AMBBWPVR End Credit Memo  $******$ Immediate print options<br>\*\*,\*\*\*,\*\*\*.\*\*\* \*\* Acknowledgement . . Order totals Weight . . . . . . . . . \*\*,\*\*\*,\*\*\* \*\* \*\*<br>Volume . . . . . . . . . . \*\*,\*\*\*,\*\*\* \*\* \*\* Acknowledgement . .  $\mathbb{A}$ Pro forma invoice. A Print alt currency A F3=Exit F4=Prompt F9=Review F10=Actions<br>F11=Jobstatus F12=Return F16=Delete F22=Comments

Review the information shown here, then indicate whether an acknowledgment or pro forma invoice is to be printed immediately.

To print the detail of the credit memo in the alternate currency, type **Y** (Yes) in the **Print alt currency** field. If the field is N (No), all documents will print in the trading currency. This field appears when the order currency is different from the alternate currency.

After completing the panel, press **Enter** to process the credit memo.

**Note:** To add more line items to the credit memo before ending the credit memo, use F12=Return to return to the line item entry panel.

# **Maintaining a credit memo**

You maintain a credit memo the same way you maintain a customer order. See [Chapter 3,"Maintain Orders and Quotes"](#page-101-0) for additional information.

# **Chapter 6. Entering standing orders**

The Standing Order type of alternate order entry allows you to enter a permanent request from a customer for goods to be delivered or services to be performed.

## **Before you start**

The process of entering a standing order is basically the same as entering a customer order. A typical standing order consists of a header, which is general information that you set up for the standing order, and line items, which are the specific items for which you are providing price information. The information that you set up in the standing order header, such as addresses and shipment dates, becomes the default information for the line items; however, you can change this information for each line item on the standing order.

This section explains the basic steps for entering an standing order. Typically, entering an standing order consists of:

- Entering standing order header information on the Enter Standing Order panel (required)
- Providing additional information, as required by the standing order, on one or more standing order entry panels (optional)
- Entering line item information on one of the item entry panels (required)
- Completing the End Standing Order panel to finish the standing order entry process (required).

The steps that you perform may vary, depending on the complexity of the standing order. Some standing orders may require only a minimum number of panels to be completed, while others may require you to complete additional panels. The sequence of panels presented to you may vary also, depending on the choices you make while entering a standing order as well as on how you or your company have tailored this function.

**Note:** If you are using Knowledge-Based Configurator (KBC), when you enter configured items in a standing order, you go to KBC panels to enter information about the items. When you finish entering the information on the KBC panels, you automatically return to COM to continue entering the standing order.

## **How you start**

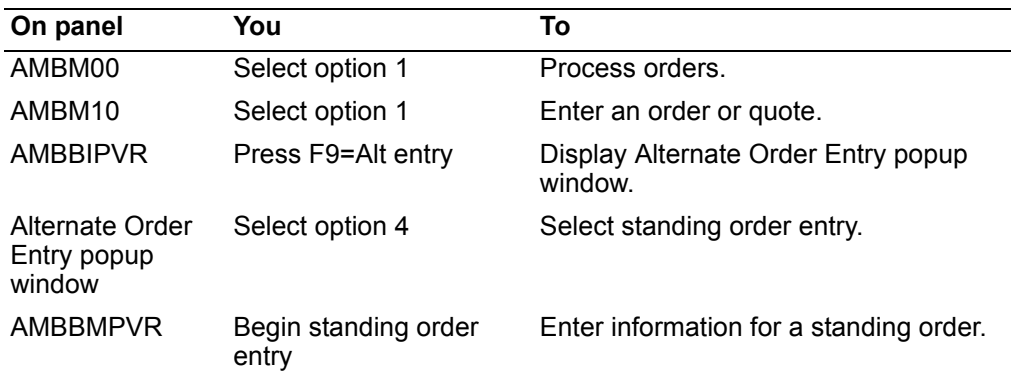

### To enter a standing order

When you select option 4 on the Alternate Order Entry popup window, the Enter Standing Order panel (AMBBMPVR) appears. This panel, which is used to enter header information, is the first in a series of required and optional panels that you complete to enter a standing order.

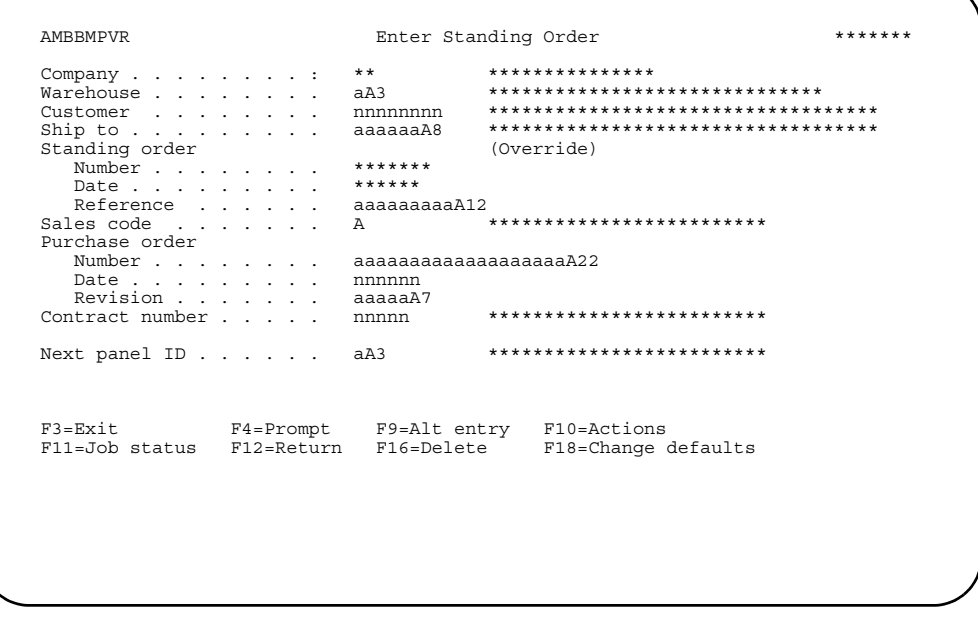

This panel appears in two modes: ENTER and CHANGE. When initially entering a standing order, this panel is in ENTER mode. When maintaining a standing order, the panel is in CHANGE mode.

Anytime you advance to another header panel and then return to this panel, you are in CHANGE mode. Some fields in the Enter Standing Order panel (AMBBMPVR) are then protected. See "Maintain Orders and Quotes" on page 3-47 for additional information.

1. Complete this panel to add the header information that accompanies the standing order. When this panel appears, some fields contain system-generated or default values, while others are blank. You can accept the default values or type over them.

**Company** is a protected field. You cannot type over this value.

The **Number** field contains a unique identifier that is assigned to the standing order. This number is only protected when order numbers are being generated by the system.

2. At a minimum, you need to enter a customer number in the **Customer** field to identify the customer that placed the standing order. You also need to enter a code in the **Warehouse** code field. All of the other fields are optional.

**Hint:** Several of the fields on this panel offer prompted entry. You can use **F4=Prompt** on the following fields:

- *Warehouse*
- *Customer*
- *Ship to*
- *Sales code*
- *Contract number*
- *Next panel ID*
- 3. When entering a new standing order, the company number is protected and cannot be changed on this panel. To change companies, you must press **F10=Actions**, and then select option **6**, Order maintenance, from the Actions popup window. You can then select a new company. Refer to ["Changing to](#page-152-0)  [another company" on page](#page-152-0) -98 for additional information.

**Note:** You can only change companies when the Enter Standing Order panel (AMBBMPVR) first appears, and you have not advanced to another order header panel. If you advance to another header panel and return or are maintaining an standing order, the company number cannot be changed.

When a new company is selected, the following occurs:

- The Enter Standing Order panel (AMBBMPVR) is refreshed using the default values for the new company.
- You can use **F16=Delete** to delete an existing standing order from this panel.
- 4. When you press **Enter** on the Enter Standing Order panel (AMBBMPVR), the data fields you enter are edited. If errors are found, the panel appears again with error messages, and the fields in error are highlighted. If no errors are found, the next panel, as specified for *Next panel ID*, appears.
- 5. From the Enter Standing Order panel (AMBBMPVR), you can either:
	- Skip the optional order header panels and go directly to a line item entry panel.
	- Complete one or more of the optional order header panels (either in sequence or by going directly to them).
	- Go directly to the End Standing Order panel (AMBBYPVR).

**Note:** The Enter Standing Order panel (AMBBMPVR) is one of three required panels that you must complete to enter standing order. The other required panels are one of the line item entry panels, such as the Detail Item Entry - Standing Order panel (AMBA8E1R), which is used in this example, and the End Standing Order panel (AMBBYPVR). All of the other order entry panels are optional. The sequence of these panels may vary, depending on how this function has been tailored by you or your company.

*Function keys.* Use the following function keys to perform additional actions.

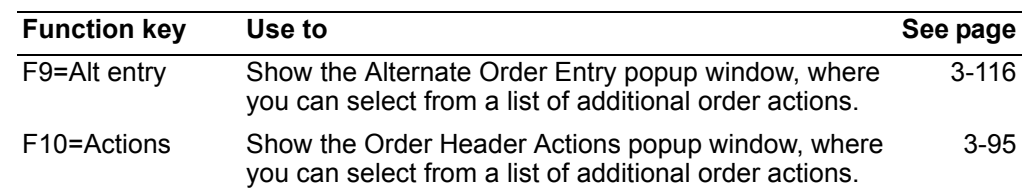

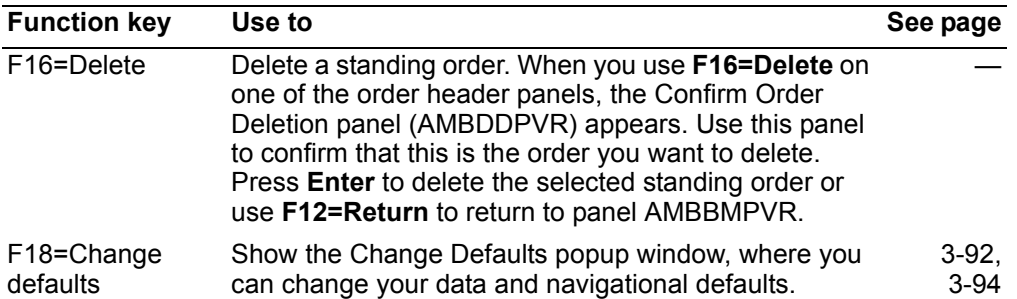

**Proceeding to the next order header panel.** To go directly to an order header panel, type the panel identifier in the *Next panel ID* field, which is located near the bottom of the Enter Standing Order panel (AMBBMPVR), then press **Enter**.

**Hint:** If you don't remember the panel identifier for the panel you want to go to, position the cursor on the *Next panel ID* field, then use **F4=Prompt**.

Each order type, whether it is a basic order, standing order, credit memo, standing order, or immediate ship, has the same order header panels. The following table shows the order header panels and their panel identifiers.

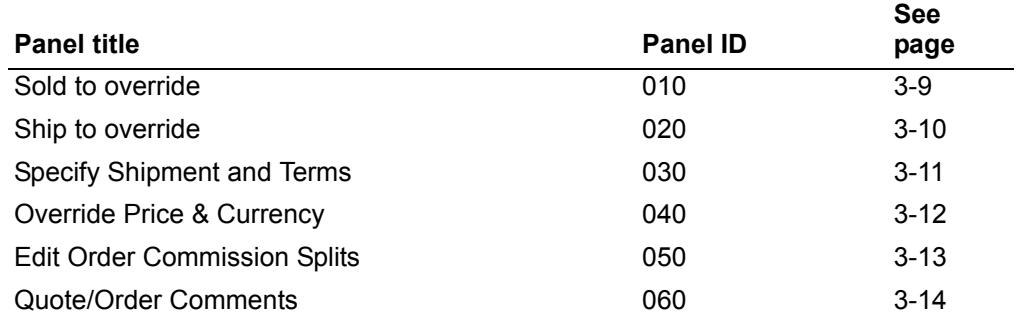

After you complete a panel, press **Enter**. The next order header panel appears.

*Proceeding to the End Standing Order panel.* To proceed directly to the End Standing Order panel (AMBBYPVR) without completing any additional order entry panels, use **F2=End order**.

**Note:** If you want to cancel the changes you've made and back out, use either **F3=Exit** or **F12=Return** before you press **Enter**.

### **Completing a line item entry panel**

After you complete the Enter Standing Order panel (AMBBMPVR) and any optional order header panels, you complete the line item entry panel. You can access a line item entry panel directly by entering **70** in the *Next panel ID* field, which is found on most of the order entry panels.

Line item entry panels allow you to add line items or line item credits to a standing order. You must complete a line item entry panel to enter a standing order. Several different panels are used for line item entry; however, the panel that you use depends on your current task as well as how you or your company have set your default panels.

You can change from the default panel to another line item entry detail panel by using F9=Alt entry, then selecting the corresponding option number, as follows:

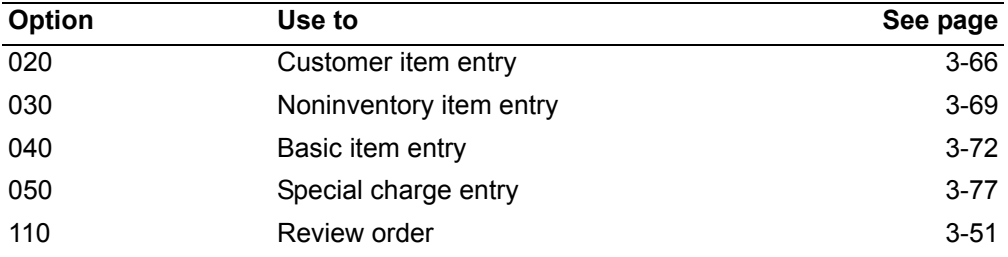

The following panel, the Detail Item Entry - Standing Order panel (AMBA8E1R), is one example of a line item entry panel.

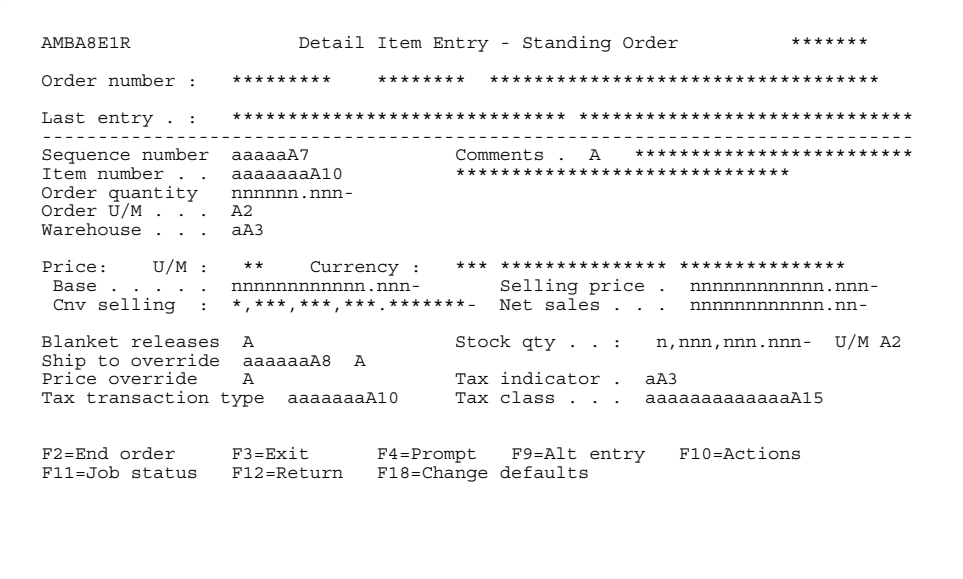

Complete this panel to add line items to the order. The *Item number* and Order quantity fields are required.

After you complete these fields and any others you want to use, press Enter. The system completes associated pricing and quantity fields, based on information stored in the data base. This panel appears again so you can add the next line item.

Note: If you are using KBC to configure an item and you do not enter a price for the item in KBC, COM performs the regular pricing routines for the item. If you do enter a price in KBC, COM takes that price and uses it as a starting point for the regular pricing hierarchy.

Hint: If you do not know a line item number or unit of measure code, you can use **F4=Prompt.** After you finish adding all the line items to the standing order, use F2=End order to complete the standing order process. The End Standing Order panel (AMBBYPVR) appears.

### **Completing the End Standing Order panel**

The End Standing Order panel (AMBBYPVR) provides a summary of the standing order. You must complete this panel to finish the process of entering a standing order. Typically, you complete this panel after you have completed the Enter Standing Order panel (AMBBMPVR), a line item entry panel, and any optional panels. To access this panel, use F2=End order from any of the order entry panels where it is available.

Note: You can also access the End Standing Order (AMBBYPVR) panel from Order Maintenance and Order Inquiry panels.

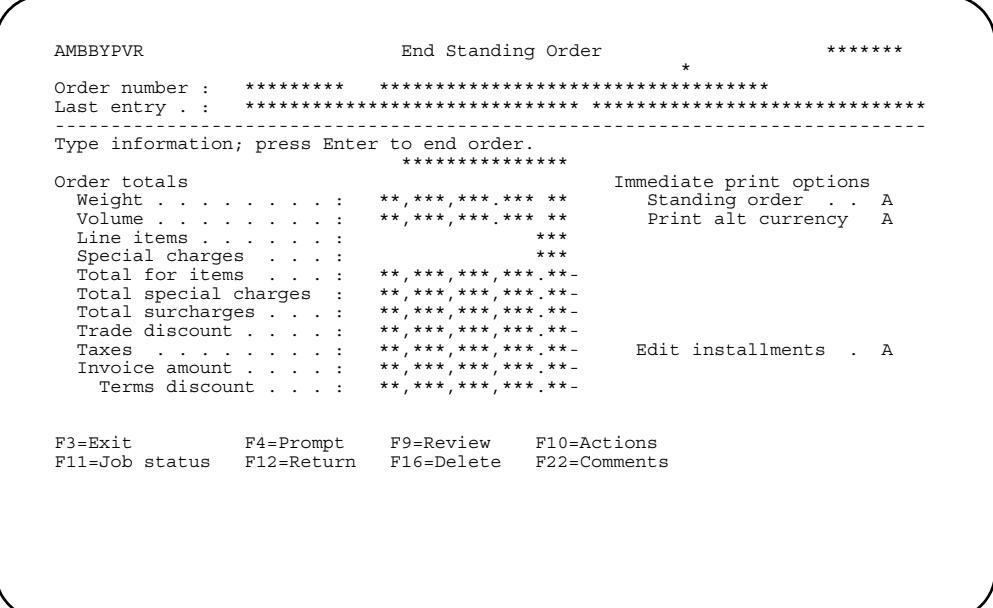

Review the information shown here, then indicate whether a standing order is to be printed immediately.

To print the detail of the order in the alternate currency, type Y (Yes) in the *Print alt* currency field. If the field is N (No), all documents (order, acknowledgement, and invoice) will print in the trading currency. This field appears when the order currency is different from the alternate currency.

If you want to change the installment payments you set up as part of the terms for this order, enter Y in the *Edit installments* field. The IFM Installment Payments panel (UAP6E2R) appears, so you can recalculate the payments. For more information about installments, refer to the IFM User's Guide.

After completing the panel, press **Enter** to process the standing order.

**Note:** To add more items to the standing order before ending the standing order, use **F12=Return** to return to the line item entry panel.

### Maintaining a standing order

You maintain a standing order the same way you maintain a customer order. See "Maintain Orders and Quotes" on page 3-47 for additional information.

# **Chapter 7. Entering immediate shipment orders**

Use the Enter Immediate Shipment Order panel to enter orders where the recipient has already received the items on the order or is currently waiting to pick up the items. In other words, items are sold off the shelf to customers who are waiting to take the items with them or the order was prepared and shipped manually and you need to update the XA files. You can also use this ENTRY mode to process credit and debit memos.

The purpose of entering an immediate shipment order is to record the sale, update inventory, print an invoice or debit/credit memo, and create historical information. This immediate order entry option combines the order entry, shipment reporting, and invoicing into one task.

**Note:** When International Financial Management (IFM) is installed and interfacing, the invoicing function automatically posts transactions to IFM.

### **Before you start**

Before you begin entering immediate shipment orders, you need to gather all the information for the orders you are planning to enter. Decide ahead of time what is applicable to these orders, as follows:

- Customer data
- Line item information
- Sold to override information
- Shipment and terms information
- Pricing and currency override information
- Salesrep commission and percentages
- Order comments
- Print options for each order:
	- Packing and structure pack list
	- Invoice (requires GL year and month/period)
	- Carrier information.

The process of entering an immediate shipment order is basically the same as entering a customer order. A typical immediate shipment order consists of a header, which is general information that you set up for the immediate shipment order, and line items, which are the specific items for which you are providing price information. The information that you set up in the immediate shipment order header, such as addresses and shipment dates, becomes the default information for the line items; however, you can change this information for each item on the immediate shipment order.

This section explains the basic steps for entering an immediate shipment order. Typically, entering an immediate shipment order consists of:

- Entering header information on the Enter Immediate Shipment Order panel (required)
- Providing additional information, as required by the immediate shipment order, on one or more order entry panels (optional)
- Entering line item information on one of the item entry panels (required)
- Completing the End Immediate Shipment Order panel to finish the immediate shipment order entry process (required).
The steps that you perform may vary, depending on the complexity of the immediate shipment order. Some immediate shipment orders may require only a minimum number of panels to be completed, while others may require you to complete additional panels. The sequence of panels presented to you may vary also, depending on the choices you make while entering an order as well as on how you or your company have tailored this function.

## How you start

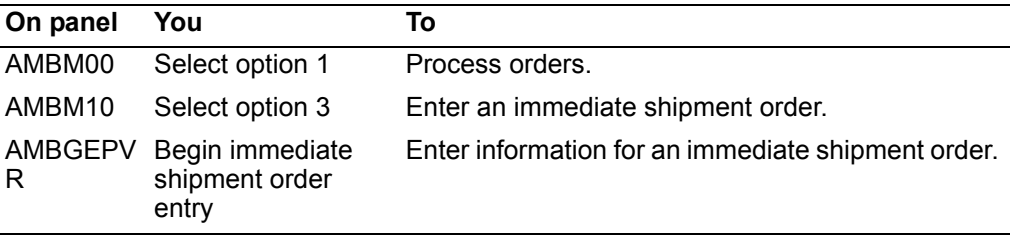

#### To enter an immediate shipment order

When you select option 3 on the COM Order Processing menu, the Enter Immediate Ship Order panel (AMBGEPVR) appears. This panel, which is used to enter header information, is the first in a series of required and optional panels that you complete to enter an immediate shipment order.

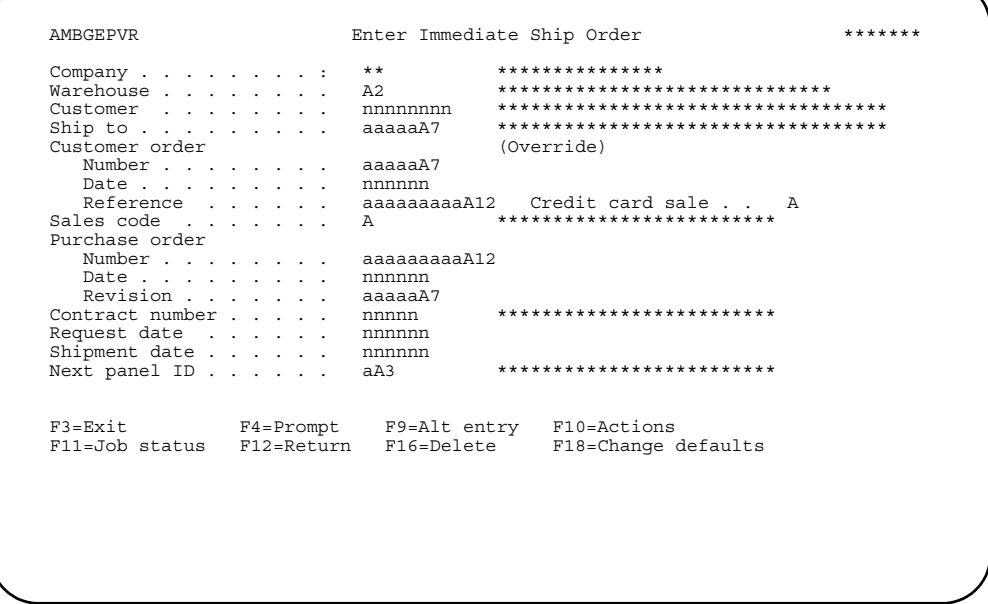

This panel appears in two modes: ENTER and CHANGE. When initially entering an order, this panel is in ENTER mode. When maintaining an order, the panel is in CHANGE mode.

Anytime you advance to another header panel and then return to this panel, you are in CHANGE mode. Some fields in the Enter Immediate Shipment Order panel are then protected. See "Review/Maintain Held Orders" on page 3-56 for additional information.

1. Complete this panel to add the header information that accompanies the order. When this panel appears, some fields contain system-generated or default values, while others are blank. You can accept the default values or type over them.

*Company* is a protected field. You cannot type over this value.

The *Number* field contains a unique identifier that is assigned to the order. This number is only protected when order numbers are being generated by the system.

2. At a minimum, you need to enter a customer number in the *Customer* field to identify the customer that placed the order. You also need to enter a code in the *Warehouse* code field. All of the other fields are optional.

**Hint:** Several of the fields on this panel offer prompted entry. You can use **F4=Prompt** on the following fields:

- *Warehouse*
- **Customer**
- **Ship to**
- **Sales code**
- **Contract number**
- **Next panel ID**
- 3. When entering a new order, the company number is protected and cannot be changed on this panel. To change companies, you must press **F10=Actions**, and then select option 6, Order maintenance, from the Actions popup window. You can then select a new company. Refer to ["Changing to another company" on](#page-152-0)  [page](#page-152-0) 3-98 for additional information.

**Note:** You can change companies only when the Enter Immediate Shipment Order panel first appears, and you have not advanced to another order header panel. If you advance to another header panel and return or are maintaining an order, the company number cannot be changed.

When a new company is selected, the following occurs:

- The Enter Immediate Shipment Order panel is refreshed using the default values for the new company.
- You can delete an existing order from this panel by using **F16=Delete**.
- 4. The *Request date, Mfg (manufacturing) due date*, and *Ship lead time* fields and their values are determined by how you or your company have tailored this function. The following table shows how the dates are determined.

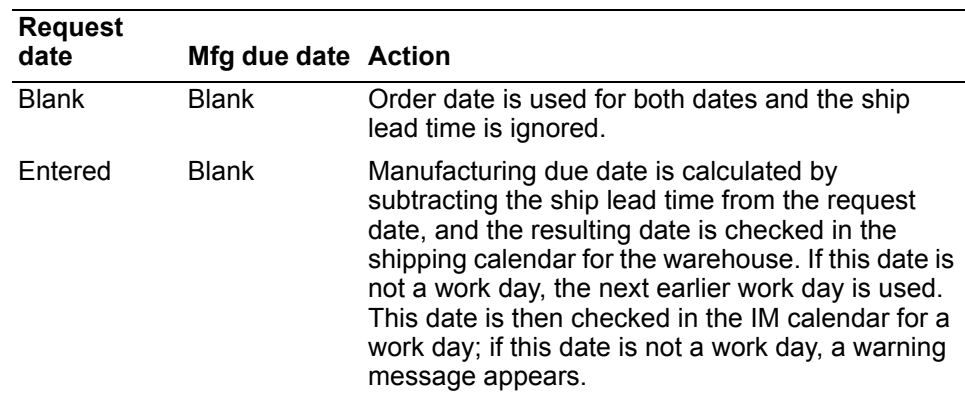

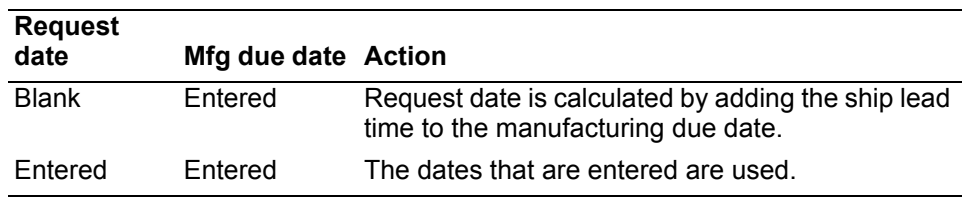

These dates, whether calculated by the system or entered by you, must be valid according to these rules:

- Request date must be equal to or greater than the order date.
- Manufacturing due date must be equal to or greater than the order date.
- Manufacturing due date must be equal to or less than the request date.
- Manufacturing due date must be a work day in the IM calendar.
- 5. A user exit for credit card processing is available. If this user exit is active, the *Credit card sale* field appears on the Begin order panel for customer orders and credit memos. Use **F10=Actions** to go to credit card processing. For more information about user exits, see [Appendix B, "COM user exits"](#page-883-0).
- 6. When you press **Enter** on the Enter Immediate Shipment Order panel (AMBGEPVR), the data fields you enter are edited. If errors are found, the panel appears again with error messages, and the fields in error are highlighted. If no errors are found, the next panel, as specified for *Next panel ID*, appears.
- 7. From the Enter Immediate Shipment Order panel (AMBGEPVR), you can either:
	- Skip the optional order header panels and go directly to an item entry panel.
	- Complete one or more of the optional order header panels (either in sequence or by going directly to them).
	- Go directly to the End Immediate Shipment Order panel (AMBFVPVR).

**Note:** The Enter Immediate Shipment Order panel (AMBGEPVR) is one of three required panels that you must complete to enter an order. The other required panels are one of the item entry panels, such as the Detail Item - Immediate Shipment panel (AMBB9E1R), and the End Immediate Shipment Order panel (AMBFVPVR). All of the other order entry panels are optional. The sequence of these panels may vary, depending on how this function has been tailored by you or your company.

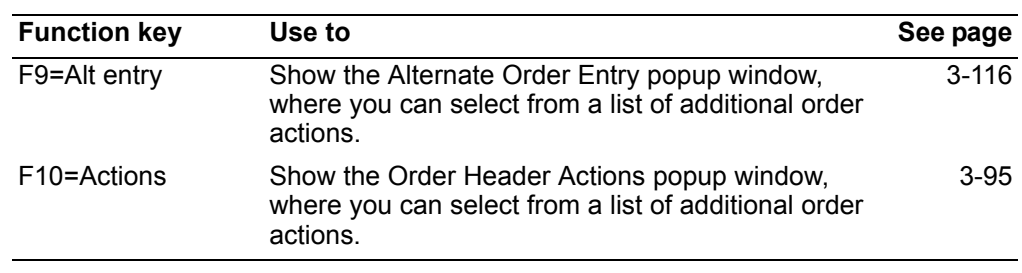

*Function keys.* Use the following function keys to perform additional actions.

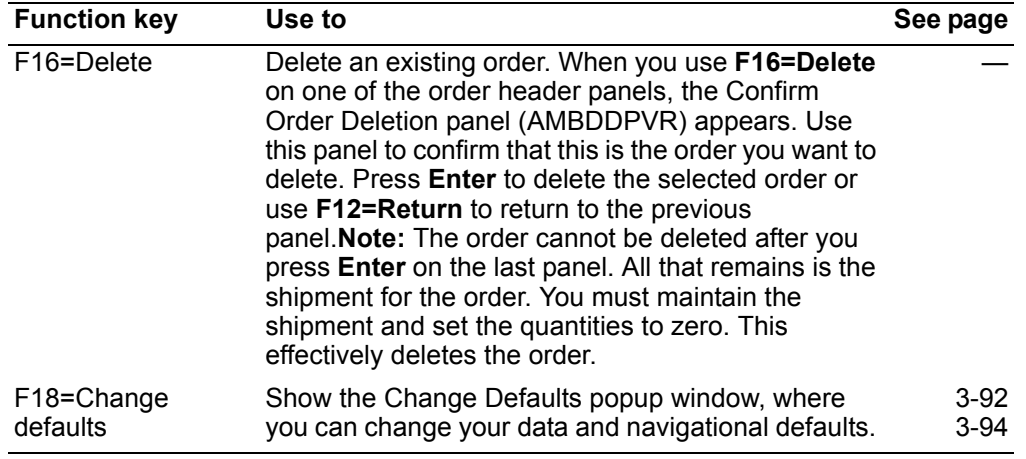

*Proceeding to the next order header panel.* To go directly to an order header panel, type the panel identifier in the *Next panel ID* field, which is located near the bottom of the Enter Immediate Shipment Order panel (AMBGEPVR), then press **Enter**.

**Hint:** If you don't remember the panel identifier for the panel you want to go to, position the cursor on the **Next panel ID** field, then use **F4=Prompt**.

Each order type, whether it is a basic order, quote, credit memo, standing order, or immediate ship, has the same order header panels. The following table shows the order header panels and their panel identifiers:

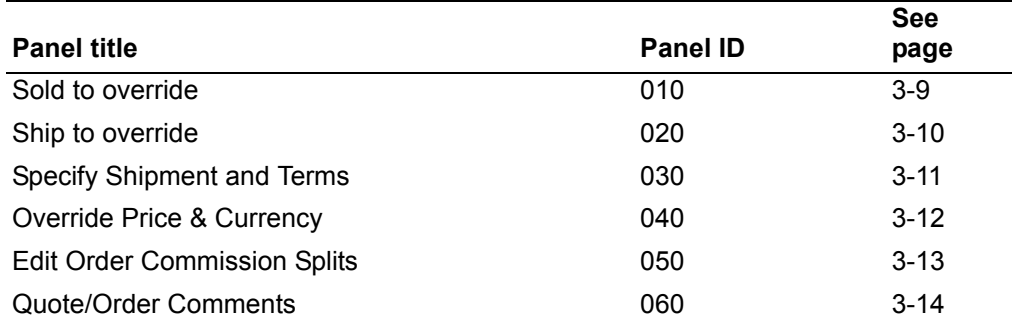

After you complete a panel, press **Enter**. The next order header panel appears.

**Proceeding to the End Immediate Shipment Order panel.** To proceed directly to the End Immediate Shipment Order panel (AMBFVPVR) without completing any additional order entry panels, use **F2=End order**.

**Note:** If you want to cancel the changes you've made and back out, use either **F3=Exit** or **F12=Return** before you press **Enter**.

#### **Completing a line item entry panel**

After you complete the Enter Immediate Shipment Order panel (AMBGEPVR) and any optional order header panels, complete the line item entry panel. You can access a line item entry panel directly by entering **70** in the *Next panel ID* field, which is found on most of the order entry panels.

Line item entry panels allow you to add line items or line item credits to an order. You must complete a line item entry panel to enter a customer order. Several different panels are used for line item entry; however, the panel that you use depends on your current task as well as how you or your company have set your default panels. The Detail Item - Immediate Shipment panel (AMBB9E1R) is shown in this example.

You can change from the default panel to another line item entry panel by using F9=Alt entry, then selecting the corresponding option number, as follows:

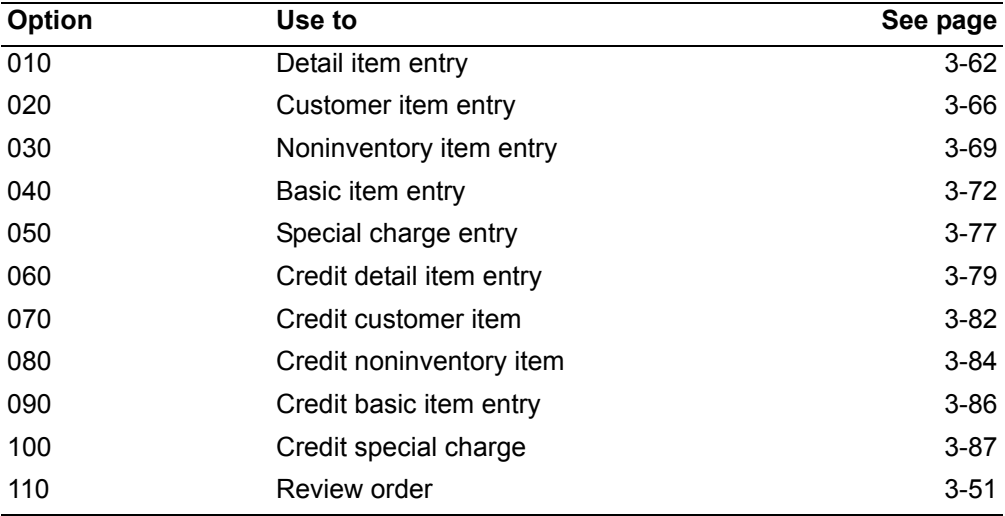

The following panel, the Detail Item - Immediate Shipment panel (AMBB9E1R), is one example of a line item entry panel.

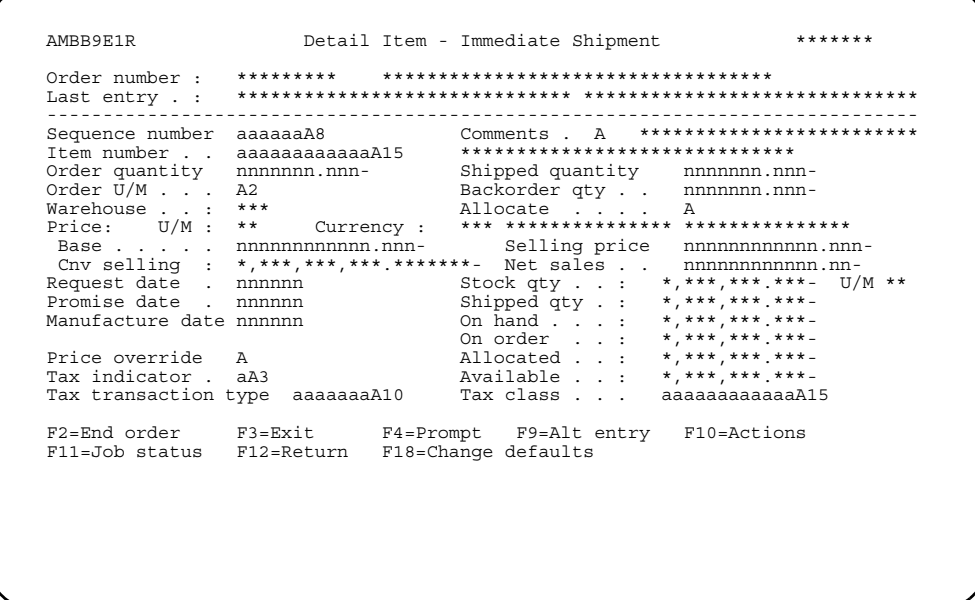

Complete this panel to add line items to the order. The Item number and Order quantity fields are required.

Note: The warehouse cannot be changed at the item level. All items on a single immediate shipment order must be from the same warehouse.

After you complete these fields and any others you want to use, press **Enter**. The system completes associated pricing and quantity fields, based on information stored in the data base. This panel appears again so you can add the next line item.

Hint: If you do not know an item number or unit of measure code, you can use F4=Prompt.

After you finish adding all the items to the order, use F2=End Order to complete the order process. The End Immediate Shipment Order panel (AMBFVPVR) appears.

#### **Completing the End Immediate Shipment Order panel**

The End Immediate Shipment Order panel (AMBFVPVR) provides a summary of the order. You must complete this panel to finish the process of entering an immediate shipment order. Typically, you complete this panel after you have completed the Enter Immediate Shipment Order panel (AMBGEPVR), a line item entry panel, and any optional panels. To access this panel, use F2=End order from any of the order entry panels where it is available.

Note: You can also access the End Immediate Shipment Order panel (AMBFVPVR) from Order Maintenance and Order Inquiry panels.

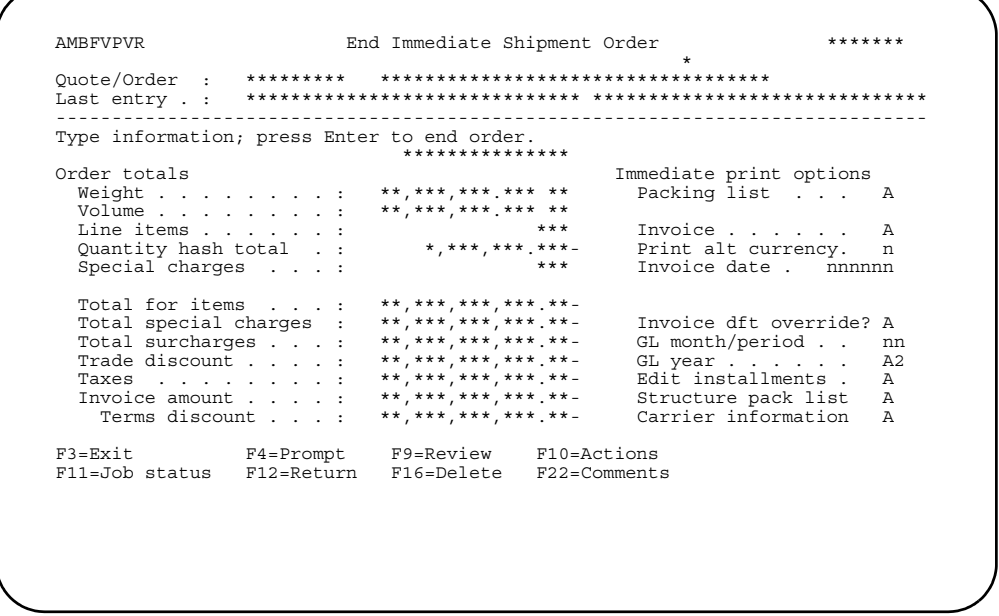

Review the information shown here, then indicate whether a packing list or invoice is to be printed immediately.

To print the detail of the order in the alternate currency, type Y (Yes) in the Print alt currency field. If the field is N (No), all documents (order, acknowledgement, and invoice) will print in the trading currency. This field appears when the order currency is different from the alternate currency.

After completing the panel, press Enter to process the order.

**Note:** To add more line items to the order before ending the order, use **F12=Return** to return to the line item entry panel.

## **Enter Immediate Ship Credit Memo**

Use the Enter Immediate Shipment Credit Memo panel (AMBGFPVR) to enter an immediate shipment credit memo into the system.

#### How you start

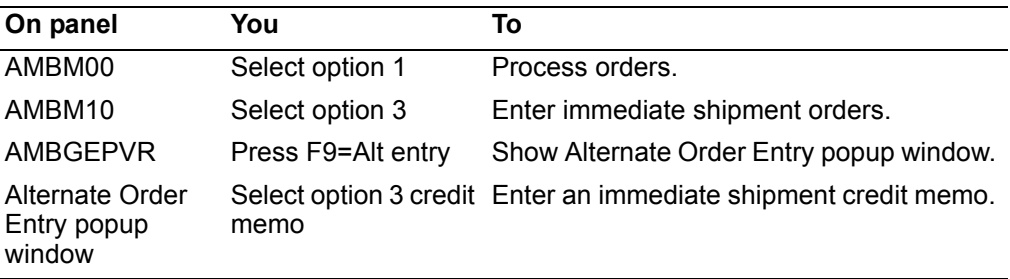

#### To enter an immediate shipment credit memo

When you select option 3 on the Alternate Entry popup window, the Enter Immediate Ship Credit Memo panel (AMBGFPVR) appears. This panel, which is used to enter header information for the immediate shipment credit memo, is the first in a series of required and optional panels that you complete to enter a customer immediate shipment credit memo.

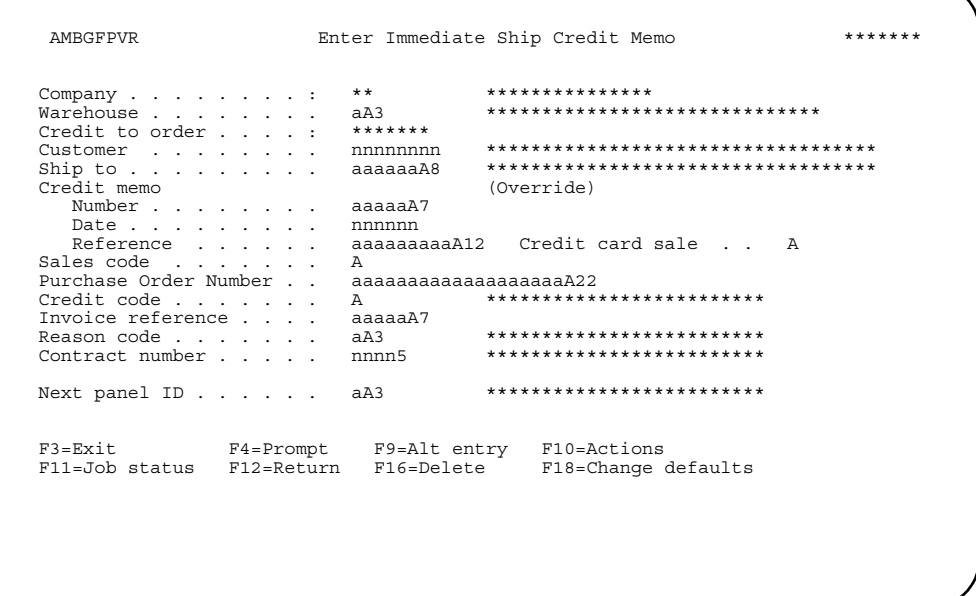

This panel appears in two modes: ENTER and CHANGE. When initially entering an credit memo, this panel is in ENTER mode. When maintaining a credit memo, the panel is in CHANGE mode.

Anytime you advance to another header panel and then return to this panel, you are in CHANGE mode. Some fields in the Enter Immediate Shipment Credit Memo panel (AMBGFPVR) are then protected. See "Maintain Orders and Quotes" on page 3-47 for additional information.

1. Complete this panel to add the header information that accompanies the credit memo. When this panel appears, some fields contain system-generated or default values, while others are blank. You can accept the default values or type over them.

*Company* is a protected field. You cannot type over this value.

The *Number* field contains a unique system-generated identifier that is used to identify the order. This number is only protected when credit memo numbers are being generated by the system.

2. At a minimum, you need to enter a customer number in the *Customer* field to identify the customer that placed the order. You also need to enter a code in the *Warehouse* code field. All of the other fields are optional.

**Hint:** Several of the fields on this panel offer prompted entry. You can use **F4=Prompt** on the following fields:

- *Warehouse*
- *Customer*
- *Ship to*
- *Sales code*
- *Contract number*
- *Next panel ID*
- 3. When entering a new credit memo, the company number is protected and cannot be changed on this panel. To change companies, you must press **F10=Actions**, and then select option **6**, Order maintenance, from the Actions popup window. You can then select a new company. Refer to ["Changing to another company" on](#page-152-0)  [page](#page-152-0) -98 for additional information.

**Note:** You can change companies only when the Enter Immediate Shipment Credit Memo panel (AMBGFPVR) first appears, and you have not advanced to another order header panel. If you advance to another header panel and return or are maintaining an credit memo, the company number cannot be changed.

When a new company is selected, the following occurs:

- The Enter Immediate Shipment Credit Memo panel (AMBGFPVR) is refreshed using the default values for the new company.
- You can delete an existing credit memo from this panel by using **F16=Delete**.
- 4. A user exit for credit card processing is available. If this user exit is active, the *Credit card sale* field appears on the Begin order panel for credit memos. Use **F10=Actions** to go to credit card processing. For more information, see [Appendix](#page-883-0)  [B, "COM user exits".](#page-883-0)
- 5. When you press **Enter** on this panel, the data fields you enter are edited. If errors are found, the panel is returned with error messages, and the fields in error are highlighted. If no errors are found, the next panel, as specified for *Next panel ID*, appears.
- 6. From the Enter Immediate Shipment Credit Memo panel (AMBGFPVR), you can either:
	- Skip the optional order header panels and go directly to an item entry panel.
	- Complete one or more of the optional order header panels (either in sequence or by going directly to them).
	- Go directly to the End Immediate Shipment Order panel (AMBFVPVR).

**Note:** The Enter Immediate Shipment Credit Memo panel (AMBGFPVR) is one of three required panels that you must complete to enter an order. The other required panel is one of the item entry panels, such as the Credit Detail Item - Immediate Ship panel (AMBCCE1R), and the End Immediate Shipment Order panel (AMBFVPVR). All of the other order entry panels are optional. The sequence of these panels may vary, depending on how this function has been tailored by you or your company.

**Proceeding to the next order header panel.** To go directly to an order header panel, type the panel identifier in the *Next panel ID* field, which is located near the bottom of the Enter Immediate Shipment Order - Credit Memo panel (AMBGFPVR), then press **Enter**.

**Hint:** If you don't remember the panel identifier for the panel you want to go to, position the cursor on the *Next panel ID* field, then use **F4=Prompt**.

Each order type, whether it is a basic order, quote, credit memo, standing order, or immediate ship, has the same order header panels. The following table shows the order header panels and their panel identifiers:

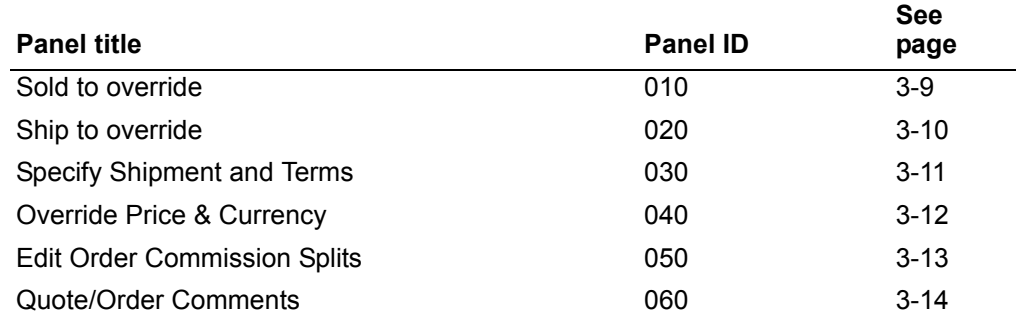

 After you complete an order header panel, press **Enter**. The next order header panel appears.

**Proceeding to the End Immediate Shipment Order panel.** To proceed directly to the End Immediate Shipment Order panel (AMBFVPVR) without completing any additional order entry panels, use **F2=End order**.

**Note:** If you want to cancel the changes you've made and back out, use either **F3=Exit** or **F12=Return** before you press **Enter**.

#### **Completing a line item entry panel**

After you complete the Enter Immediate Shipment Credit Memo panel (AMBGFPVR) and any optional order header panels, you complete the line item entry panel. You can access a line item entry panel directly by entering **70** in the *Next panel ID* field, which is found on most of the order entry panels.

Line item entry panels allow you to add items or line item credits to a credit memo. You must complete a line item entry panel to enter a customer credit memo. Several different panels are used for line item entry; however, the panel that you use depends on your current task as well as how you or your company have set your default panels. The Credit Detail Item - Immediate Shipment panel (AMBCCE1R) appears in this example.

Option Use to See page  $\overline{010}$ Detail item entry  $3 - 58$ 020  $3 - 62$ Customer item entry 030 Noninventory item entry  $3 - 64$ 040 Basic item entry  $3 - 68$ 050 Special charge entry  $3 - 72$ 060  $3 - 74$ Credit detail item entry 070 Credit customer item  $3 - 76$ 080 Credit noninventory item  $3 - 78$ 090  $3 - 80$ Credit basic item entry 100  $3 - 81$ Credit special charge 110 Review order  $3 - 82$ 

You can change from the default panel to another line item entry panel by using F9=Alt entry, then selecting the corresponding option number, as follows:

The Credit Detail Item - Immediate Shipment panel (AMBCCE1R) is one example of a line item entry panel.

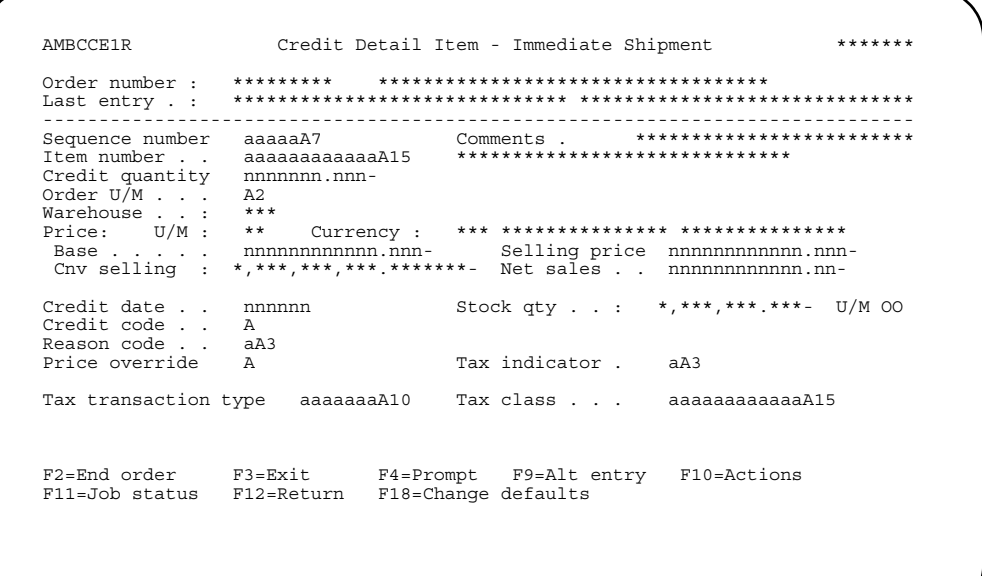

Complete this panel to add line items to the credit memo. The Item number and Order quantity fields are required.

After you complete these fields and any others you want to use, press Enter. The system completes associated pricing and quantity fields, based on information stored in the data base. This panel appears again so you can add the next line item.

Hint: If you do not know an item number or unit of measure code, you can use F4=Prompt.

After you finish adding all the line items to the credit memo, use **F2=End order** to complete the order process. The End Immediate Shipment Order panel (AMBFVPVR) appears.

#### **Completing the End Immediate Shipment Order panel**

The End Immediate Shipment Order panel (AMBFVPVR) provides a summary of the credit memo. You must complete this panel to finish the process of entering an immediate shipment credit memo. Typically, you complete this panel after you have completed the Enter Immediate Shipment Credit Memo panel (AMBGFPVR), a line item entry panel, and any optional panels. To access this panel, use **F2=End order** from any of the order entry panels where it is available.

**Note:** You can also access the End Immediate Shipment Order panel (AMBFVPVR) from Order Maintenance and Order Inquiry panels.

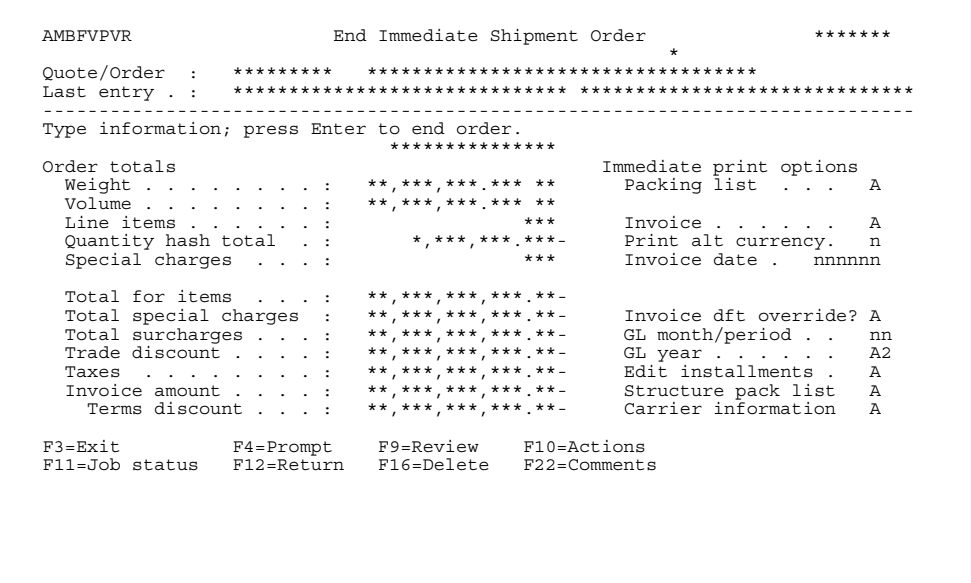

Review the information shown here, then indicate whether a packing list or invoice is to be printed immediately.

To print the detail of the order in the alternate currency, type **Y (Yes)** in the *Print alt currency* field. If the field is **N (No)**, all documents (order, acknowledgement, and invoice) will print in the trading currency. This field appears when the order currency is different from the alternate currency.

If you want to change the installment payments you set up as part of the terms for this order, enter **Y** in the *Edit installments* field. The IFM Installment Payments panel (UAP6E2R) appears, so you can recalculate the payments. For more information about installments, refer to the *IFM User's Guide*.

To go immediately to packing from this panel, enter **Y** in the *Structure pack list* field. The Immediate Packing panel (AMBPADFR) appears.

After completing the panel, press **Enter** to process the order.

**Note:** To add more line items to the order before ending the order, use **F12=Return** to return to the line item entry panel.

## **Chapter 8. Picking, packing, and shipping orders**

Picking, packing, and shipping are activities you can do to process an order after you enter it. When you complete the picking, packing, and shipping required for an order, the resulting shipment is ready to be invoiced. This chapter describes the processes between order entry and invoicing.

The steps for picking, packing, and shipping orders vary, depending on factors such as the type of order, warehouse, item, item allocation, and the shipment policy for your company.

This chapter includes flowcharts that show the flow of information for picking, packing, and shipping. You can use these flowcharts to see a quick overview of each function.

## **Picking**

In COM, picking is the process of taking from stock the finished goods to be packed and shipped to a customer. Pick lists, documents that reflect the picking process, list the items being withdrawn from stock. You can use pick lists to direct and control material picking to fulfill customer orders.Creating the pick list is optional, depending on how you defined the Shipment confirmation in the Company Master file.

Warehouse personnel use the pick list as their authorization to pick material. The shipment or packaging personnel use the pick list to verify what was picked. The pick list may also be used to confirm shipments. Any order, line item, or blanket release not on hold is a candidate for pick list selection. However, a pick list may not be processed for an order that contains only allowances.

Each pick list has a unique number that can be used later in the order fulfillment cycle. Depending on the needs of your company, you can also use the pick list as a turnaround document to report actual picks for inventory control.

You can consolidate multiple orders onto one pick list, with a number of options from which to choose. On one pick list, you can include:

- One order, one ship-to ID (creates unconsolidated pick lists)
- One order, all ship-to IDs
- All orders, all customers

In addition, you can allow a partial quantity to print on a pick list. COM can also factor item weight and volume into the picking process, and can support the consideration of "tare" weight into the overall weight. Tare weight is the weight of the packing materials, over and above the weight of the items in the orders.

As you pick, you can override the default staging location at the order and pick list levels. For controlled warehouses, you can set up default staging areas at the warehouse, customer, ship-to address, order, and pick list levels. Setting a default for staging areas means that you do not have to enter a staging area for each item as you select items for the pick list. If you change the staging location at the order or pick levels, then all releases for that order or pick list change to the new staging area.

You have the option of confirming the quantities you pick or not, based on whether pick confirmation is required for the company. For controlled warehouses, you can pick items from specific stocking locations. These items are then allocated to a staging location, where they will be packed.

## **Packing**

Packing is a function separate from the shipping function. You select items to pack, define a container for the items (optional), and confirm the specific items and quantities for the container. If you use controlled warehouses, you also identify the locations from which the items were withdrawn.

The packing process allows you to be very flexible in how you pack the items for shipping. You can select any combination of items and orders and pack them into any combination of containers. Containers can be packed within other containers multiple times. After you have packed a container, you can maintain the quantities within the container, adding or deleting items before shipping. In addition, you can:

- Assign serial numbers as part of the packing process, using a function similar to the one available in shipping for assigning serial numbers. In shipping, you can continue to assign serial numbers for items as required.
- Do a "partial pack" of an order. You can split a release quantity over many containers or shipments. With partial packing, you can assign a quantity less than the release quantity to a container; only the remaining quantity is then available to pack in other containers or to ship.
- Calculate the weight and volume of containers and their contents, as part of the packing process. These totals are then displayed on list panels.
- Use a new level of comments for the container, which are printed only on the packing list.
- Specify a delivery address for a container.
- Select a release for packing many times.

*Staging*, or pick confirmation, is a process of collecting items at a specific warehouse location (from stocking locations) for a shipment that might require extensive preparation or specialized packing for shipment. You use pick confirmation to acknowledge that you moved inventory from its stocking location to a staging location. Pick confirmation (staging) is optional, depending on how you define ship confirmation in the Company Master file. You define pick confirmation at a company-level, by setting a company's ship confirmation indicator to 2 (pick confirm required). Staging requires a controlled warehouse. Staged items are collected at the default location, unless you override the staging area.

Staging location can be set at the order level (which impacts all listed items on the order) and/or line item level for selected items.

The final output of the packing process is packed containers, ready for shipping.

### **Shipping**

Shipping is the process of sending goods to the customers. The COM shipping function allows you to create one shipment containing many customer orders. A shipment can contain individual items or packed containers. With this consolidated shipping, you can do the following:

- Include multiple customers, multiple orders, and multiple ship-to IDs in one shipment.
- Maintain shipped items (change quantities and delete an item or container).
- Calculate shipment weight and volume.
- Enforce a policy of full order shipments, with no partial shipments and no backorders.
- Maintain the integrity of order holds. (However, an order can be shipped even if it's on hold, based on a setting defined in the Company Master file.)
- Calculate backorder quantities using the to-ship quantity or shipped quantity.
- Assign a pro bill number and comments to a consolidated shipment.
- Define special charges (such as freight) for a shipment. COM then prorates the charges for each order based on prorate option.
- Support ship by container, in addition to ship by order number and ship by pick list.

## **Tailoring the pick/pack/ship process**

XA allows you to tailor COM to reflect your company's practices and policies for picking, packing, and shipping. You can tailor the system so that there are no restrictions on the steps performed between entering orders and shipment processing, or you can choose to require pick lists or other picking confirmation steps before completing the shipment is allowed. This tailoring can be different for each company you support on your system.

Several run-time options allow you to enter or change information to customize each order release as needed. The types of changes you can make during the pick/pack/ ship process include:

- Allocating of items to orders during the staging process
- Maintaining orders before invoicing
- Overriding the ship to address
- Adding special charges
- Adding carrier information and printing a bill of lading
- Packing the order, showing shipment containers (creating a structured packing list), printing a packing list, or sending an ANSI X.12 856 (Advance Shipping Notice) or EDIFACT DESADV (Despatch Advice) EDI transaction
- Select a different ship to from a group of orders being consolidated
- Maintain a container from within the shipping process.

The pick/pack/ship function also allows you to process credit returns. If you create a credit memo in order entry and then use the credit authorization for the customer to return goods to you, you can use credit return processing to return goods into inventory. The credit memo number serves as the key for returning material to inventory.

When you select option 11 on the Order Processing menu (AMBM10), the Pick/Pack/ Ship Orders menu (AMBM1B) appears. This menu contains the many options you use for your picking, packing, and shipping process.

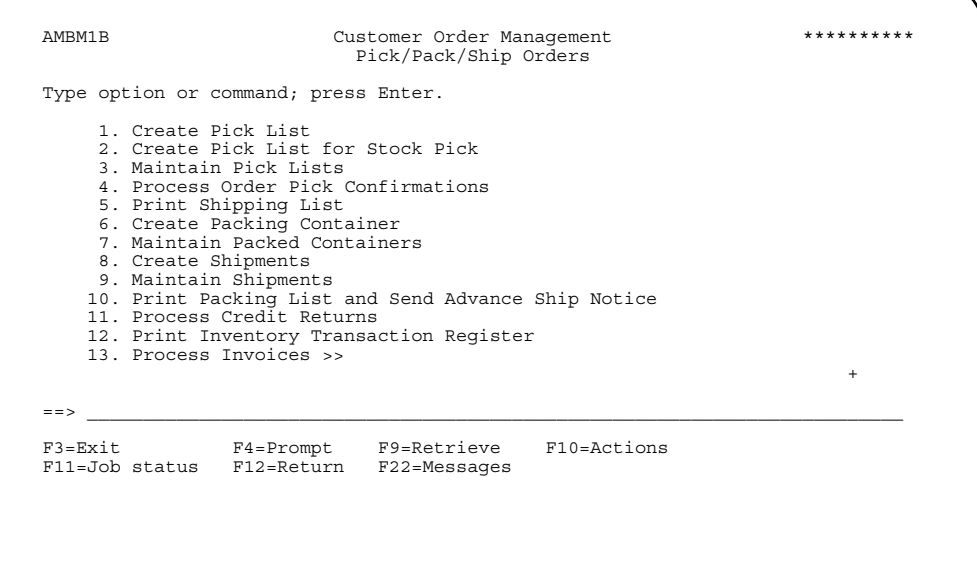

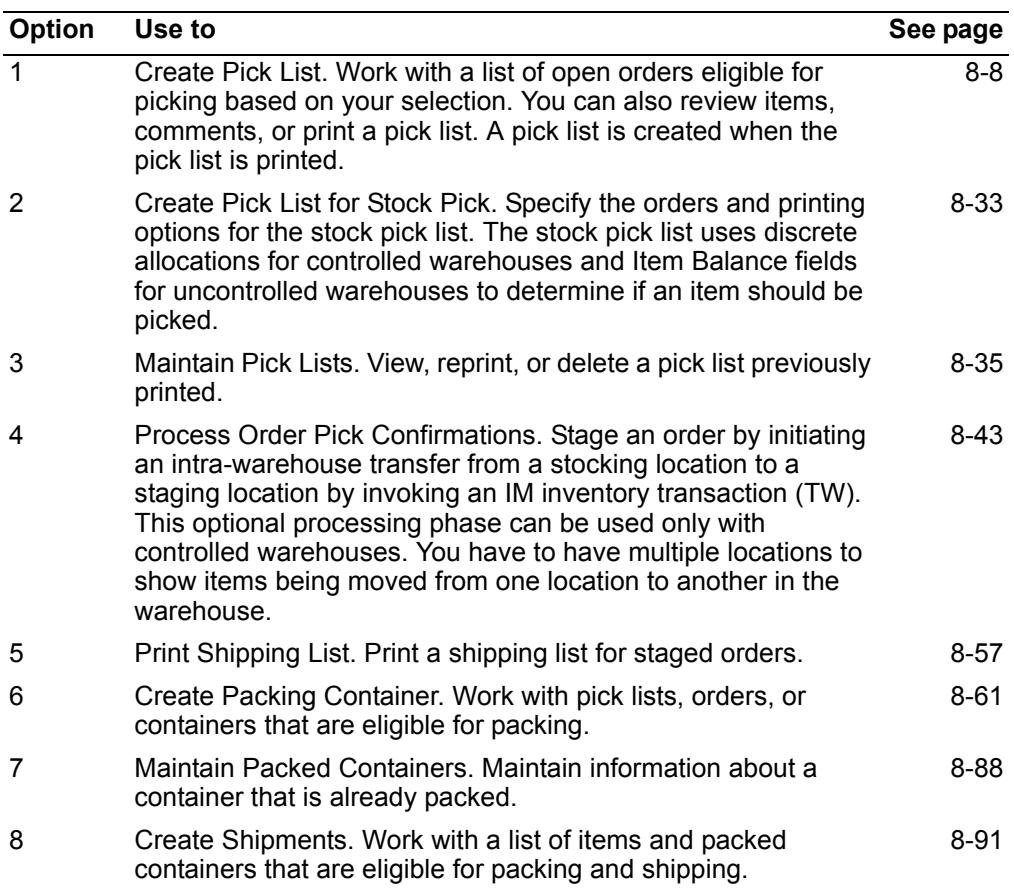

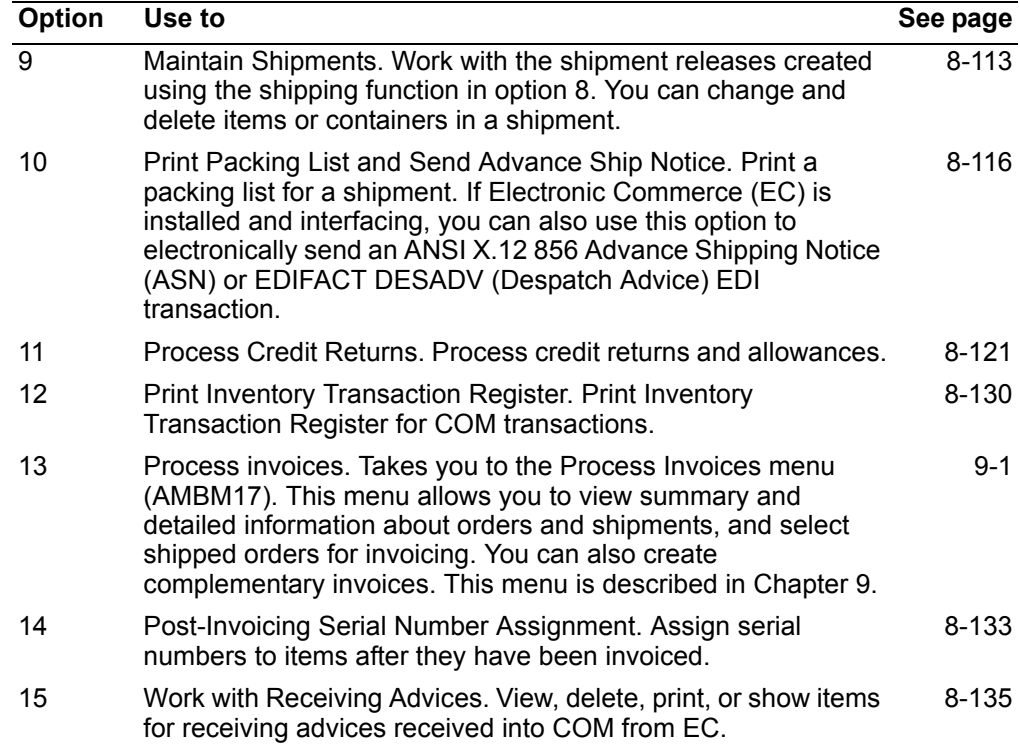

# <span id="page-268-0"></span>**Using the navigation and user defaults**

This function allows you to specify default values for navigation and data display during picking, packing and shipping. To go to the Edit Data Defaults panel, use the User Setup menu option on the File Maintenance menu (AMBM60), then select the Maintain Data Defaults menu option. The Display Data Defaults panel (AMBEODFR) appears, with a list of users for which you can maintain data defaults.

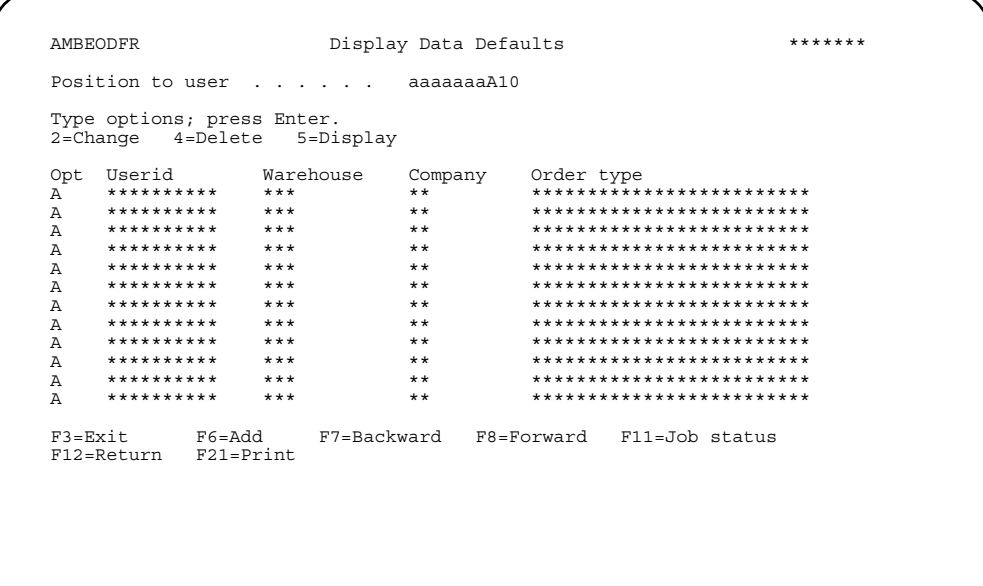

You can change, delete, and display user defaults on this panel. To maintain a user's defaults, enter option 2 next to the name in the list and press Enter. The Edit Data Defaults panel (AMBCPE1R) appears.

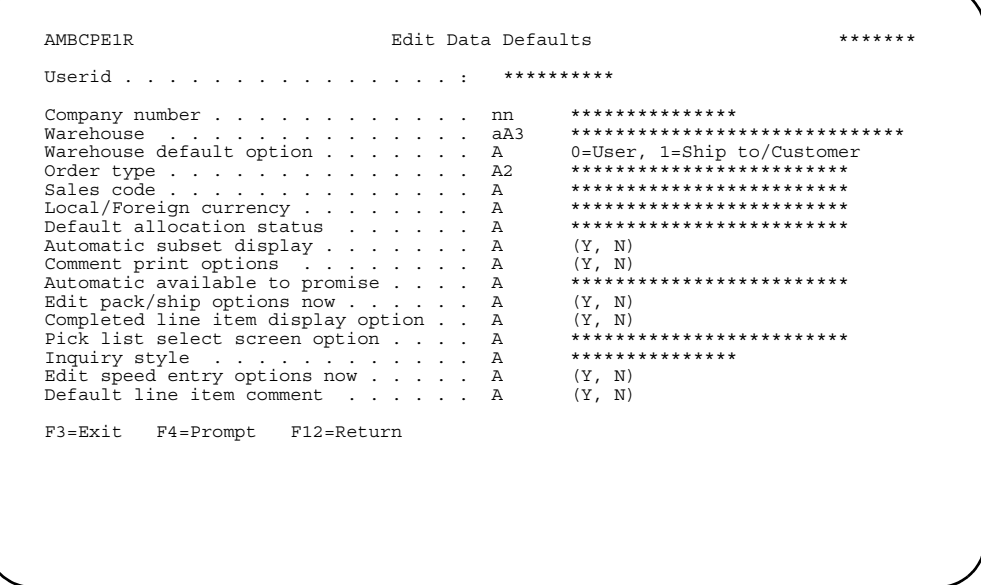

To select which panel appears when you select option 1 on the Pick/Pack/Ship Orders menu (AMBM1B), enter 1, 2, or 5 in the Pick list select screen option field. The picking select panels are:

- 1 To select a specific order to pick or to specify by user and/or entry date, use the Specify Order to Pick panel (AMBKBPVR).
- $\overline{2}$ To select a number of orders of a particular order type, use the Specify Individual Orders to Pick panel (AMBKDPVR).
- 5 To select orders from a range of different criteria, use the Specify Order Ranges to Pick panel (AMBKCPVR).

To change packing and shipping options, enter Y in the Edit pack/ship options now field and press Enter. The Edit Pack/Ship Options window appears. You can use the Edit Pack/Ship Options window to define a number of defaults used during the packing and shipping process.

```
 AMBCPE1R Edit Data Defaults CHANGE 
................................................................................ 
                       : Edit Pack/Ship Options : 
: : 
: Userid . . . . . . . . . . . . . . : ******** : 
: : 
: Type choices, press Enter.
: : 
: Preferred pack panel. . . . . . . . . A ************************* : 
: Preferred ship panel. . . . . . . . . A ************************* : 
: Cursor position option. . . . . . . . A ************************* : 
: Default maintain order at shipping. . A ************************* : 
: : 
: : 
: F3=Exit F4=Prompt F12=Return : 
: : 
: : 
                       :..............................................................................: 
 F3=Exit F4=Prompt F12=Return
```
This window allows you to control what panels you see as you begin to process items for packing or shipping.

To understand the navigation choices you have in the packing and shipping panels, remember that there are two groups of panels that you can select to appear: the specify to pack panels and the specify to ship panels. These panels provide a method for selecting the items that you see on the packing and shipping panels.

You can use data defaults to define which of the Specify panels you want to go to when you first choose options 6 or option 8 on the Pick/Pack/Ship menu (AMBM1B). In addition to allowing you to "select" a specific item or group of items to process, the Specify panels provide a unique link to the picking process. If you are set up for no pick required, when you select an item through the Specify panel, a pick list is created in COM (although if you are set up for no pick required, you will not see this pick list). If the pick list has already been printed, then no pick list is created, but the Specify panel acts as a method for subsetting and lets you limit the items you see on the next panel.

The *Cursor position option* field allows you to define where you want your cursor positioned (i.e. order, container, and so on) on the packing and shipping panels.

Following is a description of each of the fields on the Edit Pack/Ship Options window.

**Note:** Regardless of which panel you select to be displayed first (using these options), you can also toggle to the other panels as needed.

The *Preferred pack panel* field lets you specify the panel that appears when you select option 6, Create Packing Container, on the Pick/Pack/Ship Orders menu (AMBM1B). You should decide based on the level of shipment confirmation (picking activities) and whether you usually consolidate or not when packing:

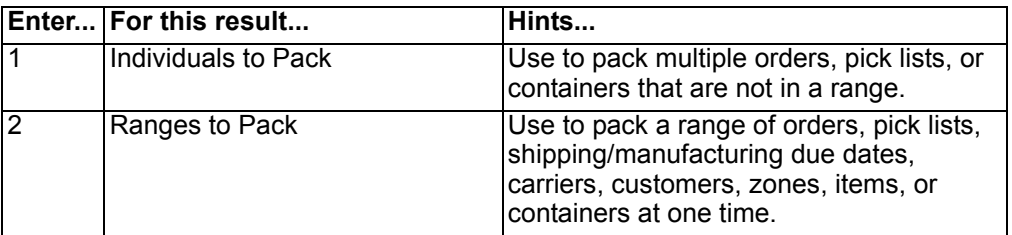

The *Preferred ship panel* field lets you specify the panel that appears when you select option 8, Create Shipment, on the Pick/Pack/Ship Orders menu (AMBM1B). You should decide based on the level of shipment confirmation and whether you usually consolidate or not when shipping:

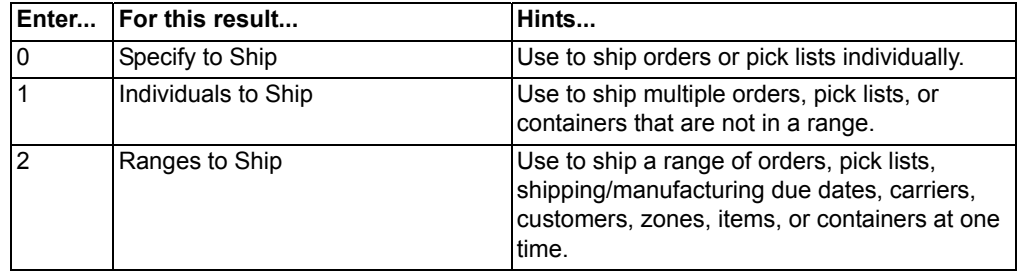

The *Cursor position* field allows you to specify on which field the cursor is positioned when a Specify, Subset, or Select panel is displayed:

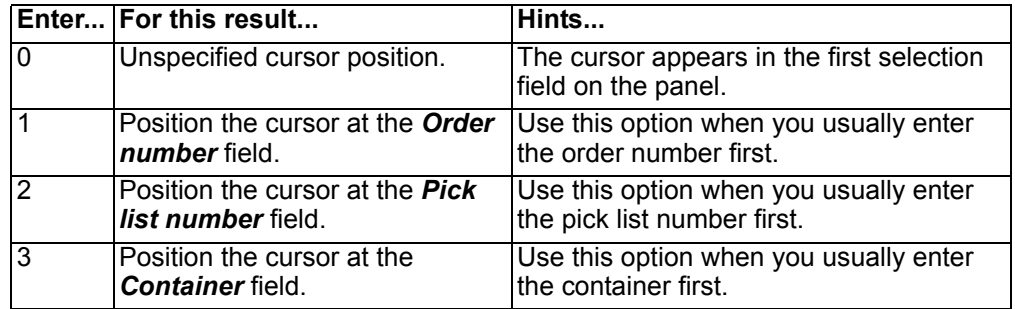

The *Default maintain order at shipping* field allows you to specify if you want the default value for *Maintain before shipping* field on the specify panels to be Yes or No.

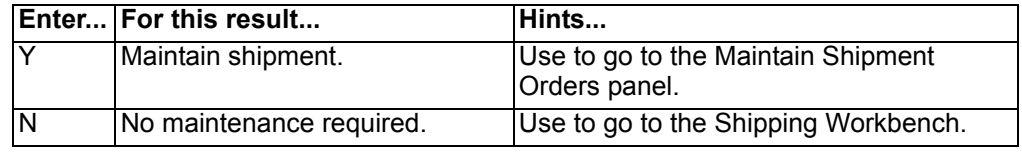

# <span id="page-271-0"></span>**Create Pick List**

Use option 1 to select orders for which you want to print pick lists. A specification panel appears, followed by a list of open orders that are eligible for picking, based on your selection. Other panels available through this option allow you to review items and comments, designate items to be staged, perform allocations, or print a pick list.

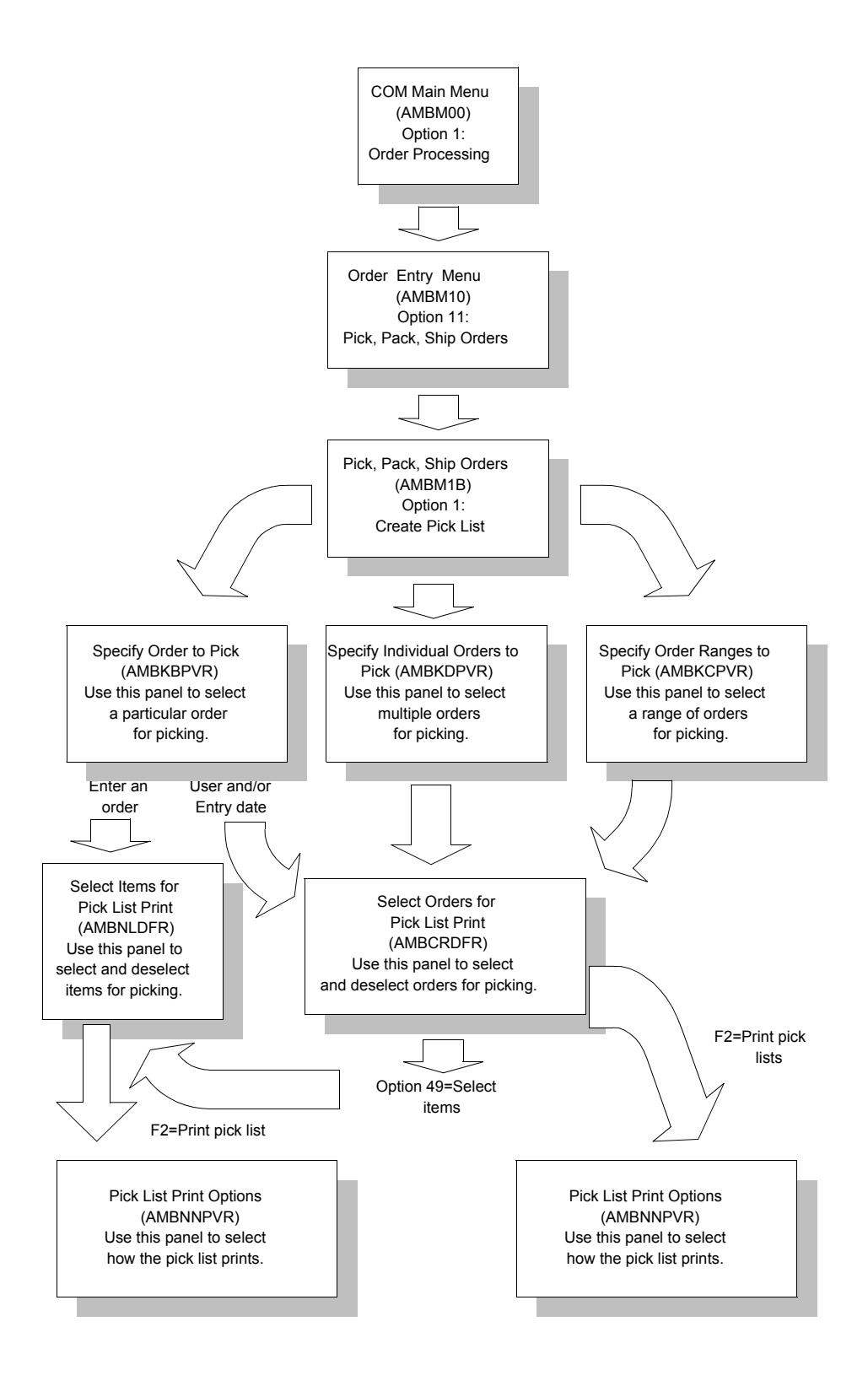

## **Before you start**

The following must be complete before you can select orders for pick list print:

- For each order you want to pick, you must have at least one of these categories of information.
	- Picking warehouse
	- Order number
	- Ship date
	- ID of the user who entered the order
	- Date the order was entered
	- Customer
	- At least one ship-to address for the order (requires a valid customer number)
	- Shipping location for an item on the order.
	- Zone of the ship to address
	- Item number to be picked
- You must be picking from a controlled warehouse to use certain allocation options or to stage orders.
- Only eligible orders are displayed when using **F4=Prompt** on the *Order numbers* field.
- To be eligible for picking, each order, line item, or release must follow these rules:
	- The order must have a status of 10=Entered and must contain eligible line items.
	- The order must not be in the process of being maintained (with a job number assigned), must not have any active holds against it, and must not have a complementary invoice.
	- Line items must have a credit memo code = blank (for a standard credit sale) and must contain an eligible release record.
	- Line items must not have any active holds against them and must not have a status code = 50.
	- Release records must have a Next pick quantity that is greater than zero, a *Picking complete* field = 0, and a Release status of 10=Future or 20=Open.
	- Release records must not have any active holds against them. KBC items in controlled warehouses must also have an allocation record.

## **How you start**

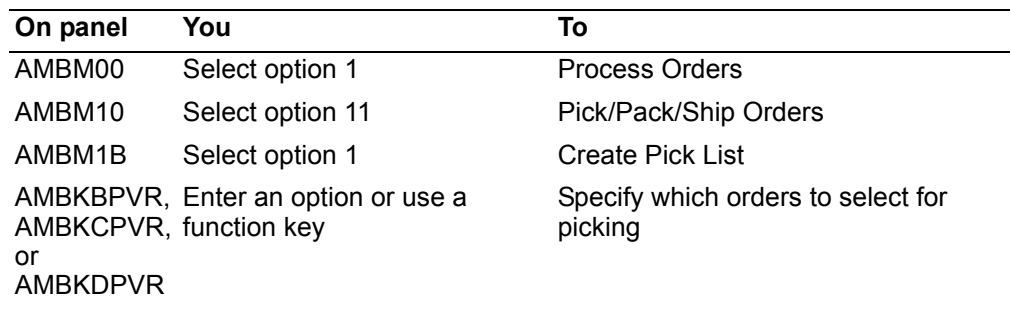

When you select option 1 on the Pick/Pack/Ship Orders menu (AMBM1B), the next panel to appear depends on how you have set up the **Pick list select screen** option in user data defaults. The panel you specify in data defaults appears first, but you can also use **F22** on each panel to move through the other Specify panels for picking. For more information on the specify panels for picking, see ["Using the navigation and user](#page-268-0)  [defaults" on page 8-5](#page-268-0).

The following is a more detailed description of each of these panels.

### **Specify Order to Pick panel**

The Specify Order to Pick panel (AMBKBPVR) allows you to specify one order at a time.

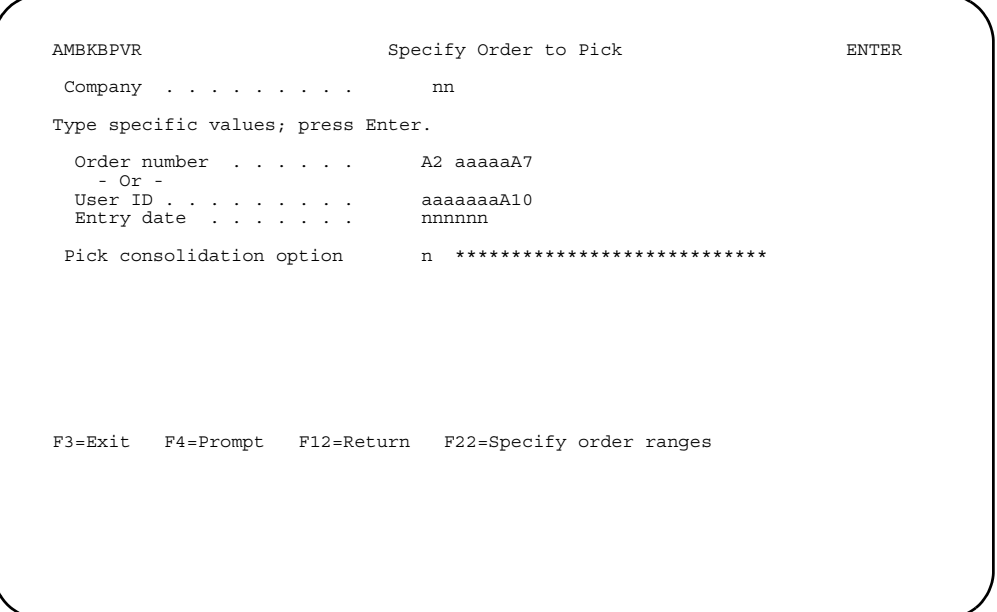

Use this panel to select a particular order to consider for picking. On this panel, as on the other panels used to specify orders to pick, the *Pick consolidation option* field controls how you group orders and items onto pick lists. The default for this option is set up in the Company Master file. The pick consolidation options are:

- **1** One order, one ship-to ID. This is the default and indicates that you do not want to consolidate orders on this pick list.
- **2** One order, all ship-to IDs.
- **5** All orders, all customers.

**Note:** If you use **F4=Prompt** on the order type at the beginning of the *Order number* field, the Select Order Type window appears. Only orders of type 1 (customer order) and 4 (credit memos) appear on the list for you to select. Quotations and standing orders are omitted.

When you enter an order number and press **Enter**, the Select Items for Pick List Print panel (AMBNLDFR) appears. When you enter a user ID or entry date and press **Enter**, the Select Orders for Pick List Print panel (AMBCRDFR) appears.

You can use **F22=Specify order ranges** to go to the Specify Order Ranges to Pick panel (AMBKCPVR).

#### **Specify Order Ranges to Pick panel**

The Specify Order Ranges to Pick panel (AMBKCPVR) allows you to define parameters for a range of orders from which you can pick.

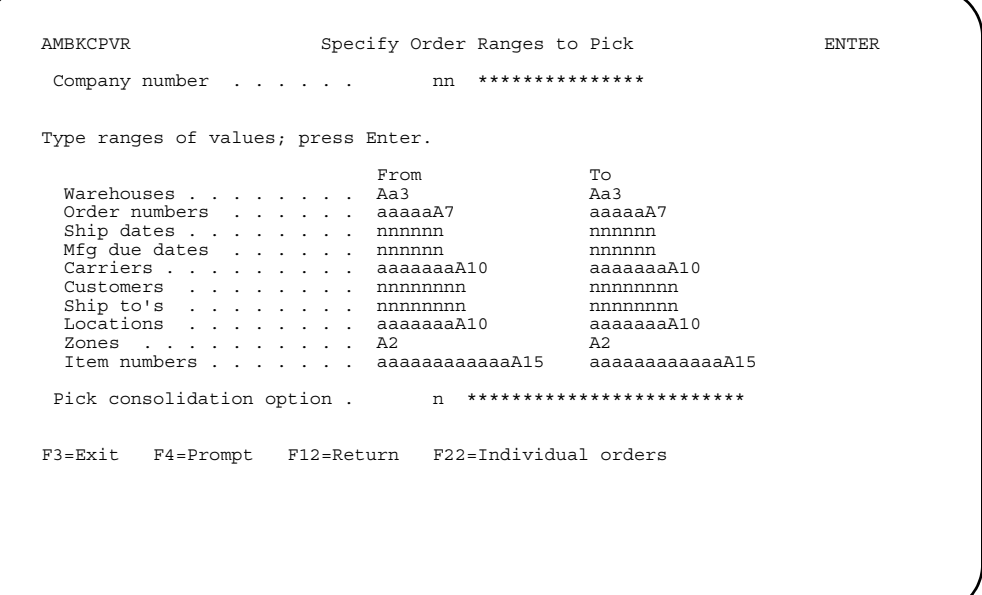

Use this panel to enter the selection criteria for the range of orders you want to work with.

**Hint:** You can use **F4=Prompt** on the following fields:

- *Company*
- *Warehouses*
- *Order number* (only eligible orders are displayed)
- *Carriers*
- *Customers*
- *Ship to* (only if a valid customer number is entered in *From* and *To* Customers)
- *Locations*
- *Zones*
- *Item number*

#### **Notes:**

- 1. If the *Pick list select screen option* is **5** in user data defaults, this panel appears when you select option 1 on the Pick/Pack/Ship Orders menu (AMBM1B).
- 2. You can select orders for only one company at a time.
- 3. You can select a credit memo only if it contains items to be shipped.
- 4. This function allows the flexibility for multiple users to process pick list selection simultaneously. However, some caution should be used. The pick list selection program assigns customer orders to the first user to make a selection and press **Enter**. If a second user attempts to open the order, the message NO ORDERS FOUND appears. An order may not appear on the list, if another user is maintaining it. You can select **F5=Refresh** to see if the order is released or select the order to see who is using the order. For best results, multiple users running

the pick list selection program should coordinate with each other to make sure they do not select overlapping ranges.

You can then work with the orders and perform any or all of these tasks:

- Select or deselect orders for pick list print.
- Select or deselect items on selected orders for pick list print.
- Review order header information.
- Review, add, or change order-level and item-level pick list comments.
- Assign or change staging area for selected items.
- Review kit item detail.
- Change pick list options.
- Perform allocations.
- Review the total weight of all selected orders.
- Change quantity to be picked.
- Inquire into a selected order.

When you press **Enter**, the Select Orders for Pick List Print panel (AMBCRDFR) appears. You can then inquire into an existing pick list.

When you use **F22=Individual orders**, the Specify Individual Orders to Pick panel (AMBKDPVR) appears.

#### **Specify Individual Orders to Pick panel**

Use this panel to specify individual orders you want to pick by order, for one order type (for example, CO for customer order or CM for credit memo). CO is the default. The order type you choose becomes the order type for all order numbers entered on this panel.

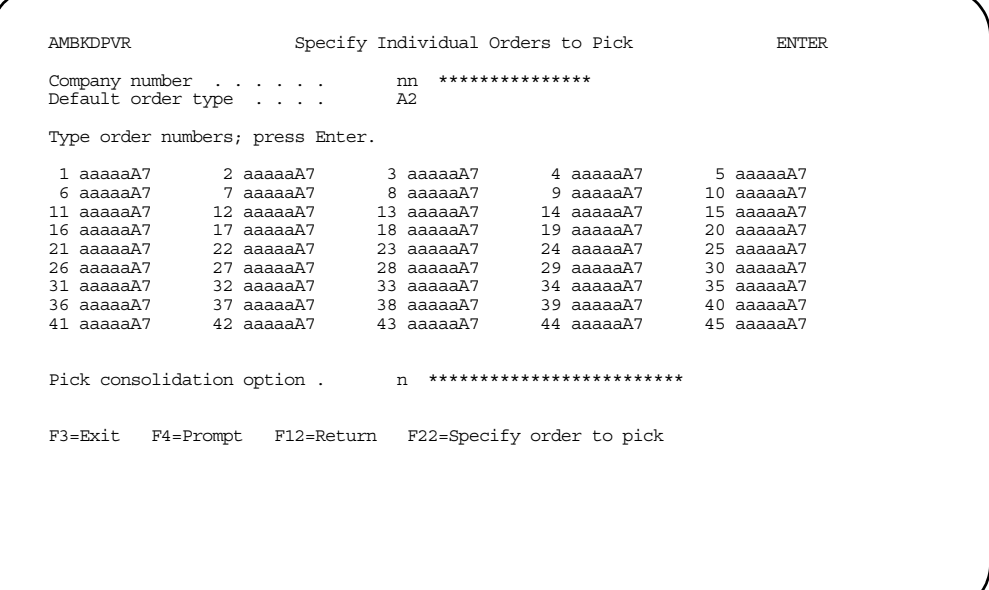

#### **Notes:**

1. If the *Pick list select screen* option is **2** in user data defaults, this panel appears when you select option 1 on the Pick/Pack/Ship Orders menu (AMBM1B).

2. If you use **F4=Prompt** on the *Default order type* field, the Select Order Type window appears. Only orders of type 1 (customer order) and 4 (credit memos) appear on the list for you to select. Quotations and standing orders are omitted.

When you press **Enter** after typing the order numbers, the system edits the order numbers to ensure that items that are eligible are available to pick for these orders. If you type an order number that is not valid, this panel appears again with the order numbers that are not valid highlighted.

When no errors exist and you press **Enter**, the Select Orders for Pick List Print panel (AMBCRDFR) appears.

If you press **F22=Specify order to pick**, the Specify Order to Pick panel (AMBKBPVR) appears.

## <span id="page-277-0"></span>**To select items on an order for pick list printing**

When you enter an order number on the Specify Order to Pick panel, the Select Items for Pick List panel (AMBNLDFR) appears. This panel contains a list of all eligible items for the order you selected.

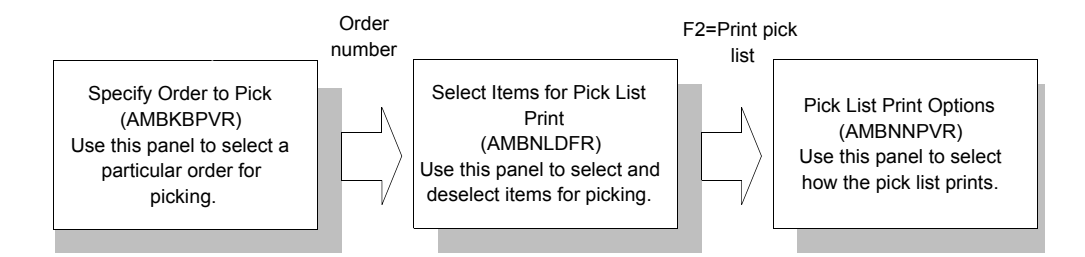

Use this panel to select and deselect items to appear on the picking list. You can also use the options on this panel to change the allocation code for selected items, show kit details for an item, and change the staging area for packing the item.

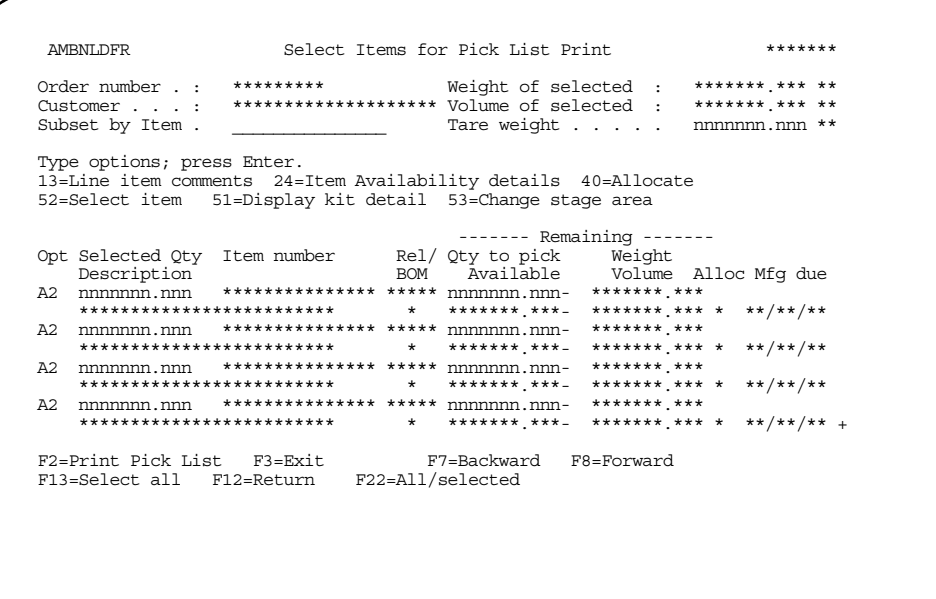

To select items:

- Enter the required quantity of the item in the *Selected Qty* field and press **Enter**. The Remaining Qty to pick value is reduced by the selected quantity. The Remaining Weight and Volume values are reduced and then added to the *Weight of selected* and *V***olume of selected** fields at the top of the panel.
- Use option **52=Select** to select the items you want to pick or use **F13** to place a **52** next to all records and press **Enter**. The Remaining Qty to pick value is reduced and moved into the *Selected Qty* field. The Remaining Weight and Volume values are reduced and moved into the *Weight of selected* and *Volume of selected* fields at the top of the panel.

When you press **F2=Print pick list**, the Pick List Print Options panel (AMBNNPVR) appears. For more information, see ["To select pick list print options" on page 8-28](#page-291-0).

#### **Options**

Use these options to perform activities for items listed on this panel.

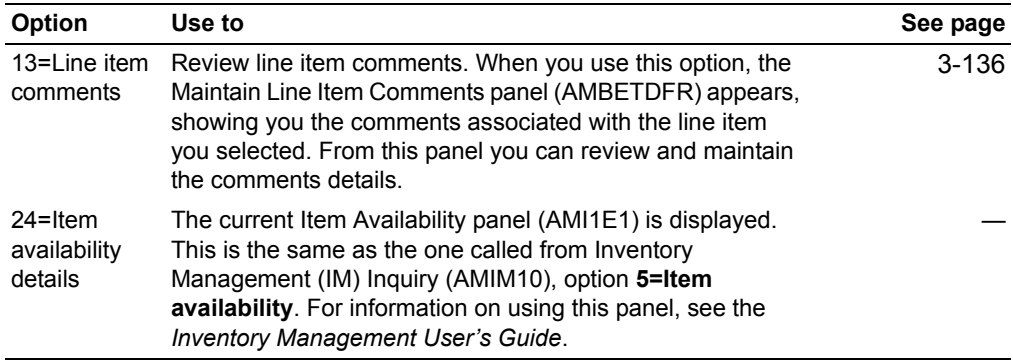

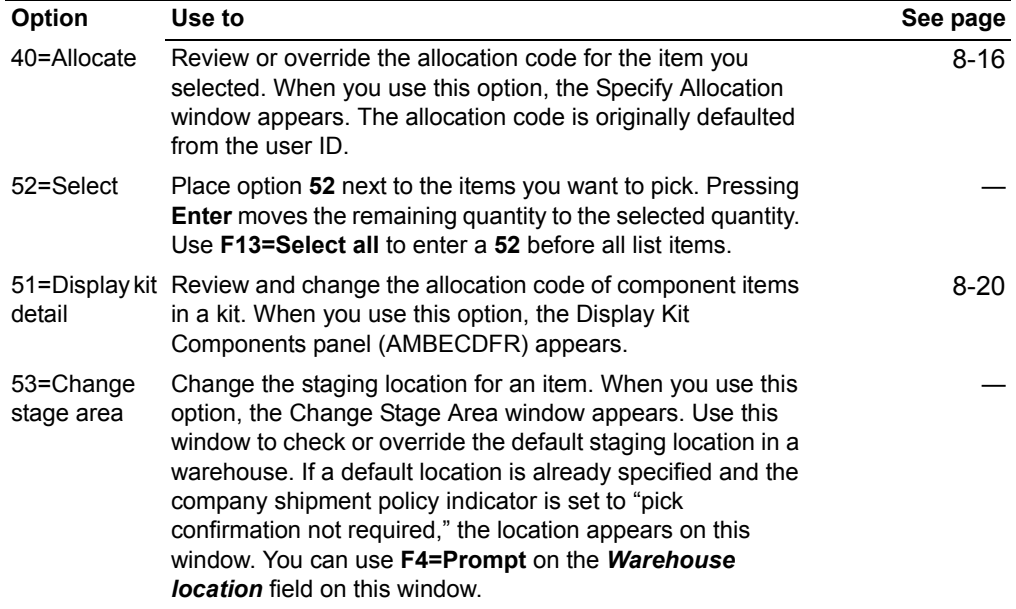

## **Function keys**

Use these function keys to perform additional actions.

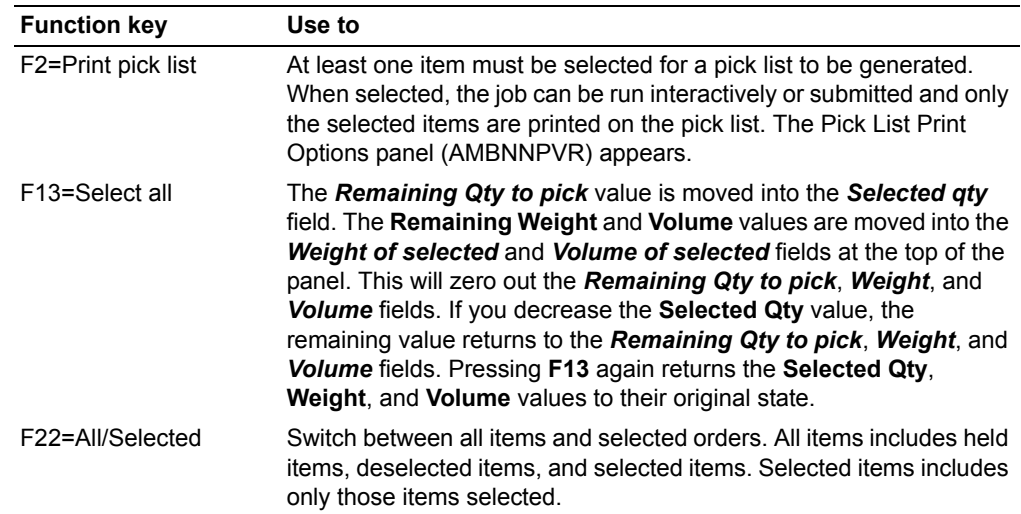

### <span id="page-279-0"></span>**To allocate regular items**

When you use option **40=Allocate** on the Select Items for Pick List Print panel (AMBNLDFR), the Specify Allocation window appears. This window allows you to specify the allocation code for the item you selected.

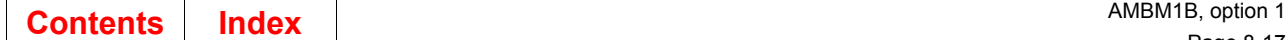

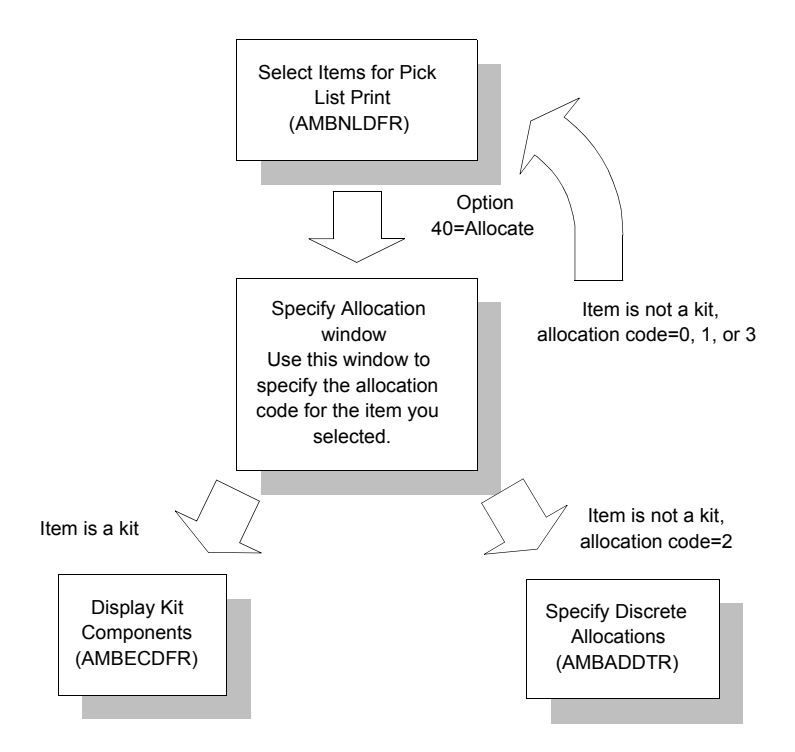

Specify the appropriate allocation code:

- **0** No allocation
- **1 I** ltem balance only<br>**2 Discretionary alloc**
- **2** Discretionary allocation
- **3** Auto discretionary allocation

Based on the item and allocation code you choose, one of the following panels appears when you press **Enter**:

- If the item is a kit, the Display Kit Components panel (AMBECDFR) appears. See ["To allocate kit components" on page 8-20.](#page-283-0)
- If the item is not a kit and you specify an allocation code of **2**, the Specify Discrete Allocations panel (AMBAGDTR, AMBAIDTR, or AMBAHDTR) appears. The panel that appears depends on how you tailored in IM for FIFO control and batch/lot control, and on how the batch/lot control flag is set in the Item Balance file. See ["To specify discrete allocation for an item" on page 8-18](#page-281-0).
- If the item is not a kit and you specify an allocation code of **0**, **1**, or **3**, the Select Items for Pick List Print panel (AMBNLDFR) appears again.

**Caution:** Do not do discrete allocations against a staging area.

**Hint:** You can use **F4=Prompt** on the *Allocation* field on the window.

*Requirements for allocation codes.* These conditions are required for using various allocation codes:

- Allocation codes 1, 2, and 3 require IM to be installed and interfacing.
- Allocation codes 2 and 3 can be used only with controlled warehouses.
- Allocation codes 2 and 3 require the item to allow discrete allocations. This flag is set in the Item Master file.

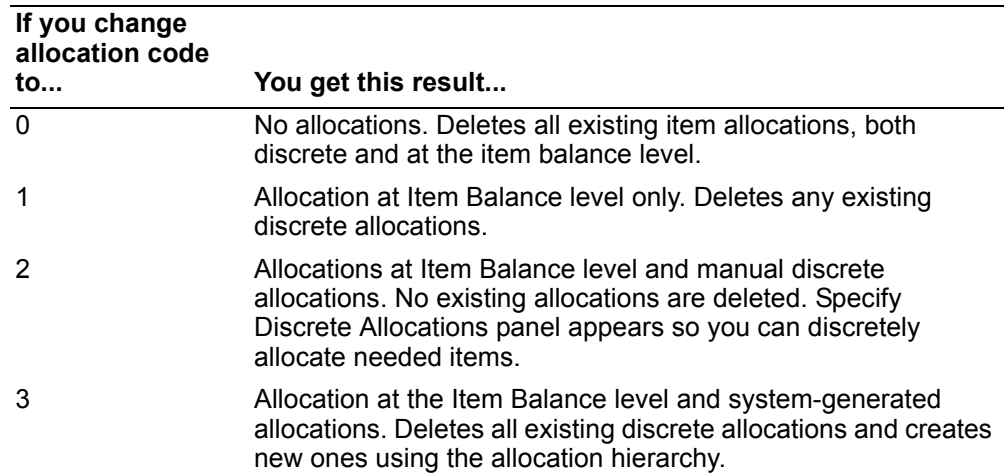

The following table shows the results of changing the allocation codes:

### <span id="page-281-0"></span>**To specify discrete allocation for an item**

When you use option **40=Allocate** from either Select Items for Pick List Print panel (AMBNLDFR) or Display Kit Components panel (AMBECDFR) and an allocation code is **2**, the Specify Discrete Allocations panel (AMBAGDTR, AMBAIDTR, or AMBAHDTR) appears.

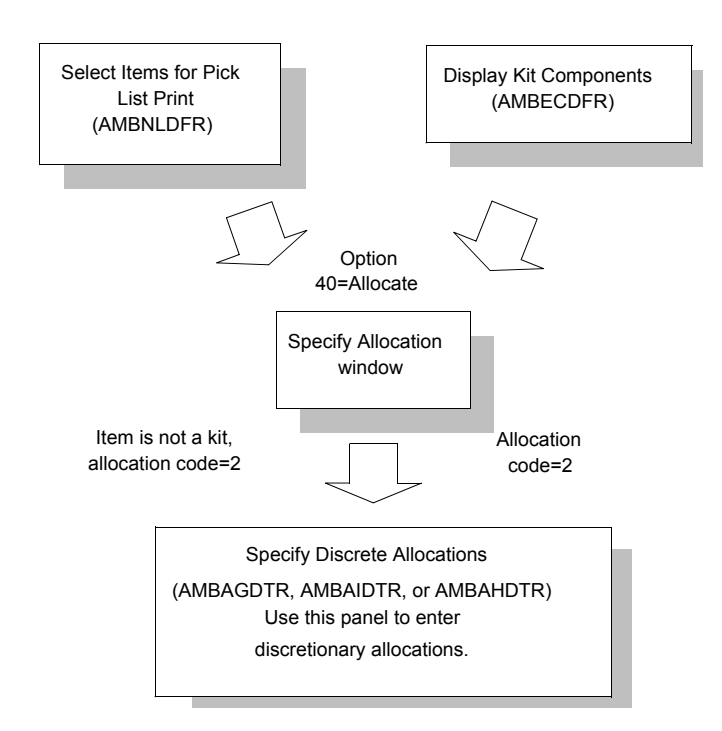

The Specify Discrete Allocations panel shows you all locations, batch/lots, FIFO dates, and the quantities available for a selected item in a controlled warehouse.

**Note:** The appropriate panel appears, depending on how the application is tailored at your site. The panels show the locations sequenced by the *FIFO*, *Batch/lot*, and *Warehouse location* fields.

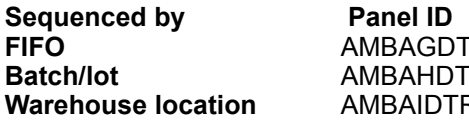

R. R. ₹

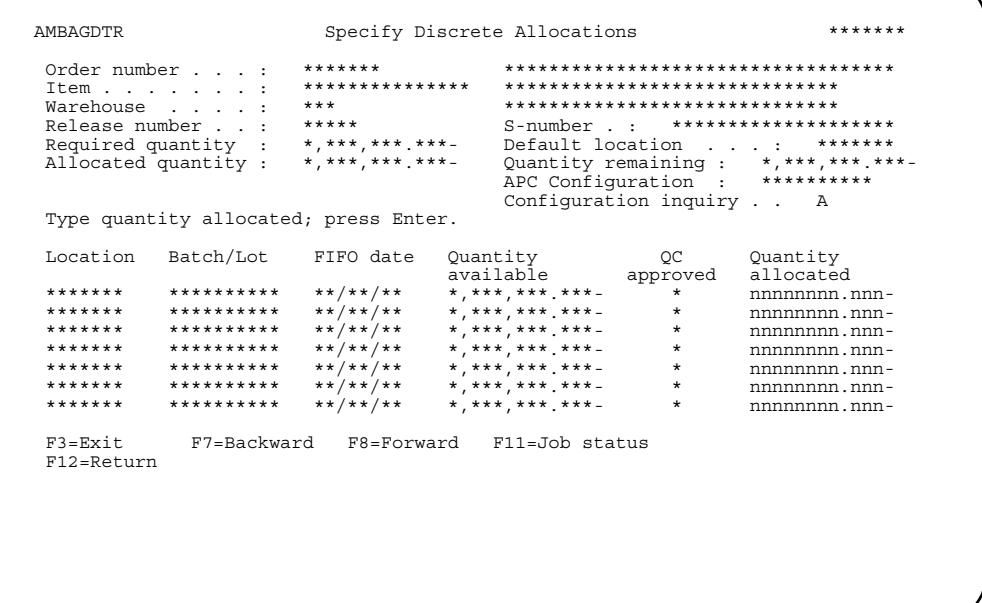

You can use this panel to allocate ordered items or remove previously entered allocations. You can allocate only:

- From approved allocations
- From locations with a location quantity greater than zero
- Up to the total amount of an item in a location
- Up to the total amount of items ordered. Partial allocations are allowed.

Note: Do not use locations defined as staging locations (areas).

Use this panel (AMBAGDTR, AMBAIDTR, or AMBHDTR) to enter discretionary allocations for customer order line items drawn from inventory from a controlled warehouse. The panel allows you to work with full and partial allocations.

If KBC is installed and interfacing, you can use the Configuration inquiry field to review allocations for configured items. Enter Y (Yes) to go to the KBC inquiry panel.

Press Enter to process entries made on this panel. You return to the Select Items for Pick List Print panel (AMBNLDFR). See "To select items on an order for pick list printing" on page 8-14.

### <span id="page-283-0"></span>To allocate kit components

When you use option 51=Display kit detail on the Select Items for Pick List Print panel (AMBNLDFR), the Display Kit Components panel (AMBECDFR) appears.

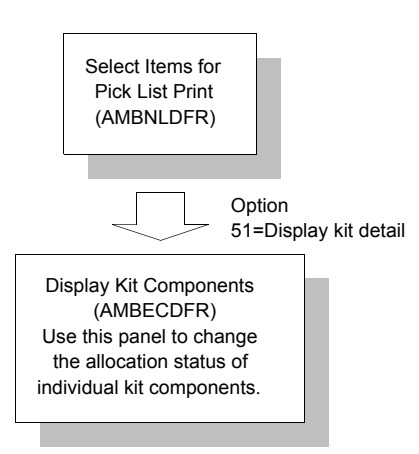

Use this panel to change the allocation code of individual kit components and to change the allocation code of all kit components to the allocation code of the kit parent.

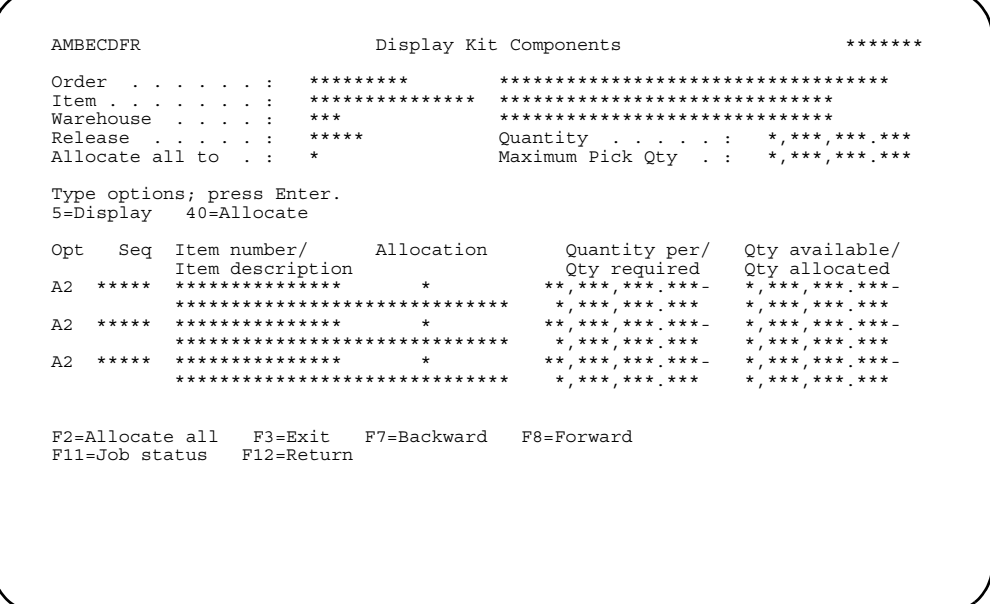

Enter an option or use the appropriate function key. Another panel or window appears, depending on your choice.

Options. Use these options to perform activities for the kit component items listed on this panel.

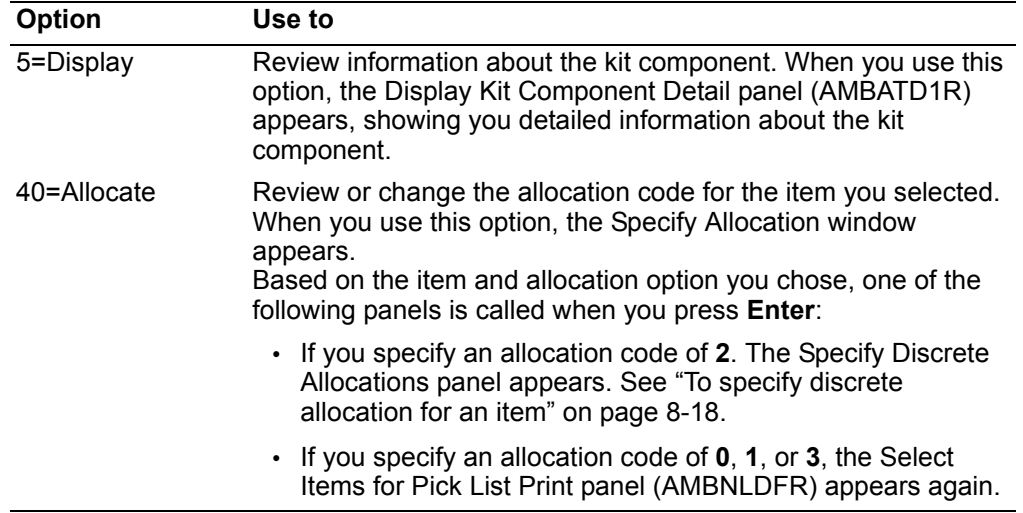

*Function key.* Use this function key to perform additional actions.

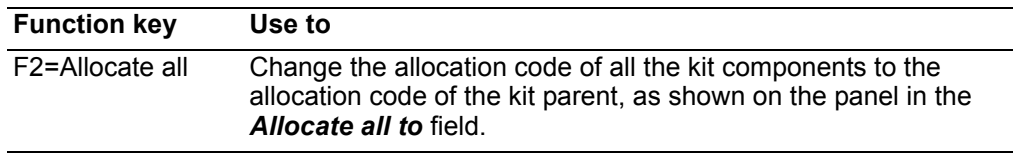

## **To change the staging area**

When you use option **53=Change stage area** on the Select Items for Pick List Print panel (AMBNLDFR) or the Select Orders for Pick List Print panel (AMBCRDFR), the Change Stage Area window appears. Use this window to override the default staging location.

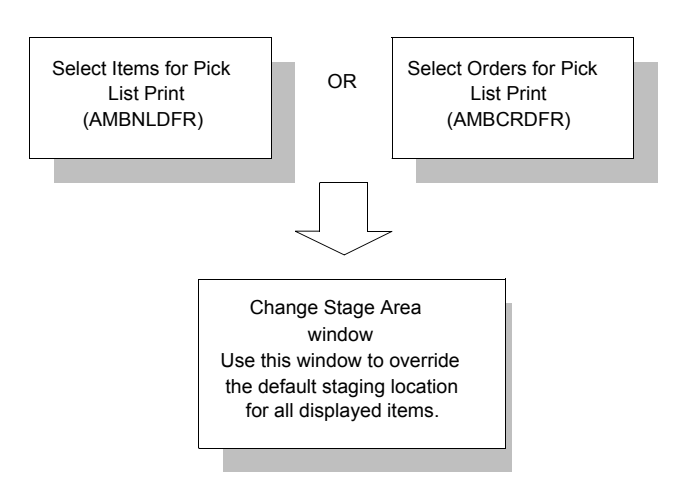

## To select orders for pick list printing

When you select an order or orders to pick on any of the Specify panels, the Select Orders for Pick List Print panel (AMBCRDFR) appears.

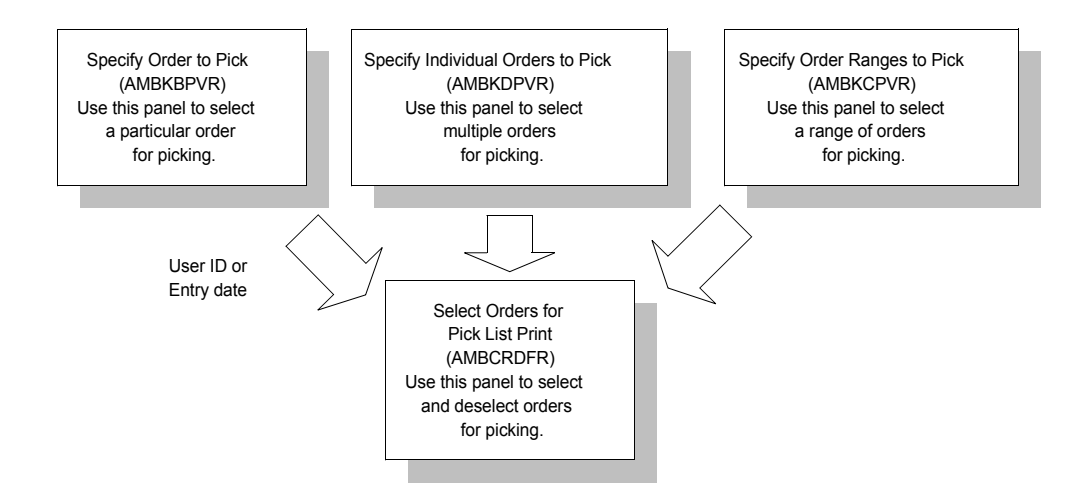

This panel contains a list of eligible orders that have at least one line item or release meeting the selection criteria you entered. The sequence is by order number, but you can also subset by customer. The sequence of information on the printed pick list depends on how you set up the defaults in the Company Master file.

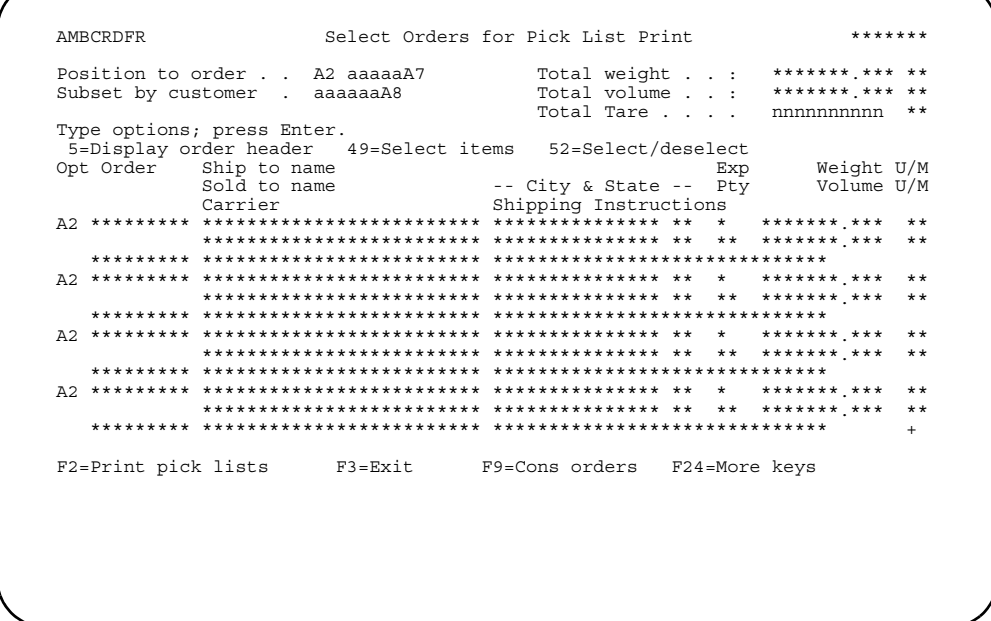

You can perform several actions from this panel, such as:

- Review order header information
- Add, change, or review order comments
- Review selected line items for an order
- Select or deselect orders for pick list print
- Change the staging area for all selected releases with the same warehouse
- View how orders will be consolidated
- Review an existing pick list.

Some additional fields on this panel can help you make decisions about which items and how many are to be picked. You can also get an approximate idea of the size of the items that you are going to pick. You can enter the weight of the packing material and any containers used for packing in the *Total Tare* field. The value you enter is then added to the *Total weight* field. The *Total volume* field contains the sum of the volumes for all pick items.

An order status displayed next to an order indicates the order already exists on a pick list (PL EXIST) or is locked by another user (IN USE). If a pick list already exists on the order, you can view the other pick list or exit this panel if you need to make a change. If the order is in use, you can select **F5=Refresh** to see if the order is released or select the order to see who is using the order.

Enter an option or use the appropriate function key. Another panel or window appears, depending on your choice.

#### **Options**

Use these options to perform activities for orders listed on this panel.

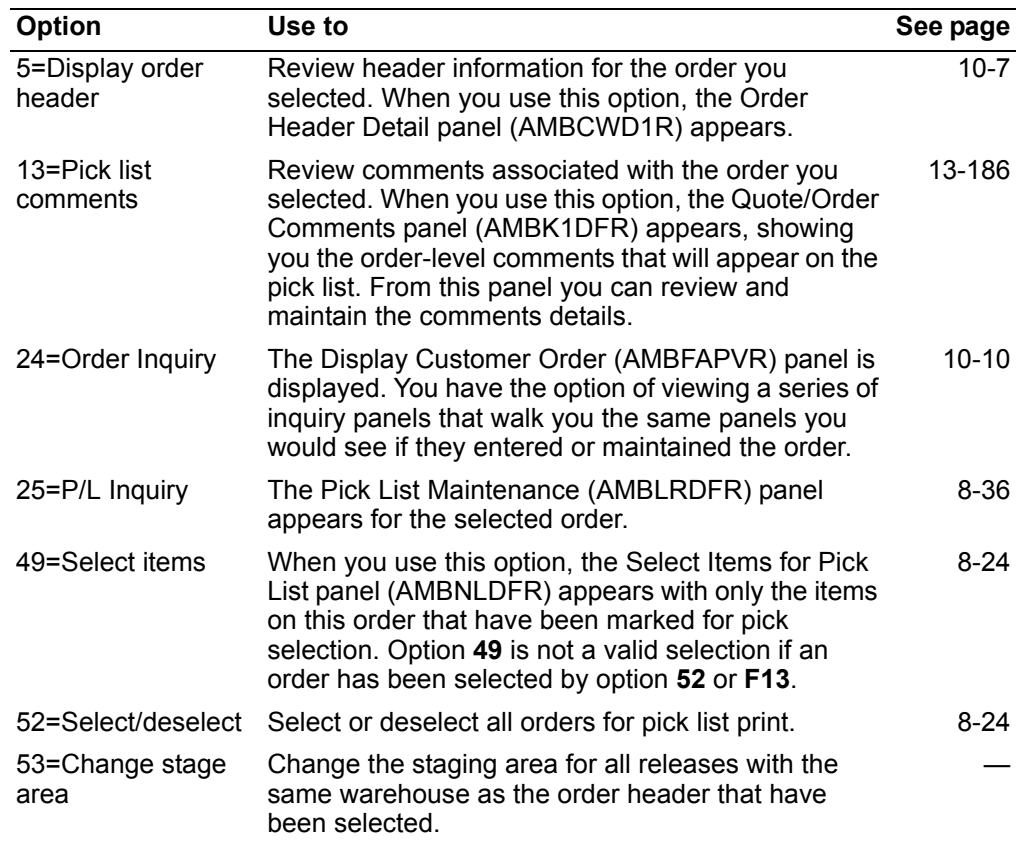

#### **Function keys**

Use these function keys to perform additional actions.

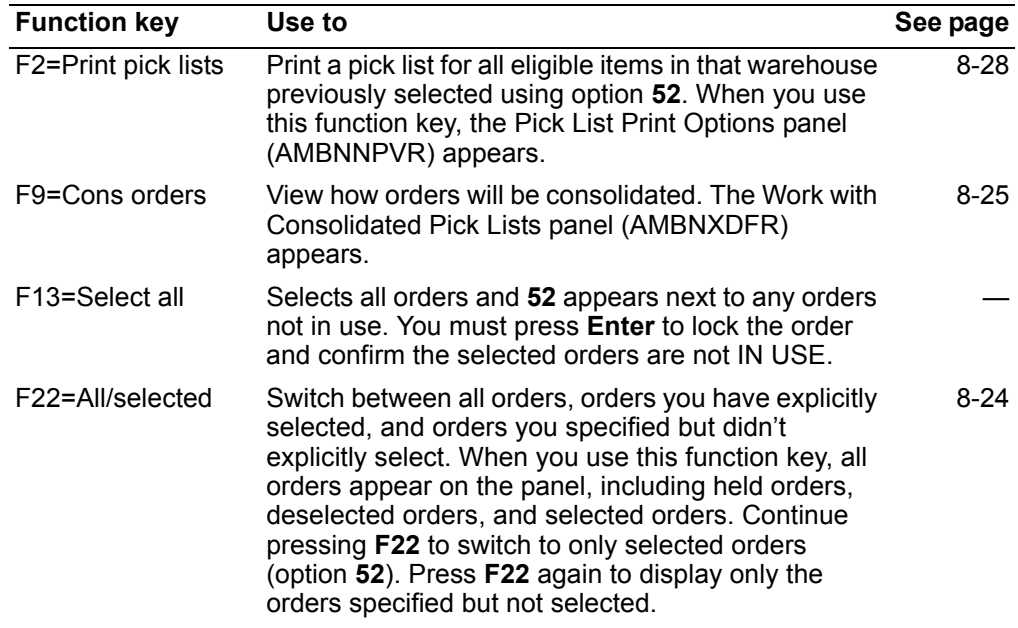

#### <span id="page-287-1"></span>**To select or deselect orders**

Use option **52=Select/deselect** on the Select Orders for Pick List Print panel (AMBCRDFR) to select or deselect an order.

Any order that is in selected status has its pick list printed at the conclusion of the selection session. Use **F3=Exit** or **F12=Return** to return to the previous panel without selecting an order to print.

### <span id="page-287-0"></span>**To select and deselect items on order for pick list**

When you use option **49=Select items** on Select Orders for Pick List Print panel (AMBCRDFR), the Select Items for Pick List Print panel (AMBNLDFR) appears, showing you a list of items selected for the pick list.

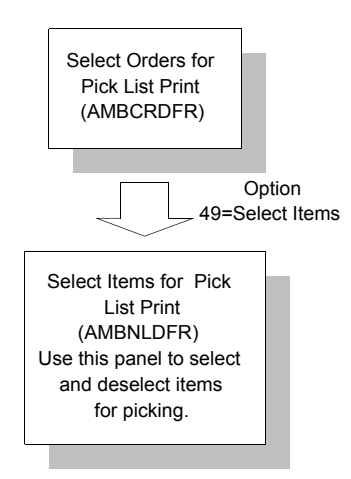
Use this panel to select and deselect items to appear on the picking list. You can also use the options on this panel to change the allocation code for selected items, show kit details for an item, and change the staging area for packing the item. For more information on how to select items, see "To select items on an order for pick list printing" on page 8-14.

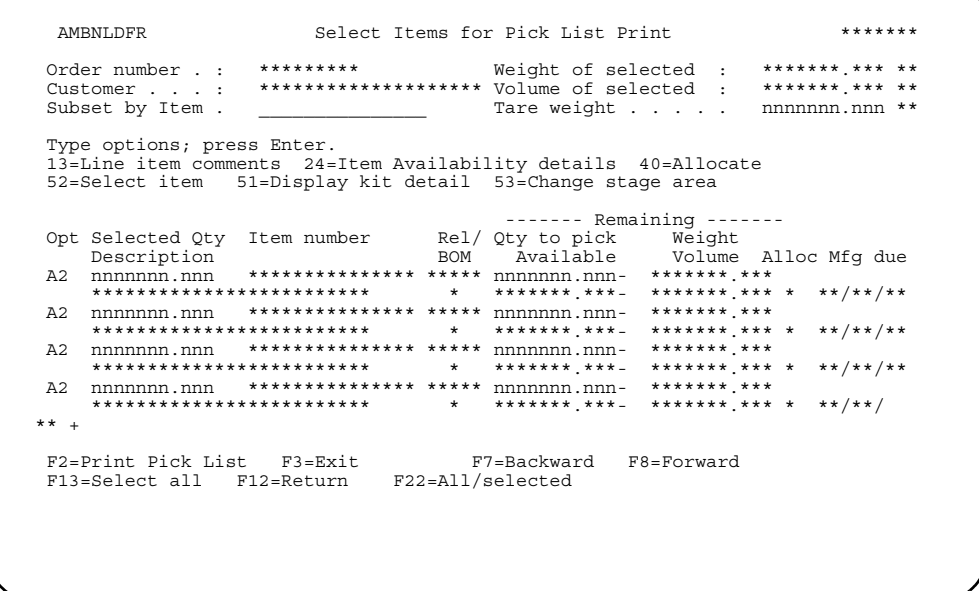

### To work with consolidated pick lists

When you use F9=Cons orders on the Select Orders for Pick List Print panel (AMBCRDFR), the Work with Consolidated Pick Lists panel (AMBNXDFR) appears.

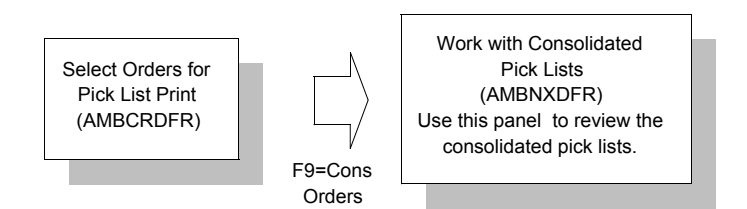

This panel displays the pick lists that will be consolidated and printed if you continue. The Select field indicates which pick lists are selected to print. For each pick list shown, you can review the orders included on the pick list, deselect a pick list, and change the staging area. You can also change the items of a selected order by deselecting or changing the selected quantities.

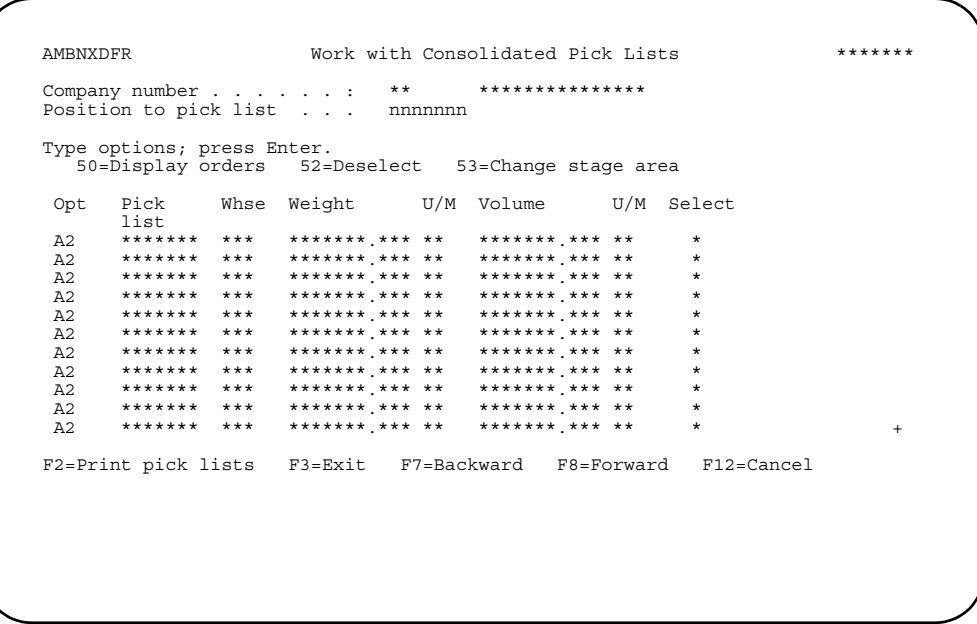

Enter an option or use the appropriate function key. Another panel or window appears, depending on your choice.

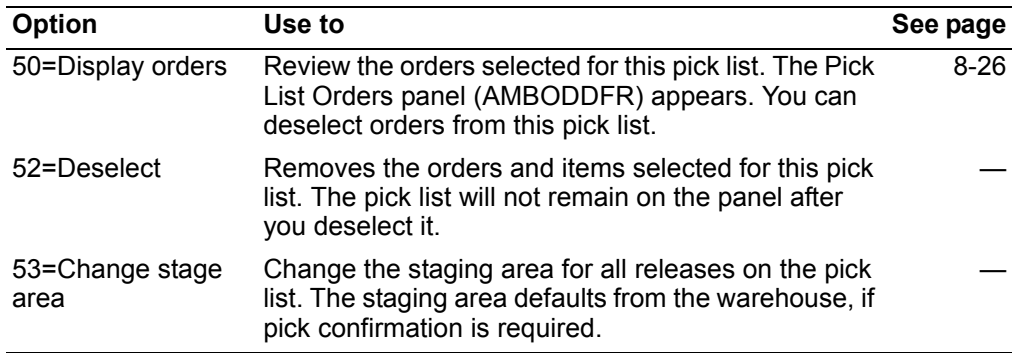

Options. Use these options to perform activities for items listed on this panel.

Function key. Use this function key to perform additional actions.

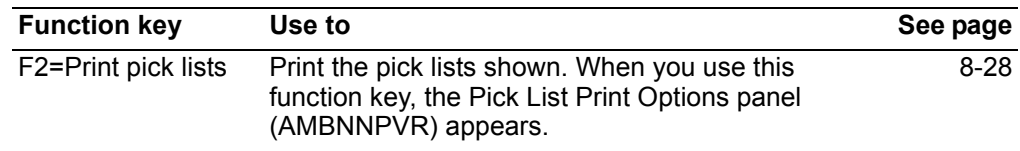

### <span id="page-289-0"></span>To review orders for a consolidated pick list

When you use option 50=Display orders on the Work with Consolidated Pick Lists panel (AMBNXDFR), the Pick List Orders panel (AMBODDFR) appears.

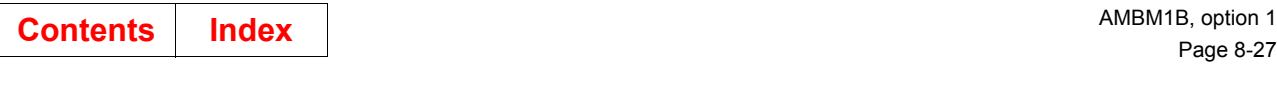

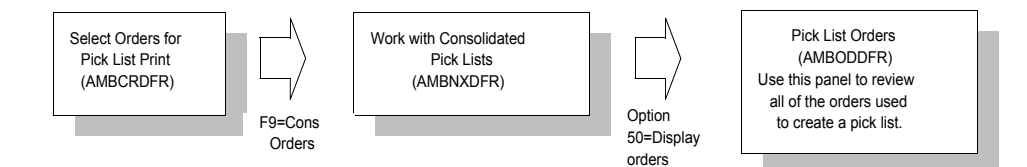

On this panel, you can review all of the orders used to create a particular pick list. The *Total weight* and *Total volume* fields are totals for all orders on the pick list.

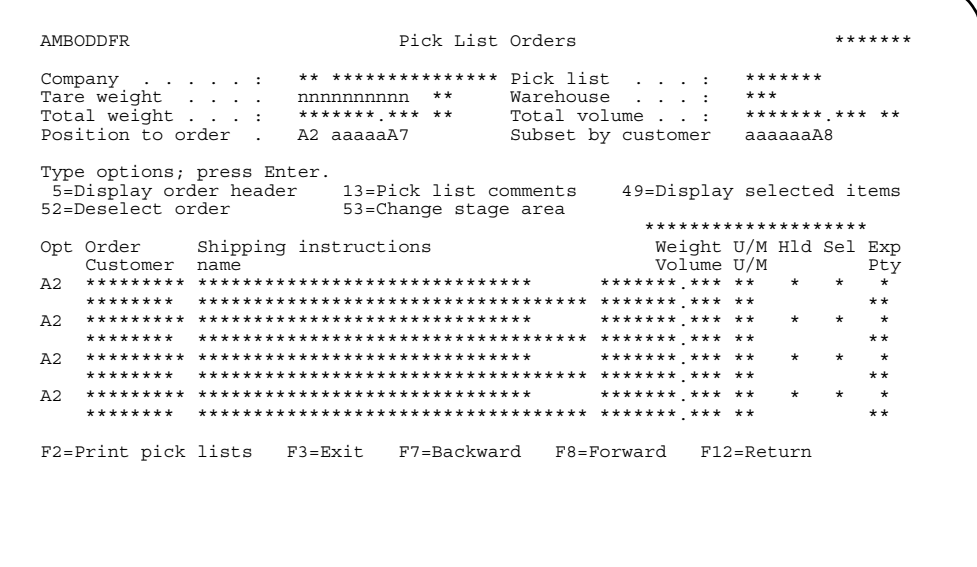

Enter an option or use the appropriate function key. Another panel or window appears, depending on your choice.

**Hint:** You can drill down to the item level, using option **49**, to deselect or change the selected quantity for a particular item from the pick list.

**Options.** Use these options to perform activities for items listed on this panel.

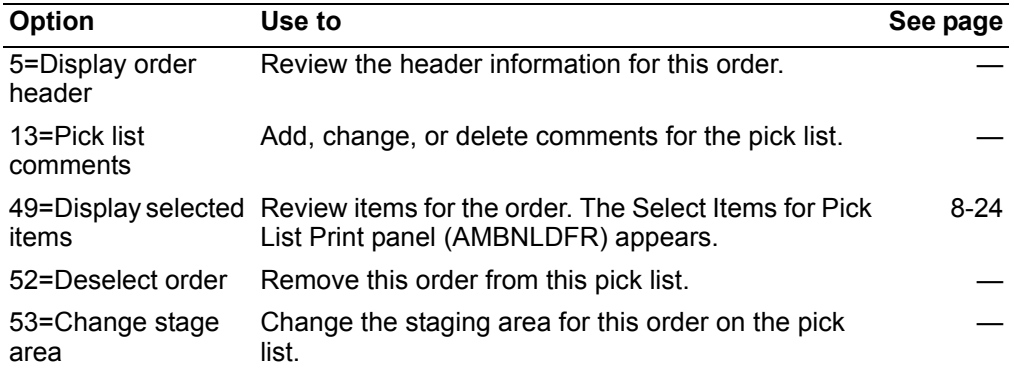

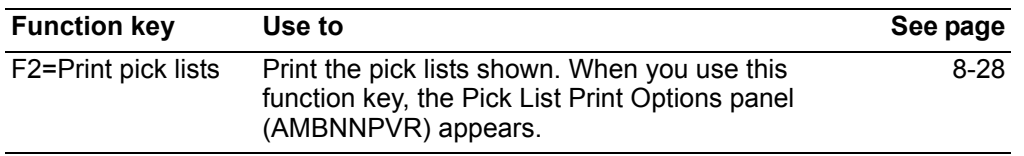

*Function key.* Use this function key to perform additional actions.

## <span id="page-291-0"></span>**To select pick list print options**

When you use **F2=Print pick list** on the picking panels where **F2** is shown, the Pick List Print Options panel (AMBNNPVR) appears.

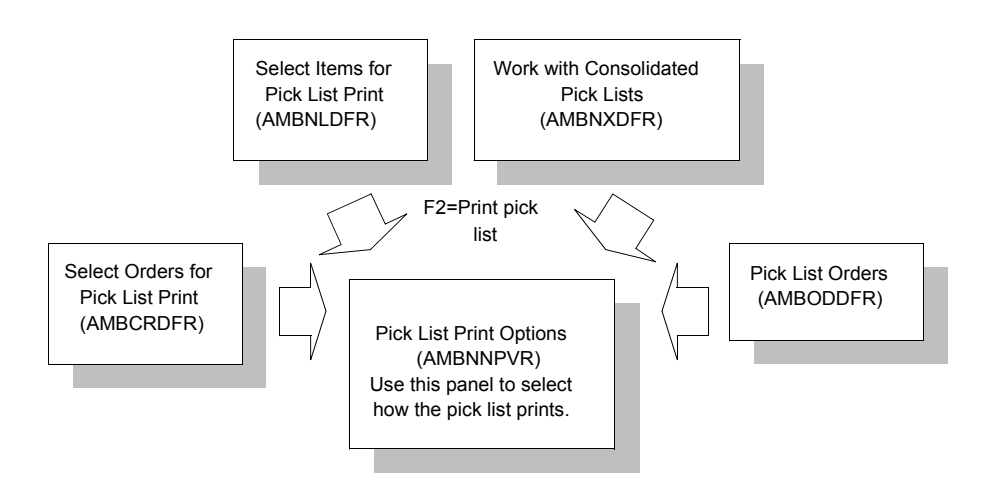

Use this panel to select how the pick list prints. The totals at the top of the panel show the total number of orders selected to print and the related weight/volume of the pick lists. You can choose to:

- Print bar codes on the pick list
- Leave spaces for recording serial numbers
- Print items in location sequence or FIFO date sequence
- Perform discrete allocations, if you are using a controlled warehouse
- Print all stocking locations or a certain number of locations
- Process the pick list in batch mode or interactively
- Print kit components for a parent item on a separate pick list

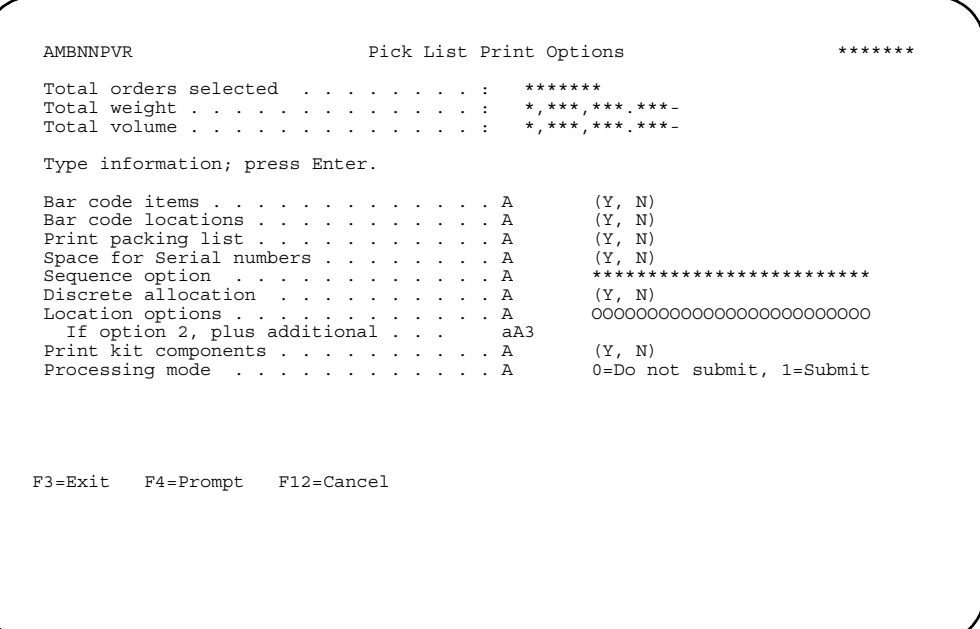

When you press **Enter**, pick lists for all selected orders are printed using the batch system and you are returned to the previous panel.

**Hint:** You can use **F4=Prompt** on all fields.

These processing rules control how the system uses selected options:

- Location bar codes are printed only for controlled warehouses.
- Space for serial numbers is printed only for items that are designated as requiring serial numbers.

**Note:** Space for serial numbers will not print for kit components.

- You must have set the serial number print field in the Company Master file to 3 (print on all documents).
- Sequence option, discrete allocation, and location options are allowed only for controlled warehouses.
- If you enter **Y** in the *Discrete allocation* field, the system generates discrete allocations for all previously unallocated items only. Previously allocated items are not changed. Discrete allocations are allowed only for items defined in the Item Master file to allow discrete allocations.

The carrier name, freight terms of sale, and shipping instructions, if added, print on each pick list. The order number and customer name print on each page of the pick list.

Multiple pick lists are generated for an order, if the order contains one of the following:

- More than one warehouse
- One or more kits.

Consolidated pick lists, which do not print in the pick list sequence option you defined in the Company Master file, always print in this hierarchy: company, pick list, warehouse, warehouse stock location (default picking location), item number/noninventory item number, and release. The consolidated pick list is composed of four basic sections:

- Header portion, containing the pick list number, company, warehouse, and turnaround number.
- Consolidated items, if the pick list is consolidated. The total of each item for all orders included on the pick list is shown. Items are shown in location/item number sequence.
- Listing of warehouse locations, in location/FIFO sequence.
- Order information, telling the person picking the stock how much is needed for each order, plus other basic order fields. Space is included on the pick list for you to match up information between the location in the warehouse and for which order the item was picked. Using the section, you can get all "like" items for a pick list at one time, rather than by order.

Comments also print on the pick list.

## **Pick list (consolidated)**

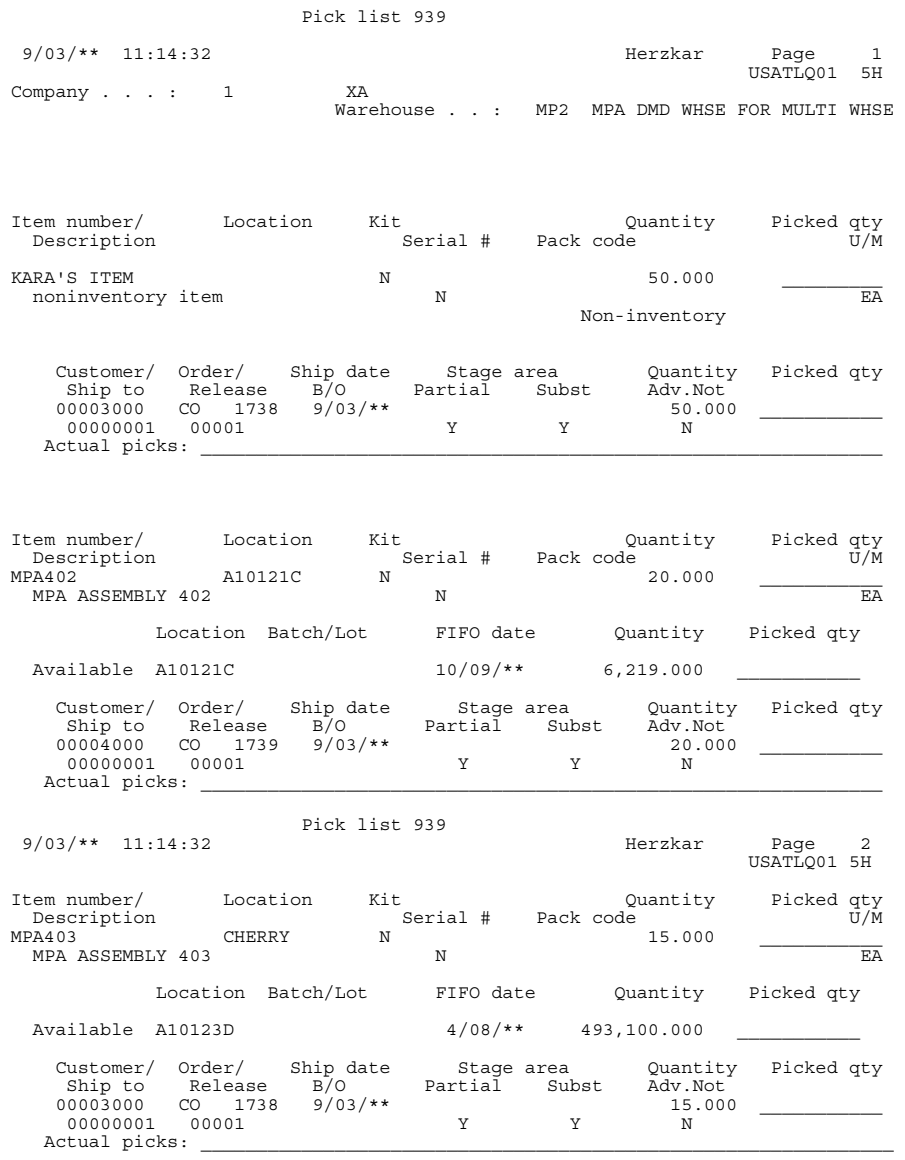

\*\* END OF REPORT \*\*

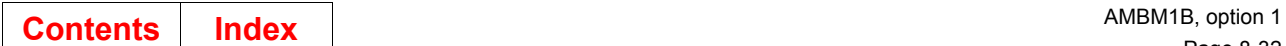

## **Kit Pick list**

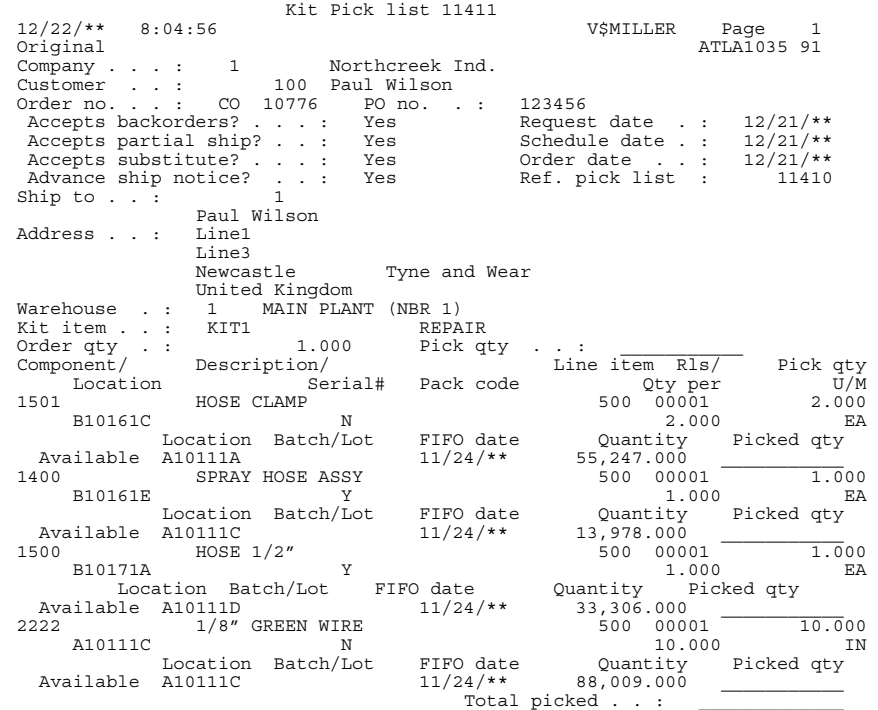

## **Create Pick List for Stock Pick**

When you select option 2 on the Pick/Pack/Ship Orders menu (AMBM1B), the Select Orders for Stock Pick (AMBJ3PVR) panel appears.

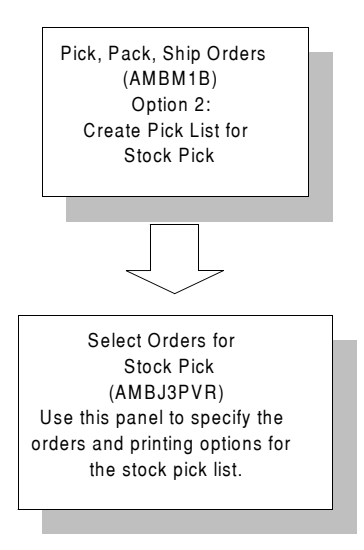

Use this panel to specify the orders and printing options for the stock pick list. The stock pick list uses discrete allocations for controlled warehouses and Item Balance fields for uncontrolled warehouses to determine if an item should be picked.

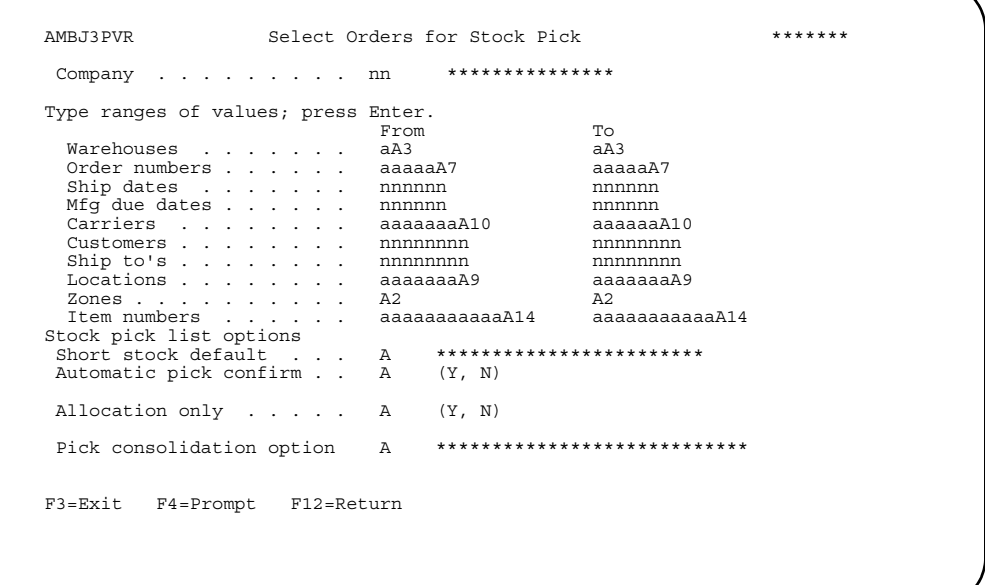

Creating the pick list differs according to your setup:

- If you are set up to allow backorders and partial shipments, then partial quantities are printed and updated; the remaining quantities update the pick quantity in the system.
- If you are set up to allow backorders, but not partial shipments, then the release will not be printed, allocated, or updated if the full quantity cannot be allocated.
- If you are set up to allow partial shipments, but not backorders, then partial quantities should be printed and updated with the remaining quantities removed from the order (zero next pick quantity).
- If you are set up to not allow backorders and not allow partial shipments, only those items with the full quantity available will print on the stock pick list. Those with only a partial quantity available will not be backordered, but will appear on the Pick List Allocation Audit report. If enough stock becomes available, this item is then included on the next stock pick list.

### **Controlled warehouses**

Stock is allocated to a particular order using discretionary allocations. At pick time, automatic allocation attempts to find stock for matching the release quantity (next pick quantity). This match is based on rules for either FIFO, batch/lot, or location sequence. The successfully allocated items appear on the pick list.

### **Uncontrolled warehouses**

Item Balance fields (On-hand, Manufacturing, and Pick Requirements) determine if an item can be picked.

The upper part of the Select Orders for Stock Pick panel (AMBJ3PVR) allows you to select a range of orders for the pick list. Use the range option to select by:

- Warehouse
- Dates (ship or manufacturing due date)
- Destinations (customers, ship to, or zones).
- Carriers

The lower part of the panel allows you to select options for using the stock pick function.

If you press **F3=Exit,** the Pick/Pack/Ship Orders menu (AMBM1B) appears.

## **Maintain Pick List**

Use option 3 to reprint pick lists previously printed, to delete a pick list, or to view the status of an order. You can reprint pick lists if they are lost or destroyed or if more than one is needed to pick an order. You can also delete a pick list before any picking or shipping activity occurs against it.

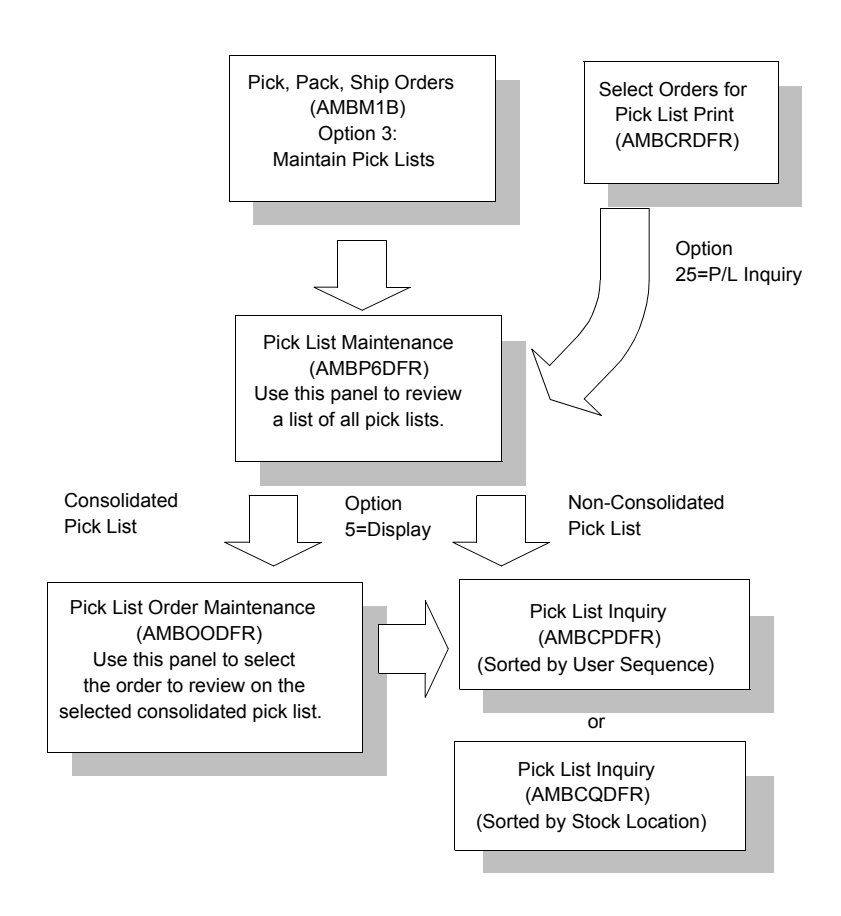

### **Before you start**

If possible, know the pick list numbers of the pick lists you want to reprint or delete. Having these numbers handy will speed up your work.

#### **Contents Index**

### How you start

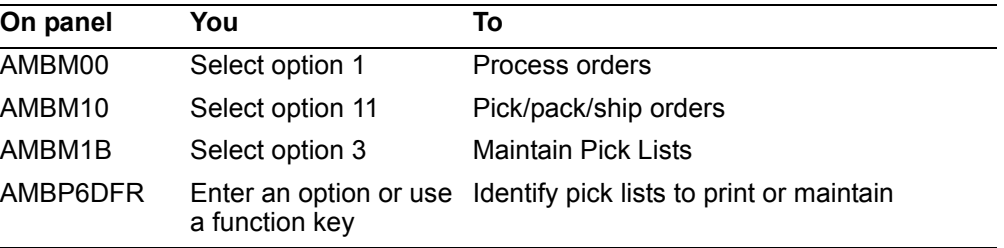

### To maintain existing pick lists

When you select option 3 on the Pick/Pack/Ship Orders menu (AMBM1B) or option 25=P/L Inquiry on the Select Orders for Pick List Print panel (AMBCRDFR), the Pick List Maintenance panel appears.

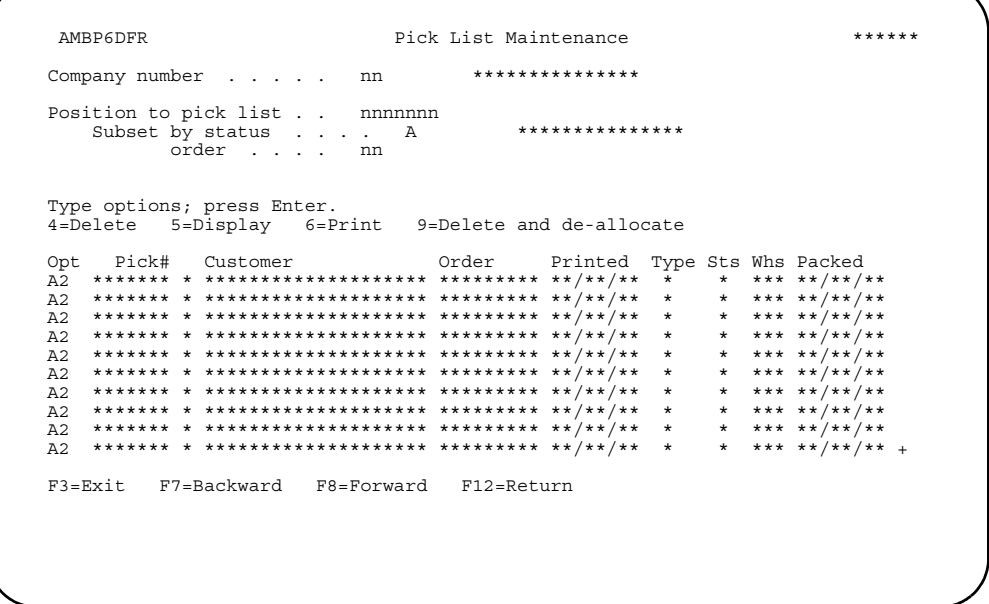

The Pick List Maintenance panel displays all of the pick lists, including the system generated pick lists. This panel shows you all pick lists that:

- Have been printed
- Are not pick confirmed
- Have not been shipped
- Were created automatically.

You can reprint or delete any regular pick list (type=0 or 4; status=0) that appears on this panel.

Consolidated pick lists have an asterisk (\*) to designate them as consolidated. The Packed, Customer, and Order fields are blank. You can use option 5=Display for a consolidated pick list to select the specific order.

You can subset this list by pick list status. The valid values for the *Subset by status* field are:

- **0 Unpicked (default)**<br> **1 Picked (open)**
- **1** Picked (open)<br>**2** Picked (closed
- Picked (closed).

**Note:** The reprint does not reflect any changes made to the order since the original pick list was printed. If you want to include the changes, delete and redo the entire order or do an additional pick list for changes.

### **Options**

Use these options for pick lists shown on this panel. When this panel is displayed from Select Orders for Pick List Print, only option 5 is available.

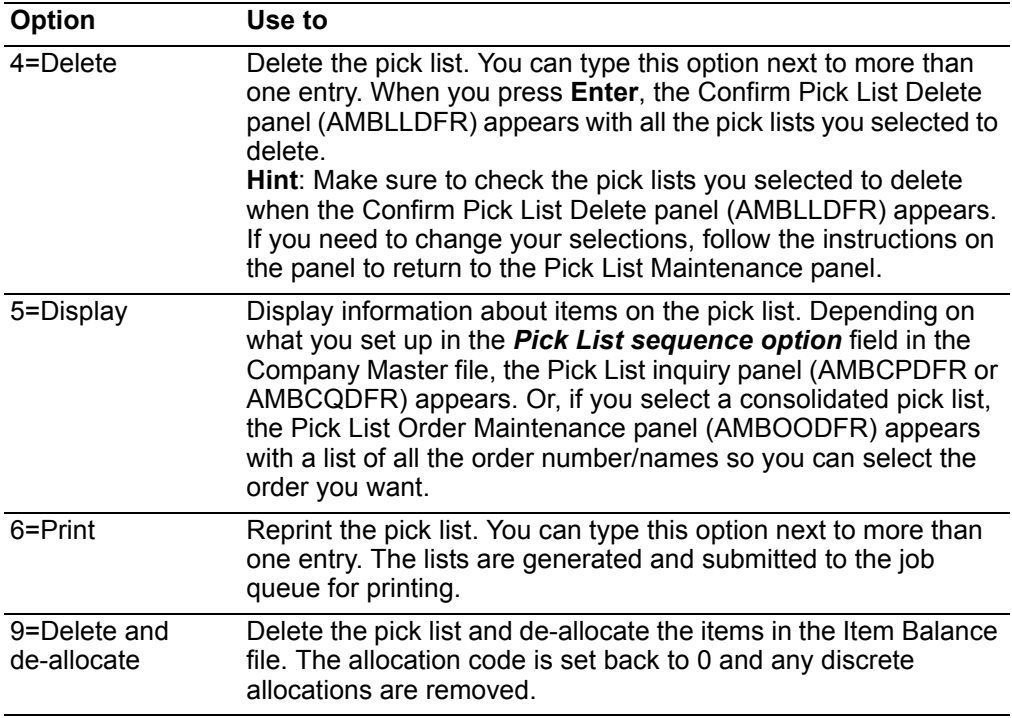

When you finish working with the pick lists, use **F3=Exit** or **F12=Return** to return to the Pick/Pack/Ship Orders menu (AMBM1B).

## To review order detail for consolidated pick lists

When you select a consolidated pick list and then select option 5=Display on the Pick List Maintenance panel (AMBP6DFR), the Pick List Order Maintenance panel (AMBOODFR) appears. This panel allows you to review items for the orders consolidated on a pick list.

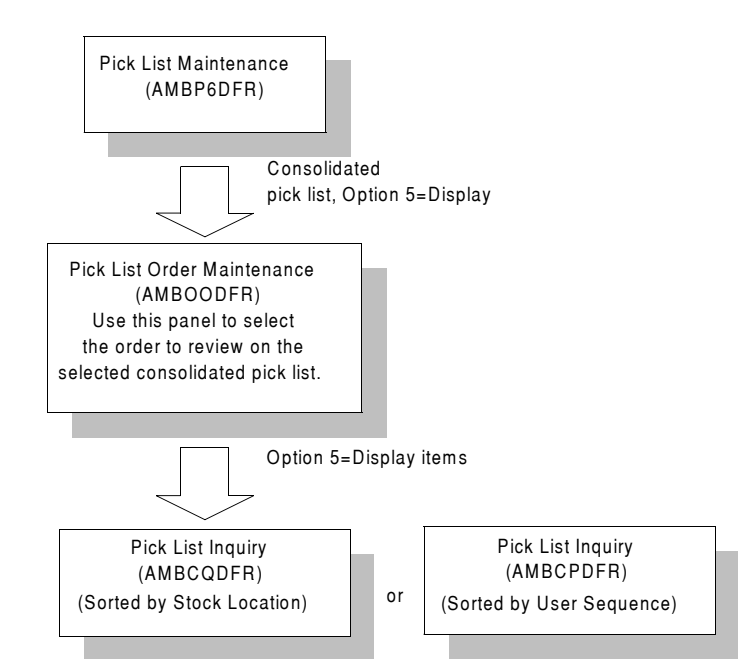

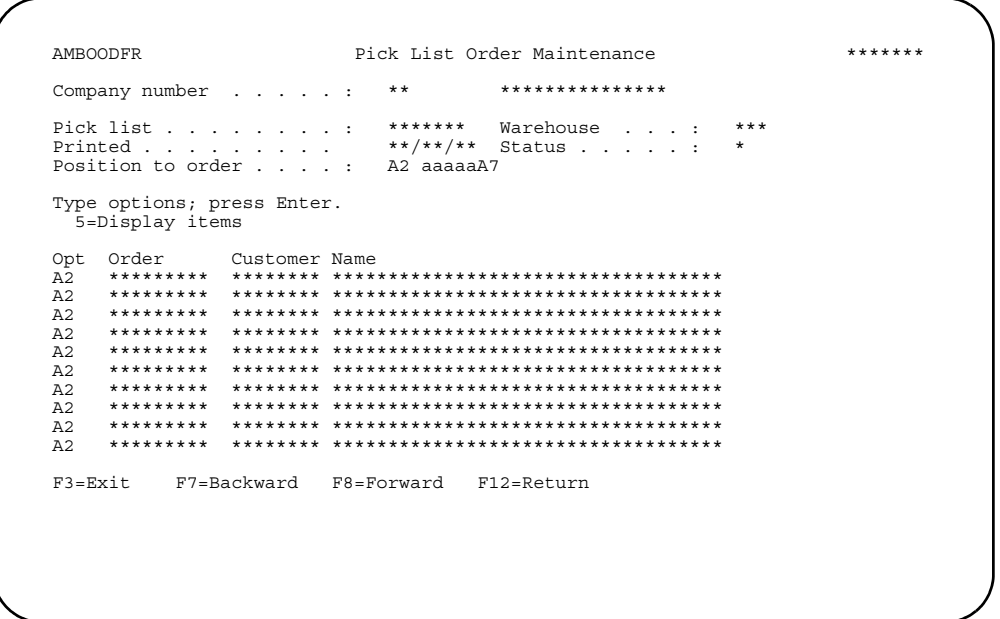

Use option 5=Display items to review the items in a particular order.

## To display pick list information

Pick list information appears on either of two Pick List Inquiry panels (AMBCPDFR or AMBCQDFR). The panel that appears depends on what you chose for the Pick List sequence option field in the Company Master file. Panel AMBCPDFR appears if the pick list is sorted in sequence by user; otherwise, panel AMBCQDFR appears.

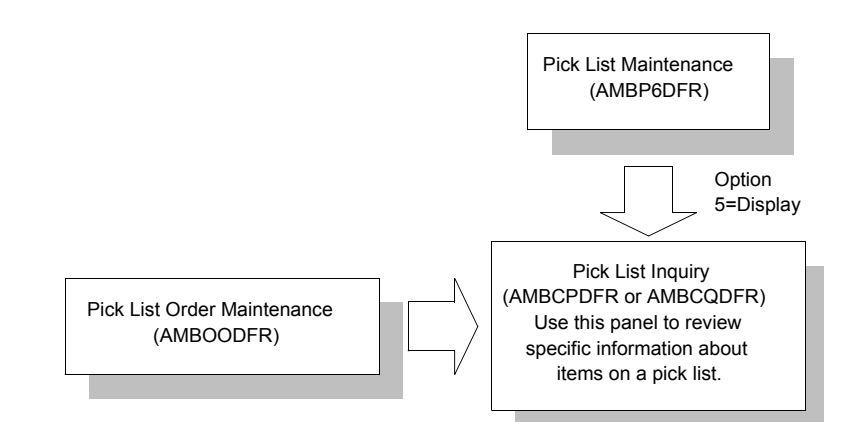

Use these panels to review specific information about items on a pick list.

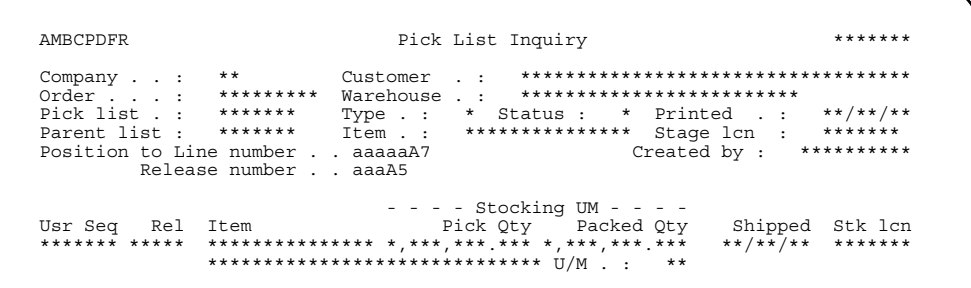

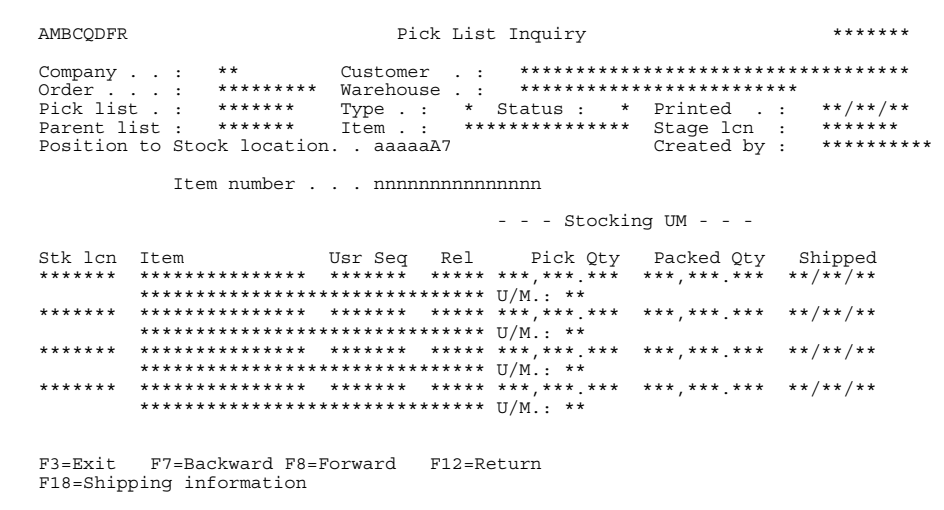

### **Function key**

Use this function key to perform additional actions.

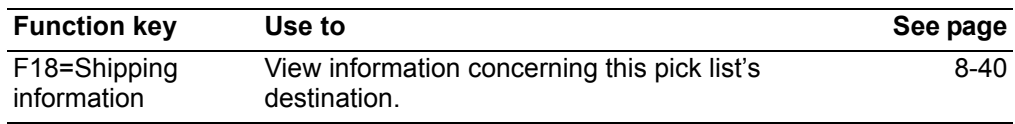

## <span id="page-303-0"></span>**To display shipping information for a pick list**

Shipping information for a pick list appears on one of two panels. The panel that appears depends on whether the pick list has a single ship-to address or multiple ship-to addresses. For single addresses, refer to the next topic; for multiple addresses, refer to ["To display information for multiple ship-to addresses" on page 8-](#page-305-0) [42](#page-305-0).

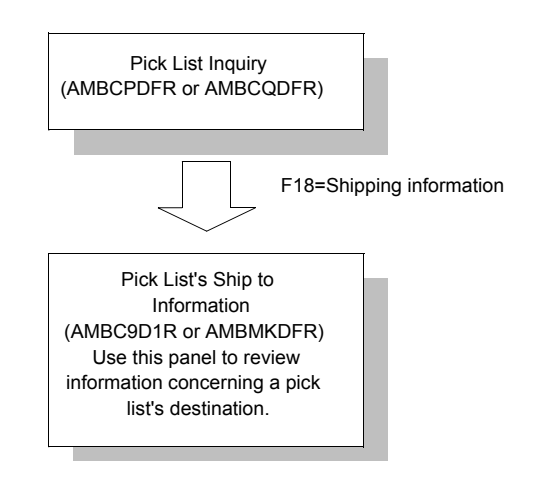

### <span id="page-304-0"></span>To display information for a single ship-to address

This panel appears when you press F18=Shipping information on the Pick List<br>Inquiry panel (AMBCPDFR or AMBCQDFR) and the pick list you are viewing has only one ship-to address.

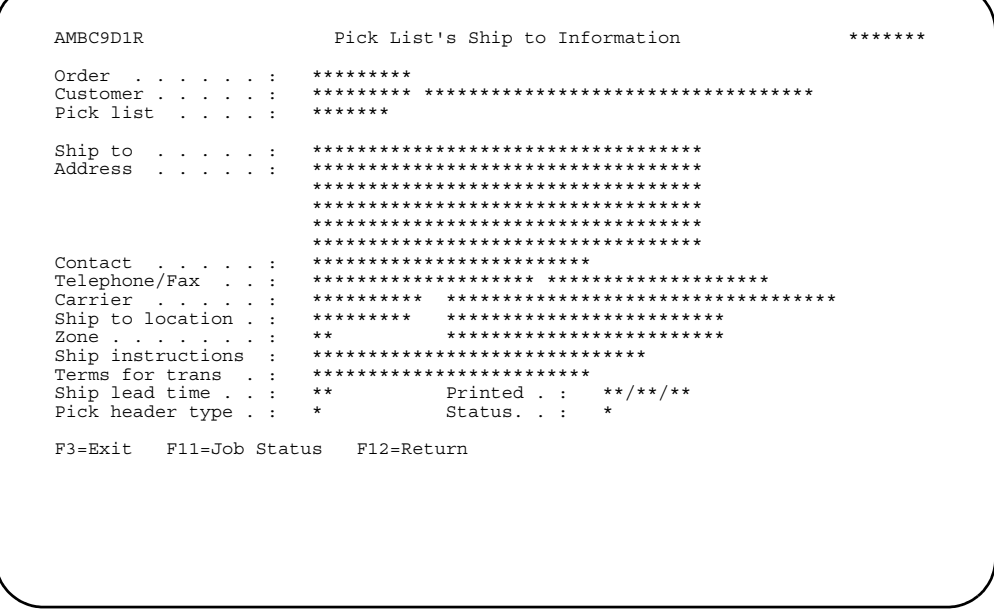

Use this panel to review information concerning a pick list's destination. Press F12=Return to return to the Pick List inquiry panel (AMBCPDFR or AMBCQDFR).

### <span id="page-305-0"></span>To display information for multiple ship-to addresses

This panel appears when you press F18=Shipping information on the Pick List Inquiry panel (AMBCPDFR or AMBCQDFR) and the pick list you are viewing has more than one ship-to address.

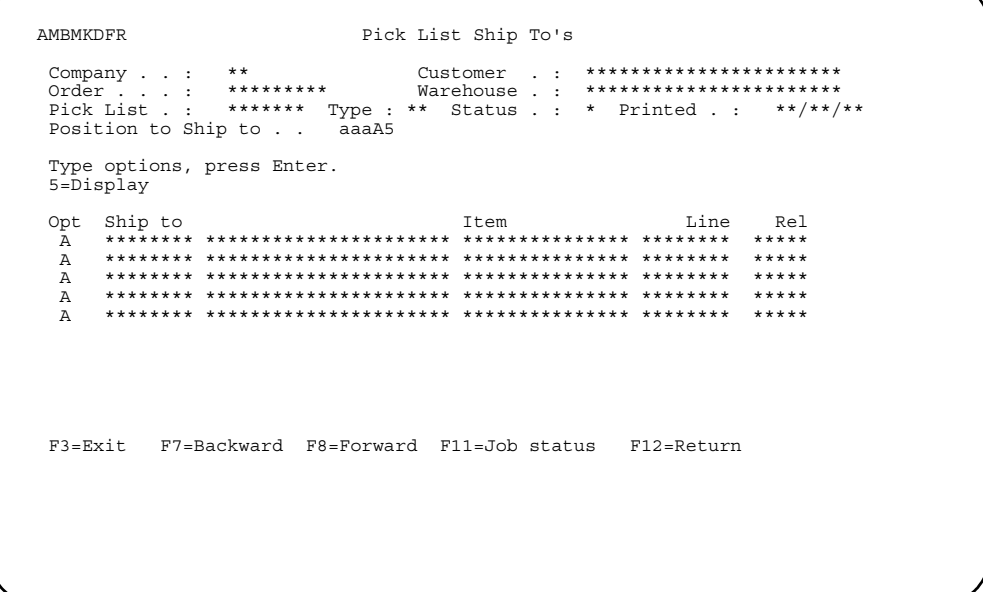

Use this panel to review information concerning a pick list's destination. To review detailed information for a specific ship-to address, type 5 in the Opt field on the same line as the destination in which you are interested. The Pick List's Ship to Information (AMBC9D1R) appears. Refer to "To display information for a single ship-to address" on page 8-41 for more information about this panel.

Press F12=Return to return to the Pick List inquiry panel (AMBPCDFR or AMBPQDFR).

## **Process Order Pick Confirmations**

Use option 4 to indicate orders as picked before they are shipped. Pick confirmation is an optional processing step in the order fulfillment cycle, defined by how you set the shipment confirmation indicator in the Company Master file. It requires a controlled warehouse environment. It is used to show that items on a customer order are transferred from stocking locations to staging locations.

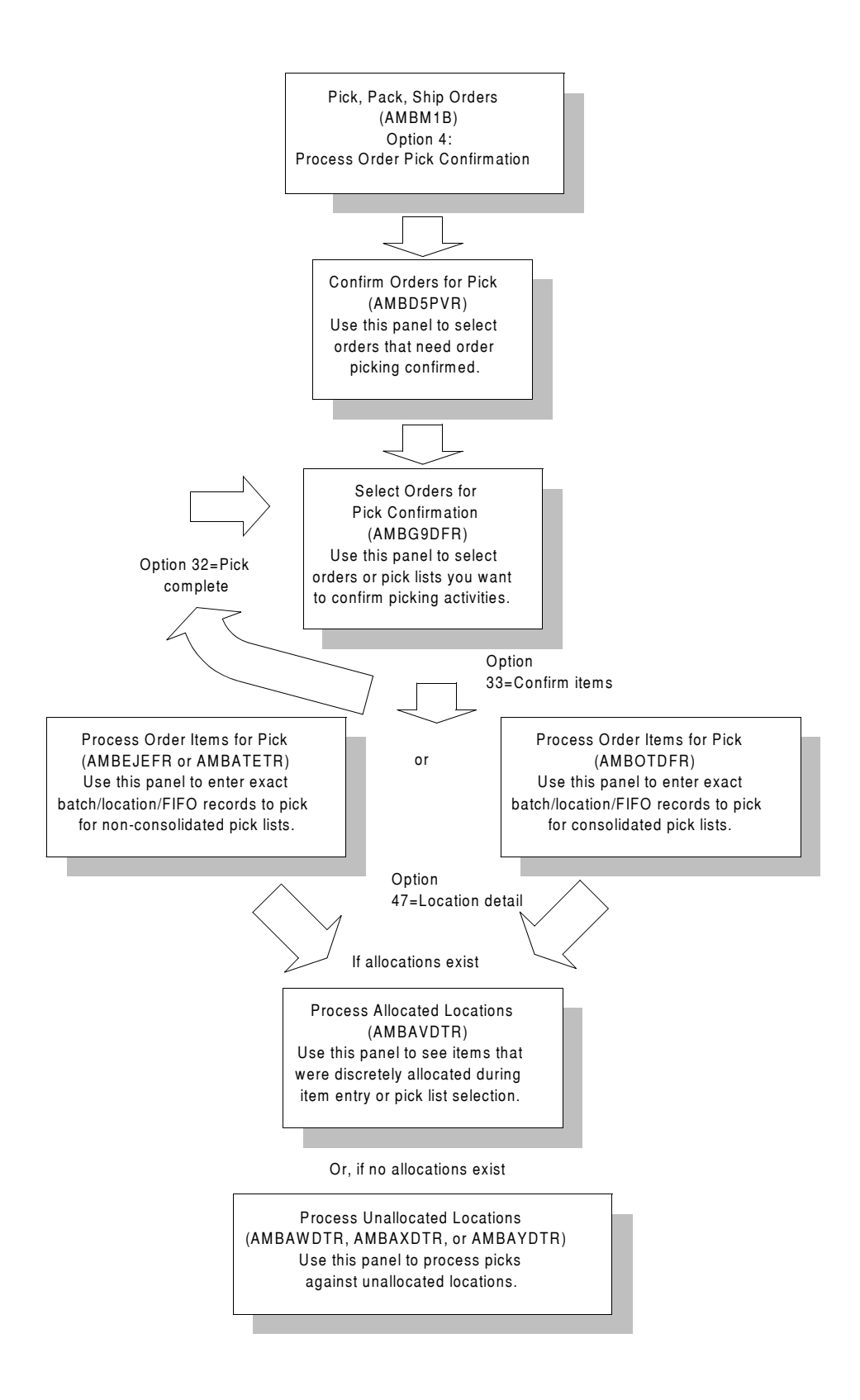

Use pick confirmation for orders that require:

- Extensive shipment preparation
- Specialized or controlled packing
- Kitting. Special considerations for kits include:
	- Separate pick lists for each kit, listing components.
	- Entire kit must go to a single staging location.
	- You must report the number of complete kits picked and account for enough component items to complete the ordered kits.
	- You cannot overpick or underpick components.

You must use this option if items were designated as staged in pick list selection.

### **Before you start**

The following steps must be complete before you can process order pick confirmations:

- The pick list must be created and printed.
- Items must be ordered from a controlled warehouse.
- Each Release must have staging location specified.
- You must set the ship confirmation indicator in the Company Master file. Use one of these codes to confirm shipment:
	- **0** No picking activities necessary
	- **1 1** Pick list required; pick confirmation not required **2** Pick confirmation required
	- **2** Pick confirmation required

If you plan to use the pick complete feature, these steps are required:

- You must have stock available in the default location.
- You must set the pick/ship complete code in the Warehouse Master file to 1.

### **How you start**

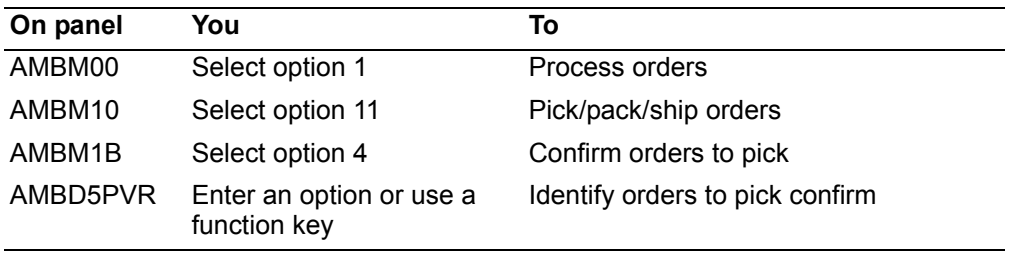

When you select option 4 on the Pick/Pack/Ship Orders menu (AMBM1B), the Confirm Orders for Pick panel (AMBD5PVR) appears.

Use this panel to select orders that need order picking confirmation.

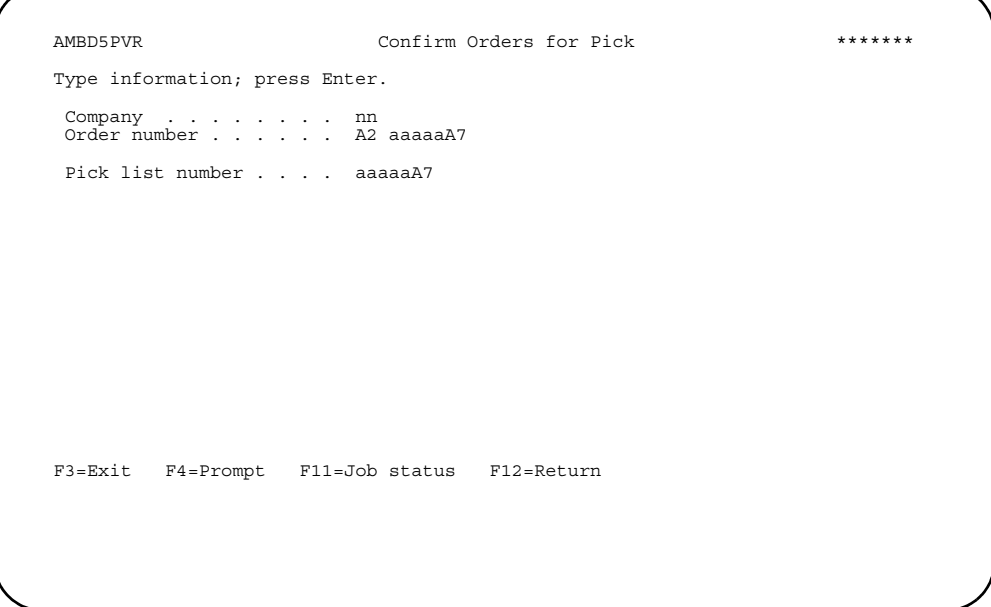

Type the information you want to use, then press **Enter** to select the order or pick list specified.

#### **Notes:**

- 1. If you enter only the company, all orders for that company that are awaiting pick confirmation are listed.
- 2. If you enter an order number, the list contains only the pick lists associated with the order.
- 3. If you enter the pick list number, the list contains only that pick list.

**Hint:** You can use **F4=Prompt** in the following fields:

- Company
- Order number
- Pick list number

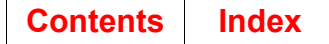

## To select orders for pick confirmation

When you press Enter on the Confirm Orders for Pick panel (AMBD5PVR), the Select Orders for Pick Confirmation panel (AMBG9DFR) appears.

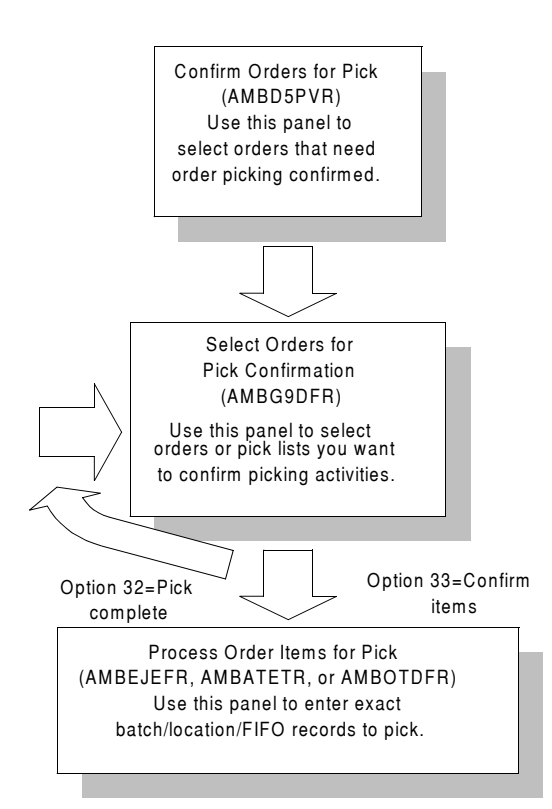

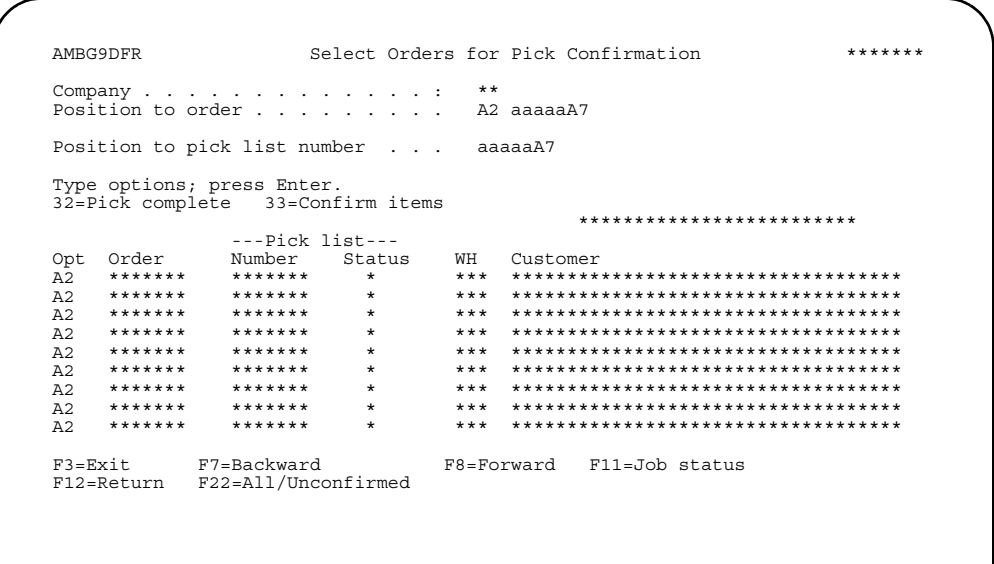

Use this panel to select orders or pick lists for which you want to confirm picking activities. If selected, any orders with items that are designated as staged appear in this list, too.

**Note:** An asterisk (\*) appears next to pick lists that are consolidated.

Enter an option or use the appropriate function key. Another panel or window appears, depending on your choice.

#### **Options**

Use these options to perform activities for the orders listed on this panel.

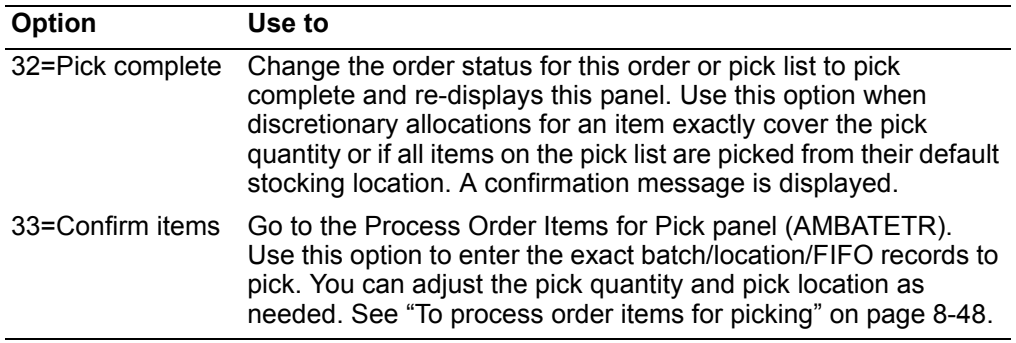

#### **Notes:**

- 1. Pick confirmation is only supported for controlled warehouses. An order may contain items from controlled and uncontrolled warehouses. However, a separate pick list is printed for each warehouse.
- 2. When an order is designated as pick complete, it cannot be marked pick complete again. However, picks can be reviewed and changed individually.
- 3. Pick confirmations are maintainable until shipping activity occurs.
- 4. You can print a second pick list for a blanket release or line item, once a pick confirmation is processed (shipped) for the first release.

#### **Function key**

Use this function key to perform additional actions.

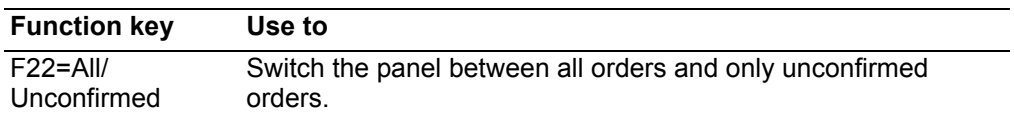

Press **Enter** to process options or actions selected. The Process Order Items for Pick panel (AMBATETR) appears, if any of the items had option **33=Confirm items** entered beside it. Use **F12=Return** to return to the Confirm Orders for Pick panel (AMBD5PVR).

### <span id="page-311-0"></span>**To process order items for picking**

When you use option **33=Confirm items** on Select Orders for Pick Confirmation panel (AMBG9DFR) for a *non-consolidated* pick list, the Process Order Items for Pick panel (AMBATETR or AMBEJEFR) appears. The items on panel AMBATETR appear in entry sequence. Depending on how you set up your user defaults, panel AMBEJEFR may appear instead, showing the items in warehouse sequence.

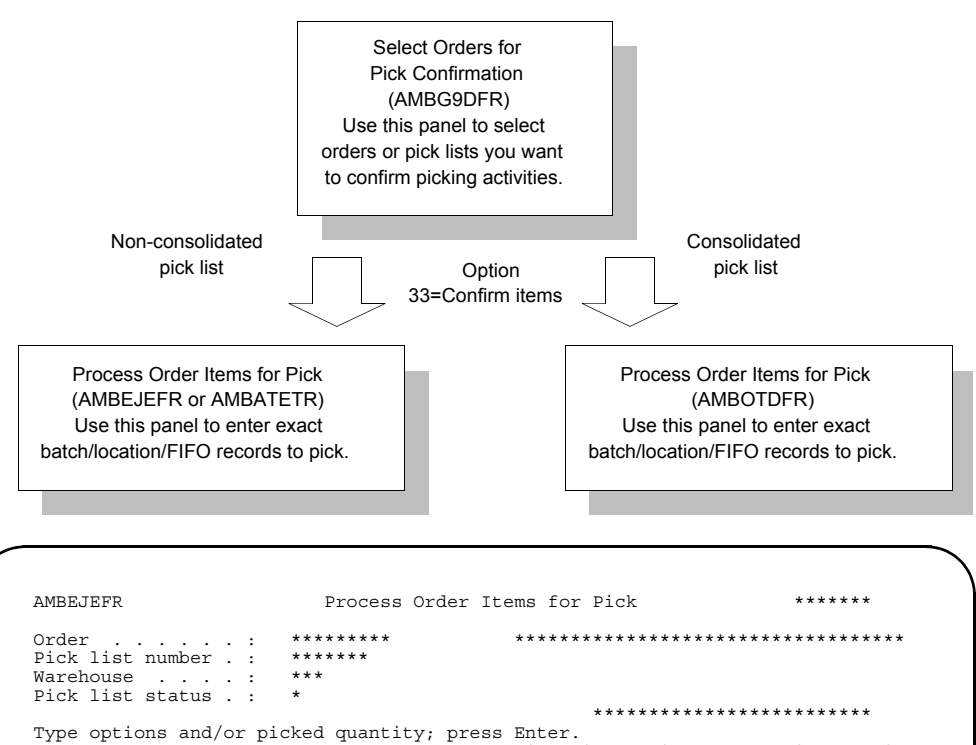

4=Delete 9=Delete and de-allocate 35=Confirm kit detail 47=Location detail

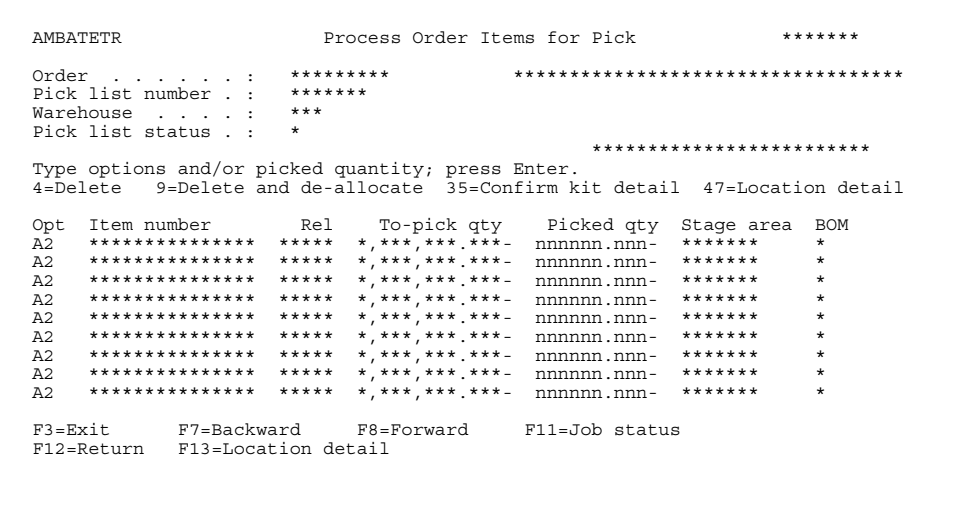

When you use option **33=Confirm items** on Select Orders for Pick Confirmation panel (AMBG9DFR) for a *consolidated* pick list, the Process Order Items for Pick panel (AMBOTDFR) appears.The items on panel AMBOTDFR appear in the same order as they are shown on the pick list.

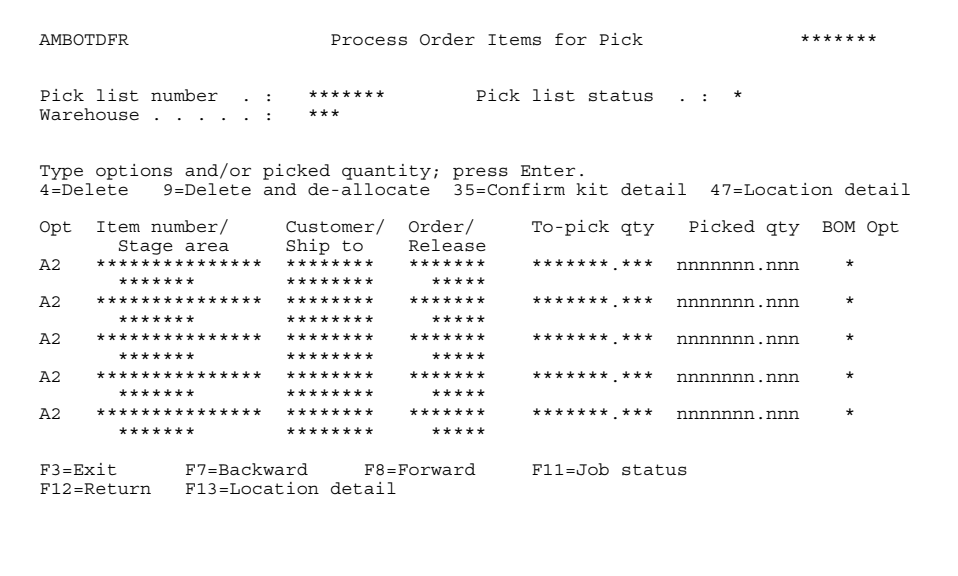

### **Options**

Use these options to perform activities for the order items listed on this panel.

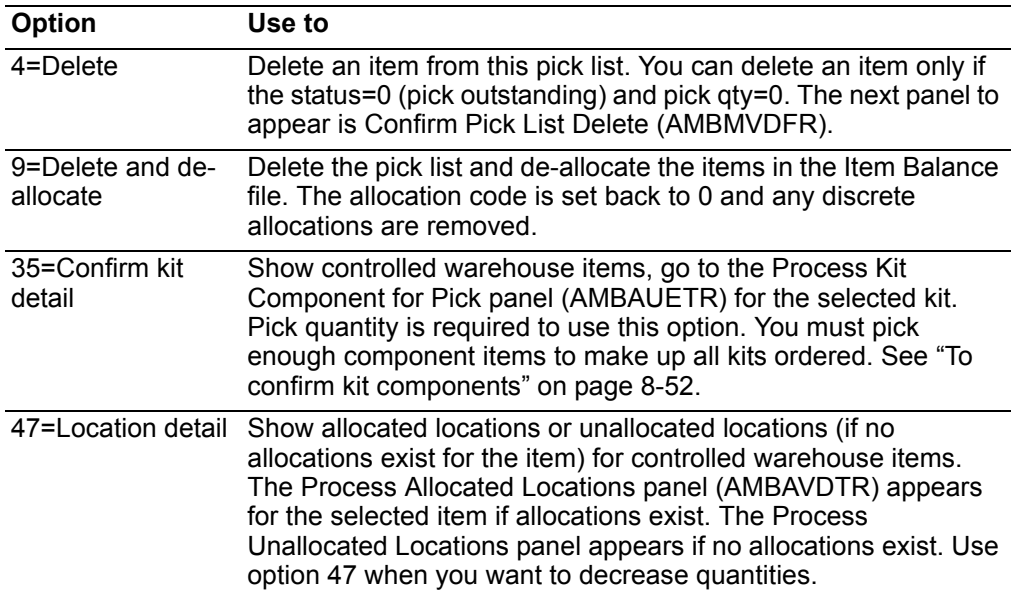

**Note:** Kit parents appear with a designator of **2** in the *BOM* column. A separate pick list is printed for each kit, showing its components. If all the components are fully allocated and picked in the correct quantities, the kit may be picked complete. Use option **35=Confirm kit detail** to see a list of items in the kit and adjust quantities, if needed, so the kit can be designated as pick complete.

### To delete an item from a pick list

This panel appears when you select option 4=Delete on the Process Order Items for Pick panel (AMBATETR or AMBEJEFR).

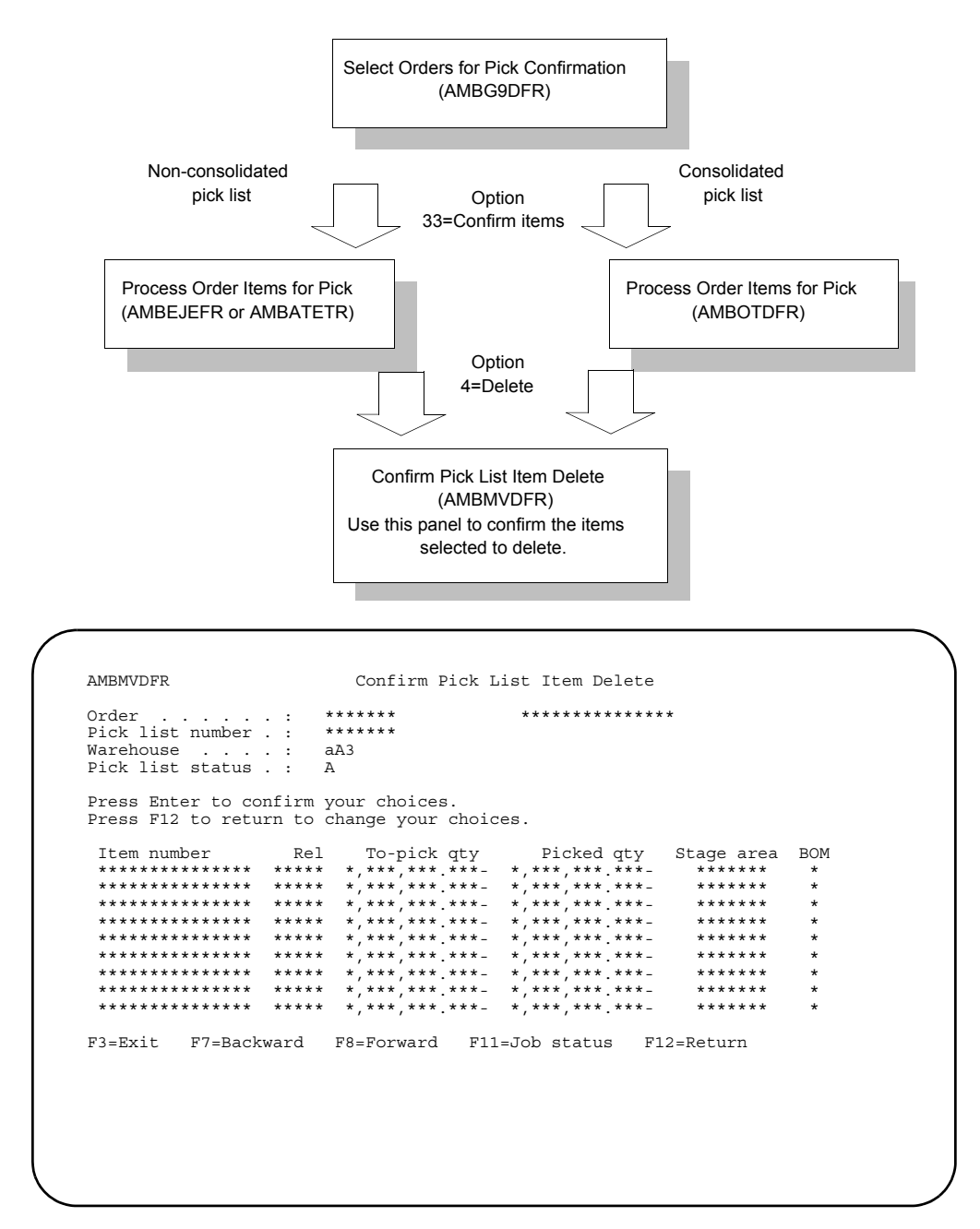

Press Enter to delete the items on this panel. Press F12=Return to return to the previous panel, on which you can change the items you want to delete.

### <span id="page-315-0"></span>To confirm kit components

When you use option 35=Confirm kit detail on Process Order Items for Pick panel (AMBATETR), the Process Kit Component for Pick panel (AMBAUETR) appears.

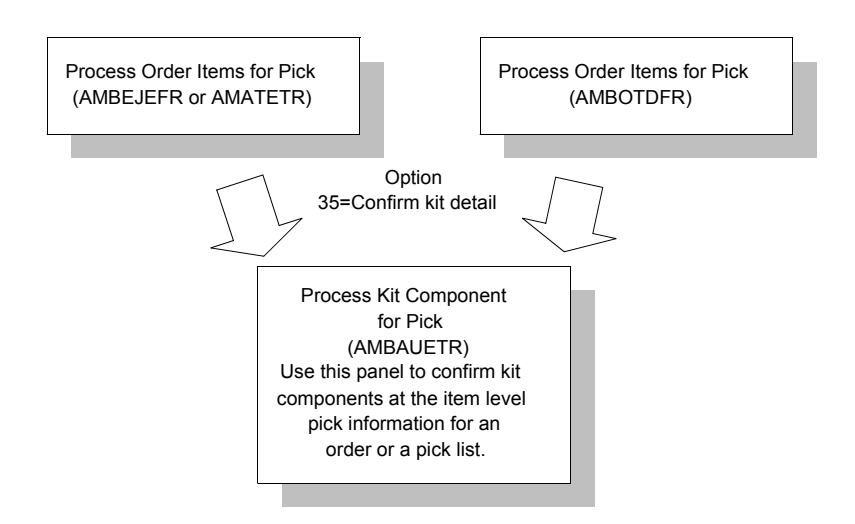

Use this panel to confirm kit components at the item level pick information for an order or a pick list.

```
AMBAUETR
                                                             *******
                     Process Kit Component for Pick
      \frac{1}{2} . . . . . : *********
                                  ***********************************
Order
Type option and/or picked quantity; press Enter.<br>47=Location detail
*,***,***.***-<br>*,***,***.***-
A2A2***************  ***<sup>*</sup>*** ***  *<sup>*</sup>***<sup>*</sup>*** ***<br>**************  ***<sup>*</sup>*** ***  *<sup>*</sup>*********
                                              *,***,*** *** ***
A2* *** *** *** -
A2F3=Exit F7=Backward F8=Forward F11=Job status F12=Return
F13=Location detail
```
Type either a 47=Location detail in the Option field, or the quantity picked in the Picked qty field. Press Enter to process.

### **Options**

Use this option to see location detail for kit component items listed on this panel.

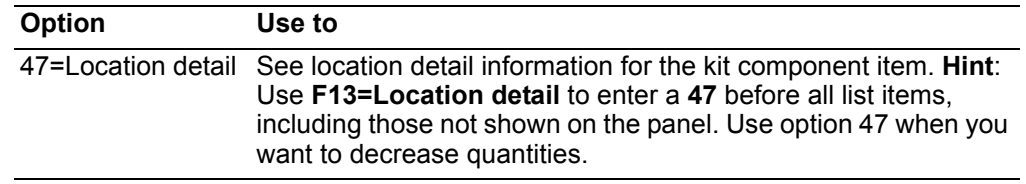

**Note:** Only complete kits will be confirmed picked and shipped.

### **To process items for allocated locations**

When you use option **47=Location detail** on the Process Order Items for Pick panel or the Process Kit Component for Pick panel (AMBAUETR), the Process Allocated Locations panel (AMBAVDTR) appears.

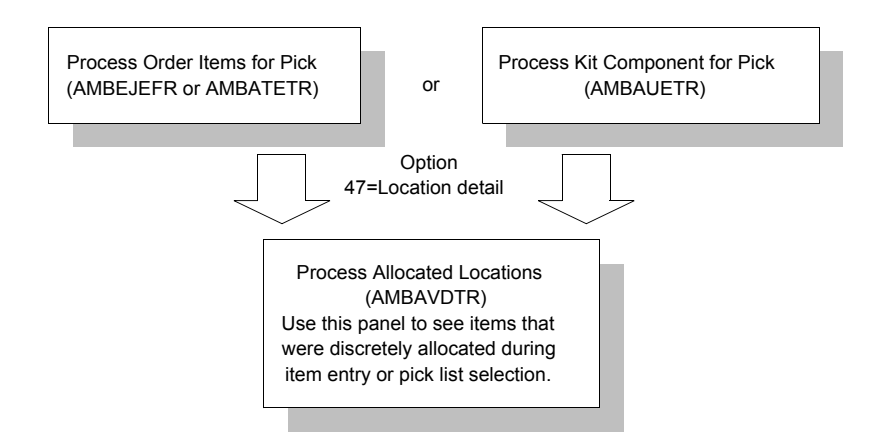

Use this panel to see items that were discretely allocated during item entry or pick list selection. This panel is called from the Process Order Items for Pick panel (AMBATETR or AMBEJEFR) or the Process Kit Component for Pick panel (AMBAUETR).

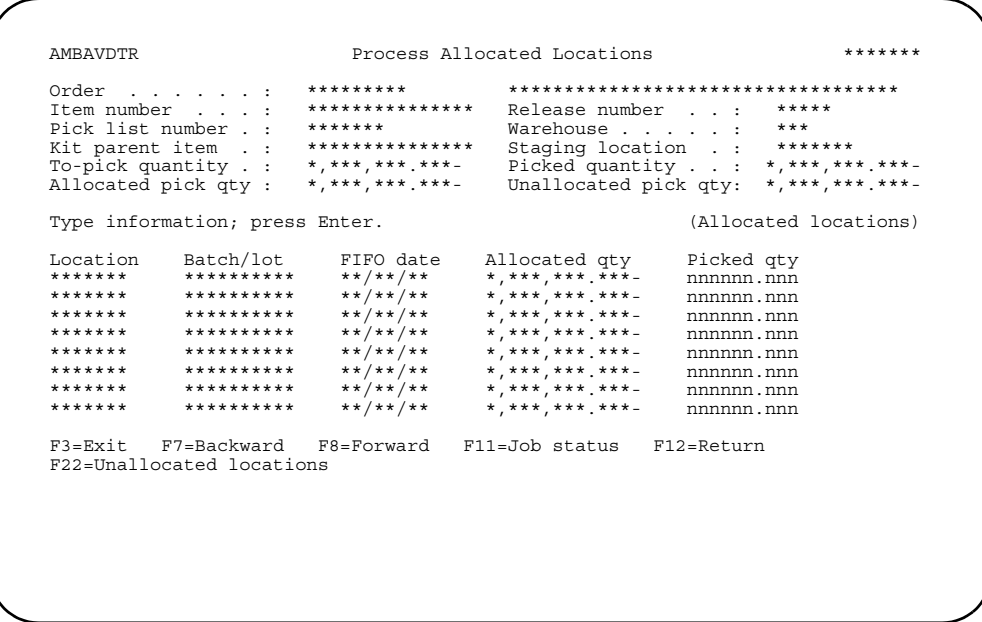

Type the quantity picked in the Picked qty field and press Enter. When you press Enter, the IM transactions are posted.

Use F22 to save your entries and advance to the Unallocated Location panel (AMBA0DTR), then to the Other Location panel (AMBH4EFR), then to return to this panel. When you press Enter from any of these panels, the entries you made on all of the panels are posted as inventory transactions.

Note: The system maintains a count of the accumulated picked quantity that has been allocated to compare to the value in To-pick quantity field for the item. When the Picked quantity is greater than or equal to the To pick quantity, the Confirm prompt to end this activity appears.

Press Enter to confirm the Picked quantity. You return to the Process Order Items for Pick panel (AMBATETR or AMBJEEFR).

### **To process items from unallocated locations**

When you use **F22=Unallocated locations** on Process Allocated Locations panel (AMBAVDTR), the Process Unallocated Locations panel (AMBAWDTR, AMBAXDTR, or AMBAVDTR) appears.

**Note:** When you use **47=Location details** on the Process Order Items for Pick panel and allocation does not exist, the Process Unallocated Locations panel appears.

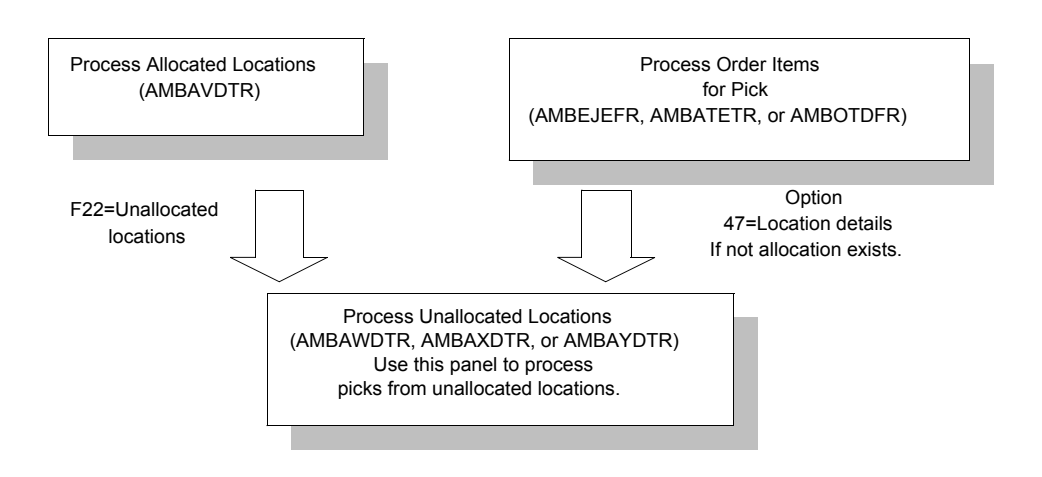

**Note:** The appropriate panel appears, depending on how the application is tailored at your site. The panels show the locations sequenced by the *FIFO*, *Batch/lot*, and *Warehouse location* fields.

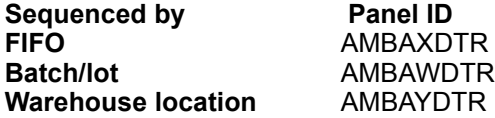

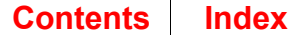

Use this panel to process picks from unallocated locations. The panel shown is an example, which shows the locations sequenced by FIFO date.

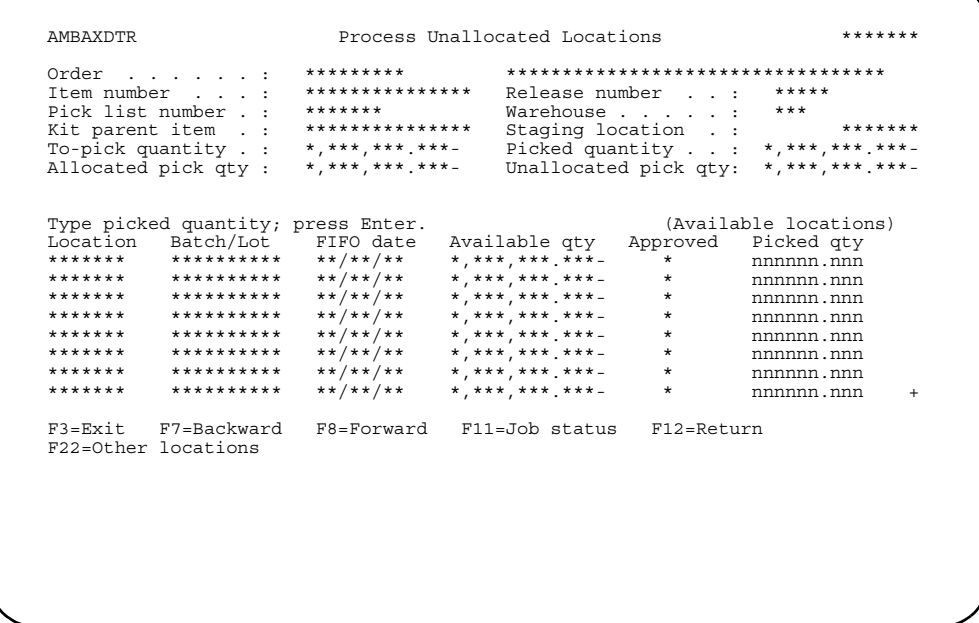

Type the quantity picked in the Picked qty field, and press Enter to process the quantity entered.

Use F22=Other locations to process picks from locations where the item is not allocated by the system. The Process Other Locations panel (AMBH4EFR) appears.

### To process items from other locations

When you use F22=Other locations on Process Unallocated Locations panels (AMBAWDTR, AMBAXDTR, or AMBAYDTR), the Process Other Locations panel (AMBH4EFR) appears.

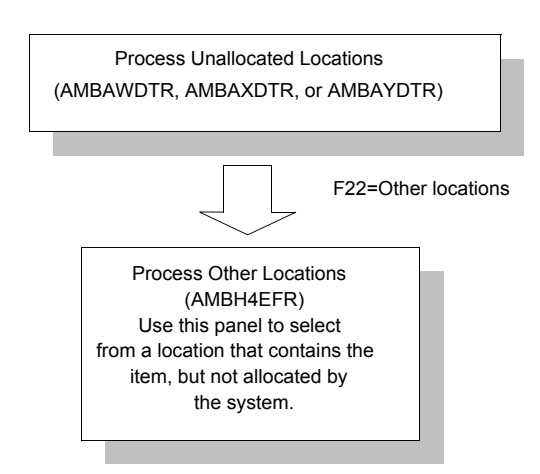

Use this panel to select from a location that contains the item, but is not allocated by the system as containing the item. The item may not be recognized because receipt transactions for this item were not processed yet. You can use this panel only if the IM application is tailored to allow negative balances.

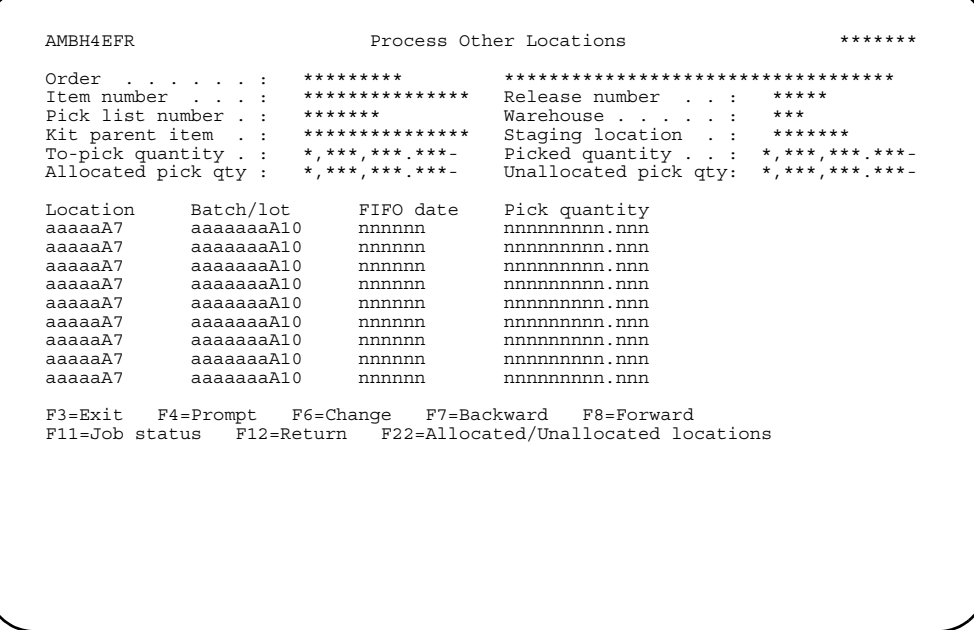

Type the information you want to use in the Location, Batch/lot, FIFO date, and Pick quantity fields for each location needed. Press Enter to complete processing. Use F22=Allocated/ Unallocated locations to continue entering pick quantities for this item.

Hint: F4=Prompt is available for the Location field.

### **Print Shipping List**

Use option 5 to print a shipping list for a specific order or for a range of orders. The shipping list organizes orders by ship to within a warehouse to facilitate the shipment confirmation process for orders that were staged in multiple picks. The shipping list:

- Shows only staged shipments
- Can be used only for controlled warehouses.

### **Before you start**

You must have Inventory Management installed and interfacing. You must have orders already picked and staged.

You can print a shipping list after items are staged using the pick confirm option.

## **Contents Index** AMBM1B, option 5

## **How you start**

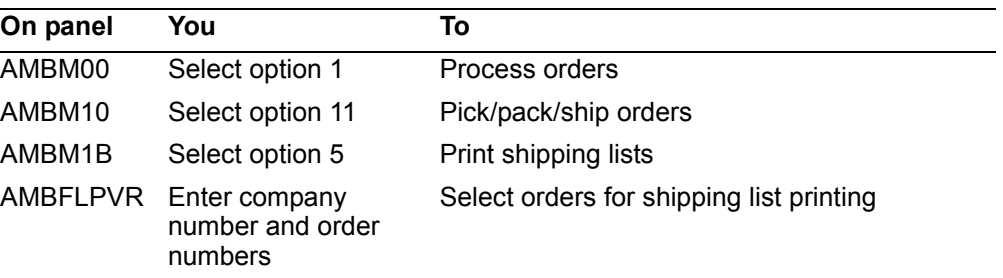

## **To print shipping lists**

When you select option 5 on the Pick/Pack/Ship Orders menu (AMBM1B), the Select Shipping List for Orders panel (AMBFLPVR) appears.

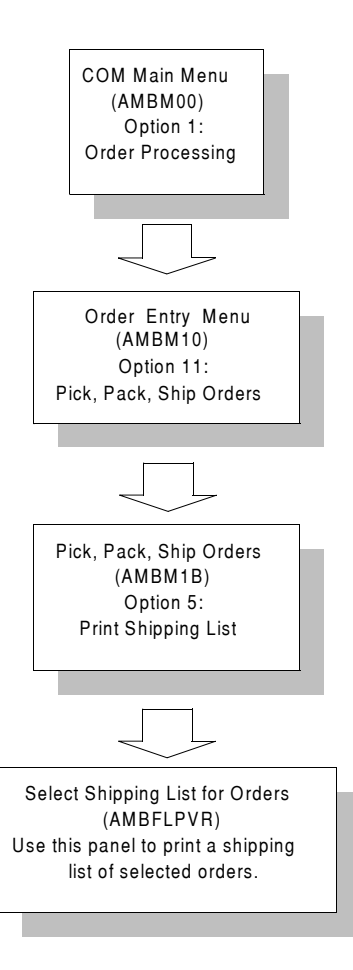

```
AMBFLPVR Select Shipping List for Orders ********

 Company number . . . . . . nn *************** 
 Limits (optional); 
 From To 
 Order number . . . . . . . aaaaaA7 aaaaaA7 

 F3=Exit F4=Prompt F11=Job status F12=Return
```
Enter a company number. Enter the range of order numbers in the *From* and *To* fields. The number in the *From* field must be less than or equal to the order number in the *To* field.

#### **Hints:**

- A larger range of order numbers increases the time it takes to process the shipping lists. Narrowing the range may decrease processing time.
- You can print a single shipping list by entering the same number in the *From* and *To* fields.
- If you leave the *To* field blank, shipping lists starting with the From order number through the end of the available orders are printed.
- If you leave the *From* field blank, shipping lists starting with the first available order through the order number in the *To* field are printed.
- If both fields are left blank, all shipping lists for the selected company are printed.

Press **Enter** to submit the job for processing. Press **F12=Return** to return to the Pick/ Pack/Ship Orders (AMBM1B) menu.

# **Shipping List**

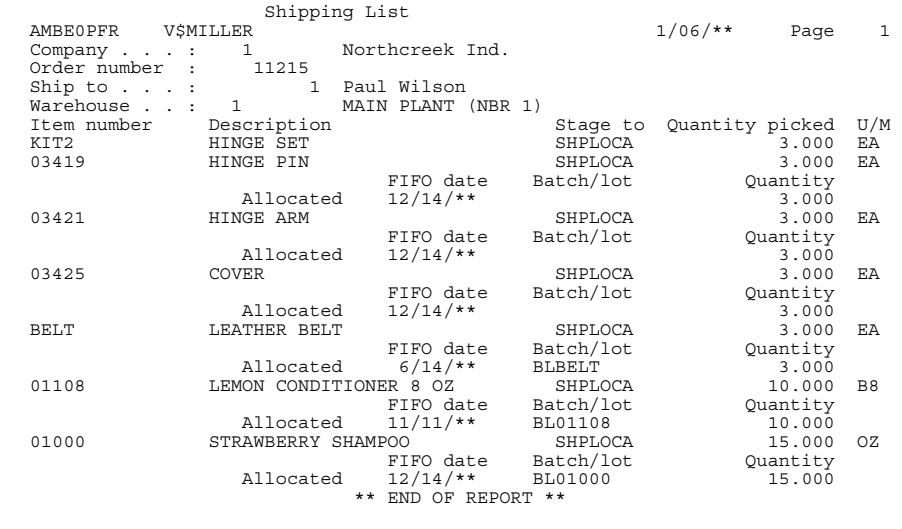
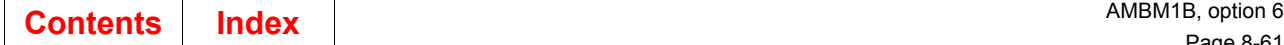

## **Create Packing Container**

Use option 6 to work with the items that are ready for packing. From this menu option, you can move to all of the related activities in the packing function.

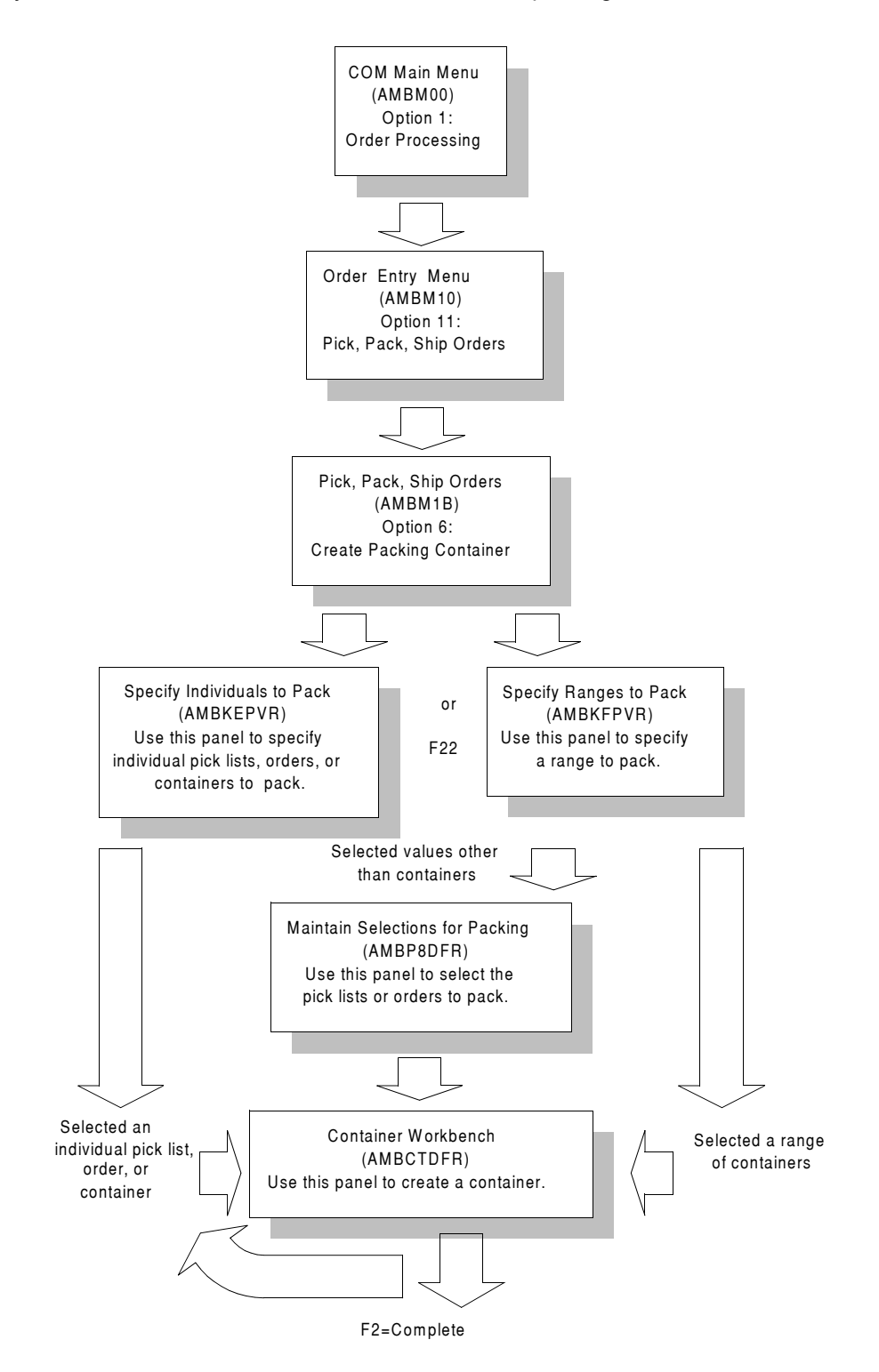

## **Before you start**

Before beginning the packing process, you need to know some basic concepts about the process. You should also understand how you can tailor the flow of panels that appear when you select this menu option. You can select just what you need to review for these activities, and then accomplish the packing tasks in the most efficient manner. The ability to tailor the screen flow into a logical process flow for your work is an important part of the flexibility of these COM functions. For information about setting up the panel flow in packing and shipping, see ["Using the navigation and user](#page-268-0)  [defaults" on page 8-5](#page-268-0).

### **Understanding the packing functions**

Packing is a process that is separate from shipping. The packing process involves items and containers, which you designate to pack as needed. Volumes and weights are calculated during the packing, allowing you to gauge whether the amounts you are packing will fit into the containers and shipments.

The items and containers available to be packed are chosen based on the Specify panels. You use the Specify panels to select which pick lists, orders, or containers you want to pack. The Maintain Selections for Packing panel allows you to narrow your selection of items from the selected pick lists and orders. You then use the Container Workbench to work with container details, add comments, add serial numbers, and then continue to specify packed containers. When packing is complete, you can move on to shipping, using the Create Shipments option on the Pick/Pack/Ship Orders menu (AMBM1B):

- The packing process allows you to be very flexible in how you pack items for shipping. You can select any combination of elibigible items, orders, and containers, and pack them into any combination of containers. After you have packed a container, you can maintain the quantities within the container, adding or deleting items before shipping.
- Packing is only available for eligible items and containers. The Shipment confirmation indicator in the Company Master file is used to determine item eligibility:
	- **0** No picking activities required (default).
	- **1** Pick list required. Confirmation not required.
	- **2** Pick confirmation required.
- To be eligible for packing, each order, line item, release, or container must follow these rules:
	- The order must have a status of 10 or 15 and must contain eligible line items.
	- The order must not be in the process of being maintained (with a job number assigned), must not have any active holds against it (if the company is set to enforce order holds), and must not have a complementary invoice.
	- Line items must have a credit memo code = blank (for a standard credit sale) and must contain an eligible release record.
	- Line items must not have any active holds against them and must not have a status code = 50.
	- Release records have eligibility rules, as follows. For shipment confirmation = 0, the release must have a Next pick quantity that is greater than zero and a *Picking complete* field equal to 0. For shipment confirmation = 1 or 2, the Next pick quantity should be equal to zero and the *Picking complete* field = 10. The release status should *not* be 50.
- Release records must not have any active holds against them. KBC items in controlled warehouses must also have an allocation record.
- Containers (to be packed into other containers) must be containers that have not yet shipped, with a packed container code = 1 (container), and a packed container detail code = 2 (container).
- As in picking, shipping, and invoicing, consolidation of orders is allowed in packing. In the Customer Master file, you set the packing consolidation flag to allowed, warning, or error. This sets the level of warning you receive as you pack orders from different customers together. For example, if customer A is set for consolidation warning and you attempt to pack customer A's order with another customer or with another order for customer A, you will receive a warning message.
- The release quantity for an item in an order can be split over multiple containers, if necessary. When you enter an amount less than the release quantity, the remaining quantity available for packing is reduced by that amount.
- In packing, backorder quantities you enter are for the release. You cannot total a number of backorder quantities across a number of containers. In the Company Master file, you can indicate how to calculate the backorder quantity for this company. You can calculate using the shipped quantity or the to-ship quantity.
- You can add another address for a container, using an existing customer/ship-to address or adding a completely new one. This container address is included on the packing list. Container records also allow you to enter a delivery confirmation date, which is for your use only, and a pro bill number for a container.
- You can add comments for an item or container, to print only on the Packing List.
- You cannot delete a container if it contains another packed container or any items. Unpack the inside container first or delete the items from this container, then delete the outside container.

Packing lists list the items being packed, sometimes in containers, for shipment. You can use packing lists to direct and control material packing for shipment, to fulfill customer orders.

## **How you start**

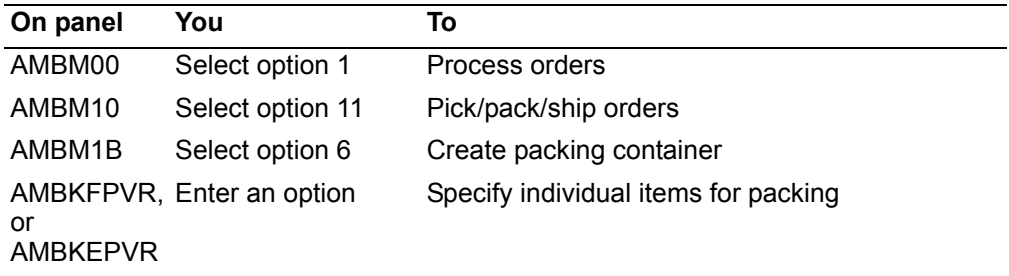

When you select option 6 on the Pick/Pack/Ship Orders menu (AMBM1B), the next panel to appear depends on how you have set up the *Preferred pack panel* option in user data defaults. The panel you specify in data defaults appears first.

Each Specify panel provides a different method for selecting the orders you want to pack or ship:

- To select a range of items or containers, use the Specify Ranges to Pack panel (AMBKFPVR). This panel allows you to enter ranges of values such as zones, carriers, customers, ship to IDs, ship dates, manufacturing due dates, order numbers, item numbers, pick list numbers, or containers, which limit the number of items presented for packing.
- To type in specific pick lists, order number, or containers, use the Specify Individuals to Pack panel (AMBKEPVR).

The following is a more detailed description of each of these panels.

### **Specify Individuals to Pack**

Entering **1** in the *Preferred pack panel* field in data defaults also takes you to the Specify Individual to Pack panel (AMBKEPVR) when you choose option 6 on the Pick/ Pack/Ship Orders menu.

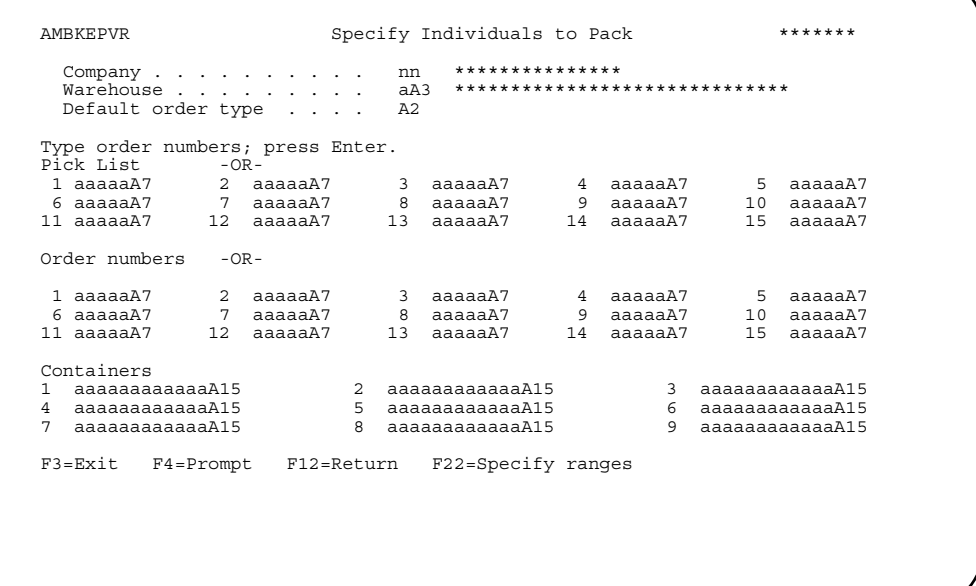

This panel allows you to enter specific pick lists, orders, or container numbers to process. The order numbers must be all one type of order (shown as the default order type in the upper part of the panel).

The cursor position is determined by what you set up as the default in the *Cursor position option* in data defaults. For example, if you set up **order** as the **Cursor position option**, the cursor is positioned at the first *Order* field.

**Note:** If you use **F4=Prompt** on the *Default order type* field, the Select Order Type window appears. Only orders of type 1 (customer order) and 4 (credit memos) appear on the list for you to select. Quotations and standing orders are omitted.

When you enter a series of containers, pick lists, or orders and press **Enter**, the Container Workbench (AMBCTDFR) panel appears.

You can use **F22=Specify ranges** to go to the Specify Ranges to Pack panel (AMBKFPVR).

### **Specify Ranges to Pack**

Entering **2** in the *Preferred pack panel* field in data defaults takes you to the Specify Ranges to Pack panel (AMBKFPVR) when you choose option 6 on the Pick/Pack/ Ship Orders menu.

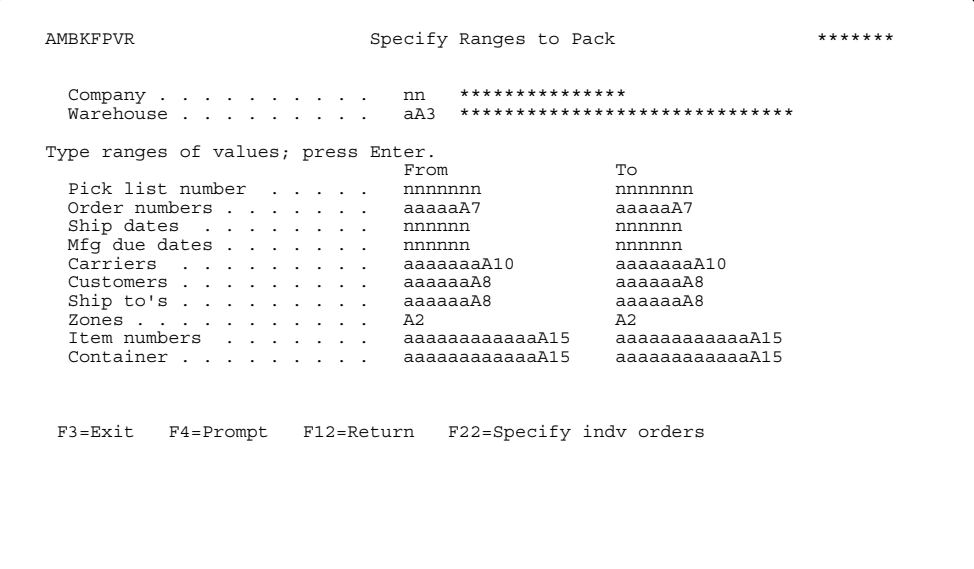

This specify panel allows you to select a range of items from the selection criteria shown, thus narrowing the selection of items to those you want to pack. You can use the range option to select by:

- Orders
- Items
- Pick list numbers
- Containers (not valid with any other entered range)
- Dates (ship or manufacturing due date)
- Destinations (customers, ship to, or zones)
- Carriers

When you enter a range for any value other than container and press **Enter**, the Maintain Selections for Packing (AMBP8DFR) panel appears. When you enter a range of containers and press **Enter**, the Container Workbench (AMBCTDFR) appears.

**Hint:** You can use **F4=Prompt** on the following fields:

- *Company*
- *Warehouses*
- *Pick list number*
- *Order number*
- *Carriers*
- *Customers*
- *Ship to* (only if a valid customer number is entered in *From* and *To* Customers)
- *Zones*
- *Item number*
- *Container*

You can use F22=Specify indv orders to go to the Specify Individuals to Pack panel (AMBKEPVR).

## To select orders or pick lists to pack in a container

When you enter a selection on the Specify Ranges to Pack panel, the Maintain Selections for Packing (AMBP8DFR) panel appears. If you selected one or more containers, the Container Workbench (AMBCTDFR) appears. For more information on packing containers into another container, see "To pack items or containers into a container" on page 8-69.

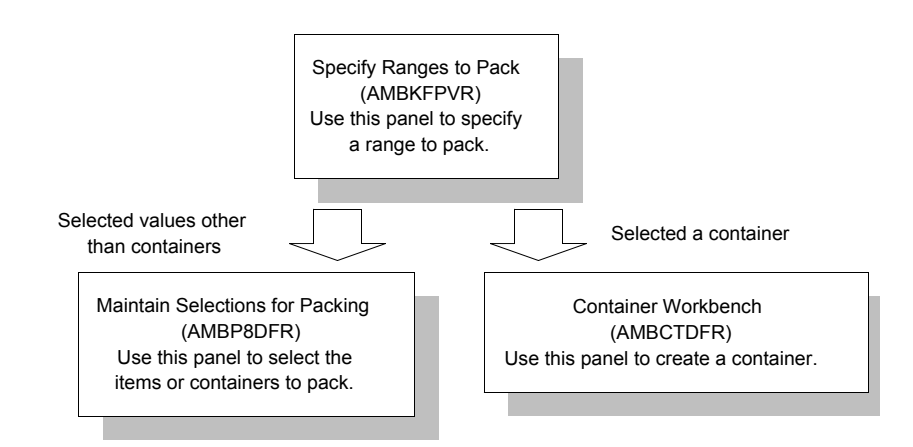

This panel shows the pick lists and order numbers for the items selected on the Specify panels. This panel allows you to specify the orders and pick lists you want to pack.

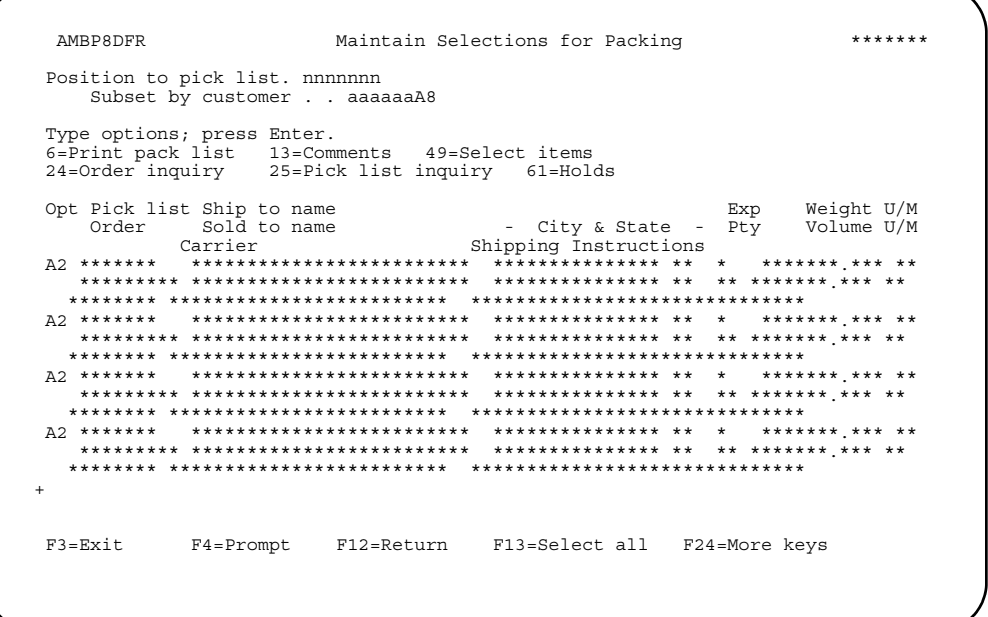

Enter **49** (Select items) next to the items you want to pack or use **F13=Select all** to place a **49** next to all records. Pressing **F13** again removes **49** from all records. To remove a selected item, you can blank out the **49**. After you make your selection by using option **49** or **F13**, press **Enter** to open the Container Workbench (AMBCTDFR). From the Container Workbench you can create the container for packing.

## **Options**

Use these options to perform activities for items listed on this panel.

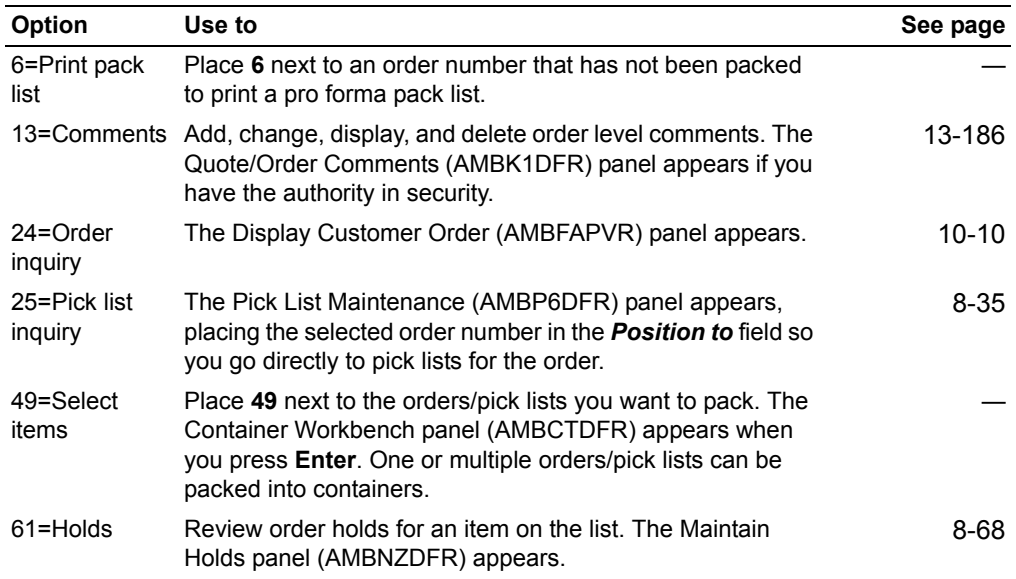

### <span id="page-331-0"></span>To review order holds

When you select option 61=Holds on the Maintain Selection for Packing panel (AMBP8DFR), the Maintain Holds panel (AMBNZDFR) appears.

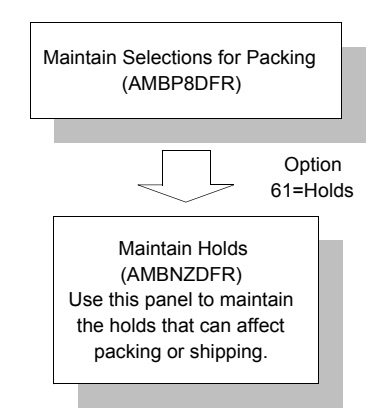

Use this panel to maintain the holds that can affect packing or shipping. This panel is similar to the regular Maintain Holds panel (AMBIZDFR). For more information refer to "Review/Maintain Held Orders" on page 3-56.

|                                                                       |                                           |  |  |  |  |  | Local currency |  |  |  |                          |  |
|-----------------------------------------------------------------------|-------------------------------------------|--|--|--|--|--|----------------|--|--|--|--------------------------|--|
| Type options; press Enter.<br>61=Order holds 62=Held line items       |                                           |  |  |  |  |  |                |  |  |  |                          |  |
| Opt Order no/    Cust Name/Hold type --Held--                         | Date Cr Mr PO Ot Lines Rel Purchase order |  |  |  |  |  |                |  |  |  | Order value/<br>status – |  |
| F3=Exit F7=Backward F8=Forward F12=Return<br>F21=Evaluate order holds |                                           |  |  |  |  |  |                |  |  |  |                          |  |

Note: You must have authority set up in CAS to release holds.

## <span id="page-332-0"></span>**To pack items or containers into a container**

When you use option **49=Select items** or **F13=Select all** on the Maintain Selections for Packing panel (AMBP8DFR), or if you chose a container on the Specify panels, the Container Workbench (AMBCTDFR) appears. This panel contains the identifying information about the container you are packing with the items or packed containers you selected previously. The Container Workbench is the main packing panel for COM.

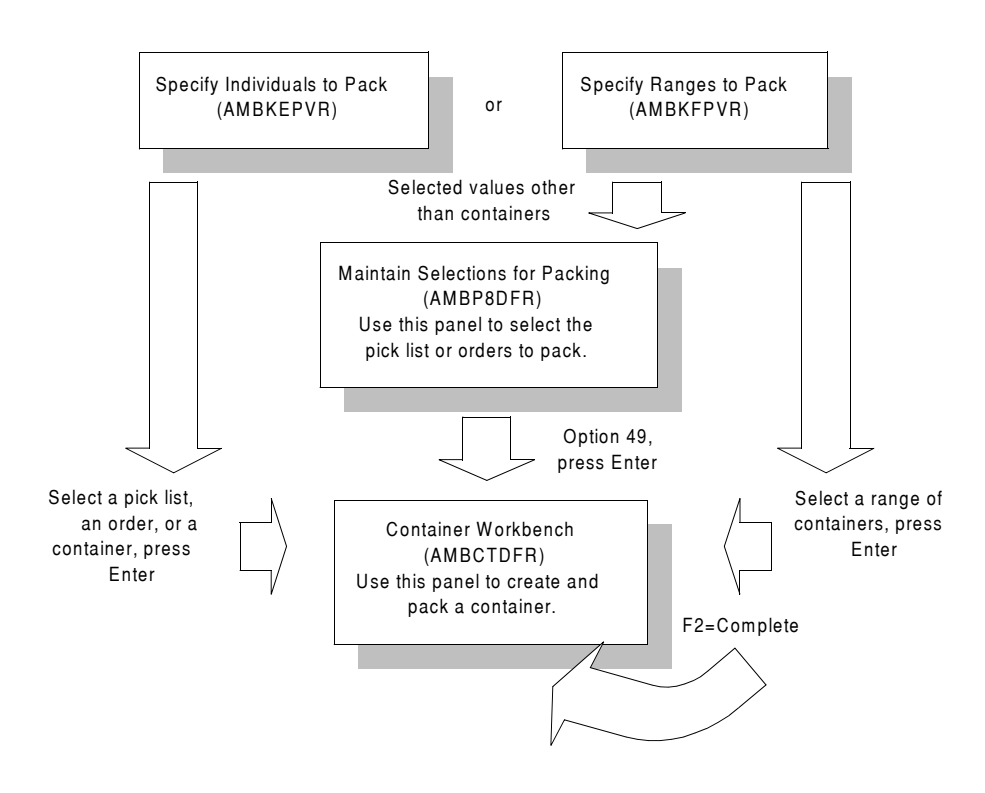

Use the Container Workbench panel to define a container for an item or packed container you selected on a previous panel.

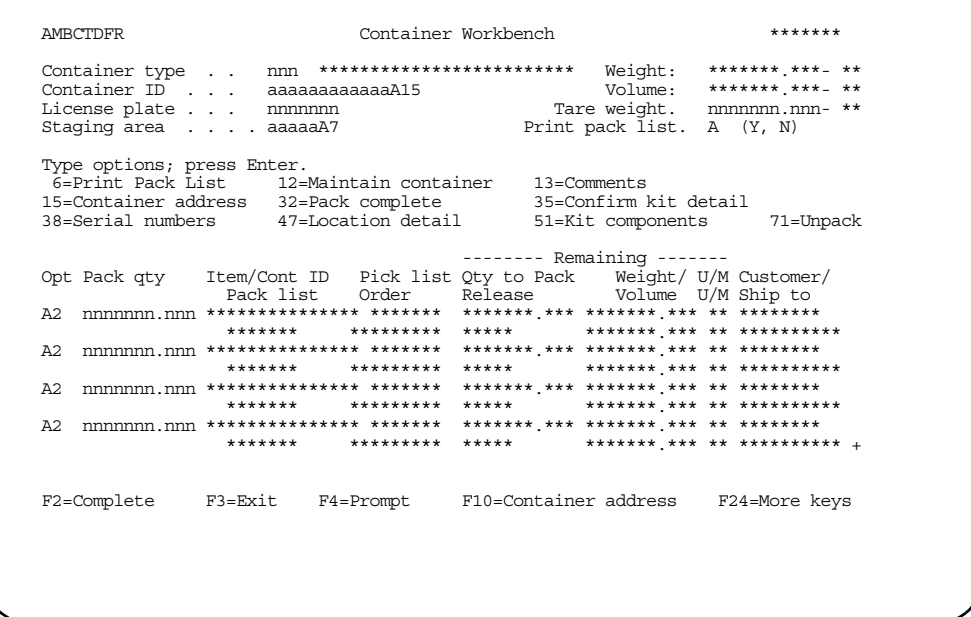

The Container Workbench allows you to define identifying information about the container, including the type, ID, license plate (reuse code), and staging area. Included on this panel is the calculated weight, volume, and tare weight of the packed container, which you can override, if necessary.

*Container type*, *Container ID*, and *Staging area* (for controlled warehouses) are required fields. The value in the *Staging area* field is defaulted from the Warehouse file. This staging area is for the container that will be created; it has no relation to the pick list or the order.

Enter **Y** in the *Print packing list* field to print the packing list as a batch job when you have completed the packing.

An order status displayed next to an order indicates the order already exists on a pick list (PL EXIST) or is locked by another user (IN USE). If a pick list already exists on the order, you can view the other pick list or exit this panel if you need to make a change. If the order is in use, you can select **F5=Refresh** to see if the order is released or select the order to see who is using the order.

An **\*** next to a list item indicates a container. The containers appear at the bottom of the list.

To add items to a new container:

- 1. Enter the *Container type* and *Container ID* at the top of the Container Workbench panel.
- 2. Enter the quantity you want to pack in the *Pack qty* column next to the item and press **Enter**.

When you press **Enter**, the remaining quantity to pack is reduced and the item's weight and volume are added to the accumulated values at the top of the panel. The remaining weight and volume values are reduced.

#### 3. Press **F2=Complete**.

When you press **F2**, all picked items/containers from the lower part of this panel are placed in the container defined at the top part of the panel. This newly packed container is moved to the lower part of the panel and is now available to be packed inside another container. The *Pack qty* fields are cleared. If *Print packing list* is **Y**, the packing list is printed. The Container Workbench remains open so you can continue to pack the remaining items into containers.

### **Hints:**

- **F2=Complete** When a container is specified, you must select at least one item.
- **F2=Complete** When a container is not specified, this function is not allowed. The Container Workbench remains open so you can continue to pack. You use either **F3** or **F12** to exit the Container Workbench.
- **F3/F12** = When no header information is entered or when no item /container is packed, use **F3** or **F12** to exit this function.

**Note:** If you create a packed container with packed quantities and process allocated locations for each item in the container, then change the packed quantity for one of the items, the Process Allocated Locations panel appears again for this item. You must put in the difference between the original pack quantity and the new pack quantity.

#### **Options**

Use these options to perform activities for items listed on this panel.

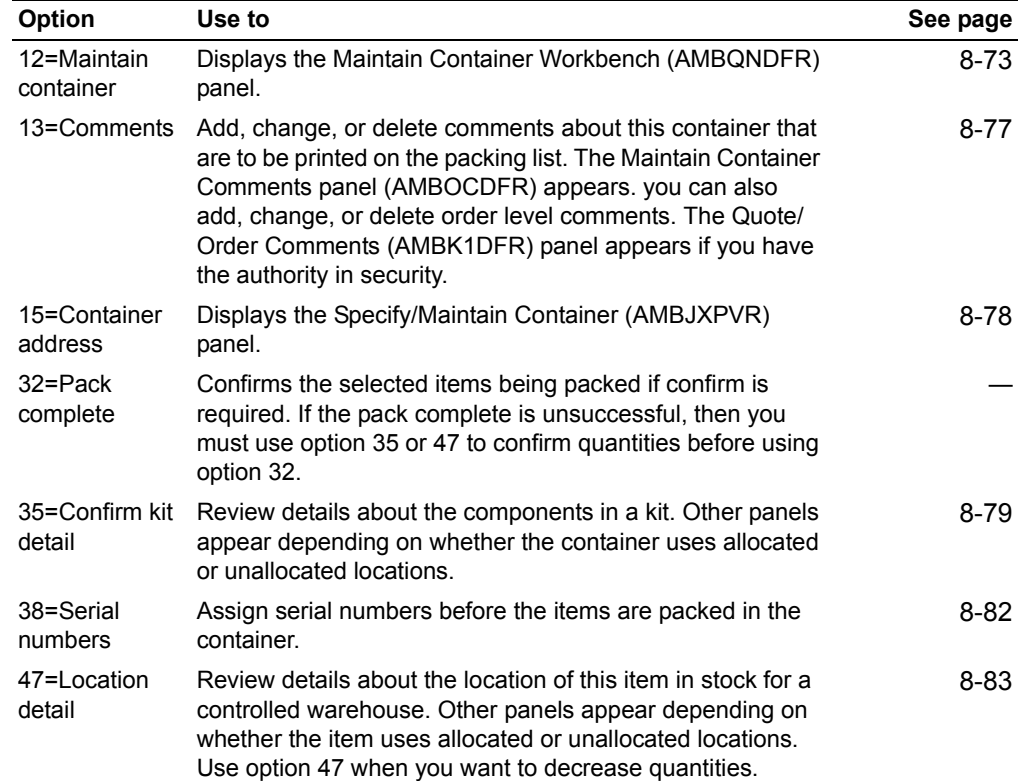

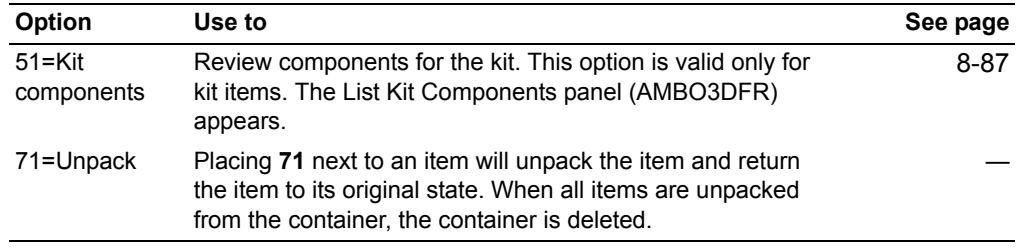

# <span id="page-335-0"></span>**Function keys**

Use these function keys to perform additional actions.

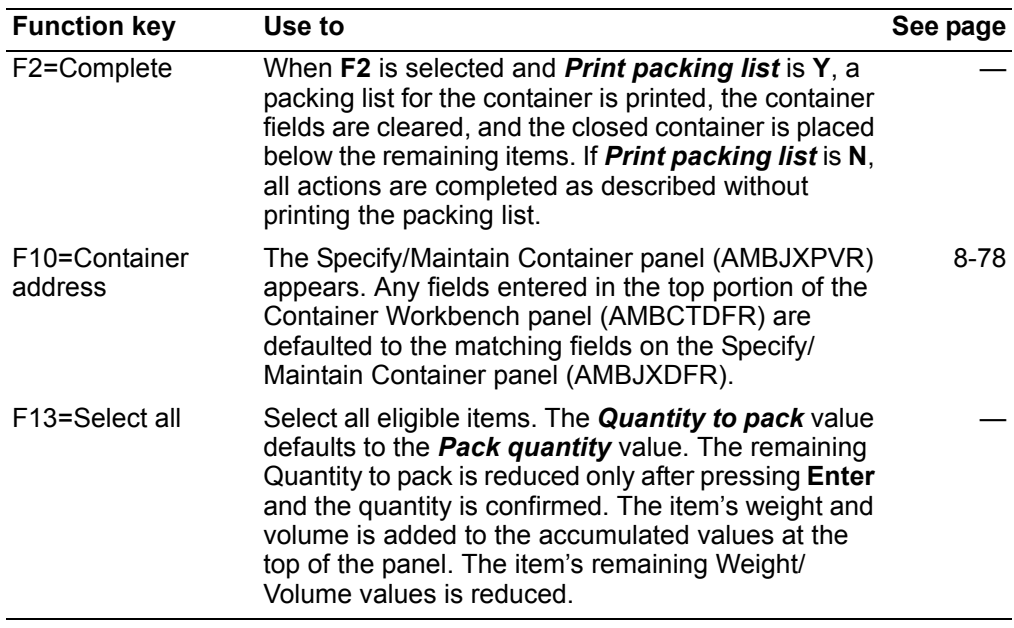

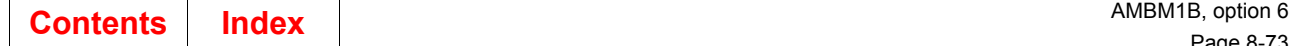

## <span id="page-336-0"></span>**To maintain a container**

When you select option **12=Maintain container** from the Container Workbench (AMBCTDFR), the Maintain Container Workbench (AMBQNDFR), or Maintain Packed Container (AMBBJDFR), the Maintain Container Workbench (AMBQNDFR) appears.

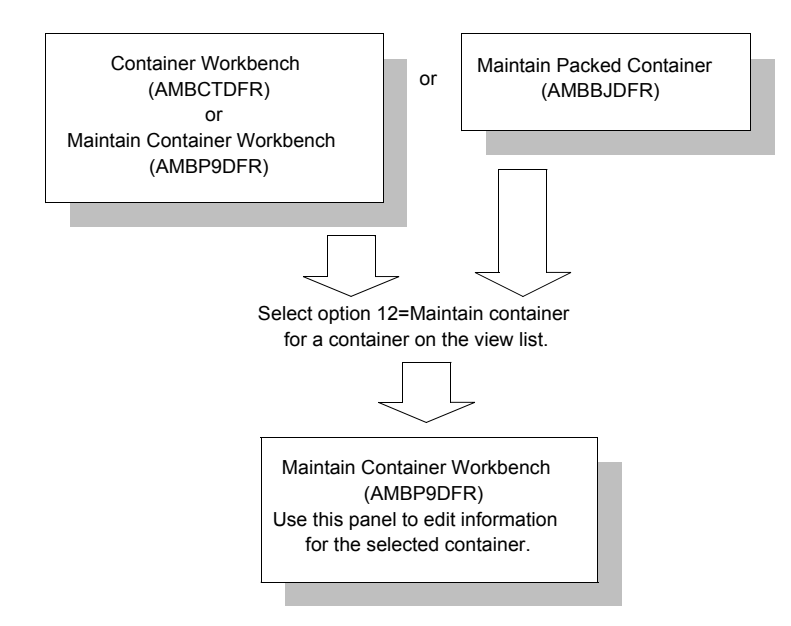

Use the Maintain Container Workbench (AMBQNDFR) to edit the detailed information for the selected container, including serial numbers and kit components in the container. You can also unpack an item from a packed container, add an item, add containers. and review the details about the location of an item.

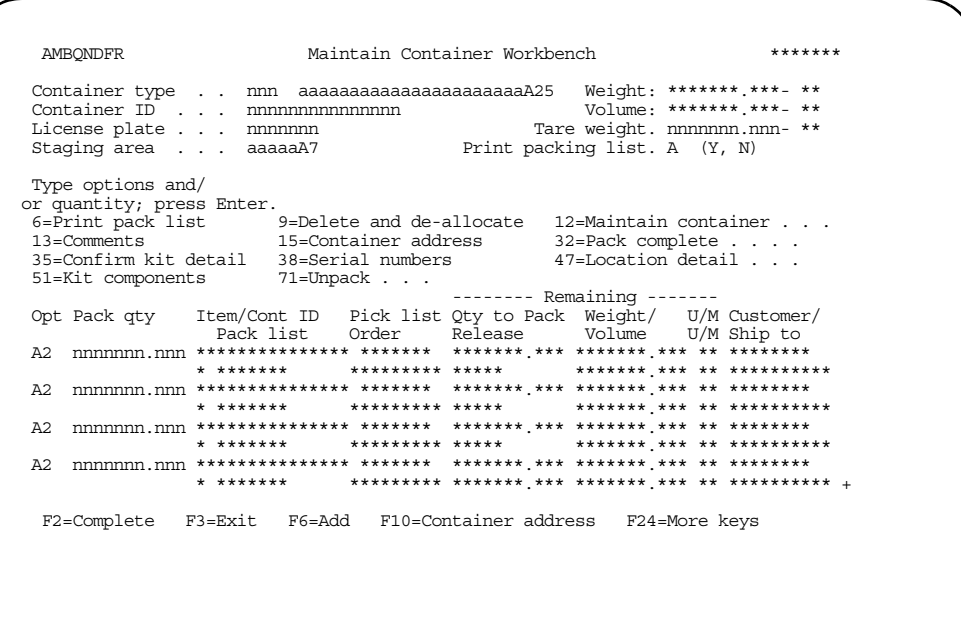

An order status displayed under the order number indicates the order is locked by another user (IN USE). If a pick list already exists on the order, you can view the other pick list or exit this panel if you need to make a change. If the order is in use, you can select **F5=Refresh** to see if the order is released or select the order to see who is using the order.

The options on the Maintain Container Workbench panel are the same as those on the Container Workbench and are valid during container maintenance. For more information on the options, see "Options" for Container Workbench on page [8-72.](#page-335-0)

You cannot create any new containers on this panel, but you can add items to an existing container by using **F6=Add**.

When you select **F2=Complete**, the container at the top of the panel is closed and you return back to where you were.

#### **Function keys**

Use these function keys to perform additional actions.

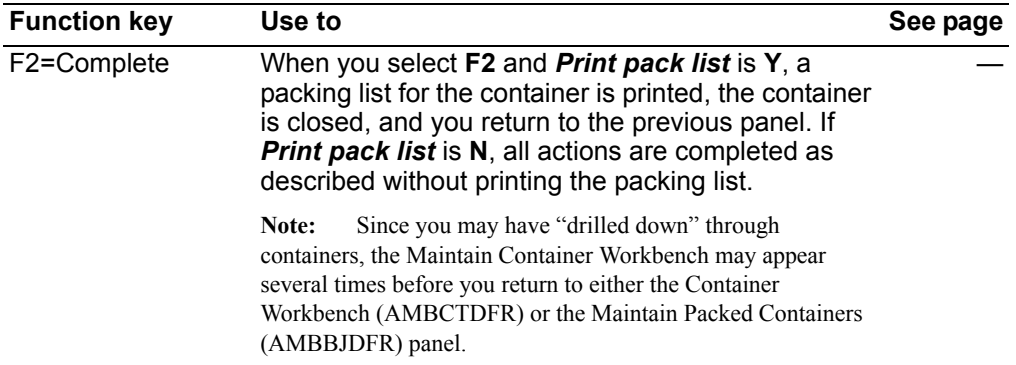

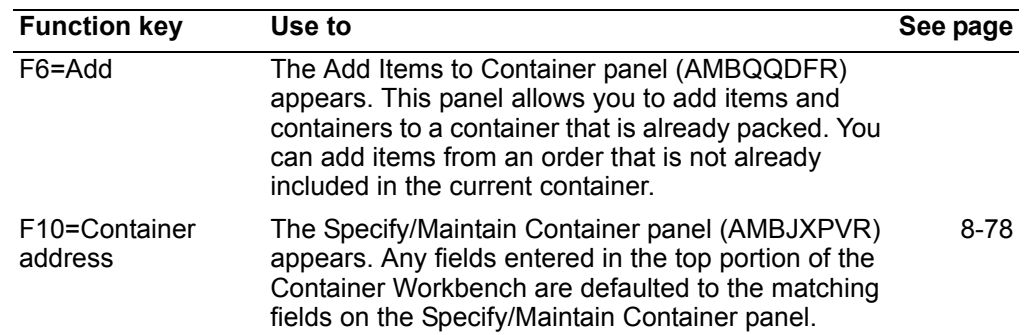

## **To add more items to the container**

When you use **F6=Add** on the Maintain Container Workbench panel (AMBQNDFR), the Add Items to Container panel (AMBQQDFR) appears.

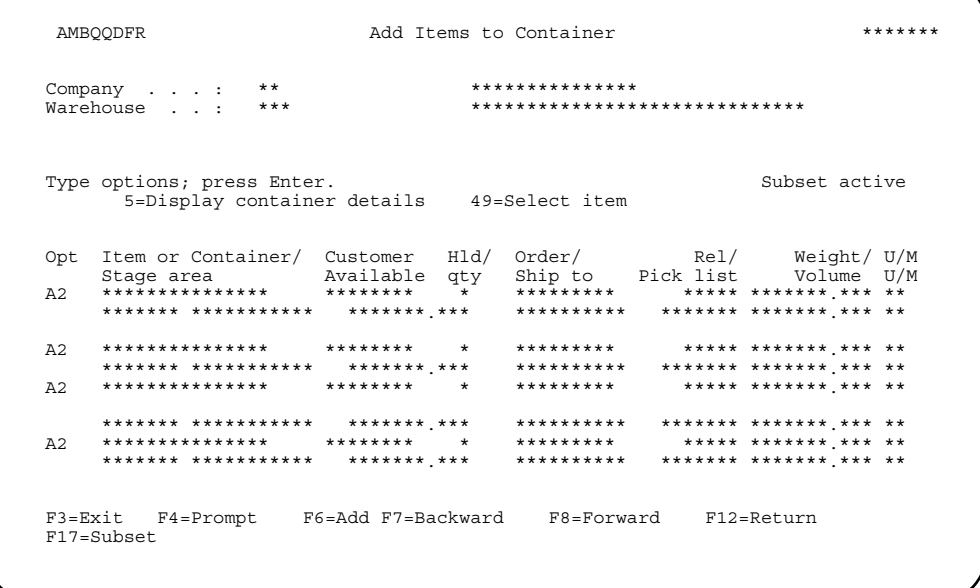

Use this panel to work with the items or containers on this list, which are available to be added to this container.

The main purpose of this panel is to add additional items or containers to already packed containers. To select, use option **49=Select**. The items are then selected until you press **Enter**. For example, you may select a number of items, then use **F17** to subset and continue selecting. The items you originally selected may not be on the subsetted list of items, but they are still selected.

If pick confirmation is not required, you can use **F6=Add** to access the panels that allow you to add items or packed containers to this container. If picking is not required, the next panel that appears is Specify Item/Ranges to Pack/Ship (AMBKNPVR). If picking is required (but not pick confirmation), the next panel that appears is Specify Individual Orders to Pack/Ship (AMBKOPVR). These two panels are essentially the same, allowing you to begin the process of adding additional items to the container shown on the Add Items to Container panel (AMBQQDFR). Keep in mind that you will go through a number of panels in order to add items to this container through the

picking and packing processes. After you complete these steps, you return to the Add Items to Container panel (AMBQQDFR), with the new items shown on the list.

You can use **F17=Subset** to limit the number of items to review for this shipment. The subset panels allow you to enter a specific set of criteria or a range of criteria, as needed.

## **Options**

Use these options to perform activities for items listed on this panel.

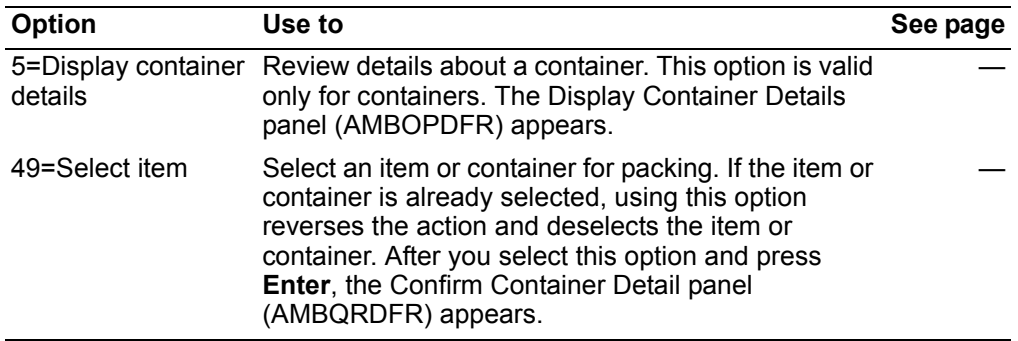

## **Function keys**

Use these function keys to perform additional actions.

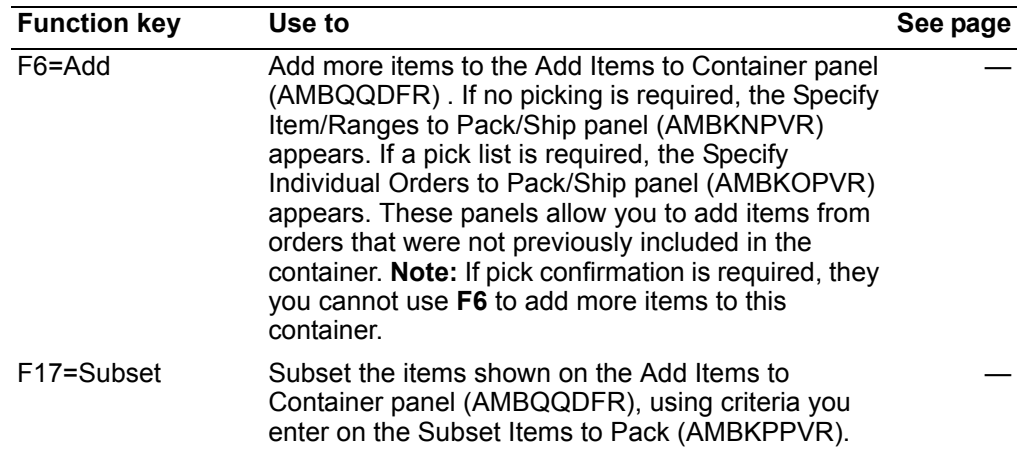

# <span id="page-340-0"></span>To specify or maintain comments for a container

When you use option 13=Comments on the Container Workbench (AMBCTDFR) or the Maintain Container Workbench (AMBQNDFR), the Maintain Container Comments panel (AMBOCDFR) appears.

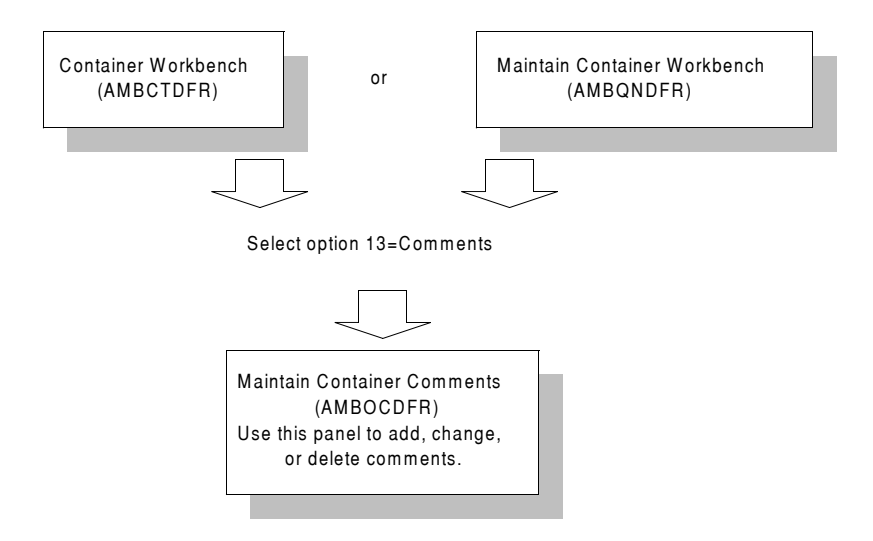

Use this panel to add and maintain comments for a container. You define container comments just as you define other comments in COM. For more information, see "Comments" on page 13-186.

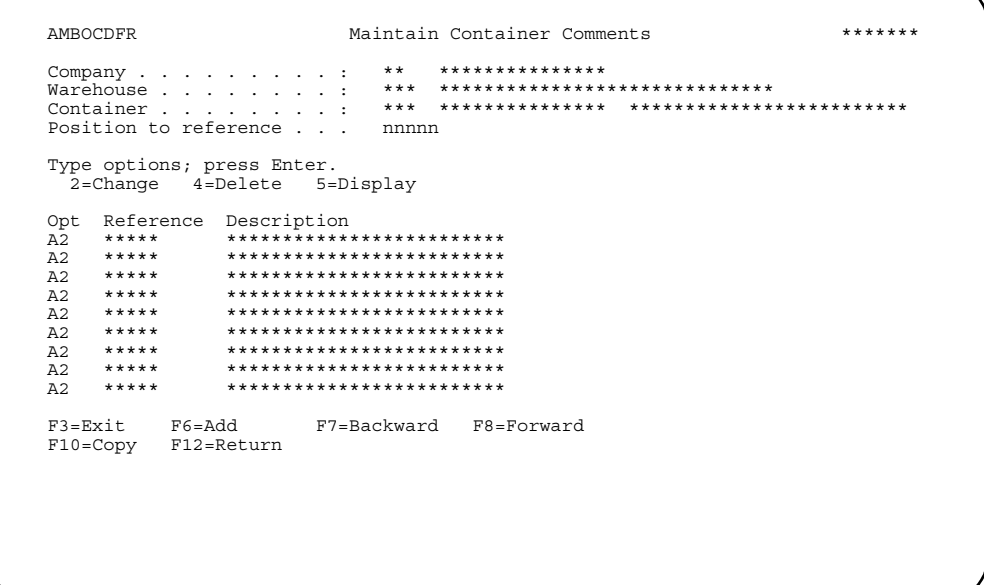

## <span id="page-341-0"></span>To specify or maintain an address for a container

When you use option 15=Container address on the Container Workbench or Maintain Container Workbench, the Specify/Maintain Container panel (AMBJXPVR) appears.

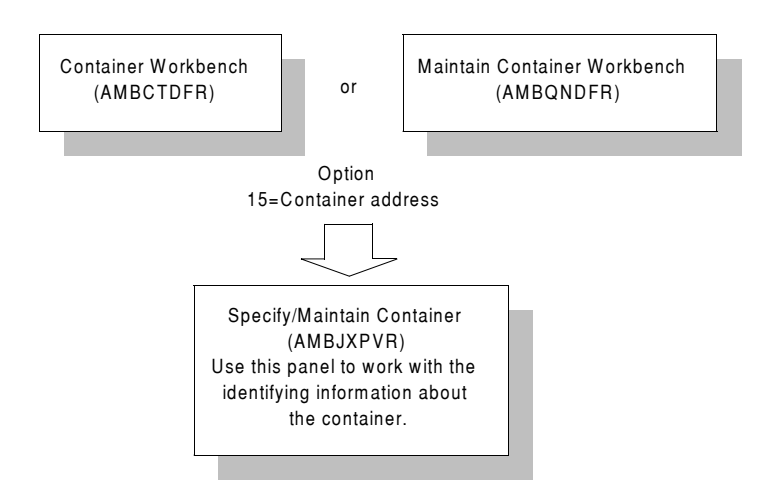

Use this panel to assign an address to a container. This address prints on the top of the container packing list.

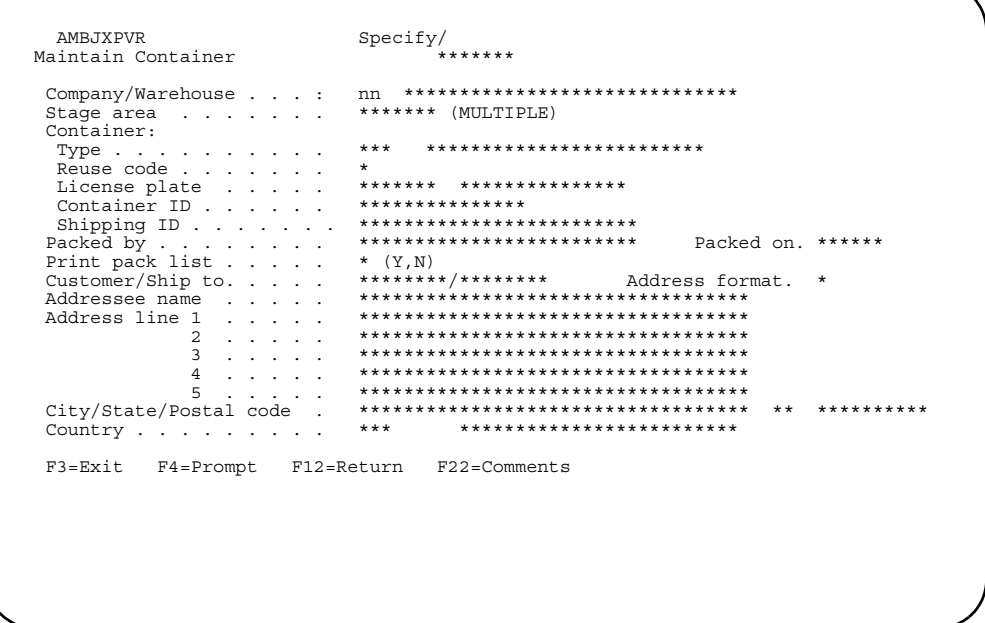

This panel also allows you to maintain identifying information about the container, including the staging area for the packing; the type, reuse code, and ID; and information about who packed the container and when it was packed.

If the items selected for packing come from different staging areas, then MULTIPLE appears next to the Stage area field on the panel.

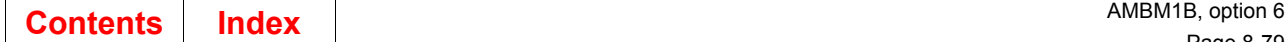

Answer **Y** in the *Print pack lis***t** field to print the packing list as a batch job, when you have completed the packing.

You can use the *Customer/Ship to* fields to provide the ship-to address. This address pertains only to this container shipping label and is not reflected on the Bill of Lading or Invoice.

**Hint:** When using **F4=Prompt** for *Customer*, the Select Customer in Container panel (AMBBESRR) appears, displaying all customers with orders in the container. After you select the customer, the Select Ship to Number panel (AMBBGDFR) appears. After you select the ship to, you are returned to the Specify/Maintain Container panel (AMBJXPVR). The *Customer* and *Ship to* numbers are not stored and only provide a default address.

## <span id="page-342-0"></span>**To confirm kit components**

When you use option **35=Confirm kit detail** on the Container Workbench or the Maintain Container Workbench, the Process Packing of Kit Components panel (AMBOUDFR) appears.

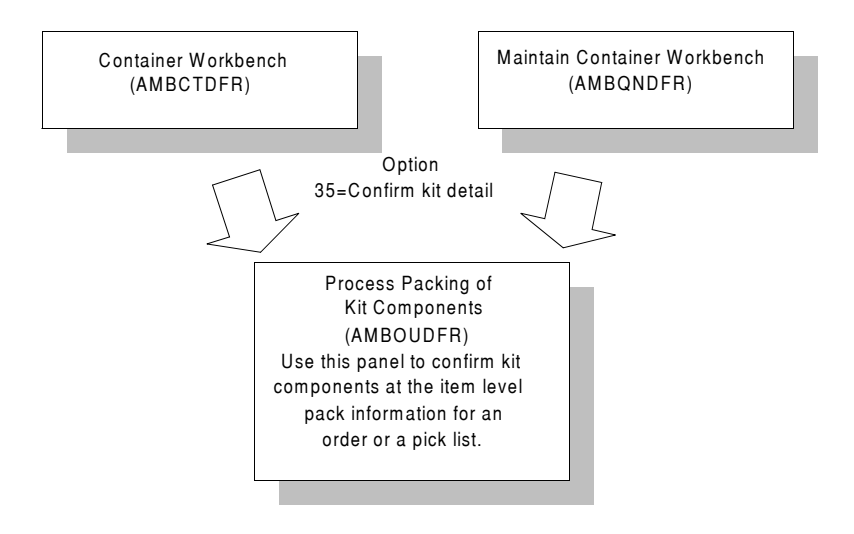

Use this panel to confirm kit components at the item level pack information for an order or a pick list.

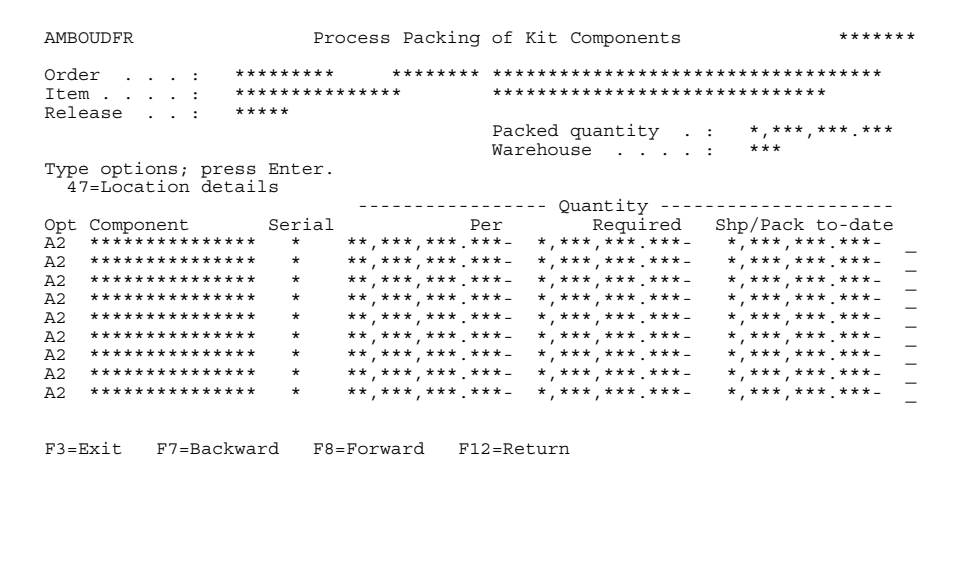

Type 47=Location detail in the Option field and press Enter to process.

## **Options**

Use this option to see location detail for kit component items listed on this panel.

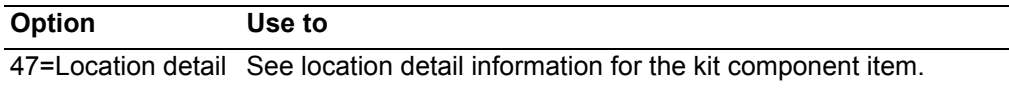

Note: Only complete kits will be confirmed picked and shipped.

## To specify or maintain serial numbers for an item

When you select option 38=Serial numbers on the Container Workbench (AMBCTDFR) or the Maintain Container Workbench (AMBQNDFR), the Edit Serial Numbers panel (AMBI5EFR) appears.

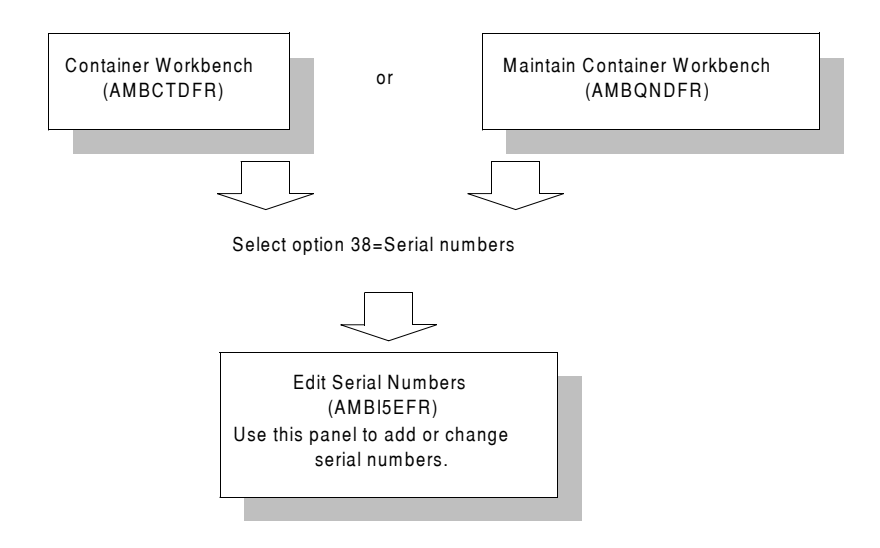

In the Item Master file, if you designate that an item requires serial number tracking, this panel appears automatically when you pack the item. If the item is being shipped and was not packed, this panel also appears automatically. However, if you pack and you do not assign the serial number during packing, you do not have the option of assigning serial numbers during shipping.

Use this panel to add or change serial numbers for serial-numbered items. Enter the new serial numbers in the Serial number field. Use F6=Change to see a list of the serial numbers that are added. You can use option 4=Delete only in Change mode.

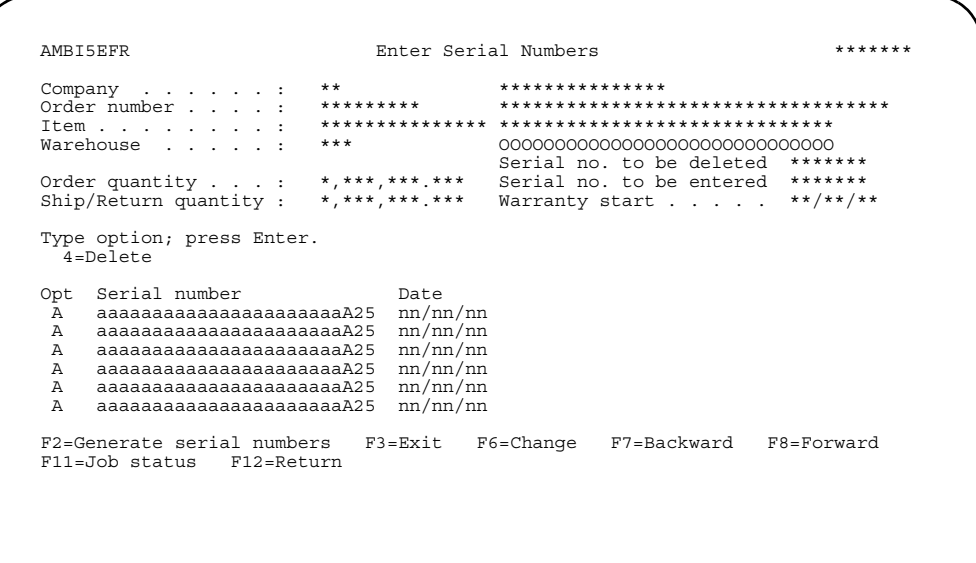

Use **F2=Generate serial numbers** to automatically assign the numbers.

#### **Notes:**

- 1. You can enter serial numbers only for items designated in the Item Master file as requiring serial number tracking and whose ship quantity is confirmed.
- 2. The *Warranty start* field, which you can override, defaults to the system date if no picking activities occurred, or to the ship date if picking activities occurred. If you are packing containers and you see this panel, the *Warranty start* and *Date* fields do not appear. The date will be updated when the shipment is created.
- 3. If you enter serial numbers manually, the numbers can be alphabetic, numeric, and alphanumeric. If you generate the numbers automatically, they can only be numeric.

Enter a serial number, enter an option, or use the appropriate function key. Another window or panel appears, depending on your choice. If no further actions are specified, you return to the previous panel.

#### **Options**

Use this option to delete serial numbers for items listed on this panel.

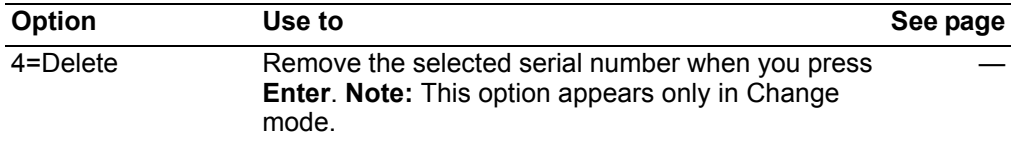

### **Function keys**

Use these function keys to perform additional actions.

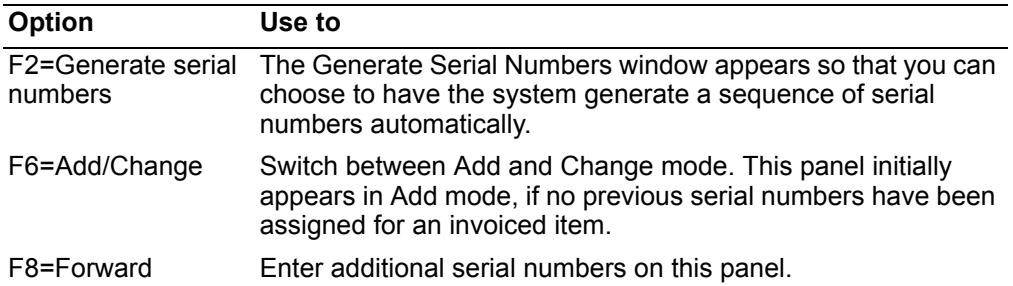

#### <span id="page-345-0"></span>**To automatically generate serial numbers**

 When you use **F2=Generate serial numbers** on the Enter Serial Numbers panel (AMBI5EFR), the Generate Serial Numbers window appears. You can use this window to automatically generate serial numbers, which must be numeric. In the window, you enter the starting serial number, number of serial numbers to be created, and the amount to skip between numbers (increment).

When you press **Enter**, a series of serial numbers is created, based on the criteria you entered. The Enter Serial Numbers panel (AMBI5EFR) appears again when the numbers are generated.

## <span id="page-346-0"></span>To process items for allocated locations

When you use option 47=Location detail on the Container Workbench (AMBCTDFR) or the Maintain Container Workbench (AMBQNDFR), the Process Allocated Locations panel (AMBAVDTR) appears.

Note: When you use 47=Location details on the Container Workbench or Maintain Container Workbench and an allocation does not exist, the Process Unallocated Locations panel (AMBD7DTR) appears.

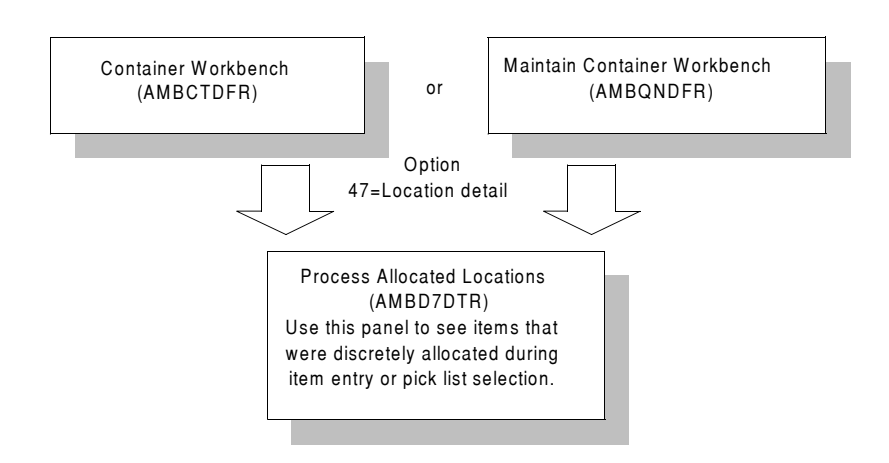

Use this panel to see items that were discretely allocated during item entry or pick list selection.

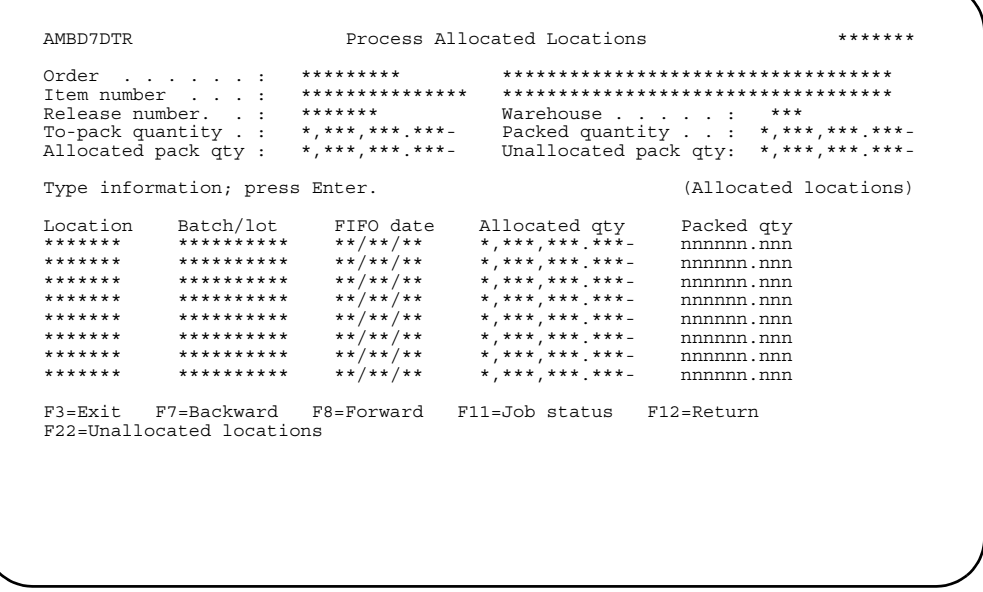

Type the quantity packed in the Packed qty field. Press Enter to confirm the Packed quantity. When you press Enter, the IM transactions are posted. You return to the Container Workbench.

**Note:** If you created a packed container with packed quantities and used this panel to process allocated locations for each item in the container, then changed the packed quantity for one of the items, the Process Allocated Locations panel appears again for this item. In the *Packed quantity* field, you must enter the difference between the original pack quantity and the new pack quantity.

Use **F22=Unallocated locations** to save your entries and advance to the Process Unallocated Locations panel (AMBA5DTR, AMBA6DTR, or AMBA4DTR), then to the Process Other Locations panel (AMBH4EFR), then to return to this panel. When you press **Enter** from any of these panels, the entries you made on all of the panels are posted as inventory transactions.

**Note:** The system maintains a count of the accumulated packed quantity that has been allocated to compare to the value in *To-pack quantity* field for the item. When the *Packed quantity* is greater than or equal to the *To-pack quantity*, the *Confirm* prompt to end this activity appears.

## **To process items from unallocated locations**

When you use **47=Location details** on the Container Workbench (AMBCTDFR) or the Maintain Container Workbench(AMBQNDFR) and an allocation does not exist, the Process Unallocated Locations panel (AMBA5DTR, AMBA6DTR, or AMBA4DTR) appears.

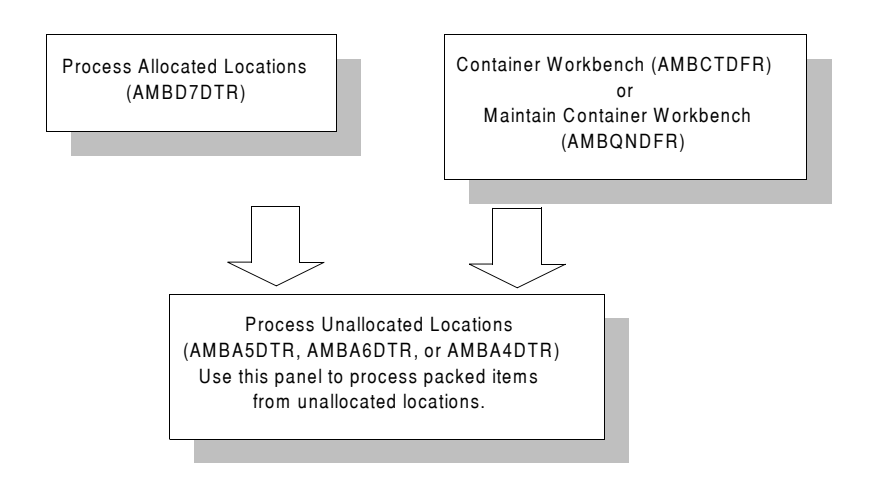

**Note:** The appropriate panel appears, depending on how the application is tailored at your site. The panels show the locations sequenced by the *FIFO*, *Batch/lot*, and *Warehouse location* fields.

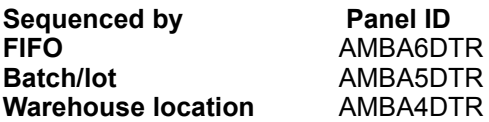

Use this panel to process packed items from unallocated locations. The panel shown is an example, which shows the locations sequenced by FIFO date.

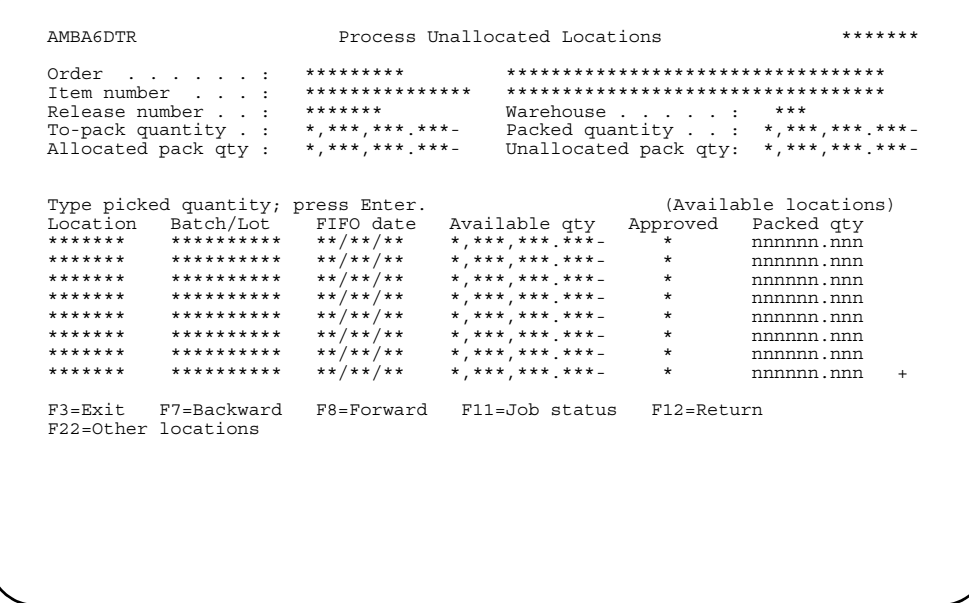

Type the quantity packed in the **Packed qty** field, and press **Enter** to process the quantity entered.

Use F22=Other locations to process picks from locations where the item is not allocated by the system. The Process Other Locations panel (AMBH4EFR) appears.

## To process items from other locations

When you use F22=Other locations on Process Unallocated Locations panels (AMBA5DTR, AMBA6DTR, or AMBA4DTR), the Process Other Locations panel (AMBH4EFR) appears.

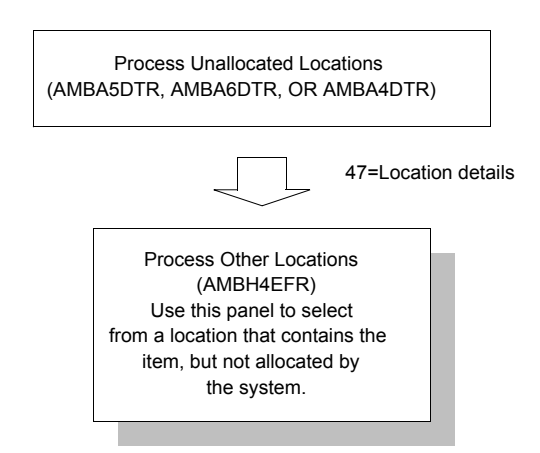

Use this panel to select from a location that contains the item, but is not allocated by the system as containing the item. The item may not be recognized because receipt

transactions for this item were not processed yet. You can use this panel only if the IM application is tailored to allow negative balances.

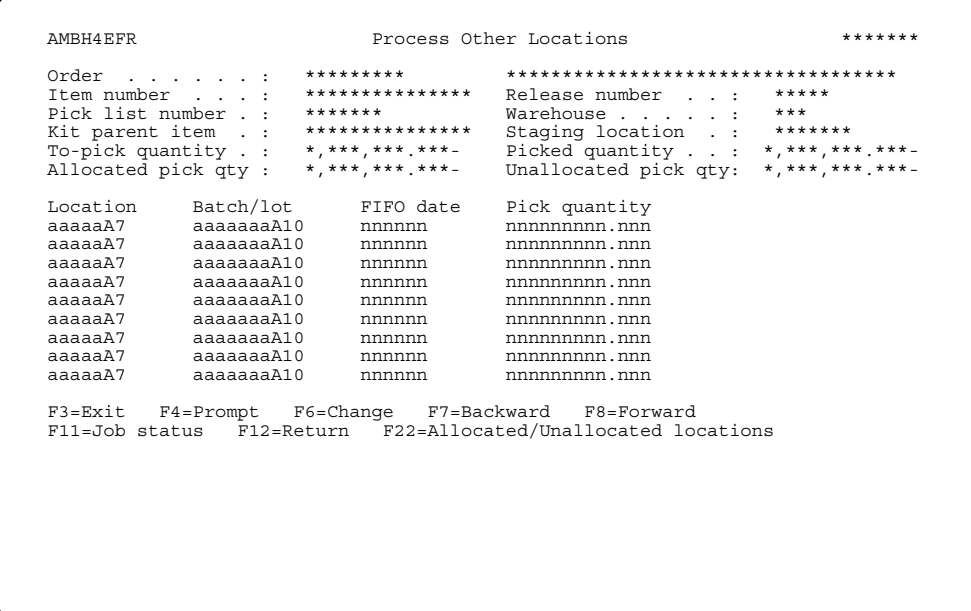

Type the information you want to use in the Location, Batch/lot, FIFO date, and Pack quantity fields for each location needed. Press Enter to complete processing. Use F22=Allocated/ Unallocated locations to continue entering pack quantities for this item.

Hint: F4=Prompt is available for the Location field.

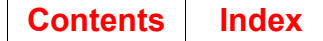

# <span id="page-350-0"></span>To review kit components

When you select option 51=Kit components on the Container Workbench (AMBCTDFR), the List Kit Components panel (AMBO3DFR) appears.

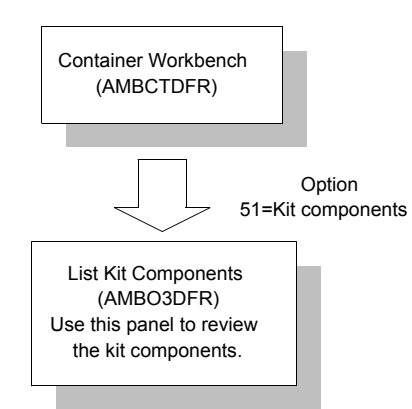

Use this panel to review the kit components defined for this kit parent.

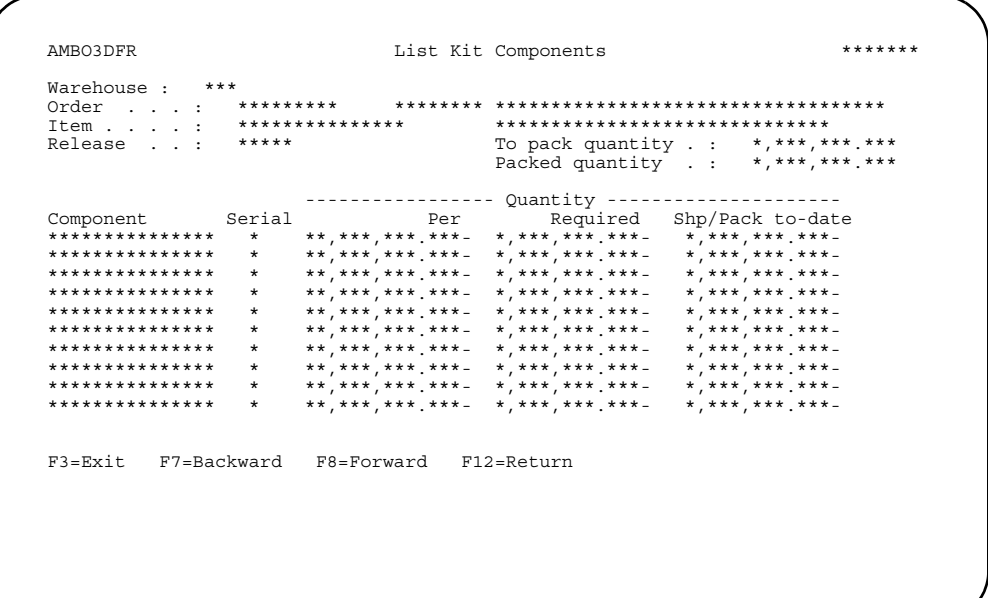

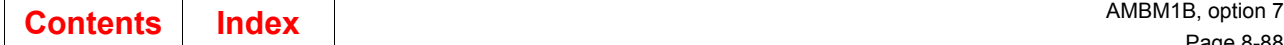

## **Maintain Packed Containers**

When you select option 7 on the Pick/Pack/Ship Orders menu (AMBM1B), the Maintain Packed Container panel (AMBBJDFR) appears.

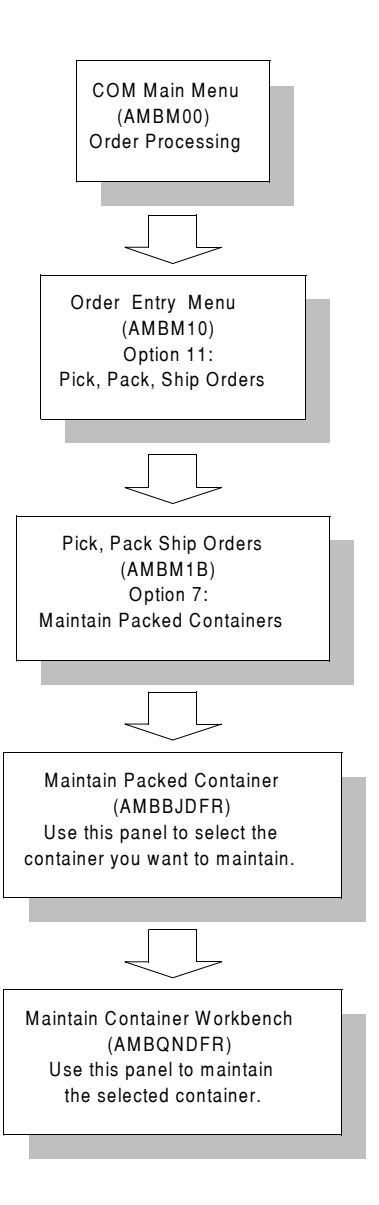

Use the Maintain Packed Container panel to select the container you want to maintain. This panel also allows you to:

- Print the packing list for a container
- Maintain the container
- Add comments.

```
******AMBBJDFR
                              Maintain Packed Container
                                      ***************
Subset by Company . . . . . nn
Warehouse . . . . aA3 *******<br>Position to Container ID . aaaaaaaaaaaaaaA15
                                    *************************
Type options, press Enter.<br>6=Print pack list 12=Maintain container 13=Comment
F3=Exit F4=Prompt F9=Container inquiry F12=Return<br>F7=Backward F8=Forward F24=More keys
```
When you use option 12=Maintain container, the Maintain Container Workbench (AMBQNDFR) appears. For information on using the Maintain Container Workbench, see "To maintain a container" on page 8-73.

## **Options**

Use these options to perform activities for items listed on this panel.

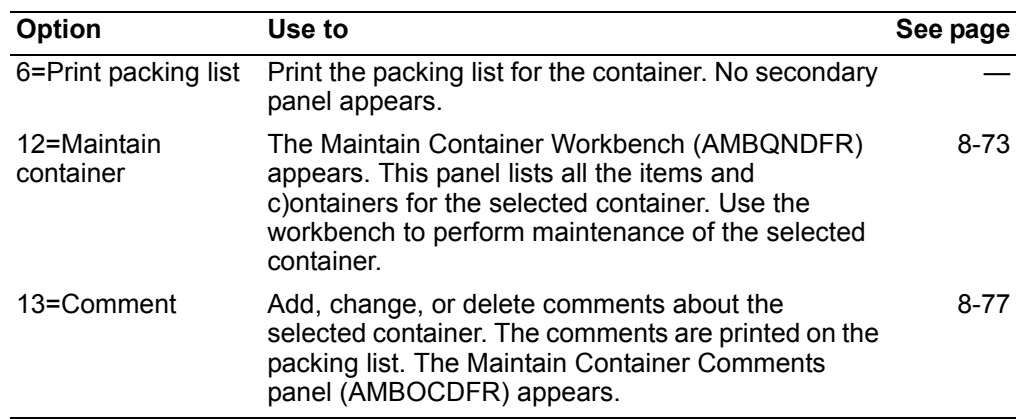

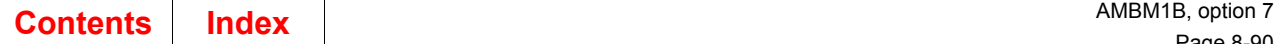

# **Function key**

Use these function keys to perform additional actions on the containers.

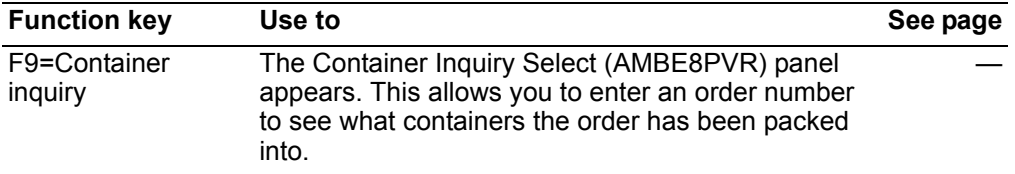

## **Create Shipments**

Use option 8 to work with items that are ready for shipping. From this menu option, you can move to all of the related activities.

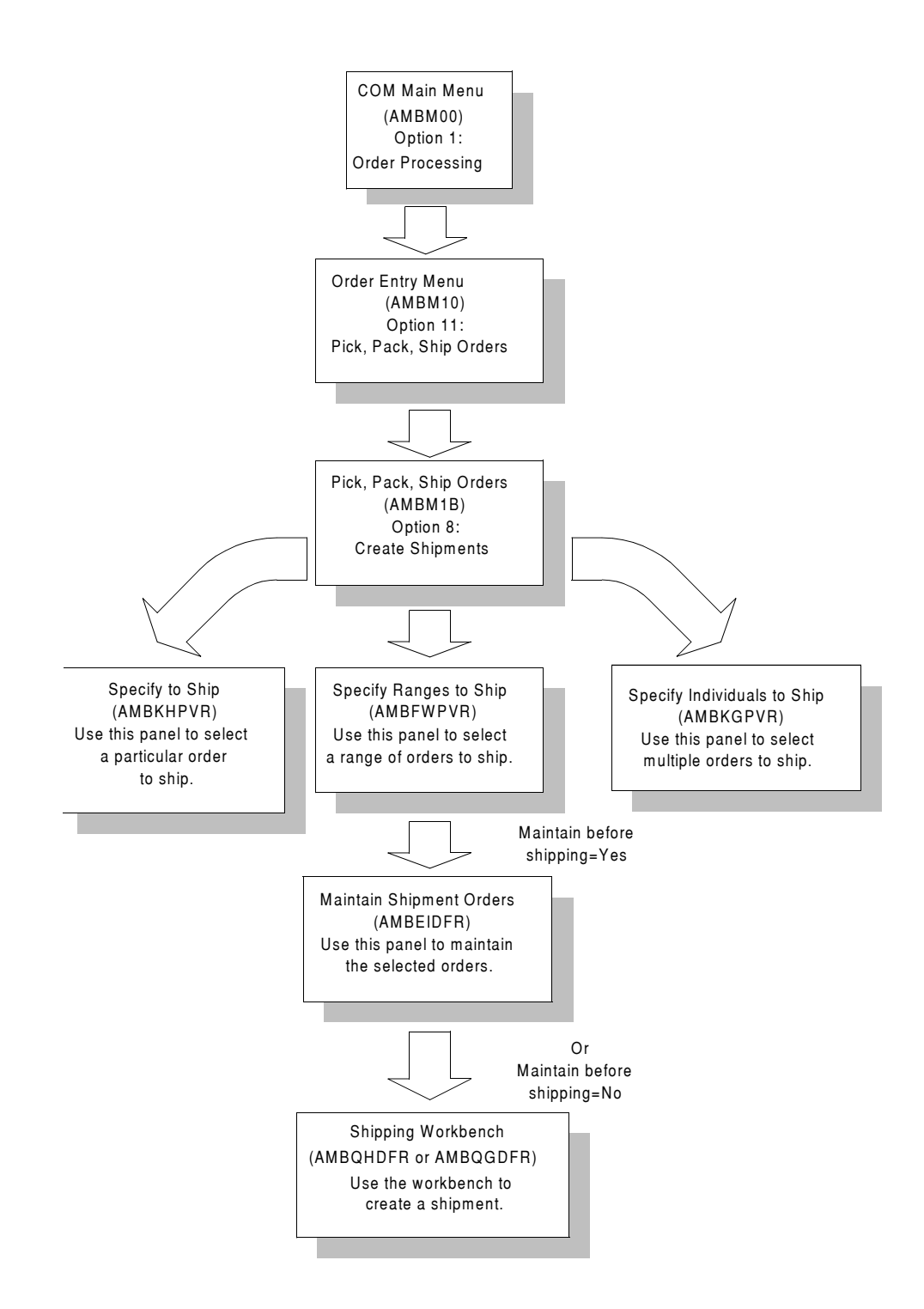

## **Before you start**

Before beginning the shipping process, you need to know some basic concepts about the process. You should also understand how you can tailor the flow of panels that appear when you select this menu option, so that you can review just what you need to review for these activities, and then accomplish the shipping functions in the most efficient manner.

### **Understanding the shipping functions**

After packing (if you do that activity in your business), you ship the goods to customers. The shipping function allows you to set up and track this process of shipping. You can ship one order to one customer with one shipment, or you can take advantage of the consolidated shipping features in COM to ship multiple orders to multiple customers with multiple ship-to IDs for one shipment. A consolidated shipment can be assigned a pro bill number and comments. You can define special charges (such as freight) for a shipment and COM will automatically prorate the charges for each order/ship-to ID in the shipment.

- Items and packed containers appear on the Specify panels, ready for shipment. If you use the packing function, the packed items are still considered to be on-hand inventory (Item Balance file), but the packing process places a discrete allocation on packed items (for controlled warehouses) so that they are not available for other orders. Once you have chosen to ship a container, the shipping process removes packed items from on-hand inventory.
- Customer orders are identified as "ready for packing or shipping," depending on the company setup: no picking activities required, pick list required, or pick confirmation required. When no picking activities are required, a pick list is not printed during packing or shipping. When you require a pick list, the pick list is printed as a spool file, for your use. When pick confirmation is required, you have to confirm the picked items before proceeding with packing and shipping.
- Shipping is only available for eligible items and containers. The Shipment confirmation indicator in the Company Master file is used to determine item eligibility:
	- **0** No picking activities required (default).
	- **1** Pick list required. Confirmation not required.
	- **2 Pick confirmation required.**
- To be eligible for shipping, each order, line item, release, or container must follow these rules:
	- The order must have a status of 10 or 15 and must contain eligible line items.
	- The order must not be in the process of being maintained (with a job number assigned), must not have any active holds against it (if the company is set to enforce order holds), and must not have a complementary invoice.
	- Line items must have a credit memo code = blank (for a standard credit sale) and must contain an eligible release record.
	- Line items must not have any active holds against them and must not have a status code = 50.
	- Release records have eligibility rules, as follows.If you are selecting to ship an order on the Create Shipment panel, release status should be 20. If you are selecting a range by order/ship date, release status should be 10 or 20. If you have not printed a pick list, the next pick quantity should be greater than zero and the picking complete field should be 00. If you have printed a pick

list, the next pick quantity should be zero and the picking complete field should be 10.

- Release records must not have any active holds against them. KBC items in controlled warehouses must also have an allocation record.
- Containers (to be packed into other containers) must be containers that have not yet shipped, with a packed container code of 1 (warehouse), a packed container detail code (container) of 1, and a packed container detail code (items) of 2.
- While a shipment can have special charges assigned, for invoicing purposes, these shipment special charges must be assigned to each shipped order. The special charge proration option allows you to specify how the division of the shipment special charge is to be done: equal division, value, weight, or volume. You can see how the charges are prorated by looking through order inquiry. (You cannot see the proration in the shipping function.) When you maintain a shipment special charge, the previously prorated records are removed and generated again. After invoicing, you cannot maintain the shipment special charges.
- With consolidated shipping, you can include one item of a customer order and not include the other items in a shipment. The line items that are not released are considered to be available for shipping (or packing), but are not backordered.
- In packing, the weight and volume of containers is calculated during packing. The totals are shown on the panels as you work with the shipments.
- The partial ship flag in the Customer Master file allows you to define whether the customer accepts partial shipments. This field works in conjunction with the Backorders flag in the same file. If the partial ship flag is set to **No** and the backorder flag is set to **Yes**, then the customer order item must be fully shipped or fully backordered. In this case you can partially ship an order by backordering a release. However, if a customer accepts only full order shipments and you set both flags to **No**, then COM ensures that all items on an order are included in a shipment, or you cannot complete the shipment. The Ready for invoicing flag is No until each shipment item is successfully shipped.

## **How you start**

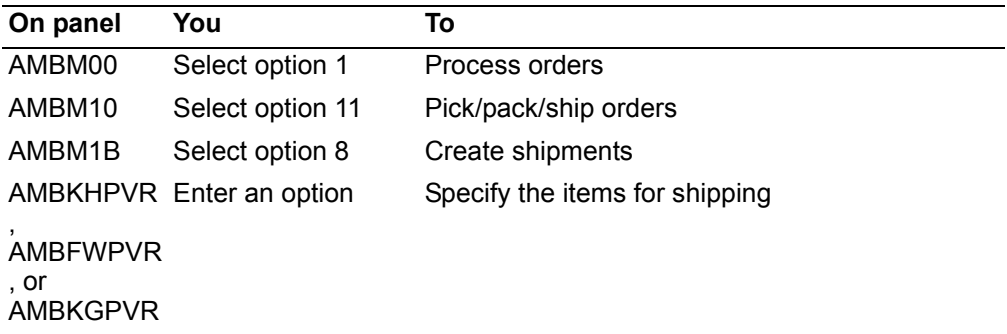

When you use option 8 on the Pick/Pack/Ship Orders menu (AMBM1B), the next panel to appear depends on how you have set up the **Preferred ship panel** option in user data defaults. The panel you specify in data defaults appears first. For more information on setting the data defaults, see ["Using the navigation and user defaults"](#page-268-0)  [on page 8-5](#page-268-0).

Each Specify panel provides a different method for selecting the orders you want to ship.

- To select a specific order to ship, use the Specify to Ship panel (AMBKHPVR).
- To select orders from a range of different criteria, use the Specify Ranges to Ship panel (AMBFWPVR).
- To select a multiple orders, use the Specify Individuals to Ship panel (AMBKGPVR).

The following is a more detailed description of each of these panels.

### **Specify to Ship panel**

The Specify to Ship panel (AMBKHPVR) allows you to specify one order at a time.

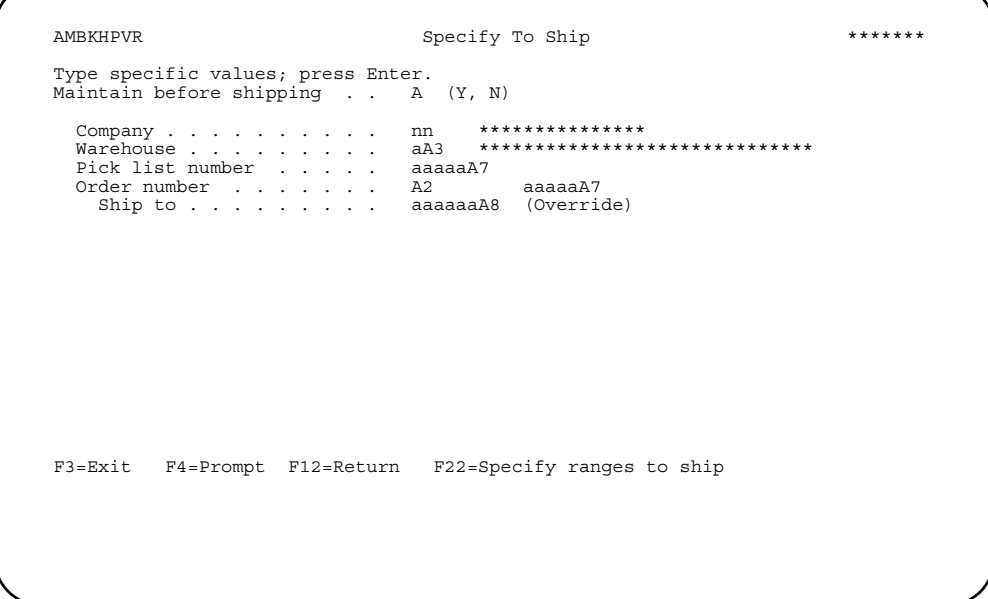

**Note:** If the *Preferred ship panel* option is **0** in user data defaults, this panel appears when you select option 8 on the Pick/Pack/Ship Orders menu (AMBM1B).

Use this panel to select a particular order to consider for shipping. On this panel, as on the other panels used to specify orders to ship, the *Maintain before shipping* field controls whether maintenance is required before shipping. The default for this option is set up in the Edit Pack/Ship Options window.

If *Maintain before shipping* is **Y***,* the Maintain Shipment Orders panel (AMBEIDFR) appears. If *Maintain before shipping* is **N***,* then the Shipping Workbench (AMBQHDFR or AMBQGDFR) appears.

You can use **F22=Specify ranges to ship** to go to the Specify Ranges to Ship panel (AMBFWPVR).

#### **Notes:**

- 1. If you select a blanket order, only the current release available to print appears on the next panel. To work with future releases to ship, you must use the Specify Ranges to Ship panel (AMBFWPVR).
- 2. To maintain before shipping, you must be authorized through XA security.

### **Specify Ranges to Ship panel**

The Specify Ranges to Ship panel (AMBFWPVR) allows you to select a range of orders.

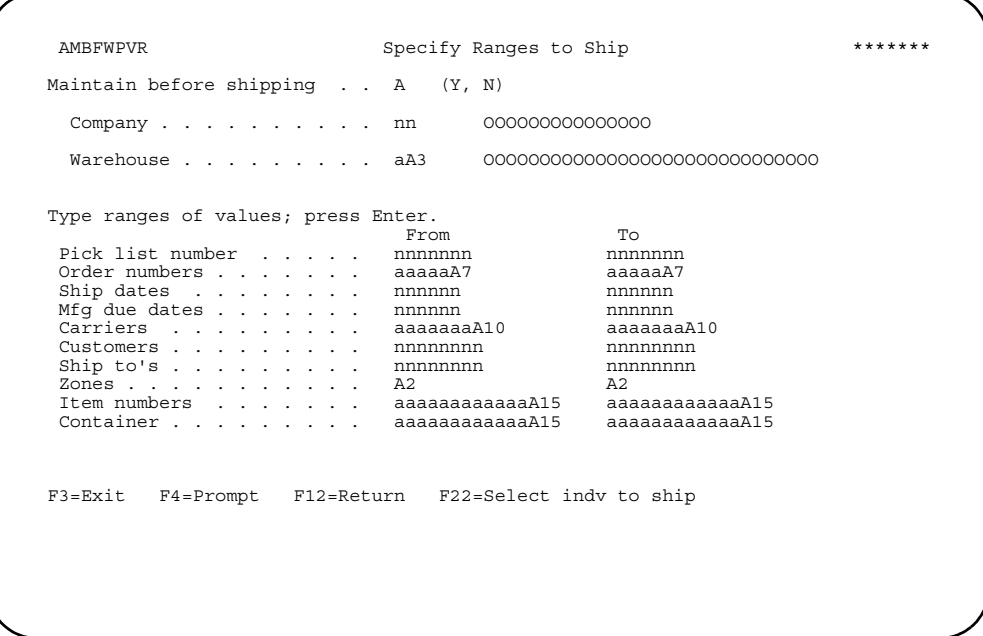

**Note:** If the *Preferred ship panel* option is **2** in user data defaults, this panel appears when you select option 8 on the Pick/Pack/Ship Orders menu (AMBM1B).

Use this panel to specify a range of orders from the information shown. You can use the range option to select by:

- Warehouse
- Dates (ship or manufacturing due date)
- Destinations (customers, ship to, or zones)
- Carriers
- Containers
- Item numbers
- Pick list number

**Hint:** You can use **F4=Prompt** on the following fields:

- *Company*
- *Warehouses*
- *Pick lists*
- *Order number*
- *Carriers*
- *Customers*
- *Ship to* (only if a valid customer number is entered in *From* and *To* Customers)
- *• Zones*
- **Item numbers**
- *Containers*
- You can change the default warehouse in user data defaults.

If *Maintain before shipping* is **Y***,* the Maintain Shipment Orders panel (AMBEIDFR) appears. If *Maintain before shipping* is **N***,* then the Shipping Workbench (AMBQHDFR or AMBQGDFR) appears.

When you press **F22=Specify Indv to ship**, the Specify Individual to Ship panel (AMBKGPVR) appears.

### **Specify Individuals to Ship panel**

Use this panel to specify individual orders you want to ship by pick lists, order numbers, or containers.

AMBKGPVR Specify Individuals to Ship \*\*\*\*\*\*\*\* Maintain before shipping. . . . A Company . . . . . . . . . . nn \*\*\*\*\*\*\*\*\*\*\*\*\*\*\* Warehouse . . . . . . . . . aA3 \*\*\*\*\*\*\*\*\*\*\*\*\*\*\*\*\*\*\*\*\*\*\*\*\*\*\*\*\*\* Type selections; press Enter. Pick List<br>
Pick List<br>
1 aaaaaA7 2 aaaaaA7<br>
2 aaaaaA7 7 aaaaaA7<br>
2 aaaaaA7 1 aaaaaA7 2 aaaaaA7 3 aaaaaA7 4 aaaaaA7 5 aaaaaA7 6 aaaaaA7 7 aaaaaA7 8 aaaaaA7 9 aaaaaA7 10 aaaaaA7 11 aaaaaA7 12 aaaaaA7 13 aaaaaA7 14 aaaaaA7 15 aaaaaA7 Order numbers -OR- 1 aaaaaA7 2 aaaaaA7 3 aaaaaA7 4 aaaaaA7 5 aaaaaA7 6 aaaaaA7 7 aaaaaA7 8 aaaaaA7 9 aaaaaA7 10 aaaaaA7 11 aaaaaA7 12 aaaaaA7 13 aaaaaA7 14 aaaaaA7 15 aaaaaA7 Containers 1 aaaaaaaaaaaaA15 2 aaaaaaaaaaaaA15 3 aaaaaaaaaaaaA15 4 aaaaaaaaaaaaA15 5 aaaaaaaaaaaaA15 6 aaaaaaaaaaaaA15 7 aaaaaaaaaaaaA15 8 aaaaaaaaaaaaA15 9 aaaaaaaaaaaaA15 F3=Exit F4=Prompt F12=Return F22=Specify to ship

**Note:** If the Preferred ship panel option is **1** in user data defaults, this panel appears when you select option 8 on the Pick/Pack/Ship Orders menu (AMBM1B).

If *Maintain before shipping* is **Y***,* the Maintain Shipment Orders panel (AMBEIDFR) appears. If the *Maintain before shipping* is **N***,* then the Shipping Workbench (AMBQHDFR or AMBQGDFR) appears.

If you press **F22=Specify to ship**, the Specify to Ship panel (AMBKHPVR) appears.

**Note:** If you select a blanket order, only the current release available to print appears on the next panel. To work with future releases to ship, you must use the Specify Ranges to Ship panel (AMBFWPVR).
## <span id="page-360-0"></span>To define shipments

When you use F2=End maintenance on the Maintain Shipment Orders (AMBEIDFR) panel or **Maintain before shipping** is N on the Specify panels, the Shipping Workbench (AMBQHDFR or AMBQGDFR) appears. The panel that appears depends on what you chose for the Pick/ship item display sequence.

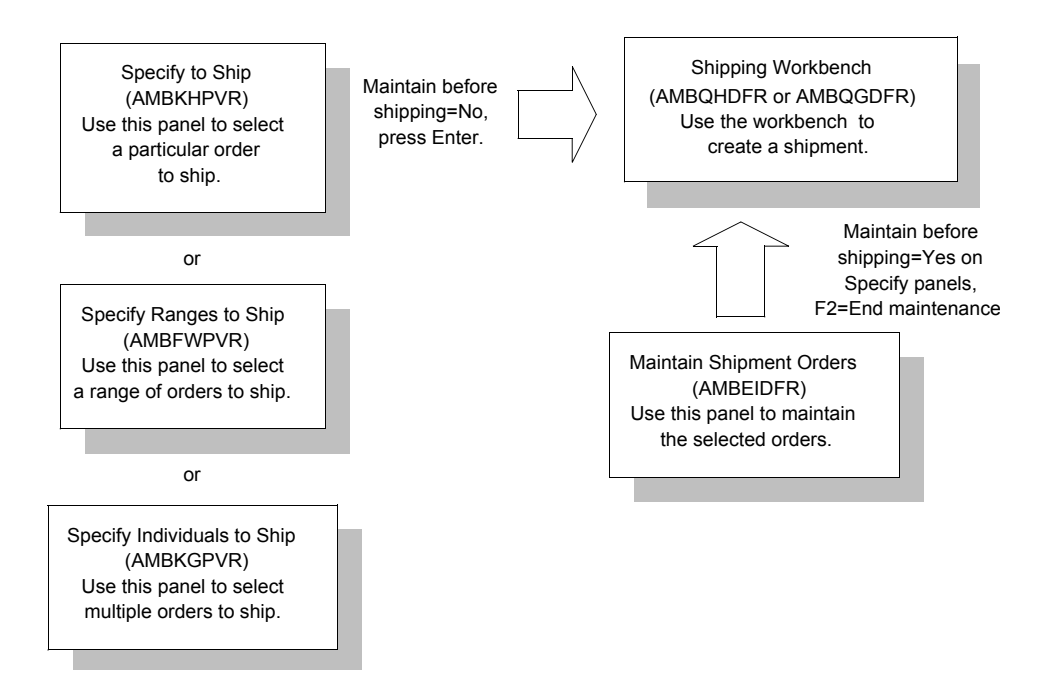

The shipping information appears on either of two Shipping Workbench panels (AMBQHDFR or AMBQGDFR). Panel AMBQHDFR is sorted by order entry and panel AMBQGDFR is sorted by warehouse and location. The following panel is sorted by order entry.

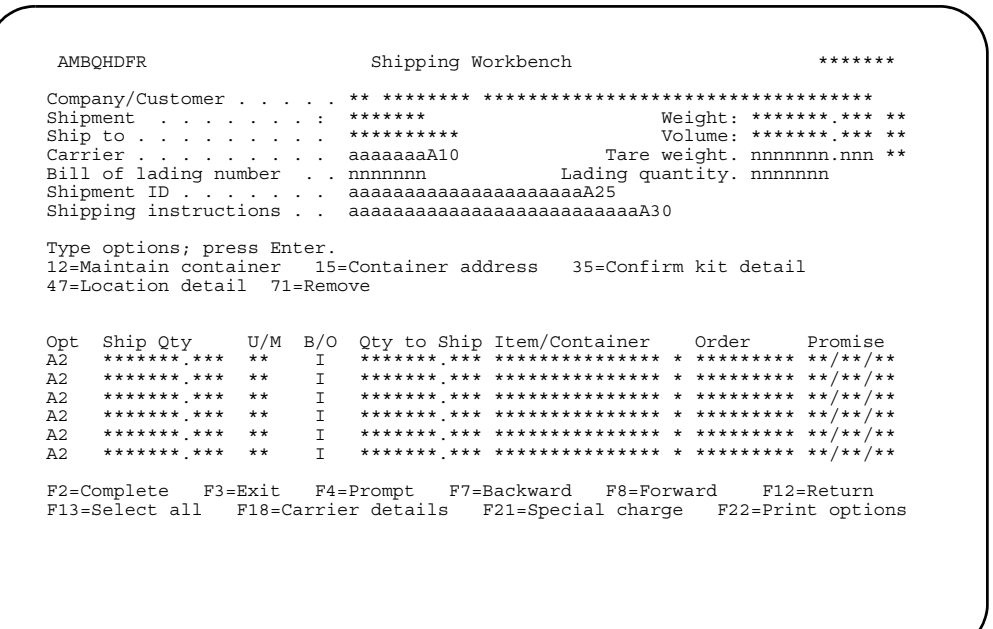

Use these panels to create a shipment.

The *Weight* and *Volume* fields show the totals of the records selected. The *Tare weight* can be overridden.

The *Ship Qty* is defaulted to the *Qty to Ship* when the panel appears. You can then enter the ship quantity if different from the default value. The *Ship Qty* for a container is 1 and cannot be overridden.

The *B/O* (Backorder) value allows you to decide if you want to backorder the item quantity or cancel the balance.

Use **F2=Complete shipment** to include all shipped items or containers in this shipment. The shipment is ready for Bill of Lading processing. If the value for *Ship Qty* is zero, the unshipped quantity for that item is backordered if the customer accepts backorders; otherwise the balance is cancelled.

#### **Options**

Use these options to perform activities for orders listed on this panel.

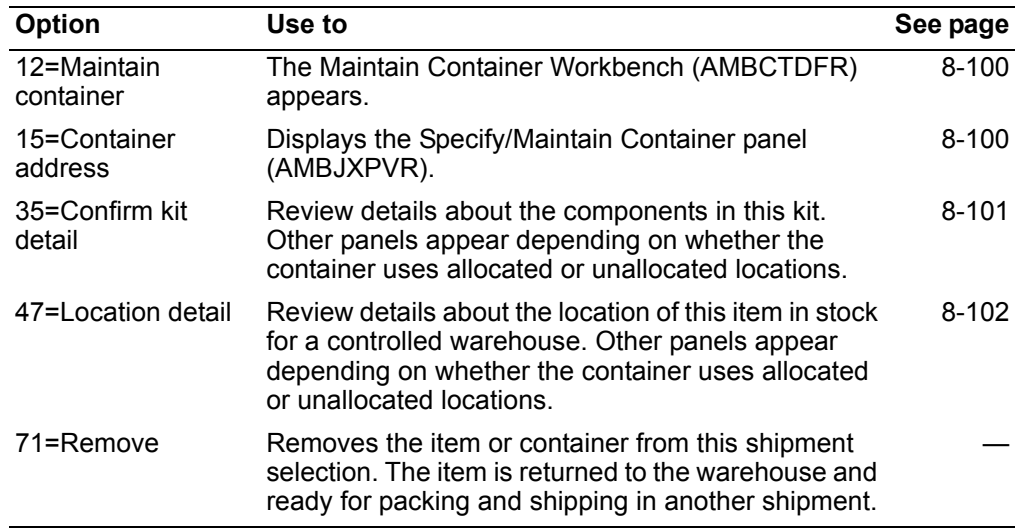

#### **Function keys**

Use these function keys to perform activities for orders listed on this panel.

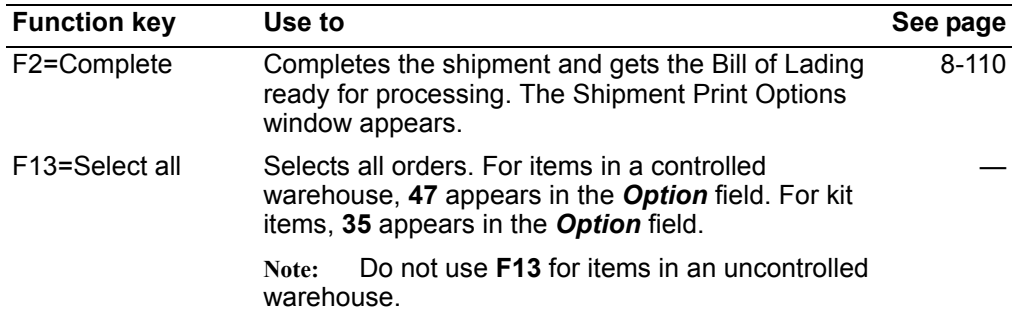

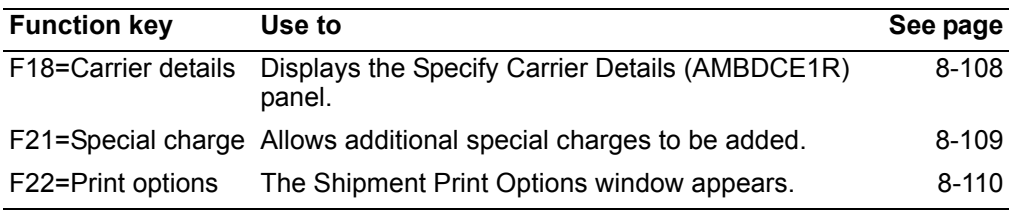

#### <span id="page-363-0"></span>**To maintain a container**

When you select option **12=Maintain containers** on the Shipping Workbench (AMBQHDFR or AMBQGDFR), the Maintain Containers Workbench (AMBQNDFR) appears.

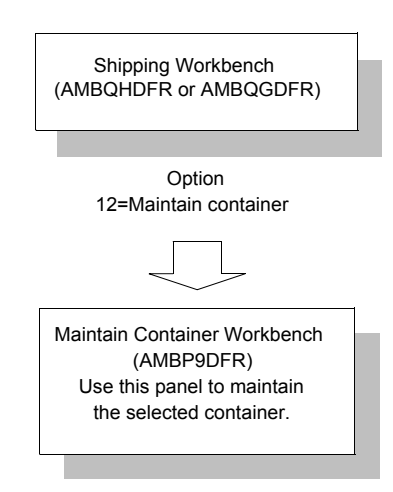

For information on the Maintain Container Workbench (AMBQNDFR), see ["Maintain](#page-351-0)  [Packed Containers" on page 8-88](#page-351-0).

#### <span id="page-363-1"></span>**To specify or maintain an address for a container**

When you use option **15=Container address** on the Shipping Workbench (AMBQHDFR or AMBQGDFR), the Specify/Maintain Container panel (AMBJXPVR) appears.

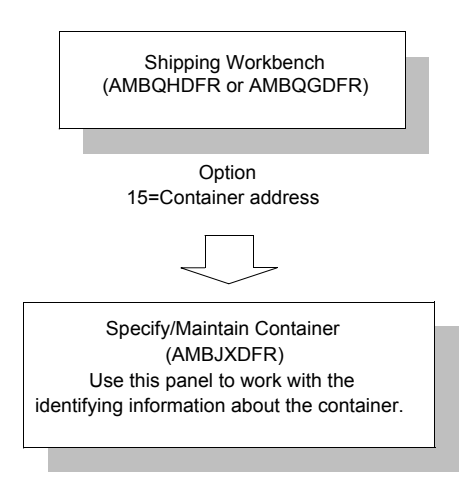

The procedure for specifying or maintaining an address for a container in shipping is the same as when you are packing. For information on address for a container, see ["To specify or maintain an address for a container" on page 8-78](#page-341-0)

#### <span id="page-364-0"></span>To process shipment of kit components

When you use option 35=Confirm kit detail on the Shipping Workbench (AMBOHDFR or AMBQGDFR), the Process Shipment of Kit Components panel (AMBOSDFR) appears.

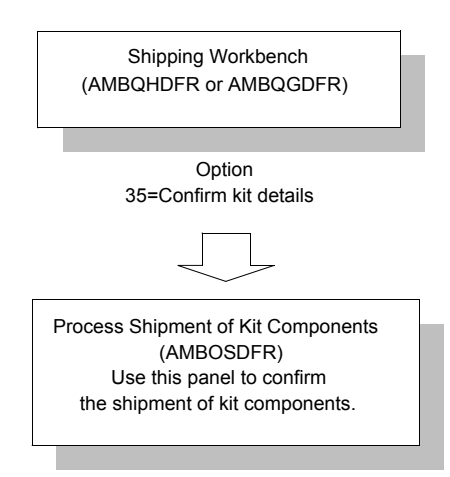

Use this panel to confirm the shipment of kit components.

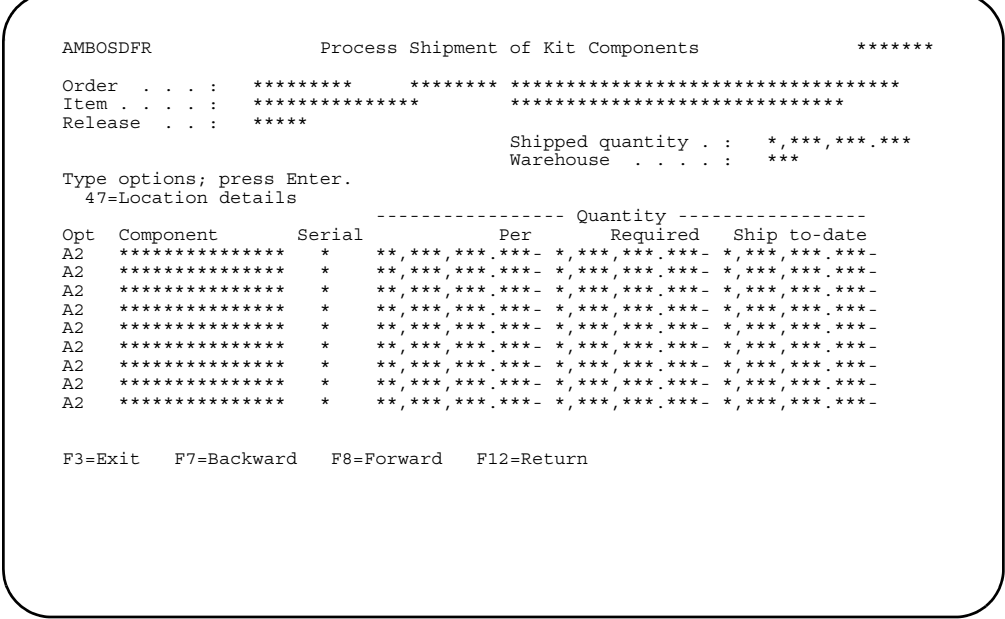

#### Notes:

- 1. For an uncontrolled warehouse, this panel is display only. You cannot make changes, updates, or change the ship quantity on the panel.
- 2. For a controlled warehouse, use option 47=Location details to select stocking locations to use for components.

If you are shipping from an uncontrolled warehouse, press **Enter**. The Enter Serial Number panel (AMBIFEFR) appears, if any item in this kit is serialized. Continue with the instructions...If no items are serialized, the Process of Shipment Order Items panel (AMBASETR) appears. Continue with the instructions...

#### <span id="page-365-0"></span>**To process allocated locations**

When you use option **47=Location details** from the Shipping Workbench (AMBQHDFR or AMBQGDFR), the Process Allocated Locations panel (AMBAMDTR) appears.

**Note:** When you use **47=Location details** on the Shipping Workbench and allocation does not exist, the Process Unallocated Locations panel (AMBARDTR, AMBASDTR, or AMBAQDTR) appears. For more information on processing unallocated locations, see ["To process unallocated locations" on page 8-104.](#page-367-0)

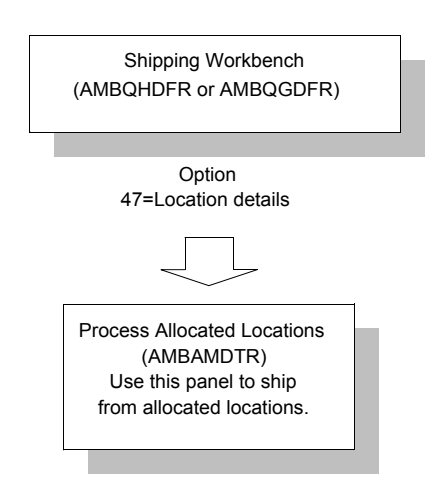

Use this panel to ship from allocated locations. If this is a staged item, the location shown is the staging area.

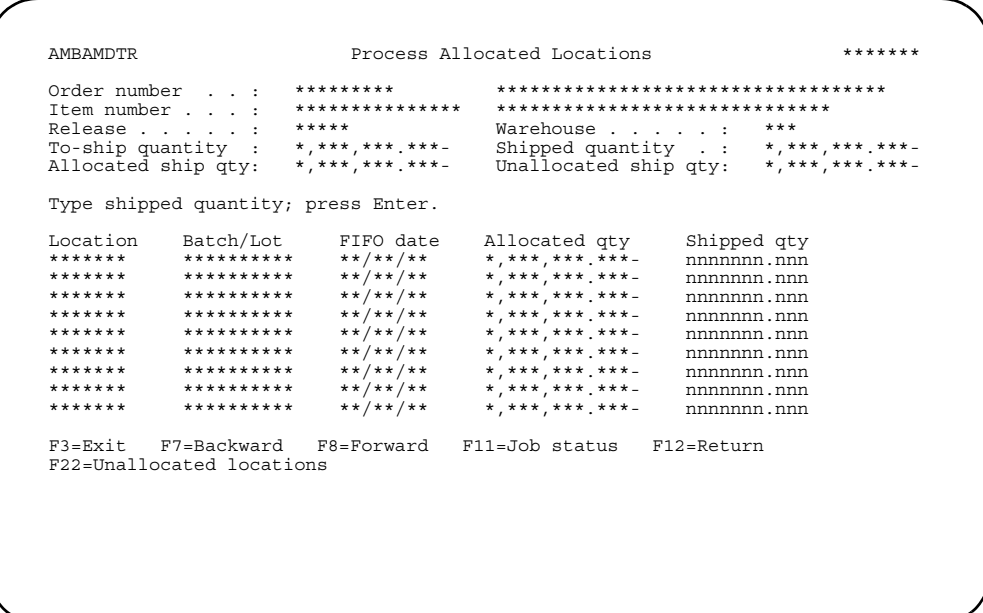

Note: Do not press Enter if the Process Unallocated Location or Process Other Location panels are to be used. Pressing Enter generates IM transactions and returns you to the previous panel.

Using F22=Unallocated locations retains the transaction quantities you enter as you move between the three panels.

Press Enter only after all quantities for the item have been entered on the three panels.

The discrete allocations will remain on the order until the item is shipped complete and invoiced or until the full allocation quantity has been shipped.

Follow these instructions to use this panel.

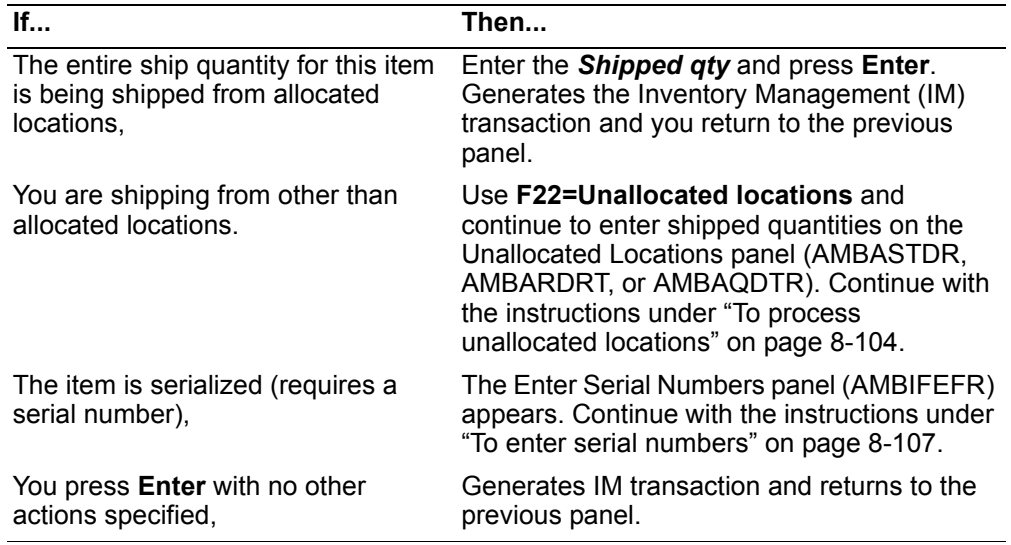

#### <span id="page-367-0"></span>**To process unallocated locations**

Use the Process Unallocated Locations panel (AMBASDTR, AMBARDTR, or AMBAQDTR) to ship from unallocated locations. Use option **47=Location details** on the Shipping Workbench (AMBQHDFR or AMBQGDFR) if no allocations exist or use **F22=Unallocated locations** from the Process Allocated Locations (AMBAMDTR) panel if there were allocations for this shipment.

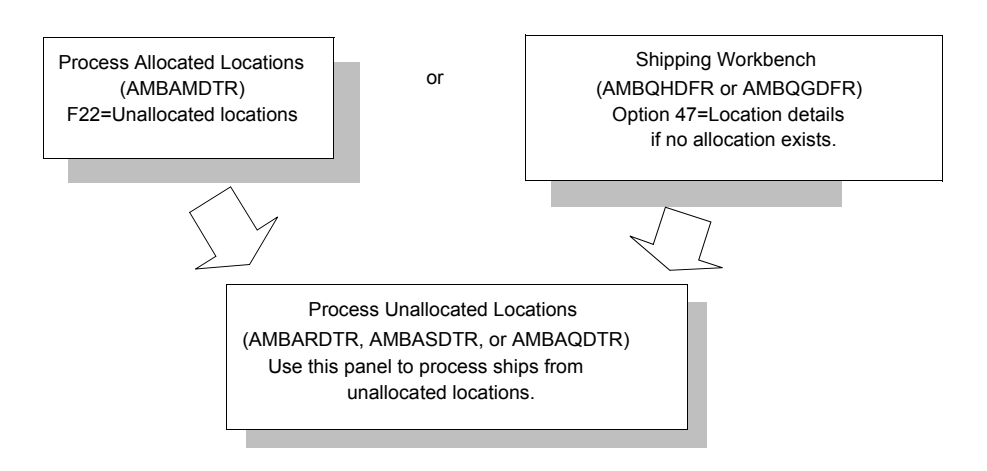

The appropriate panel appears, depending on how the application is tailored at your site. The locations are sequenced by:

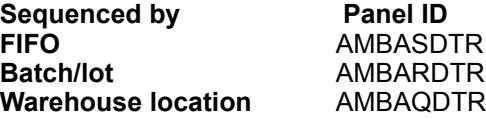

**Contents Index** 

The panel shown is an example, which shows the locations sequenced by FIFO date.

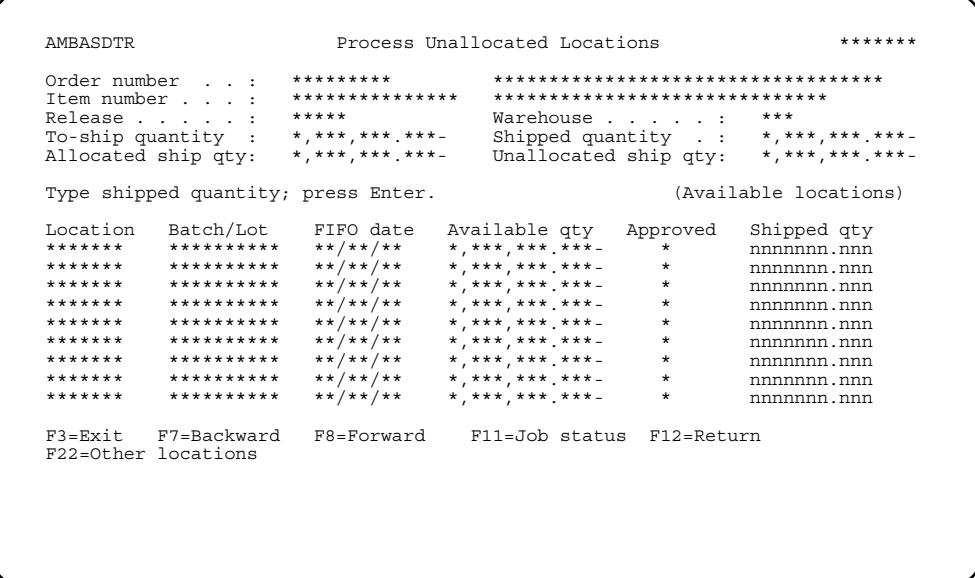

Follow these instructions to use this panel.

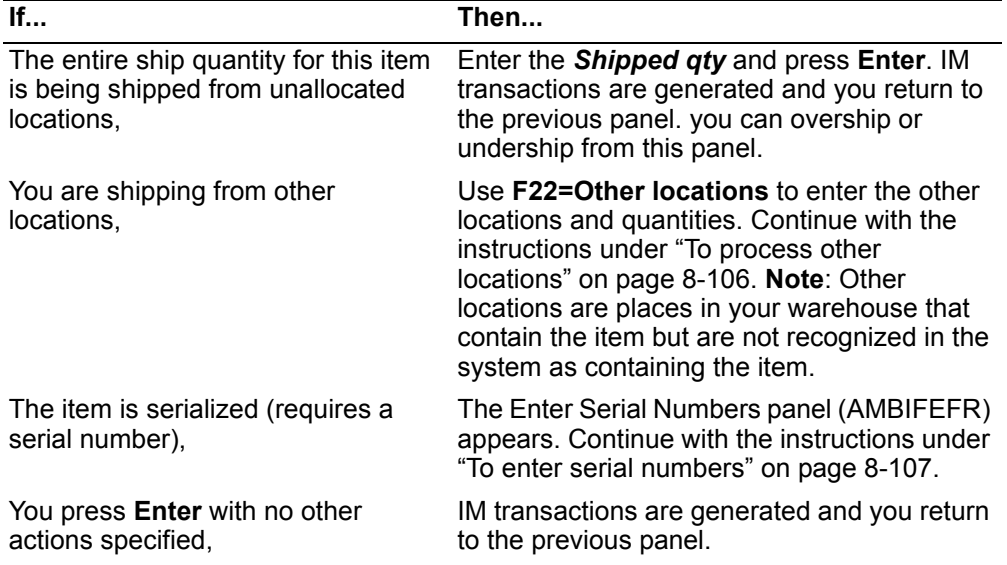

#### <span id="page-369-0"></span>To process other locations

When you use F22=Other locations on the Process Unallocated Locations panel (AMBARDTR, AMBASDTR, or AMBAQDTR), the Process Other Locations panel (AMBH3EFR) appears.

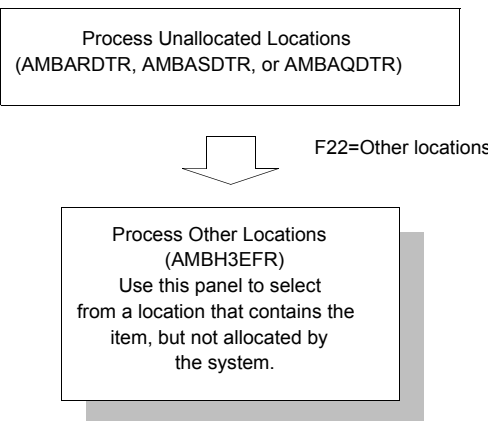

Use this panel to ship from a location that contains the item, but is not recognized by the system as containing the item. The item may be unrecognized because the receipt transactions for this item were not processed yet.

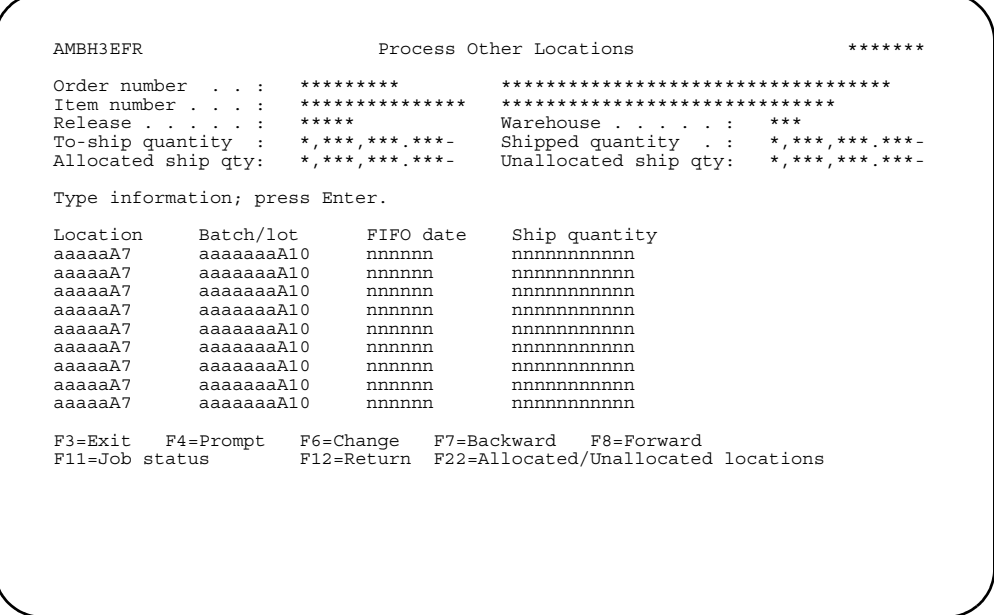

Note: You can use this panel only if the Inventory Management (IM) application is tailored to allow a location to go negative.

Follow these instructions to use this panel.

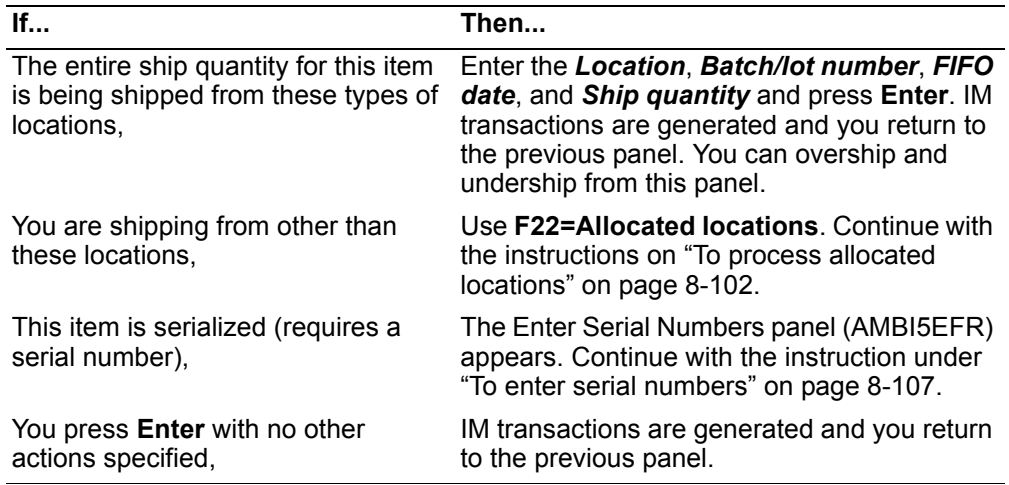

#### <span id="page-370-0"></span>To enter serial numbers

When an item designated in the Item Master file as requiring serial number tracking is included in a shipment, the Enter Serial Numbers panel (AMBI5EFR) appears.

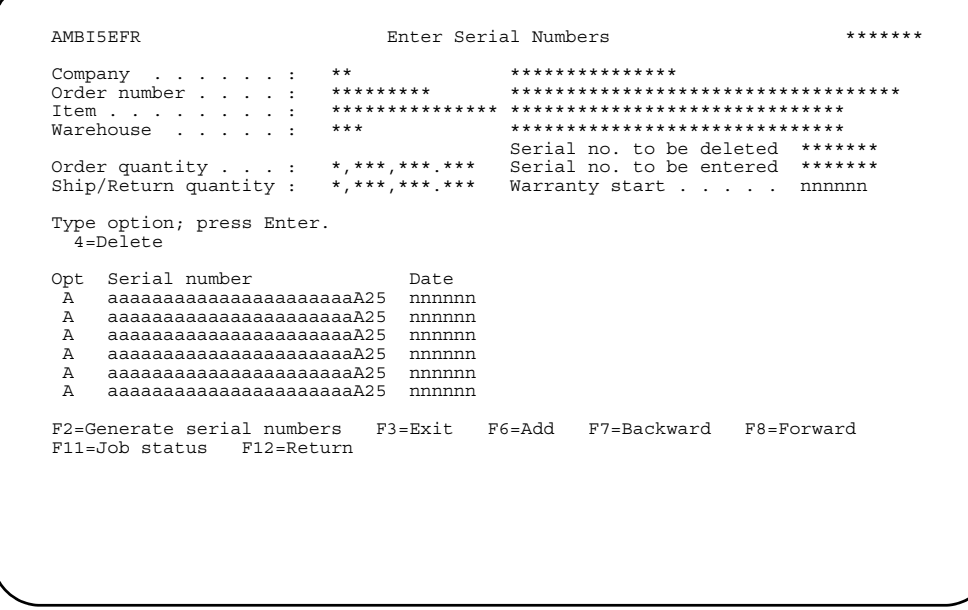

Use this panel to enter serial numbers manually in the Serial number field, or use F2 to have the system generate serial numbers automatically for you.

#### Notes:

- 1. You can enter serial numbers only for items designated in the Item Master file as requiring serial number tracking and whose ship quantity is confirmed.
- 2. The Warranty start value, which can be overridden, defaults to the system date if no picking activities occurred, or to the ship date if picking activities occurred.

3. If you enter serial numbers manually, the numbers can be alphabetic, numeric, and alphanumeric. If you generate them automatically, the numbers can only be numeric.

Enter a serial number, enter an option, or use the appropriate function key. Another panel or window appears, depending on your choice. If no further actions are specified, you return to the previous panel.

*Options.* Use this option to delete serial numbers for the invoiced item listed on this panel.

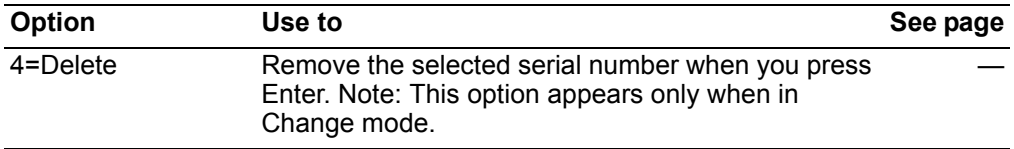

*Function keys.* Use these function keys to perform additional actions:

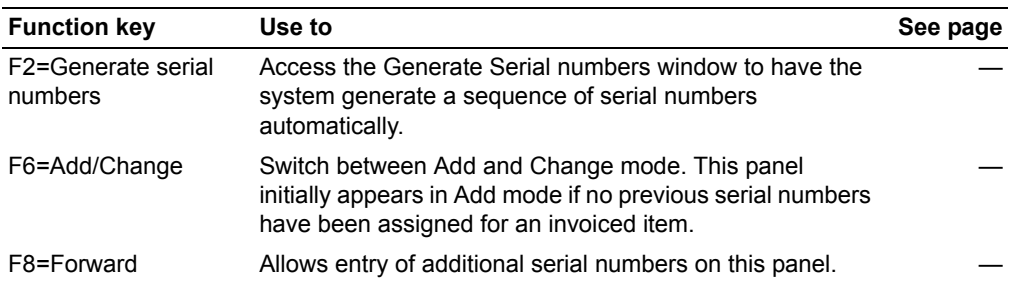

#### <span id="page-371-0"></span>**To maintain carrier details for this shipment**

When you use **F18=Carrier details** on the Shipping Workbench (AMBQHDFR or AMBQGDFR), the Specify Carrier Details panel (AMBDCE1R) appears.

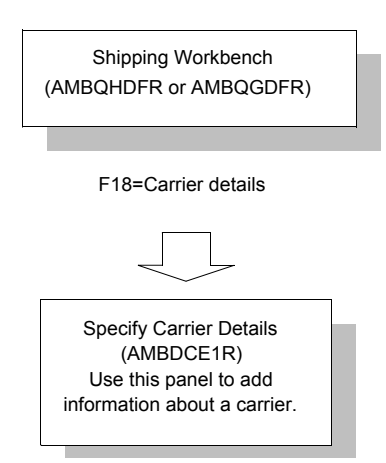

Use this panel to add information about a carrier used for this shipment. The information you add on this panel is recorded as part of the processing of this shipment. The information appears on the packing list, Advance Shipping Notice, and/ or the Bill of Lading.

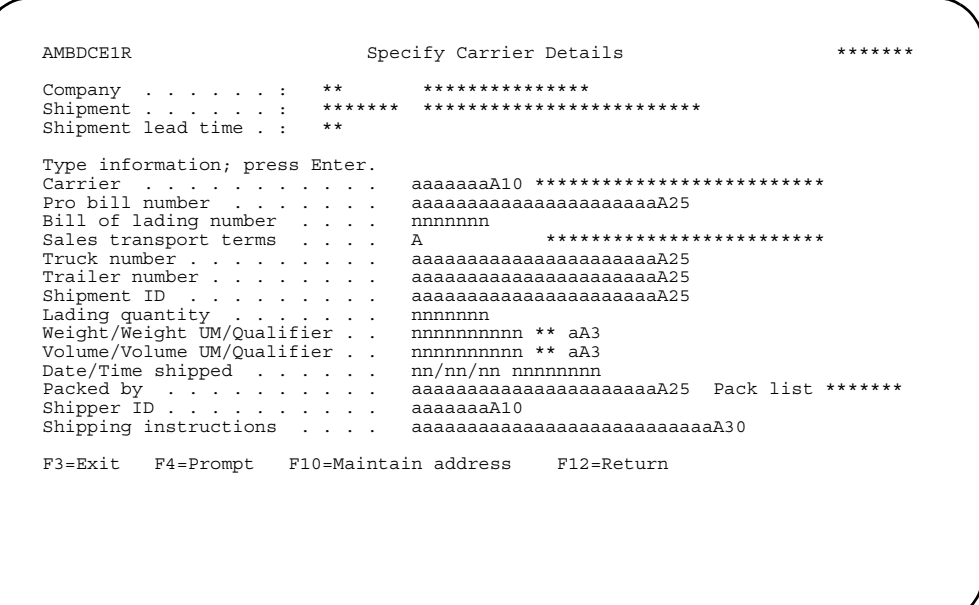

The Packed by field is required on this panel.

#### <span id="page-372-0"></span>To maintain special charges for this shipment

When you F21=Special charges on the Shipping Workbench (AMBQHDFR or AMBQGDFR), the Maintain Shipment Special Charges panel (AMBNVDFR) appears.

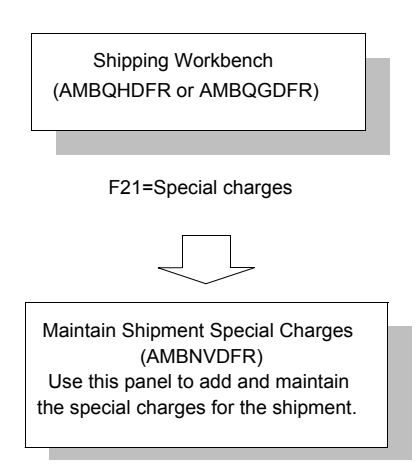

Use this panel to maintain the special charges for the shipment. The Prorate field shows the method you selected to divide, or prorate, the shipment special charges across all of the orders in the shipment.

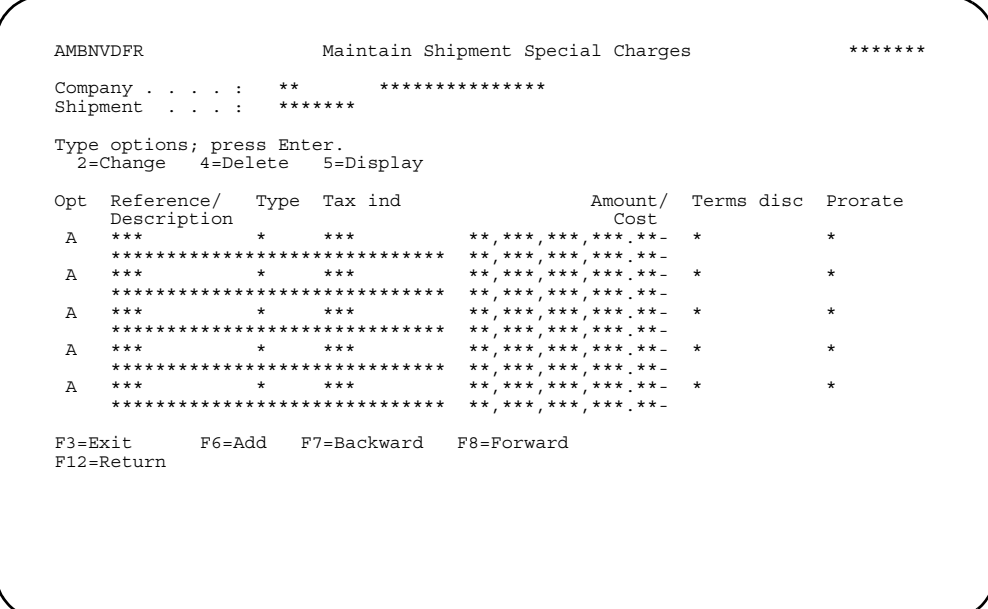

Use **F6=Add** to enter additional charges for the shipment. The Special Charge Details - Shipment panel (AMBDDE1R) appears. For general information on how to add a special charge using this panel, refer to ["Special charges item entry panel" on page 3-](#page-131-0) [77](#page-131-0). The shipment version of this contains the *Prorate* field, where you indicate the method to use for dividing the special charge across the orders in the shipment. The values for prorating are:

- **0** Equal division
- 1 Value<br>2 Weigh
- **2** Weight
- **3** Volume

**Options.** Use these options to perform activities for items listed on the Maintain Shipment Special Charges panel (AMBMNDFR).

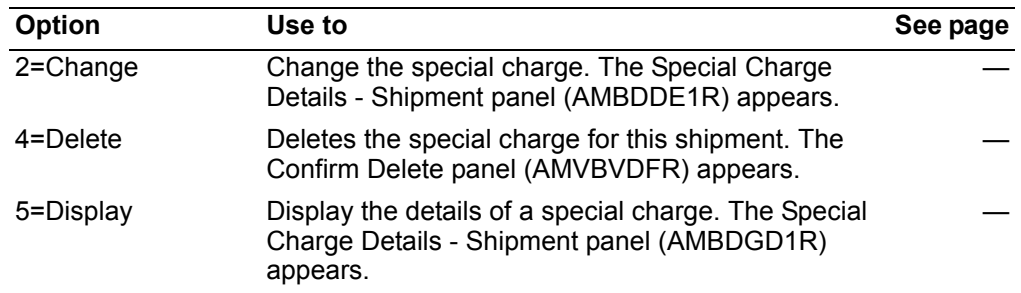

#### <span id="page-373-0"></span>**Shipping print options**

When you use **F22=Print options** on the Shipping Workbench (AMBQHDFR or AMBQGDFR), the Shipment Print Options popup appears.

*To print a packing list for the shipment.* When you enter **Y** in the *Packing list* field on the Shipment Print Option window, the packing list is submitted to batch for printing. You can also use option 10 on the Pick/Pack/Ship Orders menu (AMBM1B) to print the packing list.

*To print a bill of lading for the shipment.* When you enter **Y** in the *Bill of lading* field on the Shipment Print Option window, the bill of lading is submitted to batch for printing.

**To set the invoicing status of the shipment.** The system will automatically place a **Y** in this field if the shipment is ready for invoicing. You can override this field to **N**, if needed.

*To invoice the shipment.* Depending on the code you entered in the *Invoice* field on the Shipment Print Option window, one of the following occurs.

- **0** The invoice is bypassed.
- **1** A shipment pro forma is prepared. A popup window appears, with information about the pro forma.
- **2** A regular invoice is prepared.

### **To maintain orders for this shipment**

When you enter **Y** in the *Maintain before shipping* field on the Specify panels (AMBKHPVR, AMBFWPVR, or AMBKGPVR), the Maintain Shipment Orders panel (AMBIEIFR) appears.

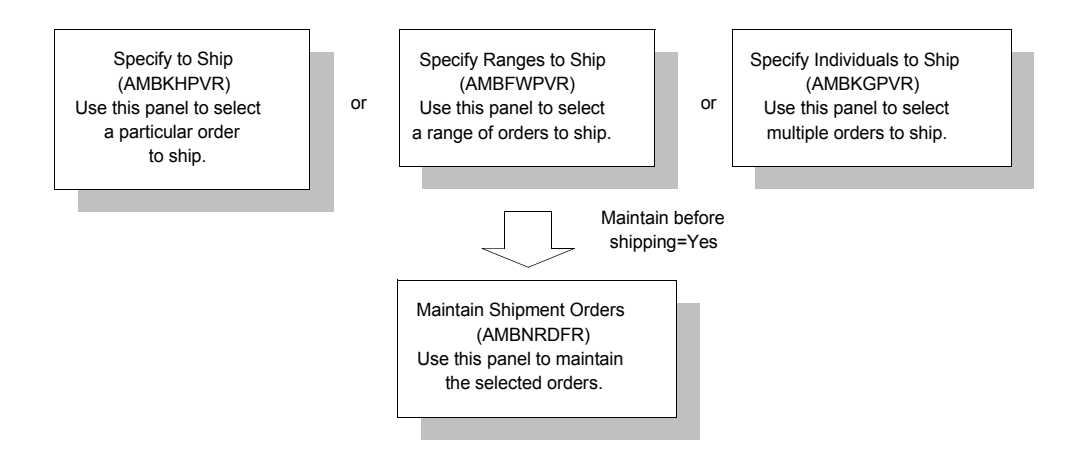

Use this panel to maintain the orders contained in this shipment. To see a subset of the orders, use **F17=Subset** to go to the Subset Shipment Orders panel (AMBIRPVR).

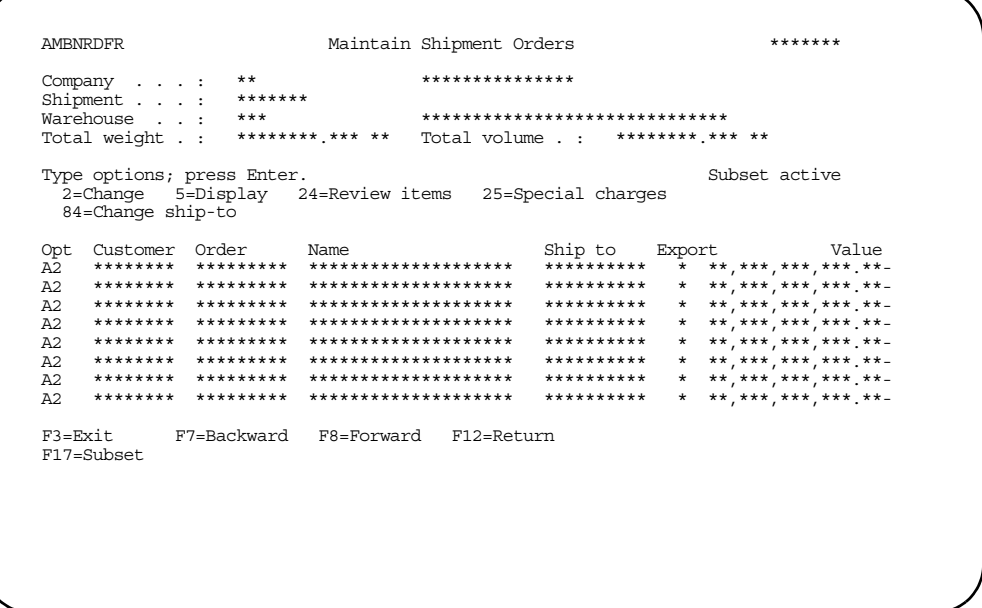

# **Options**

Use these options to perform activities for orders listed on this panel.

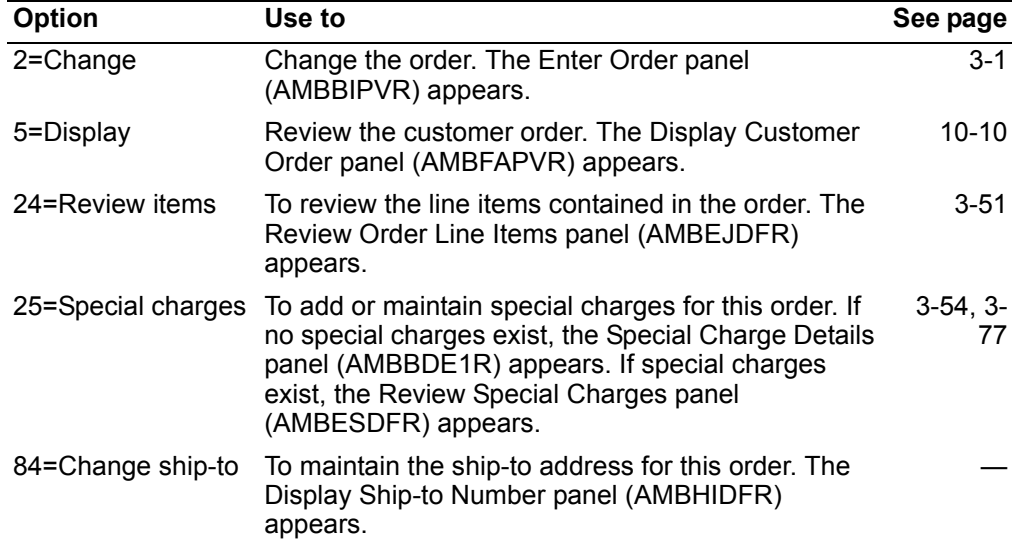

# **Function keys**

Use these function keys to perform activities for orders listed on this panel.

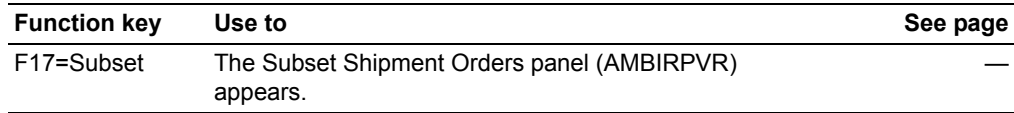

# **Maintain Shipments**

Use option 9 to maintain details about the shipments you created using option 8, Create Shipments on the Pick/Pack/Ship Orders menu (AMBM1B).

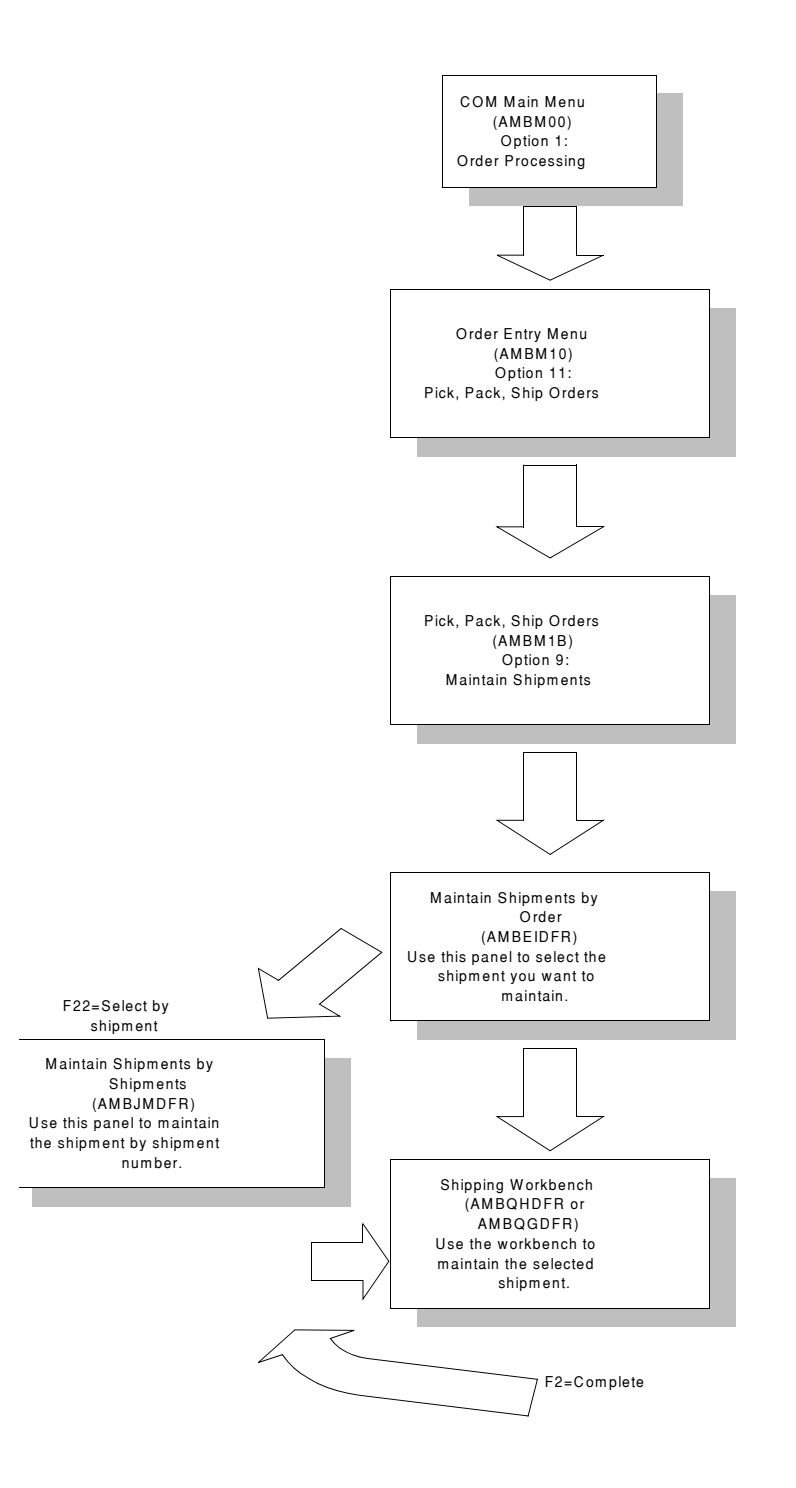

## Before you start

All shipments that have been processed appear in a list when you use this option.

## How you start

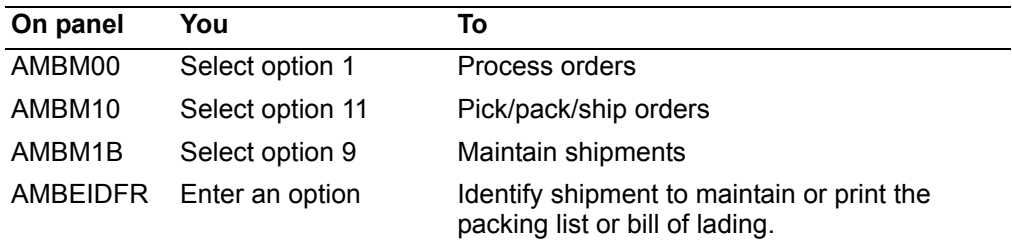

When you select option 9 on the Pick/Pack/Ship Orders menu (AMBM1B), the Maintain Shipments by Order panel (AMBEIDFR) appears.

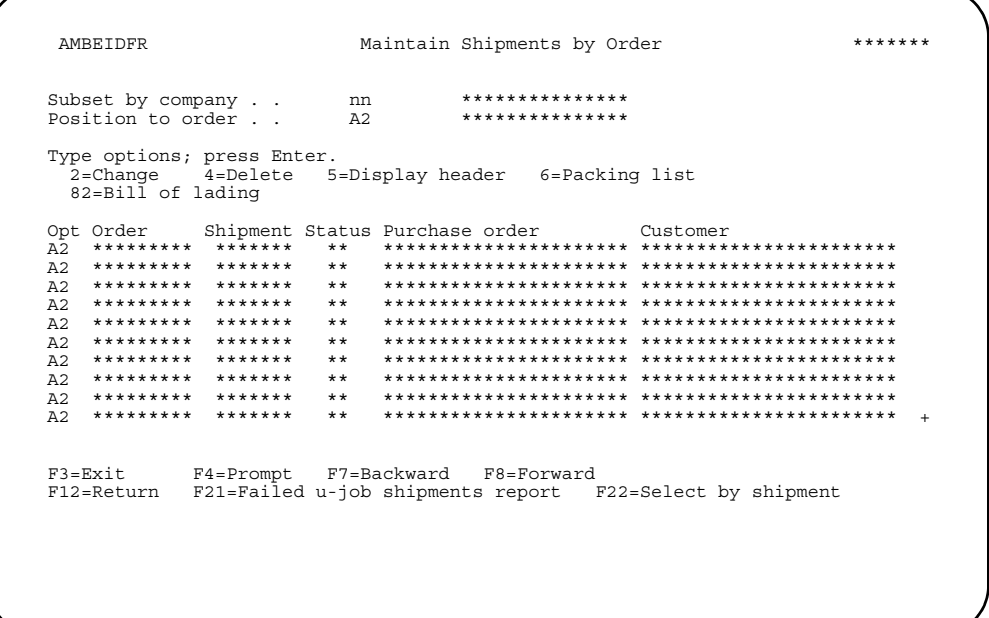

Use this panel to select the shipments you have created using option 8 on the Pick/ Pack/Ship Orders menu (AMBM1B). You can change the shipment itself, delete a shipment, print a packing list for the shipment, and print a bill of lading for the shipment.

When you use option 2=Change on the Maintain Shipments by Order panel (AMBEIDFR), the Shipping Workbench panel (AMBQHDFR or AMBQGDFR) appears.

### **Options**

Use these options to perform activities for the shipments listed on this panel.

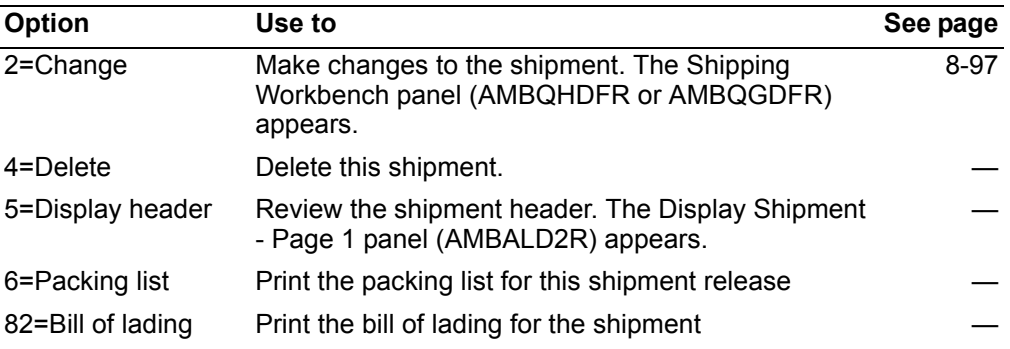

#### **Function keys**

Use these function keys to perform additional actions.

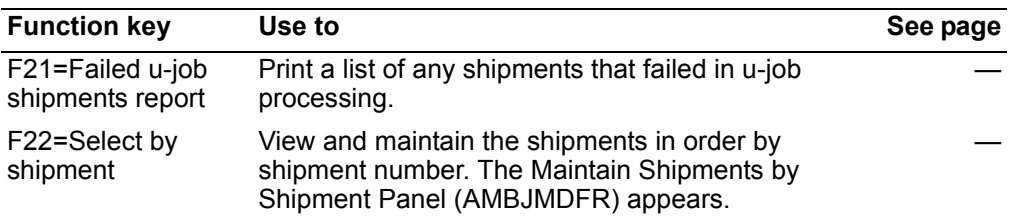

## **To maintain a shipment**

When you select option **2=Change** on the Maintain Shipments by Order panel (AMBEIDFR), the Shipping Workbench (AMBQHDFR or AMBQGDFR) appears.

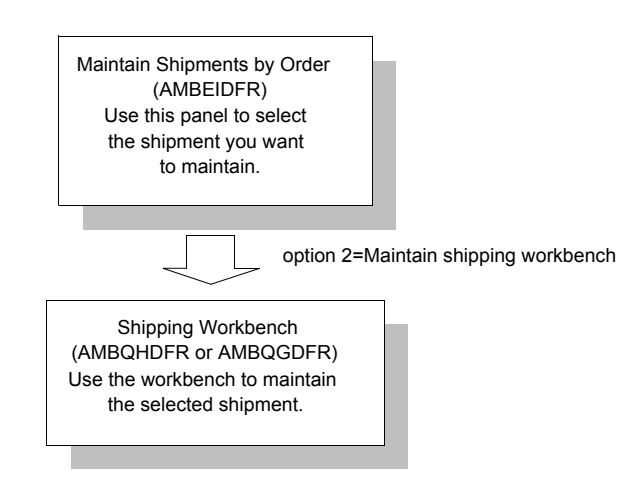

From the Shipping Workbench (AMBQHDFR or AMBQGDFR) you can work with items that are included in this shipment. For information on using the Shipping Workbench, see ["To define shipments" on page 8-97.](#page-360-0)

## **Print Packing List and Send Advance Shipping Notice**

Use option 10 to print or fax a packing list for a shipment or send an Advance Shipping Notice. You can also use this option to reprint a packing list after you have shipped and invoiced an order, if needed.

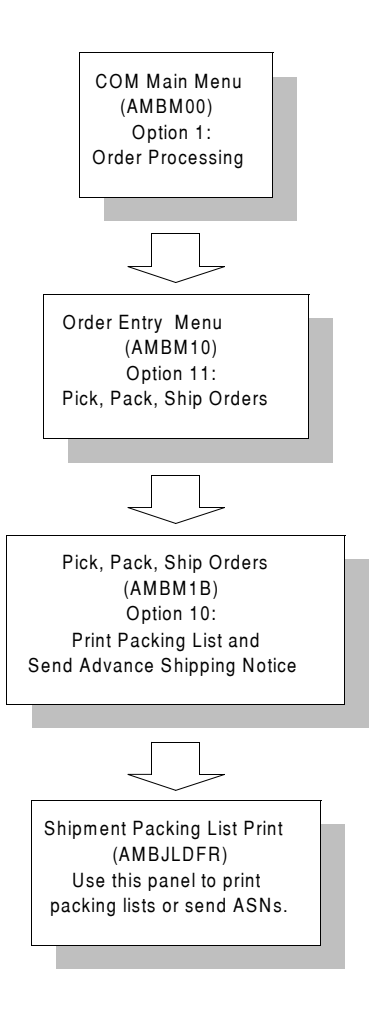

A packing list is usually included with a shipment to describe the shipment's contents.

The Advance Shipping Notice (ASN) is an electronic packing list sent by Electronic Commerce to trading partners using the ANSI X.12 856 (or EDIFACT DESADV) Advance Shipping Notice transaction. Its purpose is to facilitate the receiving function for the purchaser. It is enabled primarily by use of shipping IDs for both the overall shipment and the individual containers within it.

Once an Advance Shipping Notice is printed, faxed, or sent for a shipment, you can still maintain the shipment, just as you would any other non-invoiced shipment.

#### **Notes:**

- 1. If the fax interface or Electronic Commerce (or both) are installed, you can set up media flags for each customer, in order to print, fax, and EDI the packing list and advance shipping notice.
- 2. Electronic Commerce cannot process packing lists for consolidated shipments.

### **Before you start**

You can print a packing list only after a shipment has been processed.

All shipments that have been processed appear in a list when you use this option.

To quickly find the shipment you want to print a packing list for, you need:

- Order number
- Shipment number
- Customer number
- Warehouse code

### **How you start**

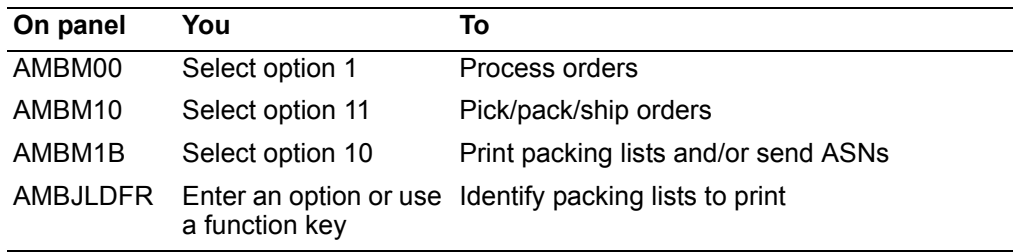

## **To print packing lists or send ASNs**

When you select option 10 on the Pick/Pack/Ship Orders menu (AMBM1B), the Shipment Packing List Print panel (AMBJLDFR) appears.

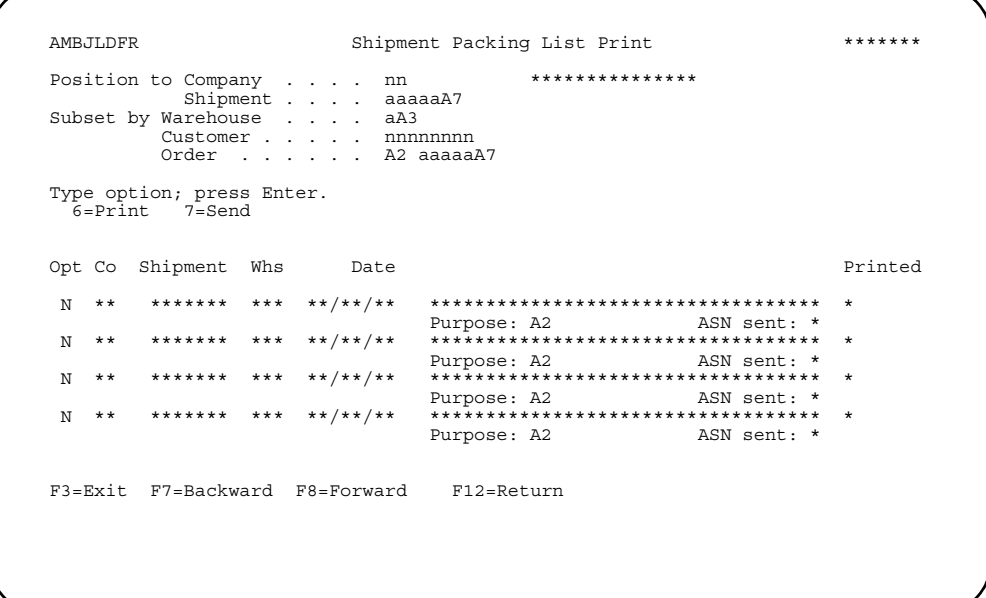

This panel contains a list of shipments for which you can print packing lists or send ASNs. The list is shown in order number sequence. Packing lists for multiple shipments with the same order number are listed in shipment number order. Use the fields at the top of the panel to position to a specific order in the list or to subset the list.

**Note:** To print a packing list and/or send an ASN, media flags must be set properly for the customer in the Customer Master file. See ["To maintain electronic documents"](#page-556-0)  [on page 13-15](#page-556-0).

The value **Y** or **N** in the *Printed* field indicates that a packing list has already been printed for the shipment. The value **0** or **1** in the *ASN sent* field indicates that an ASN has already been sent electronically. You can print or send either again if necessary.

Do one of the following:

- Type **6** next to the list entries for which you want to print packing lists and/or send ASNs. What the system does is determined by the media flags in the Customer Master file. Press **Enter**.
- The panel Confirm Packing Print (AMBK6DFR) appears for you to confirm your choice. When you press **Enter**, the packing list is generated and submitted to the job queue for printing, and/or ASN information is sent to EC for transmission. The Shipment Packing List Print panel (AMBJLDFR) reappears.
- Type **7** next to the list entries for which you only want to send ASNs. Press **Enter**.
- The panel Confirm Packing Print (AMBK6DFR) appears for you to confirm your choice. When you press **Enter**, ASN information is sent to EC for transmission. The Shipment Packing List Print panel (AMBJLDFR) reappears.
- Use **F3=Exit** or **F12=Return** to return to the Pick/Pack/Ship Orders menu (AMBM1B).

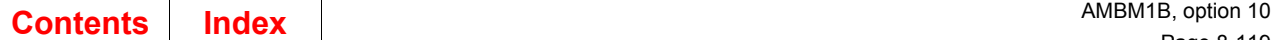

## **Packing list**

The packing list is a report that prints the items shipping in a container or as part of a shipment.

- This list is divided by ship to address and orders for that ship to.
- If you add an address for a container, this address is printed as the top cover sheet for the packing list.
- For packing lists printed at the shipment level, items assigned to containers print before items in the shipment that are not in containers. The packing list does not indicate which container an item is packed in, only that it is packed in a container.

The packing list is printed through a batch job. An example of the shipment packing list follows:

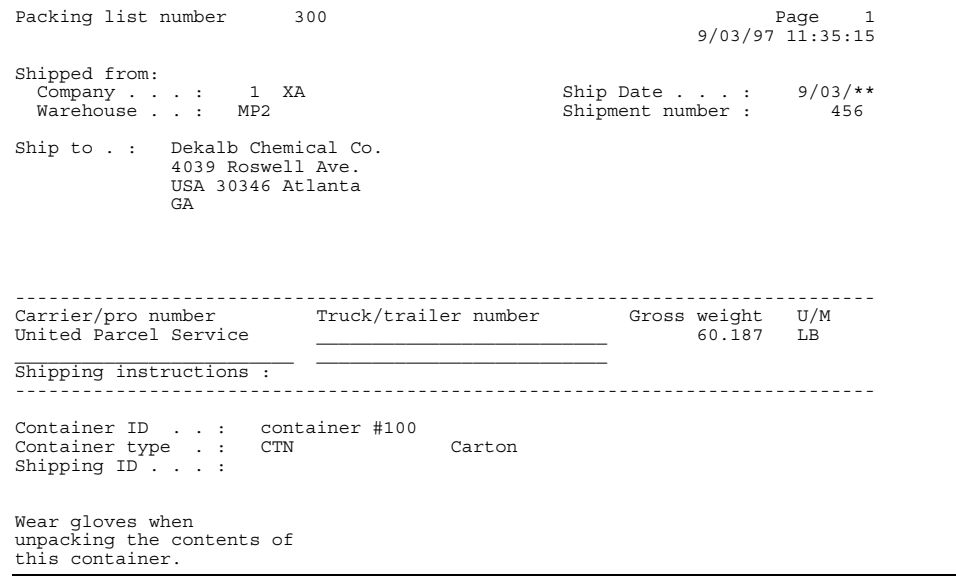

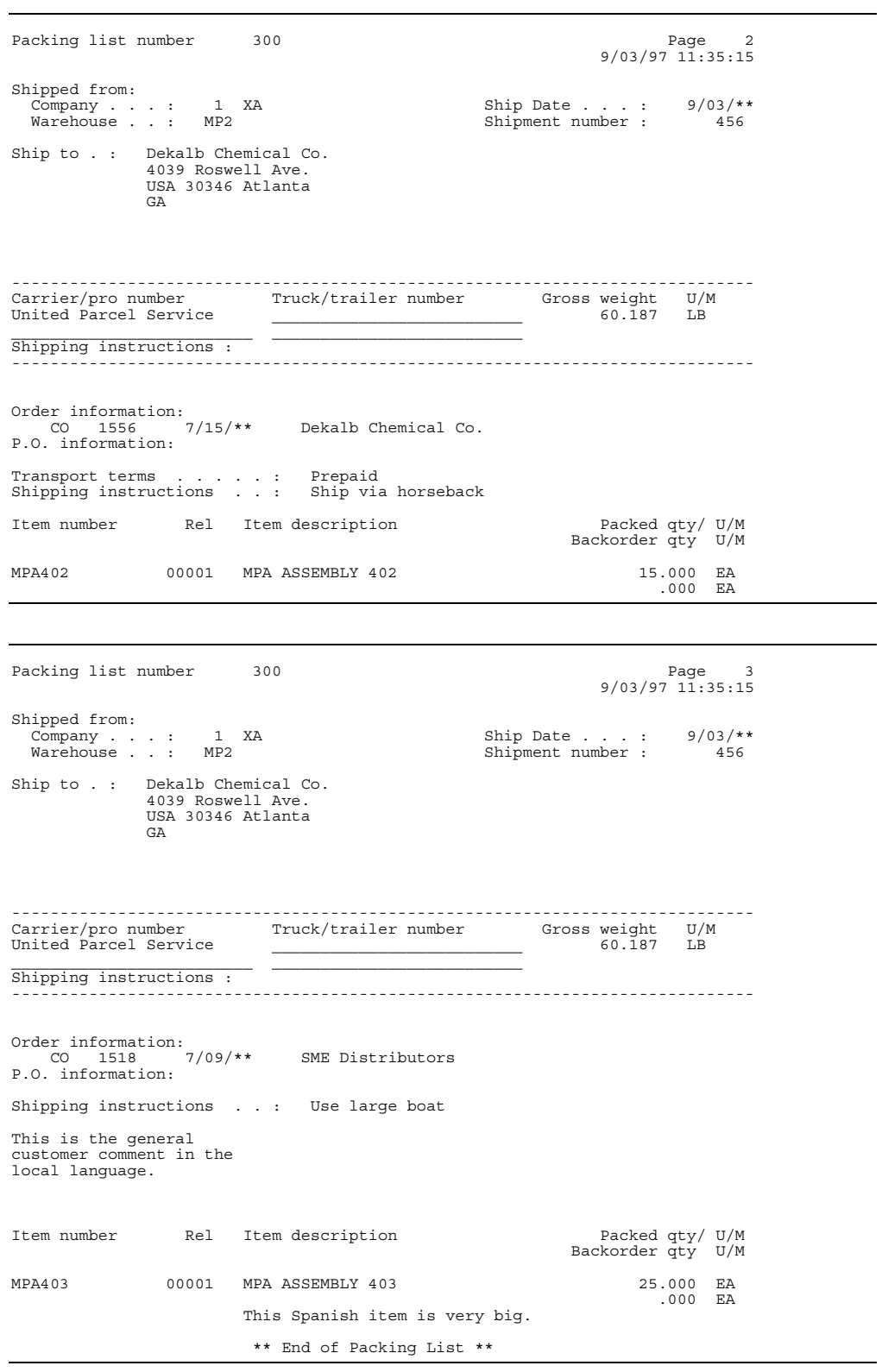

## **Process Credit Returns**

Use option 11 to receive goods to inventory returned from customers through a credit memo authorization or to process allowances.

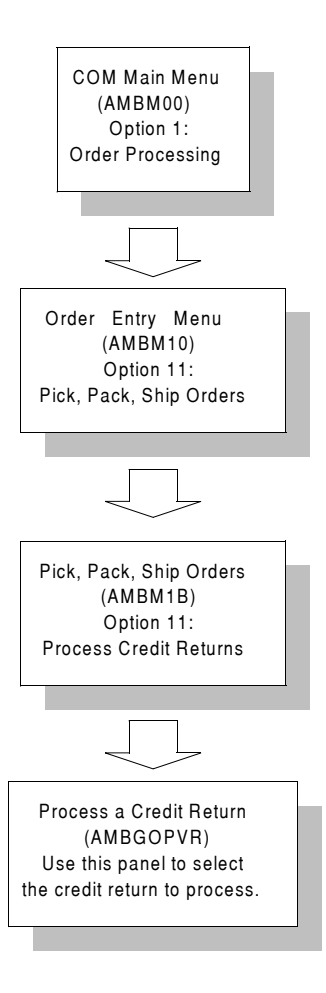

Credit returns are a separate process from the Pick/Pack/Ship process. The process starts with a request from a customer to return goods and the entering of a credit memo to handle that request. The credit acknowledgment can then be sent to the customer as an authorization to return the goods.

A credit memo return invoice is a document showing a credit for the customer for returned goods. It may include order or debit for replacement of other goods. When material is returned, the credit memo number is the link to put the material back into inventory. The update occurs before the transaction register activity. When you print an inventory transaction register, the IM transaction files are cleared out.

In order to make an allowance, versus a credit return, available to appear on an invoice or credit memo, you must process the allowance from either a customer order or credit memo through this menu option. You enter the customer order or credit memo number and the system creates a "shipment" record for it. This shipment can then be included on any invoice. No stock is returned to the warehouse.

This option supports returns from more than one ship to location, and to one or more warehouses. It does not allow for blanket (or multiple) releases.

### **Before you start**

You must have completed the following step before you can process a credit memo:

• The credit memo must be entered and ready to process. See ["To enter a credit](#page-239-0)  [memo" on page 5-2](#page-239-0) for a description of how to enter a credit memo.

### **How you start**

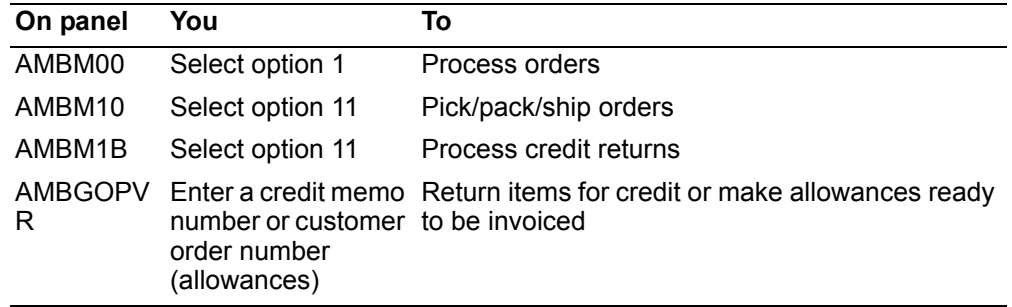

## **To process a credit return**

When you select option 11 on the Pick/Pack/Ship Orders menu (AMBM1B), the Process a Credit Return panel (AMBGOPVR) appears.

Use this panel to select the specific credit return you want to process.

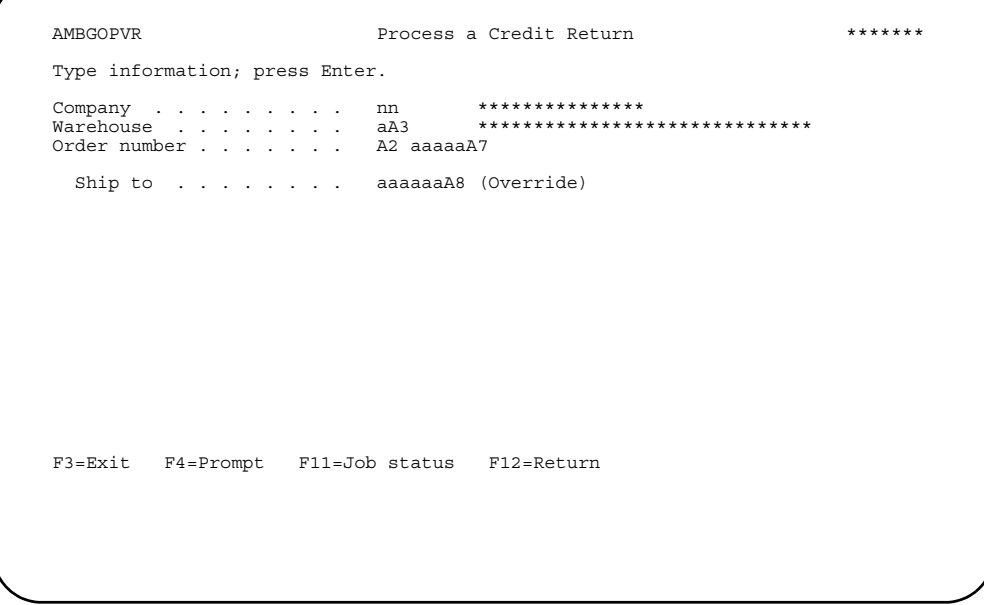

Type the credit memo or customer order number and ship to number you want to use and press **Enter**. The Process Credit Return Items panel (AMBAVETR) appears.

Hint:

- Your default company and warehouse appear from your user defaults. If they are not correct for the credit return being handled, change them.
- F4=Prompt is available for all fields on this panel.
- You must process the entire credit return (not partially return).

## To process credit return items

When you complete the fields for a credit return on the Process a Credit Return panel (AMBGOPVR) and press Enter, the Process Credit Return Items panel (AMBAVETR) appears.

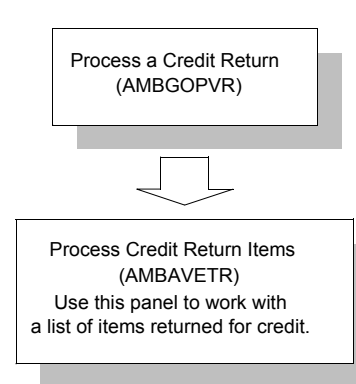

Use this panel to work with a list of items returned for credit.

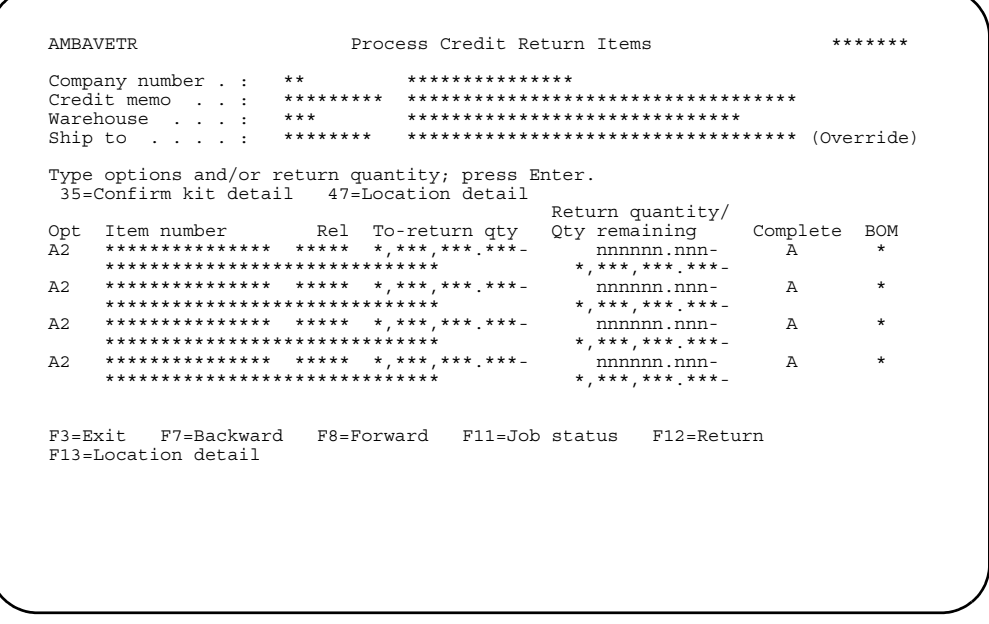

**Note:** This panel does not appear for allowances.

Enter an option or use the appropriate function key. Another panel or window appears, depending on your choice.

#### **Options**

Use these options to perform activities for the returned items listed on this panel.

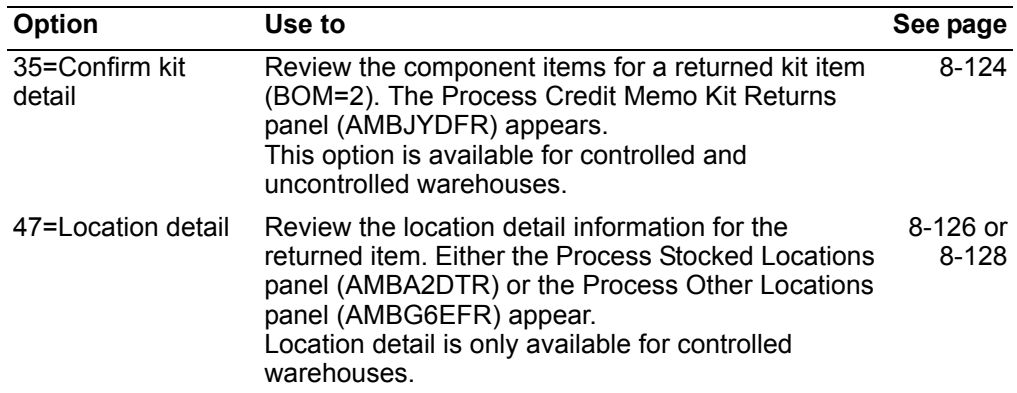

For an uncontrolled warehouse, all return activity is completed on this panel for individual line items and kits. IM transactions are generated to return items to inventory, and you return to the Process a Credit Return panel (AMBGOPVR). If an item has a serial number assigned, the Enter Serial Number panel (AMBIFEFR) appears. See ["To enter serial numbers for returned items" on page 8-129](#page-392-0) for more information on serial numbers. If an item is a kit, a list of the kit components appears.

Type an option or quantity returned for each item and press **Enter**. Return quantities for a kit must be entered on this panel at the parent kit level, not at the component level.

**Note:** The *Qty remaining* field shows the quantity remaining to be returned. The *Return quantity* field has the total quantity returned to date (including this session). When the returned quantity equals the quantity to be returned, the system changes the *Complete* field to **Y**. This change triggers the update to inventory. The user can override the system and set the *Complete* field to **Y** with less than the expected return quantity.Once the *Complete* field equals **Y**, an IM transaction is generated to return items to inventory, and no additional changes can be made to this return.

#### <span id="page-387-0"></span>**To process credit memo kit returns**

When you use option **35=Confirm Kit Detail** on the Process Credit Return Items panel (AMBAVETR) or when you enter a return quantity for a kit item in an uncontrolled warehouse, the Process Credit Memo Kit Returns panel (AMBJYDFR) appears.

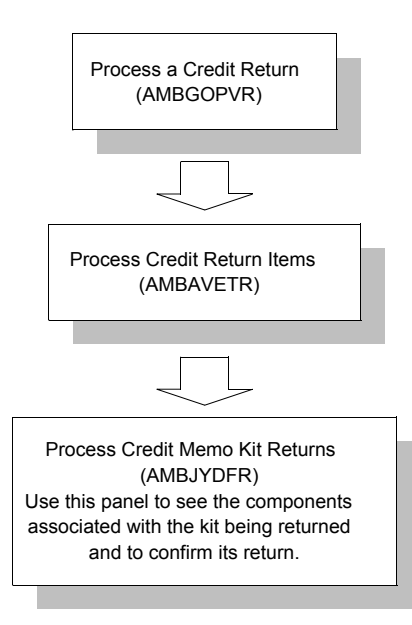

Use this panel to see the components associated with the kit being returned and to confirm its return. You do not enter the return quantity for returned kit items on this panel.

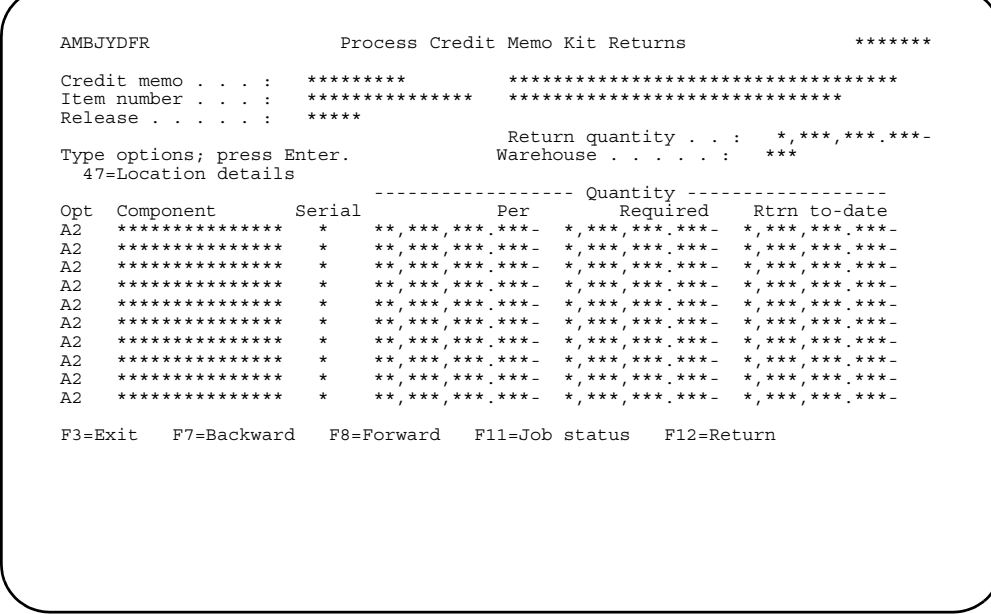

Enter an option or use the appropriate function key. Another panel or window appears, depending on your choice.

Options. Use this option to perform activities for the returned kit component items listed on this panel.

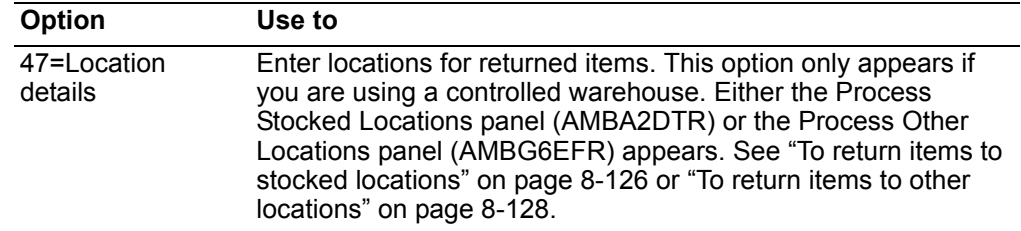

For a controlled warehouse, you must use option **47=Location details** to go to the detail panels and return the components to specific locations.

**Note:** The system will not allow you to receive a partial or broken kit. You must receive the entire quantity of all the components that make up a kit to process the credit return. If you attempt to receive less than the required amount, a message appears stating that no kit components were processed.

For an uncontrolled warehouse, this panel shows the components and the quantity required to be returned for a kit. The information is for information only and cannot be changed. The return quantities are entered on the Process Credit Return Items panel (AMBAVETR) at the parent kit level, not at the component level.

When you finish processing or reviewing returned kits, press **Enter**. You return to the Process Credit Return Items panel (AMBAVETR).

#### <span id="page-389-0"></span>**To return items to stocked locations**

When you use option **47=Location details** on Process Credit Return Items panel (AMBAVETR) or Process Credit Memo Kit Return panel (AMBJYDFR), the Process Stocked Location panel (AMBA2DTR) appears. If there are no locations containing the selected item, this panel is bypassed.

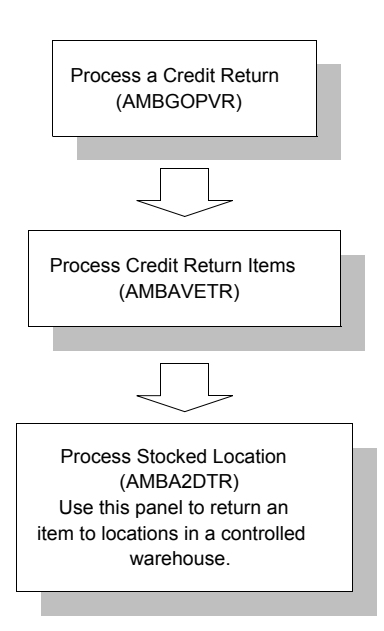

Use this panel to return an item to locations in a controlled warehouse that contain the item being returned.

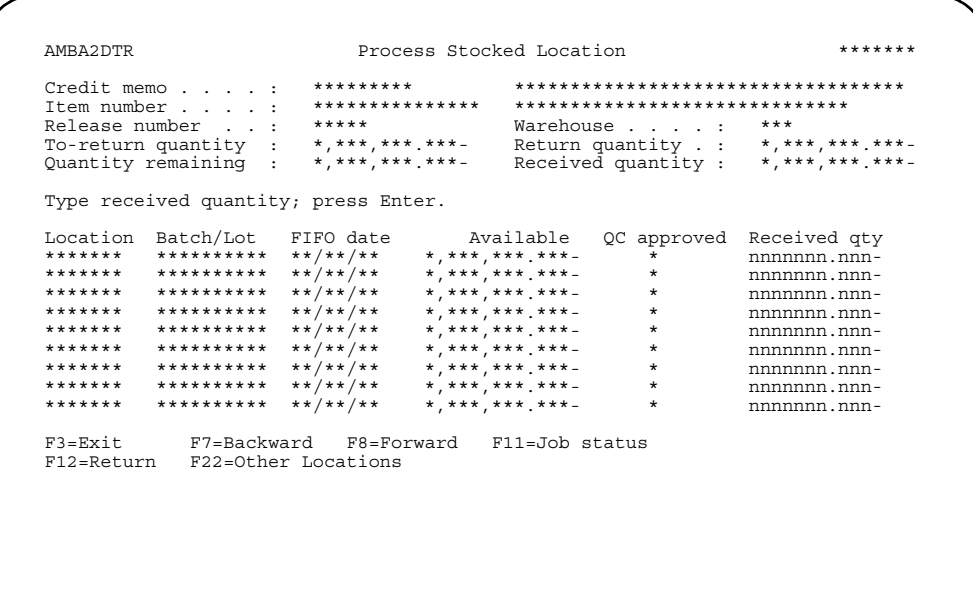

Note: You can receive more or less than the return quantity, except when receiving kit components. The return quantity for kit components must equal the number required for the kit.

Type the quantity returned in the Received qty field and press Enter. When you press Enter, you trigger the IM transactions. Use F22=Other Locations to save your entries and advance to the Process Other Locations panel (AMBG6EFR) and back again. When you press Enter on either of these panels, the entries you made on both of the panels are posted as inventory transactions.

Follow these instructions to decide where to go next:

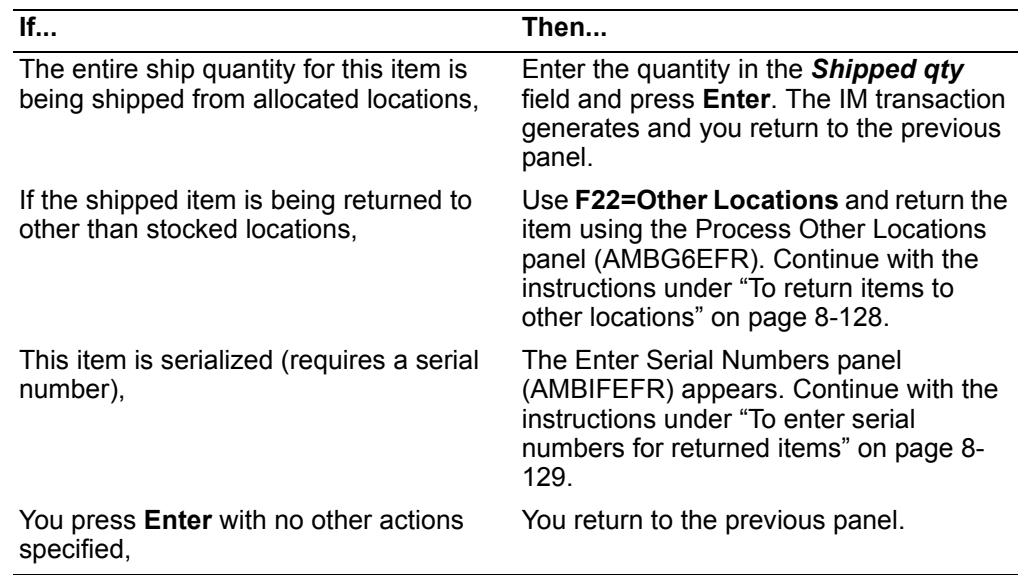

#### <span id="page-391-0"></span>To return items to other locations

When you use option F22=Other Locations on either the Process Credit Return Items panel (AMBAVETR) or the Process Credit Memo Kit Returns panel (AMBJYDFR), and there were no locations containing the item being returned, or if there were locations containing the returned item and you use F22=Other Locations on the Process Stocked Locations panel (AMBA2DTR), the Process Other Locations panel (AMBG6EFR) appears.

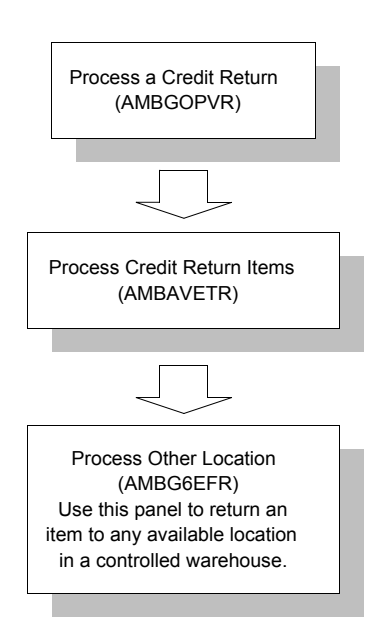

Use this panel to return an item to any available location in a controlled warehouse that does not already contain the item.

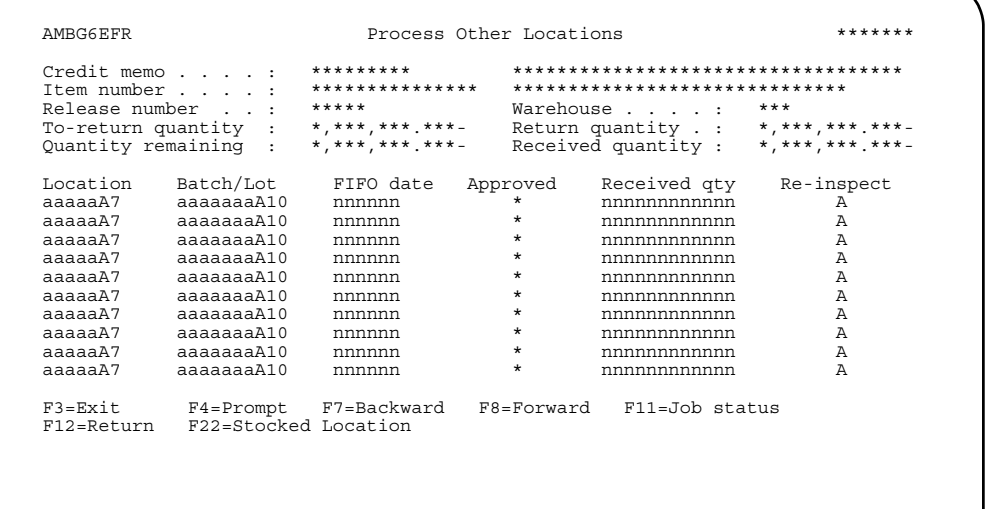

Whether the item is being returned to one physical location or to multiple locations, type the values you want to use in the *Location*, *Batch/lot*, *FIFO date*, *Received qty*, *Re-Inspect* fields and press **Enter** to process the information.

Use **F22=Stocked Location** to switch between stocked locations and other locations.

**Hint:** 

- A specific location can be set up to receive all returned items for inspection before returning them to inventory.
- The FIFO date entered on this panel is customer controlled. If you do not enter a date, the system date is used.
- The required fields are *Location*, *FIFO date*, *Received qty*, *Re-inspect*.
- **F4=Prompt** is available for the *Location* field.

Use the following table to decide where to go next:

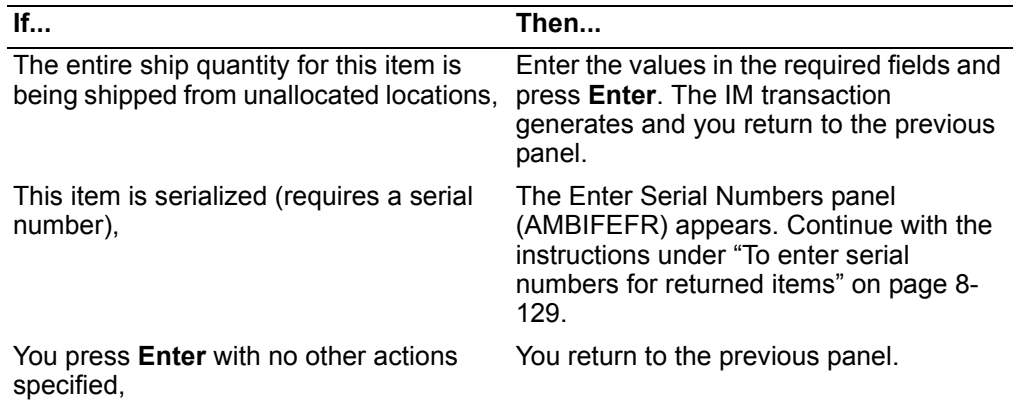

### <span id="page-392-0"></span>**To enter serial numbers for returned items**

If an item being returned is designated in the Item Master file as requiring serial number tracking, the Enter Serial Numbers panel (AMBIFEFR) appears. See ["To](#page-370-0)  [enter serial numbers" on page 8-107](#page-370-0) for details.

The panel appears only after the return quantity has been confirmed. Use it to enter serial numbers for items that require serial number tracking.

When you press **Enter**, you return to the previous panel. Use **F12=Return** to return to the Process Credit Return Items panel (AMBAVETR).

## **Print Inventory Transaction Register**

Option 12 prints the Inventory Transaction Register (AMV3G), showing you the inventory activity since the last time the report was printed. (Printing the report clears the inventory transaction register.) It is the same report that the Inventory Management (IM) application prints, except that it contains only transactions generated in Customer Order Management.

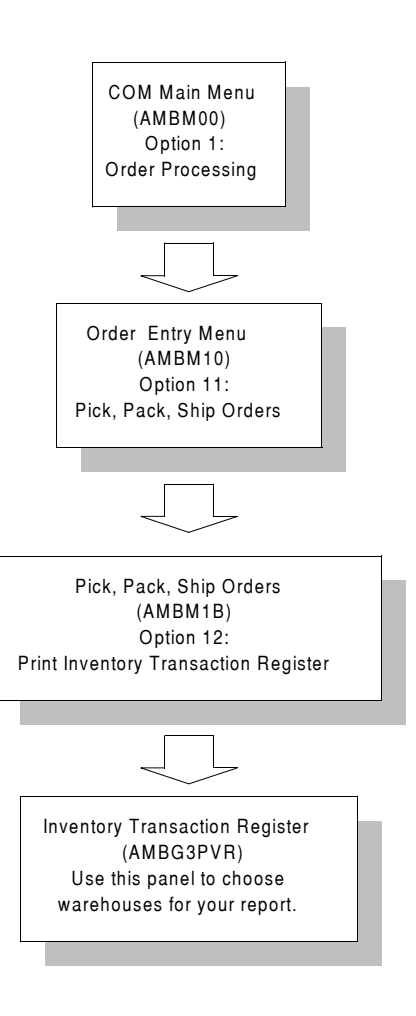

## **Before you start**

The following must be complete before you can print the inventory transaction register:

- IM must be installed and interfacing.
- You must have COM-sourced IM transactions in the system.

## **How you start**

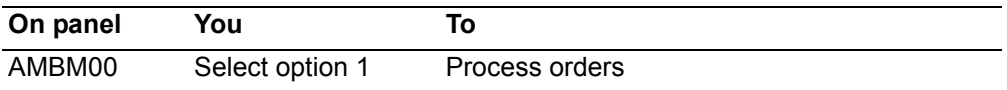

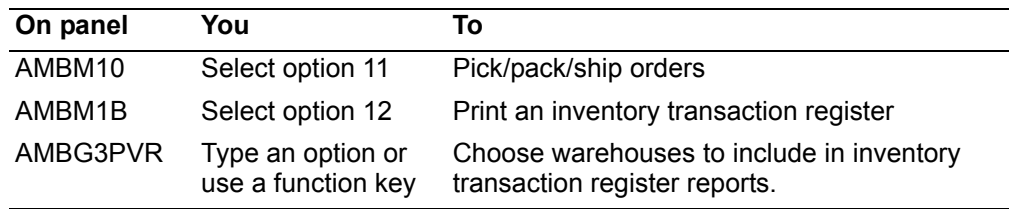

### **To print inventory transaction register reports**

When you select option 12 on the Pick/Pack/Ship Orders menu (AMBM1B), the Inventory Transaction Register panel (AMBG3PVR) appears.

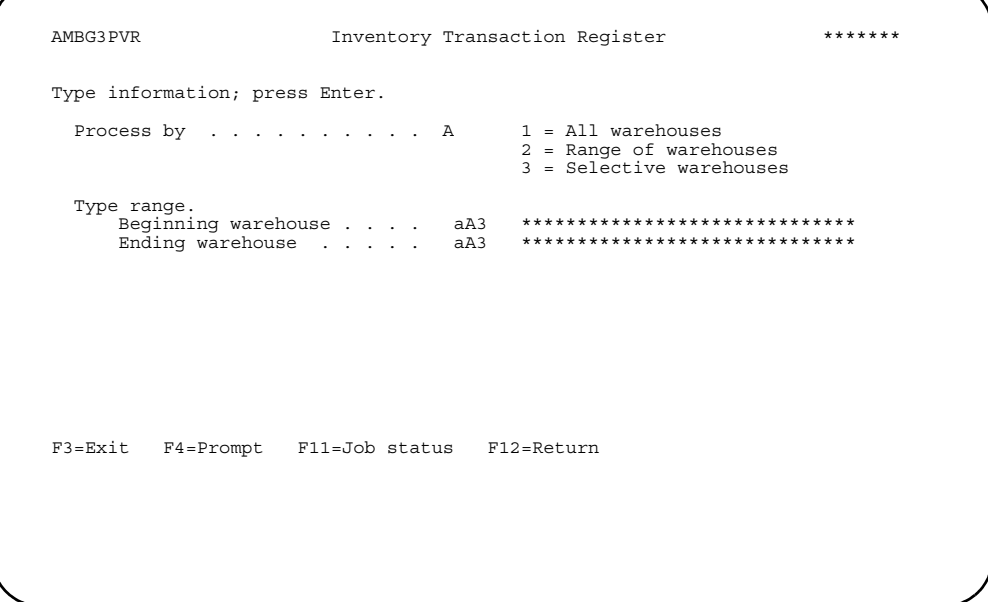

Use this panel to choose warehouses for your report. The system process the report in batch.

Type **1** (default entry) in the *Process by* field and press **Enter** to generate a report for all warehouses.

Type **2** in the *Process by* field, and a warehouse code in the *Beginning warehouse* and *Ending warehouse* fields and press **Enter** to generate a report for a range of warehouses.

Use **F3=Exit** or **F12=Return** to return to the Pick/Pack/Ship Orders menu.

Hint:

- Use F4=Prompt to choose from a list of warehouses.
- The Ending warehouse code must be greater than or equal to the Beginning warehouse code.
- If the Beginning and Ending warehouse codes are equal, you report on only one warehouse.
- If the Beginning warehouse code is blank, you report on all warehouses from the beginning of the list up to and including the warehouse in the Ending warehouse field.
- If the *Ending warehouse* is blank, you report on warehouses from the warehouse in the Beginning warehouse to the end of the list.

Type 3 in the Process by field and press Enter to process selective warehouses. The Inventory Transaction Register panel (AMBLMDFR) appears with a list of available warehouses.

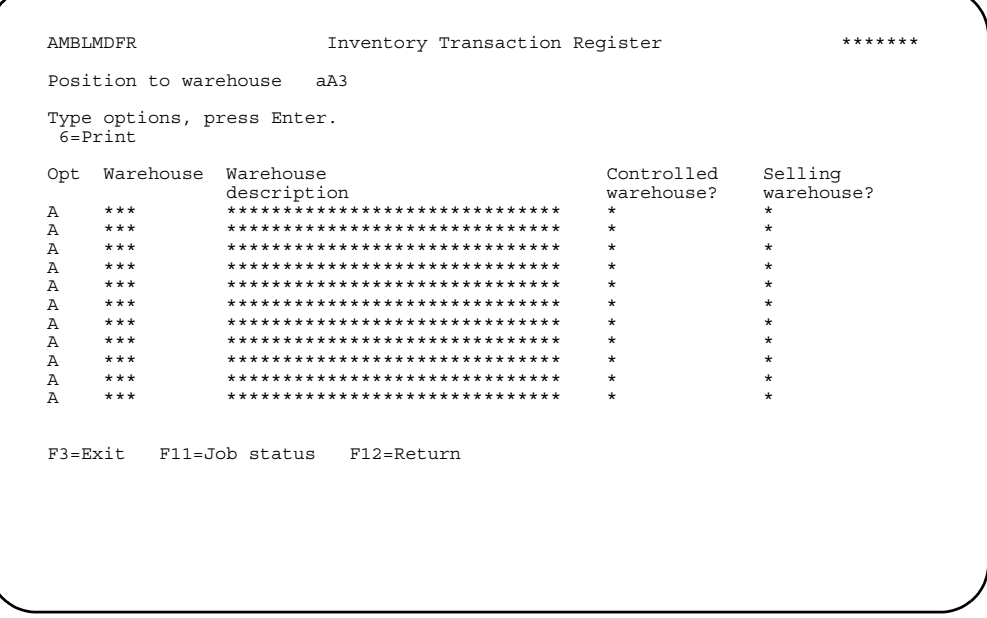

Type 6 next to each warehouse you want to include in the report. Press Enter to generate the report.

Use F3=Exit or F12=Return to return to the previous panel.
# **Post Invoicing Serial Number Assignment**

Use option 14 to:

- Add serial numbers after a shipment is invoiced
- Generate serial numbers, if numeric and sequential, based on a user-provided starting number
- Record serial numbers as needed
- Track what serial numbers a customer received

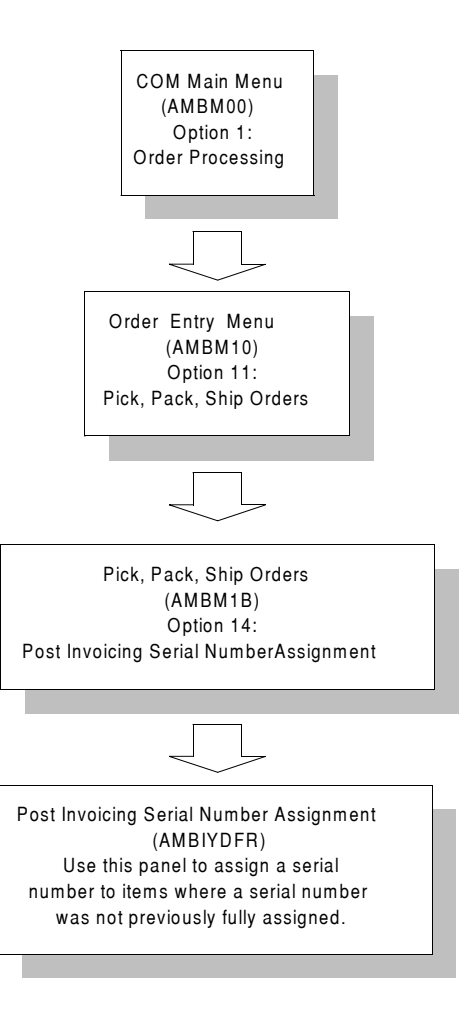

When you generate serial numbers, this option updates shipment history.

# **Before you start**

Items that require serial number tracking must be designated in the Item Master file.

To quickly find a specific item, you need:

• Order number

• Shipment number

## How you start

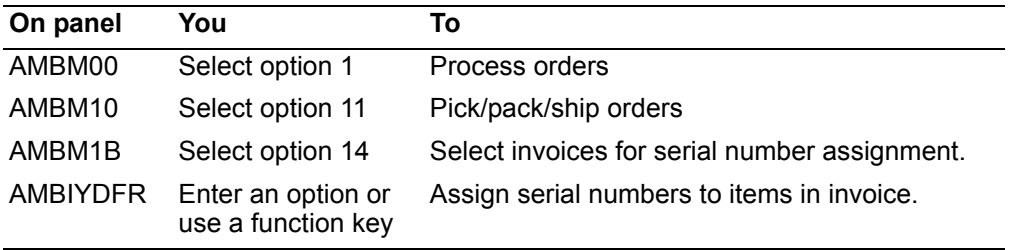

When you select option 14 on the Pick/Pack/Ship Orders menu (AMBM1B), the Post Invoicing Serial Number Assignment panel (AMBIYDFR) appears.

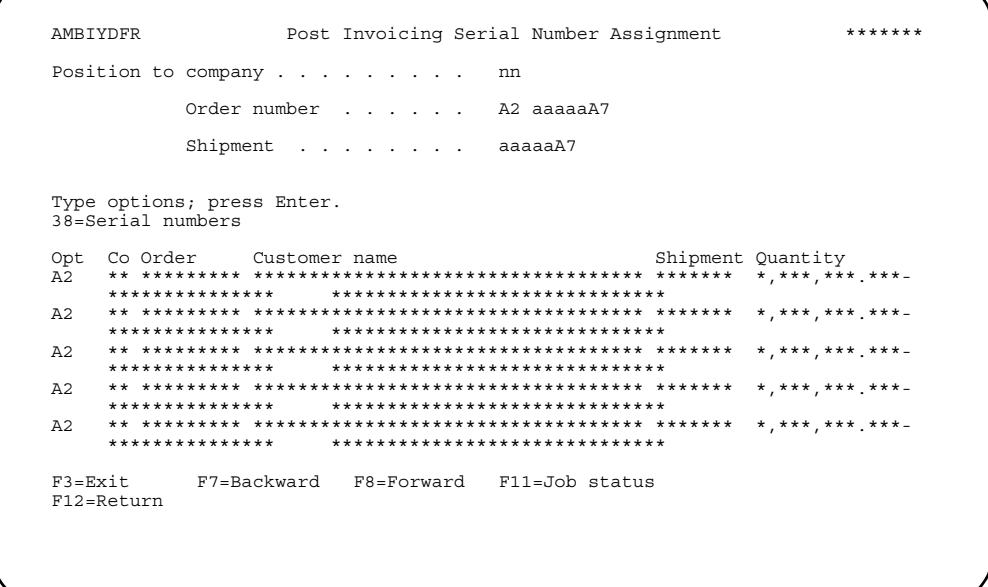

This panel contains a list of items on orders that meet the following criteria:

- The item on the order is designated in Item Master file as serialized.
- The orders are invoiced.
- Serial numbers were not previously fully assigned to the item.

Enter 38 next to an order or use the appropriate function key.

# To assign serial numbers

When you select option 38=Serial numbers on the Post Invoicing Serial Number Assignment panel (AMBIYDFR), the Enter Serial Number panel (AMBIFEFR) appears. See "To enter serial numbers" on page 8-107 for details.

When you finish with serial number additions, use F3=Exit or F12=Return to return to the Pick/Pack/Ship Orders menu (AMBM1B).

# **Work With Receiving Advice**

Use option 15 to view, delete, print, or show items for receiving advices received into COM from Electronic Commerce (EC) as ANSI X.12 861 transaction. Receiving advices are sent by a customer to inform the vendor that goods have been received. The 861 transaction can be sent as an initial receipt notification to inform only that the goods have arrived. It can also be sent as a verified receipt notification to inform the vendor that the goods have been received, counted, and inspected by the recipient.

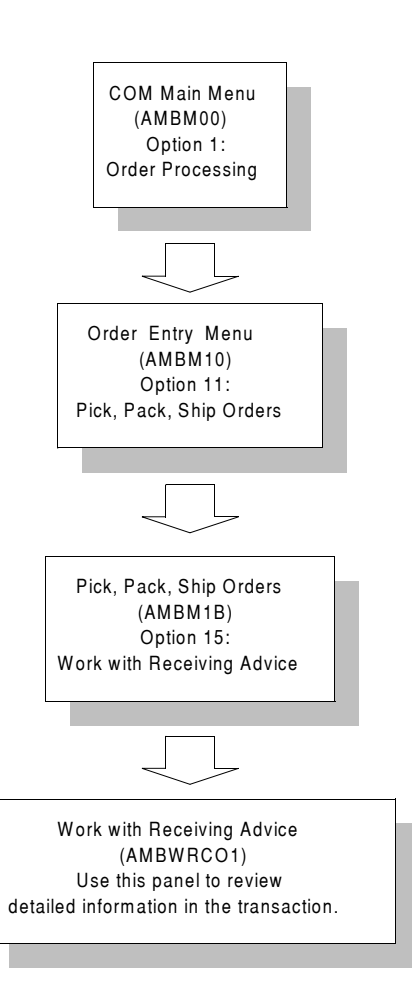

When you select option 15, Work with Receiving Advices, on the Pick/Pack/Ship Orders menu (AMBM1B), the Work with Receiving Advice panel (AMBWRCO1) appears. This is a Work With list that allows you to view, display, delete and print receiving advices, or review the items on them.

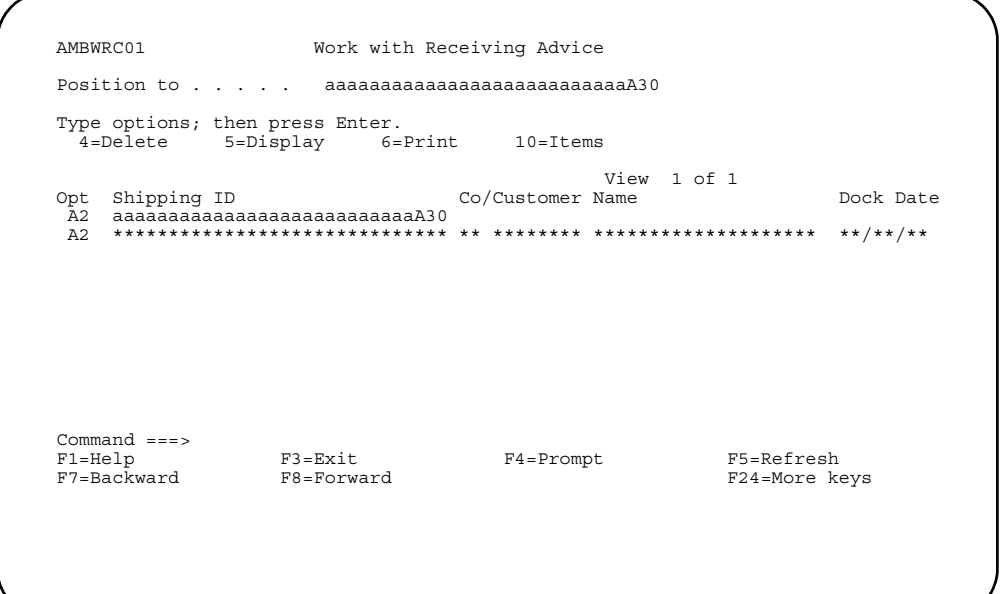

When you enter option 5=Display on the Work with Receiving Advice panel (AMBMRC01), the Display Receiving Advice Detail panel (AMBDRC01) appears.

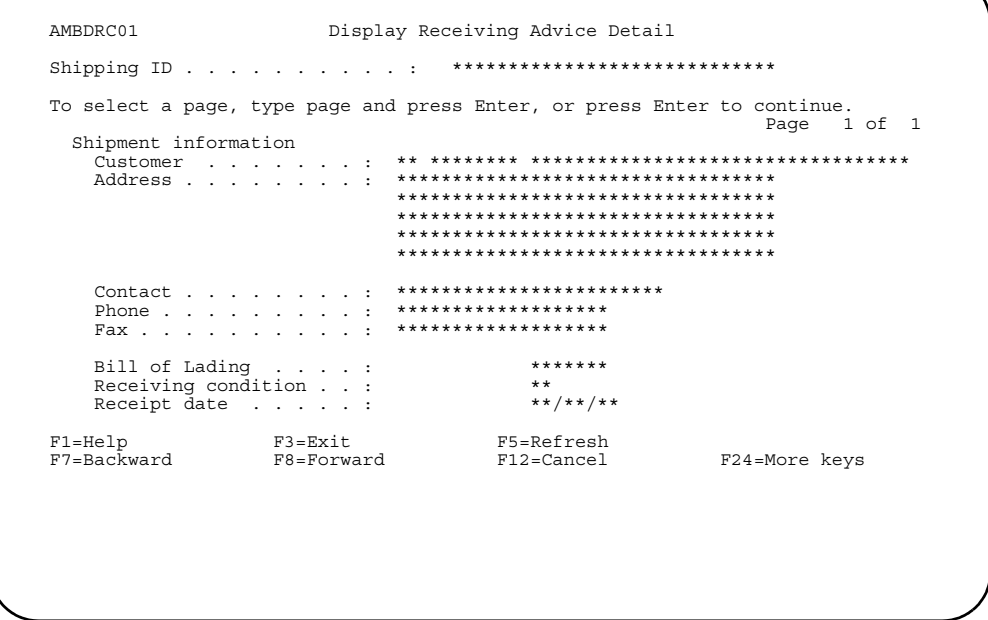

Use this panel to review detailed information in the transaction.

When you enter option 10=Items on the Work with Receiving Advice panel (AMBMRC01), the Display Receiving Advice Items panel (AMBWRI01) appears.

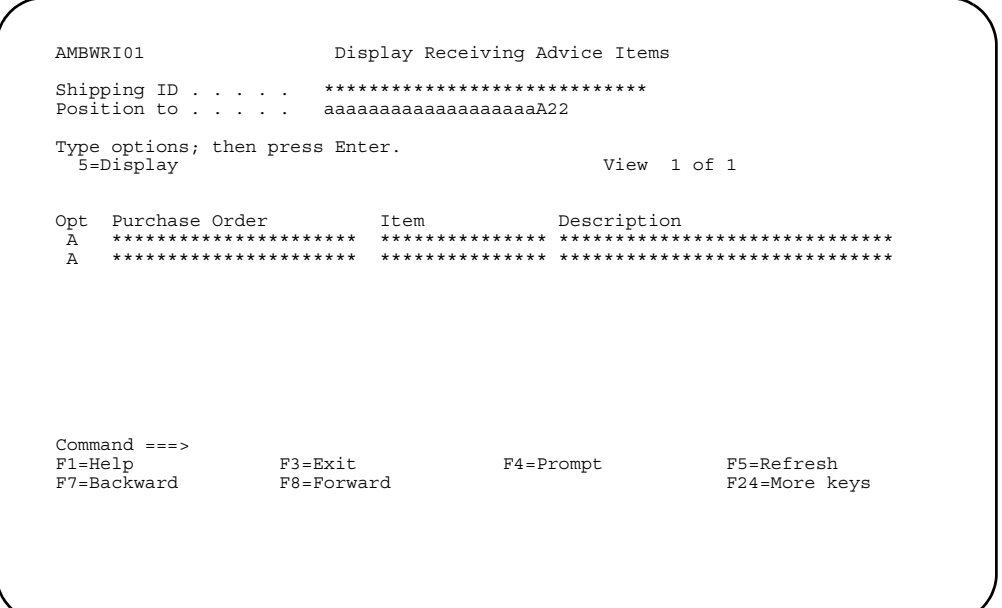

Use this panel to review detailed information about the line items in the transaction.

Select option 5=Display to display the Display Receiving Advice Item Detail panel (AMBRCI01).

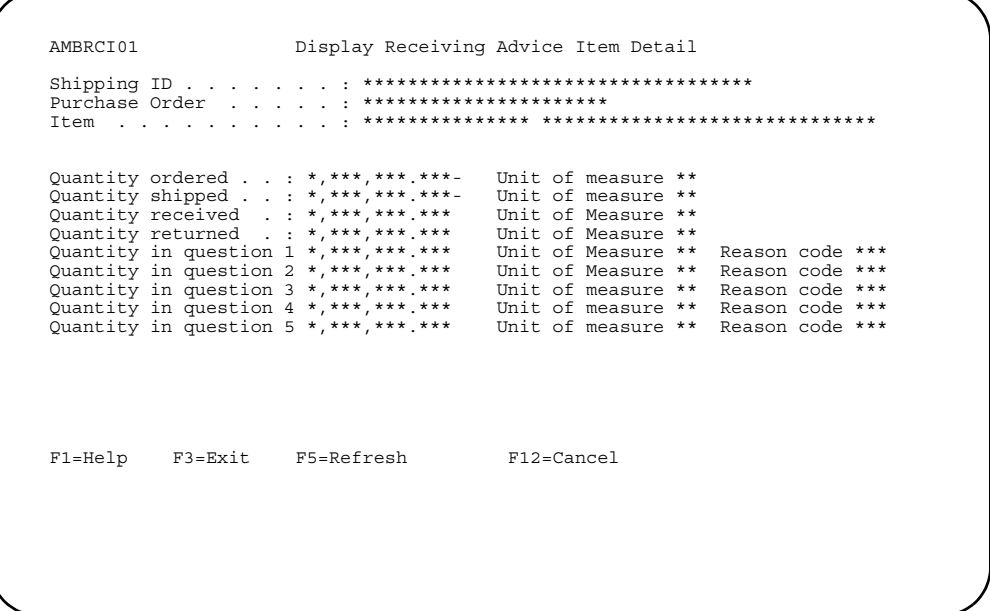

Use this panel to view details about the item, including quantity ordered, shipped, received, and returned, as well as items in dispute.

# **Chapter 9. Processing invoices**

Use the Process Invoices menu to print invoices for your orders or order shipments, which normally occurs at the end of the order shipment cycle. When you invoice orders, COM automatically updates applicable records, based on the applications installed at your site.

You can print an invoice only if the order or order shipment is processed. (See ['Create](#page-324-0)  [Packing Container'](#page-324-0) for more information.)

You can specify the number of orders, shipments, and ship-to addresses included on one invoice by using the invoice consolidation option in the Customer Master file. For example, you can define, by customer, what each invoice can contain:

- One order, one shipment, and one ship-to address (unconsolidated invoices)
- One order, all shipments, and one ship-to address
- One order, all shipments, and all ship-to addresses
- All orders, all shipments, and one ship-to address
- All orders, all shipments, and all ship-to addresses

COM has three types of invoices: pro forma, shipment pro forma, and regular invoice. You create pro forma invoices for unshipped items and you create shipment pro formas for shipped items. The consolidation options apply to both pro forma invoices, as well as regular invoices. However, when you consolidate invoices, be aware that certain fields on the customer order, such as terms code and aging date, must match exactly or the invoice cannot be consolidated. Separate invoices are created when the fields do not match.

#### **Notes:**

- 1. If EC is installed and interfacing and you have set up EC and COM for ANSI X.12 (or EDIFACT) 810 Invoice (INVOIC) or 812 Credit Adjustment transactions, these options allow you to send invoices and credit memos electronically to trading partners. See the *Electronic Commerce User's Guide* for details.
- 2. EC will create a unique invoice for each order on a consolidate (multi-order) invoice.
- 3. If the fax interface is installed, these options allow you to fax invoices and credit memos to trading partners. See the *CAS User's Guide* for details.
- 4. You can set up the media flags for these documents, in the Customer Master file, to print, fax, and EDI documents. The media flags apply anywhere in COM where either document is selected for printing.
- 5. If you are not tailored for shipped order history, you cannot reprint invoices because the data is not saved.

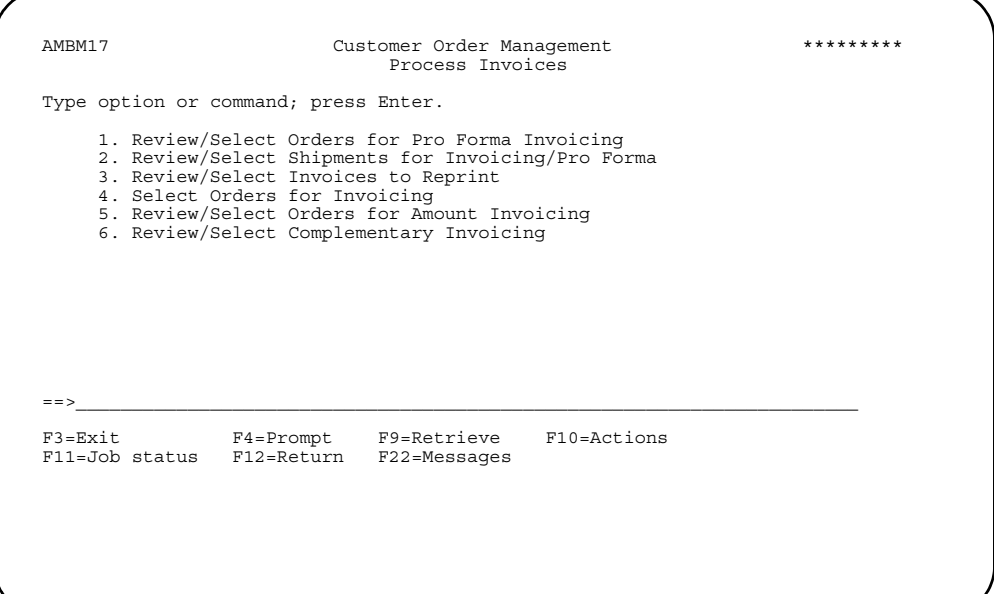

Use this menu to select the type of invoicing you want to perform.

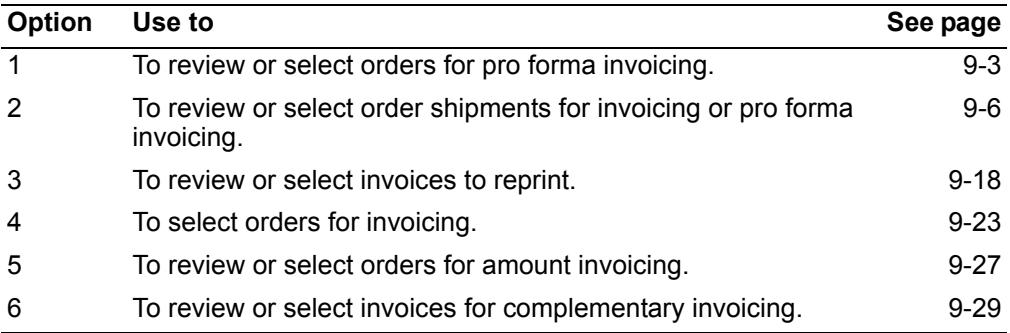

# <span id="page-403-0"></span>Reviewing or selecting orders for pro forma invoicing

Use this option to view a list of open orders eligible for pro forma invoicing. A pro forma invoice is an advance invoice usually used to comply with customers regulations or satisfy bank draft requirements.

For the open orders in the list, you can review the order, print pro forma invoice, or review the comments, items special charges and shipments associated with an order. You can combine a group of orders onto one consolidated invoice.

# Before you start

You need to know the number of the company for which you want to work with pro forma invoices.

#### How you start

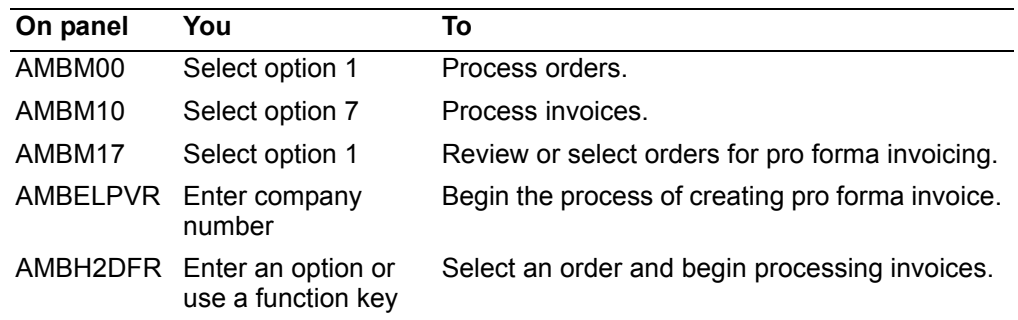

After you select the company for which you want to generate pro forma invoices on the Select Orders for Pro Forma Invoice panel (AMBELPVR), the Select Orders for Pro Forma Invoice panel (AMBH2DFR) appears.

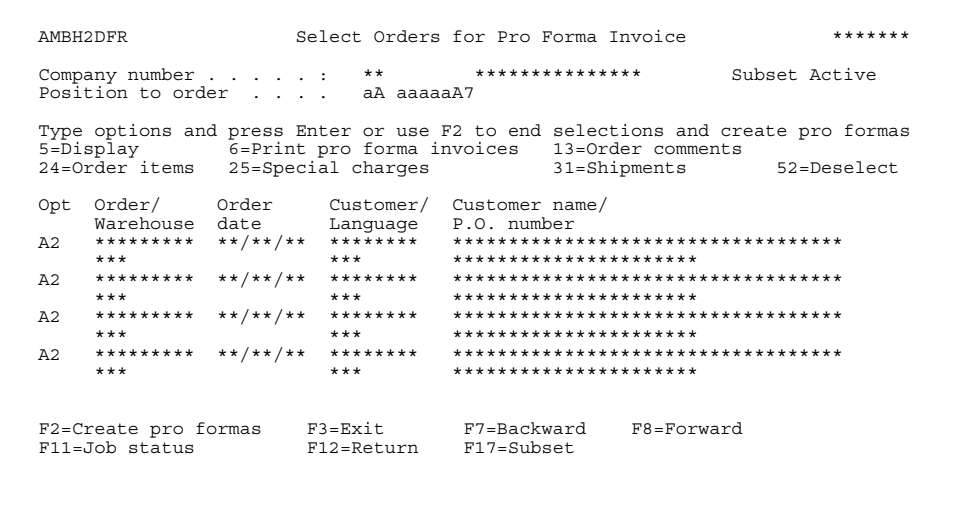

From this panel you can select an order and review header, line item, or shipment information or print a pro forma invoice. If you are not sure which order you want to include on the pro forma invoice, use the options on this panel to see detailed information associated with each order.

To print a pro forma invoice, enter option **6** next to each order you want to include on the invoice. As you select each order, the order number will be highlighted.You can deselect an order that is highlighted using option **52**.

When you use **F2=Create pro formas**, the orders you selected are consolidated (if the customer is set up to consolidate) on a pro forma invoice, unless some editing is needed to override data that does not match between the orders. In that case, the Edit Consolidated Invoicing Customers panel (AMBN6DFR) appears. See ['To edit](#page-410-0)  [consolidated invoicing customers'.](#page-410-0)

You can print pro forma invoices for unshipped quantities on an order. To print a pro forma for shipped quantities not yet invoiced, use option 2 on the Invoicing menu.

Enter an option or use the appropriate function key. Another panel or window appears, depending on your choice.

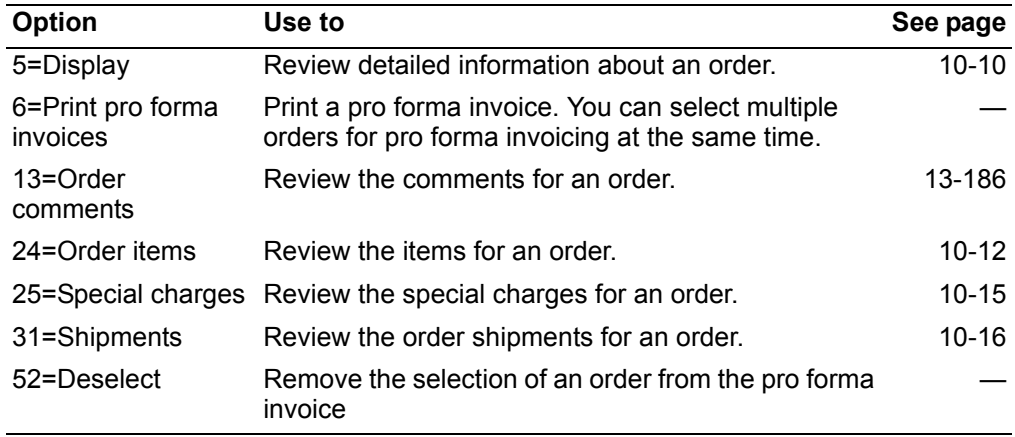

*Options.* Use these options to perform activities for orders listed on this panel.

# **Pro Forma Invoice**

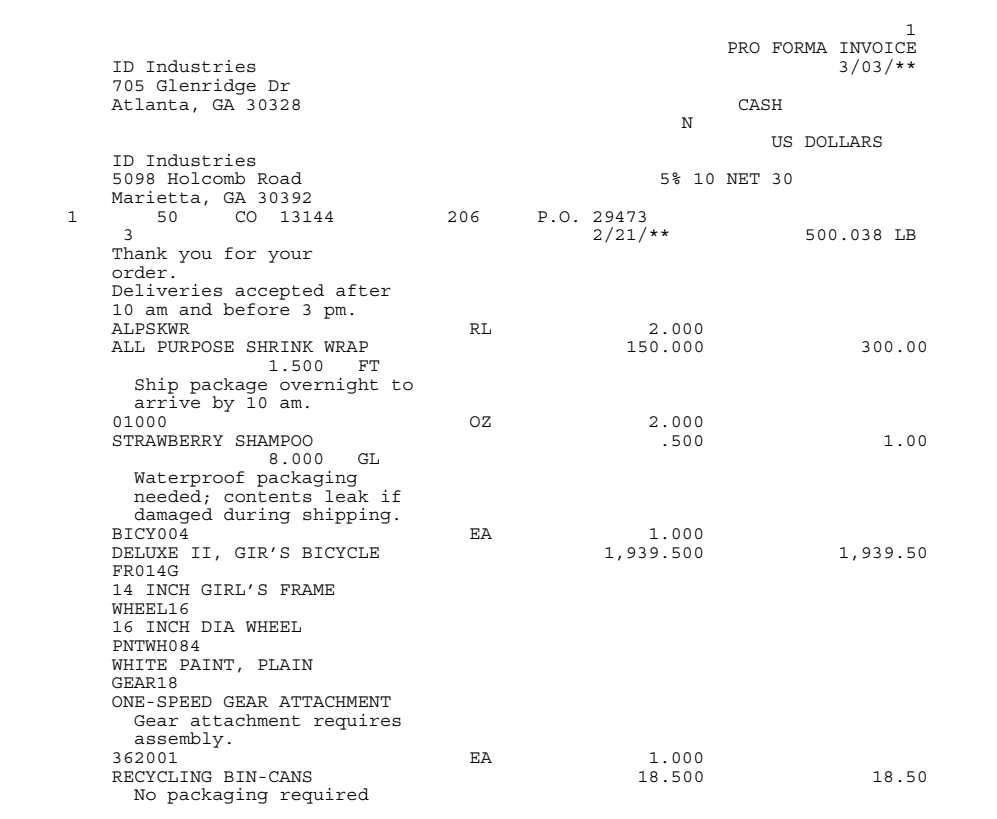

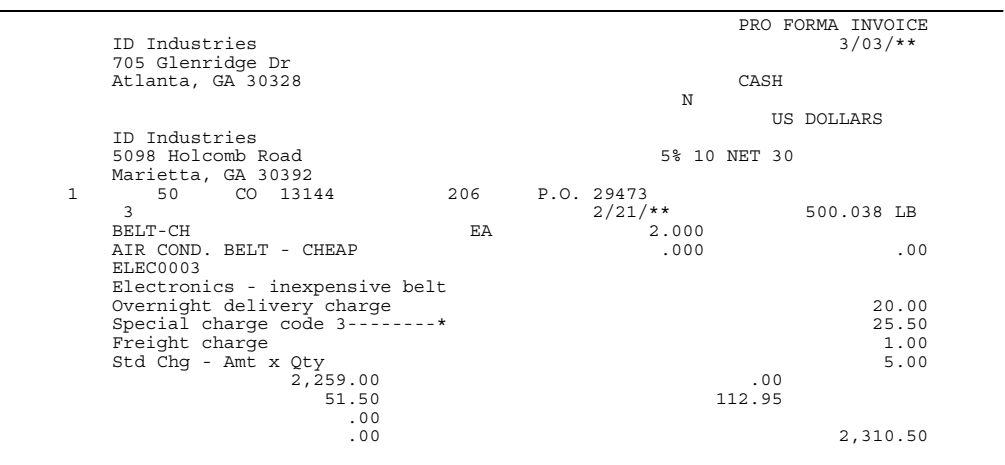

# <span id="page-406-0"></span>**Reviewing or selecting order shipments for invoicing or pro forma**

Use this option to see a list of order shipments that have not been invoiced. The list shows you orders for one company at a time. You specify the number of the company for which you want to generate invoices or shipment pro forma invoices.

You invoice shipments, which can contain one or more orders. A single open order can have multiple shipments. The orders within a shipment can be for multiple customers and multiple ship-to addresses. If you set up a customer for consolidated invoices, you can combine orders into one shipment and combine multiple orders onto one invoice or one shipment pro forma invoice. You select the orders or shipments to be invoiced. COM prints the invoices based on the invoice consolidation flag for each customer.

Using this option, you can also print a shipment pro forma invoice of what you have shipped but not yet invoiced. This invoice serves as a "pseudo" invoice of current shipments before you actually invoice them.

#### **Notes:**

- 1. The printer layout for the invoice preprinted form is in Appendix C of *Planning and Installing Infor ERP XA*.
- 2. When International Financial Management (IFM) is installed and interfacing, the invoicing function automatically assigns, writes, and posts transactions to IFM.
- 3. When EDI is installed, invoices should not run at the same time as the Reprint Invoices function. Member conflicts will occur.
- 4. EC will create a unique invoice for each order on a consolidate (multi-order) invoice.
- 5. Credit memo orders and amount only invoiced orders cannot be consolidated as part of the orders onto one invoice.
- 6. You cannot combine installment invoices on the same invoice as non-installment orders. When you consolidate installment orders on one invoice, they must all have the same installment method. The down payment used for calculating the installment payments for the consolidated invoice will be the sum of the down payments specified for each order on the invoice.
- 7. Installment orders consolidated on one invoice must be shipped as complete orders.

# **Before you start**

You need to know the number of the company for which you want to generate invoices.

#### **How you start**

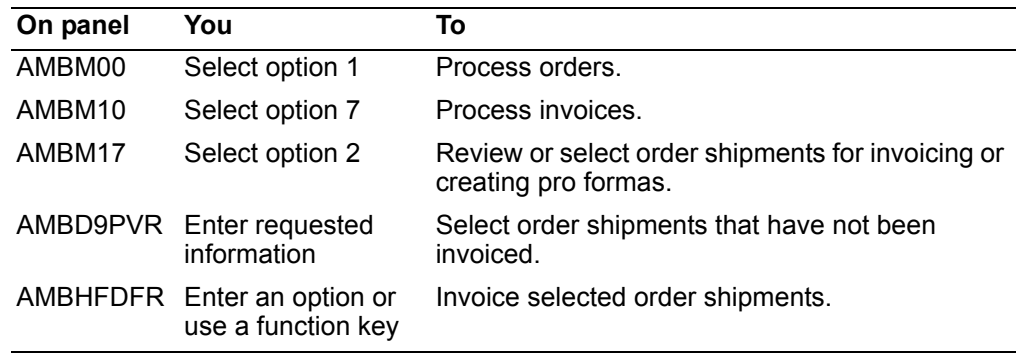

When you select option 2 on the Process Invoices menu (AMBM17), the Select Order Shipments for Invoicing panel (AMBD9PVR) appears.

This panel contains default values for company number and invoice date. Press **Enter** to use the values shown. If you want to change any of these values, type over the current information with the information you want to use, then press **Enter**.

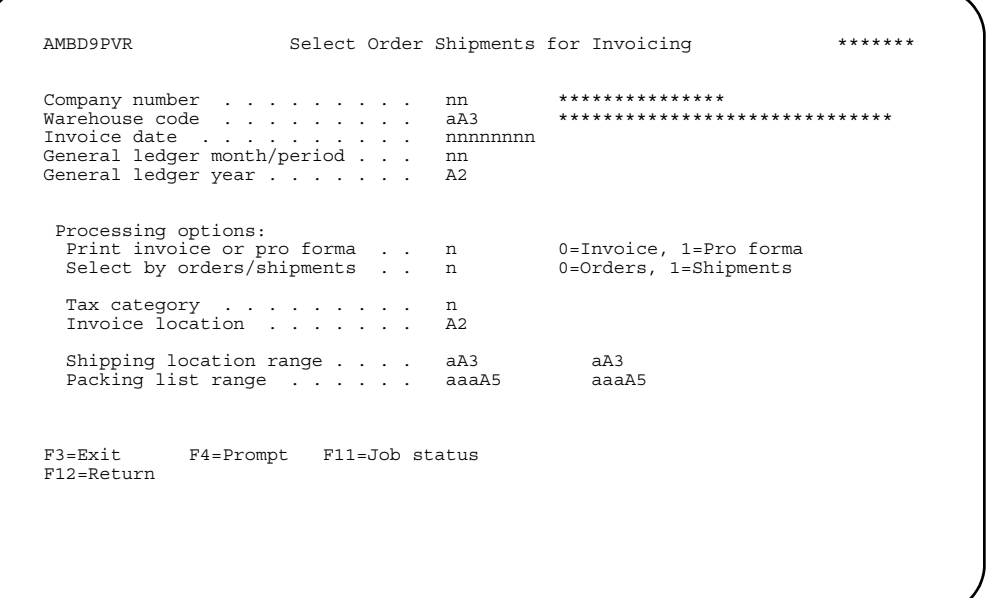

The processing options allow you to choose whether you want to print invoices or shipment pro forma invoices and whether you want to display the shipments by order number or by shipment number.

If you choose to select by order number, the Select Orders for Invoicing panel (AMBHFDFR) appears.

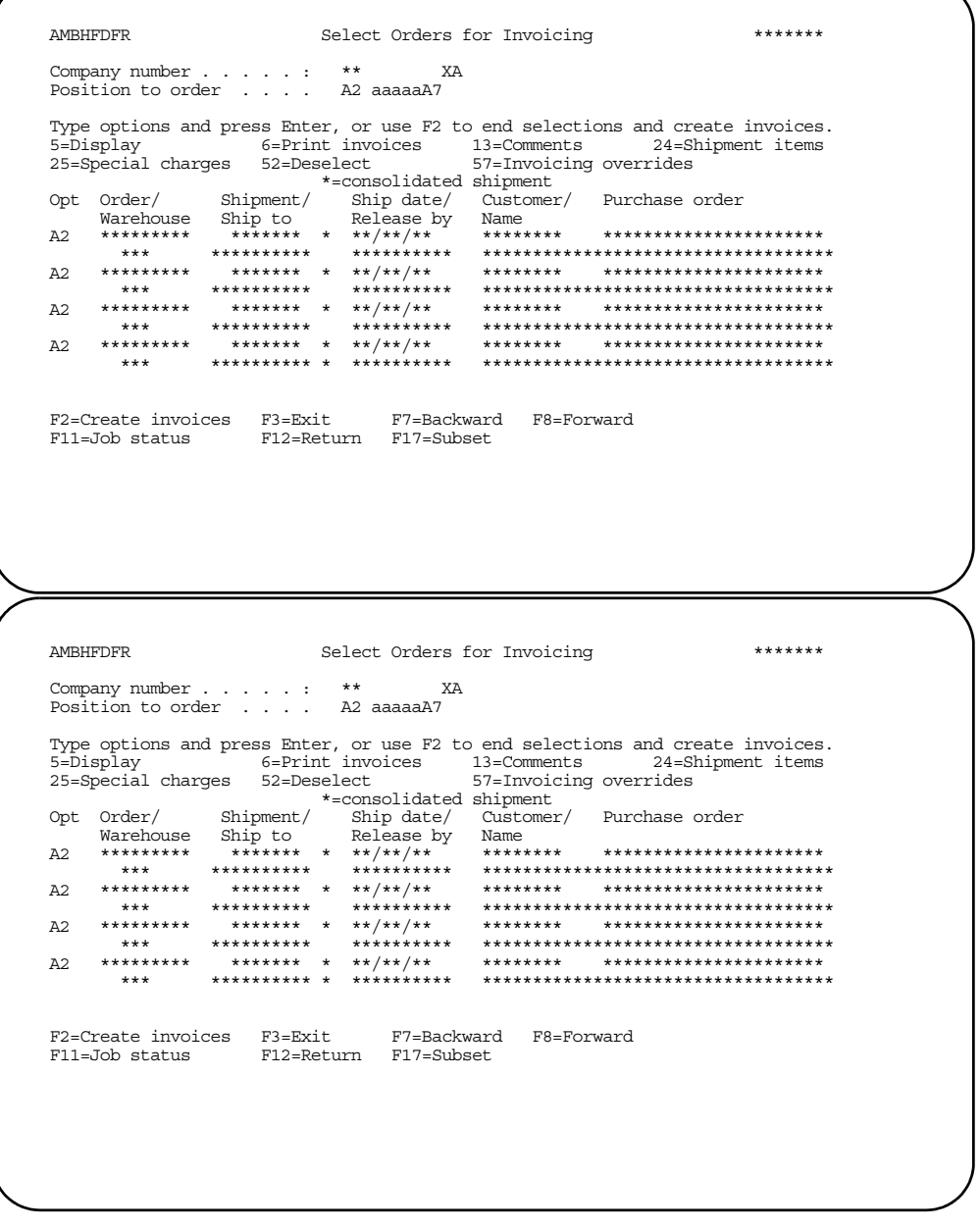

This panel shows you a list of orders available for invoicing that match your selections from the previous panel and options you can use with the orders in the list. The order shipments appear in order number sequence and, for orders that have multiple shipments, by shipment date and shipment sequence number. Consolidated shipments are designated by an asterisk (\*). Multiple orders within a shipment will display the same shipment number. You can select an individual order shipment from a consolidated shipment.

Note: The invoices you select for consolidation are also checked for matching currency IDs. If the currency changes for a customer, you have to generate another invoice for that customer.

Subset options include the ability to subset by customer number to display all order shipments for that customer and to limit the panel to show only customers that use consolidated invoices, customers that do not use consolidated invoices, or all customers.

To print an invoice or a shipment pro forma invoice, enter option **6** next to each order you want to include. As you select each order, the order number will be highlighted.You can deselect an order that is highlighted using option **52**.

When you use **F2=Create invoices**, the orders you selected are included on an invoice or pro forma and will be consolidated based on the customer's invoice consolidation flag. If consolidation cannot occur because some of the order data does not match, you have the opportunity to edit and override this data. In this case, the Edit Consolidated Invoicing Customers panel (AMBN6DFR) appears. See ["To edit](#page-410-0)  [consolidated invoicing customers" on page](#page-410-0) -10. If editing is unnecessary, the Confirm Invoice Print panel (AMBHZDFR) appears.

If IFM is installed and interfacing, use option **57=Invoicing overrides** to change the invoice overrides in IFM. The Invoicing defaults panel (UAQFPVR) appears.

If you do not see an order shipment you expected to, make sure at least one shipment has been processed for the order. The order shipment processing must be finished before you can invoice an order, even for orders that have only one shipment. See [Chapter , "Create Packing Container"](#page-324-0) for additional information.

If you choose to select by shipment number, the Select Shipments for Invoicing panel (AMBN9DFR) appears.

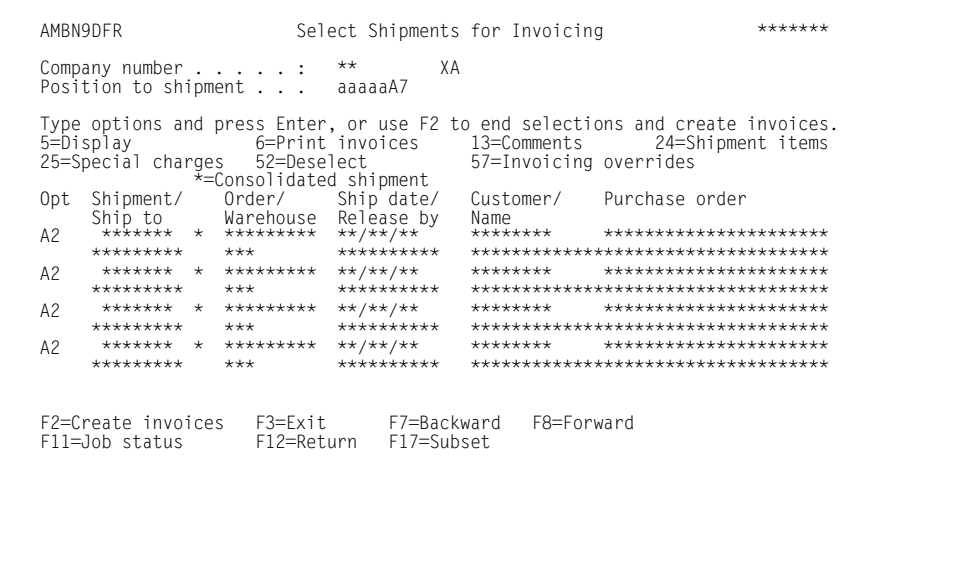

This panel shows you a list of shipments available for invoicing that match your selections from the previous panel and options you can use with the shipments in the list. The order shipments appear in shipment number sequence. Consolidated shipments are designated by an asterisk (\*). Multiple orders within a shipment will display the same shipment number. You can select an individual order from a consolidated shipment.

Subset options include the ability to subset by customer number to display all order shipments for that customer and to subset by consolidated shipment number to display all the customer numbers for that consolidated shipment. You can limit the panel to show only customers that use consolidated invoices, customers that do not use consolidated invoices, or all customers.

To print an invoice or a shipment pro forma invoice, enter option **6** next to each order shipment you want to include. As you select each order shipment, the shipment number will be highlighted. You can deselect an order shipment that is highlighted using option **52**.

When you use **F2=Create invoices**, the shipments you selected are included on an invoice or pro forma and will be consolidated based on the customer's invoice consolidation flag. If consolidation cannot occur because some of the order data does not match, you have the opportunity to edit and override this data. In this case, the Edit Consolidated Invoicing Customers panel (AMBN6DFR) appears. See ['To edit](#page-410-0)  [consolidated invoicing customers'.](#page-410-0) If editing is unnecessary, the Confirm Invoice Print panel (AMBHZDFR) appears.

If IFM is installed and interfacing, use option **57=Invoicing overrides** to change the invoice overrides in IFM. The Invoicing defaults panel (UAQFPVR) appears.

If you do not see an order shipment you expected to, make sure at least one shipment has been processed for the order. The order shipment processing must be finished before you can invoice an order, even for orders that have only one shipment. See [Chapter , "Create Packing Container"](#page-324-0) for additional information.

#### <span id="page-410-0"></span>**To edit consolidated invoicing customers**

To consolidate orders on one invoice, a number of fields in the orders must match, including: currency ID, terms code, aging date, sales code, future age month, invoice series ID, note method, export designator, language code, invoice procedure code, and installment method.

**Note:** If the currency IDs do not match, you must create a separate invoice for the second currency.

**Contents Index** 

> When you select to combine order shipments onto one invoice, if the fields other than currency ID do not match, you have the opportunity to edit these fields and override the information in order to continue with consolidation. When these order fields do not match, the Edit Consolidated Invoicing Customers panel (AMBN6DFR) appears.

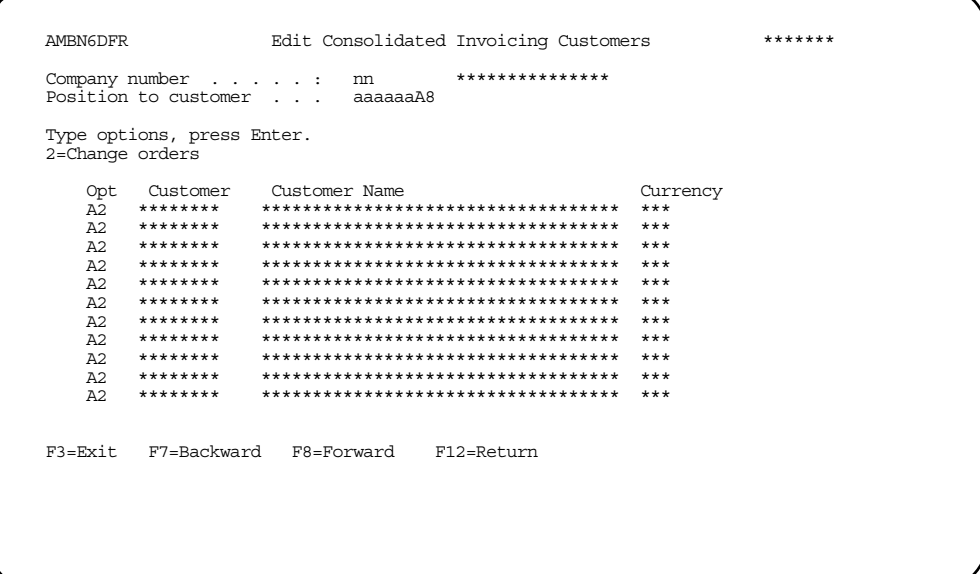

This panel appears only if customer orders to be consolidated on one invoice have certain unmatched fields. To override the fields, choose option 2=Change orders to go to the Override Invoiced Orders Data panel (AMBN7DFR).

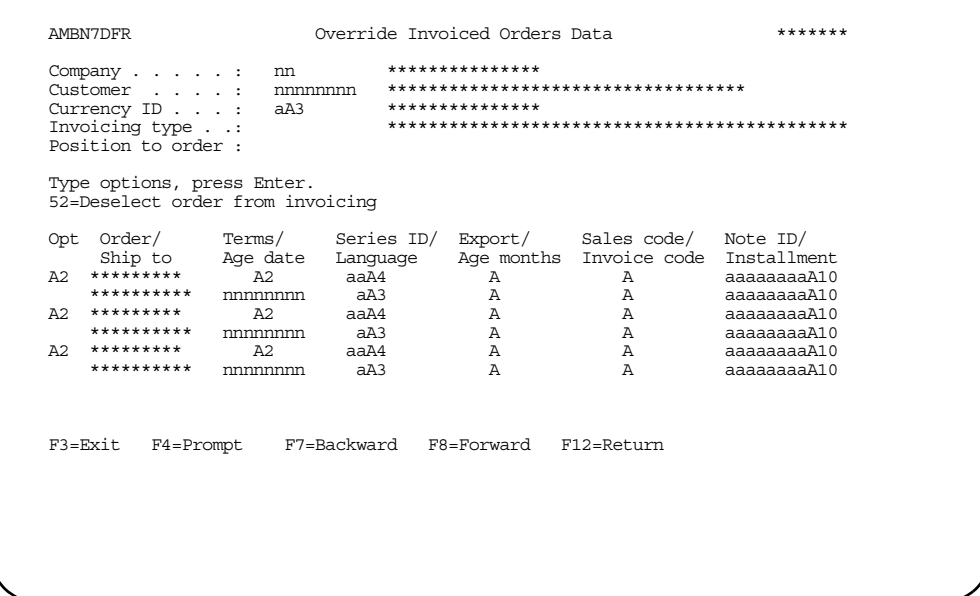

The orders for the invoice appear on this panel with the fields that do not match shown highlighted. You can change the highlighted fields so that they match, so that the orders are consolidated on the invoice. You can also keep the fields as they are and the orders with fields that do not match are included on separate invoices. If you do not want to print an invoice for an order with fields that do not match, use option 52=Deselect order from invoicing to remove the order from being invoiced at this

time. The orders you change on this panel are updated with the changes during the invoicing process.

#### To see order shipment information

If you need to see information about when and how an order shipment was created, enter 5 in the Opt field next to the order shipment you want to check. The Detail Shipment Header - Page 1 panel (AMBABD3R) appears.

```
Display Shipment Header -
    AMBABD3R
    Page 3
   AMBABD3R
                                Display Shipment Header -
                             + + +Page 2
                                                                                         *******
AMBABD3R
                                   Display Shipment - Page 1
                                         ** ****************
Company \cdots . . . . . . . . . :
**  *************************
Packed by<br>
\begin{array}{ccccccc}\n\text{Fock} & \text{Fock} & \text{Fock**,***,***.***-
F3=Exit F7=Backward F8=Forward F11=Job status F12=Return
```
This panel is the first of three panels that contain information about the status of the order shipment.

The first panel shows you information about the picking, packing, and shipping activities that are complete for the order shipment. Use F8=Forward to see the second panel, which shows ship-to address information for the order shipment. Use F8=Forward to see the third panel, which shows invoice number information and other miscellaneous information.

To return to the Select Orders for Invoicing panel (AMBHFDFR) or the Select Shipments for Invoicing panel (AMBN9DFR), use **F12=Return** from any of the Detail Shipment Header panels.

### To print invoices for order shipments

When you select F2=Create invoices on the Select Orders for Invoicing panel (AMBHFDFR) or on the Select Shipments for Invoicing panel (AMBN9DFR), the Confirm Invoice Print panel (AMBHZDFR) appears.

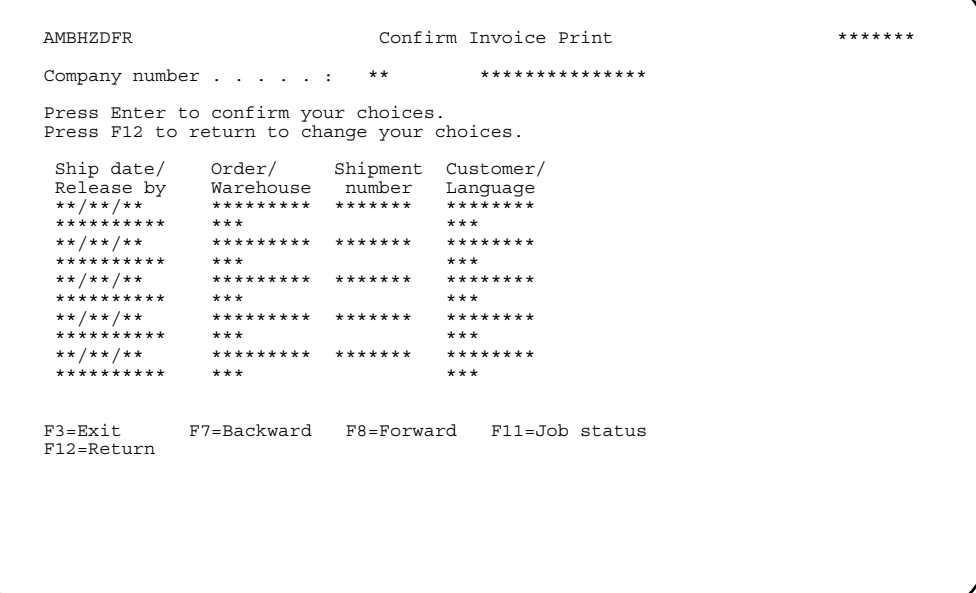

This panel lists the order shipments you chose on the previous panel. Press Enter to print all of the order shipments in the list (in a batch job) and return to the menu.

To add or delete order shipments from the list, use F12=Return to return to the Select Orders for Invoicing panel (AMBHFDFR) or the Select Shipments for Invoicing panel (AMBN9DFR). On these panels you can select and deselect the order shipments for invoicing, using option 52. Press F2 to continue.

When you print an invoice, you also update all the associated database files, including accounts receivable, general ledger, and tax files. This is not true for shipment pro formas, which do not update all the associated database files.

#### <span id="page-414-0"></span>To see order comments

To see the comments associated with an order, type 13 in the Opt field next to the order you want. The List Order Comments panel (AMBHGDFR) appears.

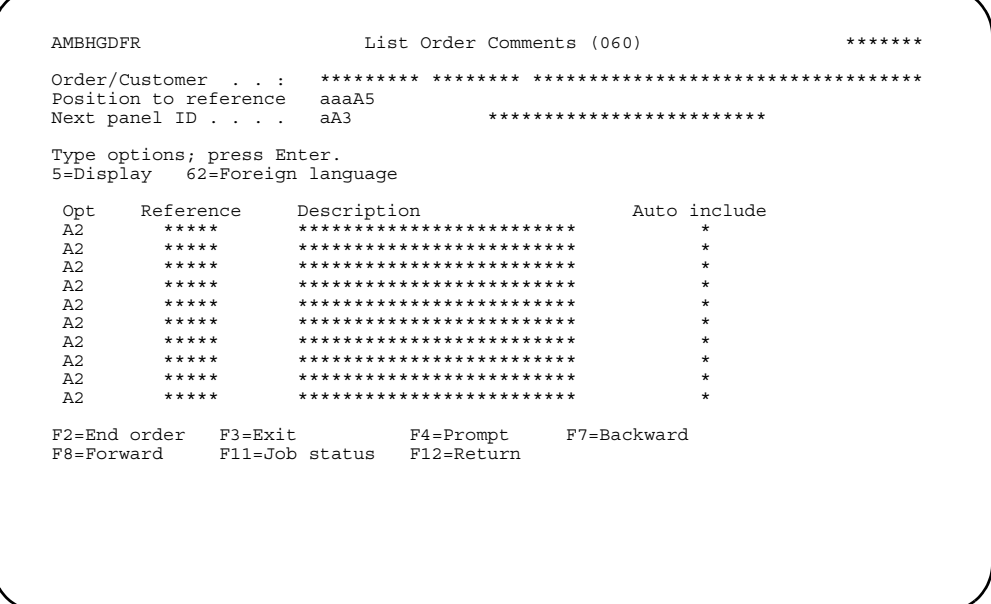

This panel shows you a list of comments associated with the order shipment.

Options. Use these options to perform activities for order comments listed on this panel.

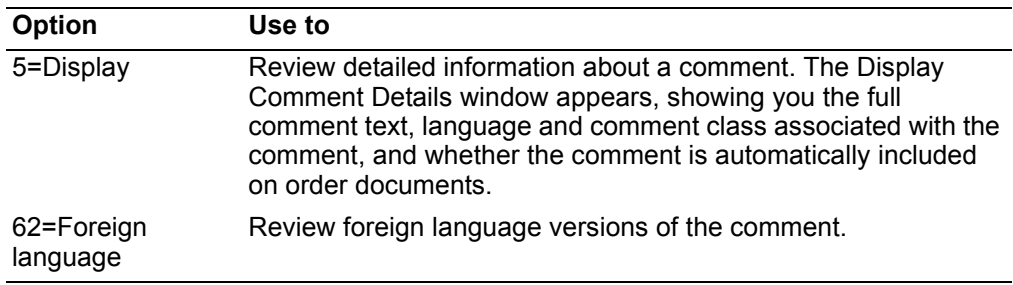

To return to the Select Orders for Invoicing panel (AMBHFDFR) or the Select Shipments for Invoicing panel (AMBN9DFR), use F12=Return.

#### <span id="page-414-1"></span>To see items on an order shipment

To see the items associated with an order shipment, type 24 in the Opt field next to the shipment you want.

**Contents Index** 

The List Shipment Releases panel (AMBIRDFR) appears.

```
AMBIRDFR
                                                   ******List Shipment Items
Type options; press Enter.<br>5=Display 11=Pick/Ship trans 13=Comments<br>betions.
                                          30 =Feature/
Options
38=Serial numbers 39=Surcharges
                             51=Kit components 58=Commission ...
                         Qty released/ U/M Selling price/
Opt Item number/
F3=Exit F7=Backward F8=Forward F11=Job status<br>F12=Return F23=More options
```
This panel shows you a list of the items released for the order shipment.

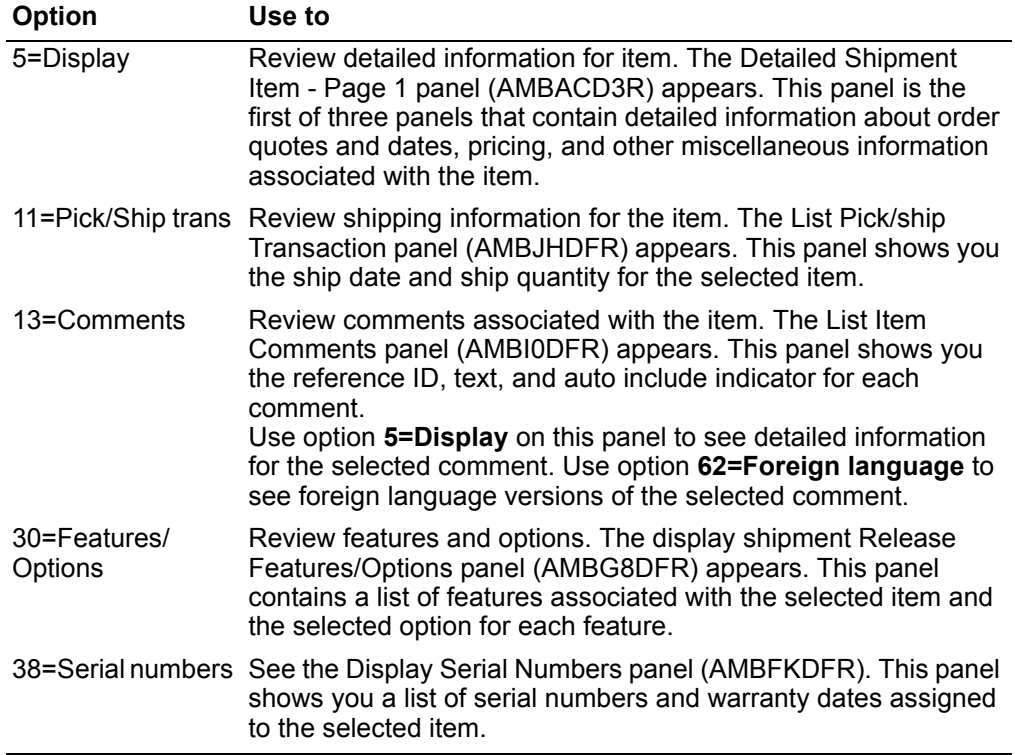

Options. Use these options to perform activities for items listed on this panel.

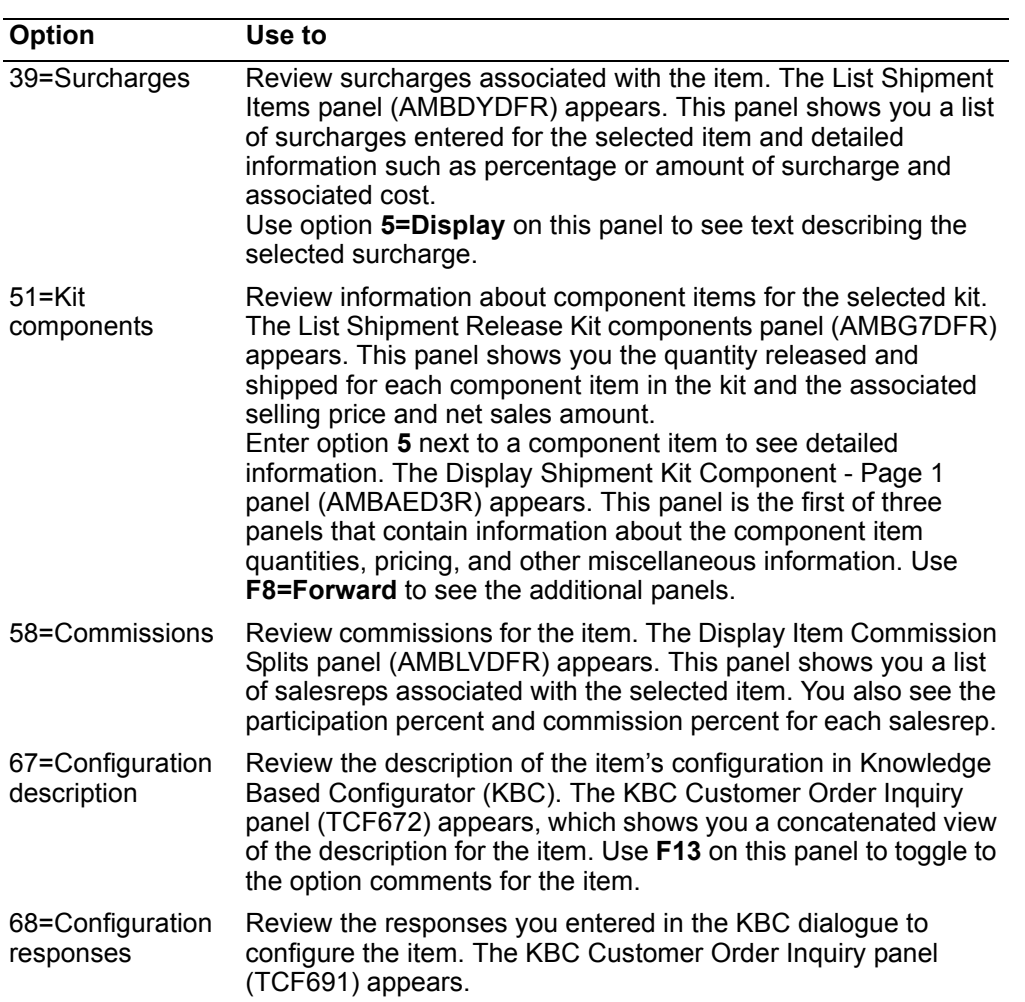

### To see special charges on an order shipment or a prorated shipment special charge

To see special charges associated with an entire order, type 25 in the Opt field next to the shipment you want. The Display Shipment Special Charges panel (AMBHDDFR) appears.

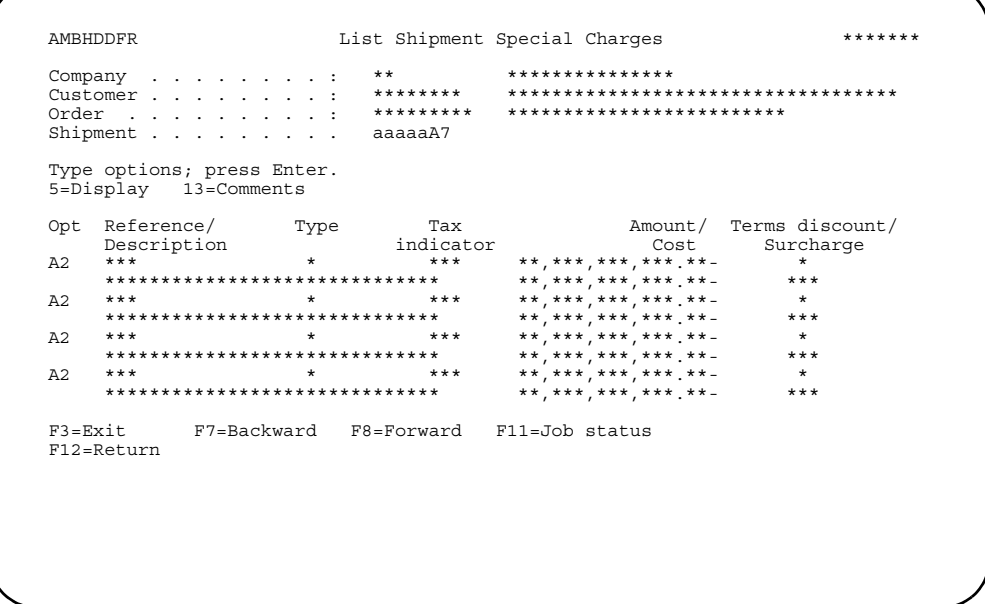

This panel shows the special charges associated with an entire order shipment.

Options. Use these options to perform activities for special charges listed on this panel.

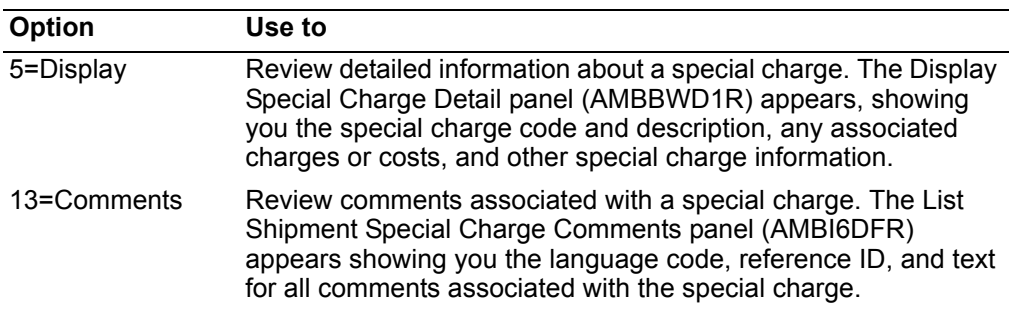

To return to the Select Orders for Invoicing panel (AMBHFDFR) or the Select Shipments for Invoicing panel (AMBN9DFR), use F12=Return.

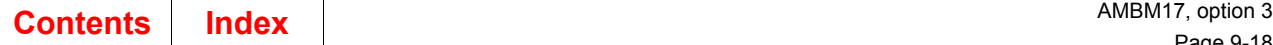

# **Invoice**

Multiple order invoices show order totals at the end of each order on the invoice and an invoice total amount due on the last page of the invoice.

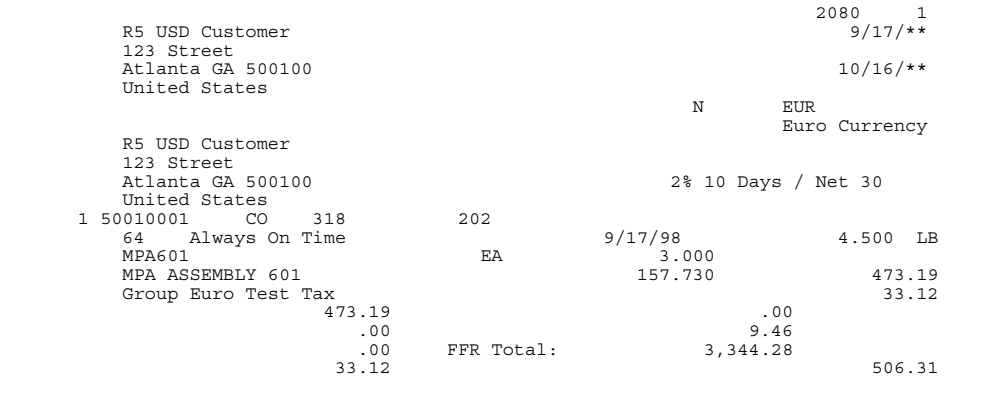

# <span id="page-418-0"></span>**Reviewing or selecting invoices to reprint**

Use this option to see a list of invoices. For invoices in the list, you can review invoices, reprint previously printed standard invoices, review shipments and special charges associated with an invoice, or resend invoices electronically.

You can reprint invoices for order shipments that have already been invoiced.

# **Before you start**

You need to know the number of the company for which you want to reprint invoices.

**How you start reviewing or selecting invoices to reprint**

| On panel     | You                                              | To                                    |
|--------------|--------------------------------------------------|---------------------------------------|
| AMBM00       | Select option 1                                  | Process orders.                       |
| AMBM10       | Select option 7                                  | Process invoices.                     |
| AMBM17       | Select option 3                                  | Review or select invoices to reprint. |
| AMBCTPV<br>R | Enter company                                    | Select invoices for a company.        |
| R            | AMBJODF Enter an option or<br>use a function key | Review or reprint invoices.           |

After you select the company on the Specify Invoices for Display or Reprint panel (AMBCTPVR), the Select Invoice for Display or Reprint panel (AMBJODFR) appears. From this panel you can select an invoice or review the invoice and special charges and shipments associated with the invoice, reprint the invoice, or resend the invoice electronically.

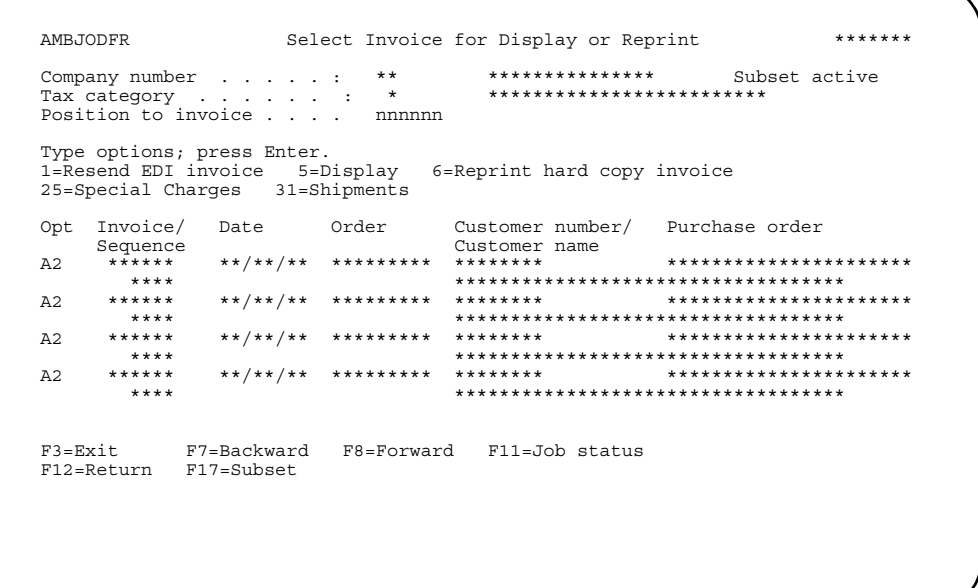

If you are not sure which invoice you want to reprint, use the options on this panel to see detailed information about the invoices. When you are ready to reprint a invoice, enter option **6** next to that invoice.

#### **Hint:** You must exit the panel for the invoice to print.

This panel shows all invoices that have not been archived and deleted. If the invoice contains multiple orders, the invoice and sequence number will appear only for the first order. All other orders on this invoice have only the sequence number displayed.

When multiple orders are consolidated on an invoice, you can use option **5** only for the order displayed with the invoice number (the first order on the invoice).

 When you select to reprint the invoice next to the invoice number, all orders for that invoice will reprint on the invoice, exactly like the original invoice.

**Note:** You can reprint an invoice in another currency. The Confirm Reprint of Invoices panel (AMBF0DFR) allows you to specify an invoice currency for the invoices you select to reprint.

You can reprint an invoice as long as it appears in the list on this panel. When an order shipment is archived to tape and deleted from the system, the associated invoice is no longer available for reprinting. See [Chapter 15, "Maintaining Order](#page-832-0)  [Shipment History"](#page-832-0) for information on archiving order shipments.

*Options.* Use these options to perform activities for items listed on this panel.

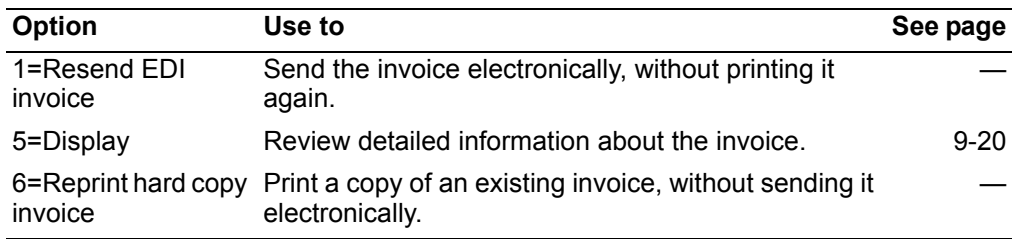

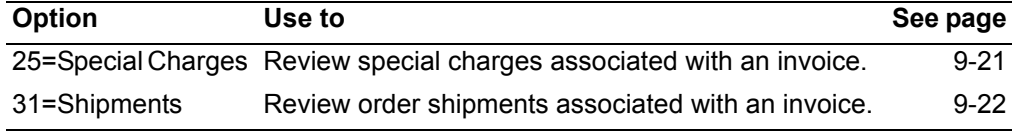

## <span id="page-420-0"></span>To see invoice information

If you need to see detailed information about an invoice, enter 5 in the Opt field next to the invoice you want to check. The Display Invoice Header (AMBAXD1R) appears. This panel is the first of five panels that show you information about the customer being invoiced, total invoice amounts, miscellaneous invoice information, and invoicing options. Press Enter to see the next panel.

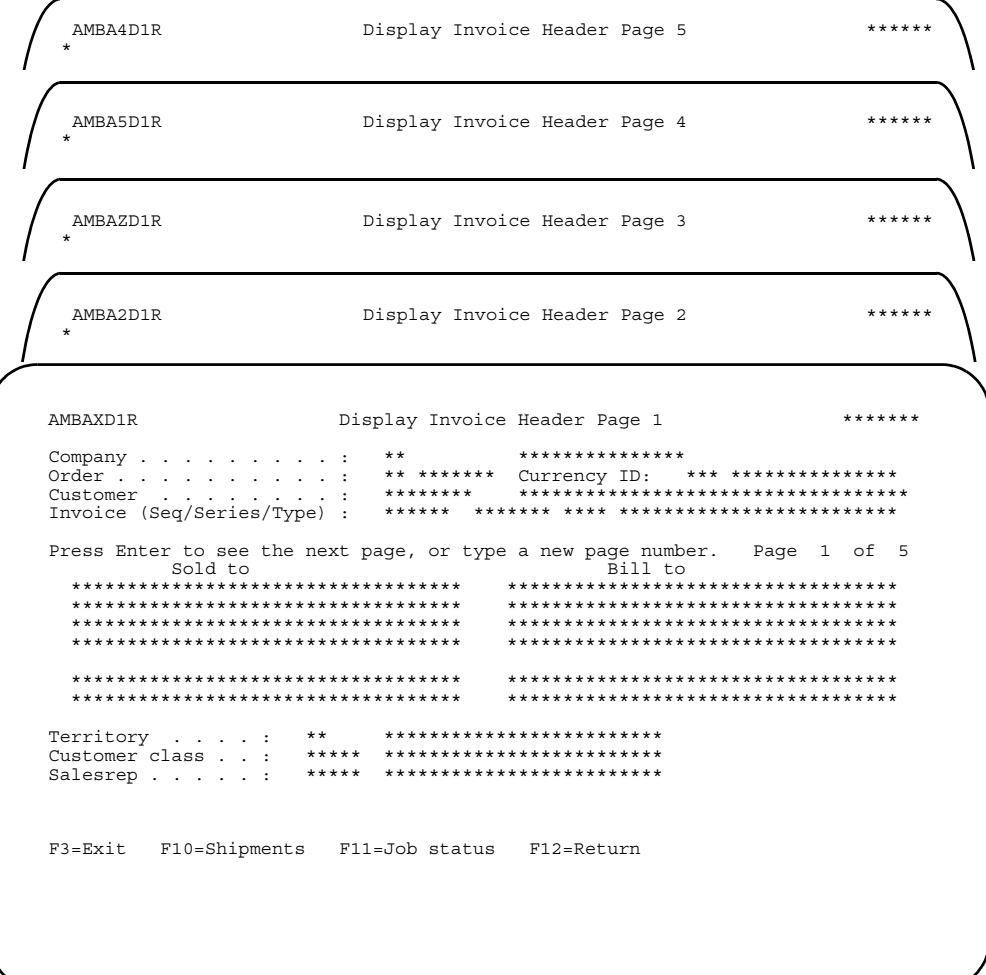

### <span id="page-421-0"></span>To see special charges on an invoice

To see special charges associated with an invoice, type 25 in the Opt field next to the shipment you want. The List Invoice Special Charges panel (AMBJQDFR) appears.

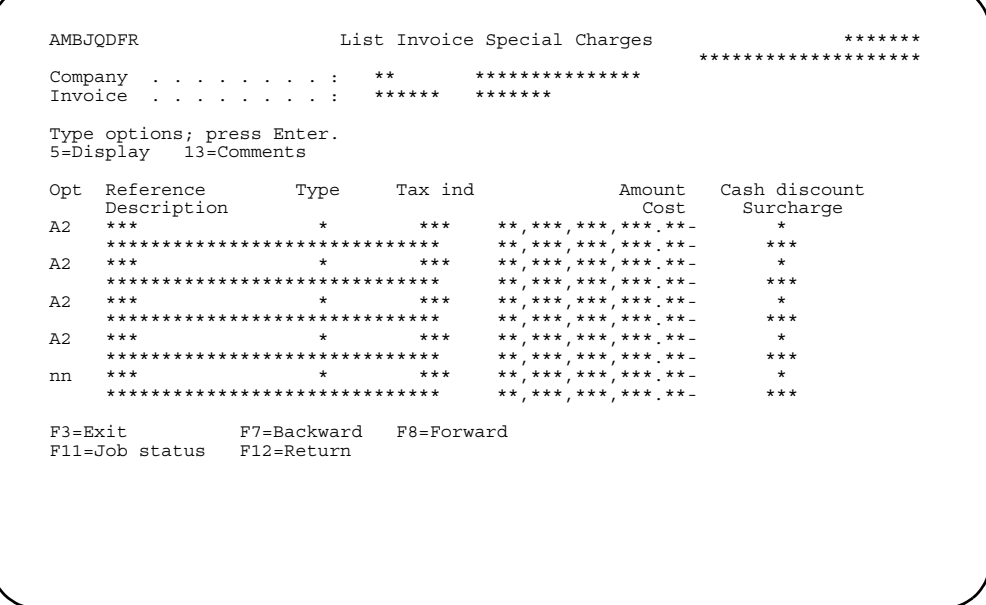

This panel shows the special charges associated with an invoice. You will see order special charges and shipment special charges.

Options. Use these options to perform activities for special charges listed on this panel.

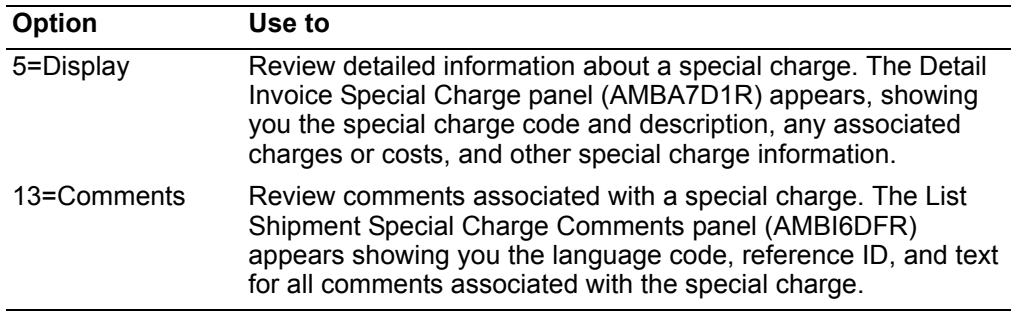

To return to the Select Invoice for Display or Reprint panel (AMBJODFR), use F12=Cancel.

#### <span id="page-422-0"></span>To see order shipments on an invoice

To see the order shipments associated with an invoice, type 31 in the Opt field next to the shipment you want. The List Shipments panel (AMBI5DFR) appears.

```
*******
AMBI5DFR
                 List Shipments
Type options; press Enter.<br>5=Display 13=Comments 24=Shipment items 25=Special charges
Whse/Carrier
  A2*******************************
                                  **********
******************************
                                  **********
F3=Exit F7=Backward F8=Forward<br>F11=Job status F12=Return
```
This panel contains a list of order shipments handled by the selected invoice.

Options. Use these options to perform activities for the order shipments listed in this panel.

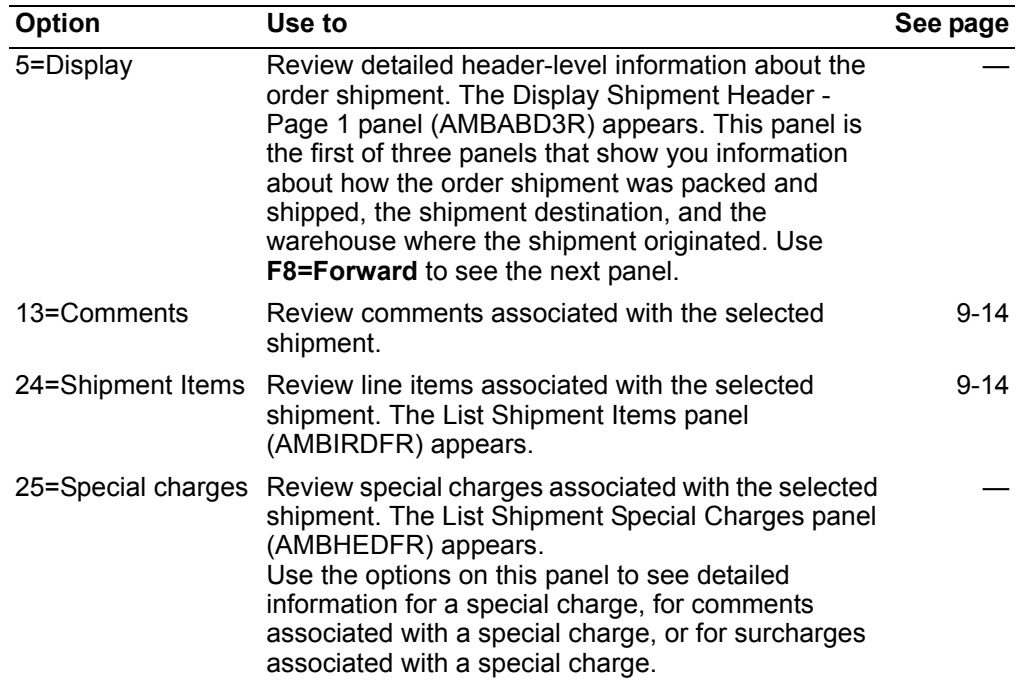

# <span id="page-423-0"></span>**Selecting orders for invoicing**

Use this option when you want to print invoices for groups of orders. You can print invoices for all order shipments that are ready for invoicing or you can print invoices for order shipments entered by a specific user or with a specific invoice date.

You can also choose the type of customer for whom you want to select invoices: customers with consolidated invoices and customers with non-consolidated invoices.

If you choose to print all unprinted invoices, you have several choices for narrowing the range of unprinted invoices to be printed. First, you can choose to print all unprinted invoices for all companies or for a specific company. You can then choose to print invoices regardless of the language used for order comments, special charges, item descriptions, or item comments, or you can choose to print only those invoices that use a specific language for order text.

If you choose to print the unprinted invoices by user and date, you must specify the ID of the user and the date. You can choose to print the invoices in sequence by order number or by time when the orders were entered.

After you run this option, the invoices that you print can be reprinted. See ["Reviewing](#page-418-0)  [or selecting invoices to reprint" on page](#page-418-0) -18 for additional information.

**Note:** When International Financial Management (IFM) is installed and interfacing, the invoicing function automatically assigns, writes, and posts transactions to IFM.

### **Before you start**

You need to know the number of the company for which you want to print invoices or the user ID and order date you want to use to select invoices for printing.

#### **How you start**

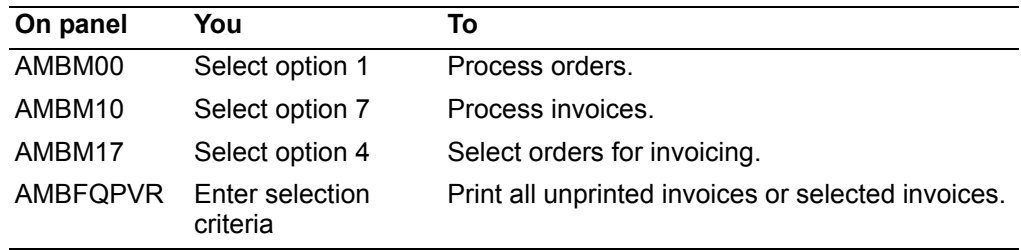

When you select option **4** on the Process Invoices menu (AMBM17), the Print Invoices: Selection 1 panel (AMBFQPVR) appears. From this panel you choose to print either all unprinted invoices or unprinted invoices for orders entered by a specific user on a specific date. You also choose whether you want to print invoices for customers using consolidated invoices, for customers not using consolidated invoices, or both types of customers.

Print Invoices: Selection 1 \*\*\*\*\*\*\*\* AMBFQPVR Type choices; press Enter. Invoices to print . . . . . . . . . . A 1. All unprinted<br>2. User/date time stamp Invoicing customer type . . . . . . . A 0. All 1. Consolidated 2. Non-consolidated Invoice date . . . . . . . . . . . nnnnnn General ledger month/period . . . . . nn General ledger year . . . . . . . . . A2 F3=Exit F4=Prompt F11=Job status F12=Return

### **To print all unprinted invoices**

When you enter option **1**, All unprinted, on the Print Invoices: Selection 1 panel (AMBFQPVR), the Print Invoices: Selection 2 panel (AMBFSPVR) appears.

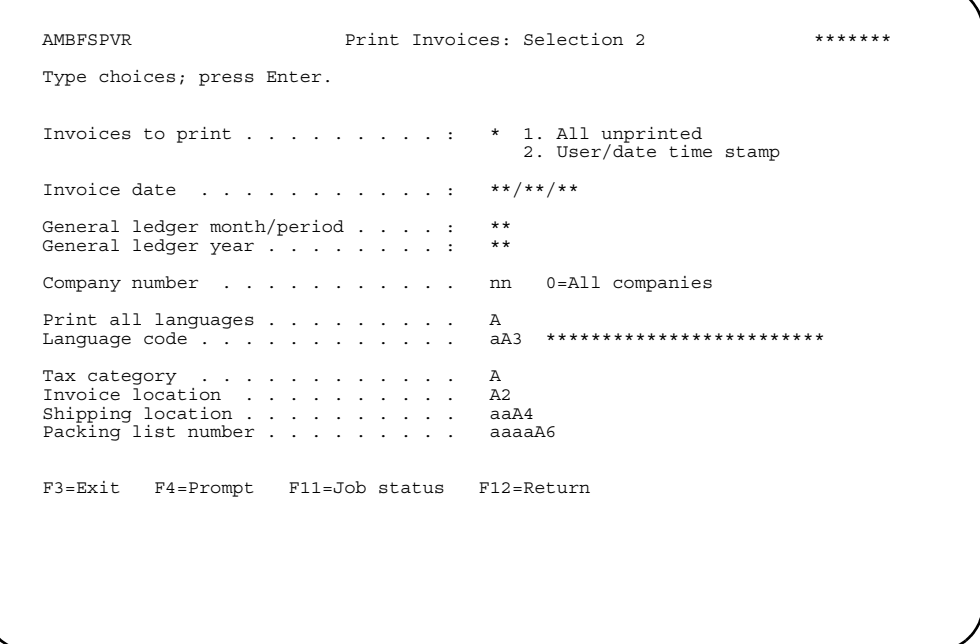

This panel shows you additional options you can use to print invoices for all order shipments ready for invoicing.

You can print invoices for all companies or you can print invoices for a specific company.

You can print invoices in all languages or only invoices that use a specific language. If you want to print only those invoices that do not use a foreign language, type **N** in the *Print all languages* field and **001** in the *Language code* field.

When you press **Enter**, all invoices are printed for all order shipments that match the values you specify on this panel.

**Note:** If you select orders for customers that allow invoice consolidation, the Edit Consolidated Invoicing Customers panel (AMBN6DFR) or the Override Invoiced Orders Data panel (AMBN7DFR) may appear. To edit consolidated invoicing customers, refer to ['To edit consolidated invoicing customers'](#page-410-0).

#### **To print invoices by user and date**

When you enter option **2**, User/date time stamp, on the Print Invoices: Selection 1 panel (AMBFQPVR), the Print invoices: Selection 3 panel (AMBFUPVR) appears.

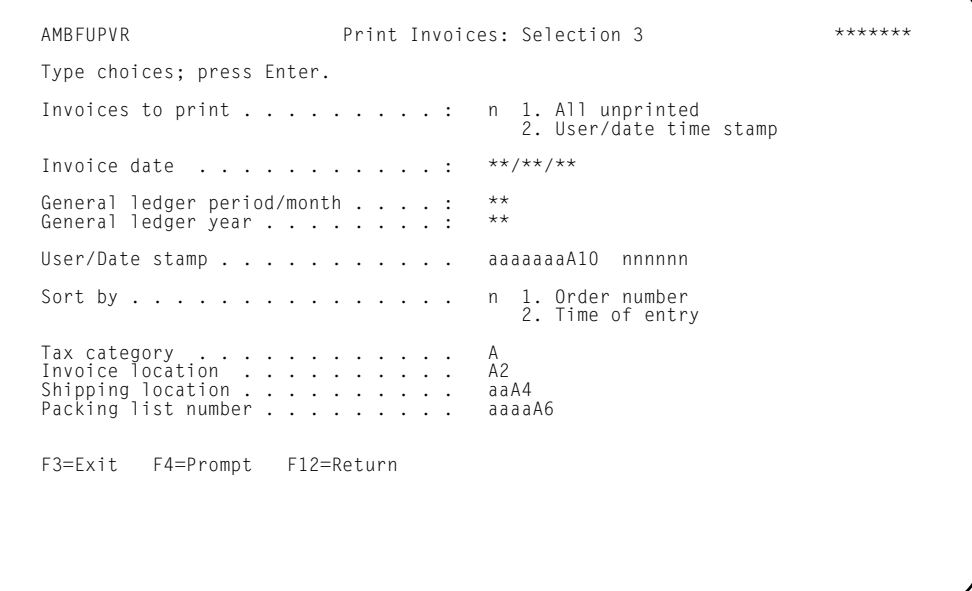

On this panel, you enter the user ID and order date you want to use to select order shipments for invoicing.

In the *User* field, type the **ID** of the user who entered the orders for which you want to invoice shipments. The *Date stamp* field defaults to the current date. Type in the order date you want to use to select order shipments.

The *Sort by* field shows the sequence in which you want orders to print. The default is to print invoices by order number. Accept the default or type **2** to print invoices by the time of day the orders were entered.

**Note:** If you select orders for customers that allow invoice consolidation, the Edit Consolidated Invoicing Customers panel (AMBN6DFR) or the Override Invoiced Orders Data panel (AMBN7DFR) may appear. To edit consolidated invoicing customers, refer to ['To edit consolidated invoicing customers'](#page-410-0).

# <span id="page-427-0"></span>**Reviewing or selecting orders for amount invoicing**

Use this option to print invoices for orders, updating Accounts Receivable, but without making any inventory transactions. Later, when the items are shipped, you print another invoice and generate inventory transactions.The inventory transactions are also generated when the shipment is picked and shipped confirmed.

#### **Notes:**

- 1. Amount invoices are not consolidated, even if the customer is set up to allow consolidation.
- 2. If an order is on hold, you cannot print an amount invoice for it.

# **Before you start**

You need to know the number of the company for which you want to print invoices or the user ID and order date you want to use to select invoices for printing.

#### **How you start**

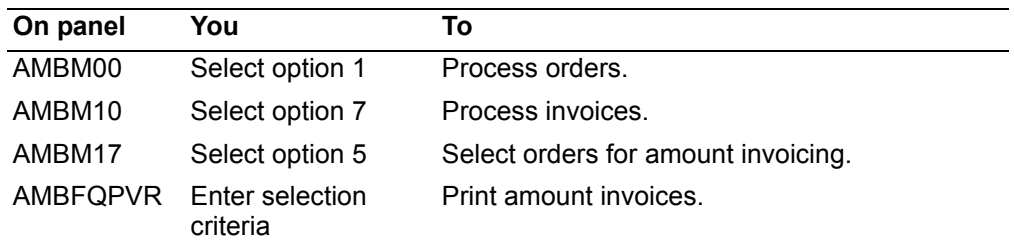

When you select option **5** on the Process Invoices menu (AMBM17), the Select Orders for Amount Invoicing panel (AMBH1PVR) appears. From this panel you choose a company, invoice date, general ledger month/period, or general ledger year for which to list orders.

### To select the orders

The Select Orders for Amount Invoicing panel (AMBNCDFR) then appears.

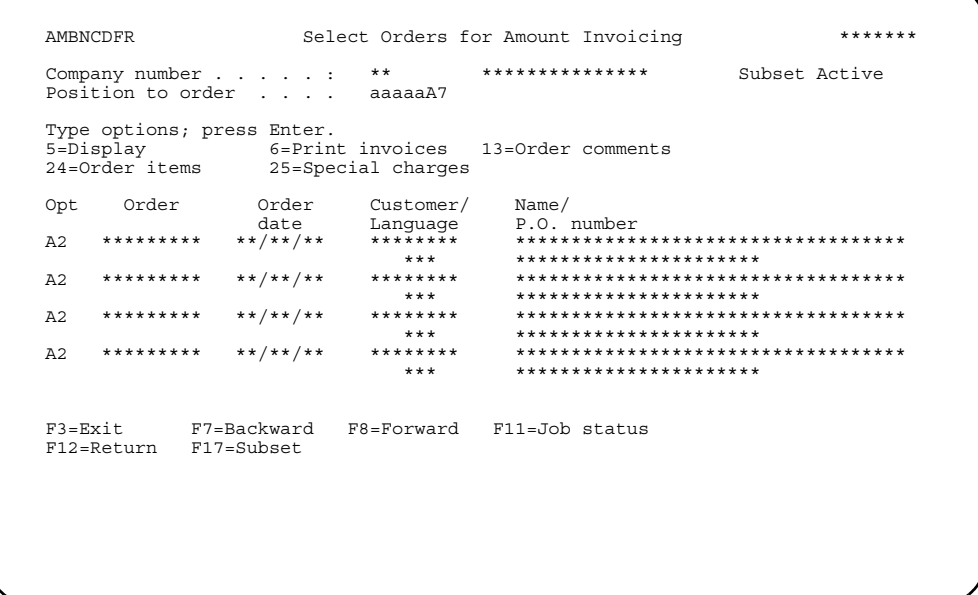

If you are not sure which order you want to print an amount invoice for, use the options on this panel to see detailed information associated with an order. When you are ready to print an amount invoice, enter option 6 next to the selected order.

Enter an option or use the appropriate function key. Another panel or window appears, depending on your choice.

Options. Use these options to perform activities for orders listed on this panel.

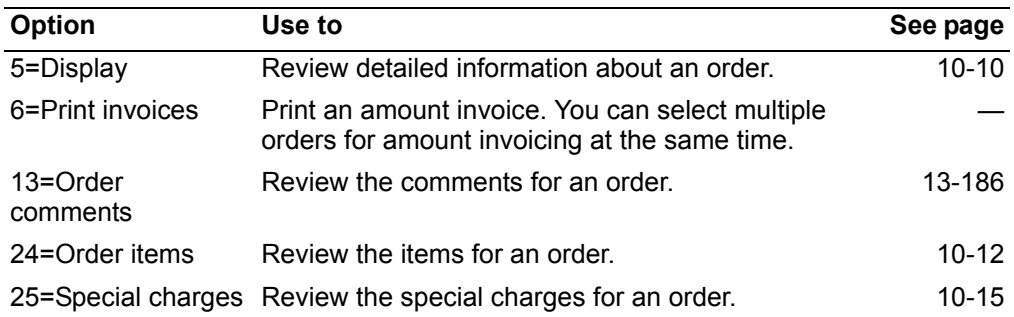

# <span id="page-429-0"></span>**Reviewing or selecting invoices for complementary invoicing**

Use this option to create complementary invoices, which are net invoices showing the pricing and taxing differences for previously issued invoices. Complementary invoices are supplemental or adjustment invoices for invoices you have previously issued.

You review previous invoices (by customer), which are called "base" invoices, and select the ones that need to be corrected. The base invoices you select are grouped by a sequentially-assigned complementary reference number, and the complementary orders are generated. You can then maintain the complementary orders, but you cannot add or delete items, quantities, or special charges. However, you can change prices, net sales amounts, and special charge amounts on a complementary order.

Temporary invoices are generated for the complementary orders. You can display the net differences between the original order invoices and temporary invoices, in order to verify your selections. Actual complementary allowance invoices are then generated from the net differences between the original base invoices and the temporary invoices created from the complementary orders. The net difference is a result of comparing the quantities, prices, and extended amounts. Taxes included in the price are in the complementary invoice amount. Taxes are recorded and summarized the same as taxes on a normal invoice. The complementary invoice is updated to IFM, just as a normal invoice. When the complementary invoice is complete, the complementary invoice reference, complementary orders, and temporary invoices are deleted.

#### **Notes:**

- 1. IFM must be installed and interfacing with COM.
- 2. The base invoices you select can be regular invoices, credit memos, or special charge only invoices.
- 3. The complementary invoices will be regular invoices or credit memos, depending on the base invoice type. However, all items on either type are allowance items.
- 4. You can use installments with complementary invoices.
- 5. You cannot use amount only invoices as base invoices for complementary invoicing.
- 6. After you create a base invoice, before creating a complementary invoice, an exchange rate change by itself will not force a complementary invoice amount. The exchange rate used for the base invoice will be used for the complementary invoice.
- 7. Using order comment maintenance, you can set up two general customer order comments to be used for automatically printing an order comment on all complementary invoices. One comment prints only on complementary invoices with taxing changes and no pricing changes. The second order comment prints on all other complementary invoices. You must use a specific user reference code to set up the comments text:
	- \*\*\*\*1 **Used for taxing change only complementary invoices.**
	- \*\*\*\*2 **Used for all other complementary invoices.**

# Before you start

You need to know the base invoices for which you want to create complementary invoices.

### How you start

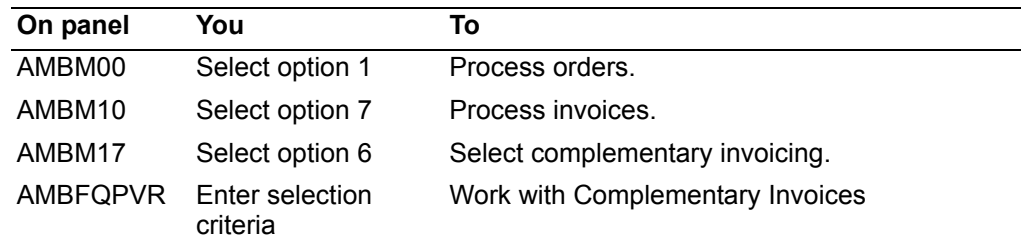

When you select option 6 on the Process Invoices menu (AMBM17), the Work With Complementary Invoices panel (AMBPLDFR) appears.

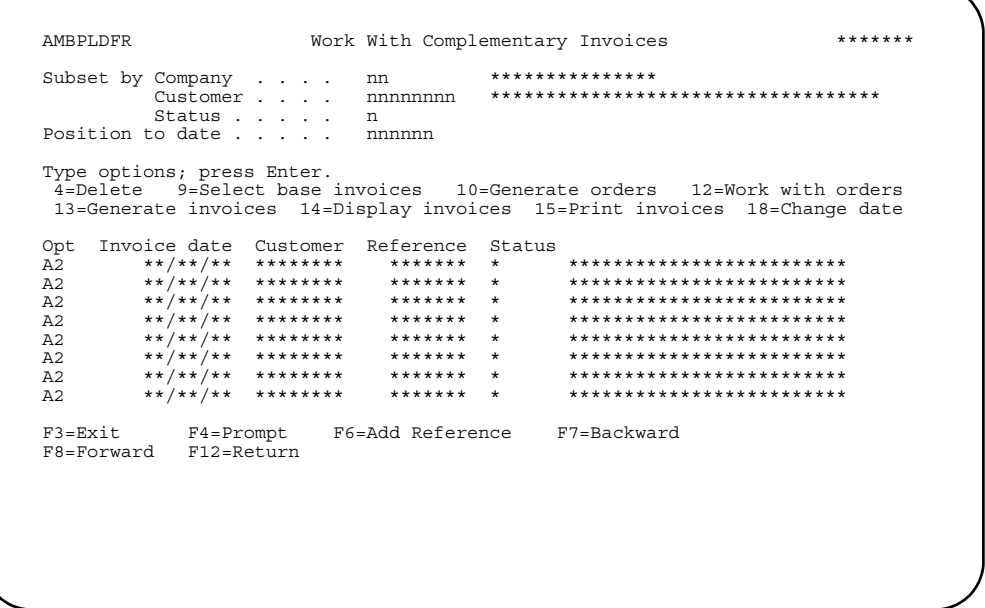

Use this panel to review and perform actions on the existing complementary references. The references are shown in descending date sequence.

The Reference Status field affects what options you can select on this panel, as follows:

- $\mathbf{0}$ No base invoices selected. Select option 4, 9 or 18.
- $\mathbf{1}$ Base invoices selected. Select option 4, 9, 10, or 18.
- $\overline{2}$ Generate orders active. No options allowed.
- 3 Orders generated. Select option 4, 9, 12, 13, or 18. If you select option 9 and change the base invoices selected, this Status field is changed to 1.
- $\overline{\mathbf{A}}$ Generate invoices active. No options allowed.
- **5** Invoices generated. Select option **4**, **9**, **12**, **14**, **15**, or **18**. If you select option **9** and change the base invoices selected, this *Status* field is changed to **1**. If you select option **12** and change any generated order, this *Status* field is changed to **3**.
- **6** Print invoices active. No options allowed.

Use **F6=Add Reference** to add a new complementary invoice reference number. The Create Complementary Invoice Reference panel (AMBJDPVR) appears.

Enter an option or use the appropriate function key. Another panel or window appears, depending on your choice.

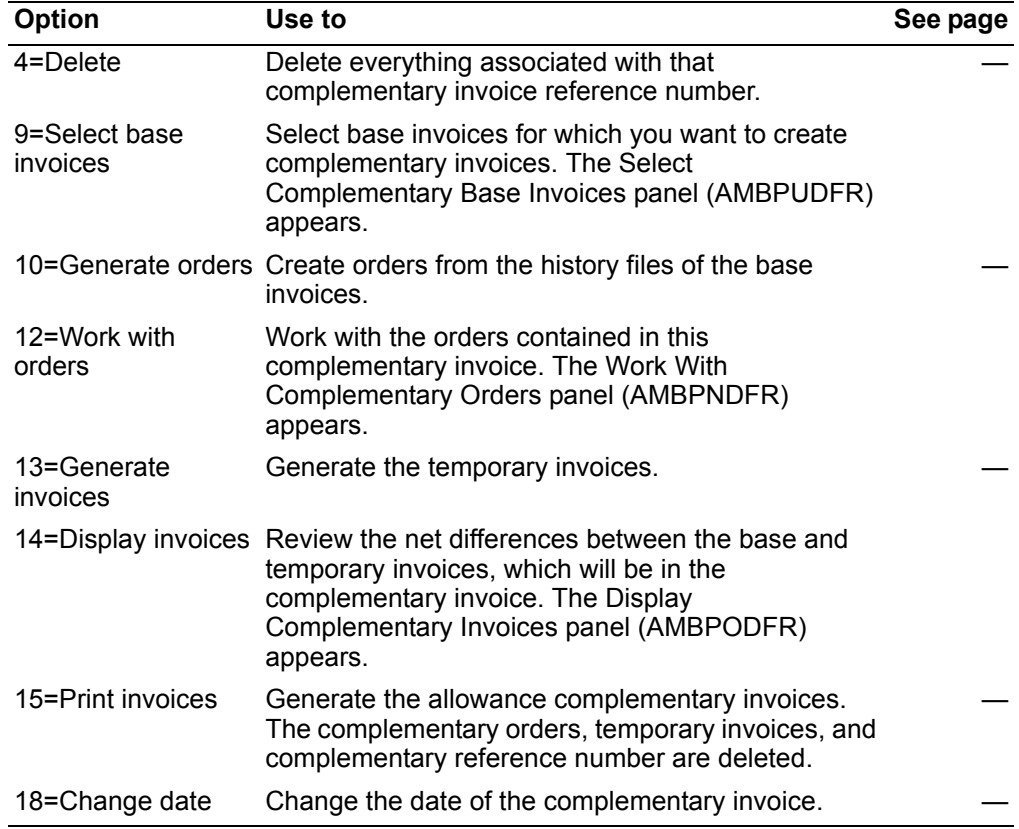

*Options.* Use these options to perform activities for invoices listed on this panel.
When you select option 9=Select base invoices on the Work With Complementary Invoices panel (AMBPLDFR), the Select Complementary Base Invoices panel (AMBPUDFR) appears.

**Index** 

**Contents** 

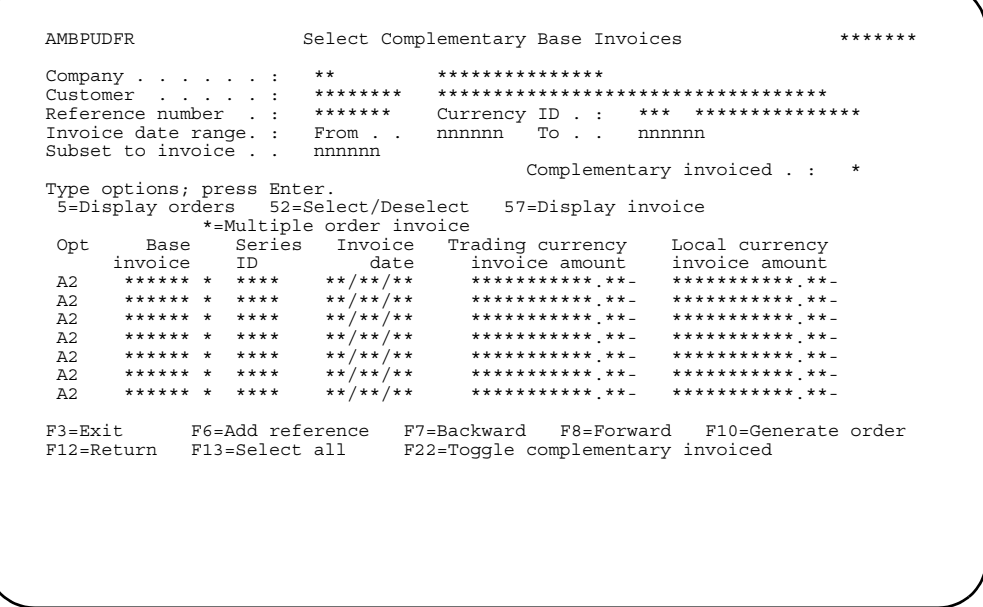

Use this panel to select base invoices for a complementary invoice. The invoices already complementary invoiced do not appear on this list, but you can display them using F22=Toggle complementary invoices. Use option 52=Select/Deselect to make your choices. Selected invoices are shown highlighted on the panel.

To review orders on an invoice, use option 5=Display orders. To review the invoice, use option 57=Display invoice.

When you finish selecting the invoices for the complementary invoice, use F10=Generate order to create the complementary orders in a batch job.

When you select option 12=Work with orders on the Work With Complementary Invoices panel (AMBPLDFR), the Work With Complementary Orders panel (AMBPNDFR) appears.

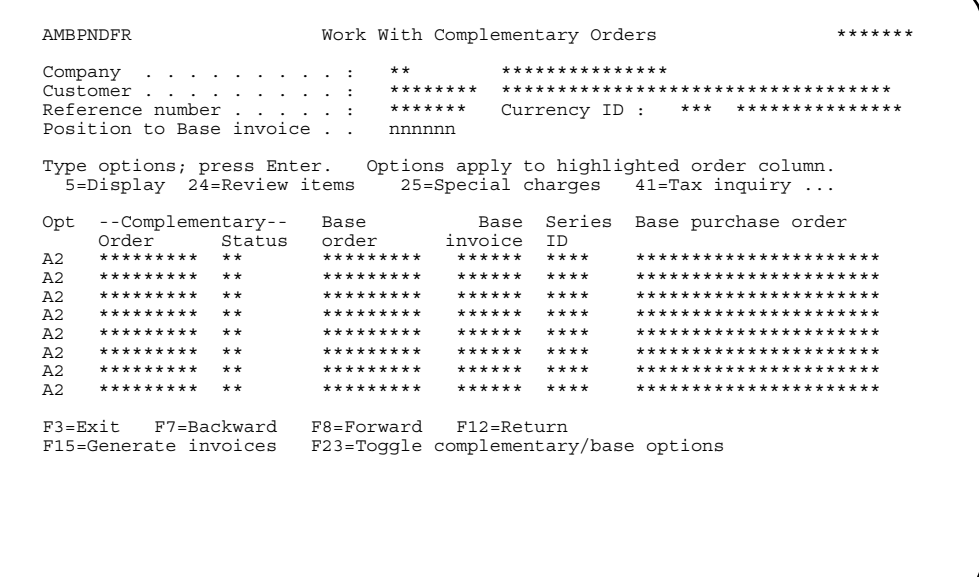

Use this panel to maintain the complementary order or review the base invoice order.

The option line changes from options for complementary orders and options for base orders. Use F23=Toggle complementary/base options to switch from one set to the other.

Use F15=Generate invoices to create temporary invoices, in a batch job.

Enter an option or use the appropriate function key. Another panel or window appears, depending on your choice.

Options. Use these options to perform activities for invoices listed on this panel.

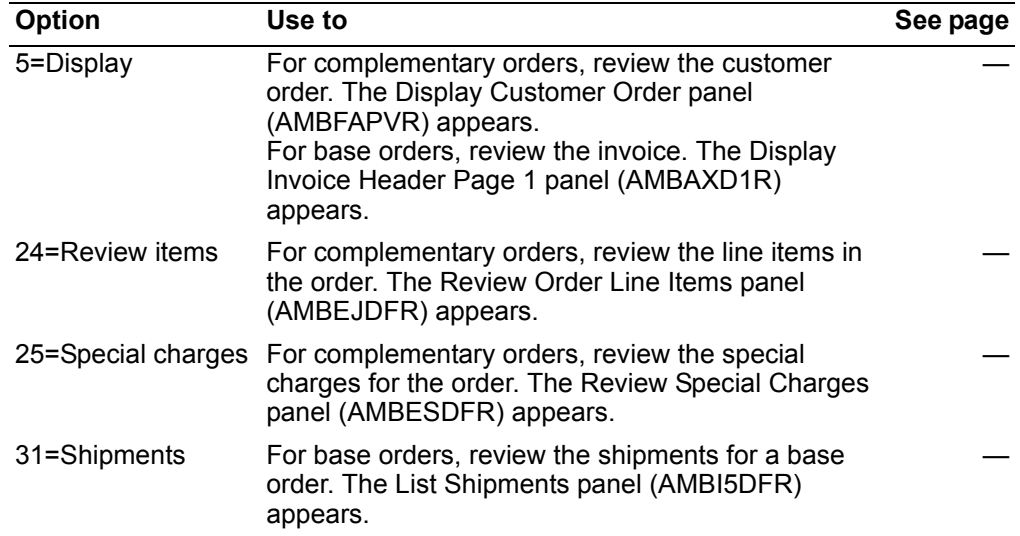

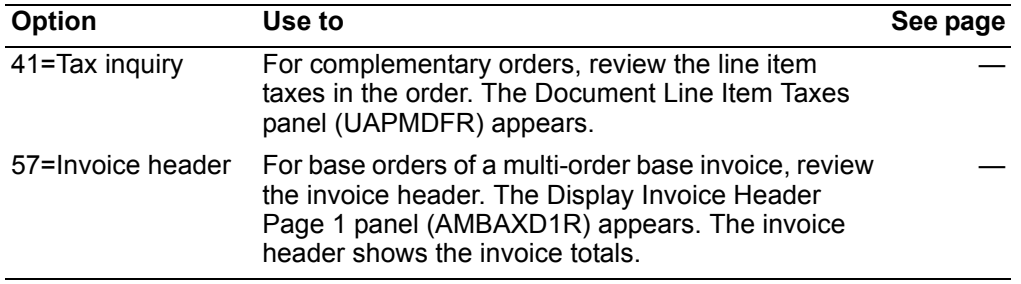

When you select option 14=Display invoices on the Work With Complementary Invoices panel (AMBPLDFR), the Display Complementary Invoices panel (AMBPODFR) appears.

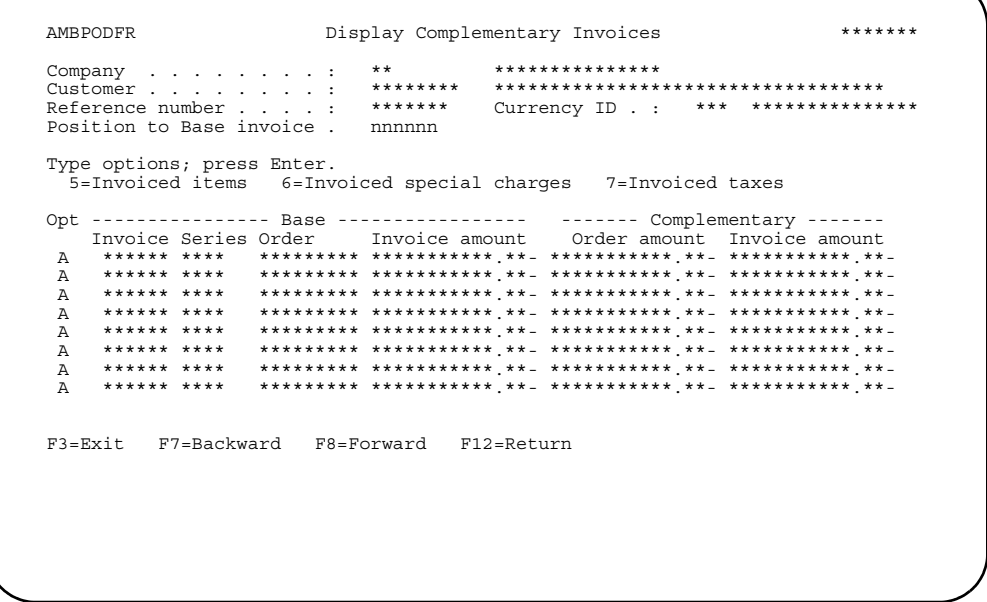

Use this panel to review the invoice amounts of the previously-invoiced base orders versus the invoice amounts of the complementary orders created from the base orders.

You can also use the options on this panel to review the differences between the base order and complementary order for invoiced items, invoiced special charges, and invoiced taxes.

Enter an option or use the appropriate function key. Another panel or window appears, depending on your choice.

# **Chapter 10. Inquiring**

The Customer Order Management (COM) Inquiry function provides online access to specific order processing and invoicing data. When you select option 2 on the Main Menu (AMBM00), the Inquiry menu (AMBM20) appears.

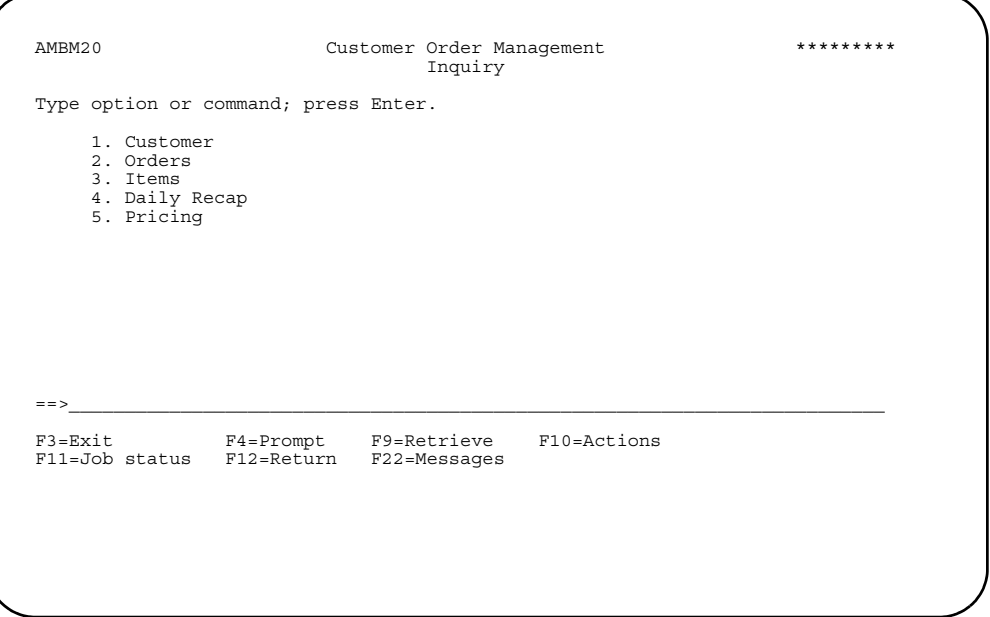

# **Options**

Use these options to select which type of inquiry you want to perform.

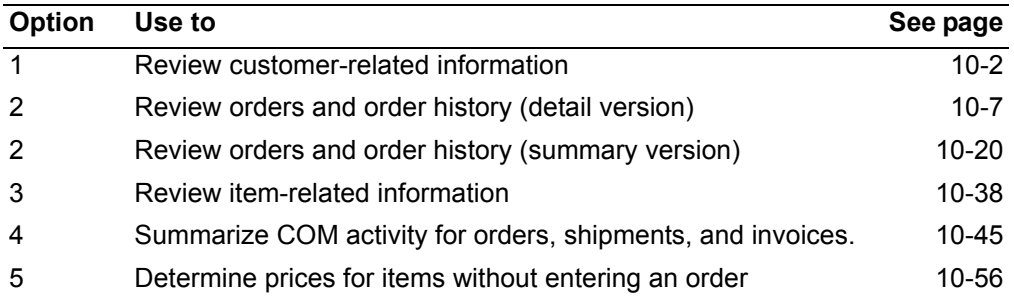

#### <span id="page-436-0"></span>**Customer**

Use this option to review customer-related information, including ship-to addresses and tax data.

Customer inquiry allows you to review and print the data that is kept in master files about your company's customers. This data includes not only the customer's name, address, and telephone number, but also billing and pricing information, ship to addresses if a customer wants goods shipped to an address other than the billing address, tax data, and so forth. For reviewing customers that are defined as EDI trading partners, see the *Electronic Commerce User's Guide*.

**Note:** If International Financial Management (IFM) is installed and interfacing, taking this option takes you to the IFM Work With Entities panel (YAWEDFR). Customers are a type of entity in IFM, which you display and print in IFM. For more information, refer to the Work With Entities option in Chapter 17, "Implementation Table Set-Up," in the *International Financial Management User's Guide*.

### **Before you start**

To review customer information, you need to know which company numbers and customer numbers you want to use.

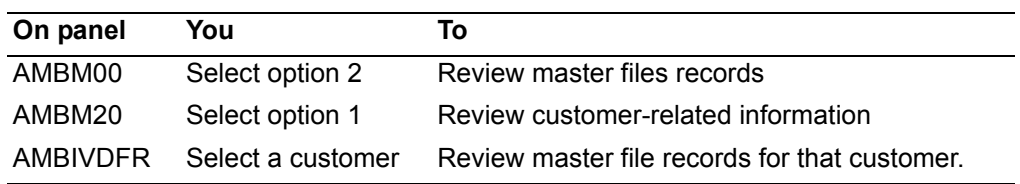

#### **How you start**

When you select option 1 on the Inquiry menu (AMBM20), the Customer Inquiry panel (AMBIVDFR) appears.

```
AMBIVDFR Customer Inquiry ******* 

Position to company . . . . . nn *************** 
 name . . . . . . aaaaaaaaaaaaaaaaaaaaaaaaaaaaaaaaA35 
 number . . . . . nnnnnnnn 

Type options; press Enter. 
5=Display 6=Print 8=Note tasks 13=Comments 15=Ship-to 
21=Banking domiciliations 25=Document/media 60=AR summary 

Opt Co Name/ Customer/ Class/ Ter/ Rep/ 
 City Status State Postal Cty 
 A2 ** *********************************** ******** ***** 
 *********************************** ********** ** ********** *** 
 A2 ** *********************************** ******** ****** ** ***** 
 *********************************** ********** ** ********** *** 
 A2 ** *********************************** ******** ****** ** ***** 
 *********************************** ********** ** ********** *** 
 A2 ** *********************************** ******** ****** ** ***** 
 *********************************** ********** ** ********** ***+ 

F3=Exit F7=Backward F8=Forward F11=Job status 
F12=Return F17=Subset F21=Print
```
Enter an option or use the appropriate function key. Another panel or window appears, depending on your choice.

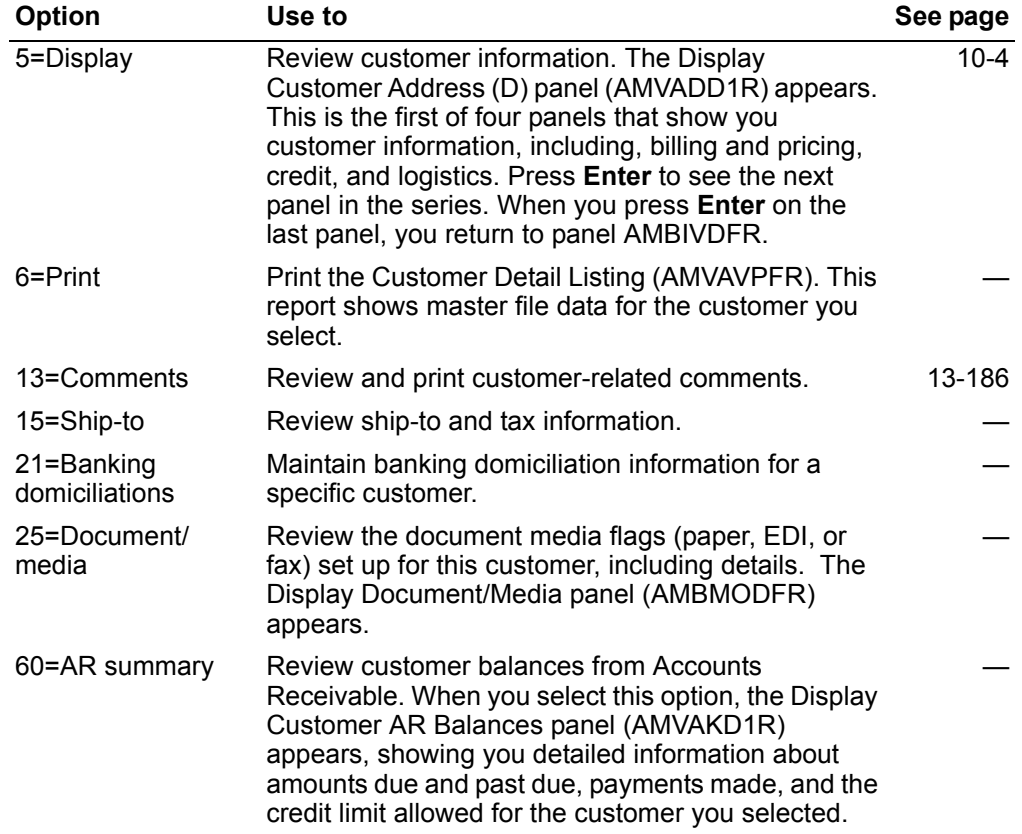

*Options.* Use these options to perform activities for customers listed on this panel.

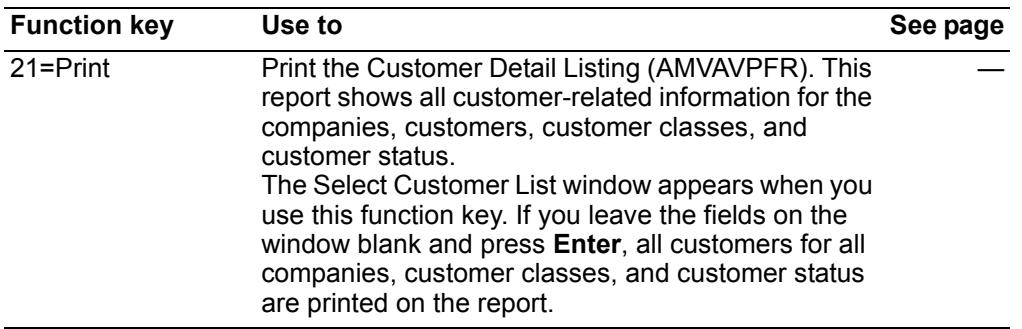

*Function keys.* Use this function key to perform additional actions.

# <span id="page-438-0"></span>**To review customer information**

When you use option **5=Display** on the Customer Inquiry panel (AMBIVDFR), the Display Customer Address panel (AMVADD1R) appears. This panel is the first of four panels that show you customer information, including, billing and pricing, credit, and logistics.

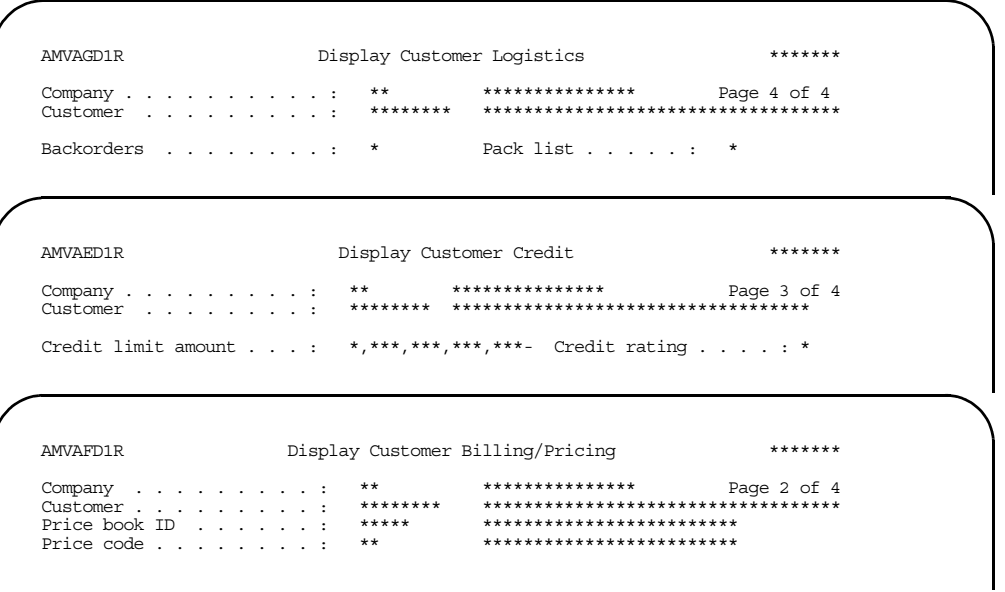

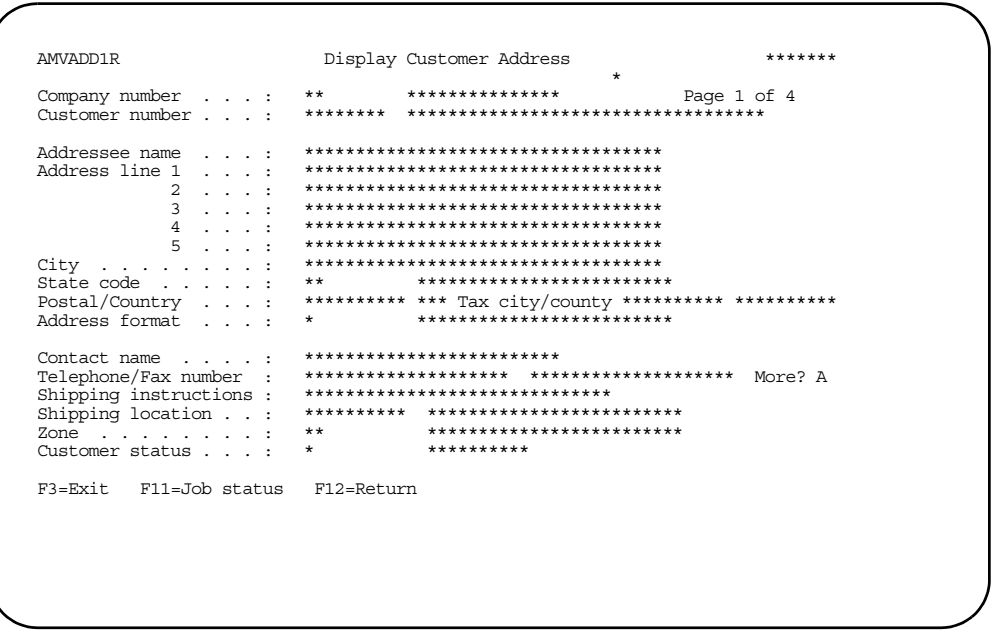

Press Enter to see the next panel in the series. When you press Enter on the last panel, you return to panel AMBIVDFR.

Note: If you are using International Financial Management (IFM), some of the fields on these panels do not appear at all. You review the customer data in the implementation tables in IFM. Refer to the IFM User's Guide for more information.

### To review ship-to and tax information

The address to which goods are shipped (the ship-to address) can be different from the address to which acknowledgments and invoices are sent (the sold-to address). A customer can also have more than one ship-to address.

Because taxes are assessed based on the ship-to address, tax information is linked to the ship-to address.

When you use option 15=Ship-to on the Customer Inquiry panel (AMBIVDFR), the Ship to Inquiry panel (AMBIWDFR) appears.

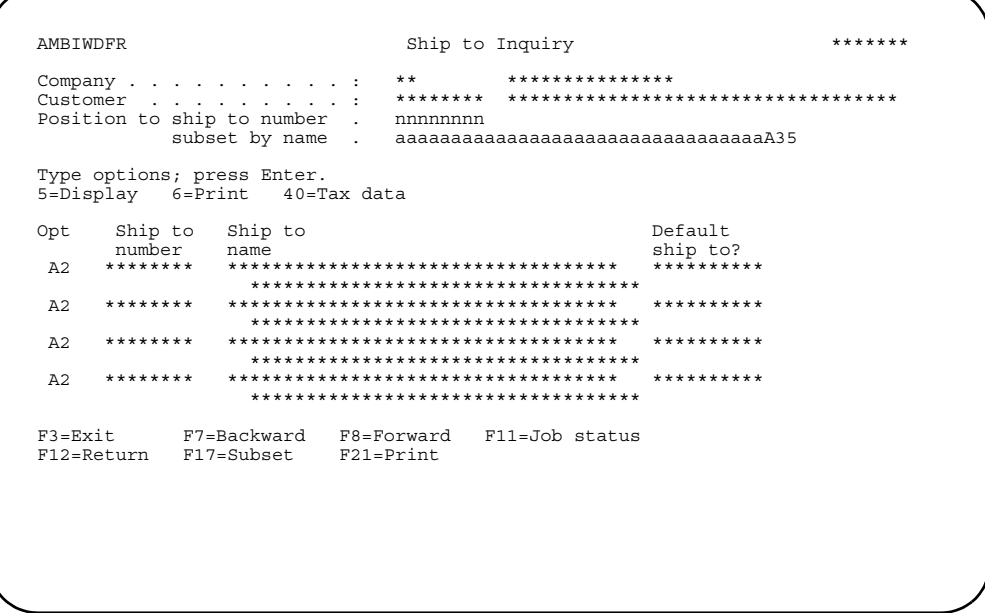

Enter an option or use the appropriate function key. Another panel or window appears, depending on your choice.

### **Options**

Use these options to perform activities for customers listed on this panel.

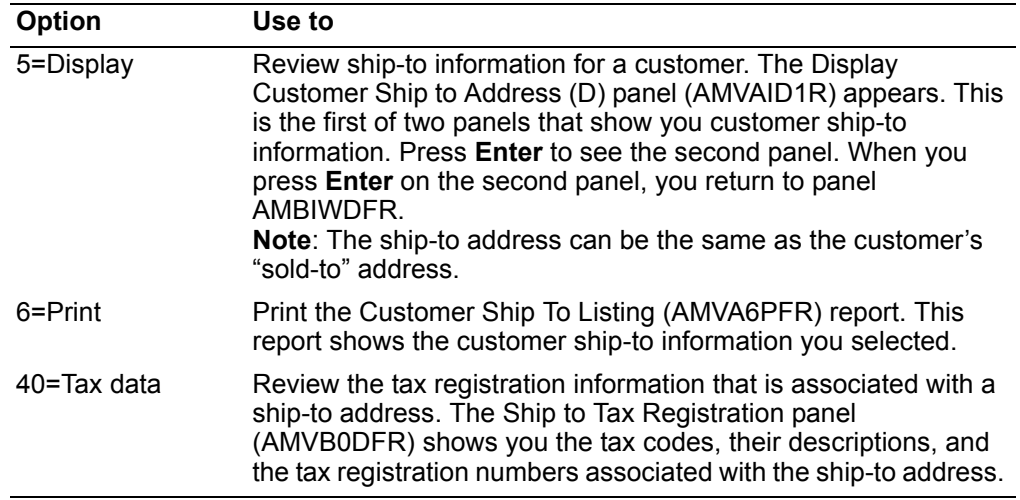

Function keys. Use this function key to perform additional actions.

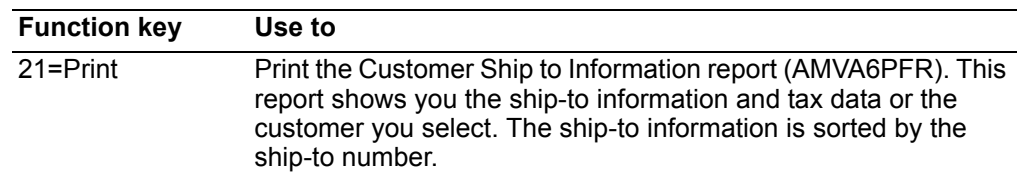

### <span id="page-441-0"></span>**Orders**

Use this option to review order-related information for customer orders, quotes, standing orders, and credit memos. Order inquiry allows you to review:

- Blanket releases
- Comments
- Commissions
- **Invoices**
- Items on orders
- Pricing
- **Shipments**
- Sold-to/ship-to addresses
- Special charges
- Surcharges

You can review open orders and order history. An open order is any order that has not been completely shipped and invoiced (the order status code is not equal to 50). When an order has been completely shipped and invoiced (the order status code is equal to 50) you can review it in order history. A single order does not appear in both open order inquiry and order history inquiry.

COM provides two different versions of the order inquiry panels: a detail version and a summary version. The detail version allows you to "drill down" through the details of each area of the order. The summary version provides more summarized information about the order using a series of panels without the "drill-down" feature. Using the user defaults function, you can select which kind of order inquiry is the default when you select the order option on the Inquiry menu. Function key **F22** on the inquiry panels allows you to switch to the other type of inquiry, as needed. In this section, the detail version of the inquiries is described first, followed by the summary version.

In the detail version of the order inquiry panels, when you select option 2 the first panel you see, List Orders - Open (AMBG0DFR), shows you open orders. **F22=History** on this panel allows you to switch to order history. **F22=Alt inquiries** on the List Orders - History panel (AMBGZDFR) allows you to review detailed information for an order.

In the summary version of the order inquiry panels, when you select option 2, the first panel you see, Order/Shipment/Invoice Inquiry panel (AMBHYPVR), allows you to review summarized information for an order. F22=Alt inquiries on this panel allows you to switch to the detail version of order inquiry; the List Orders - Open panel (AMBG0DFR) appears.

The panels you see as you review orders are similar to the panels you use during order maintenance.

### Before you start

To review customer orders, you need to know the company, customer, and order numbers.

#### <span id="page-442-0"></span>How you start (detail version)

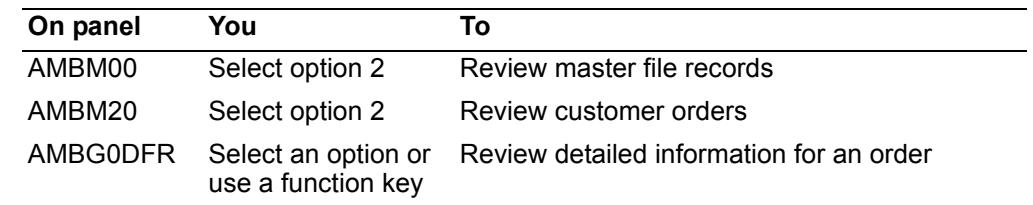

When you select option 2 from the Inquiry (AMBM20) panel and the detail version is the default, the List Orders - Open panel (AMBG0DFR) appears.

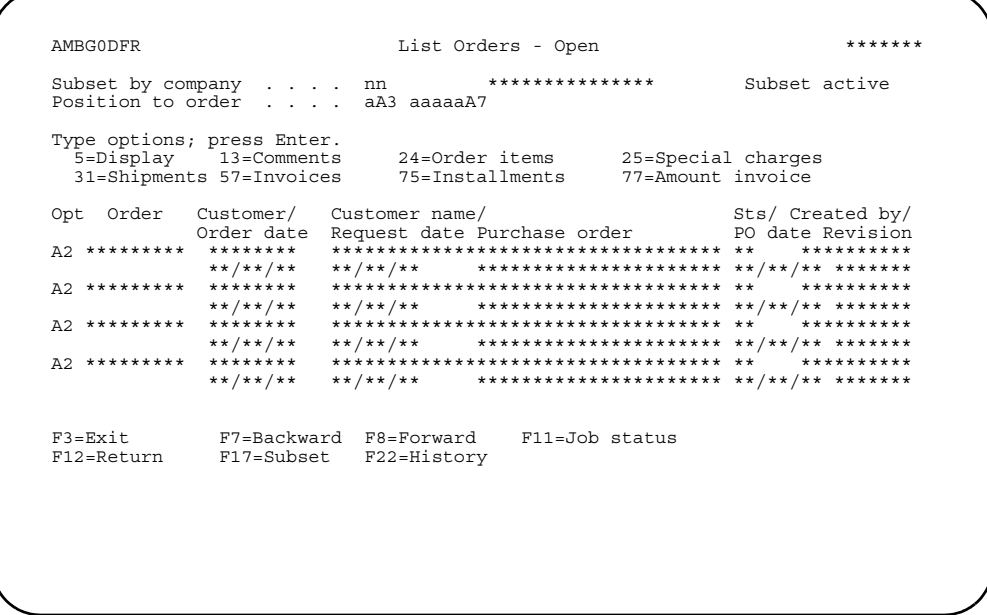

Enter an option or use the appropriate function key. Another panel or window appears, depending on your choice.

Options. Use these options to perform activities for orders listed on this panel.

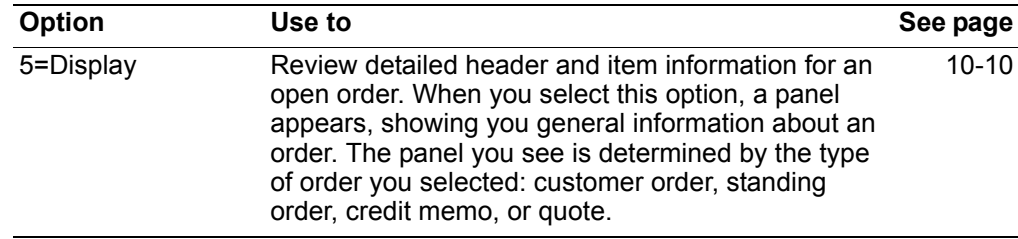

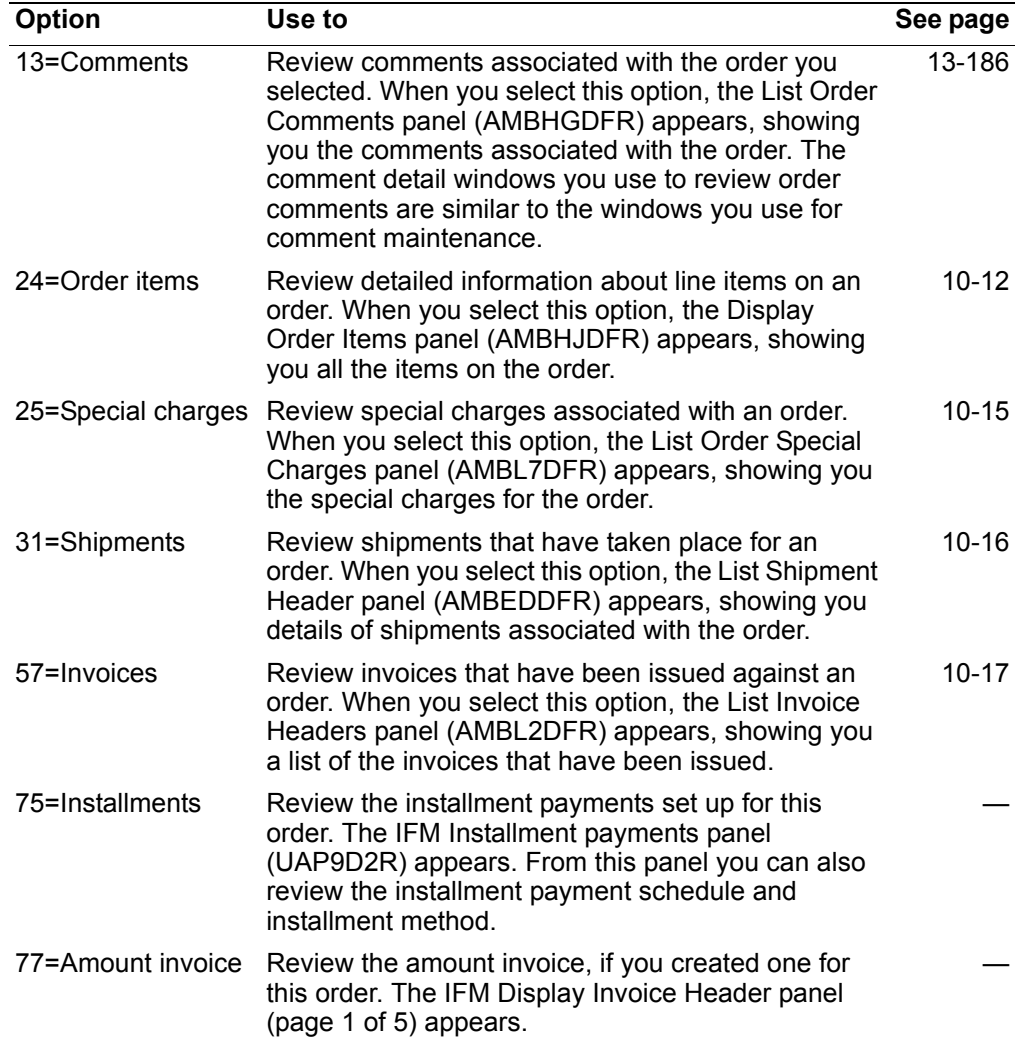

*Function keys.* Use these function keys to perform additional actions.

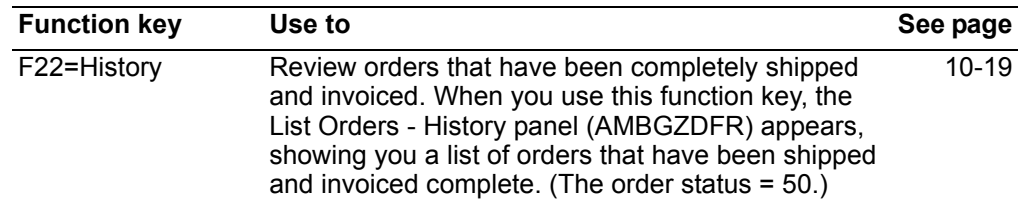

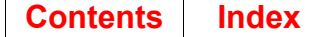

### <span id="page-444-0"></span>To review open orders

When you select option 5=Display on the List Orders - Open panel (AMBG0DFR), one of four panels appears, depending on the type of order you selected:

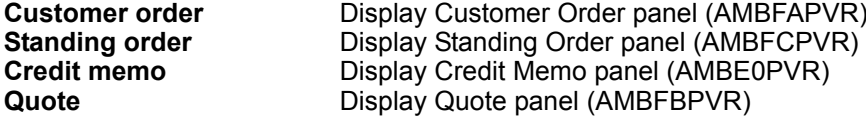

<span id="page-444-1"></span>Each of these panels is the first of eight panels you can use to review detailed information about open orders. The seven other panels you can use are the same for all four types of open orders.

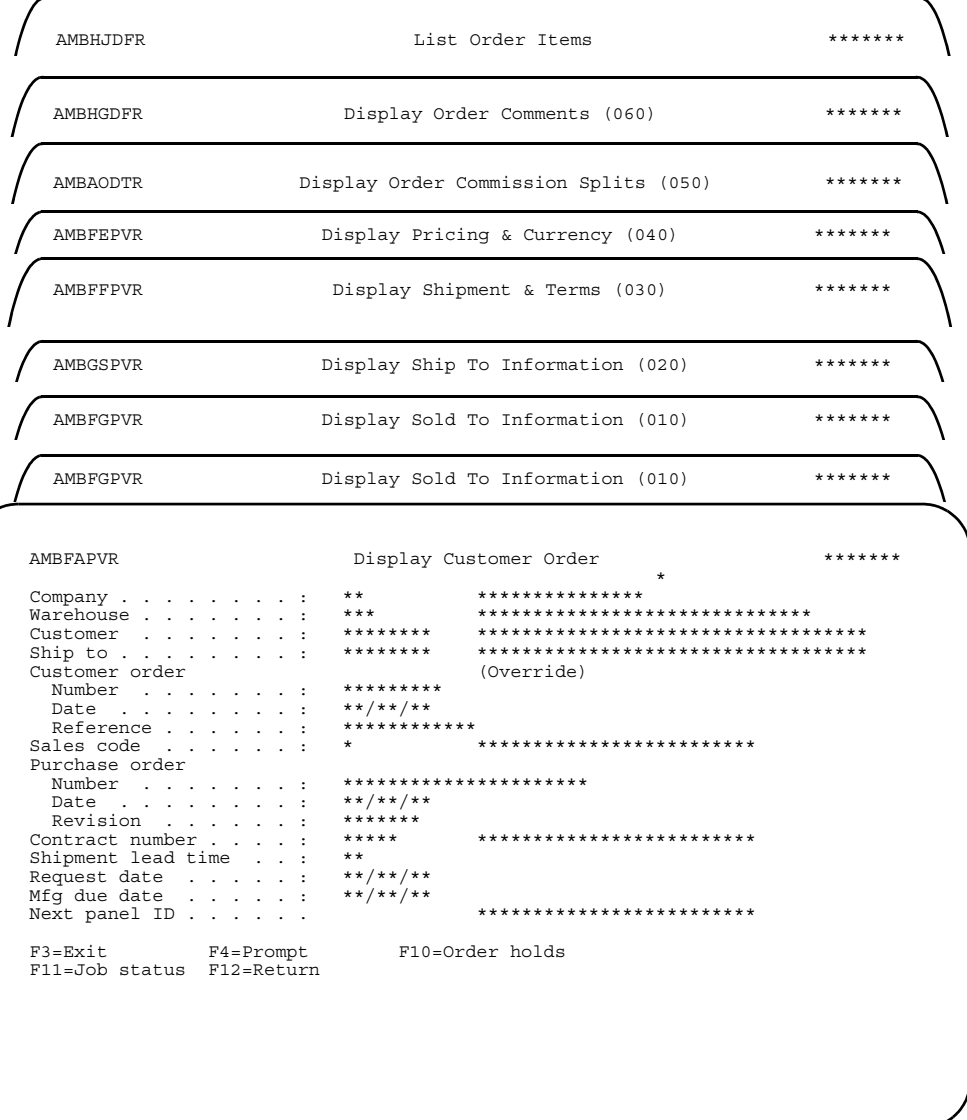

Press Enter to review the open order header panels in sequence or enter a specific ID number in the **Next panel ID** field to see a specific panel.

Hint: You can use F4=Prompt on the Next panel ID field.

**Contents Index** 

> When you use F10=Order holds, the Display Order Holds panel (AMBJBDFR) appears.

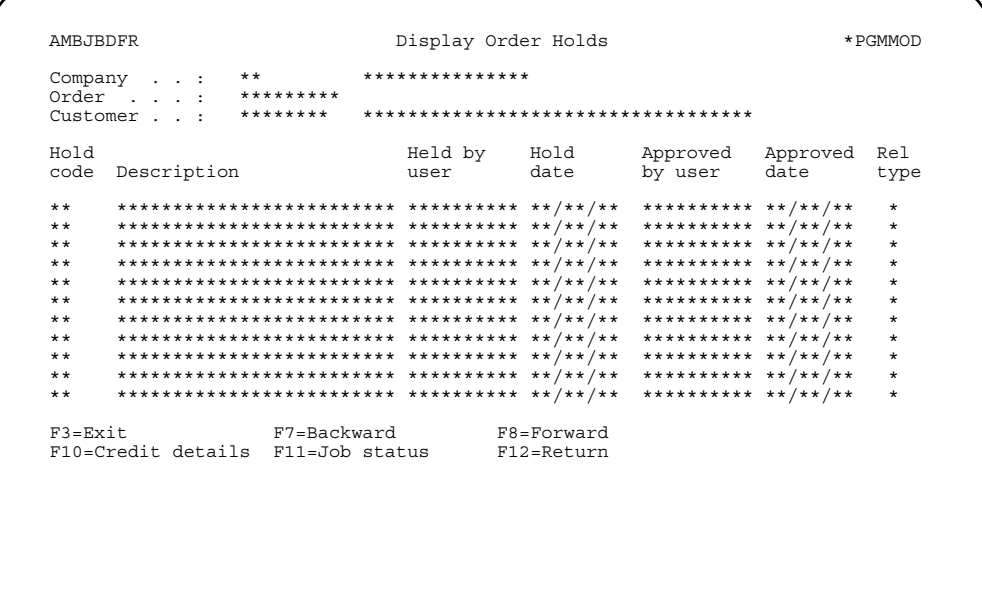

This panel allows you to review any holds placed on the order (see "Review/Maintain Held Orders" on page 3-56 for more information). You see all holds placed against the order. This includes holds that are still active and holds that have been released. From panel AMBJBDFR you can also request to see detailed credit information related to the customer.

When you use F2=End order on any of the panels on page 10-10 except the first, the Display End Order panel (AMBFHPVR) appears.

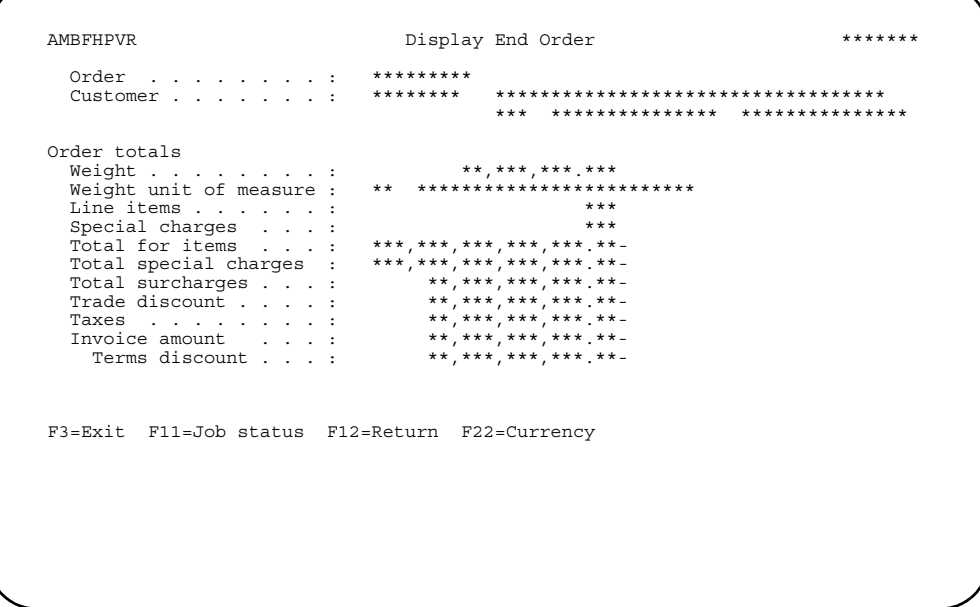

This panel shows you totals for the order, including the number of line items, invoice amount, discounts, special charges, surcharges, taxes, and the weight of the order.

(The weight of an order is calculated by converting the weights of all items on the order to the company default weight unit of measure.)

#### <span id="page-446-0"></span>To review line items on orders

When you select option 24=Order items on the List Orders - Open panel (AMBG0DFR), the List Order Items panel (AMBHJDFR) appears.

AMBHJDFR  $******$ List Order Items Type options; press Enter. ry-<br>
5-Display 13-Comments<br>
28-Blanket releases<br>
29-Ship to 30-Features/Options 40-Allocations ... F2=End order F3=Exit F7=Backward F8=Forward<br>F12=Return F17=Subset F22=Currency F23=More options F11=Job status

Enter an option or use the appropriate function key. Another panel or window appears, depending on your choice.

#### **Options**

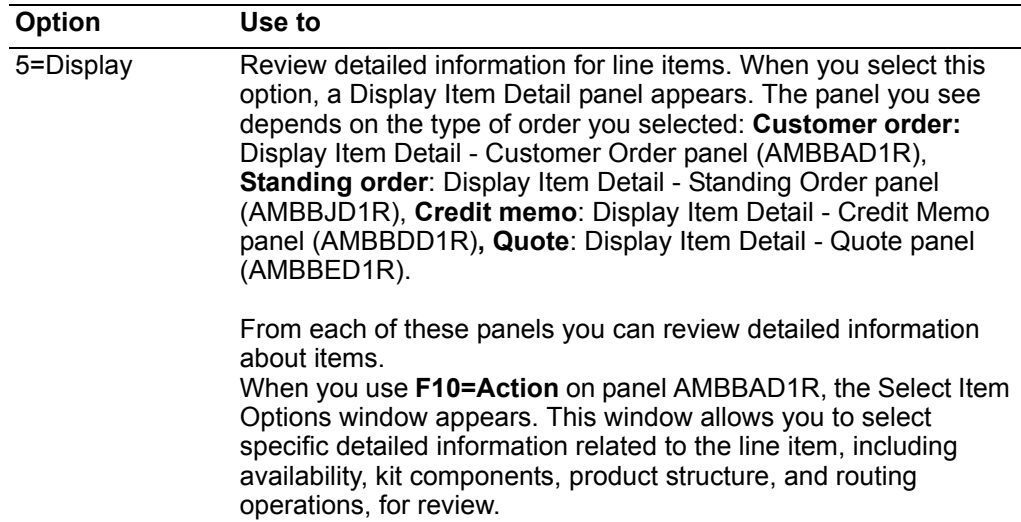

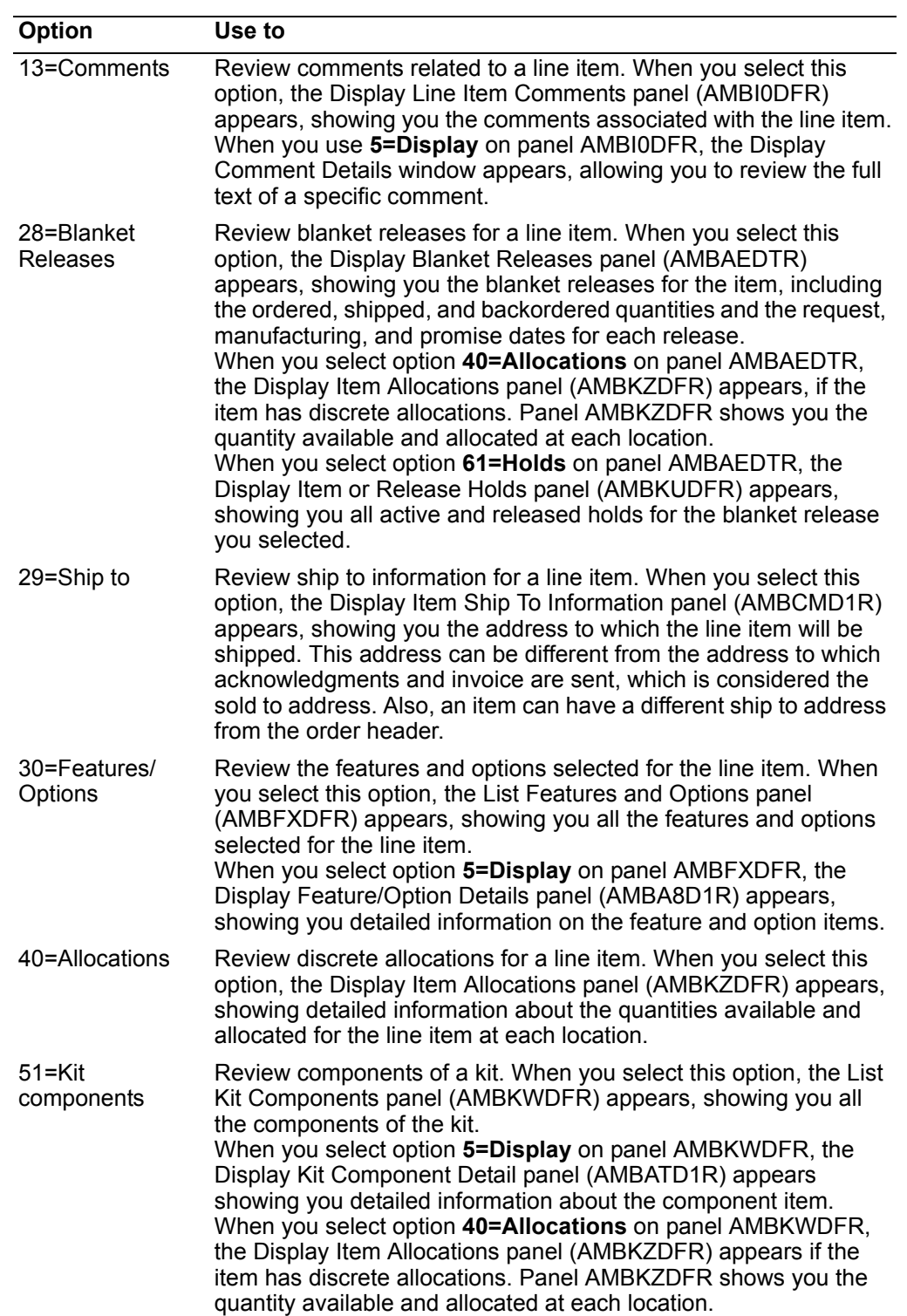

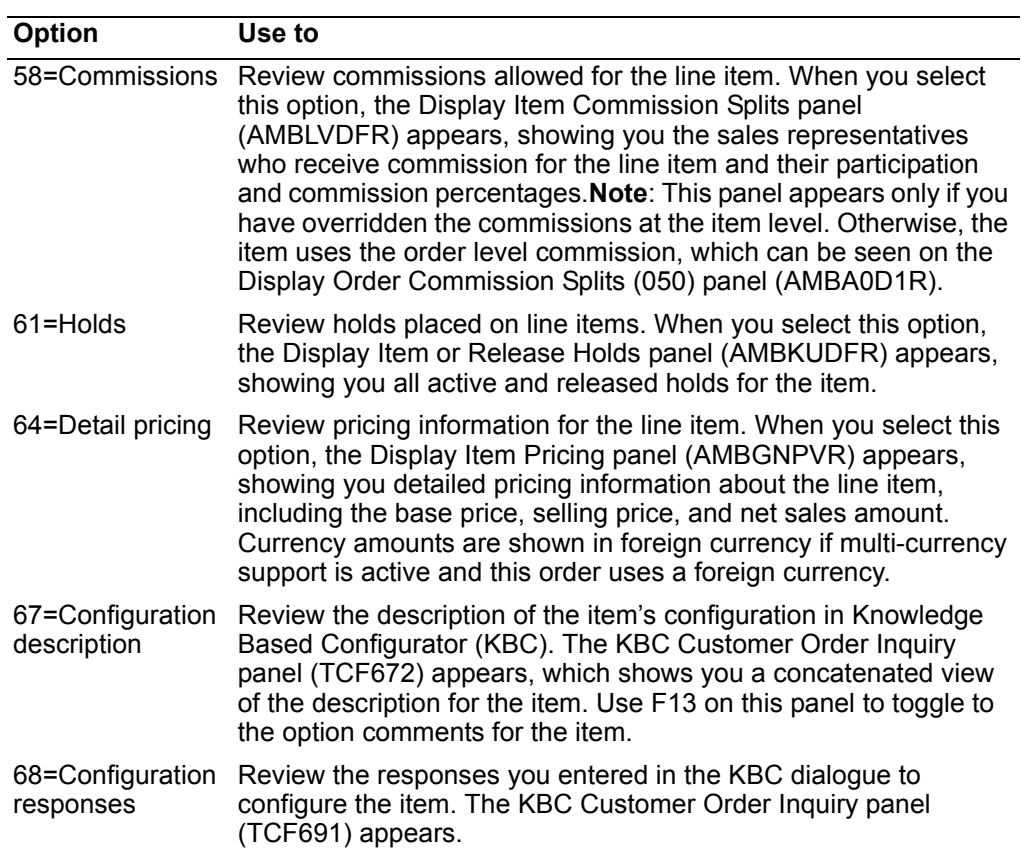

*Function keys.* Use these function keys to perform additional actions.

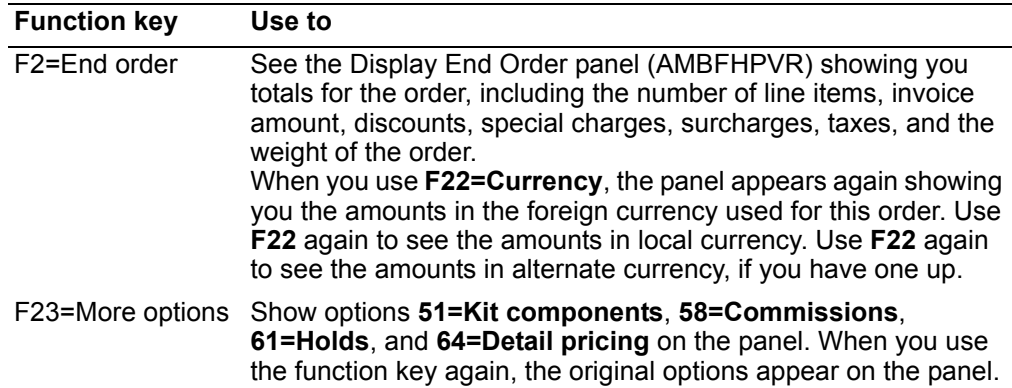

### <span id="page-449-0"></span>To review special charges

When you select option 25=Special charges on the List Orders - Open panel (AMBG0DFR) or on the List Shipments panel (AMBEDDFR), the List Order Special Charges panel (AMBL7DFR) appears.

If you selected option 25 on the List Orders - Open panel (AMBG0DFR), the special charges you see on panel AMBL7DFR are either attached to an order for which there have been no shipments or were added to the order through order maintenance since the last shipment for the order.

If you selected option 25 on List Shipments panel (AMBEDDFR), the special charges you see on panel AMBL7DFR are associated with a shipment, whether or not the shipment has been invoiced.

AMBL7DFR List Order Special Charges  $******$ Type options; press Enter.<br>5=Display 13=Comments Opt Reference/ Amount/ Terms discount/  $***$  $A2$  \*\*\*  $\star$ \*\*\*\*\*\*\*\*\*\*\*\*\*\*\*\*\*\*\*\*\*\*\*\*\*\*\*\*\*\*  $***$ F7=Backward F8=Forward F11=Job status  $F3 = Fx i t$ F12=Return

### **Options**

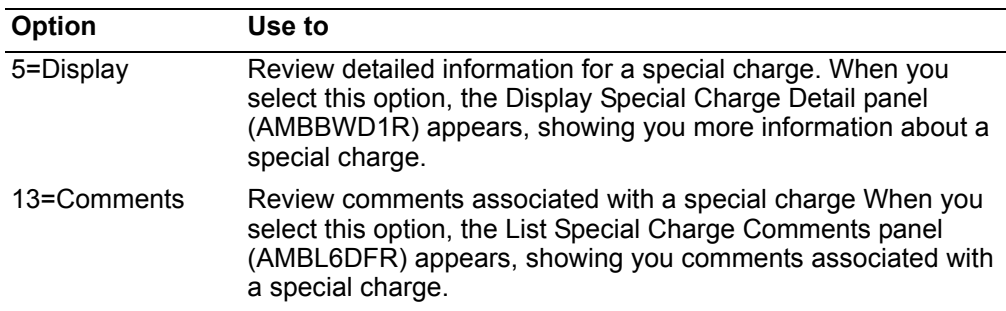

### <span id="page-450-0"></span>To review shipments

When you select option 31=Shipment on the List Order - Open panel (AMBGODFR) or the List Orders - History panel (AMBGZDFR), the List Shipment Headers panel (AMBEDDFR) appears.

```
******AMBEDDFR
                List Shipments
Type options; press Enter.<br>5=Display 13=Comments 24=Shipment items 25=Special charges
******************************
                                *********
.. ..<br>**********
                ******************************
    F7=Backward F8=Forward F11=Job status
F3 = ExitF12 = Return
```
Enter an option or use the appropriate function key. Another panel or window appears, depending on your choice.

#### **Options**

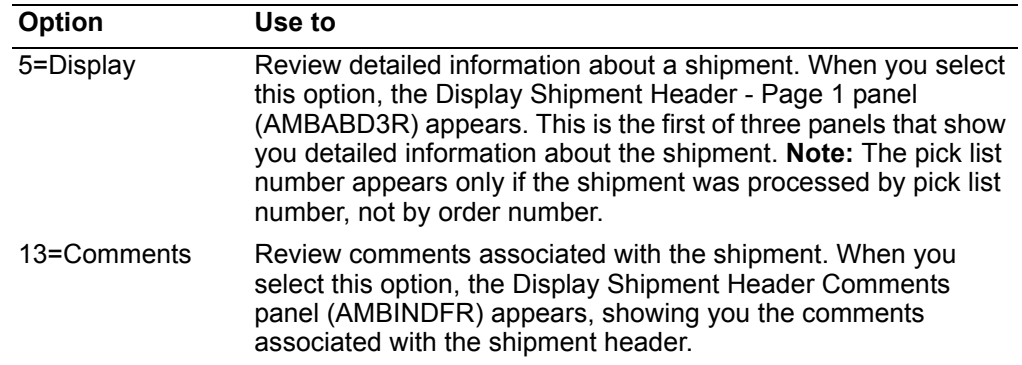

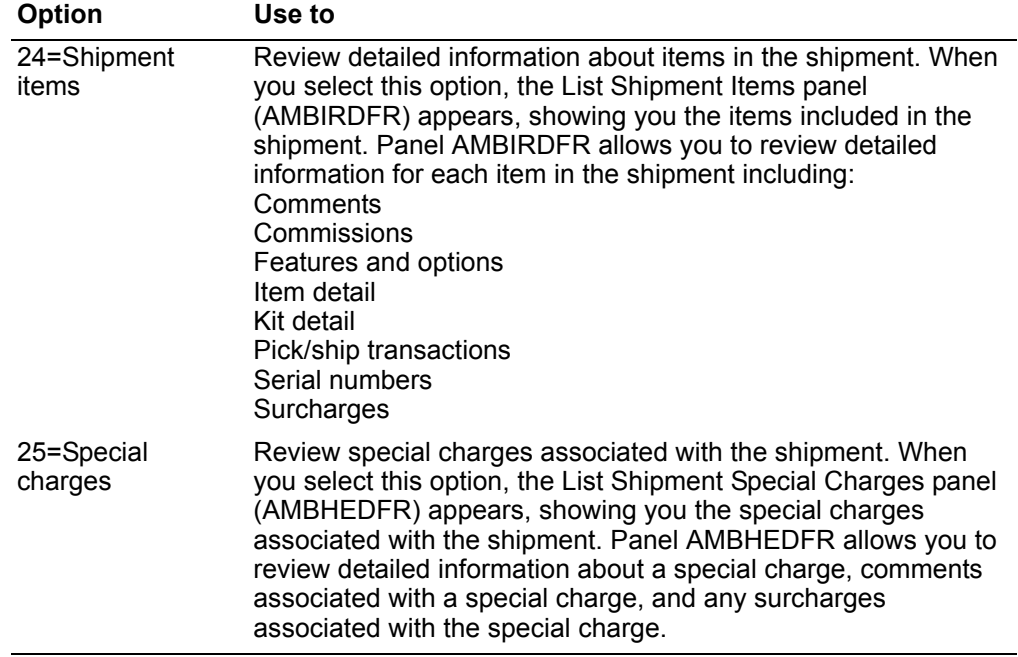

# <span id="page-451-0"></span>To review invoices

When you select option 57=Invoices on the List Orders - Open panel (AMBG0DFR) or<br>the List Orders - History panel (AMBGZDFR), the List Invoice Headers panel<br>(AMBL2DFR) appears.

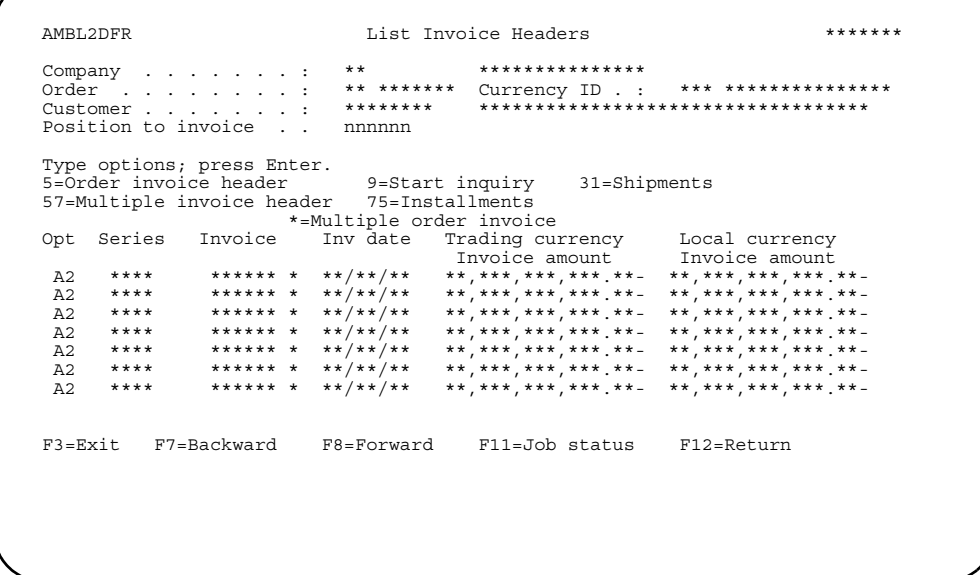

### **Options**

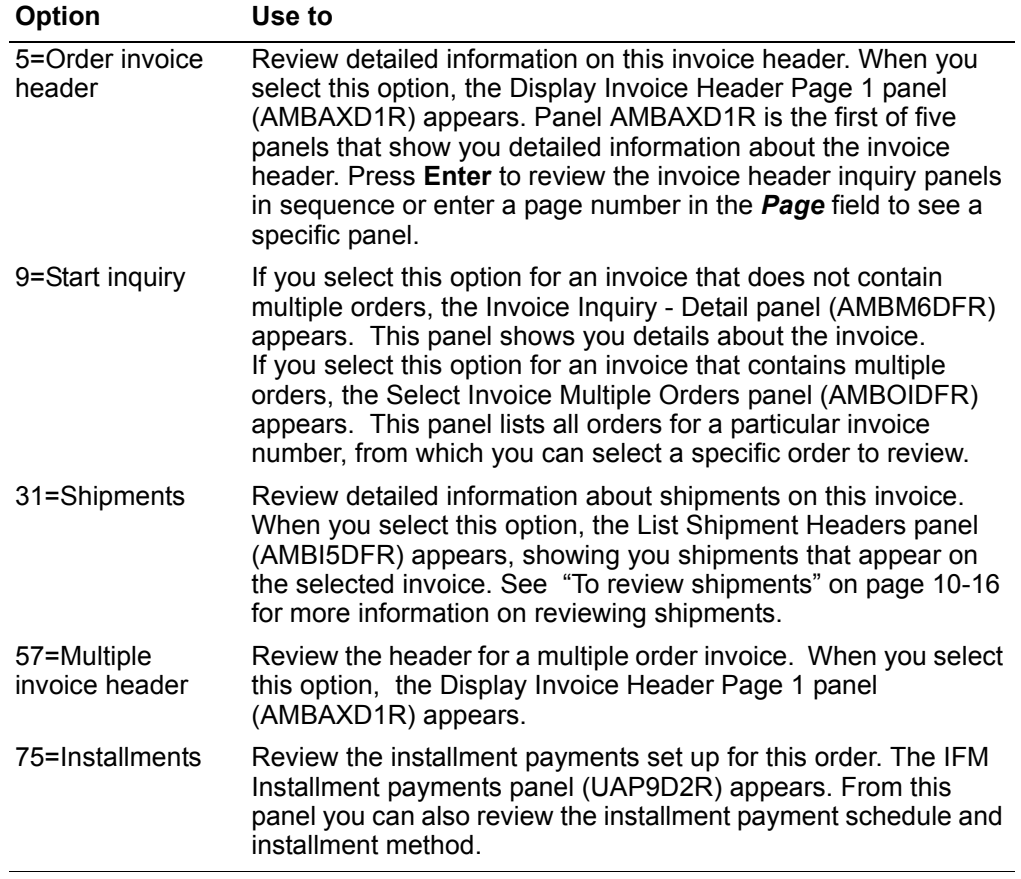

### <span id="page-453-0"></span>To review orders that have been shipped and invoiced

When you use F22=History on the List Orders - Open (AMBG0DFR) panel, the List Orders - History panel (AMBGZDFR) appears.

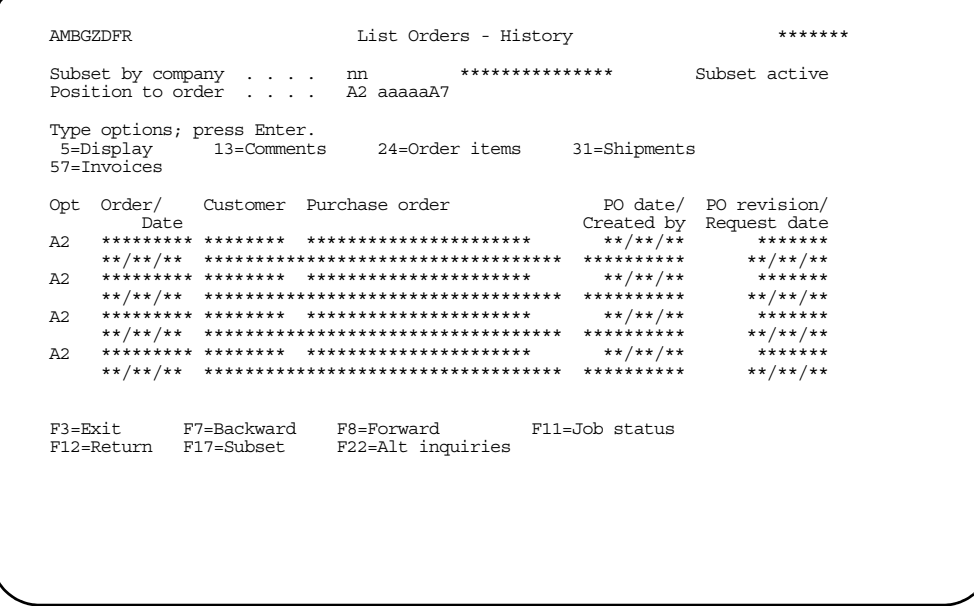

Enter an option or use the appropriate function key. Another panel or window appears, depending on your choice.

Note: An order appears on this panel only when all items on the order have been shipped and invoiced completely. (The order status = 50.)

#### **Options**

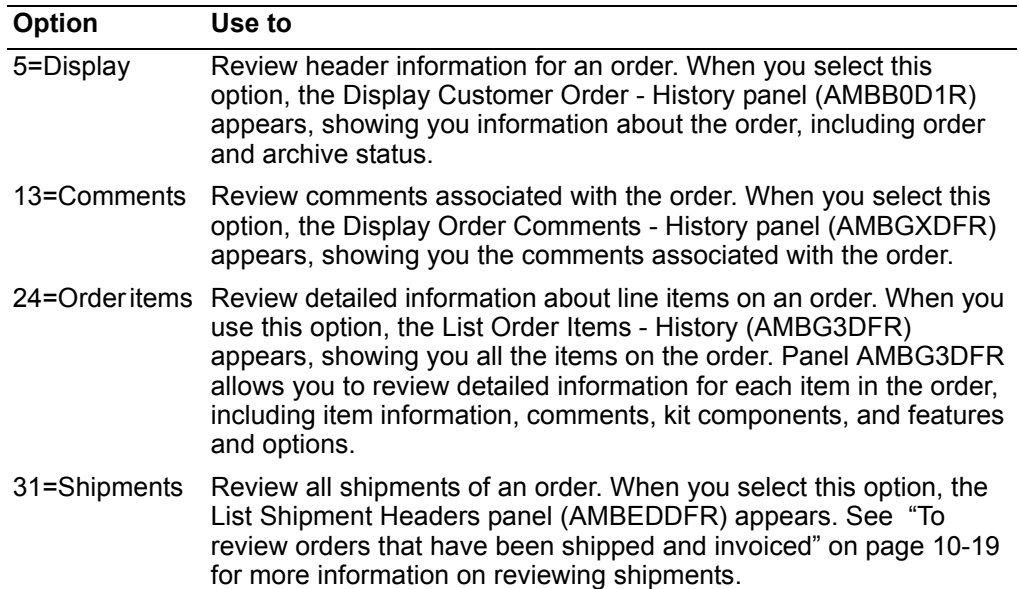

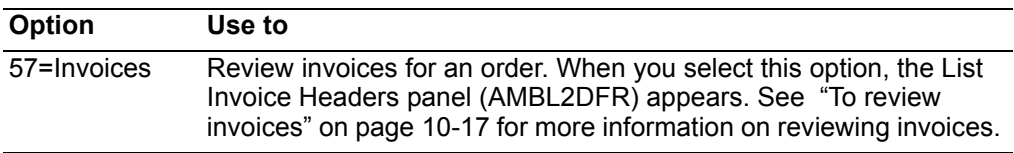

*Function keys.* Use these function keys to perform additional actions.

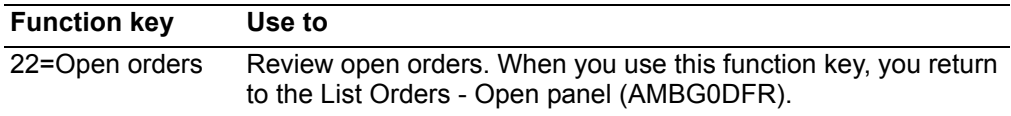

### <span id="page-454-0"></span>**How you start (summary version)**

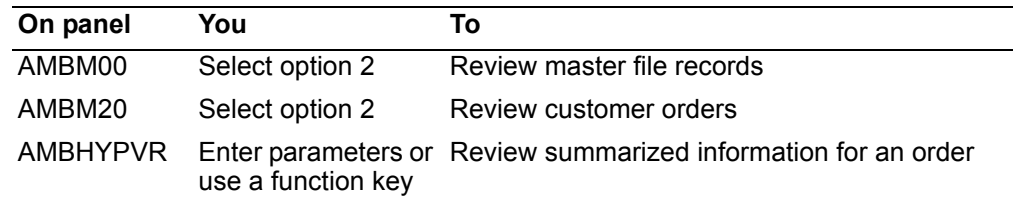

When you select option 2 from the Inquiry (AMBM20) panel and the summarized version is the default, the Order/Shipment/Invoice Inquiry Select panel (AMBHYPVR) appears.

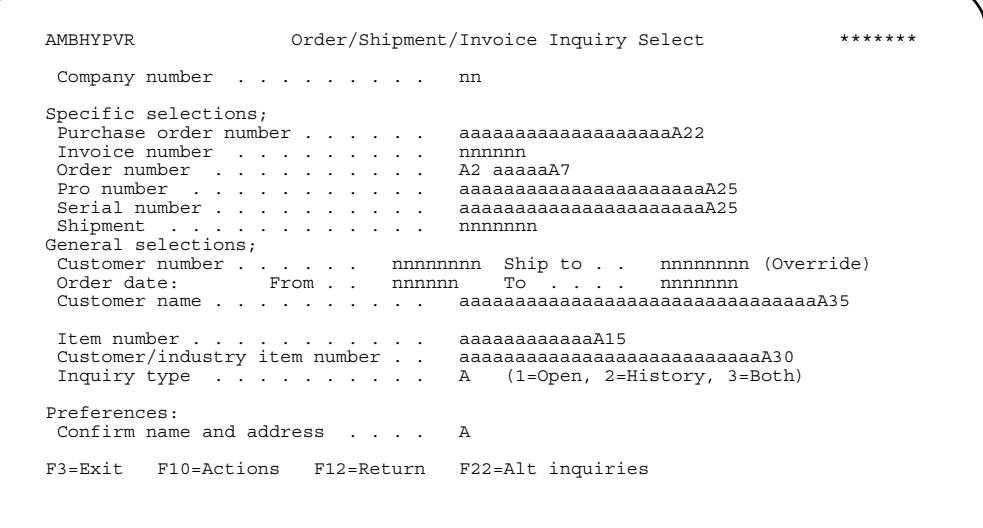

<span id="page-455-0"></span>Enter the parameters for the inquiry or use the appropriate function key. This panel is the primary "driver" for your inquiry. One of the following panels or windows appears:

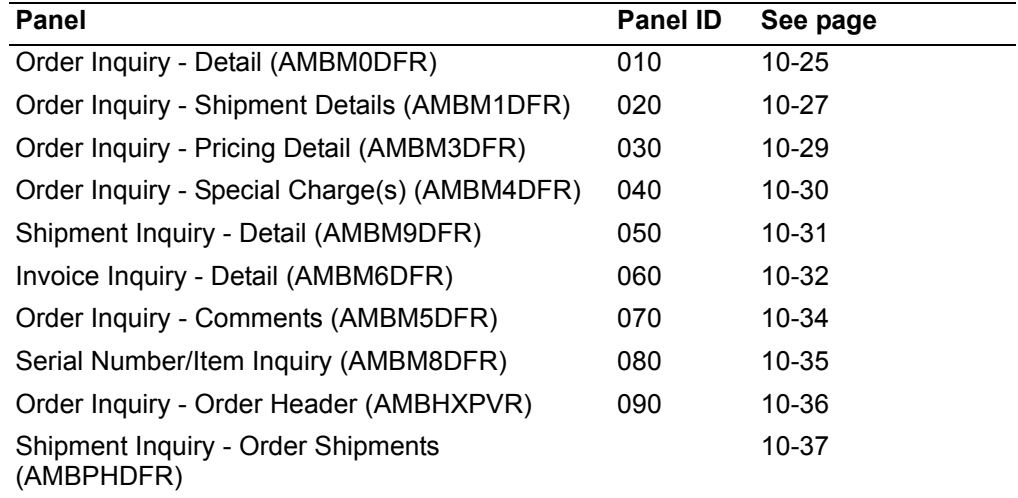

Use the Order/Shipment/Invoice Inquiry Select panel (AMBHYPVR) to start an inquiry, using one of these methods:

- **Specific selections**. Start an order inquiry with a PO number, invoice number, order number, or shipment number.
- **General selections**. Start an order inquiry with a parameter like a customer number.
- **Press Enter**. Start an order inquiry by pressing **Enter**. Either the Order Select Inquiry panel (AMBNHDFR), Order Inquiry - Select by Item panel (AMBNIDFR), or Shipment Inquiry - Order Shipments panel (AMBPHDFR) appears.

*Specific selections.* You can only select one choice for inquiry purposes under this field. For example, either enter a PO number, an invoice number, an order number, or a shipment number, but not all four. The next order inquiry panel to appear depends on your navigational defaults, except for the following exceptions:

- **Serial number**. Enter a serial number and the Serial Number/Item Inquiry panel (AMBM8DFR) appears.
- **Pro number**. Enter a pro-bill number and the Shipment Inquiry Detail panel (AMBM9DFR) appears.
- **Invoice number**. Enter an invoice number and the Invoice Inquiry Detail panel (AMBM6DFR) appears.
- **Shipment number**. Enter a shipment number and the Shipment Inquiry Order Shipments (AMBPHDFR) appears. See ["To view order shipments" on](#page-471-0)  page [10-37](#page-471-0).

The *Purchase order number* field allows you to specify a search parameter for inquiring about orders. For example, to inquire about all orders that have the prefix of CFG in their purchase orders, enter **CFG** in the *Purchase order number* field. The Order inquiry - Select panel (AMBHYDFR) appears with all the orders that have this PO type.

*General selections.* Enter a parameter for order inquiry. Either the Order Inquiry - Select Order panel (AMBNHDFR) or the Order Inquiry - Select by item panel (AMBNIDFR) appears. The following conditions apply to *General selections*:

- *Customer* is a required field when you enter a *Customer/industry item number* or *Ship to* item. The Order Inquiry - Select Order panel (AMBNHDFR) appears (see page [10-23\)](#page-457-0) for selecting the correct order.
- The *Inquiry type* field allows you to specify whether the orders shown in this inquiry are from the open order database, the history database, or both. The default is **3=Both**.

The two database types pull their order information from the following files:

- **Open**: information comes from the Release file.
- **History**: information comes from the Shipment Release file.

**Hint:** You can use **F4=Prompt** on the *Customer and Item number* fields.

#### **Notes:**

- 1. If any of the search parameters match more than one order, then the Select Inquiry panel (AMBNHDFR) appears. Also note that the *Company number* and *Purchase order number* fields allow you to specify partial entries; either the Order Inquiry - Select panel (AMBNHDFR) and Order Inquiry - Select Order by Item panel (AMBNIDFR) appears, respectively, for you to select an order.
- 2. When you enter an invoice, if the invoice contains consolidated orders, the Subset Multiple Order Invoice popup window appears, so that you can enter criteria for selecting the order to review. The Select Invoice Multiple Orders panel (AMBOIDFR) then appears after you enter your subset selections.
- 3. The *Preferences: Confirm name and address* field controls whether IFM shows an entity's full name and address before the appropriate Inquiry panel displays. The default is **0** or no.

*Function keys.* Use these function keys to perform additional actions.

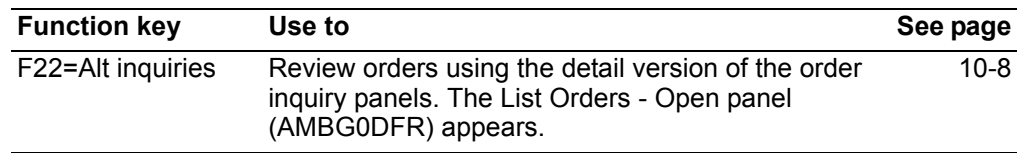

## <span id="page-457-0"></span>To select an order

After you make your selections on the Order/Shipment/Invoice Inquiry Select panel (AMBHYPVR), the Order Inquiry - Select panel (AMBNHDFR) appears. This panel<br>pulls the order information from the open order or history database, or both. Use this<br>panel to select an order and continue with the inquiry.

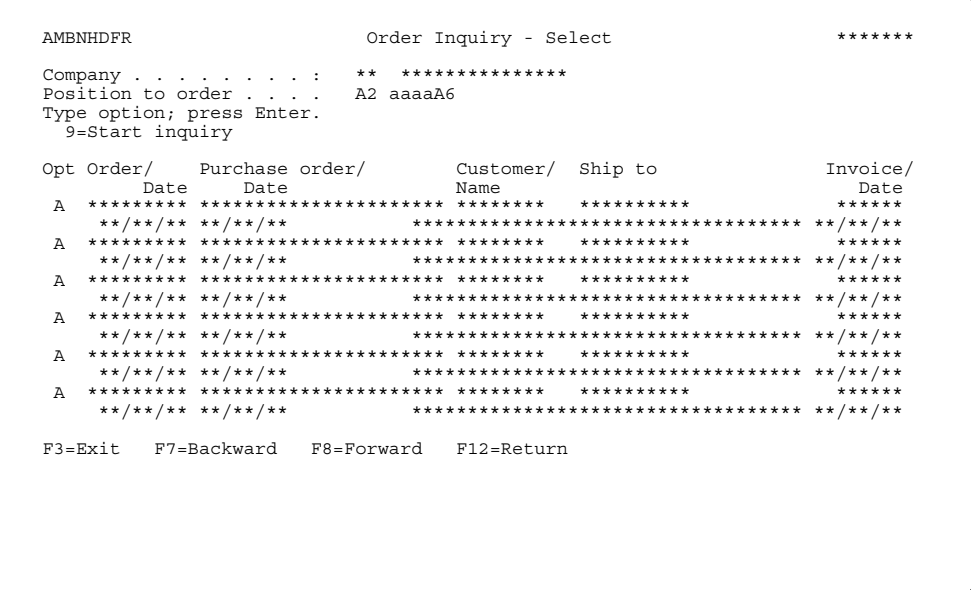

### Option

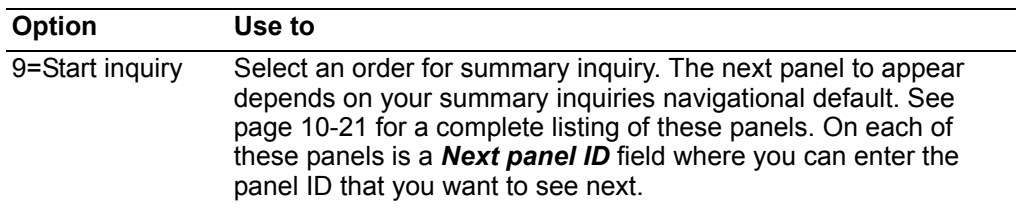

### To select an order by item

After you enter an item number on the Order/Shipment/Invoice Inquiry Select panel (AMBHYPVR), the Order Inquiry - Select by Item panel (AMBNIDFR) appears. This panel shows each order that contains the selected item and each occurrence of that item in the order.

```
AMBNIDFR
            Order Inquiry - Select by Item
                                     *******
Company . . . . . . . . : ** ***************
9=Start inquiry
Opt Order/
F3=Exit F7=Backward F8=Forward F12=Return
```
### **Option**

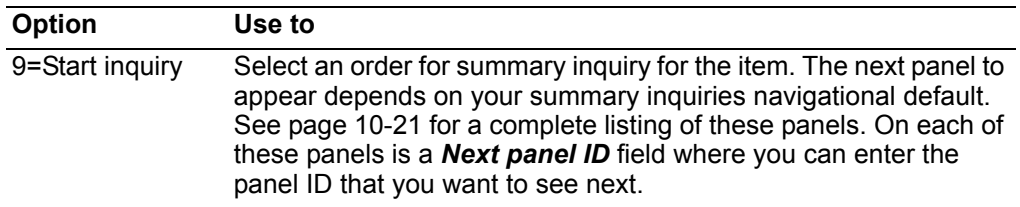

### <span id="page-459-0"></span>To view order details

Make the appropriate selection on the Order/Shipment/Invoice Inquiry Select panel (AMBHYPVR), or enter 10 in the **Next panel ID** on any summary inquiry panels. The Order Inquiry - Detail panel (AMBM0DFR) appears.

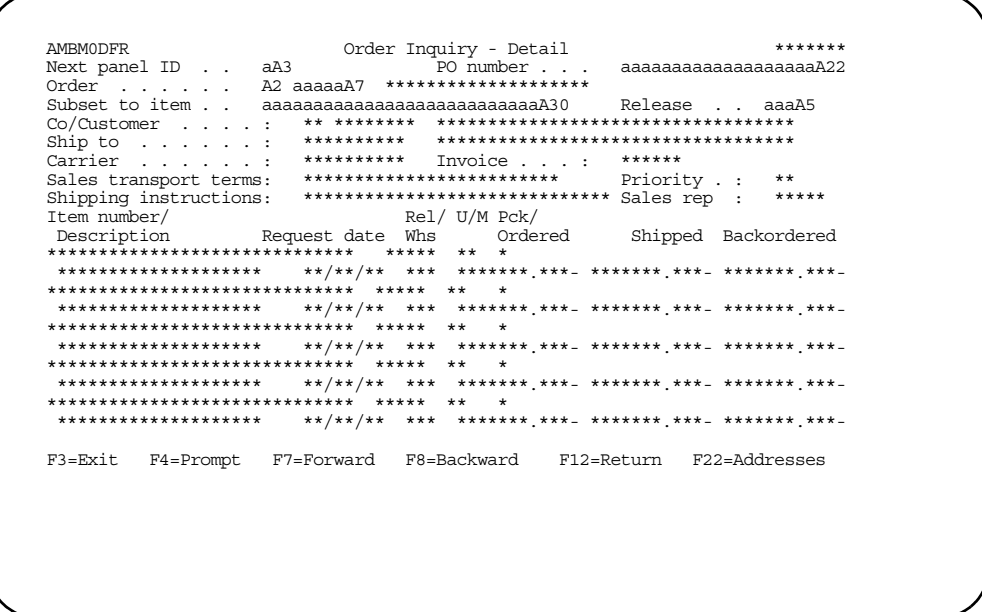

This panel shows all the items for the selected order. Messages are displayed if multiple shipments or invoices exist for the order.

Values entered in the header portion of the panel can change the order inquiry. For example, you could enter another panel ID in the Next panel ID field to select a different summary inquiry. Changing the PO number or Order fields starts a new search. You can enter a character shared suffix of all POs (for example, CFG), and the appropriate order inquiry panel would appear with a listing of all orders and associated POs matching the search criteria.

Enter another order number for information about that order, enter another panel ID to go to a different inquiry panel, or select a function key.

When you press F4=Prompt on the Order field, the Order Inquiry - Select panel (AMBMYDFR) appears.

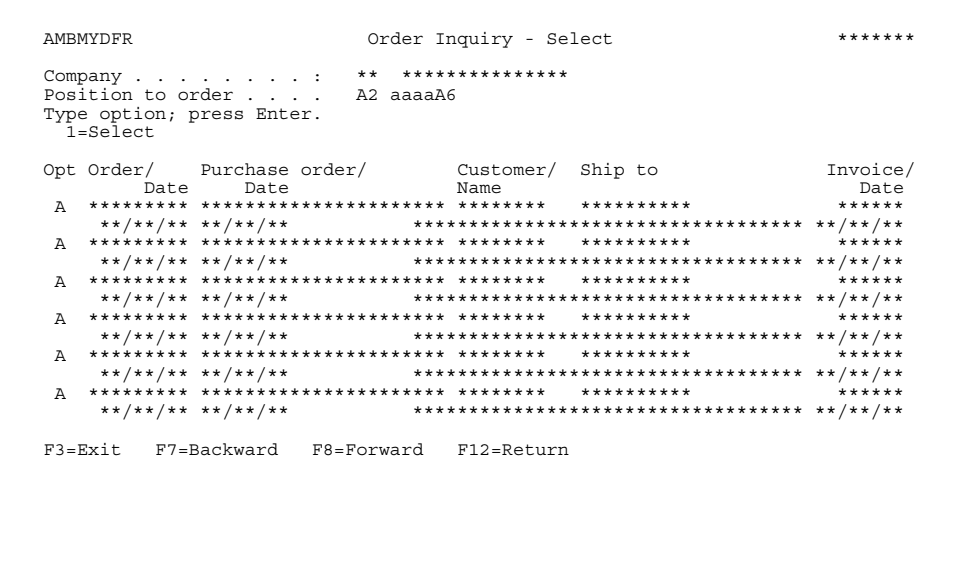

Select an order and continue with the inquiry.

**Contents** 

**Index** 

Hint: You can use F4=Prompt on the Order/Quote and Next panel ID fields on any of the other summary inquiry panels.

<span id="page-460-0"></span>When you press F22=Addresses, the Order Inquiry - Addresses panel (AMBHZPVR) appears.

```
\begin{minipage}{.4\linewidth} \texttt{BHZPVR} \hspace{2.5cm} \texttt{Order} \hspace{2.5cm} \texttt{Inquiry - Addresses} \end{minipage}******: AMBHZPVR
***********************************
                        ***********************************
                        ***********************************
                        ************************************
***********************************
                        ************************************
                        ***********************************
                         ***********************************
                        ***********************************
: Created by . : **********.<br>: F3=Exit F12=Return
```
<span id="page-460-1"></span>This panel shows the customer's address and ship-to address for the selected order.

# <span id="page-461-0"></span>To view shipment details for an order

Make the appropriate selection on the Order/Shipment/Invoice Inquiry Select panel (AMBHYPVR), or enter 20 in the Next panel ID on any summary inquiry panel. The Order Inquiry - Shipment Details panel (AMBM1DFR) appears.

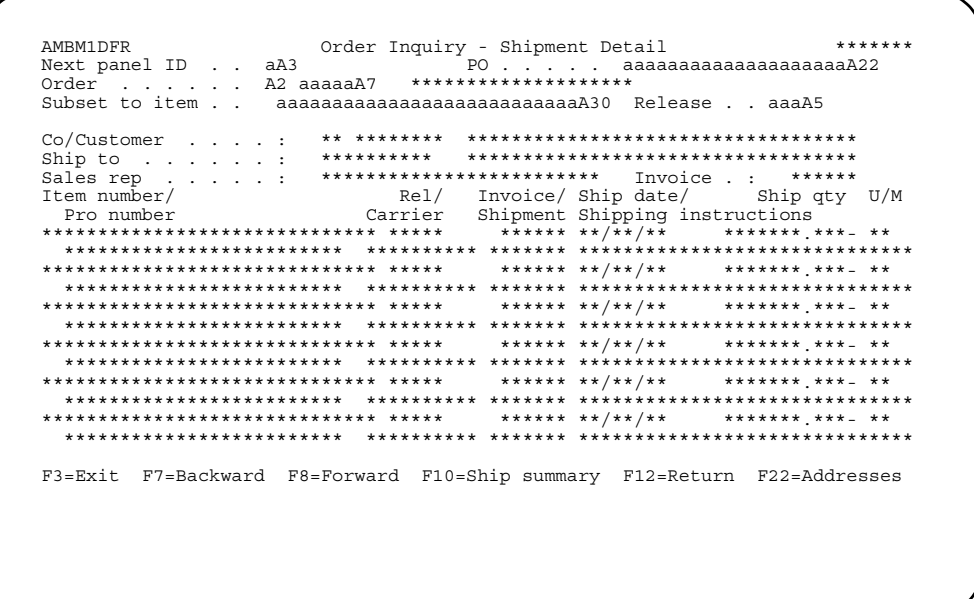

This panel shows the shipment releases in order number sequence. If one release appears in three shipments, then the release will appear three times in the list, once for each shipment.

Enter another order number for information about that order, enter another panel ID to go to a different inquiry panel, or select a function key.

#### **Function keys**

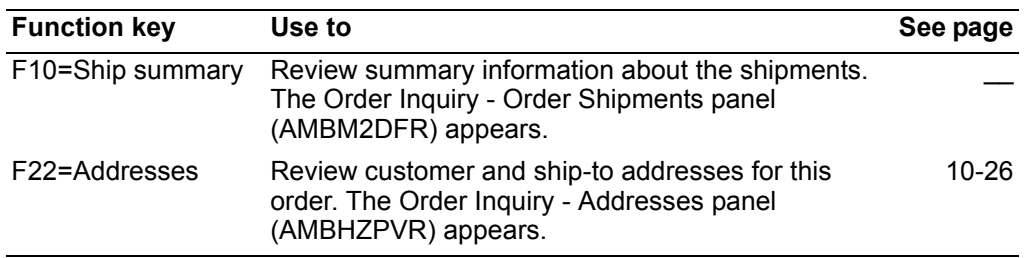

**Contents Index** 

When you use F10=Ship summary on the Shipment Details panel, the Order Inquiry - Order Shipments panel (AMBM2DFR) appears.

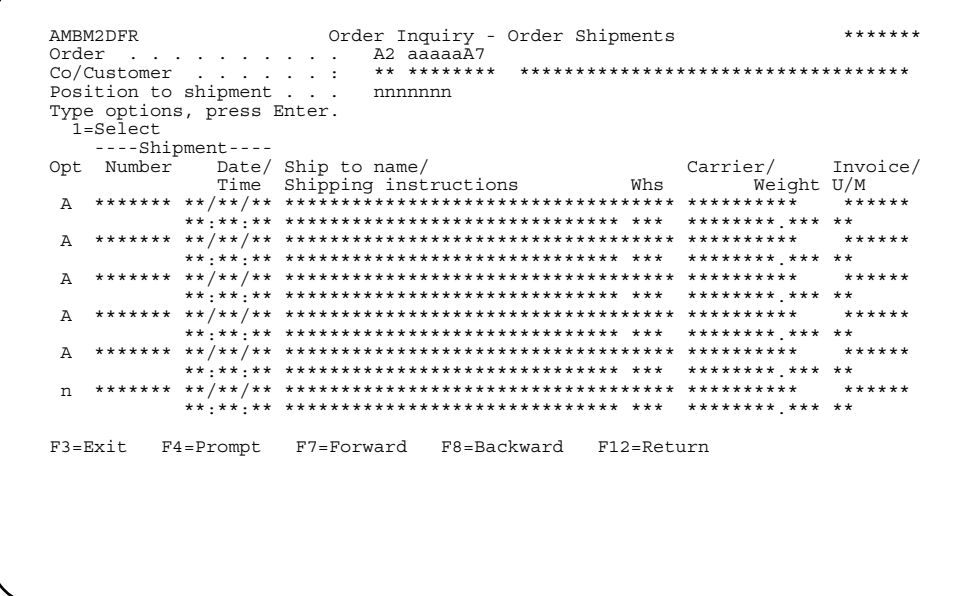

You can see all the shipments made against a specific order.

Enter an option or use the appropriate function key. Another panel or window appears, depending on your choice.

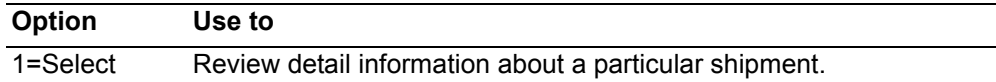

### <span id="page-463-0"></span>To view pricing details

Make the appropriate selection on the Order/Shipment/Invoice Inquiry Select panel (AMBHYPVR), or enter 30 in the Next panel ID on any summary inquiry panel. The Order Inquiry - Pricing Detail panel (AMBM3DFR) appears.

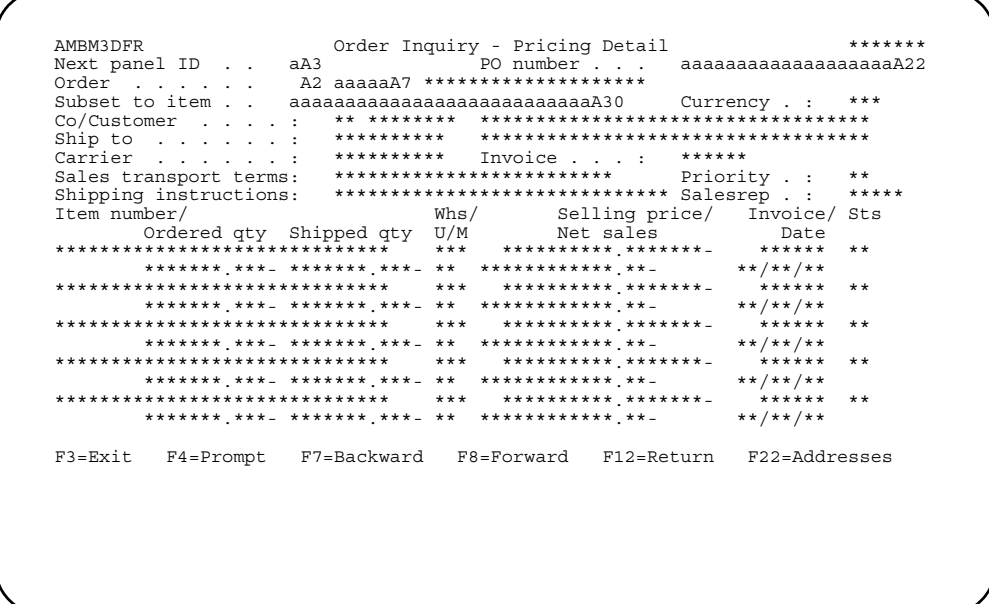

This panel shows the line item pricing information for the order. Monetary values are shown in the trading currency if one is set up; otherwise, the local currency is shown.

Messages are displayed if multiple shipments or invoices exist for the order.

Enter another order number for information about that order, enter another panel ID to go to a different inquiry panel, or select a function key.

#### **Function keys**

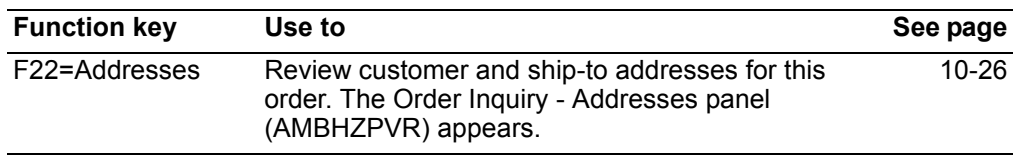

### <span id="page-464-0"></span>To view special charges

Make the appropriate selection on the Order/Shipment/Invoice Inquiry Select panel (AMBHYPVR), or enter 040 in the Next panel ID on any summary inquiry panel. The Order Inquiry - Special Charge(s) panel (AMBM4DFR) appears.

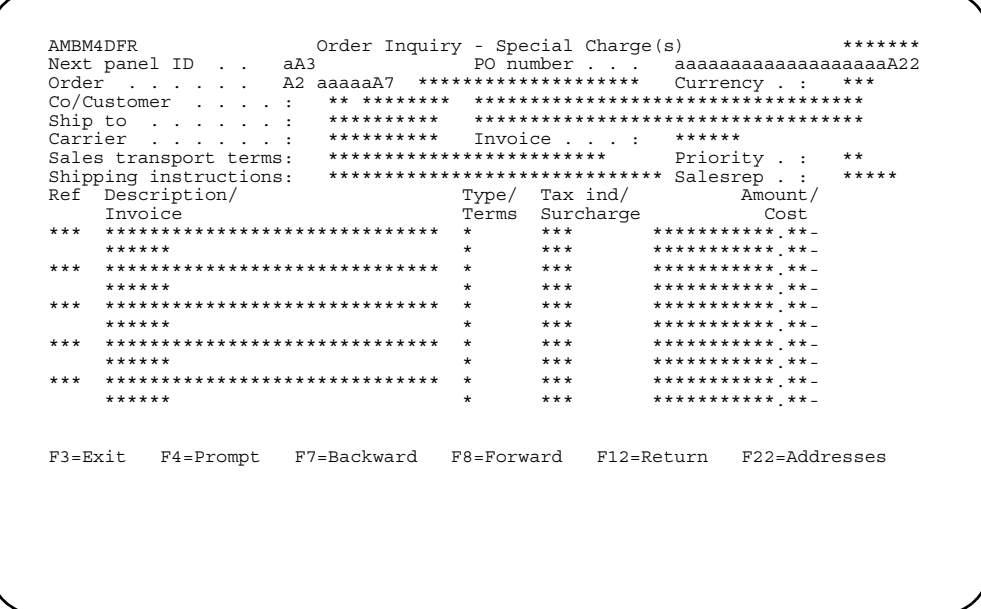

This panel shows the special charges for the order. Each line in the list shows one special charge for the order.

Enter another order number for information about that order, enter another panel ID to go to a different inquiry panel, or select a function key.

#### **Function keys**

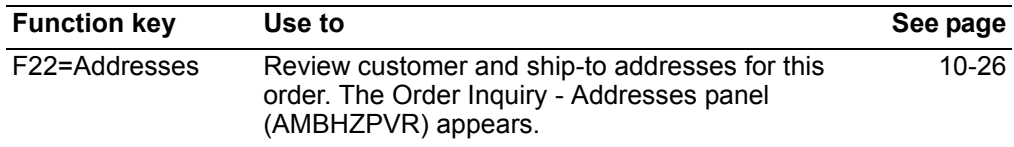

# <span id="page-465-0"></span>To view shipment details for a pro number

Make the appropriate selection on the Order/Shipment/Invoice Inquiry Select panel (AMBHYPVR), or enter 050 in the Next panel ID field on any summary inquiry panel. The Shipment Inquiry - Detail panel (AMBM9DFR) appears.

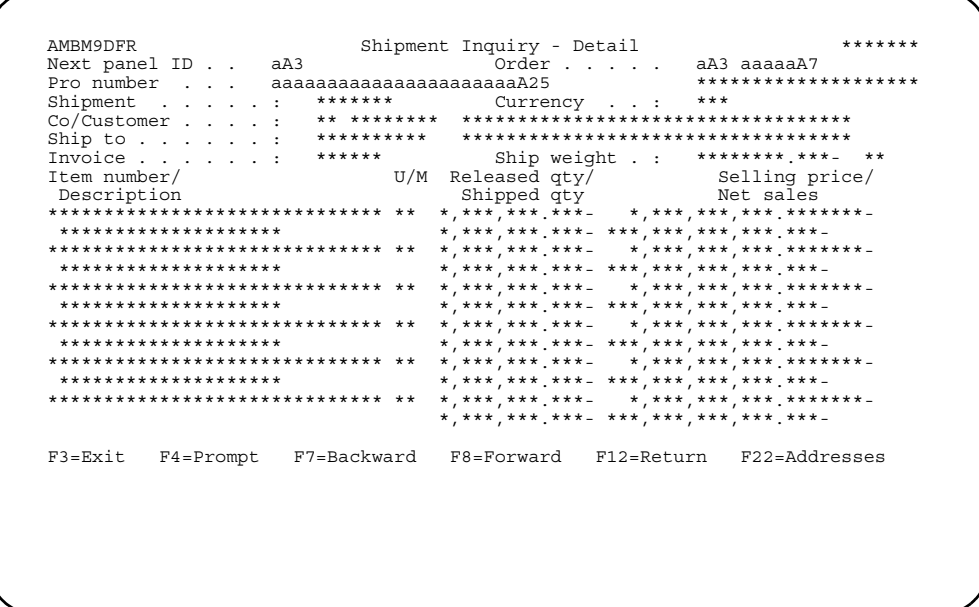

This panel appears when you enter a pro number for a shipment. The panel shows information from the Shipment Header and Shipment Release files.

Enter another panel ID to go to a different inquiry panel, or select a function key.

#### **Function keys**

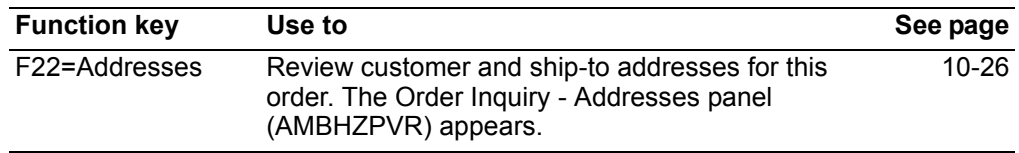

### <span id="page-466-0"></span>To view invoice details

Make the appropriate selection on the Order/Shipment/Invoice Inquiry Select panel (AMBHYPVR), or enter 060 in the Next panel ID on any summary inquiry panel. The Invoice Inquiry - Detail panel (AMBM6DFR) appears.

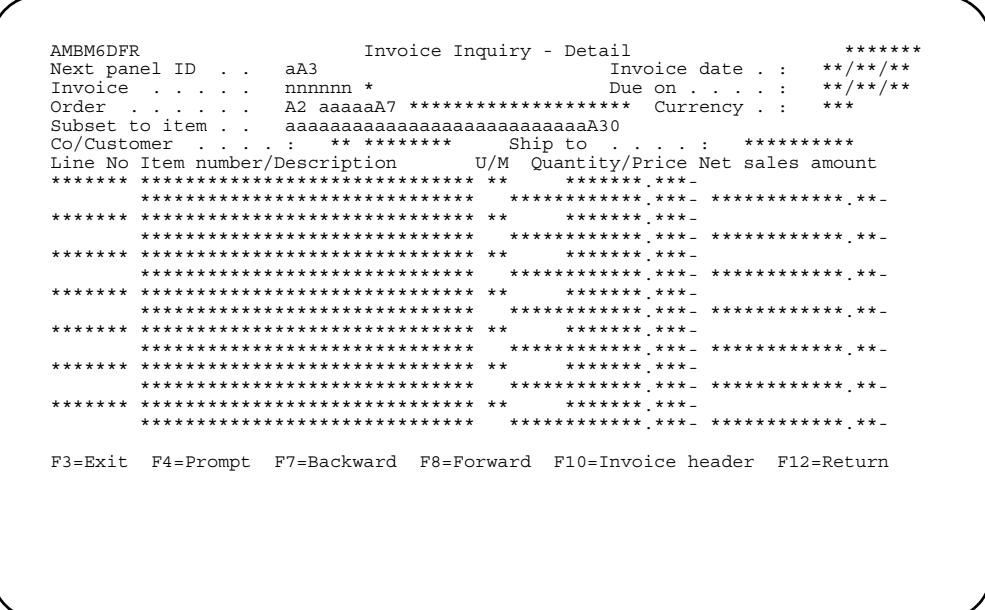

This panel shows information as it appears on the invoice. The list shows the shipment releases and special charges associated with an invoice that has already been printed.

Enter another invoice number for information about that invoice, enter another panel ID to go to a different inquiry panel, or select a function key.

Hint: You can use F4=Prompt on the Invoice field.

#### **Function keys**

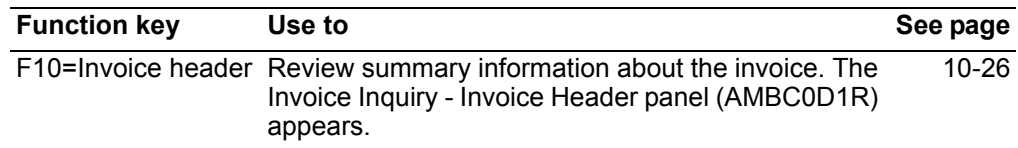

When you use F10=Invoice header on the Invoice Inquiry - Detail panel, the Invoice Inquiry - Invoice Header panel (AMBC0D1R) appears.

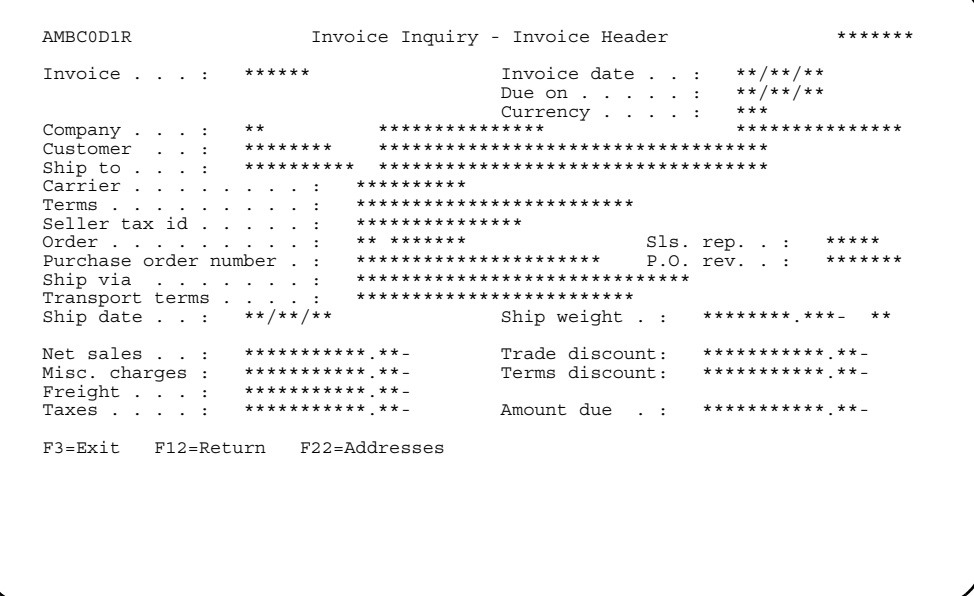

This panel shows information from the invoice header and the first shipment header record. All values are shown in trading currency, if one exists. The amount fields are calculated as they are on the invoice.

Use the appropriate function key. Another panel or window appears, depending on your choice.

Function keys. Use these function keys to perform additional actions.

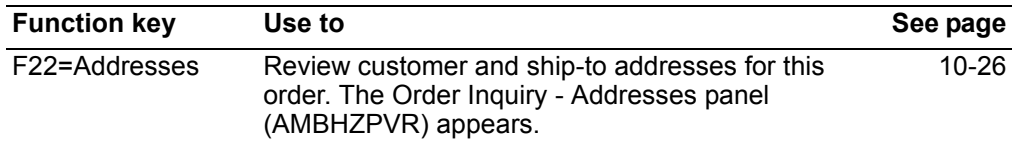
## To view comments for an order

Make the appropriate selection on the Order/Shipment/Invoice Inquiry Select panel (AMBHYPVR), or enter 070 in the Next panel ID on any summary inquiry panel. The Order Inquiry - Comments panel (AMBM5DFR) appears.

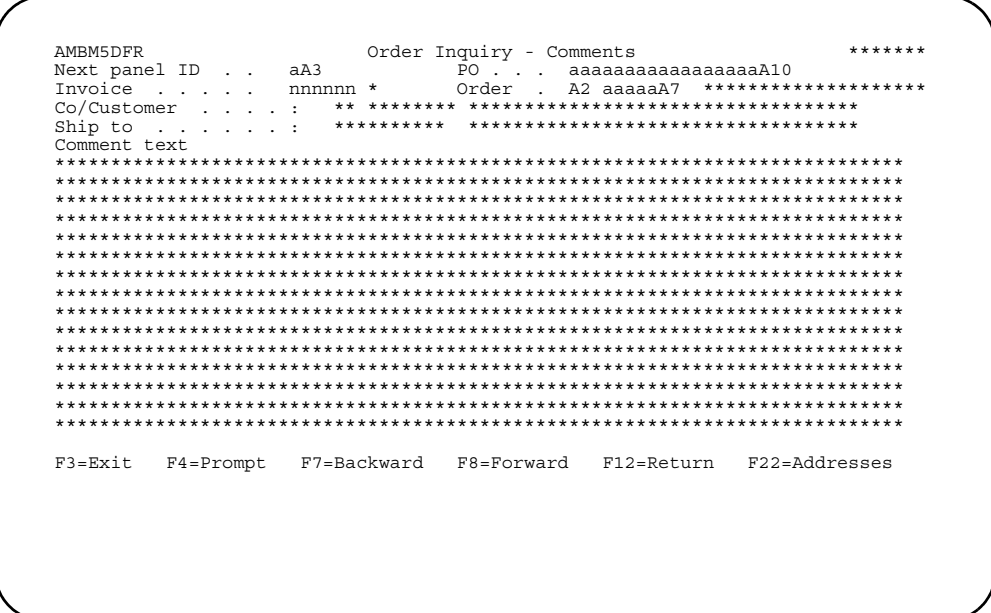

This panel shows the order comments, item comments, and special charge comments that currently exist for the order. The panel also shows whether the comment is for an order, shipment, special charge, or item.

Enter another order number for information about that order, enter another panel ID to go to a different inquiry panel, or select a function key.

#### **Function keys**

Use these function keys to perform additional actions.

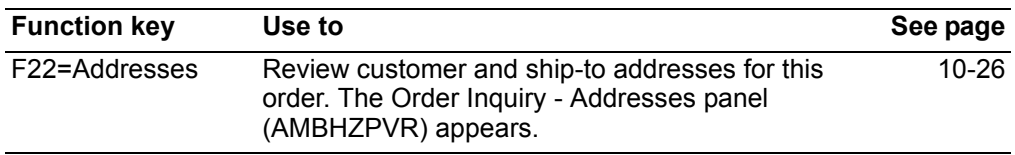

### To view serial numbers

Make the appropriate selection on the Order/Shipment/Invoice Inquiry Select panel (AMBHYPVR), or enter 080 in the Next panel ID of any summary inquiry panel. The Serial Number/Item Inquiry panel (AMBM8DFR) appears.

```
Serial Number/
AMRMADER
Item Inquiry
Next panel ID . . . aA3
Serial number . . . aaaaaaaaaaaaaaaaaaaaaaaa25<br>Subset to item . . aaaaaaaaaaaaaB15
      -Warranty- Customer/ Shipment/ Pro number/
Ttem
      ∼⊥⊷<br>*****
***************
       ***************
             ********
       ***************
       F3=Exit F7=Forward F8=Backward F12=Return
```
This panel shows all occurrences of a serial number in the database. If you also include an item number, the inquiry shows only occurrences of that item and serial number. This panel pulls information from the Shipment Header, Shipment Release, Quote/Order Header, and Historical Customer Order records.

Enter another serial number, enter another panel ID to go to a different inquiry panel, or select a function key.

## To view order headers

Make the appropriate selection on the Order/Shipment/Invoice Inquiry Select panel (AMBHYPVR), or enter 090 in the Next panel ID of any summary inquiry panel. The Order Inquiry - Order panel (AMBHXPVR) appears.

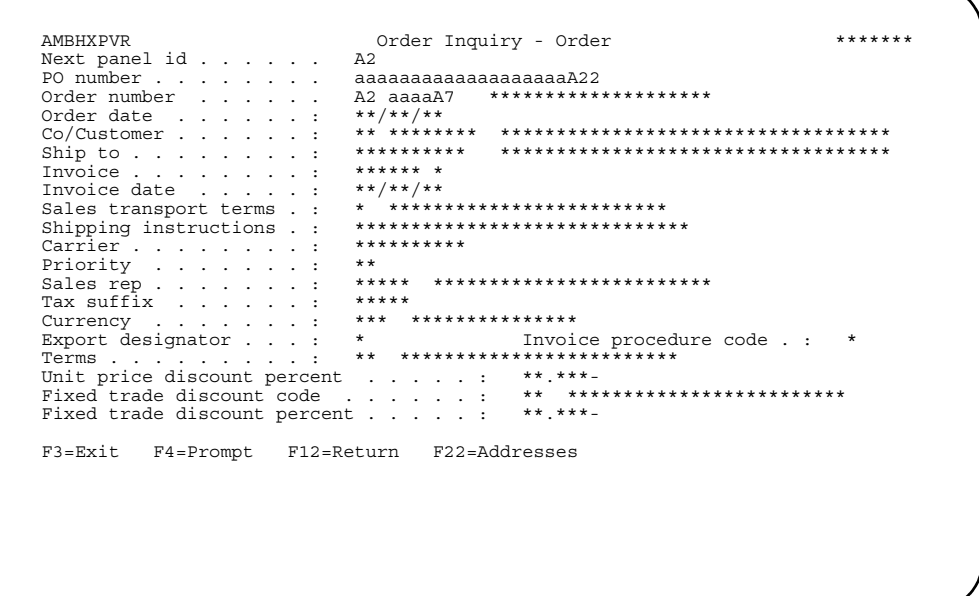

This panel shows important order header information contained in the database. Most of the information on this panel can be also found on the other summary inquiry panels.

Enter another order number, enter another panel ID to go to a different inquiry panel, or select a function key.

### **Function keys**

Use these function keys to perform additional actions.

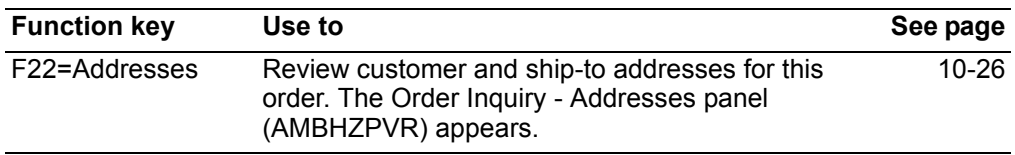

## To view order shipments

To view information about shipments, enter a shipment number on the Order/ Shipment/Invoice Inquiry Select panel (AMBHYPVR). The Shipment Inquiry - Order Shipments panel (AMBPHDFR) appears.

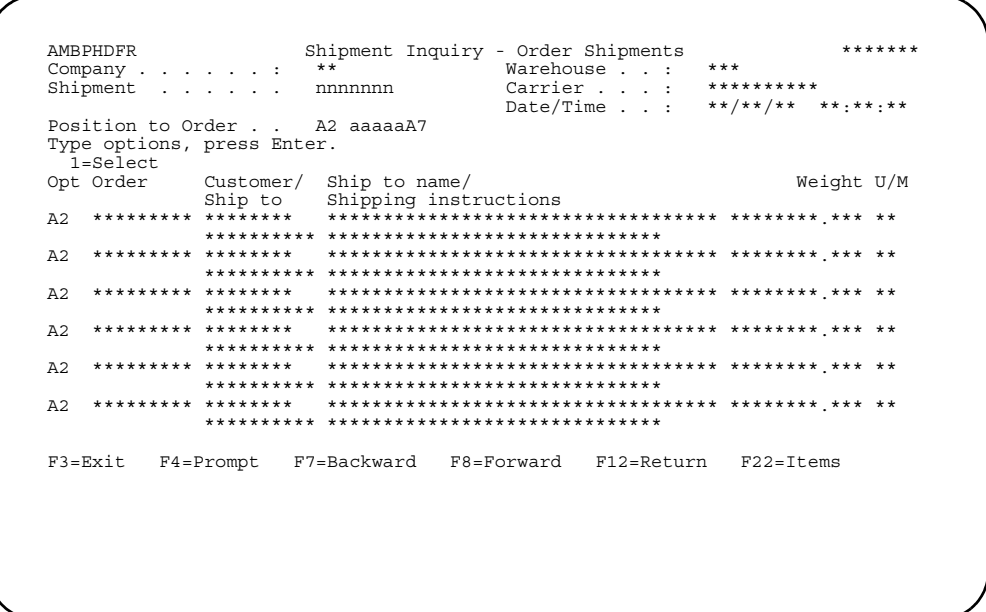

This panel shows the orders contained in the shipment you designated. Enter another shipment number for information about that shipment or select a function key. Use option 1=Select to review shipment details on the Shipment Inquiry - Detail panel (AMBM9DFR).

When you use F22=Items on the Shipment Inquiry - Order Shipments panel, you toggle to the Shipment Inquiry - Items panel (AMBPIDFR).

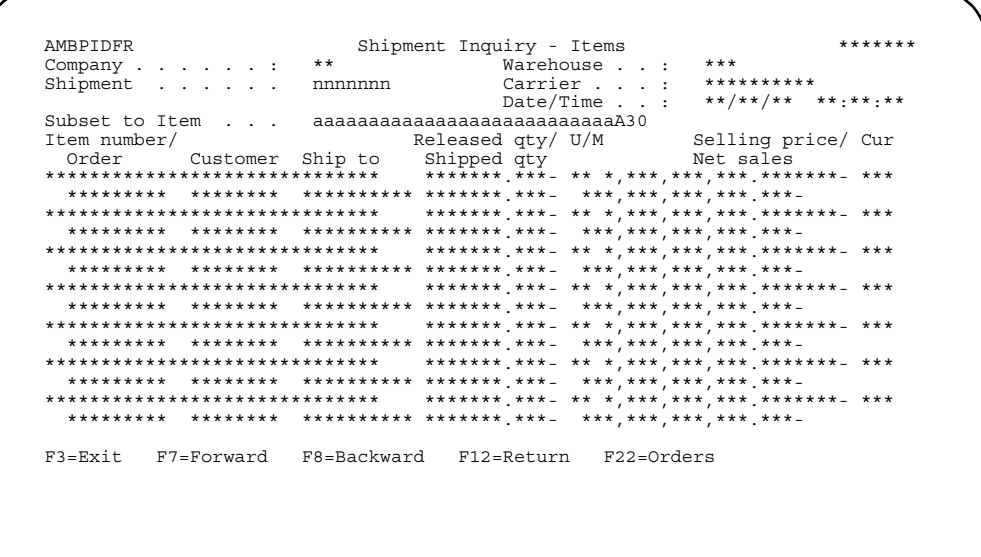

You can see item details about the orders contained in the shipment.

Use the appropriate function key. Another panel or window appears, depending on your choice.

#### **Items**

Use this option to review item-related information, including the price of an item in your currency and foreign currencies, demand for the item on orders, the description of the item in foreign languages, and so forth.

### **Before you start**

An item number is the key to reviewing item-related information. Depending on the specific type of information you want to review, you will need other key data also.

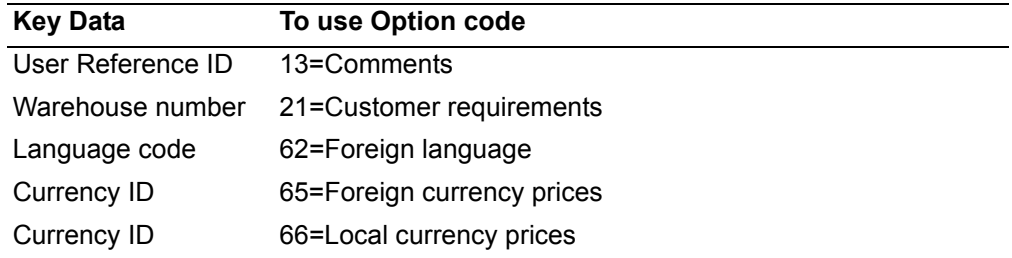

### **How you start**

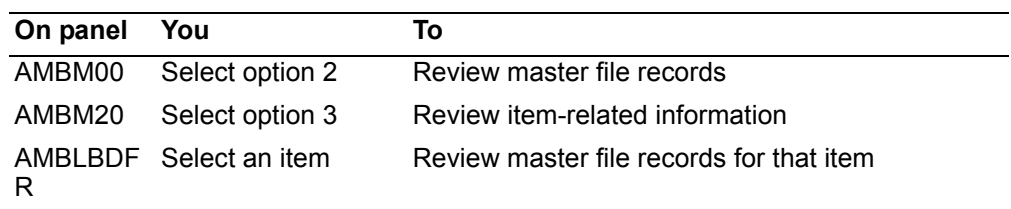

 When you select option 3 on the Inquiry menu (AMBM20), the Item Inquiry panel (AMBLBDFR) appears.

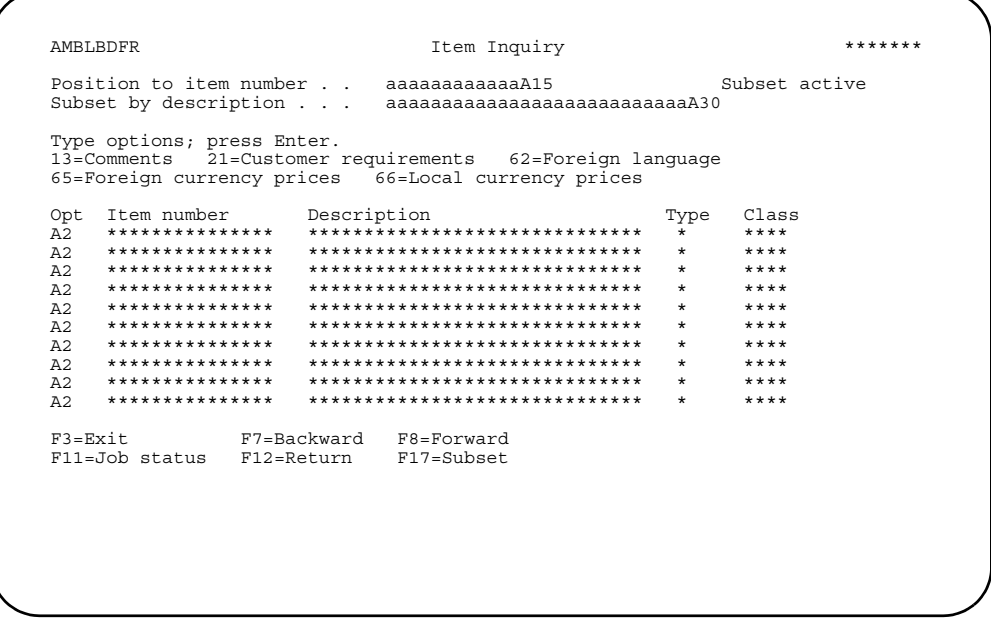

Enter an option or use the appropriate function key. Another panel or window appears, depending on your choice.

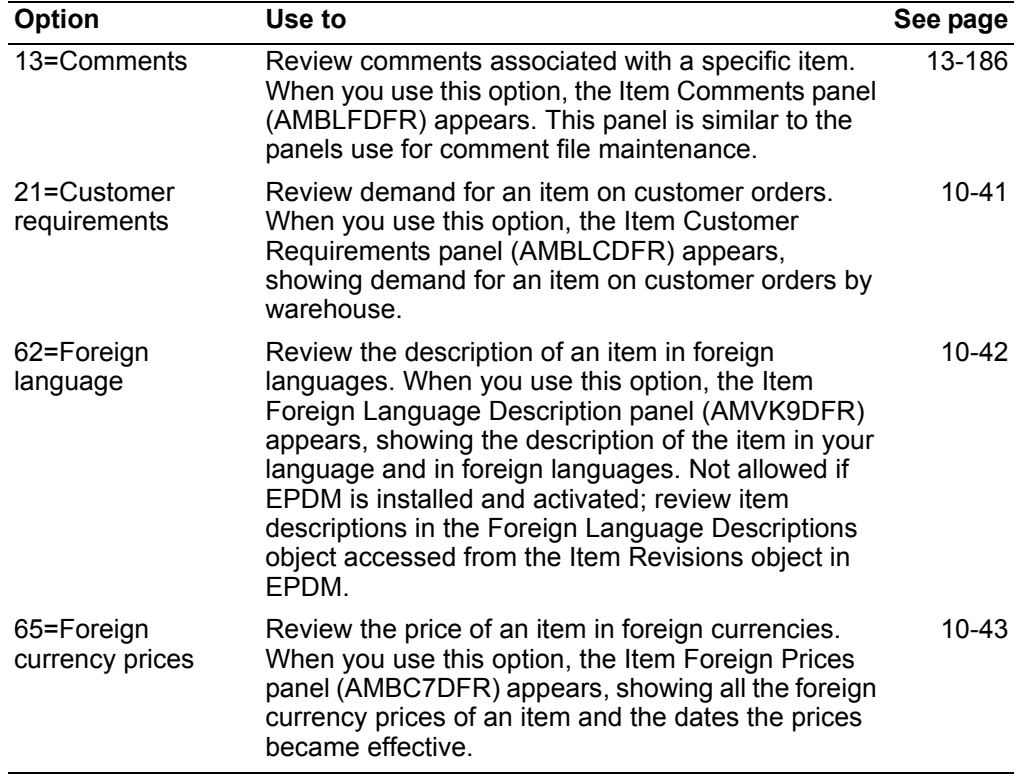

Options. Use these options to perform activities for items listed on this panel.

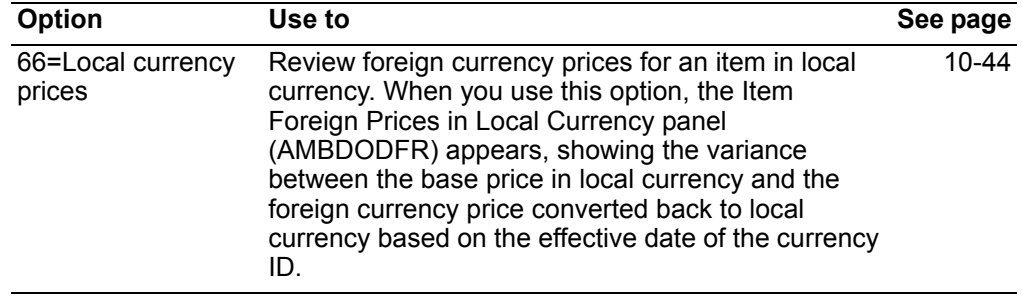

### <span id="page-475-0"></span>To review customer requirements

When you use option 21=Customer requirements on the Item Inquiry panel (AMBLBDFR), the Item Customer Requirements panel (AMBLCDFR) appears. Use this panel to review all open order requirements for the item you selected. The information on this panel is sorted by warehouse, company, and customer order.

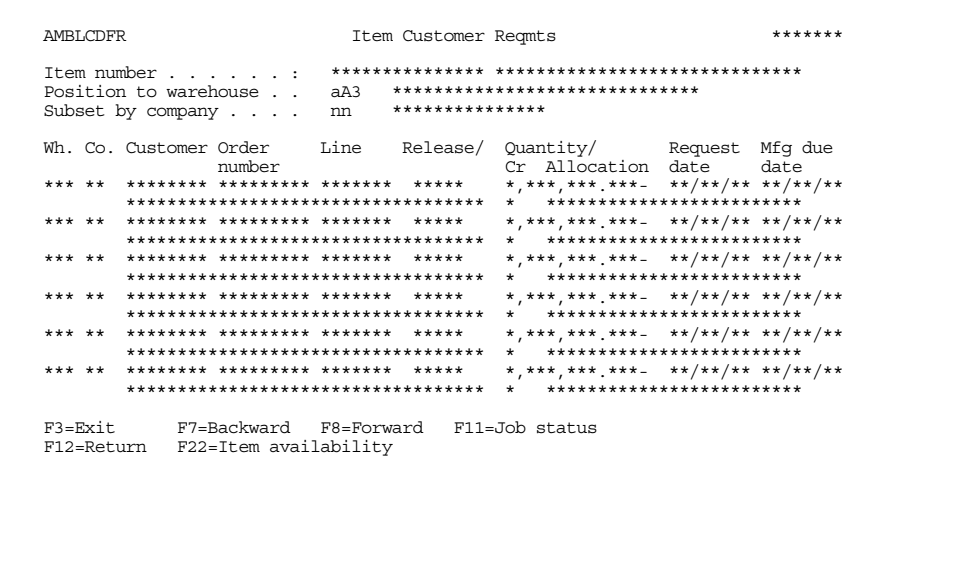

To review the availability of an item at a specific warehouse, type the warehouse number in the Position to warehouse field and use F22=Item availability. The Item Summary Availability window appears.

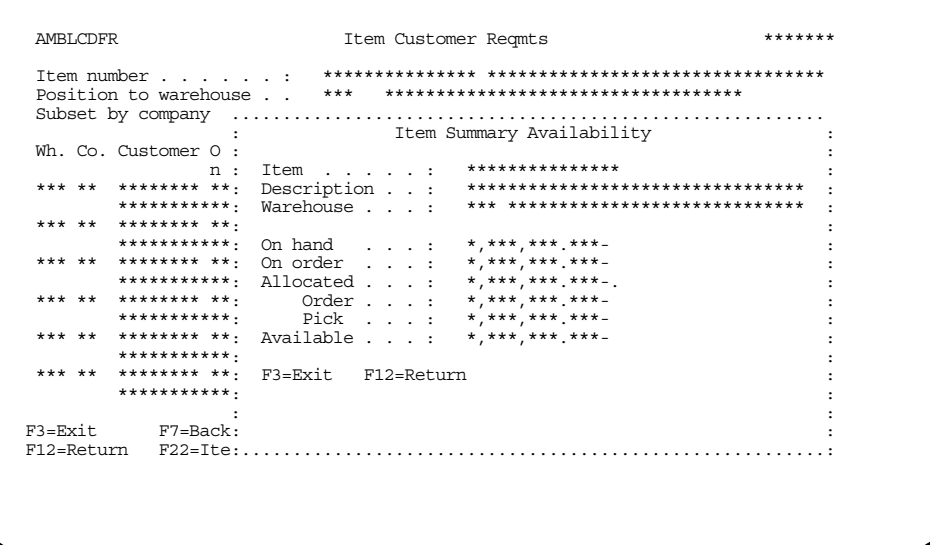

When you have finished reviewing the item's availability, press Enter to return to the Item Customer Reqmts panel (AMBLCDFR).

### <span id="page-476-0"></span>To review foreign language descriptions

When you use option 62=Foreign language on the Item Inquiry panel (AMBLBDFR), the Item Foreign Language Description panel (AMVK9DFR) appears.

If EPDM is installed and activated, this option is not allowed. Use the Foreign Language Descriptions object, accessed from the Item Revisions object in EPDM, to review foreign language descriptions for an item.

AMVK9DFR Item Foreign Language Description \*\*\*\*\*\*\*  $\begin{tabular}{lllll} Language & code/ & \textit{---} \textit{---} \textit{---} \textit{---} \textit{--} \textit{Description} \textit{---} \textit{---} \$  $***$ \*\*\*\*\*\*\*\*\*\*\*\*\*\*\*\*\*\*\*\*\*\*\*\*\*  $***$ \*\*\*\*\*\*\*\*\*\*\*\*\*\*\*\*\*\*\*\*\*\*\*\*\*  $***$ \*\*\*\*\*\*\*\*\*\*\*\*\*\*\*\*\*\*\*\*\*\*\*\*\*  $***$ \*\*\*\*\*\*\*\*\*\*\*\*\*\*\*\*\*\*\*\*\*\*\*\*\* \*\*\*\*\*\*\*\*\*\* \*\*\*\*\*\*\*\*\*\*\*\*\*\*\*\*\*\*\*\*\*  $***$ \*\*\*\*\*\*\*\*\*\*\*\*\*\*\*\*\*\*\*\*\*\*\*\*\*\*\*\* \*\*\*\*\*\*\*\*\*\*\*\*\*\*\*\*\*\*\*\*\*\*\*\*  $***$ \*\*\*\*\*\*\*\*\*\*\*\*\*\*\*\*\*\*\*\*\*\*\*\*\* F3=Exit F12=Return

When you have finished reviewing the item's foreign language descriptions, use F3=Exit or F12=Return to return to the Item Inquiry panel (AMBLBDFR).

## <span id="page-477-0"></span>To review foreign currency prices

When you use option 65=Foreign currency prices on the Item Inquiry panel (AMBLBDFR), the Item Foreign Prices panel (AMBC7DFR) appears. Use this panel to select the currency ID for which you want to review foreign currency prices.

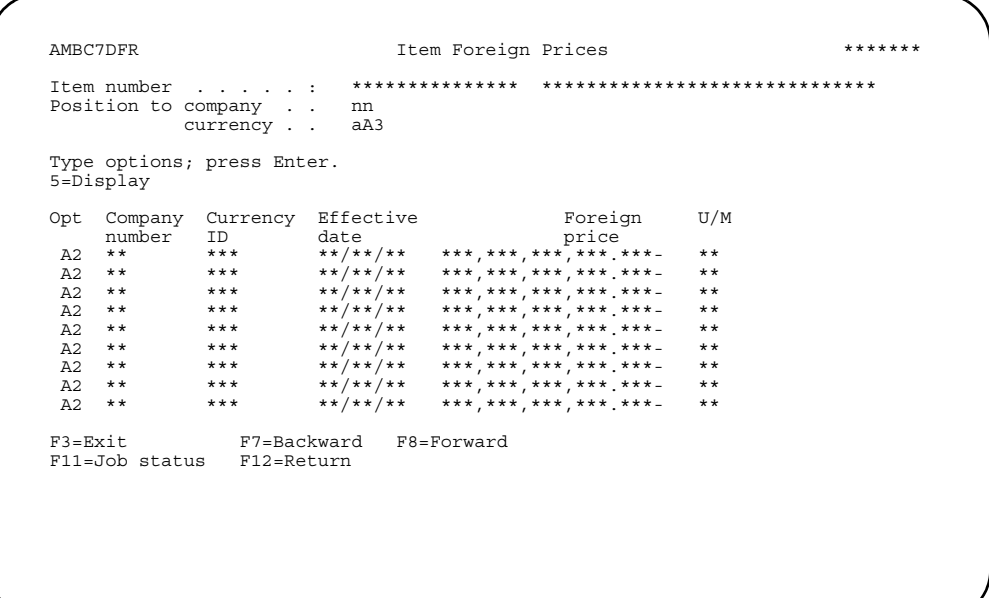

To see foreign currency price detail for an item for a specific currency ID, type 5 next to the currency ID and press Enter. The Foreign Price Details panel (AMBCYD1R) appears.

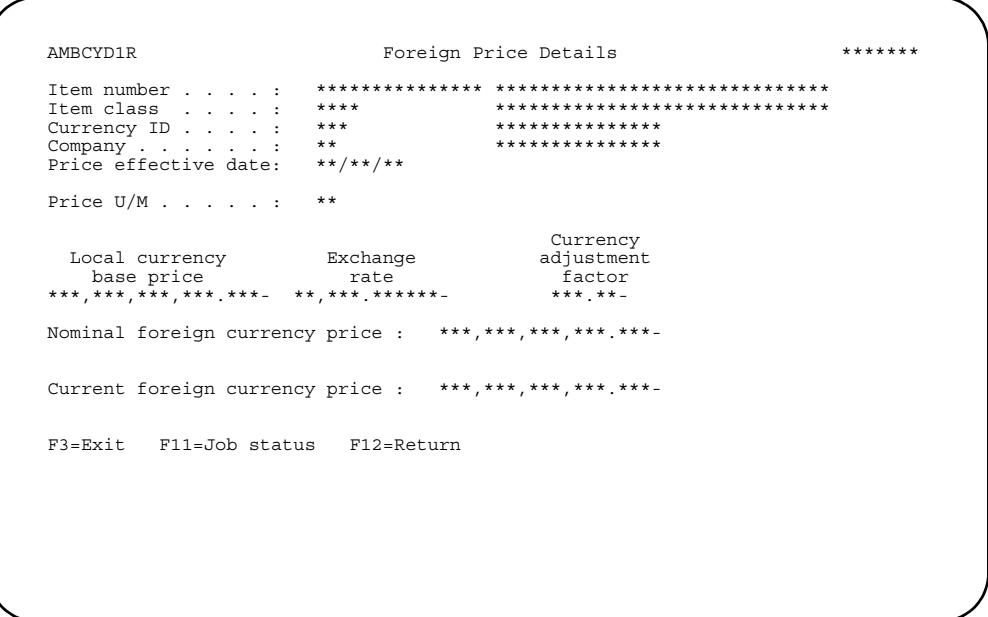

When you have finished reviewing the foreign price details for the item, press Enter to return to the Item Foreign Price panel (AMBC7DFR).

### <span id="page-478-0"></span>To review foreign currency prices in local currency

When you use option 66=Local currency prices on the Item Inquiry panel (AMBLBDFR), the Item Foreign Prices in Local Currency panel (AMBDODFR) appears. Use this panel to review the variance between the base price of an item in local currency and the foreign currency price converted back to local currency, based on the effective date of the currency ID.

```
AMBDODFR
                                                             + + + + + + +Item Foreign Prices in Local Currency
                  Item number . . . :
Base price . . . : ***, ***, ***, ***. ***-
Position to company . . mn<br>currency . . aA3
                                Include secondary currency . . A
Co. ---Currency----
                   Foreign price in ---Variance from base price----
ID Effective<br>** *** **/**/**
                   *** **/**/**<br>**************
                   ***,***,***,*** ***_ ***,***,***,*** ***_ *,*** ***_
*** ***
    *** **/**/**<br>**************
\star \star******,***,***,*** ***- ***,***,***,*** ***- *,*** ***-
    ***,***,***,*** ***- ***,***,***,*** ***- *,*** ***-
   ***\star \star+ +****** **/**/**<br>***************
F3 = Fx i tF7=Backward F8=Forward
r J=EX1t<br>F11=Job status F12=Return
```
When you finish reviewing the information on this panel, press **F3=Exit** or **F12=Return** to return to the Item Inquiry panel (AMBLBDFR).

**Note:** The value in the **Percent** field is calculated by COM using the base price in local currency and the foreign currency price converted to local currency.

[(foreign price in local currency - base price) / base price]  $*$  100 = %

For the second currency on the panel, the calculation would be:

 $[(200.000 - 1101.930) / 1101.930]$  ¥ 100 = -81.850%

### **Daily Recap**

Daily Recap provides summarized COM activity based on both current and historical data, including:

- Open orders
- History orders
- Shipments
- Invoices

Daily recap shows you a financial view of your company that can be used to monitor business performance and customer service. The information provided is based on master file records, the status codes within the records, and certain application tailoring options at the company and warehouse level.

The daily recap information is selected by company number and date range and is presented in local currency.

The calculations that are used to compile the information you see in the recap inquiry vary according to the type of recap.

#### **Daily recap**

The values on the Daily Recap panel (AMBEIPVR) are based on the order or invoice date, not the date/time stamp. They are shown in local currency.

#### **Backlog snapshot**

The backlog statistics show you the current backlog, independent of any dates you enter on the select panel (AMBEFPVR).

In the backlog recap, an order can be counted in more than one category; for example, one order might be counted as an open order, on credit hold, and on margin hold.

#### **Logistics measurements**

The percentages that appear on the Logistics Measurements panel (AMBENPVR) are calculated for the warehouse or customer you enter on the Logistics Measurements window. If you do not enter a warehouse or customer on the window, the percentages on panel AMBENPVR include all warehouses and customers.

The Logistics Measurements window also allows you to specify *Credit reason codes* for *Returns* and *Allowances*. If you do not enter a reason code for Returns and/or *Allowances*, the system does not perform any calculations.

On panel AMBENPVR, *Credit return analysis* shows a percentage of items that have been returned for the reason code you selected. *Credit allowance analysis* shows a percentage of billing errors that have been corrected for the reason code you selected.

The *On time releases* is a percentage of the line items released that were shipped to arrive on or before the customer request date. The *Single shipment orders* is a percentage of orders for which all line items were shipped in 1 shipment.

#### **Service level**

The values on this panel are also percentages. The *Order value service level* is based on historical customer orders only. The percentage is calculated on the value invoiced and value ordered for all orders booked during the period of time you enter on the select panel (AMBEFPVR).

The *Line item service level* is a percentage of line items shipped complete in the first shipment based on the number of all line items on all orders in the date range you specify. For example, if there are 10 line items and only nine are shipped complete the first time, the result is 90%.

The *Quantity service level* for item classes shows how often customer orders are met. These are orders whose quantity has been completely shipped regardless of how many shipments. This percentage is based on the shipped quantity in the first shipment and the order quantity for all line item releases.

#### **Before you start**

To review daily recap information, you need to know the company number and range of dates to be included in the analysis. These values are required on the Select Daily Recap Parameters panel (AMBEFPVR), unless you choose to see only a backlog snapshot.

To review logistics measurements, you need to know which warehouse ID or customer number to use. To review logistics measurements for returns and allowances, you need to know the reason codes for either returns or allowances or both.

You also need to know which of the following types of recap you want to review:

- Daily recap
- Backlog snapshot
- Logistics measurements
- Service level

You can choose to review any or all of the four types. The panels you see are determined by the choices you make on the Select Daily Recap Parameters panel (AMBEFPVR).

#### **How you start**

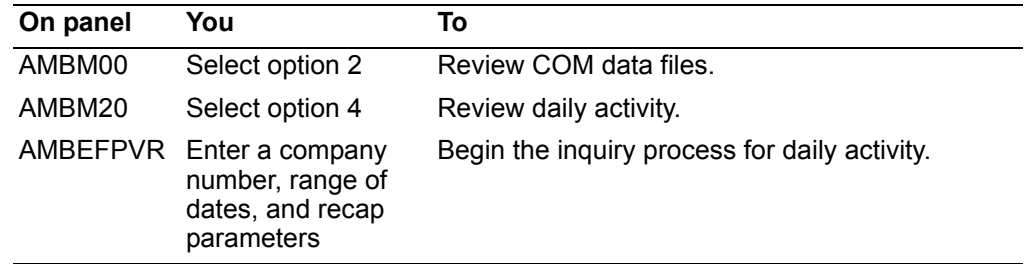

The following table explains codes used to get the values you see on the daily recap panels. From left to right, it shows the files and selection criteria the system uses to calculate the type of recap you select.

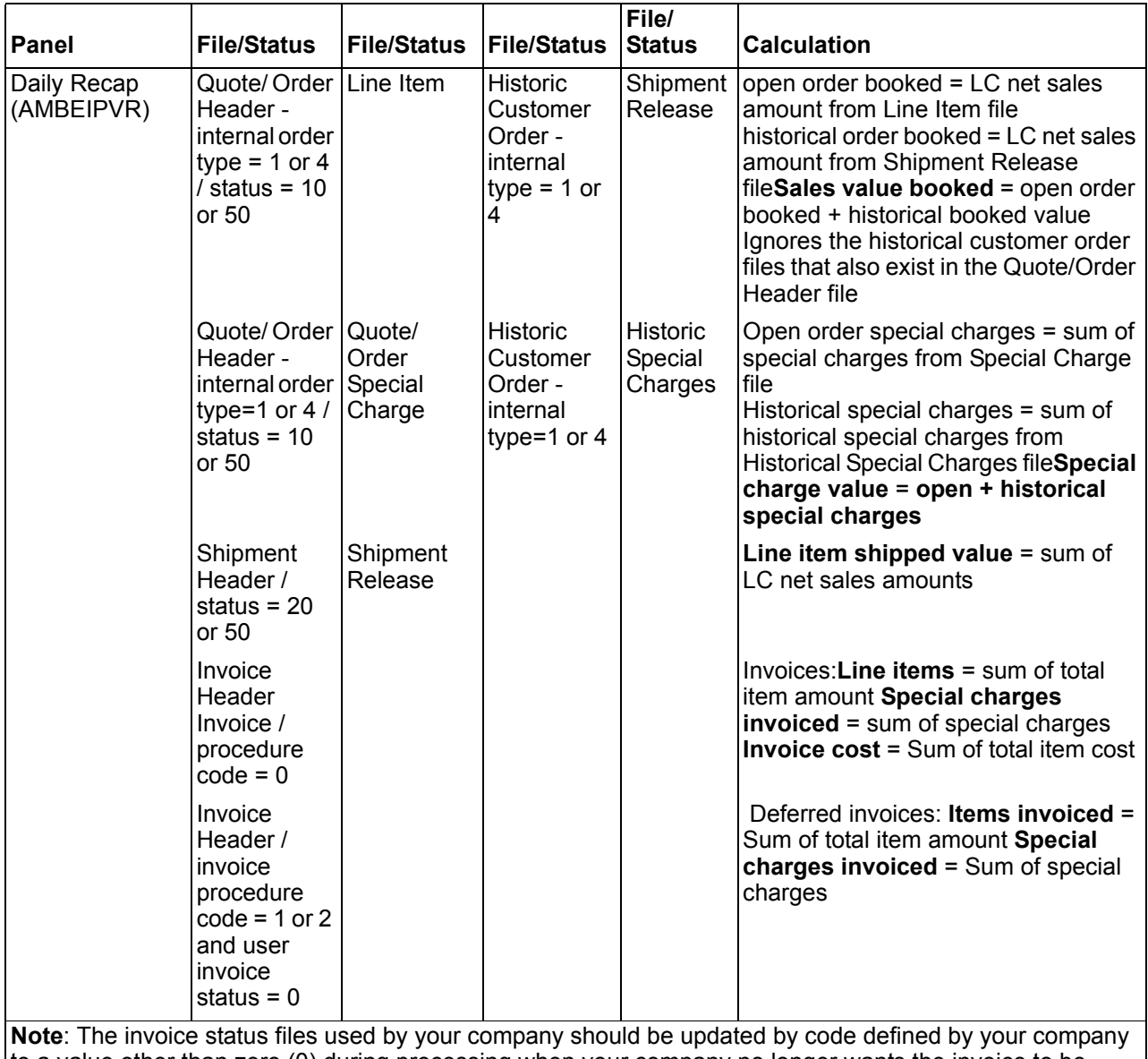

to a value other than zero (0) during processing when your company no longer wants the invoice to be counted by Daily Recap inquiry as a deferred invoice.

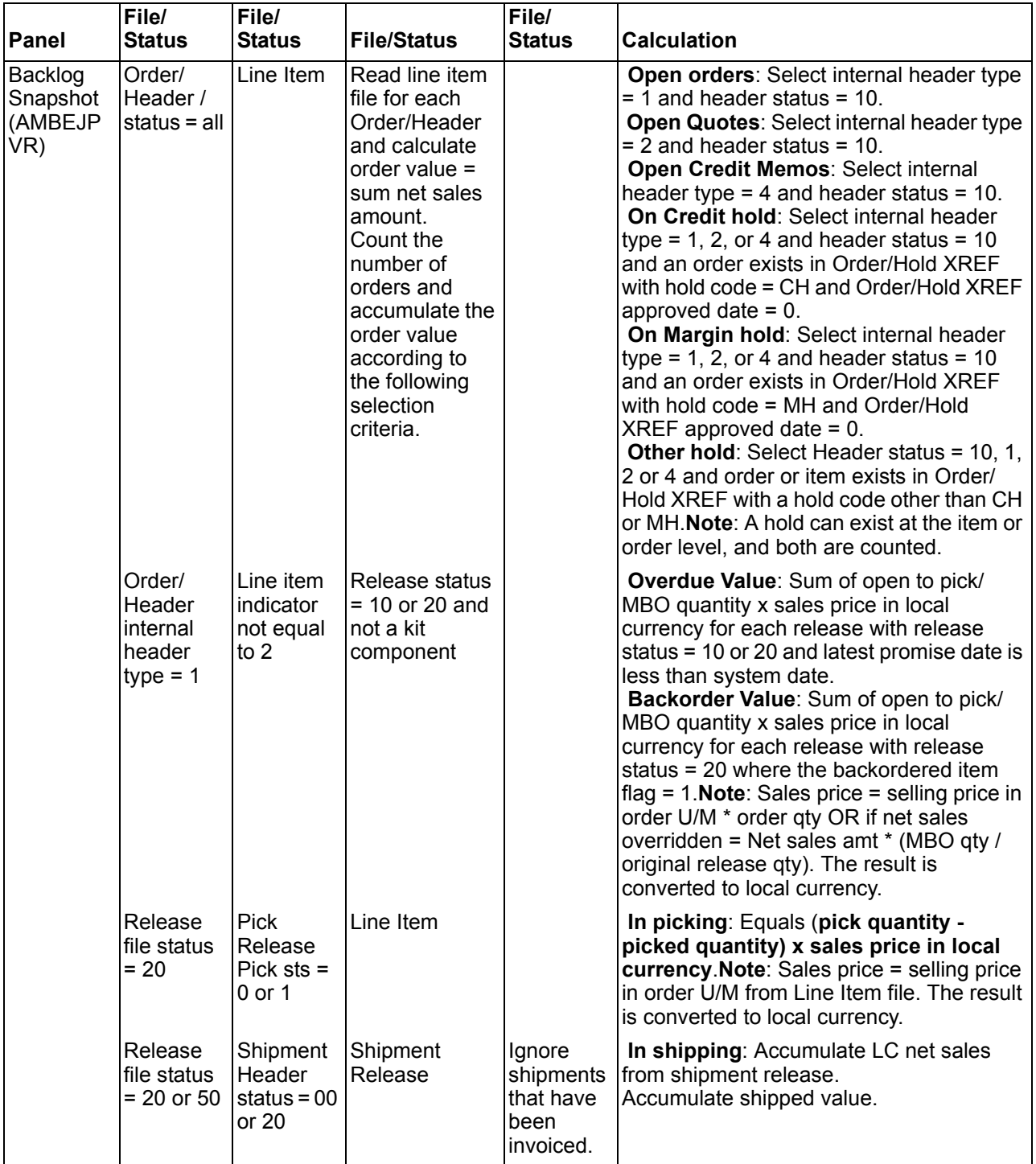

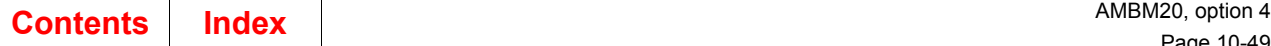

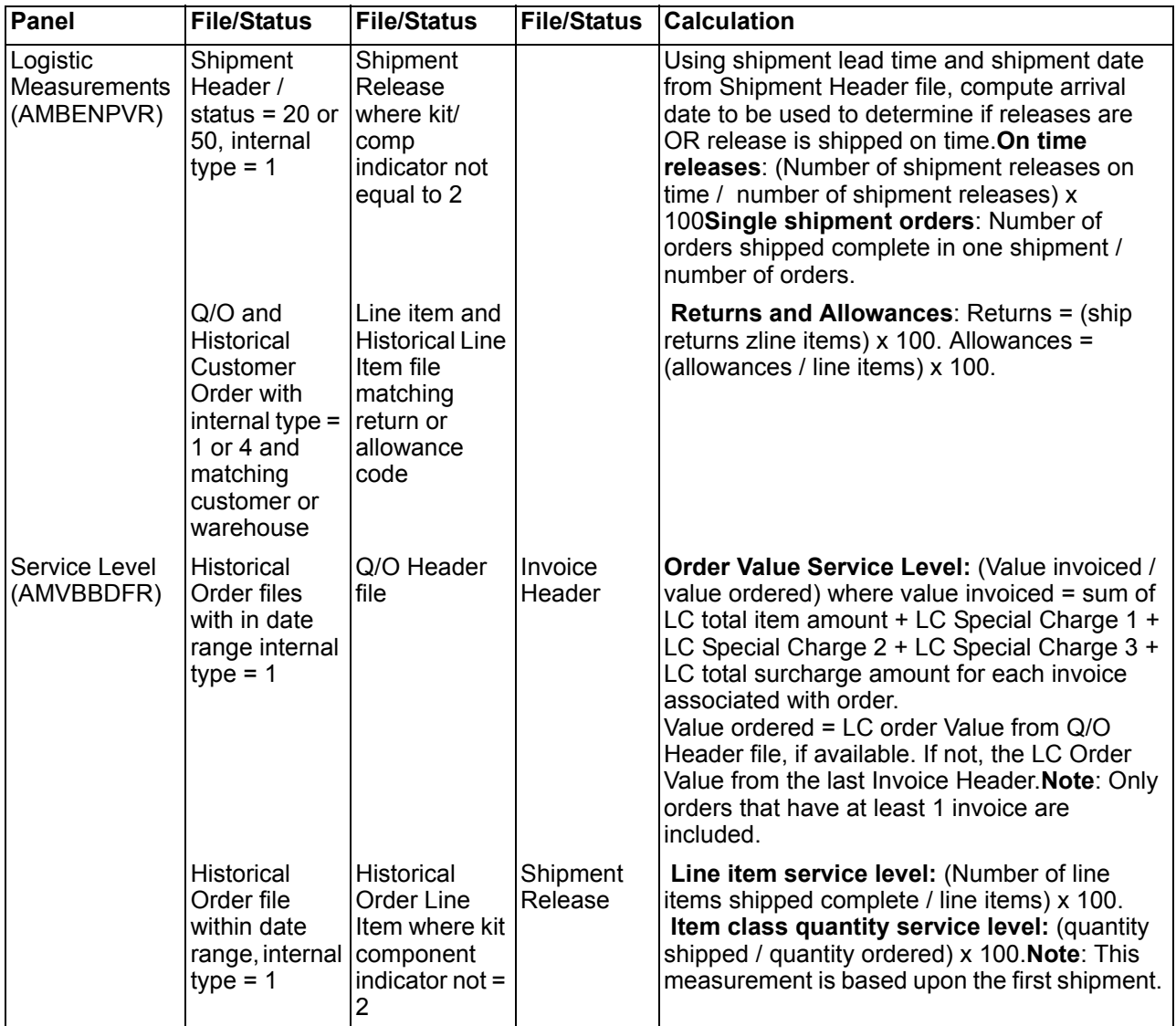

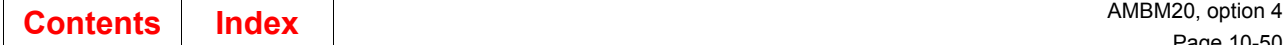

### **To set daily recap parameters**

Once you have decided what information you want included in the daily recap inquiry, the choices you make on the Select Daily Recap Parameters panel (AMBEFPVR) determine which daily recap panels you see.

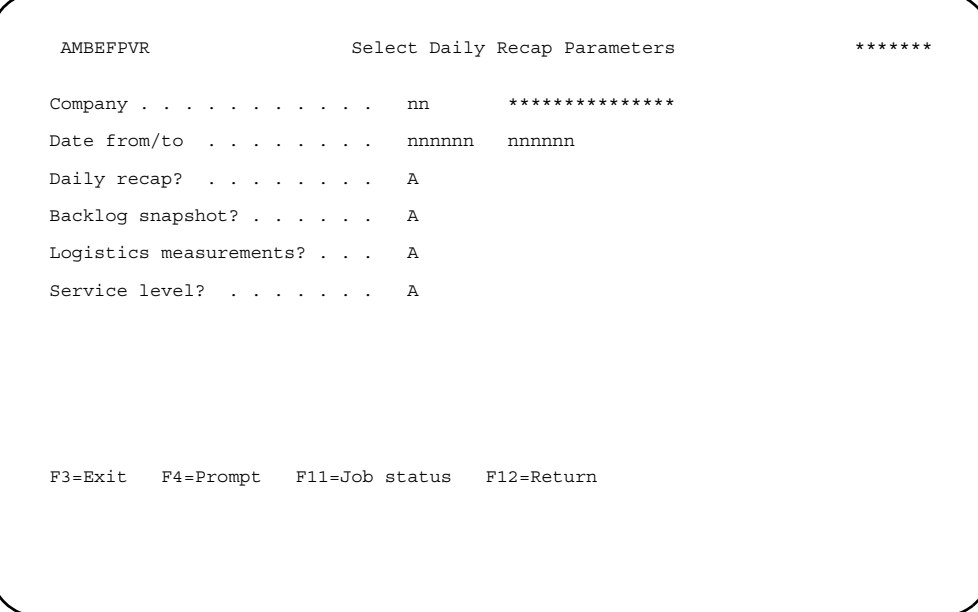

Type in the company number, if you have more than one company, and the range of dates you want to use.

**Hint:** You can use **F4=Prompt** on the *Company* field.

Select the types of daily recap information you want to use by typing **Y** (Yes) or **N** (No) by the four questions.

When you have made your choices, press **Enter**. A message appears at the bottom of the select panel telling you that the recap process has begun, unless you selected logistics measurements.

If you selected logistic measurements, the Logistics Measurements window appears, asking you for additional information.

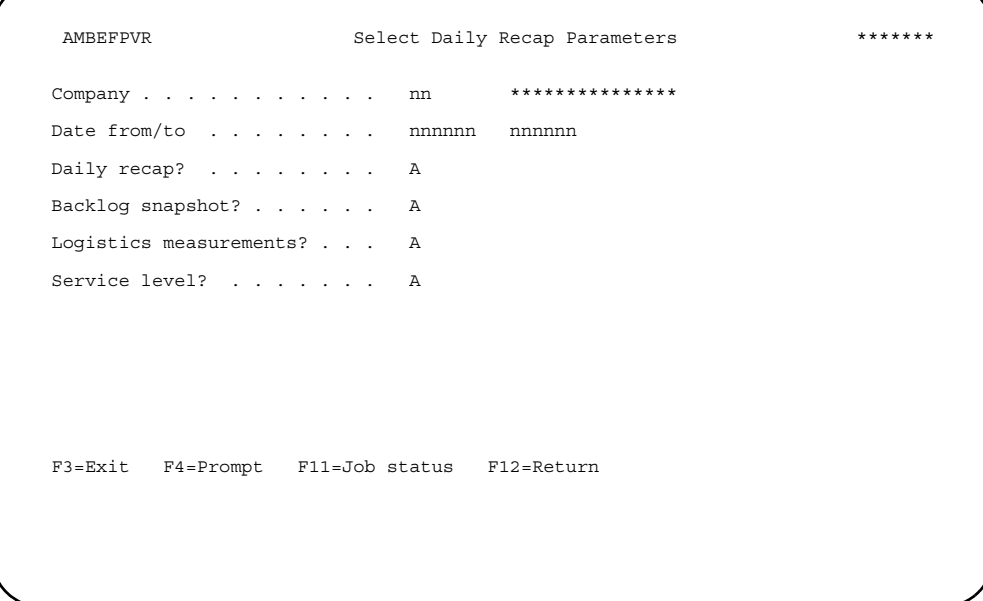

You can accept the defaults or enter the values you want to use. You can select a warehouse or a customer, but not both.

#### **Notes:**

- 1. If you do not type in a warehouse ID or customer number, the system uses all orders for the company within the date range. When you type in a warehouse or customer, you get values for that warehouse or customer for the company and date range.
- 2. If you do not type a code value in the *Returns* or *Allowances* field, you do not get any values for returns or allowances. You can enter a value in either or both fields.

When you have typed in the values you want to use, press **Enter**.

**Hint:** You can use **F4=Prompt** on all the fields in this window except *Company*, which is a protected field.

The panel you see first depends on which of the four types of recap you selected. You see from one to four panels. If you select all four types of recap, you see the four related panels in succession. If you select only one type, you see only that one panel.

When you press **Enter**, the system reads the master files interactively to provide the information for the chosen options. If the files are large, it could be a while before the next panel appears.

### **To review the daily recap**

The first panel provided is the Daily Recap panel (AMBEIPVR).

AMBEIPVR **Daily Recap b**  Company . . . . : \*\* \*\*\*\*\*\*\*\*\*\*\*\*\*\*\* Date from/to . . : \*\*/\*\*/\*\* \*\*/\*\*/\*\* Sales value booked . . . . . : \*\*\*,\*\*\*,\*\*\*,\*\*\*,\*\*\*.\*\*.<br>Special charges value . . . . : \*\*\*,\*\*\*,\*\*\*,\*\*\*,\*\*\*.\*\*-<br>Line item shipped value . . . : \*\*\*,\*\*\*,\*\*\*,\*\*\*,\*\*\*.\*\*- Invoices: Line items . . . . . . . . : \*\*\*,\*\*\*,\*\*\*,\*\*\*,\*\*\*.\*\*- Special charges . . . . . : \*\*\*,\*\*\*,\*\*\*,\*\*\*,\*\*\*.\*\*- Invoice cost . . . . . . . : \*\*\*,\*\*\*,\*\*\*,\*\*\*,\*\*\*.\*\*- Deferred invoices: Line items . . . . . . . . . \*\*\*,\*\*\*,\*\*\*,\*\*\*,\*\*\*.\*\*-<br>Special charges . . . . . : \*\*\*,\*\*\*,\*\*\*,\*\*\*,\*\*\*.\*\*-F3=Exit F11=Job status F12=Return

The values on this panel are based on the order or invoice date, not the date/time stamp. They are shown in local currency.

To go to the next daily recap panel, press **Enter**. If this is the last type of recap you selected, you return to the Select Daily Recap Parameters panel (AMBEFPVR). To return to the previous panel, use **F12=Return**.

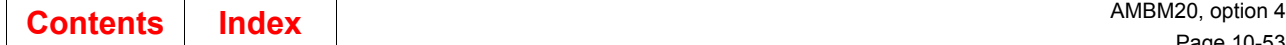

# **To review the backlog**

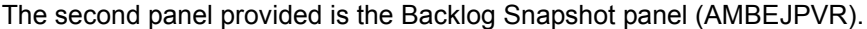

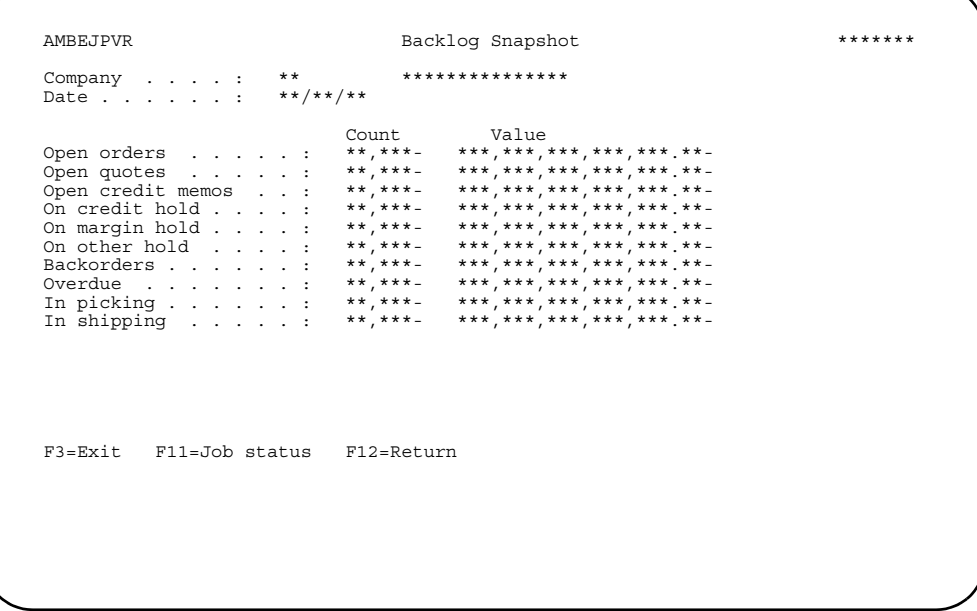

This panel shows you information about open orders and quotes in the backlog. The values on this panel are the sum of the net sales amount for items or orders without special charges or taxes. These amounts appear in local currency.

To go to the next daily recap panel, press **Enter**. If this is the last type of recap you selected, you return to the Select Daily Recap Parameters panel (AMBEFPVR). To return to the previous panel, use **F12=Return**.

# To review the logistics measurements

The third panel provided is the Logistics Measurements panel (AMBENPVR).

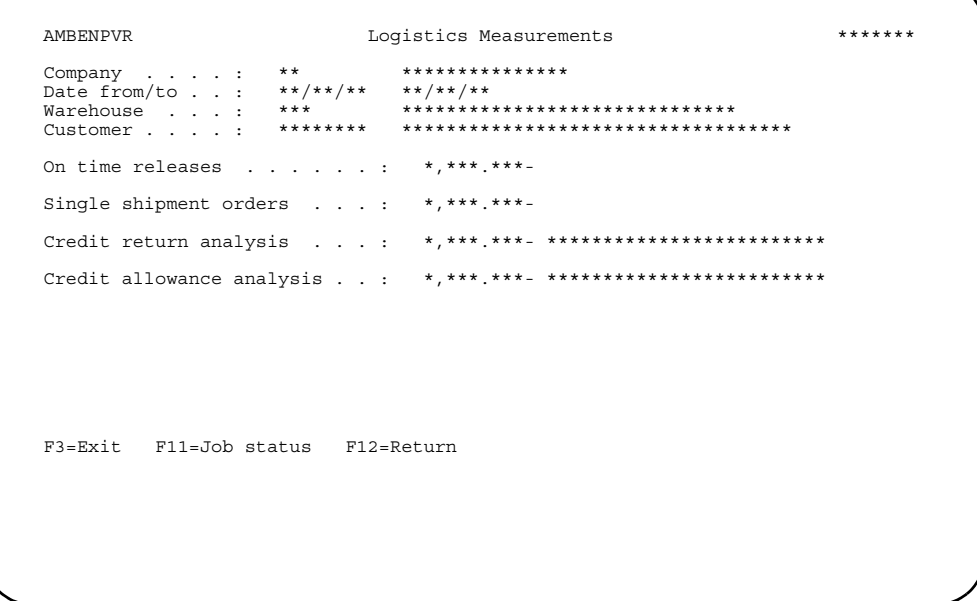

This panel shows you percentages for line-item releases shipped to arrive on or before the customer's request date and for orders shipped complete in one shipment.

This panel also show you percentages for returns and/or allowances if you entered credit reason code values on the Logistics Measurements windows. The Credit return analysis and Credit allowance analysis fields do not appear on the panel if you do not enter credit reason code values on the Logistics Measurements window.

To go to the next daily recap panel, press Enter. If this is the last type of recap you selected, you return to the Select Daily Recap Parameters panel (AMBEFPVR). To return to the previous panel, use F12=Return.

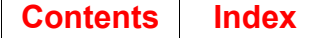

## To review the level of service

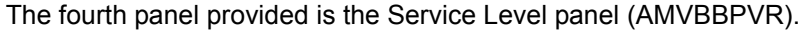

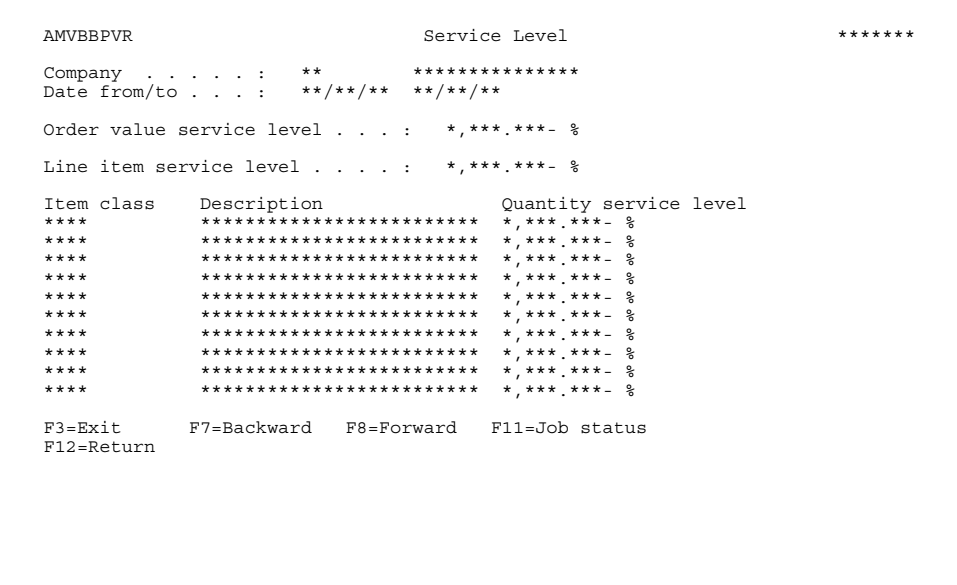

This panel provides information at the order, line item, and item class level for the date range you specified.

Note: The system calculates a service level percentage for kit parent items, but not kit component items.

When you press Enter, you return to the Select Daily Recap Parameters panel (AMBEFPVR). To return to the previous panel, use F12=Return.

### **Pricing**

Use this option to establish the price of an item without entering an order. This inquiry also shows in detail how the price is calculated for an item.

#### Notes:

- 1. You cannot take the price calculated using this inquiry and put it into an order. Pricing for an order is established using the order entry process.
- 2. This inquiry is not available for S-numbers or items configured through the KBC application.
- 3. This function is also available through the Actions list.

### Before you start

To inquire about prices, you need to know the company number and item number.

#### How you start

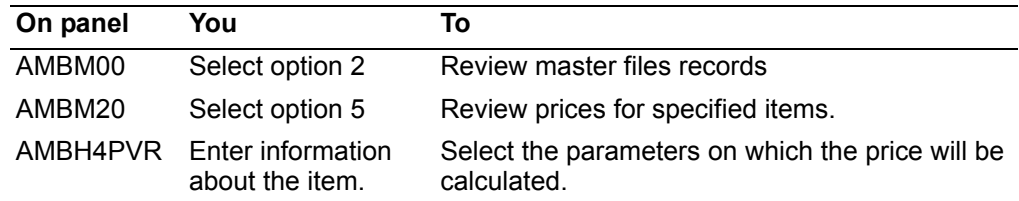

When you select option 5 on the Inquiry menu (AMBM20), the Pricing Inquiry - Select panel (AMBH4PVR) appears.

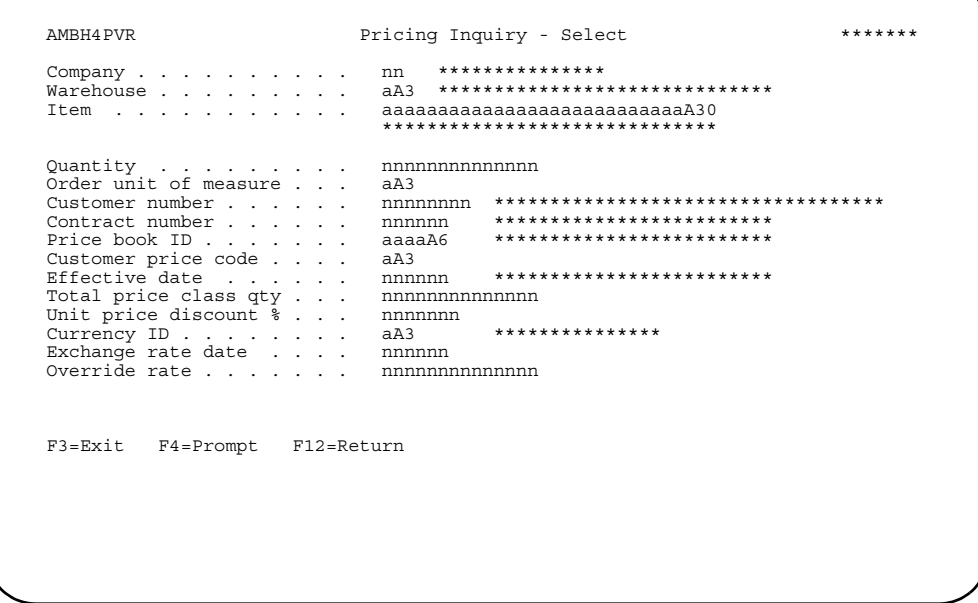

Type in the company number, if you have more than one company, and the item number. The Total price class qty field is optional. If you enter a value in this field, the item is checked for both a price class and the quantity entered in the price book's page 5. This quantity is the amount used for the price break inquiry.

Hint: You can use F4=Prompt on the Company and Item fields.

Add any other values you want to use in calculating the price for the item. Some of the values may default from the ones set up for the customer, if you enter one.

When you have made your choices, press **Enter**. The Pricing Inquiry - Display panel (AMBH5PVR) appears.

```
AMBH5PVR
        Pricing Inquiry - Display
                       *******
Type option; press Enter. 5=Display
F3=Exit F12=Return F22=Toqqle
```
This panel shows the price calculation which results from the parameters you entered on the previous panel. The top portion of the panel shows the identifying information about the customer and item, the quantity and unit of measure, and then the various prices for the item. Changing the quantity refreshes the panel. The bottom portion of the panel shows the areas of pricing where valid entries were found, based on the parameters you entered on the Select panel.

Enter an option or use the appropriate function key. Another panel or window appears, depending on your choice.

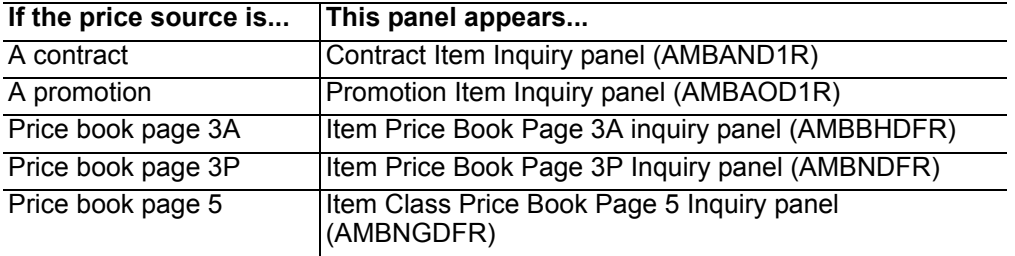

**Options.** Use this option to perform activities for price sources listed on this panel.

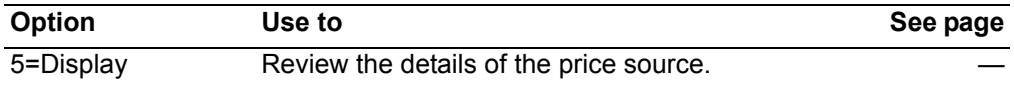

Function keys. Use this function key to perform additional actions.

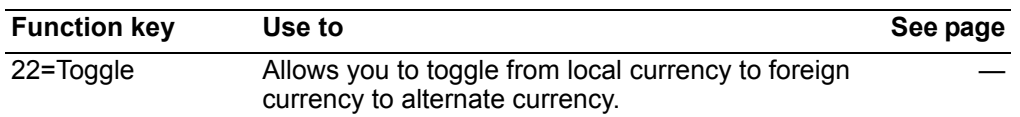

#### To view contract information for the pricing inquiry

When you enter option 5=Display next to a price source that is a contract on the Pricing Inquiry - Display panel, the Contract Item Inquiry panel (AMBAND1R) appears.

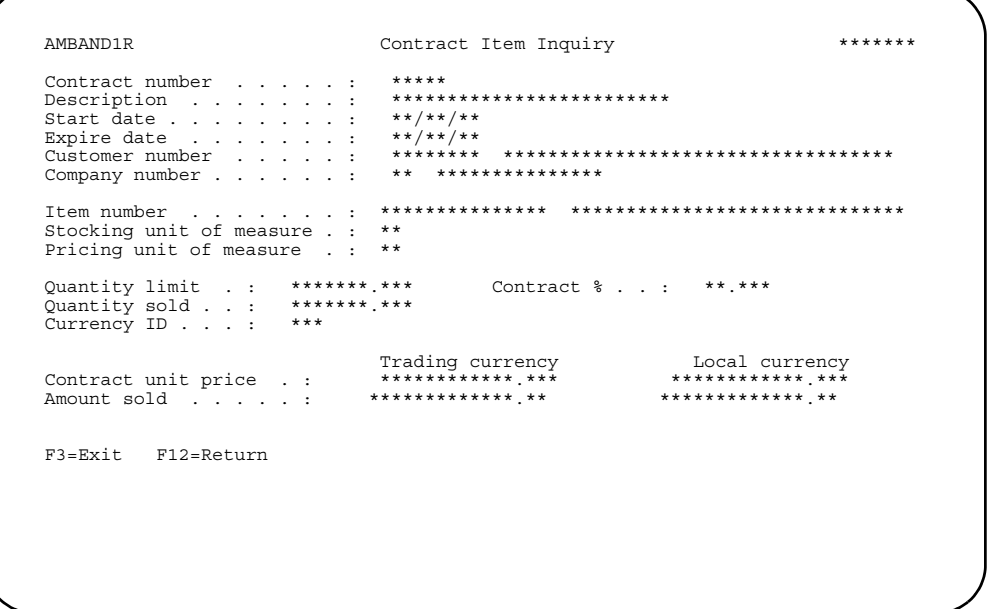

This panel provides information about the contract, including start and expire dates, units of measure, quantities, and currencies.

### To view promotion information for the pricing inquiry

When you enter option 5=Display next to a price source that is a promotion on the Pricing Inquiry - Display panel, the Promotion Item Inquiry panel (AMBA0D1R) appears.

```
AMBAOD1R
                                Promotion Item Inquiry
                                                                                    *******************************
Them number . . . . . . . . : ***<br>Stocking unit of measure . : **<br>Pricing unit of measure . : **
Item number
                                    Unit price . . . . . . . . : ************* ***<br>Quantity sold . . . . . . : ******* ***<br>Amount sold . . . . . . . : ************** **
F3=Exit F12=Return
```
This panel provides information about the promotion, including start and expire dates, units of measure, and quantities.

### To view price book page 3A information for the pricing inquiry

When you enter option 5=Display next to a price source that is a price book page 3A on the Pricing Inquiry - Display panel, the Item Price Book Page 3A Inquiry panel (AMBBHDFR) appears.

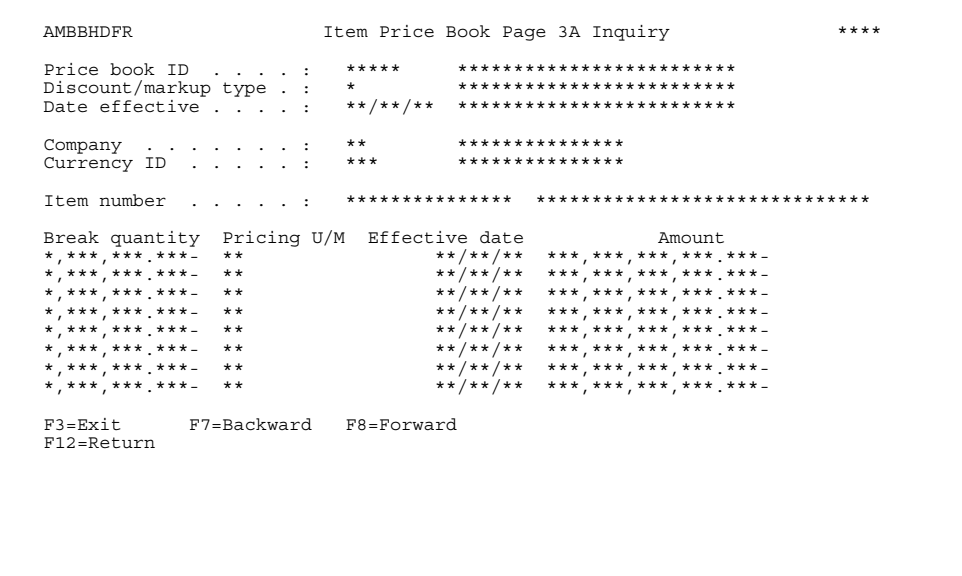

This panel provides information about the price book page 3A used for the price calculation, including discount/markup type, date effective, currency, break quantity, pricing unit of measure, and amount.

#### To view price book page 3P information for the pricing inquiry

When you enter option 5=Display next to a price source that is a price book page 3P on the Pricing Inquiry - Display panel, the Item Price Book Page 3P Inquiry panel (AMBNFDFR) appears.

```
AMBNFDFR
       Item Price Book Page 3P Inquiry
                     ******F3=Exit F7=Backward F8=Forward
F12 = Return
```
This panel provides information about the price book page 3P used for the price calculation, including discount/markup type, date effective, break quantity, pricing unit of measure, and discount percent.

#### To view price book page 5 information for the pricing inquiry

When you enter option 5=Display next to a price source that is a price book page 5 on the Pricing Inquiry - Display panel, the Item Class Price Book Page 5 Inquiry panel (AMBNGDFR) appears.

```
AMBNGDFR
      Item Class Price Book Page 5 Inquiry
                     ******F3=Exit F7=Backward F8=Forward
F12 = Return
```
This panel provides information about the price book page 5 used for the price calculation, including discount/markup type, date effective, item price class, item number, break quantity, pricing unit of measure, and discount percent.

# **Chapter 11. Closing the month**

Use option 5 on the Customer Order Maintenance (COM) Main Menu when you have entered all booked orders and run all invoices for the period. The Month End Close List report (AMV07) generated by this option is printed from the Monthly Activity file as part of the period closing. If Sales Analysis is installed and interfacing with Customer Order Maintenance, all monthly activity after COM closing is posted to the next sales analysis period.

No secondary menu appears when you select this option. Instead, the Reporting Period Close, Company Selections display (AMV061) appears and allows you to select the company or companies to be closed.

### **Before you start**

Be sure you are ready to close the Monthly Activity file before you run this option, because all the information in the Monthly Activity file (MNTHACTV) is deleted in preparation for the next reporting period. If Forecasting is installed and interfacing, the Monthly Activity file is used to recompute forecasts before COM sets up the files for a new period. If Market Monitoring and Analysis is installed, the MNTHACTE file is also cleared.

### **How you start**

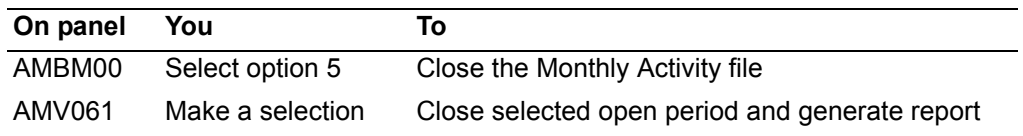

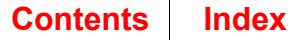

## To close the reporting period

After you select option 5 on the Main Menu (AMBM00), the Reporting Period Close, Company Selection panel (AMV061) appears. Use this display when you have entered all booked orders and run all invoices for the period.

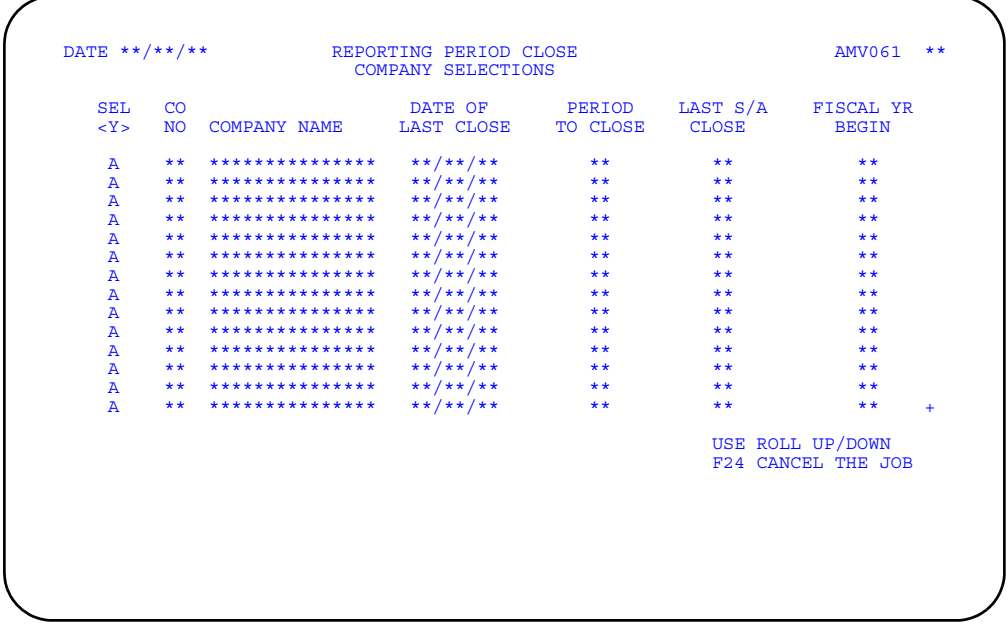

Type Y next to the open periods you want to close and press Enter.

To leave the Monthly Close option without closing any open periods, use F24. You return to the Main Menu (AMBM00).

### To generate the monthly close report

When you select an open period to close on panel AMV061 and press Enter, the Monthly Close List report (AMV07) is automatically submitted to the batch job queue.

The report contains a list of the open periods you closed.

### **Monthly Close List**

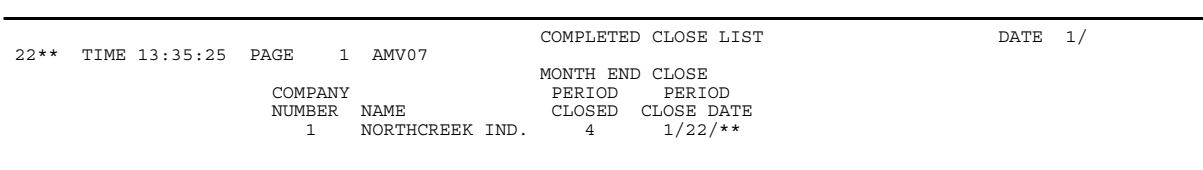

# **Chapter 12. Printing reports on demand**

COM provides you with numerous reports you can use to help you manage your order processing operations effectively. Some of these reports are printed automatically when you make changes to master files. This chapter describes the reports you can print whenever you want to see current information on a particular topic, that is, reports you can print on demand. In COM, these on-demand reports fall into two categories: status and miscellaneous.

COM provides a secondary menu for each of the two categories of reports. See ["Status reports"](#page-500-0) for detailed information on status reports and ["Miscellaneous reports"](#page-520-0) for detailed information on miscellaneous reports.

Whether you print reports from the Status Reports menu (AMBM30) or the Miscellaneous Reports menu (AMBM40), the process is essentially the same.

- 1. Determine what limits, if any, you are to use to print the report.
- 2. Select the appropriate menu option and press **Enter**.
- 3. When the entry panel appears, type in the limits needed for the report and press **Enter**. The report is put in the batch job queue for printing.

**Hint:** Unless otherwise noted later in this chapter, you can use the defaults that appear on the panel without having to enter values in any other fields. This can create a very long report. Be sure this is what you want.

### <span id="page-500-0"></span>**Status reports**

When you select option 3 on the Main Menu (AMBM00), the Status Reports menu (AMBM30) appears. The reports you print from this menu provide up-to-date information on orders and the items on those orders. For instance, this information can include, depending on the report:

- Order shortages and backlogs
- Credit items
- Quotes
- Items that need to be returned to stock
- Hold status
- Status of open orders, items with multiple shipments (blanket items), and standing and quote orders.

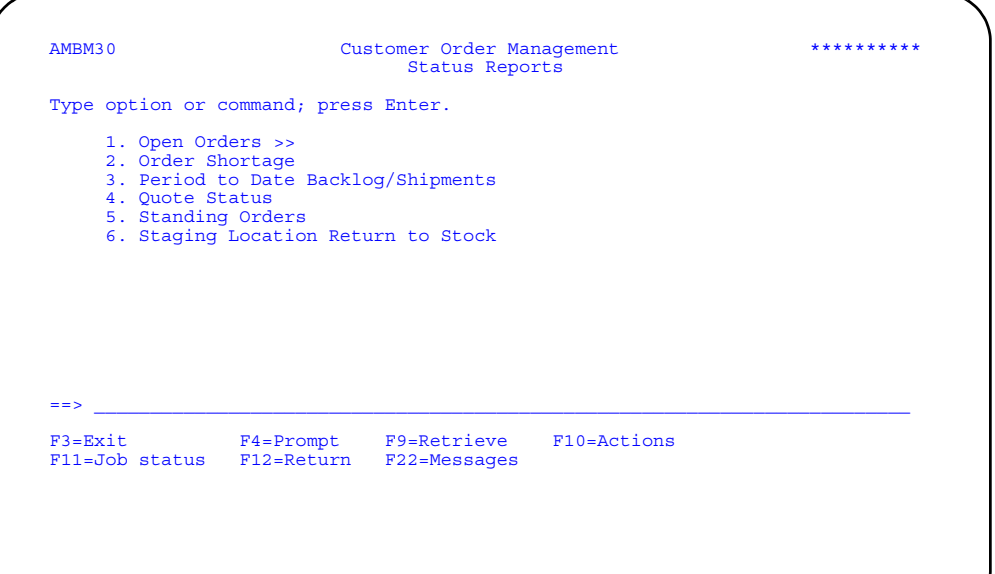

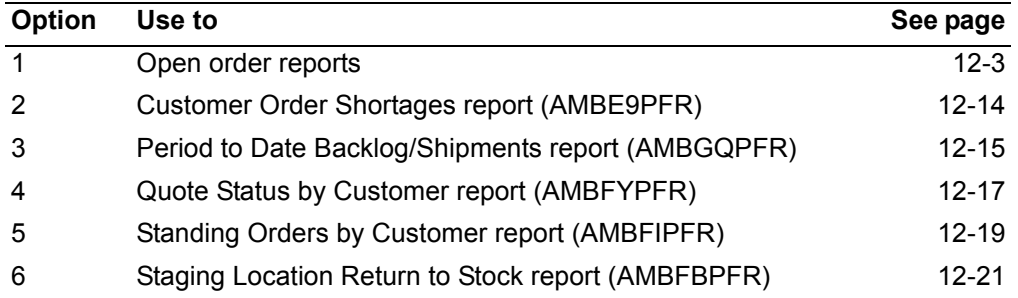

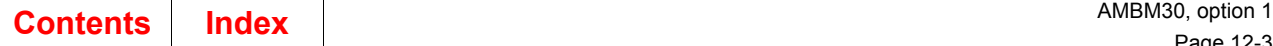

### <span id="page-501-0"></span>**Open Orders**

When you select option 1 on the Status Reports menu (AMBM30), the Open Order Reports menu (AMBM31) appears. This menu allows you to select any of four open order reports.

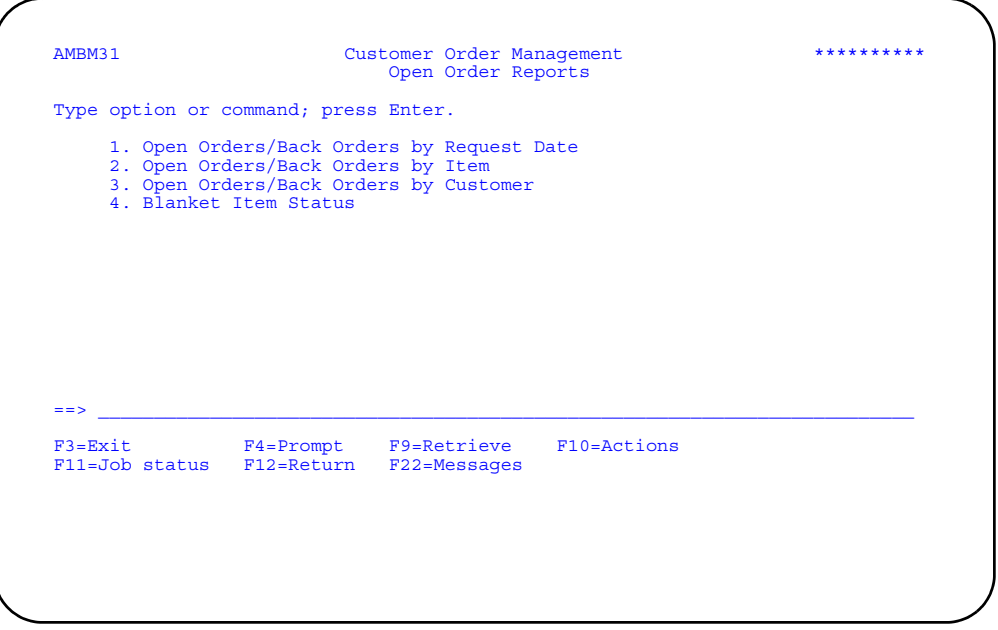

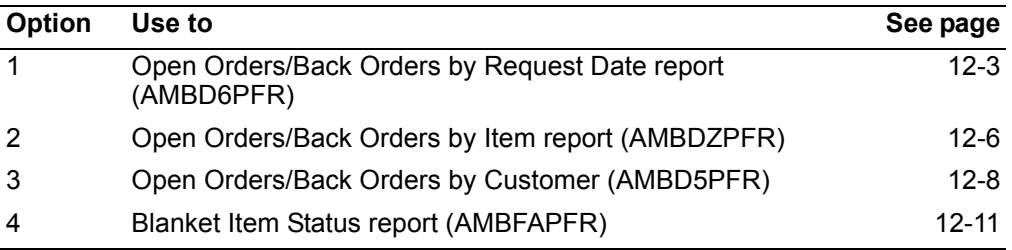

## <span id="page-501-1"></span>**Open Orders/Back Orders by Request Date report**

Print this report any time you want to review the current status of open orders, orders that are backlogged and customer item demand that has not been shipped or shipped complete. You can also use this report to review order requirements for all items within a range of dates.

#### **How you start**

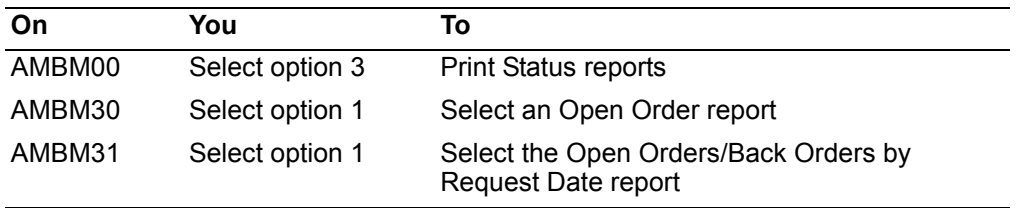

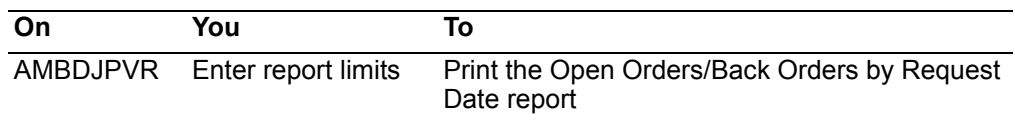

This report provides information useful to several areas of your company, including marketing, accounting, inventory management, and manufacturing.

Information on this report is sorted by company, customer, and order header customer request date, with orders for the earliest date printed first. Request date is defined as the date the customer expects the item on their receiving dock. Note that items on the order can have their own request date. The value at cost and at sales totals are given for each order, request date, and company and for the entire report. If multi-currency support is active, the value at sales is shown in trading currency for the order only. The quantities are shown in stocking units of measure.

Special note should be given to an asterisk (\*) at the right edge of the report for a credit item--return to inventory (**R**) or sales allowance (**A**). Another asterisk (\*) is printed after the *Value at cost* field to indicate that a quantity of an item has been shipped one or more times.

#### **To print the report**

When you select option 1 on the Open Order Reports menu (AMBM31), the Open Orders/Back Orders by Request Date panel (AMBDJPVR) appears.

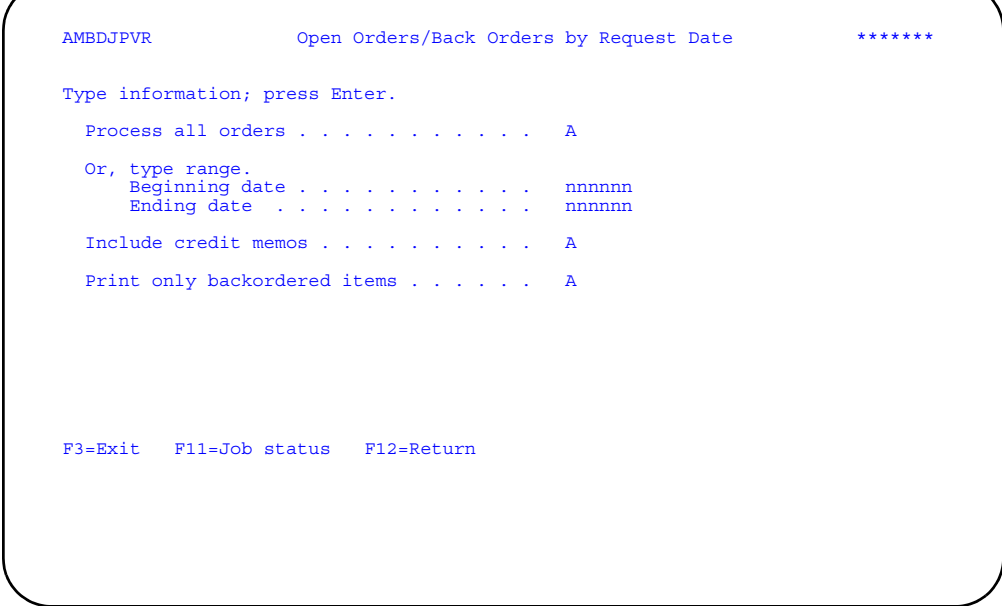

Type in the limits you want to use and press **Enter**. A message appears at the bottom of the panel telling you that the report has been submitted to the batch job queue.

#### The report limits you set on this panel are printed at the top of the first page of the report under the heading *Report options*.

AMBD6PFR V\$ECHRIS<br>
x Orders by Request Date<br>
i/07/\*\*<br>
1/07/\*\* Back Orders by Request Date 1/07/\*\* Page 1 12 :00:40 ATLA5051 92 Report options: Port operant.<br>Process all orders . . . . . . : Y Beginning request date . . . . :<br>Ending request date . . . . . . . \* \*\*/\*\*/\*\*<br>Include credit memos . . . . . . : Y Print only backordered items . : N Company number . . . : 1 NORTHCREEK INDUSTRIES<br> Customer number . . 1200 Quaker City Foundry<br>turn to Inventory \* Request date  $\ldots$  :  $\ldots$  . Order no. : CM REPT005 Sold to : Quaker City Foundry . PO no. :<br>Manufacturing date : . . . Priority : . . . . . . . . . . . Quaker City Found. Request date ...: Order no.: CM I<br>
Request date ...: Priority :<br>
Request Mfg due Promise WH WH Item number/<br>
Mfg Open UM Value at cost<br>
date date date no loc Descript:<br>
Priority is the matrix Mfg Open UM Value at cost CB RC date date date no loc Description order quantity 1 AIRKIT 1.000- EA 257.20000000- A A02 AIRCONDITIONER KIT (OPTION) Al  ${\tt lowance}$  Value at cost Value at sales \*\*\* 1 - CM REPT005 Order totals \*\*\* 257.20- $5.00-$ Request date totals \*\*\* 257.20-<br>5.00- $\begin{tabular}{lllllllllll} \multicolumn{4}{c|}{\begin{tabular}{l} \multicolumn{4}{c}{\begin{tabular}{l} \multicolumn{4}{c}{\begin{tabular}{l} \multicolumn{4}{c}{\begin{tabular}{l} \multicolumn{4}{c}{\begin{tabular}{l} \multicolumn{4}{c}{\begin{tabular}{l} \multicolumn{4}{c}{\begin{tabular}{l} \multicolumn{4}{c}{\begin{tabular}{l} \multicolumn{4}{c}{\begin{tabular}{l} \multicolumn{4}{c}{\begin{tabular}{l} \multicolumn{4}{c}{\begin{tabular}{l} \multicolumn{4}{c}{\begin{tabular}{l} \mult$  Hold code Description Item number Userid Date held Approved Approval user id CH Credit hold  $2/12/12$ /\*\*  $12/12/***$  FKEY<br>CH Credit hold  $2/13/***$   $12/13/***$  CH Credit hold FKEY 12/13/\*\* MH Margin hold FKEY 12/12/\*\* 12/12/\*\* FKEY Margin hold Value at cost Value at sales \*\*\* 1 - CO C000004 Order totals \*\*\* 2,250.00 3,250.00 \*\*\*  $12/29/$
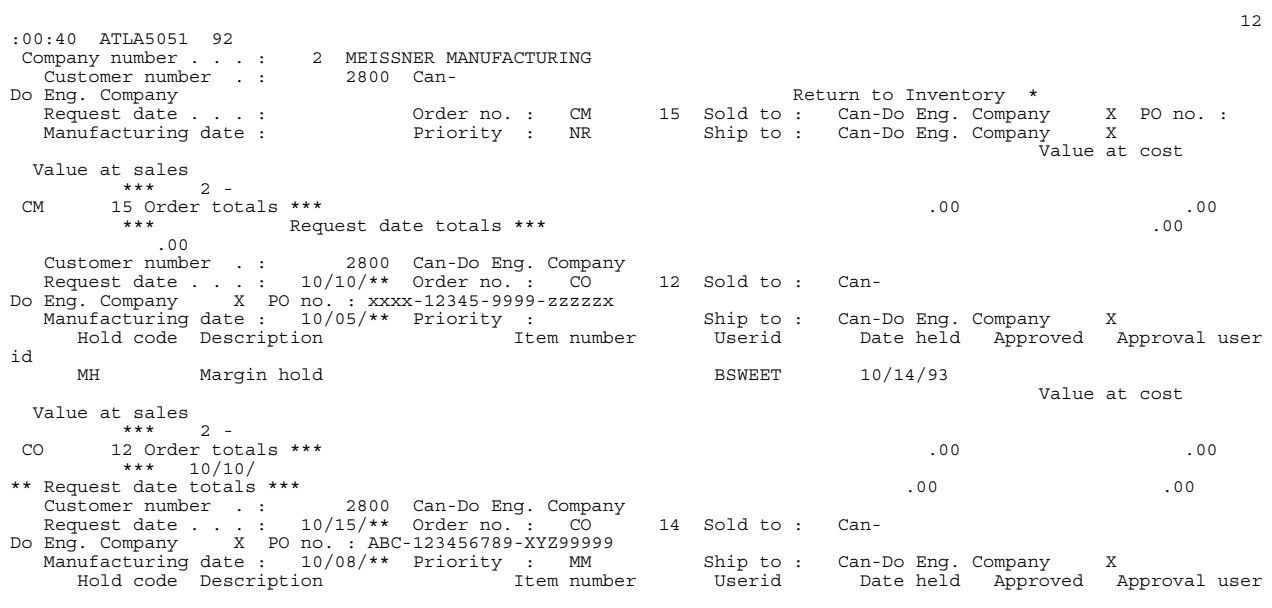

## **Open Orders/Back Orders by Item report**

Print this report any time you want to review the current status of items on open and back orders. You can also use this report to review the requirements for items by date and priority.

#### **How you start**

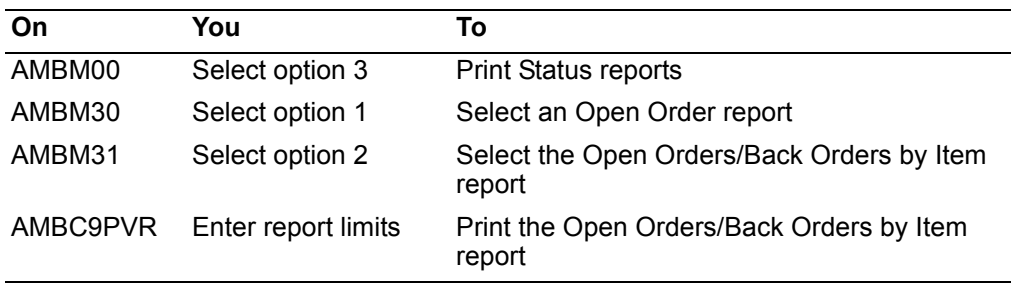

This report provides information useful to several areas of your company, including marketing, accounting, purchasing, manufacturing, shipping, and warehouse.

Information on this report is sorted by warehouse, item number, and request/promise date, with the earliest date printed first. Totals are printed by item, warehouse, and company and for the entire report. The value at sales and at cost are shown in local currency only. The quantities are shown in stocking units of measure.

Special note should be given to the asterisk (\*) printed next to the *UM* field. The asterisk (\*) indicates that a quantity of the item has been shipped one or more times. Also, in the *CB* (credit or blanket item) field, a code value of **R** indicates credit items returned; **A** indicates a sales allowance; **B** indicates a blanket item (having more than one shipment from a warehouse to a ship-to address). When credit items are printed

on the report, the credit reason code in the **RC** (reason code) field that was entered for the item during order entry is printed.

#### **To print the report**

When you select option 2 on the Open Order Reports menu (AMBM31), the Open Orders/Back Orders by Item panel (AMBC9PVR) appears.

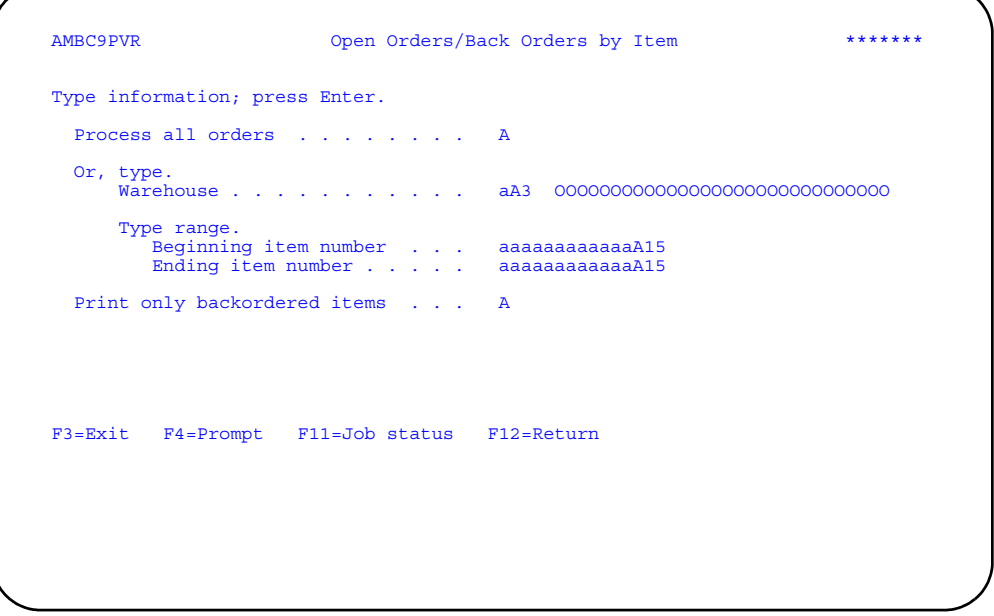

Type in the limits you want to use and press **Enter**. A message appears at the bottom of the panel telling you that the report has been submitted to the batch job queue.

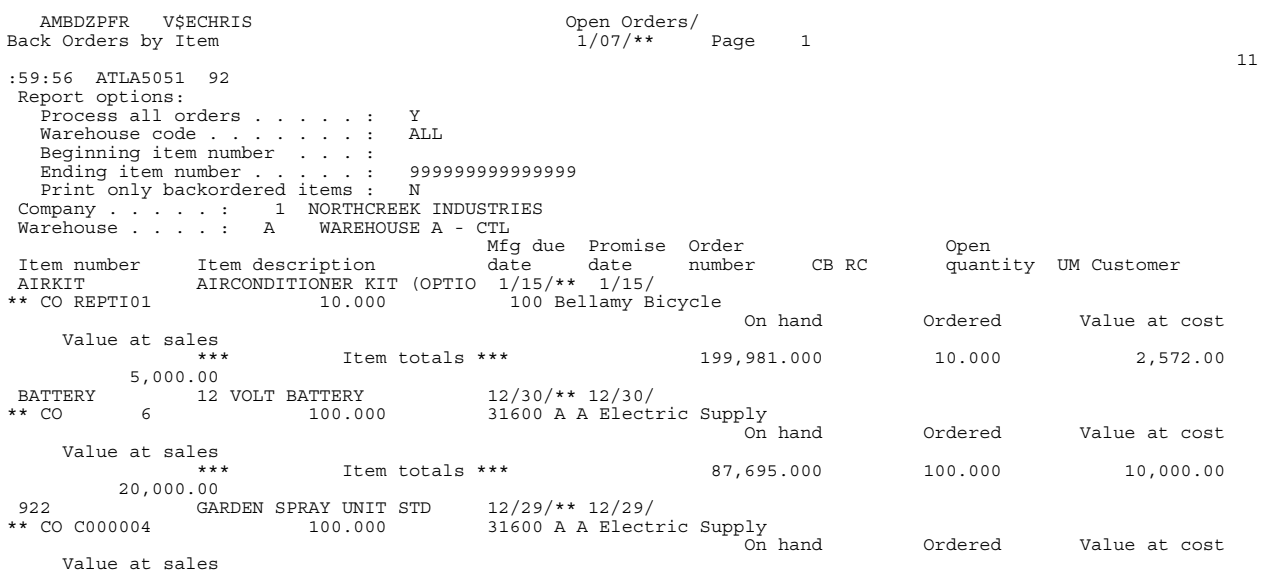

### **Open Orders/Back Orders by Customer report**

Print this report any time you want to review the current status of open and back orders for customers.

#### **How you start**

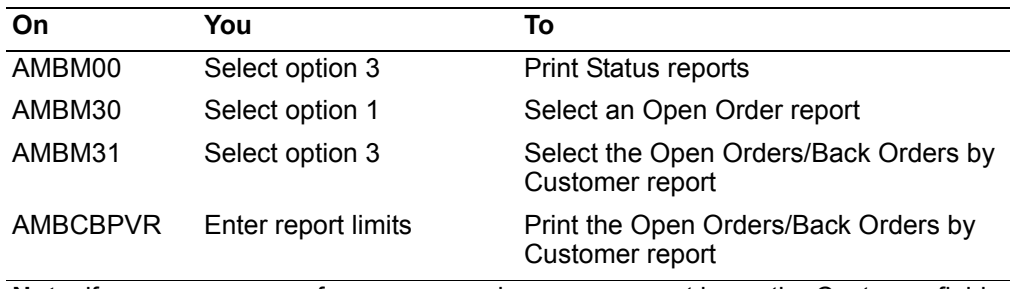

**Note**: if you use a range of company numbers, you cannot leave the Customer fields blank.

This report provides information useful to several areas of your company, including marketing and accounting.

Information on this report is sorted by company, customer, and order number. The current open, unshipped quantity net value at cost and at sales are shown for each order, customer, and company and for the entire report. The value at cost is also shown for each item.

Special note should be given to the items with an asterisk (\*) after the *Value at cost* field. The asterisk (\*) indicates that the item has been shipped one or more times.

Also note the code values in the **CB** (for credit and blanket items) fields, and **RC** (reason code) fields. The reason code is assigned at data entry.

#### **To print the report**

When you select option 3 on the Open Order Reports menu (AMBM31), the Open Orders/Back Orders by Customer panel (AMBDBPVR) appears.

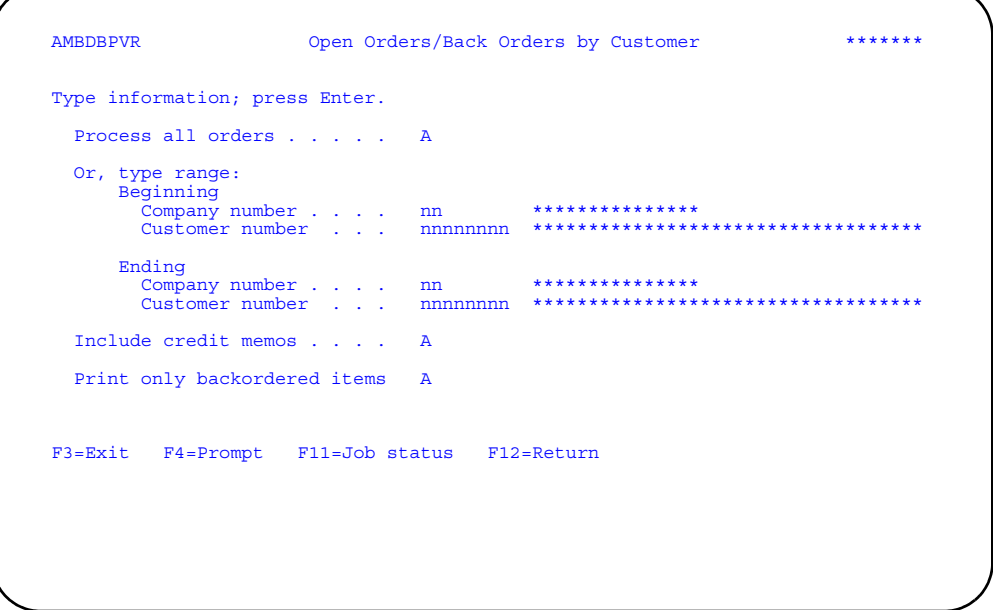

Type in the limits you want to use and press **Enter**. A message appears at the bottom of the panel telling you that the report has been submitted to the batch job queue.

**Hint:** If you enter a range of company numbers on this panel, you must also enter a range of customer numbers.

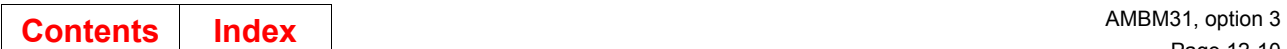

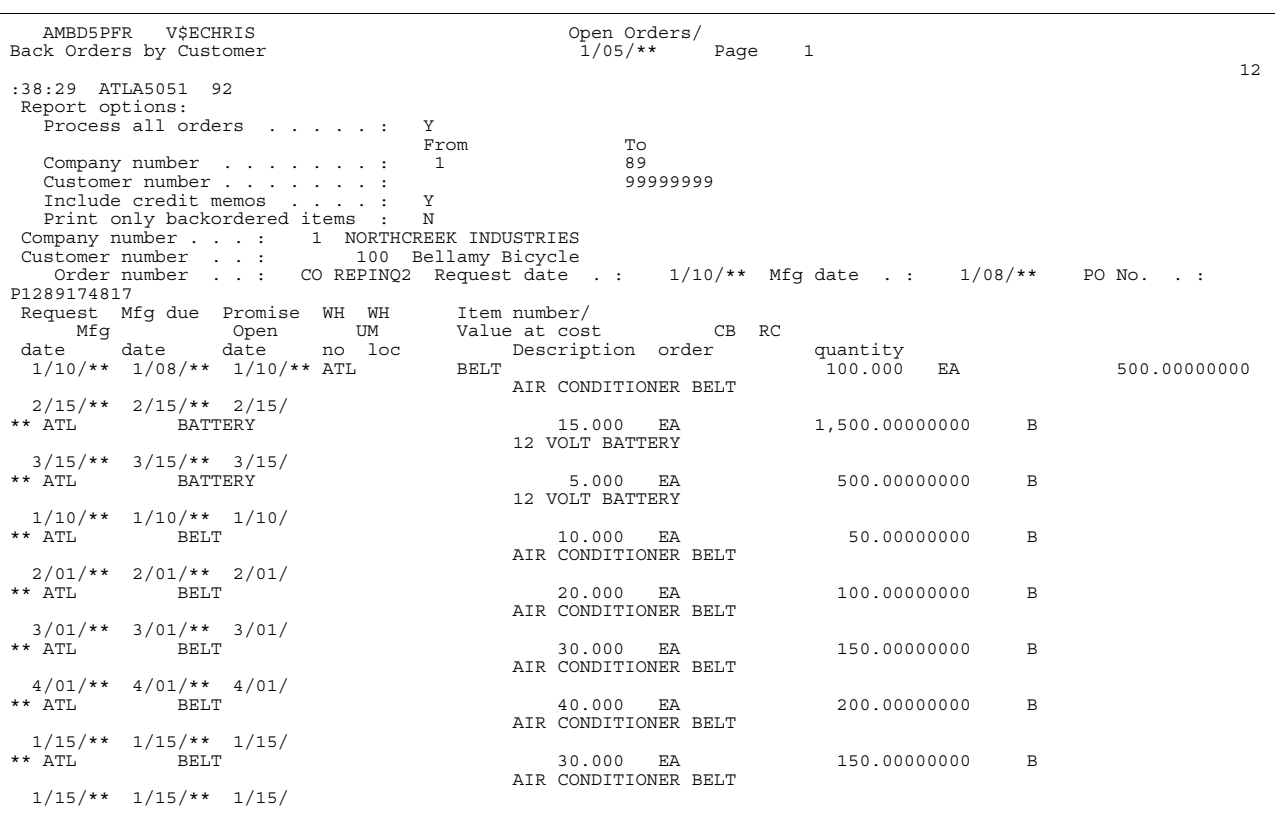

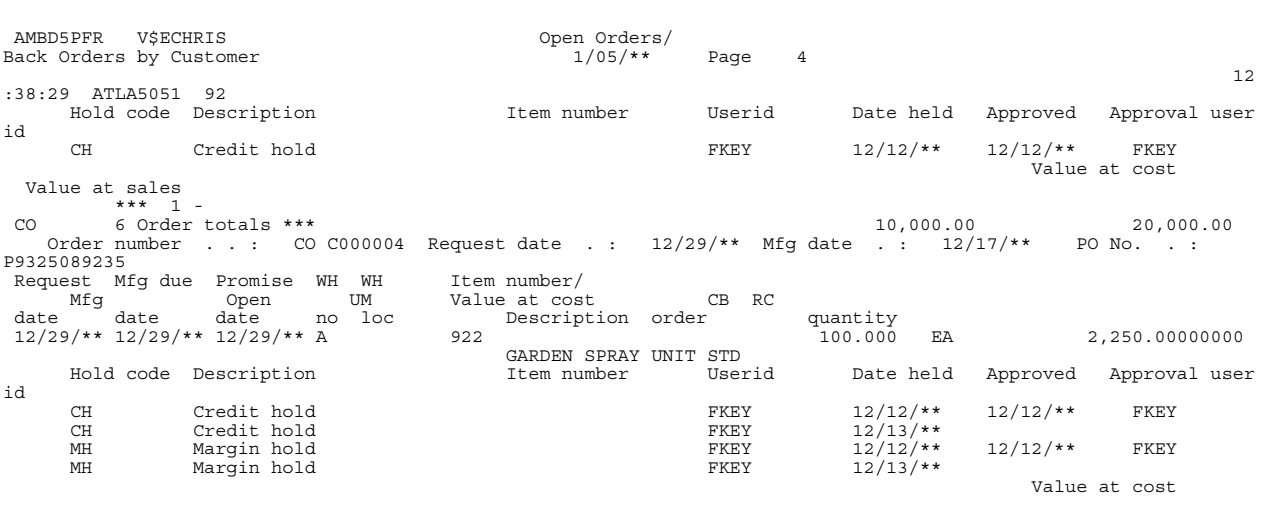

### **Blanket Item Status report**

Print this report any time you want to review the current status of blanket items. You can also use this report to aid in tracking blanket releases, specific shipment quantity from the warehouse to a ship-to location, and to provide order numbers for selecting blanket item picking lists.

#### **How you start**

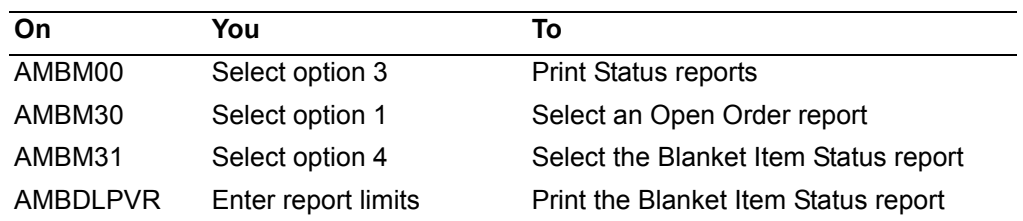

This report provides information useful to several areas of your company, including marketing, accounting, and inventory control.

Information on this report is sorted by order number within a single company. Totals are printed by order and for the entire report. The value at sales and at cost are shown in local currency only.

**Note:** This report includes blanket items for customer orders only. Blanket items for quotes and credit memos are not included.

Special note should be taken of the data related to the *Quantity Shipped*, *Quantity Backorder*, and *Quantity Next pick*, depending on the status—**Y** (Yes) or **N** (No)—of the *Pick list* field. Also, the data under the *SC* (Ship Complete) field easily identifies a completed planned shipment.

#### **To print the report**

When you select option 4 on the Open Order Reports menu (AMBM31), the Blanket Item Status panel (AMBDLPVR) appears.

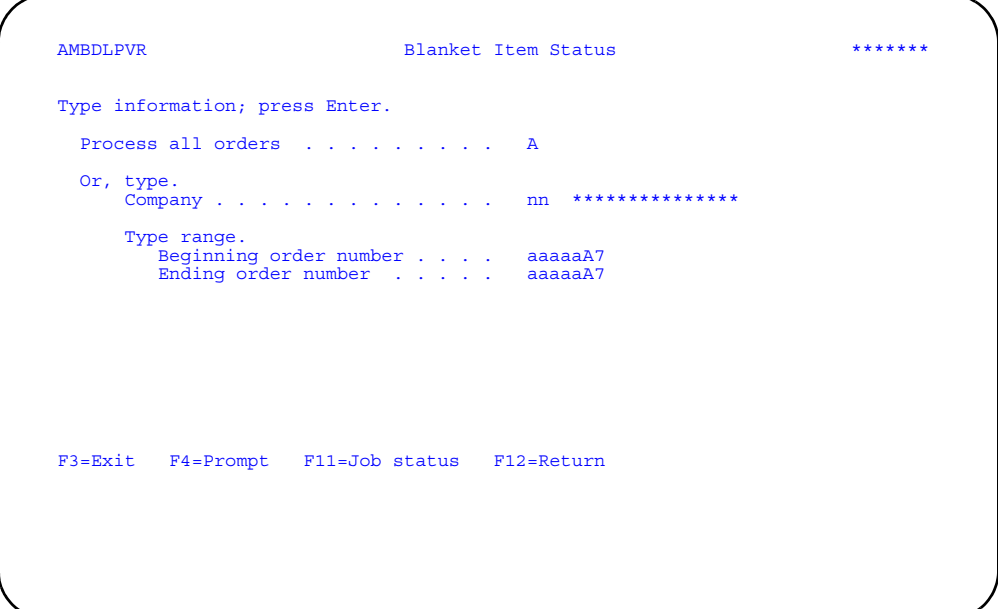

Type in the limits you want to use and press **Enter**. A message appears at the bottom of the panel telling you that the report has been submitted to the batch job queue.

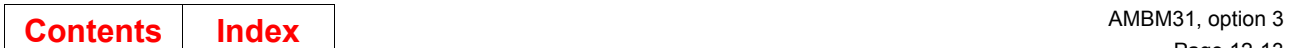

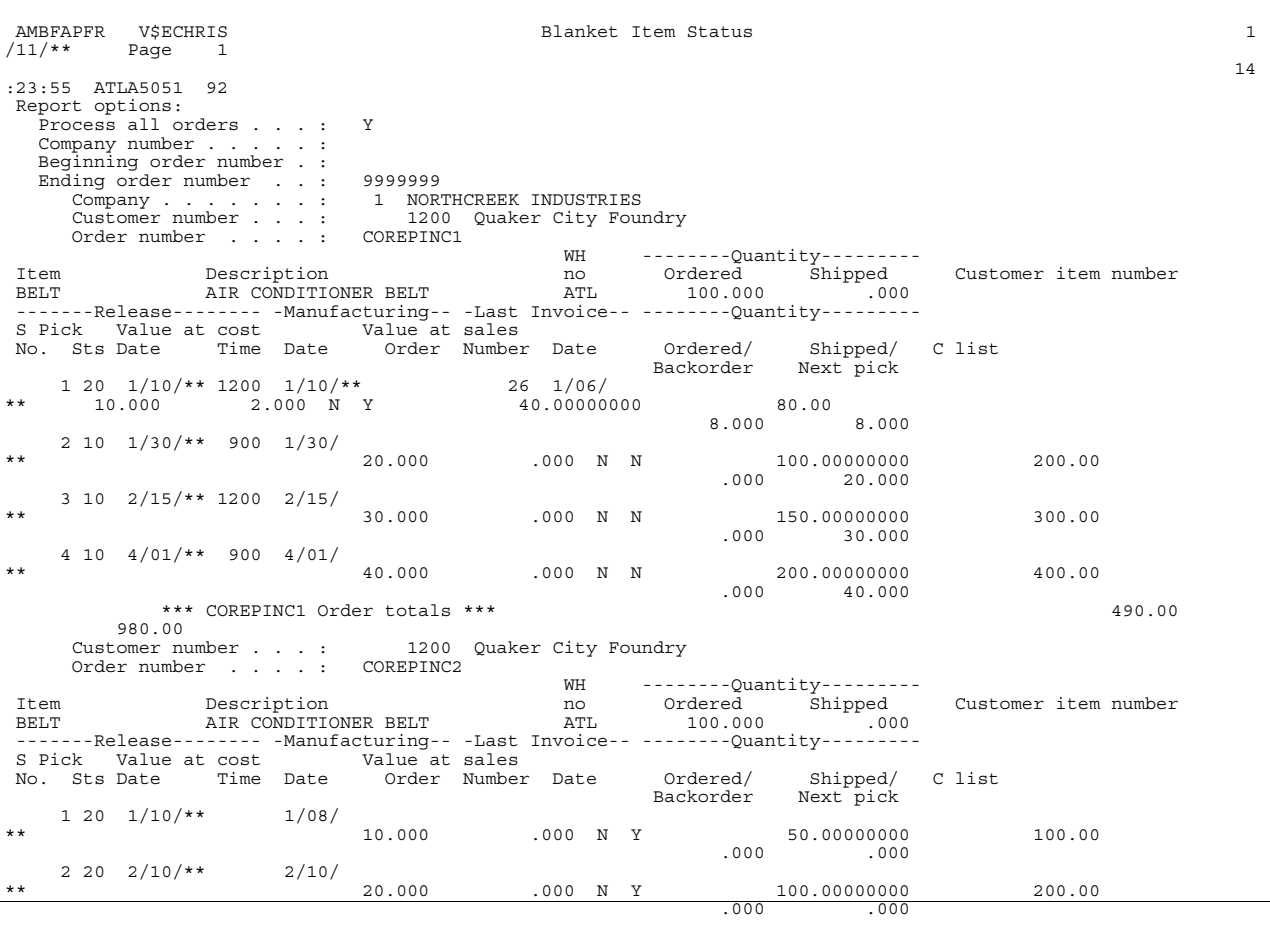

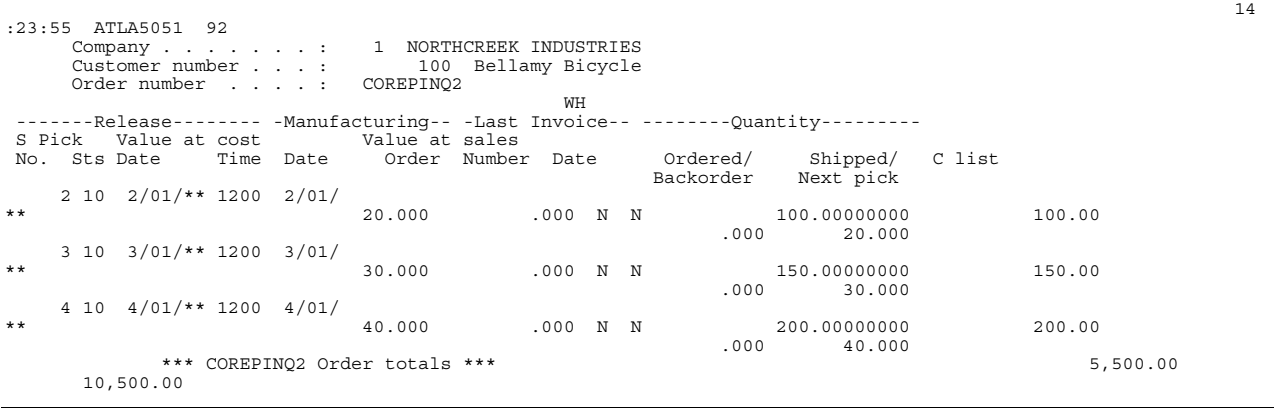

### **Customer Order Shortages report**

Print this report any time you want to review order shortages. You can also use this report to assess potential inventory problems based on the picking requirements for an item to fill existing orders.

**Note:** This report can be printed when Inventory Management (IM) is not installed or interfacing with COM. IM has a more detailed item shortage report.

#### **How you start**

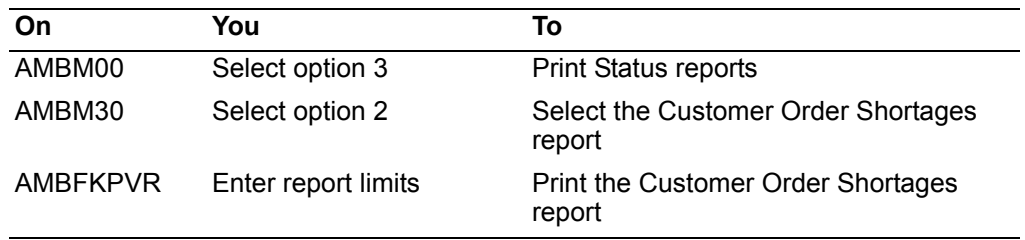

This report provides information useful to several areas of your company, including inventory control, manufacturing, and purchasing.

Information on this report is sorted by item number and warehouse.

#### **To print the report**

When you select option 2 on the Status Reports menu (AMBM30), the Order Shortages panel (AMBFKPVR) appears.

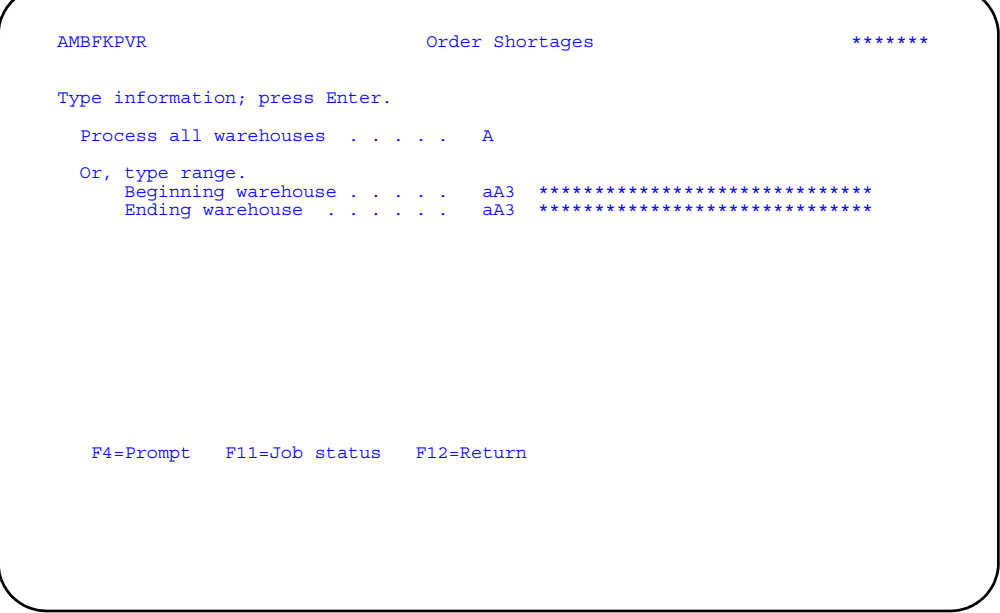

Type in the limits you want to use and press **Enter**. A message appears at the bottom of the panel telling you that the report has been submitted to the batch job queue.

The available quantity [**F**] shown on the report is calculated in this way:

**Contents Index** AMBM31, option 3

([**A**] + [**B**]) + [**C**] - ([**D**] + [**E**]) = [**F**]

If the available quantity is zero or a negative quantity, the item is considered short and it will appear on this report.

The report limits you set on this panel are printed at the top of the first page of the report under the heading *Report options*.

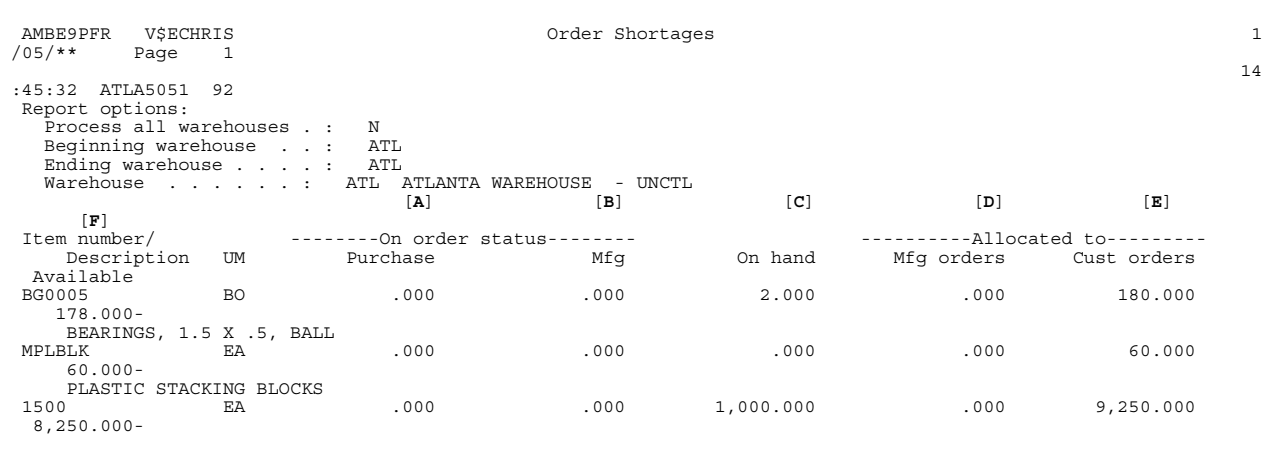

## **Period to Date Backlog/Shipments report**

Print this report any time you want to review backlog shipments over a period of time. You can also use this report to review the value of shipments and orders by item class.

#### **How you start**

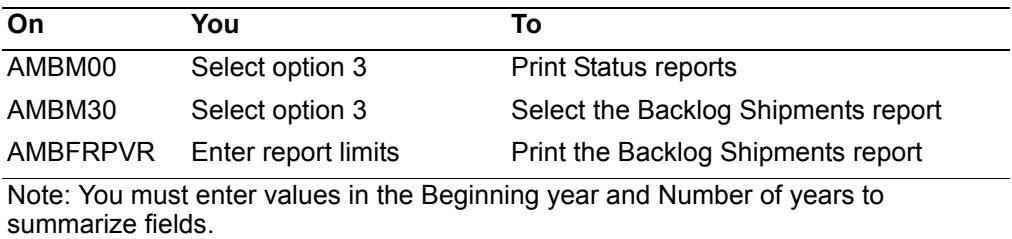

This report provides information useful to several areas of your company, including inventory control, shipping, warehouse, accounting, and marketing. The report gives a historical view of the ratio of the value of shipments to the value of orders booked in a specific period of time. Value is defined as the net sales amount invoiced for the item quantity ordered or shipped.

Data for prior years is summarized into an annual figure. Data for the current year is shown in monthly detail.

Information on this report is sorted by company number, item class, and month or period. Totals are shown for each year by item class.

#### **To print the report**

When you select option 3 on the Status Reports menu (AMBM30), the Period to Date Backlog/Shipments panel (AMBFRPVR) appears.

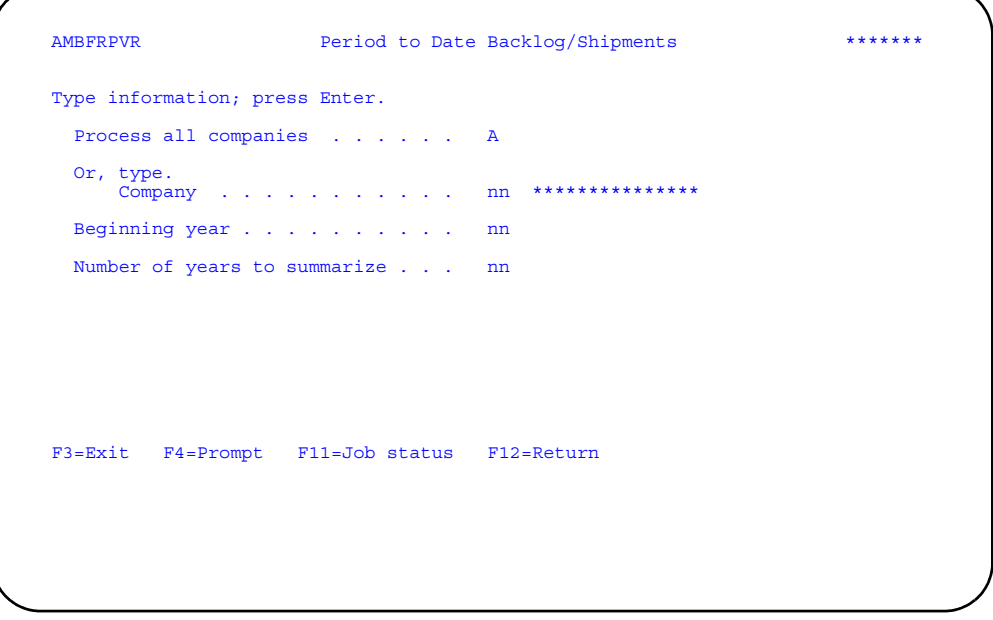

Type in the information you want to see and press **Enter**. A message appears at the bottom of the panel telling you that the report has been submitted to the batch job queue.

**Hint:** You must enter a beginning year and the number of years to be summarized on the report.

The information you entered on this panel is printed at the top of the first page of the report under the heading *Report options*.

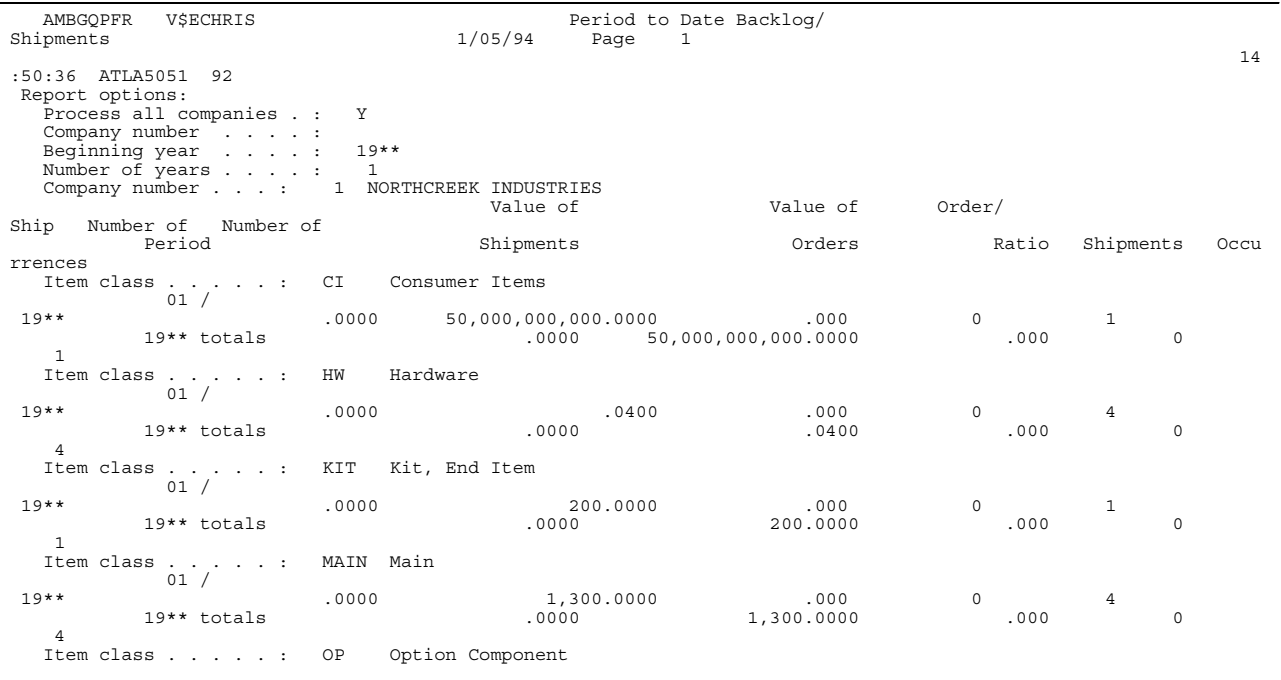

### **Quote Status by Customer report**

Print this report any time you want to review open quotes and their values at cost and at sales. You can also use this report to review the expiration dates and the status of the quotes.

#### **How you start**

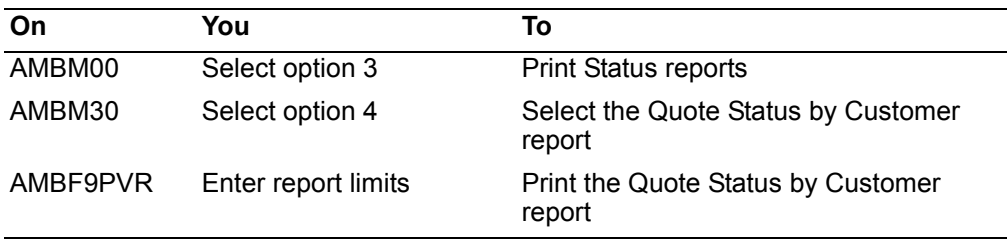

This report provides information useful to several areas of your company, including marketing, management, and accounting.

Information on this report is sorted by company number, customer number, and quote number. Totals are shown for each quote, customer, and company and for the entire report. The value at cost and at sales are shown in local currency only. The value at sales is not shown for line items. (This information can be seen in Order Inquiry.)

Special note should be given to the quote expiration date. After this date, the quote cannot be copied to a customer order with a customer order type = CO.

### **To print the report**

When you select option 4 on the Status Reports menu (AMBM30), the Quote Status by Customer panel (AMBF9PVR) appears.

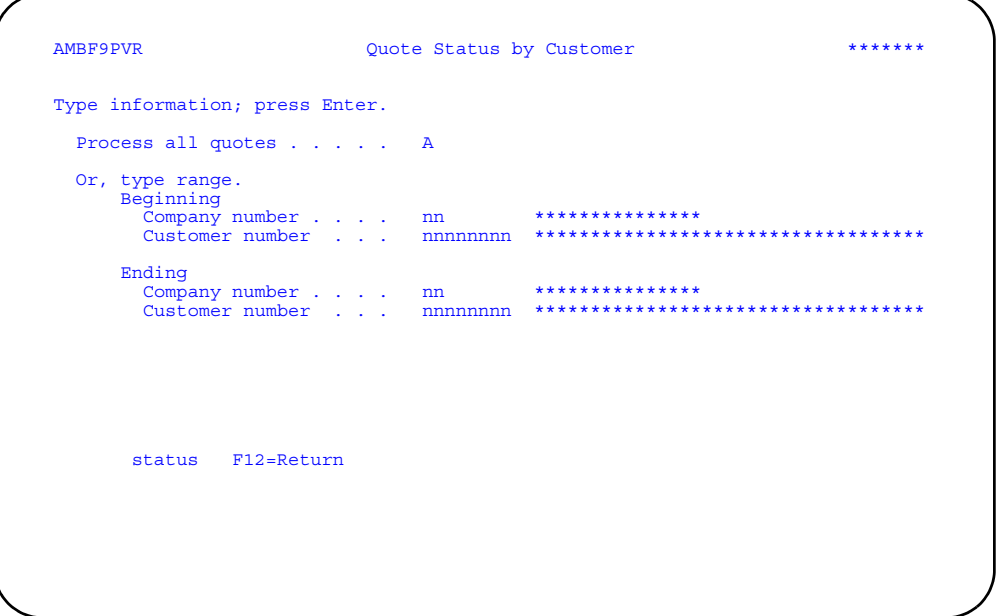

Type in the limits you want to use and press **Enter**. A message appears at the bottom of the panel telling you that the report has been submitted to the batch job queue.

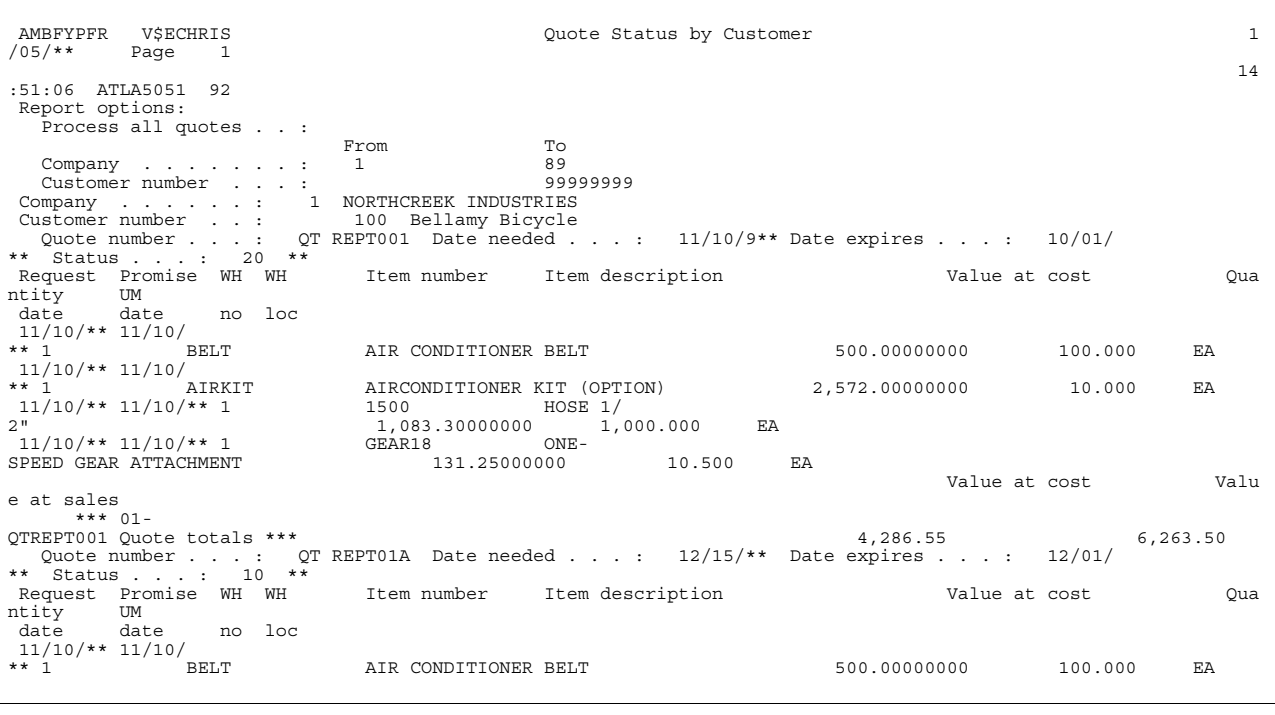

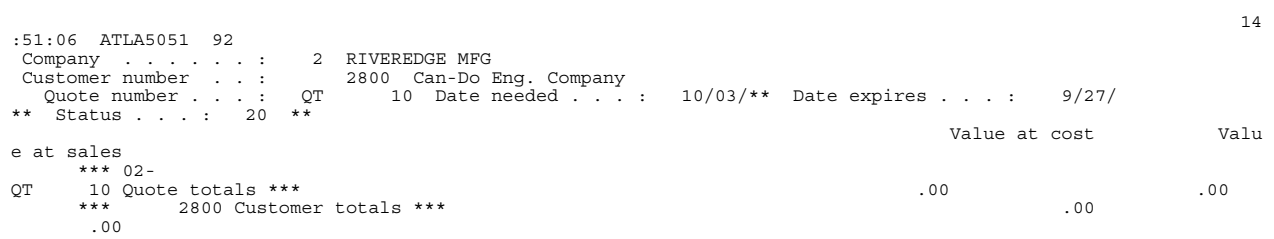

## **Standing Orders by Customer report**

Print this report any time you want to review orders for items routinely ordered by customers. Standing orders are used to reduce data entry time by using order copy for customers that order the same—or nearly the same—items each time they place an order.

#### **How you start**

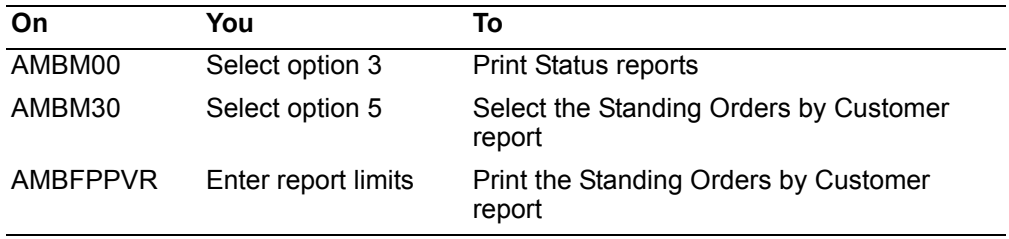

This report provides information useful to several areas of your company, including accounting and inventory management.

Information on this report is sorted by company number, customer number, order number, and warehouse. Totals are shown for each order, customer, and company and for the entire report. The value at sales totals are shown in local and trading currency if multi-currency support is active. The value at sales is not shown for line items. (This information can be seen in Order Inquiry.)

#### **To print the report**

When you select option 5 on the Status Reports menu (AMBM30), the Standing Orders by Customer panel (AMBFPPVR) appears.

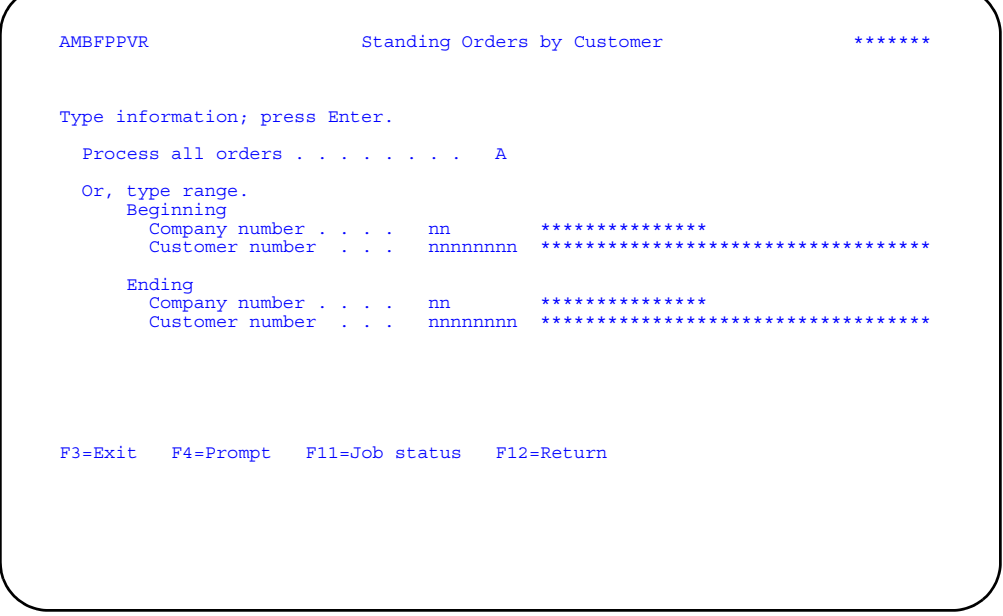

Type in the limits you want to use and press **Enter**. A message appears at the bottom of the panel telling you that the report has been submitted to the batch job queue.

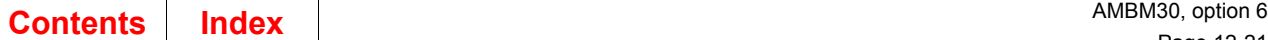

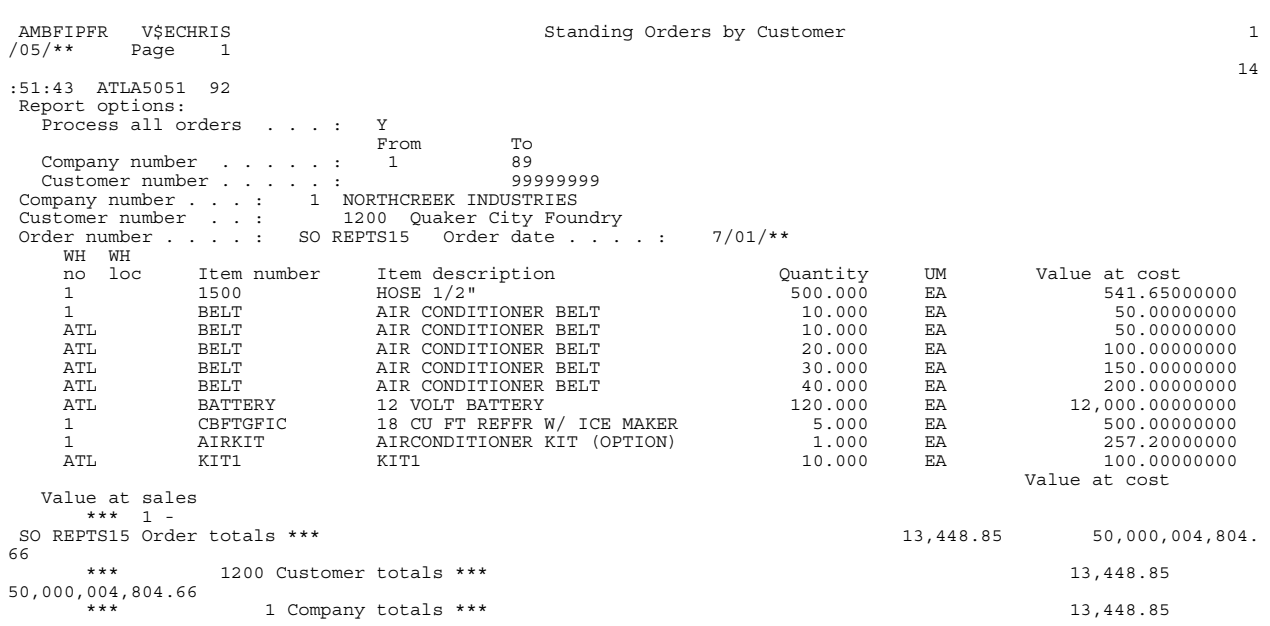

### **Staging Location Return to Stock report**

Print this report any time you want to identify items that were picked to a staging location but not shipped, if you maintain controlled warehouses.

You can print this report at the end of the day for a sizing of the work to be done the next day or after a shipment is complete for a list of items that need to be returned to stock. Items on the report have a pick release status code 3.

#### **How you start**

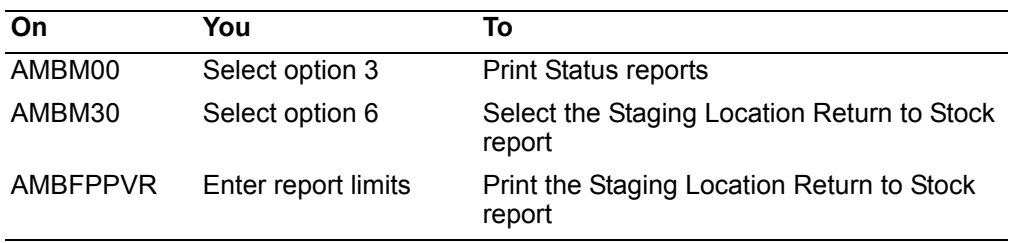

Information on this report is sorted by warehouse, staging location, pick list number, and item number.

#### **To print the report**

When you select option 6 on the Status Reports menu (AMBM30), the Staging Location Return to Stock panel (AMBFMPVR) appears.

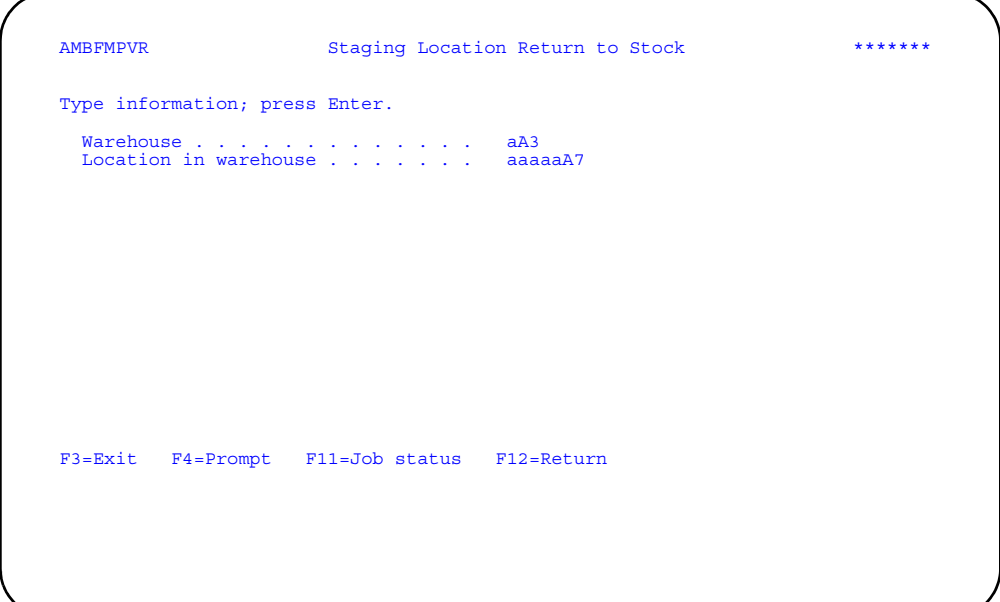

Type in the information you want to see and press **Enter**. A message appears at the bottom of the panel telling you that the report has been submitted to the batch job queue.

The information you entered on this panel is printed at the top of the first page of the report under the heading *Report options*.

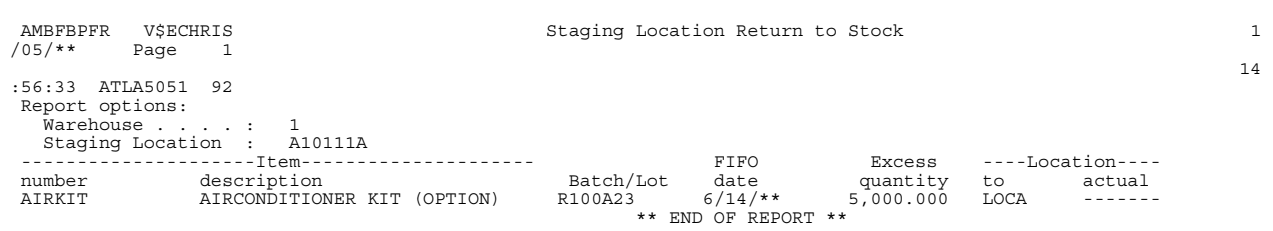

## <span id="page-520-0"></span>**Miscellaneous reports**

When you select option 4 on the Main Menu, the Miscellaneous Reports menu (AMBM40) appears. From this menu you can print a wide variety of reports, most of which relate to items your company manufactures or sells. The information on these reports can include general item information, item prices in local or trading currencies, descriptions of items in your language or other languages, and commissions allowed to sales representatives for items they sell, among other things. You can also print general ledger information and order maintenance information from this menu.

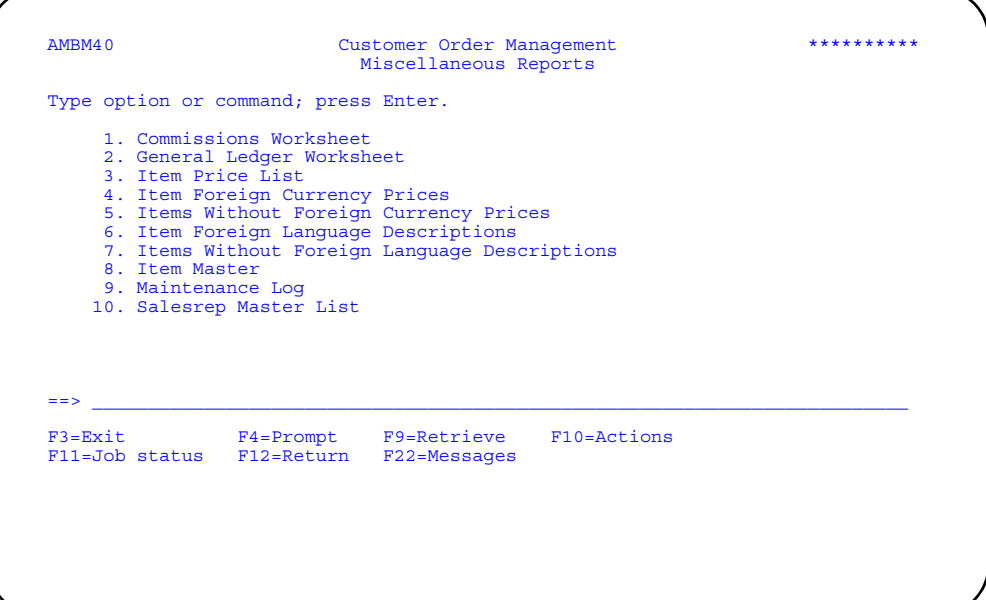

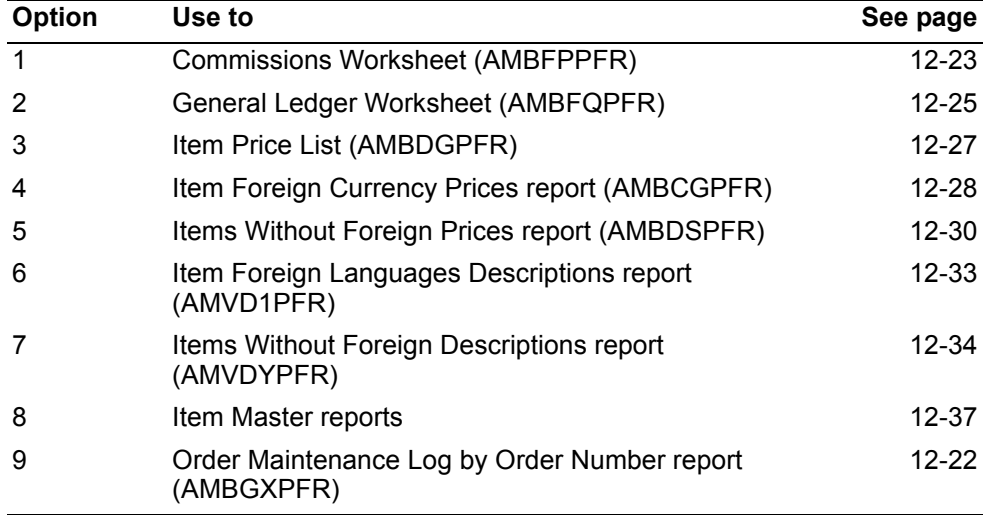

## <span id="page-521-0"></span>**Commissions Worksheet**

Print this report to review all sales that have been processed since the last month or period close was run.

## **How you start**

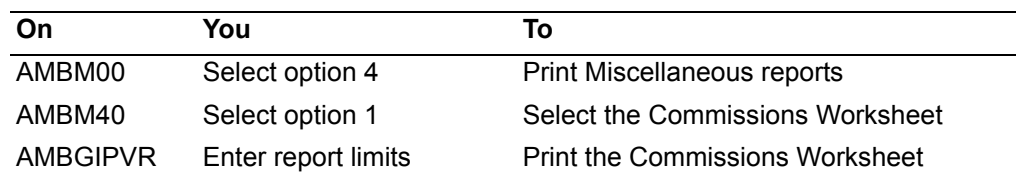

This report provides information useful to several areas of your company, including marketing and accounting.

Information on this report is sorted by company, sales representative, customer and item number. Totals are shown for each customer and sales representative.

#### **To print the report**

When you select option 1 on the Miscellaneous Reports menu (AMBM40), the Commissions Worksheet panel (AMBGIPVR) appears.

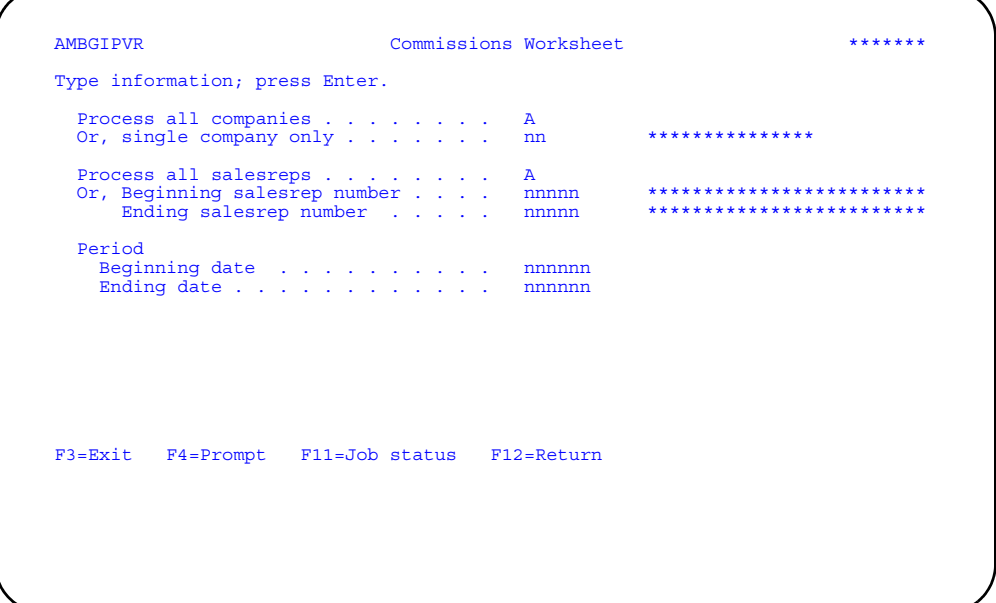

Type in the limits you want to use and press **Enter**. A message appears at the bottom of the panel telling you that the report has been submitted to the batch job queue.

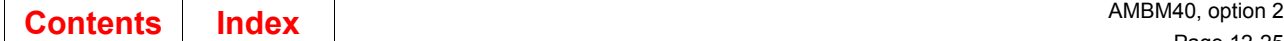

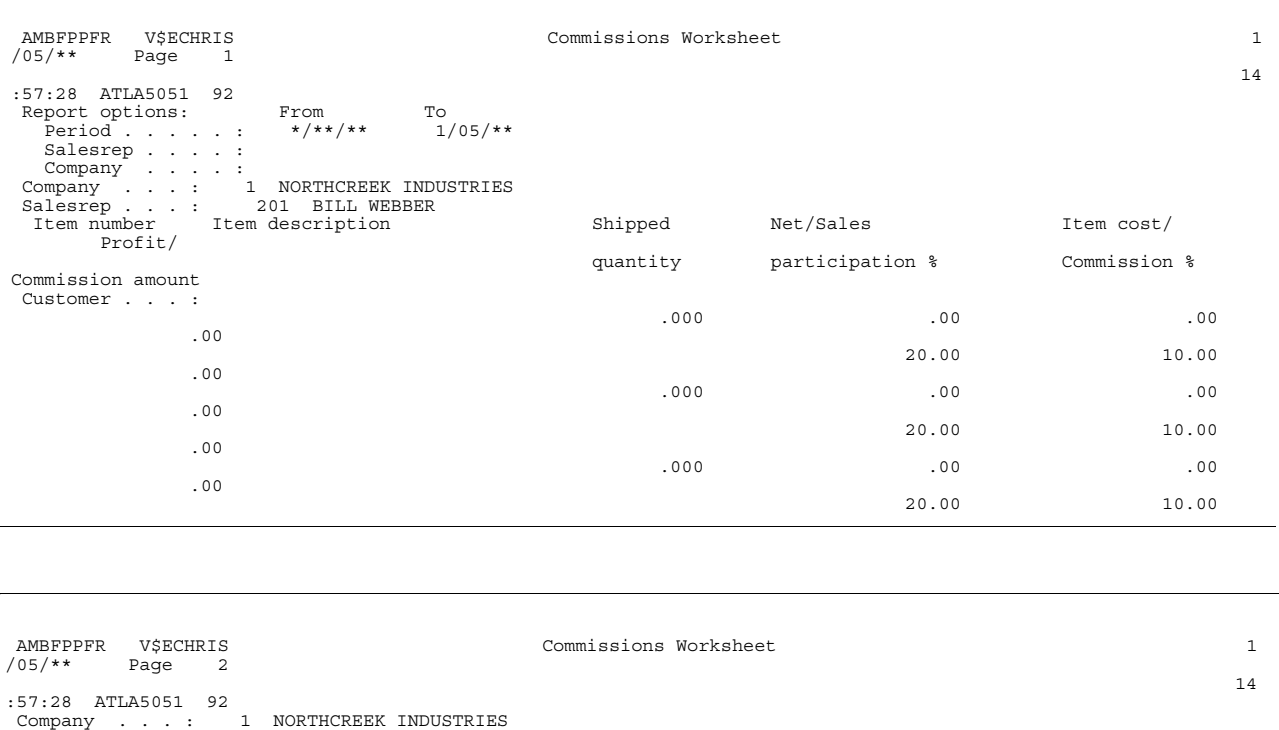

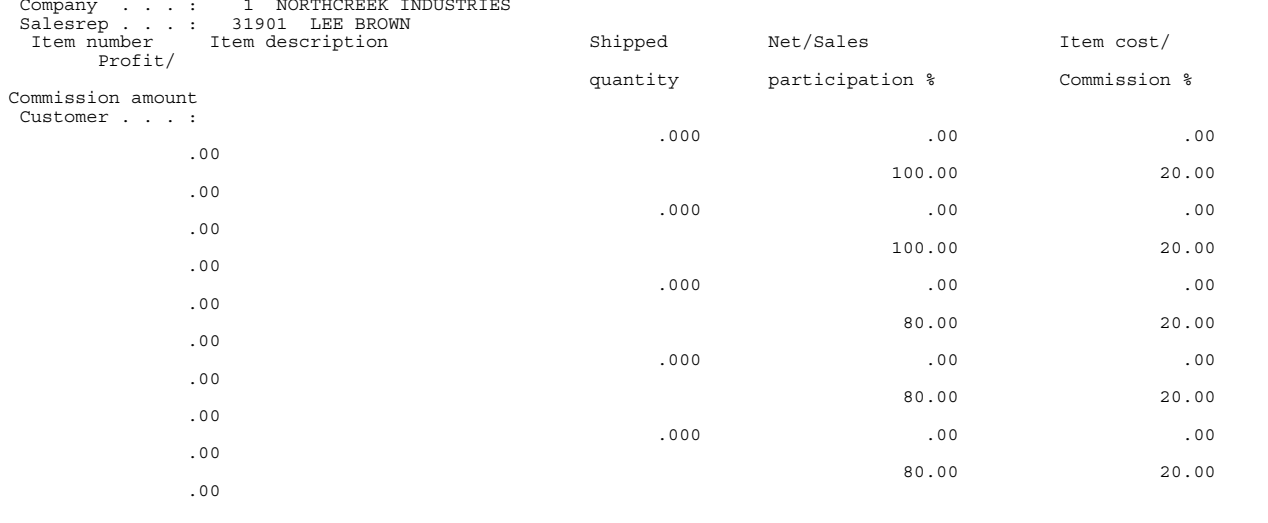

## <span id="page-523-0"></span>**General Ledger Worksheet**

Print this report to review the charges, inventory costs, and credits associated with invoices since the last month or period close.

**Note:** General Ledger Worksheet totals are by sales period and may not correlate to other General Ledger reports run by date range.

#### **How you start**

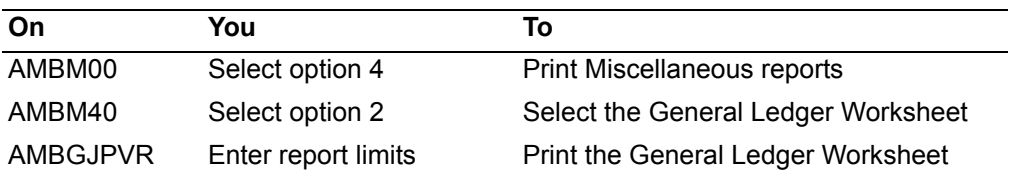

This report provides information useful to several areas of your company, including accounting and inventory control.

Information on this report is sorted by company and item number. Totals are shown for each company and for the entire report.

#### **To print the report**

When you select option 2 on the Miscellaneous Reports menu (AMBM40), the General Ledger Worksheet panel (AMBGJPVR) appears.

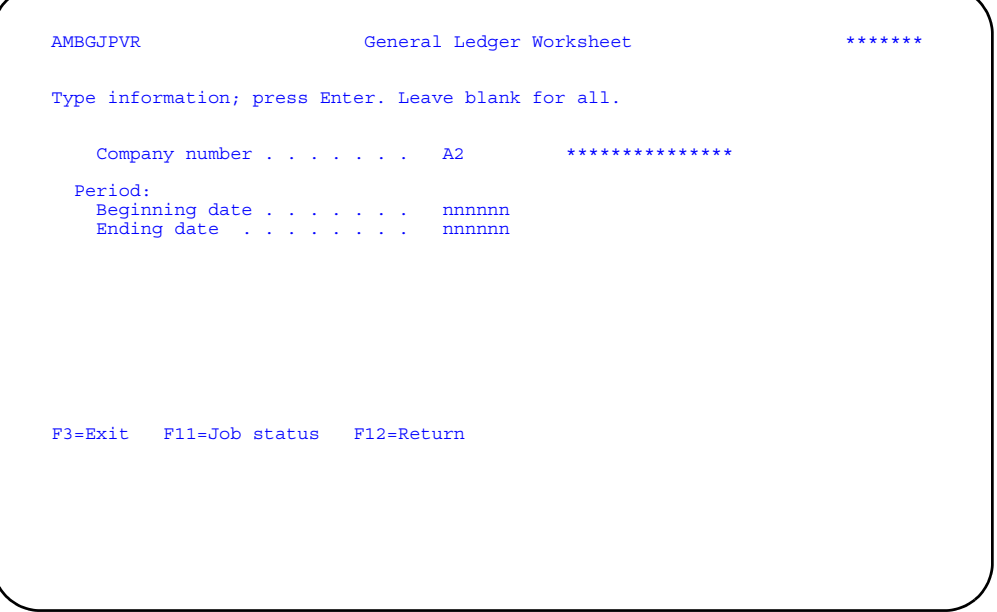

Type in the limits you want to use and press **Enter**. A message appears at the bottom of the panel telling you that the report has been submitted to the batch job queue.

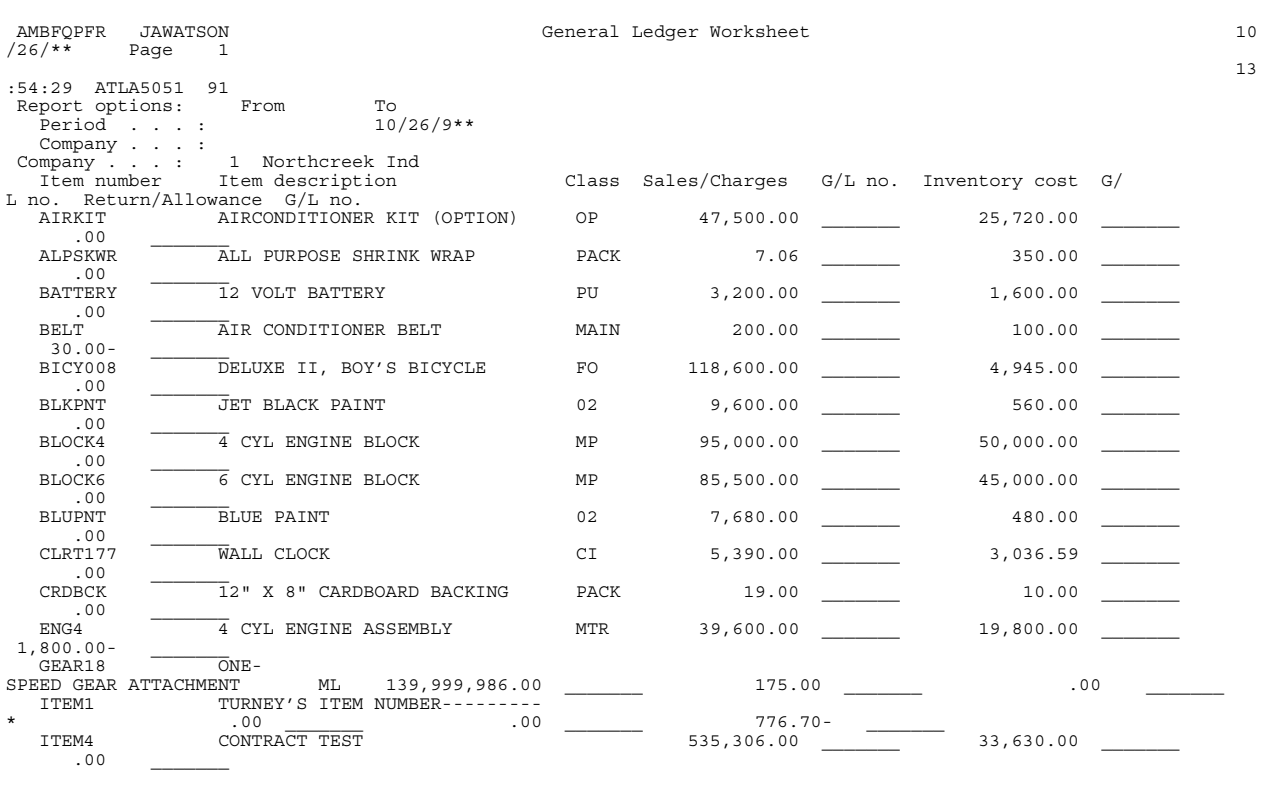

## <span id="page-525-0"></span>**Item Price List**

Print this report any time you want to review the prices, markup and discount percentages, and quantity price break information for a range of items.

#### **How you start**

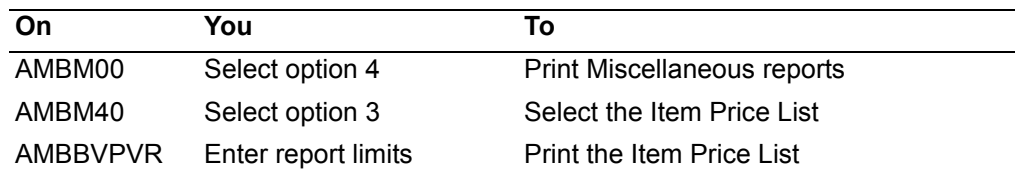

This report provides information useful to several areas of your company, including marketing and accounting.

Information on this report is sorted by item number and currency ID.

#### **To print the report**

When you select option 3 on the Miscellaneous Reports menu (AMBM40), the Item Price List panel (AMBBVPVR) appears.

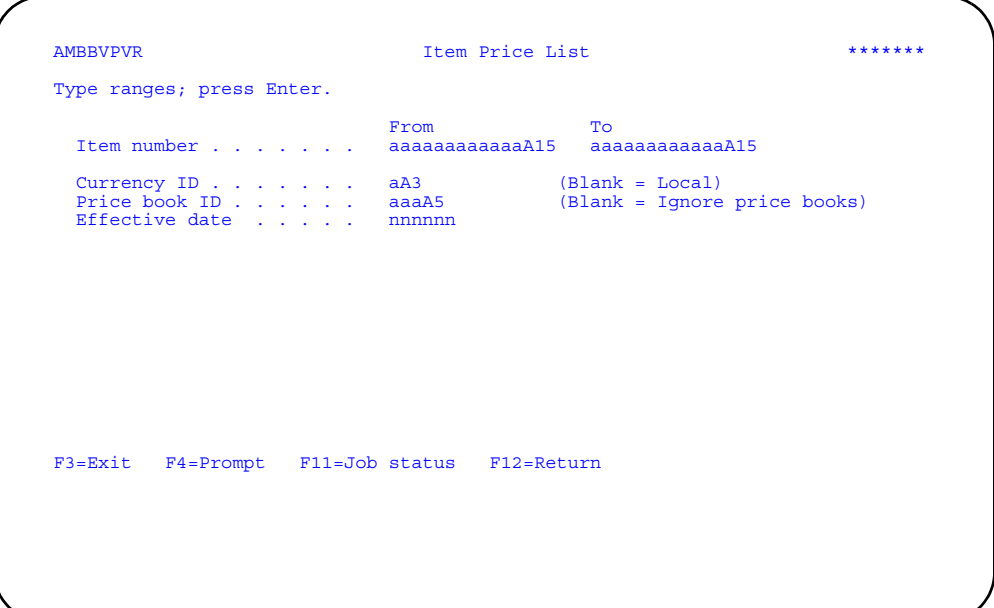

Type in the limits you want to use and press **Enter**. A message appears at the bottom of the panel telling you that the report has been submitted to the batch job queue.

The report limits you set on this panel are printed at the top of the first page of the report under the heading *Report options*.

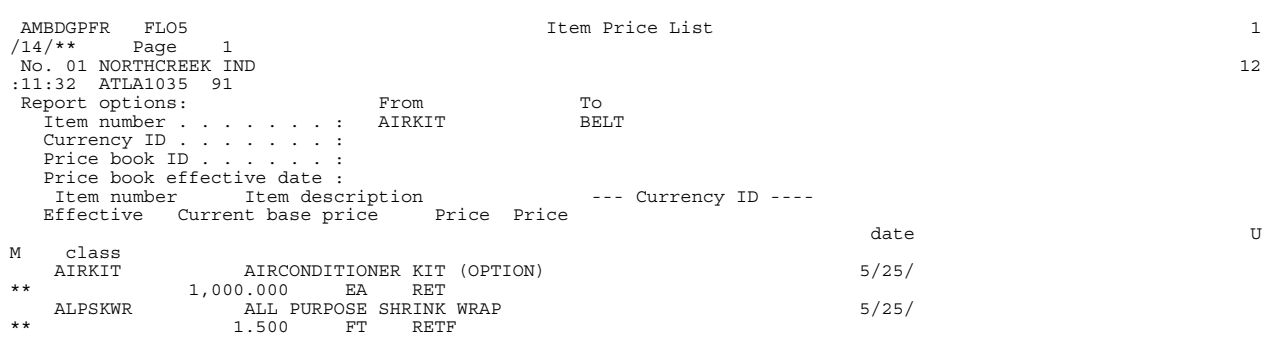

## <span id="page-526-0"></span>**Item Foreign Currency Prices report**

Print this report any time you want to review the current and nominal prices of items in foreign currencies.

#### **How you start**

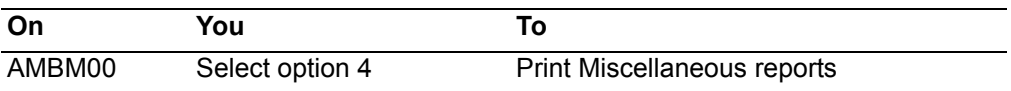

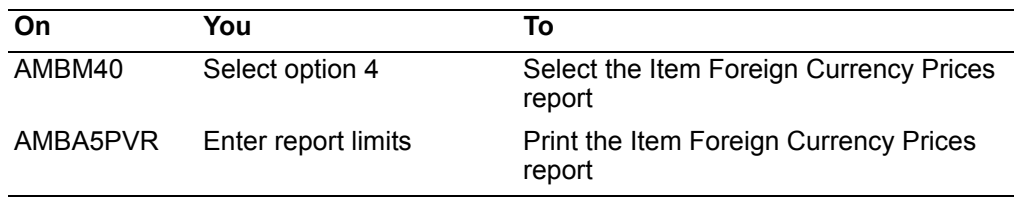

This report provides information useful to several areas of your company, including marketing and accounting.

Information on this report is sorted by item number, currency ID, and effective date.

#### **To print the report**

When you select option 4 on the Miscellaneous Reports menu (AMBM40), the Print Item Foreign Price panel (AMBA5PVR) appears.

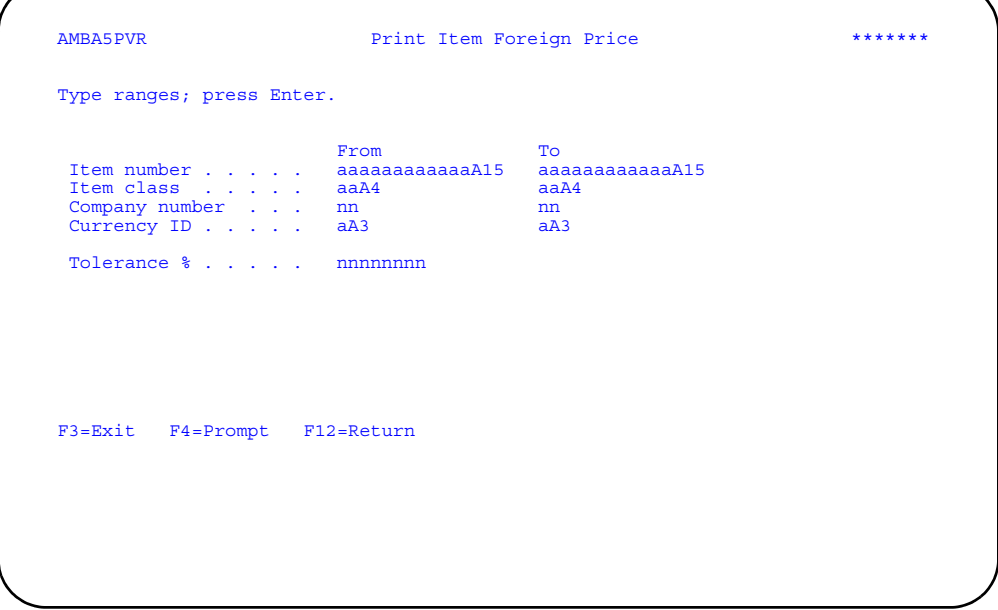

Type in the limits you want to use and press **Enter**. A message appears at the bottom of the panel telling you that the report has been submitted to the batch job queue.

The report limits you set on this panel are printed at the top of the first page of the report under the heading *Report options*.

For an explanation of the fields on this report, see help text for the file maintenance of Item Foreign Currency Prices.

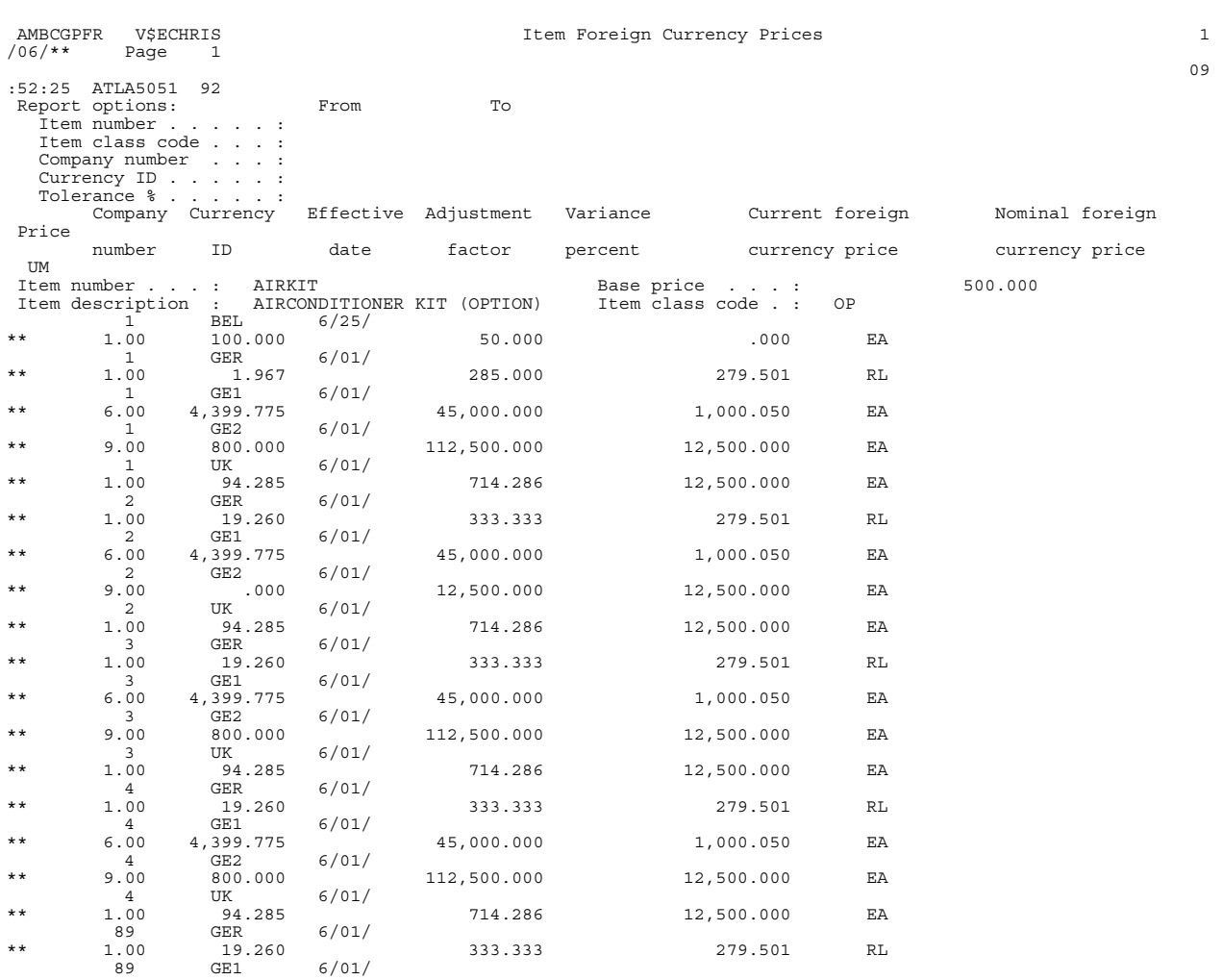

## <span id="page-528-0"></span>**Items Without Foreign Currency Prices report**

Print this report any time you want to review items that do not have prices assigned in a specific currency.

## **How you start**

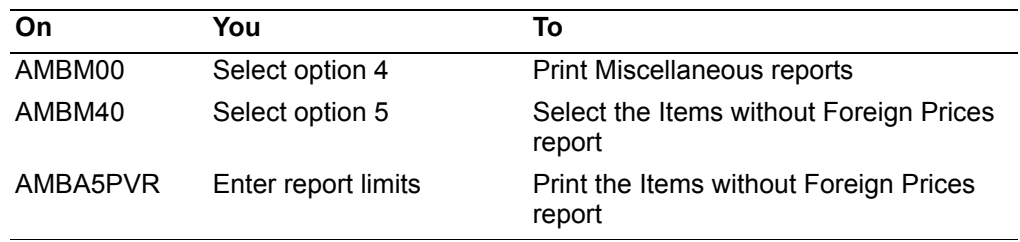

This report provides information useful to several areas of your company, including marketing and accounting.

Information on this report is sorted by item number, currency ID, and effective date.

#### **To print the report**

When you select option 5 on the Miscellaneous Reports menu (AMBM40), the Items without Foreign Currency Prices panel (AMBCNPVR) appears.

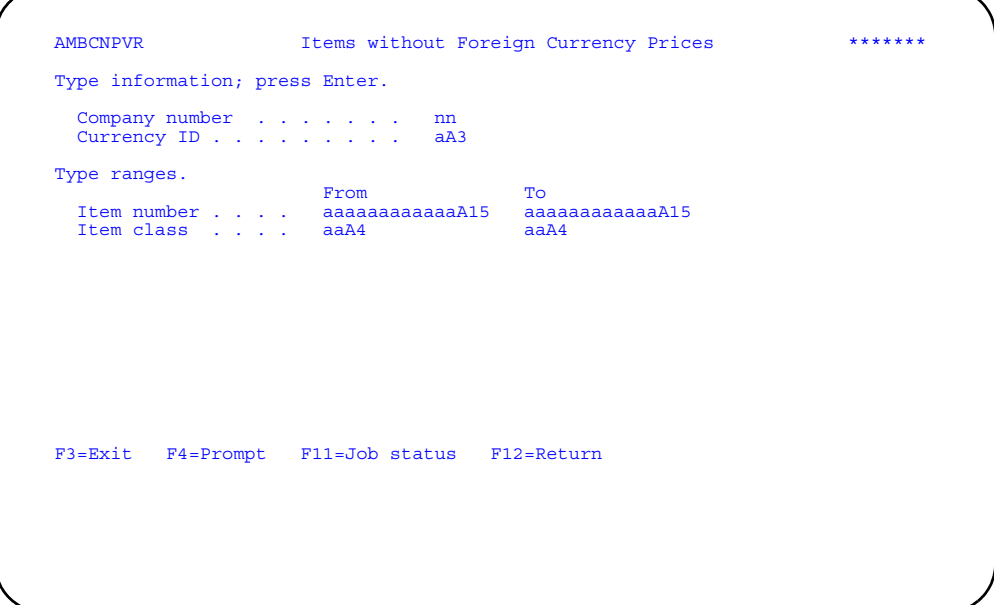

Type in the limits you want to use and press **Enter**. A message appears at the bottom of the panel telling you that the report has been submitted to the batch job queue.

The report limits you set on this panel are printed at the top of the first page of the report under the heading *Report options*.

**Hint:** You must enter a company number and a currency ID.

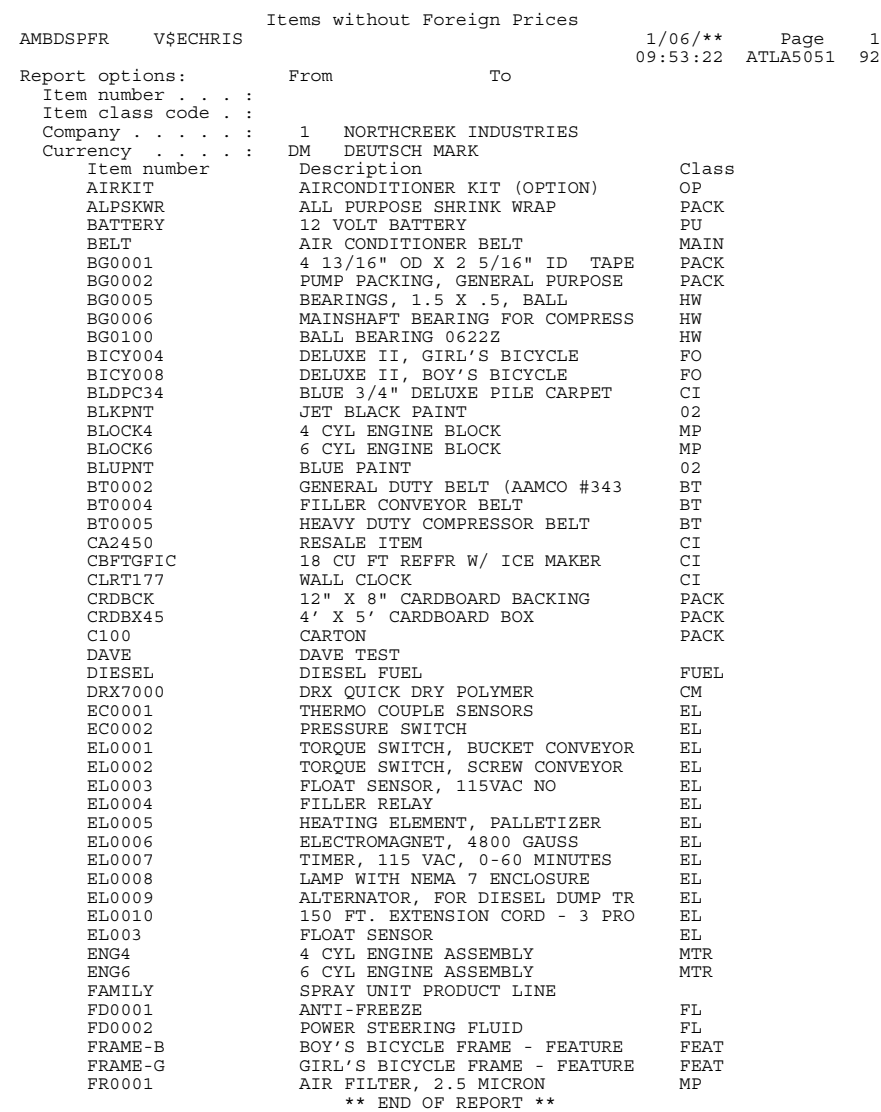

## <span id="page-531-0"></span>**Items with Foreign Language Descriptions report**

Print this report any time you want to review item foreign language descriptions.

#### **How you start**

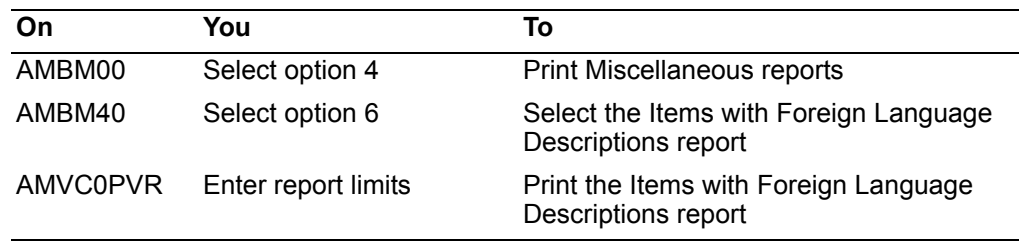

This report provides information useful to several areas of your company, including marketing and purchasing.

Information on this report is sorted by item number and language code.

#### **To print the report**

When you select option 6 on the Miscellaneous Reports menu (AMBM40), the Items with Foreign Language Descriptions panel (AMVC0PVR) appears.

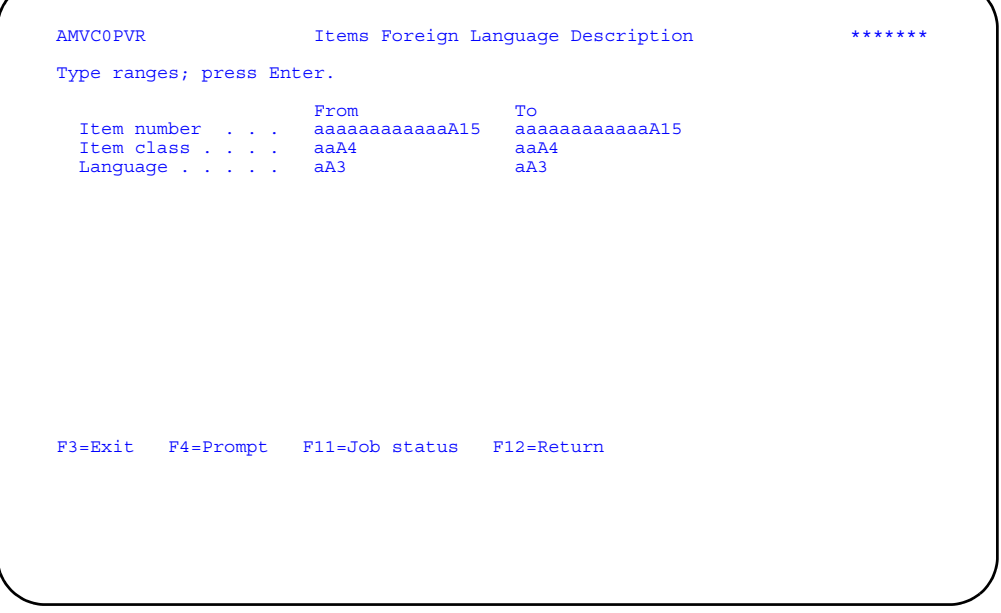

Type in the limits you want to use and press **Enter**. A message appears at the bottom of the panel telling you that the report has been submitted to the batch job queue.

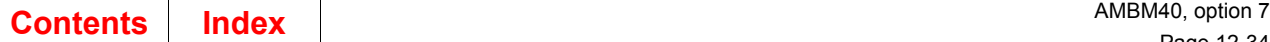

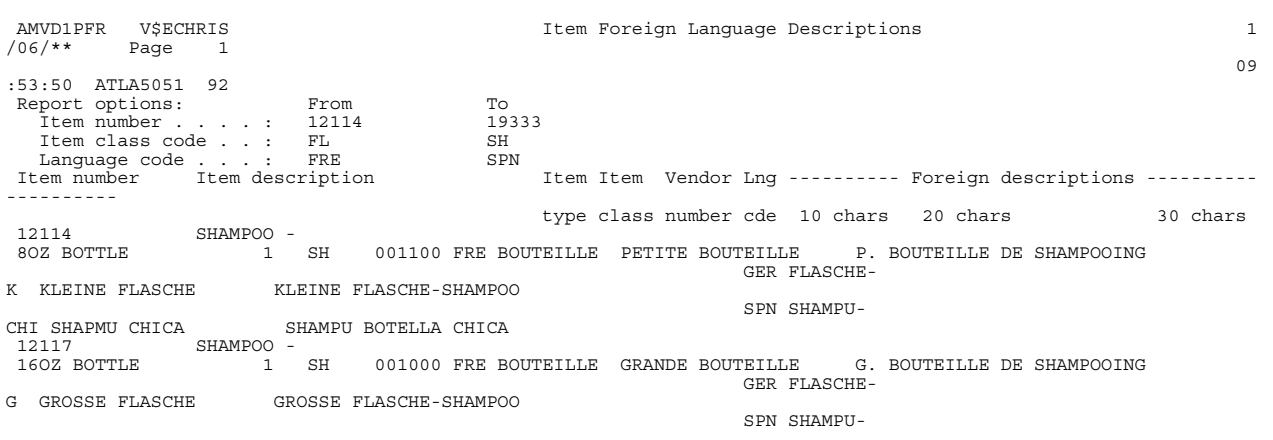

## <span id="page-532-0"></span>**Items without Foreign Language Descriptions report**

Print this report any time you want to verify which items do not have a foreign language description for a specific language code. You can also use this report to review the local language descriptions of items and other item detail.

#### **How you start**

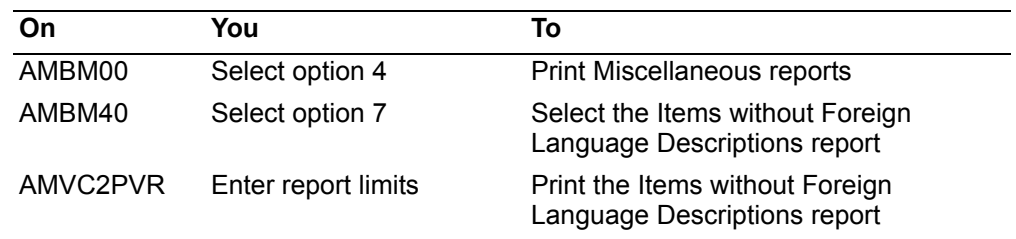

This report provides information useful to several areas of your company, including marketing and purchasing.

Information on this report is sorted by item number.

#### **To print the report**

When you select option 7 on the Miscellaneous Reports menu (AMBM40), the Items W/O For. Lan. Desc. panel (AMVC2PVR) appears.

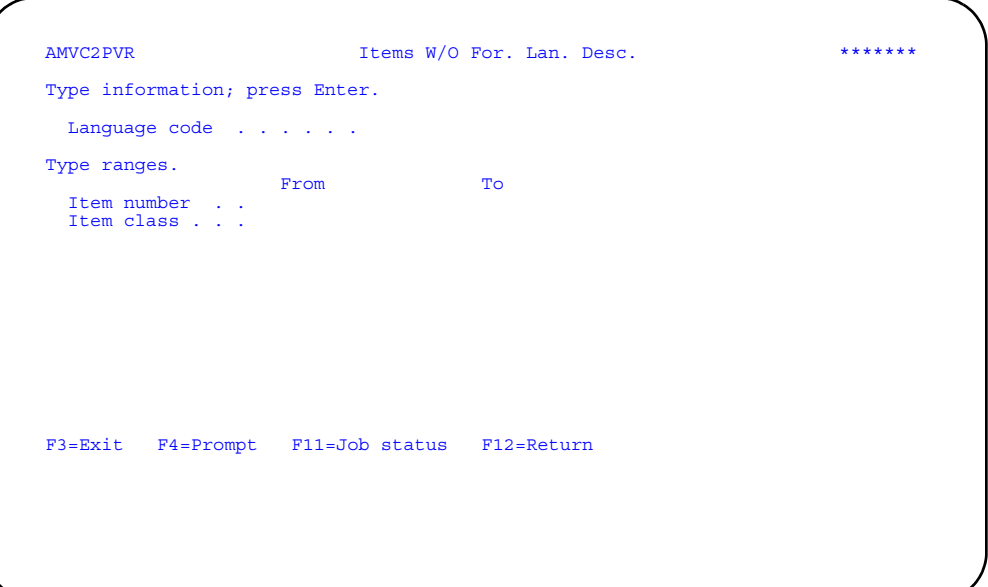

Type in the limits you want to use and press **Enter**. A message appears at the bottom of the panel telling you that the report has been submitted to the batch job queue.

The report limits you set on this panel are printed at the top of the first page of the report under the heading *Report options*.

**Hint:** You must enter a language code.

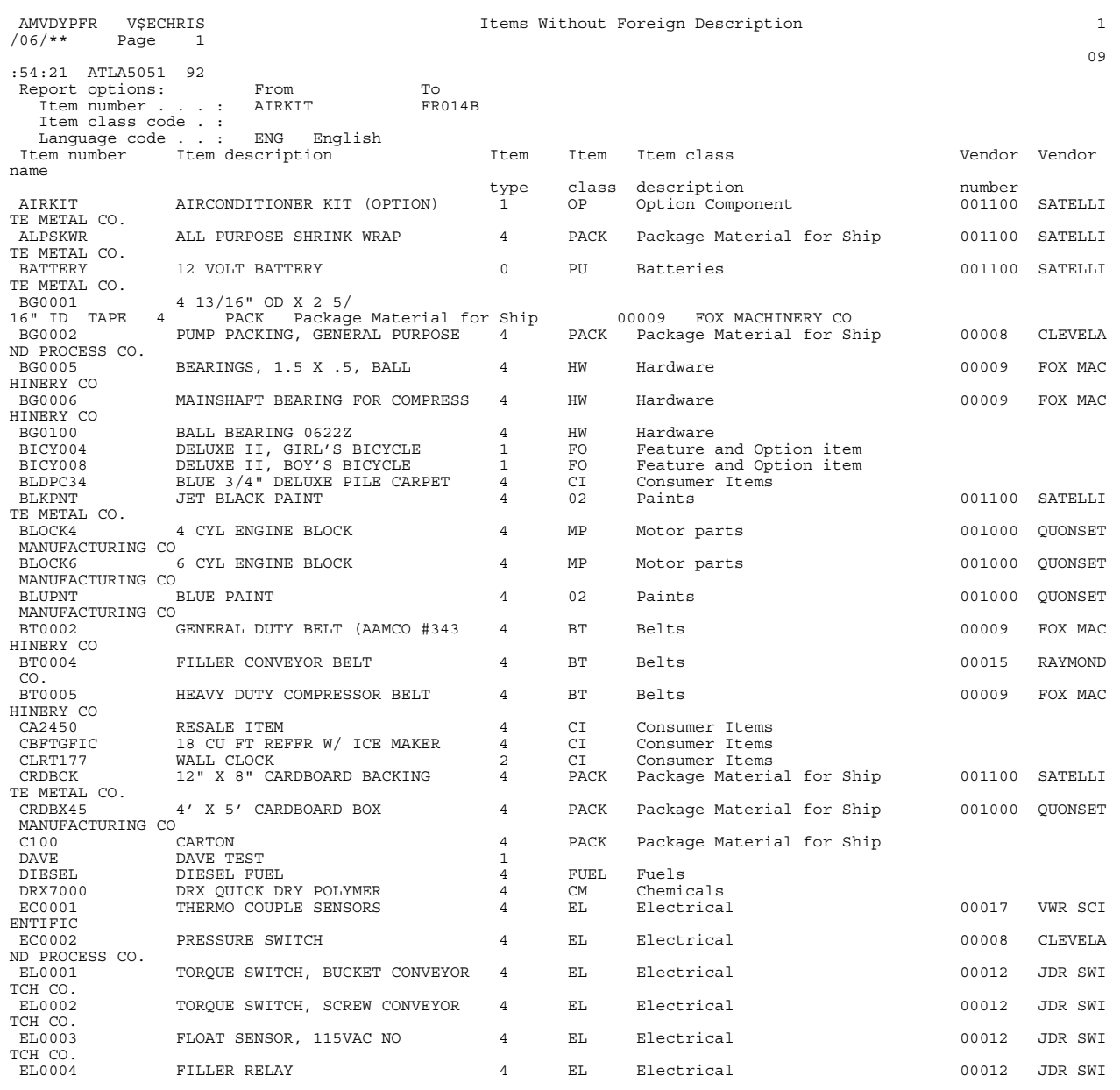

#### <span id="page-535-0"></span>**Item Master reports**

Print the Item Master reports any time you want to review information about some or all of the items in the Item Master file.

#### **How you start**

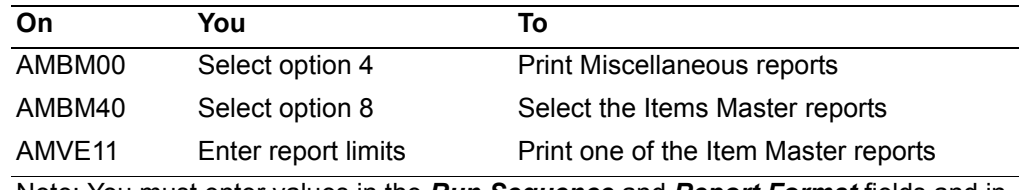

Note: You must enter values in the *Run Sequence* and *Report Format* fields and in the *Item number lower limit* field if you select run sequence 1.

You can print any one of five reports:

- **AMVE40** Item Master File Report—Brief. This report shows you one line of summary information for each item.
- **AMVE41** Item Master File Report—Complete. This report shows you all the information in the Item Master file for the items you select.
- **AMVE42** Item Master File Report—Current or Standard Costs. This report shows you two lines of purchase, labor, and overhead costing information for each item.
- **AMVE43** Item Master File Report—Purchase Item Detail. This report shows you one line of detailed purchasing information for each item.
- **AMVE44** Item Master File Report—Purchase Item Description. This report shows you multiple lines of information for each item, including the description used by Purchasing.

In addition to choosing which report to print, you can also select the sequence in which the information is printed:

- By item number
- By item number within vendor
- By item number within item type
- By item number within item class
- By item number within buyer
- By item number within item accounting class

#### **To print the report**

When you select option 8 on the Miscellaneous Reports menu (AMBM40), the Item Master Report panel (AMVE11) appears.

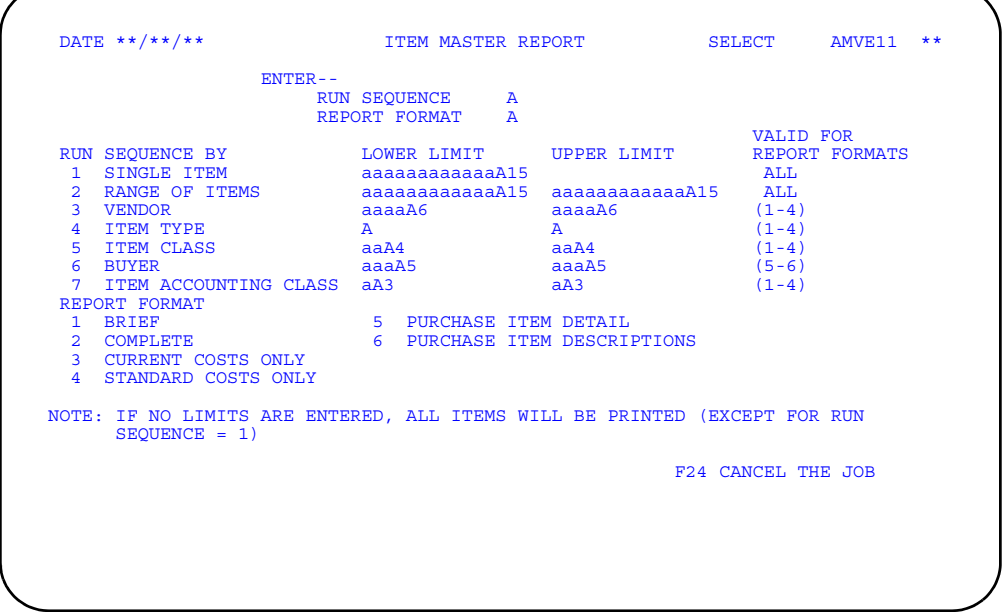

Type in the limits you want to use and press **Enter**. A message appears at the bottom of the panel telling you that the report has been submitted to the batch job queue.

#### **Notes:**

- 1. You must enter values in the *Run sequence* and *Report format* fields and in the *Item number lower limit* field if you select run sequence 1.
- 2. You can specify none, one, or all of the upper and lower limits for the run sequence you choose. This allows you to tailor the report to your requirements. For example, you can choose to see a group of items by entering the beginning and ending item numbers.
- 3. If you specify only a lower limit, all items from that value on are printed. If you specify only an upper limit, all items up to and including that limit are printed. If you do not specify any upper and lower limits for any of the variables, all values are printed on the report.
- 4. If you leave the upper and lower limits for the *Range of items* fields blank, you may get a very long report. Be sure this is what you want.

The limits you set on this panel are printed at the top of the first page of the report.

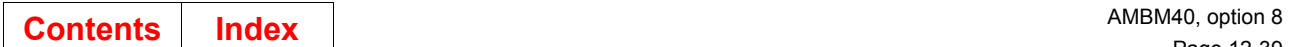

# **Item Master File Report—Brief**

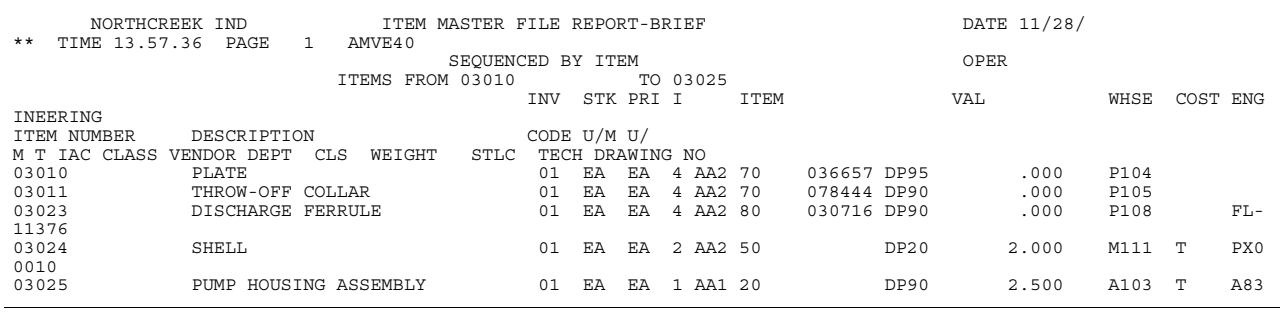

# **Item Master File Report—Complete**

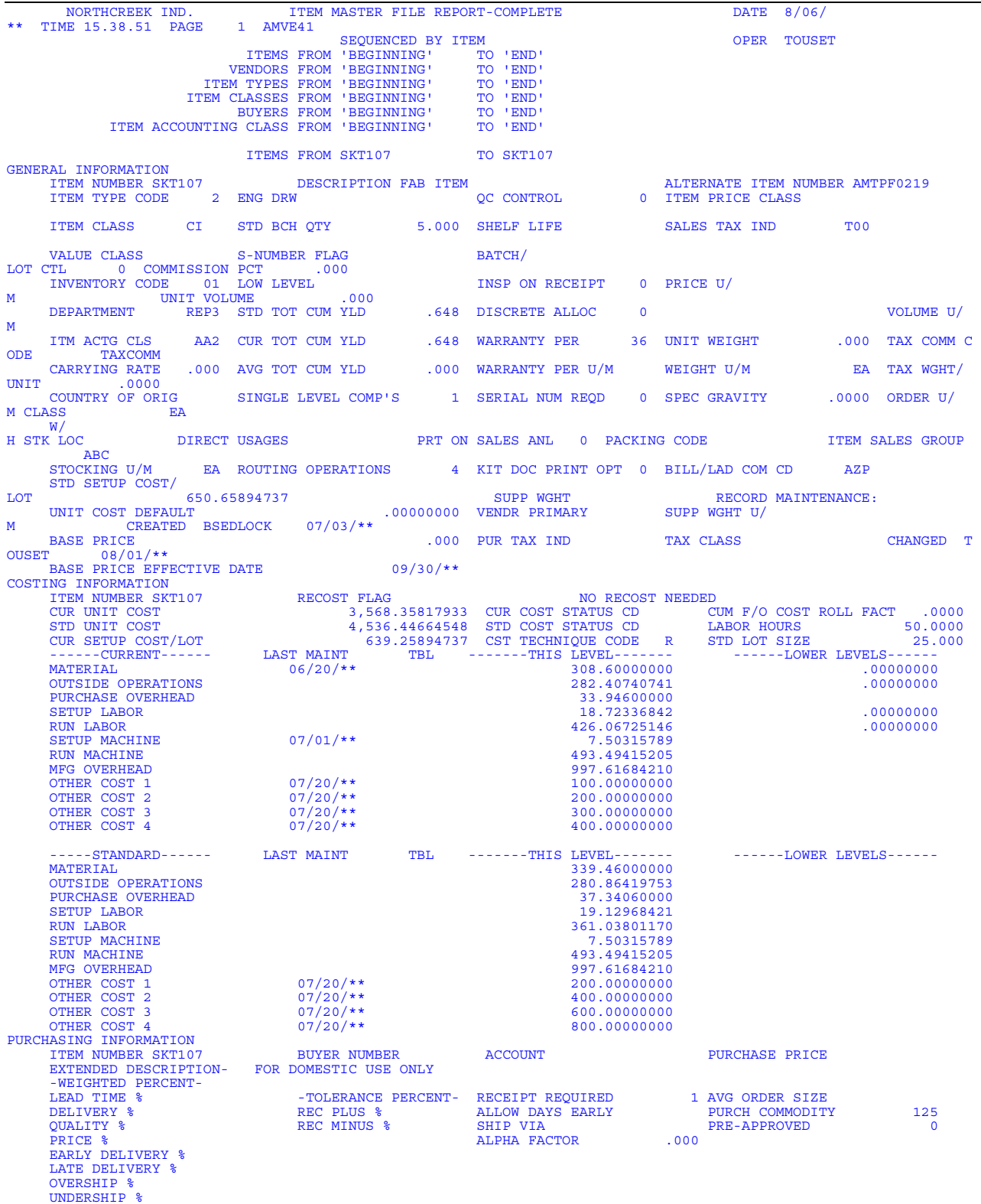

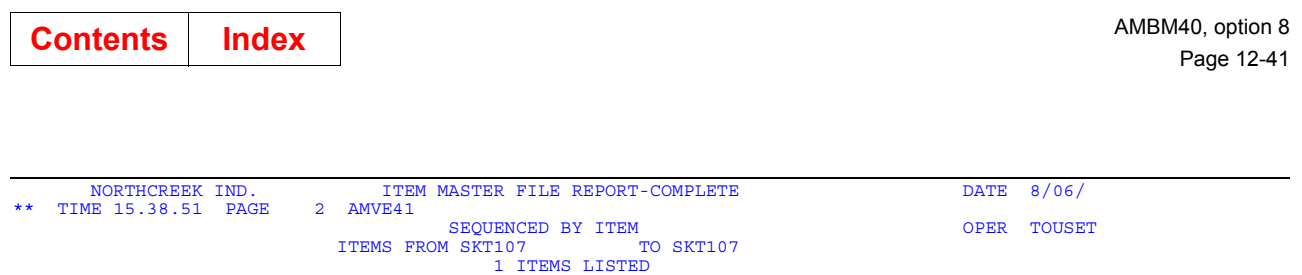

## **Item Master File Report—Current or Standard Costs**

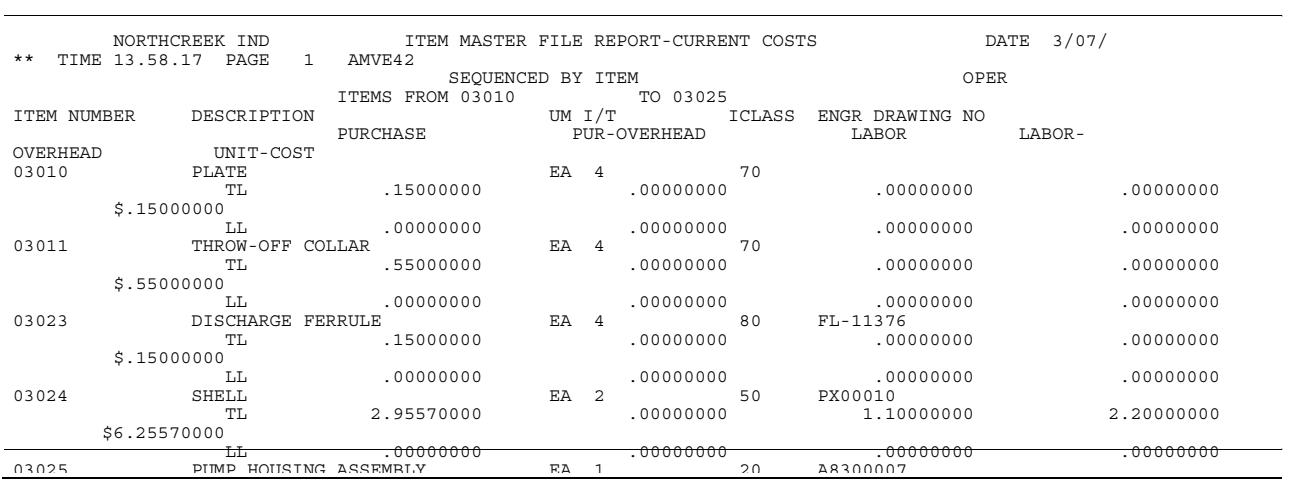

**Item Master File Report—Purchase Item Detail** 

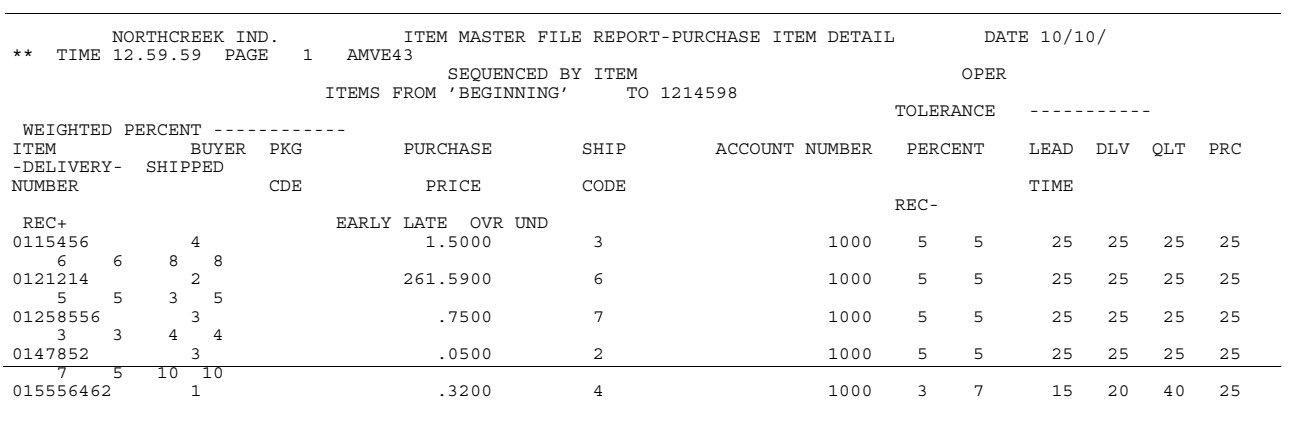
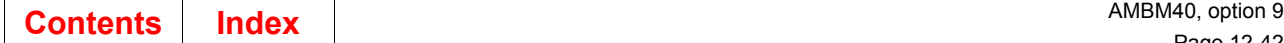

# **Item Master File Report—Purchase Item Description**

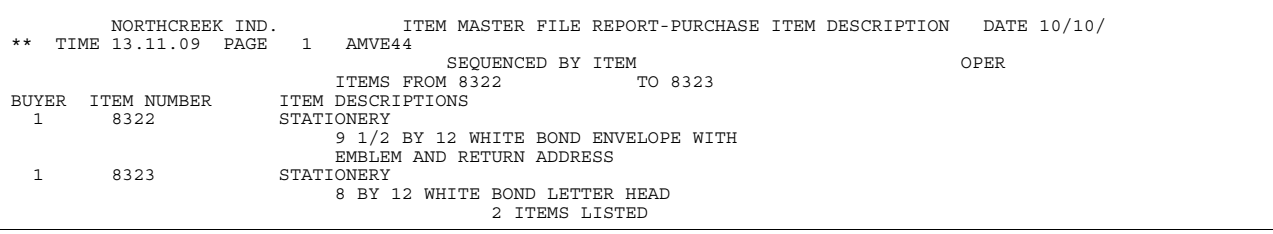

# **Order Maintenance Log by Order Number report**

Print the Order Maintenance Log any time you want to review changes made to customer orders, headers, and items.

#### **How you start**

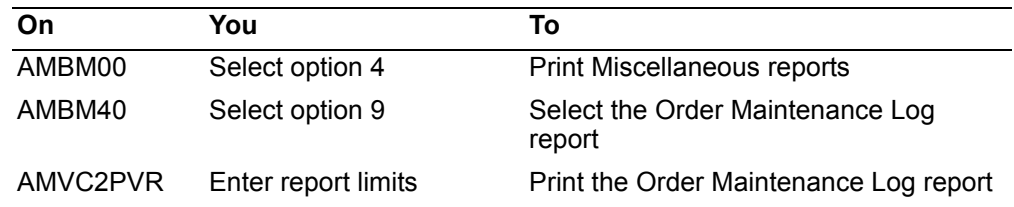

This report provides information useful to several areas of your company, including accounting, inventory control, and personnel.

Information on this report is sorted by customer number, order number, and item sequence number. When only *order number* and *reason code* are printed without *item number* information, the order header was maintained and maintenance was done to the order items.

#### **To print the report**

When you select option 9 on the Miscellaneous Reports menu (AMBM40), the Maintenance Log panel (AMBFOPVR) appears.

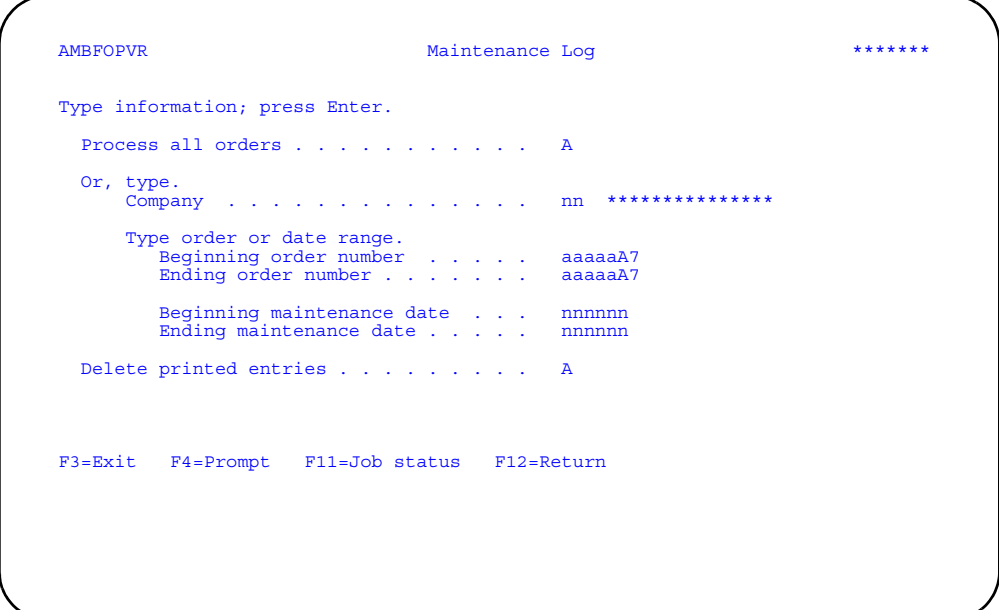

Type in the limits you want to use and press **Enter**. A message appears at the bottom of the panel telling you that the report has been submitted to the batch job queue.

The report limits you set on this panel are printed at the top of the first page of the report under the heading *Report options*.

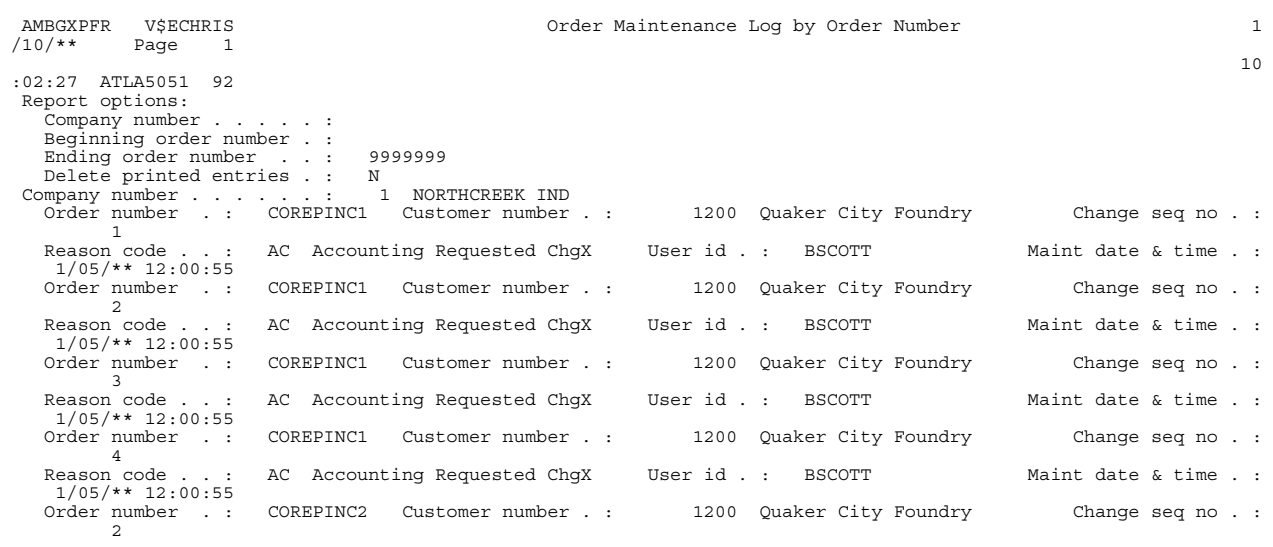

# **Chapter 13. Maintaining files**

File maintenance lets you add, change, and delete information in the master files. Use this function to keep the data in the master files up to date.

**Note:** Maintaining a file while someone else is using the file to print reports or process orders can cause unpredictable results. For this reason, you should schedule file maintenance for a period of time when other activities are not using the files.

When you select option 6 on the Main Menu (AMBM00), the File Maintenance menu (AMBM60) appears.

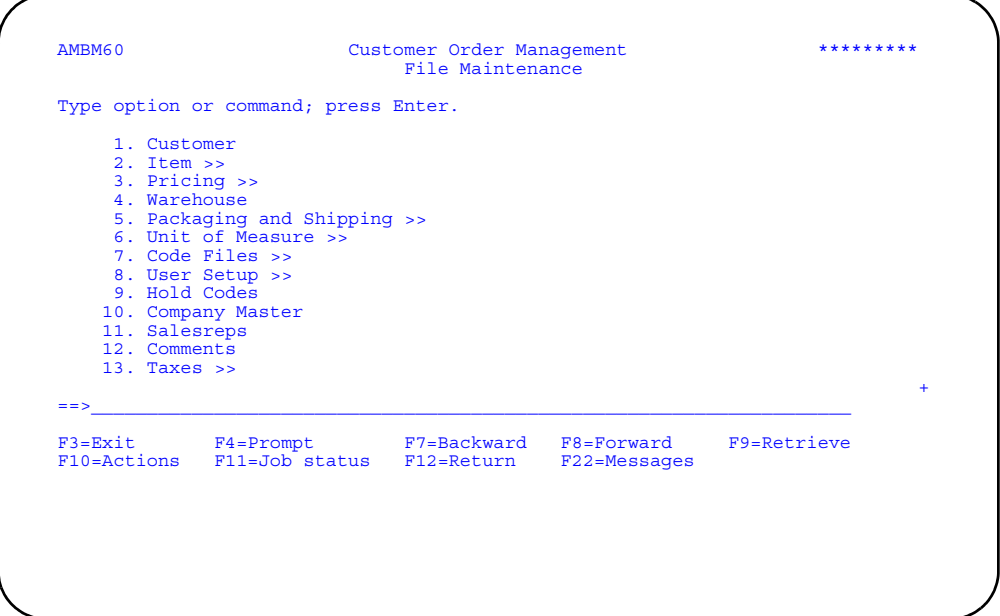

Use this panel to select which type of file maintenance you want to perform. The **>>** next to an option indicates that another menu appears, allowing you to select one of several related files.

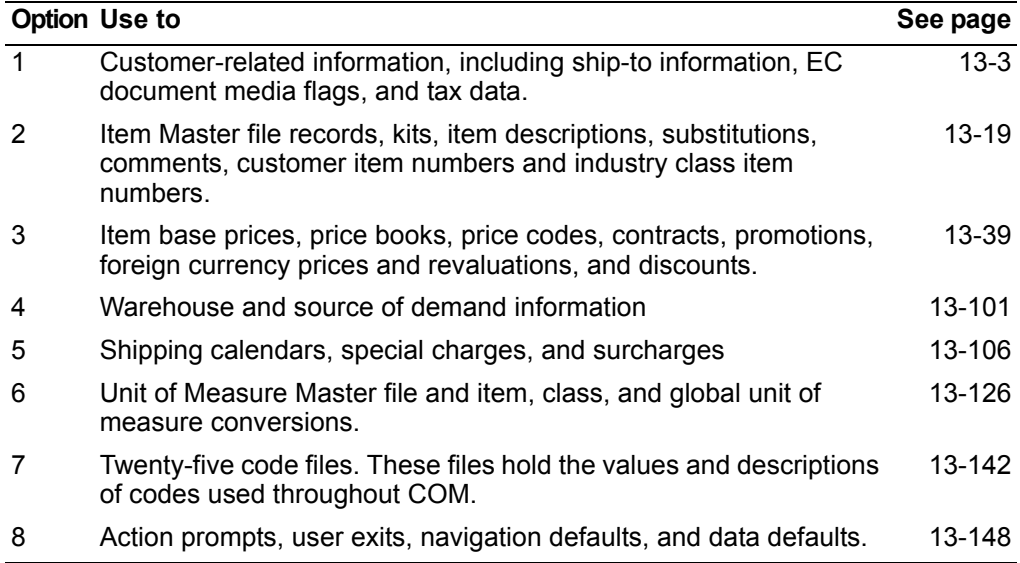

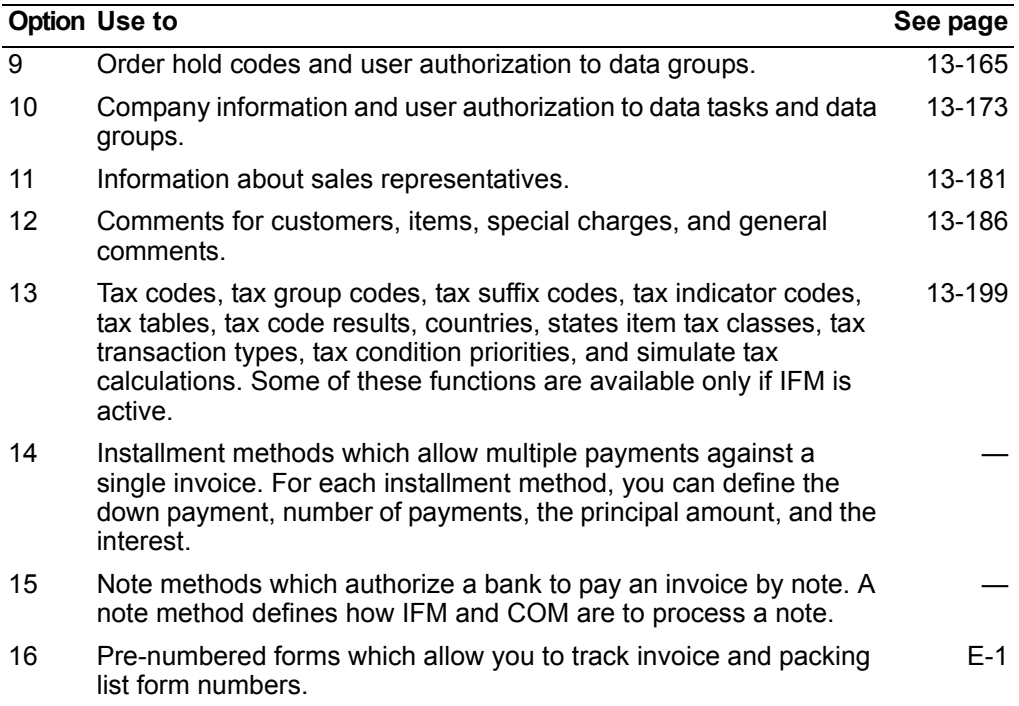

# <span id="page-544-0"></span>**Customer**

Use this option to add, change, or delete information about customers.

Customer file maintenance includes maintaining a customer's name, address, and telephone number in addition to such as credit limit, billing, foreign currency requirements, taxes, documents sent using EC, and so forth. This customer-related information is stored in several master files. The key that links the data in these files is the customer number.

The customer number is also the key that other XA applications use to identify a particular account. Whether you are building a master file, entering orders, releasing invoices, or printing statements, the customer number tells the application which account is to be processed.

**Note:** If International Financial Management (IFM) is installed and interfacing, taking this option takes you to the IFM Work With Entities panel (YAWEDFR). Customers are a type of entity in IFM, which you maintain in IFM tables. For more information, refer to the Work With Entities option in Chapter 17, Implementation Table Set-Up, in the International Financial Management User's Guide.

# **Assigning customer numbers**

The customer number must be from one to eight digits in length and must be between 1 and 99999999. You create a new customer number when you add a new customer record.

**Note:** If you are using IFM, the customer number must be from 1 to 6 digits in length. The last 2 digits are reserved for the ledger suffix. See the IFM User's Guide for details. Contact XA Support for issues and recommendations for converting from 8- to 6-digit customer numbers.

#### **Hint:**

- While you can assign a customer number any way you like, you may want to follow an alphabetic scheme. For example, all customers whose names begin with A will have numbers between 1 and 999; those beginning with B will have numbers between 1000 and 1999; those beginning with C, between 2000 and 2999, and so forth. You may want to start out by numbering them consecutively or skip from 1 to 5 to 10, for example. Skipping allows you to insert new customer numbers in approximately alphabetic order.
- You may want to use numbers 99999800 and 99999900 for miscellaneous cash and COD sales. These appear on your cash receipts and invoice registers but not as entries in your accounts receivable files, because cash and COD transactions are not updated by Accounting Management Accounts Receivable.
- If you are assigning headquarters and branches, you may want to group all the branches of a headquarters within a range of the headquarters customer number.

### **Headquarters and branches**

If Accounting Management Accounts Receivable (AR) is installed and interfacing with COM, you must define the customer as one of five types:

- Regular customer
- Consolidated HEADQUARTERS customer
- Non-consolidated HEADQUARTERS customer
- Consolidated BRANCH customer
- Non-consolidated BRANCH customer.

This is done with the *Customer is headquarters*, *Is consolidated*, and *If branch*, *hdqrtrs number* fields on the Edit Customer Credit panel (AMVA5E1R).

Consolidated headquarters accounting allows you to enter invoices against a branch or its headquarters. Branch invoices are posted to the headquarters customer number—referred to as the headquarters account in AR—but are identified by branch. Payments and adjustments are posted using the headquarters customer number.

For non-consolidated headquarters customers, you can post invoices and transactions to a branch customer number—referred to as the branch account in AR—but not to a headquarters customer number. If a non-consolidated headquarters must have invoices and transactions, it must be assigned another customer number as a branch of itself.

If branches of a headquarters have different currencies, the branches and the headquarters can not be setup as consolidated. They must be setup as nonconsolidated headquarters and branches.

In AR, non-consolidated headquarters customer numbers are used for printing the consolidated summary statement for a customer. However, these numbers are not recognized by COM as valid customer numbers; therefore, you cannot place orders for a headquarters customer number. If you want to place orders for a headquarters customer, you must enter that headquarters customer as a branch customer number also.

# **Before you start**

To accomplish your Customer Master file maintenance tasks most efficiently, have the data you need to enter readily at hand before you begin. The four panels you use to maintain customer records ask you for the following information:

- Name
- Address
- Telephone and fax numbers
- Billing and pricing
- Credit
- Logistics
- **Comments**
- Ship to
- EC documents and media types
- Foreign currency
- Foreign language
- Taxes

Not all customer records contain data in every field, but some fields are required. The required fields are:

- Customer number
- Customer name
- Address line 1

# **How you start**

You can maintain customer records using either the COM Maintain Customer (AMVAPPVR) panel or, if IFM is installed, the IFM Work with entities panel.

**Without IFM installed**. After you select the company for which you are going to maintain customer records on the Specify a Company panel (AMVAPPVR), the Maintain Customer panel (AMVA0DFR) appears. From this panel you can select a customer and the type of work you want to perform. Panel illustrations and instructions for this procedure are provided on the pages that follow.

**Note:** If Accounts Receivable is installed, the Specify a Company panel (AMVAPPVR) contains an option for customer transition to euro, which takes you to the Select Customer Transition to Euro panel (AMVCNDFR). For instructions on using this panel, refer to the *AR User's Guide*.

**With IFM installed**. For instructions for using the Work With Entities panel (YAWEDFR) and the IFM Maintain Customer panel (AMVCCDFR), refer to help text and to the *IFM User's Guide*, "Option 1. Work With Entities (AM5M63)". Most options that appear on the COM Maintain Customer panel also appear on the IFM Maintain Customer panel.

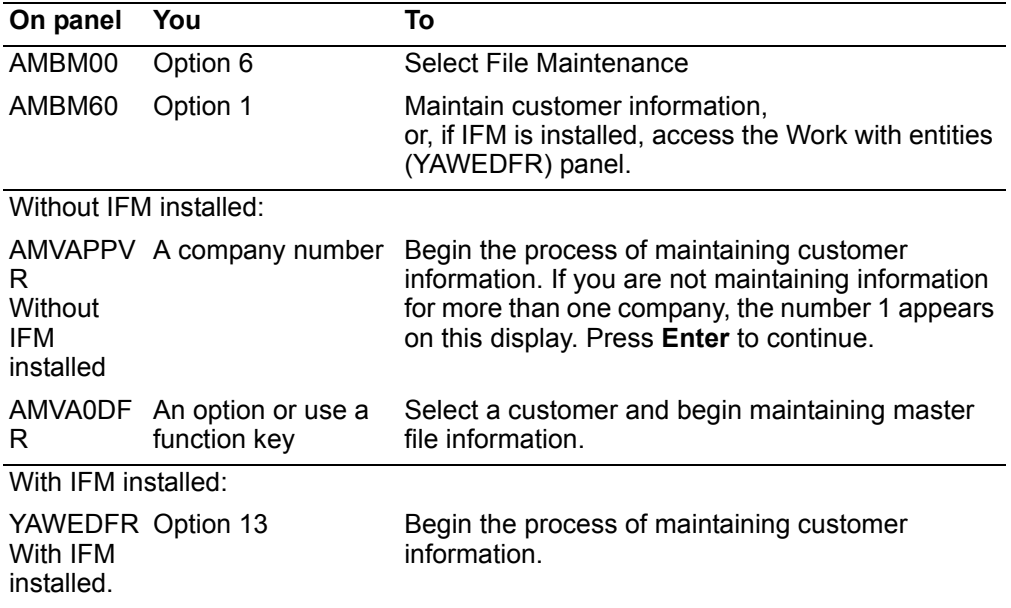

# **Maintain Customer (AMVA0DFR)**

This panel appears when you enter option 1 on the File Maintenance menu (AMBM60).

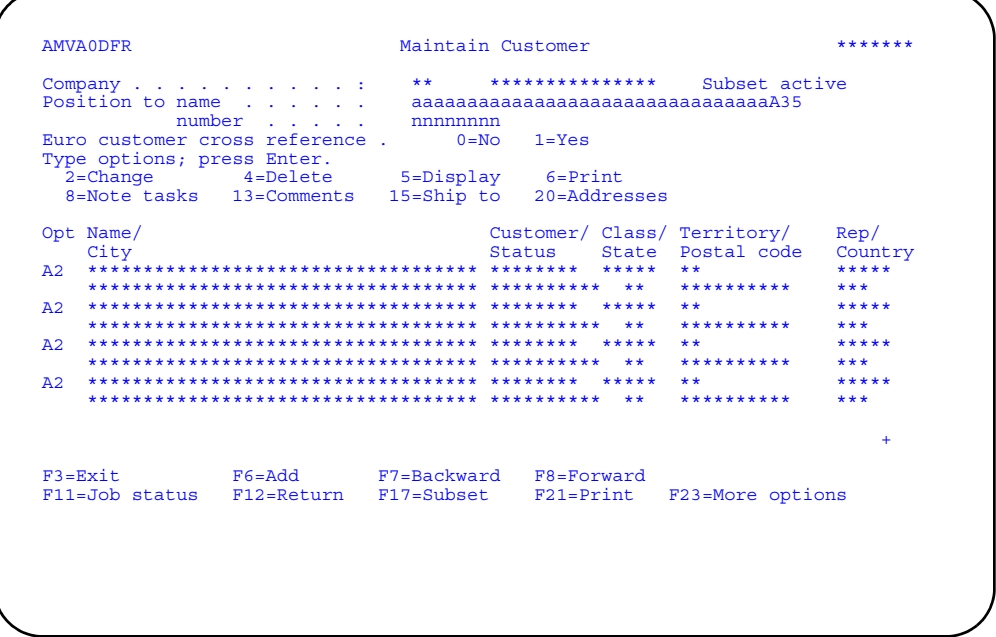

Enter an option or use the appropriate function key. Another panel or window appears, depending on your choice.

When Accounts Receivable is installed, the Euro customer cross reference field appears. To view the euro customer cross-reference list, enter 1 (Yes) in this field. The Euro Customer Cross Reference Select panel (AMVBMSRR) appears. You can select the matching euro currency customer number for an original currency customer number or you can select the matching original currency customer number for a euro currency customer number. For more information, refer to the AR User's Guide.

#### **Options**

Use these options to perform activities for customers listed on this panel. All options are available on the COM Maintain Customer panel as well as the IFM Maintain Customer panel unless otherwise indicated in the list below.

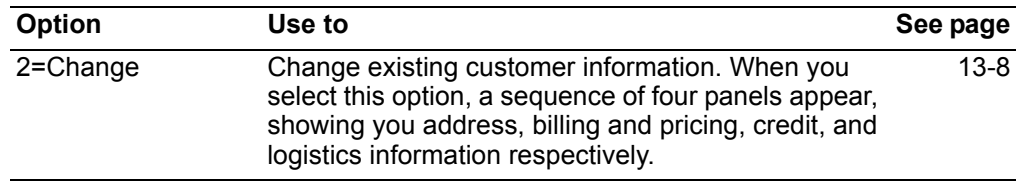

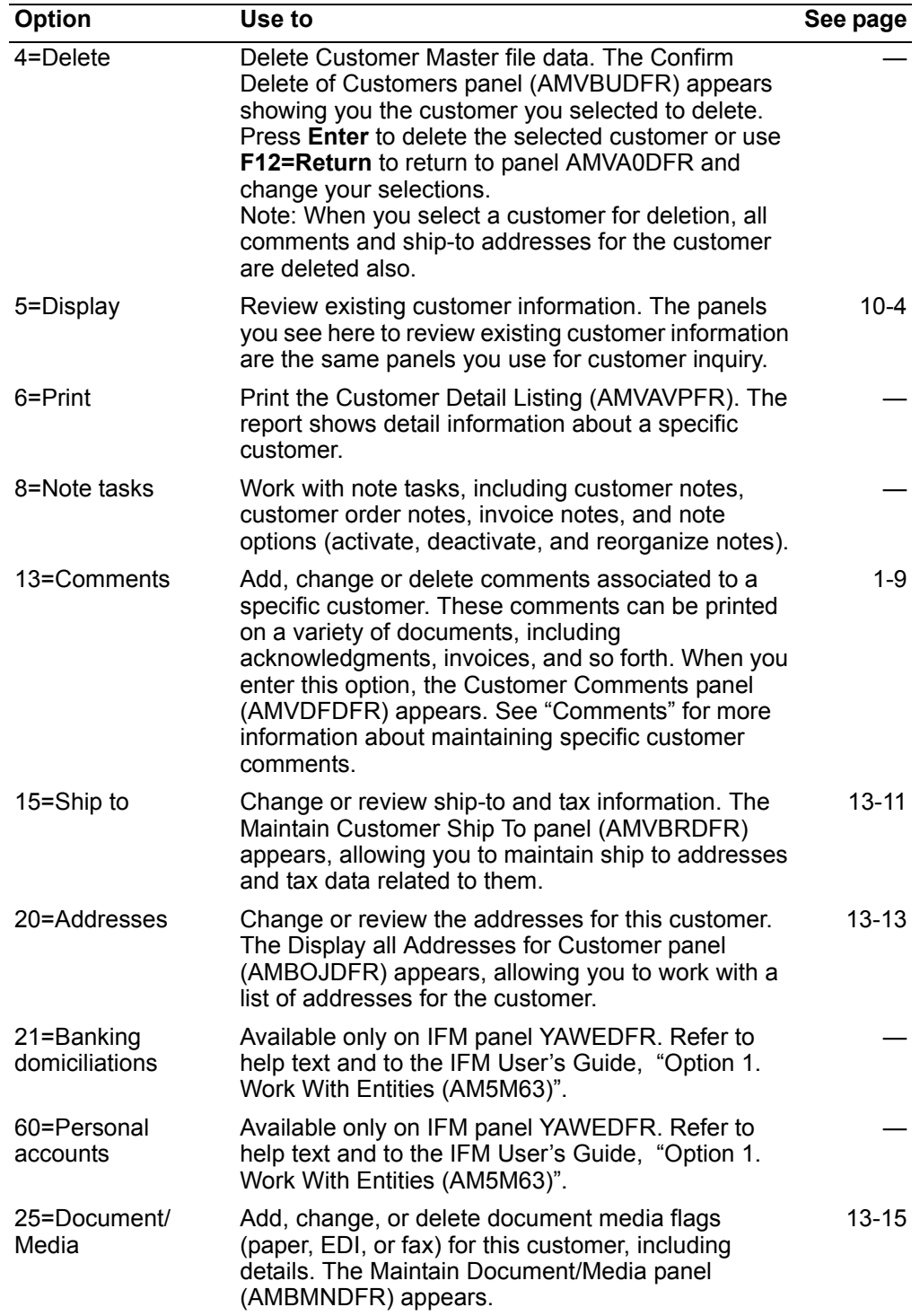

*Function keys.* Use these function keys to perform additional actions.

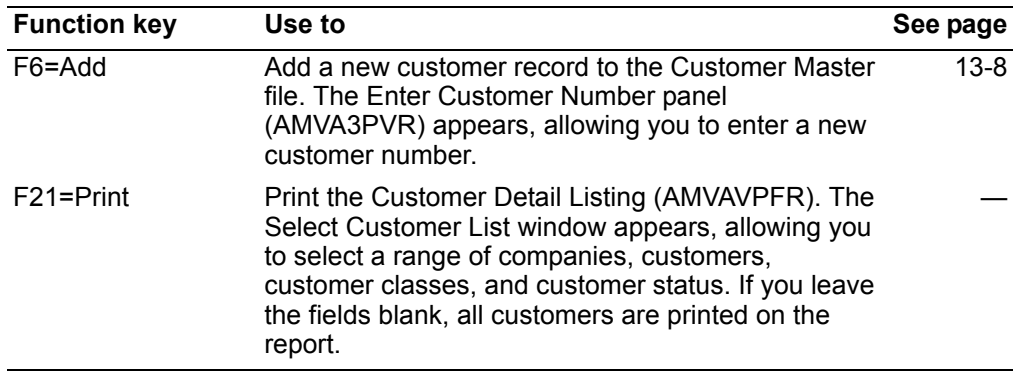

# <span id="page-549-0"></span>**To change customer information**

When you select option **2=Change** on the Maintain Customer panel (AMVA0DFR), the Edit Customer - Address panel (AMVACE1R) appears. This is the first of four Edit Customer panels that you can use to maintain customer information.

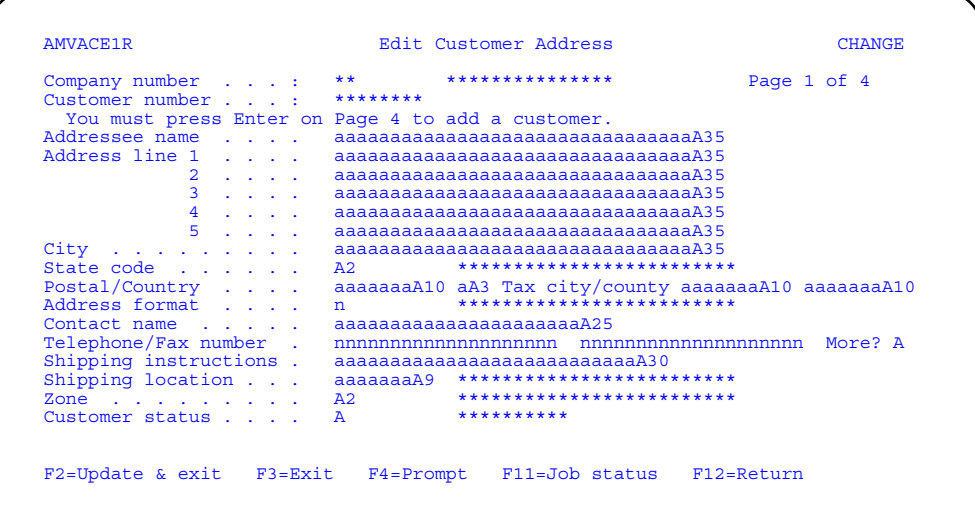

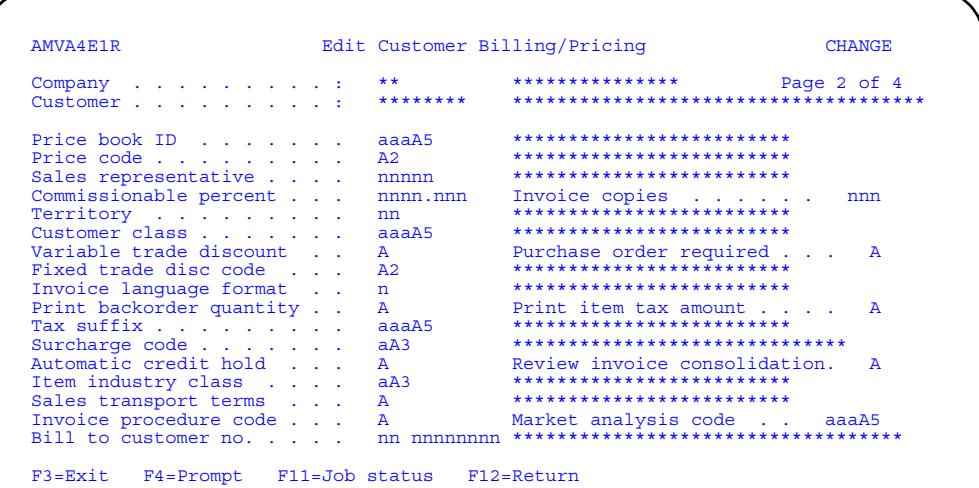

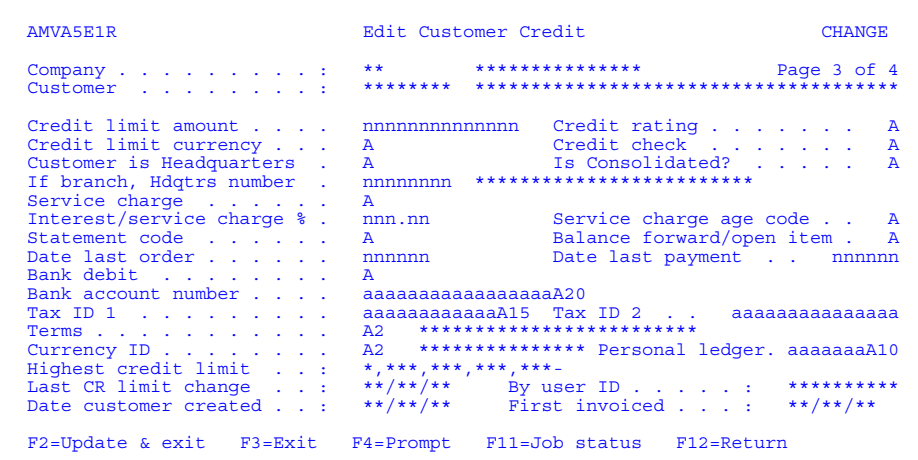

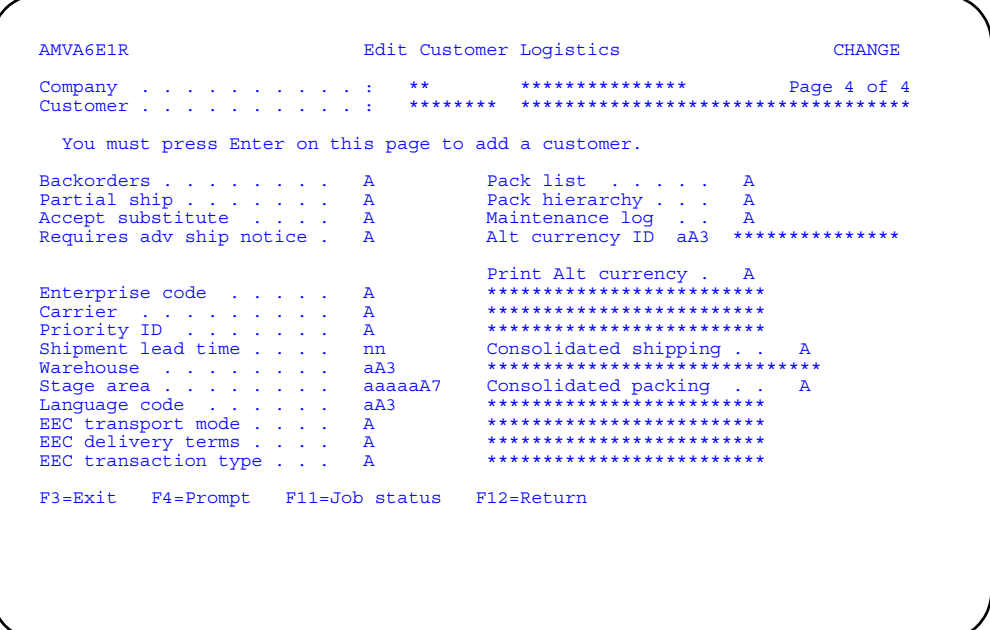

Type in any changes you want to make to these panels. To maintain document media flags for this customer, type **Y** in the *More?* field and press **Enter** to go to the Maintain Document/Media panel (AMBMNDFR).

To maintain customer invoice consolidation options, type **Y** (Yes) in the Review invoice consolidation field and press **Enter**. The Edit Customer Invoice Consolidation panel (AMBDED1R) appears.

The *Currency ID* you enter on AMVA5E1R is the default currency for your order headers. When IFM is installed, the currency ID is defaulted from IFM and you cannot change it in COM. When AR and IFM are not installed, you can use any currency ID. If this customer is euro or euro-participating, the *Alt Currency ID* field appears on AMVA6E1R and you can define a alternate currency for this customer, which you can use for toggling and printing.

On these customer maintenance panels, press **Enter** to proceed to the next edit panel or use **F2=Update & exit** if you have completed the changes for this customer. The customer files are updated immediately and you return to the Maintain Customer panel (AMVA0DFR).

**Note:** If you are using International Financial Management (IFM), some of the fields on these panels appear as information only or do not appear at all. You maintain the customer data in the implementation tables in IFM. Refer to the *IFM User's Guide* for more information.

**Warning**: Changing the *Backorders* or *Partial ship* field on the Edit Customer Logistics panel (AMVA6E1R) from **Y** to **N** can affect open orders. In some instances, orders may have to be updated manually to prevent incorrect shipping and invoicing.

When you change the *Backorder* field from **Y** to **N**:

For previously entered shipments, if no changes are made to the shipped quantity, the backorder amount remains as entered. However, if any changes are made to the shipped quantity, the backorder quantity (if needed) must be entered manually. If it is left blank, the backorder quantity reverts to zero. For example, a shipment has a total request of 20, with 15 already shipped and 5 backordered. If no changes are made to the shipment, the quantity shipped and backordered remain the same. However, if the shipment is updated and the shipped quantity is changed from 15 to 17, a backorder of 3 must be entered manually to keep a backorder quantity. If the backorder field is left blank, and the backorder amount is calculated automatically, it becomes 0 (the *Backorders* field has been changed to **N**—no backorders allowed).

When you change the *Partial ship* field from **Y** to **N**:

All previous and future shipments will not allow a partial shipment. Any attempt to ship the backorder quantity, forces the shipment of the total ship quantity, ignoring any quantity previously invoiced. This could result in over charging, as the invoiced amount is the sum of the quantity shipped (invoice amount for a partial shipment + invoice amount for a total shipment).

### **To add a customer**

When you use **F6=Add** on the Maintain Customer panel (AMVA0DFR), the Enter Customer Number panel (AMVA3PVR) appears, allowing you to enter a new customer number. When you press **Enter**, the Edit Customer Address panel (AMVACE1R) appears in ADD mode. This panel is followed by the other three Edit Customer panels.

**Note:** If IFM is installed and interfacing, you add a customer using **F6=Create** on the IFM Work with entities panel (YAWEDFR). For more information about creating entities, see the *IFM User's Guide*.

Type in the information for the new customer and press **Enter** to move to the next panel. When you press **Enter** on the last panel, the new customer is added to the customer files immediately. You return to the Maintain Customer panel (AMVA3PVR).

**Hint:** The required fields are *Addressee name* and *Address line 1*. You can leave the other fields blank or accept the defaults that appear on the four panels.

# <span id="page-552-0"></span>**To maintain ship to information**

Because customers often want items they order shipped to an address that differs from the address they use for correspondence such as invoices and acknowledgments, COM allows you to maintain more than one address for a customer.

When you add a new customer, the address you enter on the Edit Customer Address panel (AMVACE1R) becomes the default ship to address. The default ship to address is a permanent record and cannot be deleted, but it can be changed. You can maintain multiple ship to addresses to be used in place of the original customer

address or the default ship to address by means of the ship to number. The *Default ship to?* field on the Maintain Customer Ship To panel (AMVBRDFR) indicates whether the ship to address is the default address or an alternate ship to address. COM always creates 00000001 as the default ship-to address.

Because taxes can be assessed based on the ship to address, tax information is maintained from the Maintain Customer Ship To panel (AMVFRDFR).

When you use option **15=Ship to** on the Maintain Customer panel (AMVA0DFR), the Maintain Customer Ship To panel (AMVBRDFR) appears.

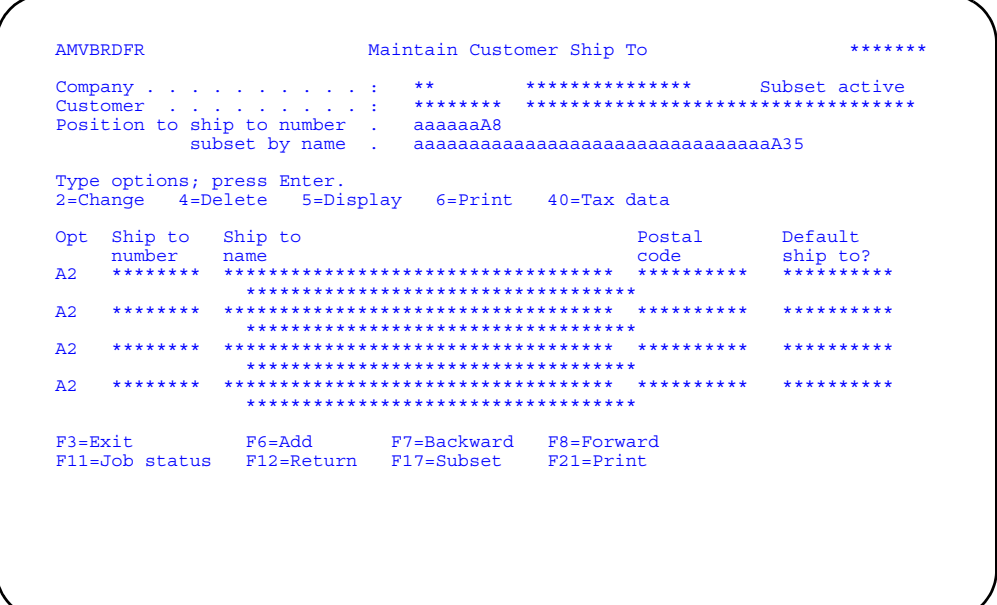

From this panel you can maintain existing ship to information and tax data or create a new ship to address with the appropriate tax data.

#### **Options**

Use these options to perform activities for ship to addresses listed on this panel.

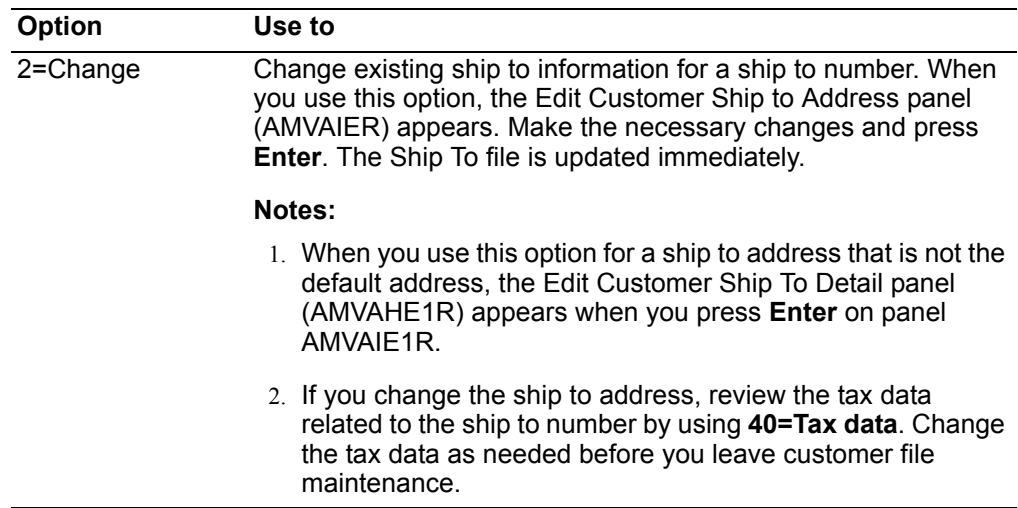

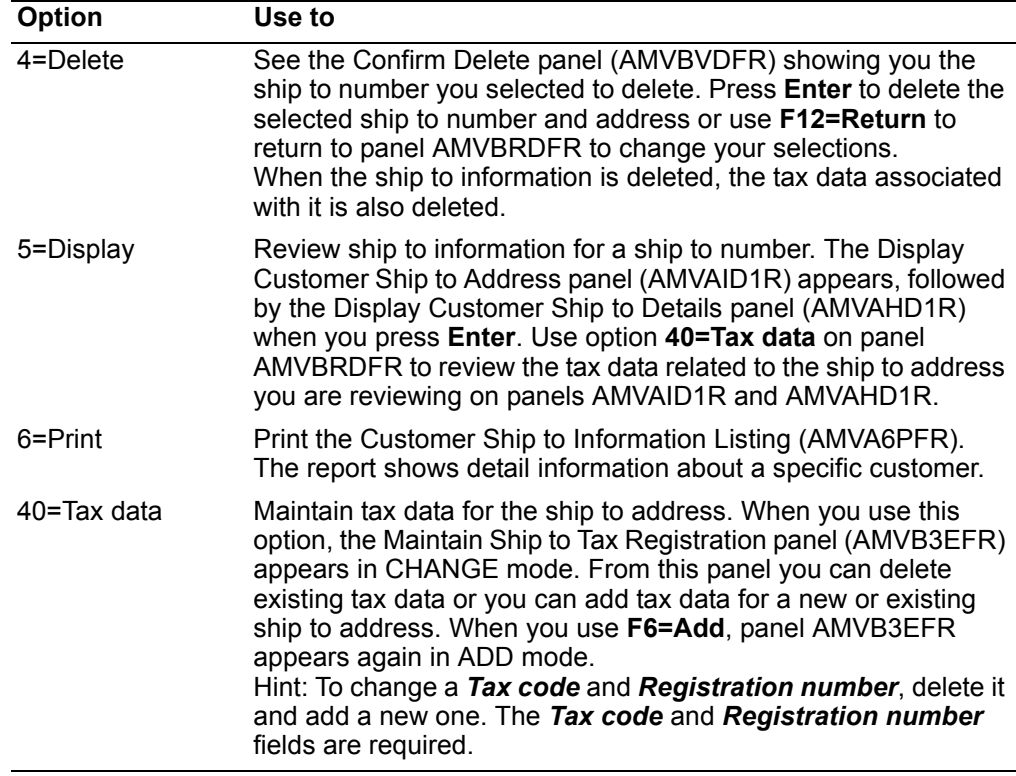

*Function keys.* Use these function keys to perform additional actions.

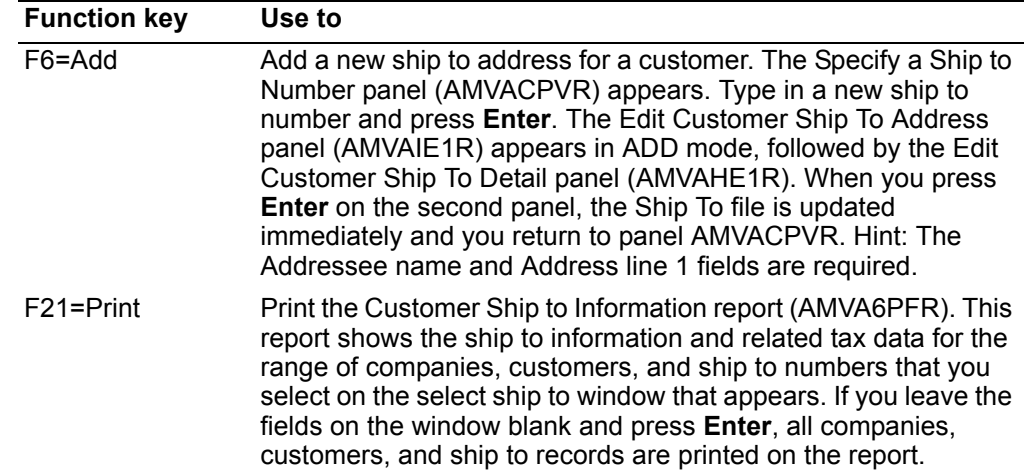

# <span id="page-554-0"></span>**To maintain addresses for a customer**

COM allows you to work with all addresses for a customer. Four address types are defined as part of COM:

- **1** Customer
- **2** Ship to
- **3 Transaction**<br>**4 Ship to over**
- **4** Ship to override

You can work with these address types using Code file maintenance and customer maintenance. (You cannot change these four address types using this option. Types 1 and 2 are changes in other places in Customer maintenance, using options 2 and 15.) In addition to these predefined address types, you can define your own address types for use in your business.

When you use option 20=Addresses on the Maintain Customer panel (AMVA0DFR), the Display all Addresses for Customer panel (AMBOJDFR) appears.

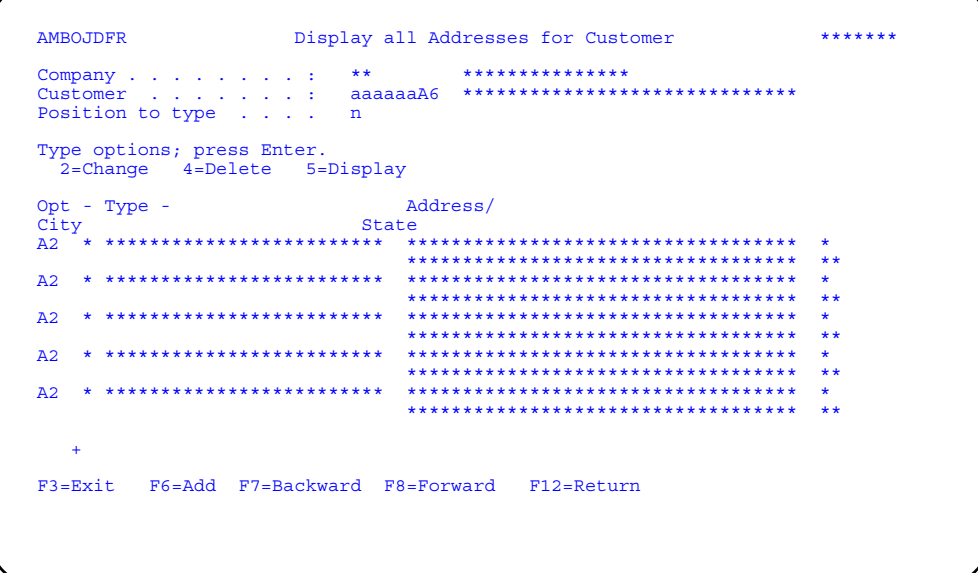

# **Options**

Use these options to perform activities for ship to addresses listed on this panel.

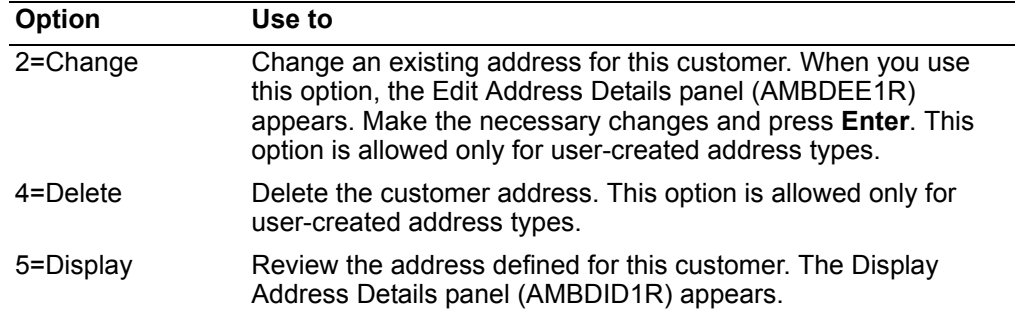

Function keys. Use these function keys to perform additional actions.

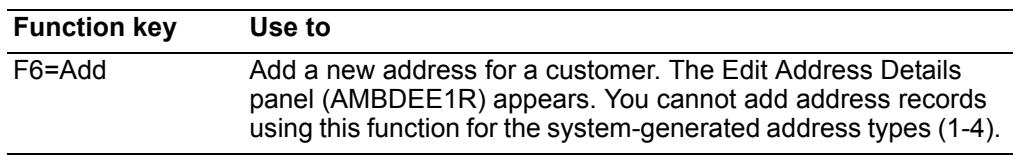

# <span id="page-556-0"></span>To maintain electronic documents

When you use option 25=Document/Media on the Maintain Customer panel (AMVA0DFR), the Maintain Document/Media panel (AMBMNDFR) appears.

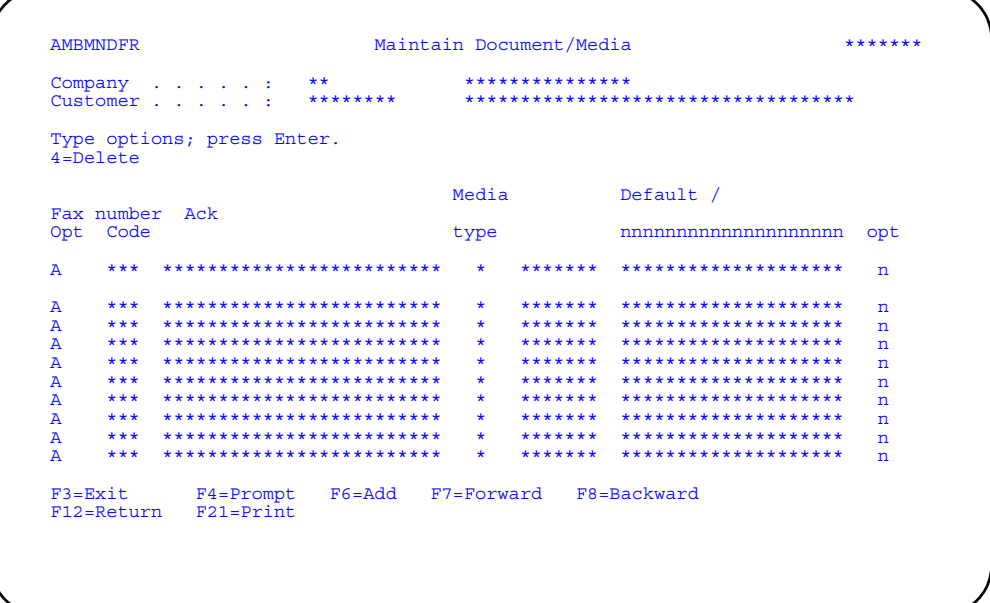

Use this panel to set up and maintain the document media flags for this customer. The flags indicate to the system whether to print, EDI, and fax a document when you "print" it for this customer. If you do not set a flag for a document, then COM prints it. This is the default. If you set an EDI or fax flag for a document, then COM prints the document only if you also set a paper flag for it.

The default fax number for the customer is shown immediately under the Default / Fax number field on the panel. You can enter individual override fax phone numbers beside each document type, if you want to use a number other than the default fax number for the customer.

You can add new documents to the list using F6=Add, change the acknowledgment option for PO Acknowledgment and Change Acknowledgment EDI flags, or delete documents using option 4=Delete. To change a document's media type, delete the existing line for the document and add a new one with F6.

### **Options**

Use these options to perform activities for documents listed on this panel.

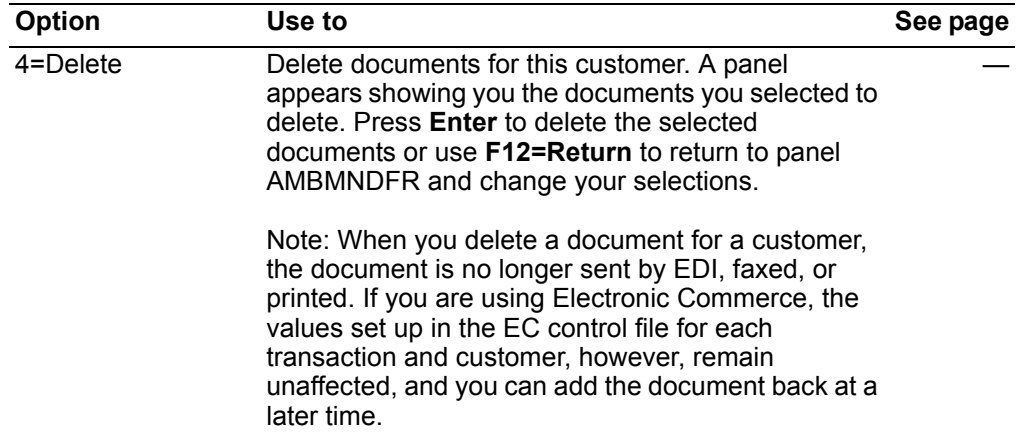

Function keys. Use these function keys to perform additional actions.

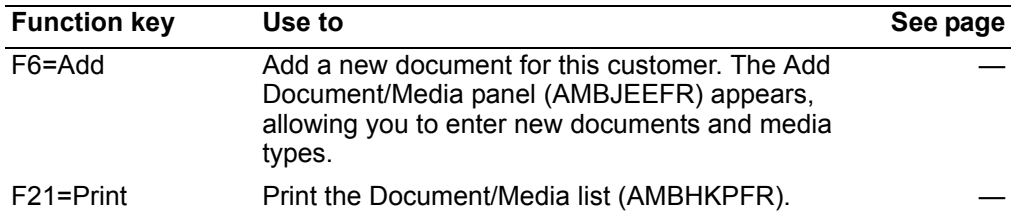

When you use F6=Add on the Maintain Document/Media panel (AMBMNDFR), the Add Document/Media panel (AMBJEEFR) appears.

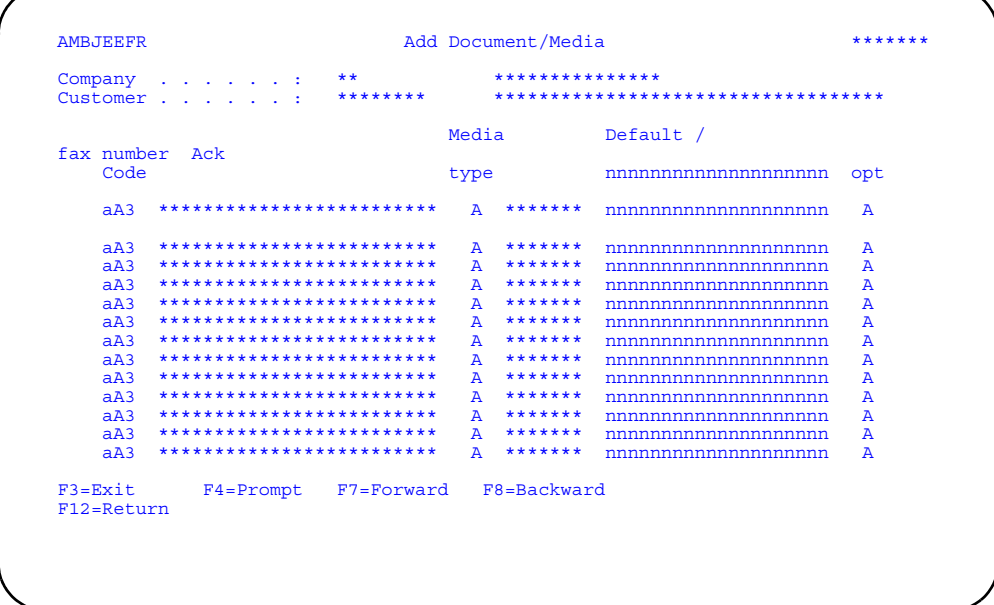

Use this panel to add media flags for a document for this customer. You can use F4=Prompt to see a list of valid document codes.

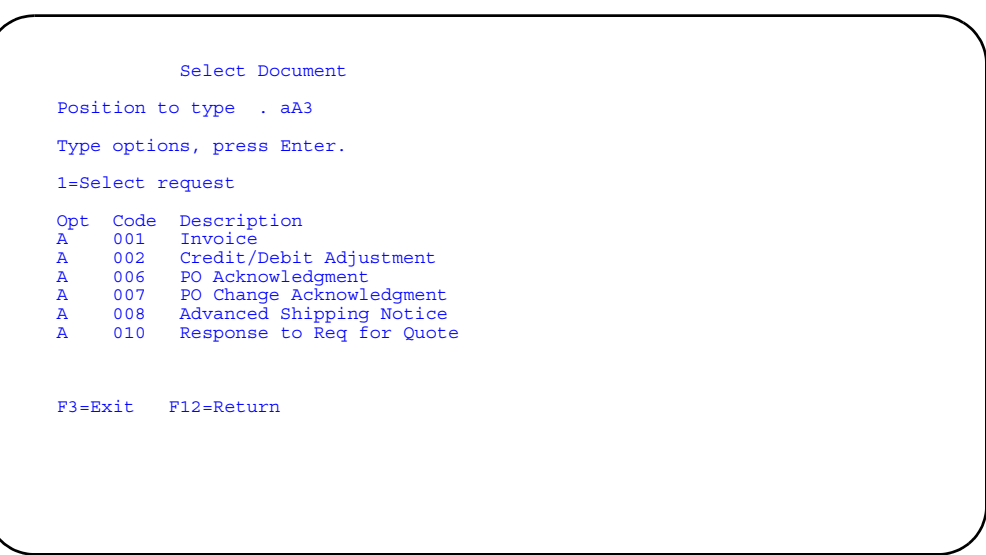

You can use **F4=Prompt** to see a list of media types. You can define document media types as either **E** (EDI), **F** (Fax), or **P** (Paper). To define more than one type, create multiple lines with the same document code, one

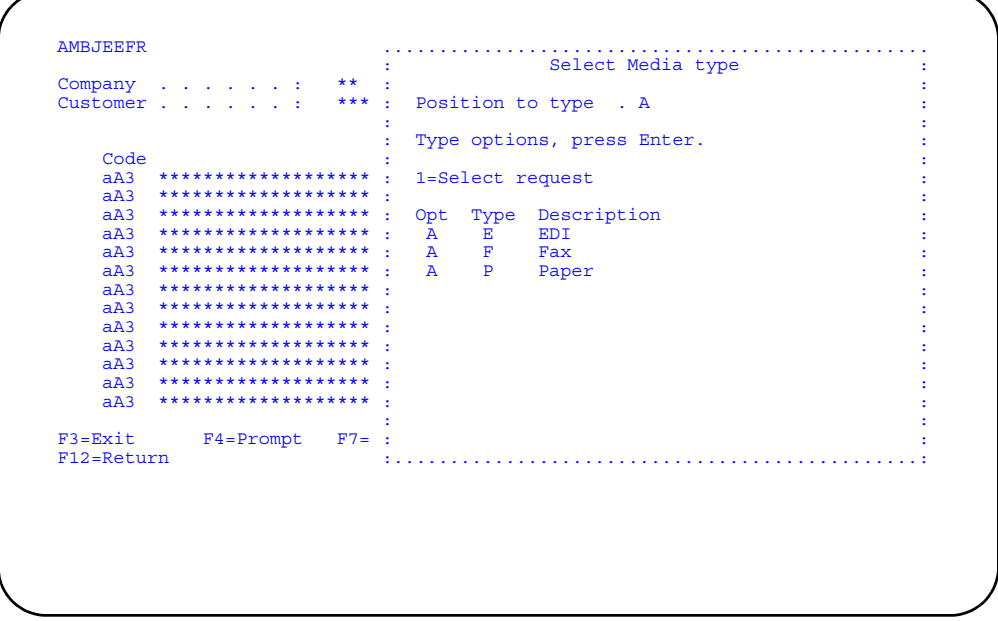

You can also use F4=Prompt to see a list of codes for the amount of detail to include in Acknowledgments, for EDI flags only.

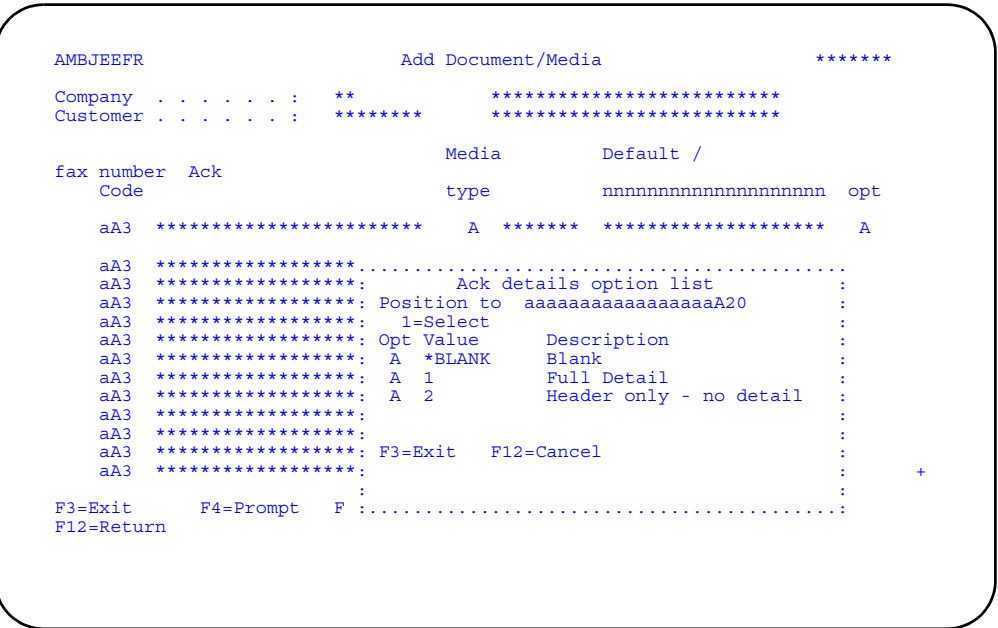

When you press Enter, the Maintain Document/Media panel (AMBMNDFR) appears again with the documents you added.

### <span id="page-560-0"></span>**Item**

Use this option to add, change, and delete information about the items your company manufactures, uses, or sells.

Information about these items is stored in several master files, some of which, like the Item Master file, are used by COM and other XA applications. Other item-related files are used only by COM.

In addition to kits and customer item numbers, item-related information includes comments, substitutions that can be used when an item is unavailable, descriptions of the item in foreign languages, and industry class-related item numbers.

Each item in the Item Master file has a unique item number that is the key that links all the information about the item together. The item number must exist in the Item Master file before any information can be added and maintained in the other 1item-related master files.

When you select option 2 on the File Maintenance menu (AMBM60), the Item Maintenance menu (AMBM62) appears.

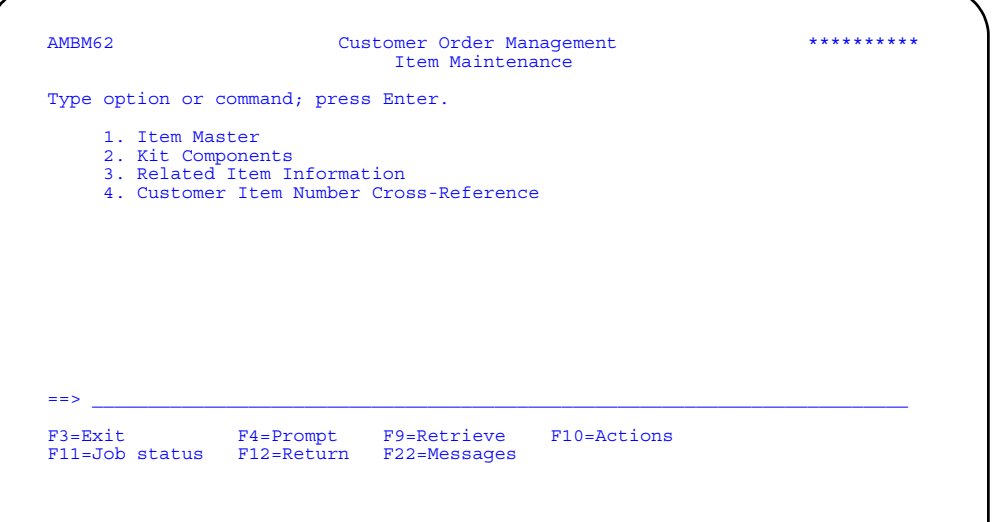

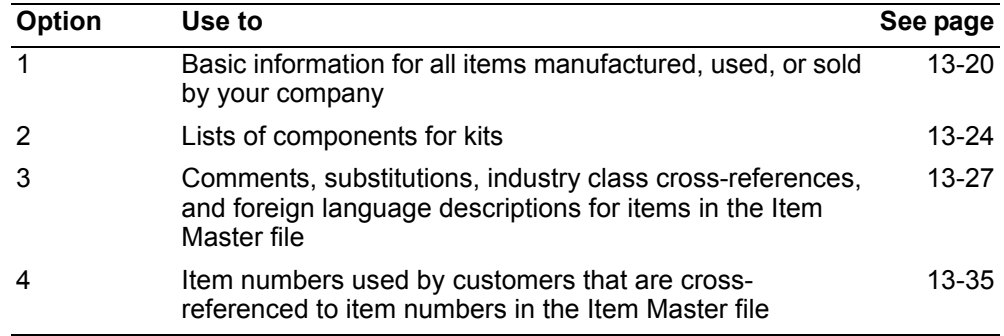

To maintain pricing information for items, use option 3, Pricing, on the File Maintenance menu (AMBM60).

# <span id="page-561-0"></span>**Item Master**

Use this option to add, change, or delete Item Master file information.

The Item Master file contains at least two records, the A-record and the A-record extension, for each item number. The A-record has general item information that includes fields such as item description, item type, stocking unit of measure, standard batch quantity, and total cumulative yields. The A-record extension contains additional general item information such as commodity code, warranty period and unit of measure, commission percent and tax information.

If PDM with product costing is installed and interfacing, the Item Master file has a Brecord for each item. The B-record has costing information, such as standard lot size and cost technique code. If Purchasing is installed and interfacing, the Item Master file also has a C-record that contains information on items purchased from vendors. For detailed information about Item Master file records, see the "File Maintenance" chapter of the *Product Data Management User's Guide*.

**Note:** If EPDM is installed and activated, this option is not available. Use the Item Revisions and Enterprise Items objects in EPDM to maintain item information.

### **Before you start**

To maintain existing Item Master file records, you need to know the item number.

To add new items to the Item Master file, you need to know:

- Item number
- Item description
- Stocking unit of measure
- Item type code
- Standard batch quantity.

**Note:** You cannot delete an item from the Item Master file if it is used in a kit component list. You must delete the item from the component list first, then you can delete it from the Item Master file.

#### **How you start**

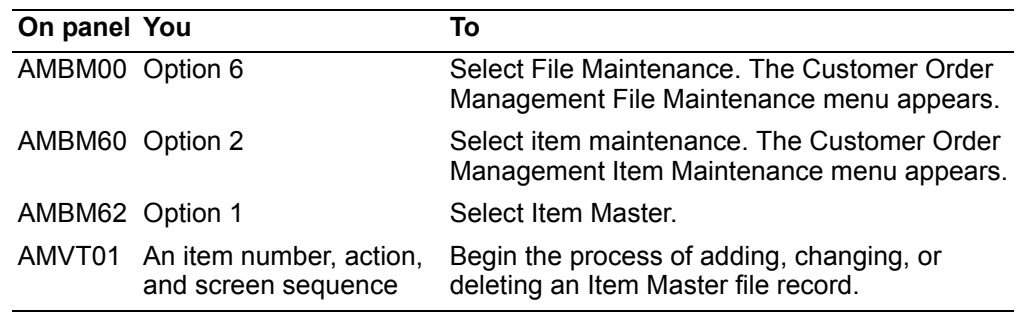

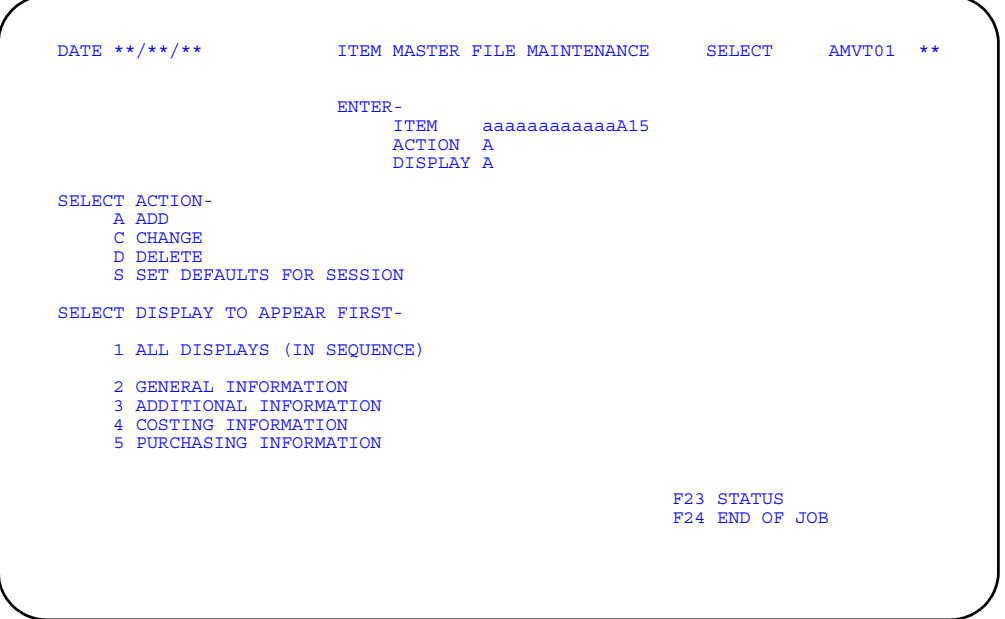

Type in the information requested and press **Enter**. Another panel appears, depending on your choice.

When you have completed file maintenance, use **F24 END OF JOB**. The system updates the Item Master file immediately and you return to the Item Maintenance menu (AMBM62).

#### **Hint:**

- If you use the default screen sequence option 1, you see all four maintenance panels in sequence beginning with AMVT02, the general information panel. When you press **Enter** on panel AMVT02, panel AMVT03 appears, showing additional information. The costing information panel (AMVT04) and the purchasing information panel (AMVT05) appear in succession.
- If you select screen sequence option 2, panel AMVT02 appears. When you press **Enter**, panel AMVT01 appears again. However, you can proceed to the other file maintenance panels by using **F02 NEXT SCREEN** on panel AMVT02.
- If you select sequence options 3, 4, or 5, the process is the same as for sequence option  $\mathcal{P}$
- When you want to add a new item to the Item Master file, you must start with the general information panel, AMVT02.

### **To maintain item information**

You use the same four panels to add, change, or delete Item Master file information or to set session defaults. The mode changes, depending on the action you choose on the Item Master File Maintenance Panel (AMVT01). The panel you see first depends on which panel (screen) you selected on panel AMVT01.

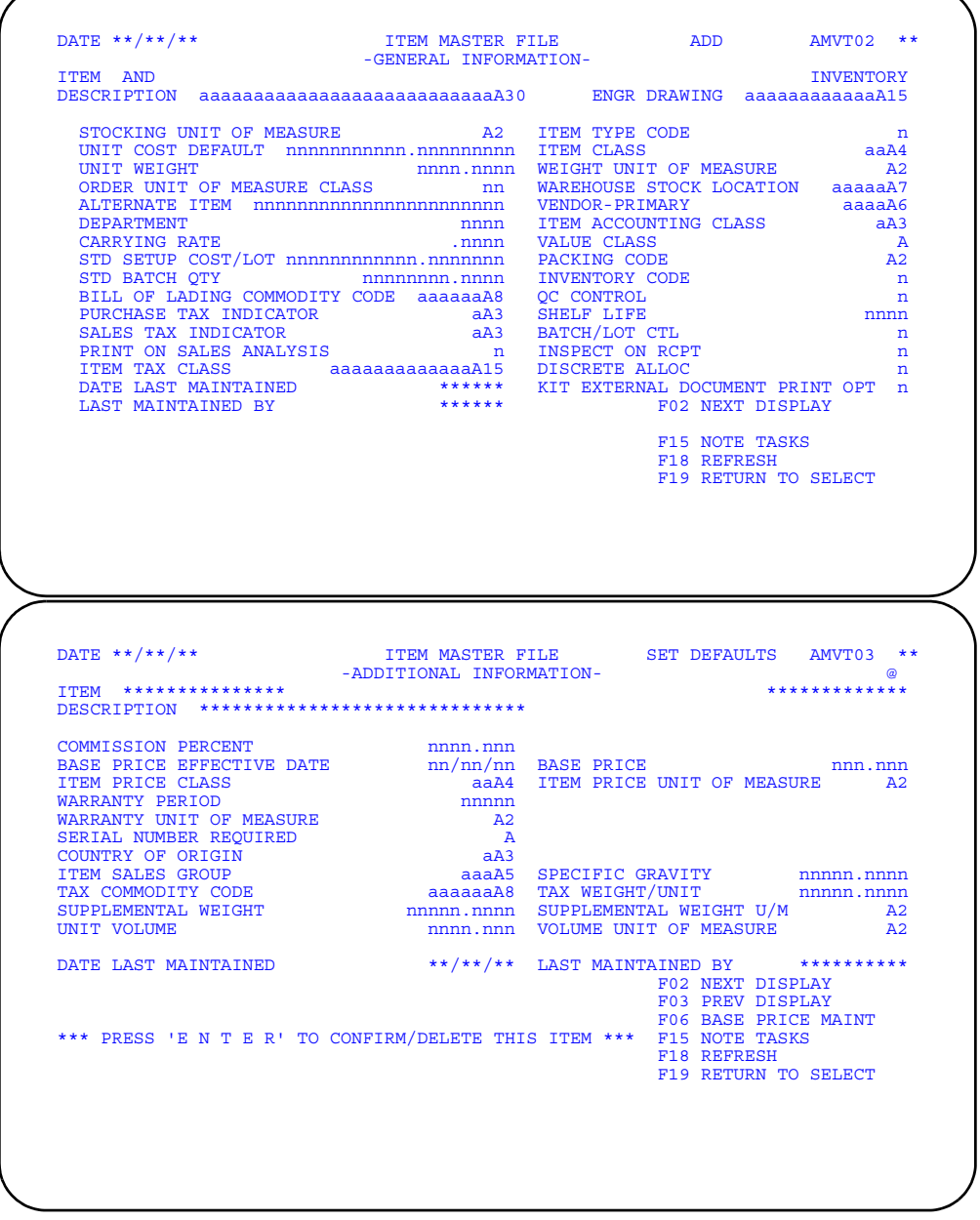

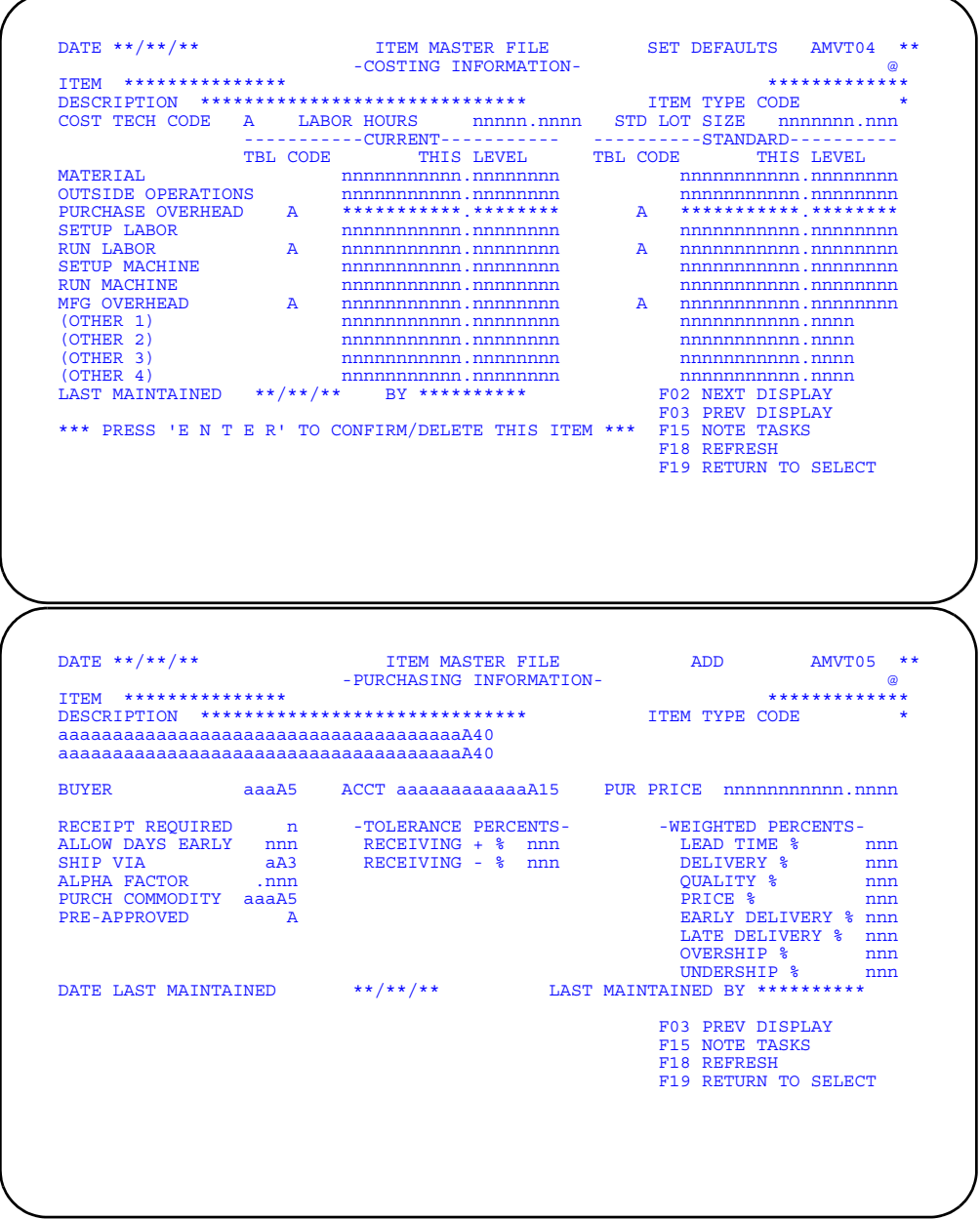

Type in any changes you want to make on these panels and press Enter or use the appropriate function key. When you have completed the changes, use F19 RETURN<br>TO SELECT to return to the Item Master File Maintenance panel (AMVT01) to do file maintenance for another item or to end the session.

To end the session, use F24=END OF JOB on panel AMVT01. The system updates the Item Master file immediately, and you return to the Item Maintenance menu (AMBM62).

### <span id="page-565-0"></span>**Kit Components**

Use this panel to add, change, and delete component items for kits.

XA requires that you maintain a record for a kit in the Item Master file just like any other item. To distinguish between the kit item number and the item numbers for the items that make up a kit, the kit is referred to as a kit parent item and the items in the kit as kit components items, or kit components.

In COM, a kit is an un-stocked, single-level assortment of items that are priced and sold as a unit. This means that, while you maintain an item number in the Item Master file for the kit parent, you do not stock anything identified as a kit. Instead, you stock the components that make up the kit.

A kit parent item always has an Item Type Code of K and an Inventory Code (flag) of 4 (Un-stocked item) in the Item Master file. Items that are used as components of a kit must have Item Master file records before they can be maintained in a kit component list. Any item that is used as a kit component must be deleted from all kit component lists before it can be deleted from the Item Master file.

#### **Notes:**

- 1. You maintain kit parent item numbers through Item Master file maintenance, if EPDM is not installed and activated.
- 2. This option is not available if EPDM is installed and activated. Use the Bills of Material card in the Item Revision card file to maintain components for a kit parent item.

# **Before you start**

To maintain a kit component list, you need to know the kit parent item number, the kit component item number, and the quantity of the component in the kit.

#### **How you start**

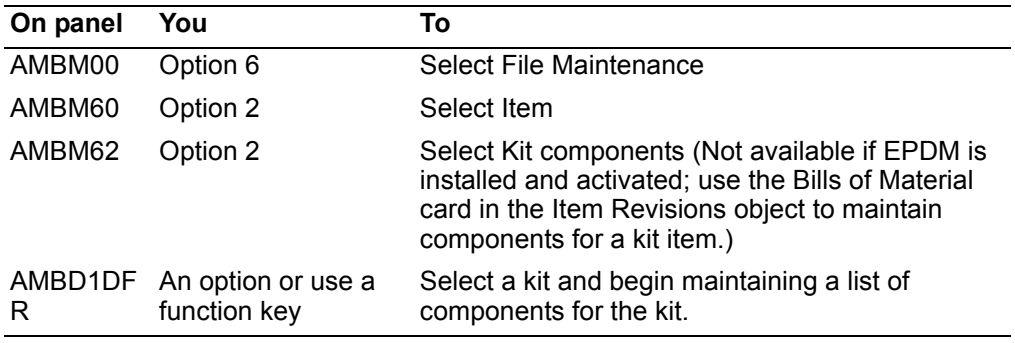

When you select option 2 on the Item Maintenance menu (AMBM62), the Kit Maintenance List panel (AMBD1DFR) appears.

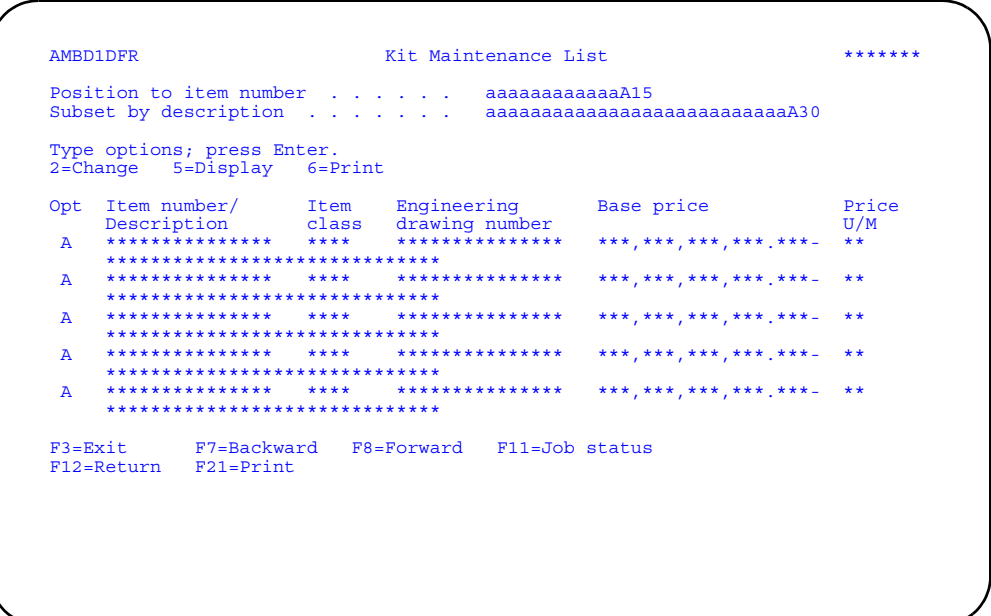

Enter an option or use the appropriate function key. Another panel or window appears, depending on your choice.

Options. Use these options to perform activities for kit parent items listed on this panel.

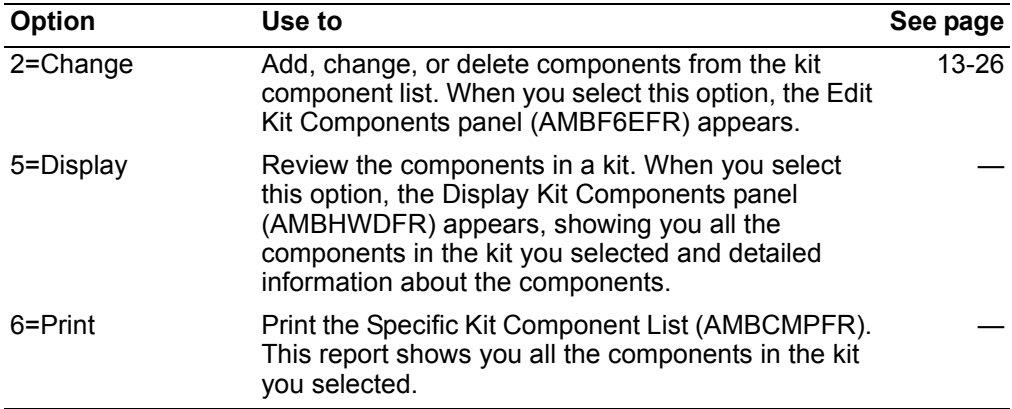

Function keys. Use these function keys to perform additional actions.

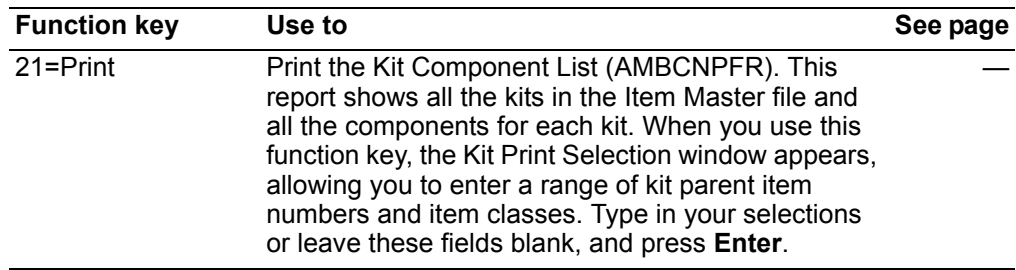

# <span id="page-567-0"></span>To maintain kit component lists

You can add and delete components to a kit component list or change the sequence number or quantity of an existing component in a kit component list. Use Item Master file maintenance to change the item number or description of a component or the kit parent item.

When you select option 2=Change on the Kit Maintenance Lists panel (AMBD1DFR), the Edit Kit Components panel (AMBF6EFR) appears.

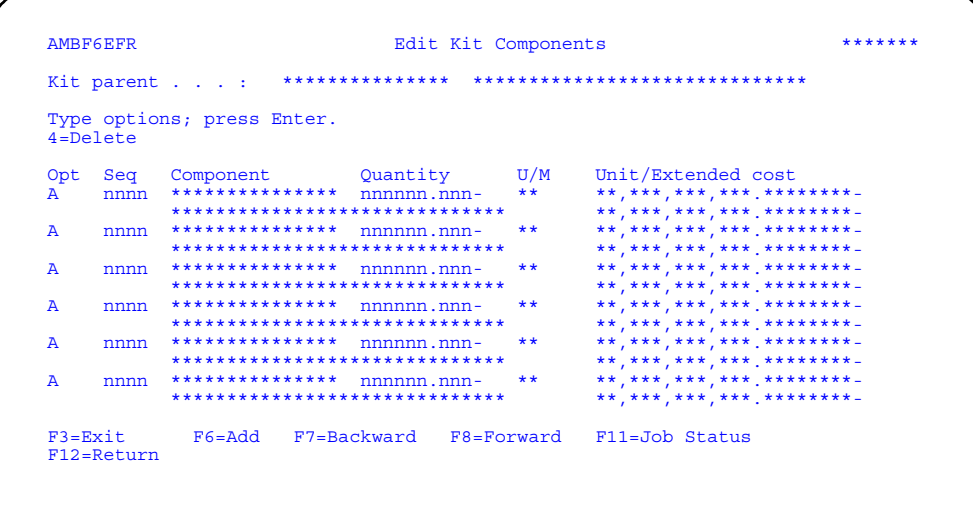

### To change a component

Type changes in the Seq and Quantity fields and press Enter. Panel AMBF6EFR appears again with the changes you entered.

### To delete a component

Type option 4=Delete next to the component item you want to remove from the kit. When you press Enter the Confirm Delete panel (AMVBVDFR) appears, showing you the component item you selected to delete. Press Enter to delete the selected component item or use **F12=Return** to return to panel AMBF6EFR to change your selections.

### To add a component

When you use F6=Add on panel AMBF6EFR, the panel appears again in Add mode, allowing you to enter a component item number, quantity, and sequence number. When you press **Enter**, the system adds the component to the kit component list and the panel appears again in Change mode.

#### Notes:

- 1. The required fields are Component and Quantity.
- 2. You can use **F4=Prompt** on the **Component** field. (**F4=Prompt** appears on panel AMBF6EFR in ADD mode only.)

# <span id="page-568-0"></span>**Related item information**

Use this option to maintain information about items that is not stored in the Item Master file.

Much of the information about items is stored in other master files. The unique item number that is maintained in the Item Master file for each item links the information in the other master files to the Item Master file record. The related information includes:

- Comments related to specific items
- Items that can be substituted for an item when it is not available
- Industry classification for an item
- Industry class item number cross-reference for an item
- Foreign language descriptions of a item

**Note:** Information about item pricing is maintained through option 3, Pricing, on the File Maintenance menu (AMBM60).

# **Before you start**

To maintain item-related information, you need to know the item number and some or all of the following:

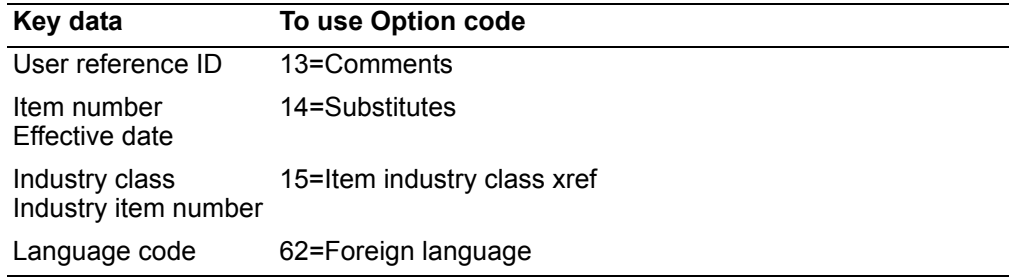

#### **How you start**

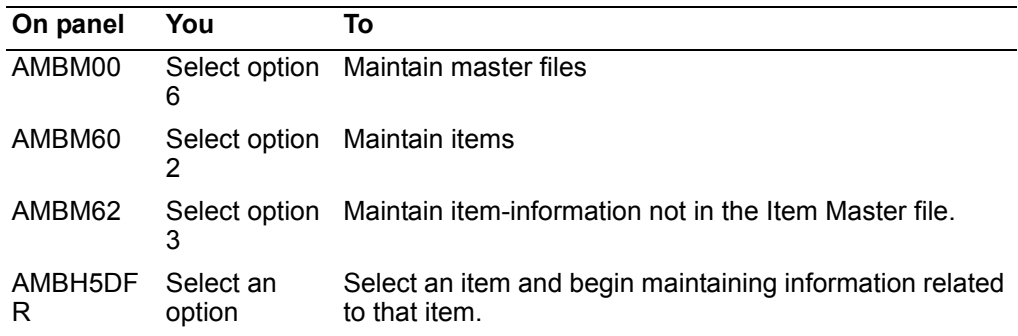

When you select option 3 on the Item Maintenance menu (AMBM62), the Maintain Items panel (AMBH5DFR) appears.

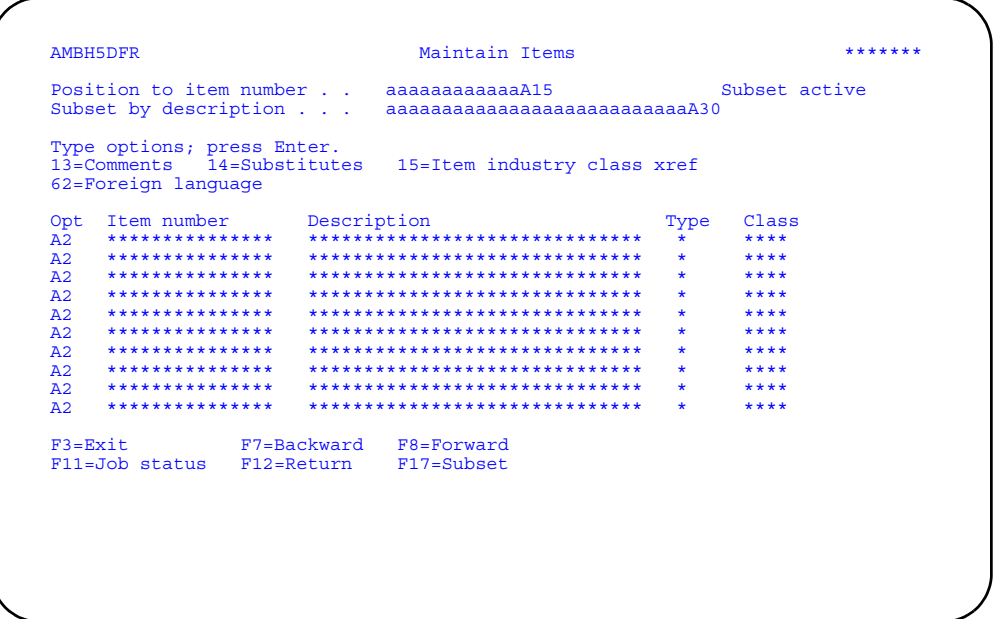

Enter an option or use the appropriate function key. Another panel or window appears, depending on your choice.

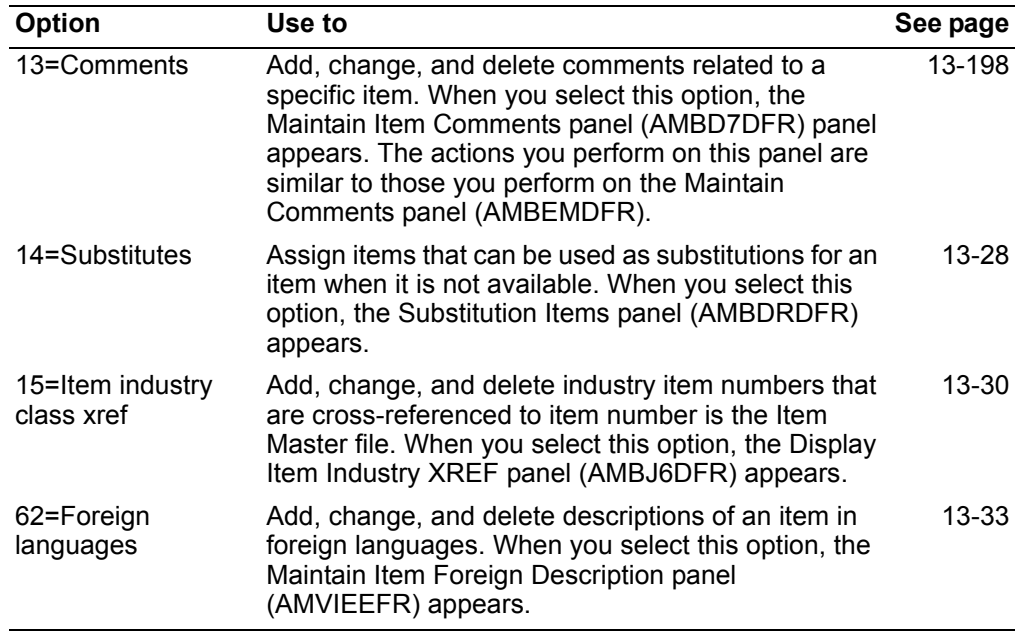

*Options.* Use these options to perform activities for items listed on this panel.

# <span id="page-569-0"></span>**To assign item substitutions**

Use this option to assign substitute item numbers.

This option allows you to identify items that can be used in place of another item when it is not available, is being discontinued, and so forth. When you assign a substitute item, you also set the date the substitution becomes effective.

When you select option **14=Substitutes** on the Maintain Items (AMBH5DFR) panel, the Substitution Items panel (AMBDRDFR) appears.

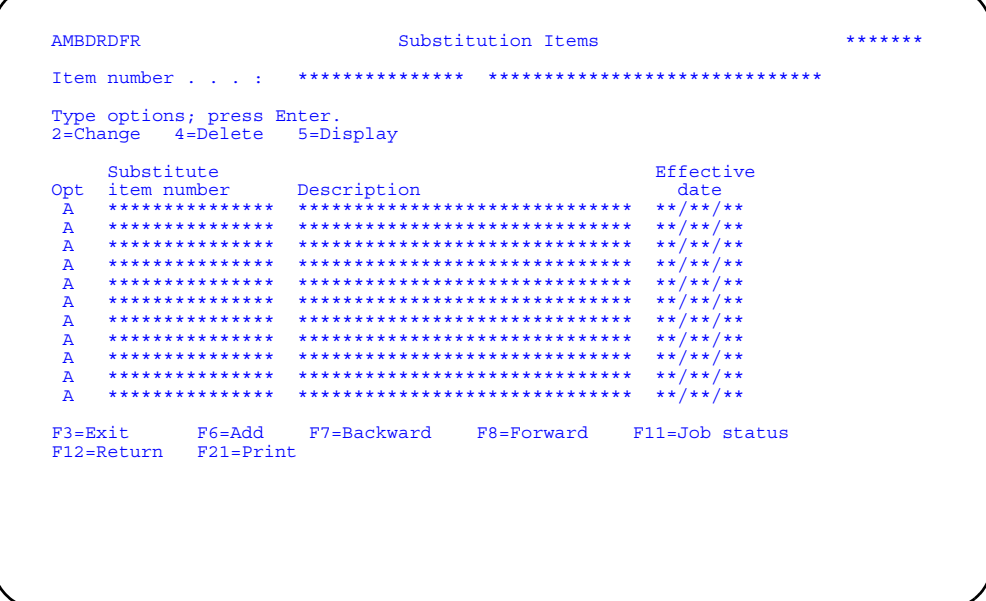

Enter an option or use the appropriate function key. Another panel or window appears, depending on your choice.

# **Options**

Use these options to perform activities for items listed on this panel.

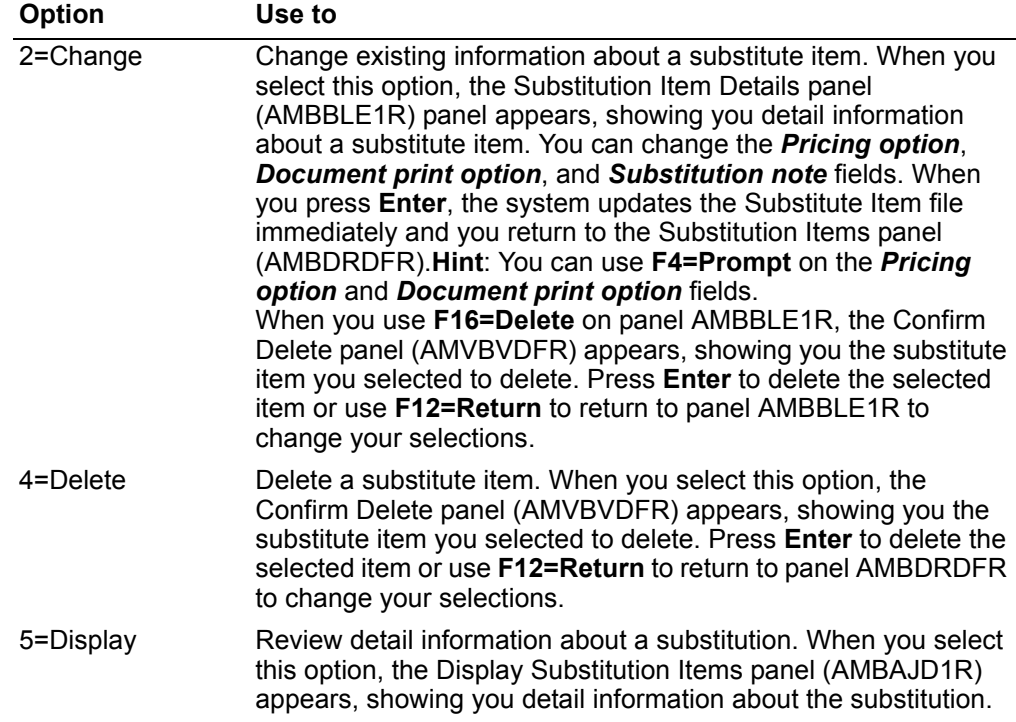

**Function keys.** Use these function keys to perform additional actions.

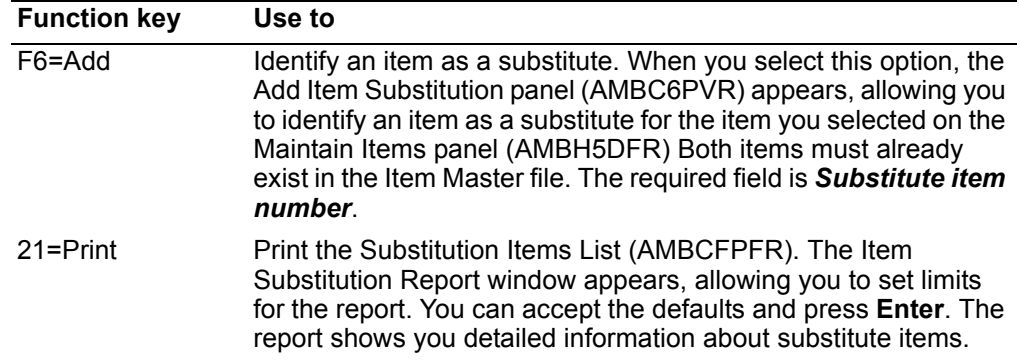

#### To add or change item substitutions

When you press F6=Add, the Add Item Substitution panel (AMBC6PVR) appears. The Substitution Item Details panel (AMBBLE1R), used to change this information, is very similar. Use these panels to identify an item as a substitute for the item you selected on the Maintain Items panel (AMBH5DFR).

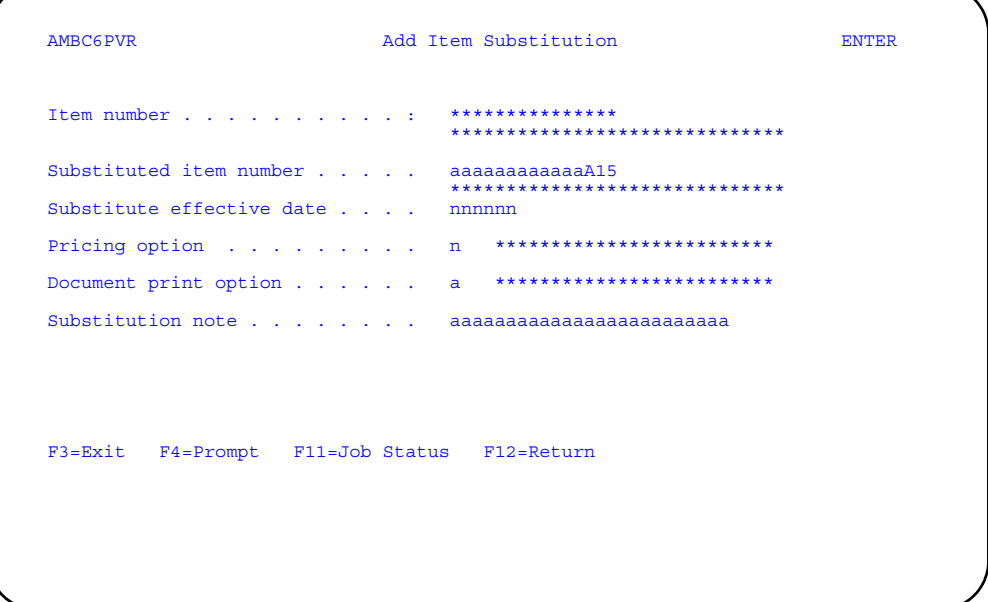

# <span id="page-571-0"></span>To cross-reference industry class item numbers

Use this option to build a cross-reference between item numbers in the Item Master file and item numbers established for industry classes.

Because some customers want invoices and other documents they receive from your company to show the item numbers they maintain for items they purchase from your company, COM allows you to maintain their item numbers and link them to the item numbers in the Item Master file.

Because multiple customers might use the same item number for your company's product, COM allows you to group customers by industry class by assigning an

industry class code in a customer's master file record. Then, for each industry class, you can maintain item numbers that are cross-referenced to item numbers in the Item Master file. The industry class item number can then be used during order entry on the Customer Item Entry panels. (For more information on these panels, see ["Customer item entry panel" on page](#page-120-0) 3-66.)

During order processing, the system checks for customer item numbers first, then industry class item numbers, and finally, item numbers in the Item Master file. The first valid item number is used.

Industry class item numbers are similar to customer item numbers except that industry class item numbers can be used by all customers within the industry class. Customer item numbers can be used only by the customer to whom they are linked. If you have many customers that use the same item number, it is easier to maintain the item number by industry class than to maintain it for each customer individually as a customer item number. (For more information on customer item numbers, see ["Customer Item Number Cross-Reference" on page](#page-576-0) 13-35. For more information on industry class codes, see ["Code Files".](#page-683-0))

Industry class item numbers can be up to 30 characters long and can be used on all types of orders. The item number your company uses for an item is a required part of the customer item number record.

When you select option **15=Item industry class xref** on the Maintain Items panel (AMBH5DFR), the Display Item Industry XREF panel (AMBJ6DFR) appears.

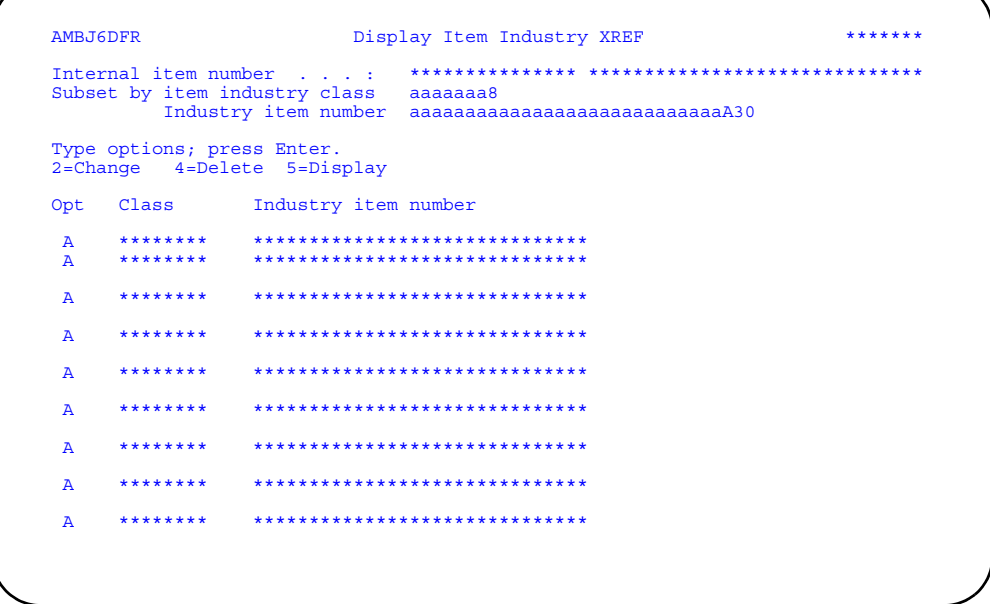

Enter an option or use the appropriate function key. Another panel or window appears, depending on your choice.

### **Options**

Use these options to perform activities for items listed on this panel.

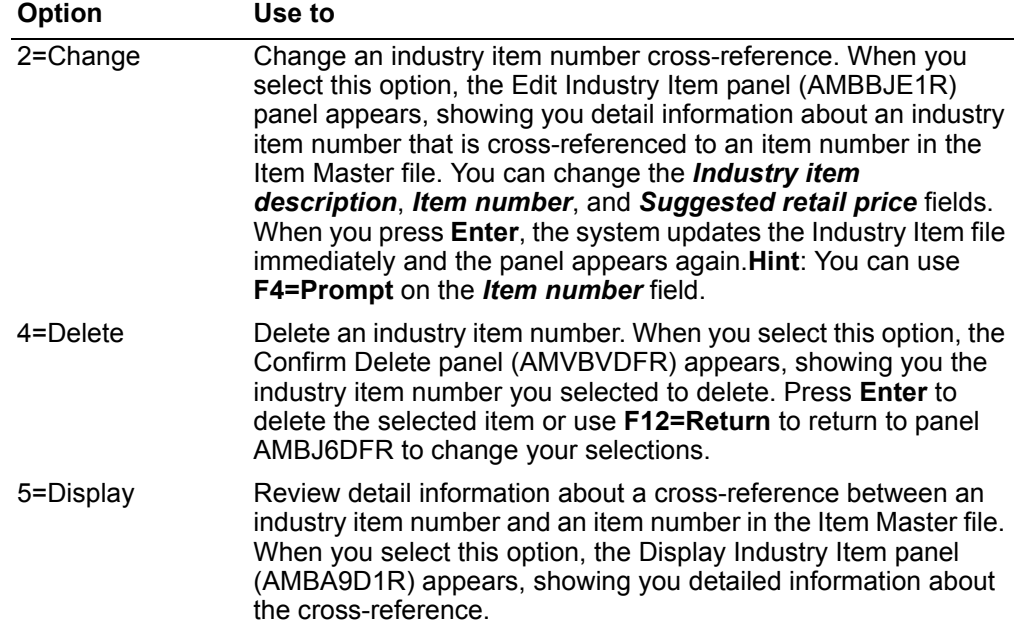

*Function keys.* Use these function keys to perform additional actions.

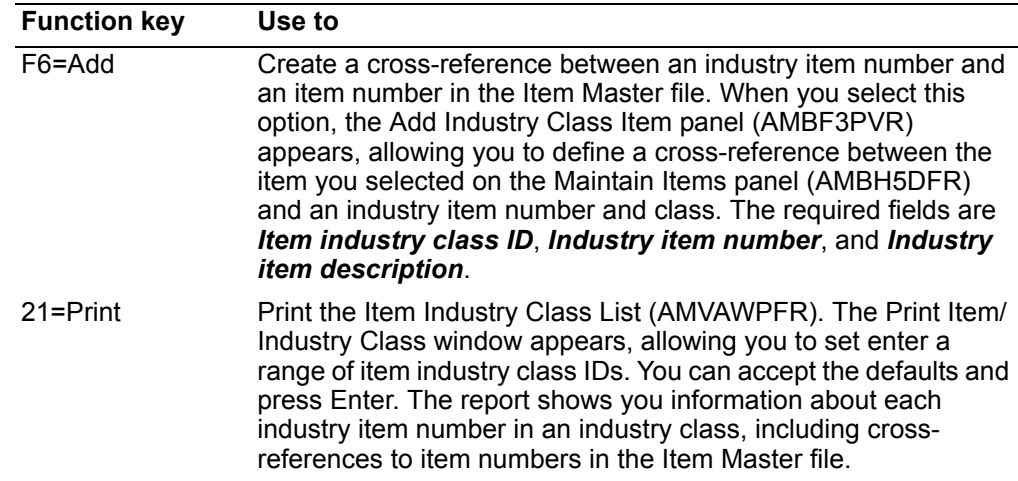

### **To add or change item cross-references**

When you press **F6=Add**, the Add Industry Class Item panel (AMBF3PVR) appears. The Edit Industry Item panel (AMBBJE1R), used to change this information, is very similar. Use these panels to create a cross-reference between an industry item number and an item number in the Item Master file.

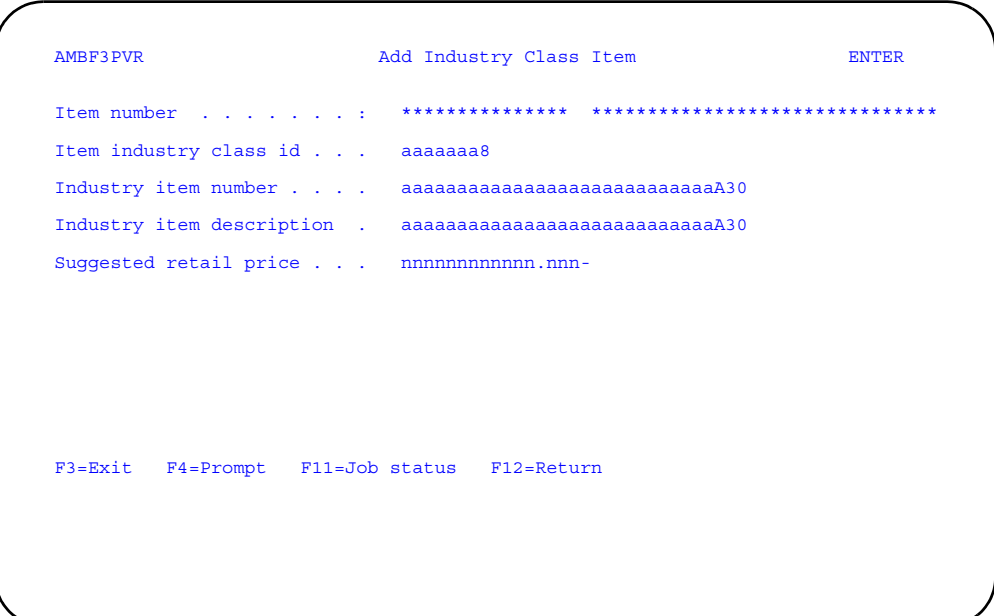

# <span id="page-574-0"></span>To describe items in a foreign language

Use this option to add, change, and delete item descriptions in foreign languages.

Customer Order Management allows you to maintain three descriptions of an item in lengths of 10, 20, and 30 characters. You can also maintain these descriptions in foreign languages, using different language codes.

Note: XA does not translate text from your language into foreign languages. You must supply the foreign language text.

When you select option 62=Foreign language on the Maintain Items panel, the Maintain Item Foreign Description panel (AMVIEEFR) appears.

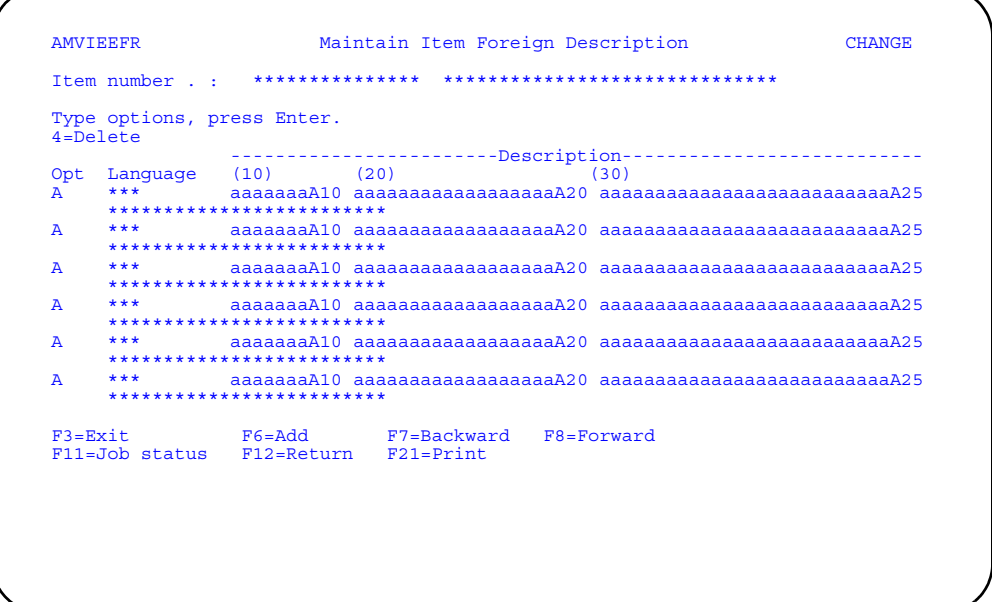

Change the text in the *Description* fields, enter an option, or use the appropriate function key.

When you change the descriptions and press **Enter**, the Item Foreign Language Description file is updated immediately. Panel AMVIEEFR appears again with the changes you made.

### **Options**

Use these options to perform activities for descriptions listed on this panel.

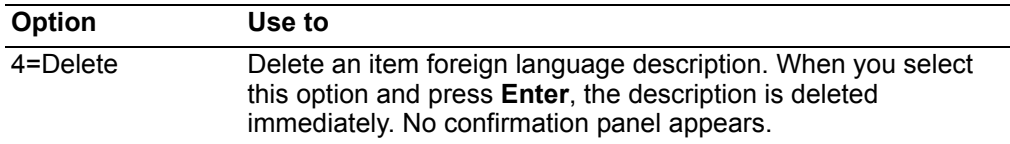

*Function keys.* Use these function keys to perform additional actions.

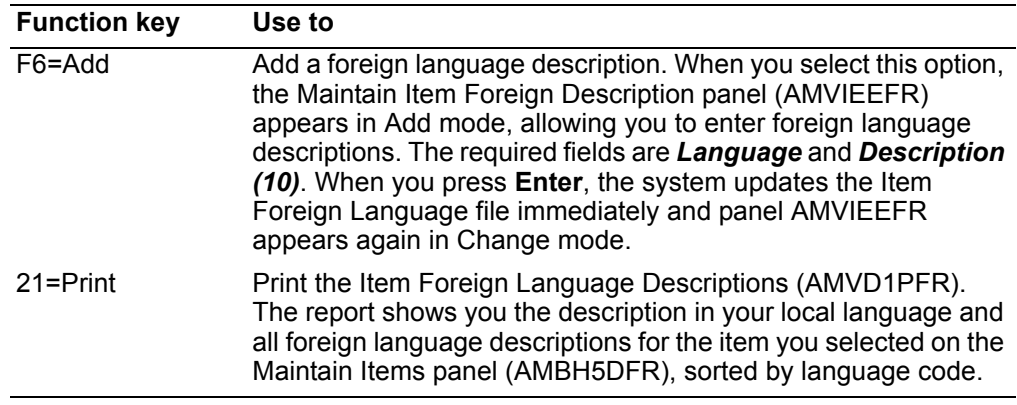
# **Customer Item Number Cross-Reference**

Use this option to build a cross-reference between item numbers in the Item master file and item numbers customers use in their business for the same items.

Because some customers want invoices and other documents they receive from your company to show the item numbers they establish for items they purchase from your company, COM allows you to maintain the customer's item numbers and link them to the item numbers in the Item Master file.

Customer item numbers can be up to 30 characters long and can be used on all types of orders. The item number your company uses for an item is a required part of the customer item number record. This record can also include data related to the customer item number but not used by XA.

# **Before you start**

To maintain customer item numbers, you need to know the customer's item number, a description of the item, and the item number your company uses for the item.

#### **How you start**

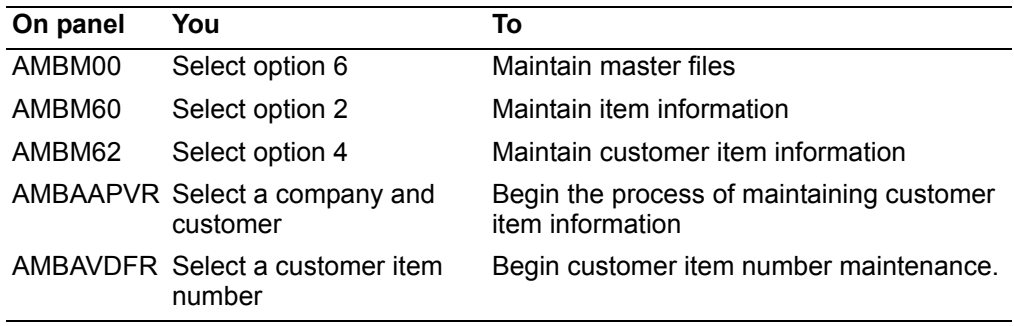

When you select option 4 from the Item Maintenance menu (AMBM62), the Display Customer Item Numbers panel (AMBAAPVR) appears. When you enter a company number and customer number, the Maintain Customer Item Numbers panel (AMBAVDFR) appears.

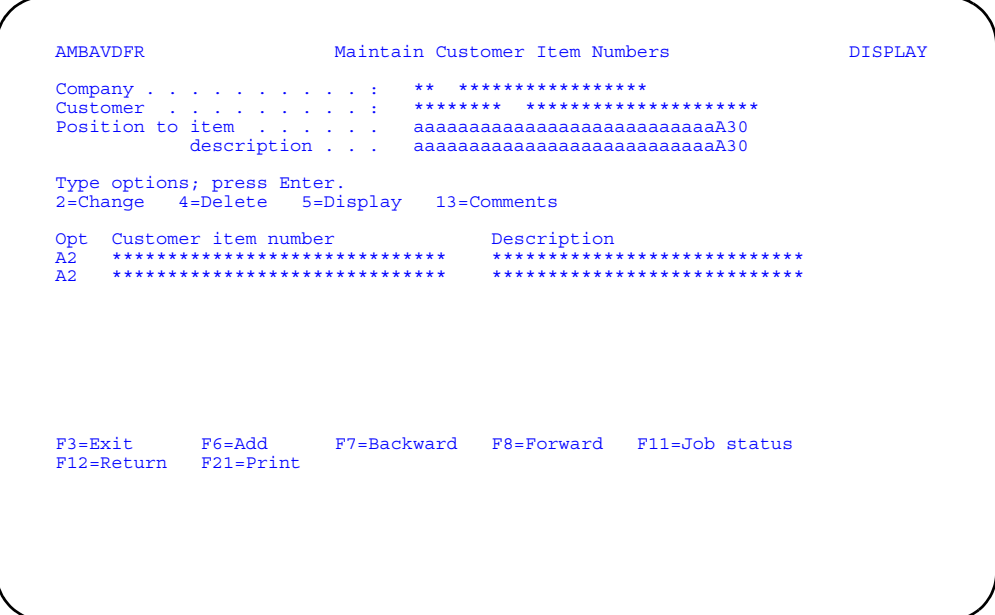

Enter an option or use the appropriate function key. Another window or panel appears, depending on your choice.

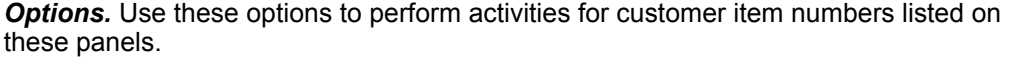

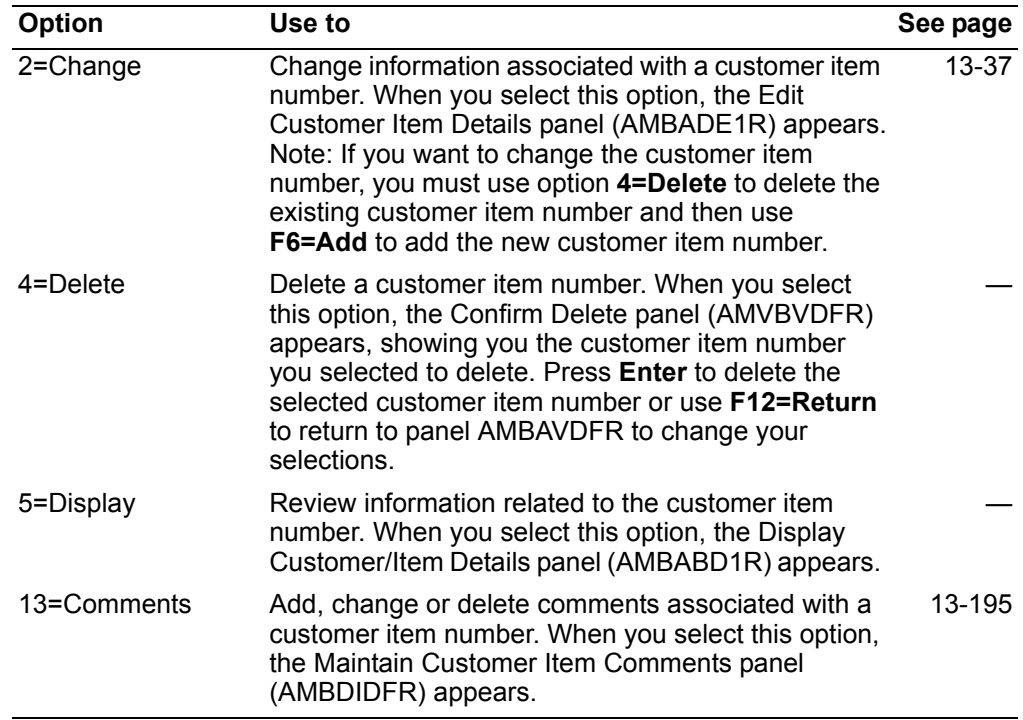

*Function keys.* Use these function keys to perform additional actions.

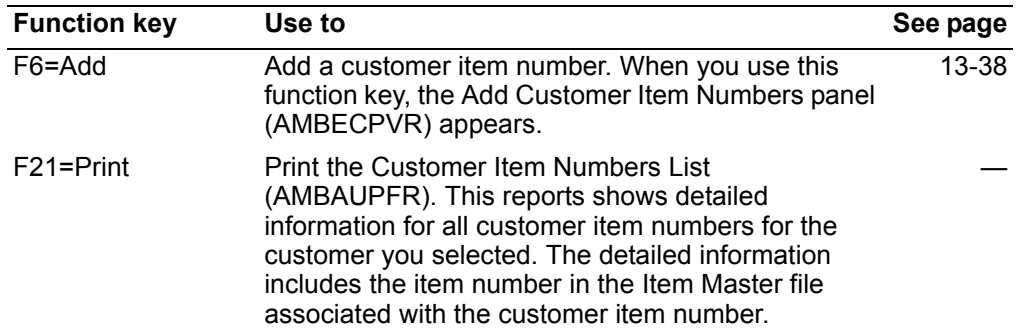

**Note:** If you leave the **Customer number** field on panel AMBAAPVR blank and press Enter, the Display Customer Item Numbers panel (AMBAUDFR) appears, showing you all the customer item numbers sorted by customer number. Enter an option or use the appropriate function key. Another panel or window appears, depending on your choice.

# <span id="page-578-0"></span>To cross-reference customer item numbers

You use the Edit Customer Item Details panel (AMBADE1R) to change or add customer item numbers. When the panel is in Change mode, the details for the customer item number you selected appear on the panel. When the panel is in Add mode, the lines are blank, except for the company number, customer number and the new customer item number.

#### To change customer item number detail

When you select option 2=Change on the Maintain Customer Item Numbers panel (AMBAVDFR), the Edit Customer Item Details panel (AMBADE1R) appears in Change mode.

```
AMBADE1R
          Edit Customer Item Details
                            *******
            Type options; press Enter.
F3=Exit F4=Prompt F11=Job status F12=Return
```
Type in the changes and press **Enter**. The Customer Item Master file is updated immediately and you return to panel AMBAVDFR or AMBAUDFR, depending on where you started.

**Hint:** You can use **F4=Prompt** on the *Item number* field.

#### <span id="page-579-0"></span>**To add a customer item number**

When you use **F6=Add** on the Maintain Customer Item Numbers panel (AMBAVDFR), the Add Customer Item Numbers panel (AMBECPVR) appears. Type in a new customer item number and press **Enter**. The Edit Customer Item Details panel (AMBADE1R) appears in Add mode. Type in the requested information and press **Enter**. The system updates the Customer Item Master file immediately and you return to the Add Customer Item Numbers panel (AMBECPVR).

**Hint:** The required fields are *Customer item description* and *Item number*.

# **Pricing**

Use this option to maintain information related to prices, discounts, contracts, and promotions.

COM allows you to control the price of items in several ways, including price codes in customer and item files, quantity discounts, markups, promotions, and price books. For detailed information about pricing, see ["Pricing" on page](#page-199-0) 3-145.

When you select option 3 on the File Maintenance menu (AMBM60), the Pricing Maintenance menu (AMBM63) appears.

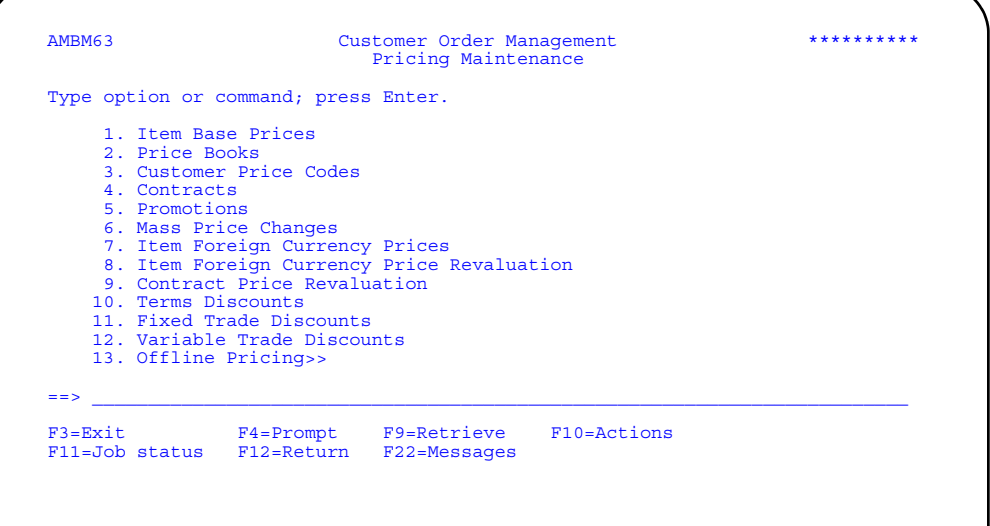

Use this panel to select which type of pricing maintenance you want to perform.

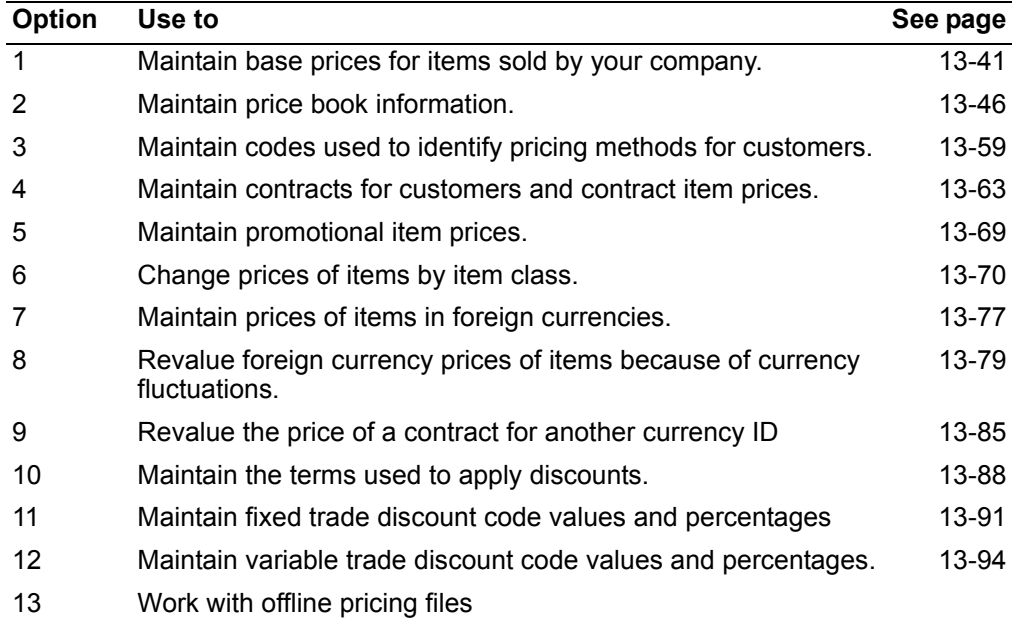

# **Item Base Prices**

Use this option to add, change, and delete base prices for items.

Each item your company sells has a base price that is maintained in the Item Base Price file. The base price is the starting point from which other prices for the item may be generated. For example, other prices can include a special promotional price, a price to be used at some future date, a contract price, or a foreign currency price. You can maintain multiple base prices, each with a different date on which the price becomes effective.

### **Before you start**

To add or change item base prices you need to know the item number, the price, the date the price becomes effective, and the unit of measure used for pricing. (The default unit of measure is the stocking unit of measure.)

Note: An item must exist in the Item Master file before you can add a base price for it to the Item Base Price file.

#### How you start

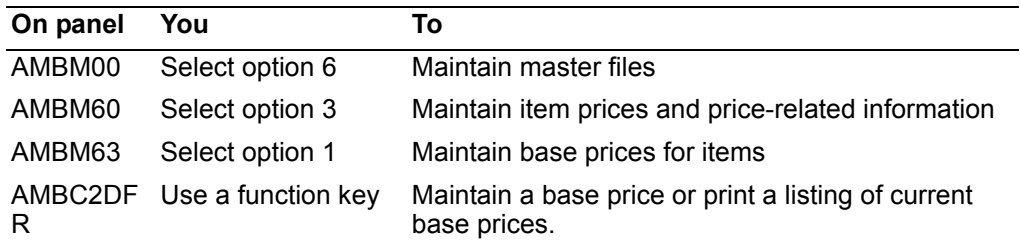

When you select option 1 on the Pricing Maintenance menu (AMBM63), the Display Item Base Prices panel (AMBC2DFR) appears.

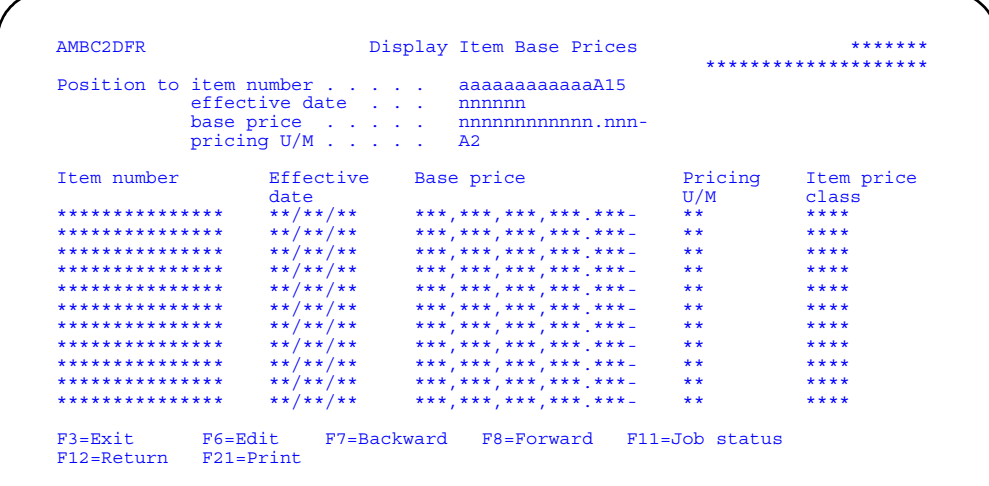

Use F6=Edit to add, change, or delete item base price codes.

Use F21=Print to print the Item Base Price List (AMVB6PFR).

# <span id="page-582-0"></span>**To maintain item base prices**

When you use **F6=Edit** on the Display Item Base Prices panel (AMBC2DFR), the Edit Item Base Prices panel (AMVB5EFR) appears in Change mode.

You use the Edit Item Base Prices panel (AMVB5EFR) to add, change or delete item base prices. When the panel is in Change mode, the current base prices appear on the panel. When the panel is in Add mode, the columns are blank except the default base price (.000).

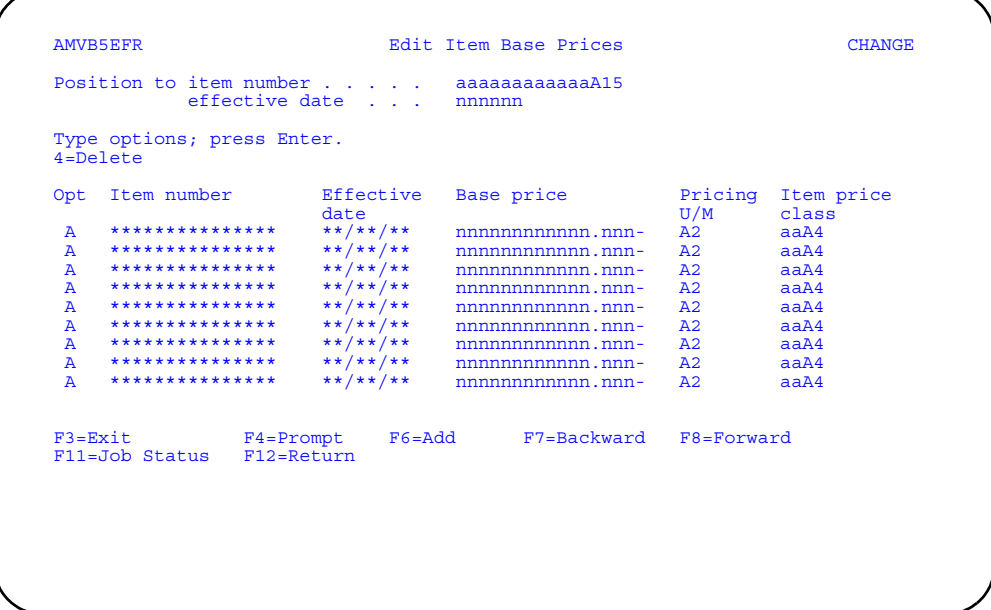

Type in changes to the *Base price*, *Pricing U/M*, and *Item price class* fields, enter an option, or use the appropriate function key.

When you press **Enter**, the system updates the Item Base Price file immediately and the panel appears again with the changes you made.

**Note:** If you want to change the effective date for a base price, you must use option **4=Delete** to delete the existing base price and then use **F6=Add** to add the base price with the new effective date.

You can use **F4=Prompt** on the *Item number*, *Pricing U/M*, and *Item price class* fields.

### **Options**

Use this option to perform activities for base prices listed on this panel.

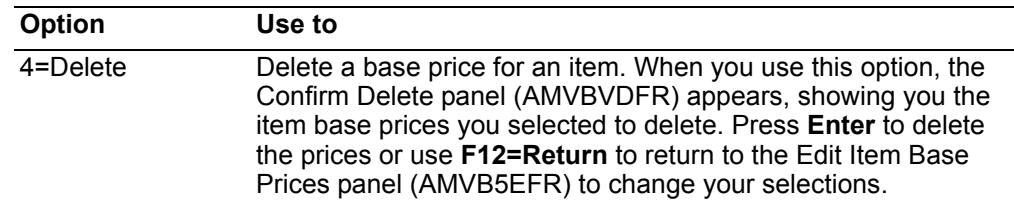

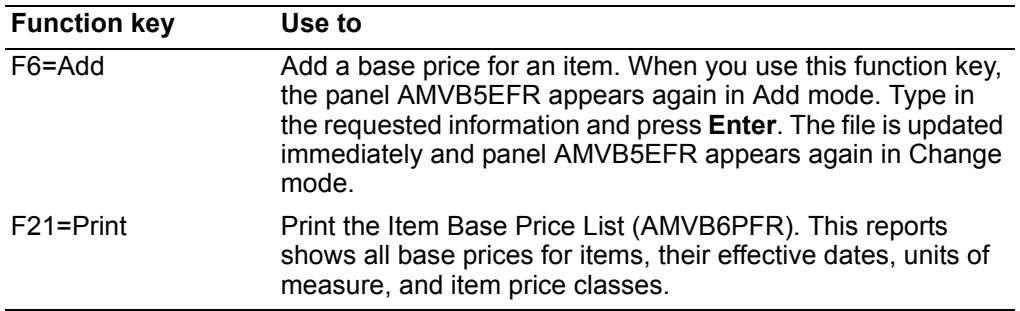

*Function keys.* Use these function keys to perform additional actions.

# <span id="page-583-0"></span>**Price Books**

Use this option to maintain price book headers and pages. You can also maintain multiple versions of a price book based on the effective date.

Price books contain a collection of information used to calculate the selling price of line items on orders. Pricing information includes discounts, markups, and quantity breaks expressed in percentages and absolute amounts by currency ID. Each order is assigned one price book, which is used to price every line item on the order. The system uses the price book assigned to the customer in the customer master file record unless a different price book is assigned during order entry.

A customer can be assigned a price book code in the customer master record. This is the default value used during order entry, but it can be overridden.

Each price book consists of a header, one or more version records, and five pages:

- **1** Base selling price for items by currency ID and customer price code
- **2** Discounts or markups for items and surcharges for exported items
- **3 Quantity price breaks**<br>**4 Litem price class and c**
- **4 Item price class and customer price code matrix**<br>**5** Group pricing discounts
- **5** Group pricing discounts

Page 2 has two formats, 2A and 2P; page 3 also has two formats, 3A and 3P. The Asuffix pages show changes to prices in absolute amounts. The P-suffix pages show changes to prices as percentages. Each price book contains either an A-suffix or a Psuffix page, but not both.

Each price book header contains the price book name, description and a discount/ markup type that indicates how the system calculates discounts or markups:

- **1** Discount or markup from unit price
- **3** Markup from unit cost

Each price book can have multiple versions based on the effective date. This allows you to create and maintain versions that will become effective automatically at a future date. You cannot maintain two versions with the same effective date. Each version record contains an effective date and a description of the version.

The offline pricing files allow you to import price book pages, base prices, and foreign currency prices into a spreadsheet program for changes. Refer to Appendix D for more information about working with offline pricing files.

The COM price book pages 1, 2A, and 3A, which support specific prices, also allow you to add euro prices. You may want to set up price book prices for the euro as a separate currency. Or you may want to generate euro price books from existing price books that have euro-participating currencies. The F2=Generate Euro prices function in price book maintenance allows you to do this. You can use this function at any time. The following tables include examples of the results of euro price book generation.

| Price book ID | Company | Currency   | <b>Effective</b><br>date | <b>Customer</b><br>price code | Page<br>effective<br>date |
|---------------|---------|------------|--------------------------|-------------------------------|---------------------------|
| MLH01         | 01      | <b>FFR</b> | 1/1/97                   | 01                            | 1/1/97                    |
| MLH01         | 01      | <b>FFR</b> | 1/1/97                   | 02                            | 1/1/97                    |
| MLH01         | 02      | <b>FFR</b> | 1/1/97                   | 01                            | 1/1/97                    |
| MLH01         | 02      | <b>FFR</b> | 1/1/97                   | 02                            | 1/1/97                    |
| MLH01         | 01      | USD        | 1/1/97                   | l01                           | 1/1/97                    |
| MLH01         | 01      | <b>DM</b>  | 1/1/96                   | l01                           | 1/1/96                    |
| MLH01         | 01      | <b>DM</b>  | 1/1/97                   | l01                           | 1/1/97                    |
| MLH01         | 01      | <b>DM</b>  | 1/1/97                   | 01                            | 1/1/97                    |

*Table 13-1. All pages within price book MLH01 before processing* 

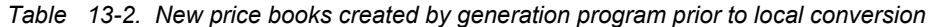

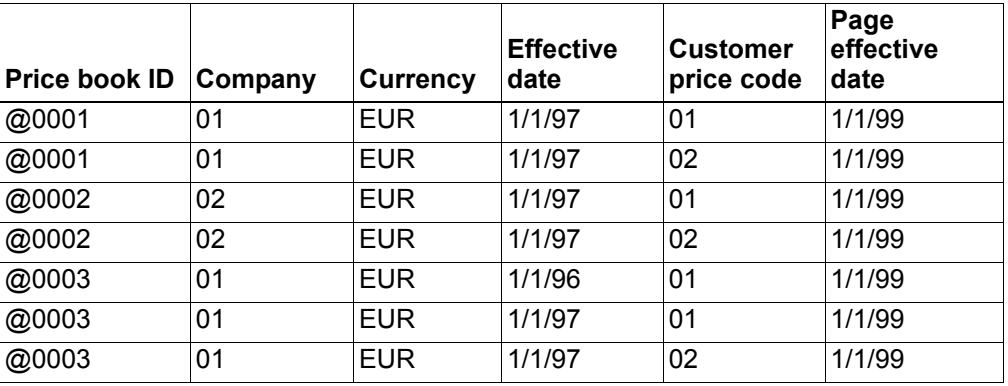

**Note:** If the original price book has more than one page, all pages are copied to the new price book.

*Table 13-3. New price books created by generation program after local conversion* 

| Price book ID | Company | <b>Currency</b> | <b>Effective</b><br>date | <b>Customer</b><br>price code | Page<br>effective<br>date |
|---------------|---------|-----------------|--------------------------|-------------------------------|---------------------------|
| @0001         | 00      |                 | 1/1/97                   | 01                            | 1/1/99                    |
| @0001         | 00      |                 | 1/1/97                   | 02                            | 1/1/99                    |
| @0002         | 00      |                 | 1/1/97                   | 01                            | 1/1/99                    |
| @0002         | 00      |                 | 1/1/97                   | 02                            | 1/1/99                    |
| @0003         | 00      |                 | 1/1/96                   | 01                            | 1/1/99                    |
| @0003         | 00      |                 | 1/1/97                   | 01                            | 1/1/99                    |
| @0003         | 00      |                 | 1/1/97                   | 02                            | 1/1/99                    |

**Note:** If the original price book has more than one page, all pages are copied to the new price book.

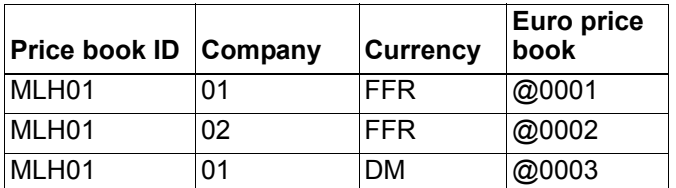

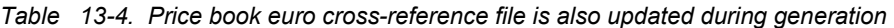

# **Before you start**

To maintain existing price books, you need to know the price book ID and the changes that you need to make. To create a price book, you need to know:

- Price book ID (price book header)
- Discount/markup type (price book header)
- Item number (pages 1, 2, and 3)
- Customer price code (pages 1, 2, and 4)
- Selling price (page 1)
- Discount/markup amount (pages 2A and 3A)
- Discount/markup percent (pages 2P, 3P, 4, and 5)
- Quantity (pages 3A, 3P, and 5)
- Item price class (pages 4 and 5)

**Note:** If EPDM is installed and activated, the pricing unit of measure is required for pages 1, 3A, and 3P. You cannot change this unit of measure after it is entered for the price book page. If EPDM is not installed and activated, the pricing unit of measure from the Item Base Price file is used. You cannot change this value.

#### **How you start**

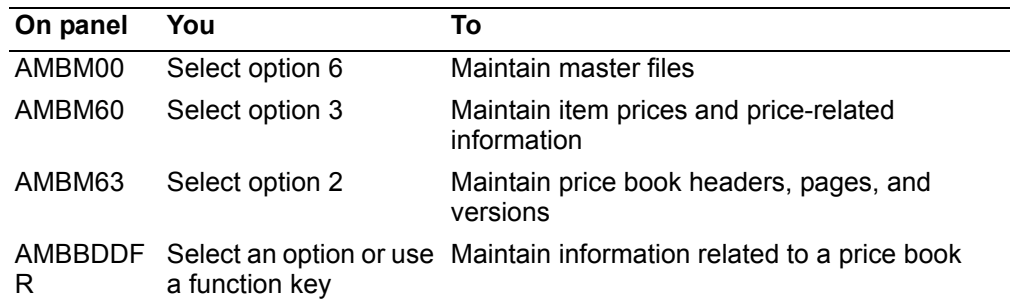

When you select option 2 on the Pricing Maintenance menu (AMBM63), the Display Price Books panel (AMBBDDFR) appears. Use this panel to select a price book for file maintenance.

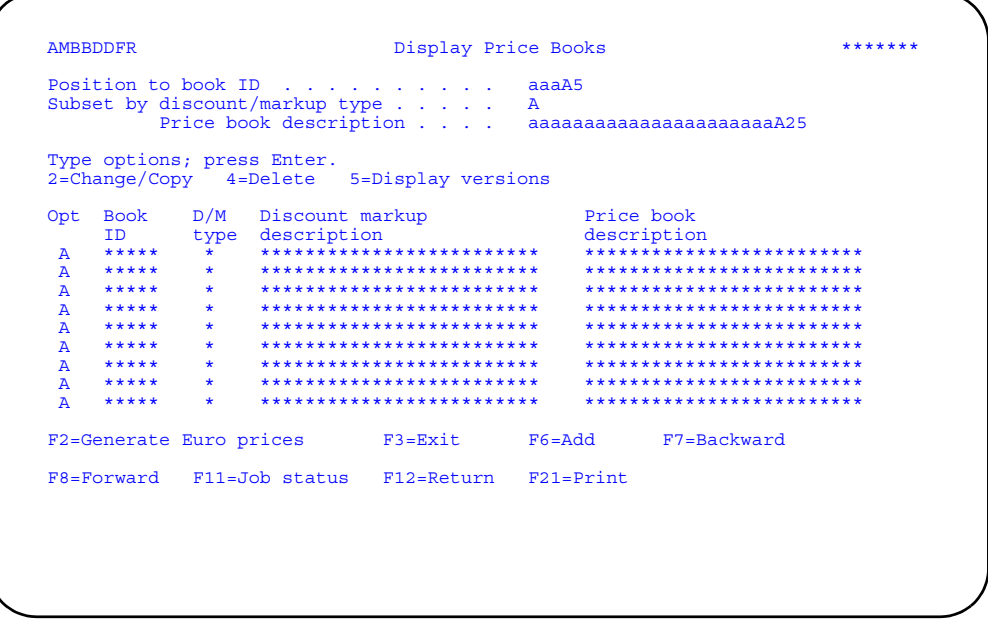

Enter an option or use the appropriate function key. Another panel or window appears, depending on your choice.

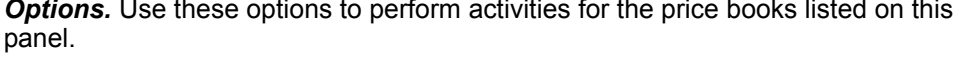

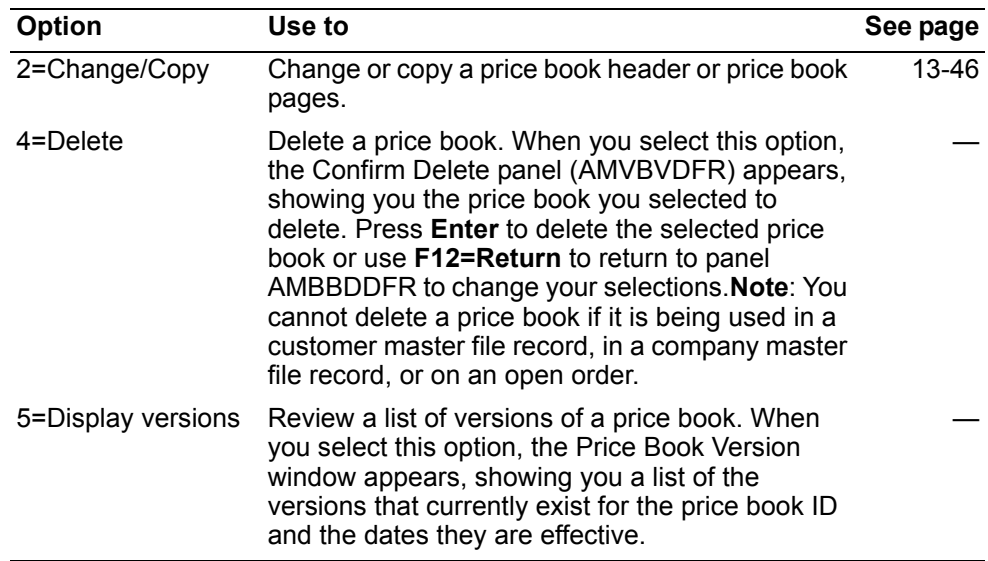

Function keys. Use these function keys to perform additional actions.

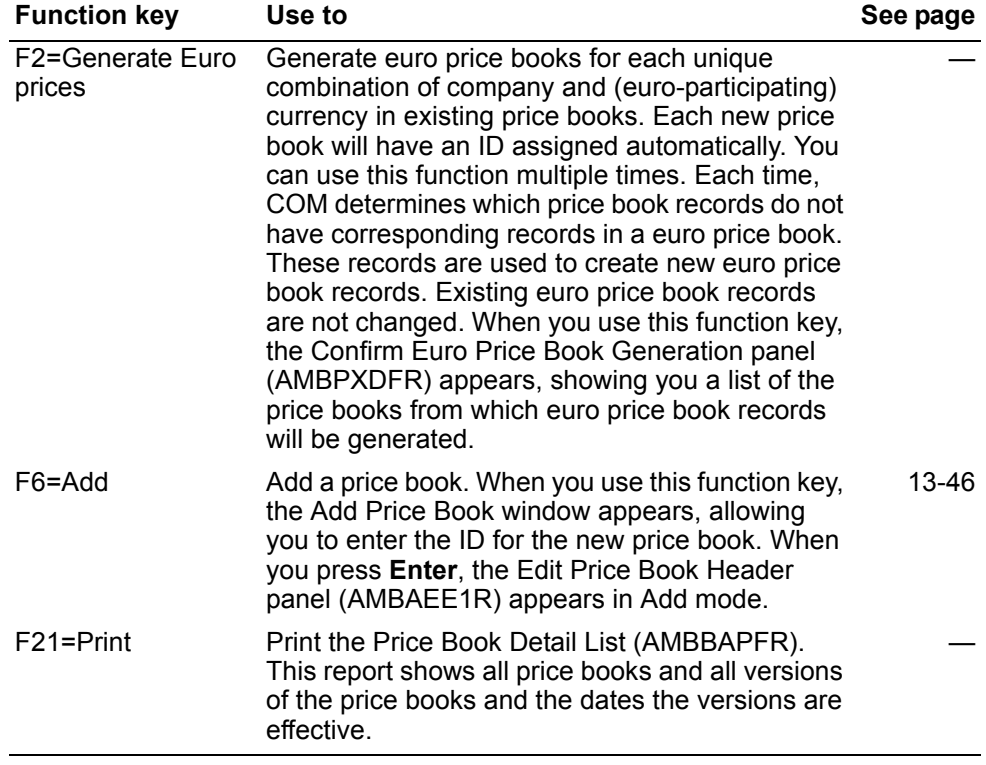

# <span id="page-587-0"></span>**To maintain price book headers and versions**

When you use option **2=Change/Copy** on the Display Price Books panel (AMBBDDFR), the Edit Price Book Header panel (AMBAEE1R) appears.

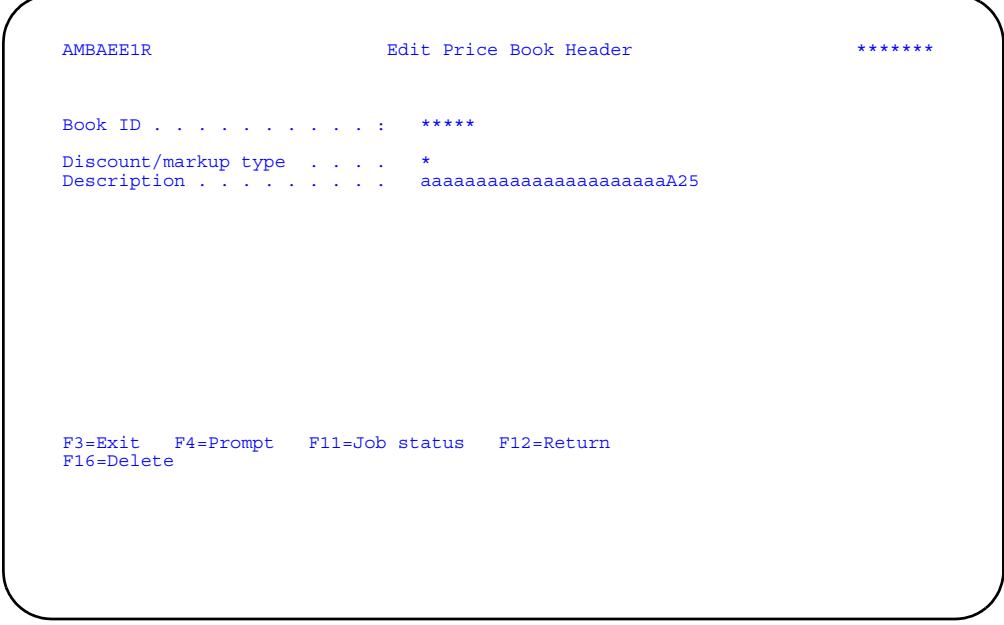

To change the price book header description, type any changes to the Description field and press **Enter**.

To maintain only price book versions, press **Enter** on this panel without making any changes.

When you press **Enter** on this panel, the Edit Price Book Versions panel (AMBHSEFR) appears. From this panel you can maintain price book versions and pages.

#### <span id="page-588-0"></span>**To add a price book**

When you use **F6=Add** on the Display Price Books panel (AMBBDDFR), the Add Price Book window appears, allowing you to enter a price book ID. When you press **Enter**, the Edit Price Book Header appears in Add mode. Type in a discount/markup type code value and a description of the new price book and press **Enter**. The Add a Price Book Version window appears, allowing you to enter an effective date and description for the first price book version. Type in a date and description and press **Enter**. The Edit Price Book Versions panel (AMBHSEFR) appears.

Change the text in the *Version description* field, enter an option, or use the appropriate function key.

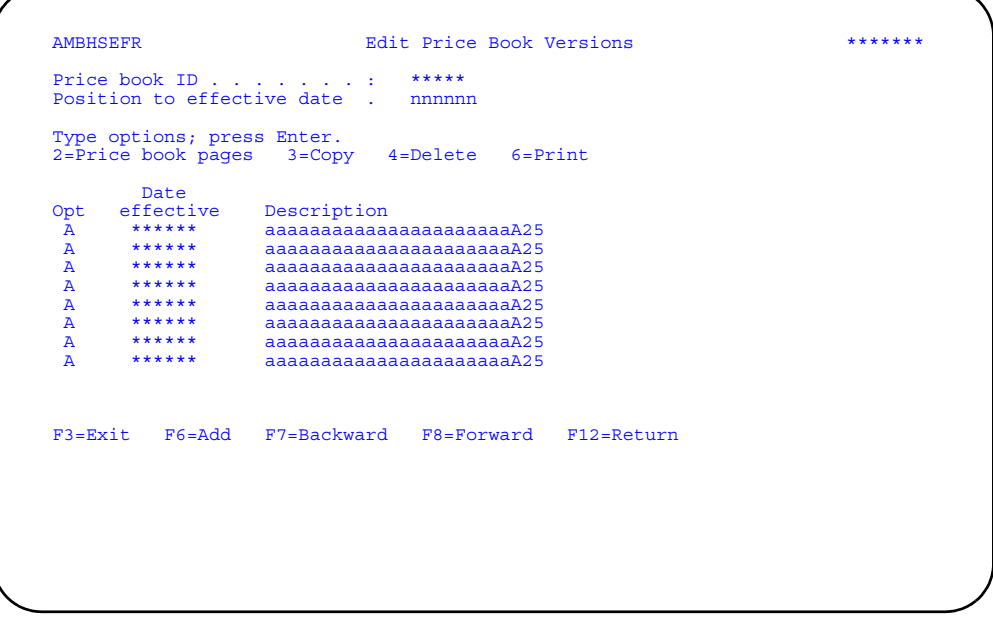

**Options.** Use these options to perform activities for price book versions listed on this panel.

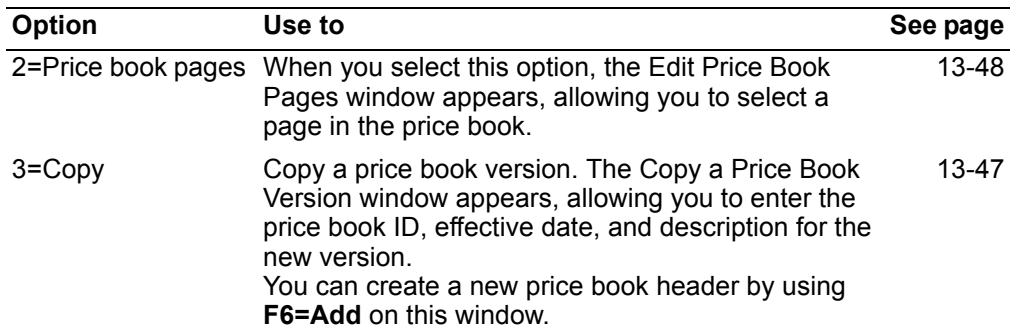

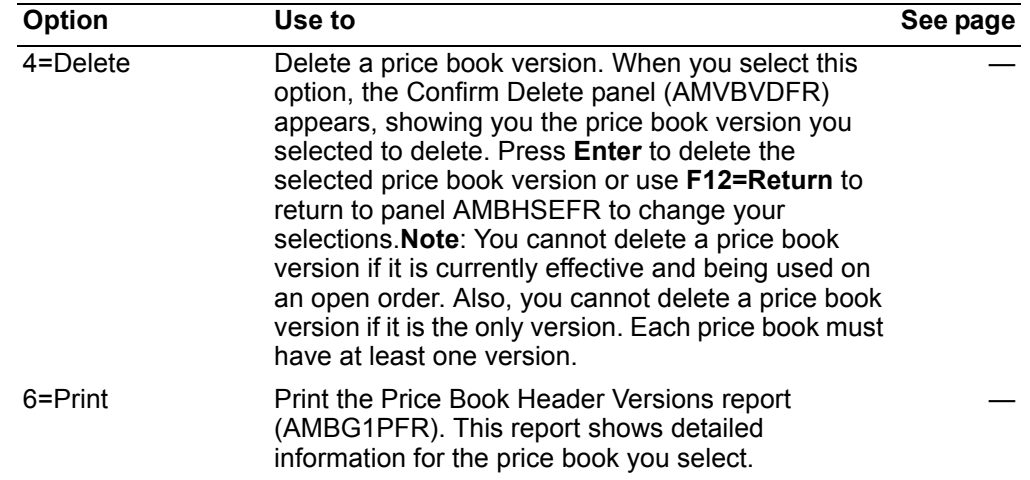

*Function keys.* Use these function keys to perform additional actions.

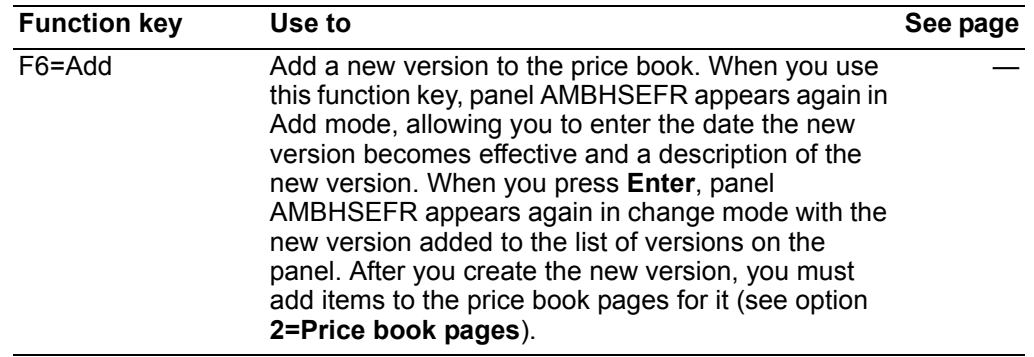

# <span id="page-589-0"></span>**To maintain price book pages**

You can change the amounts or percentages on existing pages, depending on the page, add items to the pages, and delete items from the pages. You cannot add or delete pages.

Some pages are mutually exclusive. That is, if you enter an item on page 1, you cannot enter that item on page 2A, 2P, 3A, or 3P. If you enter an item on page 2A, 2P, 3A, or 3P, you cannot enter it on page 1. Also, if you enter an item on page 2A, you cannot enter it on page 2P. The same is true for pages 3A and 3P.

When you select option **2=Price book pages** on the Edit Price Book Versions panel (AMBHSEFR), the Edit Price Book Pages window appears, allowing you to select a page.

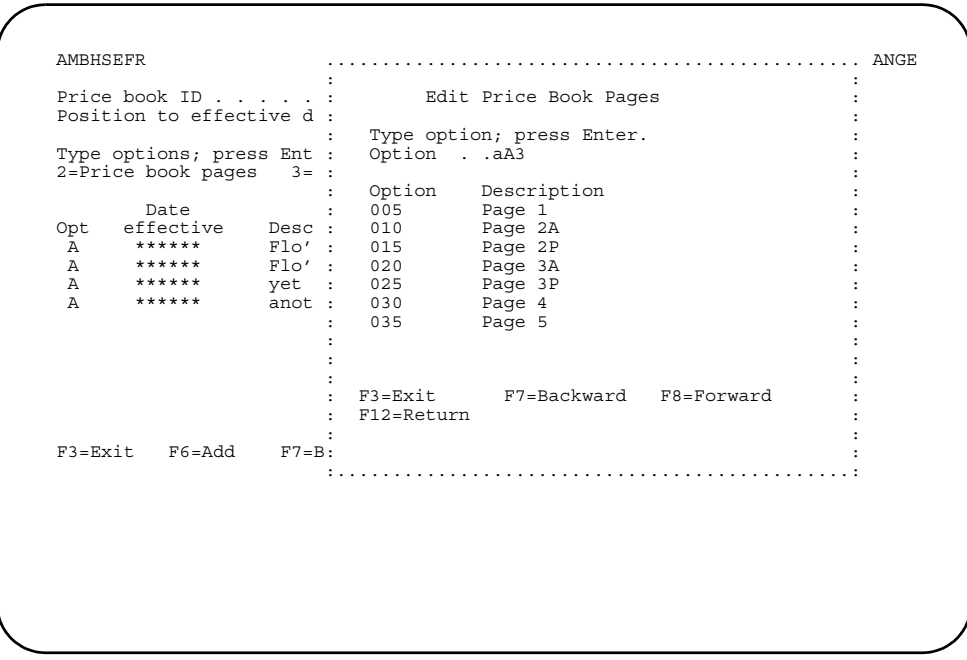

Select a page and press **Enter**. For pages 1, 2A, and 3A, a panel appears, asking you to enter a company number and currency ID (you can leave these fields blank). When you type in the requested information and press **Enter**, the maintenance panel associated with the page you selected appears.

### **To maintain page 1**

When you select option **005** on the Edit Price Book Pages window and enter a company and currency ID on the Edit Page 1 Price panel (AMBALPVR), the Edit Price Book Page 1 panel (AMBB4EFR) appears.

This page contains the selling price for an item if the selling price is different from the price in the Item Base Price file. The price is identified by the item number, customer price code and currency ID. If an item is listed in page 1 with the currency ID and customer price code used on an order, the page 1 value is the selling price used on the order.

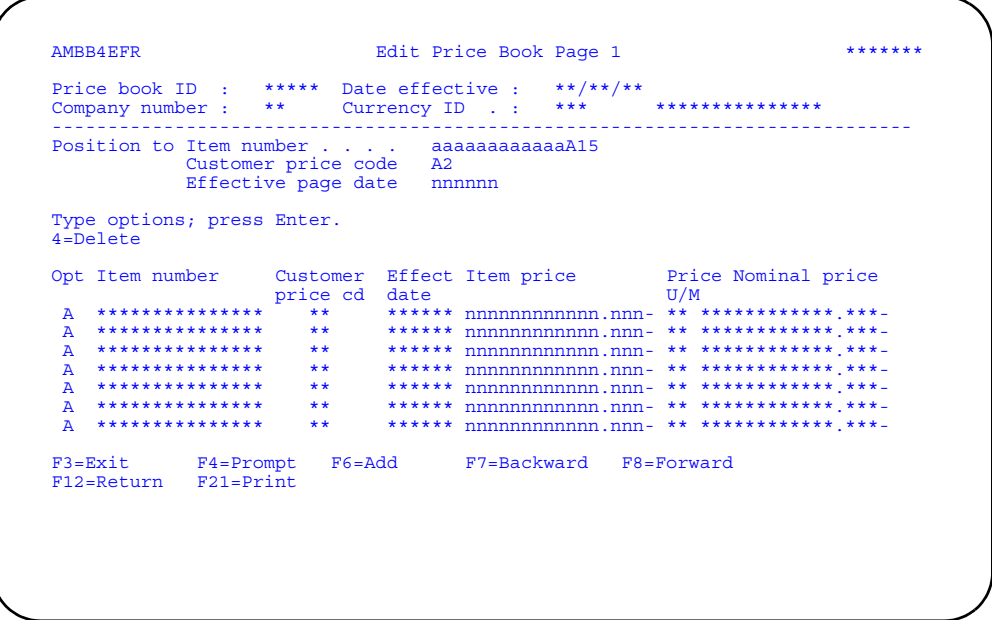

Change the amount in the *Item price* field, enter an option, or use the appropriate function key.

#### **Notes:**

- 1. The amount you enter in the *Item price* field must be in the currency you selected. COM does not convert the amount from local currency to a foreign currency.
- 2. Because page 1 contains the actual selling price for an item, you cannot enter a negative amount on panel AMBB4EFR.
- 3. The value in the *Nominal price* is the price of the item from the Item Base Price file converted to the currency you selected. This is a protected field. If EPDM is installed and activated, this field does not apply and is not shown.
- 4. If EPDM is installed and activated, you must also enter a *Price U/M* value for items on page 1. If EPDM is not installed and activated, the pricing unit of measure from the Item Base Price file is used.

*Options.* Use these options to perform activities for items listed on this panel.

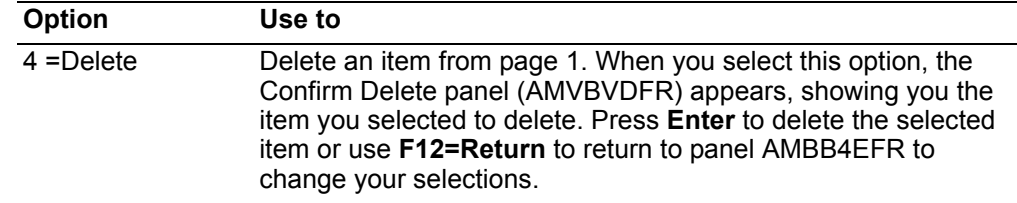

*Function keys.* Use these function keys to perform additional actions.

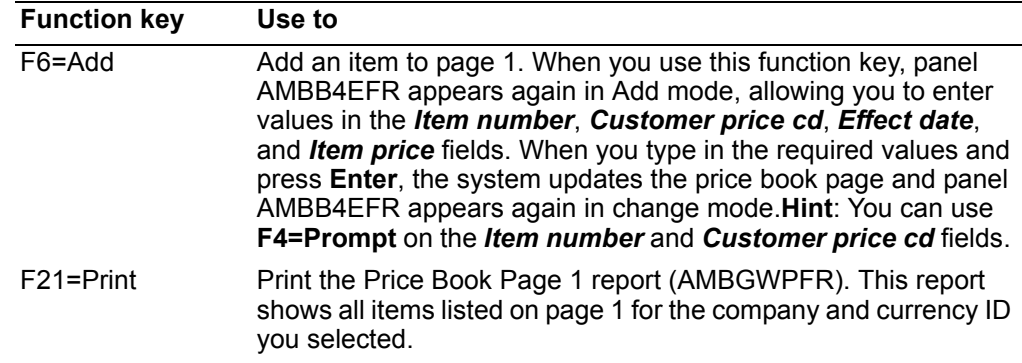

### **To maintain page 2A**

When you select option **010** on the Edit Price Book Pages window and enter a company and currency ID on the Edit Page 2A Absolute Pricing panel (AMBAIPVR), the Edit Price Book Page 2A panel (AMBDFEFR) appears.

This page has discounts and markups shown in absolute amounts. The discounts and markups are identified by item number, customer price code, and currency ID. You enter markups as positive amounts and discounts as negative amounts.

**Note:** For price books with a discount/markup type of 3 (markup from unit cost), you cannot enter a negative amount.

You can maintain an item on page 2A or 2P but not on both pages.

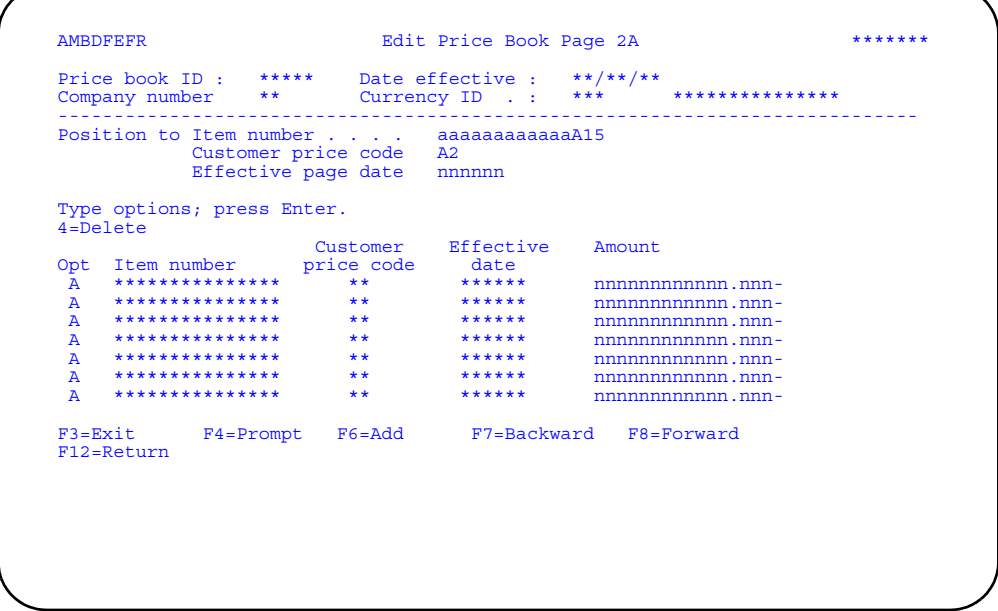

Change the value in the *Amount* field, enter an option, or use the appropriate function key.

#### **Notes:**

1. The amount you enter in the *Amount* field must be in the currency you selected. COM does not convert the amount from local currency to a foreign currency.

2. For price books with a discount/markup type of 3 (markup from unit cost), you cannot enter a negative amount.

*Options.* Use these options to perform activities for items listed on this panel.

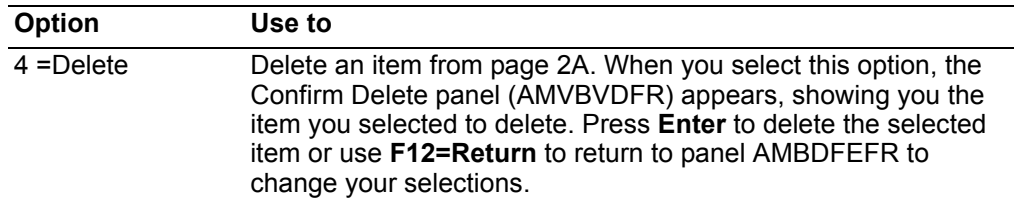

*Function keys.* Use these function keys to perform additional actions.

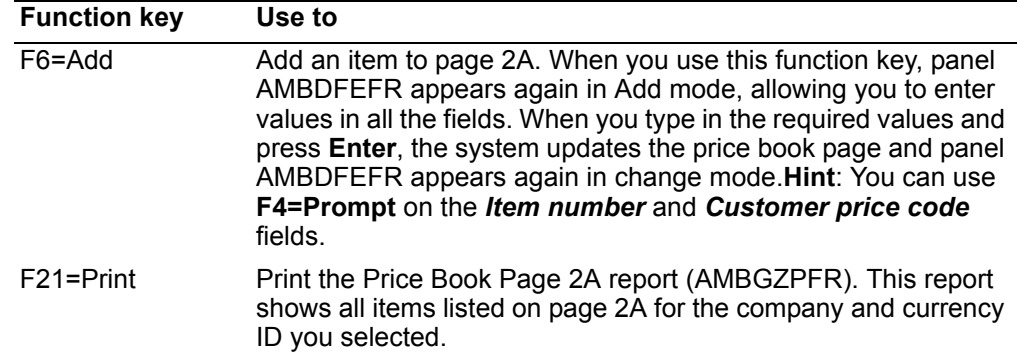

### **To maintain page 2P**

When you select option **015** on the Edit Price Book Pages window, the Edit Price Book Page 2P panel (AMBD5EFR) appears.

This page has discounts and markups shown in percentages. The discounts and markups are identified by item number and customer price code. For a Type 1, enter a markup as a negative percent and a discount as a positive percent. For a Type 3, enter a markup as a positive percent. You cannot enter a negative percent.

You can maintain an item on page 2A or 2P but not on both pages.

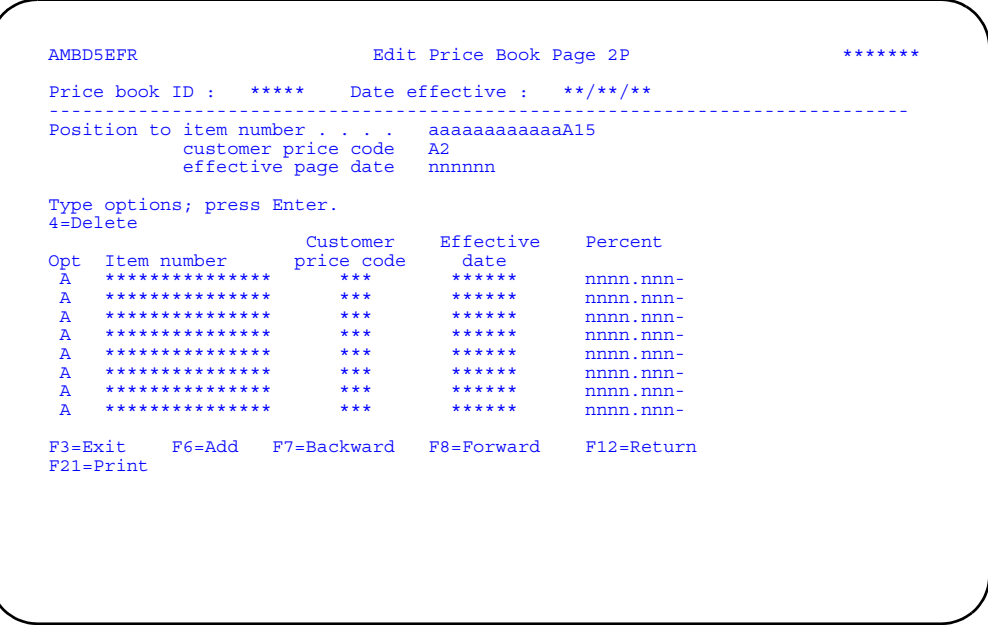

Change the value in the Percent field, enter an option, or use the appropriate function key.

Note: For price books with a discount/markup type of 3 (markup from unit cost), you cannot enter a negative percent.

Options. Use these options to perform activities for items listed on this panel.

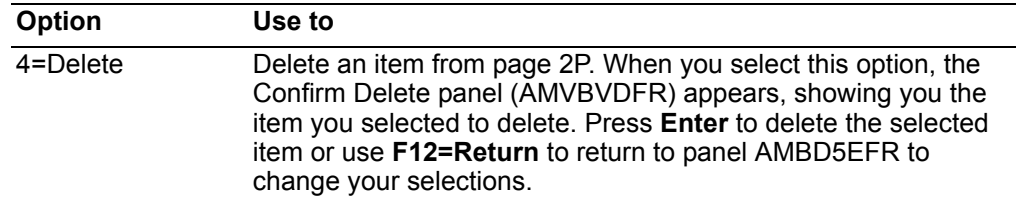

Function keys. Use these function keys to perform additional actions.

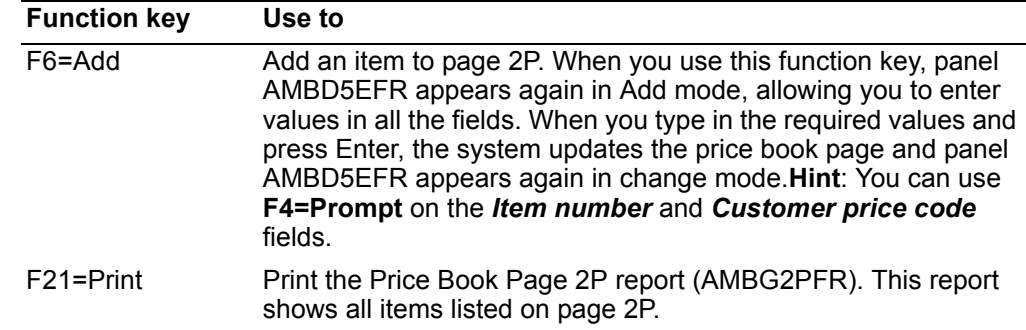

# To maintain page 3A

When you select option 020 on the Edit Price Book Pages window and enter a company and currency ID on the Edit Page 3A Absolute Pricing panel (AMBAHPVR), the Edit Price Book Page 3A panel (AMBB5EFR) appears.

This page has quantity discounts shown in absolute amounts. The discounts are identified by item number, break quantity, and currency ID.

You can maintain an item on page 3A or 3P but not on both pages.

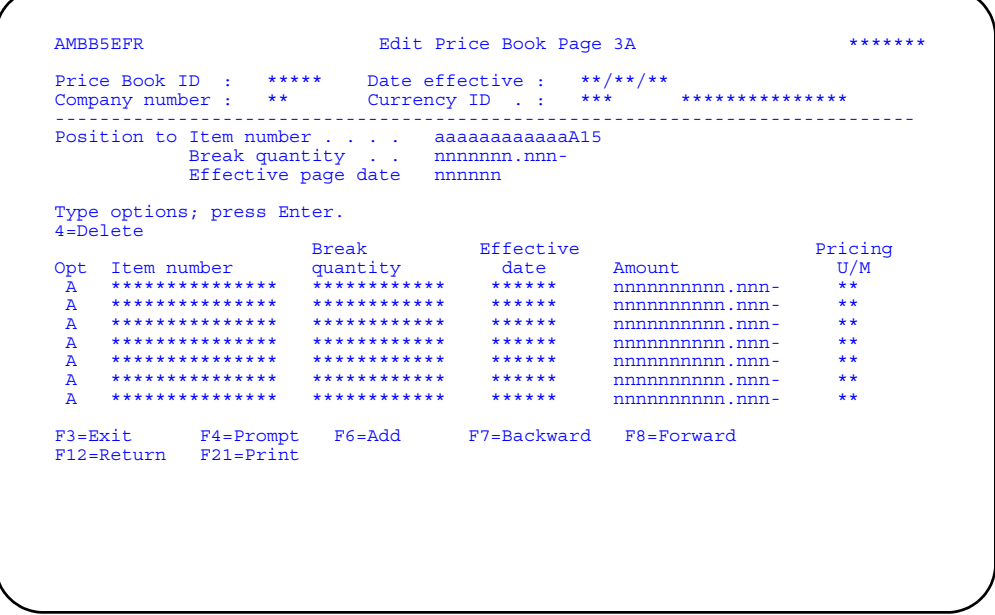

Change the value in the **Amount** field, enter an option, or use the appropriate function key.

#### Notes:

- 1. For a Type 1, enter a discount as a negative amount and a markup as a positive amount.
- 2. For a Type 3, enter a markup as a negative amount. You cannot have a negative amount.
- 3. The value you enter in the Amount field must be in the currency you selected. COM does not convert the amount from local currency to a foreign currency
- 4. If EPDM is installed and activated, you must also enter a **Price U/M** value for items on page 3A. If EPDM is not installed and activated, the pricing unit of measure from the Item Base Price file is used.

Options. Use these options to perform activities for items listed on this panel.

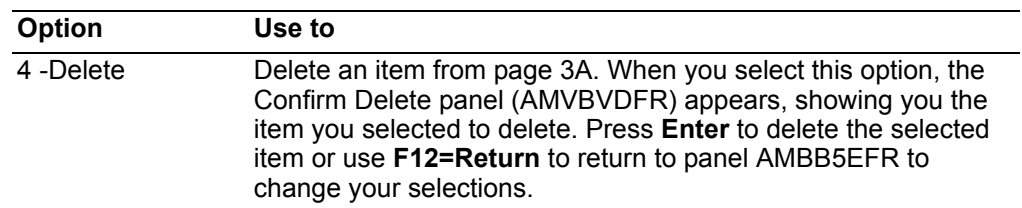

Function keys. Use these function keys to perform additional actions.

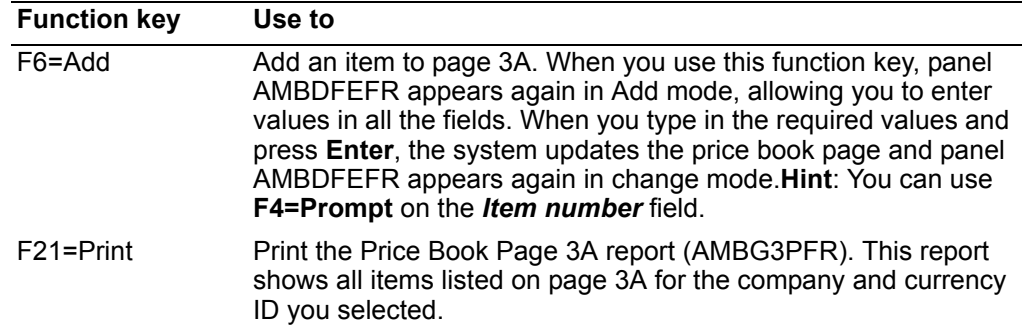

### **To maintain page 3P**

When you select option **025** on the Edit Price Book Pages window, the Edit Price Book Page 3P panel (AMBB6EFR) appears.

This page has quantity discounts shown in percentages. The discounts are identified by item number and break quantity.

You can maintain an item on page 3A or 3P but not on both pages.

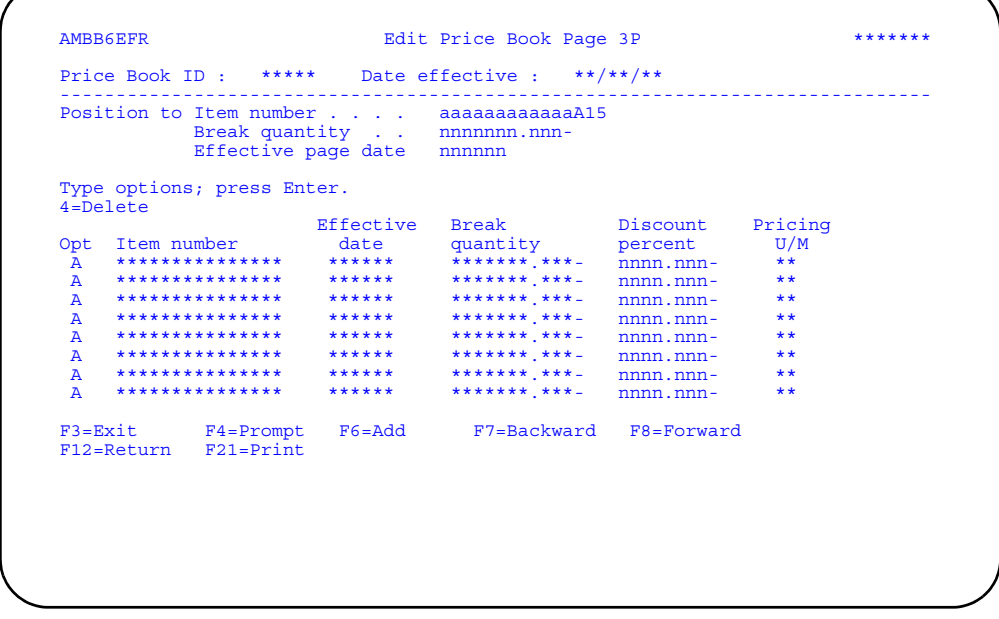

Change the value in the *Discount percent* field, enter an option, or use the appropriate function key.

#### **Notes:**

- 1. Enter a discount as a positive percent. Enter a markup as a negative percent.
- 2. If EPDM is installed and activated, you must also enter a *Price U/M* value for items on page 3P. If EPDM is not installed and activated, the pricing unit of measure from the Item Base Price file is used.

**Options.** Use these options to perform activities for items listed on this panel.

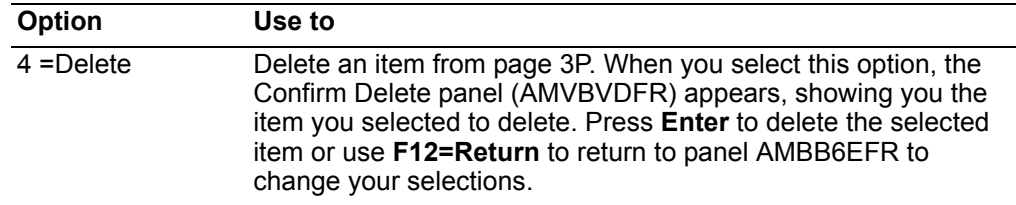

*Function keys.* Use these function keys to perform additional actions.

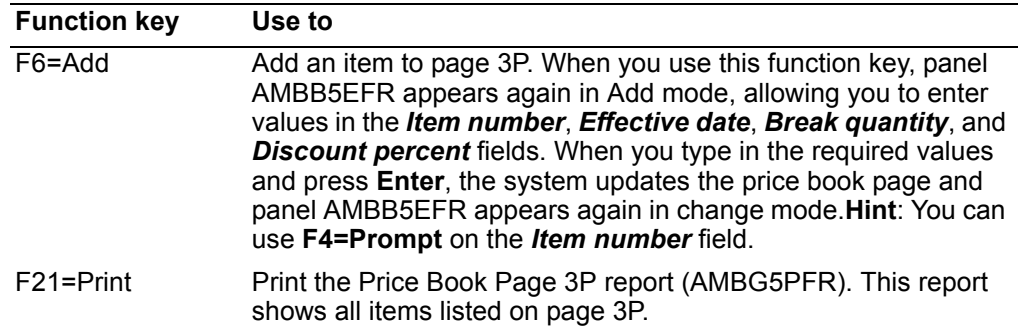

#### **To maintain page 4**

When you select option **030** on the Edit Price Book Pages window, the Edit Price Book Page 4 panel (AMBDMEFR) appears.

This page contains discounts and markups based on the item price class and customer price code. For a Type 1, enter a markup as a negative percent and a discount as a positive percent. For a Type 3, enter a markup as a positive percent.

**Note:** For price books with a discount/markup type of 3 (markup from unit cost), you cannot enter a negative percent.

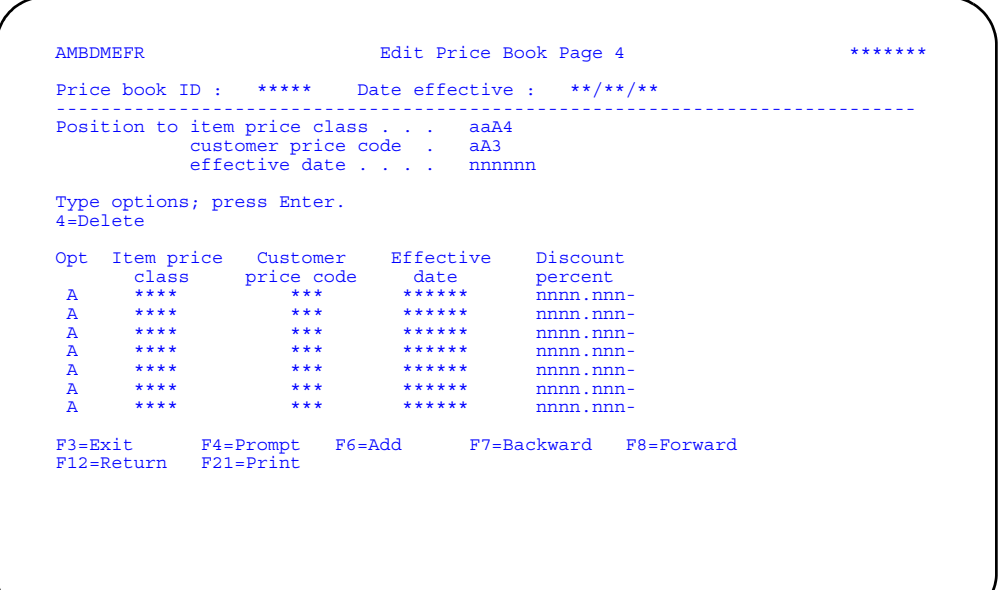

Change the value in the *Discount percent* field, enter an option, or use the appropriate function key.

*Options.* Use these options to perform activities for discounts and markups listed on this panel.

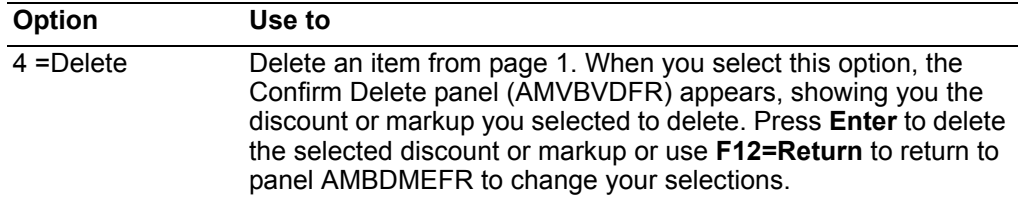

*Function keys.* Use these function keys to perform additional actions.

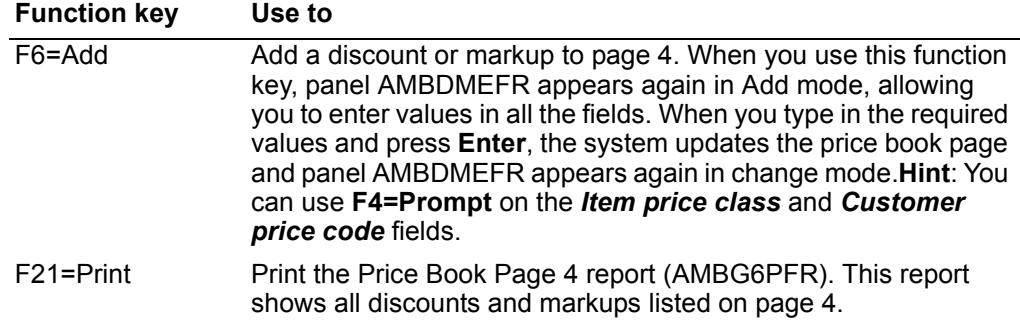

# **To maintain page 5**

When you select option **035** on the Edit Price Book Pages window, the Edit Price Book Page 5 panel (AMBB7EFR) appears.

This page contains discounts for group pricing.

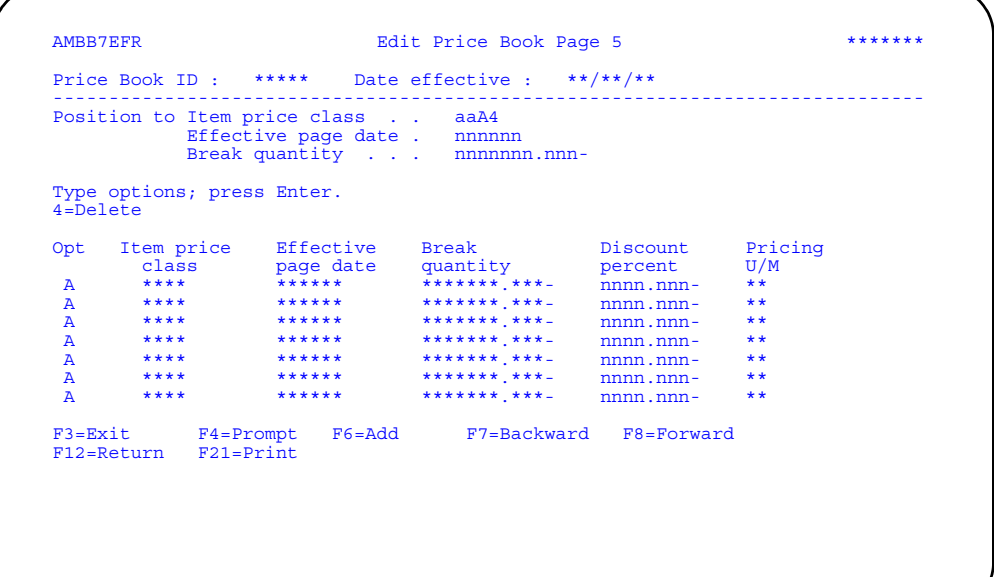

Change the value in the *Discount percent* field, enter an option, or use the appropriate function key.

**Note:** Enter a discount as a positive percent. Enter a markup as a negative percent.

*Options.* Use these options to perform activities for discounts listed on this panel.

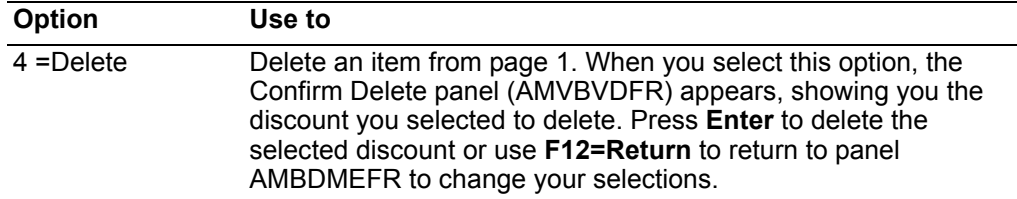

*Function keys.* Use these function keys to perform additional actions.

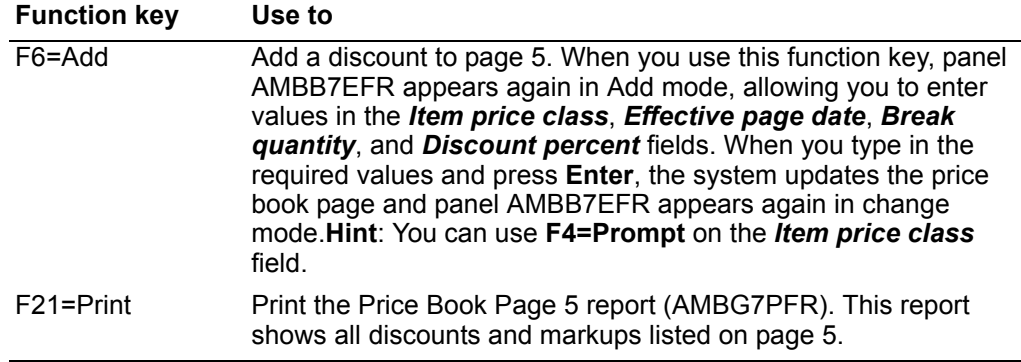

# **Customer Price Codes**

Use this option to add, change, and delete customer price codes.

A customer price code is used to assign a price or a discount/markup to a customer order from price book pages 1, 2A, 2P, and 4. On these price book pages, multiple prices can be maintained for an item—all effective at the same time—based on the customer price code. The customer price code and the price book ID are both part of the customer master file record. Together, they determine which price book and which prices are used for a customer's order. (For more information on price books, see ["Price Books".](#page-583-0))

# **Before you start**

To add or change customer price codes, you need to know the appropriate customer price code value.

#### **How you start**

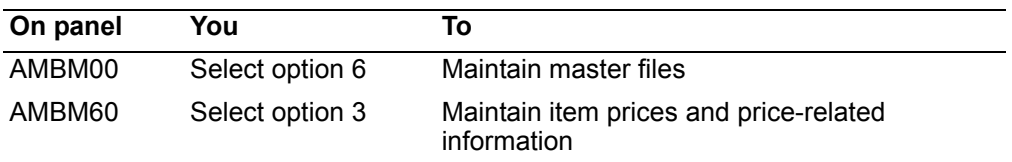

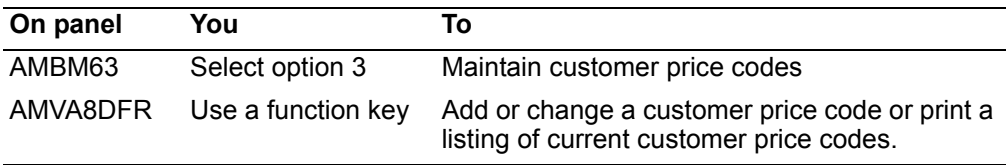

When you select option 3 on the Pricing Maintenance menu (AMBM63), the Display Customer Price Codes panel (AMVA8DFR) appears.

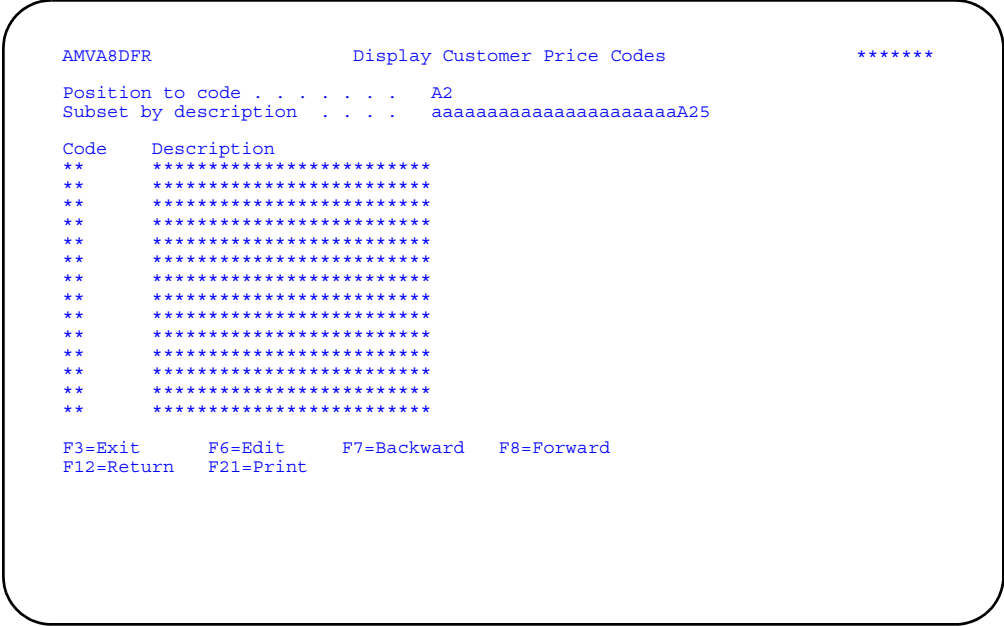

Use F6=Edit to add, change, or delete customer price codes.

Use F21=Print to print the Customer Price Code List (AMVARPFR).

# <span id="page-600-0"></span>To maintain customer price codes

When you use F6=Edit on the Display Customer Price Codes panel (AMVABDFR), the Edit Customer Price Codes panel (AMVBDEFR) appears.

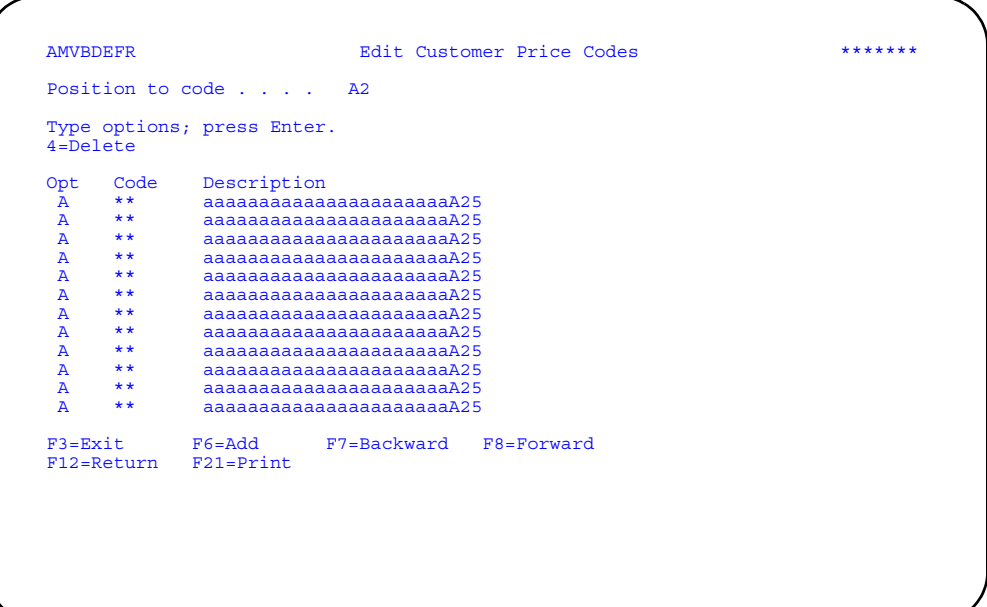

Change the text in the *Description* field, enter an option or use the appropriate function key.

When you finish changing the code descriptions and press **Enter**, the panel appears again with the changes you made.

# **Option**

Use this option to perform activities for customer price codes listed on this panel.

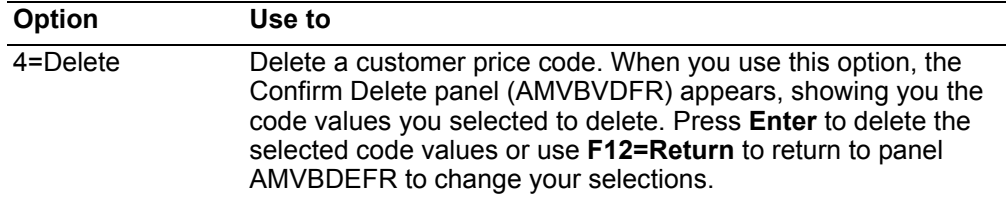

*Function keys.* Use these function keys to perform additional actions.

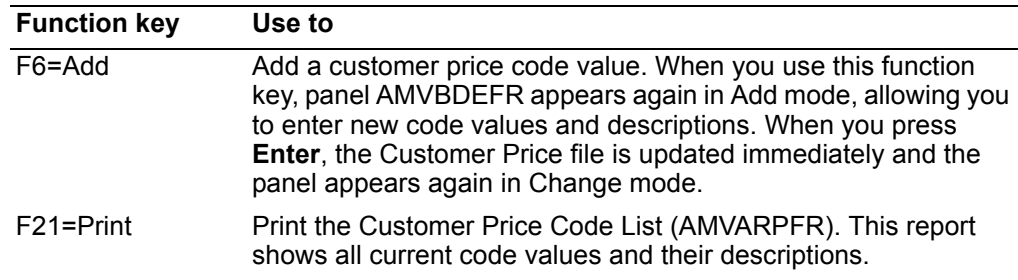

# **Contracts**

Use this option to add, change, delete, and review header and item detail for contracts.

A contract is an agreement your company establishes with a customer to sell items to the customer at prices that are in effect for the duration of the contract. The price of an item listed in a contract takes precedence over the price of the item set by a promotion that is in effect at the same time as the contract.

The contract price of an item also takes precedence over any price book changes that affect the item.

# **Before you start**

To maintain existing contracts, you need to know the company, customer, and contract numbers. To maintain contract item prices, you need to know the item number.

To create a new contract, you need to know the date the contract is to expire, the unit price of the items on the contract, and the quantity to be sold in addition to the information mentioned above.

#### **How you start**

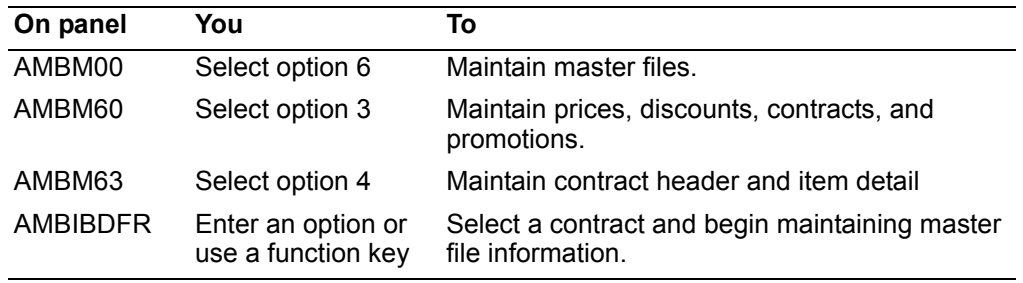

When you select option 4 on the Pricing Maintenance menu (AMBM63), the Display Contracts panel (AMBIBDFR) appears.

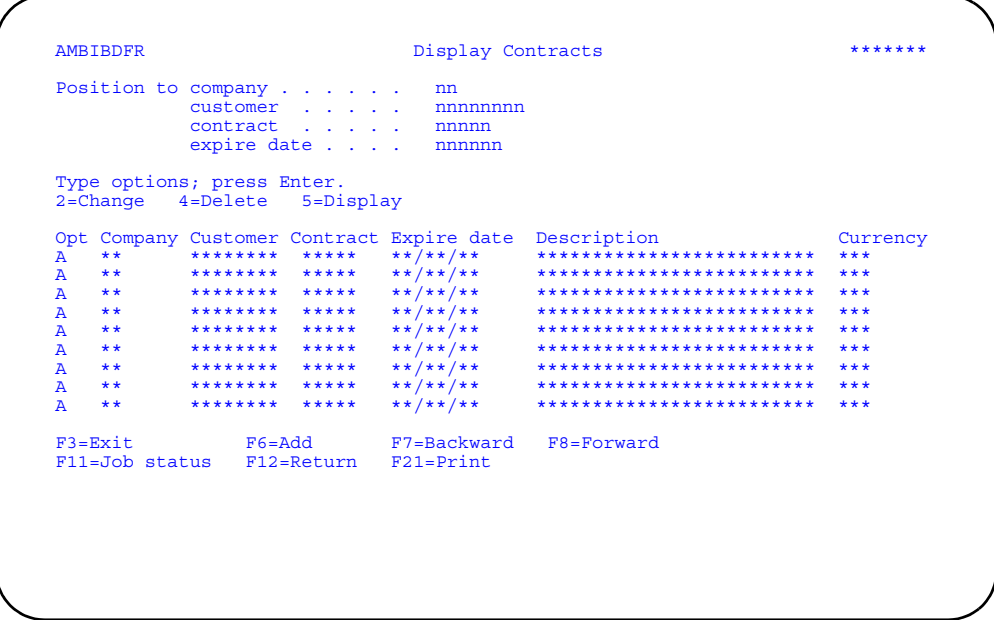

Enter an option or use the appropriate function key. Another panel or window appears, depending on your choice.

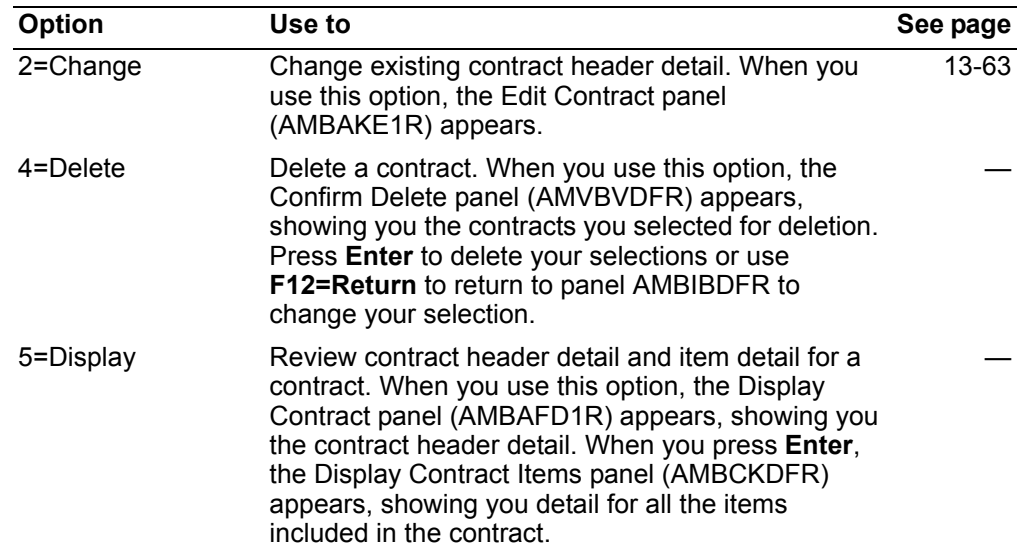

Options. Use these options to perform activities for contracts listed on these panels.

Function keys. Use these function keys to perform additional actions.

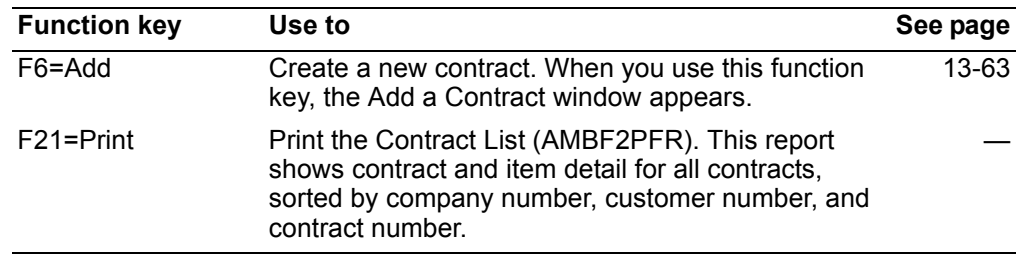

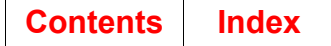

# <span id="page-604-0"></span>To maintain contract header detail

When you use option 2=Change on the Display Contracts panel (AMBIBDFR), the Edit Contract panel (AMBAKE1R) appears.

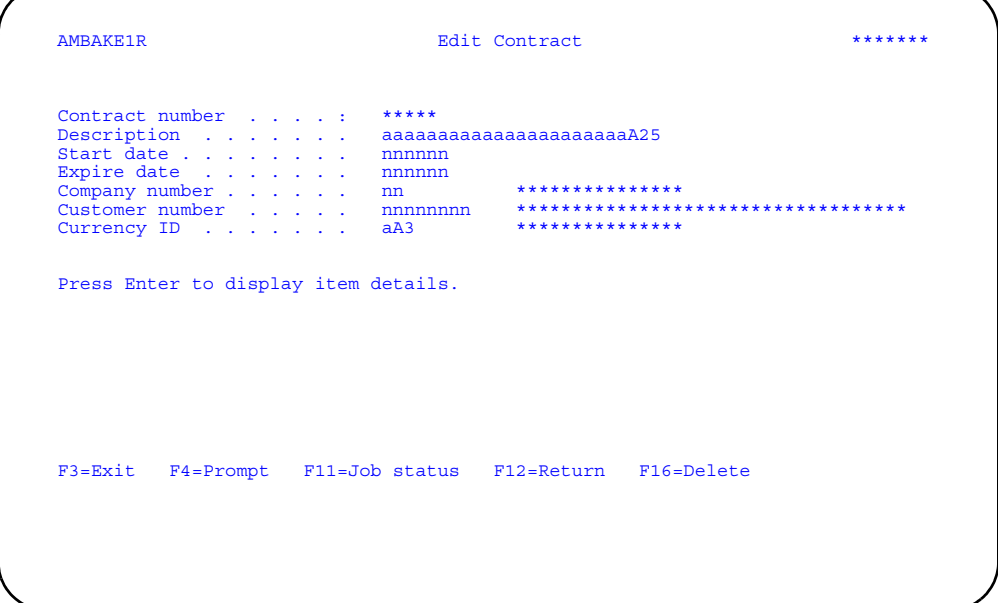

Type in the necessary changes and press Enter. The Display Contract Items panel (AMBCKDFR) appears.

Hint: You can use F4=Prompt on the Customer number, Company number, and Currency ID fields.

When panel AMBAKE1R is in Add mode, all the fields on the panel are required.

#### To add a contract

When you use F6=Add on the Display Contracts panel (AMBIBDFR), the Add a Contract window appears, allowing you to enter the number for the new contract. When you press Enter, the Edit Contract panel (AMBAKE1R) appears in Add mode. All the fields on this panel are required. Type in the necessary information and press Enter. The Display Contract Items (AMBCKDFR) appears (see page 13-64). Use F6=Add on panel AMBCKDFR to add items to the new contract.

### To delete a contract

When you use F16=Delete on panel AMBAKE1R, the Confirm Delete of Contract panel (AMBCOD1R) appears, showing you the contract you selected for deletion. Press Enter to delete the contract or use F12=Return to return to panel AMBAKE1R to select another action.

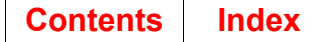

# <span id="page-605-0"></span>To maintain contract item detail

When you press Enter on the Display Contract panel (AMBAFD1R) or the Edit Contract panel (AMBAKE1R), the Display Contract Items panel (AMBCKDFR) appears. Use this panel to add, change, delete, or review item detail.

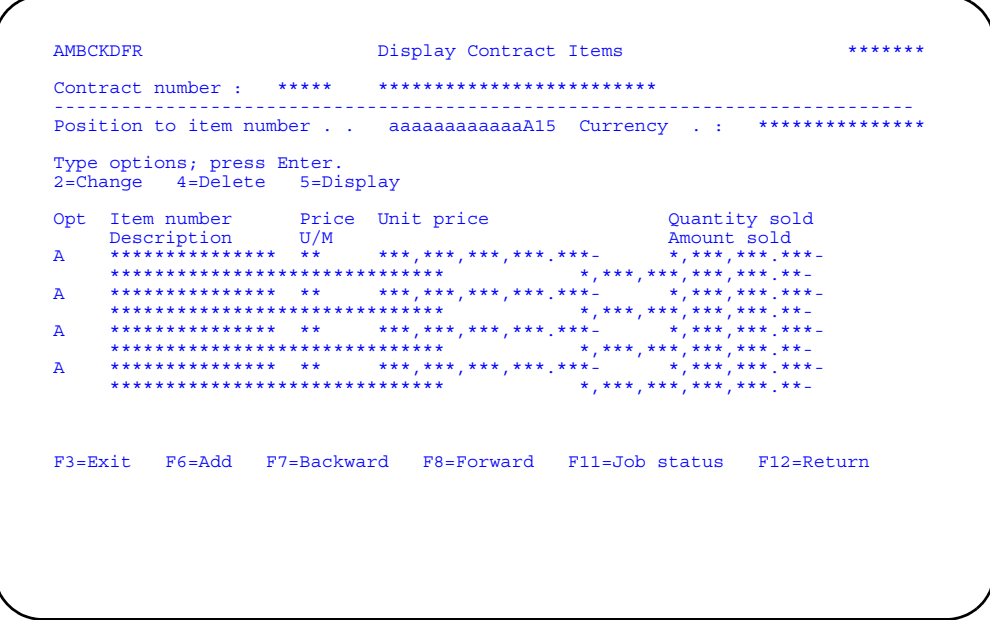

Enter an option or use the appropriate function key. Another panel or window appears, depending on your choice.

When you enter option 2=Change next to an item on panel AMBCKDFR, the Edit Contract Item Details panel (AMBAVE1R) appears in Change mode. This panel also appears in ADD mode when you use F6=Add on panel AMBCKDFR and enter an item number on the Select a Contract Item window.

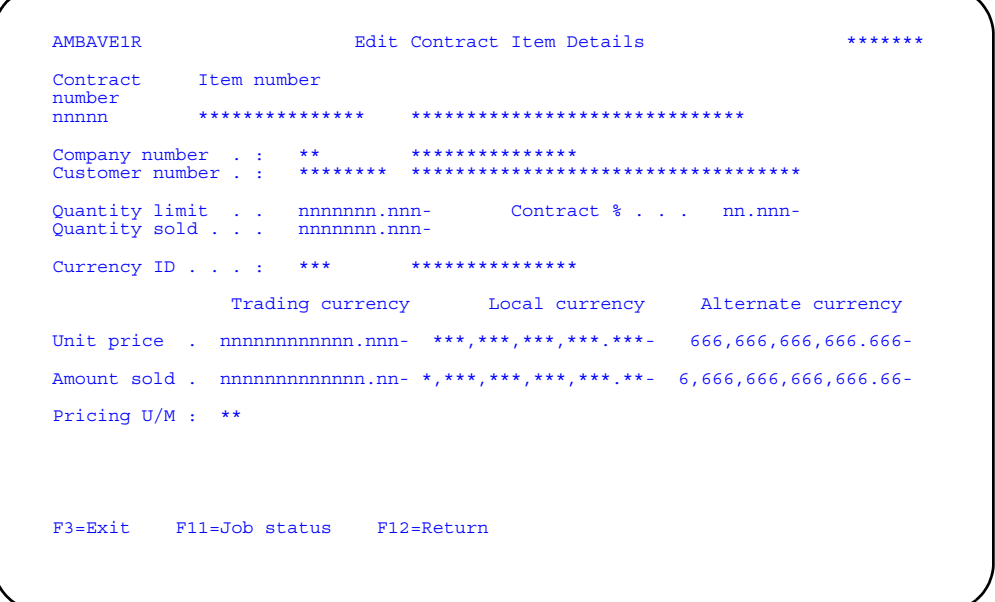

Type in the necessary changes and press **Enter**. The Contract master file is updated immediately. Press **F12=Return** or **F3=Exit** and you will be returned to the Display Contract Items panel (AMBCKDFR) again.

**Hint:** All the fields are protected except *Quantity limit*, *Contract%*, *Quantity sold*, *Contract unit price*, and *Amount sold*. If multi-currency support is not active, the *Trading Currency* heading and the *Local Currency* heading and column do not appear on the panel. The *Alternate currency* fields appear only if the currency is different. If EPDM is installed and activated, you must enter the *Price U/M* value for the contract item. If EPDM is not installed and activated, the pricing unit of measure for the item from the Item Base Price file is used.

## **To add an item to a contract**

When you use **F6=Add** on the Display Contract Items panel (AMBCKDFR), the Select a Contract Item window appears, allowing you to enter the an item number. When you press **Enter**, the Edit Contract Items panel (AMBAVE1R) appears in ADD mode. Type in the necessary information and press **Enter**. The Select a Contract Item window appears again, so you can add another item to the contract. Use F3=Exit or F12=Return to return to panel AMBCKDFR.

### **To delete an item from a contract**

When you use **F16=Delete**, the Confirm Delete of Contract Item panel (AMBCXD1R) appears, showing you the contract item details you selected for deletion. Press **Enter** to delete the item from the contract or use **F12=Return** to return to panel AMBAVE1R to select another action.

# **Promotions**

Use this option to add, change, and delete promotions.

Promotions are used by your company to set special prices for specific items for a limited period of time. A promotional price for an item does not take the place of a contract price or a price that is entered manually during order entry. When a promotional price is used, it becomes the actual selling price and no other discounts or markups are used.

You can maintain multiple promotions in COM at any given time, but only one promotion can be in effect at one time.

# **Before you start**

To maintain promotions, you need to know:

- Promotion number
- Start date
- End date
- Item number(s)
- Promotion price(s)

### **How to start**

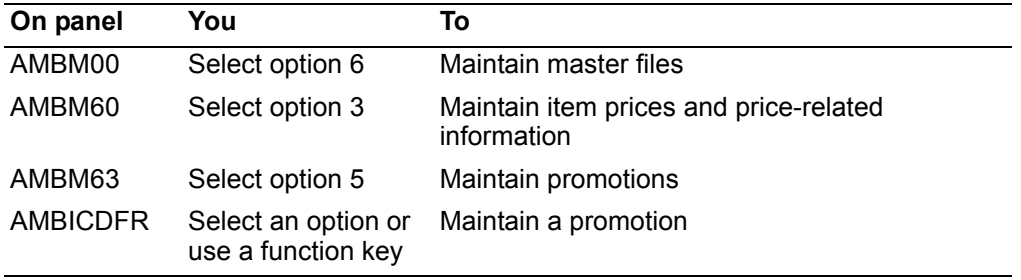

When you select option 5 on the Pricing Maintenance menu (AMBM63), the Display Promotions panel (AMBICDFR) appears.

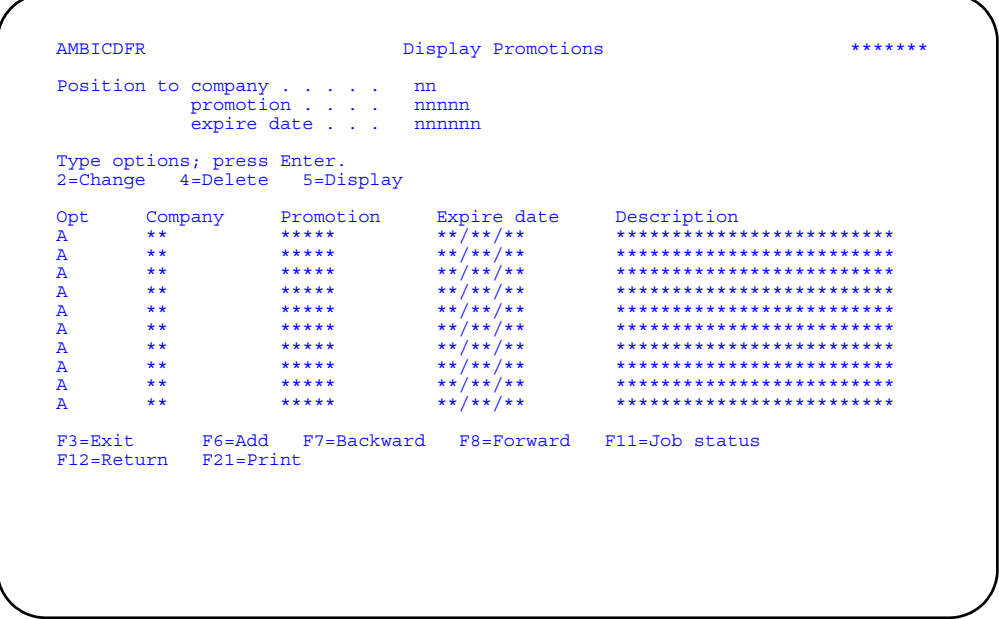

Enter an option or use the appropriate function key. Another panel or window appears, depending on your choice.

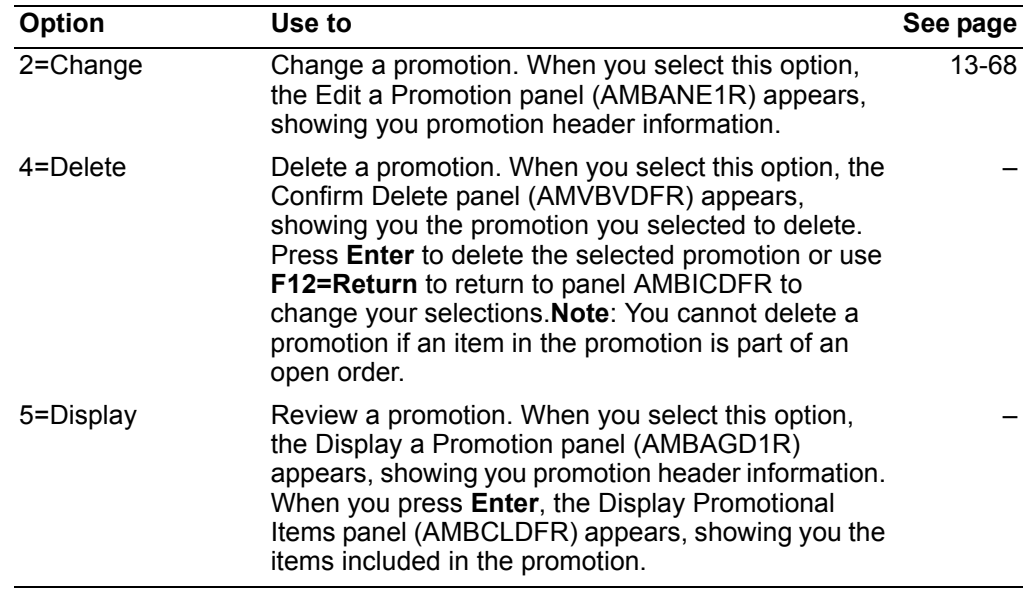

Options. Use these options to perform activities for promotions listed on this panel.

Function keys. Use these function keys to perform additional actions.

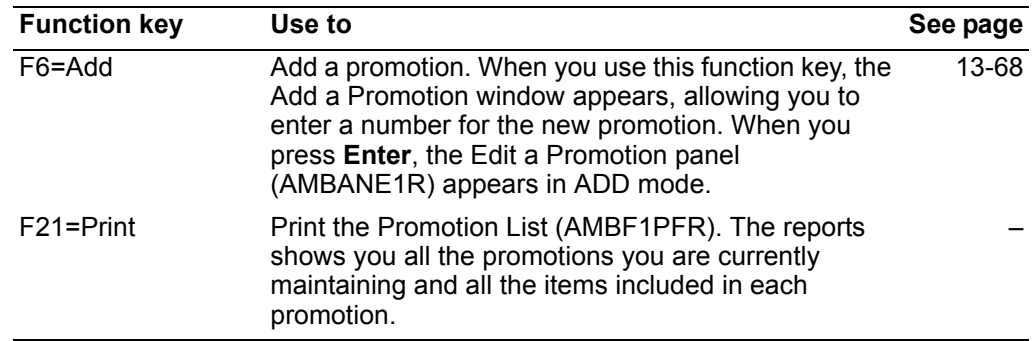

# <span id="page-609-0"></span>**To maintain a promotion**

When you select option **2=Change** on the Display Promotions panel (AMBICDFR), the Edit a Promotion panel (AMBANE1R) appears.

#### **To maintain promotion header information**

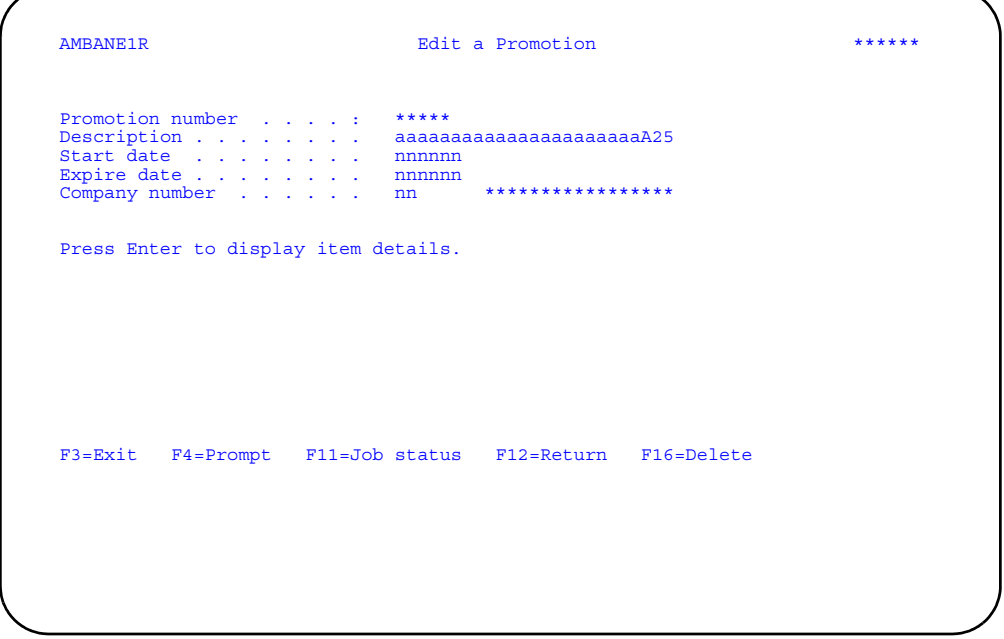

Type in any changes and press **Enter**. The Edit Promotion Items panel (AMBDREFR) appears.

If you are adding a promotion, you see the promotion number. Type in the expiration dates and description you want to use and press **Enter**.

To delete a promotion, use **F16=Delete**. The Confirm Delete panel (AMVBVDFR) appears, showing you the promotion you selected to delete. Press **Enter** to delete the selected promotion or use **F12=Return** to return to panel AMBANE1R.

**Note:** You cannot delete a promotion if an item in the promotion is part of an open order.

#### **Contents Index**

### <span id="page-610-0"></span>To maintain promotion item information

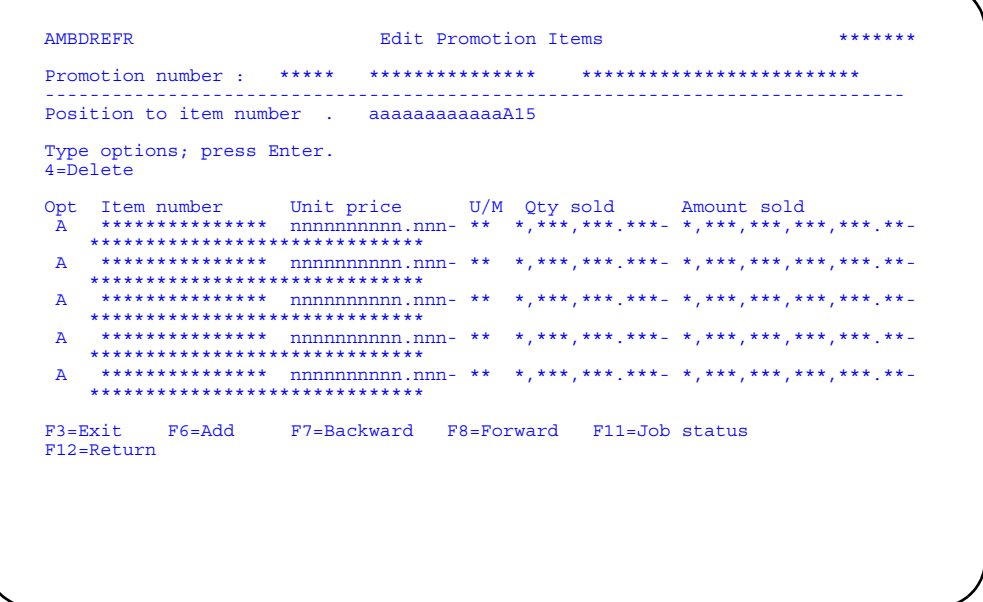

Change the value in the Unit price field, enter an option, or use the appropriate function key.

Note: If EPDM is installed and activated, you must enter the Price U/M value for the promotion item. If EPDM is not installed and activated, the pricing unit of measure for the item from the Item Base Price file is used.

When you select option 4=Delete, the Confirm Delete panel (AMVBVDFR) appears, showing you the item you selected to delete. Press Enter to delete the selected item or use F12=Return to return to panel AMBDREFR to change your selections.

When you use F6=Add, panel AMBDREFR appears again in ADD mode, allowing you to enter item numbers and promotional prices. When you press Enter, the system updates the promotion immediately and panel AMBDREFR appears again in CHANGE mode.

# <span id="page-611-0"></span>**Mass Price Changes**

Use this option to change base prices for items in a selected item price class.

This option allows you to change the base price of multiple items at one time. The changes are made by item price class using a percentage of the item base price in the Item Base Price file. You enter the percentage value by which you want the base prices of all items in the item price class to be increased (a positive percent) or decreased (a negative percent). The price changes are stored in the Mass Price Change work file until you complete the process.

The Maintain Pending Price Changes panel (AMBJ8DFR) allows you to exclude an item within the price class from the mass price change. You can also override the price change for an individual item and enter a different change amount.

You can generate changes to more than one item price class before you complete the mass price change. Each item price class can have a different change percentage.

You can also make multiple price changes to an item price class by using different effective dates.

All the items for all the item price classes you select are stored in the Mass Price Change work file. They also appear on panel AMBJ8DFR while the mass price change is pending.

When you update the base prices, any items that you exclude on panel AMBJ8DFR remain in the Mass Price Change work file and continue to appear on panel AMBJ8DFR until you update their base prices or delete them from the work file.

# **Before you start**

To make mass price changes, you need to know the item price class, the percent of increase or decrease, and any items within that price class that should be excluded or have different price changes.

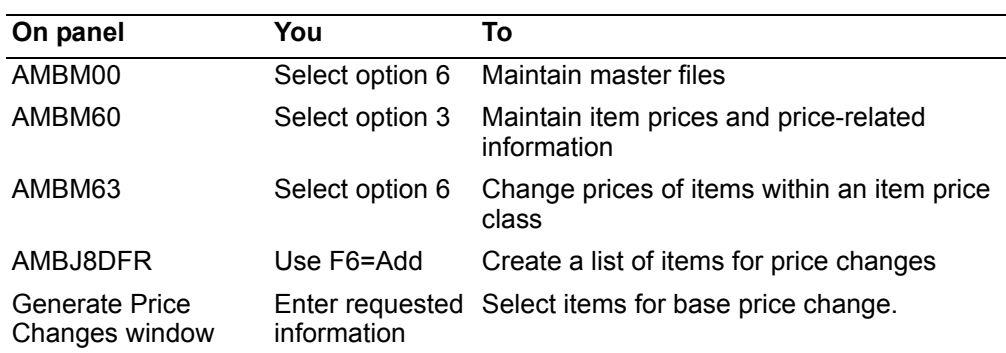

#### **How you start**

When you select option 6 on the Pricing Maintenance menu (AMBM63), the Maintain Pending Price Changes panel (AMBJ8DFR) appears. If a list of items for a mass price change has not been created, panel AMBJ8DFR appears with the message "No data to display." You use **F6=Add** to create a list of items.
When you use **F6** on panel AMBJ8DFR, the Generate Price Changes window appears.

```
AMBJ8DFR Maintain Pending Mass<br>
Price Changes<br>
DISPLAY
Price Changes
 Position to item . . . . . .
 Type options and/or approval; press Enter.
 2=Change 4=Delete 5=Display 
 ..........................................................................
 : Generate Price Changes :
 : :
:<br>: Type information; press Enter.<br>: (Leave price class blank to generate changes for all items.) : :
 : :
 : Item price class . . . . . . aaA4 :
 : Price effective date . . . . nnnnnn :
 : Percentage change . . . . . nnnn.nnn- :
 : :
    : F3=Exit F4=Prompt F12=Return :
: \pm : \pm : \pm : \pm : \pm : \pm : \pm : \pm : \pm : \pm : \pm : \pm : \pm : \pm :\pm :\pm :\pm :\pm :\pm :\pm :\pm :\pm :\pm :\pm :\pm :\pm :\pm :\pm :\pm :\pm :\pm :\pm :\pm :\pm :\in the contract of the contract of the contract of the contract of the contract of the contract of the contract
         :........................................................................:
```
Enter the requested information and press **Enter**. Panel AMBJ8DFR appears again with the items that have the item price class code you selected.

**Note:** If you leave the *Item price class* blank, all items in the Item Base Price file are selected for the mass price change. Be sure this is what you want.

## <span id="page-612-0"></span>**To maintain pending price changes**

When you press Enter on the Generate Price Changes window, the Maintain Pending Mass Price Changes panel (AMBJ8DFR) appears.

Use this panel to:

- Override the price change of an item
- Exclude an item from the mass price change
- Include additional item price classes in the mass price change
- Complete the mass price change.

```
******AMBJ8DFR
                Maintain Pending Mass Price Changes
Position to item . . . . . . aaaaaaaaaaaaaA15
Type options and/or approval; press Enter.<br>2=Change 4=Delete 5=Display
\, {\bf A}\, {\bf A}\overline{A}\overline{A}\mathbf{A}\mathbbm{A}\overline{A}\mathbf{A}F2=Update base prices F3=Exit F6=Add F7=Backward F8=Forward<br>F11=Job status F12=Return F16=Delete F21=Print
```
Change the Approve field, enter an option, or use the appropriate function key.

#### **Options**

Use these options to perform activities for items listed on this panel.

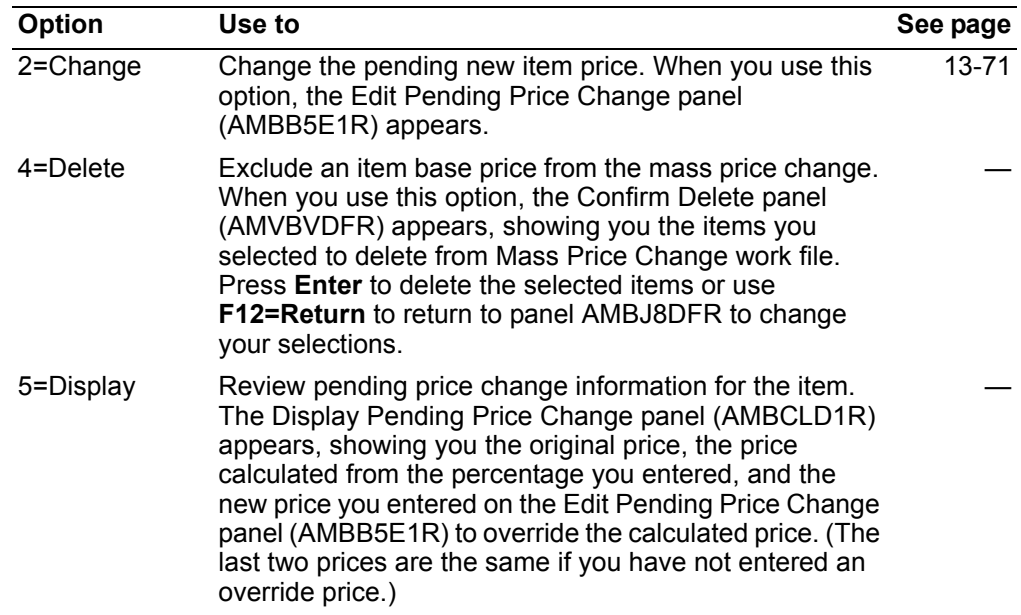

Function keys. Use these function keys to perform additional actions.

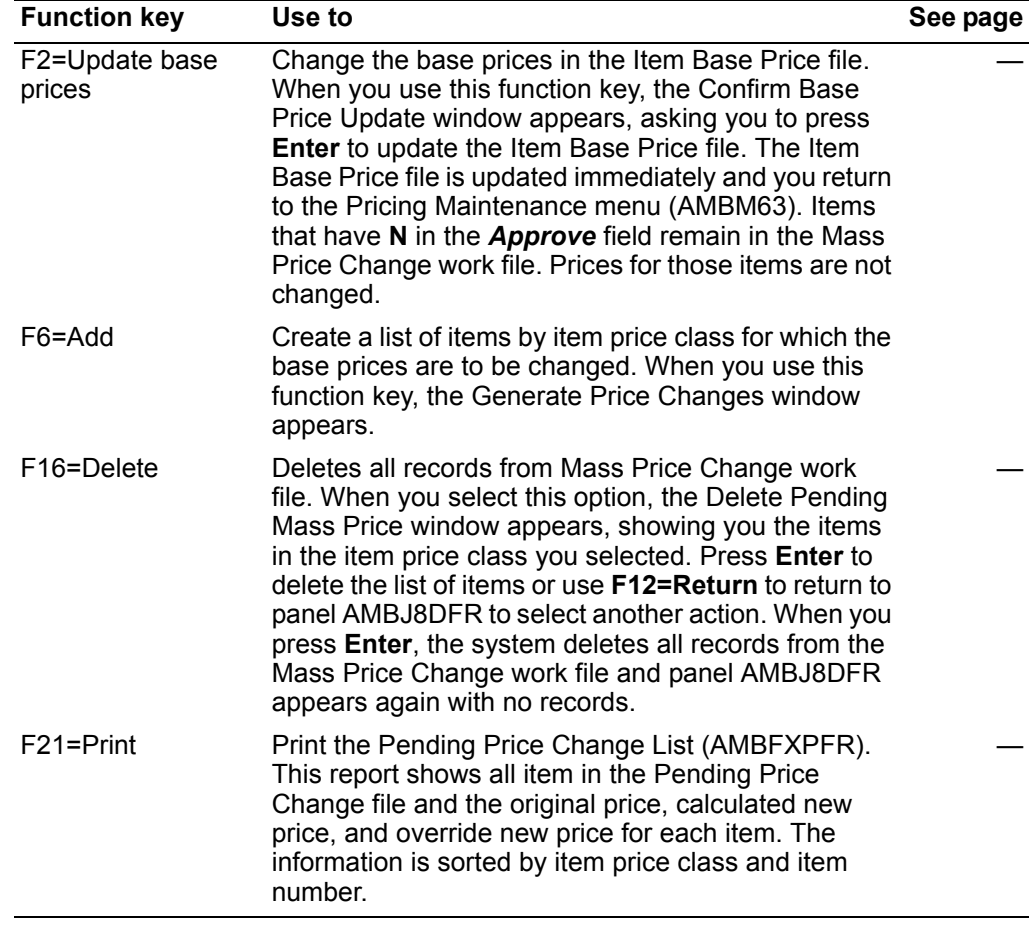

# **To override a pending price change**

When you select option **2=Change** on the Maintain Pending Mass Price Changes panel (AMBJ8DFR), the Edit Pending Price Change panel (AMBB5E1R) appears.

Change the values in the *New price*

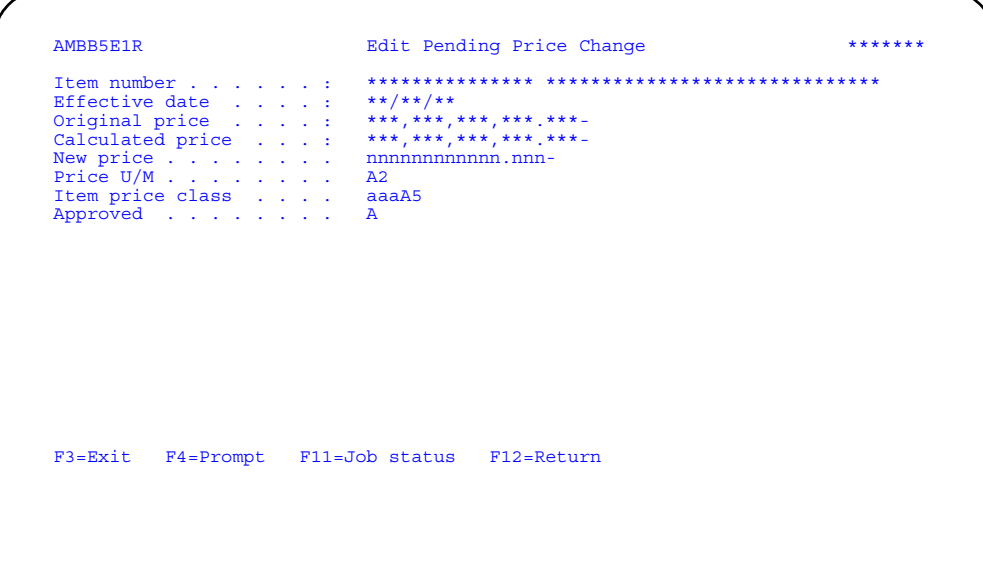

, Price U/M, Item price class, and Approved fields as necessary and press Enter.<br>The system updates the Mass Price Change work file and you return to the Maintain Pending Price Changes panel (AMBJ8DFR).

Hint: You can use F4=Prompt on the Price U/M and Item price class fields.

# **Item Foreign Currency Prices**

Use this option to add, change, and delete foreign currency prices for items.

You can use item foreign currency prices for customers who use a currency other than your local currency. The currency ID in the customer's master file record identifies which currency the customer uses.

When you add a foreign currency price for an item, COM generates the new price using the exchange rate established for the currency ID you selected and the item base price. You can override the price COM generates. You can also maintain multiple foreign currency prices for an item that become effective on different dates.

### **Before you start**

To maintain foreign currency prices for items, you need to know:

- Item number
- Currency ID
- Override foreign currency price
- Date the foreign currency price becomes effective

#### **How you start**

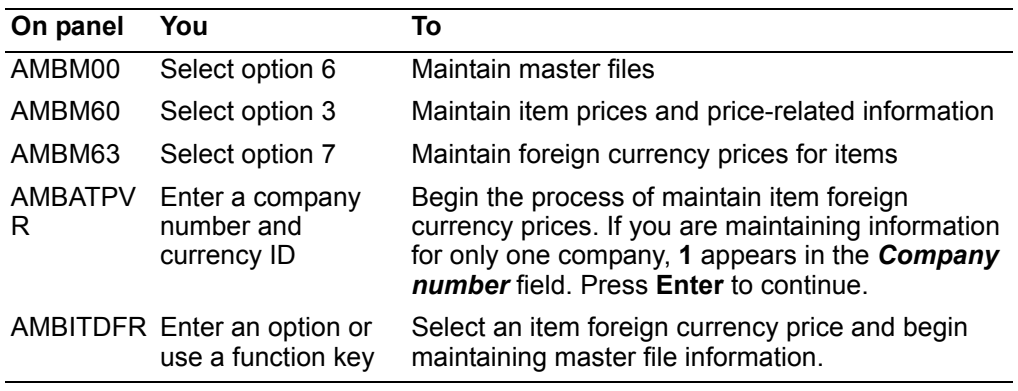

After you select the company and currency ID for which you are going to maintain foreign currency prices on the Foreign Price Currency panel (AMBATPVR), the Maintain Foreign Price panel (AMBITDFR) appears.

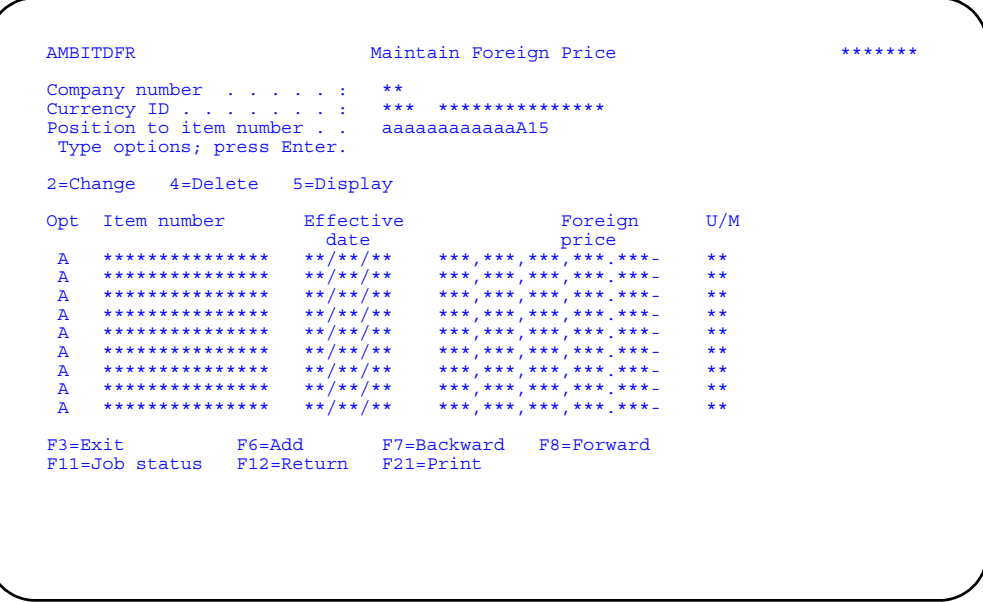

Enter an option or use the appropriate function key. Another panel or window appears, depending on your choice.

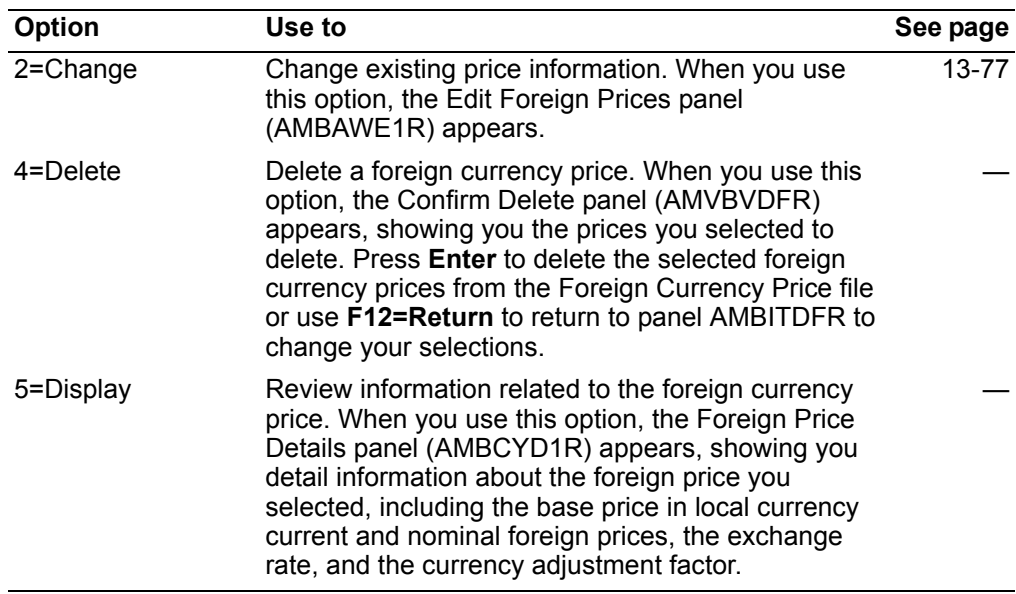

Options. Use these options to perform activities for foreign prices shown on this panel.

Function keys. Use this function key to perform additional actions.

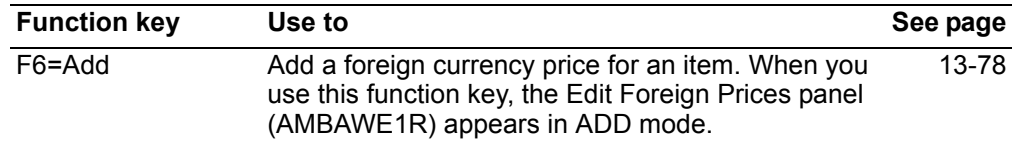

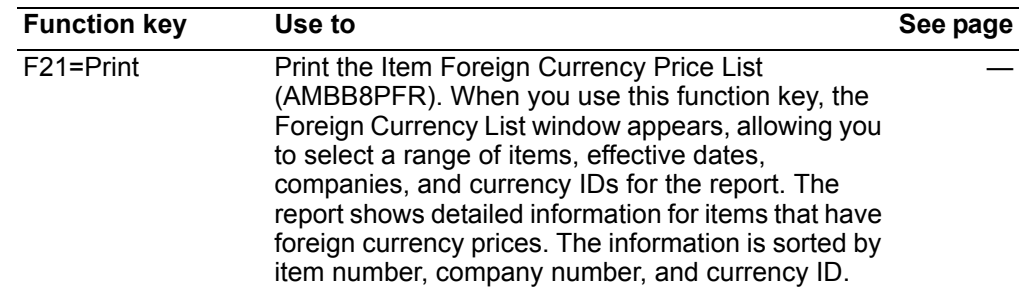

## To maintain item foreign currency prices

When you use option 2=Change on the Maintain Foreign Price panel (AMBITDFR), the Edit Foreign Prices panel (AMBAWE1R) appears.

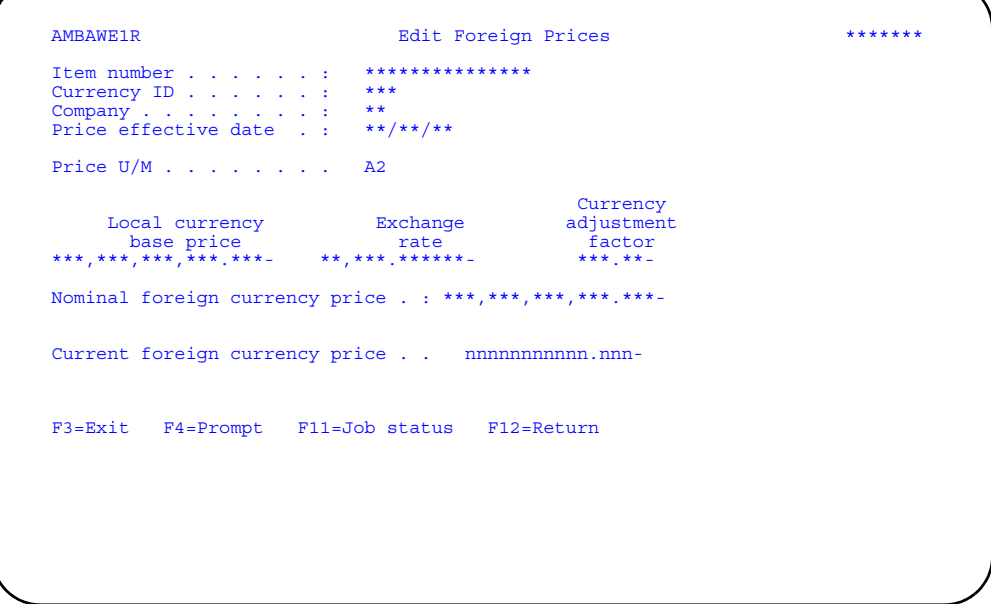

### <span id="page-618-0"></span>To change a foreign currency price

Type changes in the Price U/M and Current foreign currency price fields and press Enter. All other fields are protected. The Foreign Currency Price file is updated immediately and you return to the Maintain Foreign Price panel (AMBITDFR).

Hint: You can use F4=Prompt on the Price U/M field.

#### To delete a foreign currency price

When you use F16=Delete, the Confirm Delete panel (AMVBVDFR) appears, showing you the item that appears on panel AMBAWE1R. Press Enter to delete the foreign currency price from the Foreign Currency Price file or use F12=Return to return to panel AMBAWE1R.

#### <span id="page-619-0"></span>**To add a foreign currency price**

When you use **F6=Add** on the Maintain Foreign Price panel (AMBITDFR), panel AMBAWE1R appears in ADD mode, with just the *Item number*, *Currency ID*, *Company*, and *Price effective date* fields at the top of the panel. Type in the item number for which you are creating a foreign currency price and change the effective date, if necessary. When you press **Enter**, the following fields also appear:

- *Price U/M*
- *Local currency base price*
- *Exchange rate*
- *Currency adjustment factor*
- *Nominal*
- *Current foreign currency price*

You can change the *Price U/M* and the *Current foreign currency price* fields. Press **Enter** again. The Foreign Currency Price file is updated immediately and you return to the Maintain Foreign Price panel (AMBITDFR).

# **Item Foreign Currency Price Revaluation**

Use this option to revalue foreign currency prices for items.

The Item Foreign Price Revaluation work file that COM builds allows you to compare the current foreign currency price with the nominal foreign currency price and determine if the current price needs to be changed.

You have three actions from which to choose:

- Continue using the current foreign currency price
- Replace the current foreign currency price with the nominal price
- Override the current and nominal prices with a new price.

## **Before you start**

To revalue foreign currency prices for items, you need to know:

- Item number
- Currency ID
- Override foreign currency price

#### **How you start**

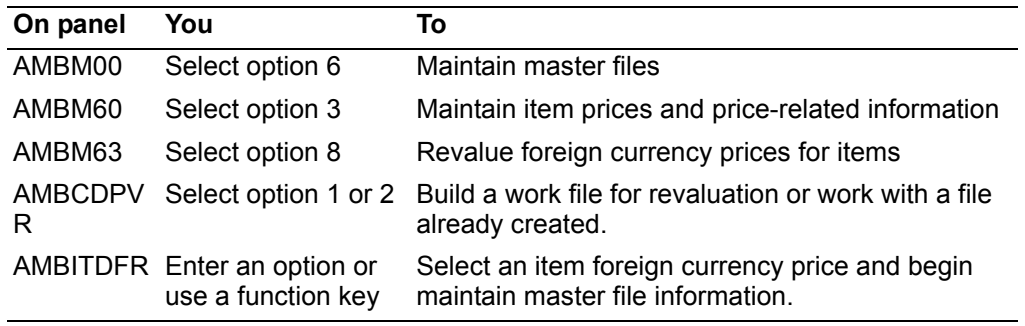

When you select option 8 on the Pricing Maintenance menu (AMBM63), the Foreign Price Revaluation panel (AMBCDPVR) appears.

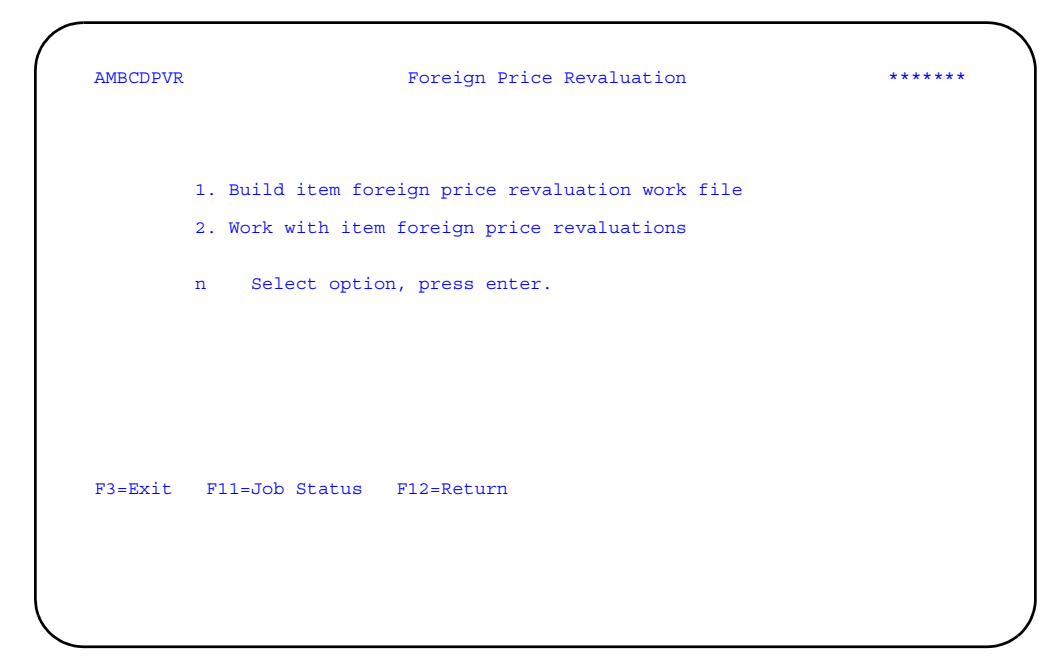

Select option 1 to build a new work file or option 2 to use an existing work file.

# To revalue foreign currency prices

When you select option 2 on the Foreign Price Revaluation (Enter) panel (AMBCDPFR), the Foreign Price Revaluation (Display) panel (AMBFRDFR) appears.

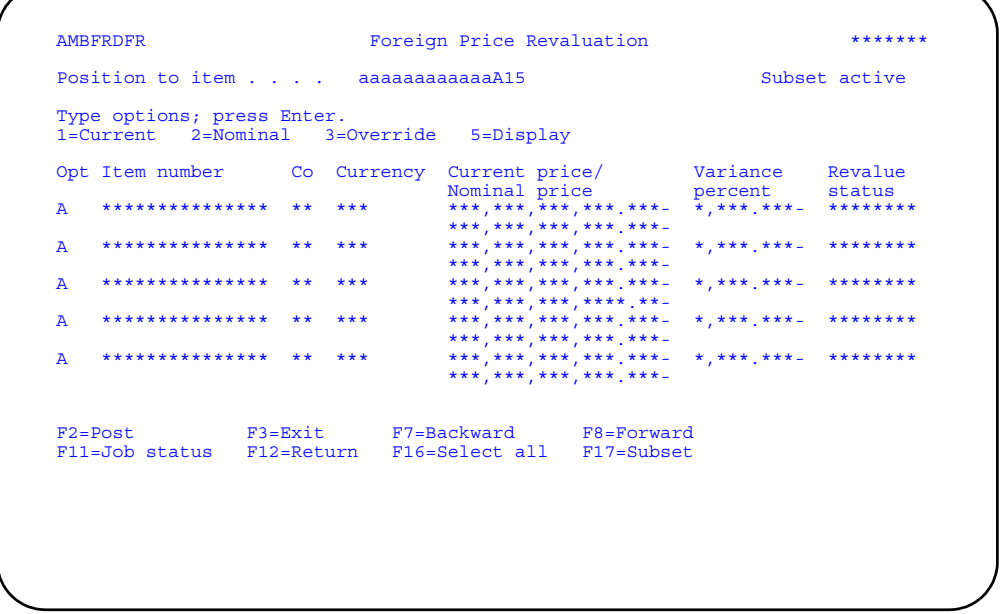

Enter an option or use the appropriate function key. Another panel or window appears, depending on your choice.

Note: The value in the Variance percent field is calculated by COM from the current and nominal foreign currency prices.

[(nominal price - current price) / current price]  $\angle$  100 = %

For the first item on the panel, the calculation would be:

 $[(279.501 - 285.000) / 285.00]$  ¥ 100 = -1.900%

The percentage is appears on the panel as a positive number.

#### **Options**

Use these options to perform activities for items listed on this panel.

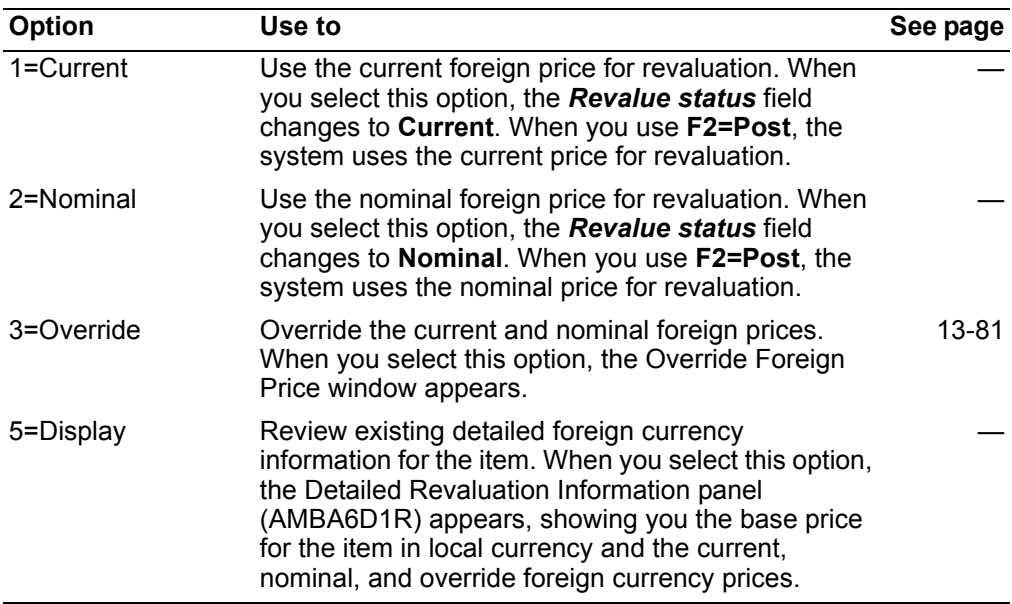

*Function keys.* Use these function keys to perform additional actions.

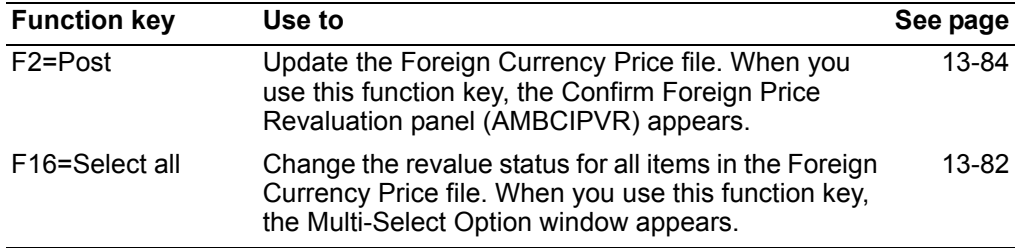

# <span id="page-622-0"></span>**To override a foreign currency price**

When you select option **3=Override** on the Foreign Price Revaluation panel (AMBFRDFR), the Override Foreign Price window appears. Use this panel to enter an override price that is to be used for the item during revaluation.

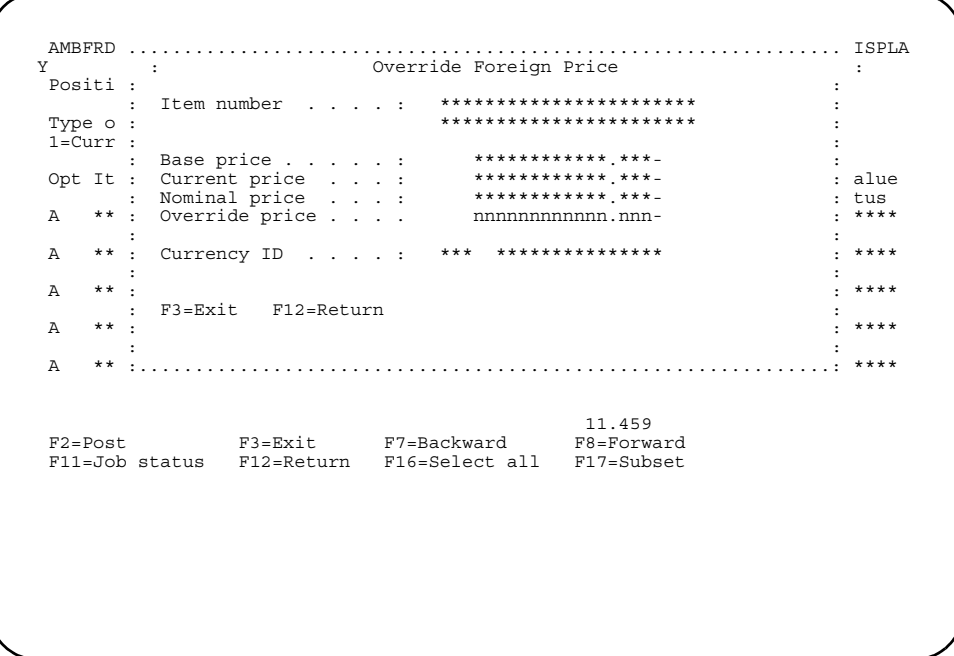

Enter a value in the *Override price* field and press **Enter**. You return to the Foreign Price Revaluation panel (AMBFRDFR), where the *Revalue status* field shows **Override** for the item. The override price you entered does not appear on the panel, but does appear on the Detailed Revaluation Information panel (AMBA6D1R) if you select option **5=Display** on panel AMBFRDFR.

When you use **F2=Post**, the override price you entered is used for revaluation.

## <span id="page-623-0"></span>**To select a currency price for all items**

When you use **F16=Select all** on the Foreign Price Revaluation panel (AMBFRDFR), the Multi-Select Option window appears. Use this window to change the status in the *Revalue status* field on panel AMBFRDFR for all the items appearing on the panel. This window allows you to select a currency price that is to be used for all items during revaluation:

- **1** Current
- **2** Nominal
- **3** Override

If you select **1**, the *Revalue status* field on panel AMBFRDFR changes to **Current** for each item and the current price shown on panel AMBFRDFR for each item is used for revaluation. If you select **2**, the *Revalue status* field on panel AMBFRDFR changes to Nominal for each item and the nominal price shown on panel AMBFRDFR for each item is used for revaluation. If you select **3**, the *Revalue status* field on panel AMBFRDFR changes to **Override** for each item and the override price you enter for each item is used for revaluation.

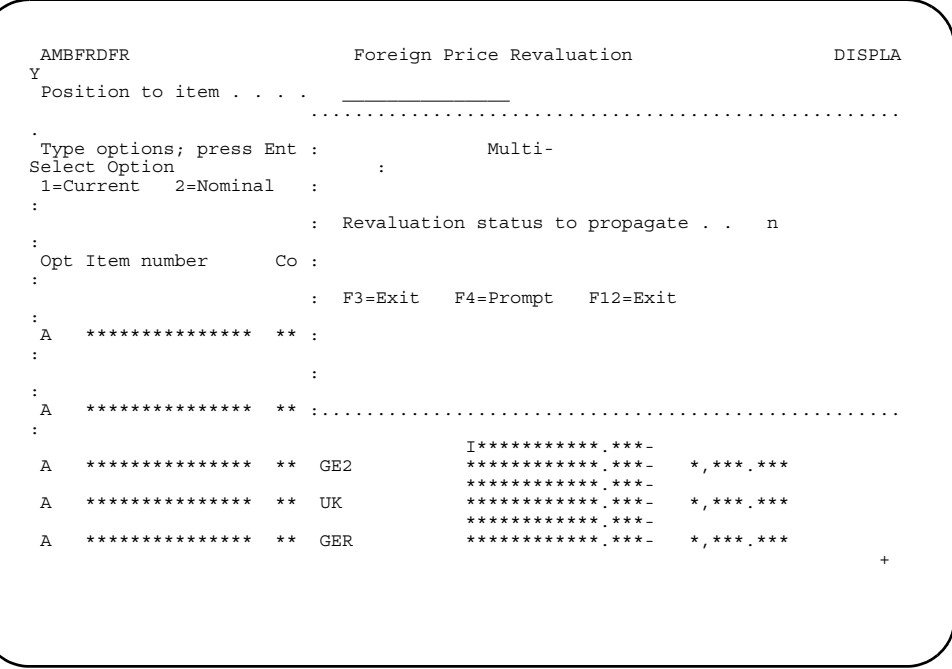

Type 1, 2, or 3 in the Revaluation status to propagate field and press Enter.

If you enter 1 or 2, the Foreign Price Revaluation panel (AMBFRDFR) appears again with Current or Nominal respectively in the Revalue status field for every item.

If you enter 3, the Override Foreign Price window appears, showing you the first item number and description that appeared on panel AMBFRDFR.

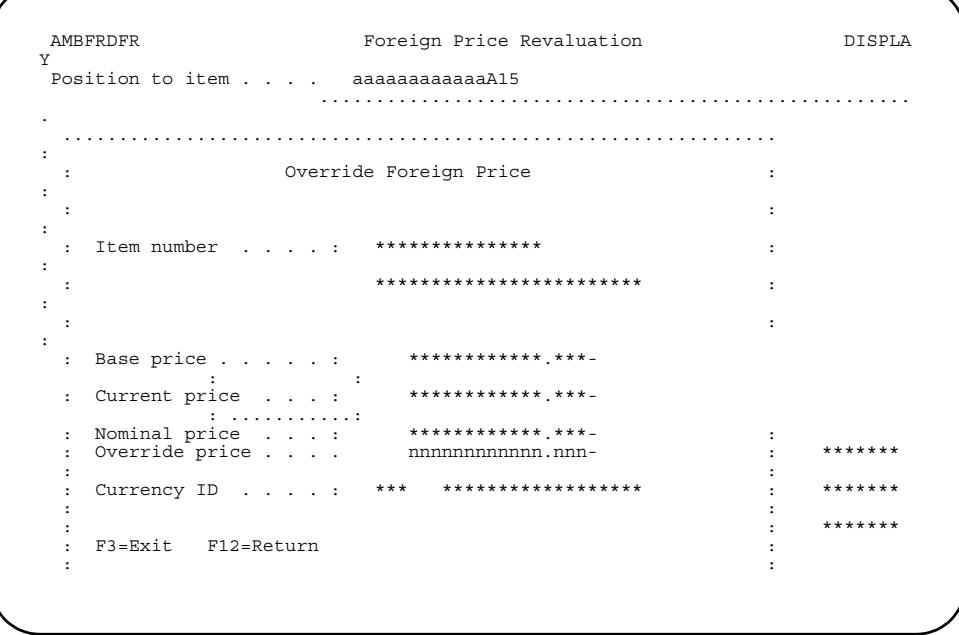

Type in a value in the Override price field and press Enter. The window appears again with the second item number and description that appeared on panel

AMBFRDFR. Repeat the process of typing in an override price and pressing **Enter**. The window continues to appear for every item on panel AMBFRDFR unless you use **F3=Exit** or **F12=Return**.

### <span id="page-625-0"></span>**To post revaluations**

When you use **F2=Post** on the Foreign Price Revaluation panel (AMBFRDFR), the Confirm Foreign Price Revaluation panel (AMBCIPVR) appears. Use this panel to select a range of foreign prices for revaluation and to post revaluations to the Foreign Currency Price file.

This panel allows you to limit the range of foreign prices that are revalued. If you leave the *Item number range*, *Company number*, *Item class range*, and *Currency ID range* fields blank, all values are used.

The *Variance tolerance* field shows a default value of .**000** percent. COM revalues only those prices with a variance percent equal to or greater than the tolerance percent on this panel. To limit the revaluations that are posted to the Foreign Currency Price file, enter a percentage value.

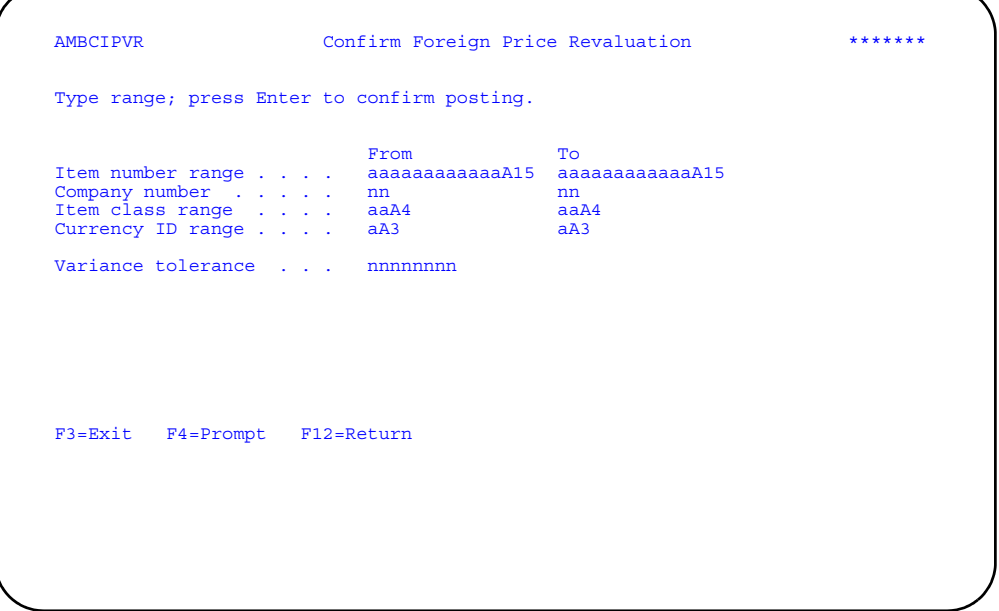

To post the revaluations, type any necessary values in the *From*, *To* and *Variance tolerance* fields, and press **Enter**. The system updates Foreign Currency Price file and you return to the Pricing Maintenance menu (AMBM63).

To suspend the revaluation process, press **F3=Exit**. You return to the Pricing Maintenance menu (AMBM63).

**Hint:** You can use **F4=Prompt** on all fields on this panel except the *Variance tolerance* field.

# **Contract Price Revaluation**

Use this option to change the pricing of existing contracts when the exchange rate has changed for one or more foreign currencies.

You can revalue contracts for a range of currencies on the Contract Revaluation Selection panel (AMBB9PVR).

**Note:** Ensure that the exchange rates have been updated before you use this option. Contracts with expiration dates greater than or equal to the date in the *Revaluation Date* field will be included for revaluation. The default is the system date. The system date is always used to select the exchange rate in effect.

When you select option 9 on the Pricing Maintenance menu (AMBM63), the Contract Price Revaluation Selection panel (AMBB9PVR) appears.

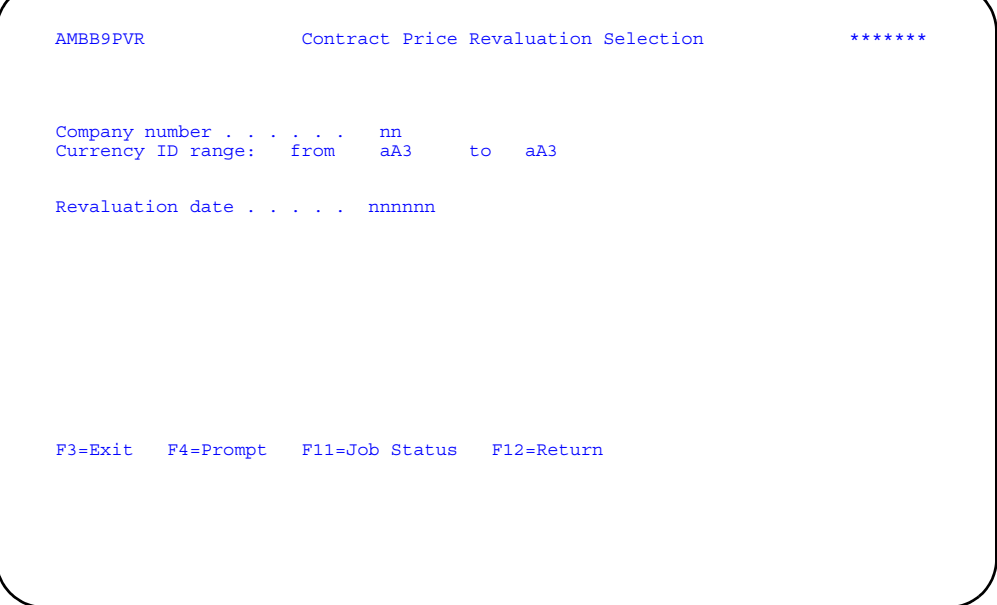

Type in the company number, currency IDs and the date the revaluation is to become effective and press **Enter**. The revaluation and report program is submitted to batch. The Contract Revaluation report (AMBDKPFR) is printed.

**Hint:** You can use **F4=Prompt** on the *Company number* and *Currency ID range* fields. These two fields are required.

### **Terms Discounts**

Use this option to add, change, and delete terms-of-sale codes and the terms and discounts associated with them.

Terms discounts are the discounts customers are entitled to when they meet the terms defined for the discount. A terms discount applies to an order, not line items on the order. The terms code is part of the customer's master file record.

#### **Expanded terms support**

Invoicing calculates an invoice due date based upon the terms of sale. The due date prints on the invoice form and is stored in the Invoice Header file. The terms information includes support for a month end cutoff for invoicing and for an optional "day due," that is, a specific day of the month that an invoice is due for payment. The net due days, month end cutoff, and day due can all act in conjunction to determine a due date based upon the invoice date. Terms of payment information is printed on the invoice.

This support in COM does not change the way that Accounts Receivable handles aging. AR continues to work from the age code and aging date. If an age code or an aging date are manually entered on the Pricing and Terms order header panel, the due date calculation is suppressed.

In the Terms file, the Day due field describes the day of the month that the invoice is due. If Day due is 31, the last day of the month is used. Anytime the invoice date is after the Day due, the Aging date is rolled to the next month on the Day due. For example:

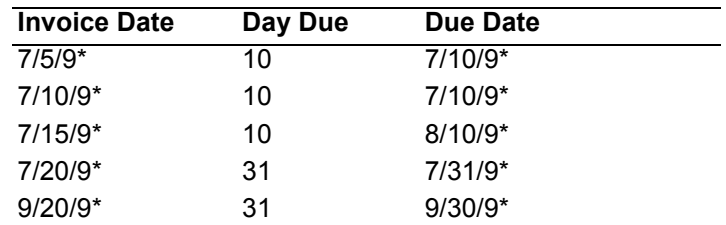

Month end cutoff describes the day of the month that the invoice date has to be before in order to remain in the current month. If the invoice date is not before the Month end cutoff, the due date is in the next month. Use 00 in the Month end cutoff field to disable the Month end cutoff function. Use 01 in the Month end cutoff field to make the due date the end of the month. For example:

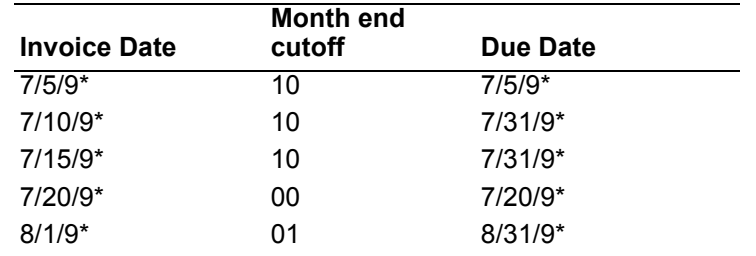

You can use Net due days, Day due, and Month end cutoff together to determine the Due date. For example:

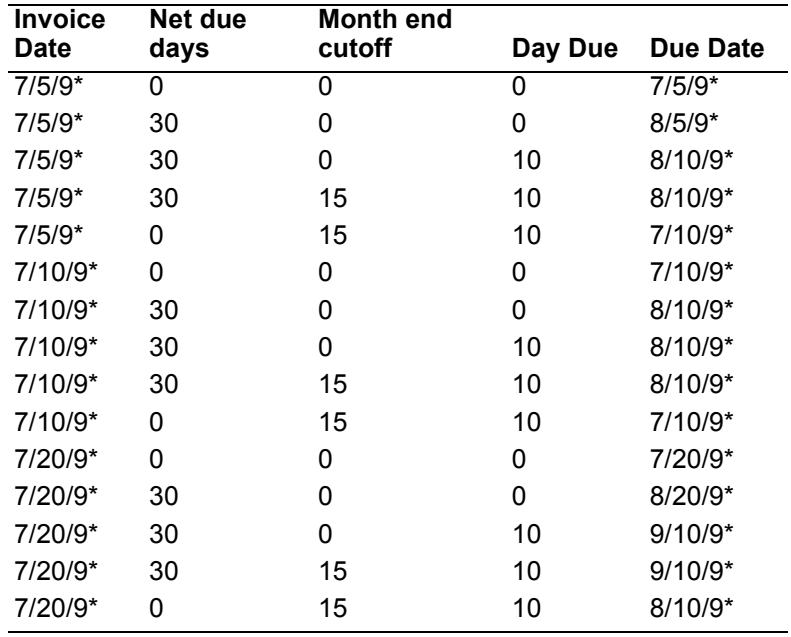

# **Before you start**

To maintain terms discounts, you need to know:

- Terms code
- Number of discount days
- Number of net due days
- Discount percent
- Day due
- Month end cutoff

### **How you start**

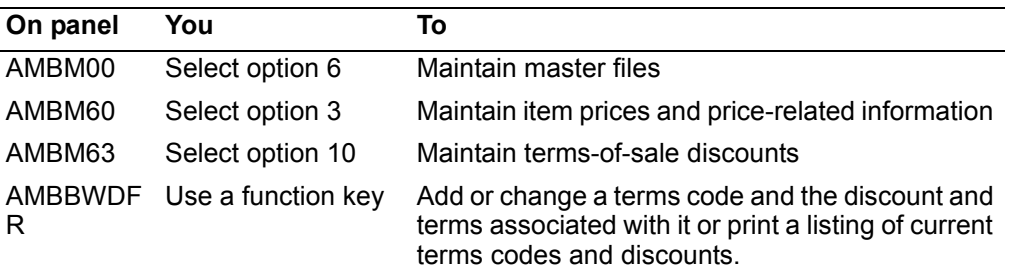

When you select option 10 on the Pricing Maintenance menu (AMBM63), the Display Terms panel (AMBBWDFR) appears.

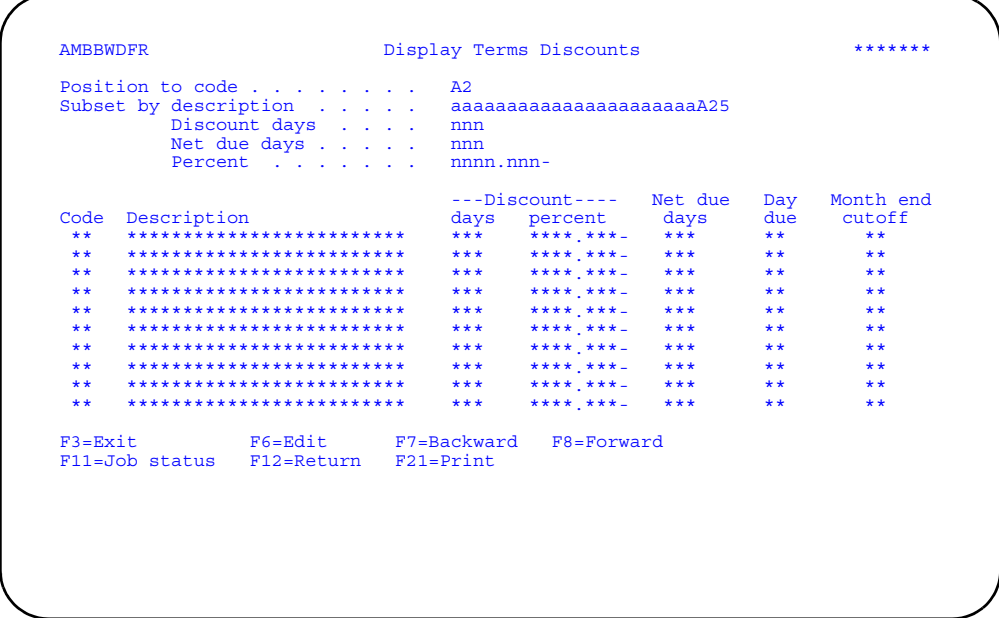

Use F6=Edit to add, change, or delete terms code values and discounts.

Use F21=Print to print the Terms List (AMBBPPFR).

# To maintain terms discounts

When you use F6=Edit on the Display Terms panel (AMBBWDFR), the Edit Terms panel (AMBCYEFR) appears.

Note: When IFM is installed and interfacing, the IFM Work with Settlement Terms panel appears instead. For more information, refer to the IFM User's Guide.

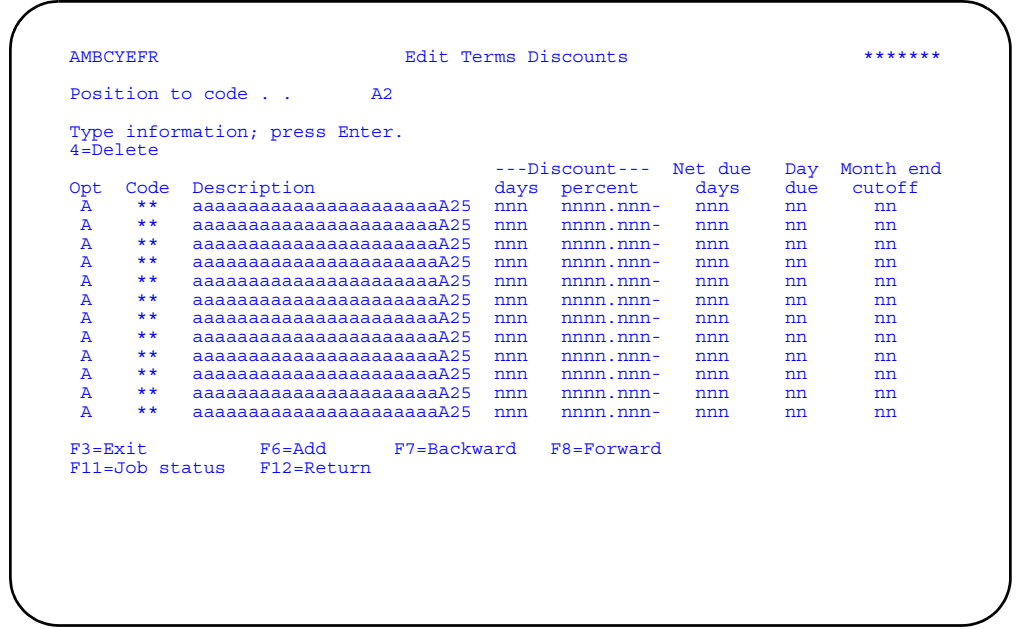

Change the *Description*, *Discount days*, *Discount percent*, *Net due days*, *Day due*, and *Month end cutoff* fields, enter an option, or use the appropriate function key.

**Note:** If you want to change the terms code value, you must use option **4=Delete** to delete the existing code value and then use **F6=Add** to add the new code value.

#### **Option**

Use this option to perform activities for terms codes listed on this panel.

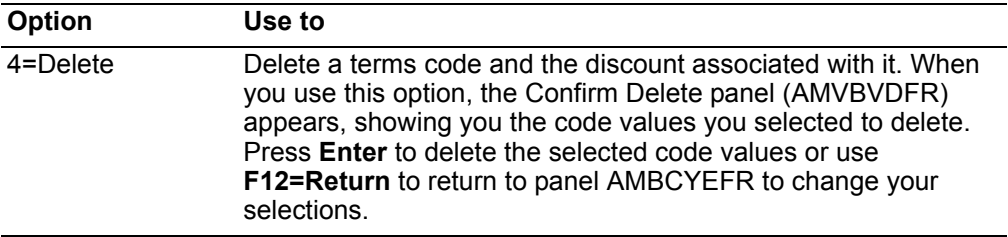

*Function keys.* Use these function keys to perform additional actions.

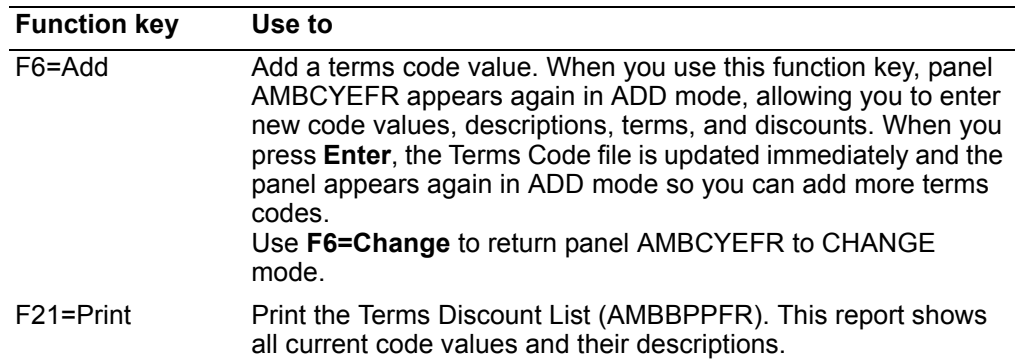

# **Fixed Trade Discounts**

Use this option to add, change, and delete code values and discounts percentages for fixed trade discounts.

A fixed trade discount is a percentage discounted from a customer's order. The discount is calculated against the net sales amount of each line item. Surcharges, special charges, and taxes are not discounted.

The fixed trade code that applies to a customer's order is part of the customer's master file record.

## Before you start

To maintain fixed trade discounts, you need to know the code value and the discount percent.

#### How you start

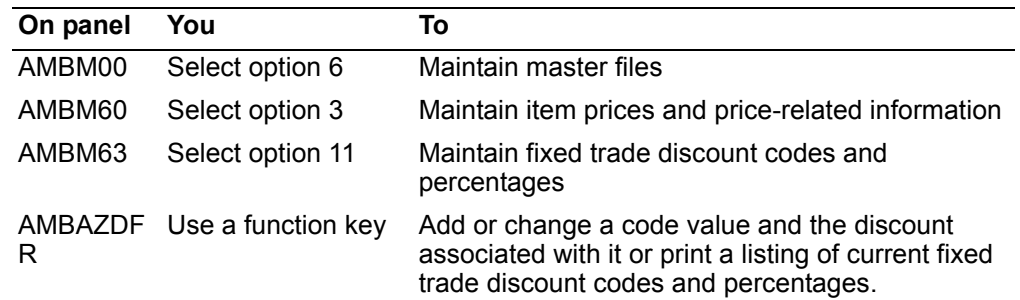

When you select option 11 on the Pricing Maintenance menu (AMBM63), the Display Fixed Trade Discounts panel (AMBAZDFR) appears.

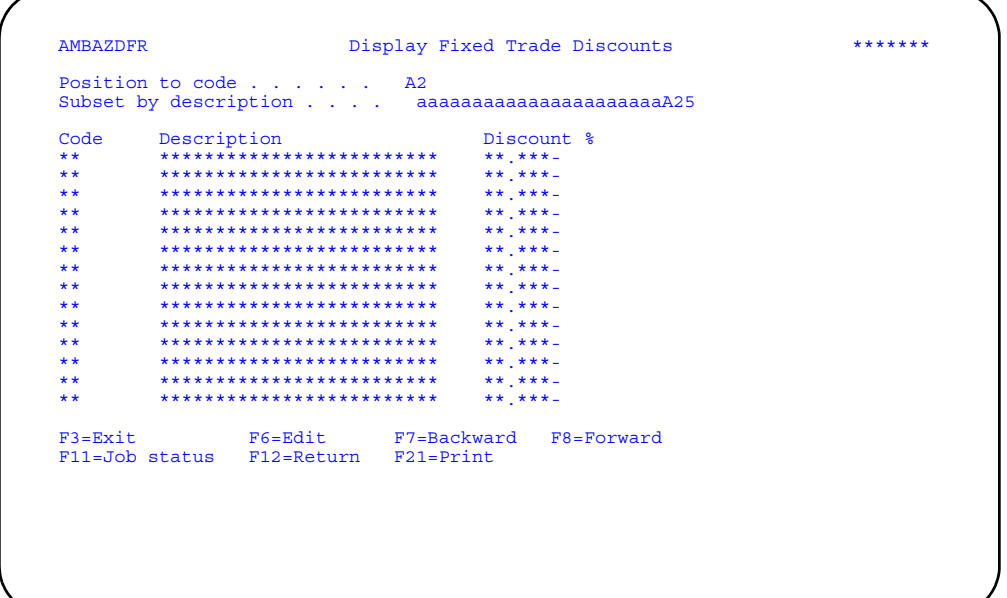

Use **F6=Edit** to add, change, or delete code descriptions and discounts.

Use **F21=Print** to print the Fixed Trade Discount List (AMBAYPFR).

## **To maintain fixed trade discounts**

When you use **F6=Edit** on the Display Fixed Trade Discounts panel (AMBAZDFR), the Edit Fixed Trade Discounts panel (AMBBGEFR) appears.

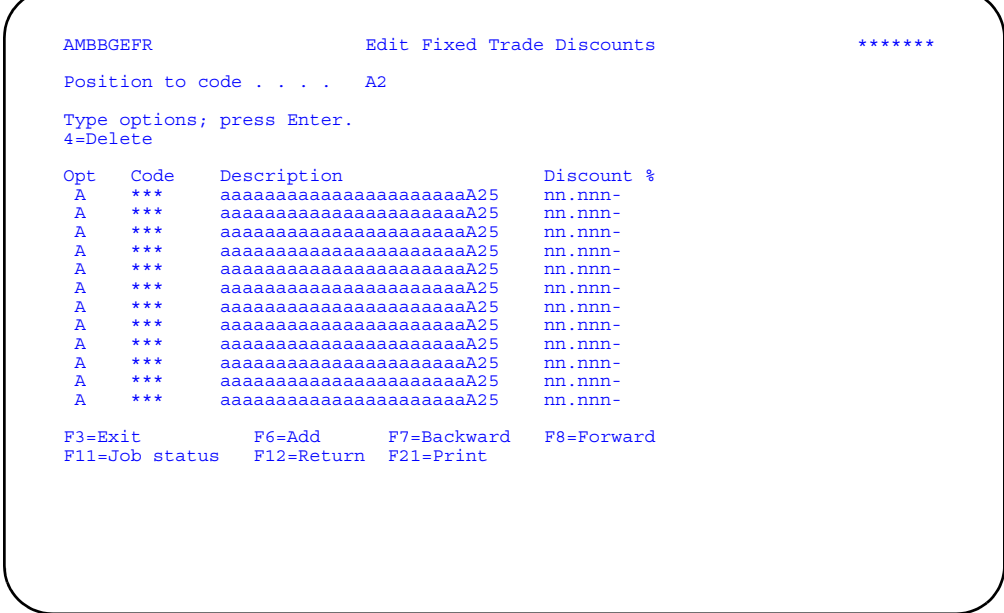

Change the *Description* and *Discount %* fields, enter an option, or use the appropriate function key.

**Note:** If you want to change a code value, you must use option **4=Delete** to delete the existing code value and then use **F6=Add** to add the new code value.

#### **Option**

Use this option to perform activities for discount codes listed on this panel.

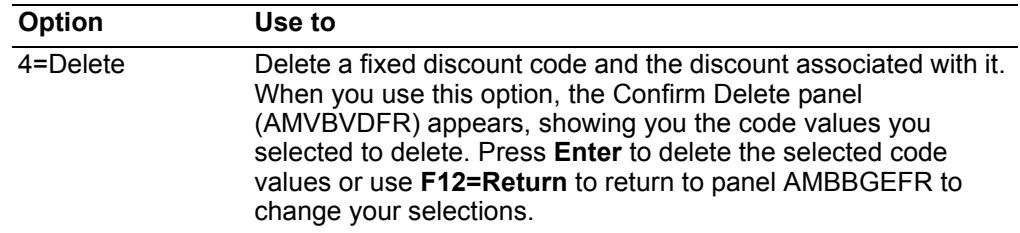

*Function keys.* Use these function keys to perform additional actions.

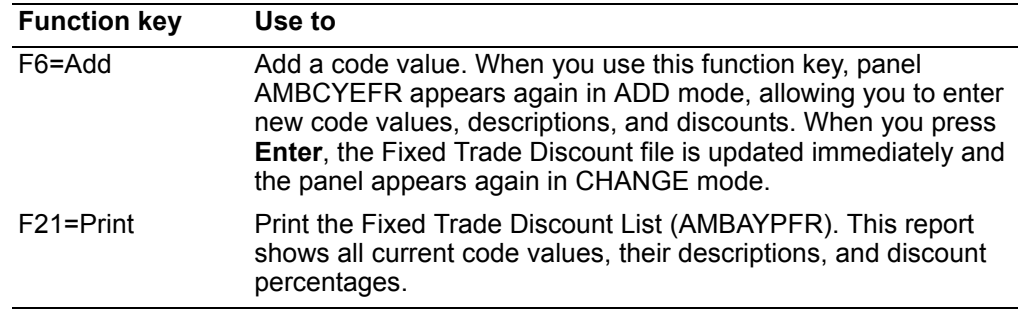

# **Variable Trade Discounts**

Use this option to add, change, and delete code values and discount percentages for variable trade discount.

A variable trade discount is a percentage discounted from a customer's order, depending on the total value of the order items. COM recalculates the discount each time the order is maintained until the first shipment for the order is processed.

The Variable Trade Discount field in the customer's master file record indicates whether the customer is entitled to this discount.

### Before you start

To maintain variable trade discounts, you need to know the invoice amount for which a discount is eligible and the discount percent.

#### How you start

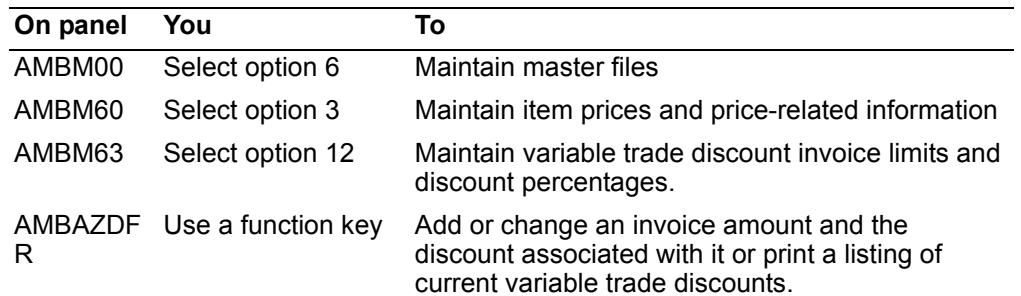

When you select option 12 on the Pricing Maintenance menu (AMBM63), the Display Variable Discounts panel (AMBB4DFR) appears.

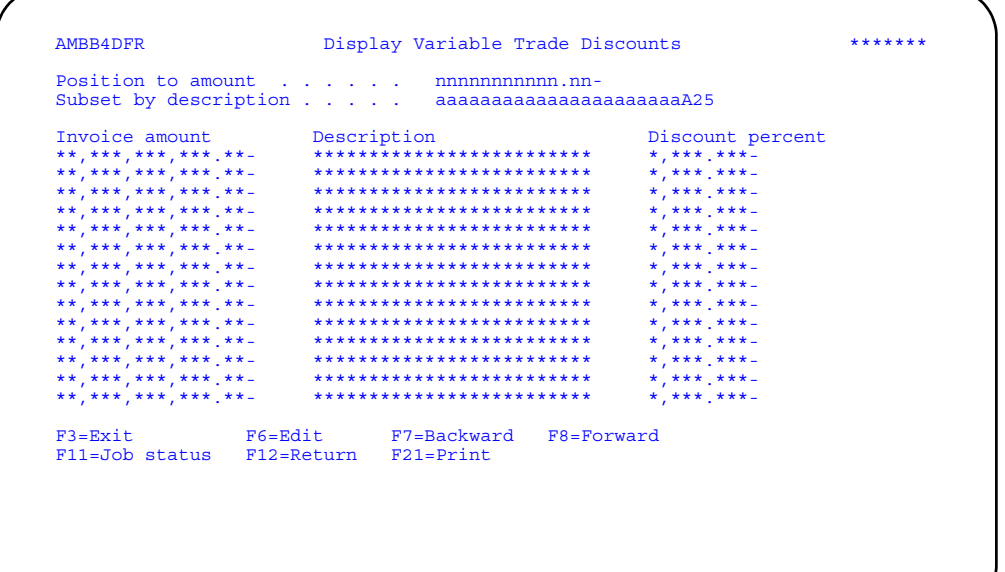

Use **F6=Edit** to add, change, or delete invoice amounts, discount descriptions, and discount percents.

Use **F21=Print** to print the Variable Trade Discount List (AMBBTPFR).

# **To maintain variable trade discounts**

When you use **F6=Edit** on the Display Variable Trade Discounts, the Edit Variable Trade Discounts panel (AMBC9EFR) appears.

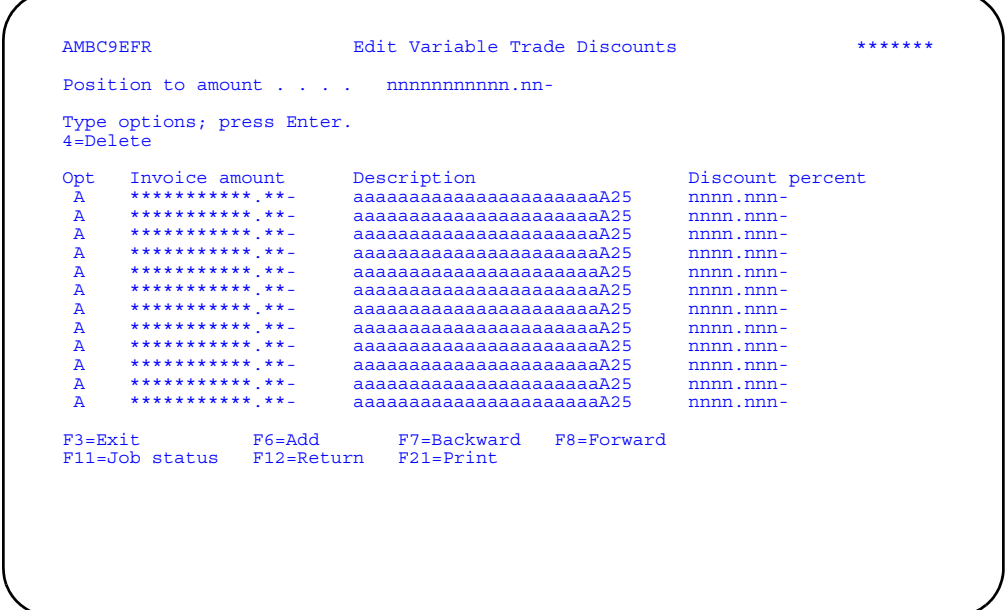

Change the *Description* and *Discount percent* fields, enter an option, or use the appropriate function key.

**Note:** If you want to change an invoice amount, you must use option **4=Delete** to delete the existing amount and then use **F6=Add** to add the new amount.

#### **Option**

Use this option to perform activities for discount codes listed on this panel.

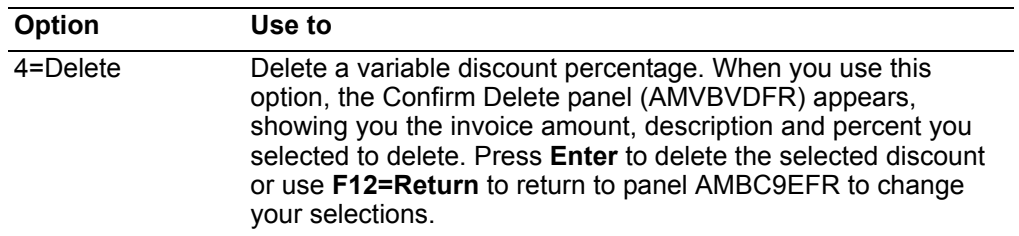

*Function keys.* Use these function keys to perform additional actions.

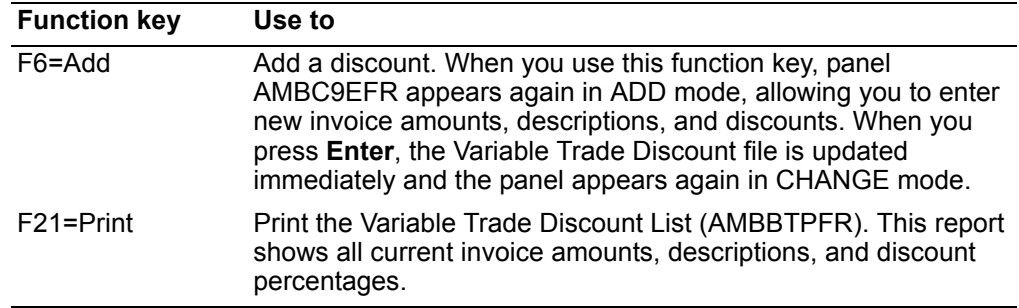

# **Offline pricing**

Use this option to export and import offline pricing files to and from a PC-based spreadsheet program.

You can work with the COM pricing files offline, using the PC tools Access97 or Excel97.

## **Before you start**

To work with the offline pricing files using a spreadsheet program, you must have set up your system correctly. For more information about setup, refer to [Appendix D.](#page-888-0)  ["Working with COM offline pricing files".](#page-888-0)

Use CAS security to authorize a limited number of users to the offline pricing options. It is recommended that you also use CAS security to prevent access to online pricing maintenance while the pricing files are being maintained offline.

#### **How you start**

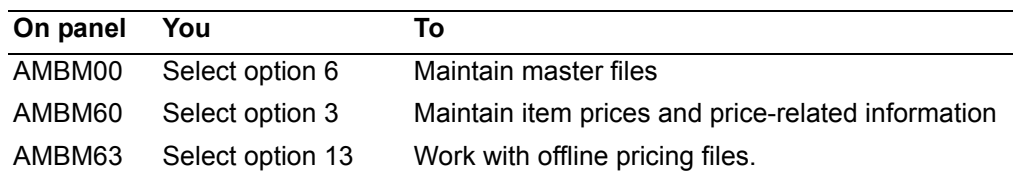

When you select option 13 on the Pricing Maintenance menu (AMBM63), the Offline Pricing menu (AMBM6E) appears.

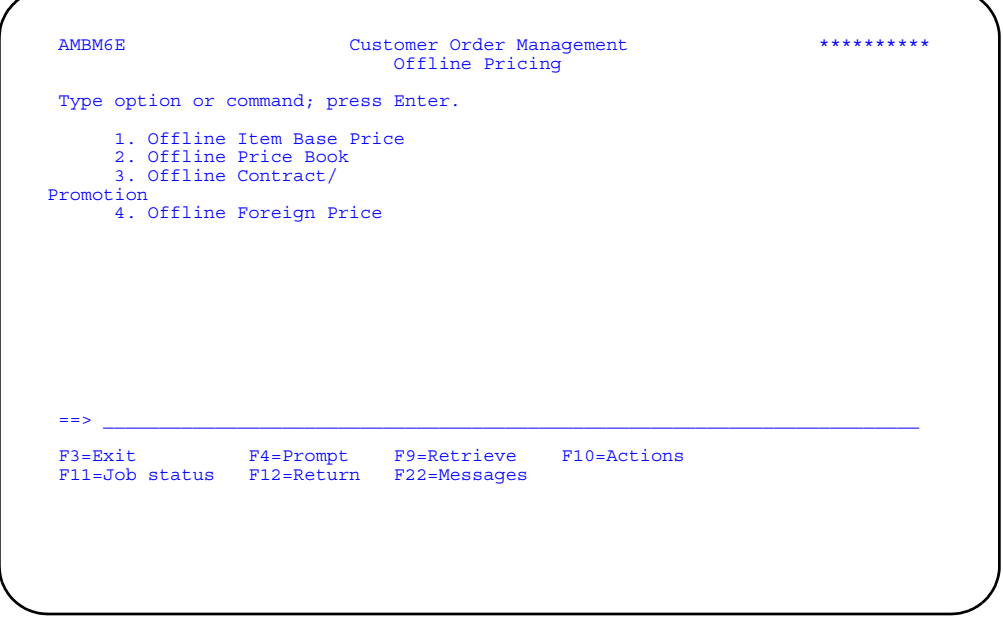

This menu allows you to select which type of pricing files you want to import or export from your spreadsheet program.

## **To work with offline item base prices**

When you select option 1 on the Offline Pricing menu (AMBM6E), the Offline Item Base Price Options panel (AMBJHPVR) appears.

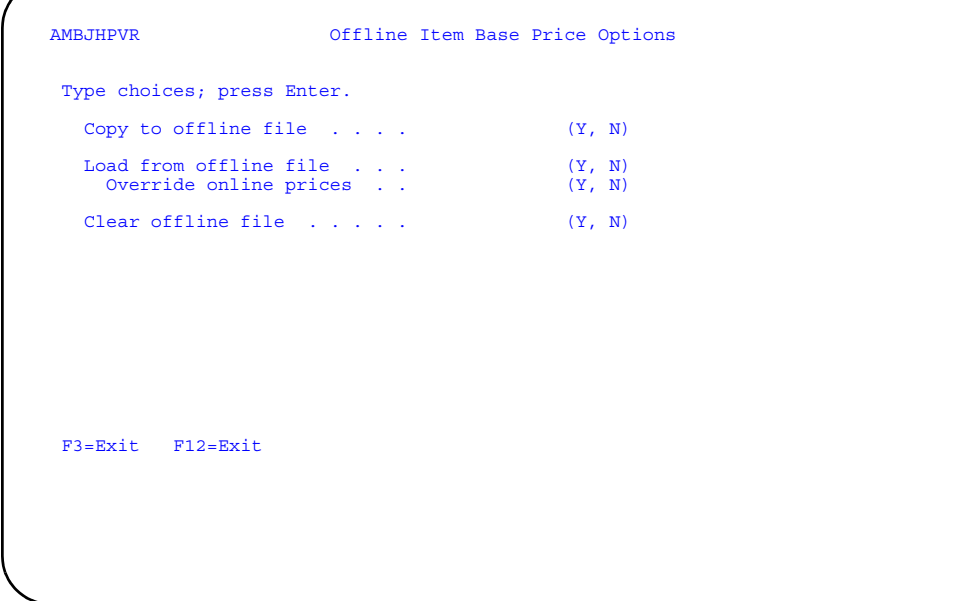

To copy the item base price records to the offline file, enter **Y** (Yes) in the *Copy to offline file* field. (An error message appears and no records are copied if the offline file is not empty.)

To validate the offline file and update the item base price records in the online file, enter **Y** (Yes) in the *Load from offline file* field. The *Override online prices* field determines what happens if any of the offline file records duplicate the key fields of existing online records.If you enter **N** (No), offline records with duplicate keys are ignored. If you enter **Y** (Yes), the existing records are replaced by the offline records. in either case, offline records that are not duplicate keys are added to the online file. This task is run as a batch job. COM checks for errors in the offline file and, if none are found, updates the online file. You must correct or delete all records with validation errors in order to update the online file.

You cannot choose to copy and load records at the same time.

To clear the offline file of data, enter **Y** (Yes) in the *Clear offline file* field.

# **To work with offline price books**

When you select option 2 on the Offline Pricing menu (AMBM6E), the Offline Item Base Price Options panel (AMBJIPVR) appears.

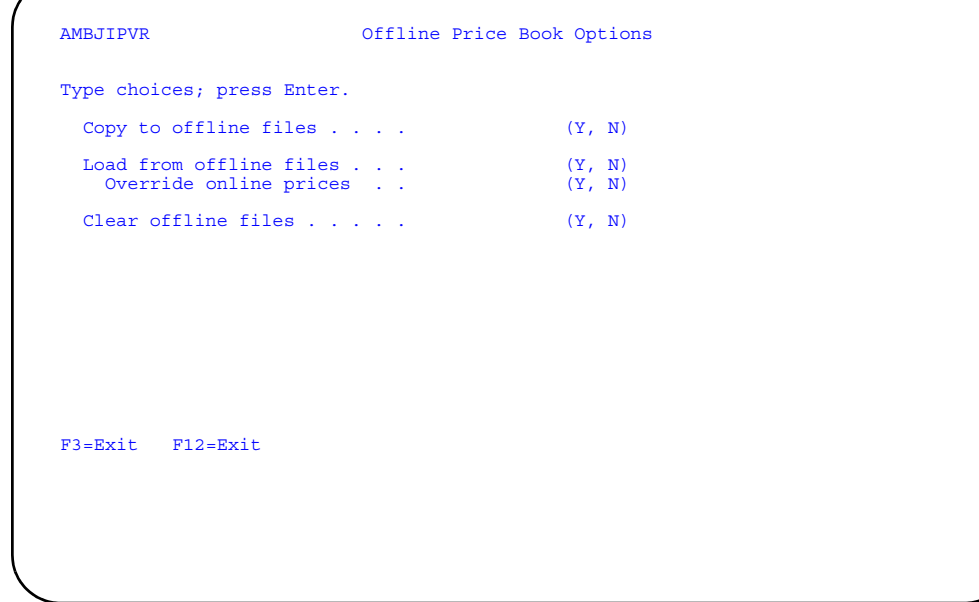

To copy the price book records to the offline files, enter **Y** (Yes) in the *Copy to offline files* field. (An error message appears and no records are copied if the offline files are not empty.)

To validate the offline files and update the price records in the online files, enter **Y** (Yes) in the *Load from offline files* field. The *Override online prices* field determines what happens if any of the offline file records duplicate the key fields of existing online records.If you enter **N** (No), offline records with duplicate keys are ignored. If you enter **Y** (Yes), the existing records are replaced by the offline records. in either case, offline records that are not duplicate keys are added to the online file. This task is run as a batch job. COM checks for errors in the offline file and, if none are found, updates the online file. You must correct or delete all records with validation errors in order to update the online files.

You cannot choose to copy and load records at the same time.

To clear the offline files of data, enter **Y** (Yes) in the *Clear offline files* field.

## **To work with offline contracts and promotions**

When you select option 3 on the Offline Pricing menu (AMBM6E), the Offline Contract/Promotion Options panel (AMBJJPVR) appears.

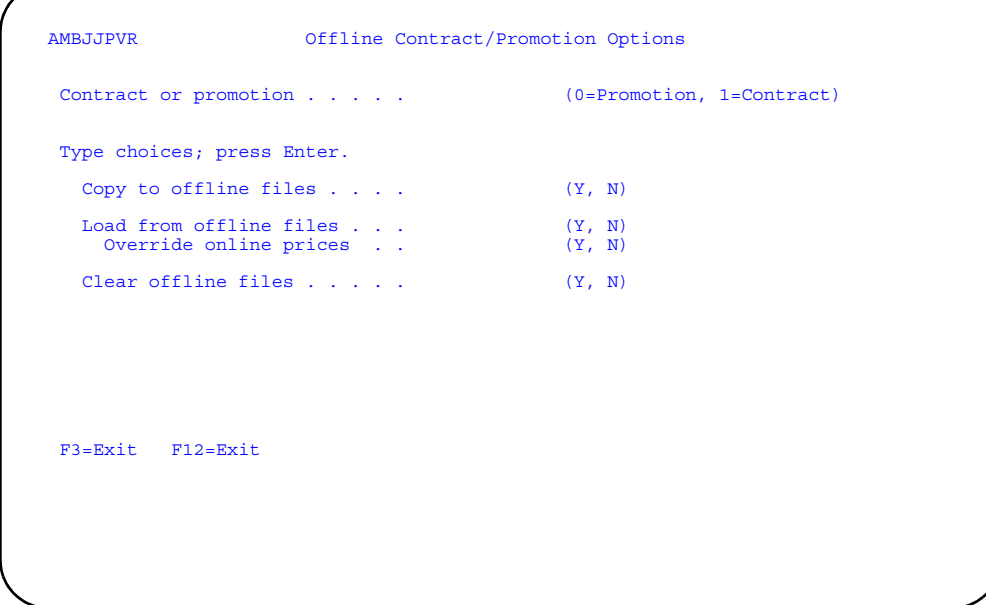

To work with promotions, enter **0** in the *Contract or promotion* field. To work with contracts, enter **1** in that field.

To copy contract or promotion records to the offline files, enter **Y** (Yes) in the *Copy to offline files* field. (An error message appears and no records are copied if the offline files are not empty.)

To validate the offline files and update the contract or promotion records in the online files, enter **Y** (Yes) in the *Load from offline files* field. The *Override online prices* field determines what happens if any of the offline file records duplicate the key fields of existing online records.If you enter **N** (No), offline records with duplicate keys are ignored. If you enter **Y** (Yes), the existing records are replaced by the offline records. in either case, offline records that are not duplicate keys are added to the online file. This task is run as a batch job. COM checks for errors in the offline file and, if none are found, updates the online file. You must correct or delete all records with validation errors in order to update the online files.

You cannot choose to copy and load records at the same time.

To clear the offline files of data, enter **Y** (Yes) in the *Clear offline files* field.

## **To work with offline foreign prices**

When you select option 4 on the Offline Pricing menu (AMBM6E), the Offline Foreign Price Options panel (AMBJKPVR) appears.

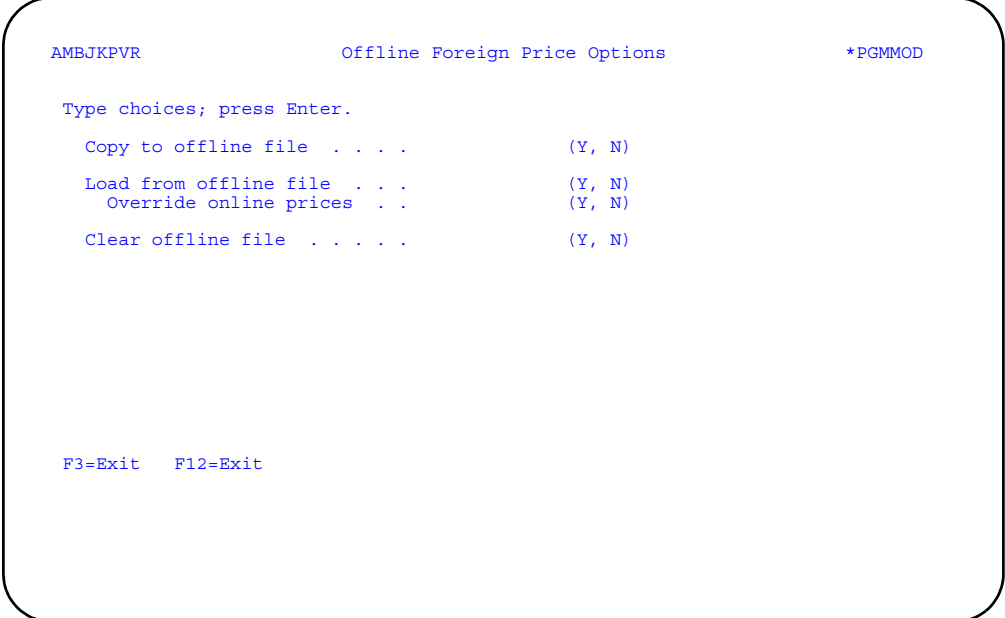

To copy the foreign price records to the offline file, enter **Y** (Yes) in the *Copy to offline file* field. (An error message appears and no records are copied if the offline file is not empty.)

To validate the offline file and update the foreign price records in the online file, enter **Y** (Yes) in the *Load from offline file* field. The *Override online prices* field determines what happens if any of the offline file records duplicate the key fields of existing online records.If you enter **N** (No), offline records with duplicate keys are ignored. If you enter **Y** (Yes), the existing records are replaced by the offline records. in either case, offline records that are not duplicate keys are added to the online file. This task is run as a batch job. COM checks for errors in the offline file and, if none are found, updates the online file. You must correct or delete all records with validation errors in order to update the online file.

You cannot choose to copy and load records at the same time.

To clear the offline file of data, enter **Y** (Yes) in the *Clear offline file* field.

### **Warehouse**

Use this option to create, change, delete, and review warehouse information or work with a source of demand for a warehouse.

Warehouses can be either controlled or uncontrolled. A controlled warehouse is one in which an item can be stocked in more than one location and tracked by batch/lot numbers and FIFO (first in, first out) dates. Also, quality control can be used in a controlled warehouse.

An uncontrolled warehouse is one in which an item can be stocked in only one location. Batch/lot numbers, FIFO dates, and quality control do not apply to uncontrolled warehouses.

**Note:** You can maintain controlled warehouses in COM only if IM is installed and interfacing. For more information about controlled warehouses, see the *Inventory Management User's Guide*.

You can designate planning and demand warehouses only if MRP is installed and interfacing. For more information about planning and demand warehouses, see the *Material Requirements Planning User's Guide*.

#### **Before you start**

Not all warehouse records contain data in every field, but some fields are required. The required fields are:

- Warehouse ID
- Calendar ID

For the remaining fields, you can accept the program defaults that appear when you create a new warehouse record. These defaults were set up when the program was created and cannot be changed.

#### **How you start**

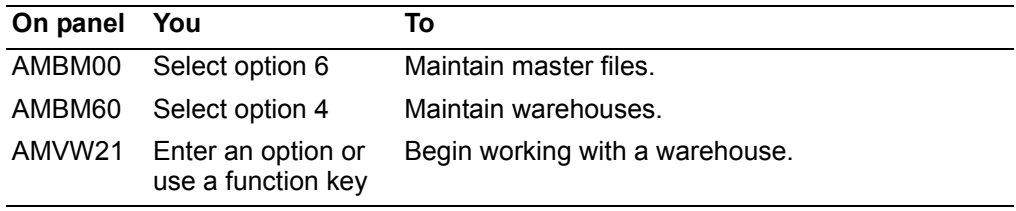

When you select option 4 on the File Maintenance menu (AMBM60), the Work with Warehouses panel (AMVW21) appears.

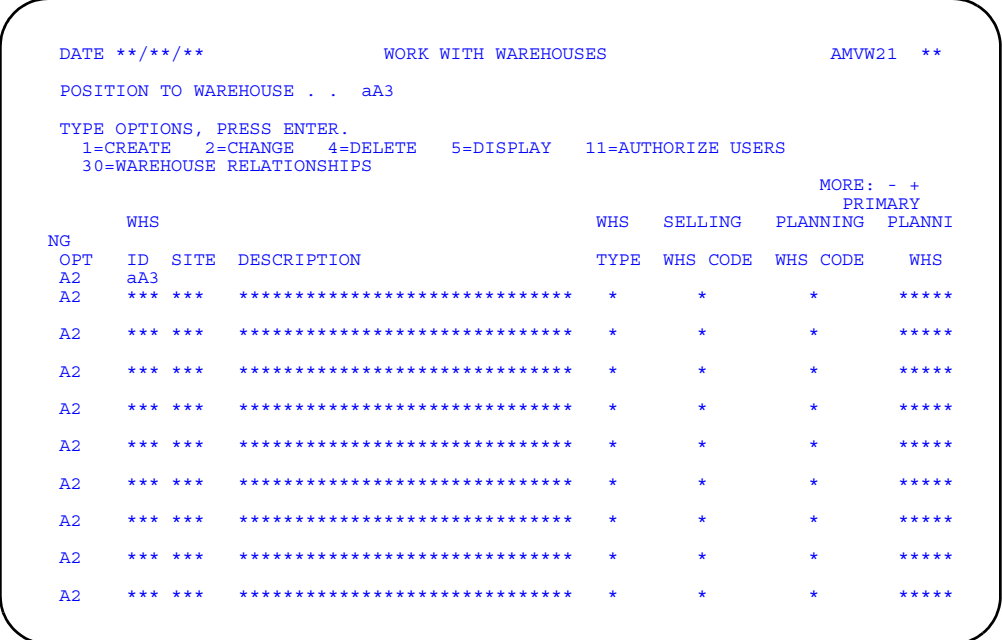

Enter an option or use the appropriate function key. Another panel or window appears, depending on your choice.

*Options.* Use these options to perform activities for warehouses listed on this panel.

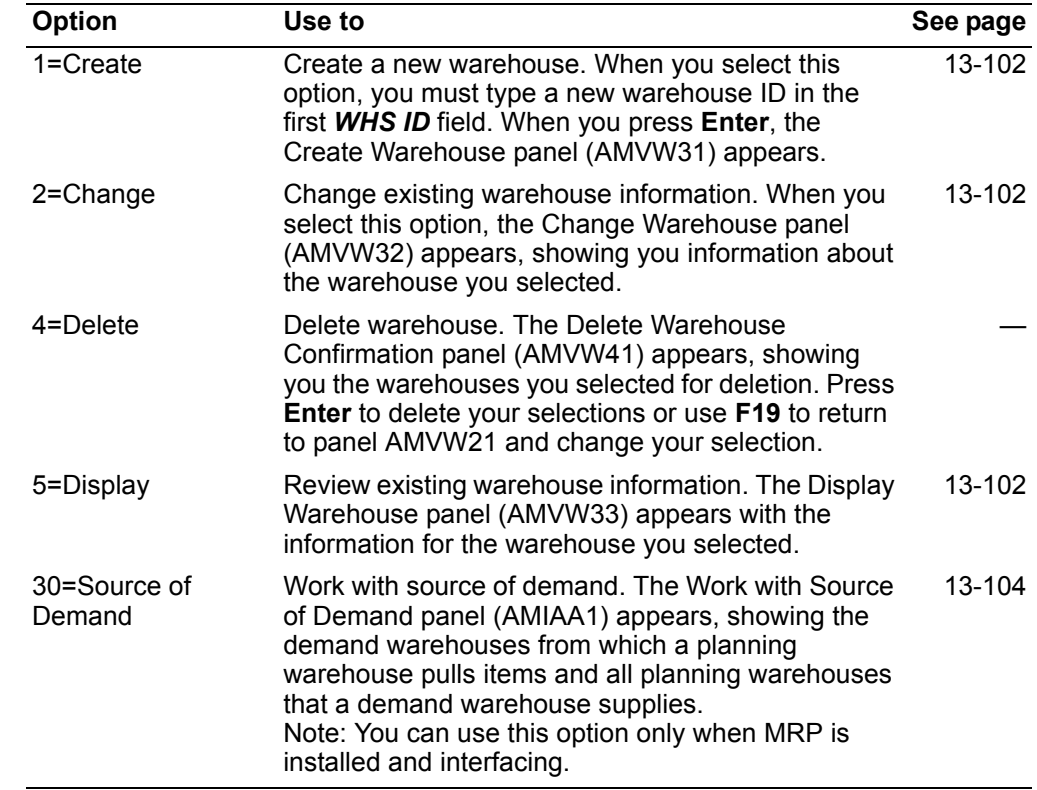

<span id="page-643-0"></span>**To add, change, and review warehouse information**

To change, display, and create a warehouse different panels appear with different IDs and headings but with the same fields. Each of these panels perform different tasks depending on the option chosen.

#### **To add warehouse information**

To add a new warehouse, type option **1=Create** on the Work with Warehouse panel (AMVW21) and the Create Warehouse panel (AMVW31) appears.

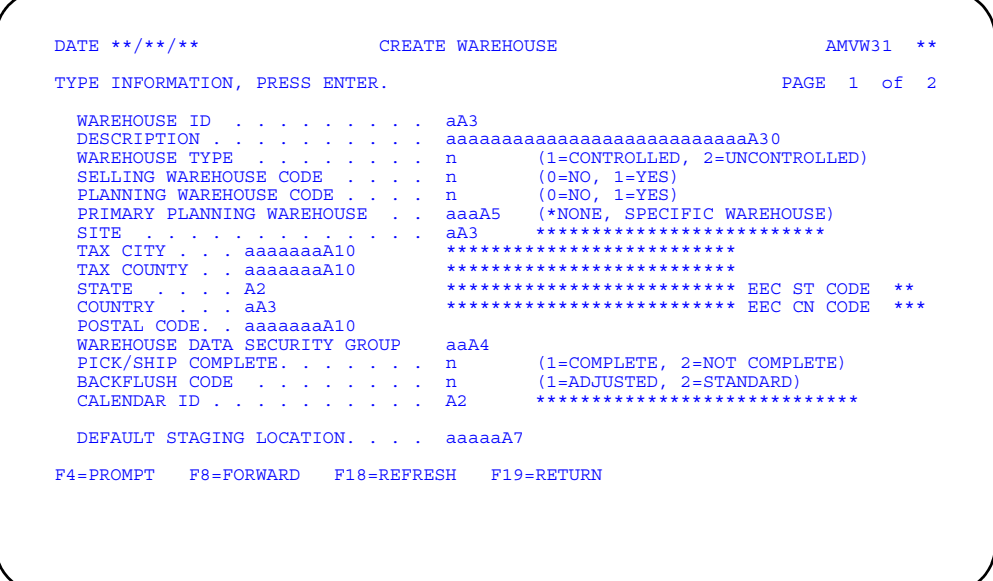

Type in the appropriate information and press **Enter**. The record is added immediately to the Warehouse Master file and the panel appears again so you can add another warehouse record.

#### **Notes:**

- 1. You can identify a warehouse as controlled only if IM is installed and interfacing.
- 2. The *DEFAULT STAGING LOCATION* field appears only when IM is installed and interfacing.
- 3. You can use the *PLANNING WAREHOUSE CODE* and *PRIMARY PLANNING WAREHOUSE* fields only when MRP is installed and interfacing.

#### **To change warehouse information**

When you select option **2=Change** on the Work with Warehouses panel (AMVW21), the Change Warehouse (AMVW32) panel appears.

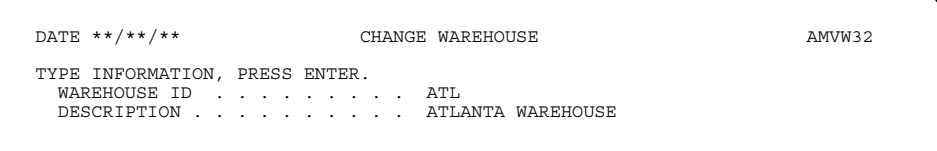

The notes above that apply to creating a warehouse record apply to changing existing records also.

#### To review warehouse information

By selecting option 5=Display on panel AMVW21, Display Warehouse panel (AMVW33) appears with the same fields as the previous panels, but a different heading and ID are displayed.

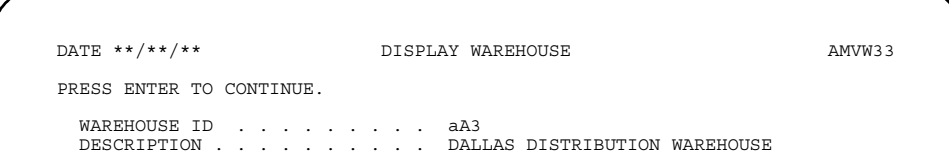

All the fields on this panel are protected. When you press **Enter**, you are returned to panel AMVW21.

Type in any changes you want to make, or create a new warehouse with these panels and press Enter to complete the change and return to the Work with Warehouse (AMVW21) panel. The Warehouse Master file is updated immediately.

### <span id="page-645-0"></span>To work with a source of demand

When you use option 30=Warehouse Relationships on the Work with Warehouse panel (AMVW21), the MRP Work with Warehouse Relationships panel (AMMAA1) appears.

You can add, delete, and review source of demand information. If you delete records, the Delete Source of Demand Confirmation panel (AMMAA1) appears, showing you the records you selected for deletion. Press Enter to delete your selections or use F19 to return to panel AMMAA1 and change your selection.

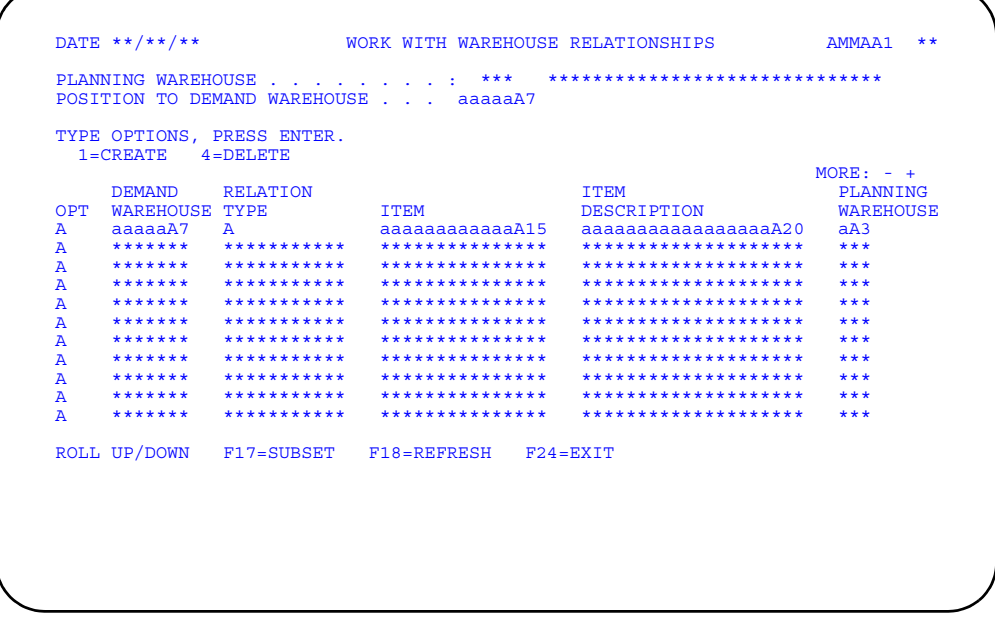

#### **Options**

Use these options to perform activities for warehouses listed on this panel.

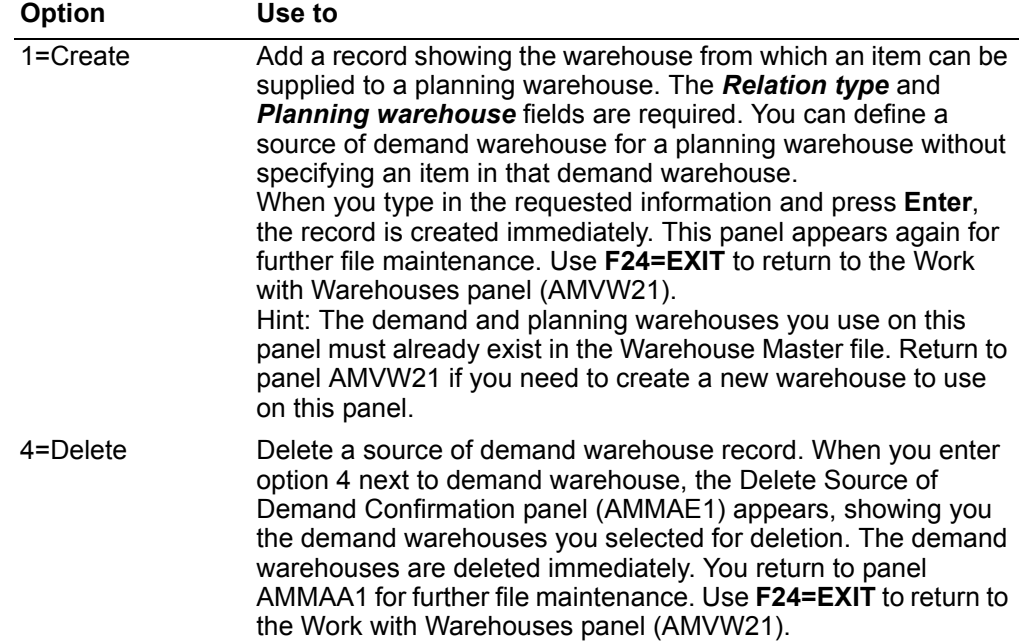

# **Packaging and Shipping**

Use this option to add, change, delete, and review information about shipping calendars, special charges, and surcharges.

When you select option 5 on the File Maintenance panel (AMBM60), the Packaging and Shipping Maintenance menu (AMBM65) appears.

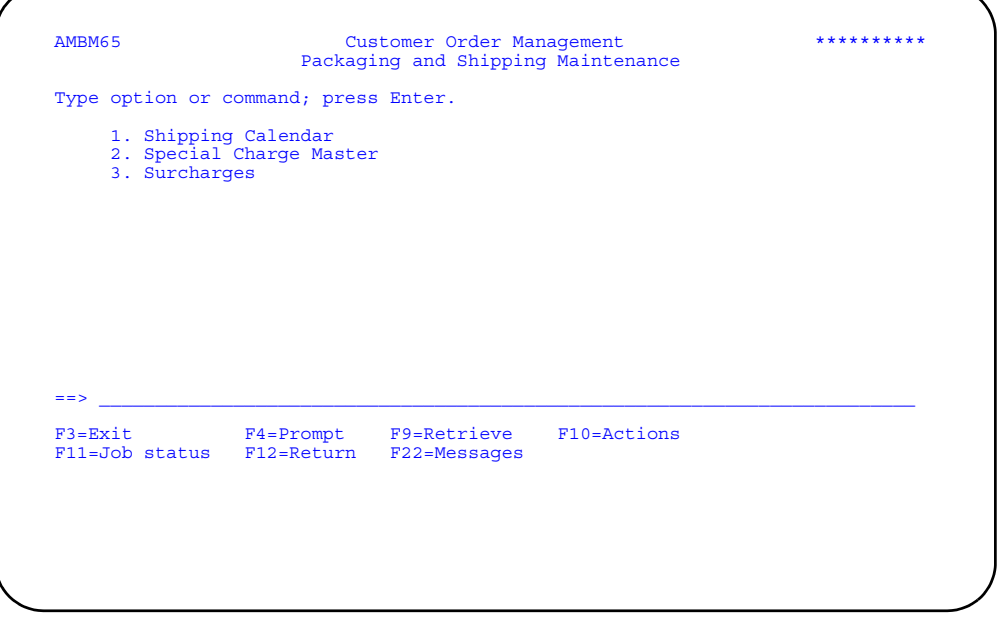

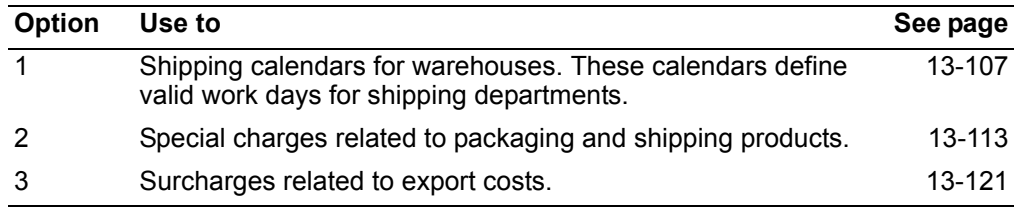
## **Shipping Calendar**

Use this option to add, change, or delete shipping calendars.

A shipping calendar is used to determine shipping dates based on promise dates and shipping lead time. It defines the valid work days in a shipping department.

In COM, a calendar consists of a full year—referred to here as a calendar year running from January through December. You can define each day of the calendar year as a workday, non-workday, or holiday.

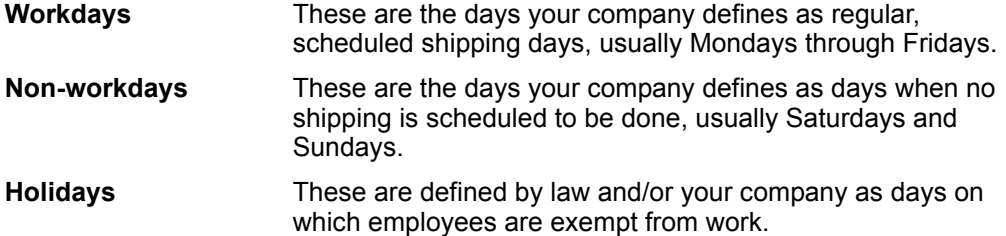

As the default, COM defines Mondays through Fridays as workdays, with Saturdays and Sundays as non-workdays. You can change any day in the calendar year to meet the needs of your company.

If you have more than one warehouse and those warehouses require different work schedules, you can maintain a different calendar for each warehouse.

The calendar ID allows you to maintain multiple calendars. It also allows you to use the same calendar for more than one warehouse. For instance, if you have three warehouses, of which two have the same work schedule but the third requires a different schedule, you can use the same calendar ID for the first two warehouses and another ID for the third warehouse.

**Note:** A calendar ID is required for each warehouse record maintained by COM.

When you are defining calendar years, do not skip a year. Skipping a year can cause unpredictable results if you have ship lead times that overlap the end of one year and the beginning of the next year. For example, if you have a promise date of January 5, 1995 and a shipping lead time of three weeks, your shipping date would be in December 1994. But, if you do not have a calendar year defined for 1994, the shipping date would default to December 1993, which would be incorrect.

### **Before you start**

You need to know the calendar ID, the year, the days of the month, and how those days are to be defined.

#### **How you start**

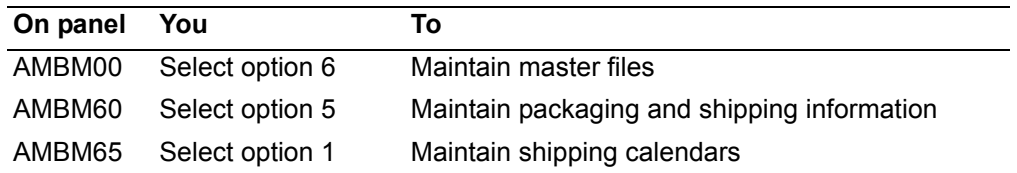

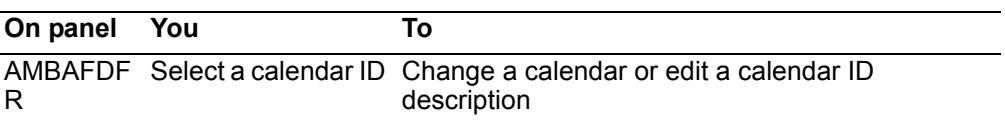

When you select option 1 on the Packaging and Shipping Maintenance menu (AMBM65), the Display Shipping Calendar panel (AMBAFDFR) appears. From this panel you can add, change, or delete calendar IDs and add or change individual calendars.

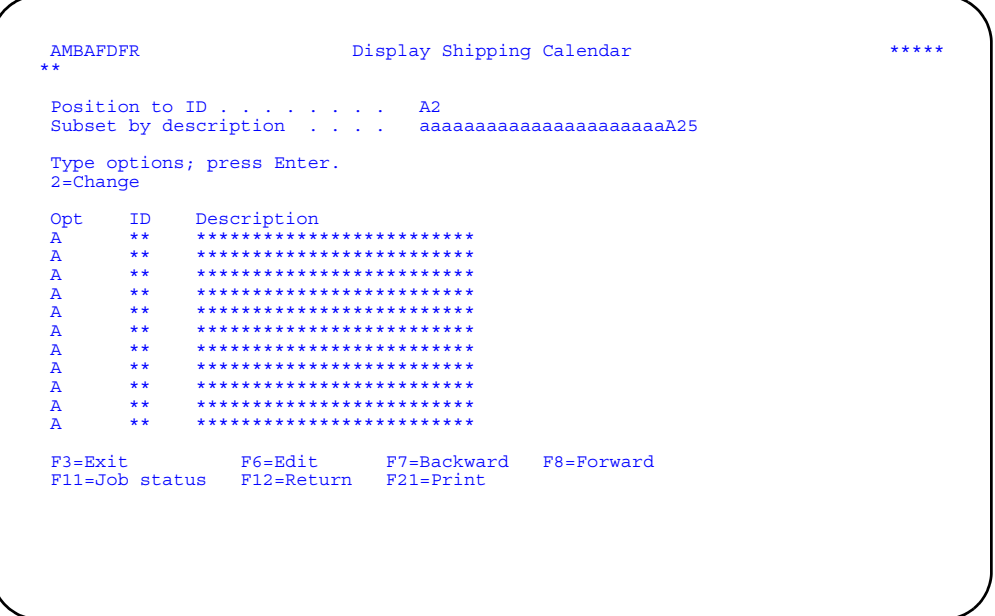

Enter an option or use the appropriate function key. Another panel or window appears, depending on your choice.

Options. Use this option to perform activities for calendar IDs listed on this panel.

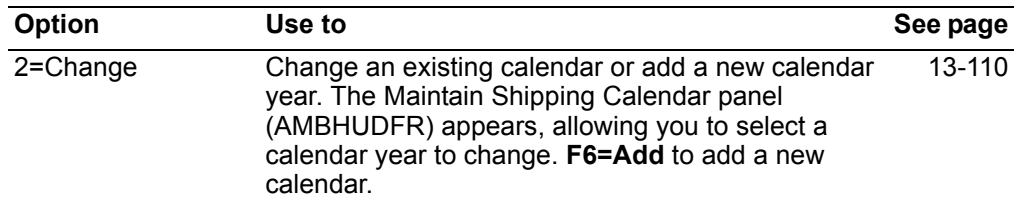

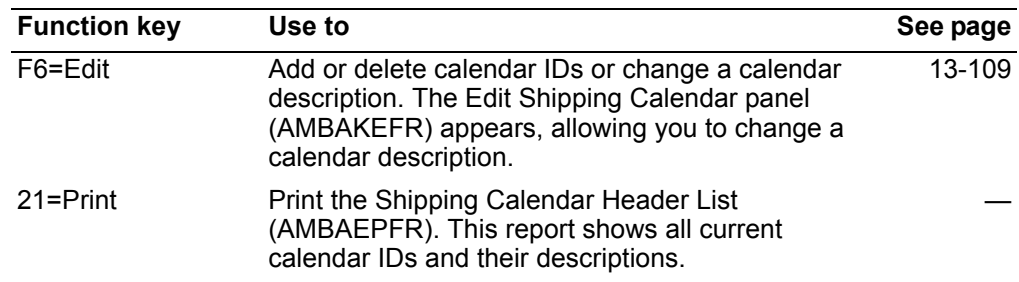

## <span id="page-650-0"></span>**To maintain a calendar ID**

You can maintain as many calendar IDs as you company requires.

#### **To change a calendar description**

When you use **F6=Edit** on the Display Shipping Calendar panel (AMBAFDFR), the Edit Shipping Calendar panel (AMBAKEFR) appears in CHANGE mode. Use this panel to add or delete a calendar ID or to change the descriptions of a calendar ID.

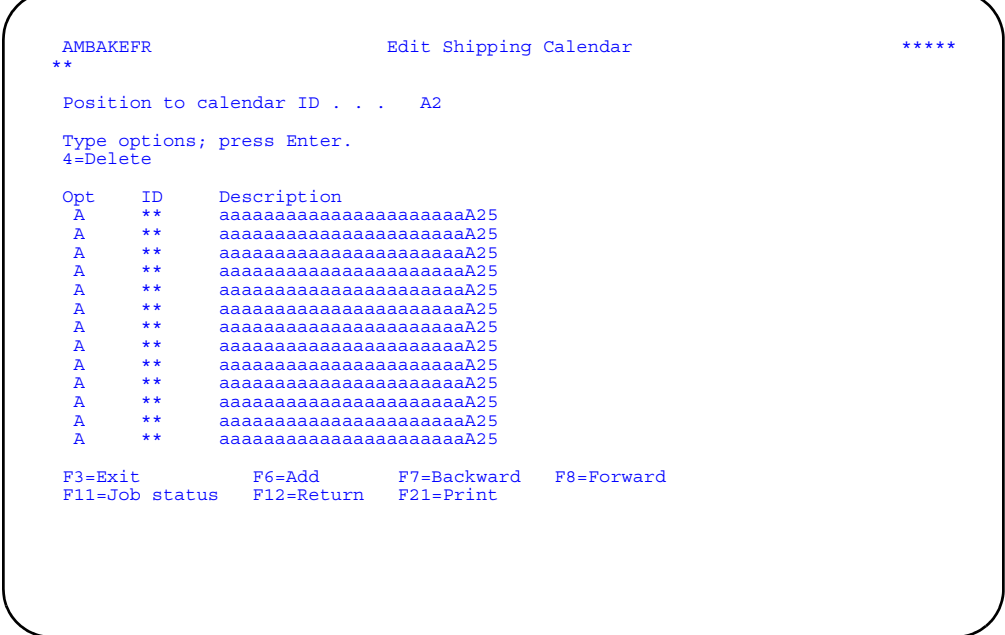

Enter an option or use the appropriate function key. Another panel or window appears, depending on your choice.

**Note:** If you want to change the calendar ID itself, you must use option **4=Delete** to delete the existing ID and then use **F6=Add** to add the new ID.

#### **To add a calendar ID**

Before you can define a calendar, you must first create a calendar ID.

When you use **F6=Add** on the Edit Shipping Calendar panel (AMBAKEFR), the panel appears again in ADD mode, with blank lines for the calendar ID and description fields.

Type in the new calendar IDs and their descriptions and press **Enter**. The system updates the Calendar Header ID file immediately and the panel appears again in ADD mode, allowing you to add more calendar IDs and their descriptions.

Use **F6=Change** to return the Edit Shipping Calendar panel to CHANGE mode.

**Hint:** The calendar ID is required; the description is optional.

#### **To delete a calendar ID**

When you use option 4=Delete on the Edit Shipping Calendar panel (AMBAKEFR), the Confirm Delete panel (AMVBVDFR) appears, showing you the calendars IDs you selected to delete. Press **Enter** to delete the selected IDs or press **F12=Return** to return to panel AMBAKEFR to change your selections.

**Note:** When you delete a calendar ID, you delete all the calendar years defined for that ID. Be sure this is what you want to do.

### <span id="page-651-0"></span>**To maintain shipping calendar years and months**

When you select option **2=Change** on the Display Shipping Calendar panel (AMBAFDFR), the Maintain Shipping Calendar panel (AMBHUDFR) appears. Use this panel to select an existing calendar year for maintenance or to add a new calendar year.

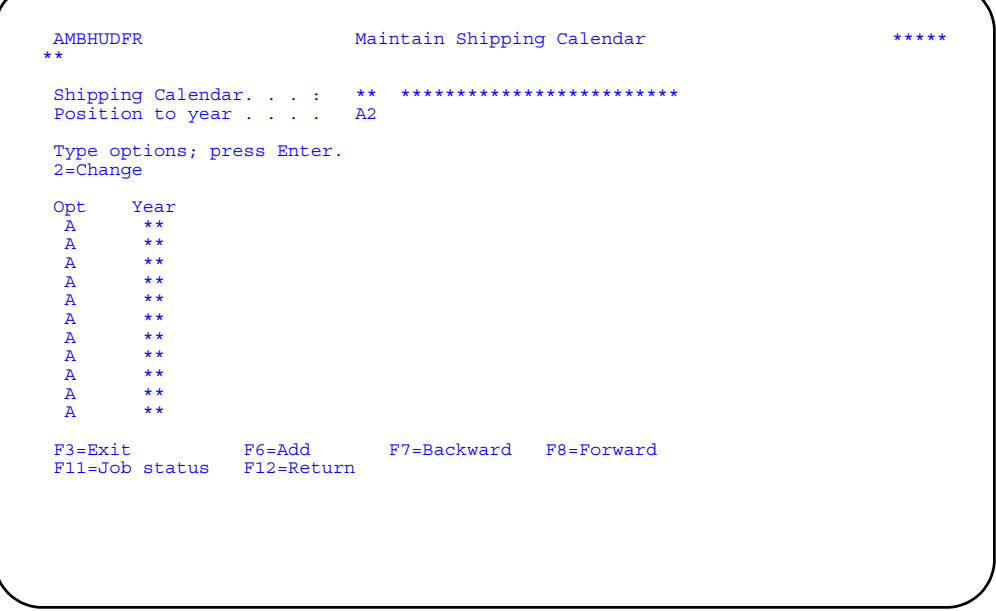

Enter an option or use or use the appropriate function key. Another panel or window appears, depending on your choice.

### **To add a calendar year**

When you use **F6=Add** on the Maintain Shipping Calendar panel (AMBHUDFR), the Extend Shipping Calendar window appears. Use this window to select the year (or years) for which you want to add a calendar.

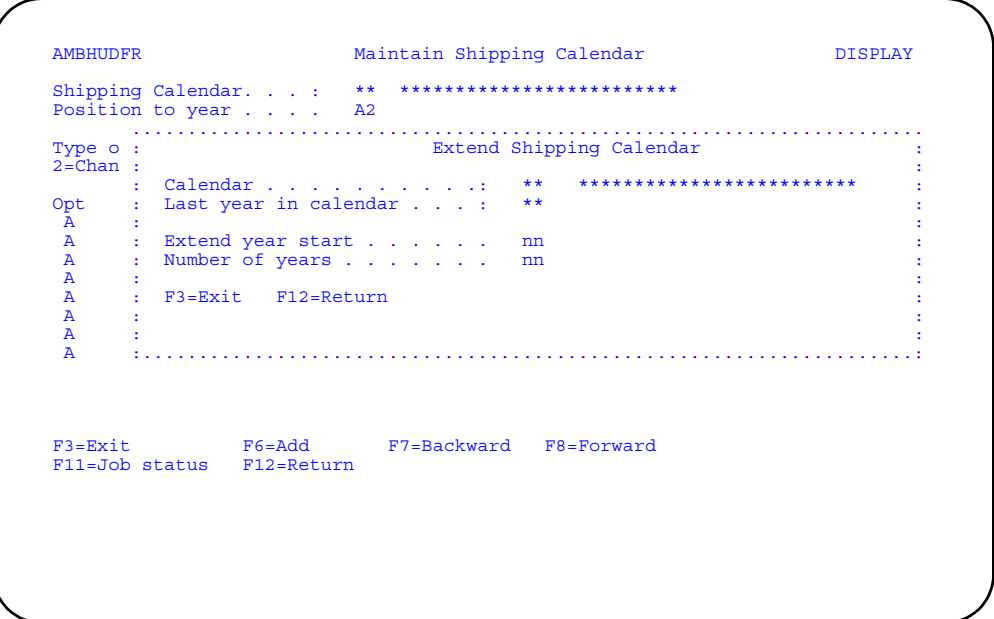

Type a year in the *Extend year start* field and the number of years in the *Number of years* field, and press **Enter**. The system creates a new calendar from the information you typed and the new year is immediately added to the list of years on the Maintain Shipping Calendar panel (AMBHUDFR). You can change the new calendar to show working days, non-working days, and holidays as they apply to your company.

**Note:** Once you have added a new calendar year, it cannot be deleted except by deleting the calendar ID. This also deletes any other calendar years defined for the ID.

#### **To change a calendar month**

When you select option 2 on the Maintain Shipping Calendar panel (AMBHUDFR), the Maintain Shipping Calendar - Year panel (AMBFODFR) appears. Use this panel to select the month for which you want to make changes.

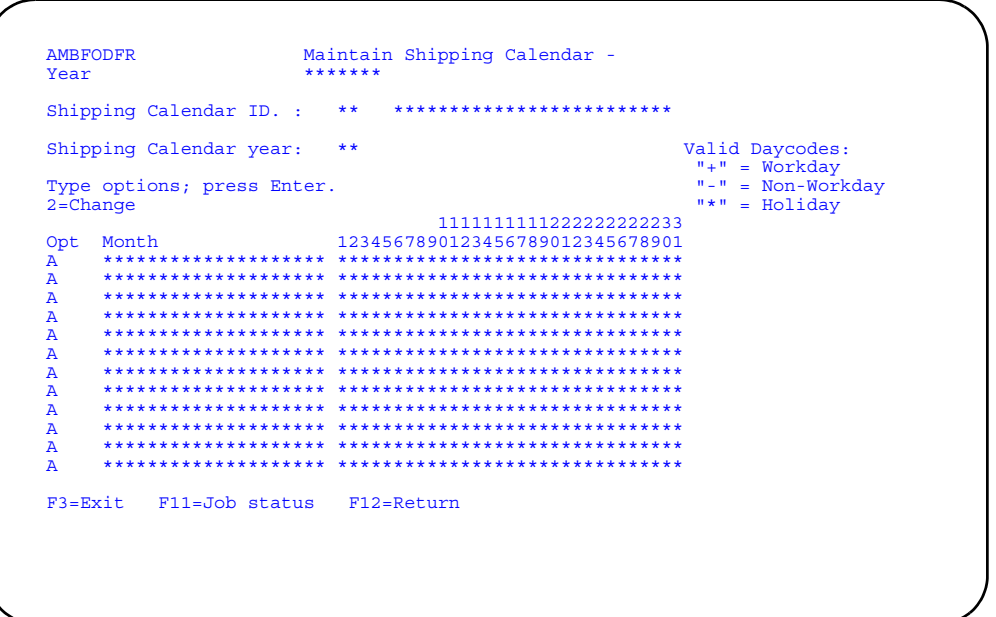

Type 2 by the month for which you want to make changes and press **Enter**. The Maintain Shipping Calendar - Month panel (AMBE6PVR) appears. Type valid day codes for workdays, non-workdays, or holidays under the day (or days and you return to the Maintain Shipping Calendar - Year panel (AMBFODFR).

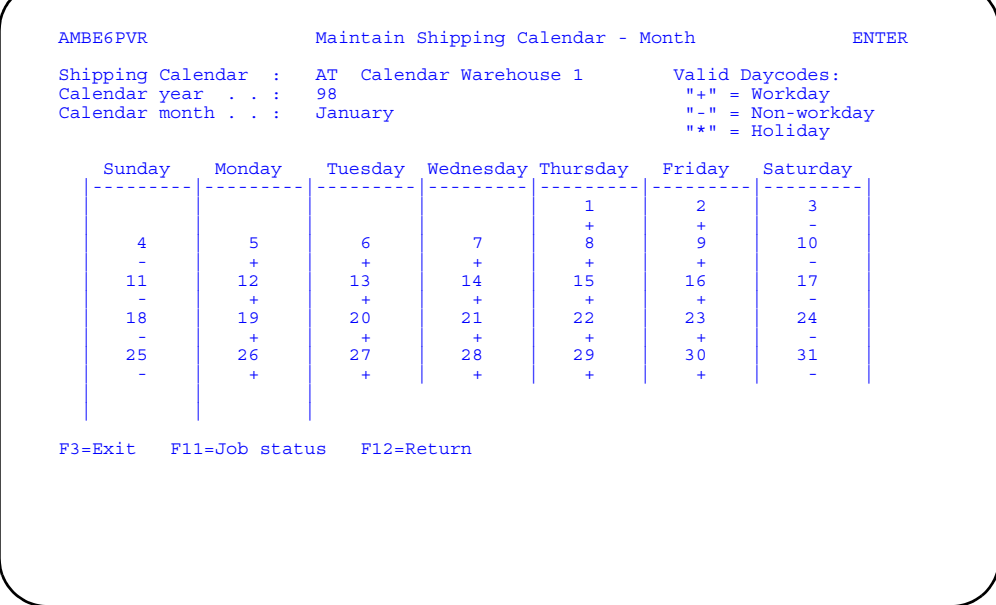

## **Special Charge Master**

Use this option to add, change, and delete special charges.

Special charges are used to bill customers for services and expenses not included in the cost of the items being purchased. They usually relate to packaging and shipping, including freight costs, special packaging materials, insurance, multiple ship-to addresses, and so forth.

Each special charge can have associated information that includes any or all of the following:

- Comments
- Foreign language version of the charge description
- Foreign currency version of the charge (if multi-currency support is active)

COM has defined four types of special charges. You can maintain multiple charges for each type.

- **0** Comment only. Your company incurs no cost (expense) and no amount is billed to the customer.
- **1** Freight. Your company incurs no cost, but bills the customer for freight charges.
- **2** Charge only. Your company incurs no cost but bills the customer for charges other than freight; examples might be an early delivery, multiple ship-to addresses, special packaging, and so forth.
- **3** Charge with cost. Your company incurs costs and bills the customer an equal or different amount.

Any cash discounts to which a customer is entitled can also be applied to special charges.

# **Before you start**

To change an existing special charge, you need to know the charge ID, in addition to the changes. To create a new charge, you need the following information:

- ID
- Type
- Description
- Amount of the charge (types 1, 2, and 3 only)
- Cost associated with the charge (type 3 only)

#### **How you start**

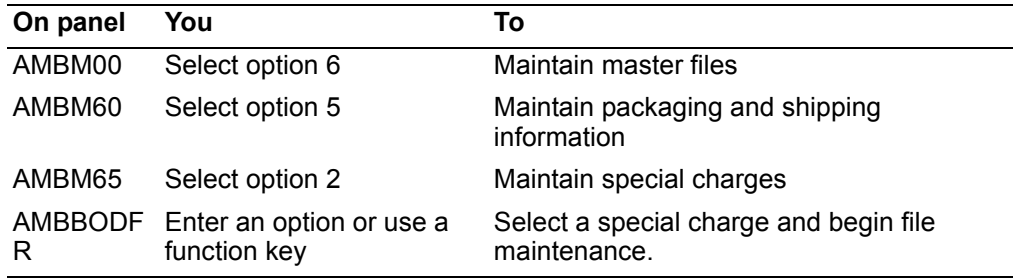

When you select option 2 on the Packaging and Shipping Maintenance panel (AMBM65), the Maintain Special Charges panel (AMBBODFR) appears. From this panel you can add, change, or delete special charges and any associated information.

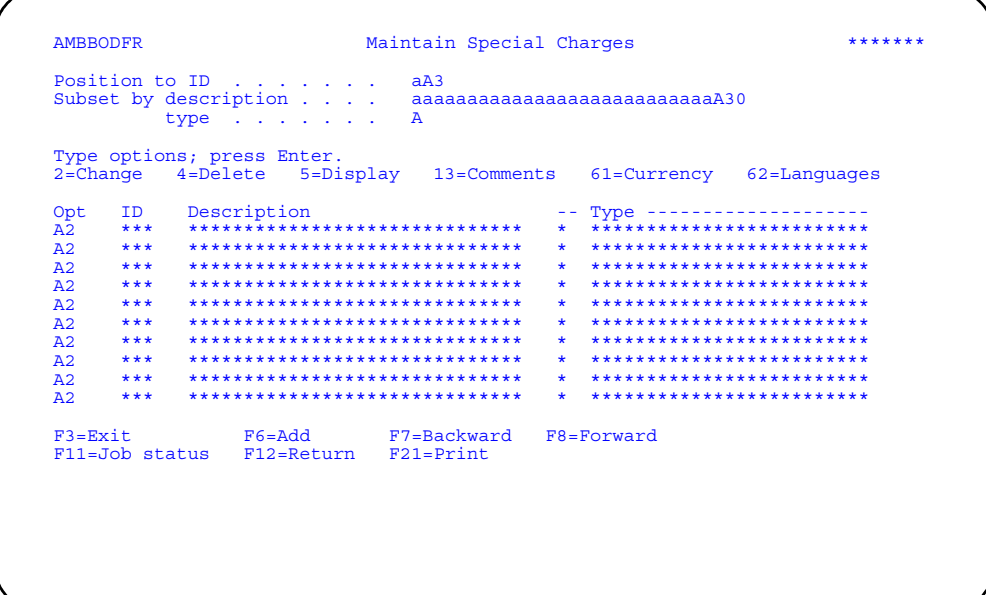

Enter an option number or use the appropriate function key. Another panel or window appears, depending on your choice.

*Options.* Use these options to perform activities for the special charges listed on this panel.

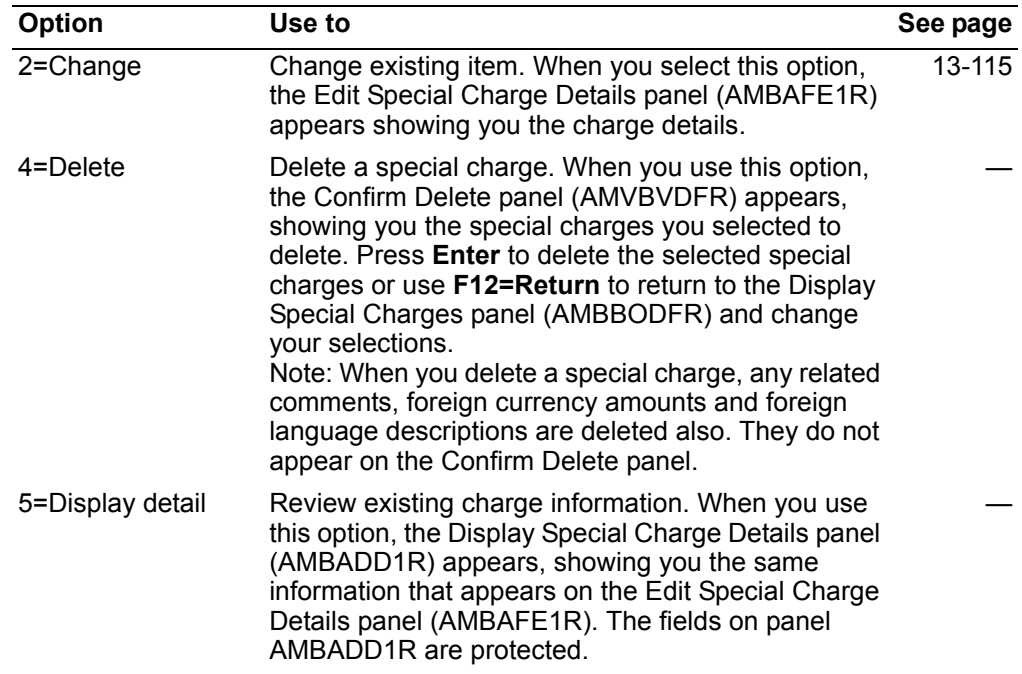

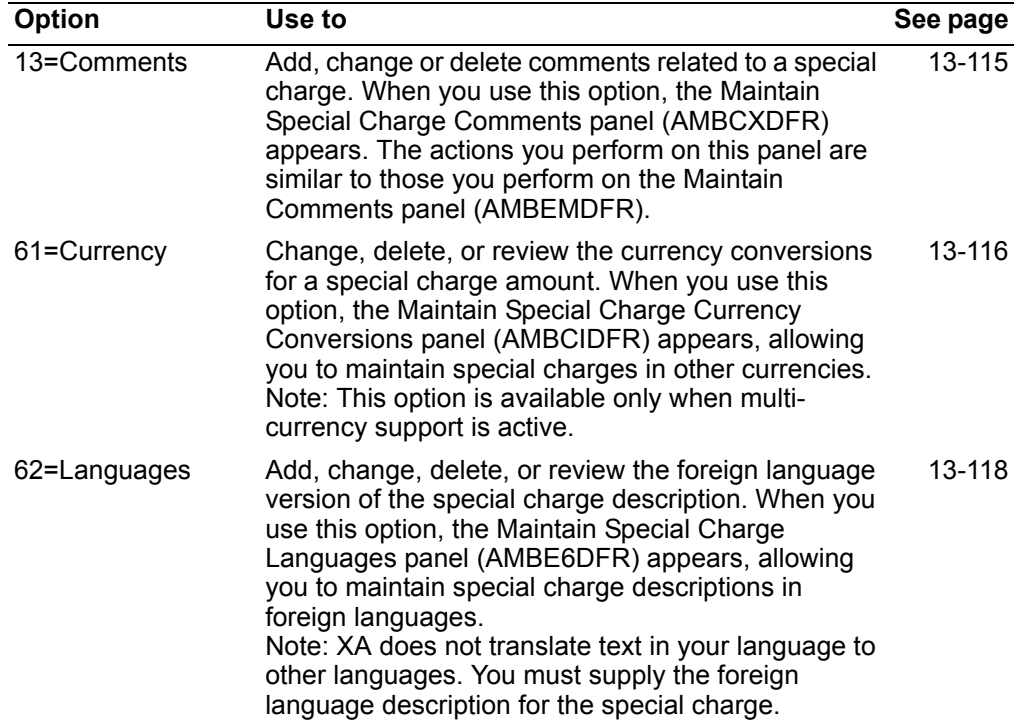

*Function keys.* Use these function keys to perform additional actions.

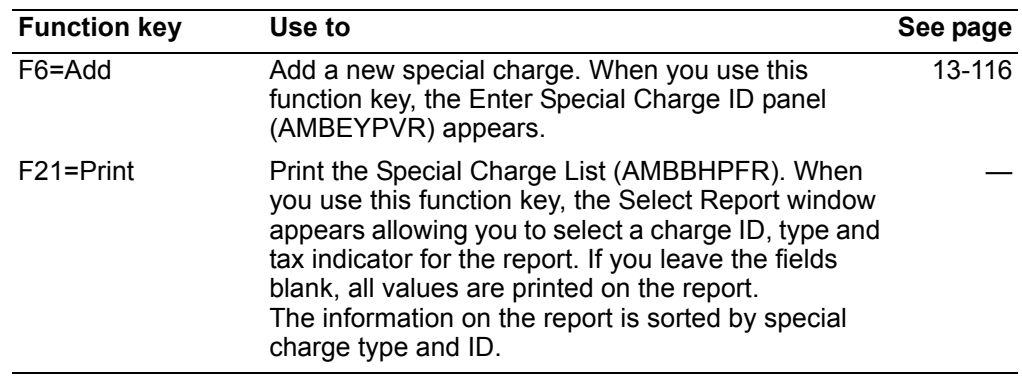

## <span id="page-656-0"></span>**To maintain a special charge**

You use the Edit Special Charges panel (AMBAFE1R) to change or add a special charge. When the panel is in CHANGE mode, the details for the special charge you selected appear on the panel. When the panel is in ADD mode, the lines are blank, except for the new ID.

### <span id="page-656-1"></span>**To change a special charge**

When you use option **2=Change** on the Display Special Charges panel (AMBBODFR), the Edit Special Charge Details panel (AMBAFE1R) appears in CHANGE mode. Use this panel to change information for an existing special charge.

Type in the changes and press **Enter**

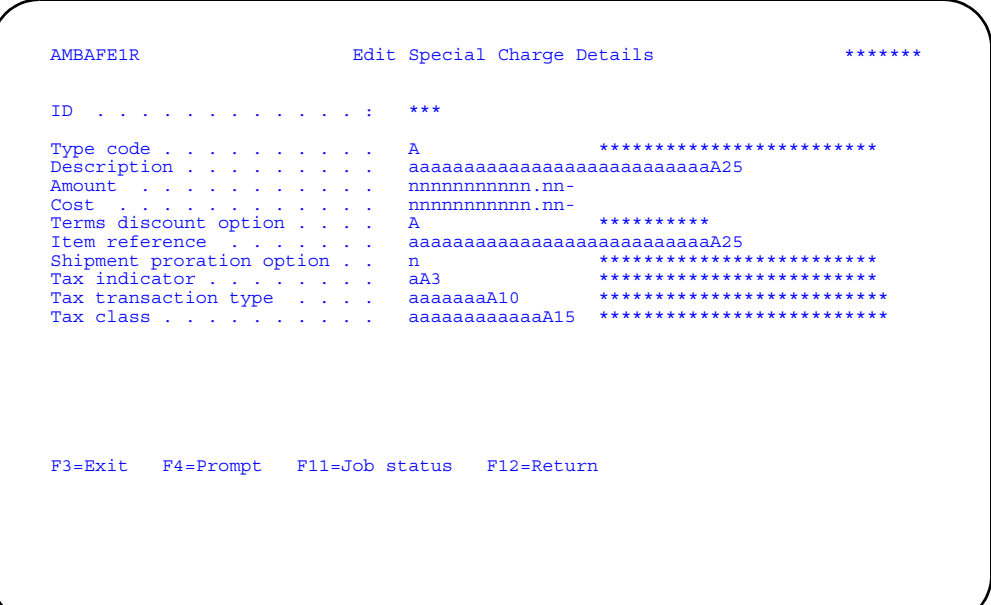

. The system updates the Special Charge master file immediately and you return to the Display Special Charges panel (AMBBODFR).

**Note:** *Tax class* and *Tax transaction type* fields appear if IFM is installed and interfacing.Tax class and Tax transaction type fields appear if IFM is installed and interfacing.

**Hint:** You can use **F4=Prompt** on the *Type* and *Tax indicator* fields.

#### <span id="page-657-1"></span>**To add a special charge**

When you use **F6=Add** on the Display Special Charges panel (AMBBODFR), the Enter Special Charge ID panel (AMBEYPVR) panel appears. Type in the new ID and press **Enter**. The Edit Special Charge Details panel (AMBAFE1R) appears in ADD mode. All the fields except *ID* are blank. Type in the requested information and press **Enter**. The system adds the new charge to the Special Charge master file immediately and you return to the Enter Special Charge ID panel (AMBEYPVR), where you can create another special charge.

**Hint:** The required fields are:

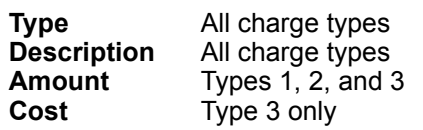

## <span id="page-657-0"></span>**To convert a special charge to another currency**

When you use option **61=Currency** on the Maintain Special Charges panel (AMBBODFR), the Special Charge Currency Conversions panel (AMBCIDFR) appears. Use this panel to change, delete, or review special charge amounts that have been converted other currencies or to convert a special charge to a foreign currency.

Convert a special charge to a foreign currency when you have customers that receive invoices in that foreign currency. Only one currency is used on an invoice.

Note: This option is available only when multi-currency support is active.

```
******AMBCIDFR
               Maintain Spec. Chg. Cur. Conv.
Type options; press Enter.<br>2=Change 4=Delete 5=Display
\overline{A}\, A \,\bar{\mathbb{A}}_{\rm A}^{\rm A}\bar{\mathbf{A}}\, {\bf A}\overline{A}44F3=Exit   F6=Add   F7=Backward   F8=Forward<br>F11=Job status   F12=Return   F21=Print
```
Enter an option or use the appropriate function key. Another panel or window appears depending on your choice.

#### **Options**

Use these options to perform activities for the special charges conversions listed on this panel.

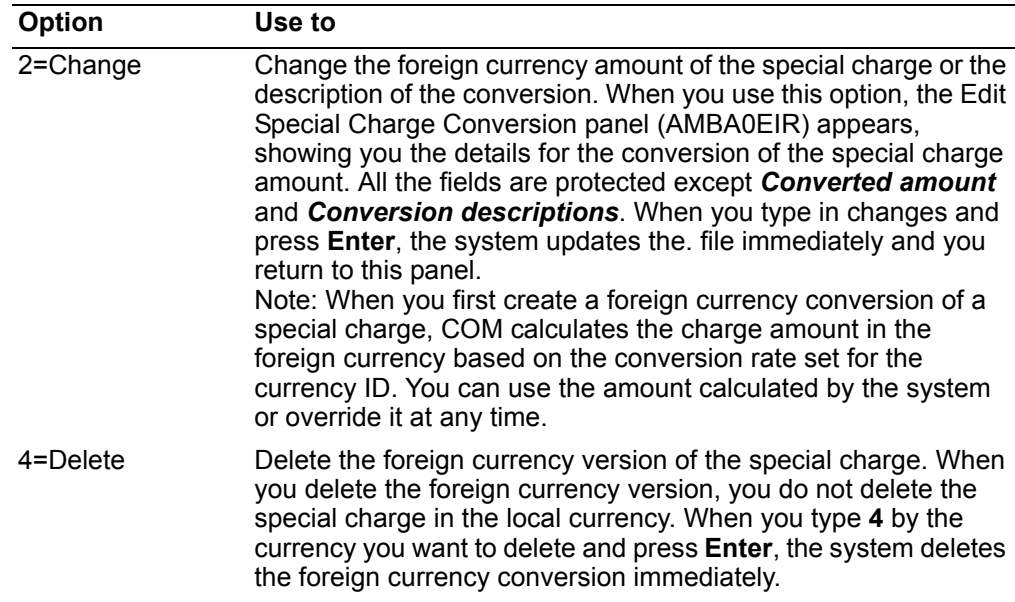

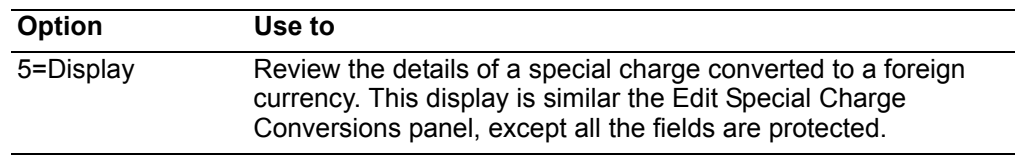

*Function keys.* Use these function keys to perform additional actions.

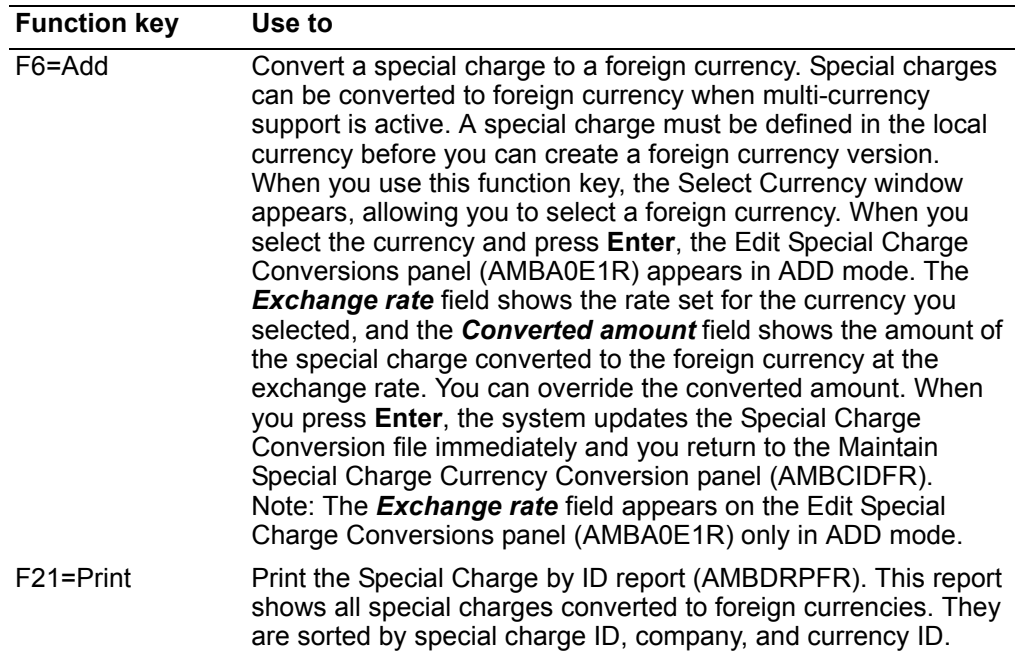

# <span id="page-659-0"></span>**To describe a special charge in a foreign language**

When you use option **62=Languages** on the Maintain Special Charges panel (AMBBODFR), the Maintain Special Charges Languages panel (AMBE6DFR) appears. Use this panel to add, change, delete, and review the descriptions of special charges in other languages.

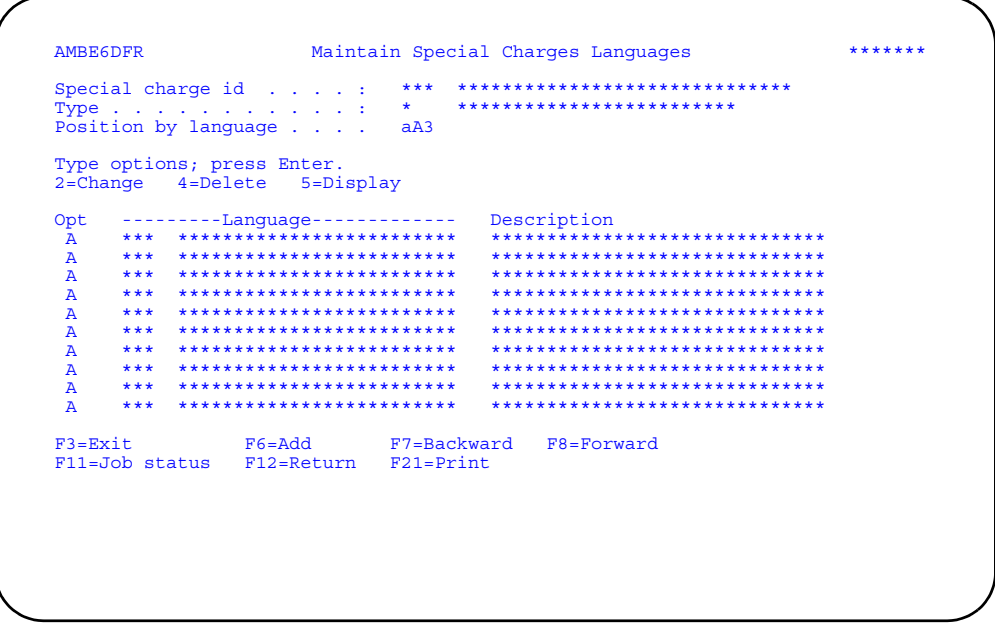

Enter an option number or use the appropriate function key. Another panel or window appears, depending on your choice.

## **Options**

Use these options to perform activities for the descriptions listed on this panel.

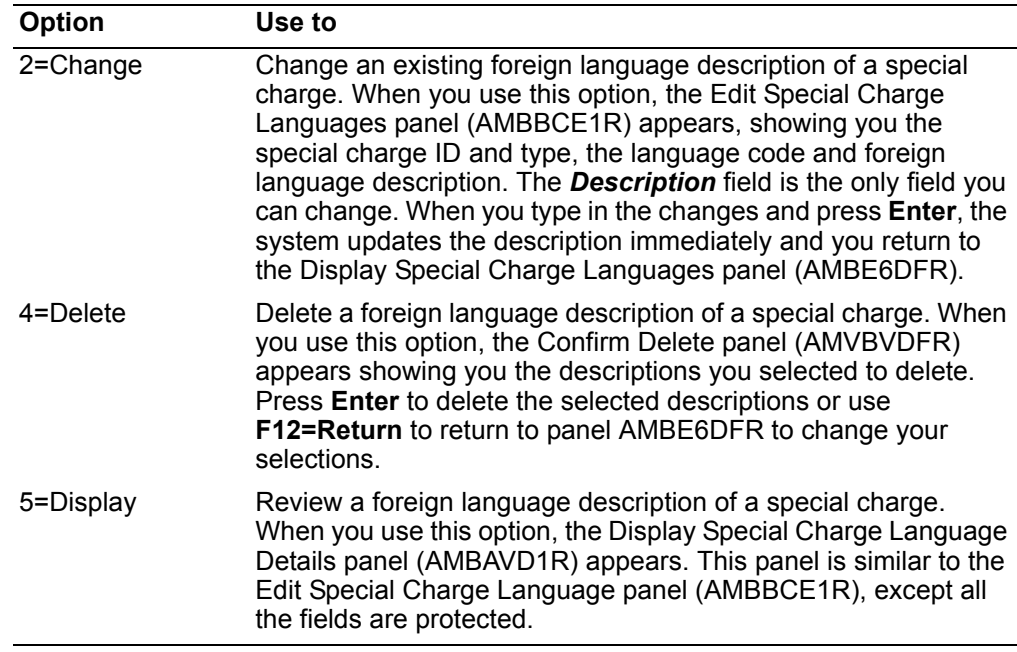

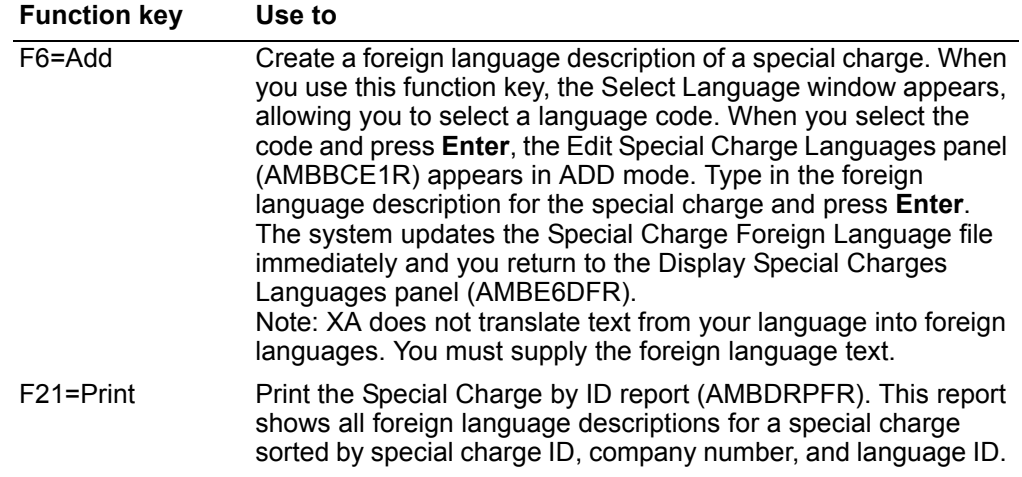

## **Surcharges**

Use this option to add, change, and delete surcharges and surcharge code values.

Surcharges—formerly called export adders—are charges added to a customer's orders. Surcharges are most often used to cover export costs. These can include freight, insurance, and packaging costs required for exporting items to other countries. These charges can be added to an order at the order header or detail level. For more detailed information on surcharges see ["Surcharges" on page](#page-212-0) 3-158.

Each surcharge has a code value and a description. The type of surcharge is defined by a line code and indicator and either a percentage or an amount, depending on the indicator. COM allows you to maintain multiple line codes and charges for each surcharge code.

The surcharge code is part of the customer's master file record, but it can be overridden during the order entry and invoicing process.

### **Before you start**

To maintain existing surcharges, you need to know the surcharge code value, line code value, and the changes that you are to make. To add a surcharge, you need to know:

- Surcharge code and description
- Line code and indicator
- Surcharge and cost percentages or amounts
- Detail code
- Tax indicator

#### **How you start**

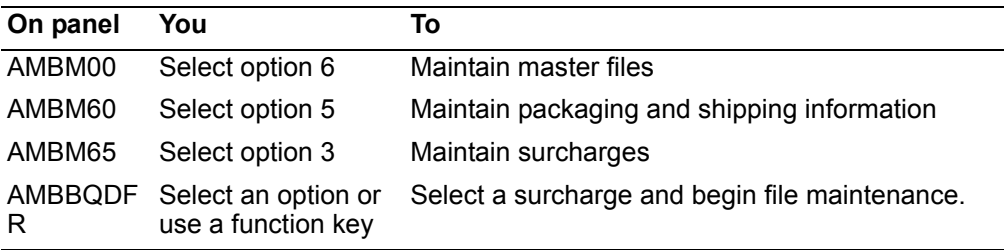

When you select option 3 on the Packaging and Shipping Maintenance menu (AMBM65), the Display Surcharges panel (AMBBQDFR) appears.

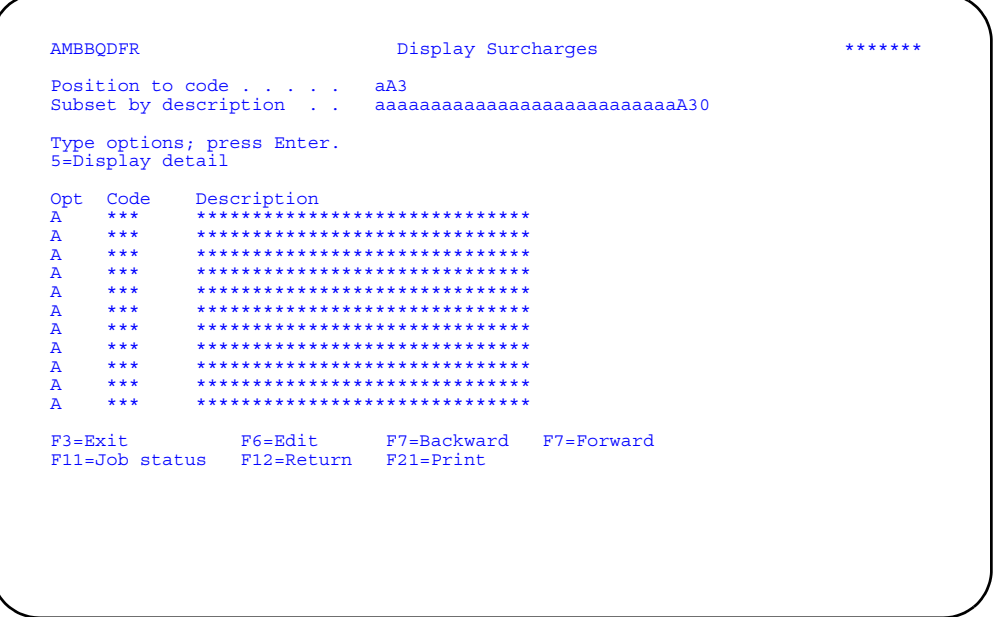

Enter an option or use the appropriate function key. Another panel or window appears, depending on your choice.

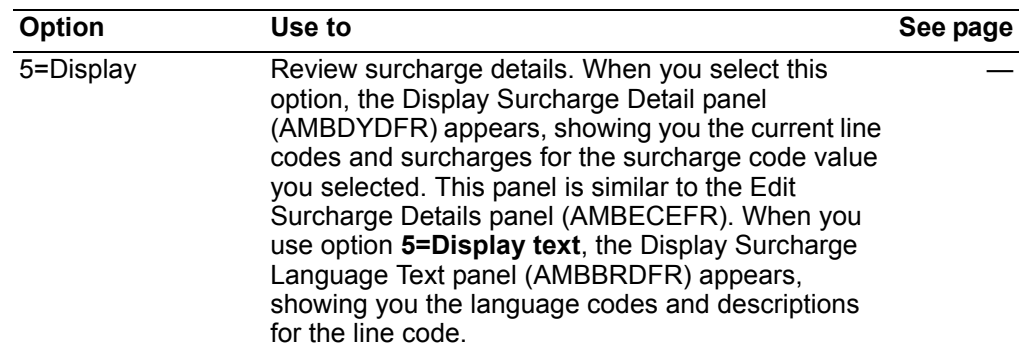

Options. Use this option to perform activities for surcharge codes listed on this panel.

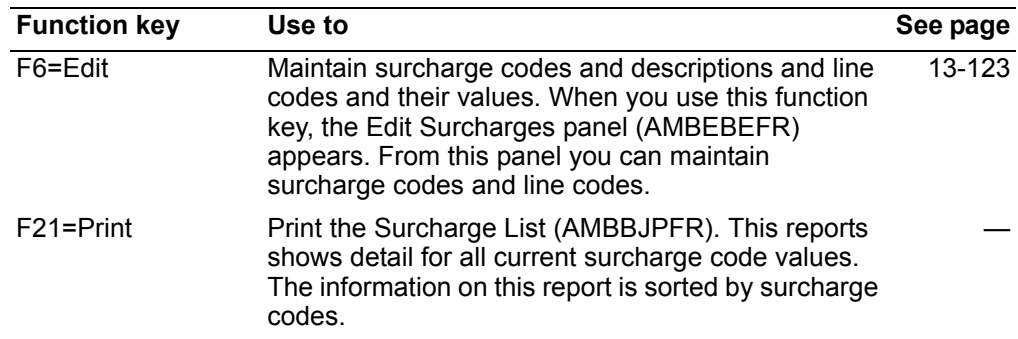

### <span id="page-664-0"></span>**To maintain surcharges**

When you use **F6=Edit**, on the Display Surcharges panel (AMBBQDFR), the Edit Surcharges panel (AMBEBEFR) appears.

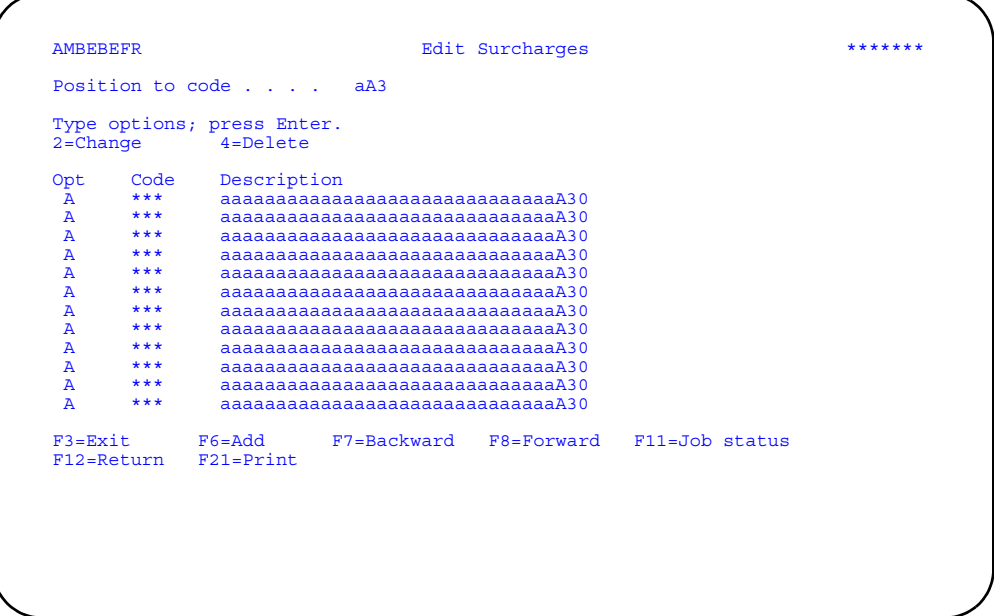

Change the text in the *Description* field, enter an option, or use the appropriate function key.

**Note:** If you want to change the surcharge code value itself, you must use option **4=Delete** to delete the existing code and then use **F6=Add** to add the new code value.

**Options.** Use these options to perform activities for surcharge codes listed on this panel.

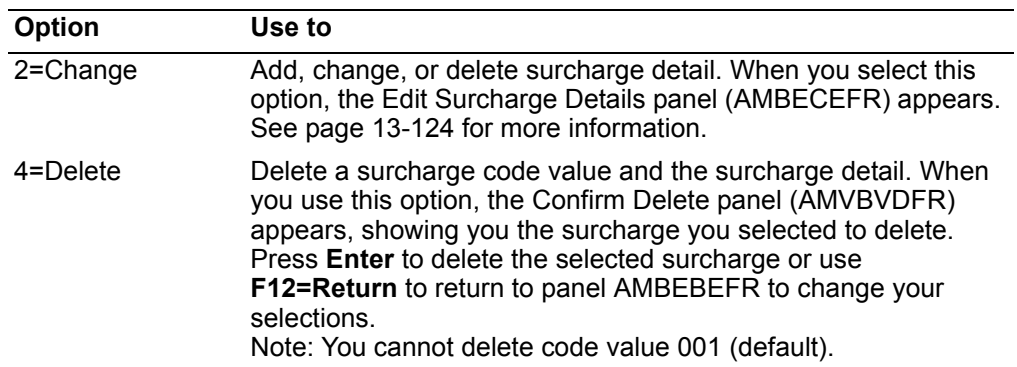

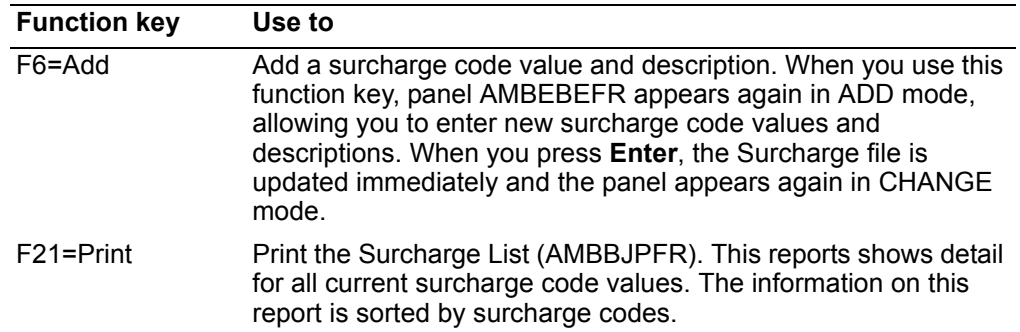

### <span id="page-665-0"></span>To maintain surcharge details

When you select option 2=Change on the Edit Surcharges panel (AMBEBEFR), the Edit Surcharge Details panel (AMBECEFR) appears.

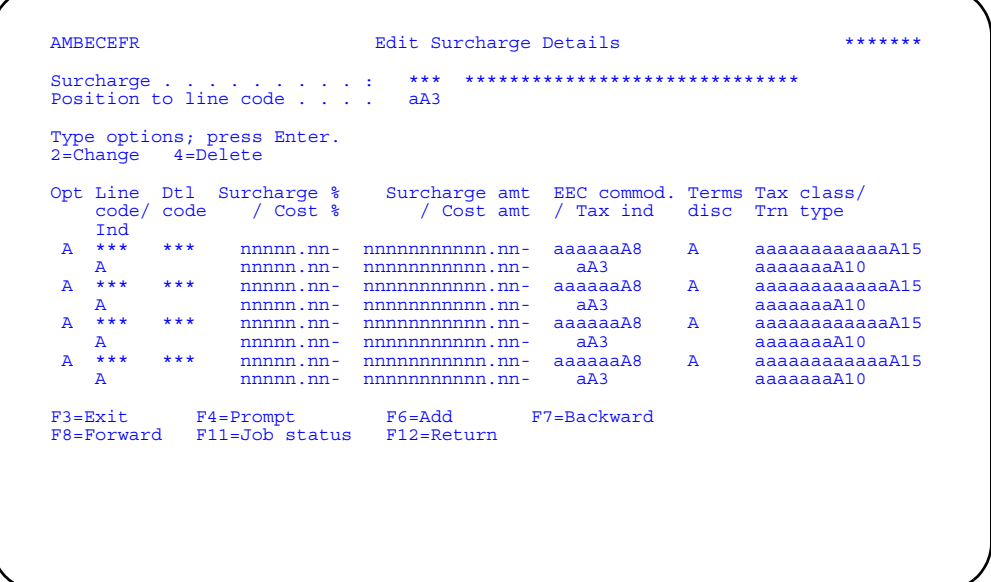

Change the surcharge details, enter an option, or use the appropriate function key.

Note: Tax class and Tax transaction type fields appear if IFM is installed and interfacing.

Hint: You can use F4=Prompt on the following fields: · Line code

- · Indicator
- · EEC Commodity
- Tax indicator
- · Terms disc

Options. Use these options to perform activities for surcharges listed on this panel.

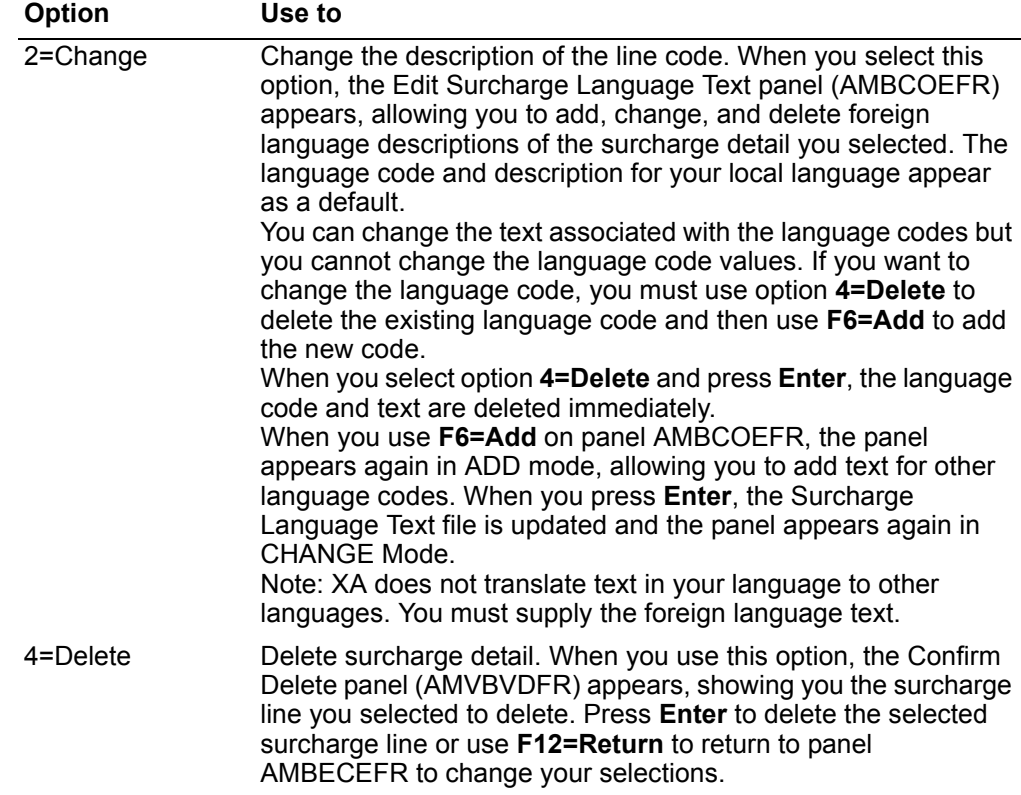

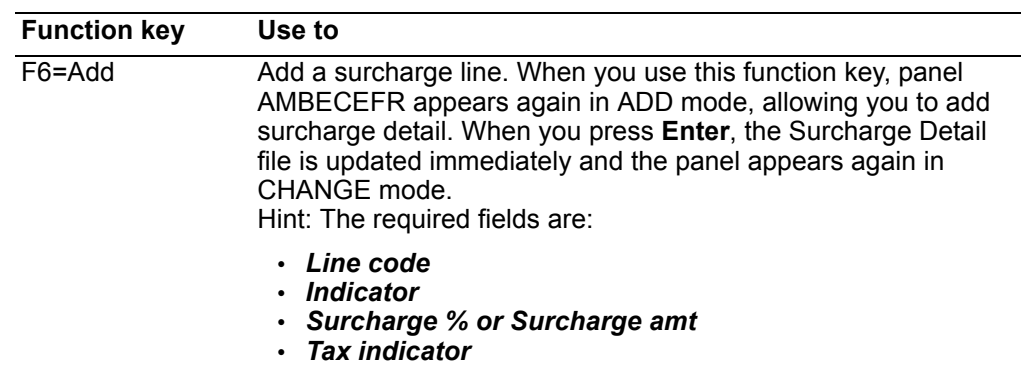

### **Unit of Measure**

Use this option to maintain unit of measure code values and unit of measure conversions.

Units of measure are used throughout XA for manufacturing, stocking, processing orders, shipping, invoicing, and so on. Not all activities use the same unit of measure for a item. The unit of measure conversions allow COM and other XA applications to process data and keep accurate accounting of items as they are used by your company.

Unit of measure conversion is used in the following areas:

- Pricing unit of measure (U/M) to order U/M. Converts the selling price of an item to a converted selling price based on the U/M used on the customer's order.
- Order U/M to stocking U/M. Converts the order quantity to stocking quantity for item entry.
- Item weight U/M to company weight U/M. Converts the weight U/M of individual items to a single U/M for a total order weight.
- Order U/M to pricing U/M. Converts the order U/M to a pricing U/M for checking price book page 3 for quantity breaks during pricing.
- Order U/M to stocking U/M. Converts order quantity from order U/M to stocking U/ M for calculating type 2 surcharges.
- Stocking U/M to order U/M. Converts the stocking U/M to order U/M for COM reports and inquiries.

COM allows you to maintain three types of unit of measure conversion:

- Item
- U/M class
- Global

When XA is processing data that requires unit of measure conversion, the Item Unit of Measure Conversion file is checked first; the U/M Class Unit of Measure Conversion file is checked next; the Global Unit of Measure Conversion file is checked last. The system uses the first valid U/M conversion it finds.

### **Item**

Item U/M conversions are for individual items and apply only to a single item. Because the Global Unit of Measure Conversion file should contain all standard conversions, you should use the Item Unit of Measure Conversion file only for items that have conversions that are exceptions to the standard conversions.

### **Unit of measure class**

The *U/M Class* in the U/M Class Unit of Measure Conversion file refers to the order unit of measure class code that is part of Item Master file record for each item. It is used to group items that always use the same U/M conversions.

Because the Global Unit of Measure Conversion file should contain all standard conversions, you should use the U/M Class Unit of Measure Conversion file only for groups of items that have conversions that are exceptions to the standard conversions.

To avoid confusion, in this section the U/M Class will be referred to as just Class.

To maintain U/M class code values, use option 23, Transaction Unit of Measure Class on the Code File Maintenance menu (AMBM67).

### **Global**

The Global Unit of Measure Conversion file holds the basic U/M conversions used by COM. These conversions are used unless the system finds an exception in the U/M Class Unit of Measure Conversion file or the Item Unit of Measure Conversion file. The conversions in these two files override the global conversions.

For the three types of conversions, COM also allows you to maintain "conversion text" that is printed on invoices, quotes, order acknowledgments, and so forth when U/M conversions have been used. These conversion explanations can be up to 30 characters in length and can be maintained for multiple languages.

When you select option 6 on the File Maintenance menu (AMBM60), the Unit of Measure Maintenance menu (AMBM66) appears.

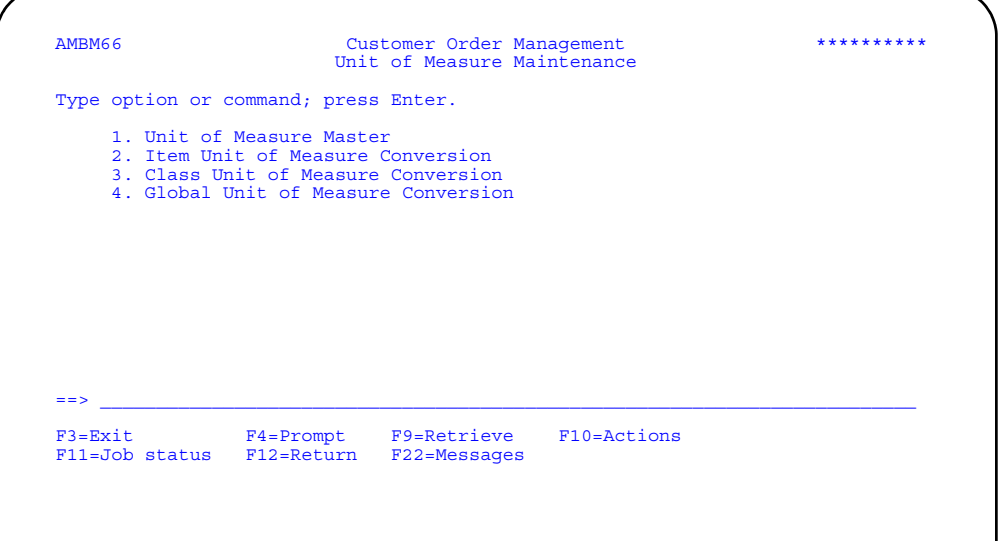

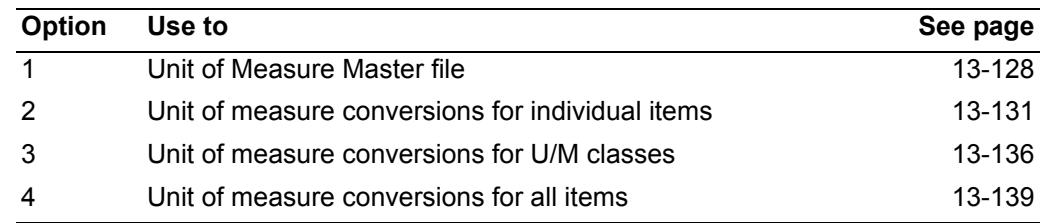

## <span id="page-669-0"></span>**Unit of Measure Master**

Use this option to maintain the unit of measure code values used by COM and other XA applications.

### Before you start

To add or maintain a unit of measure, you need to know the unit of measure code value and the description associated with it.

#### How you start

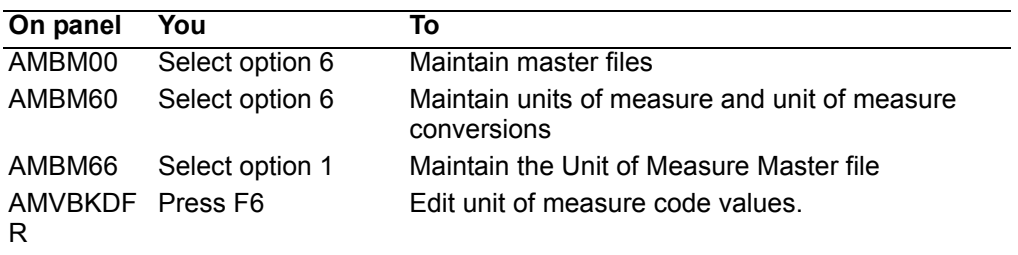

When you select option 1 on the Unit of Measure Maintenance menu (AMBM66), the Display Units of Measure panel (AMVBKDFR) appears.

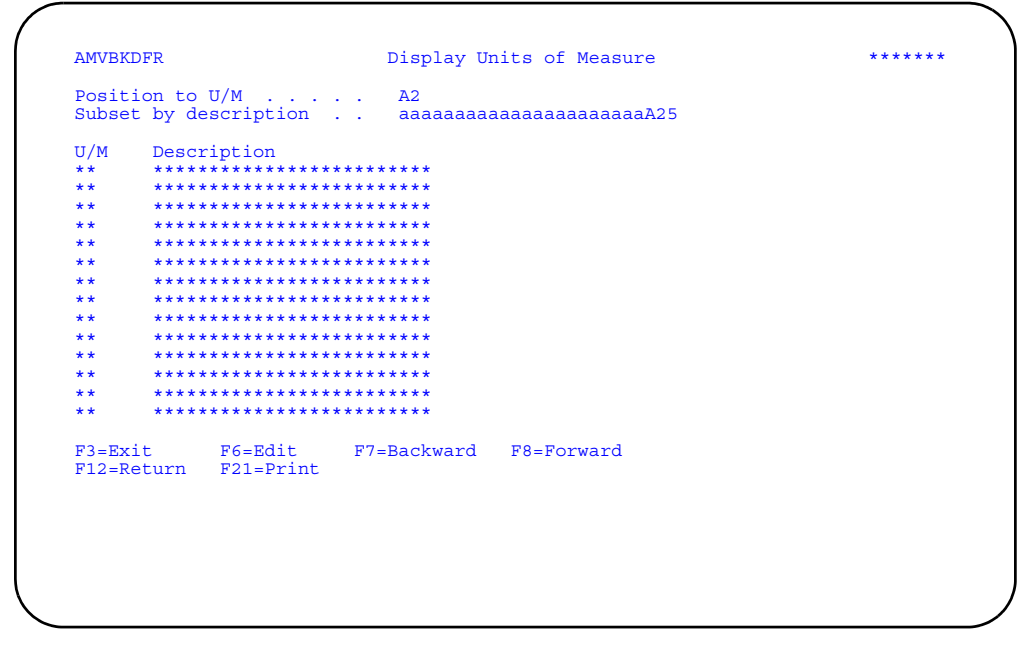

Use the appropriate function key. Another panel or window appears, depending on your choice.

Function keys. Use these function keys to perform activities for the units of measure listed on this panel.

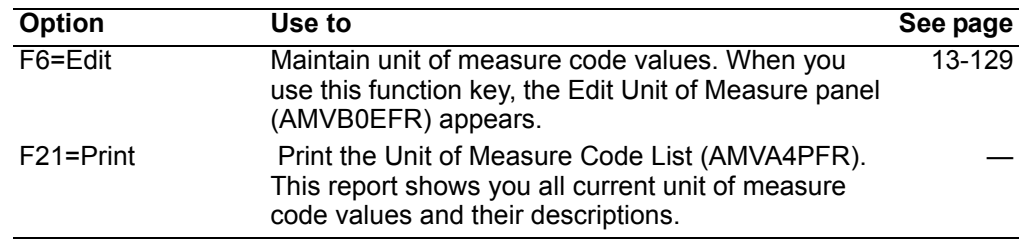

# <span id="page-670-0"></span>**To maintain unit of measure codes**

When you use **F6=Edit** on the Display Units of Measure panel (AMVBKDFR), the Edit Unit of Measure panel (AMVB0EFR) appears.

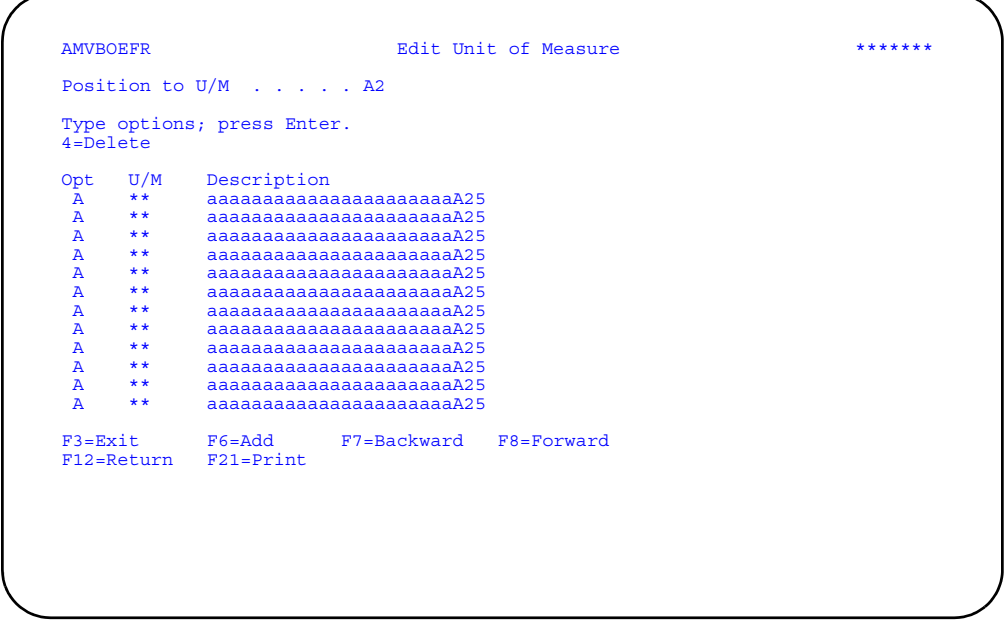

Change the text in the *Description* field, enter an option, or use the appropriate function key.

When you press **Enter**, the system updates the Unit of Measure Master file and panel AMVB0EFR appears again with any changes you made.

**Note:** If you want to change a unit of measure code value, you must use option **4=Delete** to delete the existing code value and then use **F6=Add** to add the new code value and description.

### **Options**

Use this option to perform activities for units of measure listed on this panel.

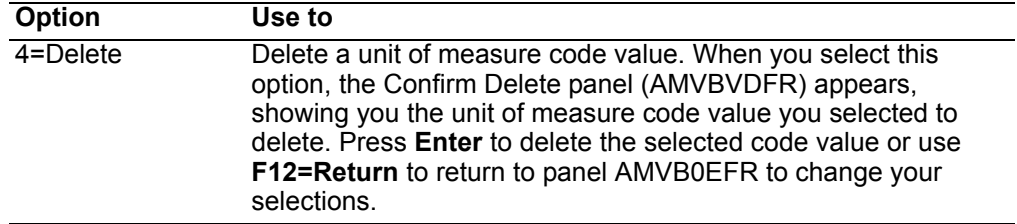

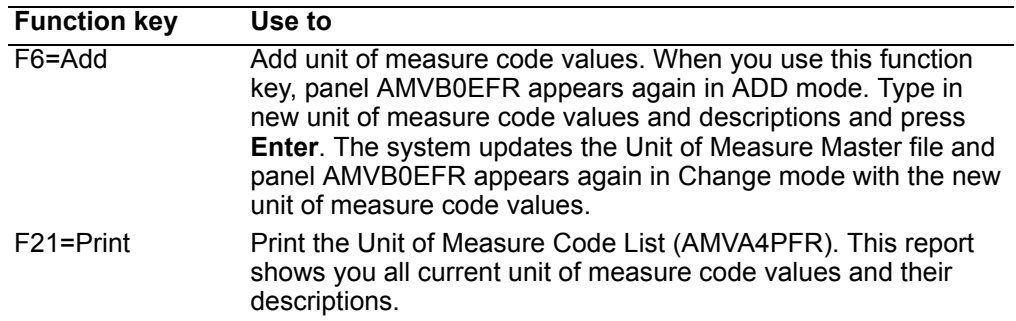

# <span id="page-672-0"></span>**Item Unit of Measure Conversion**

Use this option to maintain unit of measure conversions for individual items and explanations of the conversions that appear on documents.

### **Before you start**

To add or maintain a unit of measure conversion for an item, you need to know:

- Item number
- From quantity
- From unit of measure
- To quantity
- To unit of measure
- Rounding method code value

COM offers three options for rounding numbers during conversion:

- **0** No rounding<br>**1** Round to near
- **1 Round to nearest number**<br>**2 Round up to next number**
- **2** Round up to next number

#### **How you start**

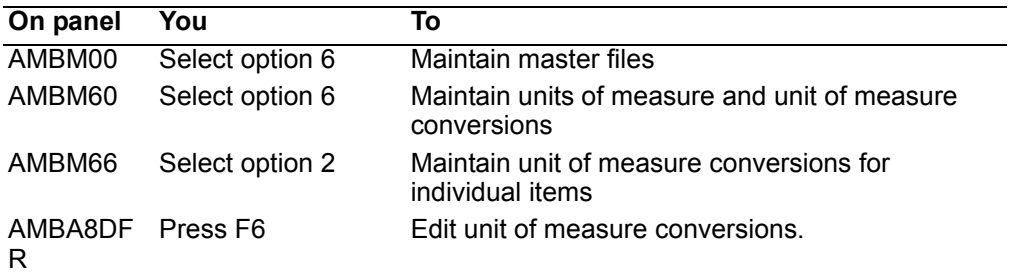

When you select option 2 on the Unit of Measure Maintenance menu (AMBM66), the Display Item U/M Conversion panel (AMBA8DFR) appears.

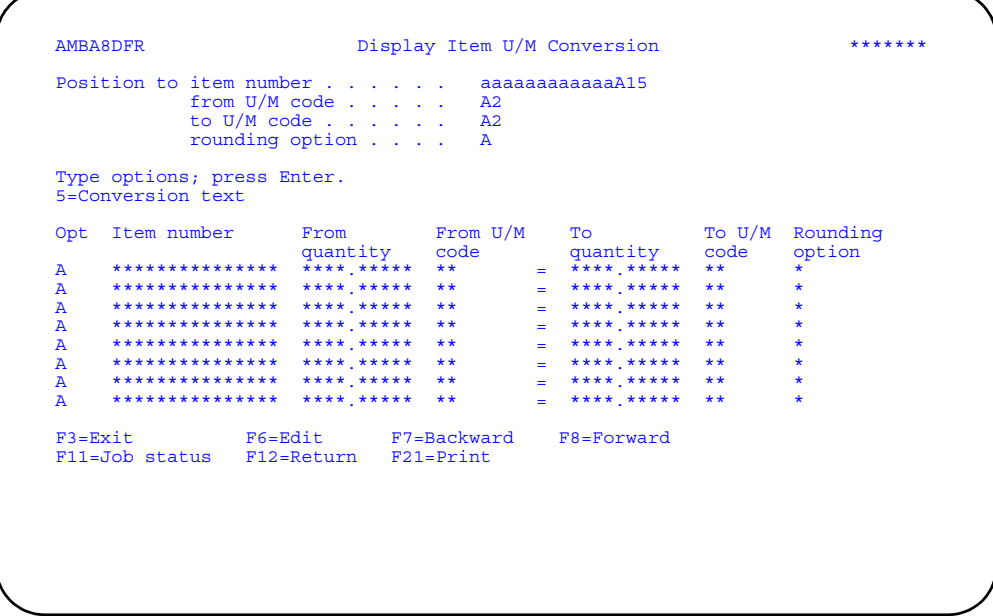

Enter an option or use the appropriate function key. Another panel or window appears, depending on your choice.

Options. Use these options to perform activities for items listed on this panel.

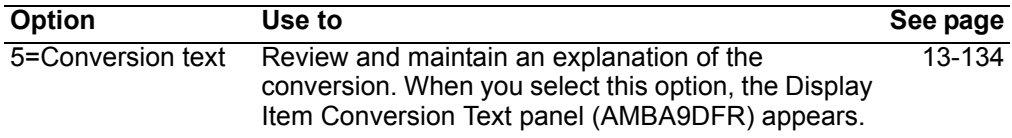

Function keys. Use these function keys to perform additional actions.

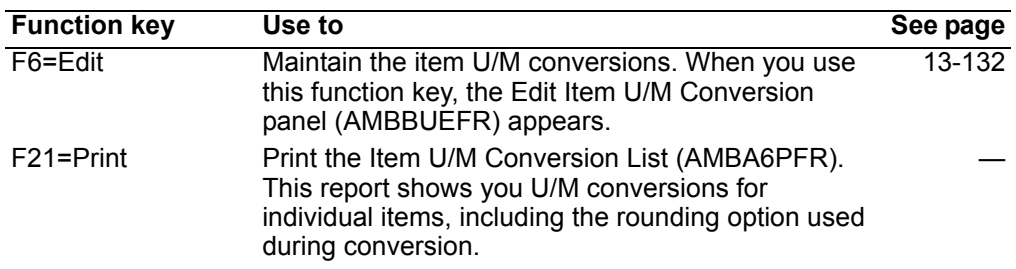

# <span id="page-673-0"></span>To maintain item unit of measure conversions

When you use F6=Edit on the Display Item U/M Conversion panel (AMBA8DFR), the Edit Item U/M Conversion panel (AMBBUEFR) appears.

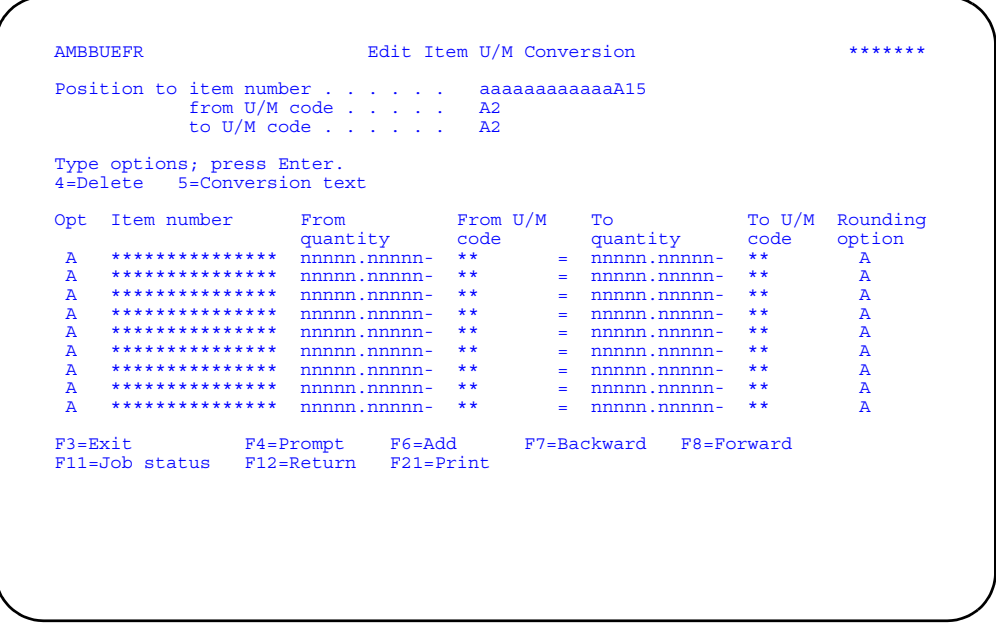

Change the value in the From quantity, To quantity, and Rounding option fields, enter an option, or use the appropriate function key.

Note: Each unit of measure conversion is one way, defined by the From and To unit of measure code values. XA requires that conversions go in both directions. You must enter both conversion records. For example, if you need a conversion from CS to EA, you must also enter the conversion from EA to CS.

When you press Enter, the system updates the Item Unit of Measure Conversion file and the panel appears again with the changes you made.

### **Options**

Use these options to perform activities for items listed on this panel.

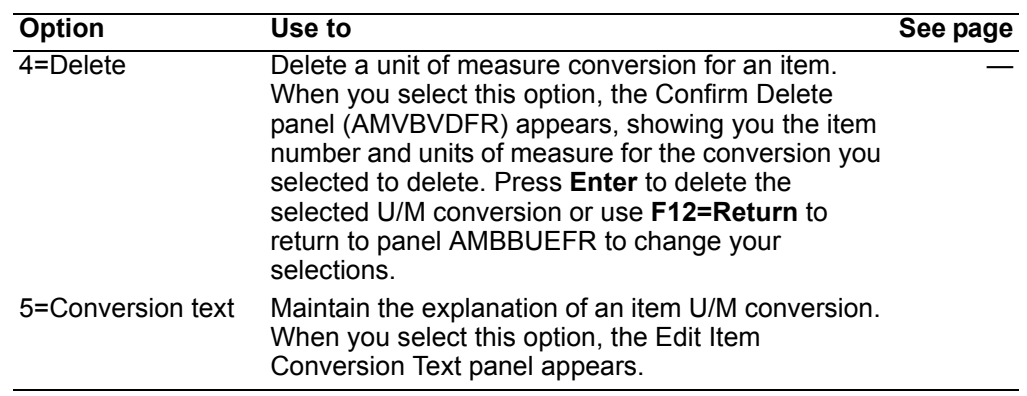

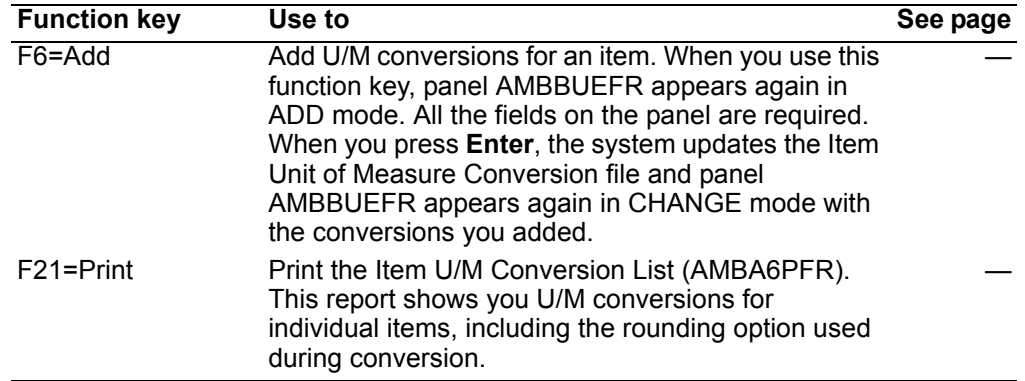

# <span id="page-675-0"></span>To maintain conversion text

When you select option 5=Conversion text on the Display Item U/M Conversion panel (AMBA8DFR), the Display Item Conversion Text panel (AMBA9DFR) appears.

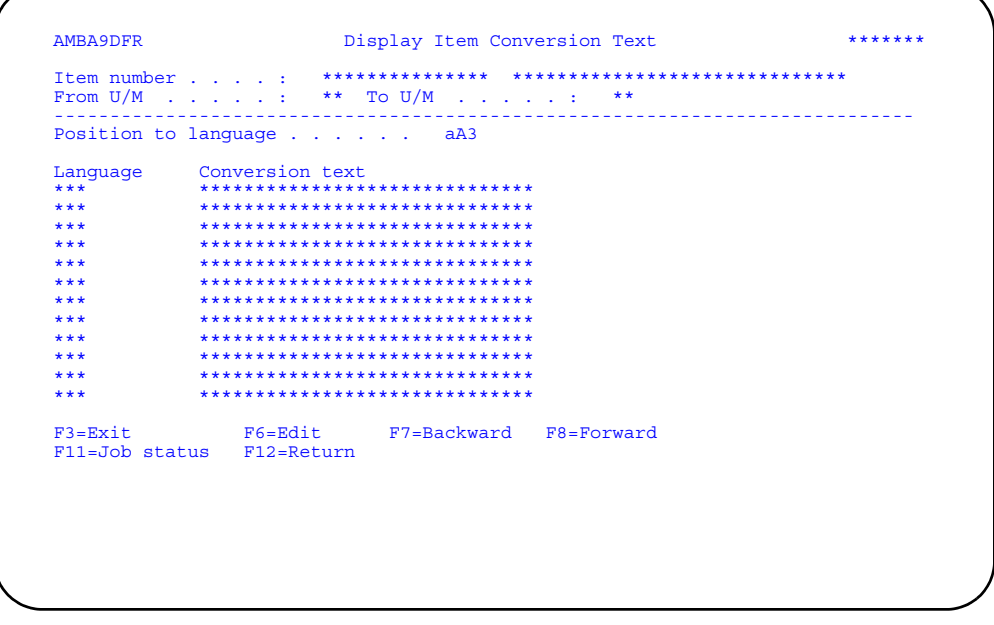

When you use F6=Edit to maintain conversion explanations, the Edit Item Conversion Text panel (AMBBVEFR) appears.

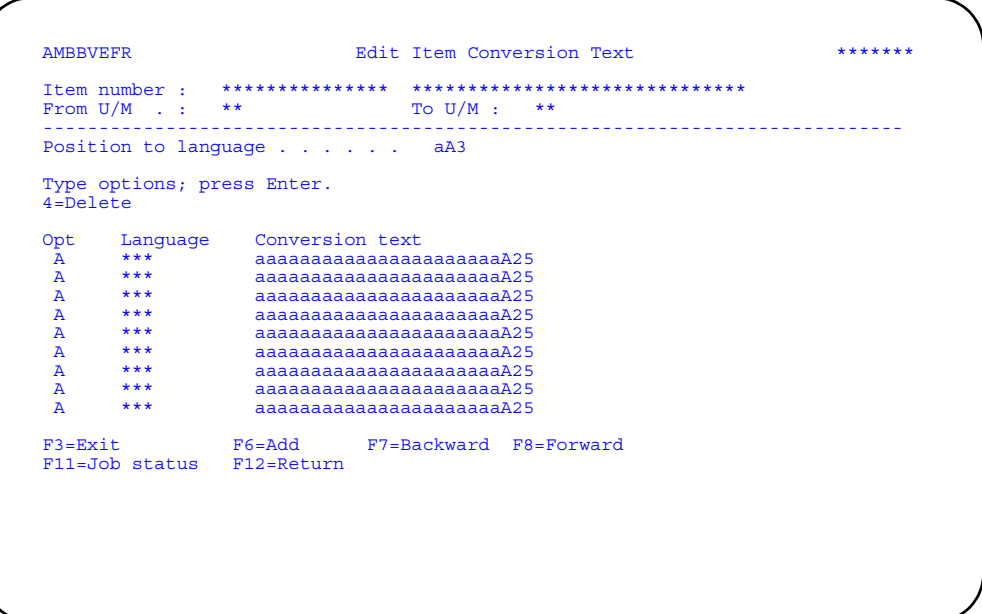

Change the text in the *Conversion text* field, enter an option, or use the appropriate function key.

When you press **Enter**, the system updates the Item Unit of Measure Conversion Text file and the panel appears again with the changes you made.

### **To delete conversion text**

When you enter option **4=Delete** next to a language code, the Confirm Delete panel (AMVBVDFR) appears, showing you the language code for the conversion text you selected to delete. Press **Enter** to delete the selected conversion text or use F12=Return to return to panel AMBBVEFR to change your selections.

#### **To add conversion text**

When you use **F6=Add**, panel AMBBVEFR appears again in Add mode, allowing you to enter language codes and explanations of the U/M conversion for the item. When you press **Enter**, the system updates the Item Unit of Measure Conversion Text file and panel AMBBVEFR appears again in Change mode with the new text.

#### **Notes:**

- 1. XA does not translate text from your language into foreign languages. You must supply the foreign language text.
- 2. Language code 001 is reserved by XA for your local language text.

# <span id="page-677-0"></span>**Class Unit of Measure Conversion**

Use this option to maintain unit of measure conversions for a class and explanations of the conversions that appear on documents.

### Before you start

To add or maintain a unit of measure conversion for a class, you need to know:

- U/M Class code value
- From quantity
- From unit of measure
- To quantity
- To unit of measure
- Rounding method code value

COM offers three options for rounding numbers during conversion:

- $\mathbf 0$ No rounding
- $\mathbf{1}$ Round to nearest number
- $\mathbf{2}$ Round up to next number

### How you start

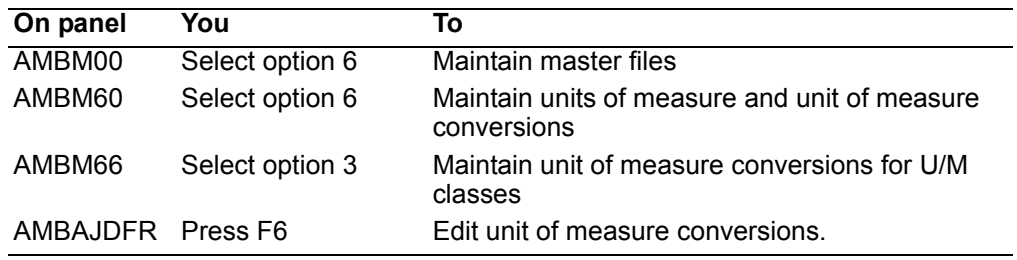

When you select option 3 on the Unit of Measure Maintenance menu (AMBM66), the Display Class U/M Conversion panel (AMBAJDFR) appears.

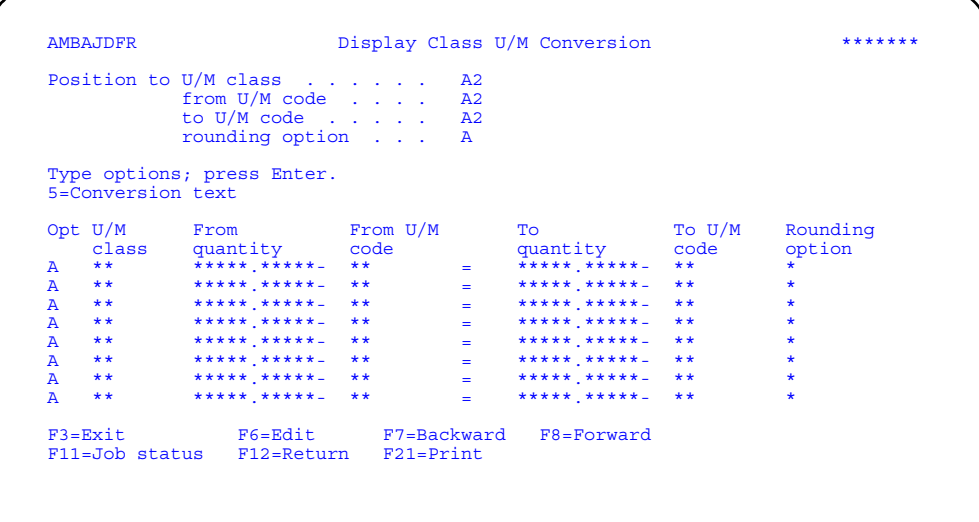

Enter an option or use the appropriate function key. Another panel or window appears, depending on your choice.

**Options.** Use these options to perform activities for U/M classes listed on this panel.

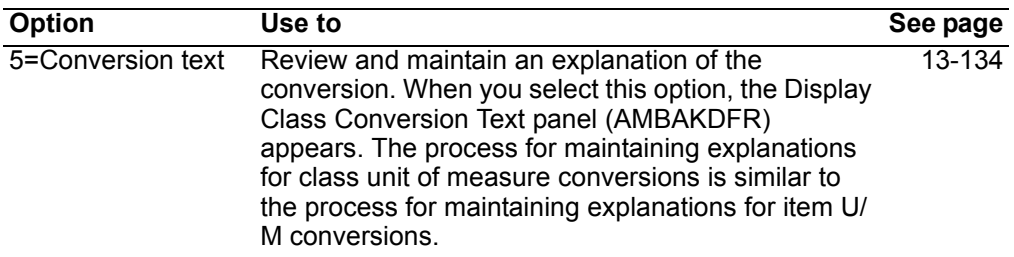

*Function keys.* Use these function keys to perform additional actions.

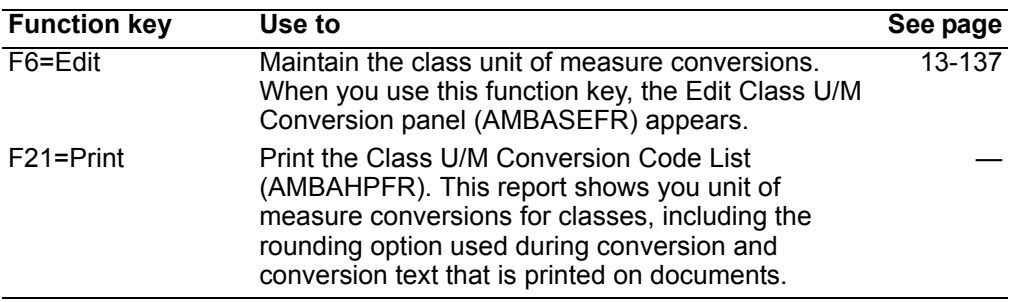

# <span id="page-678-0"></span>**To maintain class unit of measure conversions**

When you use **F6=Edit** on the Display Class U/M Conversion panel (AMBAJDFR), the Edit Class U/M Conversion panel (AMBASEFR) appears.

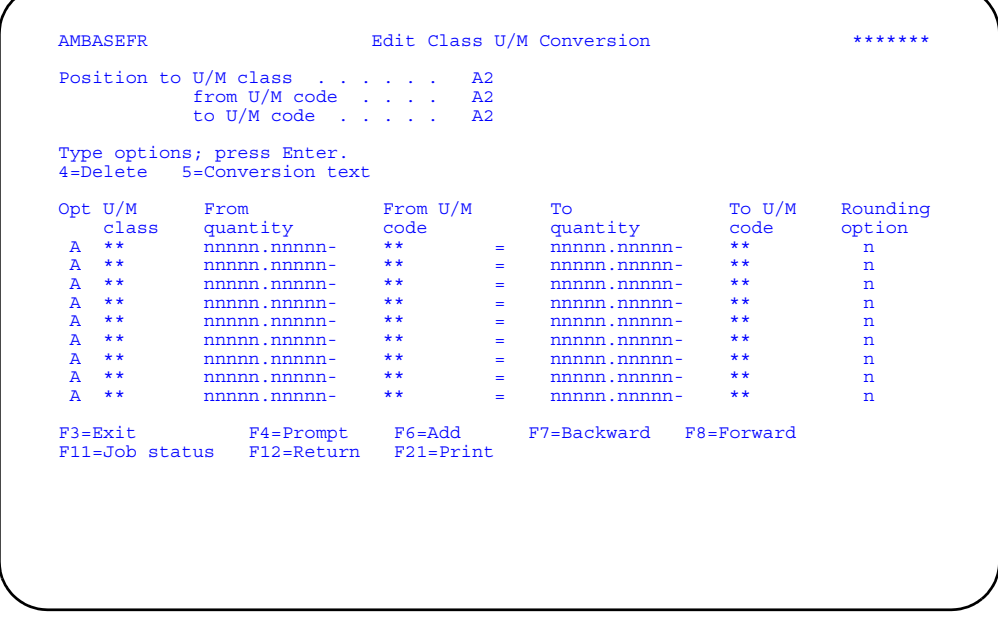

Change the value in the *From quantity*, *To quantity*, and *Rounding option* fields, enter an option, or use the appropriate function key.

**Note:** Each unit of measure conversion is one way, defined by the *From* and *To* unit of measure code values. XA requires that conversions go in both directions. You must enter both conversion records. For example, if you need a conversion from CS to EA, you must also enter the conversion from EA to CS.

When you press **Enter**, the system updates the Class U/M Conversion file and the panel appears again with the changes you made.

### **Options**

Use these options to perform activities for U/M classes listed on this panel.

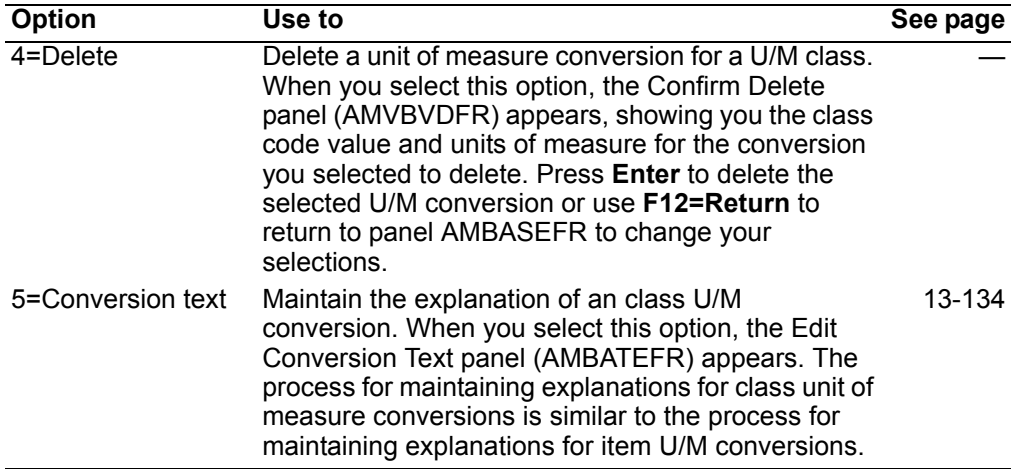

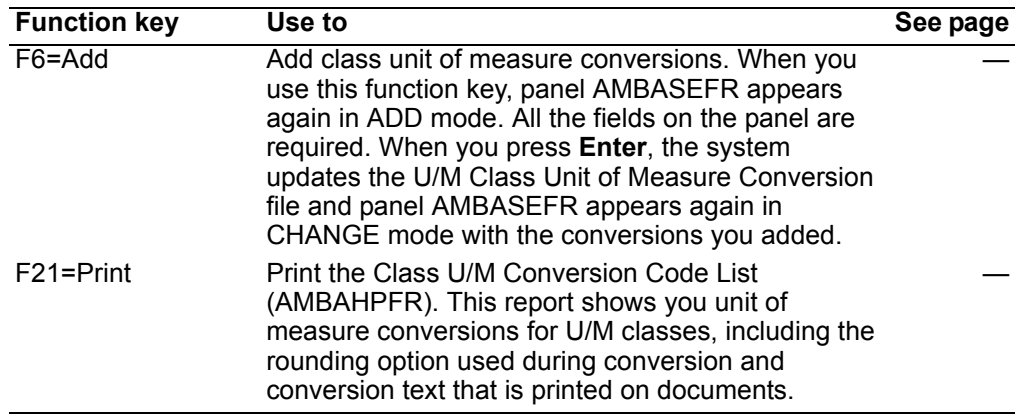

# <span id="page-680-0"></span>**Global Unit of Measure Conversion**

Use this option to maintain global unit of measure conversions and the explanations of the conversions that appear on documents.

### Before you start

To add or maintain a global unit of measure conversion, you need to know:

- From quantity
- From unit of measure
- To quantity
- To unit of measure
- Rounding method code value

COM offers three options for rounding numbers during conversion:

- $\mathbf{0}$ No rounding
- $\mathbf{1}$ Round to nearest number
- $\overline{2}$ Round up to next number

#### How you start

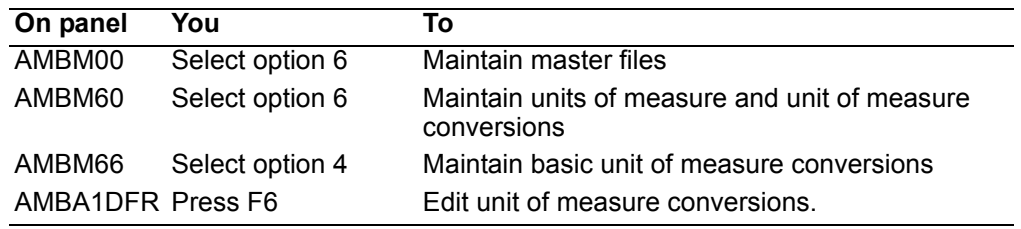

When you select option 3 on the Unit of Measure Maintenance menu (AMBM66), the Display Global U/M Conversion panel (AMBA1DFR) appears.

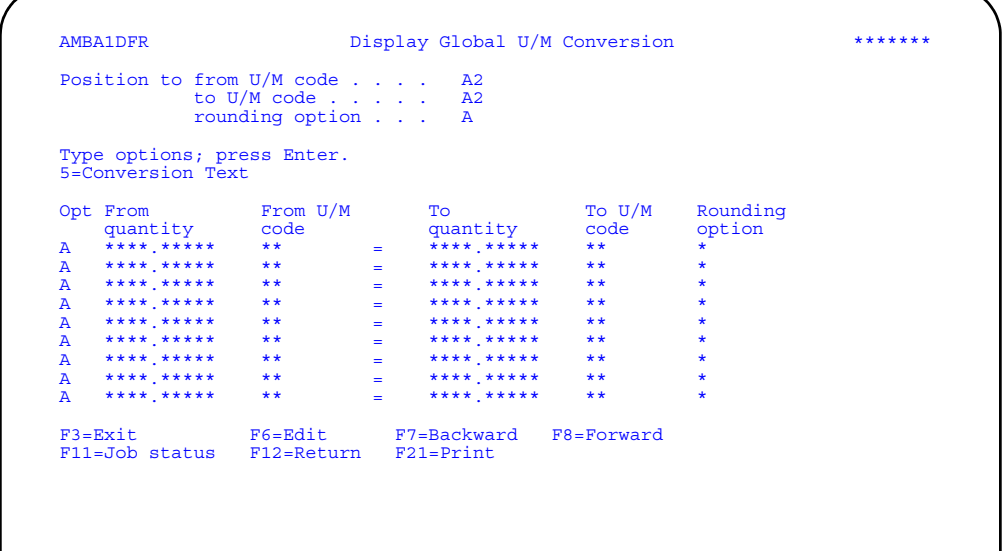

Enter an option or use the appropriate function key. Another panel or window appears, depending on your choice.

**Options.** Use these options to perform activities for conversions listed on this panel.

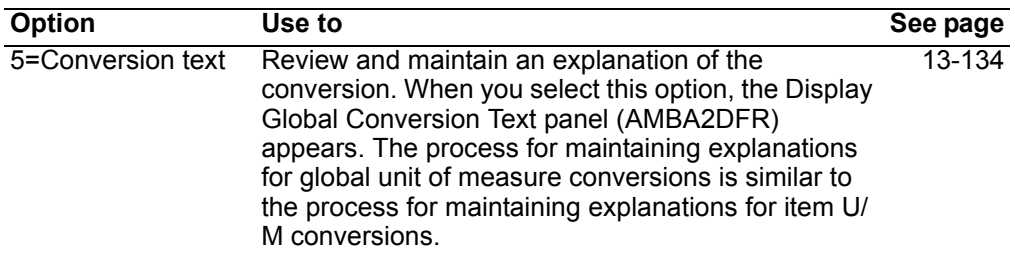

*Function keys.* Use these function keys to perform additional actions.

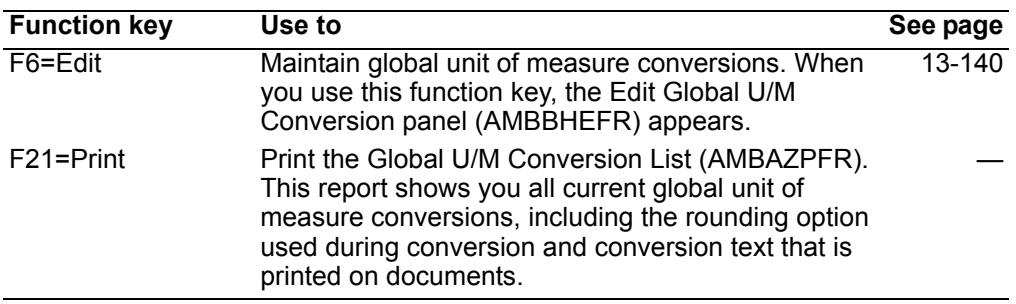

## <span id="page-681-0"></span>**To maintain global unit of measure conversions**

When you use **F6=Edit** on the Display Global U/M Conversion panel (AMBA1DFR), the Edit Global U/M Conversion panel (AMBBHEFR) appears.

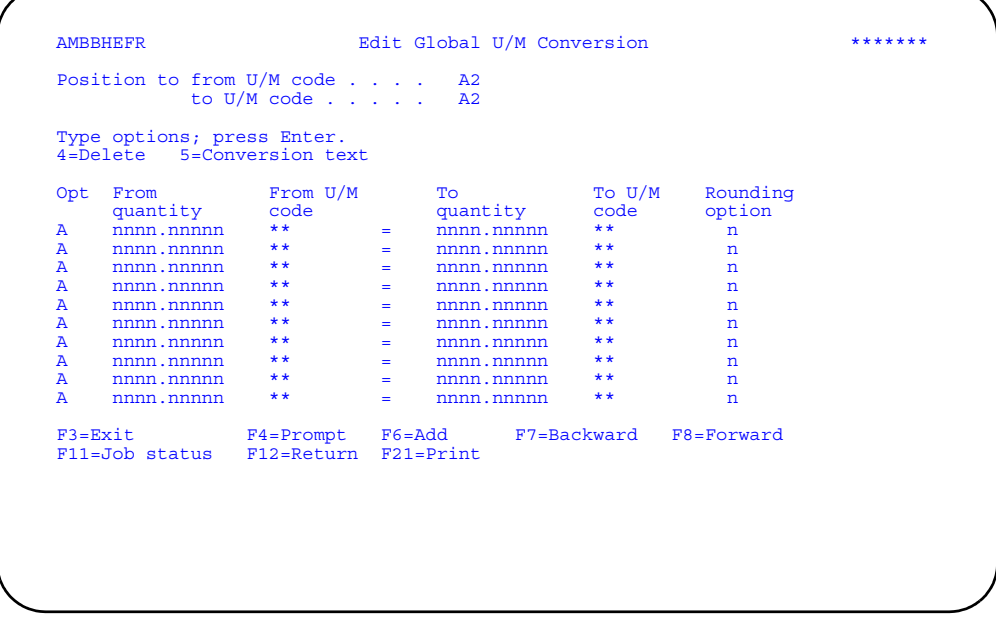

Change the value in the *From quantity*, *To quantity*, and *Rounding option* fields, enter an option, or use the appropriate function key.

**Note:** Each unit of measure conversion is one way, defined by the *From* and *To* unit of measure code values. XA requires that conversions go in both directions. You must enter both conversion records. For example, if you need a conversion from CS to EA, you must also enter the conversion from EA to CS.

When you press **Enter**, the system updates the Class Unit of Measure Conversion file and the panel appears again with the changes you made.

### **Options**

Use these options to perform activities for U/M conversions listed on this panel.

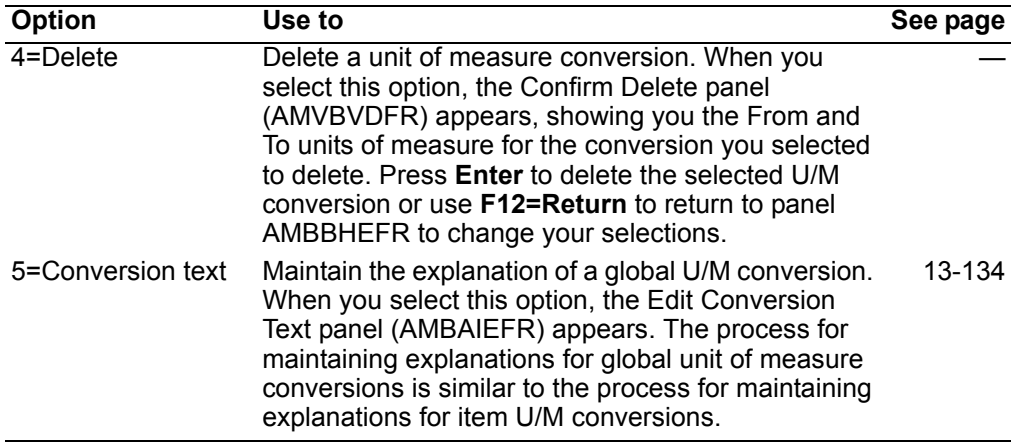

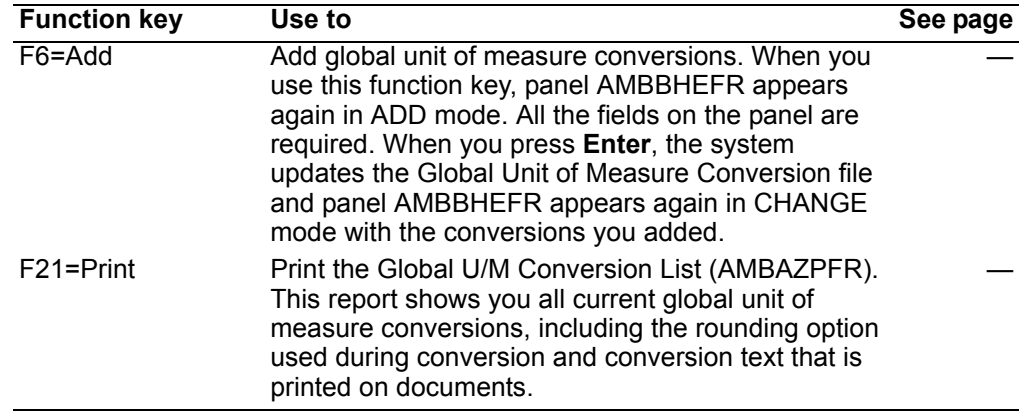

# **Code Files**

Use this option to add, change, delete, and review code values you use in Customer Order Management.

When you select option 7 on the File Maintenance menu (AMBM60), the Code File Maintenance panel (AMBM67) appears.

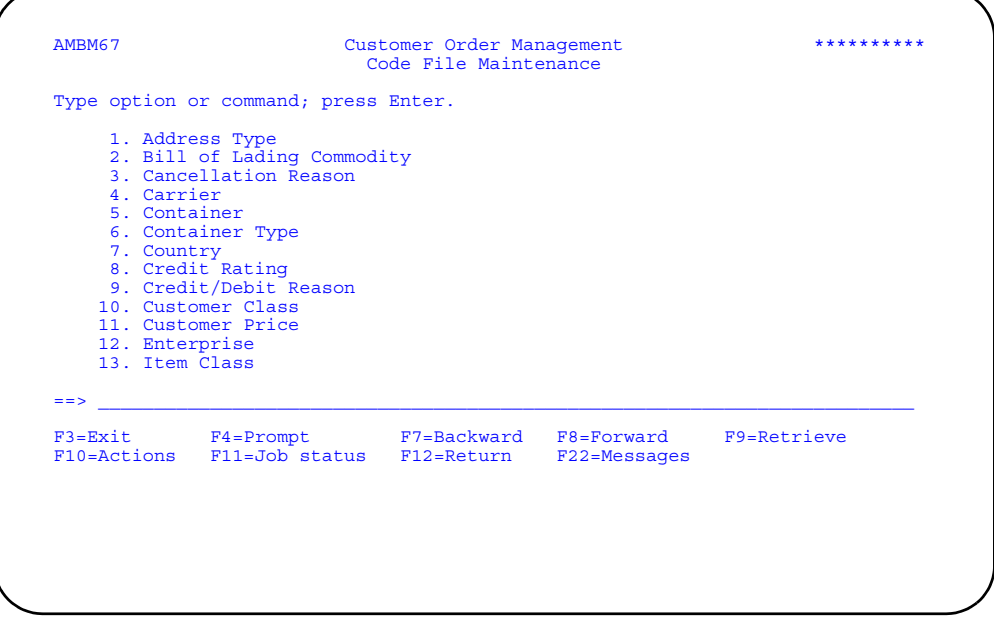

Use this panel to select the code file you want to maintain. Use **F8=Forward** to see additional code files.

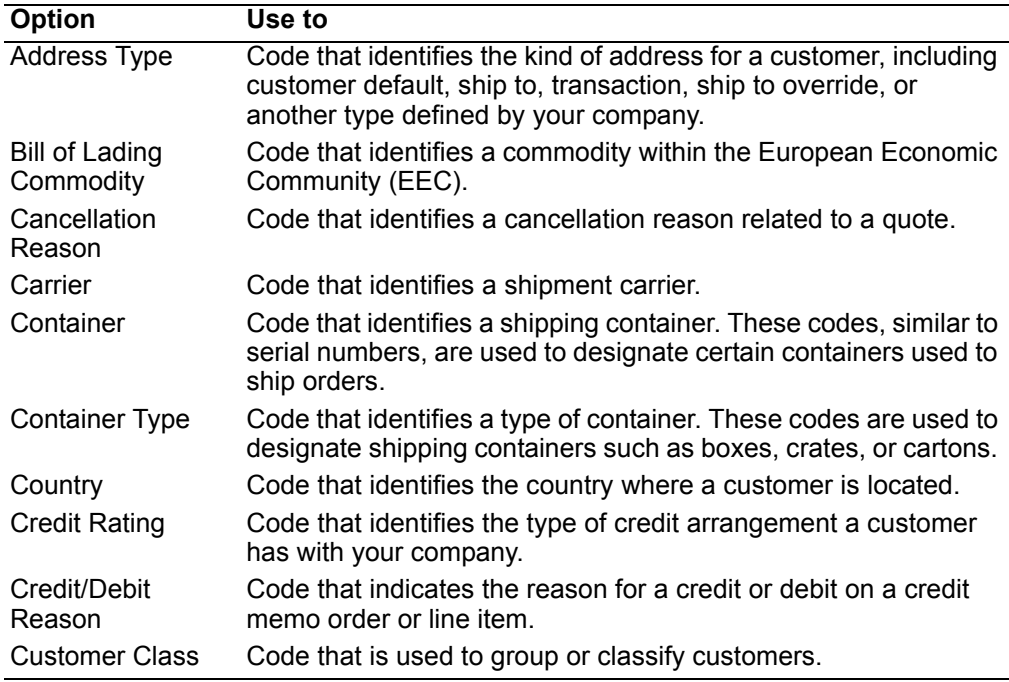
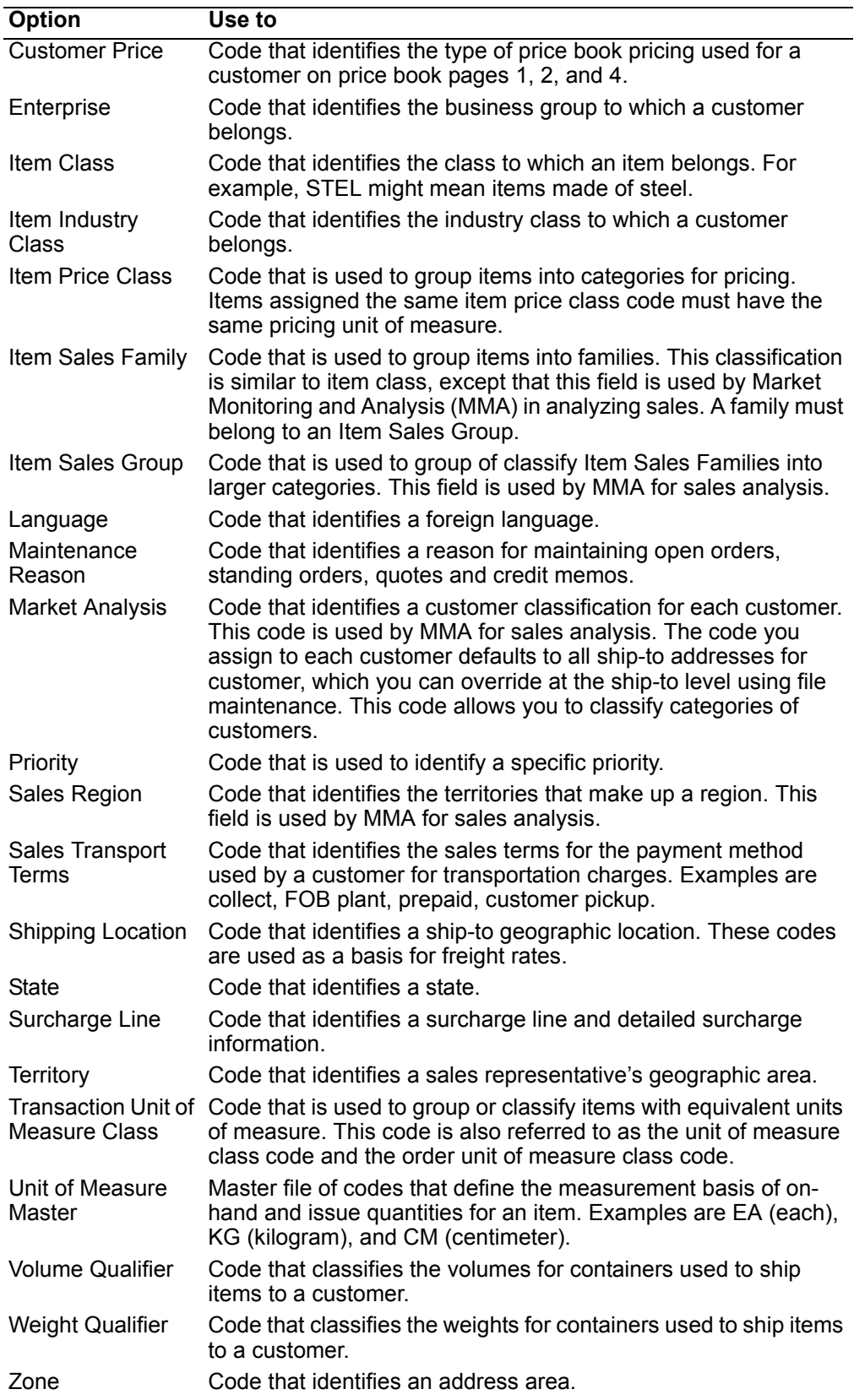

## **Before you start**

You use two types of panels when you maintain code files: the *Display* panel and the Edit panel. Both panels show the list of codes. Each entry in the list contains a code and a name or description for that code.

#### **Display panel**

This panel is your starting point for code file maintenance. It is the first panel that appears when you choose an option on the Code File Maintenance menu (AMBM67).

The Display panel is like an inquiry panel. You can see information, but you cannot change it.

#### **Edit panel**

This panel appears when you use **F6=Edit** on the Display panel. It contains the same list of codes and code descriptions as the Display panel.

The Edit panel has two modes, *Change* and *Add*. In Change mode, you can type over the code name or description with a new name or description. You cannot change the code itself. In Add mode, you can enter new codes and descriptions.

Code file maintenance works the same way regardless of the code you want to add, change, or delete. When you first begin code file maintenance, the Display and Edit panels do not contain any code information. Use the Edit panel in ADD mode to enter the code values your company uses. These code values make up the lists you see on the Display panel and Edit panel in CHANGE mode.

To accomplish your Code File Maintenance task more efficiently, make sure you have all your information at hand. You might find following a pattern is useful for setting up some codes. For example, each Territory code might begin with a letter representing a region of the country, such as "S" for all territories in the "South".

The rest of this section demonstrates code file maintenance using one example: the *Country* code. Remember that you use the same types of displays and take the same actions to maintain information for any code.

#### **How you start**

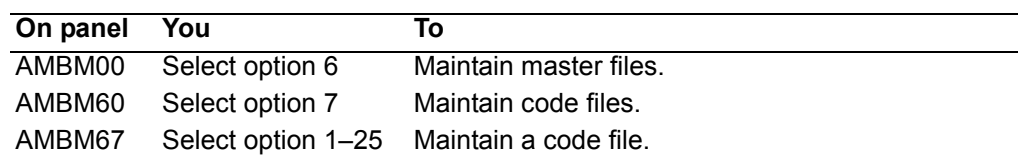

## **To review code values**

When you select an option on the Code File Maintenance menu (AMBM67), a Display panel appears, showing you the list of codes that have already been defined.

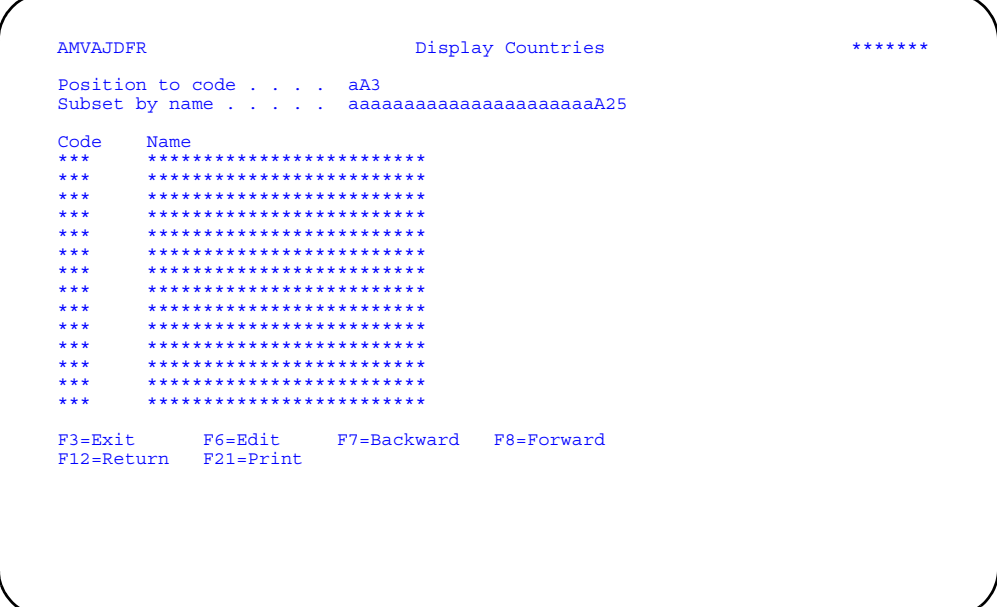

Use F6=Edit to add, change, or delete code values. An Edit panel appears in CHANGE mode.

Use F21=Print to print the code listing. The code file listing contains all the code values and their descriptions.

# To maintain a code file

When you press F6=Edit on a Display panel, an Edit panel appears in CHANGE mode.

The Edit panel in CHANGE mode contains the same list of codes and code descriptions as the Display panel.

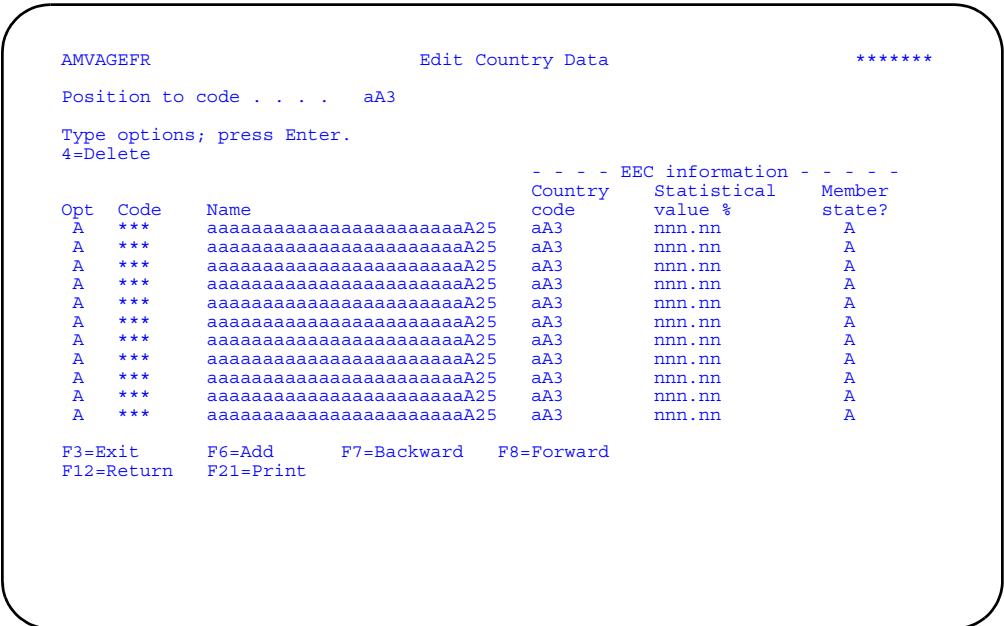

To change the name or description for a code, type over the existing information and press **Enter**. For example, if you need to change the name of code CZC from "Czechoslovakia" to "Czech Republic," type the new name over the current name and press **Enter**. The code file is updated immediately.

**Hint:** You cannot change the values in the Code column. To change a code value, you must first delete the existing code, using option **4=Delete**, then add a new code using **F6=Add**.

#### **Options**

Use this option to perform activities for codes listed on this panel.

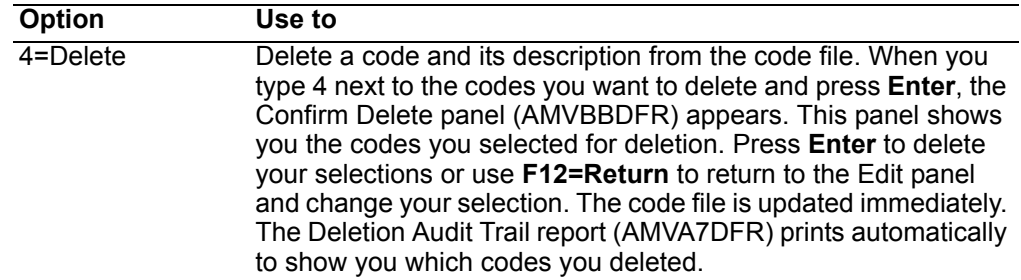

*Function keys.* Use these function keys to perform additional actions.

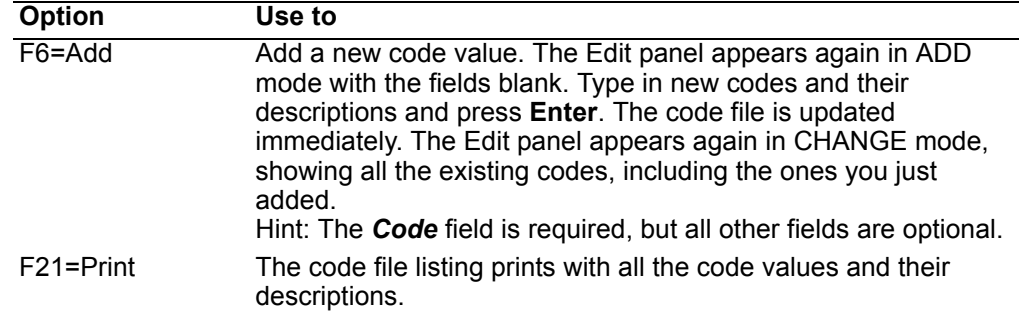

# **User Setup**

Use this option to tailor the way COM appears to users and to enable programs written by your company.

**Note:** To use this menu option, you must have authorization from your company's security officer. You can be authorized to only review user setup information or to review and change information.

This option allows you to perform several activities that relate to how users use COM.

When you select option 8 on the File Maintenance menu (AMBM60), the User Setup menu (AMBM68) appears.

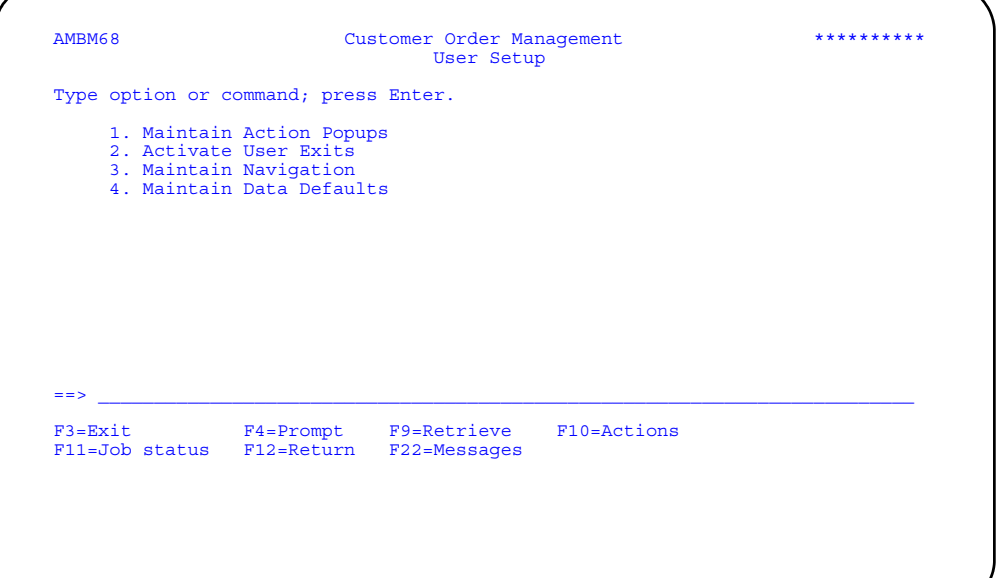

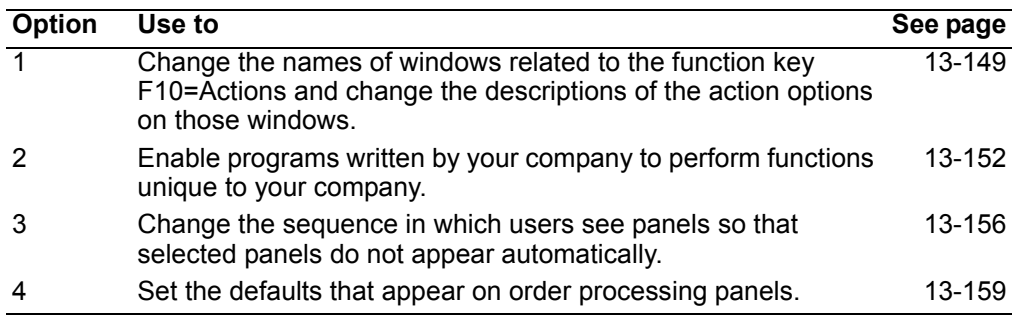

# <span id="page-690-0"></span>**Maintain Action Pop-ups**

Use this option to change the names of windows that appear when you use **F10=Actions** on certain COM panels and to change the descriptions of action options on those windows.

## Before you start

To change the name of an action window, you need to know the name of the window or the code value associated with it.

To change the description of an action option, you need to know the current description. The option number (010, 020, and so on) does not appear on the panel you use to change the description.

#### How you start

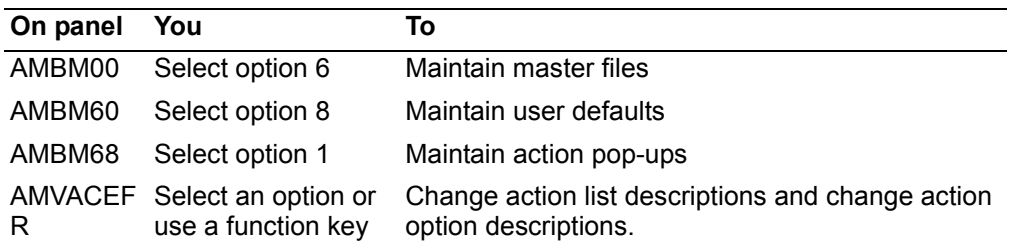

When you select option 1 on the User Setup Maintenance menu (AMBM68), the Edit Action List Names panel (AMVACEFR) appears.

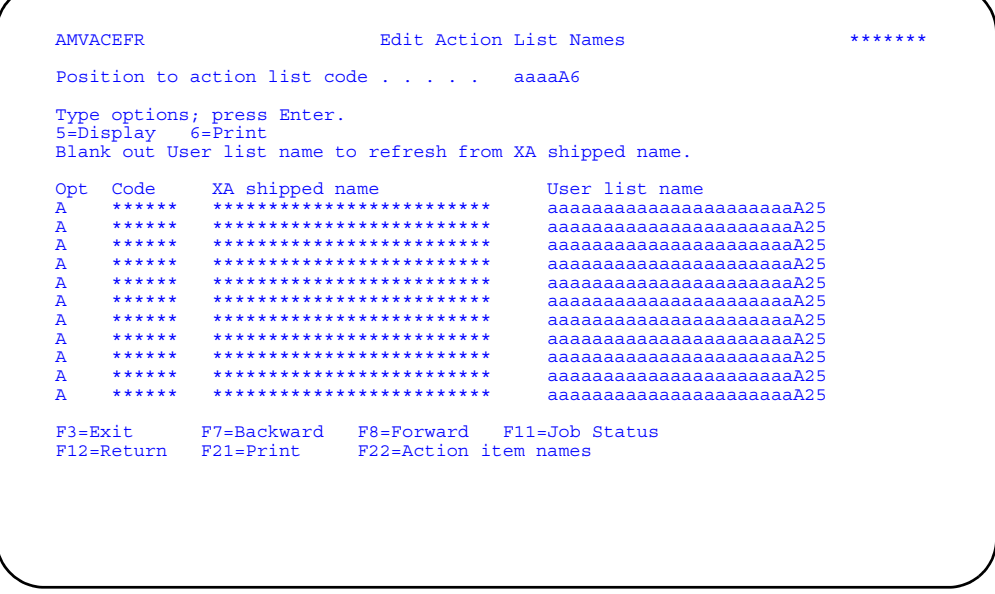

Enter an option or use the appropriate function key. Another panel or window appears, depending on your choice.

Options. Use these options to perform activities for action lists shown on this panel.

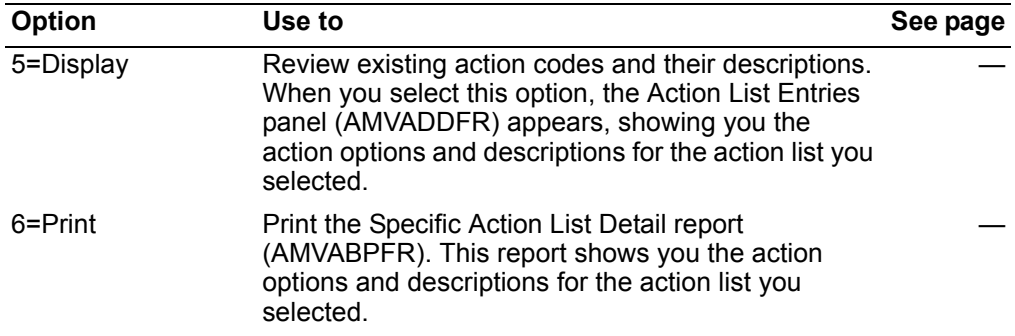

*Function keys.* Use these function keys to perform additional actions.

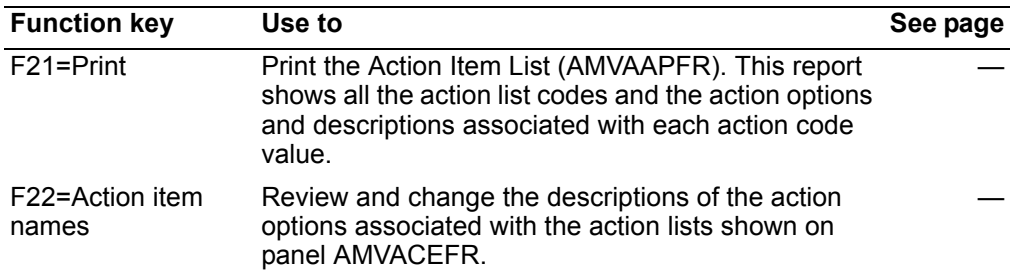

## **To maintain action list names**

When you change text in the *User list name* field on the Edit Action List Names panel (AMVACEFR), you are changing the name of the action list and the title of the window that appears when you use **F10=Actions** on a panel that uses that action window.

**Hint:** If you leave the User list name field blank and press **Enter**, the default description shipped with XA appears in the field.

## **To maintain action item names**

When you use **F22=Action** on the Edit Action List Names panel (AMVACEFR), the Edit Action Item Names panel (AMVAAEFR) appears.

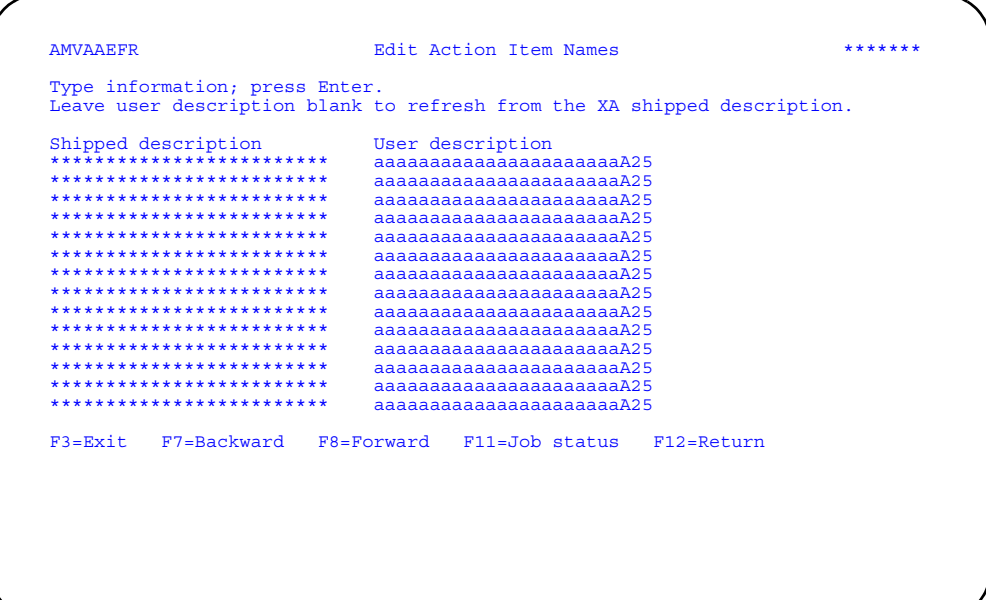

Change the text in the User description field and press Enter. This step changes the description of an option on an action window. When you press Enter, the panel appears again with the changes you made. Use F3=Exit or F12=Return to return to the Edit Action List Names panel (AMVACEFR).

Hint: If you leave the User description field blank and press Enter, the default description shipped with XA appears in the field.

# <span id="page-693-0"></span>**Activate User Exits**

Use this option to enable COM or CAS to use programs written by your company.

This option allows you to activate user exits so that programs your company has written are processed either after COM or CAS functions have completed (standard user exit-type programs) or in place of COM or CAS functions (API-type programs). API stands for application program interface. For detailed information about user exits, see [Appendix B, "COM user exits" on page 1](#page-883-0).

For a user exit to become active, you must activate the appropriate application, process group, and user exit. Unless all three are activated, the user exit program written by your company is not used.

## **Before you start**

To activate or deactivate a user exit, you must know the application, process group, and user exit.

**Note:** Before you activate an API-type user exit, ensure that a program written by your company is installed with XA. The API programs that XA provides show parameters but do not process data or perform calculations.

#### **How you start**

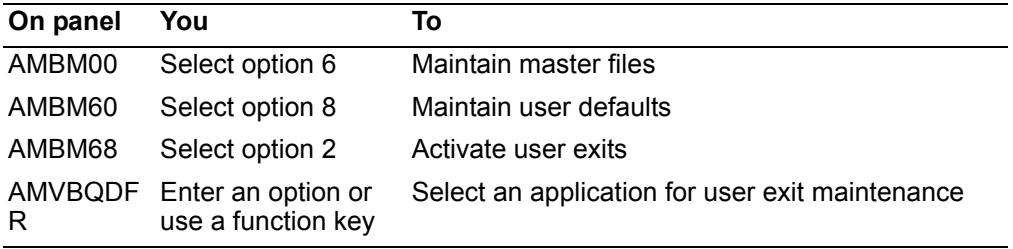

## **To maintain application user exits**

When you select option 2 on the User Setup Maintenance menu (AMBM68), the Activate Application Exits panel (AMVBQDFR) appears.

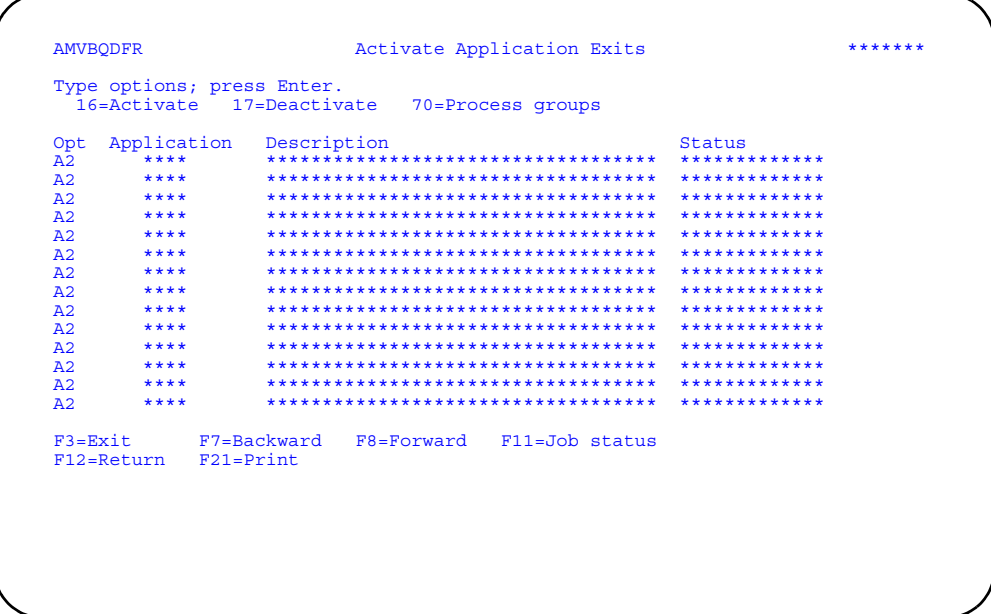

Enter an option or use the appropriate function key. Another panel or window appears, depending on your choice.

## **Options**

Use these options to perform activities for applications listed on this panel.

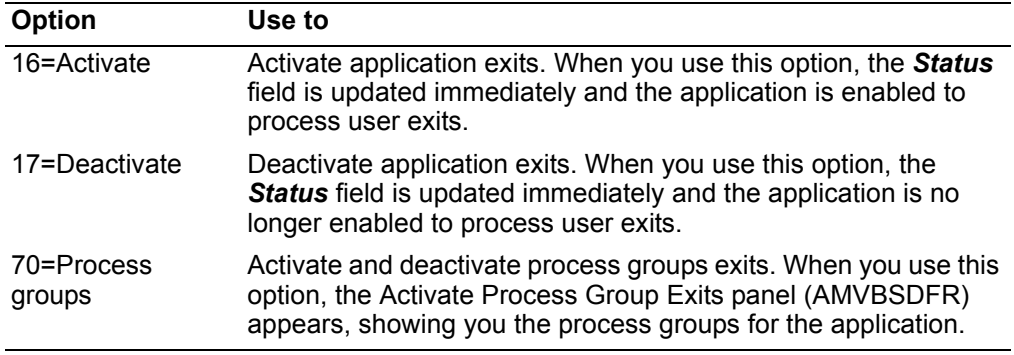

Function keys. Use this function key to perform additional actions.

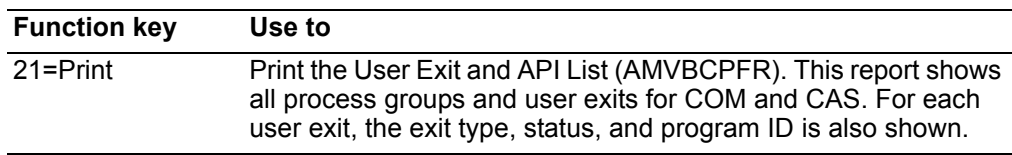

# To maintain process group user exits

When you use option 70=Process groups on the Activate Application Exits panel (AMVBQDFR), the Activate Process Group Exits panel (AMVBSDFR) appears.

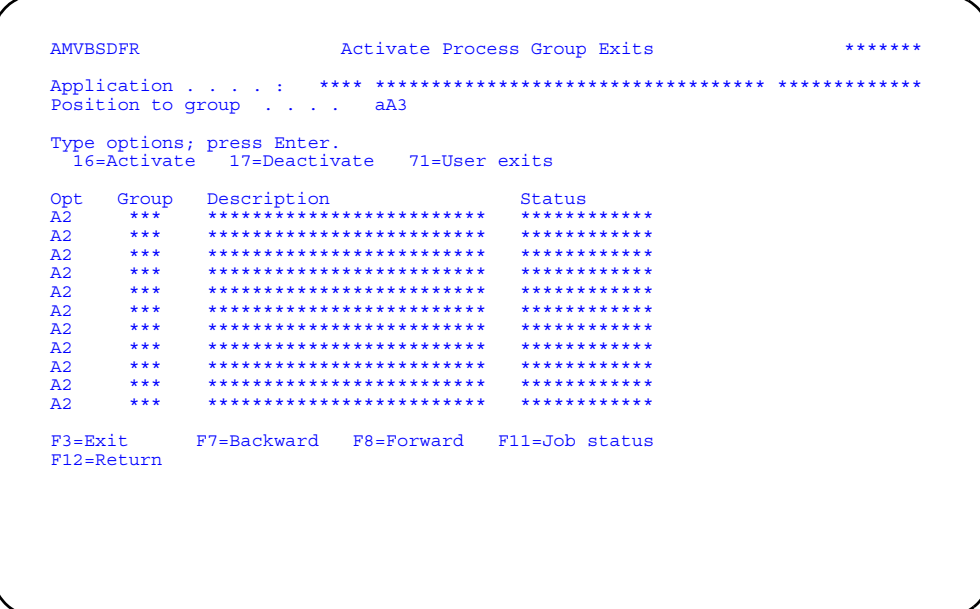

Enter an option or use the appropriate function key. Another panel or window appears, depending on your choice.

## **Options**

Use these options to perform activities for process groups listed on this panel.

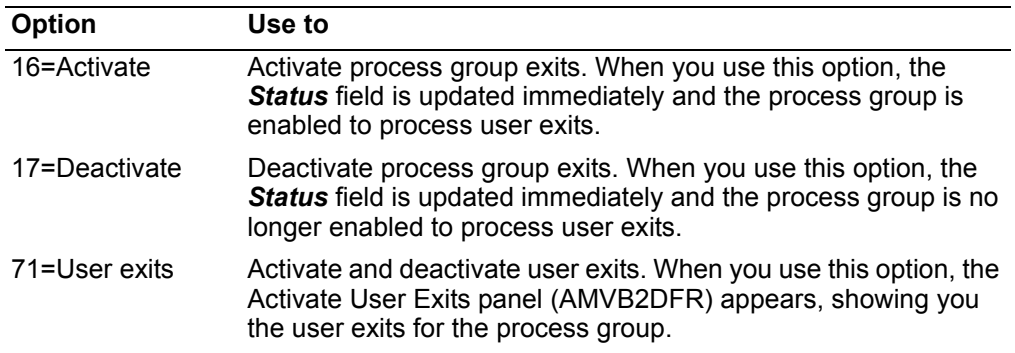

# To maintain user exits

When you use option 71=User exits on the Activate Process Group Exit panel (AMVBSDFR), the Activate User Exits panel (AMVB2DFR) appears.

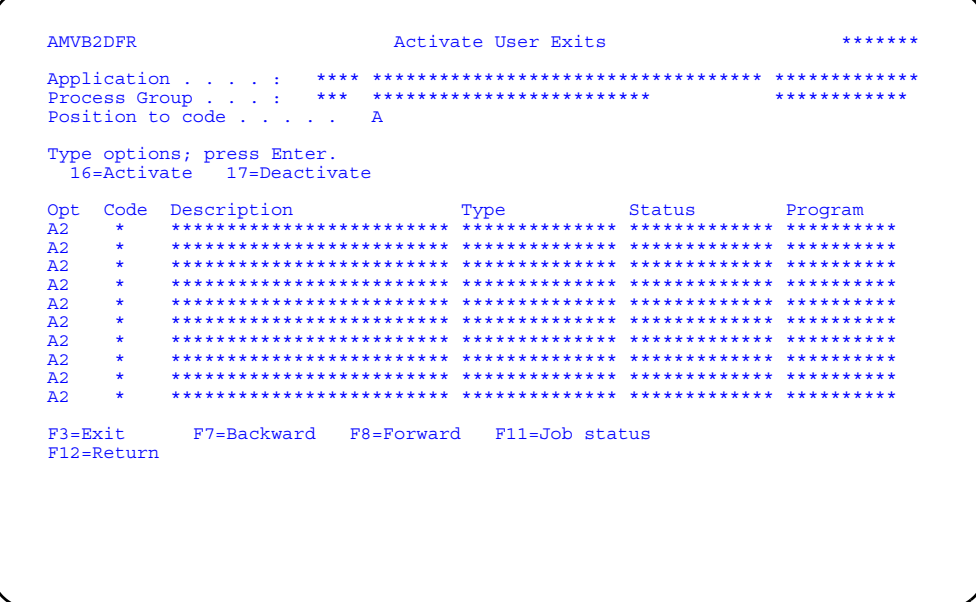

Enter an option or use the appropriate function key.

## **Options**

Use these options to perform activities for user exits listed on this panel.

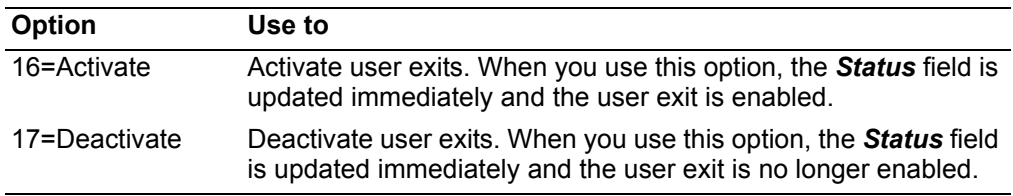

Note: Remember the user exit, process group, and application must be activated in order for a standard user exit to process.

## <span id="page-697-0"></span>**Maintain Navigation Defaults**

Use this option to select which panels are to appear automatically and which are to appear only on request.

For some functions, such as customer master file maintenance and inquiry, and order inquiry and processing, COM provides multiple panels that show all the fields available for a record. Depending on the needs of your company, you may not need to use some of the panels very often, if at all. This option allows you to avoid seeing the unnecessary panels unless you specifically request to see them.

If, for example, your company does not split commissions, you probably have no need to use the Display Order Commissions Splits (050) panel (AMBAODTR) when you are using the order inquiry function. To eliminate the panel from the sequence of panels that you see automatically during order inquiry, you type **N** in the *Auto display* field on the Edit User Navigation Defaults panel (AMBFUEFR). The next time you use the order inquiry panels, panel AMBAODTR will not appear unless you type **050** in the *Next panel ID* field on one of the other order inquiry panels.

**Note:** The current defaults for COM are for all panels to appear. While you can change the default so that a panel appears only on request, you cannot change the order in which the panels appear automatically.

## **Before you start**

To change navigation defaults, you need to know the type of navigation (header or detail), the COM function for which display defaults need to be changed, and which panels should not appear automatically.

#### **How you start**

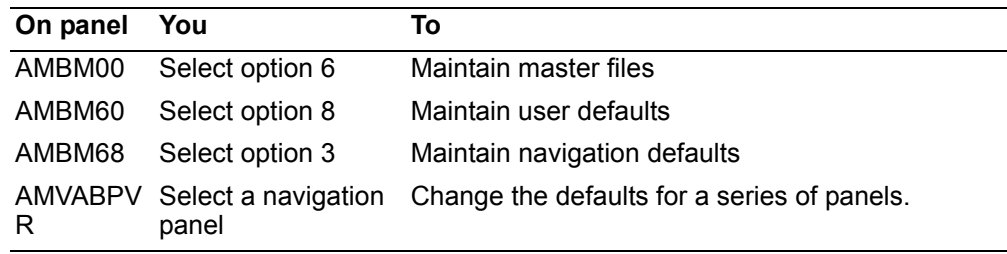

## **To maintain navigation defaults**

When you select option 3 on the User Setup Maintenance menu (AMBM68), the Maintain Navigation Defaults panel (AMVABPVR) appears.

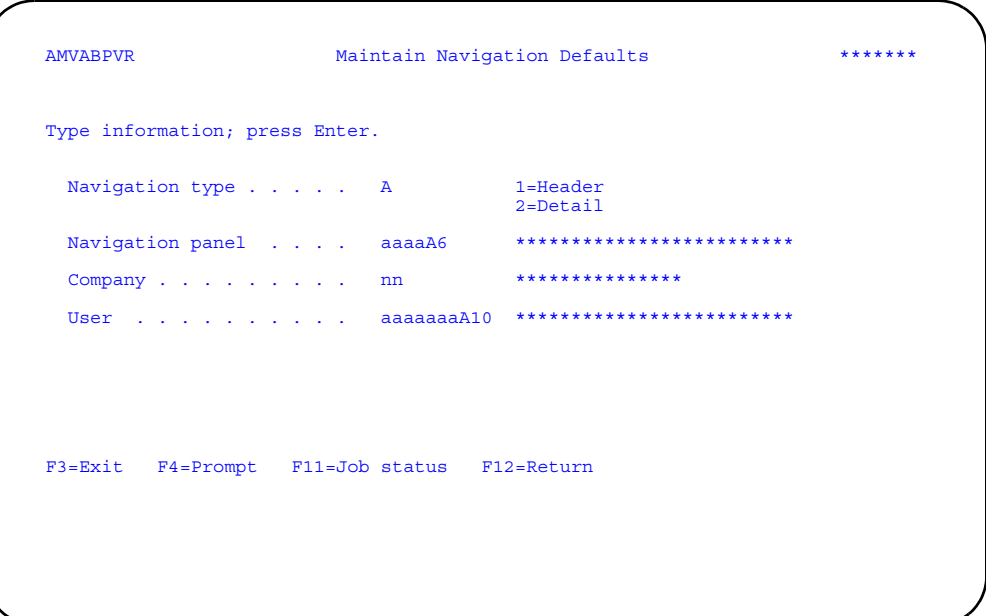

Type in the required information and press Enter. The Edit User Navigation Defaults panel (AMBFUEFR) appears.

Note: You can use F4=Prompt on all the fields on this panel

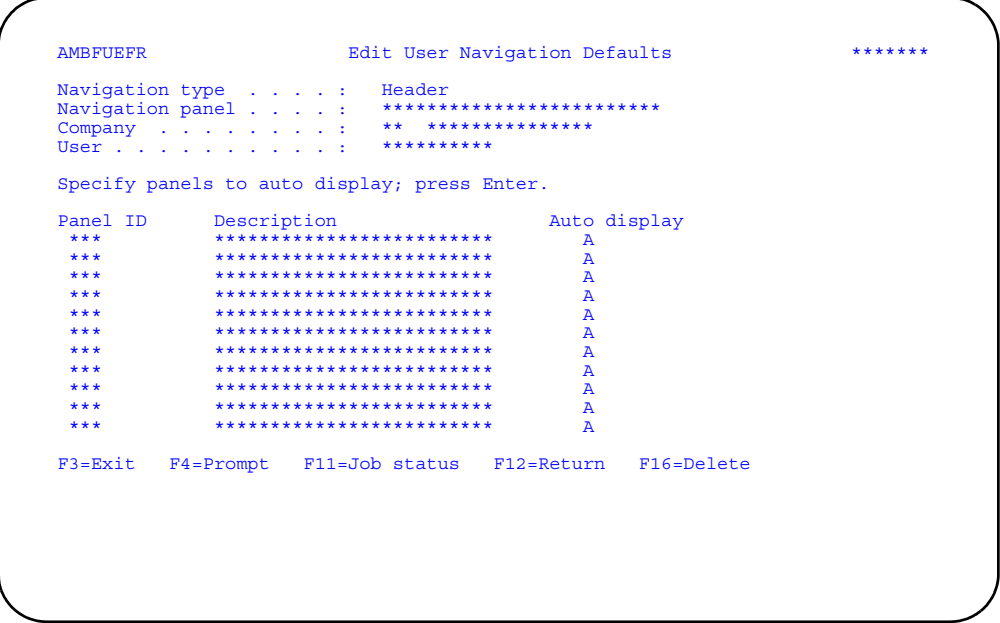

Change the Auto Display field to N if you do not want to see the panel automatically and press Enter. The defaults are updated immediately and you return to the Maintain Navigation Defaults panel (AMVABPVR).

When you use F16=Delete, the Confirm Navigation Delete window appears, showing you the defaults you selected. When you press Enter, the defaults are changed to the defaults set by COM (the Auto display field changes to Y). You return to the Maintain Navigation Defaults panel (AMVABPVR).

When you type option 2=Detail on the Maintain Navigation Defaults (AMVABPVR), the Edit User Navigation Defaults panel (AMVB8DFR) appears with Detail in the Navigation type field and the corresponding information.

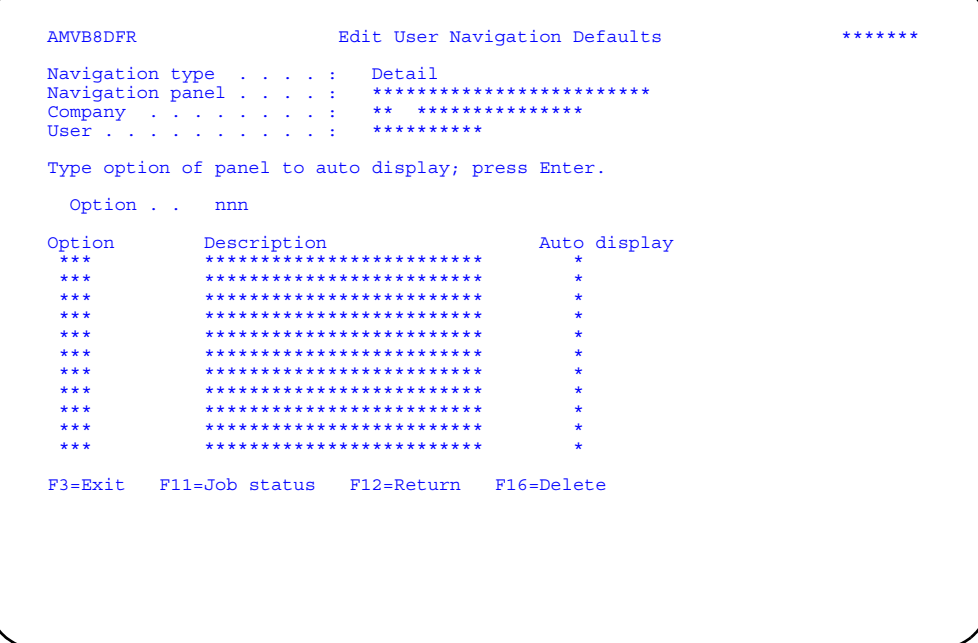

Type the option of the Auto display and press Enter. The defaults are updated immediately and you return to the Maintain Navigation Defaults panel (AMVABPVR).

When you press F16=Delete the action taken is the same as when you selected 1=Header.

## <span id="page-700-0"></span>**Maintain Data Defaults**

Use this option to enter the defaults that appear on order processing panels.

During order processing, some data may be the same for every order, such as company number, local or foreign currency, default allocation status, and so forth. To make your order processing more efficient, COM allows you to set default values for some of the fields that appear on order processing panels. These defaults appears automatically, but you override them when necessary during order processing.

Defaults can be set for four types of orders:

- Credit memo
- Customer order
- Quotation
- Standing order

**Note:** Each user ID can have only one data default setup.

## **Before you start**

To add or change data defaults, you need to know the user ID of the person who will use the defaults, the order type, and the data defaults to be used.

#### **How you start**

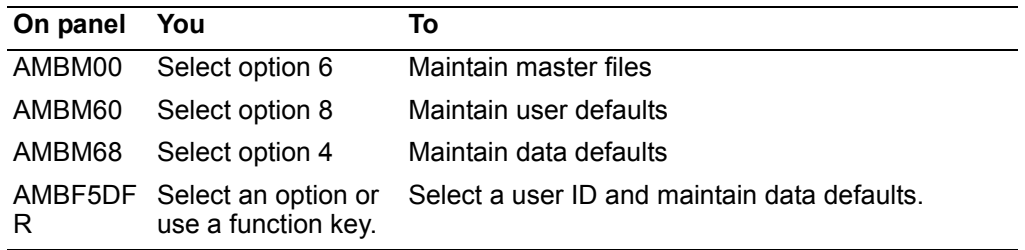

When you select option 4 on the User Setup Maintenance menu (AMBM68), the Display Data Defaults panel (AMBF5DFR) appears.

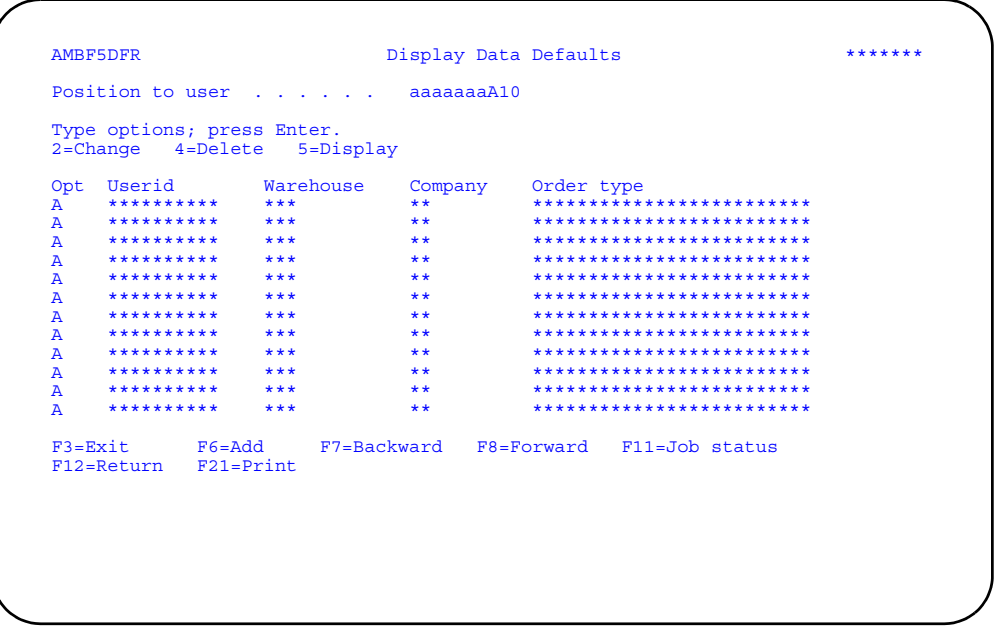

Enter an option or use the appropriate function key. Another panel or window appears, depending on your choice.

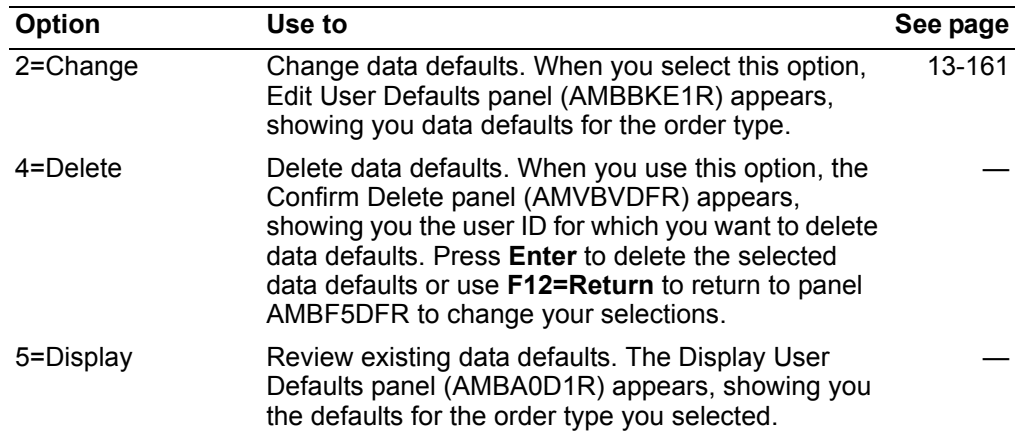

Options. Use these options to perform activities for user IDs listed on this panel.

Function keys. Use these function keys to perform additional actions.

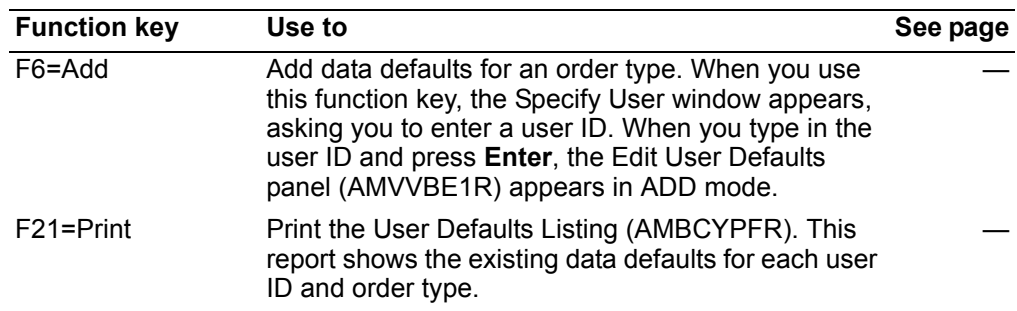

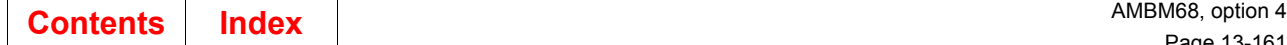

## <span id="page-702-0"></span>**To maintain data defaults**

When you use option **2=Change** on the Display Data Defaults panel (AMBF5DFR), the Edit Data Defaults panel (AMBCPE1R) appears.

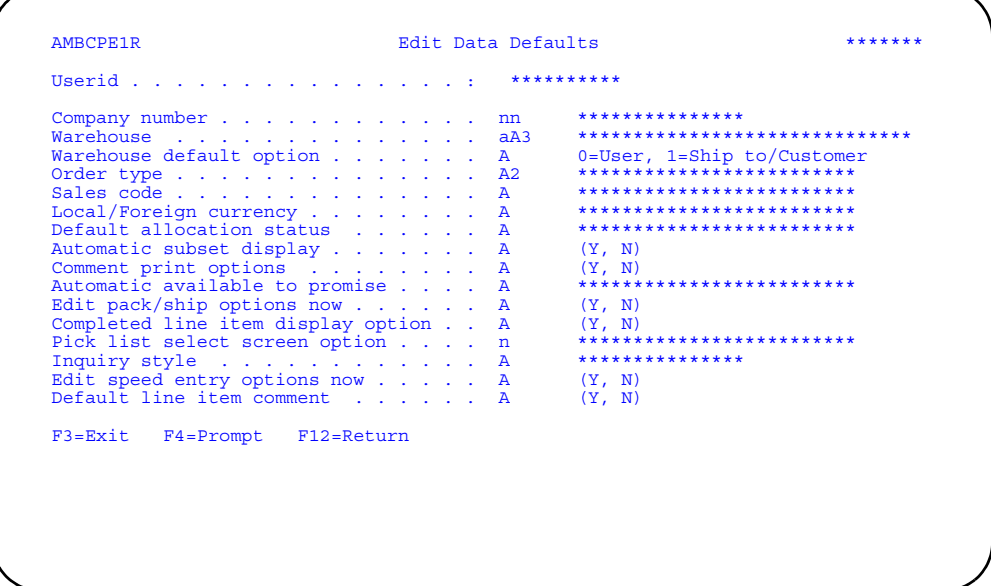

Enter the changes or use the appropriate function key.

When you use **F16=Delete**, the Confirm Delete panel (AMVBVDFR) appears, showing you the user ID for which you want to delete data defaults. Press **Enter** to delete the selected data defaults or use **F12=Return** to return to panel AMBCPE1R to change your selections. When you press **Enter** on panel AMVBVDFR, the system deletes the record from the master file and you return to the Display Data Defaults panel (AMBF5DFR).

The *Warehouse* field allows you to define the default warehouse for order headers when you enter new orders.

- 0 = use the warehouse from the user defaults panel (AMBA0P1R) as the default for the order header.
- 1 = use the warehouse from the customer/ship to information. Initially, no value appears in the warehouse field of the order header. The default comes from the ship-to file or the customer file, depending on where you have defined the warehouse for the customer. COM checks the ship-to file first. If no warehouse is defined for either the customer address or ship-to address, the warehouse from this user defaults panel is used.

The *Completed line item display option* field allows you to choose whether you want to subset on the line item panel:

- Blank and Y = Yes (default). Allows you to subset the line item panel.
- $\cdot$  N = No. Do not subset the panel.

The *Pick list select screen option* field allows you to select which pick list selection panel appears automatically:

- **1** To select a specific order to pick or to specify by user and/or entry date, use the Specify Order to Pick panel (AMBKBPVR).
- **2** To select a number of orders of a particular order type, use the Specify Individual Orders to Pick panel (AMBKDPVR).
- **5** To select orders from a range of different criteria, use the Specify Order Ranges to Pick panel (AMBKCPVR).

#### **Setting data defaults for packing and shipping**

If you type a **Y** in the *Edit pack/ship options now* field on the Edit Data Defaults panel and press **Enter**, you can use the Edit Pack/Ship Options window to define a number of defaults used during the packing and shipping process.

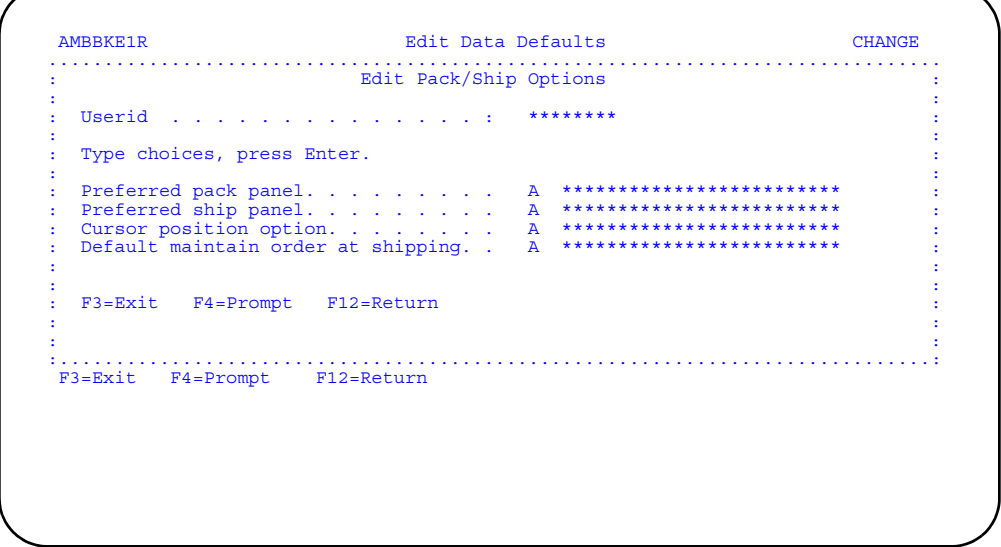

This window allows you to control what panels you see as you begin to process items for packing or shipping.

To understand the navigation choices you have in the packing and shipping panels, remember that there are two groups of panels that you can select to appear: the specify to pack panels and the specify to ship panels. These panels provide a method for selecting the items that you see on the packing and shipping panels.

You can use data defaults to define which of the Specify panels you want to go to when you first choose options 6 or option 8 on the Pick/Pack/Ship menu (AMBM1B). In addition to allowing you to "select" a specific item or group of items to process, the Specify panels provide a unique link to the picking process. If you are set up for no pick required, when you select an item through the Specify panel, a pick list is created in COM (although if you are set up for no pick required, you will not see this pick list). If the pick list has already been printed, then no pick list is created, but the Specify panel acts as a method for subsetting and lets you limit the items you see on the next panel.

The *Cursor position option* field allows you to define where you want your cursor positioned (i.e. order, container, and so on) on the packing and shipping panels.

Following is a description of each of the fields on the Edit Pack/Ship Options window.

**Note:** Regardless of which panel you select to be displayed first (using these options), you can also toggle to the other panels as needed.

The *Preferred pack panel* field lets you specify the panel that appears when you select option 6, Create Packing Container, on the Pick/Pack/Ship Orders menu (AMBM1B). You should decide based on the level of shipment confirmation (picking activities) and whether you usually consolidate or not when packing:

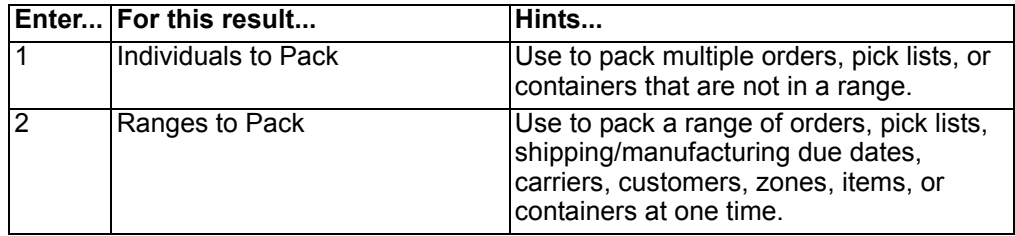

The *Preferred ship panel* field lets you specify the panel that appears when you select option 8, Create Shipment, on the Pick/Pack/Ship Orders menu (AMBM1B). You should decide based on the level of shipment confirmation and whether you usually consolidate or not when shipping:

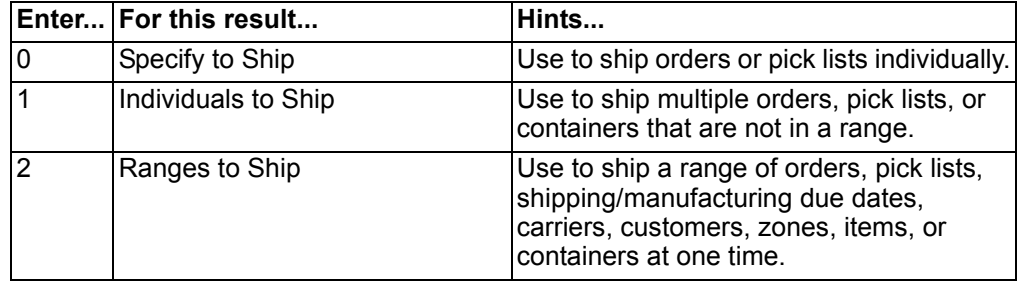

The *Cursor position* field allows you to specify on which field the cursor is positioned when a Specify, Subset, or Select panel is displayed:

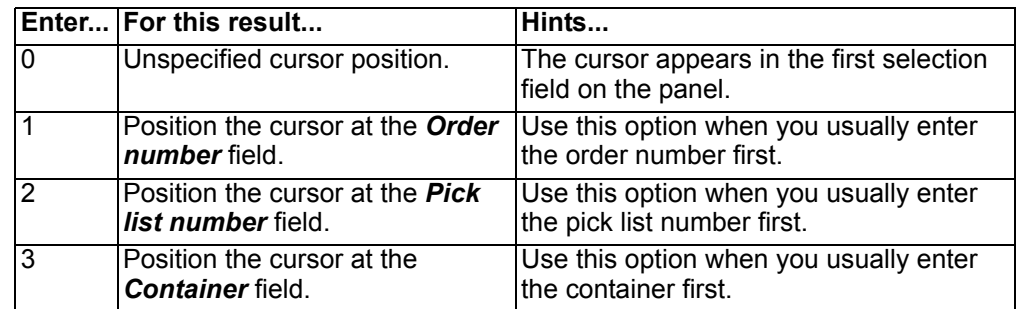

The *Default maintain order at shipping* field allows you to specify if you want the default value for *Maintain before shipping* field on the specify panels to be Yes or No.

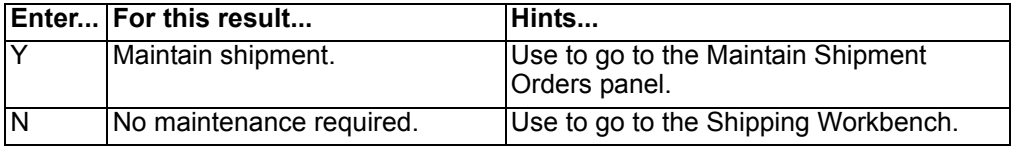

# **Setting data defaults for speed entry**

If you type a **Y** in the *Edit speed entry options now* field on the Edit Data Defaults panel and press **Enter**, you can use the Edit Speed Entry Options panel to define your customer order entry style (regular or speed) and other speed entry options.

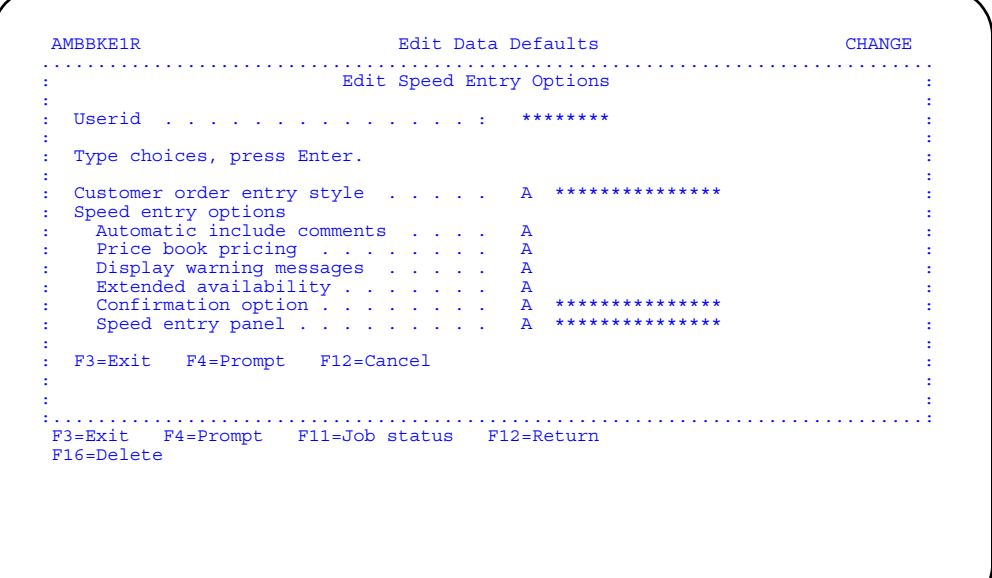

## **Hold Codes**

Use this option to add, change, and delete hold codes that are used on orders and to authorize and revoke users for the hold codes.

Hold codes can be applied to orders, line items, or releases to indicate that the order requires attention before it can be released and shipped. Some hold codes are defined by COM. Your company can also define hold codes as they are needed.

A hold condition can be automatic or discretionary; that is, it can be applied by COM automatically when certain conditions are met, or it can by applied manually by authorized personnel.

Hold conditions, both automatic and discretionary, appear on order status reports. A record of all hold conditions remains with an order until it is invoiced.

## **Holds defined by COM**

You can use five different types of holds at the order header level. Once you have chosen to use a hold, COM executes the hold automatically. The only exception is the manual hold.

- **Manual:** To activate this hold, select the order hold option from the Order Header Actions popup (F10) on any of the order header panels. When you select this option, the message **Order hold \*\*-added** appears on the header panel from which you selected the option.
- **Electronic Commerce (EC):** Orders received via EC can automatically be processed into COM or they can be put on "EC Hold," pending user review. You determine whether to use the setting of EC Hold in the EC application for each trading partner. See the *Electronic Commerce User's Guide* for details.
- **COM\_Net (CN):** Orders received through COM\_Net can automatically be processed into COM or they can be put on "CN Hold," pending user review. You determine the CN Hold through installation tailoring. When you choose to hold COM\_Net orders, the order is held at the order header level. If you have already defined a user-defined hold as **CN**, you must change these holds to another designation before installing COM\_Net.
- **Credit (CH):** Based on the customer's credit limit in the Customer Master file. COM activates this hold when the order does not meet the hold credit criteria. An order placed on credit hold will remain on hold until it is released (using the Review/Maintain Held Orders option on menu AMBM10).

Customer orders are placed on credit hold under the following conditions:

- 1. If the value in the *Automatic credit hold* field in the customer record is Y, all orders entered for the customer will be placed on credit hold regardless of the order value.
- 2. If the value in the *Credit check* field in the customer record is Y and either of the following are true:
	- The sum of the open order amounts for the customer + customer amount due (amount from AR extension file) is greater than the credit limit from the customer record.
- The delinquent amount from the AR extension is greater than the balance minimum amount from the company record. The delinquent amount is the sum of the aging period amounts that are greater than or equal to the delinquent period specified during application tailoring.
- **Margin (MH):** Activated by the system when the order does not meet the minimum margin percent criteria. An order that has been placed on margin hold will remain on hold until released using the Review/ Maintain Held Orders option on menu AMBM10. Margin percents are calculated in local currency and are based on how you answered the application tailoring question B03, "How do you want to calculate gross profit?."
- If you answered with the value **1**, the margin percent is calculated based on the order's total value. If:

(Total value - Total cost) / (Total value x 100) < Minimum order profit %

then the order is placed on hold.

• If you answered with the value **2**, the margin percent is calculated based on the order's total cost. If:

(Total value - Total cost) / (Total cost x 100) < Minimum order profit %

then the order is placed on hold.

**Note:** Minimum order profit % is defined in the Company Master file.

You can release a credit or margin hold and indicate that COM should not check for the hold condition when an order is maintained. Or, you can indicate that COM should check for the hold condition whenever an order is maintained.

Hints:

To avoid margin holds, place a value of 9999.999- (minus field exit) in the *Minimum order percent* field in the Company Master file.

If the total cost for an order is zero (that is, you do not have costs for your items), the order will be placed on margin hold.

If you have an order with special charges only (for example, freight charges) because you have no items with a cost, the order will be placed on margin hold. However, holds do not keep you from invoicing the order. You will not be required to release the order from hold.

If delinquent amount is zero in Company Master and the customer has any amount overdue in AR, the order will be placed on credit hold for the AR period defined in AR tailoring question R25. To avoid this, place a value of 9999999,999 in the *Delinquent amount* field in Company Master.

- **Purchase order (NP):** Activated by the system if the *Purchase order required* indicator is Y in the Customer file and a purchase order was not entered on the Enter Order panel. Released by the system when the purchase order has been entered. You cannot manually release a purchase order hold.)
- **Monetary field exceeded (FE):** Activated by the system when a value in a field in an order exceeds the maximum length defined for that field size. The hold is released when the monetary field overflow condition no longer exists. You cannot manually release an order that the system has put on

monetary hold. COM automatically releases the order when the field error is corrected.

## **Holds defined by your company**

Holds defined by your company are "discretionary"; that is, you can apply them manually to orders, line items, and releases (for example, engineering and manufacturing holds).

When you define a hold code, you also set the hold level code that determines how the hold code can be used:

- **1** Blanket releases
- **2** Line items
- **3 Orders**<br>**4 Any lev**
- **4** Any level (that is, releases, line items, or orders)

## **Data groups and security**

To specify security for a hold code, you must decide in which hold code data group it belongs. Each data group is a set of individual hold codes for which you want the same security settings. A user might be authorized to one group of hold codes, but not to another.

A hold code cannot be in more than one data group. The automatic holds that ship with COM are already assigned to the default data group 9999.

#### **Adding data groups**

You can add a data group either by using Hold Code file maintenance or by using CAS security maintenance. When you add a data group, you also set the security for the group to indicate whether the group is "locked" or not.

#### **Locking data groups**

If a group is locked (Y for Yes), the hold codes cannot be applied or released except by someone who is authorized to use that group. After a group has been added, you can maintain the locked setting only through CAS security maintenance.

**Note:** The default data group 9999 cannot be locked.

#### **Assigning hold codes to a data group**

You can assign hold code values to a data group only through Hold Code file maintenance.

If you want to control the use of the automatic holds in data group 9999, assign the values to another data group.

#### **Authorizing users**

You can specify which users are to have access to a data group either by using Hold Code file maintenance or by using CAS security maintenance.

See the Security Maintenance chapter in the CAS User's Guide for more information.

## Before you start

To add a hold code, you need to know the hold code, a description of the hold code, the level code, and the data group ID to which the hold code is to be added.

To maintain a hold code, you need to know the hold code and the changes that need to be made.

To maintain a list of users authorized to use a data group, you need to know the data group ID and the user ID.

#### How you start

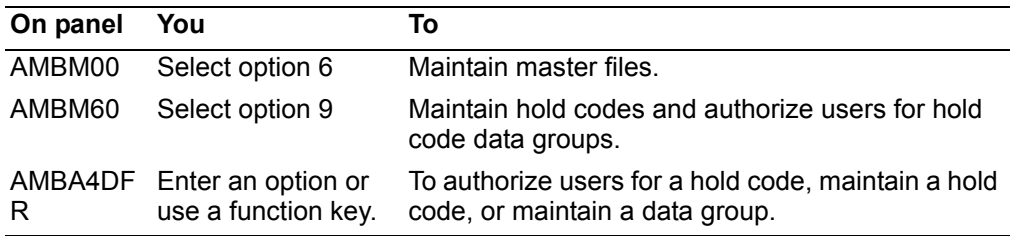

When you select option 9 on the File Maintenance panel (AMBM60), the Display Hold Codes panel (AMBA4DFR) appears.

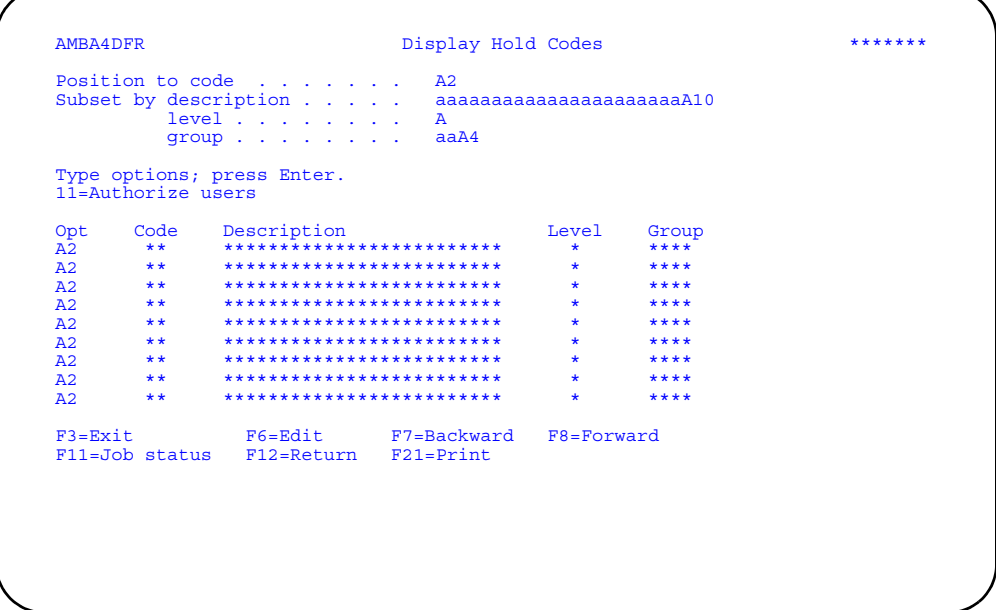

Enter an option or use the appropriate function key. Another panel or window appears, depending on your choice.

Options. Use this option to perform activities for hold codes listed on this panel.

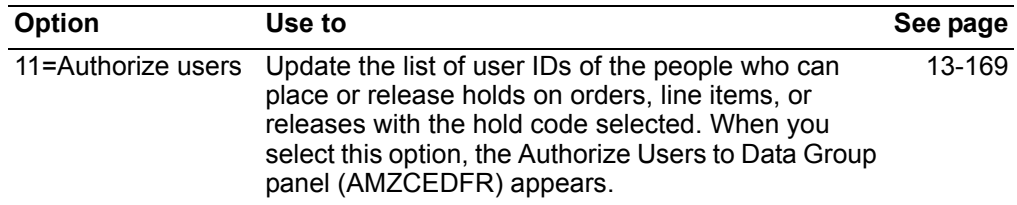

*Function keys.* Use these function keys to perform additional actions.

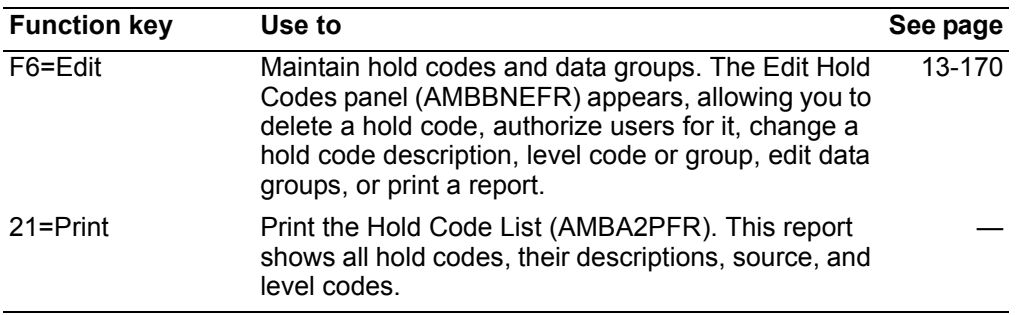

## <span id="page-710-0"></span>**To authorize or revoke users**

When you select option **11=Authorize users** on the Display Hold Codes panel (AMBA4DFR), the Authorize Users to Data Group panel (AMZCEDFR) appears.

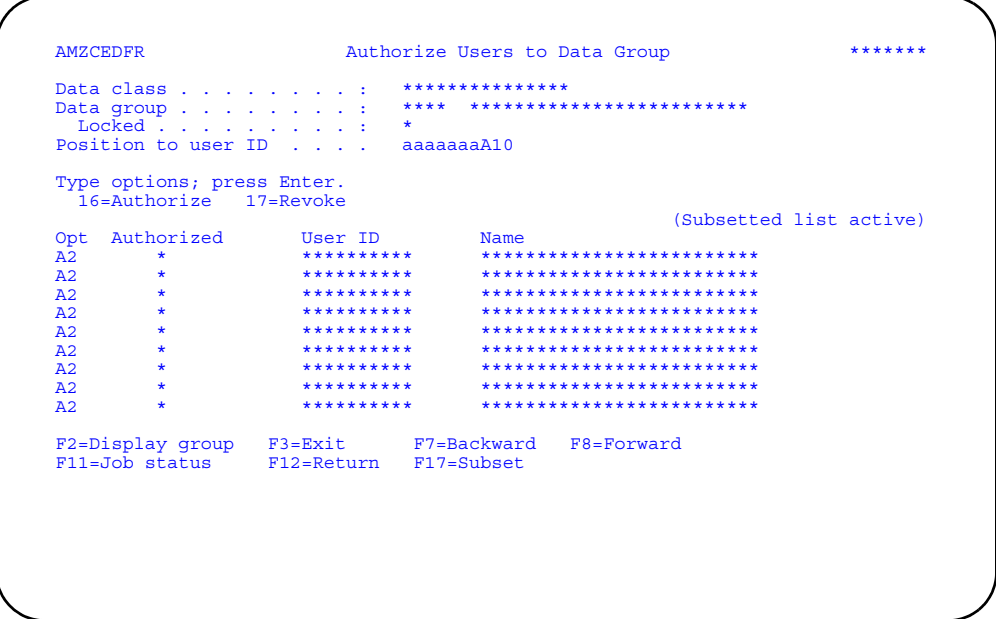

This panel allows you to either authorize a person to use or release hold codes or revoke their authorization. A warning message appears at the bottom of the panel telling you that the changes made affect all hold codes in this data group.

**Note:** When the *Locked* field is **N** (not locked) on the Edit Data Groups panel (AMZALEFR), any user can apply or release the hold code. Therefore, using **16=Authorize** on panel AMZCEDFR has no effect. For **16=Authorize** to be meaningful, you must change the security status of the data group to **Y** (locked) in CAS. See the Security Maintenance chapter in the *CAS User's Guide* for more information.

Type the appropriate option, **16=Authorize** or **17=Revoke** by the user ID and press **Enter**. The *Authorized* field is updated immediately.

**Note:** User IDs can be added or deleted to the list shown on panel AMZCEDFR only through Cross Application Support (CAS). See the *CAS User's Guide* for more information.

When you use **F2=Display group**, the Display Data Group - Hold Codes panel (AMBH8DFR) appears. This display shows all the hold codes within the data group.

## <span id="page-711-0"></span>**To maintain hold codes**

When you use **F6=Edit** on the Display Hold Codes panel (AMBA4DFR), the Edit Hold Codes panel (AMBBNEFR) appears. Use this panel to change delete codes, authorize users, or change the code description, level code, or data group.

Enter an option or use the appropriate function key. Another panel or window appears, depending on your choice.

**Hint:** You can use **F4=Prompt** on the *Level* and *Group* fields.

#### **Options**

Use these options to perform activities for hold codes listed on this panel.

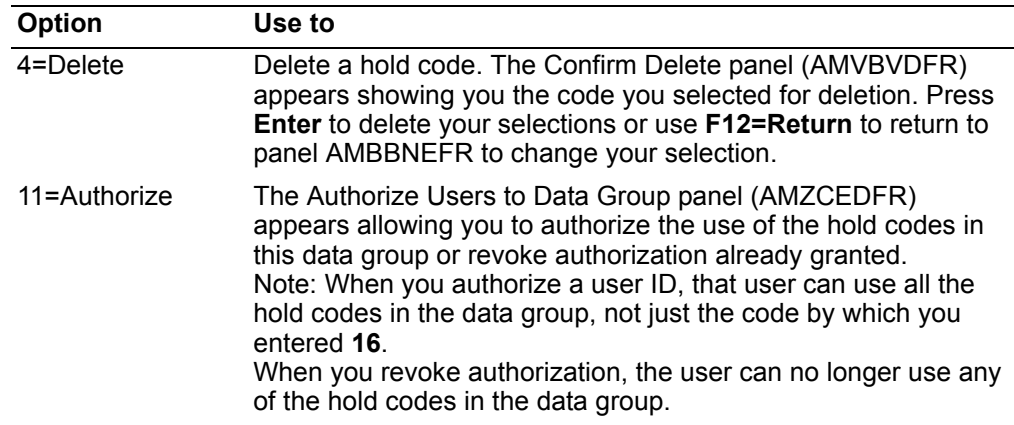

*Function keys.* Use these function keys to perform additional actions.

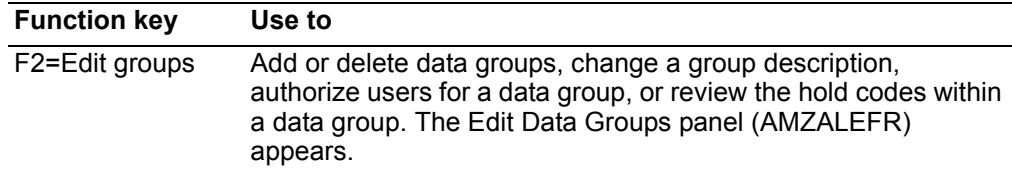

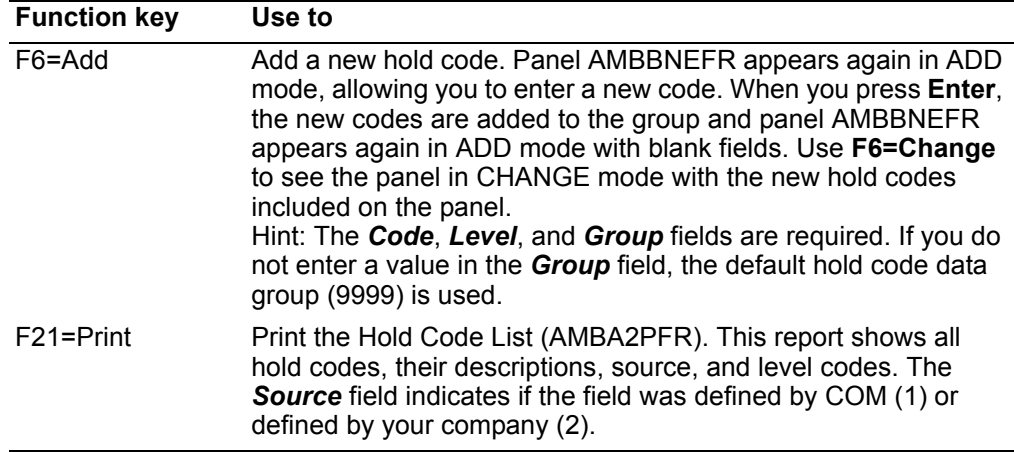

# <span id="page-712-0"></span>**To maintain data groups**

When you use **F2=Edit groups** on the Edit Hold Codes panel (AMBBNEFR), the Edit Data Groups panel (AMZALEFR) appears. Use this panel to add or delete data groups, change the description of a data group, or review the hold codes in a data group.

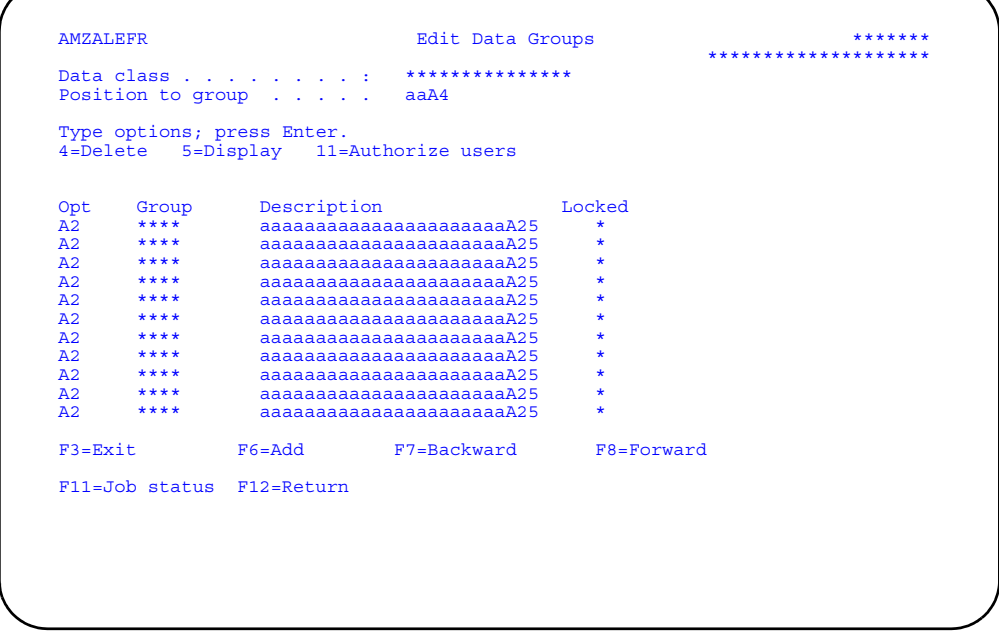

Enter an option or use the appropriate function key. Another panel or window appears, depending on your choice.

## **Options**

Use these options to perform activities for data groups listed on this panel.

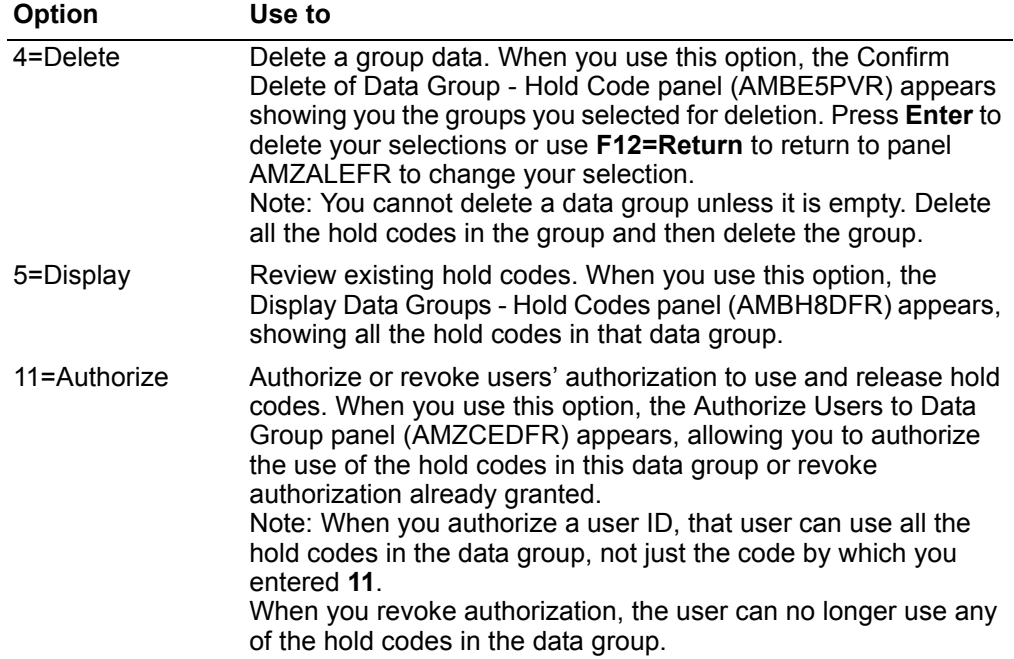

*Function keys.* Use these function keys to perform additional actions.

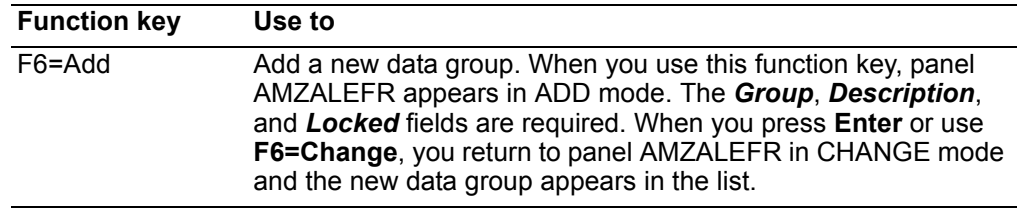

## **Company Master**

Use this option to add, change, and delete detail information for the companies that are supported by this XA environment and to authorize users for each company.

One or more companies are defined when XA is installed. Once a company is defined, it cannot be deleted from the system, but you can delete specific information about a company.

For each company record that is created when XA is installed, an agent record is also created, with the company as the default agent. You can maintain the agent record, but you cannot delete the it nor create another agent record.

## **Data group and security**

To specify security for a company, you must decide in which company data group it belongs. Each data group is a set of individual companies for which you want the same security settings. A user might be authorized to one group of companies, but not to another. A company cannot be in more than one data group.

#### **Adding data groups**

You can add a data group either by using Company Master file maintenance or by using CAS security maintenance. When you add a data group, you also set the security for the group to indicate whether the group is "locked" or not.

#### **Locking data groups**

If a group is locked (Y for Yes), the company cannot be accessed except by someone who is authorized to use that group. After a group has been added, you can maintain the locked setting only through CAS security maintenance.

**Note:** The default data group 9999 cannot be locked. If you want to control the use of the companies in data group 9999, assign the companies to another data group.

#### **Assigning companies to a data group**

You can assign values to a data group only through Company Master file maintenance. The *Security data group* field on the Edit Company Details panel (AMVAAE1R) shows the data group to which the company is currently assigned.

#### **Authorizing users**

You can specify which users are to have access to a data group either by using Company Master file maintenance or by using CAS security maintenance.

See the Security Maintenance chapter in the *CAS User's Guide* for more information.

#### **Before you start**

If you are maintaining company information, you need to know the company number and the detail information you are changing.

If you are authorizing users to perform tasks that require authorization by user ID, you need to know the data group IDs, the user IDs, and the tasks they are permitted to perform.

## How you start

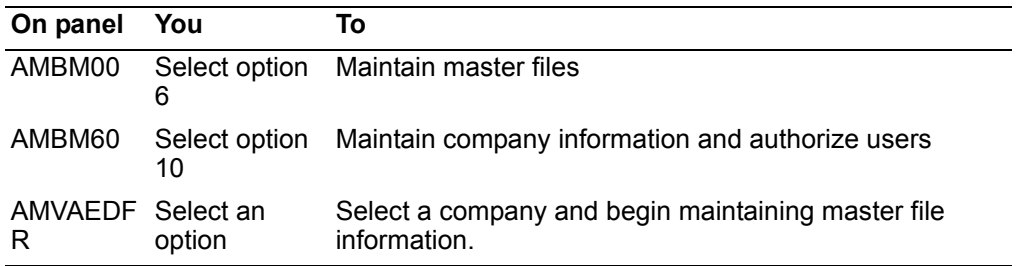

When you select option 10 on the File Maintenance menu (AMBM60), the Display Companies panel (AMVAEDFR) appears.

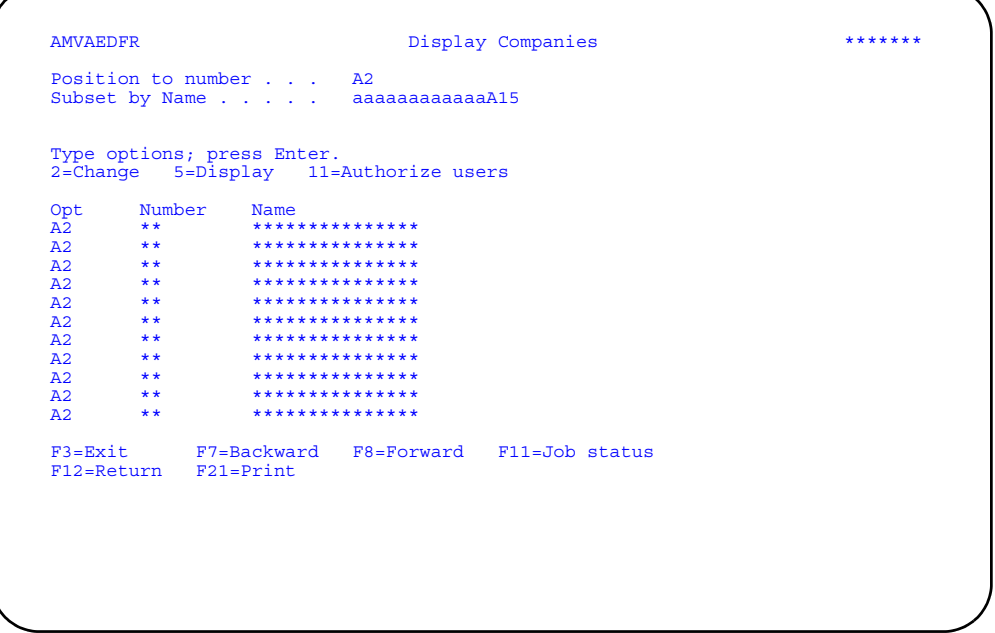

Enter an option or use the appropriate function key. Another panel or window appears, depending on your choice.

Options. Use these options to perform activities for companies listed on this panel.

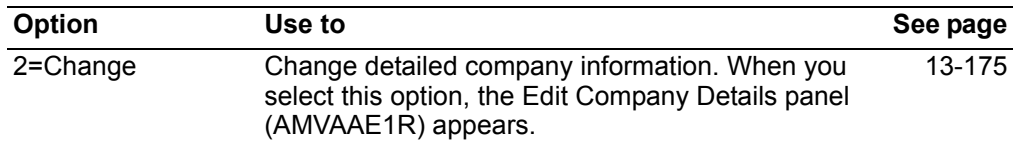

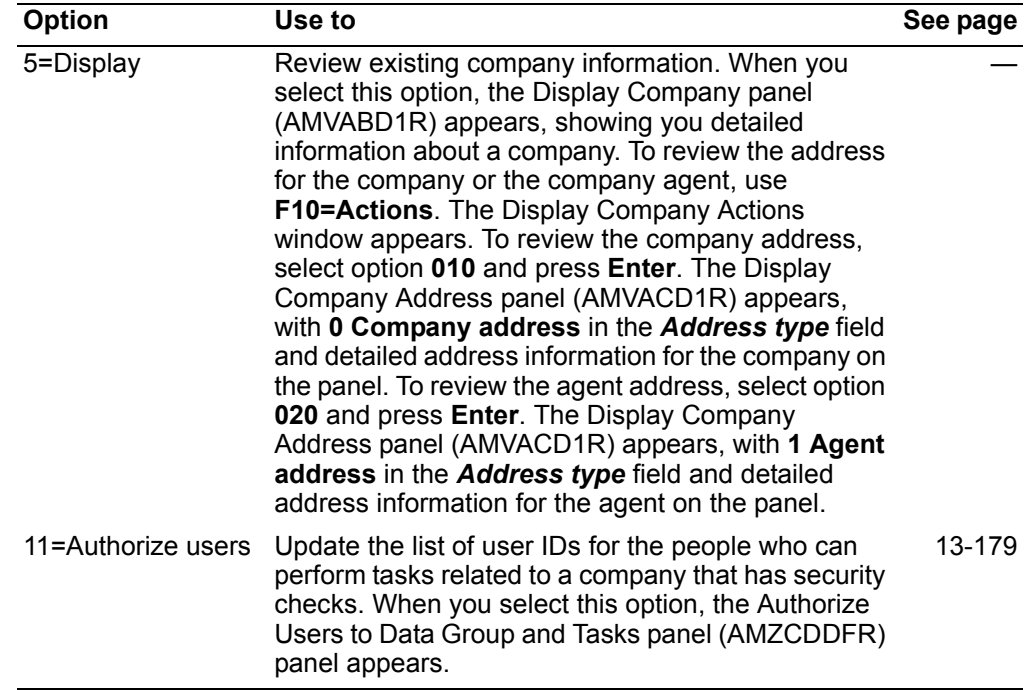

*Function keys.* Use this function key to perform additional actions.

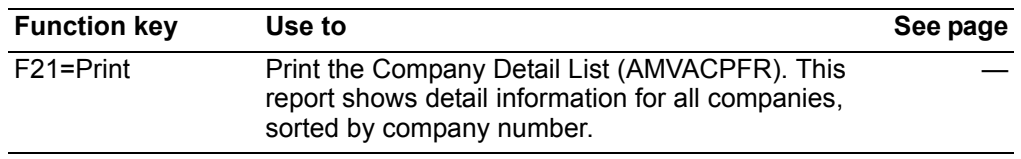

# <span id="page-716-0"></span>**To maintain company information**

When you select option **2=Change** on the Display Companies panel (AMVAEDFR), the first of three Edit Company Details panels (AMVAAE1R) appears.

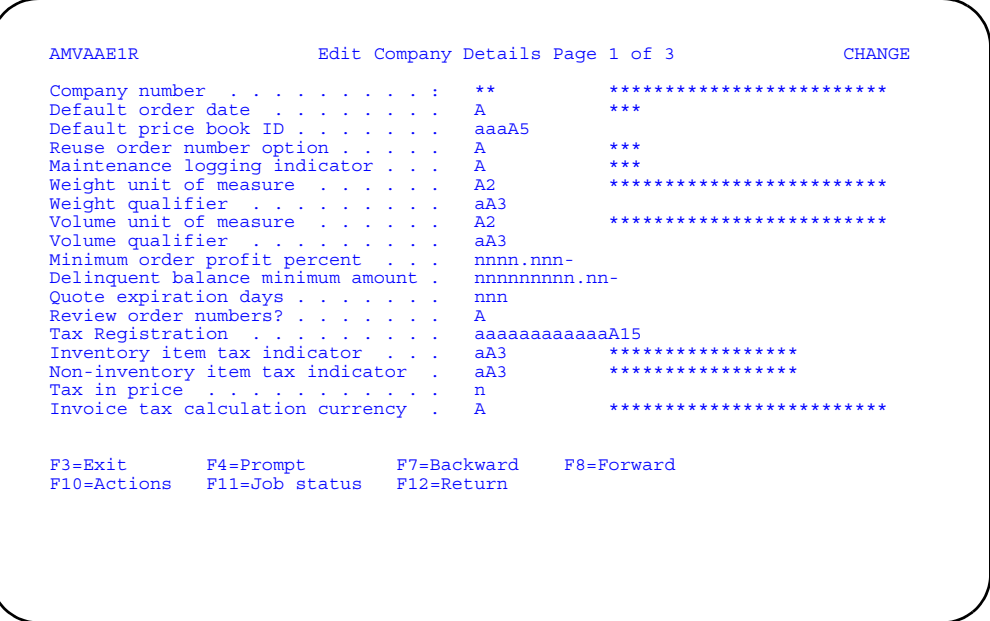

Type in changes to the fields on this panel and press Enter. Use F8 to advance to panels 2 and 3.

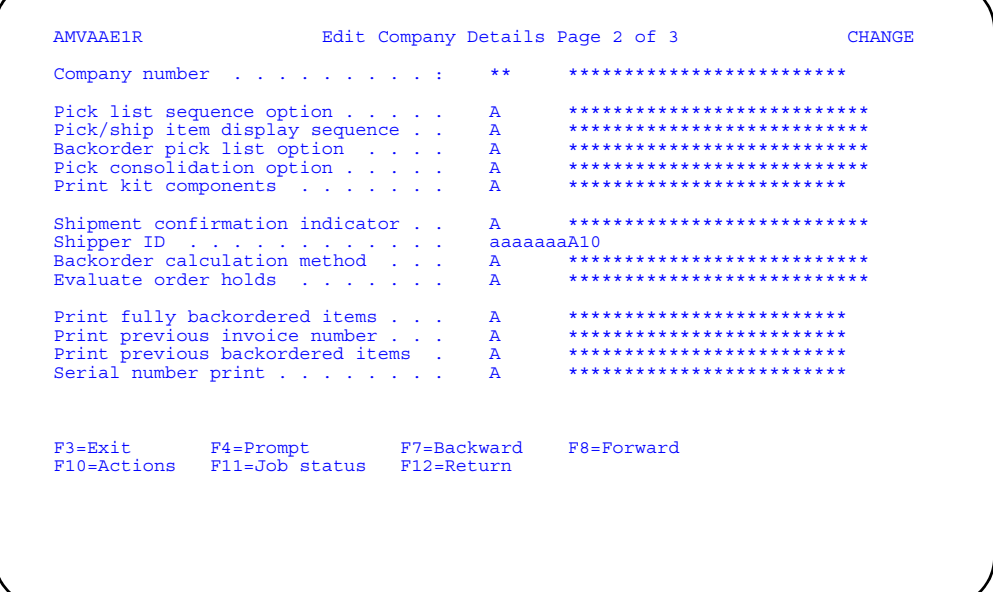

Type in changes to the fields on this panel and press Enter. Use F7 to return to panel 1 or F8 to go to panel 3.

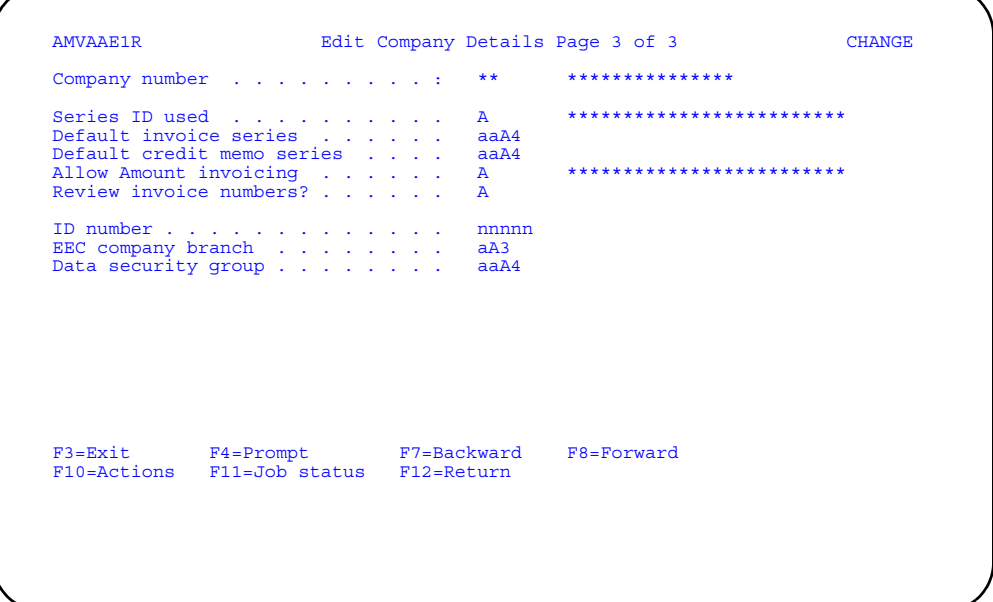

Type in changes to the fields on this panel and press **Enter**. Use **F7** to return to panels 1 and 2.

All fields on the Edit Company Details panels are described in help text (**F1**). Fields and functions keys of particular interest are described below.

**Note:** In the *Invoice tax calculation currency* field, the terms "foreign currency" and "trading currency" are used interchangeably and have the same meaning.

**Hint:** You can use **F4=Prompt** on the following fields:

- *Shipment confirmation*
- *Serial number print*
- *Weight unit of measure*
- *Default price book*
- *Inventory item tax indicator*
- *Non-inventory item tax indicator*
- *EEC company branch*
- *Security data group*

The *Pick list sequence option* field allows you to select the sequence in which you want to see the pick lists on the panels:

**Blank or 1** Location sequence (default). **2** Entry sequence.

The *Pick/ship item display sequence* field allows you to select the sequence for items on the Pick/ship item panel:

**Blank or 1** Location sequence (default).<br>**2** Entry sequence. **2** Entry sequence.

The *Backorder pick list option* field allows you to choose when pick lists are printed:

- **1** Default. Allows you to print the pick list as soon as you enter the ship confirm.
- **2** Does not allow a new pick list if uninvoiced shipments exist.

The *Pick list consolidation option* field allows you to control how orders and items are grouped (consolidated) onto pick lists for this company:

- **1** One order, one ship-to ID (default--no consolidation)<br>**2** One order, all ship-to IDs
- **2** One order, all ship-to IDs
- **3** All orders, one ship-to ID, one customer
- **4** All orders, one customer<br>**5** All orders, all customers
- **5** All orders, all customers

The *Backorder calculation method* field allows you to indicate how you want to calculate the backorder quantity in shipping:

- **0** Use the shipped quantity.
- **1** Use the to-ship quantity.

The *Evaluate order holds* field allows you to indicate how order holds affect packing and shipping:

- **Y** Orders on hold cannot be packed or shipped.
- **N** Orders on hold can be packed or shipped.

When you use **F10=Actions**, the Edit Company Actions window appears, allowing you to select one of the following options:

- **010** Company address
- **020** Agent address
- **030** Security data groups.

When you select option **030**, the Edit Data Group panel (AMZALEFR) appears. For more information on this panel, see [To maintain data groups on page 171](#page-712-0).

If you select option **010** or **020**, the Edit Company Address panel (AMVADE1R) appears. The *Address type* field shows 0 Company address or 1 Agent address, depending on your choice.

```
 AMVADE1R Edit Company Address ******* 

Company number . . . . : ** ************************ 
Address type . . . . . : * ******************* 
Address information 
Addressee name . . . . aaaaaaaaaaaaaaaaaaaaaaaaaaaaaaaaA35 
Address line 1 . . . . aaaaaaaaaaaaaaaaaaaaaaaaaaaaaaaaA35 
Address line 2 . . . . aaaaaaaaaaaaaaaaaaaaaaaaaaaaaaaaA35 
Address line 3 . . . . aaaaaaaaaaaaaaaaaaaaaaaaaaaaaaaaA35 
Address line 4 . . . . aaaaaaaaaaaaaaaaaaaaaaaaaaaaaaaaA35 
Address line 5 . . . . aaaaaaaaaaaaaaaaaaaaaaaaaaaaaaaaA35 
City . . . . . . . . . aaaaaaaaaaaaaaaaaaaaaaaaaaaaaaaaA35 
State . . . . . . . . A2 ************************ 
Country . . . . . . . aA3 ************************ 
Postal code . . . . . aaaaaaaA10 
Address format . . . . A ************************* 
Contact information 
Contact name . . . . . aaaaaaaaaaaaaaaaaaaaaaA25 
Telephone number . . . nnnnnnnnnnnnnnnnnnnn 
Fax number . . . . . . nnnnnnnnnnnnnnnnnnnn 

  F3=Exit F4=Prompt F11=Job status F12=Return 
  F16=Delete
```
Type in the changes to the fields on this panel and press **Enter** or use the appropriate function key. Another panel or window appears, depending on your choice.
Hint: You can use F4=Prompt on the State and Country fields.

If you use F16=Delete, the address record for the company or agent is deleted immediately and you return to the Edit Company Details panel (AMVAAE1R).

**Note:** When you delete one address record (company or agent), the other address record is deleted also. Be sure this is what you want.

### To authorize users to tasks

When you select option 11=Authorize users on the Display Companies (AMVAEDFR) panel, the Authorize Users to Data Group and Tasks panel (AMZCDDFR) appears. Use this panel to authorize users to perform tasks that require authorization when security checks are in place or to remove authorization.

```
******AMZCDDFR
               Authorize Users to Data Group and Tasks
Data class . . . . . . . . : ****************
Type options; press Enter.<br>5=Display 16=Authorize 17=Revoke 19=Authorize to tasks
               (Subsetted list active)
Opt Authorized<br>A2 ****
    A2A2A2A2\overline{A2}A2*************************
A2************************
A2F2=Display group F3=Exit F7=Backward F8=Forward<br>F11=Job status F12=Return F17=Subset
```
Enter an option or use the appropriate function key. Another panel or window appears, depending on your choice.

#### **Options**

Use these options to perform activities for users listed on this panel.

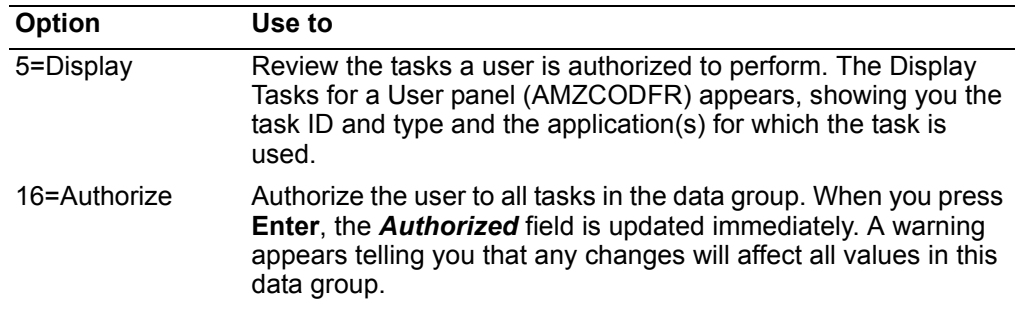

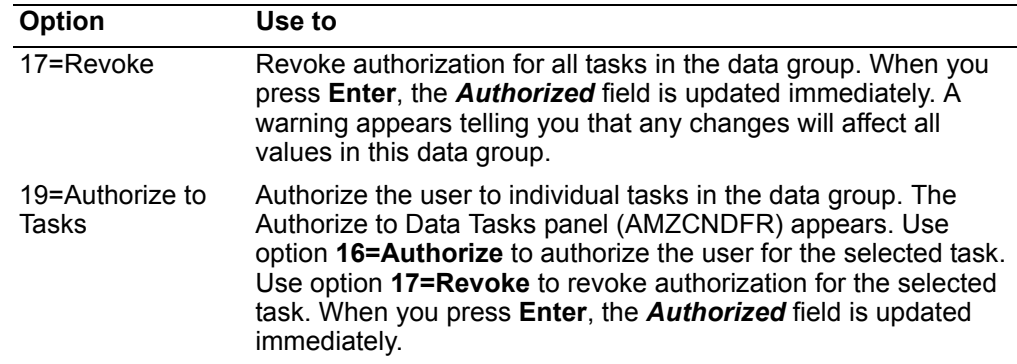

*Function keys.* Use this function key to perform additional actions.

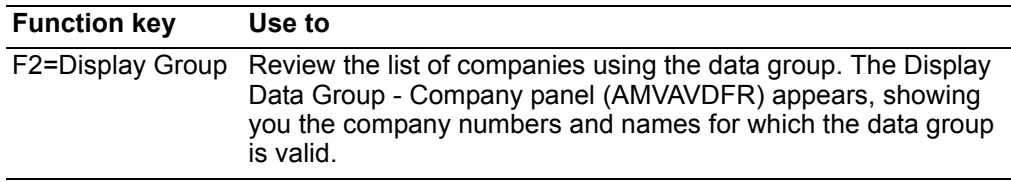

### **Salesreps**

Use this option to add, change, and delete information about sales representatives and their sales records. Use this option also to suspend and reactivate sales representative records.

The sales representative number is the key XA uses to identify a particular sales representative. This number must be from one to five digits in length. How you assign the salesrep number depends on your company's needs.

**Note:** You cannot use 00000 as a sales representative number.

If you want your sales representative associated with a specific company, you have the flexibility when assigning the salesrep number to allocate the first one or two digits as the company number and the last three or four positions as the individual sales representative number. For example, if sales representative 200 is associated with company 12, his new salesrep number would be 12200, for company 12, salesrep 200.

You may want to follow an alphabetic scheme when assigning salesrep numbers. For example, all sales representatives whose names begin with A might have numbers that begin with 1; those beginning with B might have numbers that begin with 2; those beginning with C might have numbers that begin with 3, and so forth. You may want the last digit to be consecutive or skip from 1 to 5 to 10. Skipping allows you to insert new salesrep numbers in approximately alphabetic order. For example, Adams, Alexander and Baker could be coded 01100, 01105, 01200, representing company 01, sales representatives 100, 105 and 200. The leading 1 represents last names beginning with A, while the 2 indicates last names beginning with B.

### **Before you start**

To maintain sales representative-related information, you need to have some or all of the following information, depending on your activity:

- Sales representative number
- Amounts of sales
- Cost of sales
- Number of invoices

The last three items are for the month or period, depending on your company's accounting system.

#### **How to start**

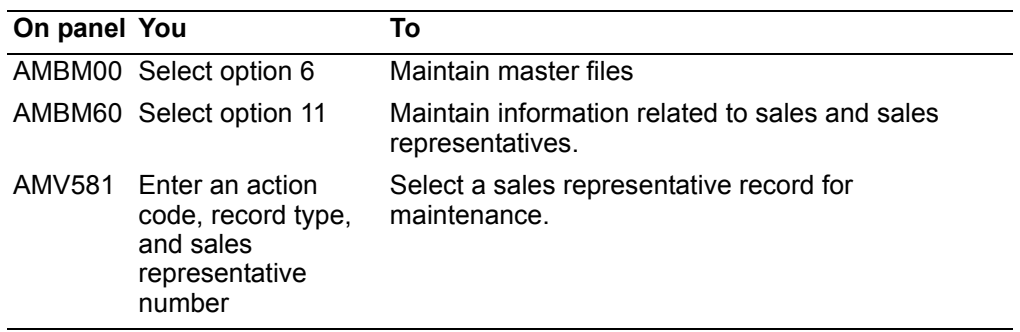

**Note:** If Sales Analysis is not installed and interfacing, some of the fields on the panels do not appear. Also, some of the panels shown in this section do not appear.

When you select option 11, on the File Maintenance menu (AMBM60), the Salesrep Sales File Maintenance menu (AMV581) appears.

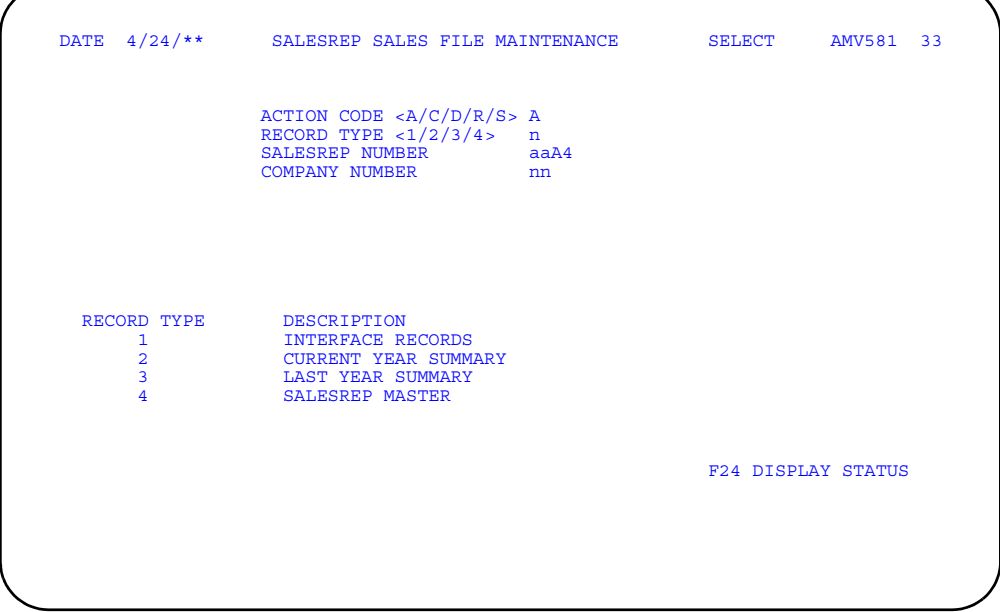

Use this panel to select the sales representative whose records you want to maintain and the maintenance action you want to perform.

Type an action code, record type, and sales representative number and press **Enter**.

**Hint:** To end a file maintenance session, you must return to this panel and use **F24 DISPLAY STATUS**. The Salesrep Sales File Maintenance (Status) panel (AMV586) appears. On that panel use **F24 END OF JOB** to end the session.

**Note:** Action codes R (reactivate) and S (suspend) can be used only with record type 4 (Salesrep Master).

## **To maintain interface records**

When you select record type 1 (Interface records) on the Salesrep Sales File Maintenance (Select) panel (AMV581), the Salesrep Sales File Maintenance— Interface Records panel (AMV583) appears in ADD, CHANGE, or DELETE mode. The mode depends on the action code you selected on panel AMV581.

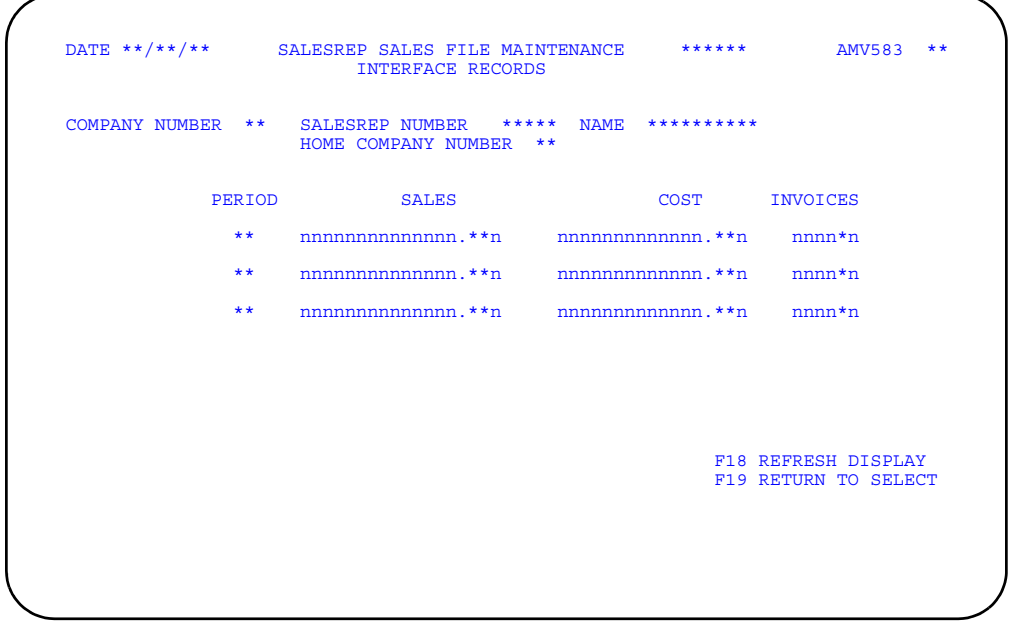

Use this display to add, change, or delete sales representative sales information in the three periods stored in the interface file.

Type in the appropriate information and press Enter. You return to the Salesrep Sales File Maintenance (Select) panel (AMV581).

To delete a sales representative from the files, return to panel AMV581 and specify Action=D. When you press Enter a warning message appears asking you to press Enter again to confirm the deletion.

## To maintain summary information

When you select record type 2 (Current Year Summary) or record type 3 (Last Year Summary), the Salesrep Sales File Maintenance-Current Year/Last Year Summary panel (AMV584 or AMV585) appears in ADD, CHANGE, or DELETE mode. The type of accounting year your company uses (period or month) determines which panel appears.

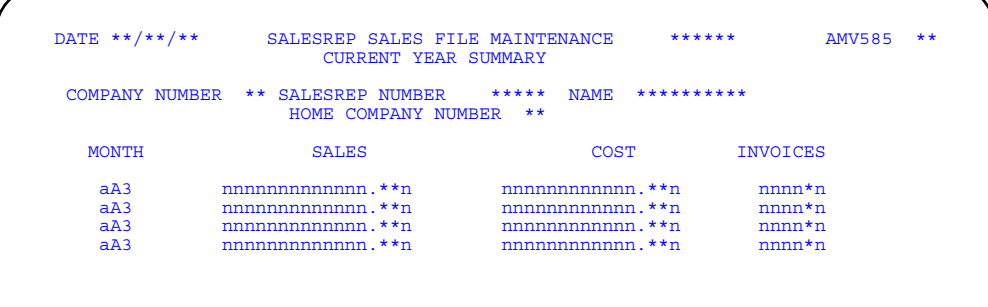

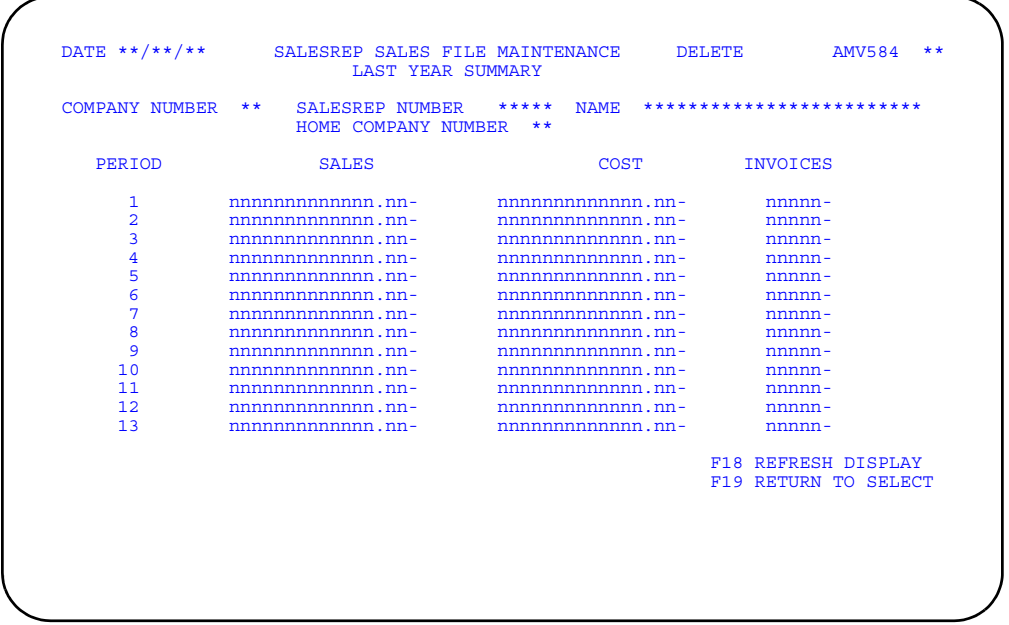

Use this panel to add, change, or delete sales representative sales information for either the current or last fiscal year.

Type in the appropriate information and press **Enter**. You return to the Salesrep Sales File Maintenance (Select) panel (AMV581).

To delete a sales representative from the files, return to panel AMV581 and specify Action=D. When you press **Enter** a warning message appears asking you to press **Enter** again to confirm the deletion.

**Note:** If you select action code D (Delete) and record type 2 (Current Year) on the Salesrep Sales File Maintenance (Select) panel (AMV581), the Salesrep Sales File Maintenance—Current Year History Save panel (AMV587) appears. Use this panel to save the current year sales summary to the Salesrep Sales History file before deleting the record.

### **To maintain sales representative records**

When you select record type 4 (Salesrep Master) on the Salesrep Sales File Maintenance (Select) panel (AMV581), the Salesrep Sales File Maintenance panel (AMV582) appears in ADD, CHANGE, DELETE, REACTIVATE, or SUSPEND mode. The mode depends on the action code you selected on panel AMV581.

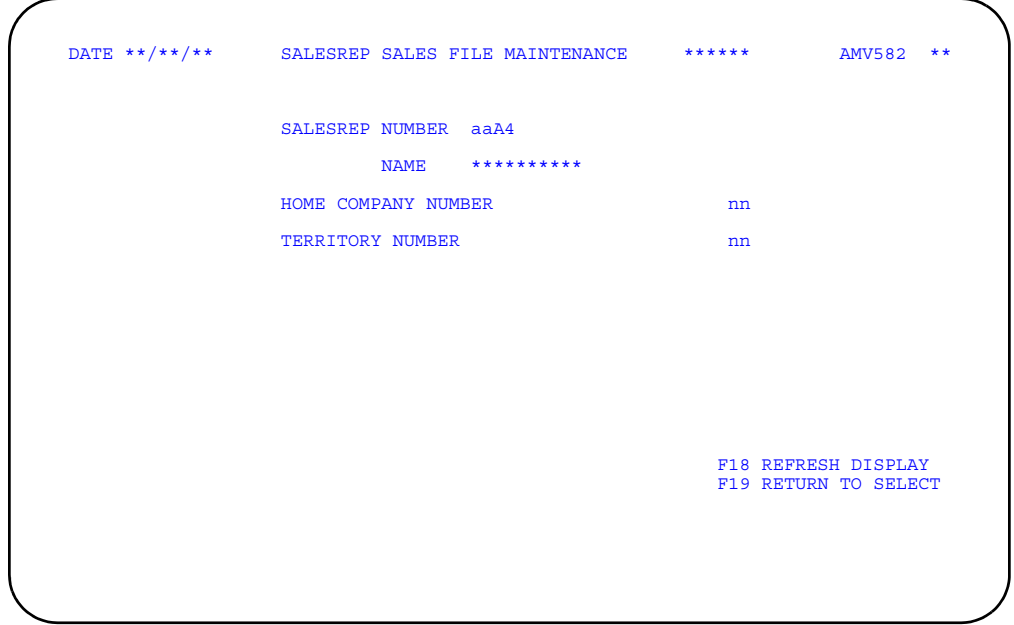

Use this panel to maintain the Salesrep Master file information. Type in data when adding sales representative information or type over the data when changing it.

Type in the appropriate information and press **Enter**. The Salesrep master file is updated immediately and you return to the Salesrep Sales File Maintenance (Select) panel (AMV581).

**Hint:** When panel AMV582 is in ADD mode, the *Name* field is required.

To delete a sales representative from the files, return to panel AMV581 and specify Action=D. When you press Enter a warning message appears asking you to press **Enter** again to confirm the deletion.

To reactivate or suspend a sales representative, on panel AMV581 specify Action=R or Action=S. The Salesrep Sales File Maintenance panel appears for you to type in the sales representative whose file information you want to reactivate or suspend.

#### **Comments**

Use this option to add, change, delete, or review comments.

The comments function allows you to create and maintain text that can be automatically or selectively included on orders, quotes, invoices, pick lists, bills of lading, and other COM documents. You can use comments to extend descriptions of products and provide instructions, warnings, handling procedures, and so forth both to personnel in your company and to customers.

You can maintain comments that are linked to specific customers, item numbers, customer item numbers, and special charges. You can also maintain general comments, which can be applied to any customer order, item, or special charge.

Each line of a comment can be up to 25 characters long. Each comment can have an unlimited number of lines.

When you create a comment, you can specify whether the comment is to be included in all relevant documentation automatically or selected individually. The default is for the comment to be included on selected documents. When you maintain a comment, you can select the documents on which you want to include that comment.

**Note:** When creating or maintaining a comment through Comment maintenance, all reports will appear on the documents panel, including documents that are not relevant to the comment.

During order maintenance or pick, pack, and ship, you can include a comment automatically select comments manually, copy a comment, or copy and modify a comment. For more information about using comments on order headers, see ["Completing the Quote/Order Comments panel" on page](#page-68-0) 3-14. For more information about using comments on line items, see ["Comments for line items and special](#page-190-0)  [charges" on page](#page-190-0) 3-136. For more information about using comments on offline orders, see ["Reviewing offline order header comments" on page](#page-77-0) 3-23.

You can set up two general order comments to be used to automatically print an order comment on all complementary invoices. One comment prints only on a complementary invoice with taxing changes and no pricing changes. The other comment prints on all other complementary invoices. You must use a specific user reference code to set up the comments text.

Comments are sorted by the user reference ID attached to each comment. This ID allows you to use a comment more than once, for example, the same comment can be used for multiple customers, items, or special charges. It also allows you to maintain more than one comment for customers, items, and so forth.

### **Before you start**

When you maintain existing comments, you need to know the user reference IDs associated with the comments that you want to update. If your company maintains comments in foreign languages, you need to know the user reference ID for the comment in your local language, which foreign language version of the comment needs to be changed, and what the changes are in that foreign language. COM does not translate comments from your local language into foreign languages.

If you are adding a new comment, you need the following information:

- User reference ID
- Automatic or manual inclusion on documents
- Names of documents for automatic inclusion
- Description of the comment
- Comment text
- Company number (specific customer and customer item comments)
- Customer number (specific customer and customer item comments)
- Item number (specific item and customer item comments)
- Special charge ID (specific special charge comments)

If you are adding a foreign language version of a comment, the comment must already exist in your local language. You need the following information:

- User reference ID
- Foreign language ID
- Comment text in the foreign language

The automatic or manual inclusion defaults you set for the local language comment also apply to any foreign language versions.

#### **How you use comment panels**

The panels and windows you see when you are reviewing or maintaining comments are similar for each general comment class. In this section, you will see the panels and windows as they appear for general customer comments. Use them as an example of how all the comment file maintenance panels and windows work. Only the comments and their details vary.

#### **How you start**

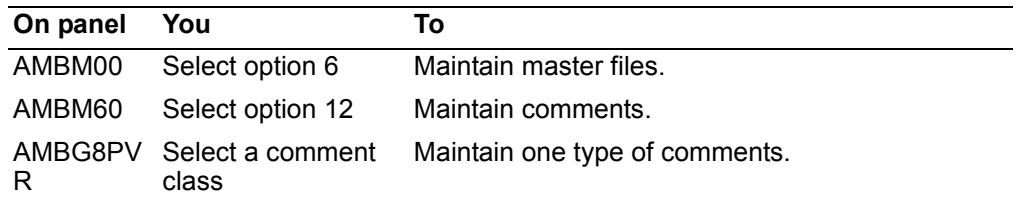

When you select option 12 on the File Maintenance menu (AMBM60), the Select Comment Class panel (AMBG8PVR) appears, allowing you to choose the type of comment you want to maintain.

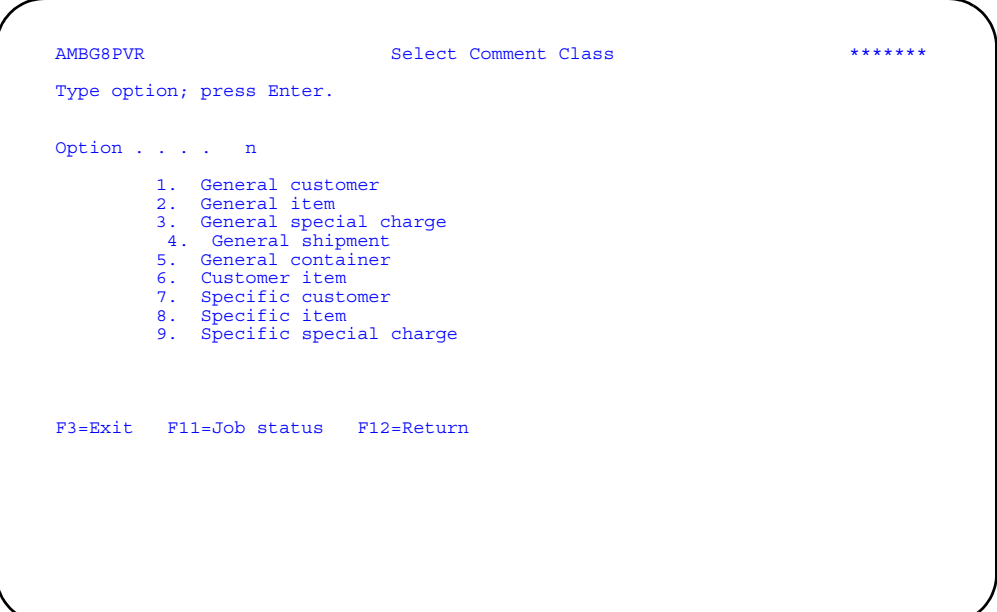

After you select the class of comment you want to maintain and press **Enter**, another panel appears. If you selected option **1**, **2**, **3**, **4**, or **5**, the Maintain Comments panel (AMBEMDFR) appears. This is the first of a series of panels and windows that you use to maintain general comments. If you selected option **6**, **7**, **8**, or **9**, a panel appears, allowing you to select the specific customer item, customer, item, or special charge associated with the comment. Each of these options has a unique set of panels and windows you use to maintain comments.

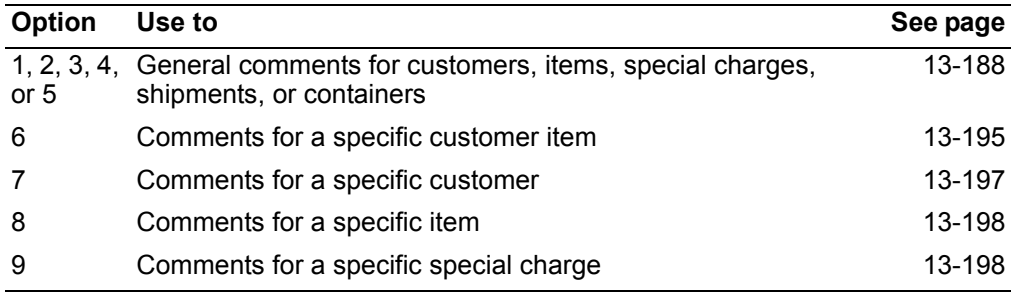

### <span id="page-729-0"></span>**To maintain comments for general comment classes**

When you select option 1, 2, 3, 4, or 5 on the Select Comment Class panel (AMBG8PVR), the Maintain Comments panel (AMBEMDFR) appears. Use this panel to select a comment that is not related to a specific customer, item, special charge, customer item, shipment, or container.

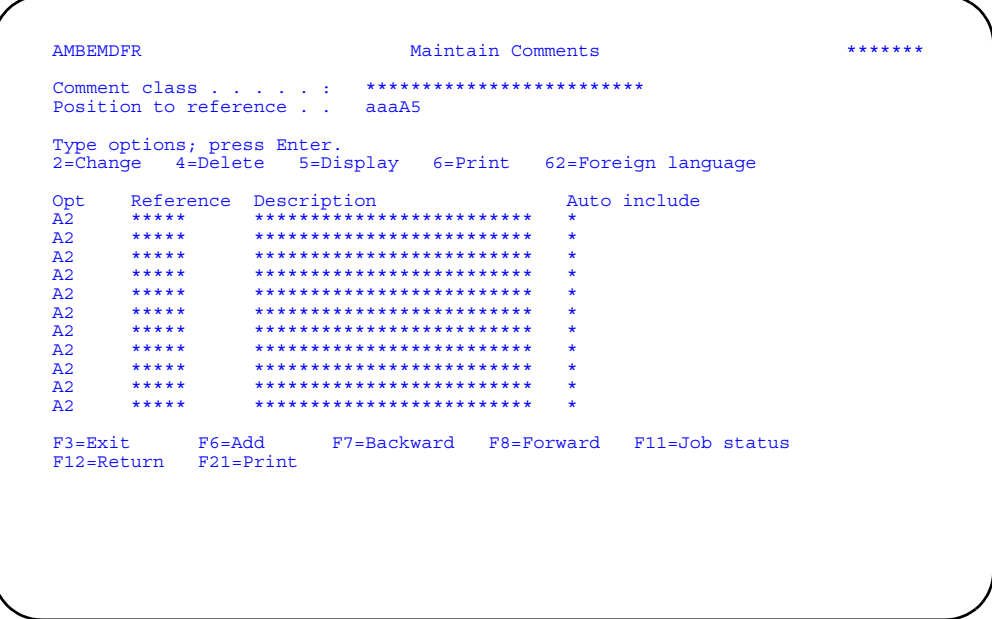

Enter an option or use the appropriate function key. Another panel or window appears, depending on your choice.

### **Options**

Use these options to perform activities for the comments listed on this panel.

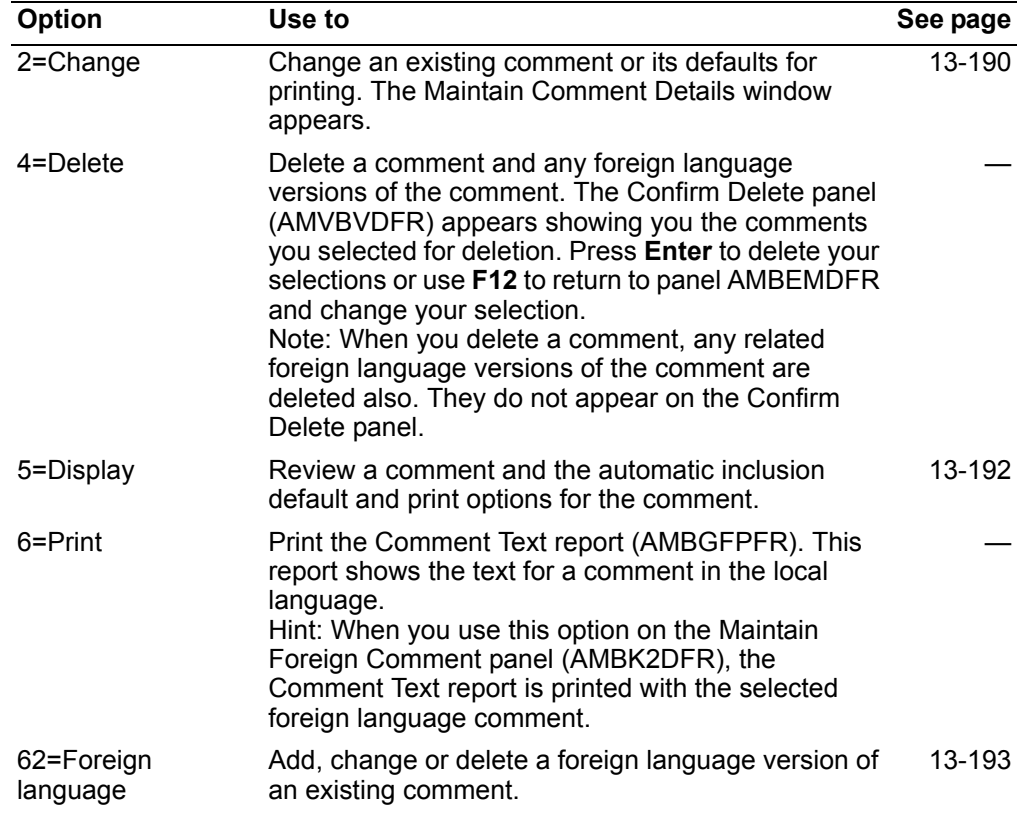

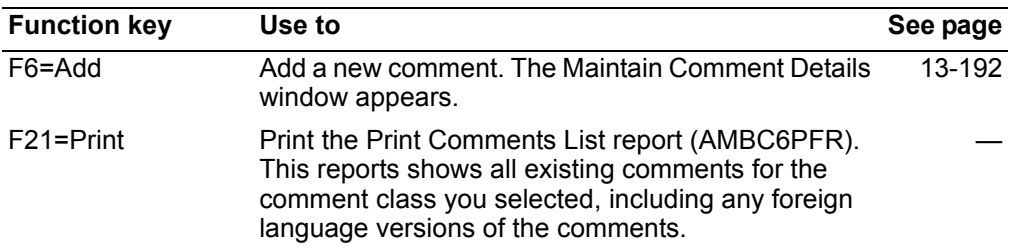

*Function keys.* Use these function keys to perform additional actions.

### <span id="page-731-0"></span>**To maintain a comment**

When you select option **2=Change** or use function key **F6=Add** on the Maintain Comments panel (AMBEMDFR), the Maintain Comment Details window appears, allowing you to change an existing comment or to add a new comment.

#### **To change a comment**

When you select option **2=Change** on the Maintain Comments panel, the details of the comment you selected appear on the Maintain Comments Details window.

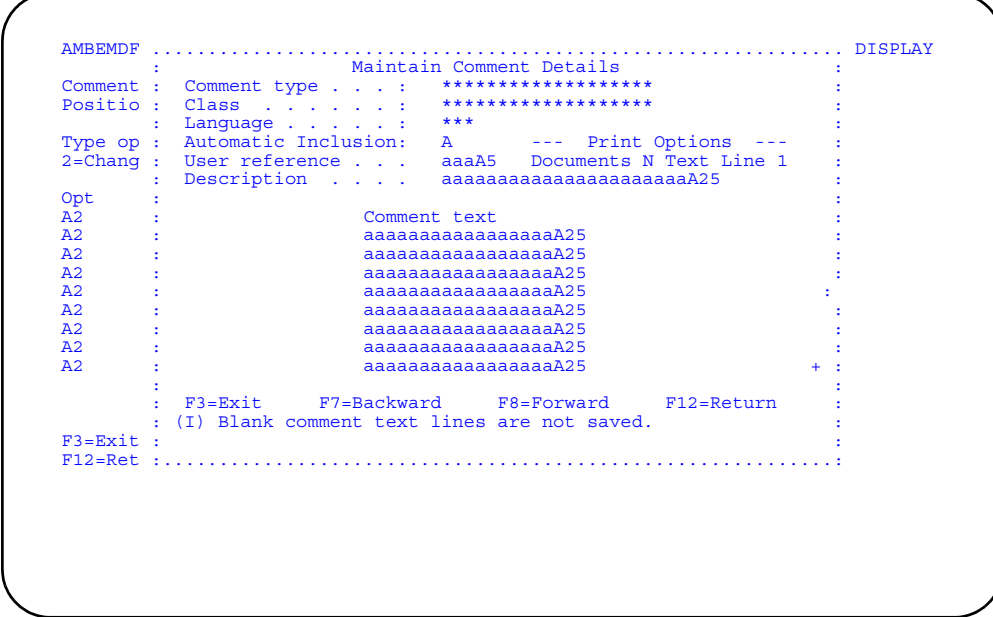

You can make changes to the following fields:

- User reference
- Automatic inclusion
- Review print options
- Description
- Comment text

**Hint:** If you change the user reference ID, it is automatically changed for any related foreign language comments.

When you change the user reference ID, you are, in effect, deleting the existing ID and the local language comment associated with it and replacing it with the new ID and related comment. You are not copying the existing comment

If you are entering comments for complementary invoices, use the following user reference codes:

- \*\*\*\*1 This comment prints on complementary invoices with taxing changes only.
- **\*\*\*\*2** This comment prints on all other complementary invoices.

Type in the changes you want to make and press **Enter**. If you have not typed **Y** in the *Review print options* field, you return to the Maintain Comments panel (AMBEMDFR).

If you typed **Y** in the *Review print options* field, the Review Print Options window appears showing the documents on which comments can be printed and the automatic print default value for each document.

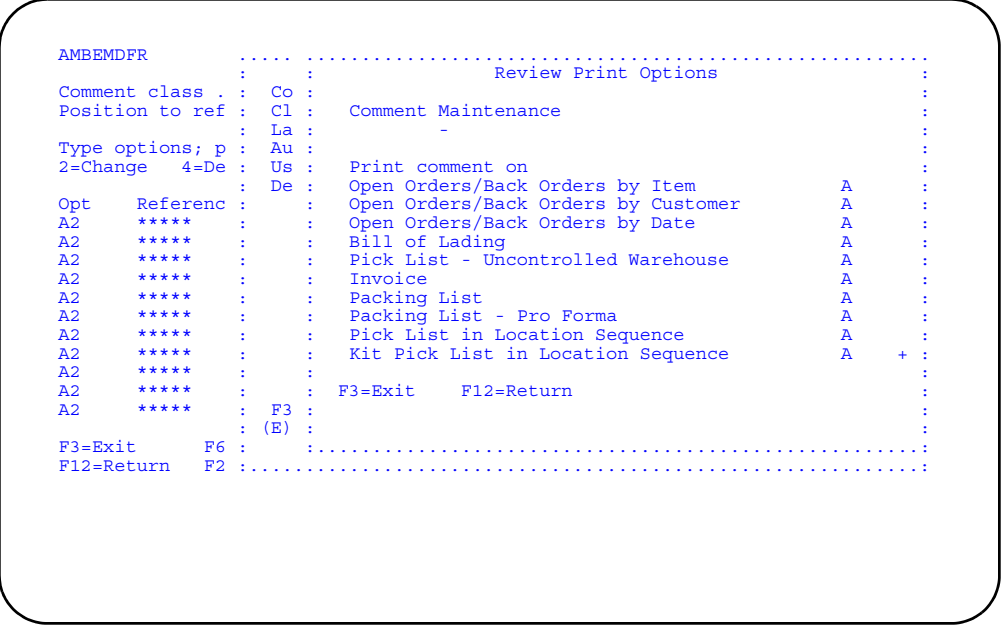

Make any changes to the default values and press **Enter**. You return to the Maintain Comment Details window. Make any other changes you need to make on this window and press **Enter** again.

**Hint:** You can review and change the automatic print default values before you make any other changes on the Maintain Comment Details window.

The system updates the appropriate comment file immediately.

#### <span id="page-733-1"></span>**To add a comment**

When you use **F6=Add** on the Maintain Comment Maintenance panel (AMBEMDFR), the Maintain Comment Details window appears without a user reference ID, comment description, or comment text.

The two required fields on this window are *User reference* and *Comment text*. You must enter an ID and at least one line of comment text. If you do not type in a description, the first line of comment text is used as the description.

If you want the comment printed on documents automatically, type **Y** in the *Automatic inclusion* field.

**Note:** The *Automatic inclusion* default value for all the documents shown on the Report Print Options window is **Y** (Yes) when you create a new comment. This means that if you enter **Y** in this field, the comment is printed automatically on all the documents listed. If you use the value **N** (No), you can choose to include or exclude the comment manually during order maintenance. (You are prompted for each comment associated with a document that has an automatic print default value of **N**.)

The language code for your local language is the default for a new comment.

When you finish typing in the text and defaults for the new comment, press **Enter**. The comment is added to the appropriate comment file and you return to the Maintain Comments panel (AMBEMDFR).

#### <span id="page-733-0"></span>**To review a comment**

When you use option **5=Display** on the Maintain Comments panel (AMBEMDFR), the Display Comment Details window appears, allowing you to review the text of a comment.

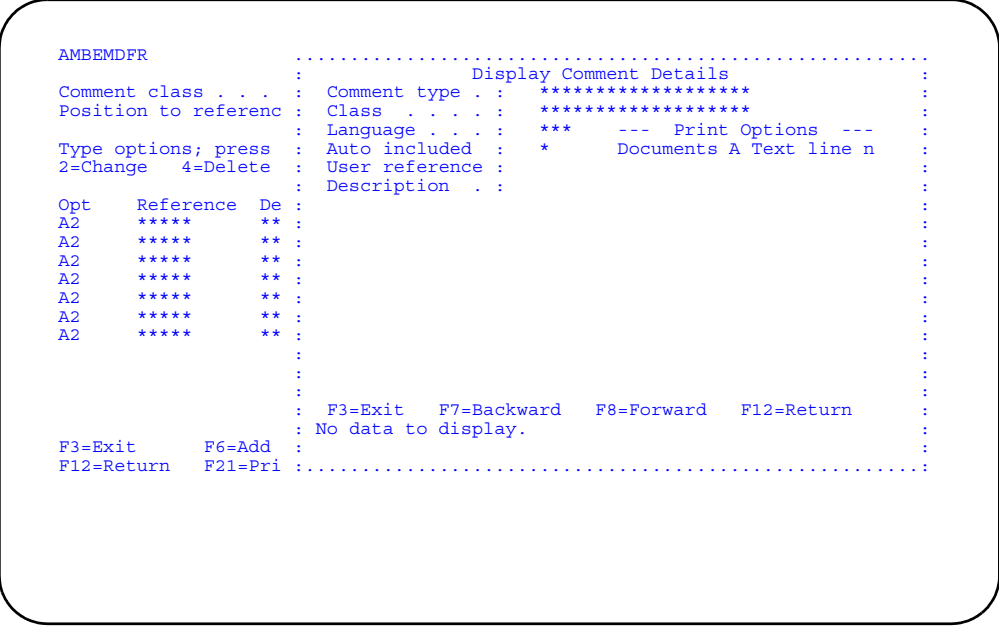

All the fields on this window are protected except *Review print options*. If you type **Y** (Yes) in this field, the Comment Print Options window appears.

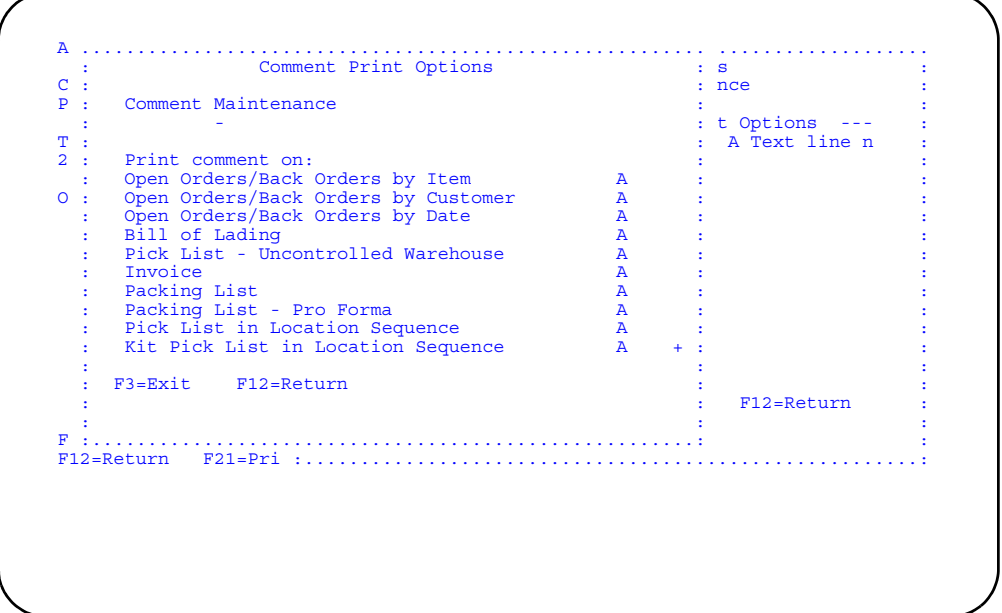

All the fields on this panel are protected. To change these print options, you must use option 2=Change on panel AMBEMDFR.

To change these print options, you must use option 2=Change on panel AMBEMDFR.

# <span id="page-734-0"></span>To maintain a foreign language comment

When you use option 62=Foreign language on the Comments Maintenance panel (AMBEMDFR), the Maintain Foreign Comment panel (AMBK2DFR) appears.

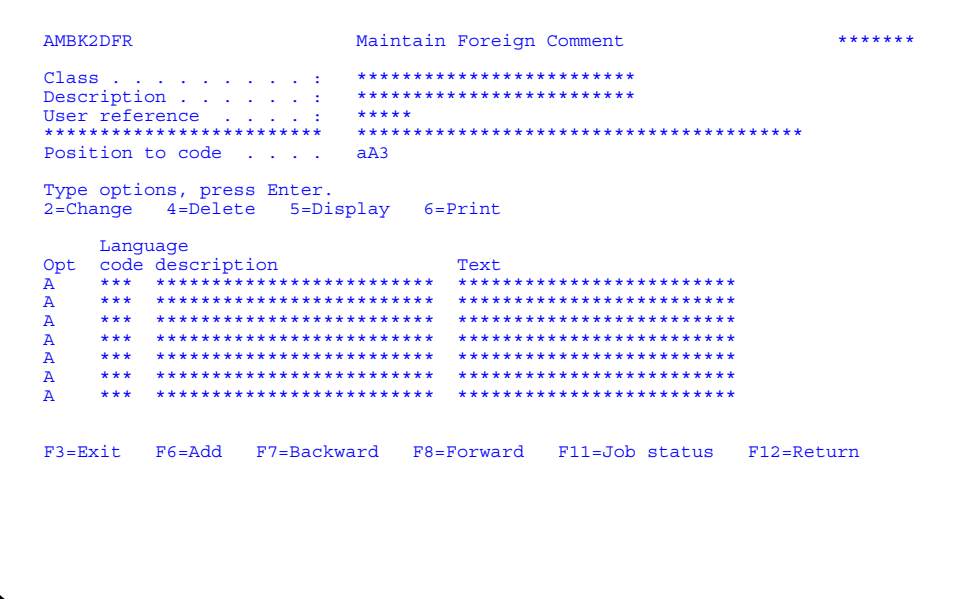

You maintain foreign language comments in the same manner that you maintain comments in your local language, except that you must select a language code and enter the comment text in a foreign language.

#### **To change a foreign language comment**

When you use option **2=Change** on the Maintain Foreign Comment panel AMBK2DFR, the Comment Details window appears without the *Automatic inclusion* and *Review print options* fields that you see when you are changing comments in the local language. The only fields you can change on the window are *User reference* and *Comment text*. All other fields are protected.

Type in the changes you want to make and press **Enter**. The system updates the comment file immediately and you return to the Maintain Foreign Comment panel (AMBK2DFR).

#### **To add a foreign language comment**

When you use **F6=Add** on the Maintain Foreign Comment panel (AMBK2DFR), the Comment Languages window appears, allowing you to select a foreign language code.

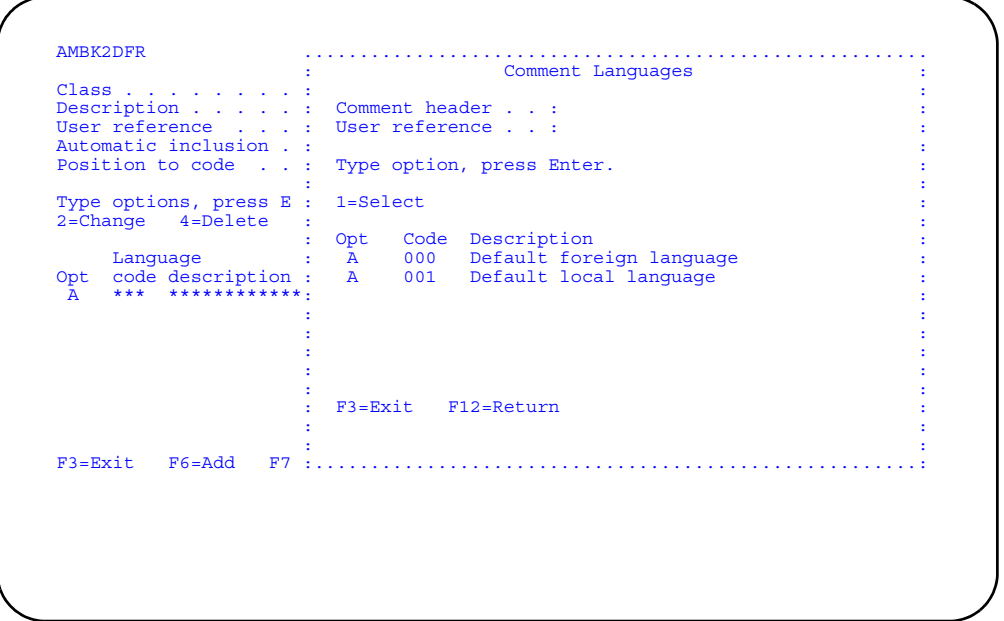

Select the language for which you want to add a comment and press **Enter**. The Comment Details window appears, showing the language code you selected and the description of the local language comment. The only fields you can change are the *User reference* and *Comment text*.

**Hint:** If you change the user reference ID, you are, in effect, deleting the existing ID and the local language comment associated with it and replacing it with the new ID and related comment. You are *not* copying the existing comment.

### **To maintain comments for specific comment classes**

In addition to maintaining comments that can apply to multiple customers, items, special charges, shipments, or containers, you can also maintain comments that are attached to a specific customer, item, customer item, or special charge. Once you have selected the specific customer, item, or special charge, maintaining the comments is the same as maintaining general comments. You see the same panels and windows.

The following sections describe how you select the specific customer, item, customer item, and special charge. Once you have made your selection, see ["To maintain](#page-729-0)  [comments for general comment classes"](#page-729-0) for more information about maintaining comments.

### <span id="page-736-0"></span>**To maintain a comment for a specific customer item number**

When you select option 6 on the Select Comment Class panel (AMBG8PVR), the Select Company window appears.

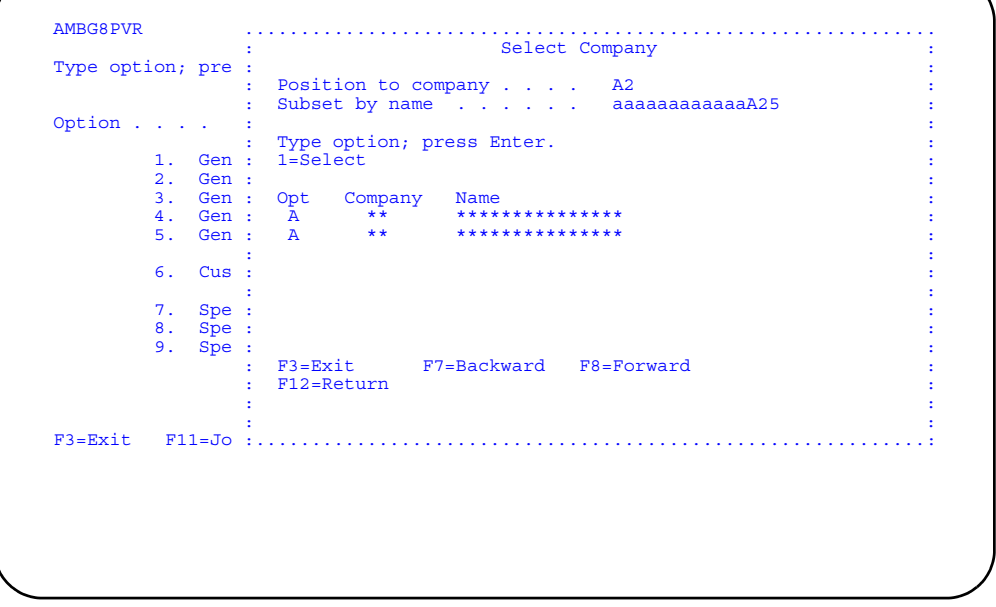

When you select a company, the Select Customer window appears.

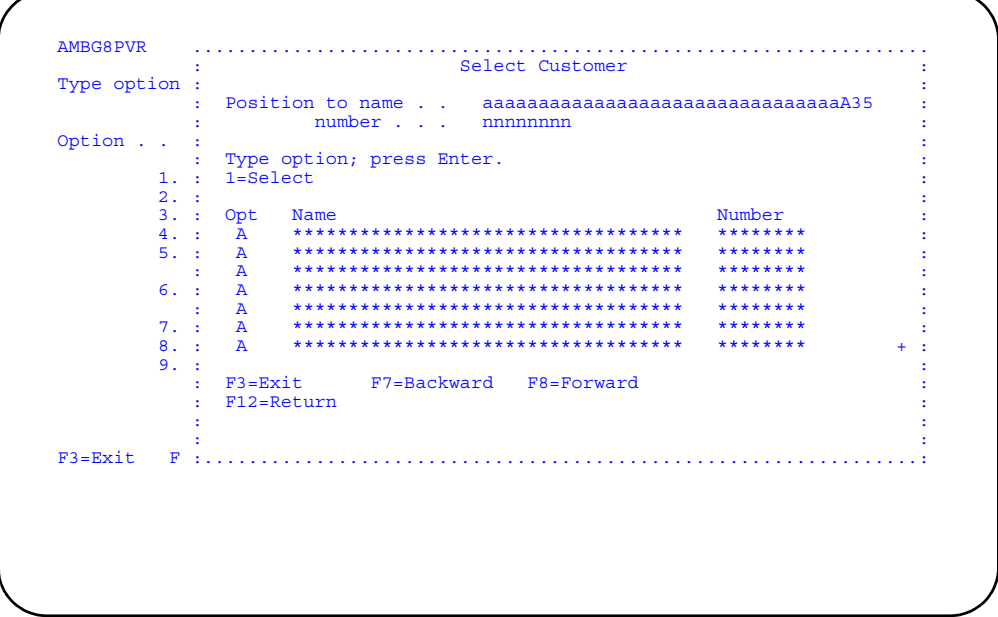

When you select a customer, the Select Customer Item window appears with a list of item numbers associated with that customer.

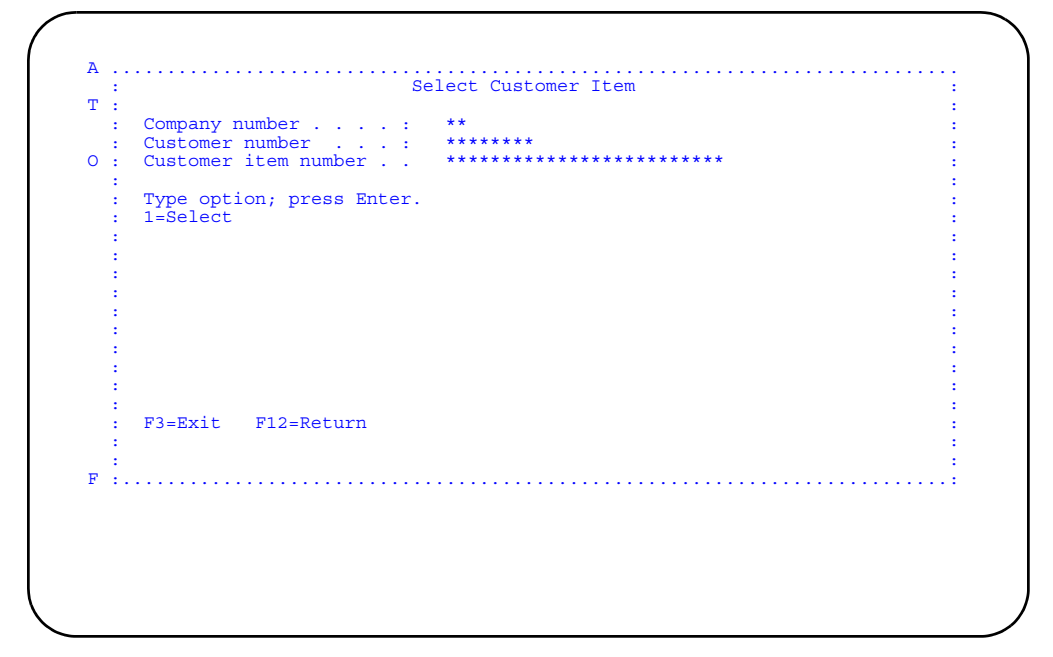

Select a number and press Enter. The Maintain Customer Item Comments panel (AMBDIDFR) appears.

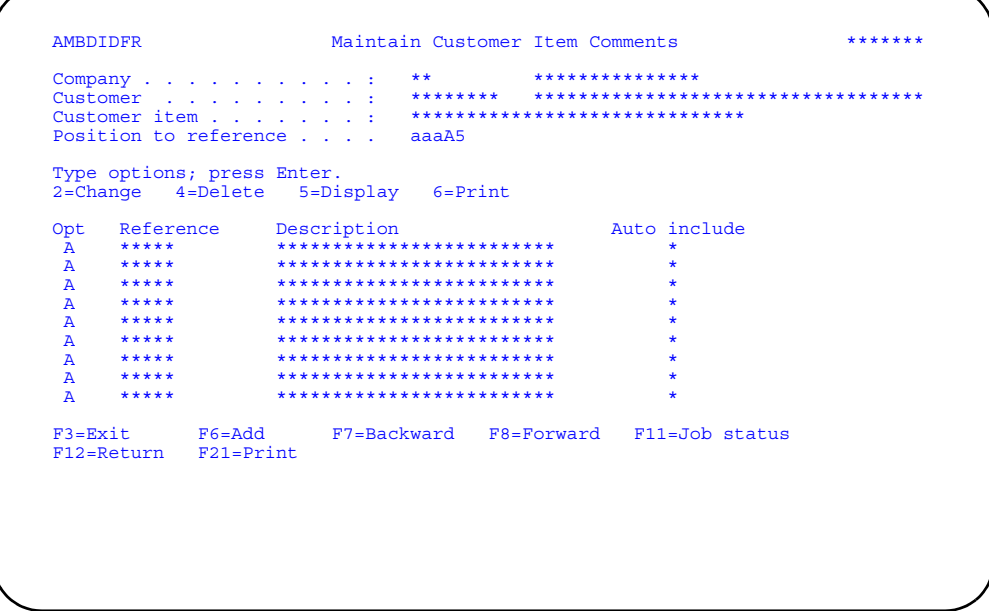

Enter an option or use the appropriate function key. Another panel or window appears, depending on your choice. See "To maintain comments for general comment classes" for more information.

# <span id="page-738-0"></span>To maintain a comment for a specific customer

When you select option 7 on the Select Comment Class panel (AMBG8PVR), the Select Company and Select Customer windows appear. After you select a customer on the Select Customer window, the Maintain Customer Comments panel (AMVDFDFR) appears.

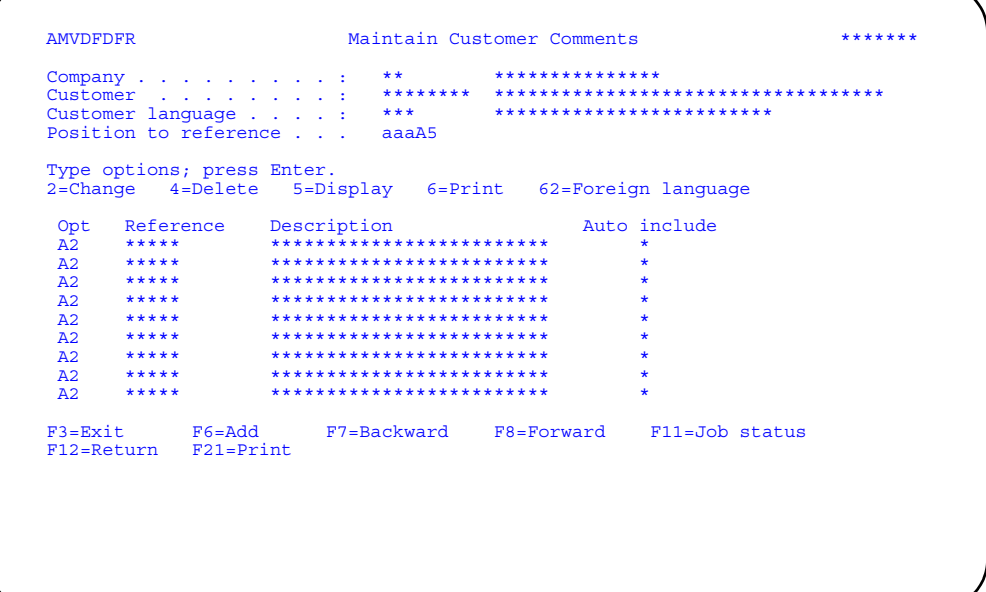

Enter an option or use the appropriate function key. Another panel or window appears, depending on your choice. See To maintain comments for general comment classes" for more information.

# <span id="page-739-0"></span>To maintain a comment for a specific item

When you select option 8 on the Select Comment Class panel (AMBG8PVR), the Select Item Number window appears. After you select an item number, the Maintain Item Comments panel (AMBD7DFR) appears.

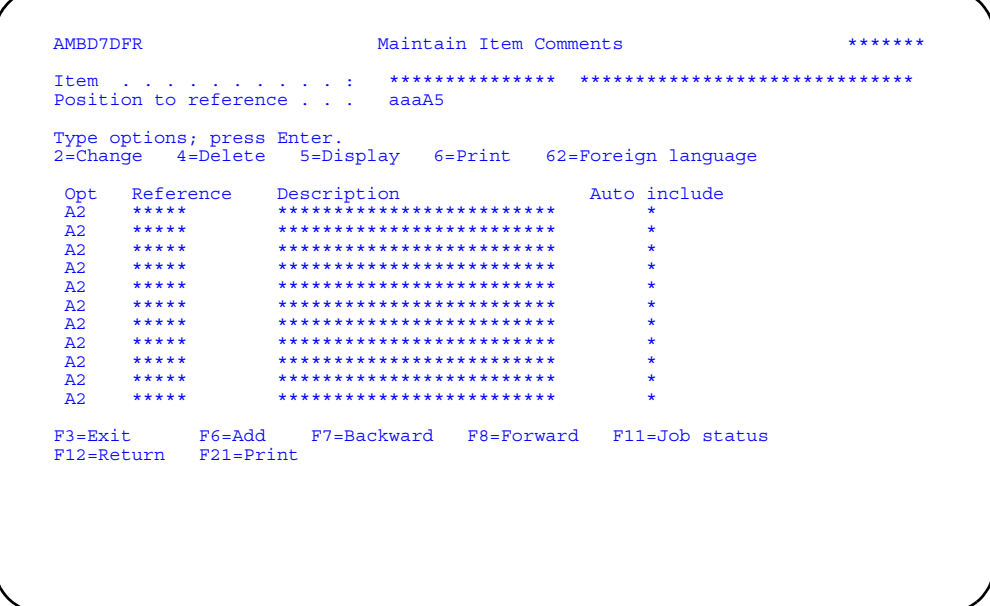

Enter an option or use the appropriate function key. Another panel or window appears, depending on your choice. See "To maintain comments for general comment classes" for more information.

# <span id="page-739-1"></span>To maintain a comment for a specific special charge

When you select option 9 on the Select Comment Class panel (AMBG8PVR), the Select Special Charge window appears. After you select a special charge, the Maintain Special Charge Comments panel (AMBCXDFR) appears.

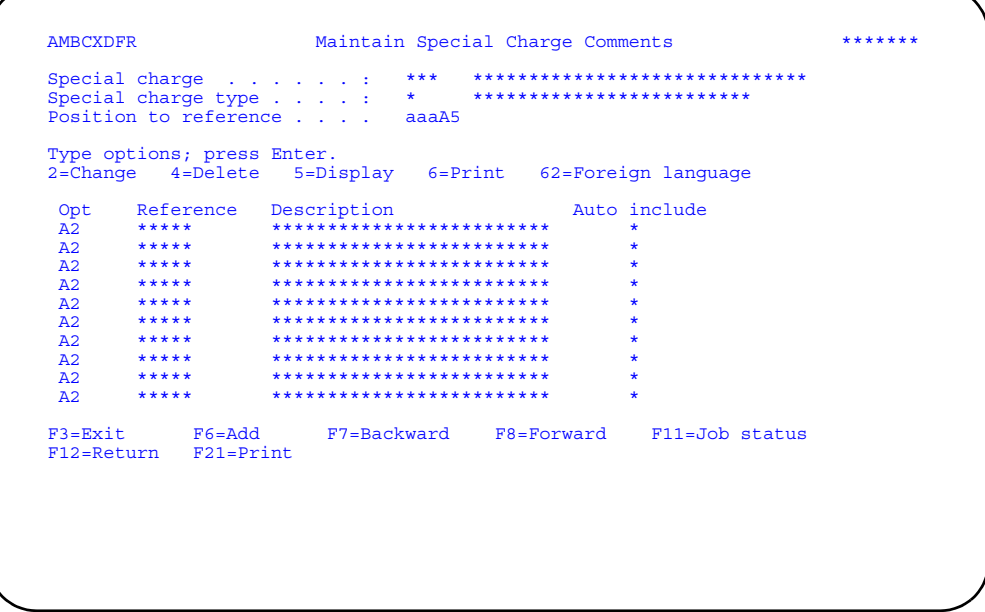

Enter an option or use the appropriate function key. Another panel or window appears, depending on your choice. See "To maintain comments for general comment classes" for more information.

#### **Taxes**

Tax calculations for the COM application are handled by the CAS application if IFM is not installed, or by the IFM application if IFM is installed. Refer to Chapter 19 in the CAS User's Guide or to the Tax Table menu (AM5M69) in Chapter 8 of the IFM User's Guide for a detailed description of how taxes are handled in the application your company uses.

The options on the COM Taxes menu let you add, change, delete, or review tax tables and related code files by providing access to either:

- The CAS tax table and code file maintenance options, if IFM is not installed. Only options 1-5 appear on the COM Taxes menu.
- Options from the IFM Tax Table menu (AM5M69), if IFM is installed. Options 1-12  $\bullet$ appear, but option 5 is disabled.

### **Before you start**

When you maintain existing tax maintenance files, you may want to determine how the new information may affect existing uses of the code or table you are changing. You may want to refresh your understanding of the tax routines by reviewing the appropriate chapter in the CAS User's Guide or IFM User's Guide.

If you are creating a new indicator, suffix, or group code, you need to consider the following:

- The naming conventions previously established for this type of code
- The tax keys in which the code is to be used
- How you expect the new code to function in the context of your existing tax codes and tables.

If you are adding a new tax table, you need the following information:

- Appropriate tax code, tax indicator, tax suffix, and tax group codes which have been previously defined in the corresponding tax code maintenance options.
- Descriptive and accounting details required on the second panel of the tax table option.

When you select option 13 on the File Maintenance menu (AMBM60), the Tax Maintenance menu (AMBM6D) appears, allowing you to choose the type of tax maintenance you want to do.

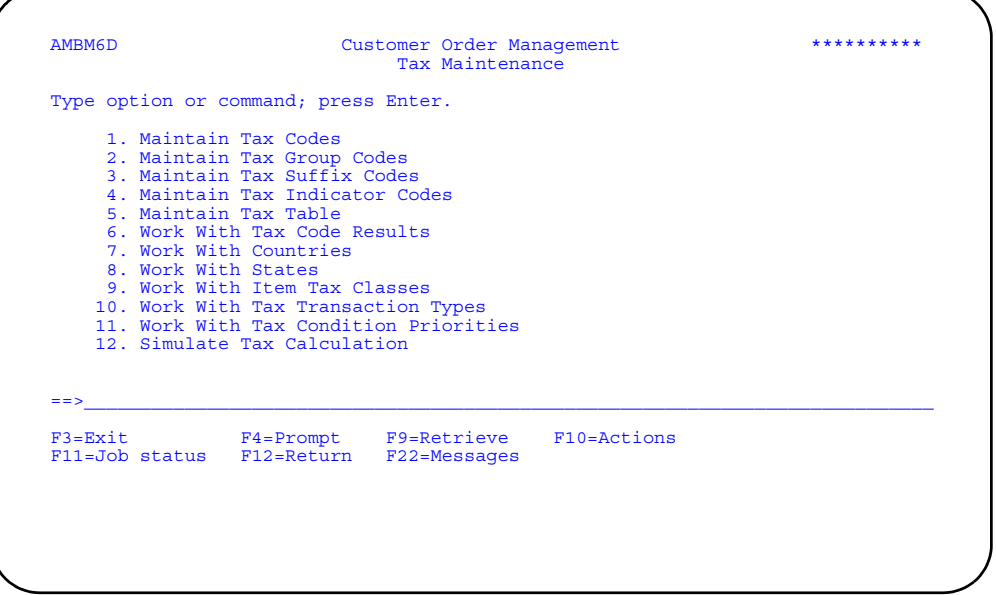

After you select the type of tax maintenance you want to do and press **Enter**, another panel appears. Use the instructions in the appropriate user's guide to complete the panel that appears.

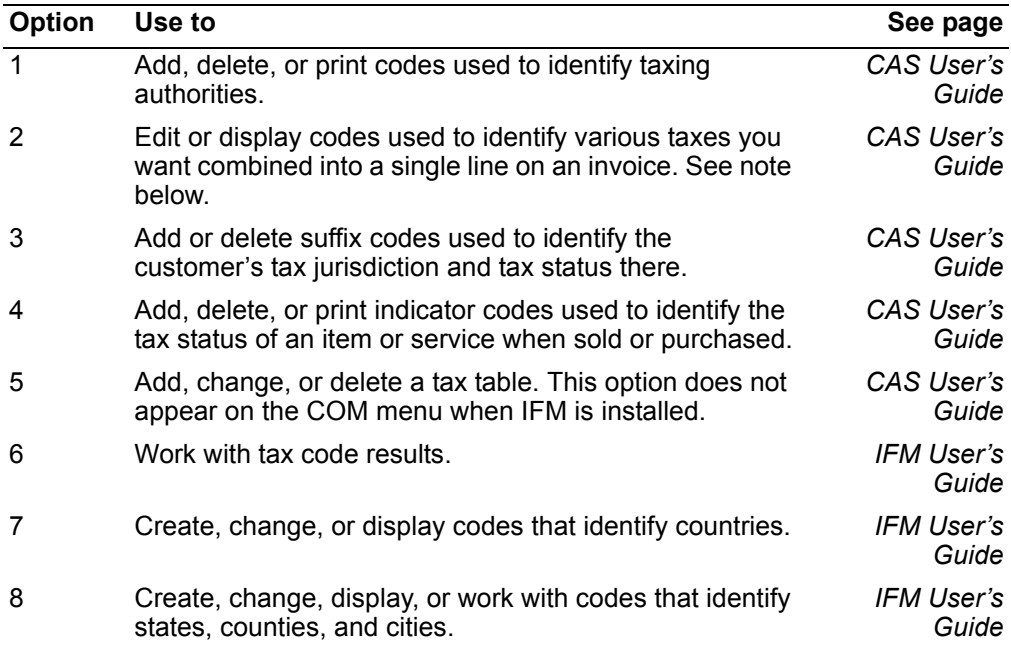

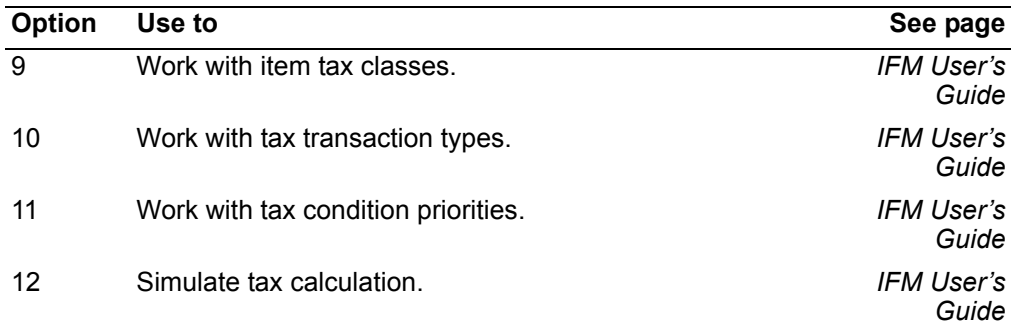

**Note:** A tax group code (sometimes called a special reference code) lets you combine tax amounts from several tax keys into one total amount to be printed on one line. The tax group code is used solely for presentation purposes and does not disturb the tax data required for filing purposes. You can create a tax group code to represent any combination of taxes you want summarized on a single line on the invoice. For example, by assigning the same tax group code to all Georgia state, county, and city tax keys, you could have a total of all these amounts printed as a single line summary on the invoice with the description "Georgia Sales Tax".

# **Chapter 14. Using the General Ledger Interface**

The General Ledger Interface captures business activity data from the COM application and converts the data into ledger entries. When you select option 8 on the COM Main Menu (AMBM00), the General Ledger Interface menu (AMBM70) appears. Use this menu to manage account assignments, edit and assign accounts, and create ledger entries.

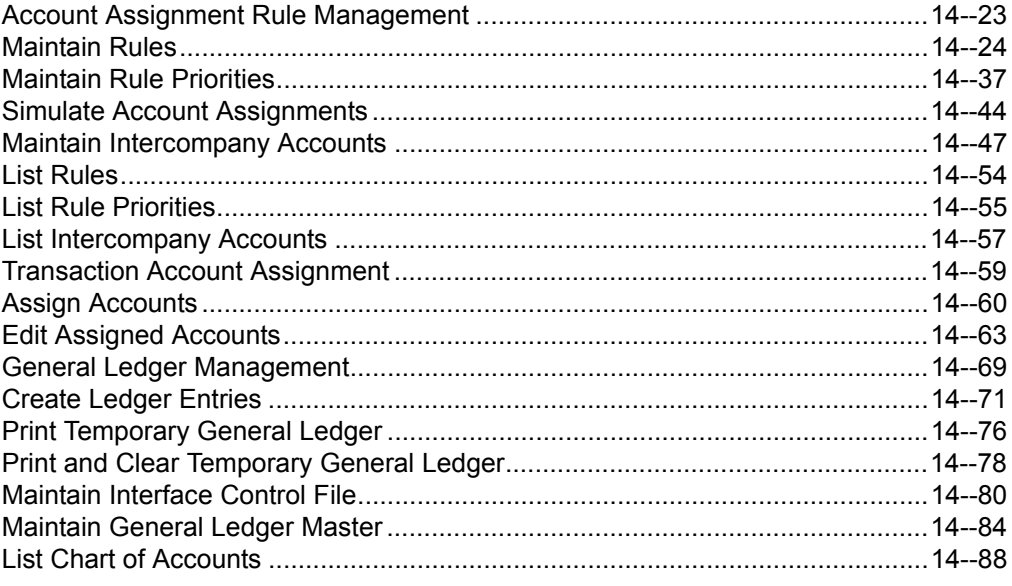

## **Where to start**

If you are using this interface for the first time, start out slowly. Here are some suggestions:

- 1. Review the section about the transaction types defined for each application. Read the rest of this section to see how the charge, offset, and variance (IM only) accounting works.
- 2. Start with COM first even if you have all four applications installed. The accounting issues in COM are simpler. Then implement the IM, PC&C, and REP interfaces as a group.
- 3. Be sure you completely understand the process you currently use to record application activity in your ledger. Focus on the following points:
	- What are the accounting practices you currently have for the business activity processed by COM, IM, PC&C, and REP?
	- How do you currently implement these policies?
	- What are the internal controls and reconciliations you currently do?
	- What accounting practice changes would you make if they were possible to make?
- 4. Reconcile the data in the XA applications to the balances in the general ledger. Ideally, the difference should be zero. If it is not zero, find out what the difference is and the reason for it.
- 5. Select the General Ledger interface in COM, IM, PC&C, and REP using the CAS install/tailor menu option. Selecting the interface enables you to use the General Ledger interface menus. It does not mean the application saves transactions for its General Ledger interface. Keep your existing ledger interface process in place for now.
- 6. Set up your rules and rule priorities to implement your current accounting practices. Use the Simulate Account Assignment menu option to test your work. From an accounting perspective, do not try to implement new accounting practices now.
- 7. Decide which transaction types you want to process via the ledger interface. Use the Maintain Interface Control File menu option on the General Ledger Management menu to activate the transactions for the General Ledger interface. The transactions remain activated until you deactivate them. It is best to do this at the start of an accounting period.
- 8. Use the menu options to assign accounts and create ledger entries. Reconcile the results to your current interface. If all is well, activate the General Ledger interface in GL using the CAS install/tailor menu option. Otherwise, determine what went wrong, and try again in the next period.

If you do not use the XA General Ledger application, you can use these menus to capture data to send to your own programs. Just select the interface but do not activate it in order to use your own general ledger programs. You can create a General Ledger Master (GELMAS) file and work with the Temporary General Ledger (TEMGEN) records that the General Ledger interface creates.

9. Change the rules and rule priorities to make improvements to your current accounting practices.From an accounting perspective, if you are near the end of your fiscal year, first go through year-end processing with your current ledger interfaces before switching to this General Ledger interface. Start using the XA ledger interfaces at the start of the new year.

If IFM is installed and you answered Yes to the GL interface question during application tailoring, or if you have activated the the interface through CPS, account numbers are replace by units and natures. All reference to account numbers in this section apply to unit and nature combinations.

# **COM transaction types for General Ledger interface**

The General Ledger interface in COM creates ledger entries to record sales and cost of sales for invoices issued by COM. Each time COM prints an invoice (first time), it passes transaction data about invoice amounts and costs to the General Ledger interface.

In COM, the General Ledger interface is driven by invoices, returns, and allowances. An invoice is a billing to a customer. A return reverses all or part of a previously issued customer invoice because the goods were returned. An allowance adjusts the amount of a previously issued invoice but does not involve any return of goods. You can reduce your costs for returns but the General Ledger interface does not let you reduce your costs for allowances.

The following table shows the transaction types that the General Ledger interface in COM processes.

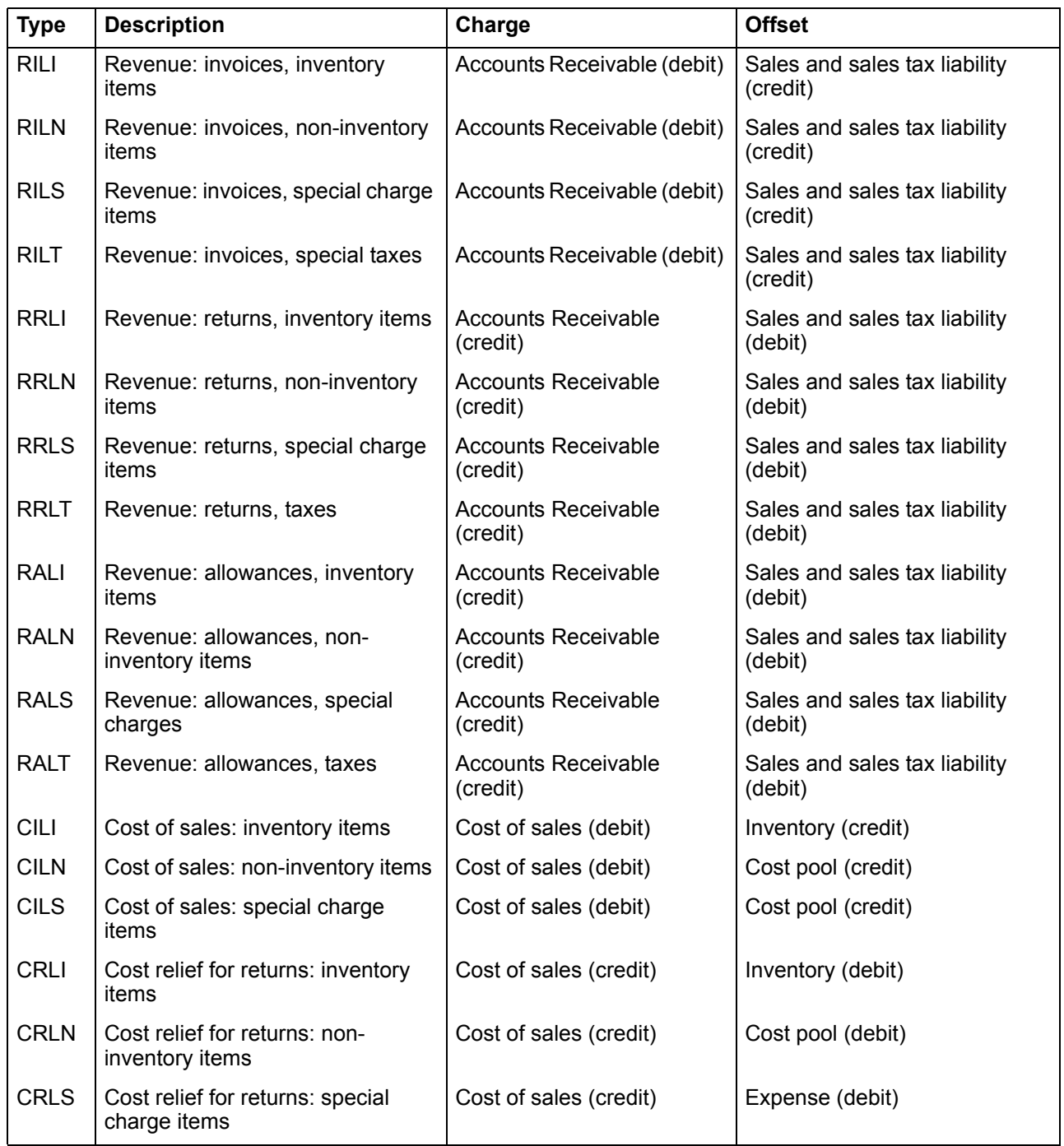

Charge and offset conventions apply to invoices, returns, and allowances in the General Ledger interface. For revenue, charge represents accounts receivable or cash and offset represents revenue or tax liability. For invoice cost, charge represents cost of sales and offset represents inventory.

When you record an invoice or a return, you must adjust cost of sales to reflect the cost associated with the transaction. The following example shows an accounting

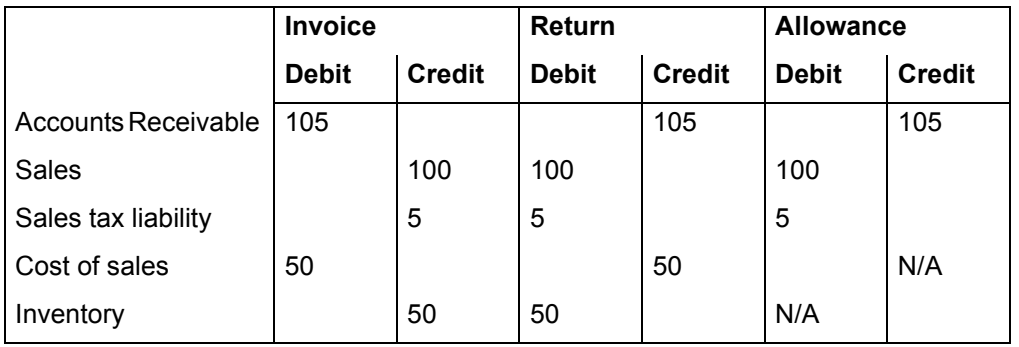

view of an invoice, return, and allowance transaction where the invoice amount is 100, the tax is 5, and the cost of the item sold is 50:

The amounts on the ledger interface records are the amounts that appear on your customer's invoices.

COM lets you to put negative amounts on an invoice and positive amounts on a credit memo for a return or allowance. The General Ledger interface counts negative invoice amounts as reductions in sales, not returns or allowance. The General Ledger interface counts positive amounts on credit memos as reductions in returns or allowances, not sales. This convention enables you to use generalized transactions to copy rules between transaction types. The following table shows the transaction types that correspond to the generalized COM transactions types:

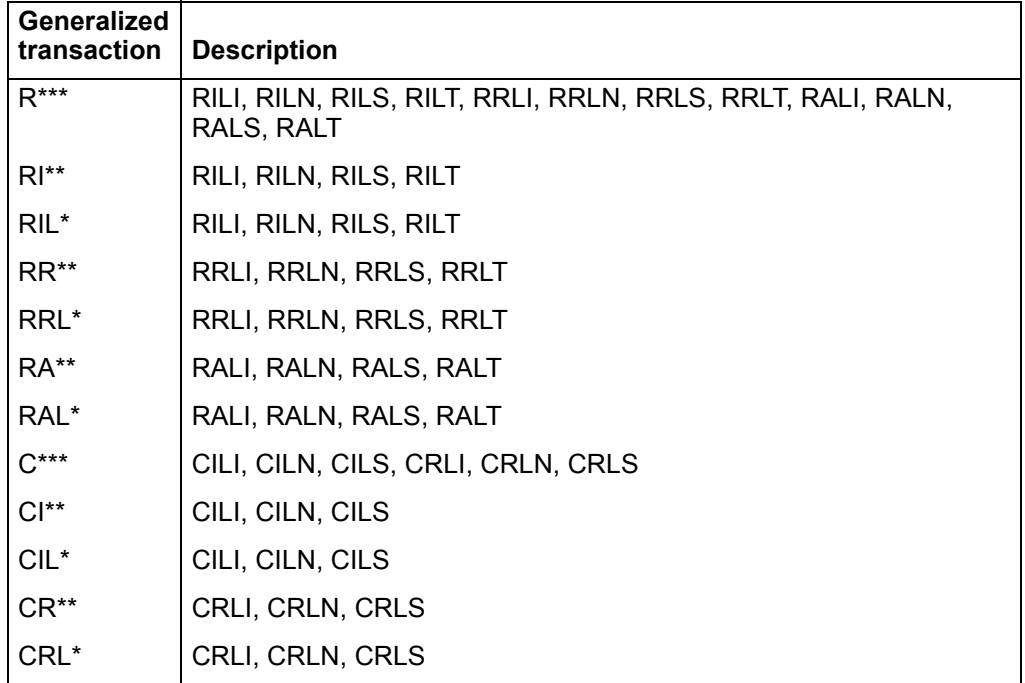

Suppose your accounting was very simple. You charge all invoices to one accounts receivable and offset to one sales account. To do that, you could use the generalized transaction R\*\*\* for transaction type to define all your accounting rule priorities.

### **Accounting classes**

At times, you need information from people who are not accountants so that you can classify business events. The accounting class fields let you get this information without requiring your non-accounting users to use account codes:

*Table 14-1. Accounting class fields* 

| Field                                       | <b>COM</b> | ΙM | PC&C | <b>RFP</b> |
|---------------------------------------------|------------|----|------|------------|
| Item Accounting Class                       |            |    |      |            |
| <b>Order Accounting Class</b>               |            |    |      |            |
| <b>Schedule Accounting Class</b>            |            |    |      |            |
| <b>Production Facility Accounting Class</b> |            |    |      |            |

Usually, the users who maintain item, order, schedule, and production facility data are not accountants. You need to work out a process for setting up and maintaining these fields with the users who normally maintain these files.

### **Item accounting class**

Item accounting class can be entered in either the Item Master or the Item Balance file. If an item has an item accounting class in both files, XA uses the one in the Item Balance file.

Suppose you have item number 1000. In the Item Master record, it has item accounting class XXX. In the Item Balance record for warehouse 001, it has item accounting class ZZZ. If you process a transaction for item 1000 and warehouse 001, XA uses item accounting class ZZZ. If you process a transaction for item 1000 and any other warehouse, XA uses item accounting class XXX.

### **Order accounting class and schedule accounting class**

Order accounting class can be entered for each manufacturing order during manufacturing order entry. It is stored in the Manufacturing Order Master file. For example, you use this accounting class to have separate accounts for commercial and governmental work in process.

## **Production facility accounting class**

Production facility accounting class is maintained in the Production Facility file. Production planners define production facilities in ways that make sense from a production planning viewpoint. These definitions do not always match accounting needs. For example, you can use production facility accounting class to treat two or more production facilities as if they were one entity for accounting purposes.

When XA processes transactions that refer to an operation number, it uses the Open Operations Detail file to identify the production facility. XA then gets the production facility accounting class and makes it part of the General Ledger interface data.

## **Rules, rule priorities, and simulation**

In a manual system, you could work with documents and can use all the data in the document to make account assignment decisions. The General Ledger interface lets you assign accounts based on a subset of the fields that make-up each transaction. This table shows the fields that each application uses when assigning accounts.

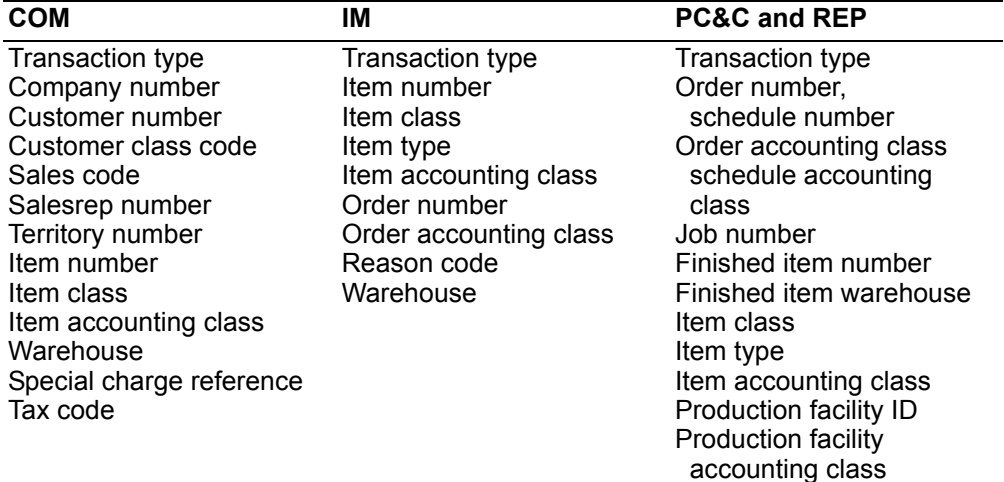

When you set up account assignment rules and rule priorities, you can base them on the transaction type and any combination of fields provided for each interface, as shown in the table. You can have multiple rules for one transaction and define the priority for using these rules in account assignments. All ledger entries have two sides. You can define the account assignment rules separately for each side of the ledger entry.

The General Ledger interface lets you test your rules and rule priorities. Use the Simulate Account Assignments menu option to enter data for a "would-be" transaction. When you press **Enter**, the application displays the accounts that would be assigned and the rules used to assign those accounts. Function keys let you move from the simulation display to the displays used to maintain rules and rule priorities.

### **Account types: charge, offset, and variance**

COM, IM, PC&C, and REP are single entry systems that indicate the flow of events by the sign of the transaction. Quantity and amount are two examples. When a planned requisition (IP) transaction quantity and amount are positive, it means that the item was taken from inventory and made part of a manufacturing order. When the quantity and amount are negative, it means that a previously entered IP transaction did not actually take place and its effect on the XA data needs to be reversed.

The GL application is a double entry system. When the General Ledger interface assigns accounts, it creates debit and credit entries that reflect the impact of the originating application's transactions on account balances. The rules and rule priorities determine which accounts are debited and credited. The sign of the underlying transaction determines whether the impact on an account is a debit or credit.

If you set up a rule for IP transactions that said "debit work in process and credit inventory," the rule would only work when the transaction quantity and amount were positive. Following such a rule would produce the wrong results when quantity and amount were negative. The way the General Ledger interface avoids this problem is by using the account assignment rules you define in terms of charge, offset, and variance accounts for each application:

| Appl       | Charge                               | <b>Offset</b>                                   | Variance                                      |
|------------|--------------------------------------|-------------------------------------------------|-----------------------------------------------|
| IM         | Inventory                            | Work in process<br>Expense<br>Clearing accounts | Purchase price<br>Cost adjustment<br>Quantity |
| <b>COM</b> | Accounts Receivable<br>Cost of Sales | Revenue<br>Sales tax<br>Inventory               | Not applicable                                |
| PC&C       | Work In Process                      | Overhead Applied<br>Inventory<br>Variances      | Not applicable                                |
| <b>REP</b> | Work In Process                      | <b>Clearing Accounts</b><br>Variances           | Not applicable                                |

*Table 14-2. Charge, offset, and variance for the applications* 

**Note:** Only IM has all account types: charge, offset, and variance. COM, PC&C, and REP use only charge and offset accounts.

In the IM to GL interface, the charge account normally refers to the inventory account and the offset account always refers to the other side of the transaction. For example, in the IP transaction in Inventory Management, the charge account is inventory and the offset account is work in process. The IM to GL interface knows that an IP transaction normally decreases inventory and increases work in process. Therefore, it interprets the sign of the amount as follows:

*Table 14-3. How the interface interprets signed data into debits and credits* 

| <b>IP transaction amount</b> | <b>Debit account</b> | <b>Credit account</b> |
|------------------------------|----------------------|-----------------------|
| Positive                     | Work in process      | Inventory             |
| Negative                     | Inventory            | Work in process       |

# **How rules and rule priorities are used to assign accounts**

In order to create account assignment rules, you need to know which accounts to use. Suppose your chart of accounts includes these accounts:

*Table 14-4. Sample: chart of accounts* 

|      | <b>Account Description</b>                  |      | <b>Account Description</b>          |
|------|---------------------------------------------|------|-------------------------------------|
| 1320 | Work in process                             | 2010 | Undistributed outside<br>operations |
| 1325 | Government contracts                        | 5015 | Machine cost                        |
| 1330 | Government contracts - special 5025<br>jobs |      | Overhead applied                    |

Suppose the following list represents your accounting practices for labor transactions.

- 1. All labor transactions go to company 01.
- 2. Manufacturing costs are normally charged to account 1320.
- 3. Any order with an order accounting class of 007 is charged to account 1325, with one exception.
- 4. Exception: an order with order accounting class 007 and job number J9999 is charged to account 1330.
- 5. Offset entry for machine costs is account 5015; Offset entry for overhead costs is account 5025.
- 6. Run labor and setup labor costs are offset to account 2010.

When you create an account assignment rule, you enter the information in the rule fields that must match the actual data for the saved transaction.

The numbers for the accounting practices shown in the following table refer to the previous numbered list:

| <b>Rule</b>    | Tran.       |     | Order Order Job |       | Charge |      | <b>Offset</b> |      | <b>Comments</b>          |
|----------------|-------------|-----|-----------------|-------|--------|------|---------------|------|--------------------------|
|                | type        | no. | acctg<br>class  | no.   | Co     | Acct | Co            | Acct |                          |
| R <sub>1</sub> | LMAC        |     |                 |       |        |      | 01            | 5015 | Accounting practice 1, 5 |
| R <sub>2</sub> | <b>LOHD</b> |     |                 |       |        |      | 01            | 5025 | Accounting practice 1, 5 |
| R <sub>3</sub> | <b>LRSA</b> |     |                 |       |        |      | 01            | 2010 | Accounting practice 1, 6 |
| R <sub>4</sub> | LSSA        |     |                 |       |        |      | 01            | 2010 | Accounting practice 1, 6 |
| R <sub>5</sub> | $ ***$      |     |                 |       | 01     | 1320 |               |      | Accounting practice 1, 2 |
| R <sub>6</sub> | $1***$      |     | 007             |       | 01     | 1325 |               |      | Accounting practice 1, 3 |
| R7             | $+***$      |     | 007             | J9999 | 01     | 1330 |               |      | Accounting practice 1, 4 |

*Table 14-5. Sample: account assignment rules using sample transactions* 

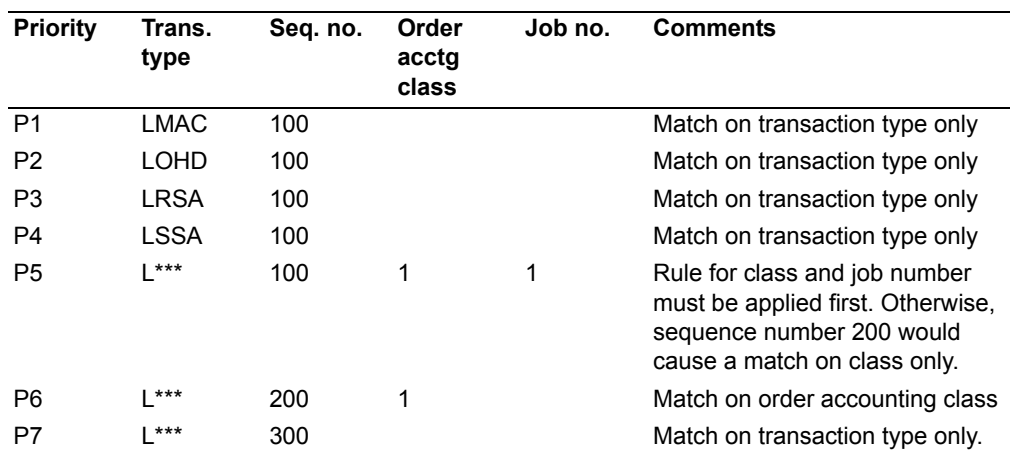

The rule priorities for these rules would be:

*Table 14-6. Sample: rule priorities for assigning sample transactions* 

 "L\*\*\*" identifies a generalized transaction type. For example, a PC&C rule containing a generalized transaction type of L\*\*\* applies to any valid General Ledger interface transaction in PC&C that starts with L.

When the General Ledger interface assigns accounts, it uses both the rules and the rule priorities. Rule priorities are applied against the rules in the following order:

- 1. The rule priority with a specific transaction type, such as LMAC, is applied before any rule priority with a generalized transaction type, such as  $L^{***}$ .
- 2. Within a transaction type, the rule priority with the lower sequence number, such as 100, is applied before a rule priority with a higher sequence number, such as 200.
- 3. The General Ledger interface keeps looking until it assigns both charge and offset accounts. For IM, it assigns at least two of the following: charge, offset, and variance.

Because the first rule that matches the transaction is the one used for that transaction, be sure to prioritize your rules from most specific to most general.

To assign account 1320 to a transaction for a government contract with order accounting class of 007 and job number J9999, you want General Ledger interface to look for those values before using a rule for order accounting class of 007 and any job number. In the preceding table, priority P5 establishes that rule R7, a match on order accounting number 007 and job number J9999 will be found before a match using rules 5 or 6.

These rule priorities are stored in the application's Account Assignment Sequence file.

The following shows how the General Ledger interface assigns accounts to actual transactions, using your rules and rule priorities:

*Table 14-7. Sample: results of account assignments using rules and rule priorities for sample transactions* 

| Trans | Order        | Order Job          |              |    | Charge          | <b>Offset</b> |      | <b>Comments</b>                                                                |
|-------|--------------|--------------------|--------------|----|-----------------|---------------|------|--------------------------------------------------------------------------------|
| type  | no.          | acctg no.<br>class |              |    | Co Acct Co Acct |               |      |                                                                                |
|       | LMAC M000010 | 007                | J0001        | 01 | 1325            | 01            | 5015 | Applied rule priorities P1, P6. Met<br>rules R1, R6.                           |
|       | LOHD M000020 | 007                | J0001        | 01 | 1325            | 01            | 5025 | Applied rule priorities P2, P6. Met<br>rules R2, R6.                           |
|       | LRSA M000030 | 007                |              | 01 | 1325            | 01            | 2010 | Applied rule priorities P3, P6. Met<br>rules R <sub>3</sub> . R <sub>6</sub> . |
| LSSA  | M000040      |                    |              | 01 | 1320            | 01            | 2010 | Applied rule priorities P4, P7. Met<br>rules R4, R5.                           |
| LOHD  | M000050      | 007                | <b>J9999</b> | 01 | 1330            | 01            | 5025 | Applied rule priorities P2, P5. Met<br>rules R2, R7.                           |
|       | LMAC M000060 |                    | <b>J9999</b> | 01 | 1320            | 01            | 5015 | Applied rule priorities P1, P7. Met<br>rules R1, R5.                           |

When the General Ledger interface assigns accounts, it assigns the charge and offset accounts independently. Therefore, it can have one transaction with charge and offset accounts assigned to different company numbers:

- The account assignment rules or rule priorities have been set up incorrectly. Correct the rules and rule priorities. Then you can correct the assigned accounts by running the account assignment again or by editing the assigned accounts.
- The account assignment rules and rule priorities are correct. See "Intercompany accounting".

## **Setting up your rules**

Everything depends on how you set up and prioritize account assignment rules.

Each application has an account assignment file that contains the rules for assigning accounts to the transactions saved by the application. The rules are defined by transaction type alone in IM, PC&C, and REP, and by company and transaction type in COM. The rules can use any combination of the fields shown in the previous table showing charge, offset, and variance for the applications.

When you define a rule for assigning accounts, you must also define its priority. If you do not, XA gives you a warning. Rules without rule priorities are ignored.

### **Setting up your rule priorities**

Account assignment rules can overlap. It is possible for one transaction to match the conditions specified in two or more rules. When this happens, the General Ledger interface "breaks the tie" by using rule priority sequence numbers to determine the order in which the rules are applied when assigning accounts. The rule priority with the lowest sequence number is used first in assigning accounts. The application's Account Assignment Sequence file contains the information about how you want to prioritize your rules.

Understanding your accounting practices is essential to setting up rule priorities so that you get the right results. In many cases the same rule priorities can apply to many different transaction types. If so, set up rule priorities for one transaction type, verify that you get the right results, and then use it as a model to set up rule priorities for other transaction types.

#### **Shortcuts to setting up rules and rule priorities**

Several features of the Maintain Rules menu option and the Maintain Rule Priorities menu option can make these tasks easier:

- Generalized transactions. Lets you define one set of rules that apply to two or more transaction types.
- Copy. Lets you copy between transaction types, and add a record by copying an existing record and changing it.

You can also switch quickly between the displays used to define rules, define rule priorities, and simulate the results.

### **Generalized transactions**

You can define accounting rules for each transaction type. However, if you want to use the same rules for multiple transaction types, you can use generalized transactions to shorten the task.

**Note:** IM and REP do not support generalized transaction types. Rules for assigning accounts to IM and REP transactions are too transaction-specific to make "generalized transactions" useful.

You can use "generalized transaction" types to define accounting rules and rule priorities for blocks of related transactions. For example, COM has a generalized transaction type called "R\*\*\*" which you can use for all revenue transaction types.

Here are ways to use generalized transaction types:

- For rules that are truly the same for transactions, set up the wild card transaction type and do not bother setting up one for any individual transaction type.
- For isolated exceptions for specific transaction types, set up a rule for each type that is an exception. Then set up the generalized transaction type. The General Ledger interface applies the specific rules first, and then uses the generalized transaction rules. Remember to set up both the application's Account Assignment (rules) and Account Assignment Sequence (rule priorities) files in the same way.

• For transaction types where the differences are substantial, consider using the generalized transaction type as a skeleton for setting up the specific transaction types. Use the copying feature, described next, to copy the generalized transaction type into the specific transaction type. Then change what you need to change.

### **Copy**

The General Ledger interface lets you copy rules without worrying about the credit and debit signs. The charge, offset, and variance account conventions are set up so that it is possible to copy rules for opposite transactions and still have the right debit or credit signs assigned to the ledger entries that result. By handling transaction amounts this way, the General Ledger interface lets you copy rules for "opposite" transaction types and still generate the right debit and credit ledger entries.

When you maintain rules or maintain rule priorities, you are asked to identify the records you want to process. If you select the Group Copy option, the General Ledger interfaces lets you copy from one transaction type to another. You can copy all the records for a given transaction type or a subset of those records. Once you do this, the ledger interfaces use the records that are on file to build new ones. Then, you can make additions, changes, and deletions as necessary. Group copy works best when you are setting up your rules and rule priorities for the first time.

Use "copy for add" to handle situations where you want to add the same rule to many transaction types. First, enter the full rule for the first transaction type. Then, copy it for other transaction types. When you change the transaction type and press **Enter**, you have a new rule.

### **Simulating account assignments**

You can set up simple or complex accounting rules depending on your needs. Use the Simulate Account Assignments menu option to test the accounting rules you define. After you enter information about a hypothetical transaction, the General Ledger interface assigns accounts to it using the same logic that it would use with a "live" transaction. It displays these accounts and tells you which account assignment rules were used to assign the account. If accounts cannot be assigned to a transaction, the General Ledger interface issues a warning message.

You can make any adjustments that are necessary by changing either the rules or rule priorities. Here are questions you can ask yourself:

- Did you enter the simulated transaction data correctly?
- Have you set up the account assignment rules correctly?
- Have you assigned the right priority to the account assignment rules?

In many cases, the information displayed about the rules used to assign accounts contain valuable clues about what is causing the problem.

### **Converting transactions into ledger entries**

When the application processes transactions, it saves the transactions for its General Ledger interface that you have identified for ledger processing. Use the Maintain Interface Control File menu option on the General Ledger Management menu to see the transaction types that apply to the application. Only those transaction types you select are sent to the ledger interface.

Normally, you activate all transaction types to be passed to the General Ledger interface. Exceptions are cases where the transaction is coming from an XA or non-XA application that has already made the ledger entries you need.

### **Assigning accounts to transactions**

When COM, IM, PC&C, or REP does its processing, it saves the transactions that you have selected and stores them until you are ready to assign accounts. As it saves the transactions, it keeps track of the number of records that need to have accounts assigned.

When you select the Assign Accounts menu option, the General Ledger interface shows you the status of the records that have been saved for ledger entries: number assigned, number unassigned.

How does the Assign Accounts menu option work?

- You can select to assign accounts to records that have not previously had accounts assigned.
- You can select to assign accounts to all records, including those that had already been assigned accounts. This selection could be very useful to you if you discover that the account assignment rules are wrong.
- You can select to list the contents of the transaction file, based on selection criteria you selected, of the transactions in the transaction file that have not yet been converted into ledger entries.

Assigning accounts lets you control whether or not the General Ledger interface prints a listing that documents what happened during the session even if accounts are not assigned.

You can choose to assign accounts interactively or in batch mode. Your transaction volumes may determine which mode you want to use.

# **Editing assigned accounts**

You can optionally use the Edit Assigned Accounts menu option to review and change the accounts assignments before you use the Create Ledger Entries menu option.

When you select the menu option, you see how many records for each transaction type that has had accounts assigned and how many of those records have invalid accounts or have charge, offset, and variance accounts in different companies.

How can accounts be invalid accounts when the General Ledger interface edits them against the General Ledger Master file (GELMAS) or the IFM tables for units, natures,
and unit/nature combinations? The account could have been deleted from GL or IFM after you defined the account assignment rule. In this case, you need to assign a valid account number before you can convert the transactions into ledger entries.

The General Ledger interface counts a transaction as a multiple company transaction whenever the charge, offset, and variance accounts do not have the same company number. You do not have to fix multiple company transactions if your accounting practices allow for them. The General Ledger interface will generate intercompany control account entries, based on the intercompany processing records you defined, to balance debits and credits by company when you create the ledger entries. If your practices do not allow for transactions that span companies, correct the problem and change your account assignment rules or rule priorities.

To help you locate the accounts you need to edit, use subsetting or processing options, such as invalid only or multiple company only, to narrow the list to a smaller subset.

#### **Ways of editing assigned accounts**

You can override the charge, offset, and variance accounts assigned by the system by typing in a valid company and account. You can split a transaction so that the amount goes to multiple charge, offset or variance accounts. When you split a transaction, the sum of the split amounts must equal the original transaction.

For example, suppose you have an IM transaction that looks like this:

*Table 14-8. Sample: transaction before splitting* 

| Charge |         |         | <b>Offset</b> |         |            | <b>Variance</b> |         |         |
|--------|---------|---------|---------------|---------|------------|-----------------|---------|---------|
| Co     | Account | Amount  | Co            | Account | Amount     | <b>Co</b>       | Account | Amount  |
| 01     | 4000    | 1000.00 | O1            | 5000    | $900.00 -$ | 01              | 6000    | 100.00- |

Suppose you decide you need to split the charge amount equally between the present account and company-account, 02-4000. After the split, the IM transaction looks like this:

*Table 14-9. Sample: transaction after splitting* 

| Charge |                |        | <b>Offset</b> |                       |            | <b>Variance</b> |         |            |
|--------|----------------|--------|---------------|-----------------------|------------|-----------------|---------|------------|
| Co     | <b>Account</b> | Amount | Co.           | <b>Account Amount</b> |            | Co.             | Account | Amount     |
| 01     | 4000           | 500.00 | 01            | 5000                  | $900.00 -$ | 01              | 6000    | $100.00 -$ |
| 02     | 4000           | 500.00 |               |                       |            |                 |         |            |

The multiple company count is increased by 1 and the record status is changed to "S" for split and "M" for multiple company. You see this information on the Edit Assigned Accounts display.

Here are some guidelines for splitting transactions:

- You must enter the split data for the charge, offset, and variance accounts separately.
- It is possible to split a transaction so it goes to more than one company number. If you do this, the General Ledger interface includes the transaction in its multiple company record counts.
- It is possible to unsplit a transaction that you have split by removing the company/ account amount for each split you made.

#### **Creating ledger entries**

You can see which transaction types have records, have had accounts assigned, and are waiting to be converted into ledger entries. When you are satisfied that the General Ledger interface has assigned the right accounts to your application transactions, you can convert them to ledger entries. Use the Create Ledger Entries menu option to create Temporary General Ledger (TEMGEN) file records or IFM ledger transactions and purge the GL interface transactions for which ledger entries are created.

The simple approach is to select **ALL** to convert them to ledger entries and write them to the TEMGEN file as a single ledger transmittal. Use this approach if the following is true:

- Timing differences between the originating applications and GL is not a concern.
- You want to summarize all transactions ledger entries in the same way.
- You use a net intercompany control account for both intercompany receivables and payables.

Otherwise, you need to use the selection criteria and subsetting functions to divide the saved transactions into separate ledger transmittals that meet your needs.

When IFM is interfacing, the only differences in this process are:

- Ledger entries are summarized by units and nature.
- Intercompany accounting is done differently and handled within IFM. Refer to the *IFM User's Guide* for more information.

#### **Ledger entry dates and GL periods**

The GL and IFM applications are designed to measure financial activity that occurs during a specified time period. The COM, IM, PC&C, and REP applications are designed to provide on-going support in specific areas. Periodic measurements in these applications can be done independently of the periodic measurements in General Ledger or IFM. Timing differences could arise. For example, suppose your ledger uses a 12-month calendar and you want to create ledger entries for June. You only want transactions dated between June 1 and June 30. If COM, IM, PC&C and REP cut off June processing on June 30, there is no problem. However, it is possible for COM, IM, PC&C and REP cut-off dates to be different from the GL cut-off:

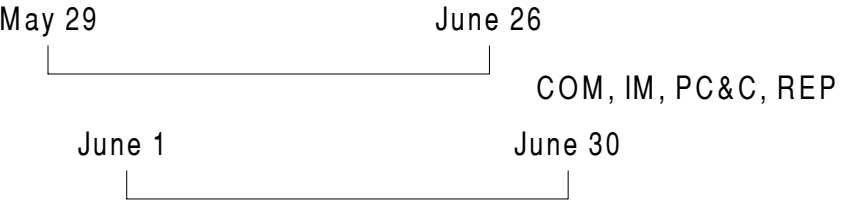

In this example, GL or IFM works on the calendar month but IM, PC&C, and REP applications are cut off on the last Friday of the month. The monthly balances in the originating application (COM, IM, PC&C, REP) cover the period from May 29 to June 26. If you use the originating application's accounting period, the data passed to General Ledger or IFM covers the period from May 29 to June 26 and is inconsistent with the General Ledger or IFM accounting period.

The General Ledger interface lets you handle timing differences between the originating application and GL or IFM by using the subsetting function:

- If you subset General Ledger entries based on transaction date, the ledger entries passed to GL or IFM cover the same dates as the GL accounting period. But, the amounts in GL or IFM will not agree with the amounts in the originating application.
- If you subset General Ledger entries based on the originating application's period number, the amounts passed to GL or IFM agree with the amounts in the originating application. However, the time period covered by the ledger entries will not be consistent with the time period covered by the same GL period.

If you must have both reconcilable data and the right dates, do one of the following:

- Avoid these problems by cutting off GL or IFM, COM, IM, and PC&C at the same time.
- Or, select General Ledger entries based on the originating application's period number. Use the online journal function to accrue for the post-cutoff activity. Reverse this accrual at the start of the next month. Run an System i Query against the application's General Ledger Interface Transaction file to find out how much has to be accrued. Select records with dates that fall within the accounting month that have not been converted into ledger entries.

You still need to be able to reconcile the amounts in General Ledger or IFM to the data in COM, IM, PC&C and REP. In order to record ledger entries in the right time period, the General Ledger interface needs to know:

- The ledger month or period for the ledger entries.
- The COM, IM, PC&C, and REP transactions that belong to the ledger month or period you specify.

#### **Summarizing ledger entries**

The General Ledger interface saves the transactions that COM, IM, PC&C and REP process, but does not summarize transactions before assigning accounts. For many, using the General Ledger interface to convert the transactions into ledger entries without summarizing, results in unnecessary GL ledger entries. For example, if you pass unsummarized COM transactions to GL as ledger entries, you will have two ledger entries for each line on your invoices.

You can summarize the transaction data that you send to GL. You can make this choice for each account type: charge, offset, and variance. Within each type of account, you have these options:

- No summarization
- Summarization by company, account, and transaction type
- Summarization by company and account

If International Financial Management (IFM) is installed and interfacing, you can summarize transactions by unit and nature. Refer to the IFM User's Guide for additional information.

You can also summarize some transactions and not others. Suppose you normally want to summarize IM transactions by company and account. However, you want unsummarized ledger entries for the RP and CA transactions so that you can analyze material received versus material invoiced. To do this, have a special ledger entry

transmittal for the RP and CA transactions. In this transmittal, leave the charge entries unsummarized while summarizing offset and variance entries. Then, run a second ledger entry transmittal where the charge, offset, and variance entries for the remaining transaction types are fully summarized.

After you send ledger entries to GL, XA does not provide a way to summarize them. Therefore, the number of times you create ledger entries each month influences the degree of summarization you achieve. For example: if you create ledger entries every day, then only the transactions converted into ledger entries on that day are summarized. If you create ledger entries once a month, then all the transactions for that month are converted as a summarized, single set of ledger entries.

#### **Intercompany accounting**

When IFM is installed, IFM does intercompany accounting when it receives ledger entries file from IM. See the *IFM User's Guide* for more information. In XA, debits and credits must balance by company number. You need to set up intercompany account records, using the Maintain Intercompany Accounts menu option. Then when you create ledger entries, you specify that multiple company transactions are to be processed. When the General Ledger interface creates ledger entries, it verifies that debits and credits are balanced by company. If they do not, it automatically generates intercompany control account entries to balance debits and credits.

The following example shows how the General Ledger interface creates intercompany control account entries. Suppose that after creating ledger entries, the General Ledger interface detects that total debits and credits are in balance, but there is an imbalance between companies. When this happens, the General Ledger interface uses the Intercompany Accounting file to generate intercompany control account entries to balance debits and credits by company:

|                                    | Company 01 | Company 02 | Company 03 |
|------------------------------------|------------|------------|------------|
| <b>Debits</b>                      | 3.000      | 2,000      | 1,000      |
| Credits                            | $2,000 -$  | $1,000 -$  | $3,000 -$  |
| Net debits or credits              | 1.000      | 1,000      | $2,000 -$  |
| Intercompany balancing entries     | $1.000 -$  | $1,000 -$  | 2.000      |
| Net after intercompany balancing 0 |            | 0          |            |

*Table 14-10. Sample: intercompany control account entries* 

The General Ledger interface lets you control how ledger entries are created for intercompany amounts by the way you set up information in the Intercompany Account file. Use the Maintain Intercompany Accounts menu option to set up information in this file.

- With the net intercompany account method, each company has a single intercompany control account with each related company that nets intercompany receivables and payables.
- With the separate intercompany account method, each company has separate intercompany receivable and payable accounts with each related company.

Suppose you have two companies, company 01 and company 02, and you have the following intercompany transfers:

*Table 14-11. Sample: intercompany transfers* 

| Company 01 transfers to Company 02 | 1.000 |
|------------------------------------|-------|
| Company 02 transfers to Company 01 | 300   |

If you have net intercompany accounts, then a single intercompany control account entry suffices:

*Table 14-12. Sample: net intercompany control account entry* 

| Company Account |                      | <b>Debit</b> | Credit |
|-----------------|----------------------|--------------|--------|
| .በ1             | Intercompany control | 700          |        |
| -02             | Intercompany control |              | 700    |

If you have separate intercompany receivable and liability accounts, then each company's intercompany sales have to be handled separately:

*Table 14-13. Sample: separate intercompany control account entries* 

| Company | <b>Account</b>           | <b>Debit</b> | <b>Credit</b> |
|---------|--------------------------|--------------|---------------|
| 01      | Intercompany receivables | 1.000        |               |
| 02      | Intercompany liabilities |              | 1.000         |
| 02      | Intercompany receivables | 300          |               |
| 01      | Intercompany liabilities |              | 300           |

If you use the net intercompany control account method, set up intercompany accounts from company 01 to all the other related companies in the Intercompany Account file.

If you use the separate intercompany control account method, you must set up receivables and payables for each combination of companies in the Intercompany Account file. For example, suppose you have three companies. You would need six records in your Intercompany Account file:

|         | <b>From</b>    | To      |                |  |
|---------|----------------|---------|----------------|--|
| Company | <b>Account</b> | Company | <b>Account</b> |  |
| 01      | Receivable     | 02      | Payable        |  |
| 01      | Receivable     | 03      | Payable        |  |
| 02      | Receivable     | 01      | Payable        |  |
| 02      | Receivable     | 03      | Payable        |  |
| 03      | Receivable     | 01      | Payable        |  |
| 03      | Receivable     | 02      | Payable        |  |

*Table 14-14. Sample: records in Intercompany Account file* 

Next, create separate General Ledger entry transmittals for each company number that is selling to related companies. Suppose you use separate intercompany payable and receivable accounts, and warehouse 002 belongs to company 02. The company allows employees from company 01 to requisition items from this warehouse for manufacturing orders that belong to company 01. To get the right intercompany accounting results, do the following:

- Use 02 as the primary company number.
- Select the transaction types that represent issues, such as IP, IS, and so on.
- Use subsetting to limit the ledger entry transmittal to transactions from warehouse 002.

## **Splitting ledger entries**

The General Ledger interface scans the transactions from the originating application to determine if they should be converted into ledger entries. The following must be true for the transactions to be eligible:

- The transaction type must meet the criteria you entered
- The charge, offset, and variance accounts must be valid accounts

If transactions do not meet these requirements, they remain in the General Ledger Transaction file (xxxTRN, where xxx identifies your application). The record count information tells you if this has happened. Suppose you use the General Ledger interface in IM to create ledger entries for all transactions other than the CA. Before and after record counts might look like this:

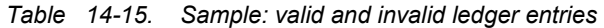

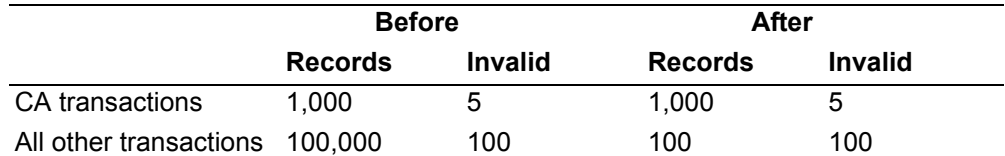

All of the CA transactions remained in the file as well as all other transactions with invalid account assignments.

When the General Ledger interface creates ledger entries, it first splits each transaction into separate charge, offset, and variance records. Here is a condensed example to illustrate this point:

*Table 14-16. Sample: split ledger entries* 

| <b>Item</b><br>Charge |    |      | <b>Offset</b> |    |      | <b>Variance</b> |           |      |           |
|-----------------------|----|------|---------------|----|------|-----------------|-----------|------|-----------|
|                       | Co | Acct | Amt           | Co | Acct | Amt             | <b>Co</b> | Acct | Amt       |
| 1000                  | 01 | 040  | 500.00 01     |    | 004  | 450.00-         | 01        | 999  | $50.00 -$ |

**Note:** Only IM uses variance accounts.

This record would be converted into three TEMGEN records:

| <b>Item</b> | Company | <b>Account</b> | Amount | <b>Debit or Credit</b> |
|-------------|---------|----------------|--------|------------------------|
| 1000        | 01      | 040            | 500.00 | Debit                  |
| 1000        | 01      | 004            | 450.00 | Credit                 |
| 1000        | 01      | 999            | 50.00  | Credit                 |

*Table 14-17. Sample: split entries converted to TEMGEN records* 

If IFM is installed, IM creates an IFM transaction that consists of a transaction header and G/L lines that correspond to the TEMGEN records.

The General Ledger interface summarizes the split records according to the summarization rules you entered.

After the General Ledger interface has processed all the transactions, it completes the job:

- Balances debits and credits by company and creates intercompany accounting entries if needed.
- Purges the converted transactions from the General Ledger Transaction Interface file and updates record counts.
- Adds the summarized ledger entries to the TEMGEN file or to IFM's file.
- Prints an audit trail.

If you use a non-XA general ledger, you need to have your own programs convert the TEMGEN records to your ledger's format. Use either the XA TEMGEN print and clear menu option or your own routines to ensure that the TEMGEN records are not passed to your ledger for a second time.

The General Ledger Interface works with the XA General Ledger application and non-XA general ledgers. If XA General Ledger is installed and interfacing and you specify transactions to be passed to General Ledger, your ledger reports will automatically reflect the ledger entries these interfaces create. If you have a non-XA general ledger application, you must convert the ledger entries to your system's format.

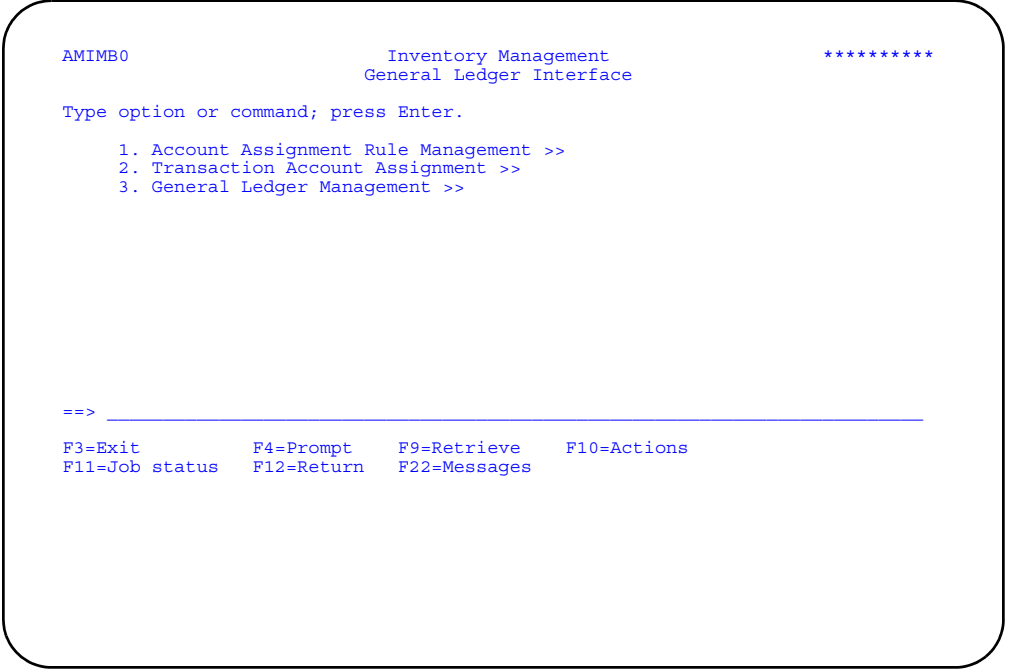

**Option 1. Account Assignment Rule Management**. Use this option to go to the Account Assignment Rule Management menu (AMCM91) to maintain and list rules, rule priorities, intercompany accounts, and simulate account assignment.

**Option 2. Transaction Account Assignment**. Use this option to go to the Transaction Account Assignment menu (AMCM92) to assign accounts or edit the charge and offset accounts already assigned.

**Option 3. General Ledger Management**. Use this option to go to the General Ledger Management menu (AMCM93) to create ledger entries, print a Temporary General Ledger Listing, print and clear the Temporary General Ledger file, change transaction descriptions, maintain the General Ledger file, and print a Chart of Accounts.

**Note:** If you do not use the XA General Ledger application, you can use these menus to capture data to send to your own programs. Just select the interface but do not activate it in order to use your own general ledger programs. You can create a General Ledger Master (GELMAS) file and work with the Temporary General Ledger (TEMGEN) records that the General Ledger interface creates.

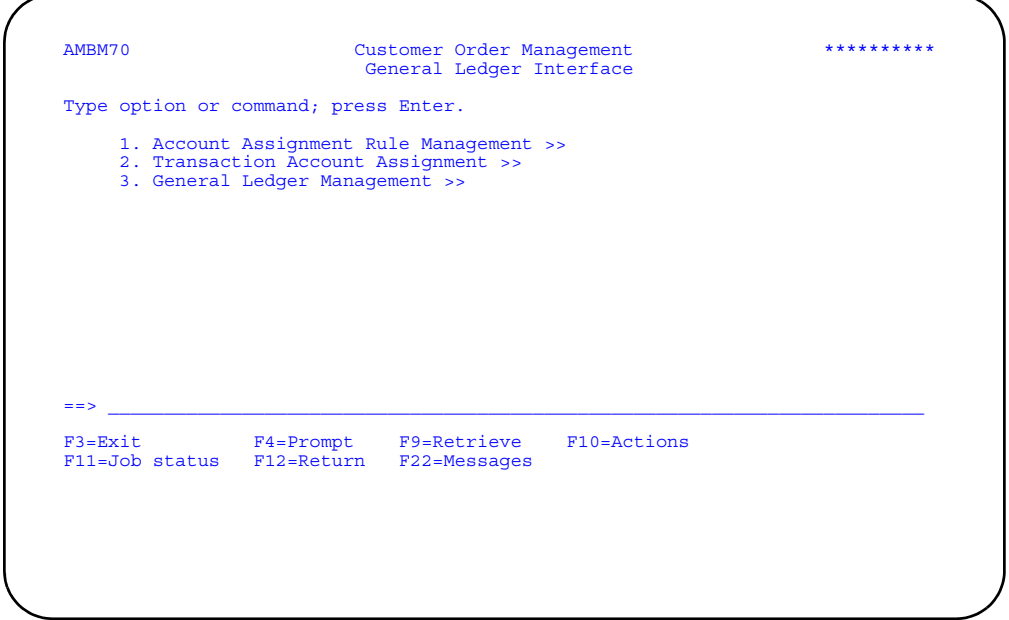

Use the options on the General Ledger Interface menu to access the following application information:

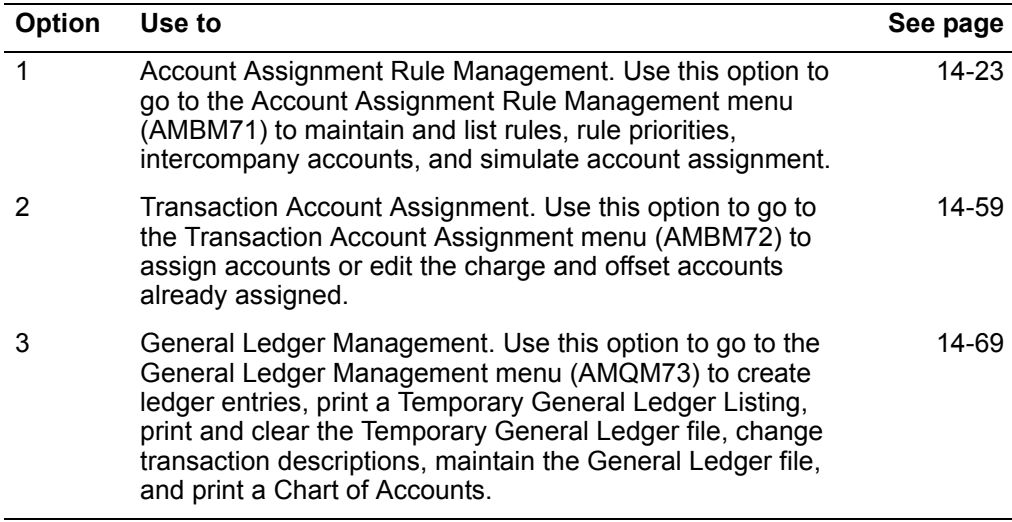

**Note:** If you do not use the XA General Ledger application, you can use these menus to capture data to send to your own programs. Just select the interface but do not activate it in order to use your own general ledger programs. You can create a General Ledger Master (GELMAS) file and work with the Temporary General Ledger (TEMGEN) records that the General Ledger interface creates.

# <span id="page-765-0"></span>**Account Assignment Rule Management**

When you select option 1 on the COM General Ledger Interface menu (AMBM70), the Account Assignment Rule Management menu appears. Use this menu option to define rules for assigning accounts, prioritizing these rules, defining the accounts for intercompany processing, and simulating how XA will apply your rules to specific transactions. You can also get listings for the files used to assign accounts from this menu.

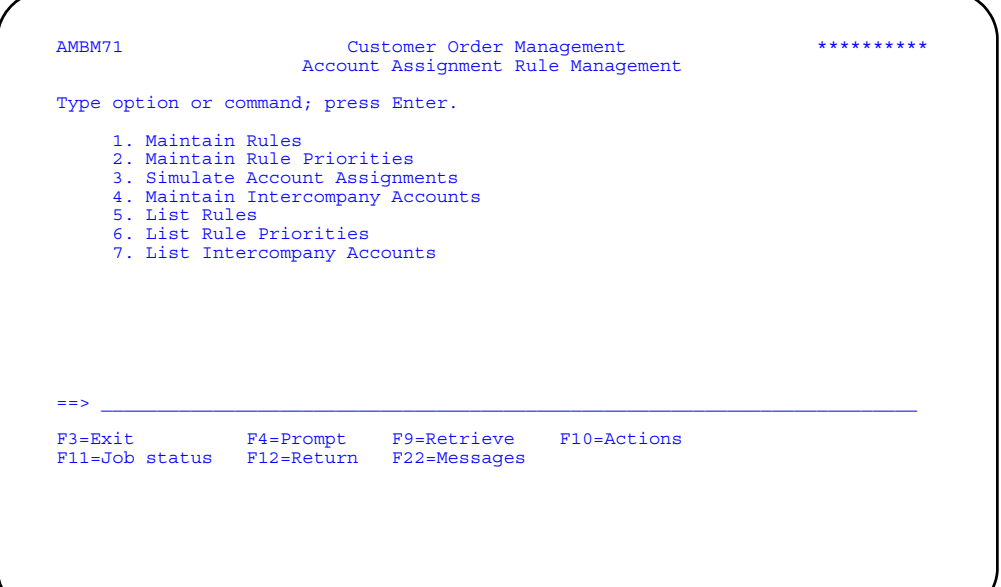

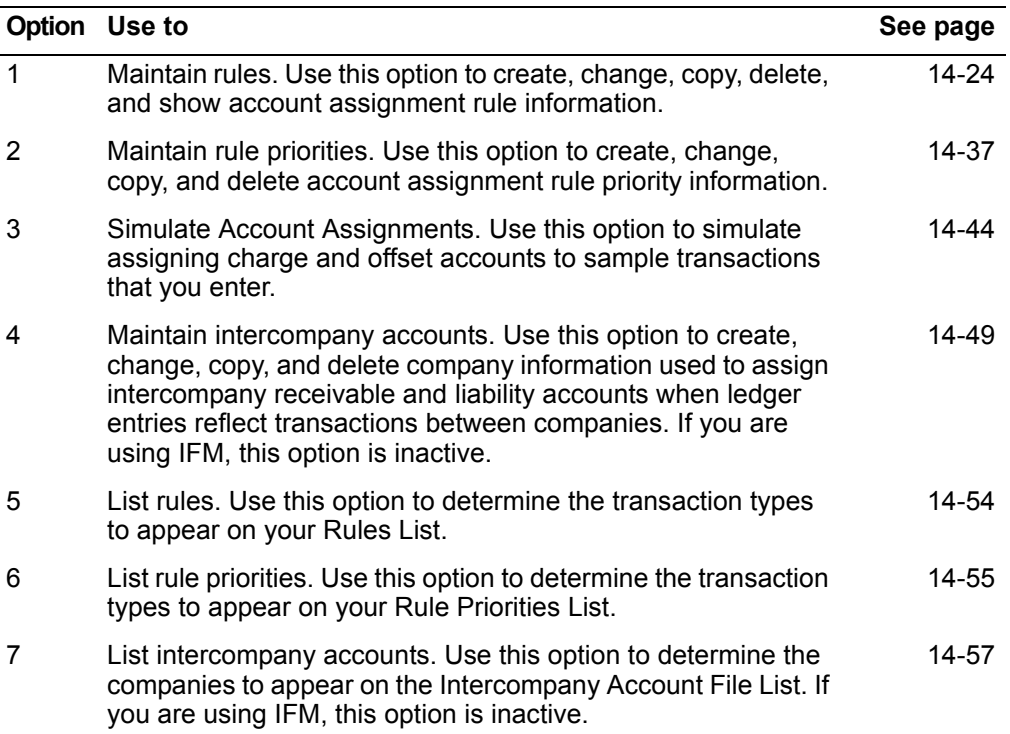

#### <span id="page-766-0"></span>**Maintain Rules**

Use this option to select rules to create, change, copy, delete, or see.

You will need to know the transaction type to be maintained, copied, or deleted. If you want to limit the selection range, you will need the values for the **From/To** fields.

When IFM is installed and you answered Yes to the GL interface question during application tailoring, account numbers are replaced with units and natures. Refer to the IFM User's Guide for more information.

The Maintain Rules Register (AMBG5) report prints when you finish using this option after maintaining at least one record. This report shows all of the changes you make to the Account Assignment file and the number of records added, changed, and deleted.

#### **How you start**

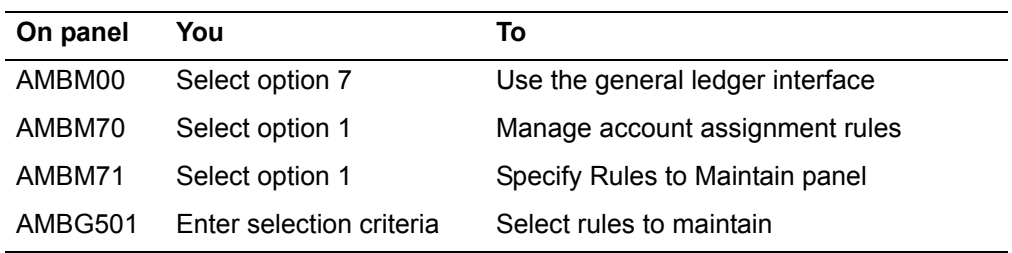

The basic steps to maintain rules follow each display.

## **Specify Rules to Maintain (Select)**

Use this panel to select rules for maintenance.

This panel appears when you select option 1 on the Account Assignment Rule Management menu (AMBM71).

For the From and To ranges on this display, the value you type in the To field must be greater than or equal to the value you type in the From field when both fields are used. The range begins with and includes the value you type in the From field; it ends with and includes the value you type in the To field.

If you type a value in the From field only, the system ends the range with the highest value for that field. If you type a value in the To field only, the system begins the range with the lowest value for that field. If you want to select records by a single value instead of a range, use that value in both the From and To fields.

If you type a value in the *From* field only, the system ends the range with the highest value for that field. If you type a value in the *To* field only, the system begins the range with the lowest value for that field. If you want to select records by a single value instead of a range, use that value in both the *From* and *To* fields.

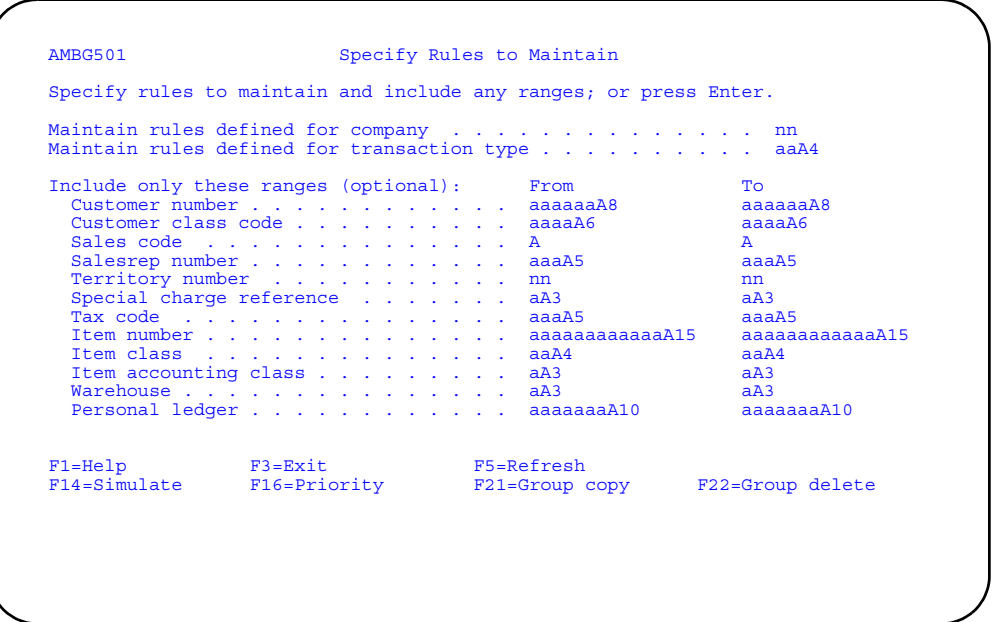

- To select specific rules to maintain, type in a valid transaction type and press **Enter**. The Maintain Rules panel (AMBG502) appears.
- To select rules for all transaction types, press **Enter**. Do not type in a transaction type. The Maintain Rules panel (AMBG502) appears.
- To limit the records shown on the Maintain Rules panel (AMBG502), type the range information in the *From/To* fields and press **Enter**. The Maintain Rules panel (AMBG502) appears.

# **Function keys**

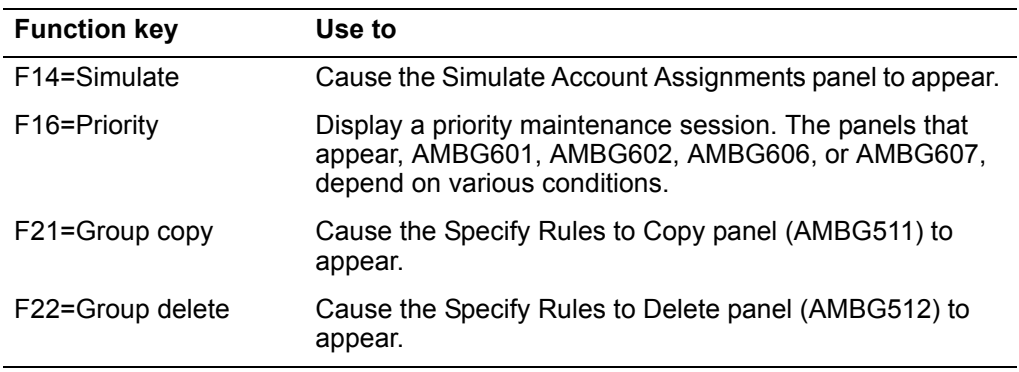

#### **Maintain Rules**

Use this panel to create, change, copy, delete, and review rules. This panel presents records based on the selections you made on the Specify Rules to Maintain (Select) panel (AMBG501).

This panel appears under the following conditions:

- When you press Enter on the Specify Rules to Maintain (Select) display (AMBG501), if you specify a transaction type to maintain or type a value in at least one of the optional range fields, this display shows you a subsetted list of all the rules that meet your selection criteria. If you do not specify a transaction type, it shows you all the rules.
- When you press Enter on the Confirm Delete of Rules panel (AMBG503), it shows you the results of the deletions you requested.
- When you press Enter on the Specify Rules to Delete panel (AMBG512), it shows you a subsetted list of all the rules for the transaction type you specify and marks them for deletion. You may remove any record from the list that you do not want to delete by moving the cursor to the list entry and removing the 4 option.

If you delete all the records for a subsetted list, delete all the records in the file, or add a rule to the file, a message appears informing you that the maintenance was successful. When you delete all the list entries in a subsetted list, you must use **F12** to return to panel AMBG501 to make your next maintenance request.

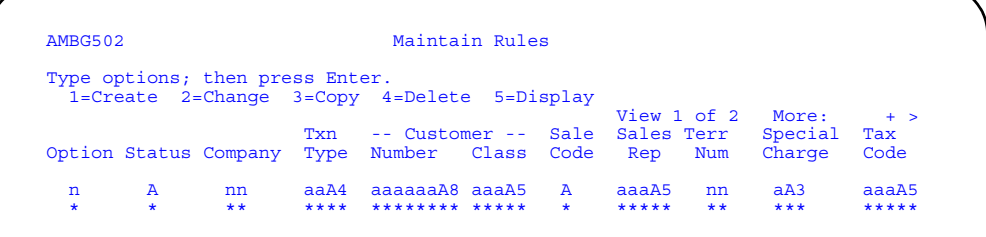

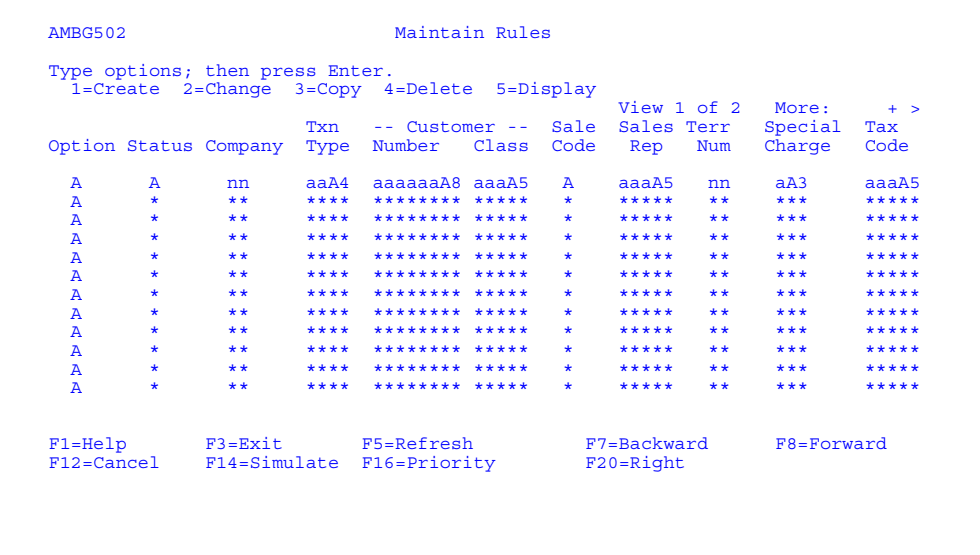

- To create a rule, type **1** in the *Opt* field. You can also add the requested information on the create line. Press **Enter**. The Create Account Assignment Rule panel (AMBG506) appears.
- To change a rule, type **2** in the *Opt* field next to the list entry you want to maintain and press **Enter**. The Change Account Assignment Rule panel (AMBG507) appears.
- To delete a rule, type **4** in the *Opt* field next to the list entry you want to delete and press **Enter**. The Confirm Delete of Rules panel (AMBG503) appears.
- To see a rule, type **5** in the *Opt* field next to the list entry you want to review and press **Enter**. The Display Account Assignment Rule panel (AMBG510) appears.

If a priority does not exist for the rule, a message appears. Use **F16** at this time to add the priority or add it later by selecting option 2 on the Account Assignment Rule Management menu. If you select **F16** the Maintain Rule Priorities panel (AMBG602) appears with the transaction type and the fields that correspond to the rule you just typed in already selected for you.

## **Function keys**

Use these function keys to perform additional actions.

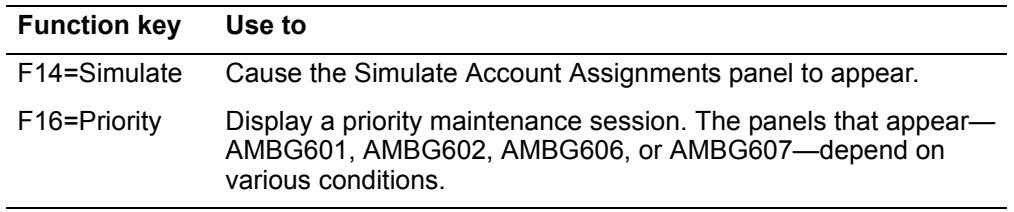

## **Confirm Delete of Rules**

Use this panel to delete the selected rules. You can delete the records shown on this panel or return to the previous panel without deleting any records.

This panel appears when you enter option 4 for one or more records on the Maintain Rules panel (AMBG502) or when you request a deletion from the Specify Rules to Delete display (AMBG512).

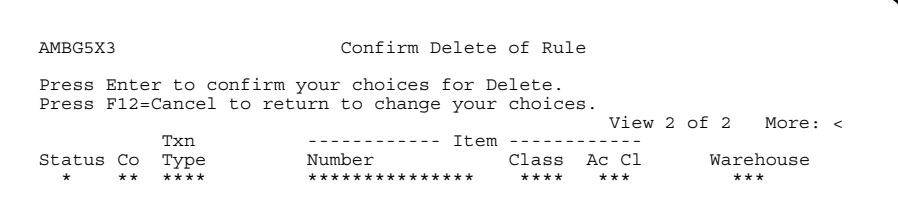

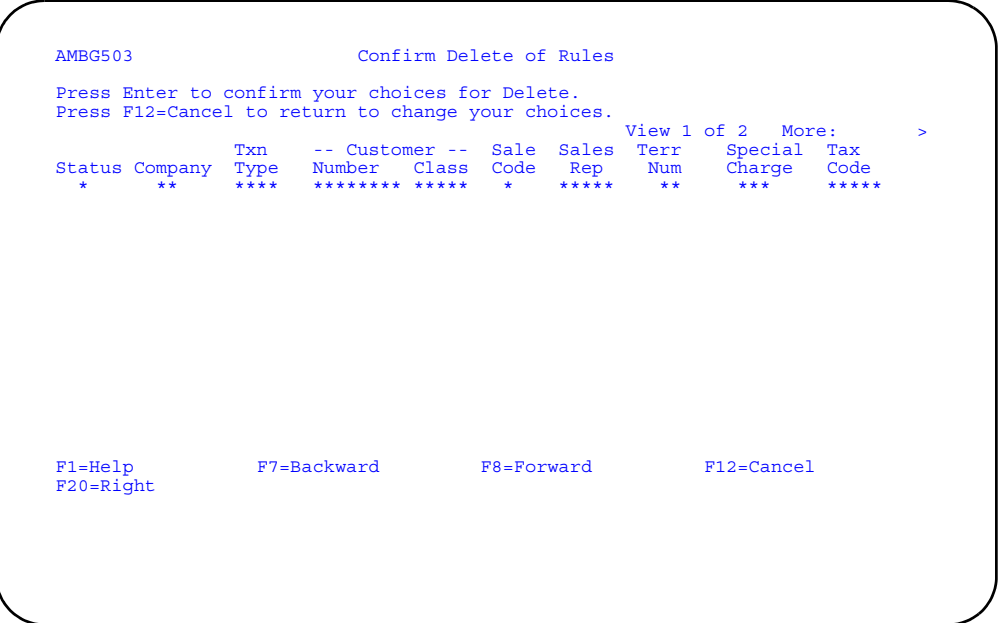

To delete the rules shown, press **Enter**. The rules are deleted and panel AMBG502 appears again.

# **Create Account Assignment Rule (Page 1)**

Use this panel to create account assignment rules.

This panel appears when you type option 1 on the first input capable line (create line) on the Maintain Rules panel (AMBG502).

If IFM is installed and you answered Yes to the GL interface question during application tailoring, account numbers are replaced with units and natures. Refer to the *IFM User's Guide* for more information.

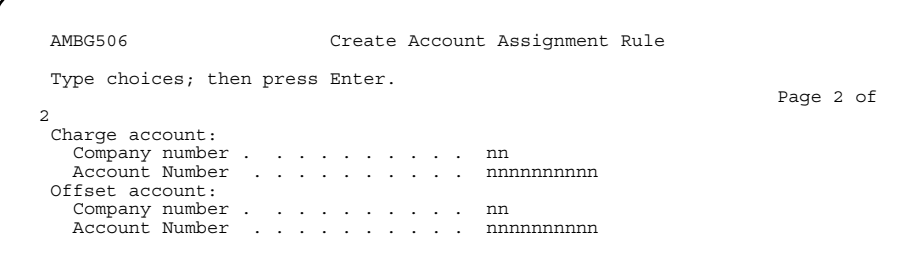

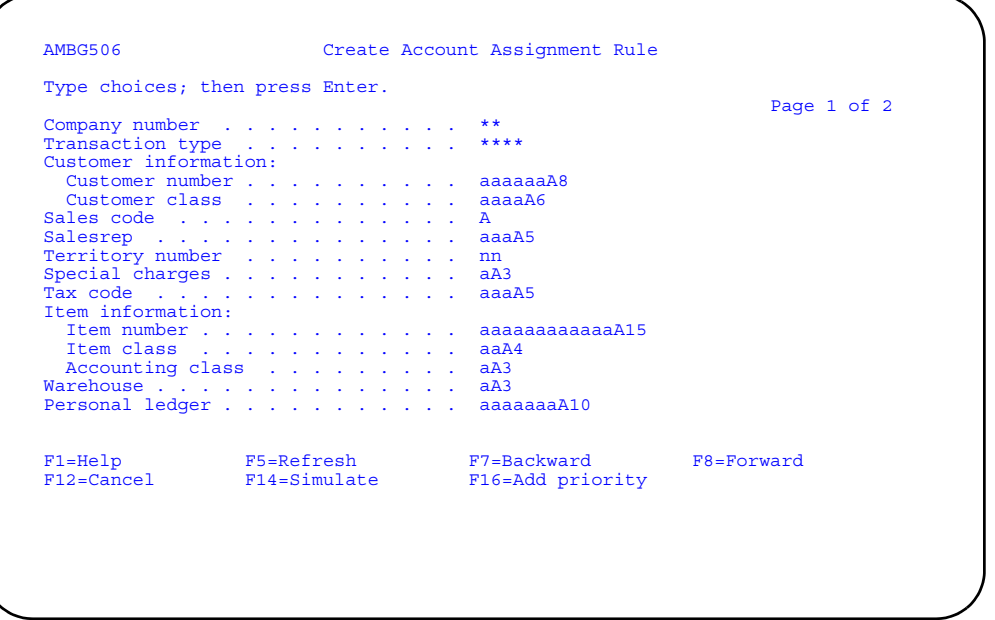

- To create a rule, type in any additional information on this panel and use **F8** to see page 2 of this display.
- To change account information, type in the requested information and press **Enter**. A message appears to confirm that your request has been successfully completed.
- To return to the previous display, use **F12**.

# **Function keys**

Use these function keys to perform additional actions.

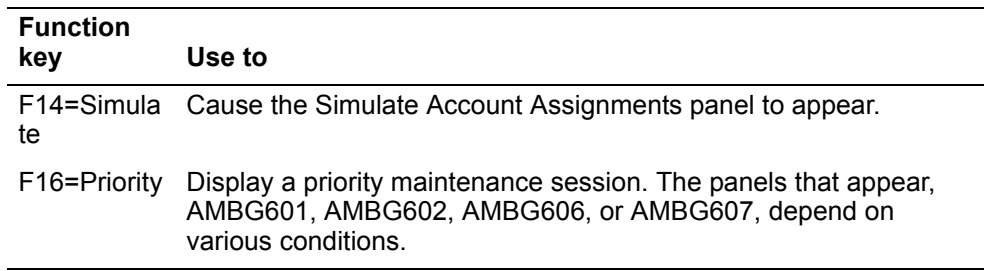

To change your choices of rules to delete, use **F12=Cancel**. You return to the panel where you requested the deletion.

### **Change Account Assignment Rule**

Use this panel to change account assignment rules.

The panel appears when you select option 2 on the Maintain Rules panel (AMBG502).

If IFM is installed and you answered Yes to the GL interface question during application tailoring, account numbers are replaced with units and natures. Refer to the *IFM User's Guide* for more information.

When defining units and natures, you can define a rule with a unit, a nature, or both. By assigning separate rules for the unit and the nature, you can dramatically reduce the number of rules needed.

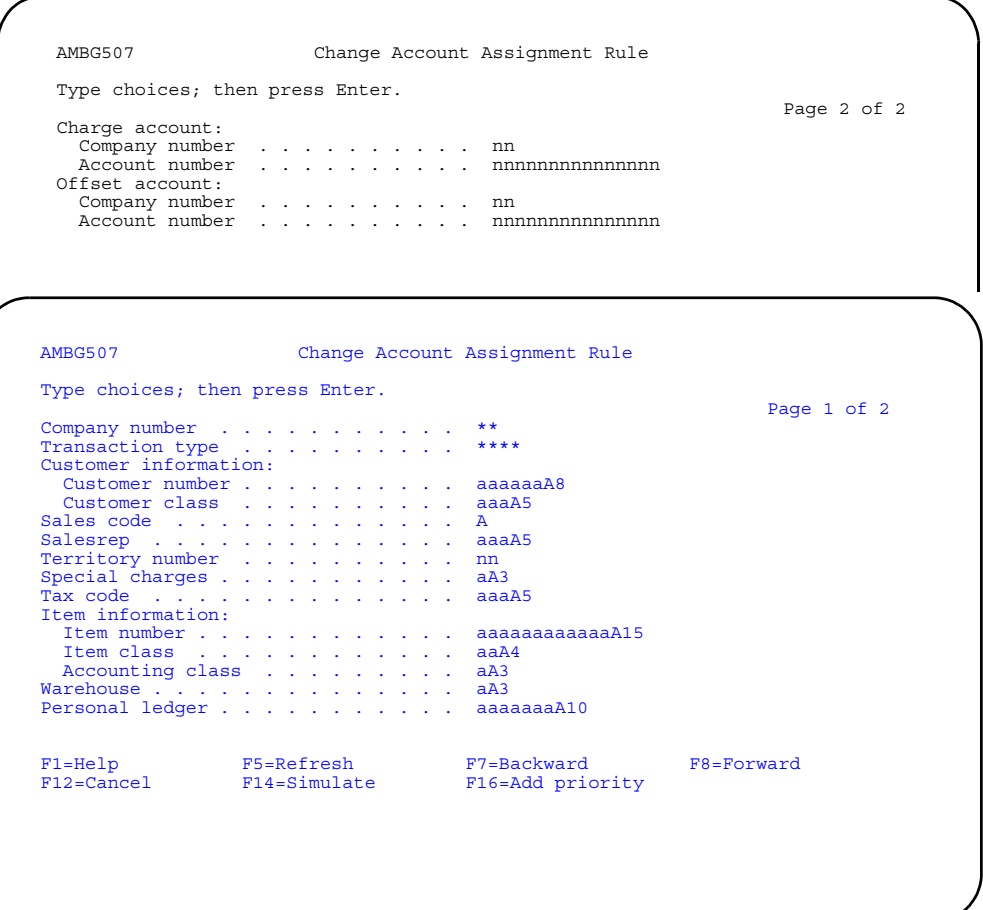

Choose from the following actions.

- To change a rule, type in the requested information. To change the account information, use **F8** to see page 2 of this display. If you do not want to change account information, press **Enter**. The Maintain Rules panel (AMBG502) appears or, if you selected more than one record to change, the next record appears on this display.
- To change account information on page 2 of this display, type in the requested information and press **Enter**. A message appears to confirm that your request has

been successfully completed. The Maintain Rules panel (AMBG502) appears or, if you selected more than one record to change, the next record appears on this display.

• To return to the previous display, use **F12**.

## **Function keys**

Use these function keys to perform additional actions.

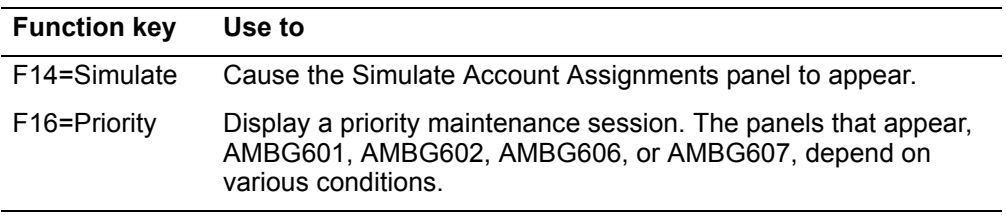

# **Copy Account Assignment Rule**

Use this panel to copy account assignment rules.

This panel appears when you select option 3 on the Maintain Rules panel (AMBG502).

If IFM is installed and you answered Yes to the GL interface question during application tailoring, account numbers are replaced with units and natures. Refer to the *IFM User's Guide* for more information.

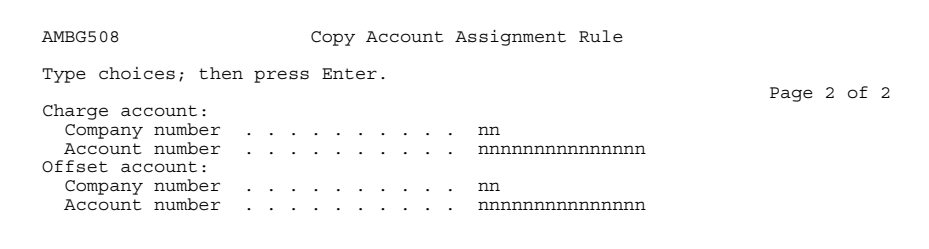

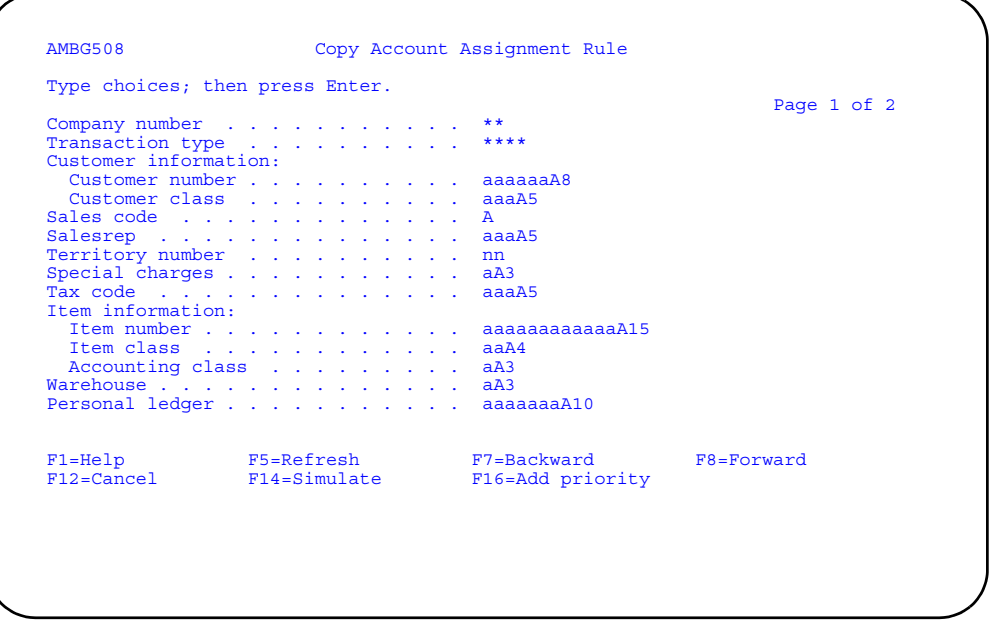

- To copy a rule, type in the requested information. To change the account information, use **F8** to see page 2 of this display. If you do not want to change the account information for the copied rule, press **Enter**. The Maintain Rules panel (AMBG502) appears or, if you selected more than one rule to copy, the next record appears on this display.
- To return to the previous display, use **F12**.

**Note:** Press **Enter** on page 1 or 2 of this panel only if you do not want to copy the account information.

# **Function keys**

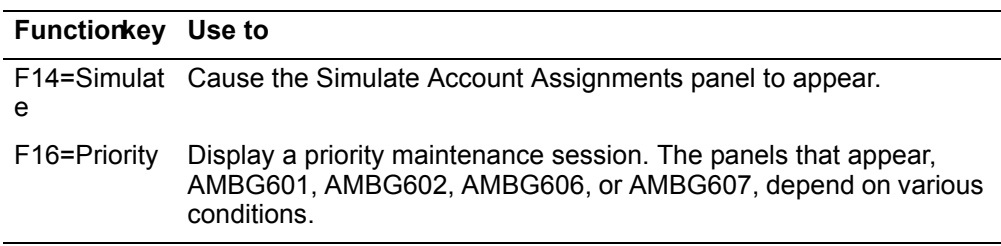

## **Display Account Assignment Rule**

Use this panel to view account assignment rules. Rules cannot be changed when viewing.

This panel appears when you select option 5 for one or more records on the Maintain Rules panel (AMBG502).

If IFM is installed and you answered Yes to the GL interface question during application tailoring, account numbers are replaced with units and natures. Refer to the *IFM User's Guide* for more information.

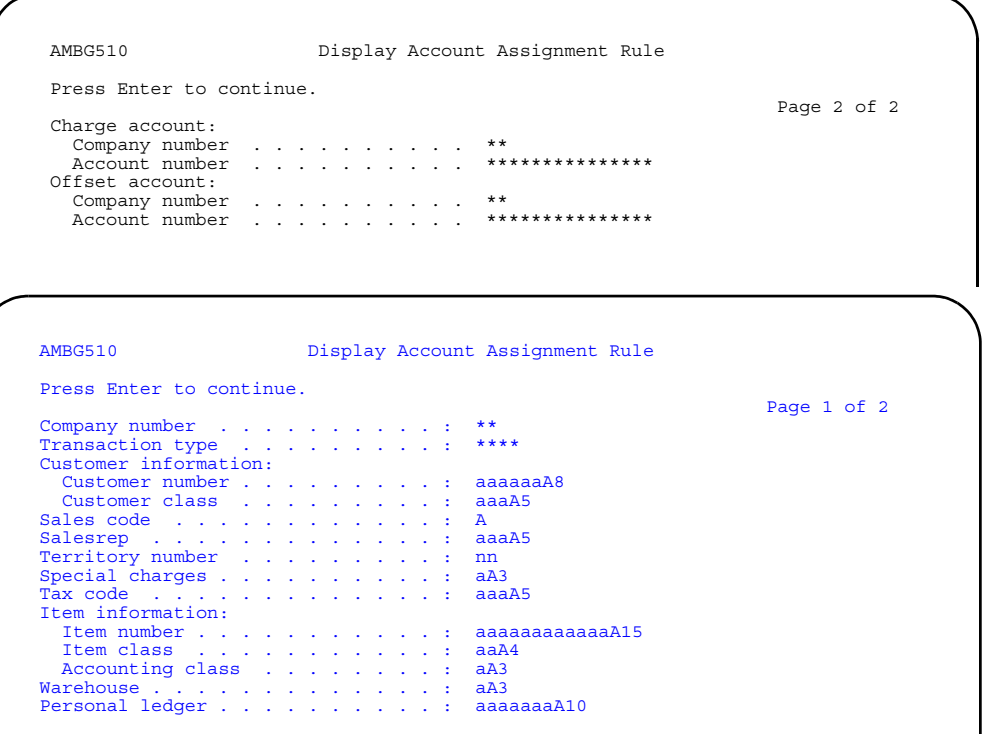

Choose from the following actions.

• To see account information for the selected rule, use **F8**. Page 2 of this panel appears.

F1=Help F5=Refresh F7=Backward F8=Forward F12=Cancel F14=Simulate F16=Add priority

• After you finish viewing account information, press **Enter** or use **F12** to return to panel AMBG502.

## **Function keys**

Use these function keys to perform additional actions.

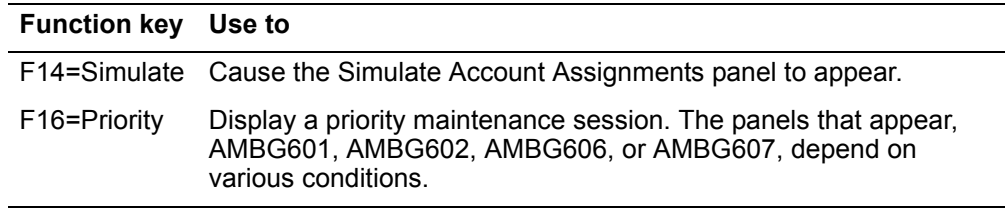

# **Specify Rules to Copy**

Use this panel to copy all records from one transaction type to another.

This panel appears when you use **F21** on the Specify Rules to Maintain (Select) panel (AMBG501).

For the From and To ranges on this display, the value you type in the To field must be greater than or equal to the value you type in the From field when both fields are used. The range begins with and includes the value you type in the From field; it ends with and includes the value you type in the To field.

If you type a value in the From field only, the system ends the range with the highest value for that field. If you type a value in the To field only, the system begins the range with the lowest value for that field. If you want to select records by a single value instead of a range, use that value in both the From and To fields.

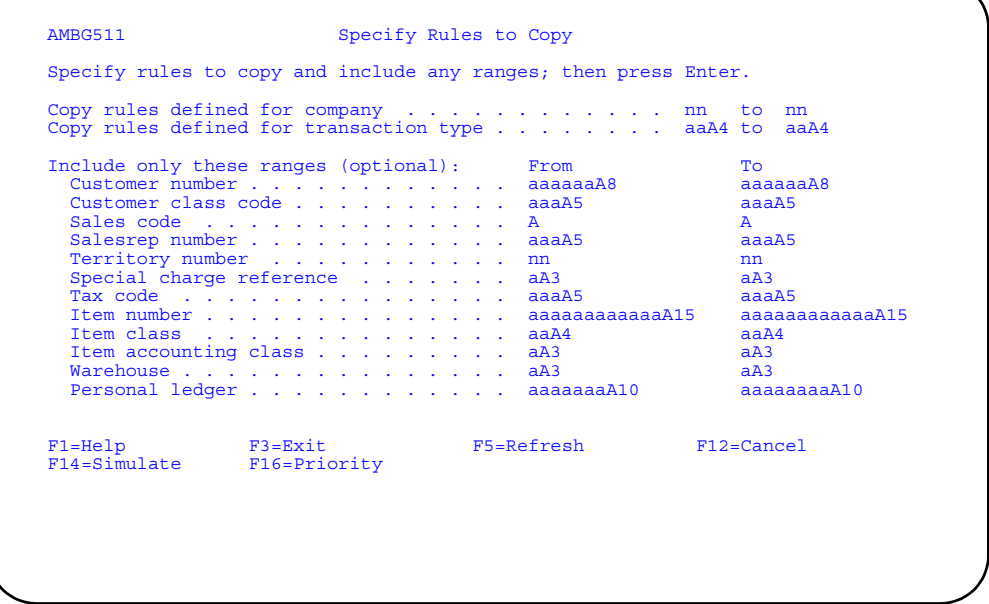

Choose from the following actions.

• To copy records, type in the transaction type being copied and the transaction type to which records are being copied and press **Enter**. The Maintain Rules panel (AMBG502) appears with a list of the newly created records.

- To limit the number of records copied, type in the range of values you want to use and press **Enter**. The Maintain Rules panel (AMBG502) appears.
- To return to the previous display, use **F12**.

#### **Function keys**

Use these function keys to perform additional actions.

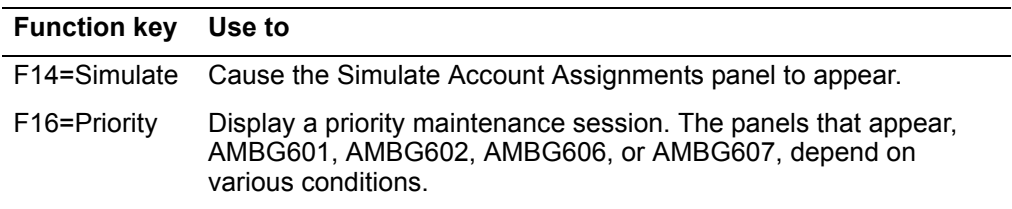

### **Specify Rules to Delete**

Use this panel to delete a group of records for the company number and transaction type you selected on the Specify Rules to Maintain (Select) display (AMBG501).

This panel appears when you use **F22** on the Specify Rules to Maintain (Select) panel (AMBG501).

For the From and To ranges on this display, the value you type in the To field must be greater than or equal to the value you type in the From field when both fields are used. The range begins with and includes the value you type in the From field; it ends with and includes the value you type in the To field.

If you type a value in the From field only, the system ends the range with the highest value for that field. If you type a value in the To field only, the system begins the range with the lowest value for that field. If you want to select records by a single value instead of a range, use that value in both the From and To fields.

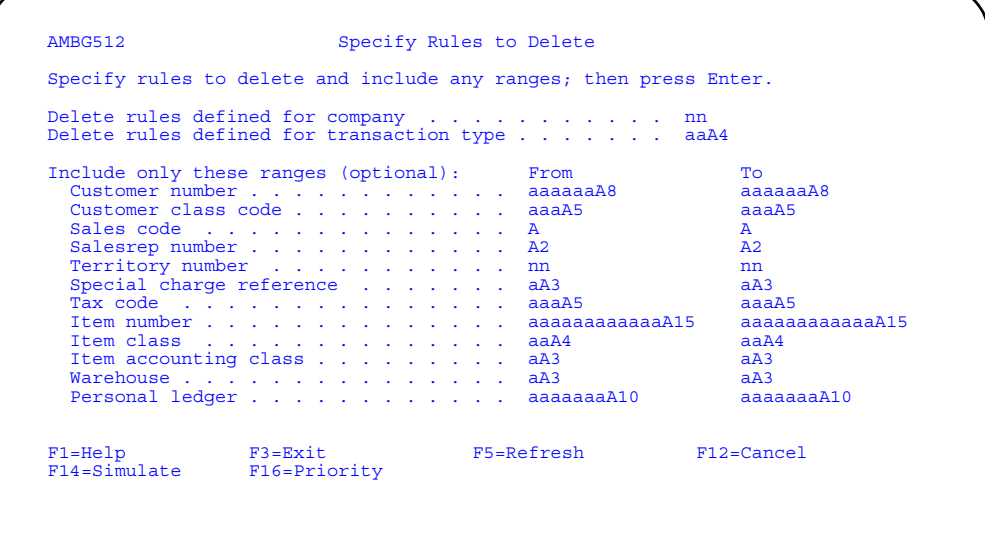

- To delete all rules records for a company number or transaction type, type in the company number and transaction type and press **Enter**. The Maintain Rules panel (AMBG502) appears with a list of the records marked for deletion.
- To limit the number of rules records for selected for deletion, type the range values you want to use and press **Enter**. The Maintain Rules panel (AMBG502) appears.
- To return to the previous display, use **F12**.

# **Function keys**

Use these function keys to perform additional actions.

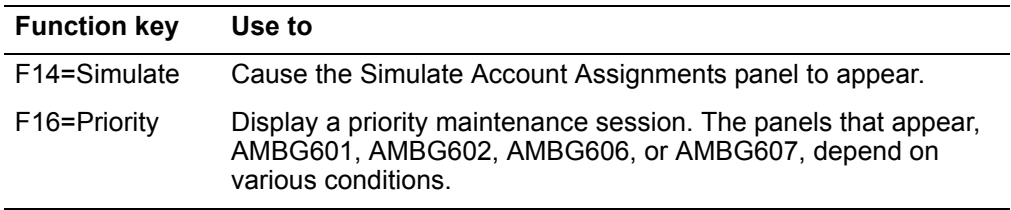

## **Exit Maintain Rules**

Use this window to leave a rules maintenance session. The window shows the number of records added, changed, and deleted during the current session.

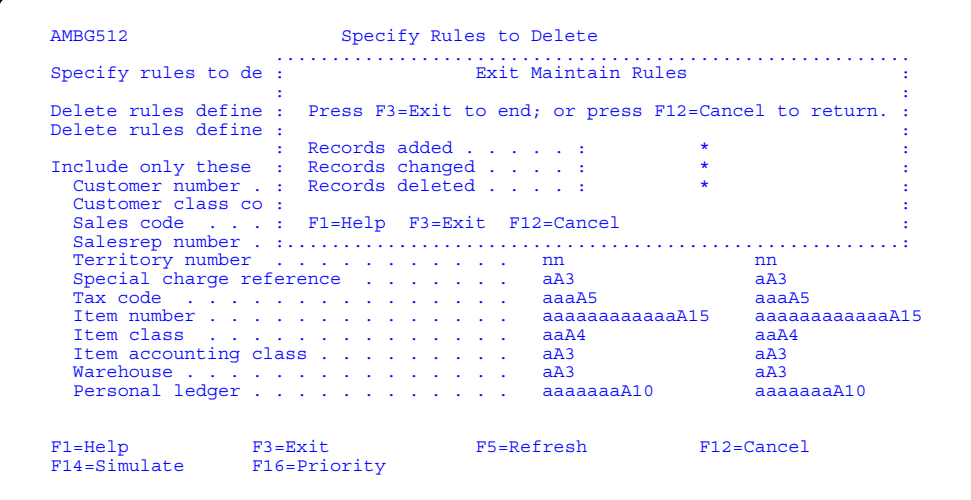

This window appears when you use F3 on displays AMBG501, AMBG502, AMBG511, or AMBG512.

Choose from the following actions.

- To exit this window, use **F3**. The Account Assignment Rule Management menu appears.
- To return to the previous display, use **F12**.

## <span id="page-779-0"></span>**Maintain Rule Priorities**

Use this option to create, change, copy, and delete account assignment priority information.

You will need to know the transaction type and the rule priorities you want to set up to help you accomplish this task.

The Maintain Rule Priorities Register (AMBG6) prints when you finish using this option after maintaining at least one record. This report shows all of the changes you make to the Account Priorities file. For the transactions listed on this report, the number 1 indicates the fields to be used for prioritizing rules when assigning accounts to those transactions.

#### **How you start**

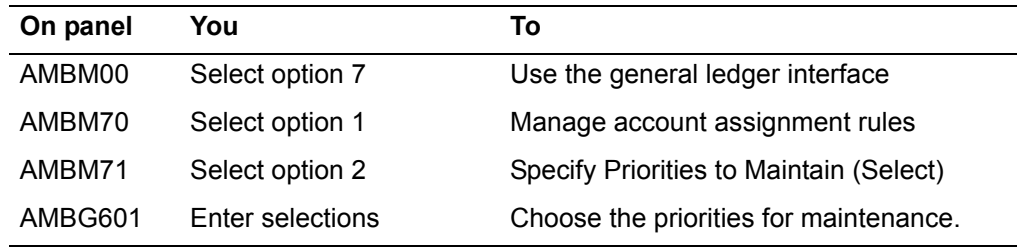

The basic steps to maintaining rule priorities follow each display.

# **Specify Priorities to Maintain (Select)**

Use this panel to select priorities to maintain.

This panel appears when you select option 2 on the Account Assignment Rule Management menu.

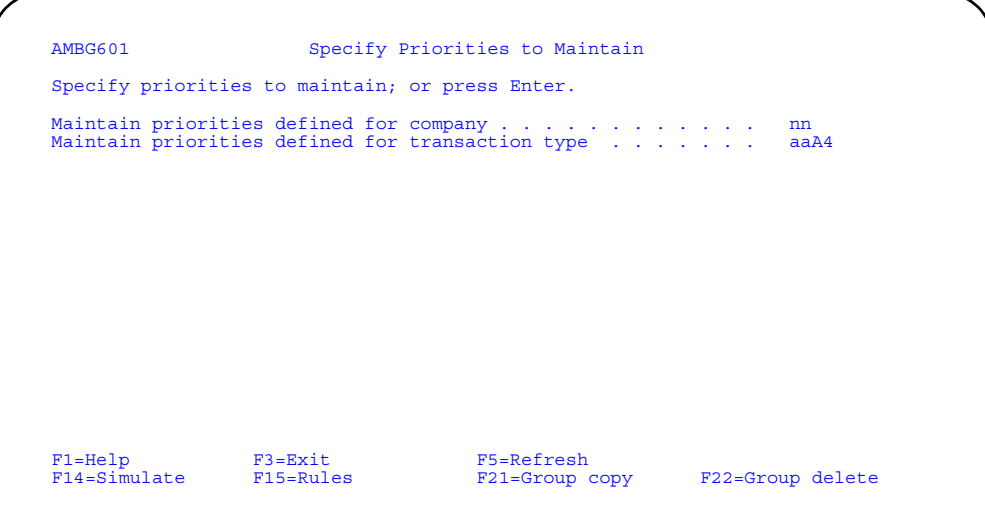

Choose from the following actions.

- To select the priorities for a company number and transaction type, type in the company number and transaction type and press **Enter**. The Maintain Rule Priorities panel (AMBG602) appears with a list of all records for the company number and transaction type.
- To see rule priorities, leave the fields blank and press **Enter**. Do not type anything on this display. The Maintain Rule Priorities panel (AMBG602) appears.

## **Function keys**

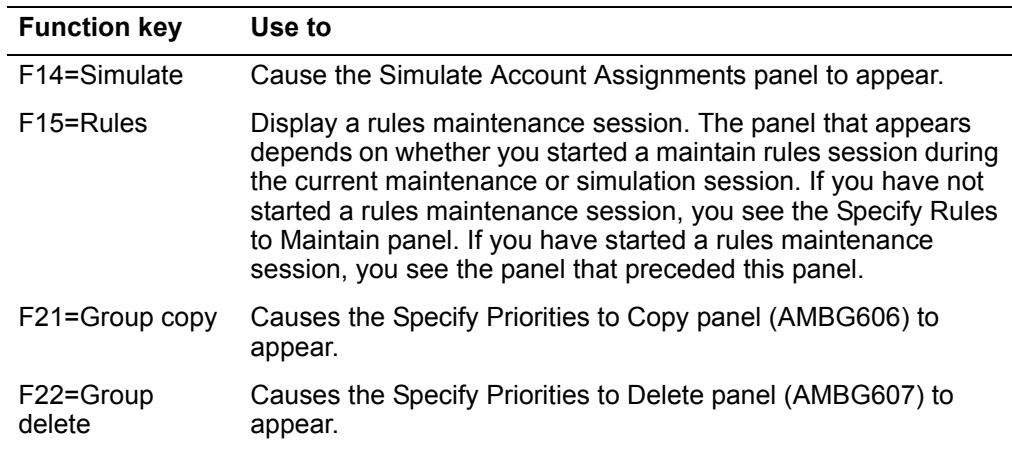

#### **Maintain Rule Priorities**

Use this panel to create corresponding priorities for the rules you define for assigning account numbers to transactions. The priority sequence number determines the order in which rules are used for assigning accounts. As you create your priorities, the lowest sequence number for each transaction type should be the most specific. During account assignment, proceeding from the lowest sequence number to the highest, priorities are first matched against the rules of any specific transaction type in the file. If a matching rule is not found for a specific transaction type, the priorities for the generalized transaction type are then matched against the rules.

This panel appears under the following conditions:

- When you press Enter on the Specify Priorities to Maintain (Select) panel (AMBG601). If you specify a transaction type to maintain or type a value in at least one of the optional range fields, this display shows you a subsetted list of all the records that meet your selection criteria. If you do not specify a transaction type, it shows you all the records in the file.
- When you press Enter on the Confirm Delete of Rule Priorities panel (AMBG603). This panel shows you the results of the deletions you requested.
- When you press Enter on the Specify Priorities to Delete display (AMBG607). This panel shows you a subsetted list of all the records for the transaction type you specify and marks them for deletion. You may remove any record from the list that you do not want to delete by moving the cursor to the list entry and removing the 4 option.
- When you use **F16=Priority** on the Maintain Rules panel (AMBG502). You can type in a priority sequence number for the rule you want on display AMBG502.

Press **F12** to return to panel AMBG601 to request another subsetted list. You can perform other maintenance activities on any records in your current subsetted list.

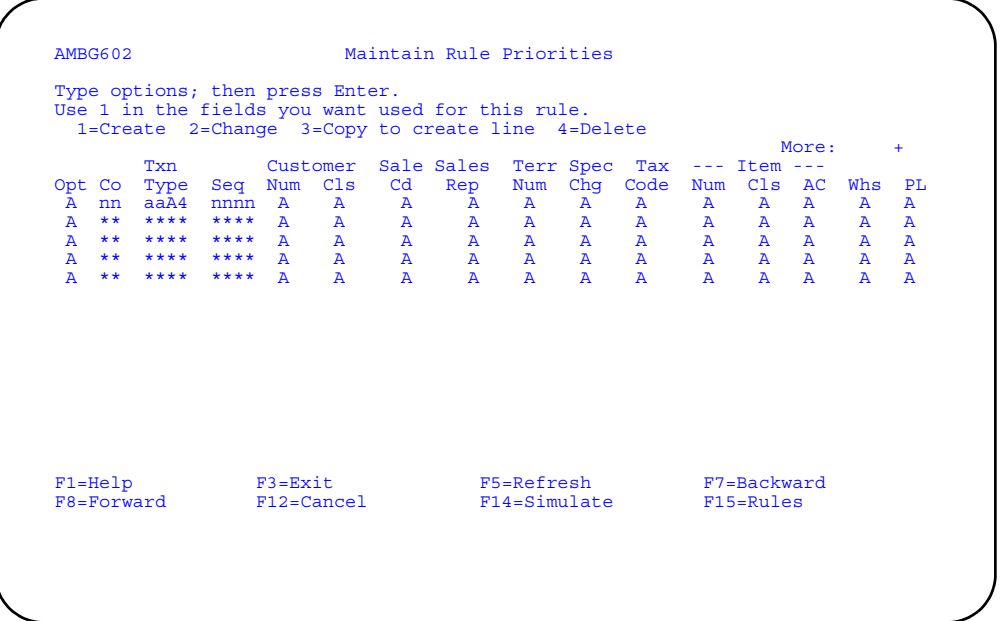

Choose from the following actions.

- To create a rule priority, type **1** in the *Opt* field on the first line (the create line) and press **Enter**. The new rule priority is added to the file.
- To change a rule priority, type **2** in the *Opt* field on the line you want to change and press **Enter**. The record is changed in the file.
- To copy a rule priority, type **3** in the *Opt* field and press **Enter**. The copied record appears on create line of the display. Change the copied record and press **Enter**. The record is added to the file.
- To delete a rule priority, type **4** in the *Opt* field beside the line you want to delete and press **Enter**. The Confirm Delete of Rule Priorities panel (AMBG603) appears.

### **Function keys**

Use these function keys to perform additional actions.

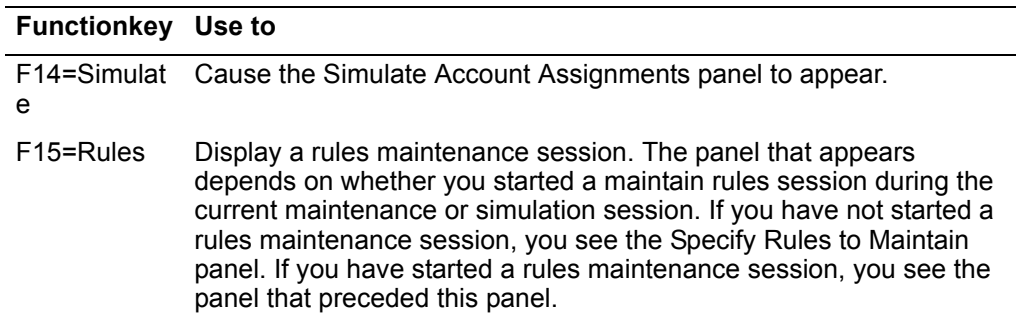

# **Confirm Delete of Rule Priorities**

Use this panel to delete the records shown. You can confirm the deletion of all records listed or return to the previous panel without deleting any records. You cannot make a selection from this display.

This panel appears when you enter a 4 for one or more records on the Maintain Rule Priorities panel (AMBG602) or when you request a deletion from the Specify Priorities to Delete panel (AMBG607).

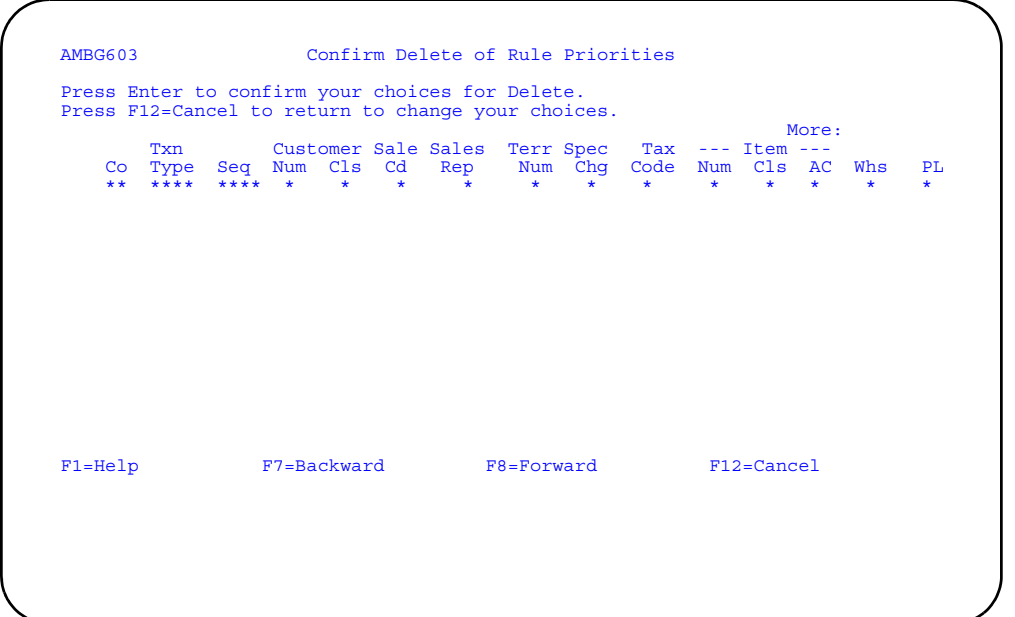

- To delete the records, press **Enter**. Display AMBG602 appears.
- To return to the previous display, use **F12**.

# **Specify Priorities to Copy (Select)**

Use this panel to copy all rule priorities from one company number to another and from one transaction type to another.

This panel appears when you use F21 on the Specify Priorities to Maintain (Select) panel (AMBG601).

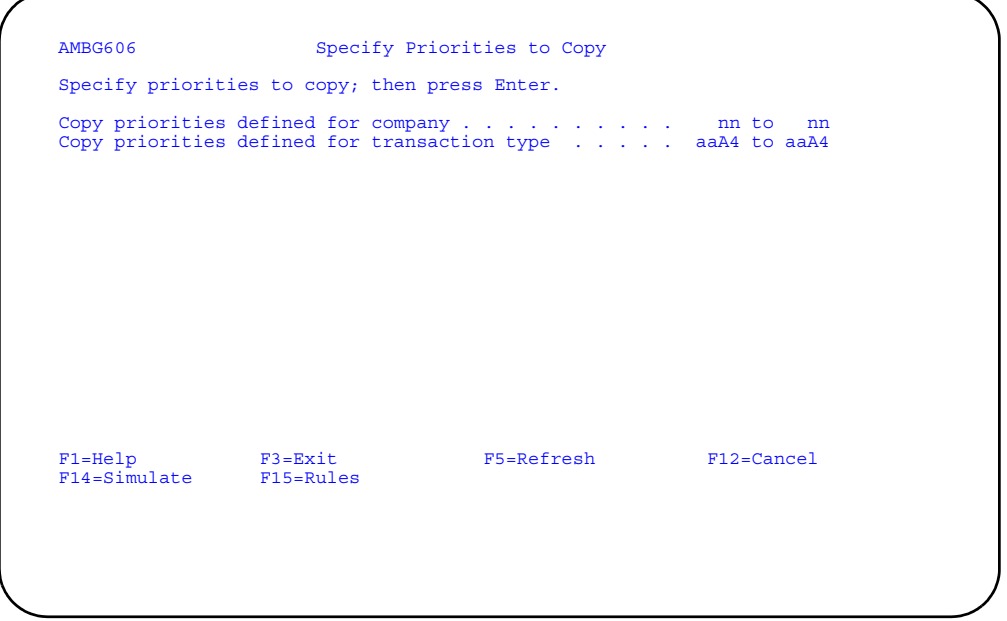

- To copy records, type in the company number and transaction type being copied and the company number and transaction type to which it is being copied to and press **Enter**. The Maintain Rule Priorities panel (AMBG602) appears.
- To return to the previous display, use **F12=Cancel**.

# **Function keys**

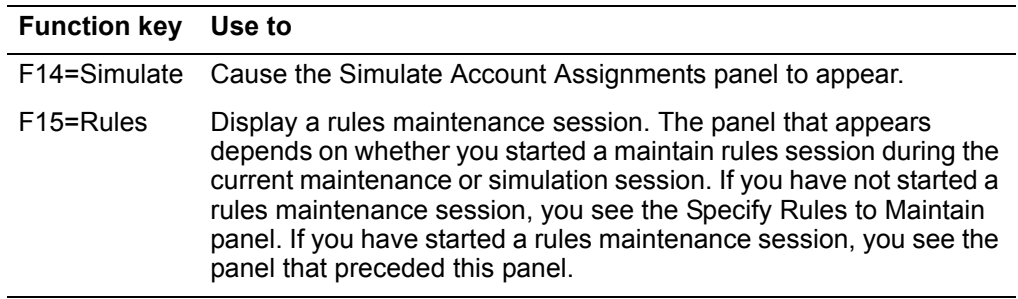

# **Specify Priorities to Delete**

Use this panel to delete a group of priority records for the company number and transaction type you selected on the Specify Priorities to Maintain (Select) panel (AMBG601).

This panel appears when you use **F22** on the Specify Priorities to Maintain (Select) panel (AMBG601).

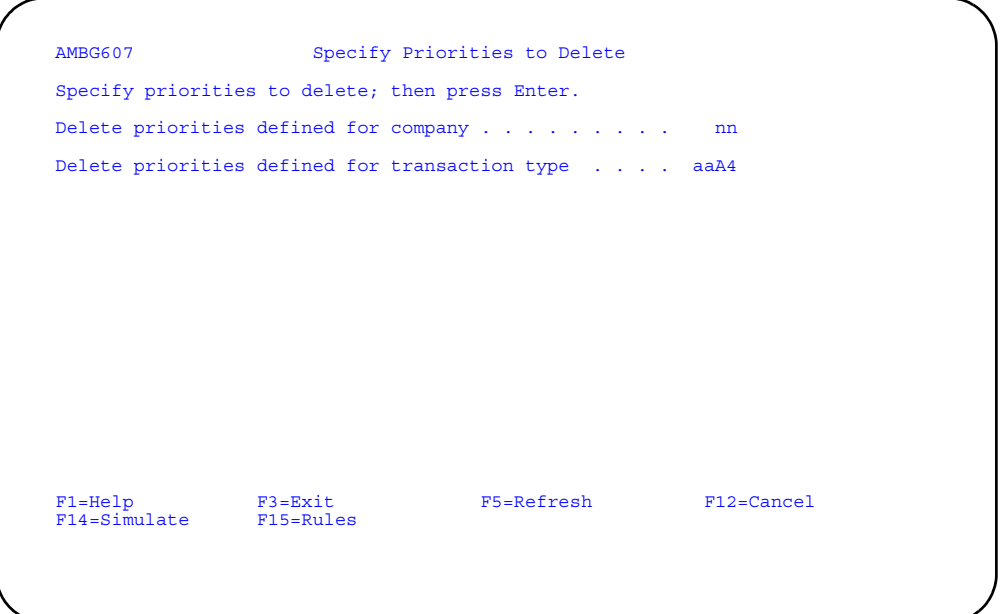

Choose from the following actions.

- To delete records, type in the company number and transaction type and press **Enter**. The Maintain Rule Priorities panel (AMBG602) appears with a list of the records marked for deletion.
- To return to the previous display, use **F12=Cancel**.

# **Function keys**

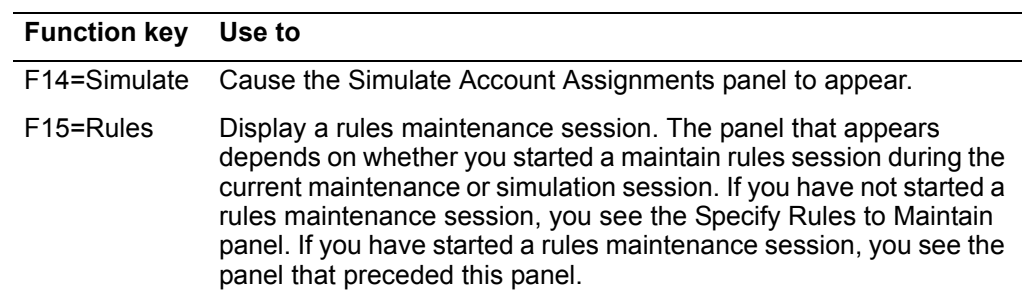

## **Exit Maintain Rule Priorities**

Use this window to leave a rule priorities maintenance session. The window shows the number of records added, changed, and deleted during the current session.

This window appears when you use **F3** on the AMBG601, AMBG602, AMBG606, and AMBG607 displays.

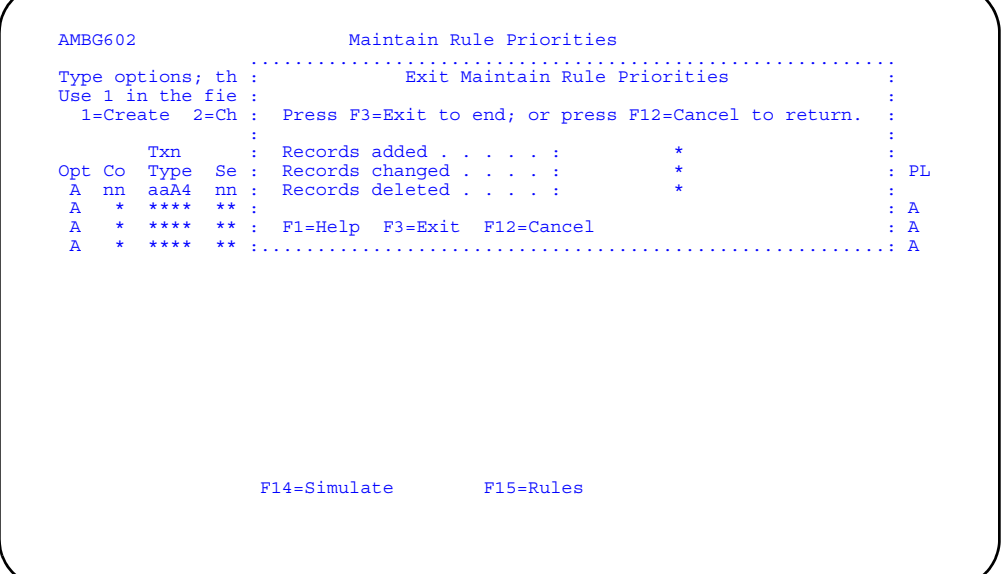

Choose from the following actions.

- To exit this window, use **F3**. The Account Assignment Rule Management menu appears.
- To return to the previous display, use **F12**.

# <span id="page-786-0"></span>**Simulate Account Assignments**

Use this option to simulate assigning charge and offset accounts to sample transactions.

You will need to know the simulation data to help you accomplish this task.

If IFM is installed and you answered Yes to the GL interface question during application tailoring, account numbers are replaced with units and natures. Refer to the IFM User's Guide for more information.

#### **How you start**

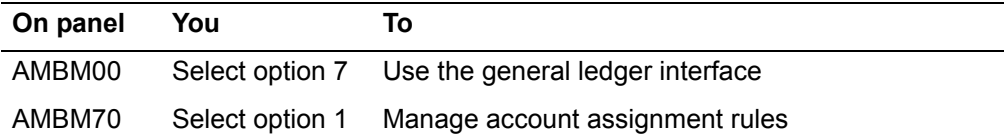

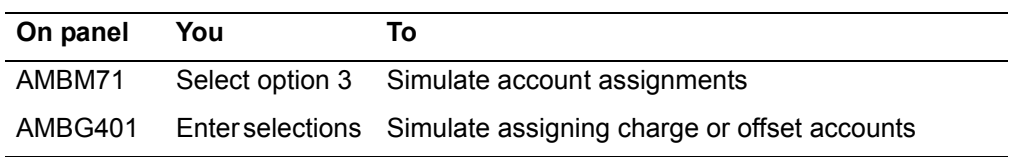

The basic steps to simulating account assignments follow each display.

## **Simulate Account Assignments**

Use this panel to simulate assigning charge or offset accounts to a sample transaction that you enter.

This panel appears when you select option 3 on the Account Assignment Management menu.

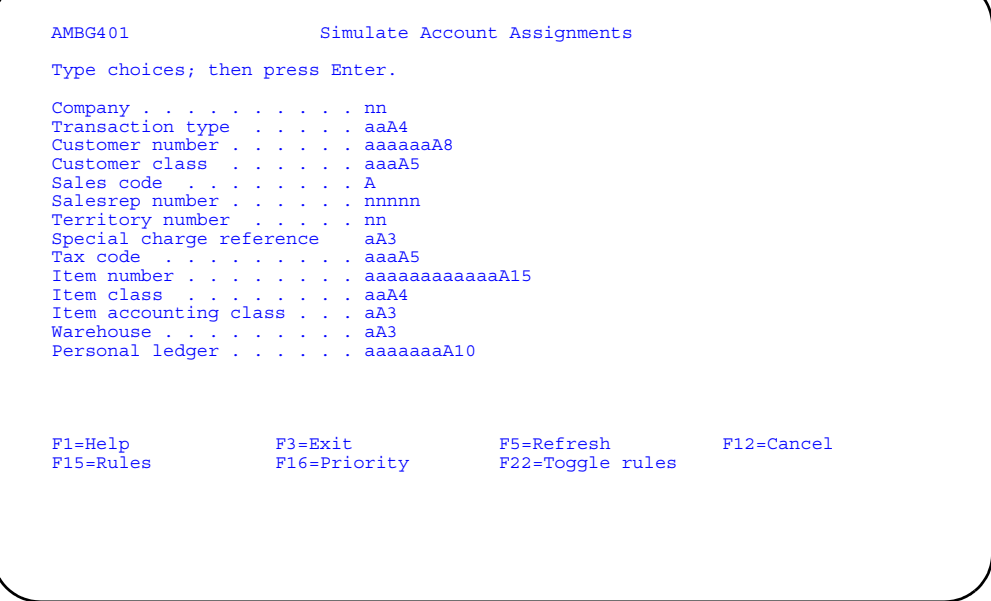

Choose from the following actions.

- To simulate assigning charge and offset accounts, type in the information in the *Simulation Data* field and press **Enter**. The account assignment and the rule on which the assignment was based appear in the Simulated Charge and Simulated Offset columns.
- If an error is detected on this display, a warning message appears. You can press **Enter** to continue or use **F12** to cancel. If you use **F12**, the Account Assignment Rule Management menu appears.

## **Function keys**

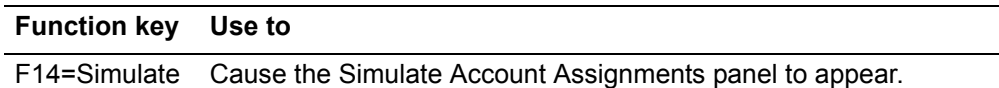

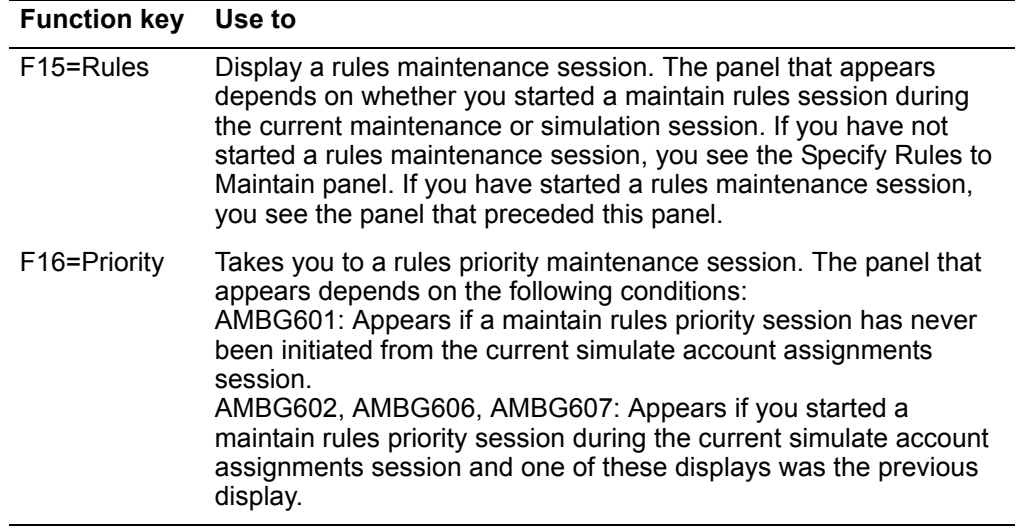

# **Maintain Intercompany Accounts**

Use this option to select intercompany records for maintenance and to create, change, copy, or delete the records selected.

Before you start, you need to know the transaction type to be maintained.

When you complete the intercompany accounts maintenance, the Maintain Intercompany Accounts (AMVG1) reports prints.

If IFM is installed, this menu option is disabled. Refer to the IFM User's Guide for information about intercompany processing.

## **How you start**

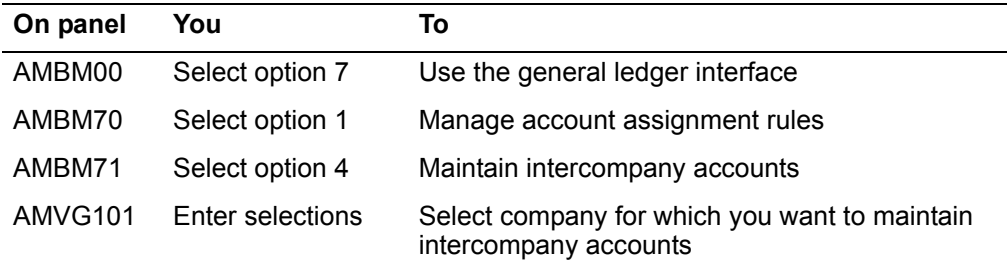

The basic steps to maintain intercompany accounts follow each display.

# **Specify Intercompany Accounts to Maintain**

Use this panel to select intercompany account records for maintenance.

This panel appears when you select option 4 on the Account Assignment Rule Management menu.

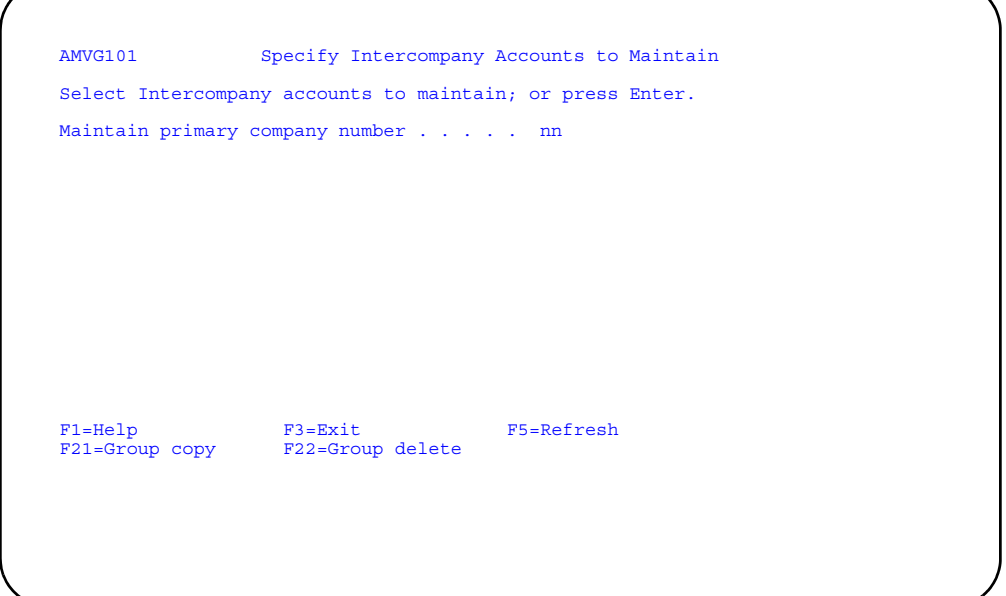

Choose from the following actions.

- To select intercompany account records for a specific company, type in the company number and press **Enter** The Maintain Intercompany Accounts panel (AMVG102) appears.
- To see all intercompany account records, press **Enter**. Do not type in a company number. The Maintain Intercompany Accounts panel (AMVG102) appears.

# **Function keys**

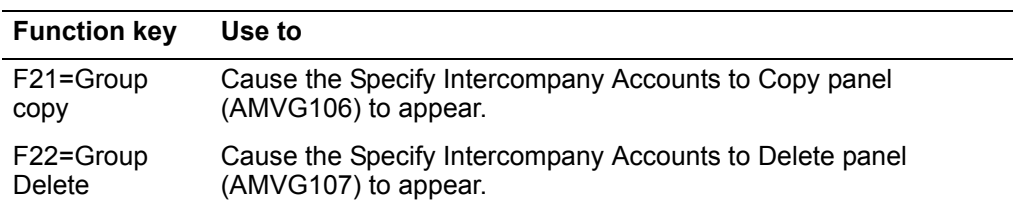

#### <span id="page-791-0"></span>**Maintain Intercompany Accounts**

Use this panel to create, change, copy, and delete intercompany account records. The primary company selected on the Specify Intercompany Accounts to Maintain panel (AMVG101) appears with as many secondary companies as were created for the primary company.

This panel appears when you press Enter on the Specify Intercompany Accounts to Maintain (Select) panel (AMVG101) or on the Specify Intercompany Accounts to Delete panel (AMVG107). If you specify a primary company to maintain, this panel shows you a subsetted list of all the records that meet your selection criteria. If you do not specify a primary company, it shows you all the records in the file.

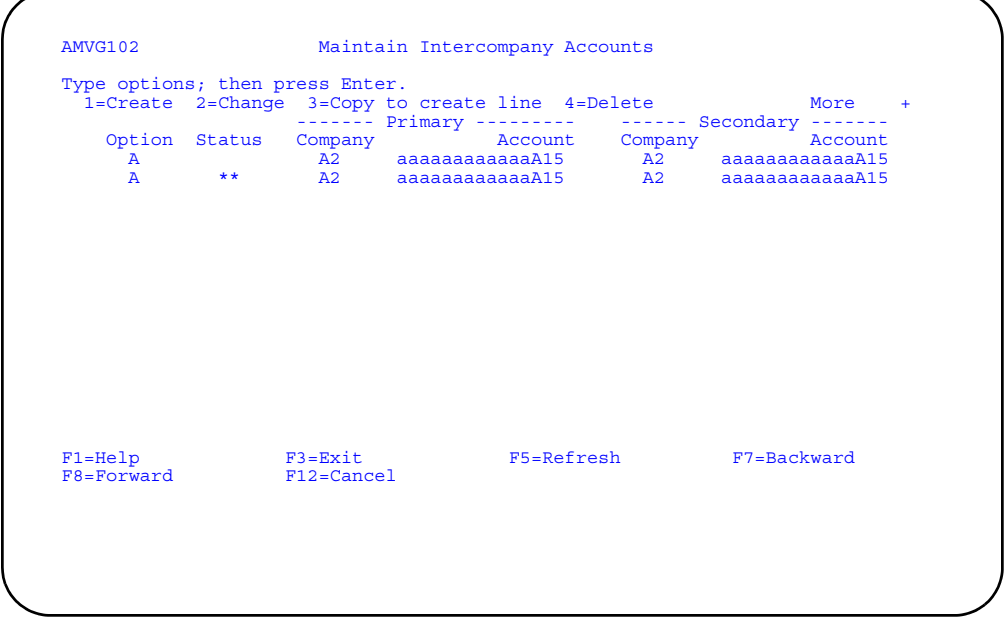

Choose from the following actions.

- To create records, type a **1** in the *Option* field on the create line. Type in the requested information and press **Enter**.
- To change records, type a **2** in the *Option* field of the account record you want to change and press **Enter**.
- To copy records, type a **3** in the *Option* field of the account record you want to copy and press **Enter**. The copied record appears on the create line of the display, and a 1 appears in the *Option* field. If you want to, change the copied record information. Press **Enter**.
- To select records for deletion, type a **4** in the *Option* field of the account record you want to delete and press **Enter**. The Confirm Delete of Intercompany Accounts panel (AMVG103) appears.
- To return to the previous panel without making any changes, use **F12**.
# **Confirm Delete of Intercompany Accounts**

Use this panel to delete the records shown. You can confirm the deletion of all records listed or return to the previous panel without deleting any records. You cannot make a selection on this display.

This panel appears when you enter a 4 for one or more records on the Maintain Intercompany Accounts panel (AMVG102).

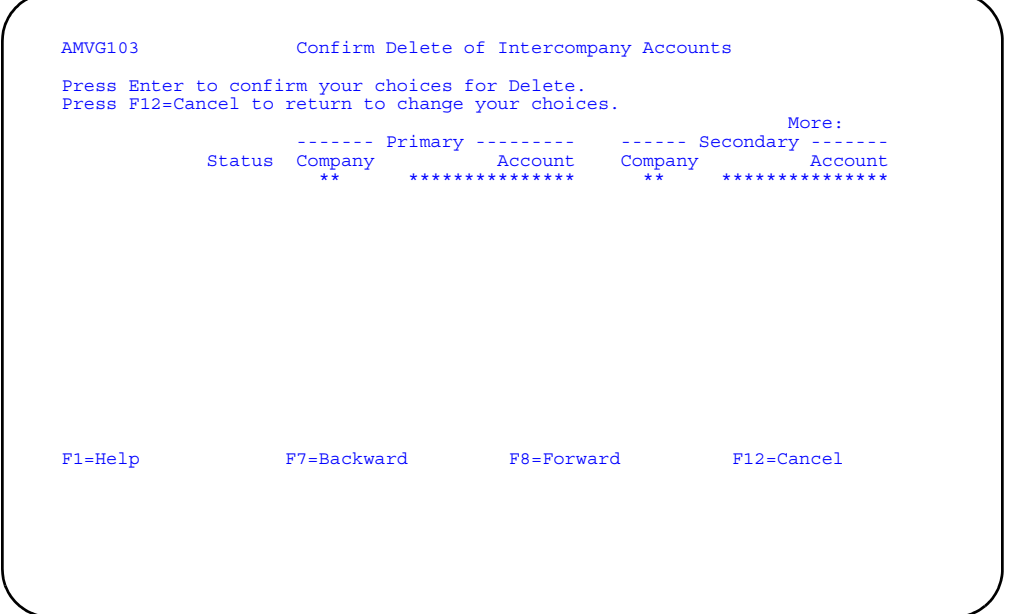

To delete the records on this display, press **Enter**. The records are deleted and the Maintain Intercompany Accounts panel (AMVG102) appears.

To change your choices for deletion, use **F12=Cancel**. You return to the panel where you requested the deletion.

# **Specify Intercompany Accounts to Copy**

Use this panel to copy a group of intercompany account records for maintenance.

This panel appears when you use **F21** on the Specify Intercompany Accounts to Maintain (Select) panel (AMVG101).

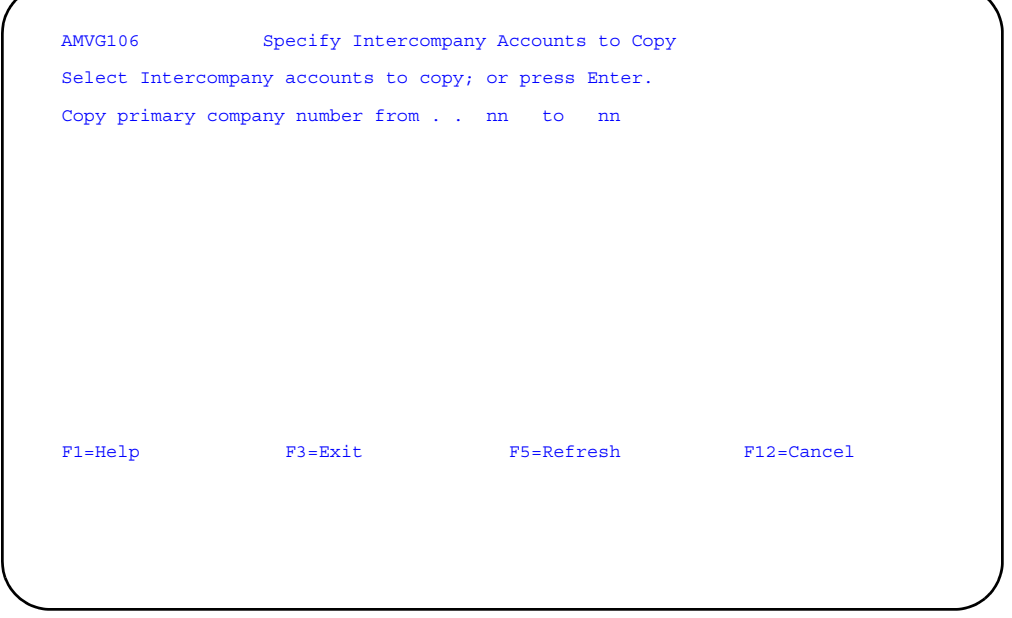

To copy a group of intercompany account records, type in the number of the primary company you want to copy records from and the number of the primary company to which you want to copy the records. Press **Enter**. The Maintain Intercompany Accounts panel (AMVG102) appears with the copied records.

# **Specify Intercompany Accounts to Delete**

Use this panel to delete a group of intercompany account records.

This panel appears when you use **F22** on the Specify Intercompany Accounts to Maintain (Select) panel (AMVG101).

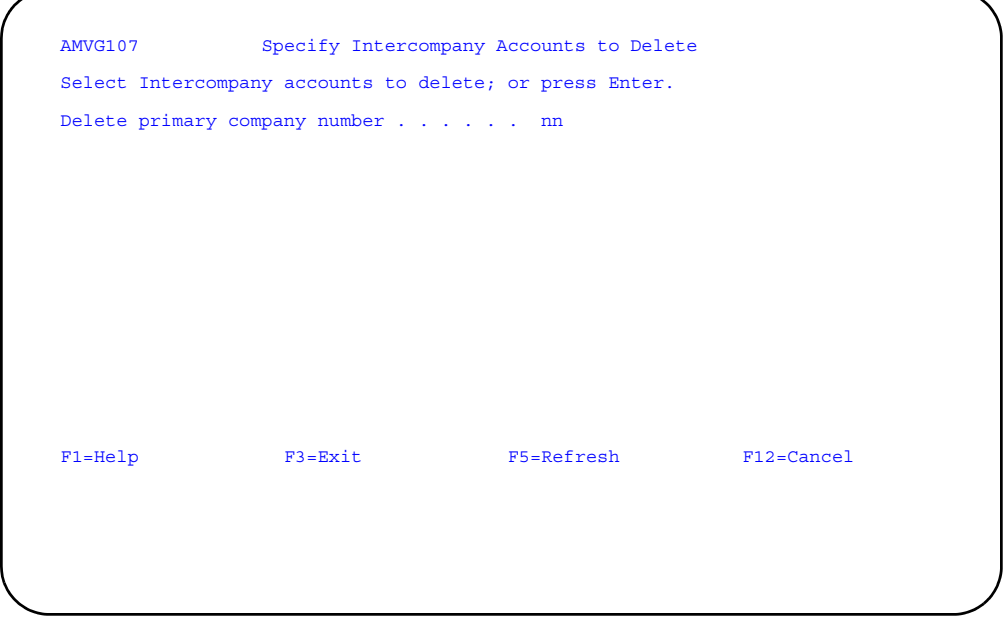

To delete a group of intercompany accounts, type in the range values you want to use and press **Enter**. The Maintain Intercompany Accounts panel (AMVG102) appears.

To change your choices for deletion, use **F12=Cancel**. You return to the panel where you requested the deletion.

# **Exit Maintain Intercompany Accounts**

Use this window to exit the Maintain Intercompany Accounts option. The window shows the number of records added, changed, and deleted during the current session.

This window appears when you use F3 on displays AMVG101, AMVG102, AMVG106, or AMVG107.

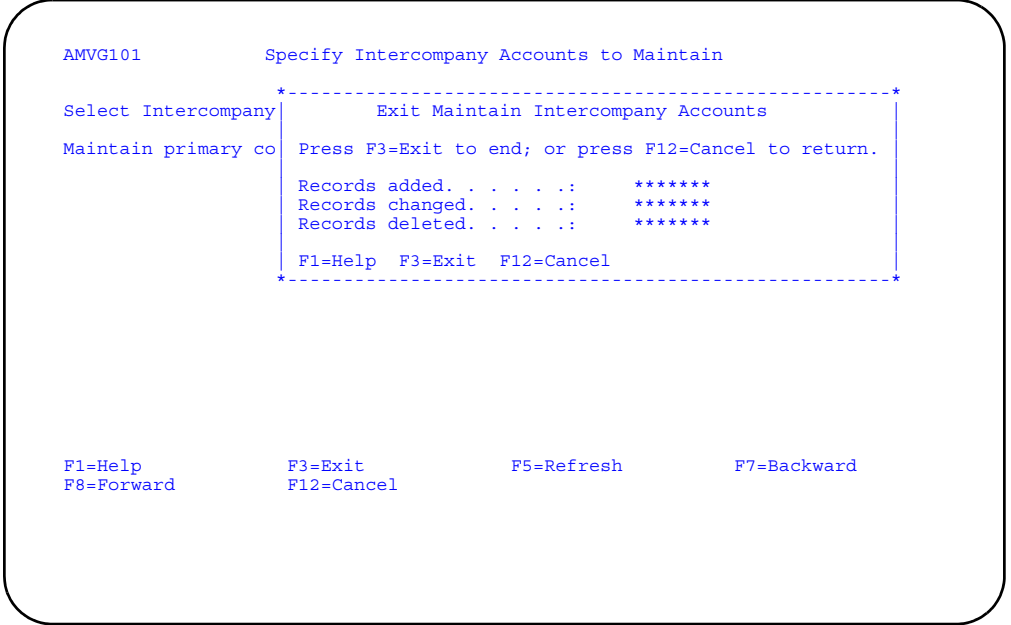

- To leave the intercompany account maintenance session, use **F3**. The Account Assignment Rule Management menu appears.
- To return to the previous display, use **F12**.

#### **List Rules**

Use this option to generate a report showing the rules in the Account Assignment Rules file.

You need to know the transaction type and company for which you want to generate the Rules List report (AMBGS).

The Rules List report (AMBGS) shows the rules you have defined for assigning accounts to transactions. The information in the report heading shows you the selection criteria you chose on the List Rules panel (AMBG801) for listing the file.

#### **How you start**

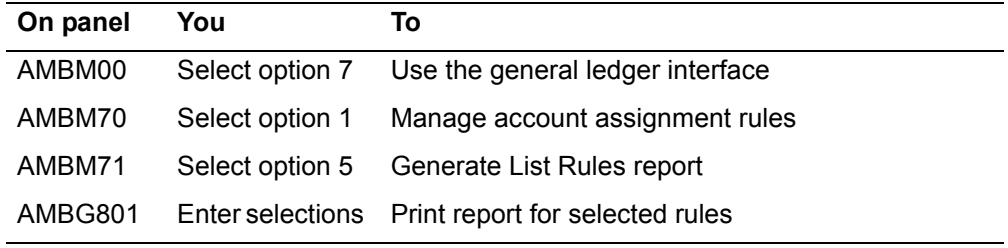

The basic steps to select the rules to appear on Rules List report follow the display.

#### **List Rules**

Use this panel to select the rules to appear on the Rules List (AMBGS).

This panel appears when you choose option 5 on the Account Assignment Rule Management menu.

For the From and To ranges on this display, the value you type in the To field must be greater than or equal to the value you type in the From field when both fields are used. The range begins with and includes the value you type in the From field; it ends with and includes the value you type in the To field.

If you type a value in the From field only, the system ends the range with the highest value for that field. If you type a value in the To field only, the system begins the range with the lowest value for that field. If you want to select records by a single value instead of a range, use that value in both the From and To fields.

If you use *From* and *To* values, these rules apply:

- The value in the From field must always be lower than the value in the To field.
- An asterisk (\*) is considered by the system to be higher than a letter. For example, LH\*\* is higher than LHXZ.
- Categories with more asterisks are considered higher than those with fewer asterisks. For example, L\*\*\* is higher than LH\*\*.

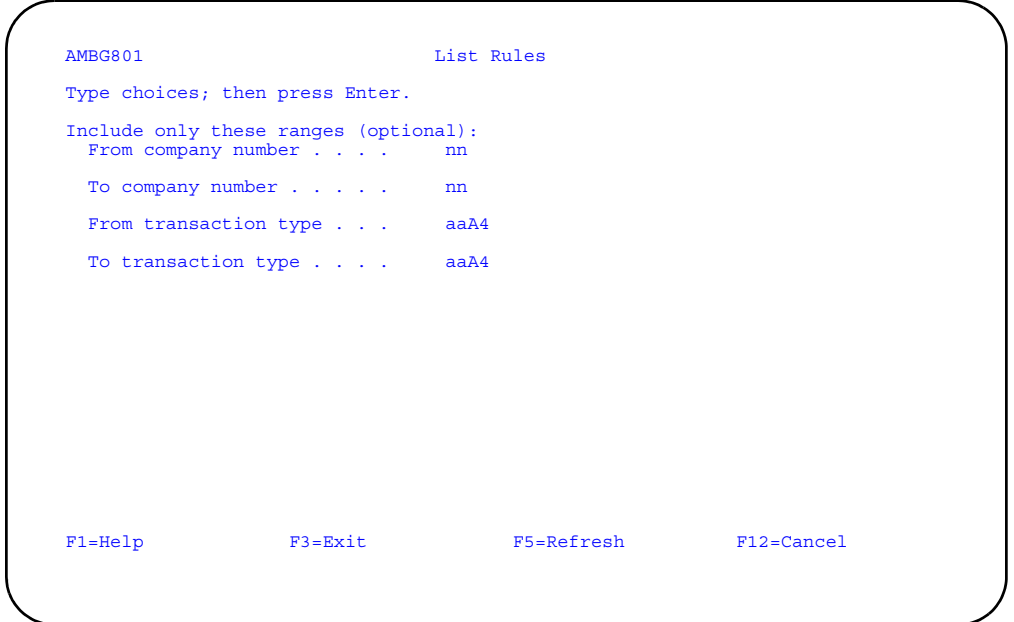

Choose from the following actions.

- To limit the rules shown on the Rules List, type in the range values you want to use and press **Enter**. The Account Assignment Rule Management menu appears.
- To produce a report that shows all rules, press **Enter**. Do not type anything on this display. The Account Assignment Rule Management menu appears.

# **List Rule Priorities**

Use this option to generate a report showing the rule priorities in the Account Assignment Rules Priority file.

You need to know the transaction type and company for which you want to generate the Rules Priorities List report (AMBGR).

### **How you start**

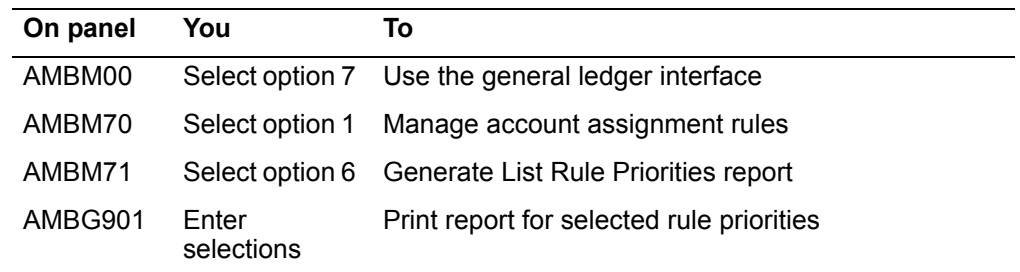

The basic steps to select the rule priorities to appear on the Rule Priorities List report follow the display.

#### **List Rule Priorities**

Use this panel to select the rule priorities to appear on the Rule Priorities List (AMBGR).

This panel appears when you choose option 6 on the Account Assignment Rule Management menu.

For the From and To ranges on this display, the value you type in the To field must be greater than or equal to the value you type in the From field when both fields are used. The range begins with and includes the value you type in the From field; it ends with and includes the value you type in the To field.

If you type a value in the From field only, the system ends the range with the highest value for that field. If you type a value in the To field only, the system begins the range with the lowest value for that field. If you want to select records by a single value instead of a range, use that value in both the From and To fields.

If you use *From* and *To* values, these rules apply:

- The value in the From field must always be lower than the value in the To field.
- An asterisk  $(*)$  is considered by the system to be higher than a letter, e.g., LH<sup>\*\*</sup> is higher than LHXZ.
- Categories with more asterisks are considered higher than those with fewer asterisks, e.g., L\*\*\* is higher than LH\*\*.

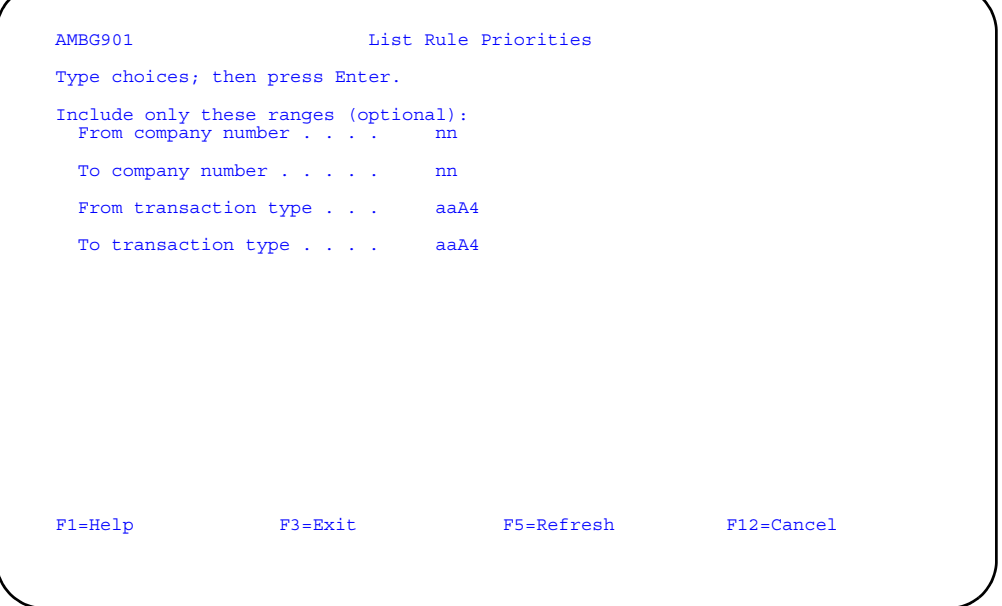

- Choose from the following actions.
	- To limit the rule priorities shown on the Rule Priorities List, type in the range values you want to use and press **Enter**. The Account Assignment Rule Management menu appears.
	- To produce a report that shows all rule priorities, press **Enter**. Do not type anything on this display. The Account Assignment Rule Management menu appears.

## **List Intercompany Accounts**

Use this option to list the records in the Intercompany Account file.

You need to know the company for which you want to generate the Intercompany Accounts List report (AMVGY).

If IFM is installed, this menu option is disabled. Refer to the IFM User's Guide for information about intercompany processing.

#### **How you start**

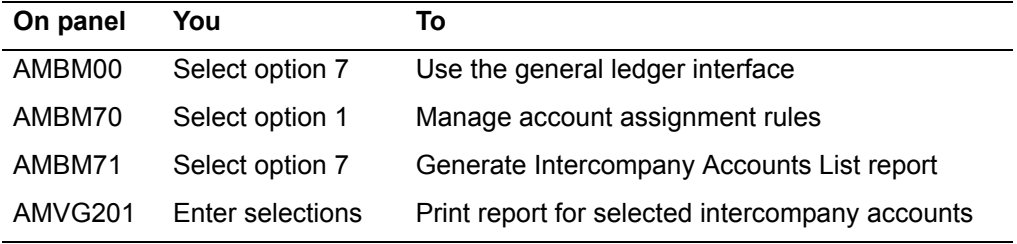

The basic steps to select the intercompany accounts to appear on the Intercompany Accounts List follow the display.

#### **List Intercompany Accounts**

Use this panel to select the accounts to appear on the Intercompany Accounts List.

This panel appears when you select option 7 on the Account Assignment Rule Management menu.

For the From and To ranges on this display, the value you type in the To field must be greater than or equal to the value you type in the From field when both fields are used. The range begins with and includes the value you type in the From field; it ends with and includes the value you type in the To field.

If you type a value in the From field only, the system ends the range with the highest value for that field. If you type a value in the To field only, the system begins the range with the lowest value for that field. If you want to select records by a single value instead of a range, use that value in both the From and To fields.

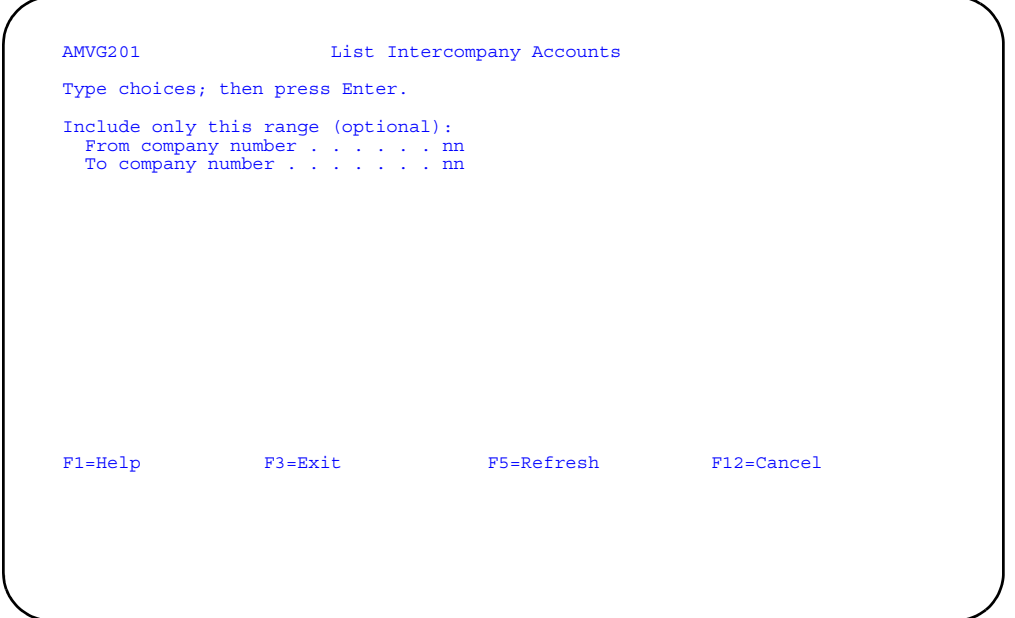

- To limit the companies on the Intercompany Accounts List, type in the range of values you want to use and press **Enter**. The Account Assignment Rule Management menu appears.
- To produce a report that shows all intercompany account records, press **Enter**. Do not type anything on this display. The Account Assignment Rule Management menu appears.

# **Transaction Account Assignment**

When you select option 2 on the COM General Ledger Interface menu (AMBM70), the Transaction Account Assignment menu (AMBM72) appears. Use this menu option to have XA assign accounts to transactions and edit the accounts that XA assigns.

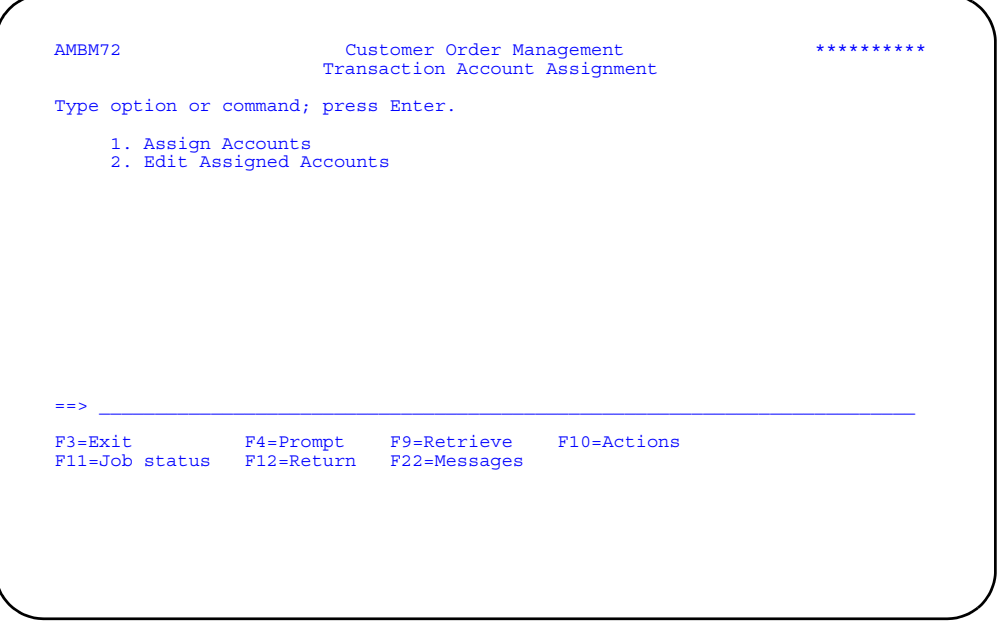

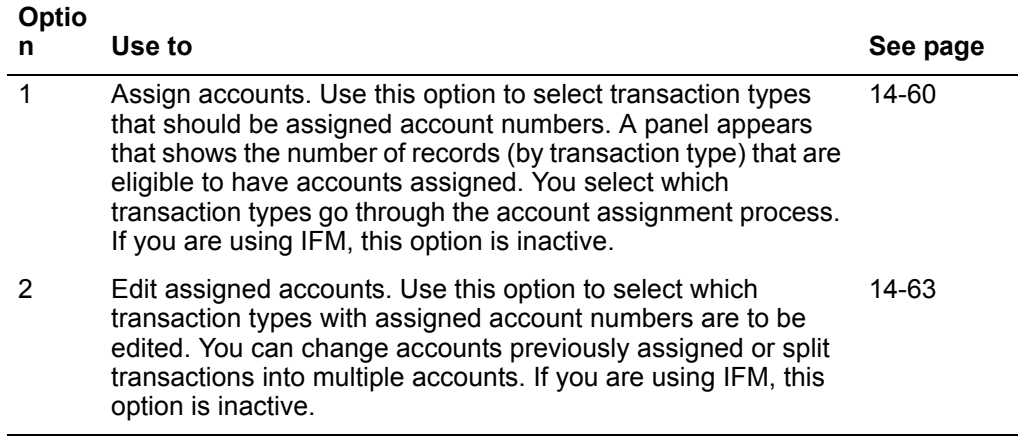

#### <span id="page-802-0"></span>**Assign Accounts**

Use this option to select the transaction types to which you will assign account numbers.

You need to know any field values you want to use to limit the selection range.

The Account Assignment Register (AMBGZ) report prints when the account assignments are complete and you enter 1=Yes in the *Account Assignment reporting* field on the Assign Accounts panel (AMBG101).

Records appear on this report in transaction type sequence. Records within each transaction type print in the sequence in which they were added to the Transaction file. Only those records that match the options you enter on the Assign Accounts panel (AMBG101) appear in the report.

**Note:** If you are using IFM, this option is not active.

#### **How you start**

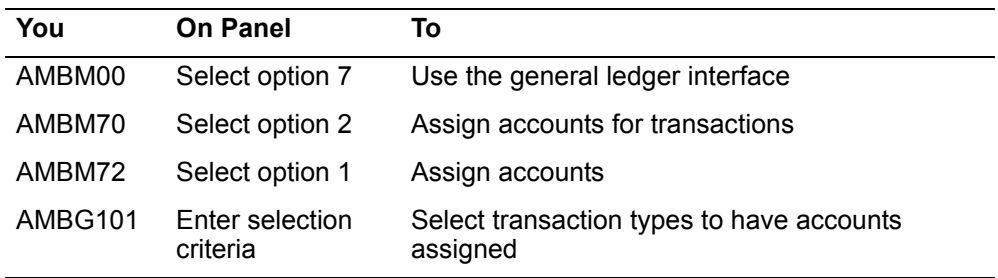

The basic steps to assign accounts follow each display.

#### **Assign Accounts**

Use this panel to select which transaction types are to have accounts assigned.

A transaction type appears on this panel only if the following two conditions have been met:

- You have used the Maintain Interface Control File option on the General Ledger Management menu (AMBM73) to specify which transactions you want to send to General Ledger.
- You have printed invoices to cause those transactions to be saved. (Transactions are saved only when you print the invoices for the first time.)

This panel appears when you choose option 1 on the Transaction Account Assignment menu.

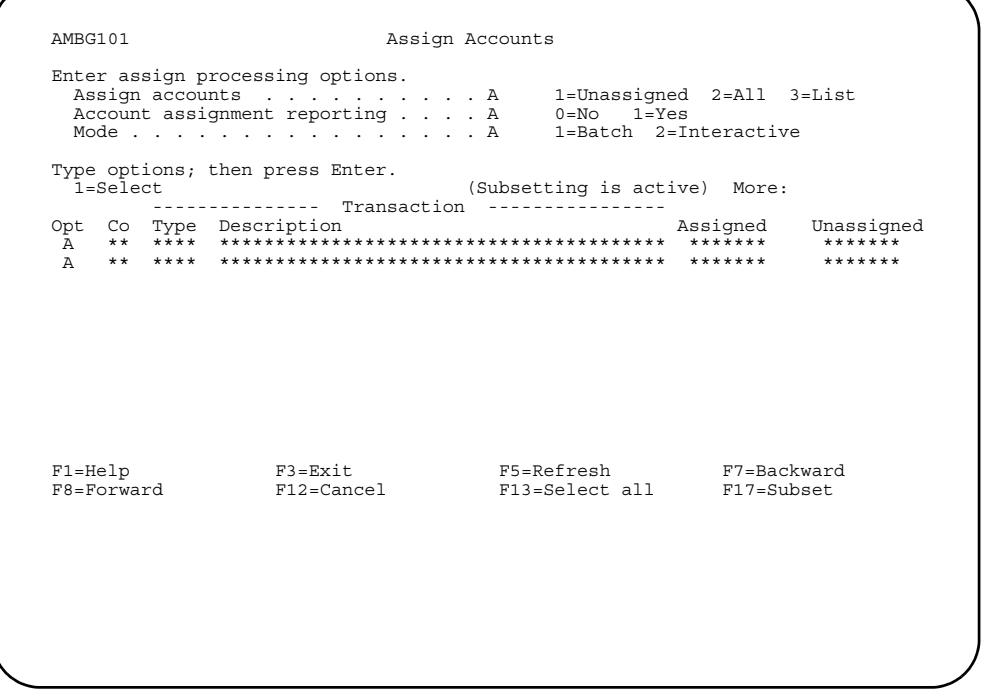

- To assign account numbers to unassigned transaction types, type 1 in the Opt field and press Enter.
- To assign all transaction types, previously assigned or not, type 2 in the Opt field and press Enter.
- To print the Account Assignment Register, type 1 in the Account assignment reporting field and 1 in the Opt field and press Enter.
- To list the contents of the OEITXN file, type 3 in the Assign accounts field, type 1  $\bullet$ in the Account assignment reporting field, and type 1 in the Opt field for each transaction type. Press Enter.

## **Function keys**

Use these function keys to perform additional actions.

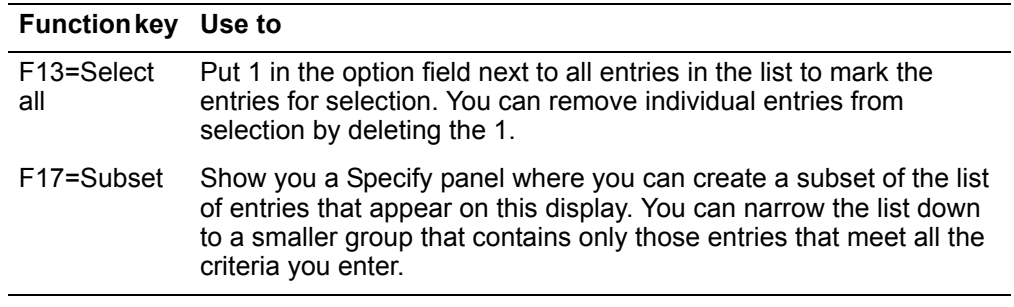

# **Specify Transactions to Assign**

Use this panel to limit the transaction records to appear on the Assign Accounts display.

This panel appears when you use F17 on the Assign Accounts panel (AMBG101).

For the From and To ranges on this display, the value you type in the To field must be greater than or equal to the value you type in the From field when both fields are used. The range begins with and includes the value you type in the From field; it ends with and includes the value you type in the To field.

If you type a value in the From field only, the system ends the range with the highest value for that field. If you type a value in the To field only, the system begins the range with the lowest value for that field. If you want to select records by a single value instead of a range, use that value in both the From and To fields.

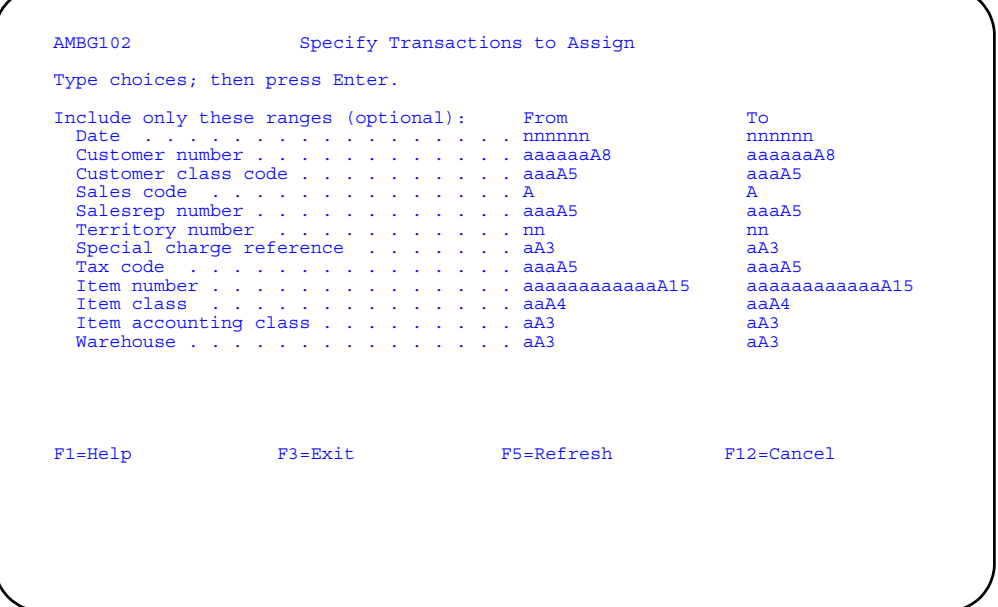

To limit the list of transaction records, type in the range values you want to use and press **Enter**. The Assign Accounts panel (AMBG101) appears.

#### <span id="page-805-0"></span>**Edit Assigned Accounts**

Use this option to override accounts assigned by the system and to distribute accounts to multiple account numbers.

You need to know values for the following fields if you want to limit the range of accounts selected for editing.

- Account numbers.
- Company number, if you are changing account numbers using the Change Accounts window.
- Account type, company number, account number, and amount information, if you are splitting accounts using the Split Assigned Accounts window.

The Edit Assigned Register (AMBG2) report prints when you finish using this option after changing at least one record in the Transaction file. Only those records for which you changed the account assignment or which you split to more than one General Ledger account appear on the report.

**Note:** If you are using IFM, this menu option is not active.

#### **How you start**

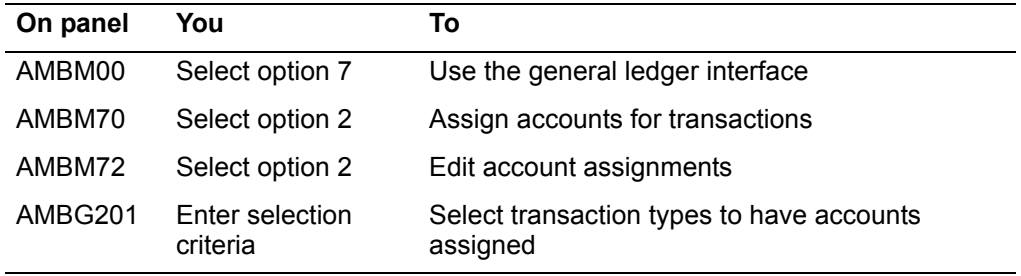

The basic steps to change and split accounts follow each display.

## **Edit Assigned Accounts (Select)**

Use this panel to select transaction types for which you want to edit records on panel AMBG202. The transaction types that appear on this panel are only those that have records with assigned account numbers.

This panel appears when you select option 2 on the Transaction Account Assignment menu.

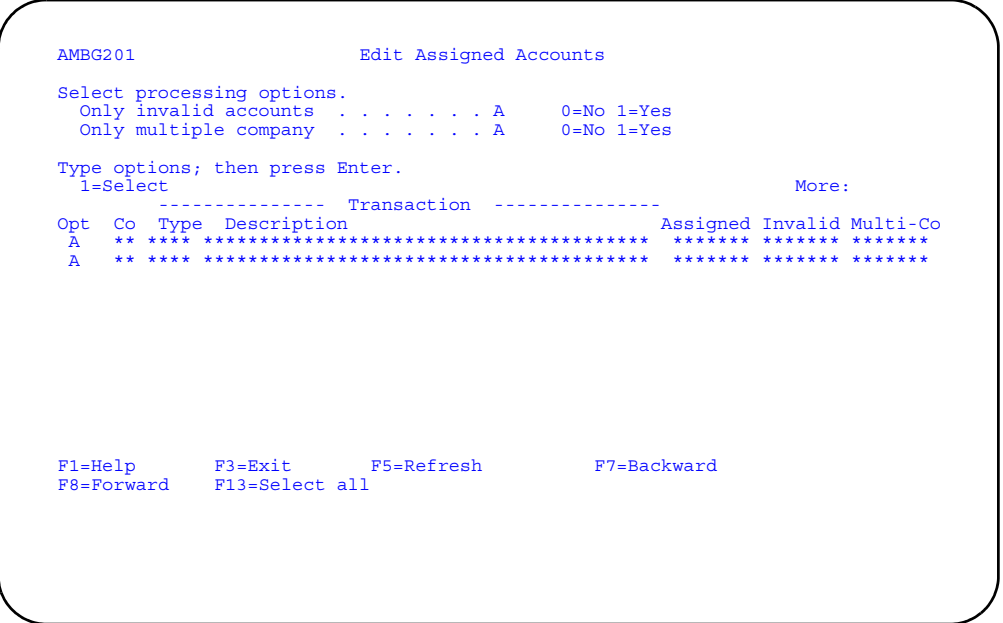

Choose from the following actions.

- To narrow your search by the type of account, e.g., transactions with invalid accounts or multiple companies, type a **1** or leave the **0** in the appropriate field. You can tailor your search by using 1 and 0 in the fields.
- To select the transaction types, type **1** in the *Opt* field and press **Enter**, or use **F13** to select all the entries.

The Edit Assigned Accounts panel (AMBG202) appears.

## **Function keys**

Use these function keys to perform additional actions.

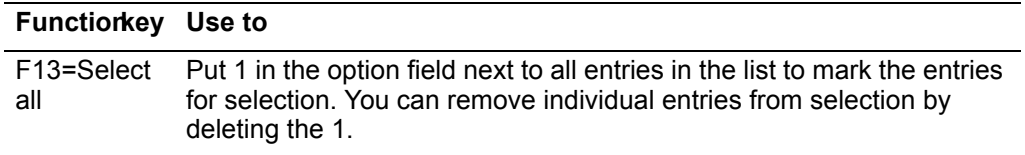

## **Edit Assigned Accounts**

Use this panel to override accounts assigned by the application. You may change the assigned accounts or split the transaction amounts to more than one account.

This panel appears when you press Enter on the Edit Assigned Accounts (Select) panel (AMBG201). Additional information is shown on the Edit Assigned Accounts display.

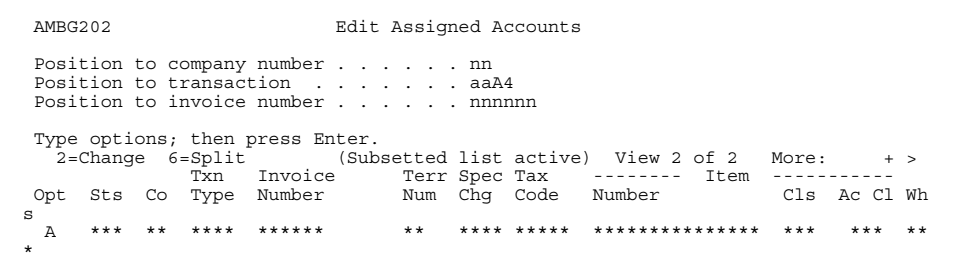

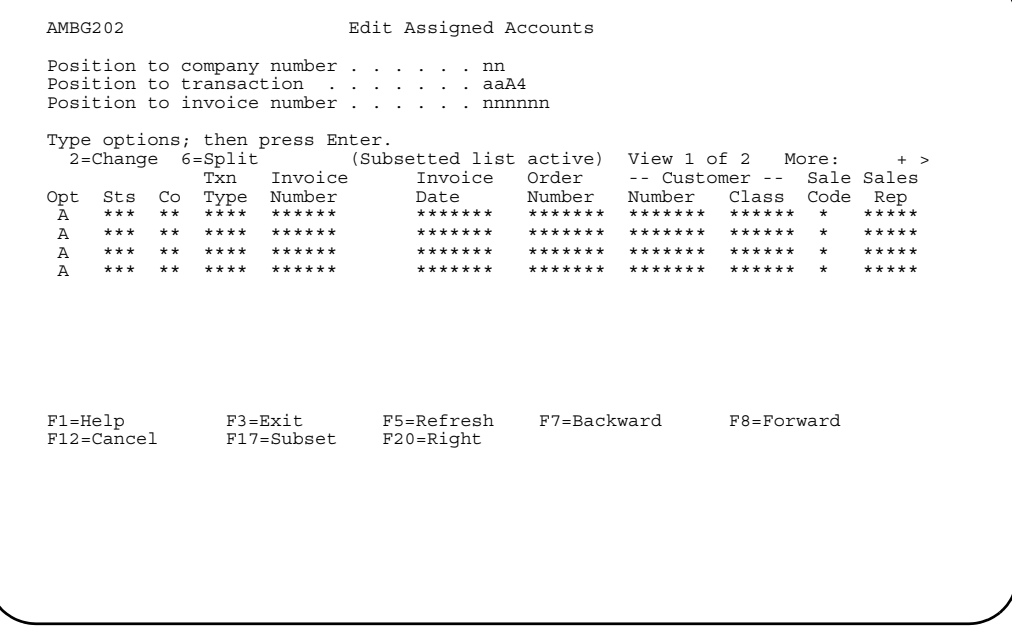

- To change a record, type 2 in the Opt field and press Enter. The Change Accounts window appears.
- To split a record, type 6 in the Opt field and press Enter. The Split Assigned Accounts window appears.
- To return to panel AMBG201 without updating any information, use F12.

## **Function keys**

Use these function keys to perform additional actions.

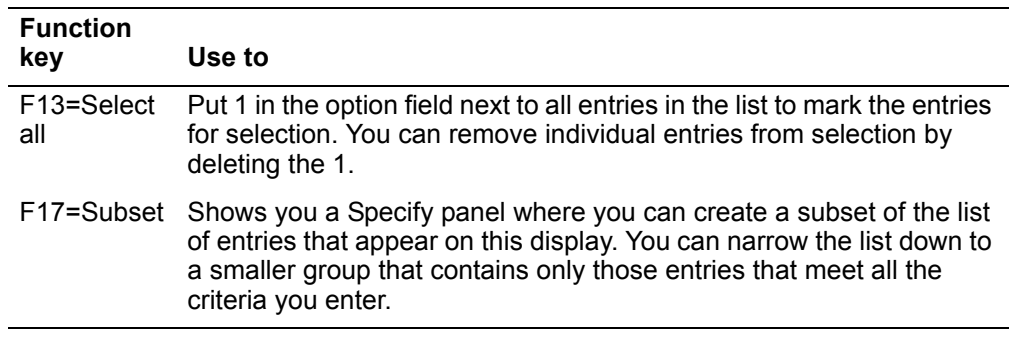

#### **Change Accounts**

Use this window to change the company and account number assigned to transaction records. The account type (charge or offset) variance) does not appear if it has a zero amount.

This window appears when you type in a 2 beside a list entry to change the record on the Edit Assigned Accounts panel (AMBG201).

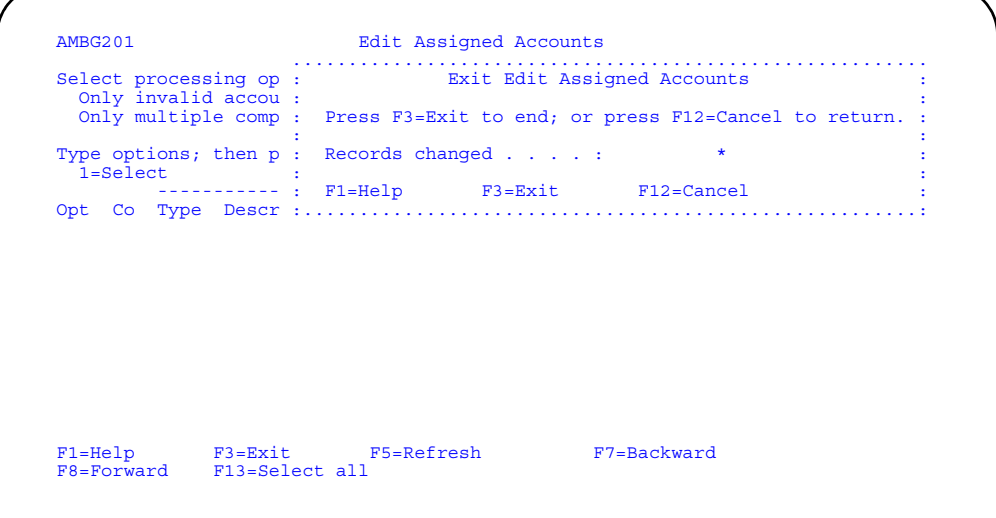

- To change a record, type over the company and account information presented and press **Enter**. The Edit Assigned Accounts panel (AMBG202) appears with the updated record. If you selected more than one transaction for processing, the next transaction appears when you press **Enter**.
- To return a transaction record to unassigned status, enter a blank or a **0** in the fields on this window and press **Enter**. The record counts are updated.
- To return to the previous panel without updating any information, use **F12=Cancel**.

#### **Split Assigned Accounts**

Use this window to split a transaction amount into two or more accounts. The company, account, and amount information that appear are for the un-split records.

The Split Assigned Accounts window appears when you enter a 6 in the *Opt* field on the Edit Assigned Accounts panel (AMBG202). The window is also opened if you enter a 2 in the *Opt* field on the Edit Assigned Accounts panel (AMBG202) for a record that has been split.

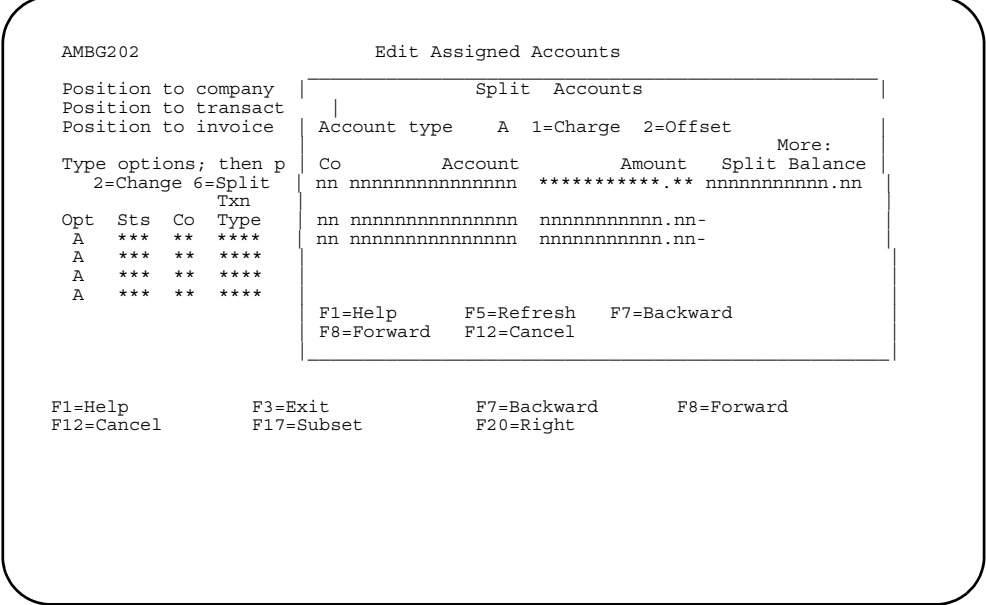

Choose from the following actions.

- To split an account, type in the account type and press **Enter**. The company, account, and amount fields appear. Type in the company number, account number, and amount and press **Enter**. The split is created only when the Split Balance field shows a remaining balance equal to zero. If you selected more than one transaction for processing on panel AMBG202, the next transaction appears when you press **Enter**; otherwise, panel AMBG202 appears again.
- To remove a split account assignment, remove each entry for the transaction on this window and press Enter.

**Note:** When you split a transaction amount, the system generates a split record for the corresponding account type (charge, offset, or variance). When you remove the split that you created, the system automatically removes the systemgenerated split. You cannot directly remove the split account record created by the system.

• The system-generated split record does not change how the transaction is posted to General Ledger or IFM.

## **Specify Transactions to Edit**

Use this panel to limit the transaction records selected for editing on the Edit Assigned Accounts (AMBG202) display.

This panel appears when you use **F17** on the Edit Assigned Accounts panel (AMBG202).

For the From and To ranges on this display, the value you type in the To field must be greater than or equal to the value you type in the From field when both fields are used. The range begins with and includes the value you type in the From field; it ends with and includes the value you type in the To field.

If you type a value in the From field only, the system ends the range with the highest value for that field. If you type a value in the To field only, the system begins the range with the lowest value for that field. If you want to select records by a single value instead of a range, use that value in both the From and To fields.

To limit the list of transaction records, type in the range values you want to use and press **Enter**. The Edit Assigned Accounts panel (AMBG202) appears again.

## **Exit Edit Assigned Accounts**

Use this window to review the status of the changes you made during this session.

This window appears when you use F3 on panels AMBG201, AMBG202, and AMBG206.

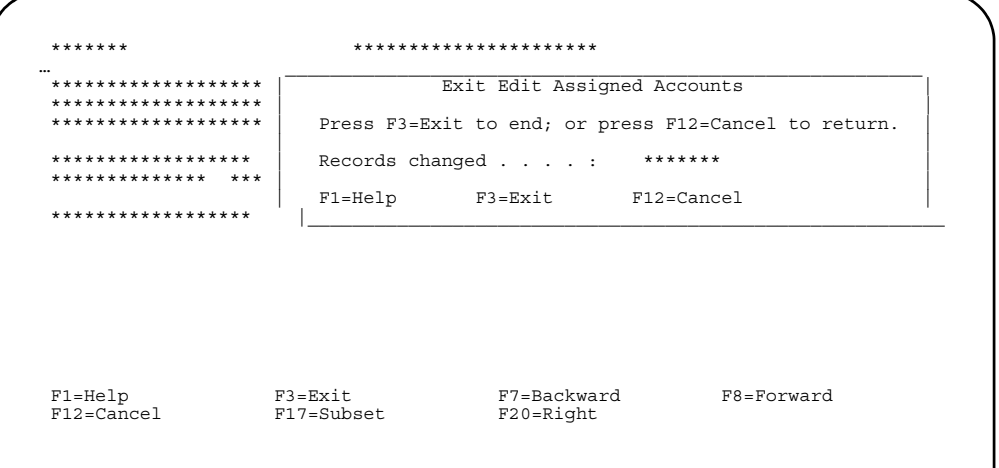

Choose from the following actions.

- To leave the edit assigned accounts session, use F3. The Transaction Account Assignment menu appears.
- To return to the previous display, use F12.

## **General Ledger Management**

When you select option 3 on the COM Main Menu (AMBM70), the General Ledger Management menu (AMBM73) appears. Use this menu option to create ledger entries after you review the accounts that XA assigned. This menu also lets you control which transactions are passed to the ledger interfaces. Use the Maintain Interface Control File menu option to control which transactions are passed.

Note: If you are using IFM, all of the options on the menu are inactive except for option 4, Maintain Interface Control File.

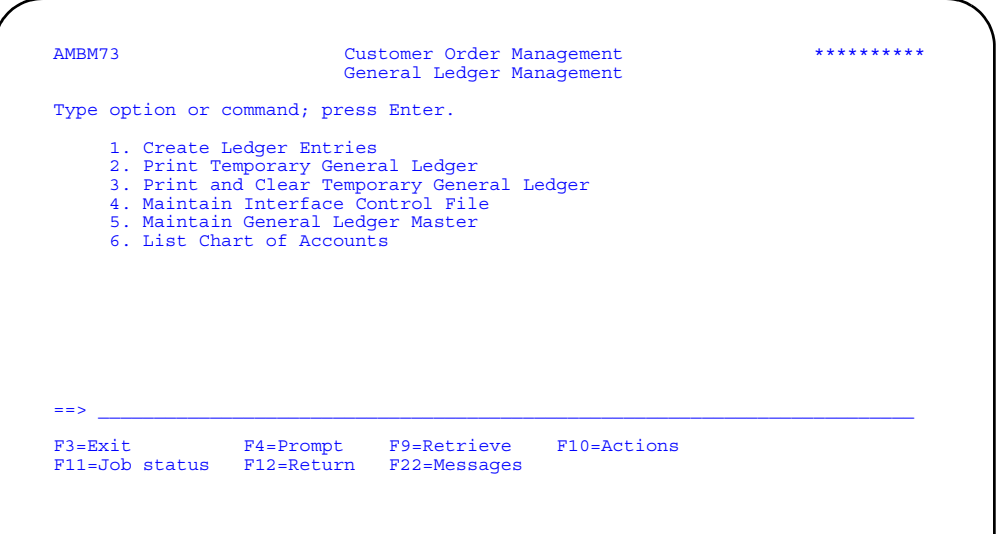

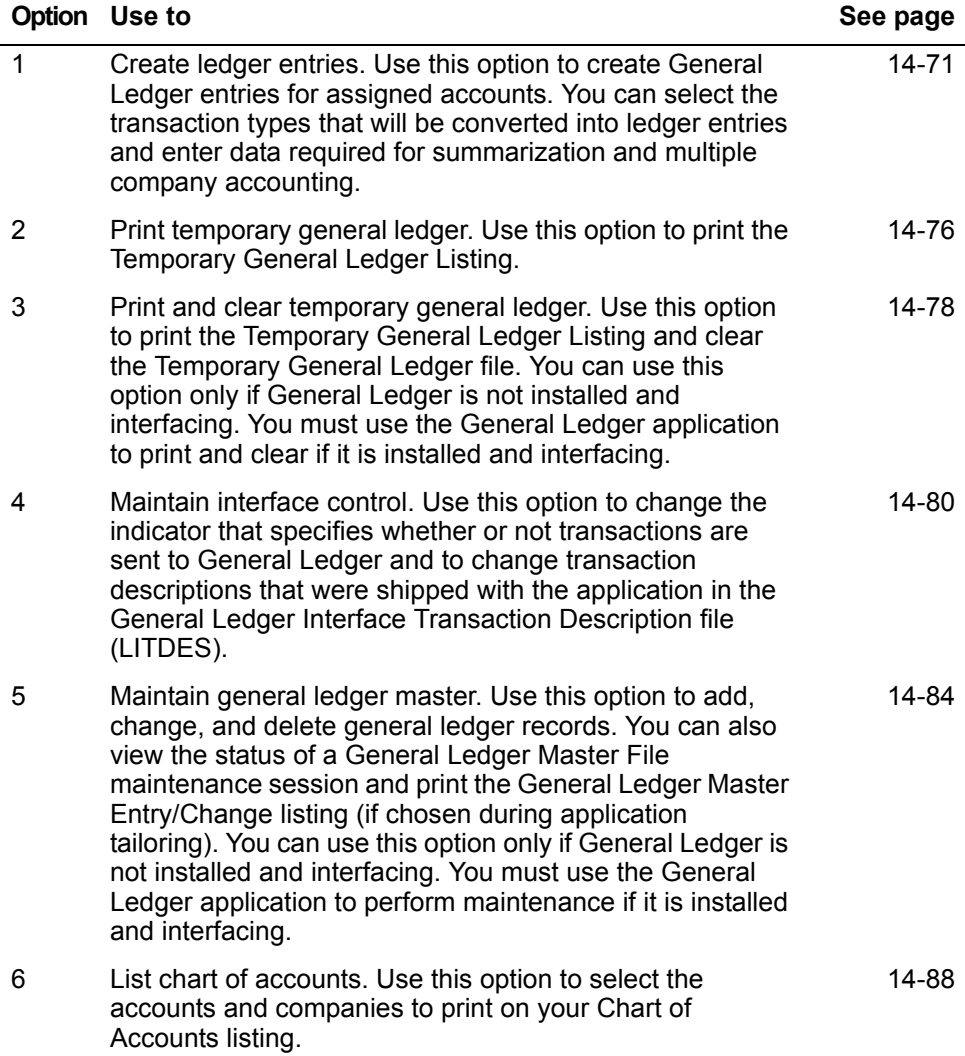

## <span id="page-813-0"></span>**Create Ledger Entries**

Use this option to create general ledger entries.

Before you start, you need to know:

- The values to use in the *From/To* fields, if you want to limit the selection range
- The journal entry date
- The primary company number.

The Create Ledger Entries Register (AMBGX) report prints when you complete ledger entry creation. This report contains the selections you specify on the Create Ledger Entries panel (AMBG301). It provides an audit trail for the general ledger entries you created.

**Note:** If IFM is installed, this menu option is not active. Refer to the IFM User's Guide for more information.

#### **How you start**

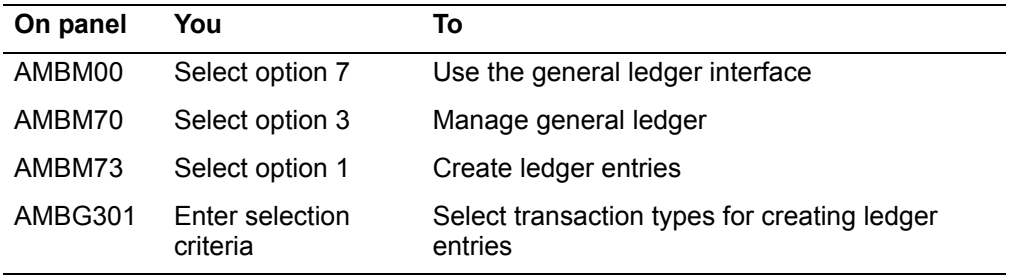

The basic steps to create ledger entries follow each display.

#### **Create Ledger Entries**

Use this panel to select the transaction types for which ledger entries will be created. You can indicate whether the ledger entries are summarized or whether multiple company transaction records are processed. When you press Enter, the batch job that creates the entries is initiated. If you specify both summarize entries and multiple company entries, the windows are opened consecutively. Your processing options are saved when you exit this function.

The transaction types that appear on this panel are those that have been assigned account numbers for both account types (charge and offset).

This panel appears when you select option 1 on the General Ledger Management menu.

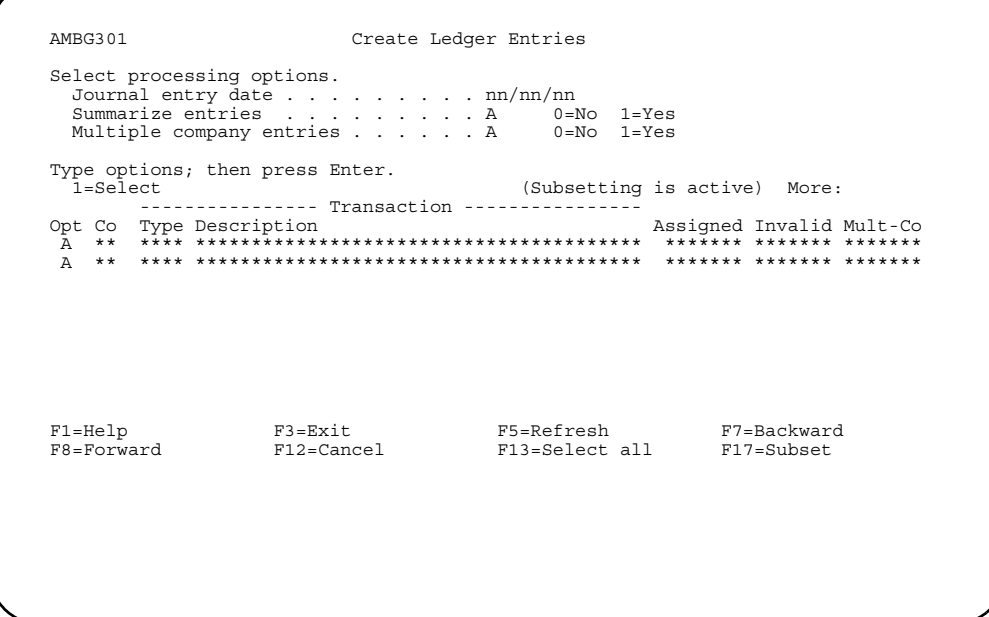

Choose from the following actions.

- To summarize records for ledger entries in the Temporary General Ledger file, type the Journal entry date or period, a 1 in the Summarize entries field and a 1 in the Opt field and press Enter. The Select Summarization Options window appears.
- To identify the primary company for intercompany accounting, type a 1 in the **Multiple company entries** field and a 1 in the Opt field and press Enter. The Specify Primary Company window appears. Select the records you want to process.

Processing options are saved each time you successfully execute the Create Ledgers Entries options. Therefore, the next time you execute this option, your saved options are your defaults.

# **Select Summarization Options**

Use this window to summarize selected transaction records before they are written to the Temporary General Ledger file (TEMGEN).

This window appears when you type in a 1 in the *Summarize entries* field on the Create Ledger Entries panel (AMBG301).

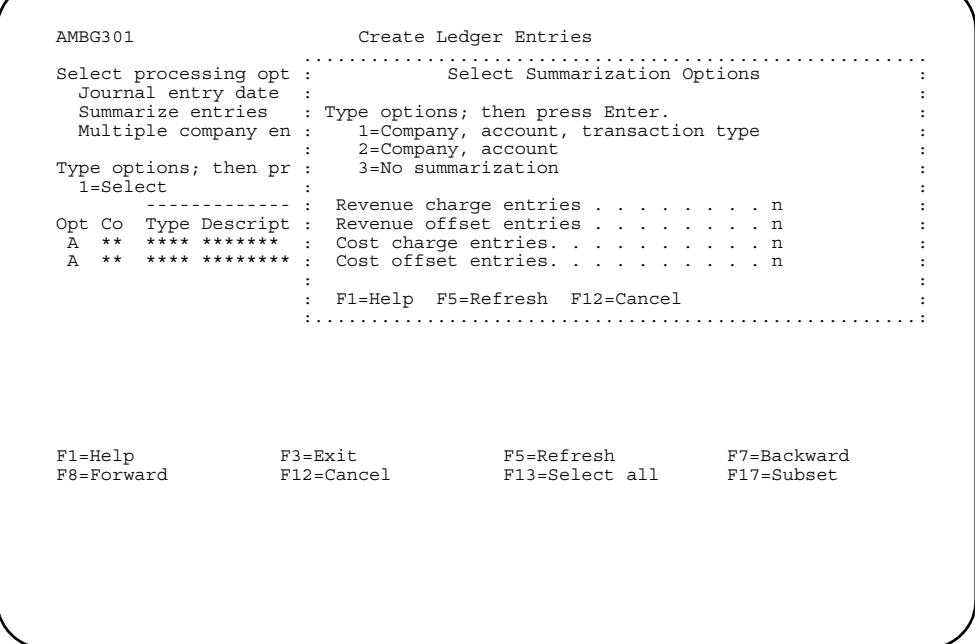

To select summarization options, type a **1** or a **2** and press **Enter**. If you also selected option 1 in the *Multiple company entries* field on panel AMBG301, the Specify Primary Company window appears; otherwise panel AMBG301 appears again.

#### **Specify Primary Company**

Use this window to identify the company that is to receive balancing amounts when you create ledger entries for transactions that have amounts assigned to different companies.

This window appears when you type a 1 in the *Multiple company entries* field on the Create Ledger Entries panel (AMBG301).

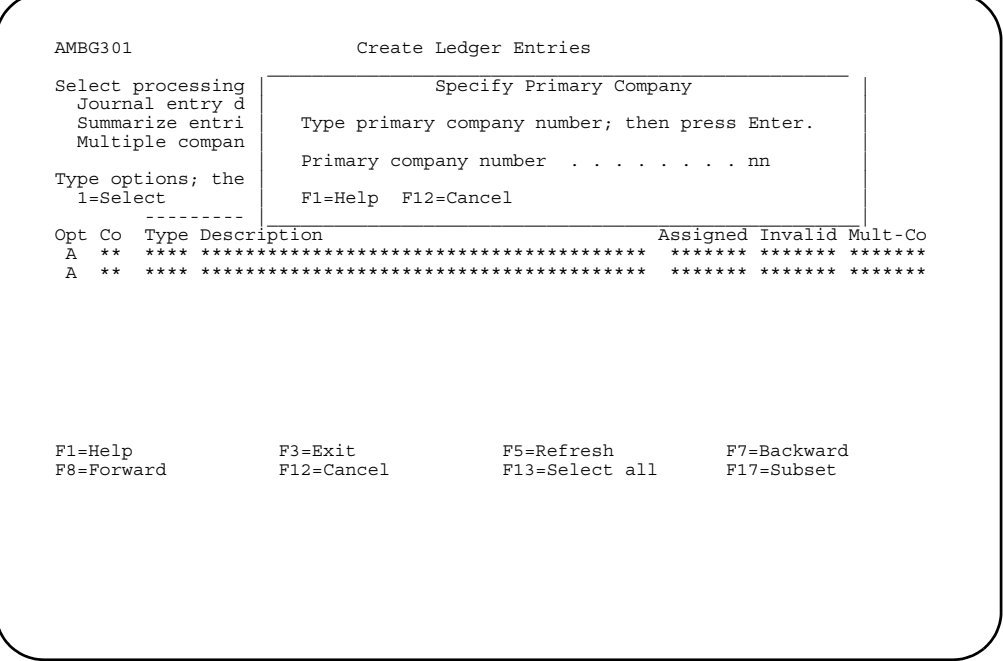

To identify the primary company, type in the company number and press **Enter**. Display AMBG301 appears again.

## **Specify Ledger Entries to Create**

Use this panel to limit the transaction records to appear on the Create Ledger Entries panel (AMBG301).

This panel appears when you use F17 on the Create Ledger Entries display (AMBG301).

For the From and To ranges on this display, the value you type in the To field must be greater than or equal to the value you type in the From field when both fields are used. The range begins with and includes the value you type in the From field; it ends with and includes the value you type in the To field.

If you type a value in the From field only, the system ends the range with the highest value for that field. If you type a value in the To field only, the system begins the range with the lowest value for that field. If you want to select records by a single value instead of a range, use that value in both the From and To fields.

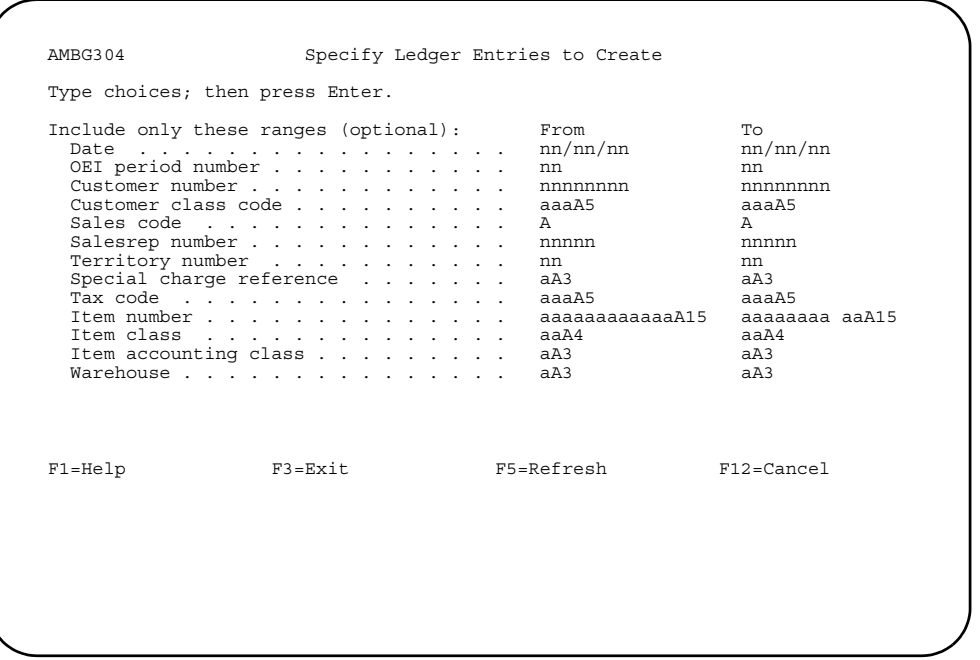

To limit the list of transaction records, type the range values you want to use and press **Enter**. Display AMBG301 appears again.

# <span id="page-818-0"></span>**Print Temporary General Ledger**

Use this option to print the Temporary General Ledger listing (AMV61).

**Note:** If IFM is installed, this menu option is not active. Refer to the IFM User's Guide for more information.

Before you start, you need to know the accounting month and year or the accounting period of the transactions you want to print and the company numbers you want to include on the report.

#### **How you start**

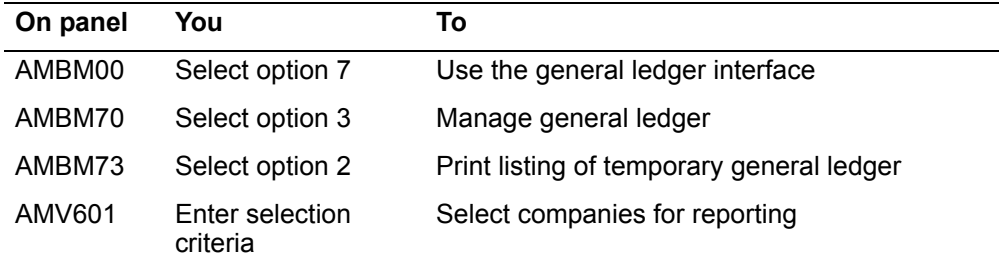

The basic steps to print the Temporary General Ledger listing follow each display.

Page 14-77

# **Temporary General Ledger Print (Options)**

Use this panel to print the Temporary General Ledger Listing (AMV61).

This panel appears when you select option 2 on the General Ledger Management menu (AMBM73).

If IFM is installed, this panel does not appear.

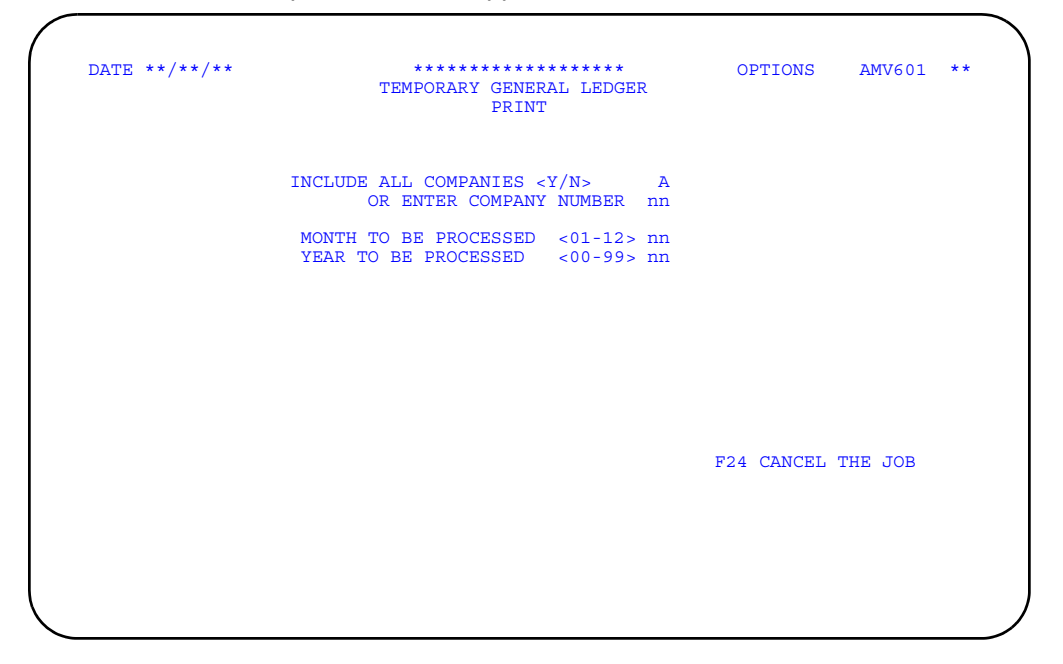

To print the report, type in the information requested and press **Enter**.

To cancel the report, use **F24=CANCEL THE JOB**. You return to the menu. No listing prints.

# <span id="page-820-0"></span>**Print and Clear Temporary General Ledger**

Use this option to print the Temporary General Ledger (AMV61) listing and clear the Temporary General Ledger file. You can only use this option if the General Ledger application is not installed and interfacing.

**Note:** If IFM is installed, this menu option is not available. Refer to the IFM User's Guide for more information.

Before you start, you need to know the accounting month and year or the accounting period of the transactions you want to print.

## **How you start**

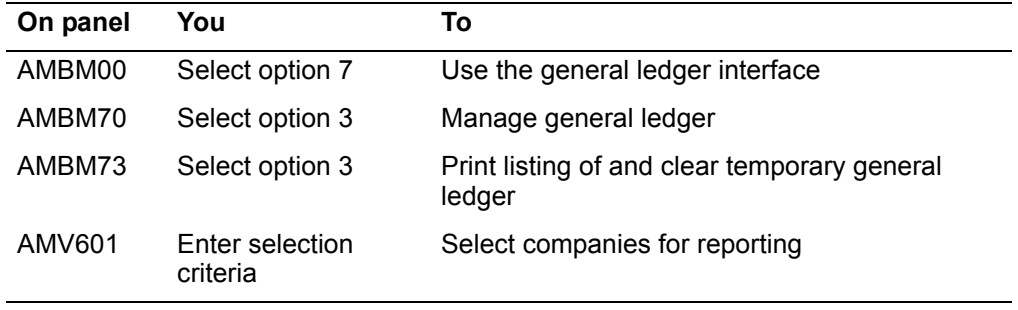

 The basic steps to print and clear the Temporary General Ledger listing follow each display.

# **Temporary General Ledger Print and Clear (Options)**

Use this panel to print the Temporary General Ledger Listing (AMV61) and to clear the Temporary General Ledger file.

This panel appears when you select option 3 on the General Ledger Management menu (AMBM73) and respond 0 (Continue) to the message that appears.

If IFM is installed, this option is not available.

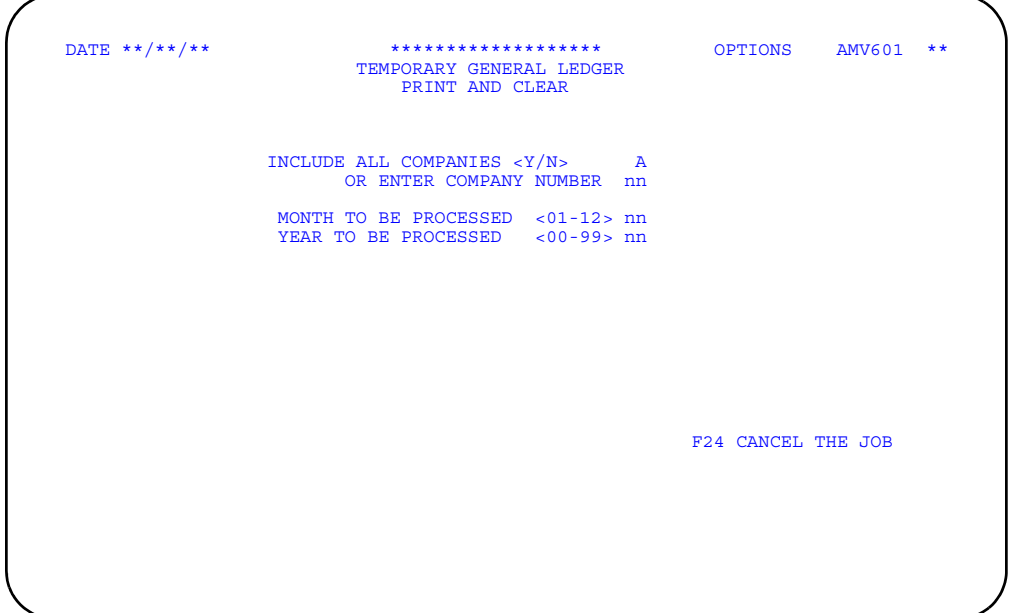

To clear the general ledger entries and print the report, type in the information requested and press **Enter**. The file is cleared.

To cancel the report, use **F24=CANCEL THE JOB**. You return to the menu. No listing prints and the Temporary General Ledger file is not cleared.

## <span id="page-822-0"></span>**Maintain Interface Control File**

Use this option to change the indicator that specifies whether transactions are sent to General Ledger and to change the transaction descriptions that were shipped with application in the General Ledger Interface Transaction Description file (LITDES).

The Maintain Interface Control File Register (AMVLI) prints when you complete the maintenance activity.

### **How you start**

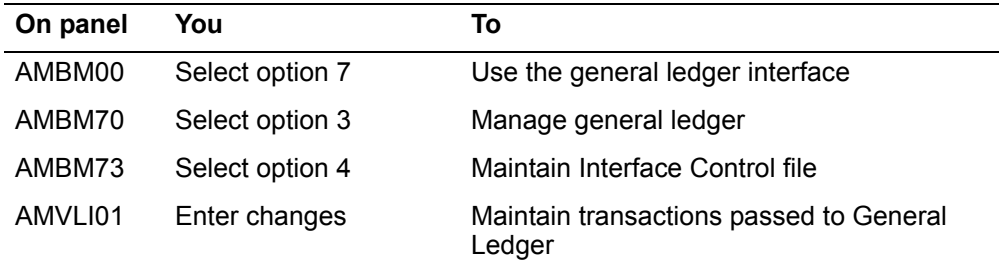

The basic steps to maintaining transaction descriptions follow each display.

# **Maintain Interface Control File**

Use this panel to select transaction types to:

- Change the transaction type description
- Indicate whether the transaction is passed to the ledger interface.

This panel appears when you select option 4 on the General Ledger Management menu.

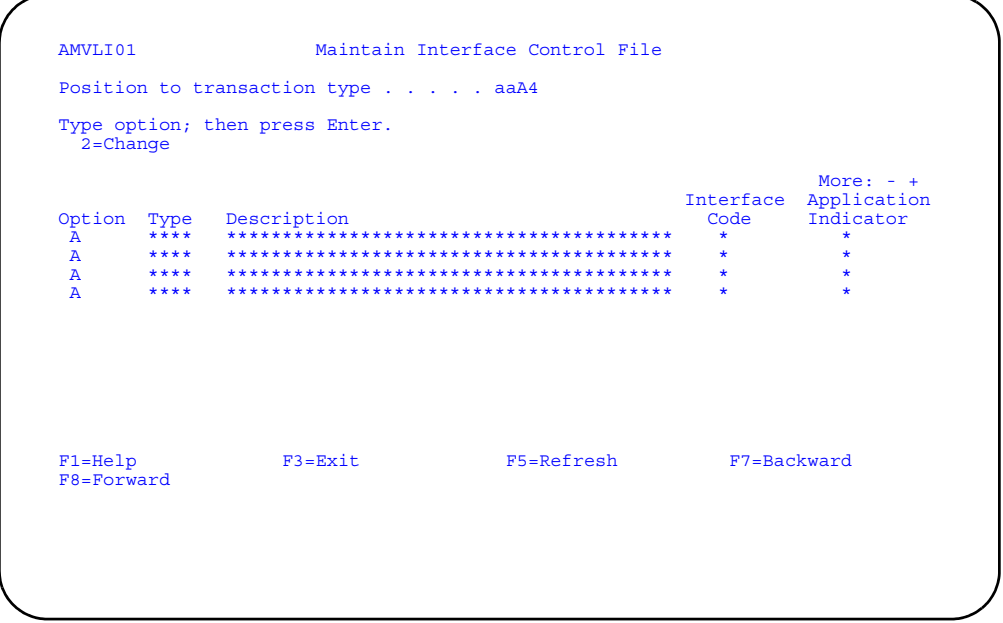

To select transaction types, type 2 in the Option field and press Enter. The Maintain Interface Control File panel (AMVLI02) appears.

Note: To see additional data on this panel, use F7=Backward or F8=Forward. To see additional information about messages, position the cursor on the message and use the ROLL keys.

## **Maintain Interface Control File**

Use this panel to change transaction type information and to indicate whether or not transaction records are sent to the General Ledger application.

This panel appears when you select 2 on the Maintain Interface Control File panel (AMVLI01).

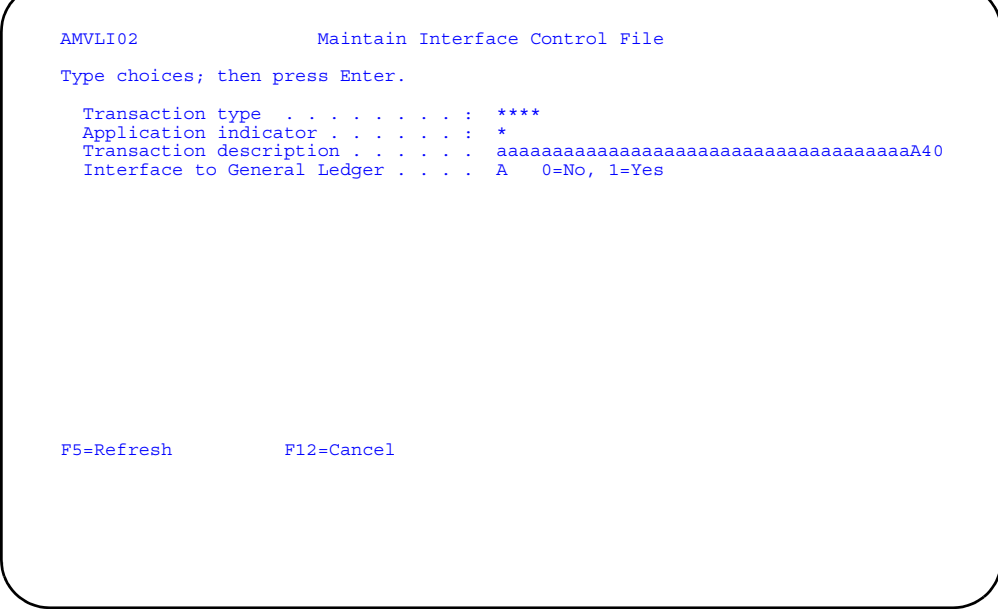

To change the information on this display, type in the new information and press **Enter**. The Maintain Interface File Control panel (AMVLI01) appears again.

**Note:** If the *Interface Code* value for the transaction you selected on panel AMVLI01 was 2, you can change only the transaction description on this display. The *Interface to General Ledger* field does not appear.

# **Exit Maintain Interface Control File**

Use this window to exit the Maintain Interface Control File option. The window shows the number of records changed during this work session.

This window appears when you use F3 on panel AMVLI01.

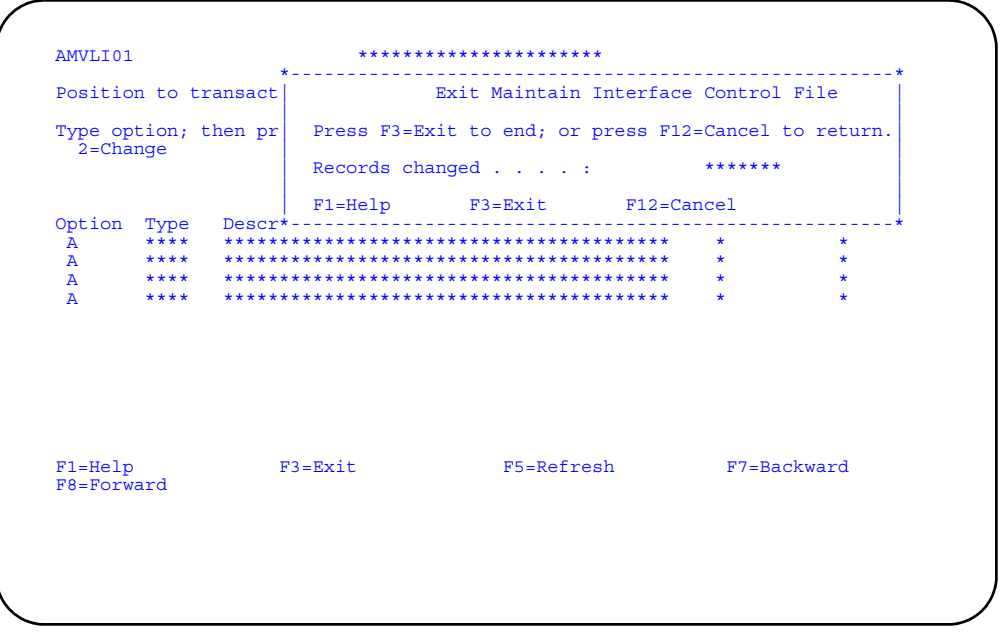

- To exit this window, use F3=Exit. The General Ledger Management menu appears.
- To return to the previous display, use F12=Cancel.

# <span id="page-826-0"></span>**Maintain General Ledger Master**

Use this option to add, change, and delete general ledger records. You can also view the status of a General Ledger Master File maintenance session and print the General Ledger Master Entry/Change Listing, if chosen during application tailoring. You can only use this option if the General Ledger application is not installed.

The General Ledger Master Entry/Change Listing (AMV04) report prints when you complete maintenance activity.

**Note:** If IFM is installed, this menu option is not available. Refer to the IFM User's Guide for more information.

#### **How you start**

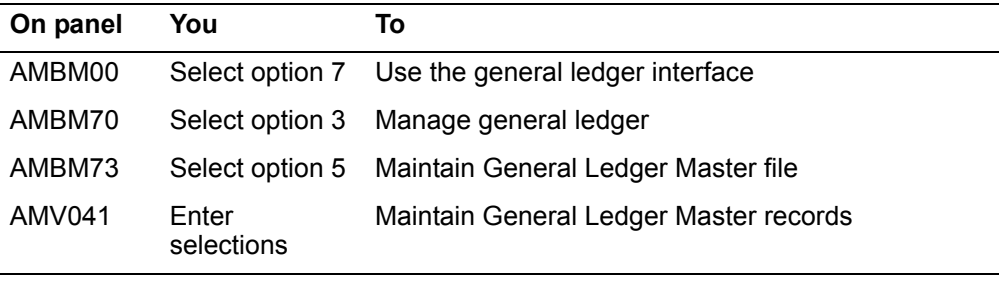

The basic steps to maintaining the General Ledger Master follow the display.

# **General Ledger Maintenance (Select)**

Use this panel to choose the record to be maintained (updated) and to indicate the type of maintenance.

This panel appears when select option 5 on the General Ledger Management menu (AMBM73).

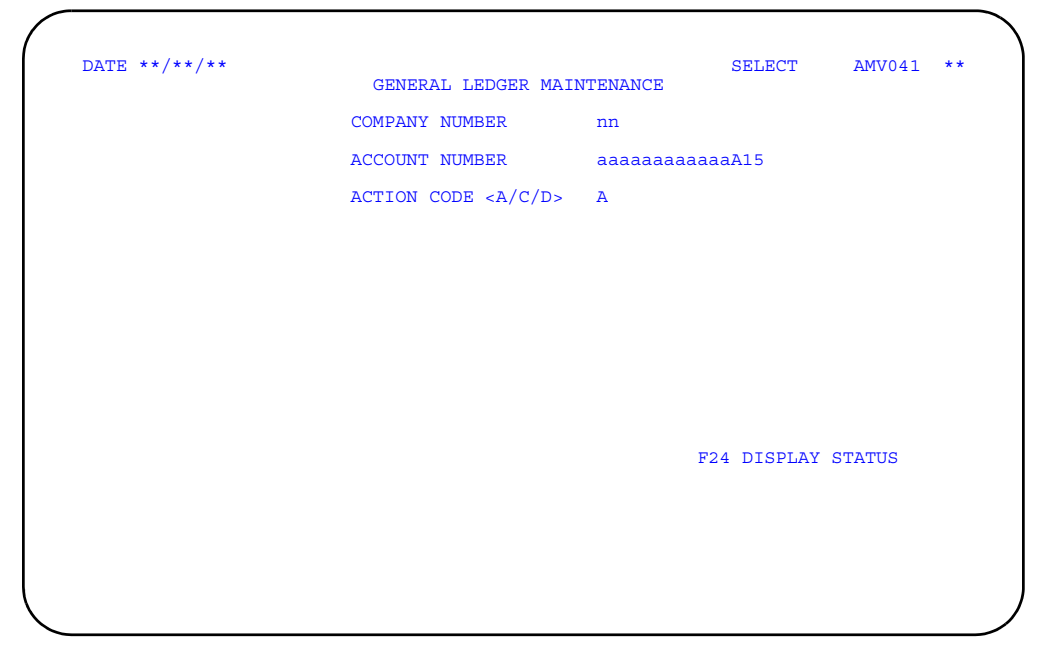

- To add or update or delete a record in the General Ledger Master file (GELMAS), type in the information requested and press **Enter**. The General Ledger Maintenance panel (AMV042) appears.
- To review the status of the changes you have made during this session, use **F24=DISPLAY STATUS**. The General Ledger Maintenance panel (AMV043) appears.
# **General Ledger Maintenance (Add, Change, or Delete)**

Use this panel to add, change, or delete a general ledger record.

This panel appears when you press **Enter** with no errors on the General Ledger Maintenance (Select) panel (AMV041).

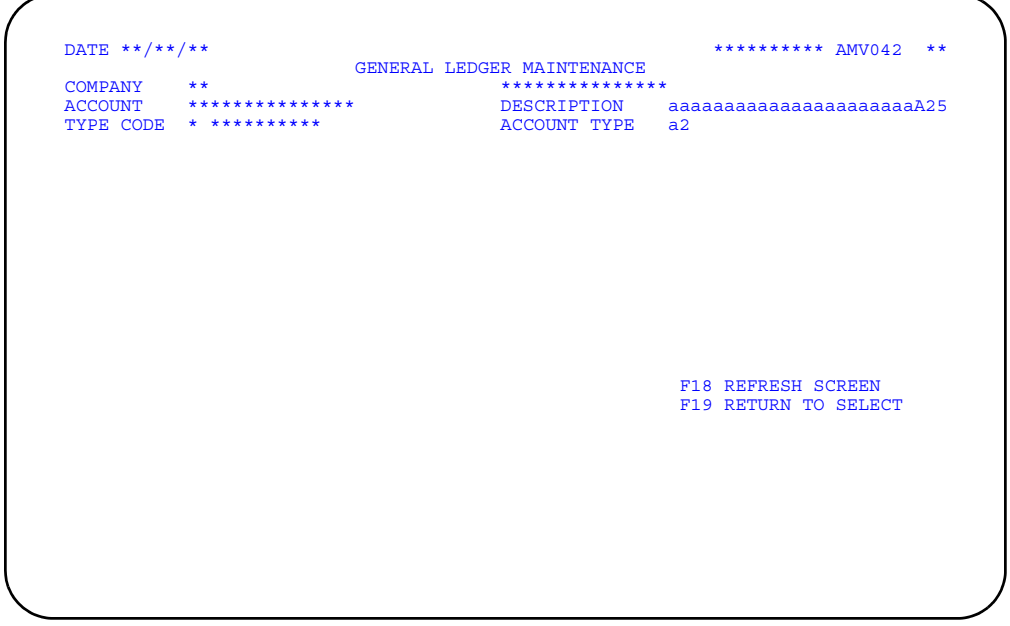

Type in the information requested and press **Enter**. The General Ledger Master file is updated and display (AMV041) appears again.

## **Function keys**

Use these function keys to perform additional actions.

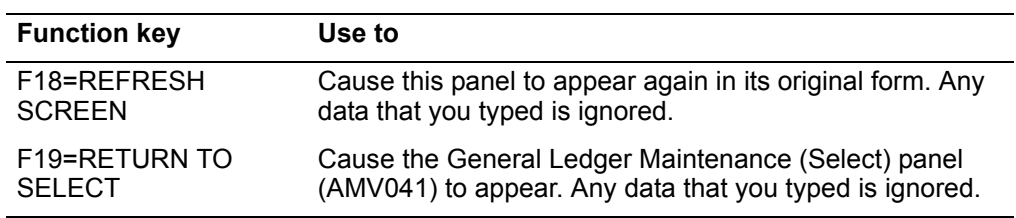

### **General Ledger Maintenance (Status)**

Use this panel to view the status of the General Ledger Master File maintenance session and to end the job. You cannot enter or change any fields. The General Ledger Master Entry/Change listing is printed if you chose this option during application tailoring.

This panel appears when you use F24 on the General Ledger Maintenance (Select) panel (AMV041).

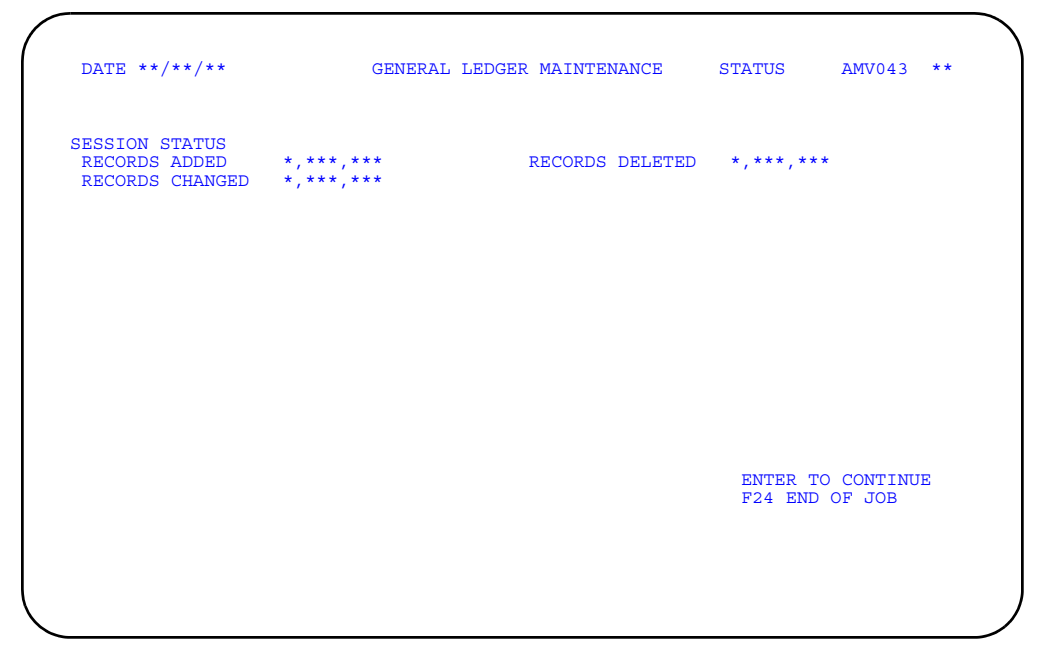

Choose from the following actions.

- To update more records in the General Ledger Master file, press **Enter**. The General Ledger Maintenance (Select) panel (AMV041) appears.
- To end the session, use **F24=END OF JOB**. The system schedules the General Ledger Master Ledger Entry/Change Listing (AMV04) for printing.

### **List Chart of Accounts**

Use this option to select which accounts and companies to print on the Chart of Accounts listing.

You will need to know the company number for each General Ledger Chart of Accounts you want to print, if this application is installed for more than one company, and the beginning and ending account number of the account you want printed, if you are not printing all account numbers.

The Chart of Accounts (AMV03) report will print with the information you selected.

**Note:** If IFM is installed, this menu option is not available. Refer to the *IFM User's Guide* for more information.

#### **How you start**

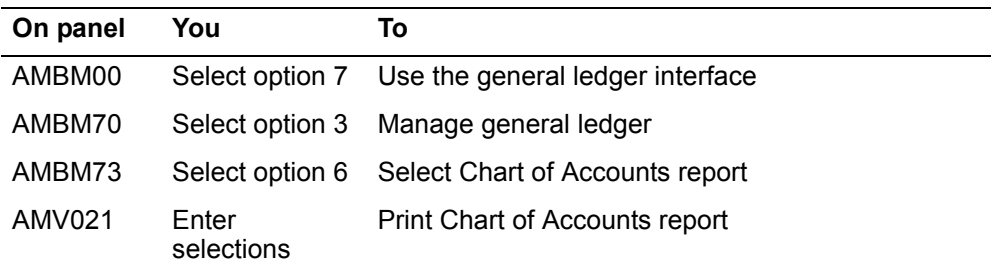

The basic steps to creating the Chart of Accounts listing follow each display.

# **Chart of Accounts (Options)**

Use this panel to select options for the Chart of Accounts listing.

This panel appears when you select option 6 (Chart of Accounts) from the General Ledger Management menu (AMBM73).

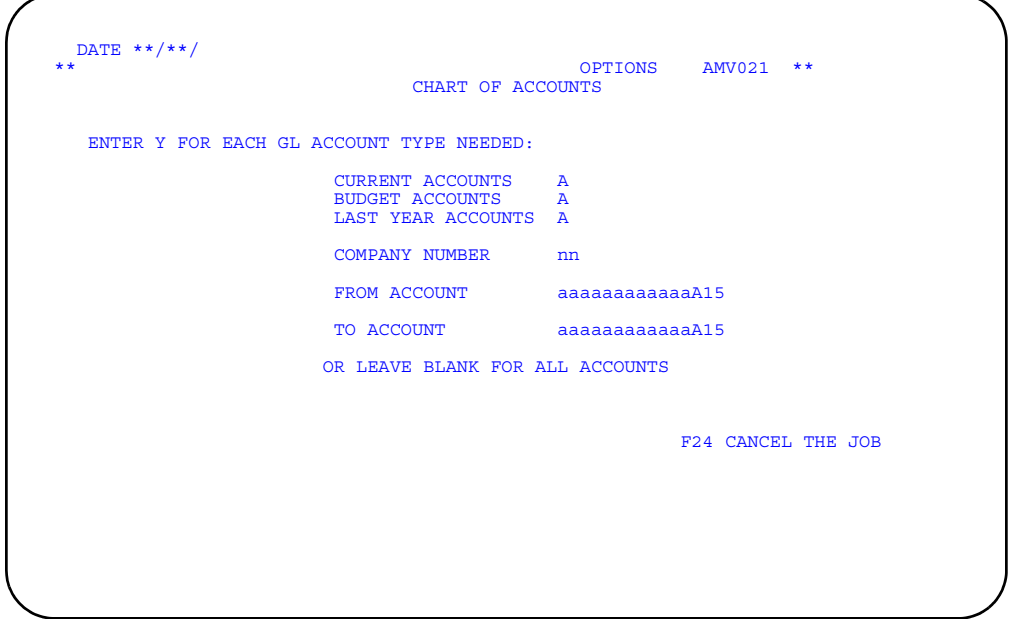

Choose from the following actions.

- To print the General Ledger Chart of Accounts report, type in the information requested and press **Enter**. The system schedules the report for printing. The File Listings menu appears. Select another option or return to the Main Menu.
- To cancel the session, use **F24=CANCEL THE JOB**. You return to the Main Menu.

**Contents [Index](#page-939-0)**

# **Chapter 15. Maintaining Order Shipment History**

Use this option to archive, delete, or restore order shipment records or to maintain archived order shipment records.

Order shipment history has three purposes:

- To archive order shipment records to tape
- To delete order shipment records from the system
- To restore archived order shipment records to the system.

You select order shipment records to be archived based on company number, customer number, customer class, order creation date, or order completion date. When you archive a set of order shipment records, you create a record for that set of records in the Customer Order Shipments History Control file. At the same time, you can choose to have the archived order shipment records deleted from the system.

After you archive order shipment records, you can restore the records to the system, delete the archived records from the system, or delete the records from the control file.

When you select option 8 on the Main Menu (AMBM00), the Order Shipment History menu (AMBM80) appears.

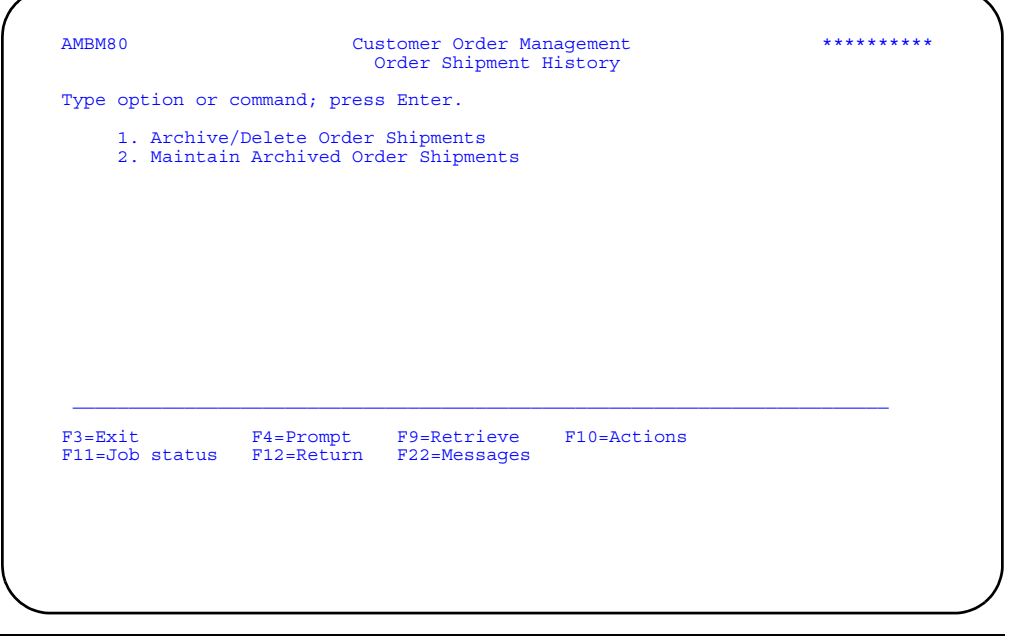

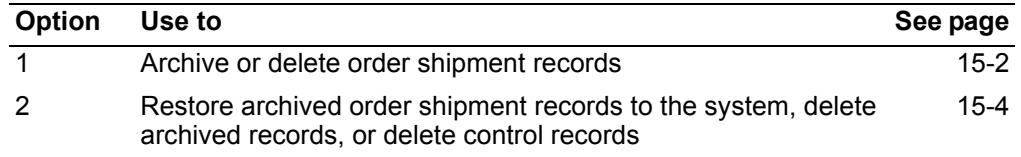

### <span id="page-833-0"></span>**Archive/Delete Order Shipments**

Use this option to store selected order shipment records to tape, to delete selected order shipment records from the system, or both.

Archiving an order shipment causes the files that make up the order shipment to be copied to magnetic tape. The records in these files may also be deleted from the system, depending on the responses you enter on the Archive/Delete Order Ship panel (AMBD3PVR).

An order must be fully shipped and each shipment of the order must be invoiced before the order can be archived or deleted using this option.

If an order has not been shipped or is partially shipped, no part of the order can be archived or deleted. Also, invoices for the order shipments must be printed. Once an order satisfies both of these requirements it can be used with this option. These requirements enable all information for an order to be archived on a single volume.

If you have consolidated multiple orders onto one invoice, then all orders must be invoiced complete before being eligible for archive/delete. All of the orders in a consolidated invoice must be archived in the same archive; if one order is archived, all must be archived.

#### **Before you start**

You need to know the company number, customer number, customer class, order creation, or completion dates of the shipments you want to archive or delete. Only the company number is required.

#### **How you start**

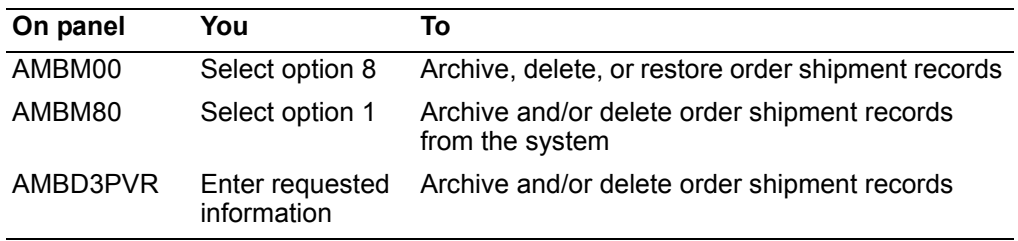

When you select option 1 on the Order Shipment History menu (AMBM80), the Archive/Delete Order Ship panel (AMBD3PVR) appears. Use this panel to copy invoiced order shipments to tape, delete order shipments from the system, or both.

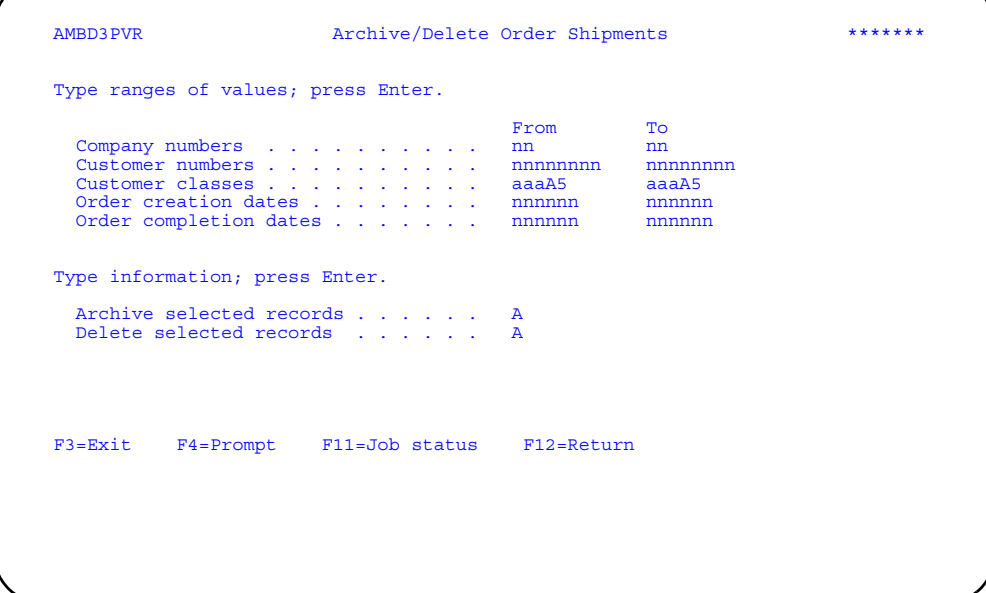

To archive order shipment records, type in the information you want to use to select records and type **Y** in the *Archive selected records* field and press **Enter**.

You cannot archive or delete an order that is on a consolidated invoice, unless all of the orders on the invoice are ready for archive and delete.

**Hint:** You can use **F4=Prompt** on the *Company numbers*, *Customer numbers*, and *Customer classes* fields.

To delete order shipment records, type in the information you want to use to select records for deleting, type **Y** in the Delete selected records field, and press **Enter**.

**Note:** You can archive and delete at the same time by typing **Y** in the *Archive selected records* and *Delete selected records* fields.

*Company numbers From/To* are required fields.

## <span id="page-835-0"></span>**Maintain Archived Order Shipments**

Use this option to restore archived order shipment records to the system, delete archived records from the system, delete control records or to review archive contents.

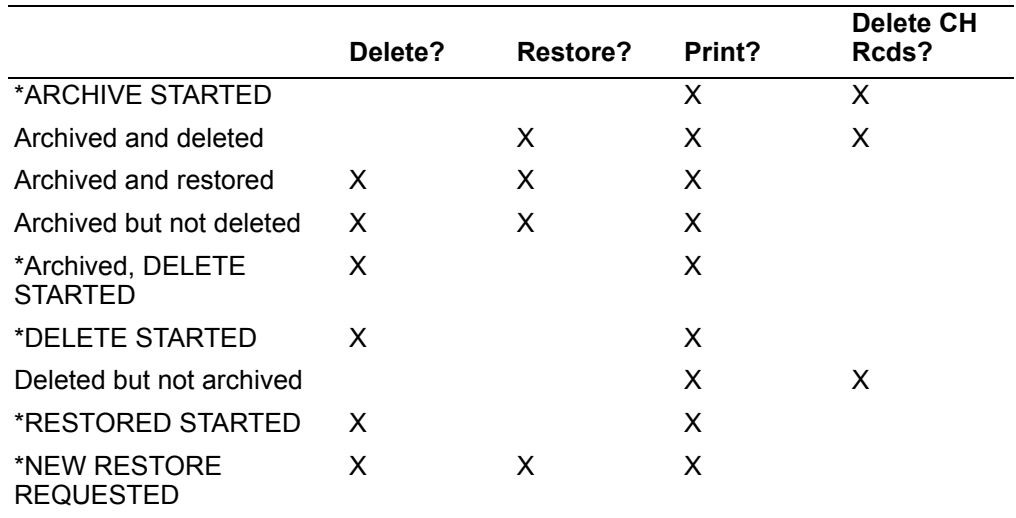

 \* These options do not usually appear. When they do, it means that processing has been terminated abnormally.

### **Before you start**

It is helpful, but not necessary, if you know the archive ID for the group of archived order shipment records.

#### **How you start**

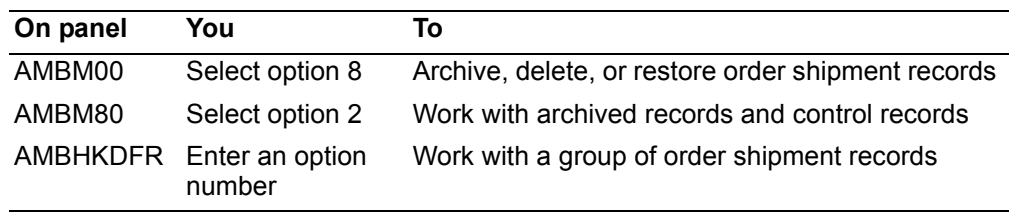

When you select option 2 on the Order Shipment History menu (AMBM80), the Maintain Archived Orders panel (AMBHKDFR) appears.

This panel shows you a list of archives that contain customer order shipment records. This panel also shows you the ranges of companies, customer numbers, customer classes, and ranges of order dates of the shipments contained in each archive.

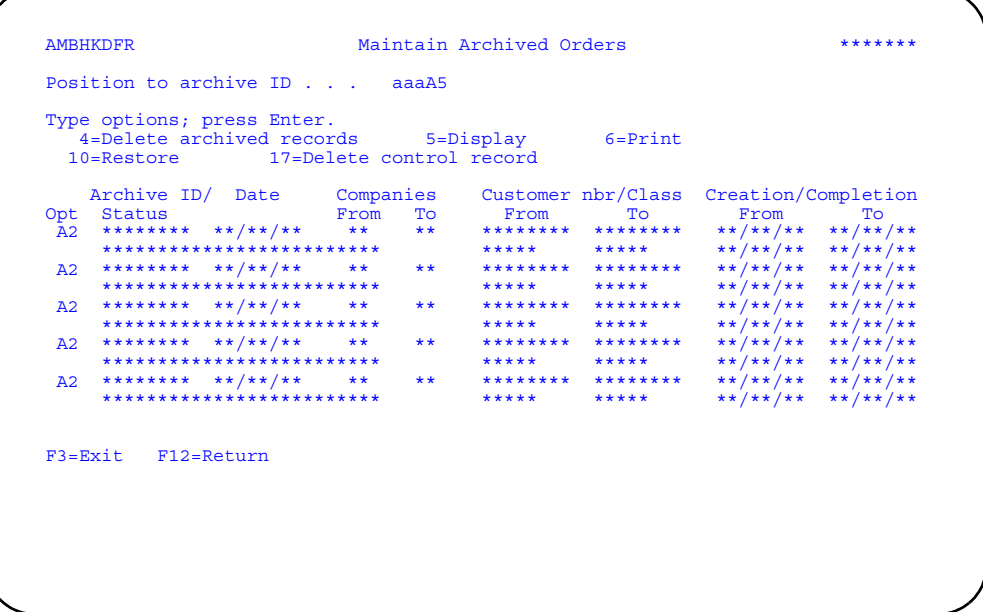

Enter an option or use the appropriate function key.

**Options.** Use these options to perform activities for groups of order shipment records listed on this panel.

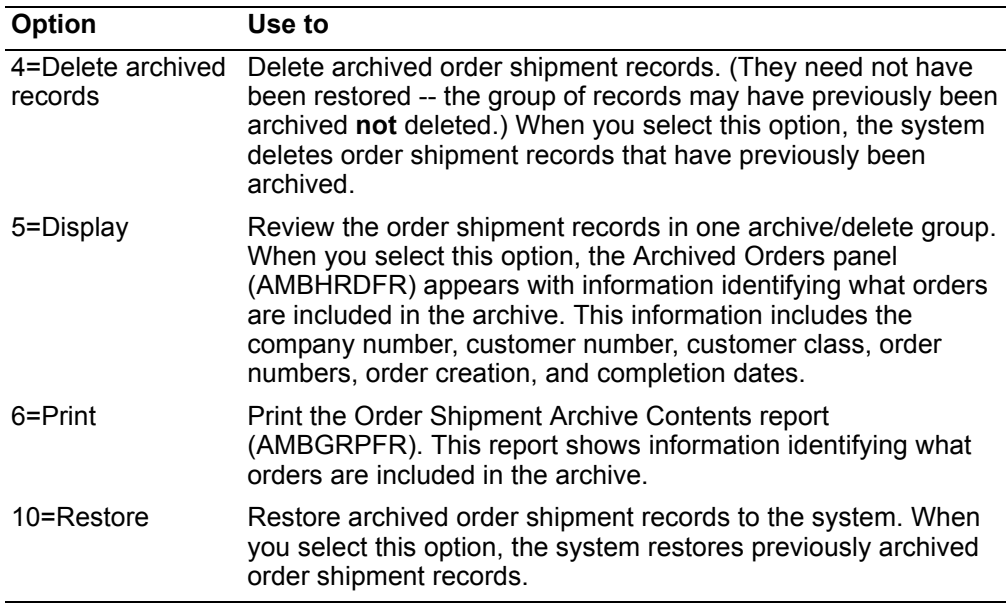

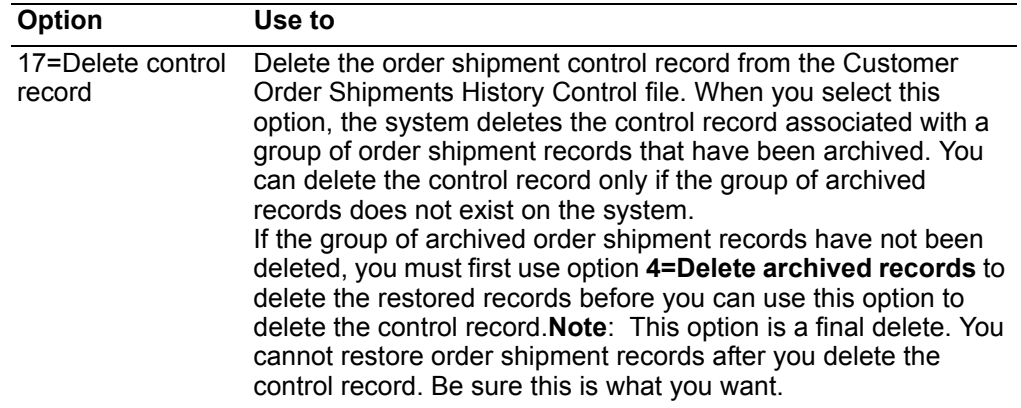

## **Appendix A. Offline file load and data entry**

As an alternative to entering master file or transaction data interactively using XA, you can prepare the information offline in files on a separate system. The files that you create offline can then be loaded into the XA system and processed by XA. Offline files can be created using external descriptions or program descriptions. You use the format of the physical XA offline file for the external description. For program description, you use the record.

To use data from offline files in XA, you must:

- 1. Gather the information to be entered.
- 2. Create a file or files with the information. Files must follow the corresponding file layouts given in this appendix.
- 3. Process the offline files by selecting an XA menu option.

This appendix describes these activities.

**Note:** If Electronic Commerce (EC) is installed and interfacing, EC loads EDI transactions received from trading partners into XA offline files. EC manages file layout definitions and loads the data for you. Using the appropriate COM panels, you can then process and maintain EDI transaction information.

### **Creating offline files**

Offline data entry—referred to in this chapter as order entry—uses 14 physical files (MBG8CPP, MBHKCPP, MBHHCPP, MBHDCPP, MBHICPP, MBG9CPP, MBHACPP, MBHECPP, MBHJCPP, MBHLCPP, MBHCCPP, MBHGCPP, MBHBCPP, and MBHFCPP) and 5 initial file load files (MBIDCPP, MBIECPP, MBIBCPP, MBICCPP, and MPIOCPP). The offline order entry files and initial file load files are externally described and are located in library AMXLIB. You can copy these files to a user library, using the System i CRTDUPOBJ command. After copying the files, you need to add a member to each physical file. There are several logicals over each physical file that you may need to copy and add a member to. The name of the members should be the same as the file name.

#### **File format**

Use the file format shown later in this appendix to set up records for the file you want to load. The format gives you the following information for each enterable field:

- A brief description of the field
- The field name
- The position of the field in the record (**From** and **To**)
- Whether the field is alphabetic or numeric
- For numeric fields only, the number of decimal positions in the field (**Dec. Pos**.).

#### **File name**

Assign a special name to each file, or use the default name listed here. You must enter the name when you load the file. For the order entry files, you must use the default names listed here.

*Table 15-1. Initial file load files* 

| Master file to be loaded or<br>updated | <b>Offline physical file</b><br>name | <b>Restrictions</b>       |
|----------------------------------------|--------------------------------------|---------------------------|
| Contract Header                        | <b>MBIDCPP</b>                       |                           |
| <b>Contract Detail</b>                 | <b>MBIECPP</b>                       |                           |
| <b>Customer Master</b>                 | <b>MBIBCPP</b>                       | Not available with<br>IFM |
| Item Master                            | <b>IMDSKT</b>                        |                           |
| Ship-to Master                         | <b>MBICCPP</b>                       | Not available with<br>IFM |

#### *Table 15-2. Order entry files*

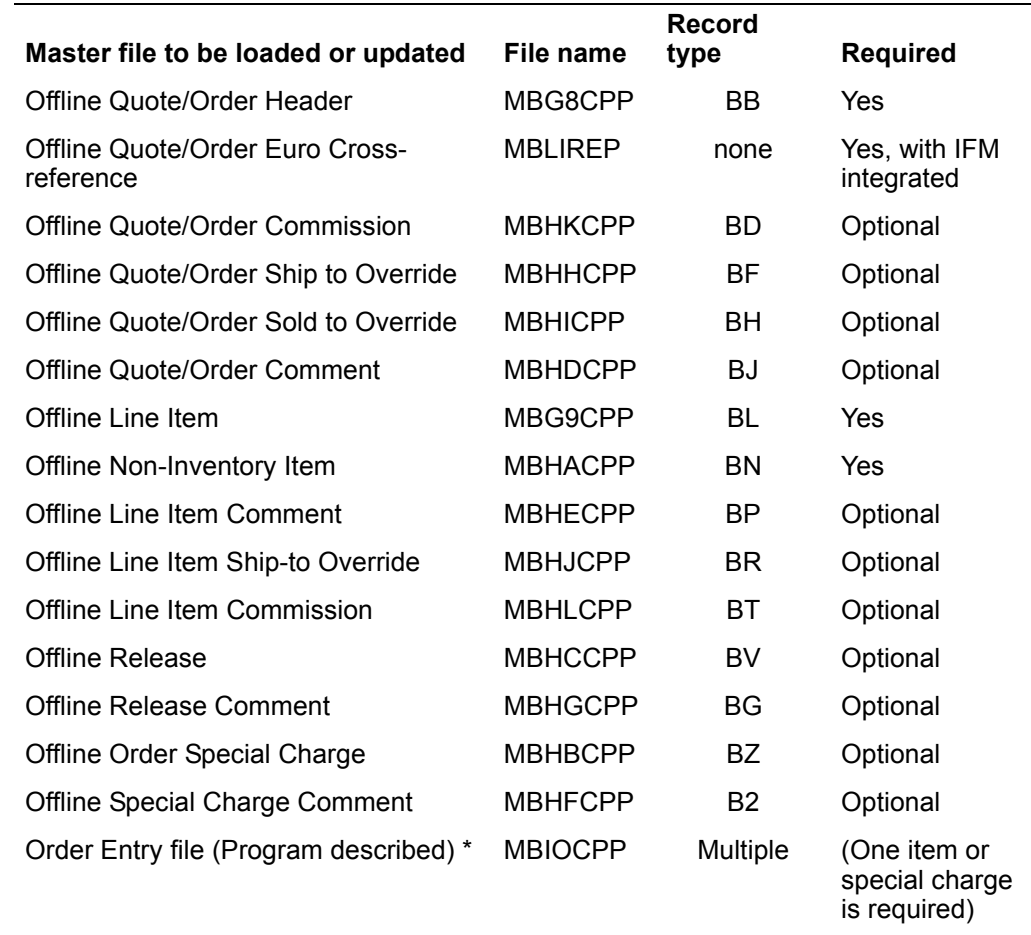

\* The Order Entry (Program described) file contains all of the orders that you want to enter into COM at one time. Program described offline order entry requires that all order records have a two-position record type.

**Note:** When International Financial Management (IFM) is installed, you cannot load the Customer Master file from offline files. You use the Entity Offline file load.

# **Record length**

Record length is defined in the file formats section of this appendix.

### **Special data requirements**

If you enter dates, use the CYYMMDD format, where

 $C = 0$  for the 20th century or  $C = 1$  for the 21st century

Type the information carefully. The system checks for errors when you process the files. If it finds errors, you must correct the records with errors before you can finish processing them.

#### **Creating offline order entry files**

In offline order entry, one file contains all of the orders that you want to enter into COM at one time. The file name for the offline order entry file is MBIOCPP.Offline order entry requires that order records have an order token and a record type.

The order token identifies to which order a record belongs. All the records that make up an order must have the same order token. For example, if the order token for the order header record is 123456, the order token for the line item record, ship-to override record, and all the other records associated with the order must also be 123456.

The line item sequence number must be a unique number. The line item sequence, with the order token, identifies the records in the following five files that are related:

- Offline Line Item Comment
- Offline Line Ship-to Override
- Offline Item Commission
- Offline Non-Inventory Item
- **Offline Release**
- Offline Release Comment

It is extremely important that the *Line item sequence* field is a unique number and is assigned in ascending order.

The *record type* is unique for each order entry file and cannot be changed. For example, the record type for the order header file is always BB.

The Offline Record Status field of all offline order entry files must be left blank. The system updates the record status depending on the successful editing of the record. The possible status codes are:

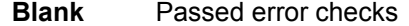

- **1 Did not pass error checks**<br>**2 Delete**
- **2** Delete

#### **Entering data into offline files**

Regardless of what offline method you use for entering data, the data in the files must be organized in the layout shown in the file layout tables later in this chapter. The tables show the fields contained in each file record in the correct sequence for offline entry.

The alphabetic/numeric column (A/N) in the layout tables contains important information for setting up the offline files. The letter A indicates alphabetic fields. Numeric fields are indicated by the letters N, S, and P. The letter N indicates a regular numeric field; the letter S represents a signed numeric field. The letter P indicates a numeric field in packed format.

All numeric fields must contain zeros or numeric data in each position. Otherwise, data decimal errors will occur and the entry will fail.

#### **Entering offline contracts/promotions into COM**

Contracts and promotions can be entered through the offline file load. A contract is indicated by a '1' in the contract/promo indicator field and a promotion is indicated by a '0'.

If multi-currency support is active, enter the currency ID in the Contract/Promotion Header file that is the same as the currency ID in the Customer Master file record. When multi-currency support is active and you enter values in the Contract Unit Price and Amount Sold This Contract fields but you do not enter amounts in the Currency Unit Price and Local Amount Sold This Contract fields, COM calculates these amounts in local currency. COM also calculates these amounts in trading currency if you do not enter them. If you enter either the local or trading amounts, COM calculates the other. If you enter both the local and trading amounts, COM accepts the amounts as entered.

#### **Entering changes and deletions to Item Master offline files**

The Item Master Diskette file (IMDSKT) can be maintained using offline files. You can add, change, or delete Item Master records from offline files.

Required fields for changes and deletions are sometimes different than the fields required for additions. The tables starting on page describe which fields are required for entering changes and deletions as well as additions.

Use the following guidelines to make changes and deletions:

- To change a record, type in valid data for the required fields and any optional fields you want to change. Only fields containing valid data are edited and updated to the master file. Optional fields for which you do not want to make changes should be entered as either all blanks (alphanumeric fields) or all zeros (numeric fields).
- To change an alphanumeric field to all blanks, type in all asterisks (\*) for that field.
- To change a numeric field to zero, type in all nines negative (999999-).
- To delete a record, type in valid data for the required fields only.

**Note:** To delete an item from the Item Master file, use the delete transaction code for the A record (E0IA0301) and the item number. This deletes the A, B, and C records for the item.

Changing the Item Class, Inventory Flag, Standard Batch Quantity, Unit Cost Default, and Unit Weight fields in the Item Master A record would look like this:

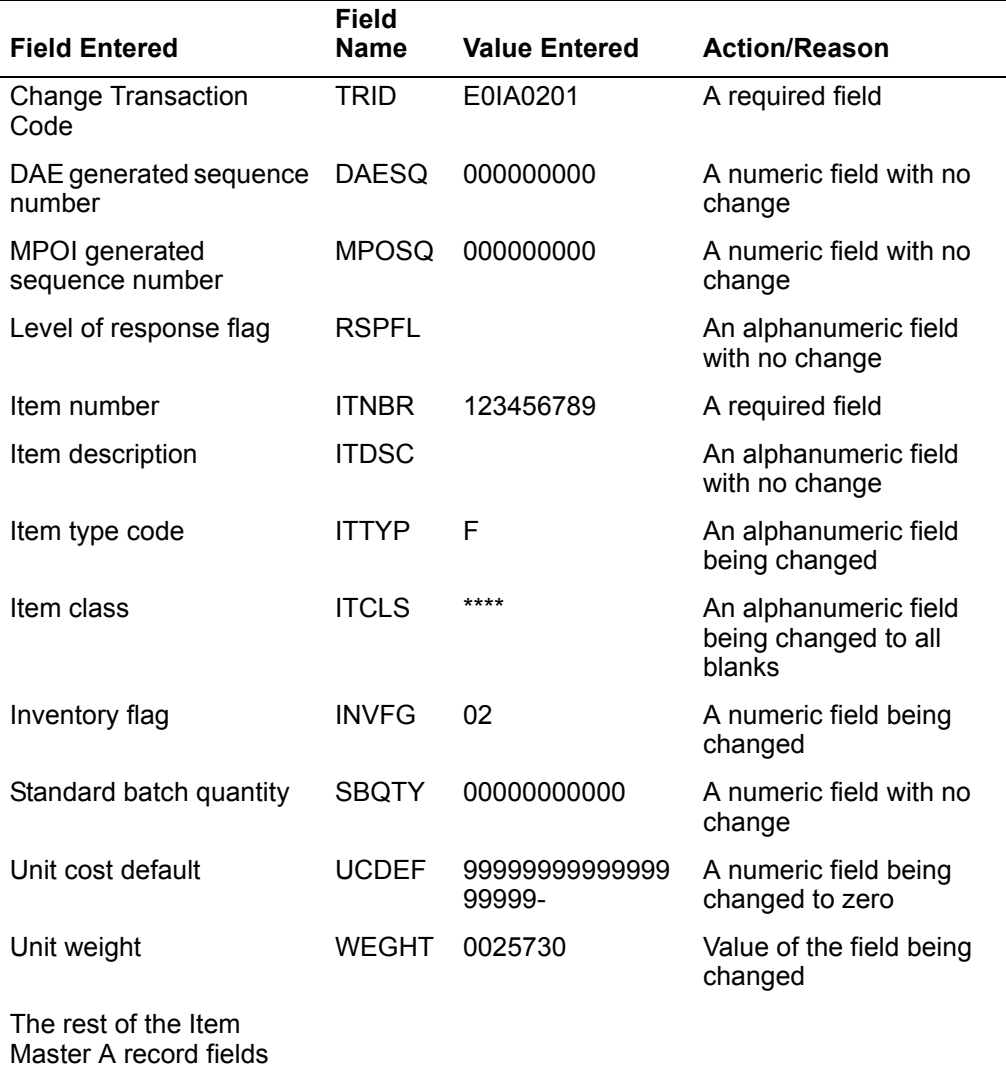

The rest of the record would be entered using the same criteria.

#### **Item Master (ITMDKT) file**

The ITMDKT file is a logical file across multiple physical files (IMDSKTA, IMDSKTB, and IMDSKTC). The A record is required. If product costing was selected during application tailoring, if MRP is installed and interfacing, or if MPSP is installed and interfacing, a B record is required. If you do not specify a B record, it is created automatically. For item type 3 and 4, the C record is created automatically unless it is entered during initial offline file load.

**Note:** If EPDM is interfacing with PDM, file maintenance to this file is handled through the EPDM application.

As a convenience, the three offline load physical files, IMDSKTA, IMDSKTB, and IMDSKTC, and one logical file, ITMDKT, are provided in a Save File called SFITMDKT in the AMXLIBy library. If you plan to use these files to load your offline data, you can follow these steps:

1. Restore IMDSKTA, IMDSKTB, IMDSKTC, and ITMDKT to your user library, using the following command:

RSTOBJ OBJ(IMDSKTA IMDSKTB IMDSKTC ITMDKT) SAVLIB(ITMDKT) DEV(\*SAVF) SAVF(AMXLIBy/SFITMDKT) RSTLIB(your library)

where y is your file library environment designator.

2. if you are entering the data on the System i, use Data File Utility (DFU) to establish a data entry session for each of the Item Master formats (A, B, C). Enter all data for each format (A, B, C).

If you are entering data from some other source, make sure that each position of the record has valid data according to the offline file layouts (for example, numeric fields have numeric data). If you have transferred the data to the System i by way of a record-length (flat) file, you can use the copy file function (CPYF) to copy the data from the record-length file to the appropriate physical file (IMDSKTA, IMDSKTB, or IMDSKTC). Specify the "no check" option for the Record Format Field Mapping option (FMTOPT=\*NOCHK).

- 3. Once you have put the data into the offline physical files (IMDSKTA, IMDSKTB, IMDSKTC), select Item Master offline file maintenance and select the default file (ITMDKT) in your user library as the file to load. The offline load process copies the data from the offline physical files and properly sequences the records by transaction ID and item number.
- 4. Once the copy file has been completed, select Item Master offline file maintenance and specify the record-length file as the file to load.

The following table gives you an overview of the Item Master records and the sequence in which they should be entered.

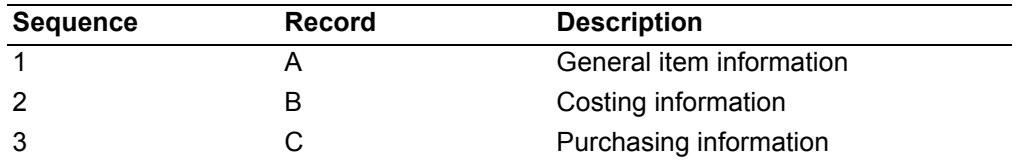

### **Record type A: Item information (IMDSKTA)**

The following fields are required to process an item master record.

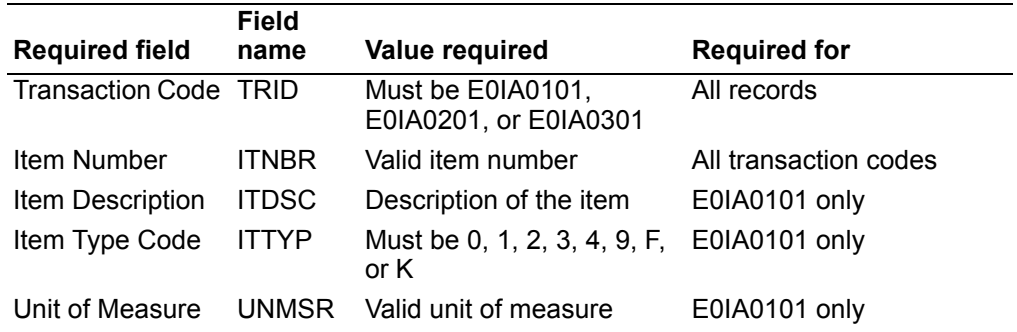

### **Record type B: Costing information (IMDSKTB)**

The following fields are required for costing information. The item number must match the item number you enter for the A record.

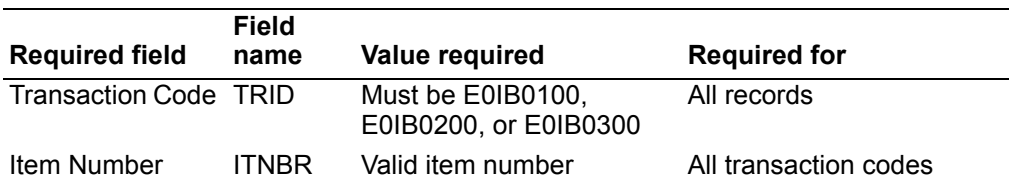

### **Record type C: Purchasing information (IMDSKTC)**

The following fields are required for purchasing information. The item number must match the item number you enter for the A record.

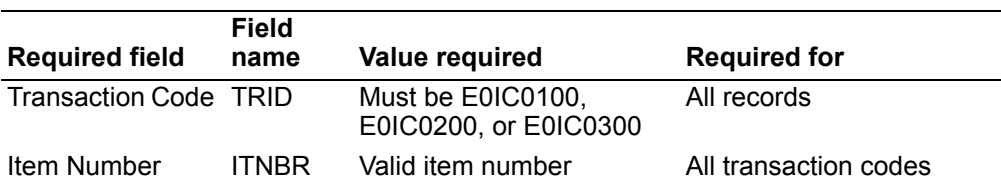

### **Processing the files**

When you have finished creating the offline files, you are ready to load the information onto the system.

The Contract Price, Customer Master, Item Master, and Ship-to Master files are loaded into COM through Cross Application System Support. For more information on loading these files, see the "Load data from Offline Files" in the *Cross Application Support User's Guide*. The order entry files are loaded using the Entering Orders from Offline Files option on the Order Processing menu (AMBM10) (see page [-16](#page-70-0)).

### **Initial file load file formats**

The following pages list the record formats for the offline files you can load for this application. Use these file formats for initial file load.

# **Customer Master**

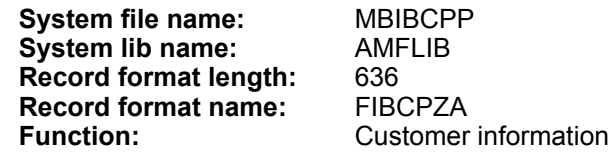

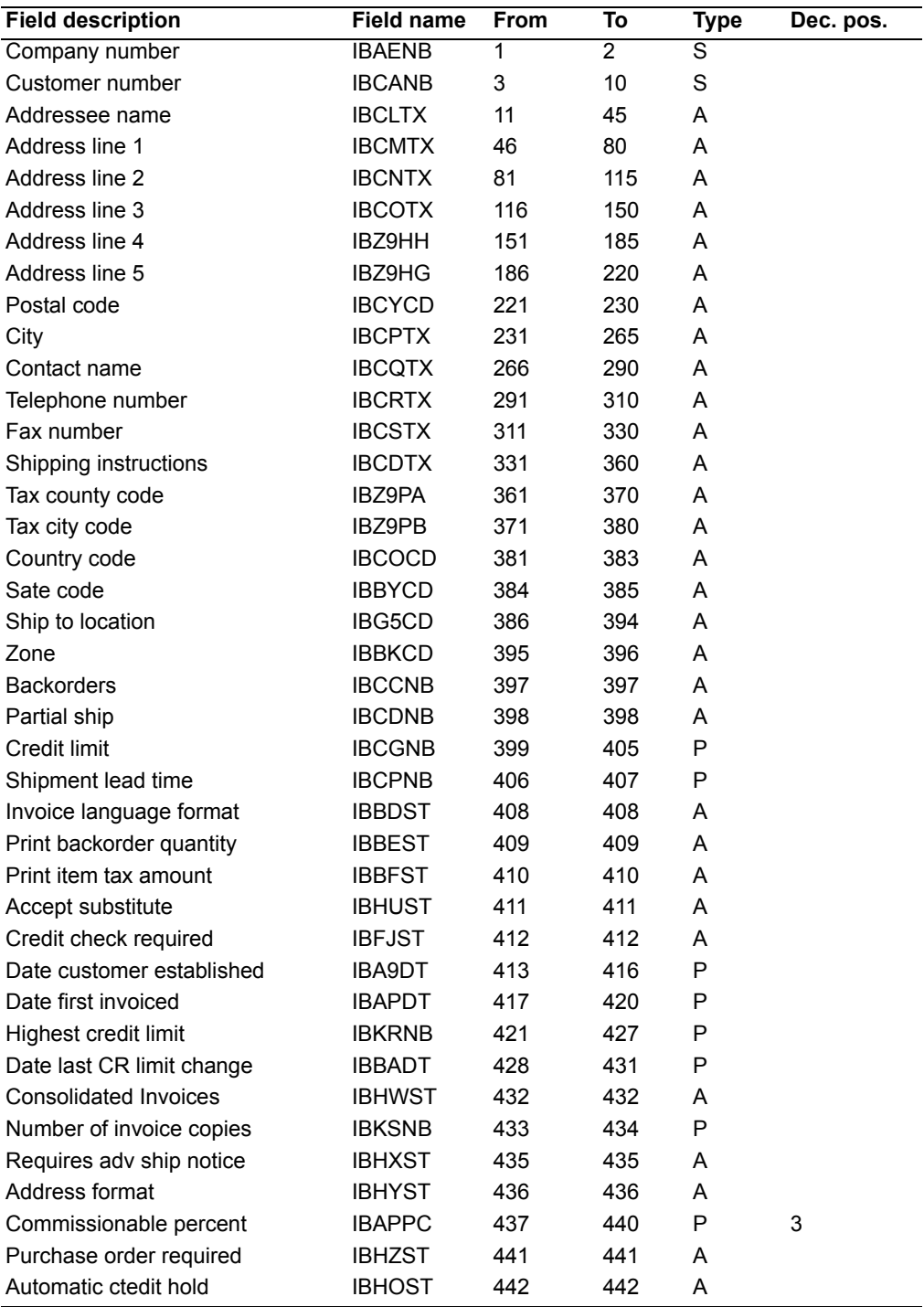

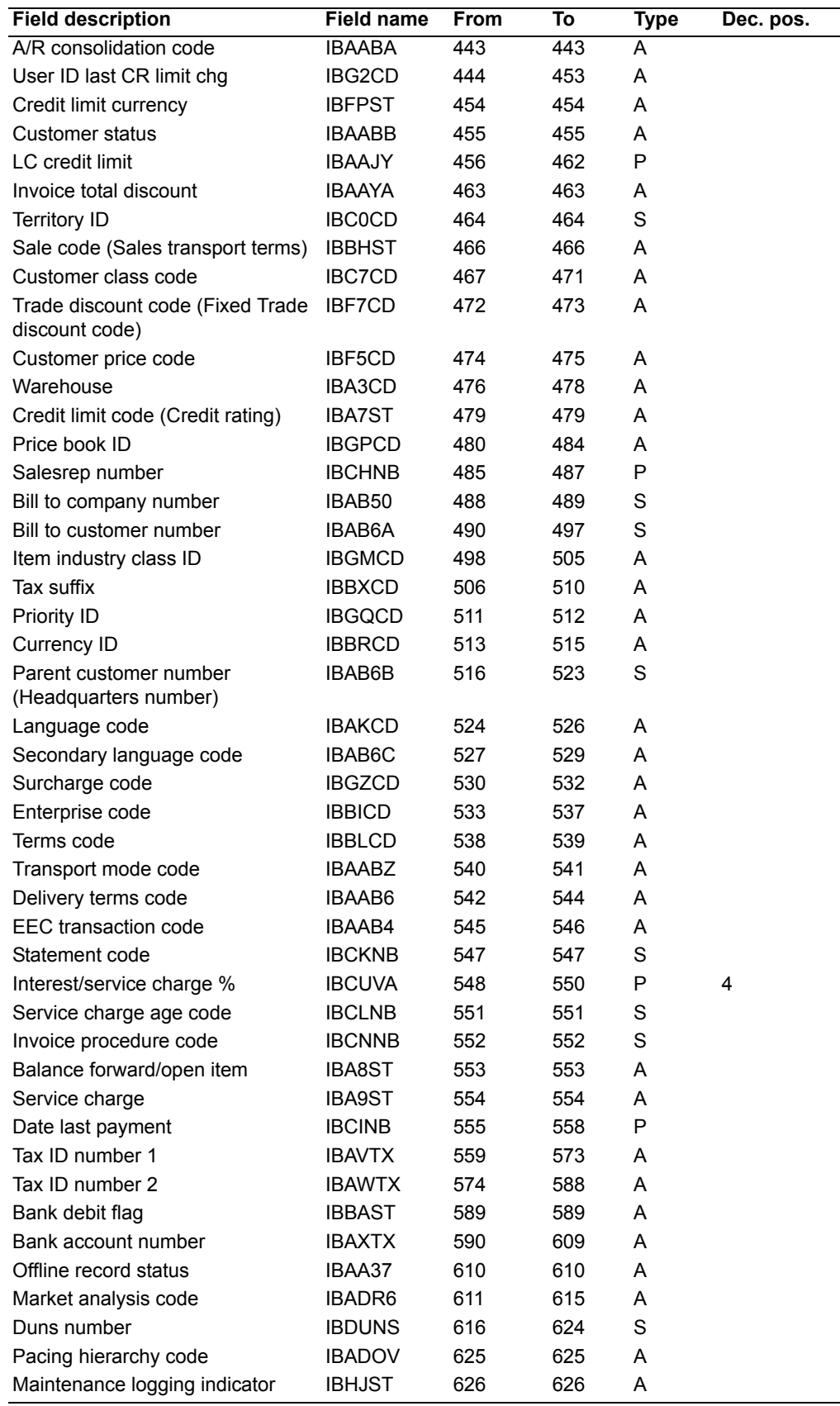

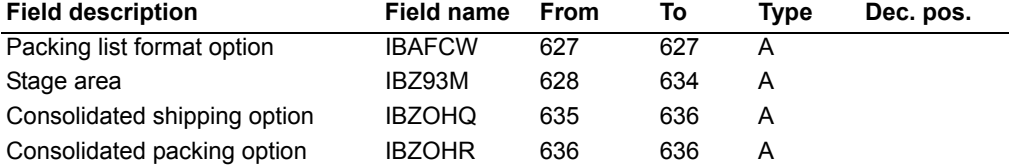

## **Required fields**

The following fields are required to create a customer record offline.

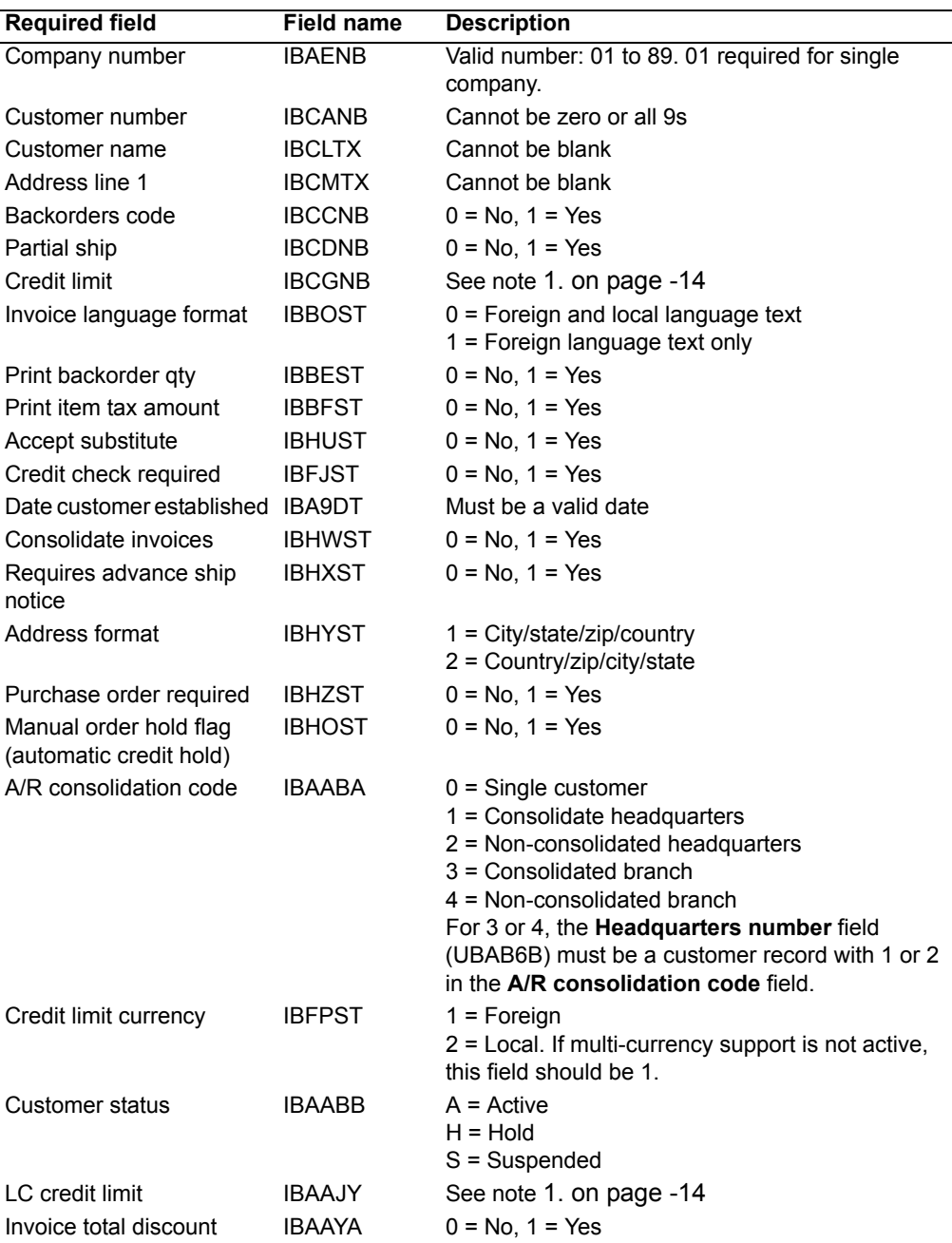

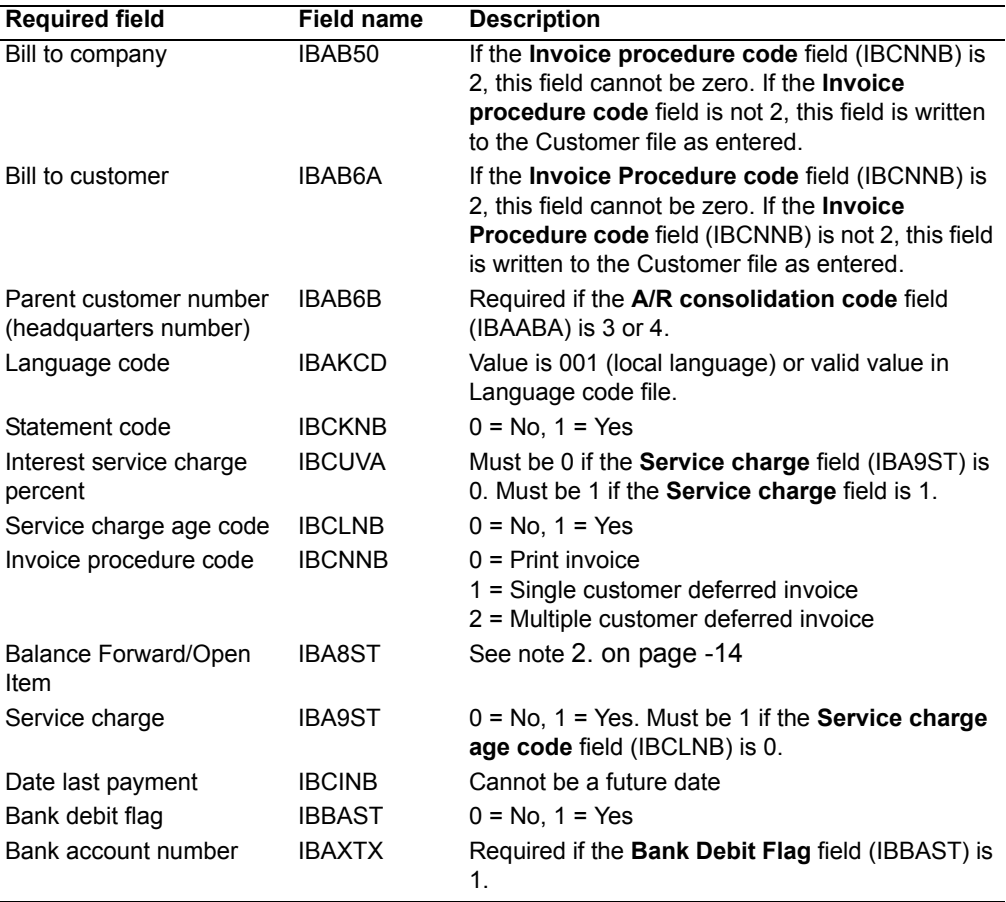

#### **Notes:**

<span id="page-851-0"></span>1. If the **Credit check required** field (IBFJST) is 0, these fields may be 0. If **Credit check required** is 1, use the following table to determine value of the **Credit limit** field (IBCGNB) and the **LC Credit Limit** field (IBAAJY).

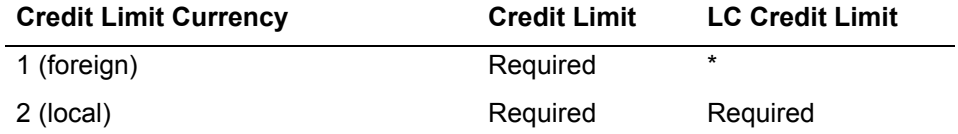

 \* If multi-currency support is active and a valid currency ID with a valid exchange rate is found, this value will be calculated by the system. You should enter a zero.

If currency ID is blank, the values you supply will be used to update the file.

- <span id="page-851-1"></span>2. **Balance forward/open item** field (IBA8ST) must be:
	- **B** Balance forward
	- **O Open item, delete paid items only at month-end closing**
	- **P** Open item, delete paid items when Paid Item Purge is run and at month-end closing
	- **1** Type B, convert to type O at month-end closing
	- **2** Type B, convert to type P at month-end closing
	- **8** Type O, convert to type B at month-end closing
	- **9** Type P, convert to type B at month-end closing

## **Contract Header**

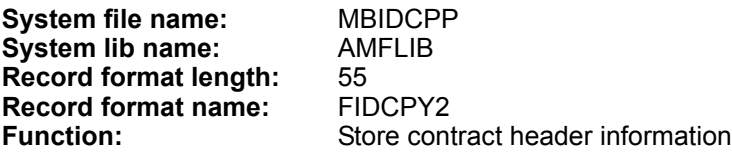

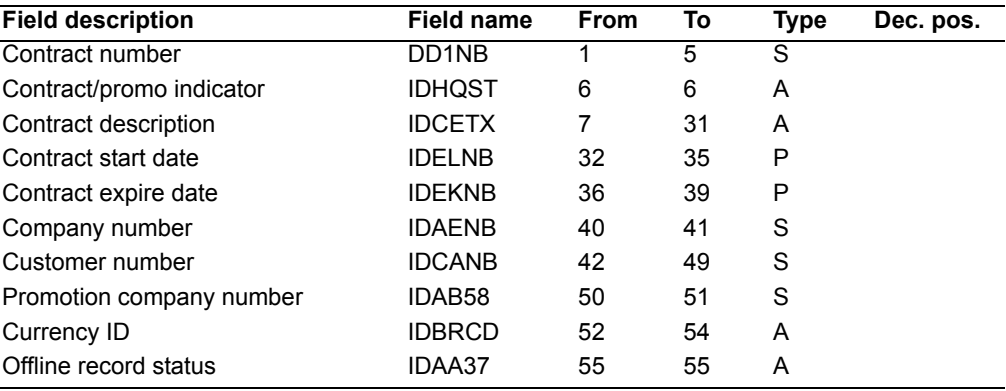

### **Required fields**

The following fields are required to create a contract header offline.

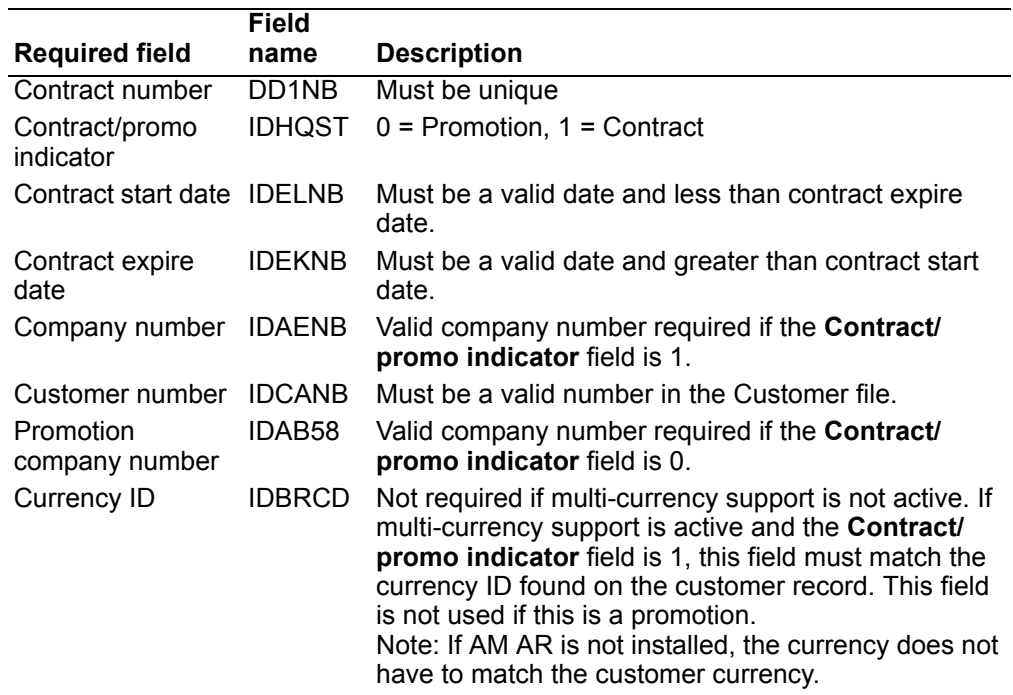

# **Contract Detail**

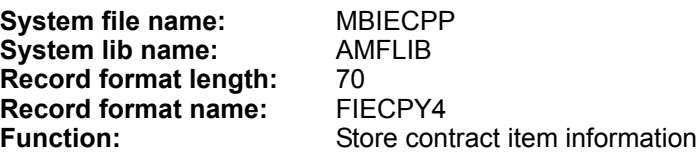

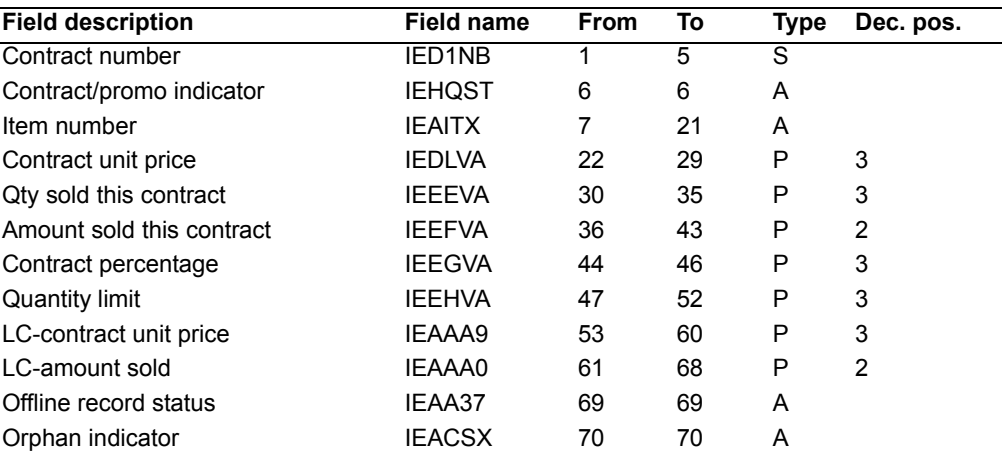

# **Required fields**

The following fields are required to create a contract detail offline.

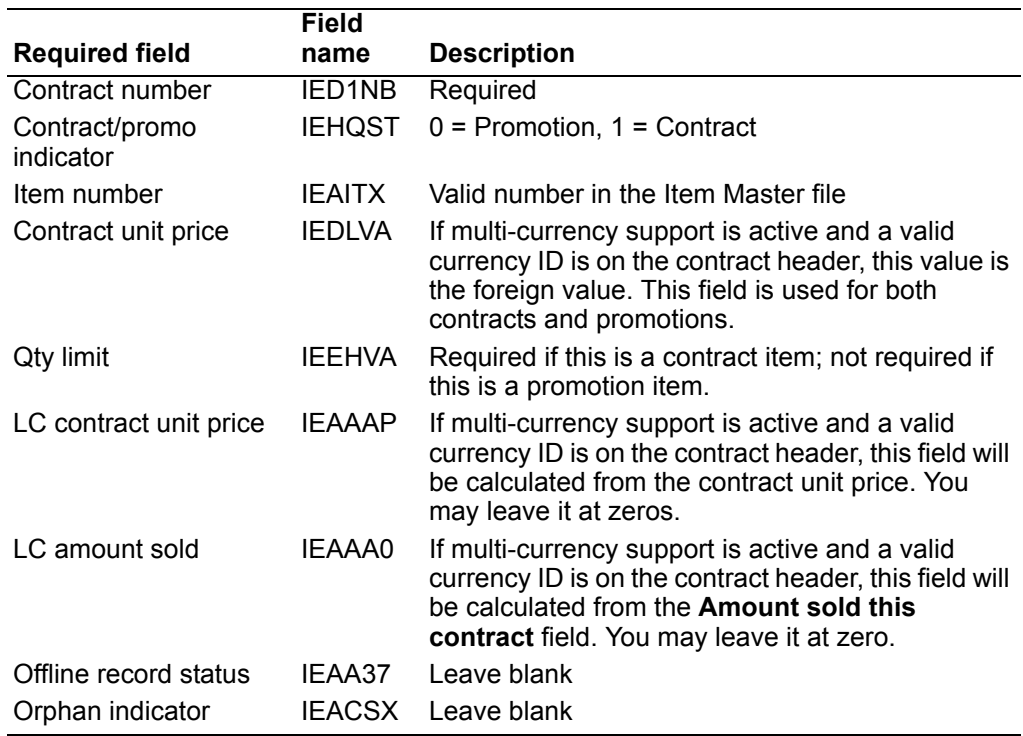

# **Ship-to Master**

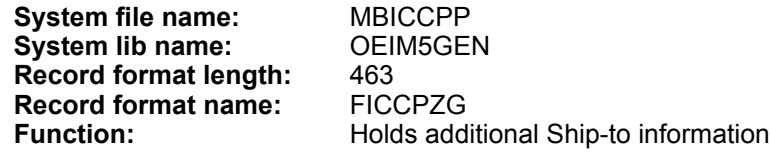

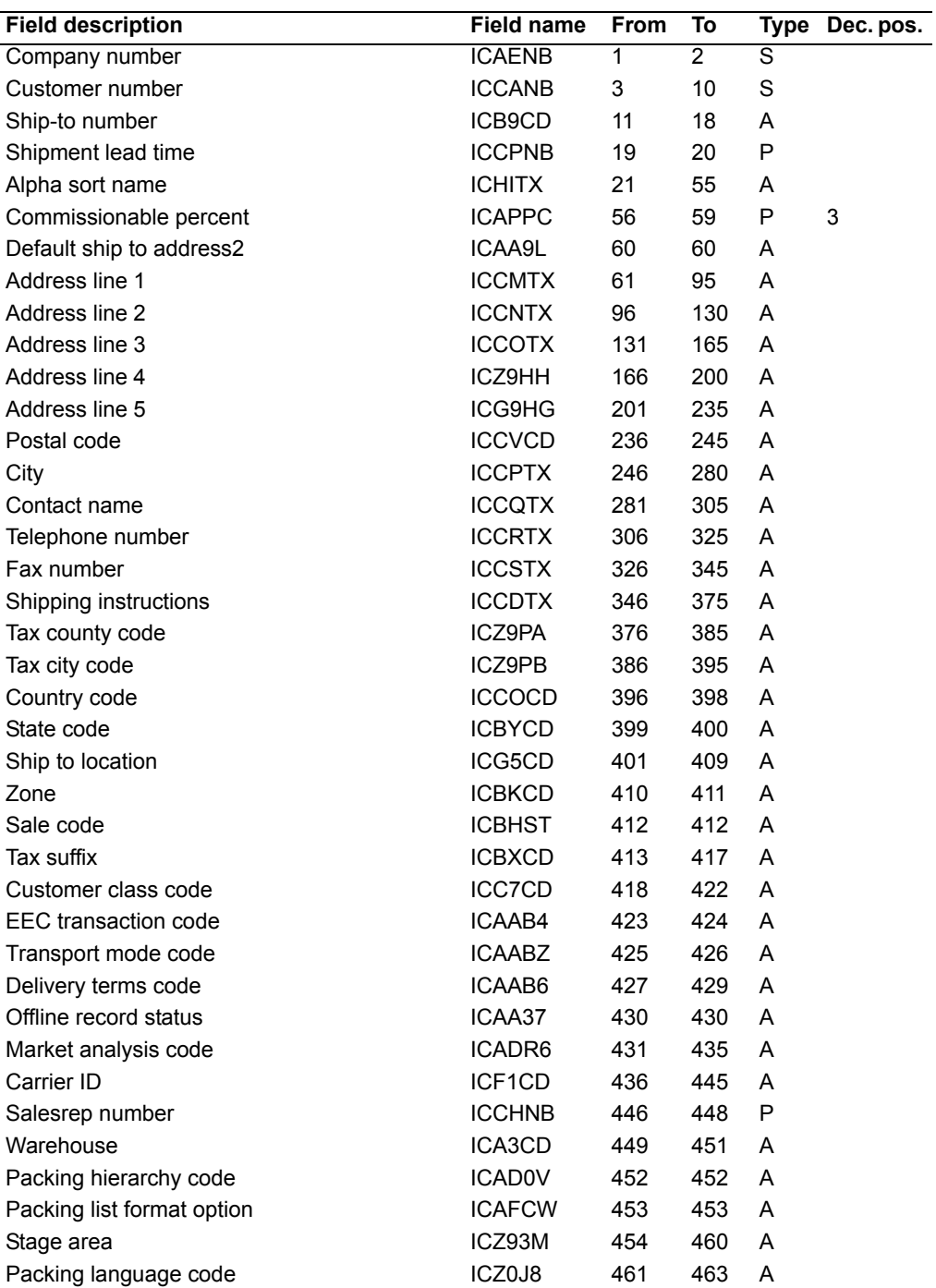

# **Required fields**

The following fields are required to create a ship-to record offline:

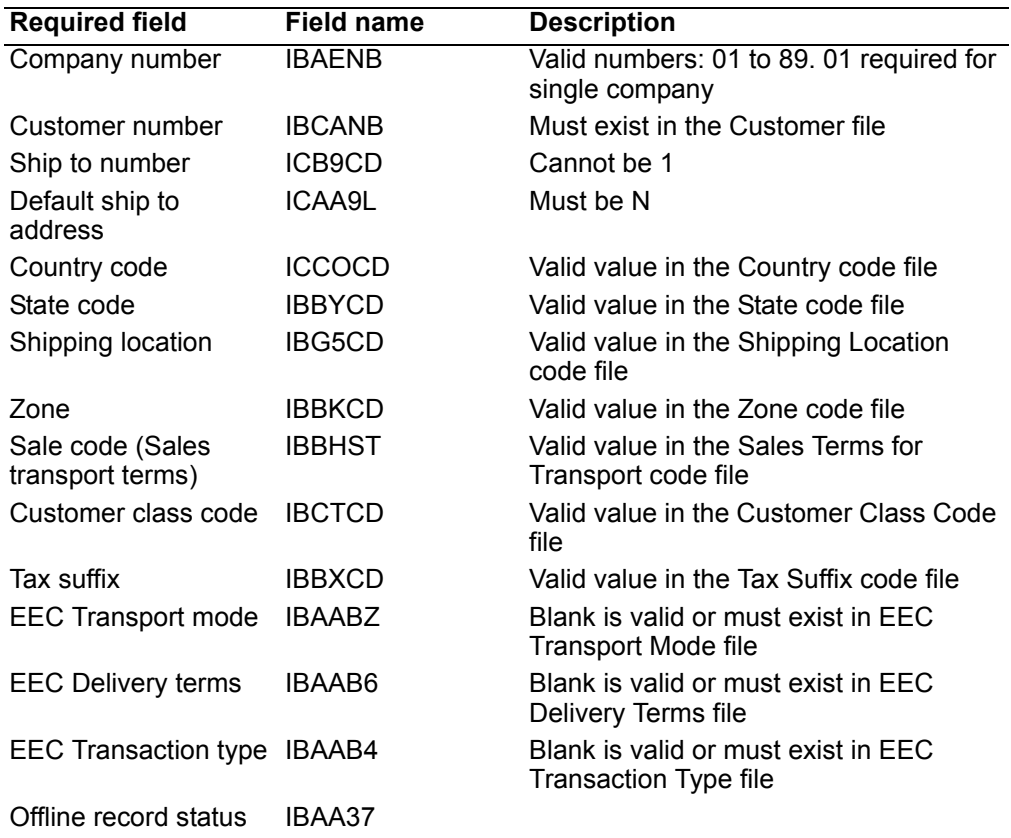

# **Item Master offline file format—A record**

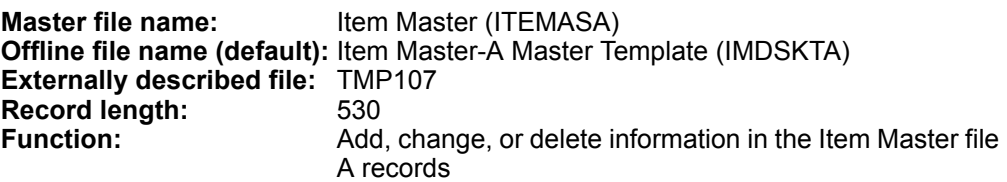

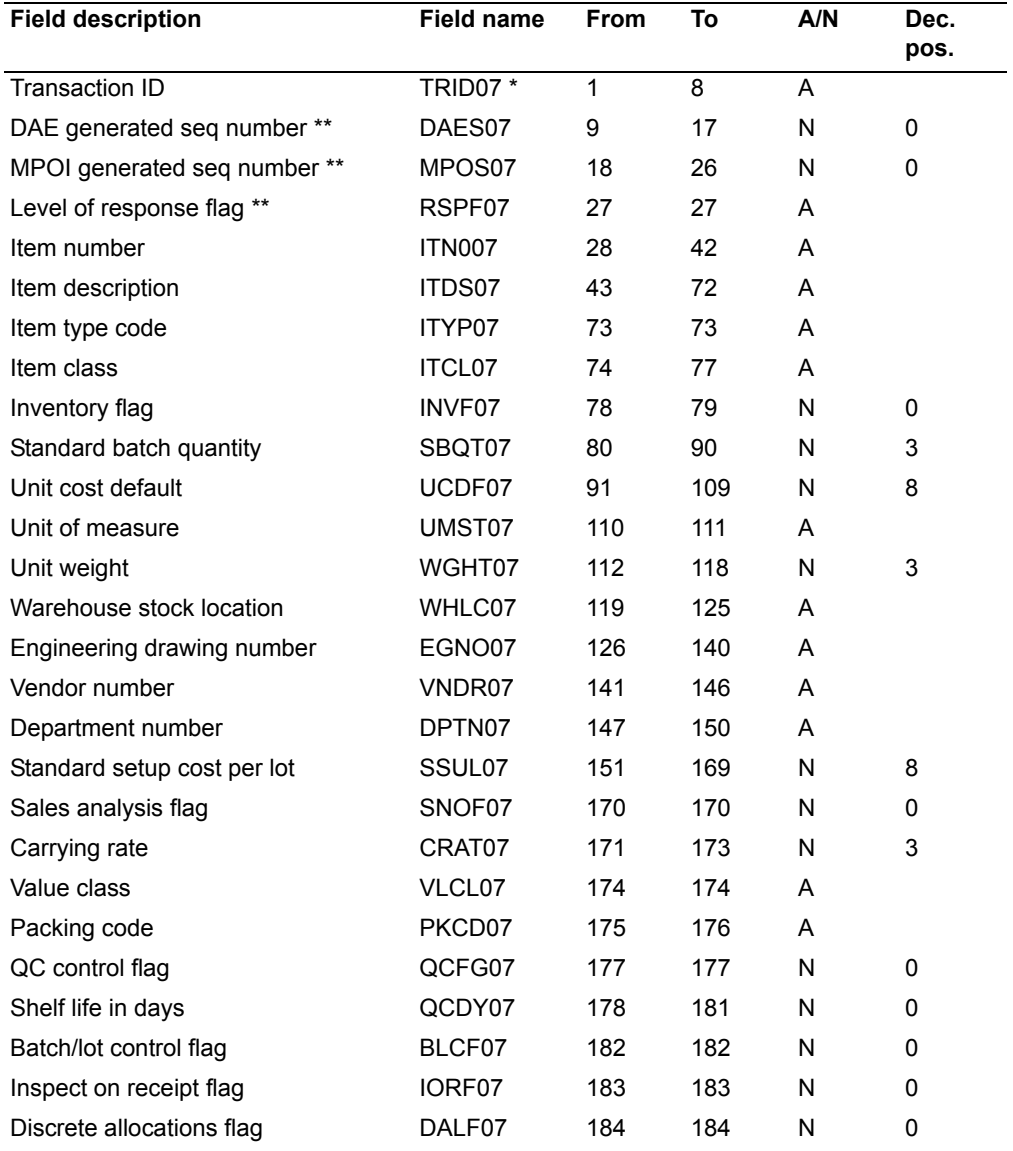

**\*** Use the transaction code for the type of maintenance to be performed:

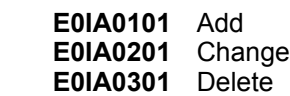

 **\*\*** Do not use this field. It is reserved for the XA Plant Operations Interface.

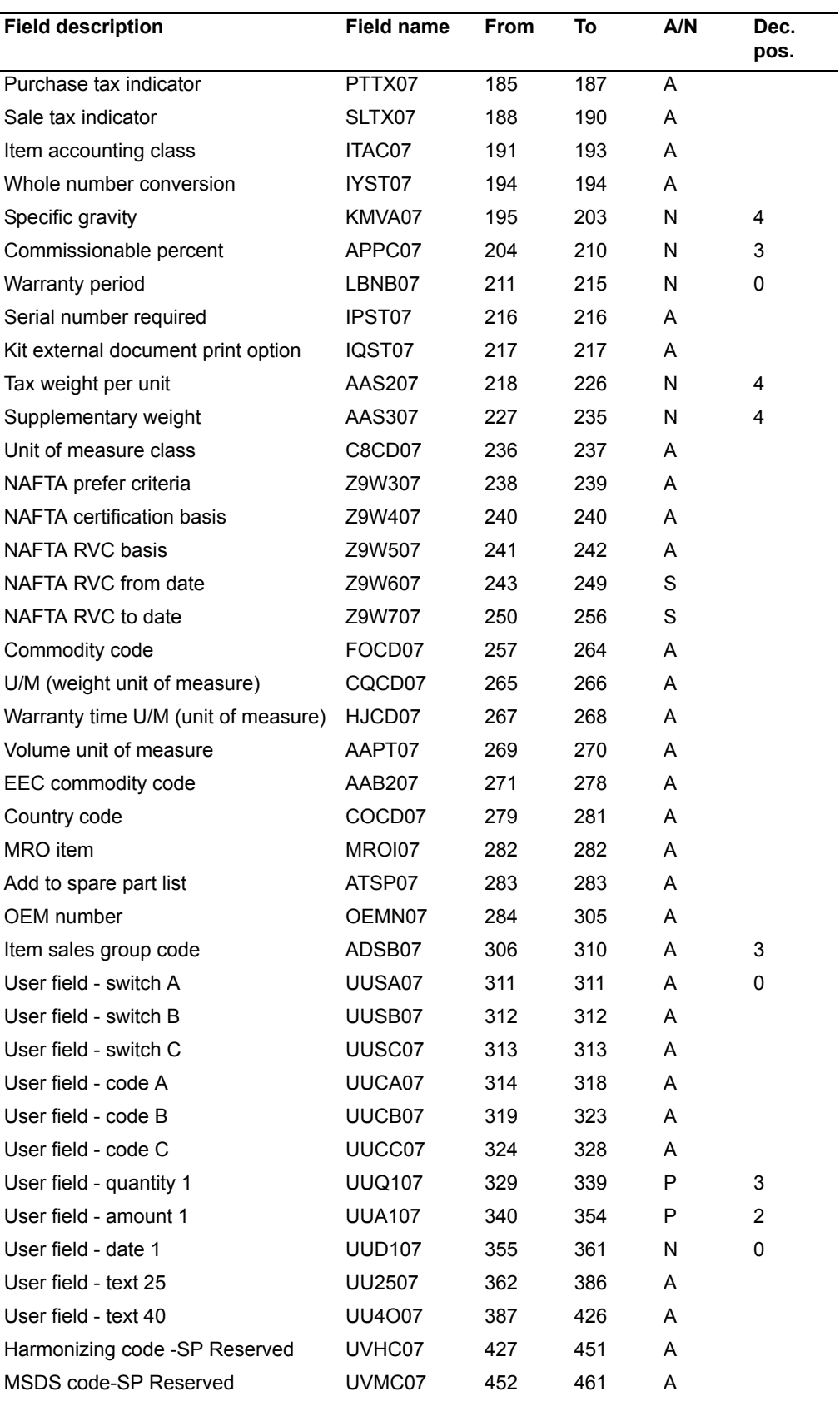

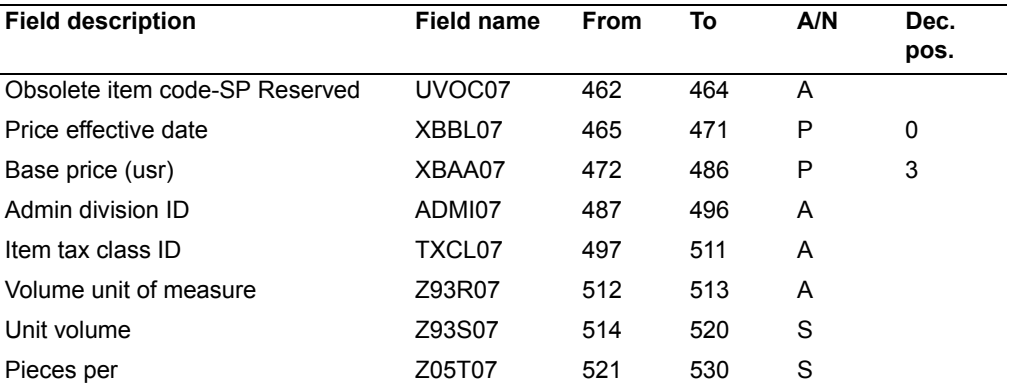

# **Item Master offline file format—B record**

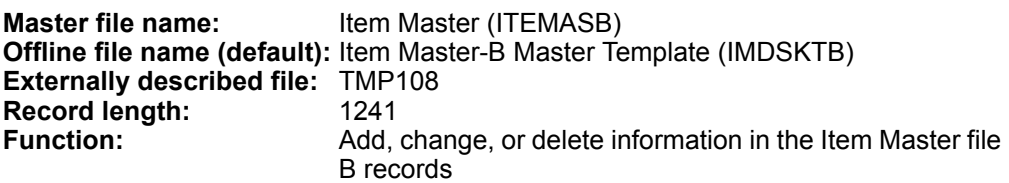

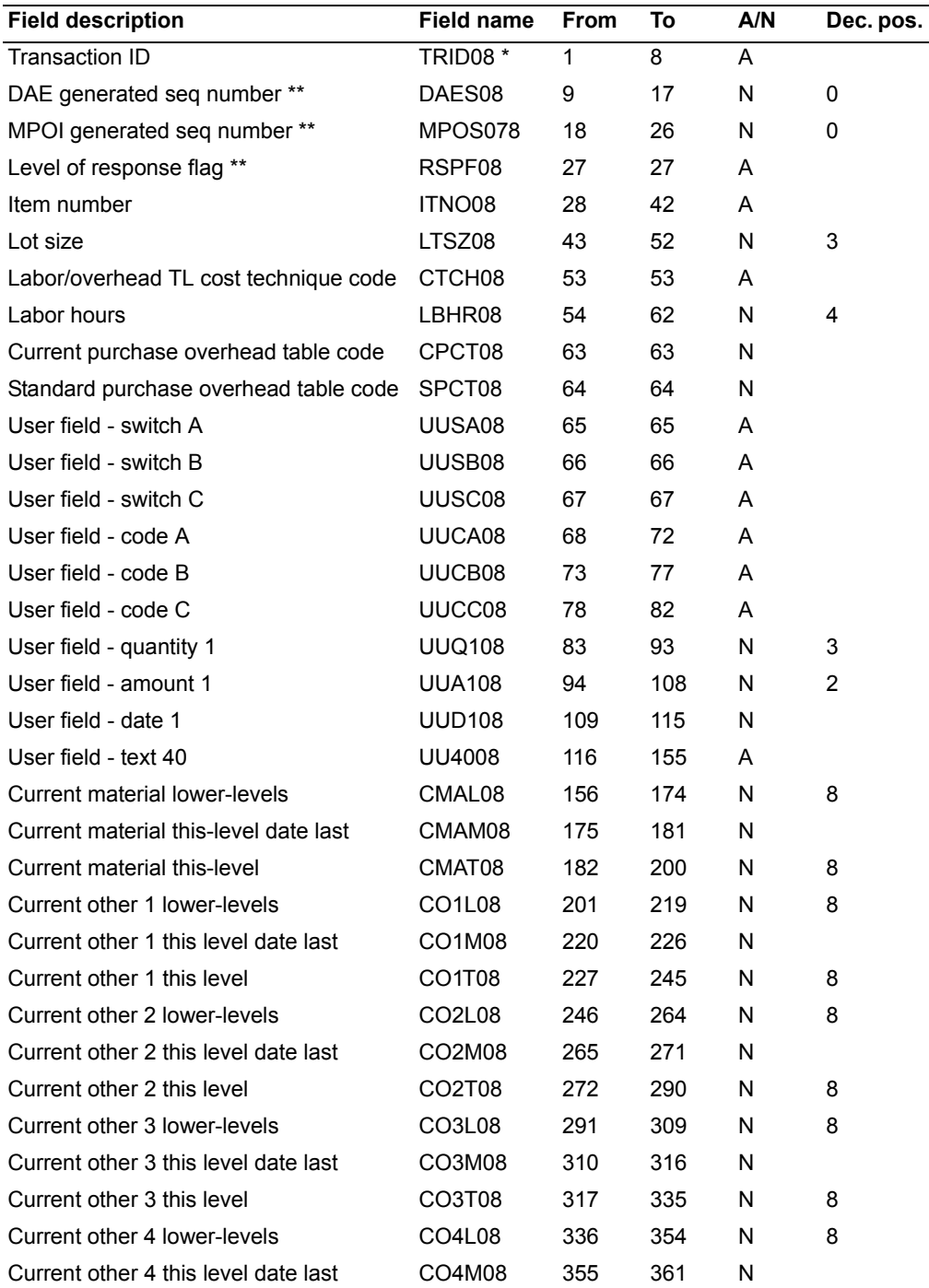

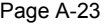

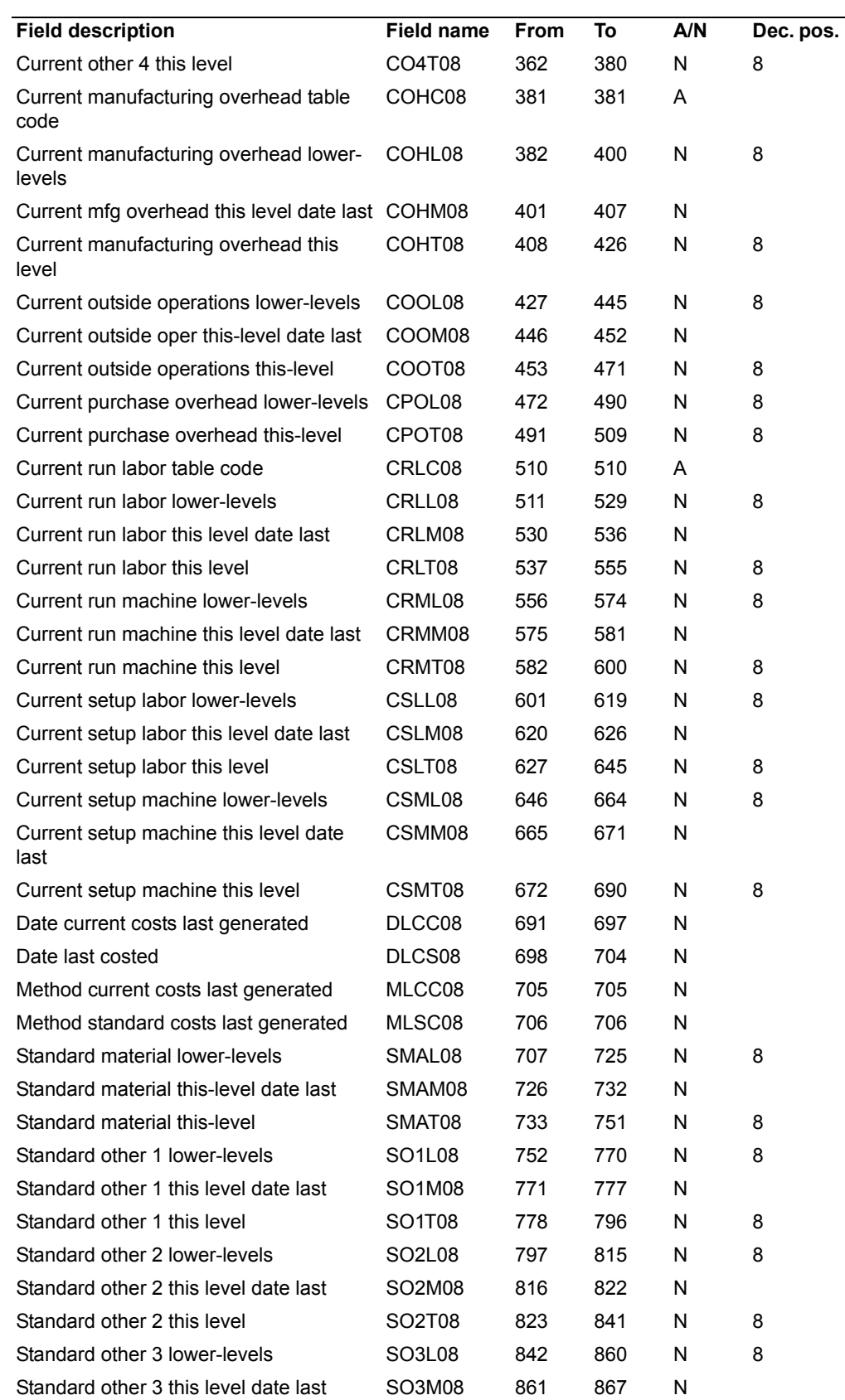

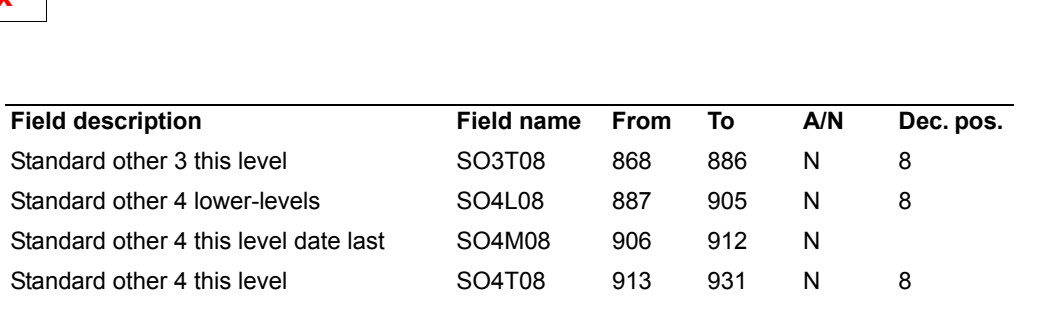

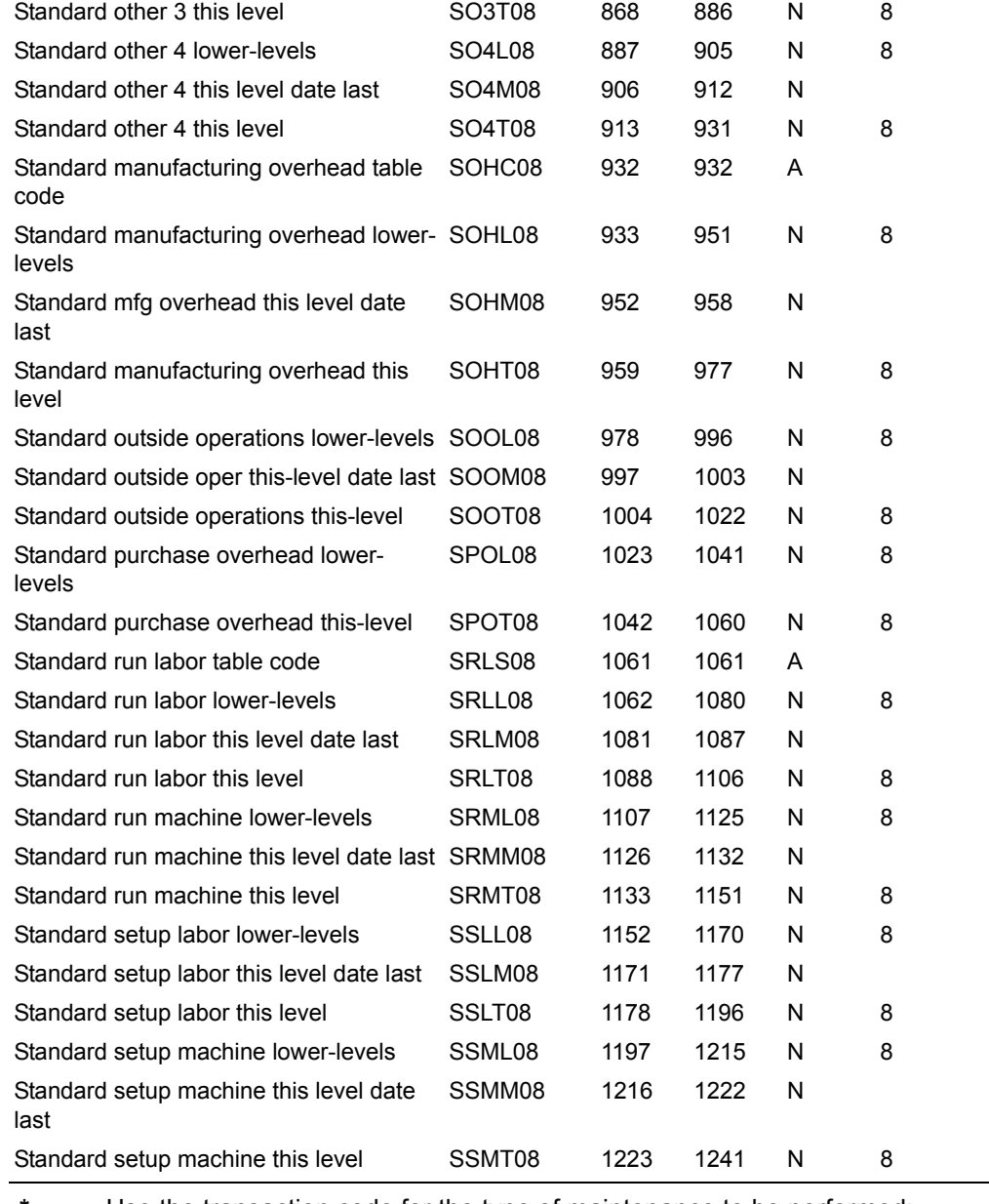

 **\*** Use the transaction code for the type of maintenance to be performed: **E0IB0100** Add

**E0IB0200** Change **E0IB0300** Delete

 **\*\*** Do not use this field. It is reserved for the XA Plant Operations Interface.

## **Item Master offline file format—C record**

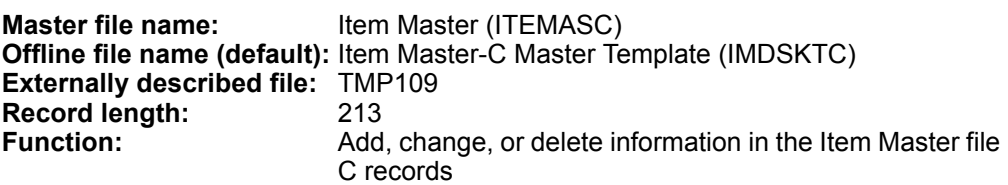

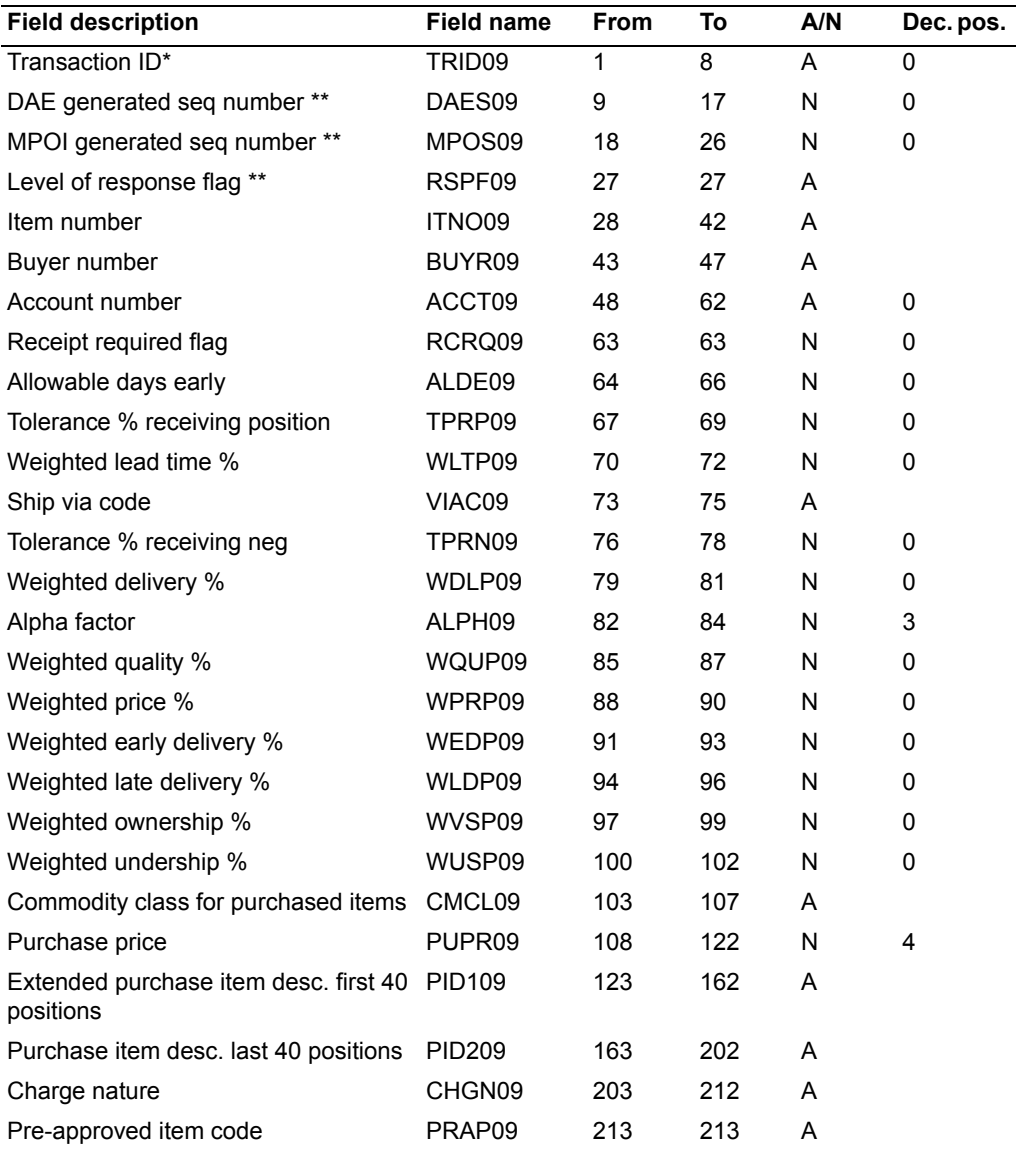

 **\*** Use the transaction code for the type of maintenance to be performed:

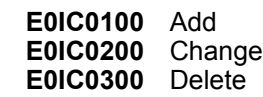

 **\*\*** Do not use this field. It is reserved for the XA Plant Operations Interface.

# **Order entry file formats**

Use these file formats for offline order entry.

**Note:** The Offline Record Status field of all offline order entry files must be left blank. The system updates the record status depending on the successful editing of the record. The possible status codes are:

- **Blank** Passed error checks
- **1** Did not pass error checks<br>**2** Delete
	- **2** Delete

### **Offline Quote/Order Header**

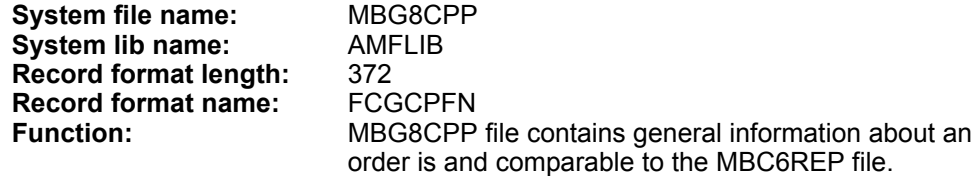

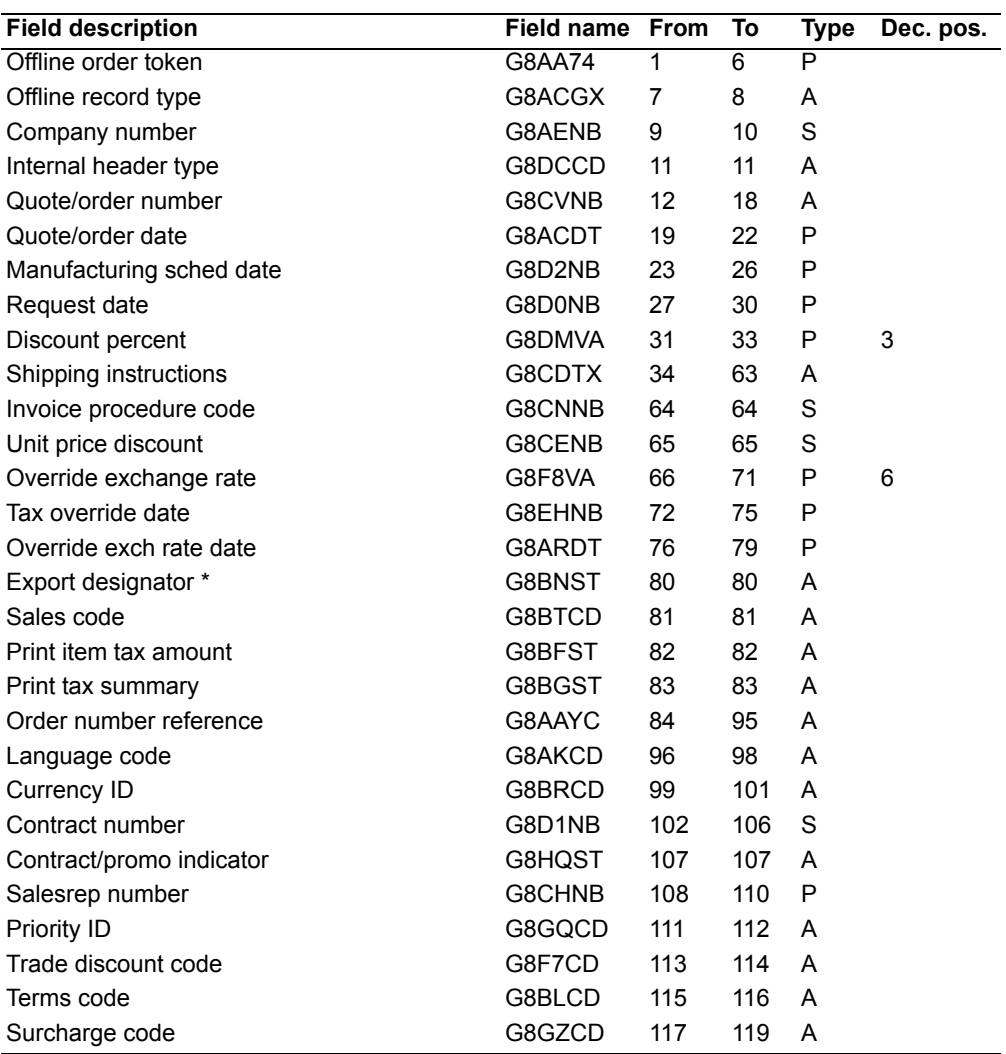
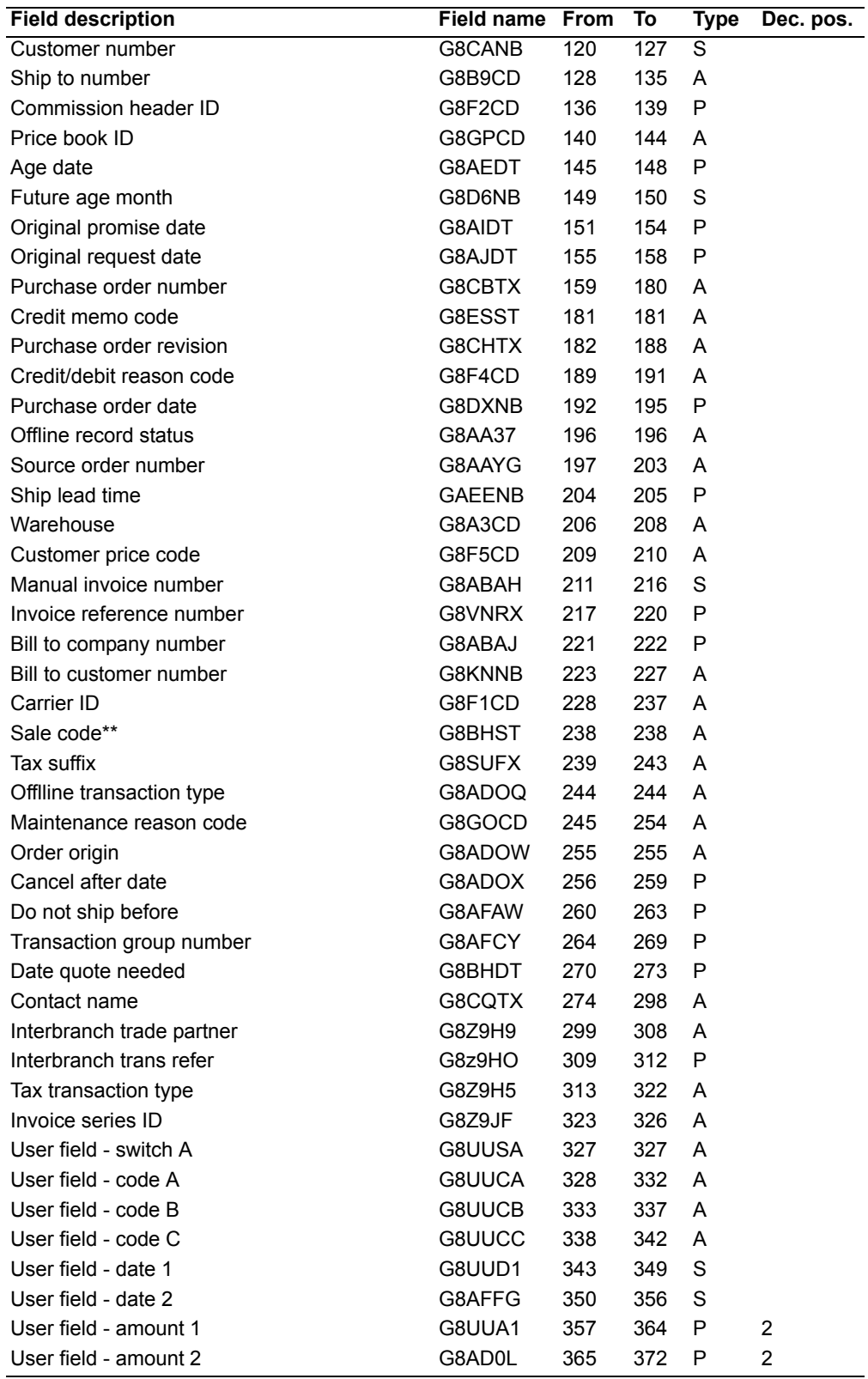

\* For the export designator field, the valid values are:

**blank** Defaults to No **0** No **1** Yes

\*\* For the sales code field, the valid values are:

**blank C** Cash<br>**D** COD **D** COD

The system-assigned order numbers are controlled in Company Master maintenance, in the Review order numbers? field, by setting the next number for an order type to zero (blank). These values are stored in MBF2CPP. Only customer orders and credit memos can be processed using offline load. The order types are:

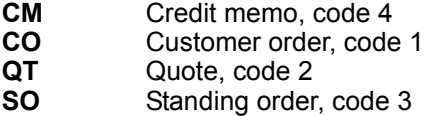

#### **Required fields**

The following fields are required to enter the order header record for an order.

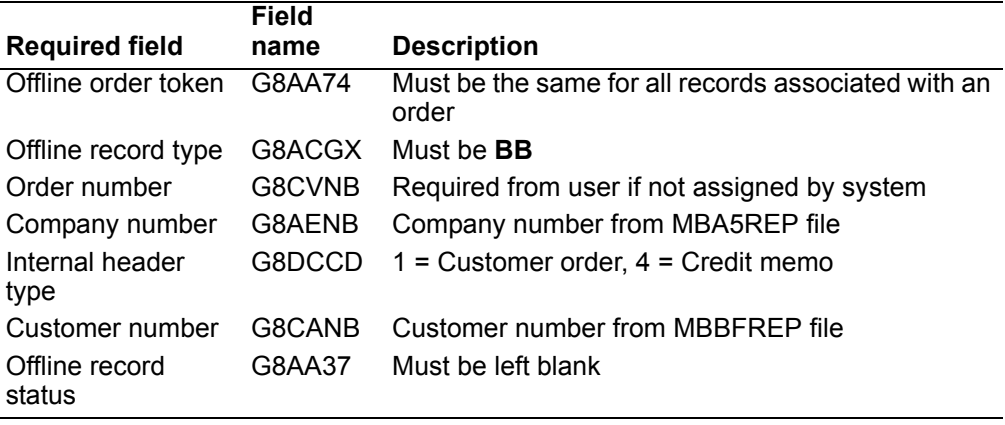

# **Offline Quote/Order Comment**

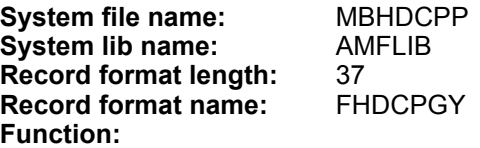

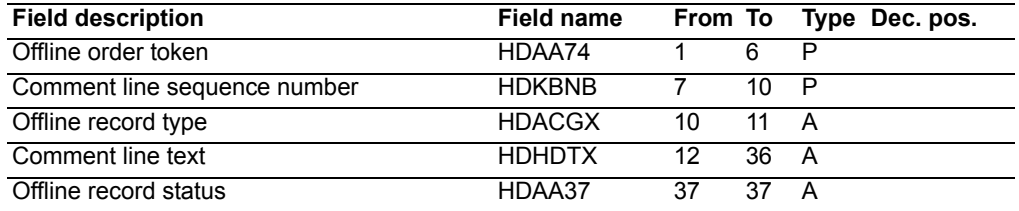

 The MBHDCPP file contains comments associated with an order and is comparable to the Comment Line (MBAXREP), Comment Header (MBAWREP) and Comment XREF Quote/Order (MBAYCPP).

## **Required fields**

The following fields are required to enter a comment for an order header.

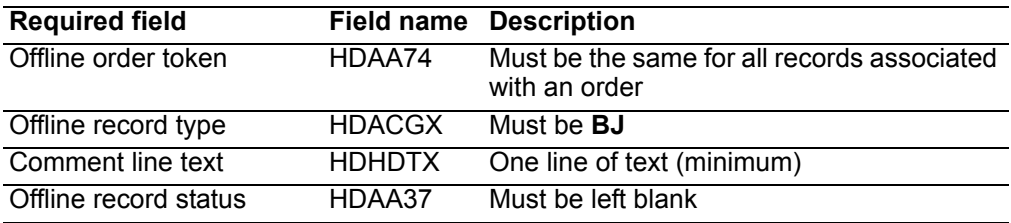

# **Offline Quote/Order Euro Cross-Reference**

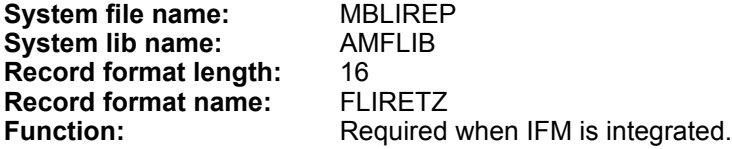

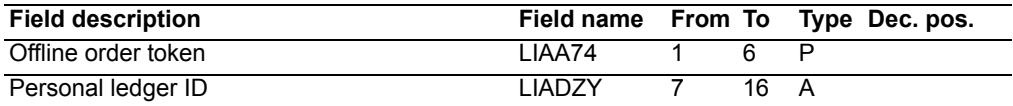

# **Required fields**

The following fields are required for this offline file:

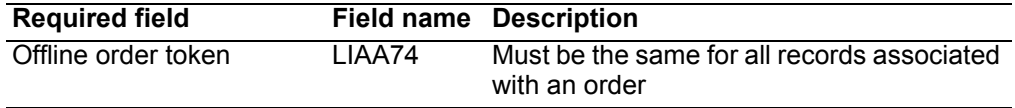

# **Offline Quote/Order Ship-to Override**

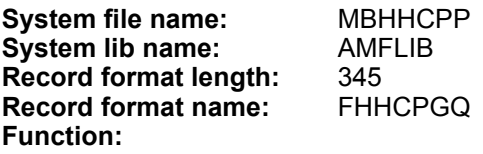

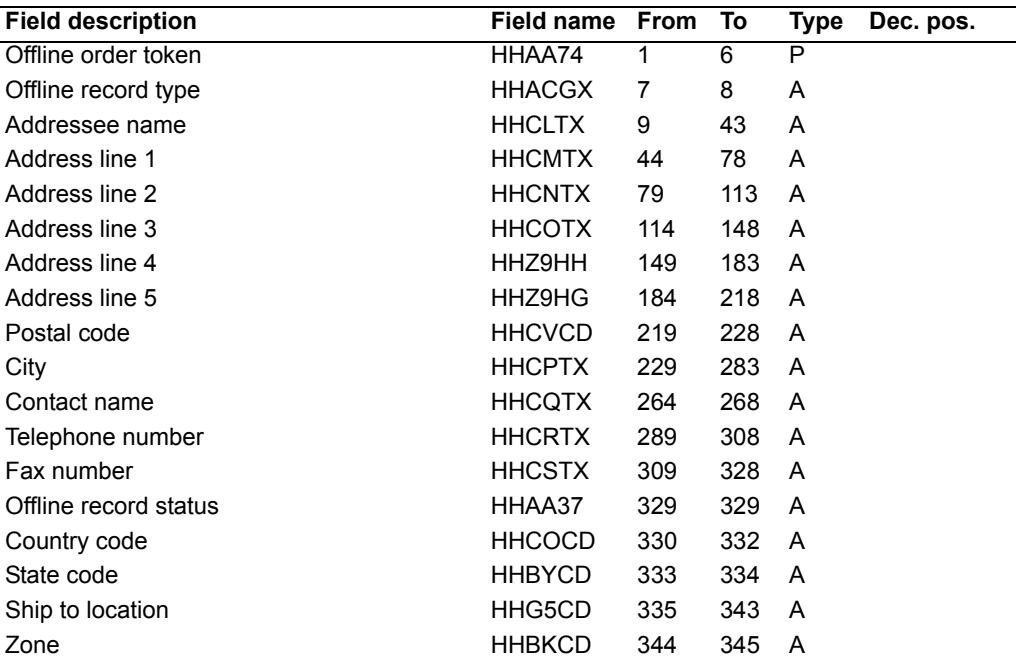

The MBHHCPP file contains address information used to create an Ship To (MBDEREP) records and Address (MBALREP) records.

#### **Required fields**

The following fields are required to enter a ship-to override for an order:

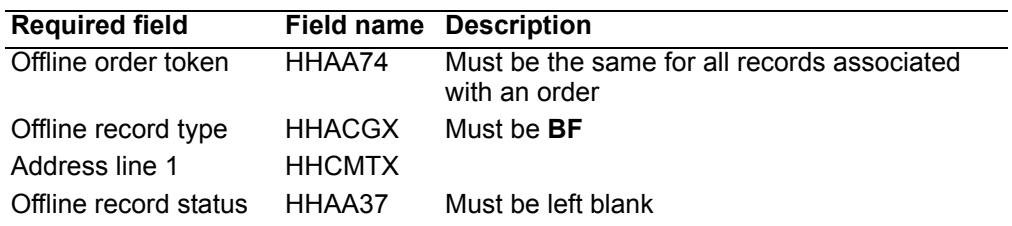

# **Offline Quote/Order Sold-to Override**

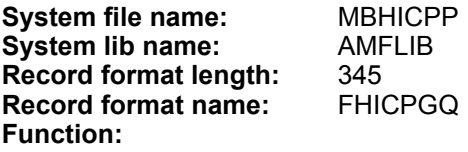

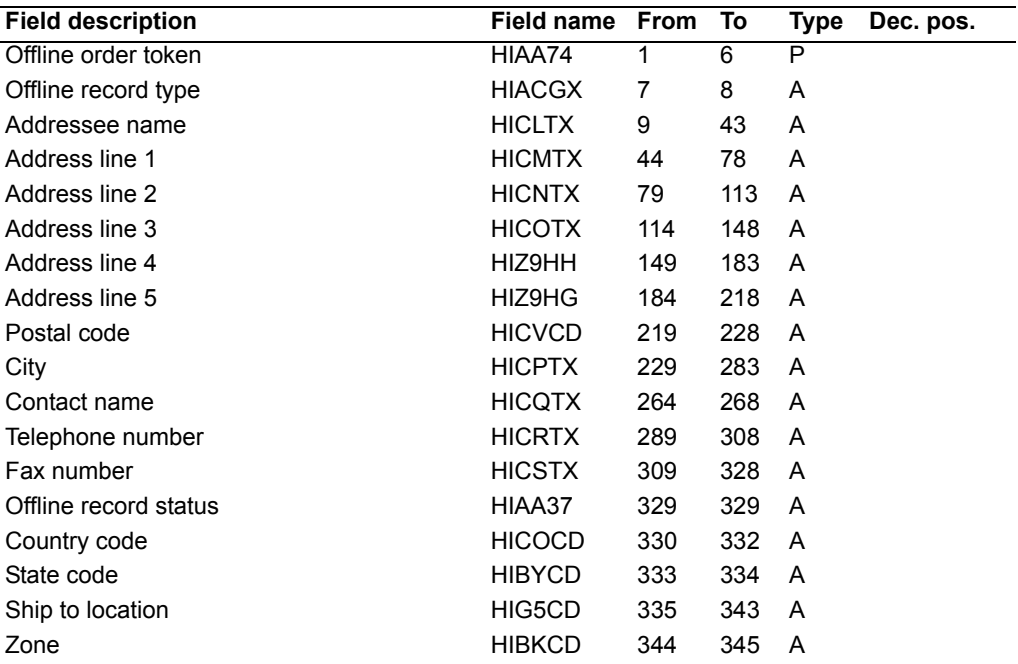

The MBHICPP file contains address information used to create an Address record (MBALREP) for sold to overrides.

# **Required fields**

The following fields are required to enter a sold-to override for an order:

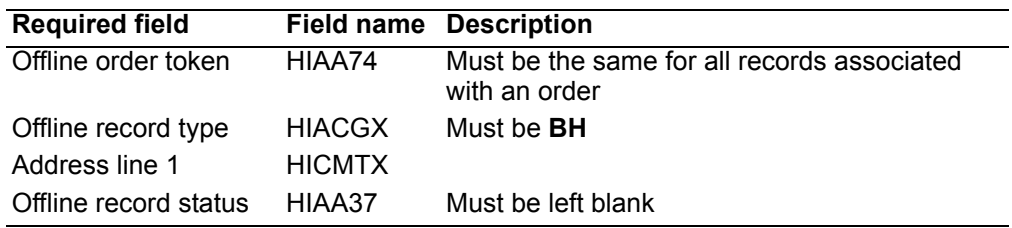

# **Offline Quote/Order Commission**

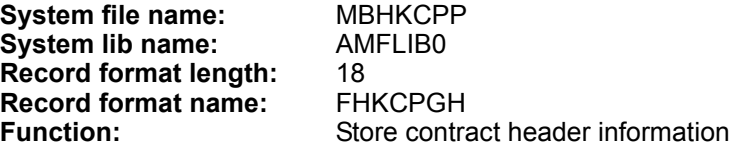

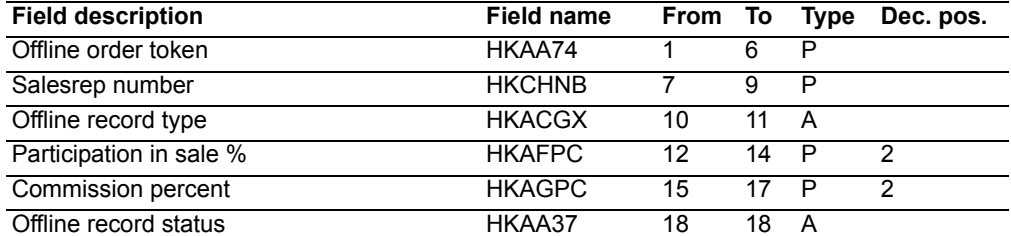

The MBHKCPP file contains general information about the orders commission structure. The fields are used to create a Commission Line record (MBA4CPP) with commission entry sequence equal to zero.

## **Required fields**

The following fields are required to enter a commission record for an order.

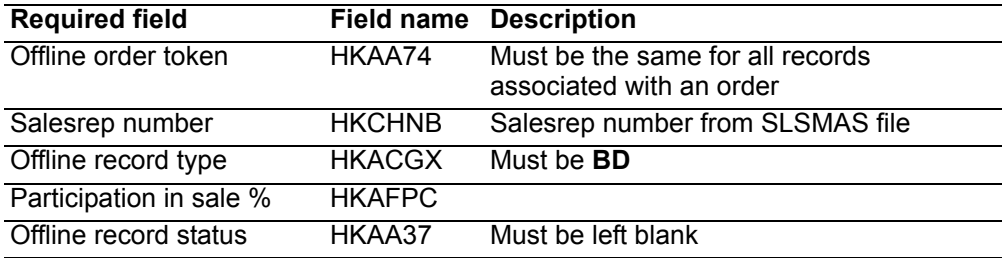

# **Offline Order Special Charge**

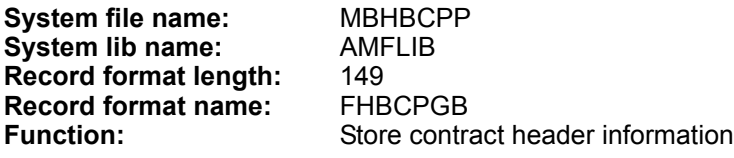

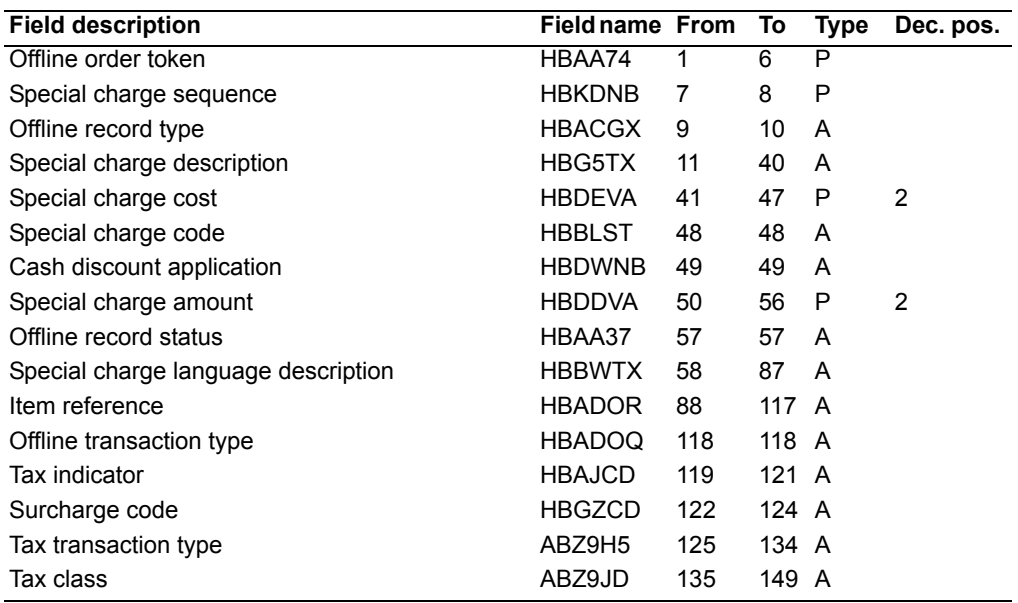

 The MBHBCPP file contains special charge information and corresponds to the Quote/Order Special Charge (MBC7REP) file.

## **Required fields**

The following fields are required to enter a special charge record for an order.

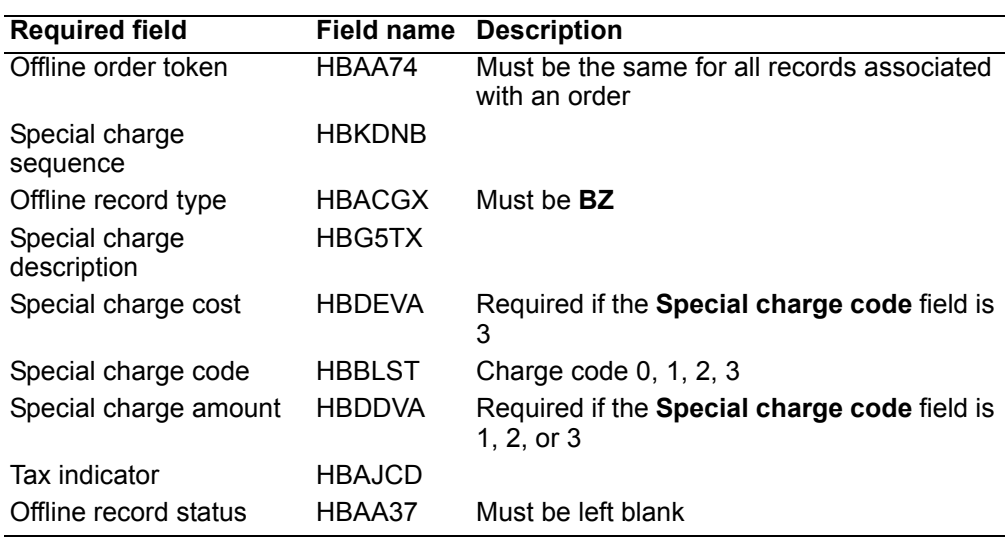

# **Offline Special Charge Comment**

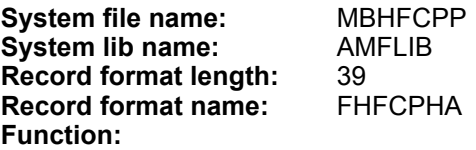

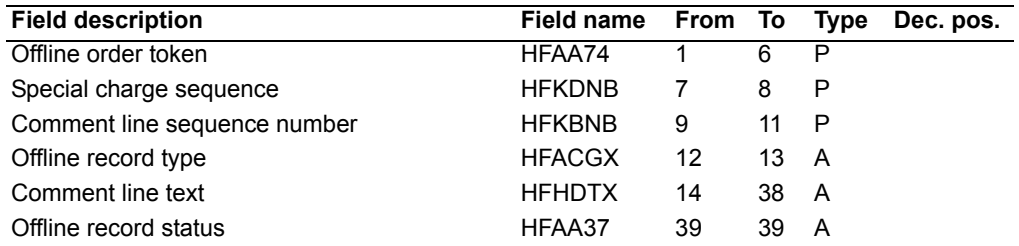

The MBHFCPP file contains special charge comment information and corresponds to Comment header (MBAWREP), Comment line (MBAXREP) and Comment XREF to special charge (MBEICPP).

#### **Required fields**

The following fields are required to enter comments for a special charge.

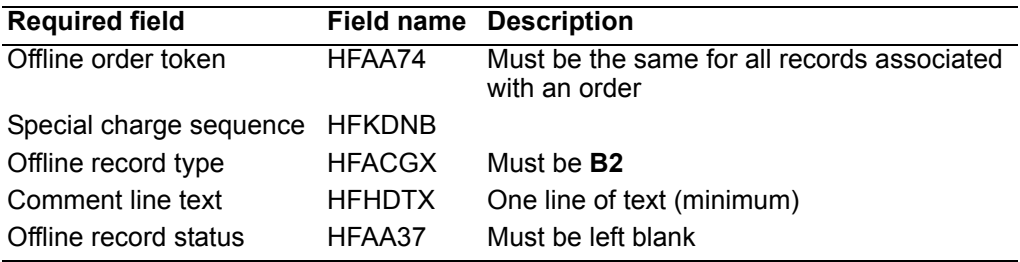

# **Offline Line Item**

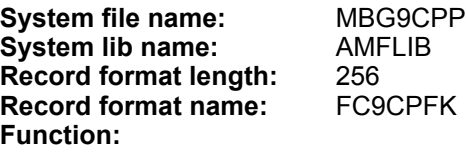

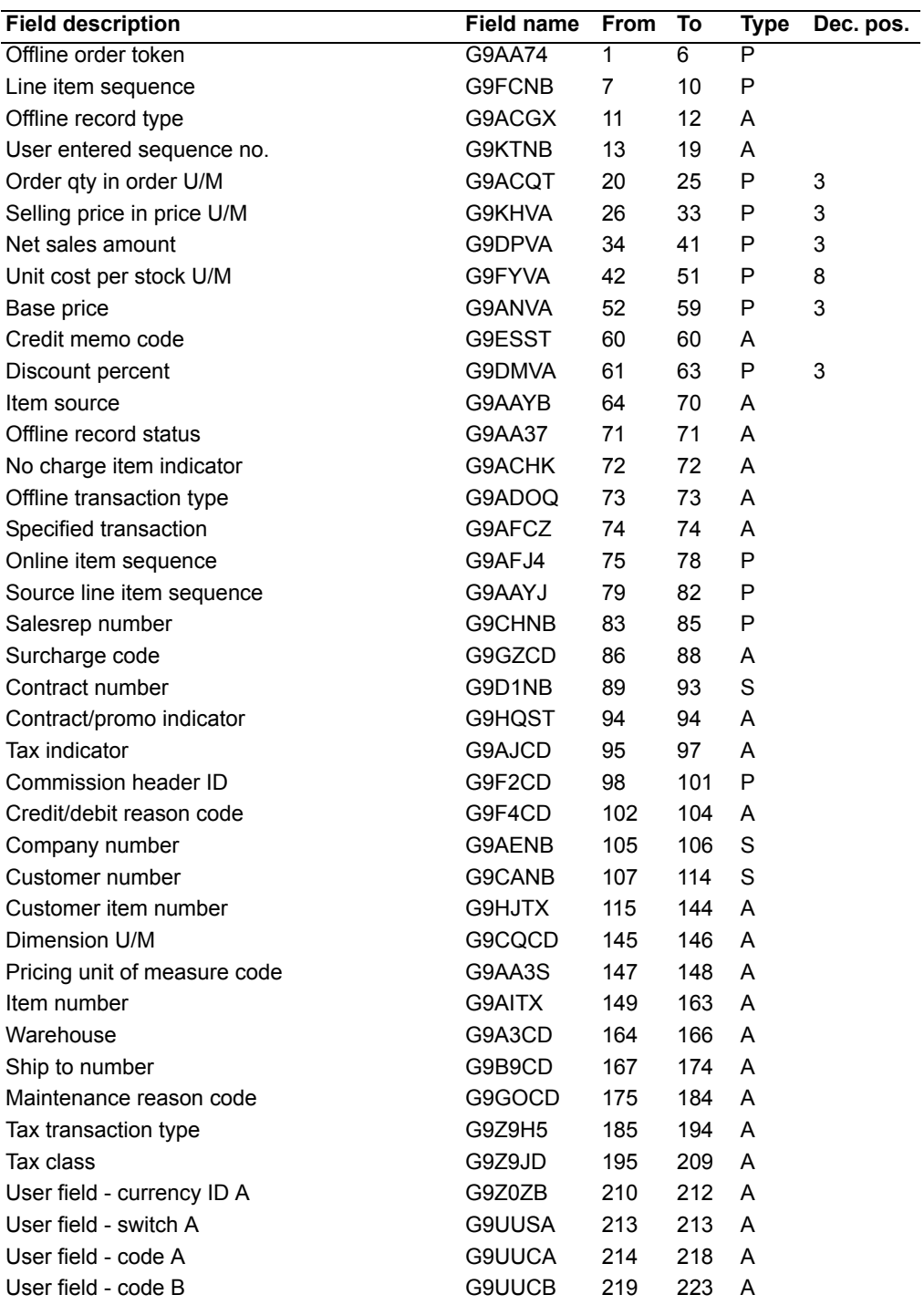

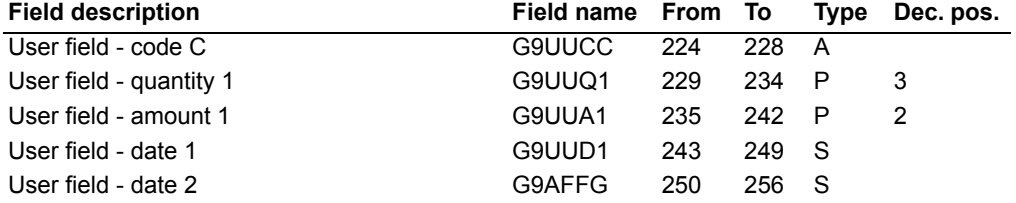

The MBG9CPP file is the line item detail and corresponds to file MBCDREP.

# **Required fields**

The following fields are required to enter a line item record for an order.

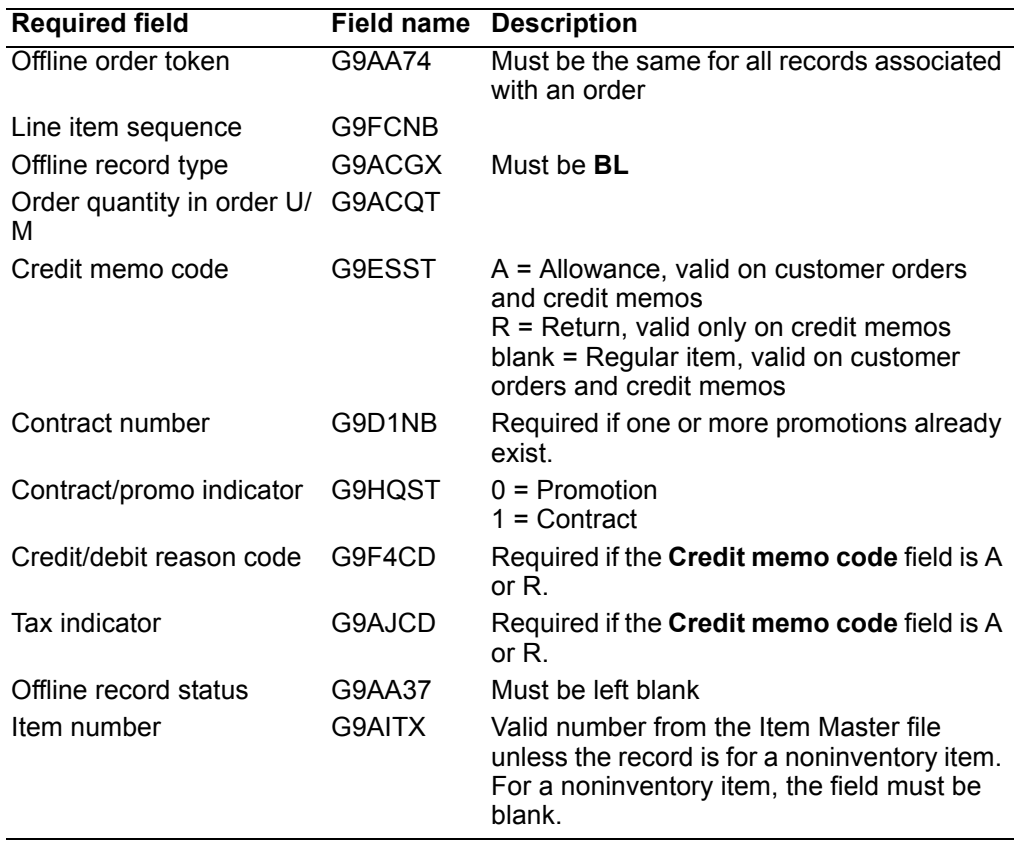

#### **Notes:**

- 1. The *Pricing unit of measure code* (G9AA3S) field is not an enterable field in COM. When entering a line item for a customer order, the *Pricing unit of measure code* field is extracted from the Item Base Price (MBBZREP) file. If a value is entered into the *Pricing unit of measure code* field in the Offline Line Item (MBG9CCP) file, the value is overlaid with the value from the Item Base Price file when the order is copied into the online orders file.
- 2. The *Line item sequence* field is an extremely important field that links the Offline Line Item file to five supporting files. These files are the Offline Item Comment file, the Offline Line Item Ship-to Override file, the Offline Line Item Commission file, the Offline Non-Inventory Item file, and the Offline Release file. If this field is zero in any of the supporting files, the order is rejected. The Offline Order Entry Rejected Orders (AMBGCPFR) report does not issue an error message for unattached records. To diagnose the problem, write a query over the Offline Order Errors (MBILCPP) file to print all the records. The message ID AMB1089 has been used to identify unattached records. The report specifically identifies any records that are causing a problem.

# **Offline Line Item Comment**

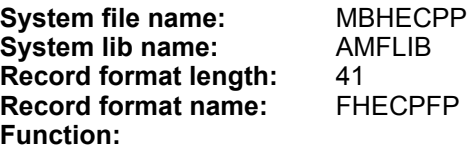

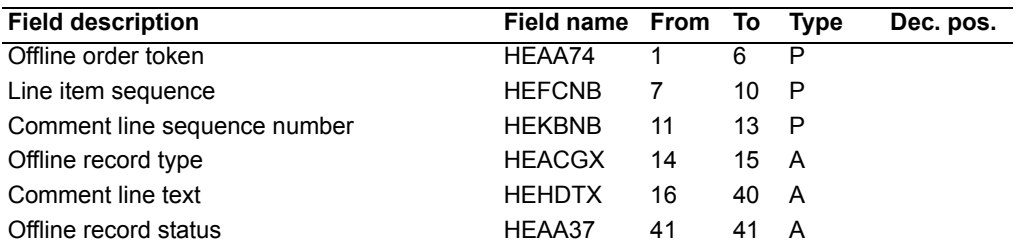

The MBHECPP file is the Line Item Comment and corresponds to the Comment Head (MBAWREP), Comment Line (MBAXREP), and Comment XREF to Line Item (MBEECPP).

#### **Required fields**

The following fields are required to enter a comment for a line item.

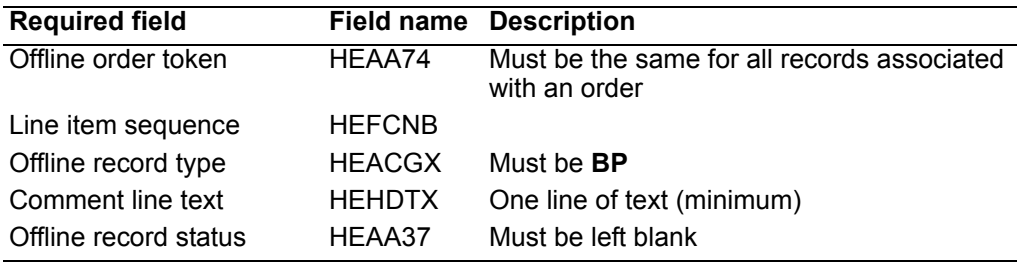

# **Offline Line Item Ship-to Override**

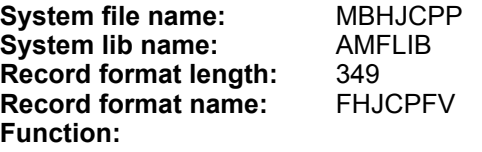

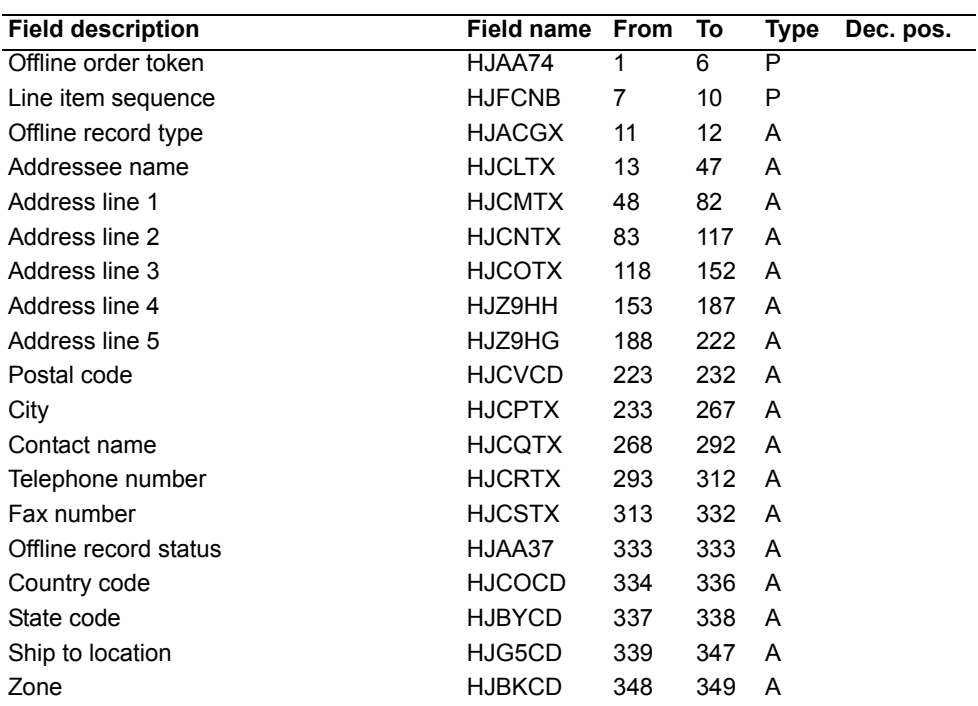

The MBHJCPP file contains address information used to create line item level Ship To (MBDEREP) records and Address (MBALREP) records.

## **Required fields**

The following fields are required to enter a ship to override record for a line item.

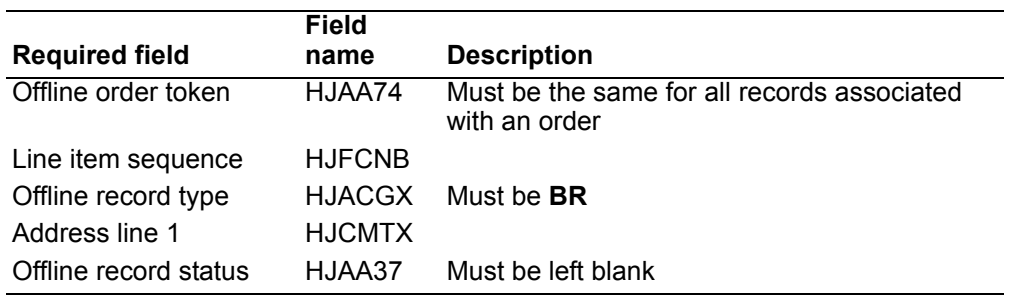

# **Offline Line Item Commission**

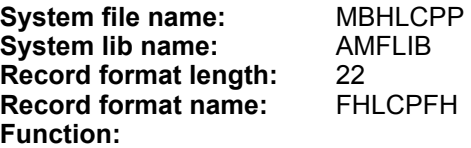

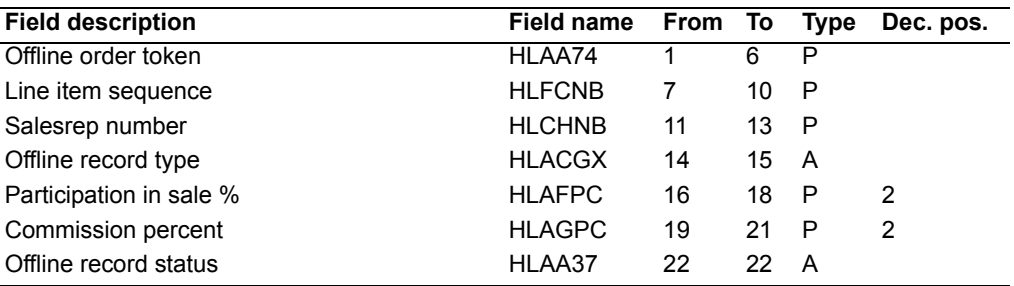

The MBHLCPP file contains line item commission details and corresponds to Commission Line record (MBA4CPP).

# **Required fields**

The following fields are required to enter a commission record for a line item on a customer order.

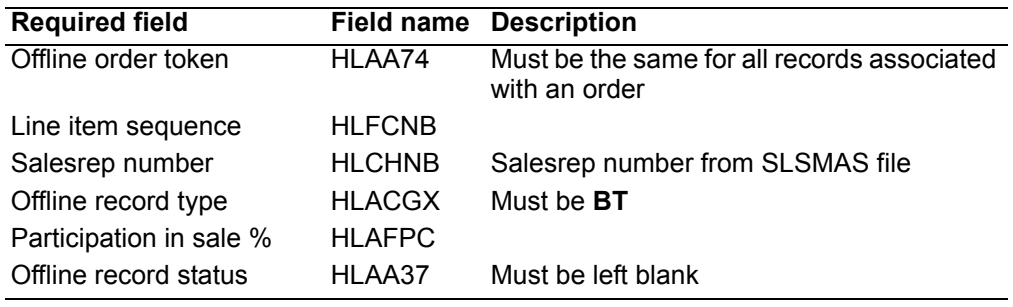

# **Offline Non-Inventory Item**

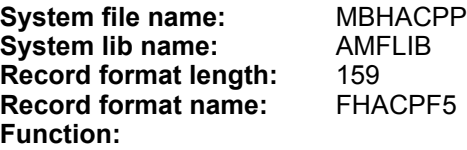

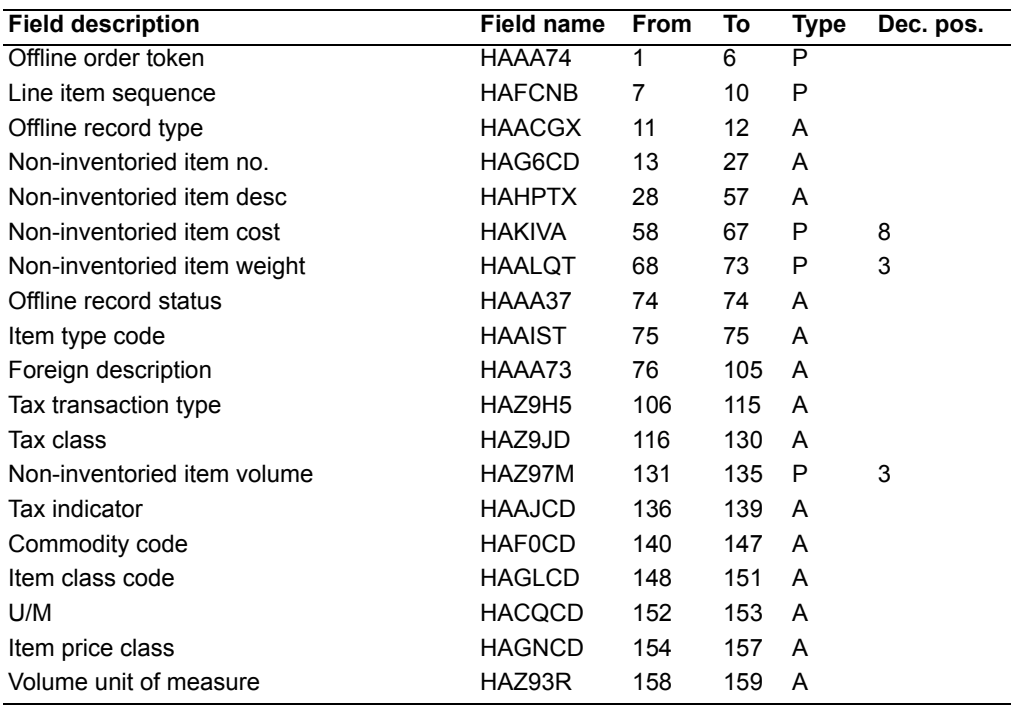

The MBHACPP file is for noninventory items and corresponds to MBCHREP. An Offline Line Item Detail record is required for each noninventory item. Cost and Pricing information is taken from the line item detail.

# **Required fields**

The following fields are required to enter a record for a noninventory item.

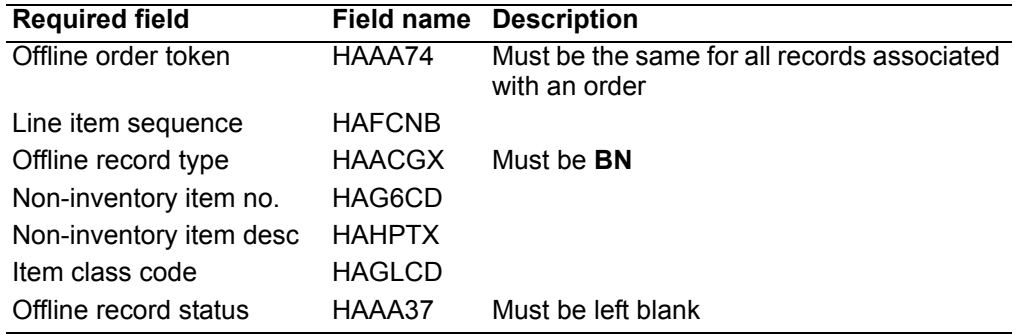

# **Offline Order - Program Described**

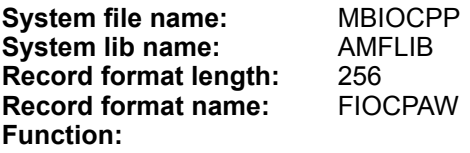

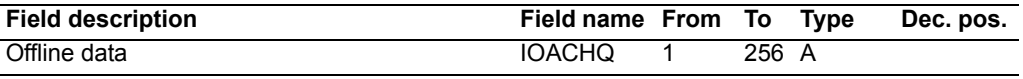

# **Offline Release**

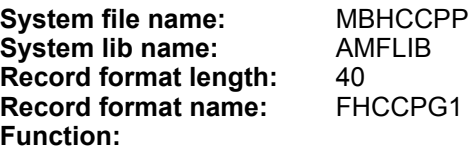

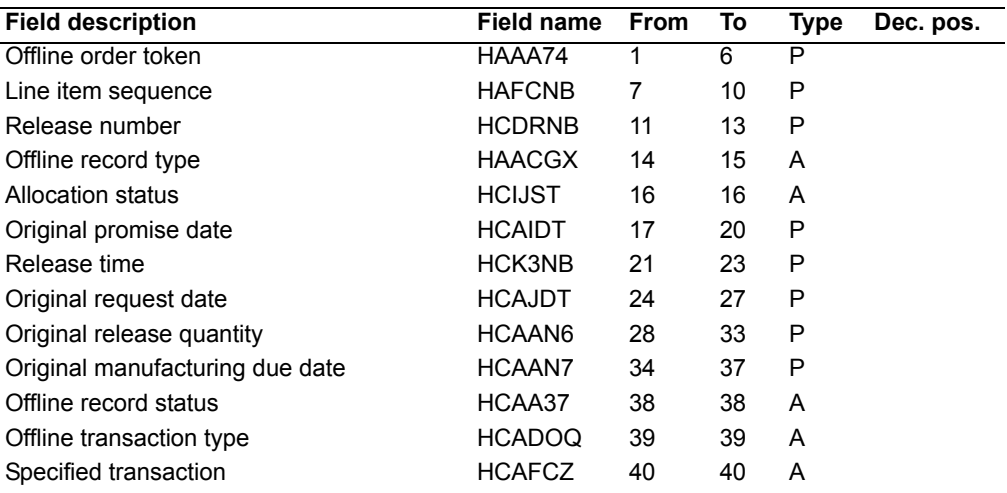

The MBHCCPP file corresponds to Release file (MBADREP).

Records for this file are required under two conditions:

- To create multiple releases for an item on an order
- To create one or more releases for a debit item on a credit memo.

## **Required fields**

The following fields are required to enter a release record for an item.

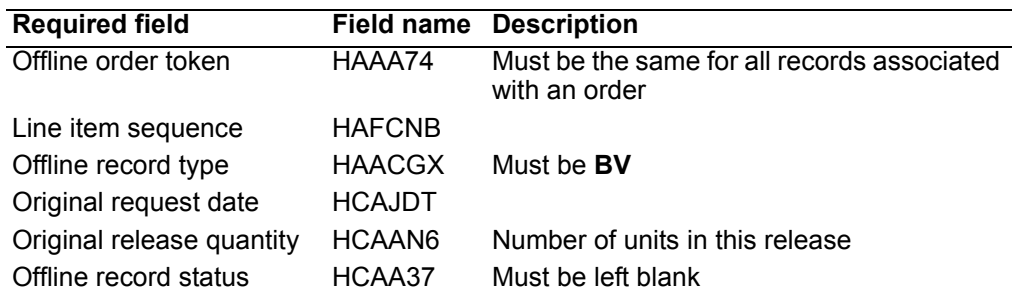

# **Offline Release Comment**

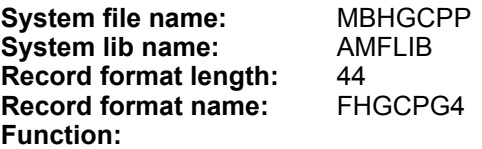

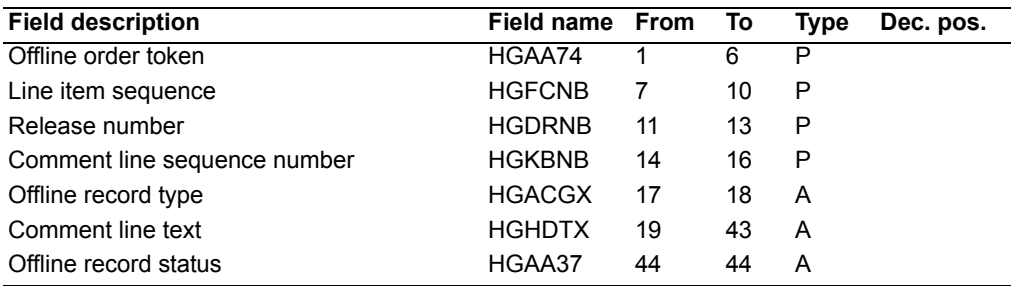

# **Required fields**

The following fields are required to enter a release record for an item.

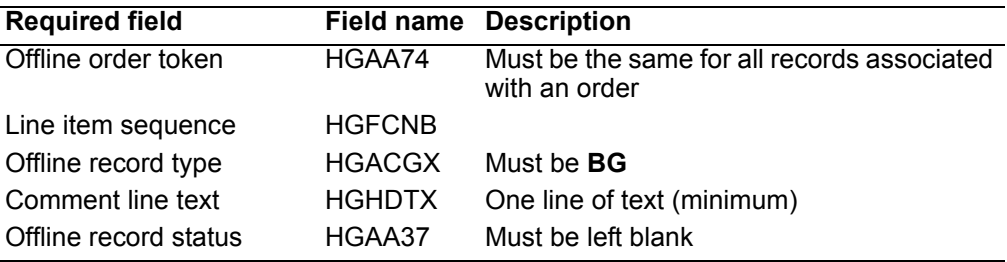

# **Appendix B. COM user exits**

User exits provide you with a method of extending XA function without changing XAsupplied programs. A user exit is a call from an XA program to a user program. A set of parameters is defined for each user exit. The term "user exit" is used to describe standard user exits as well as a special type of user exits—application program interfaces or APIs.

This appendix contains a general description of the user exits in COM. To see the layouts of each user exit, refer to *User Exits*.

#### **User programs**

User programs are called by XA programs at the user exit processing points. A user program for each user exit has an assigned name that cannot be changed.

Skeleton user program source and object code is included with XA. The object modules are included with the other product objects and are installed into AMALIB. The source code is contained in a source file (UMBSRC for COM and UMZSRC for CAS). The source file is also included with the product object code and is installed into AMXLIB.

This skeleton source provides a starting point for your user programs. Most of the skeleton programs are Synon-generated in RPG; the reports are written in RPG. The source code provides additional information about each user exit. The parameters and their characteristics are defined and commented in the input specifications. Additional information is included at the beginning of the file specifications. This information includes:

1. A list of programs that call the user program.

**Note:** Due to maintenance activities, this list may not always be accurate. This information can be verified by using the System i command DSPPGMREF.

- 2. Any special considerations for the user program.
- 3. For APIs, a pointer to the XA code that is replaced by the API.

The skeleton programs display the user exit parameters when called interactively and print the parameters when called from batch. Skeleton programs for report user exits or APIs always print the parameters.

**Note:** It is recommended that you keep your user program objects in a separate user library that is placed ahead of AMALIB in the XA library list. This will prevent them from being overlaid when a skeleton user program is replaced during Program Corrective Maintenance.

### **Parameters**

The usage of user exits parameters is described in the context of the user program:

- *Input* parameters pass information from the XA program to the user program; the user program cannot return to the XA program.
- *Output* parameters return information from the user program to the XA program; the XA program cannot pass information to the user program.
- *Both* parameters pass and return information between the programs.

The first parameter for each user exit is a 7-character "return code." This code is needed by Synon-generated user programs. It is defined as an output parameter, but values should not be returned to user programs since corresponding code is required in the calling program to recognize the returned information.

## **Activating user programs**

Activation control is provided to make it easy to integrate, test, and debut user programs. XA programs will call only active user exits.

All user exits are inactive when COM is installed. You activate them using the Activate User Exits menu option.

There are three levels of activation:

- Application
- Process Group
- User Exit

A user exit is active when all three levels are active.

**Note:** Before you activate an API-type user exit in a production environment, ensure that a program written by your company is present in the environment library list. The API skeleton programs that XA provides show parameters, but do not process data or perform updates.

### **Process groups**

User exits are divided into process groups. A process group contains all user exits that are either related to a particular XA file or that perform similar functions. For example:

- The Customer Order Header process group contains user exits that relate to the Customer Order Header file.
- The Calculations process group contains user exits and APIs that relate to calculations.

# **Printing the User Exit and API List (AMVBCPFR)**

The User Exit and API list is printed by using **F12=Print** on the Activate Application Exits panel (AMVBQDFR). The list shows details and status of all user exits and APIs.

## **User exits**

A standard user exit provides the ability to perform your functions related to a XA process at specific points in the XA process. Most user exits contain I (input) parameters only.

Examples of some functions you can perform with standard user exits include:

- Display a panel for additional information.
- Extract information from XA files.
- Keep statistics or additional information in your files.
- Send messages to alert the appropriate person of a particular event (for example, an order hold situation).
- Maintain additional master file information in your extension files. This feature is supported for:
	- Customer, Address, and Ship To files
	- Item substitution cross-reference file
	- Customer Item cross-reference file

Generally, standard user exits are placed at the end of an XA process. This position ensures that all edits have been passed, all files have been updated, and the operator has confirmed the action (if applicable). Event driven standard user exits, such as Order Hold Processing exits, are placed at the point where the event occurs.

# **Application Programming Interfaces (APIs)**

An API provides the ability to replace XA supplied functions with user programs. XA uses specific information returned by the user program.

Most APIs use a combination of input, output, and both parameters. (See "Parameters" for additional information.)

The XA functions you can replace are:

- Supported calculations
- Reports that print on special forms

The COM order status code chart shows how various orders-related files are updated to show the progression of activity for an order. Order fulfillment events are listed in the left hand column. Across the page are listed all the files related to an order that have status codes that get updated by the listed events. The files are:

- Quote/Order Header-MBC6REP
- Line Item-MBCDREP
- Release-MBADREP
- Pick List Print Trigger-MBCMREP
- Pick Header-MBCLREP
- Pick Release-MBCNREP
- Pick/Ship Transaction-MBCOREP
- Historical Customer Order-MBBWCPP
- History Order Line Item-MBGGCPP
- Shipment Header-MBBHREP
- Shipment Release-MBDDREP
- Invoice Header-MBF9REP
- Historical Pick/Ship Transaction-MBGECPP

The before and after lines show the possible values before the activity can be performed and the possible values to which the status can be set after the activity is complete.

This information may be useful in understanding the required sequence of processing steps for an order and also the restrictions placed on order maintenance for orders in the process of being picked, shipped, and invoiced.

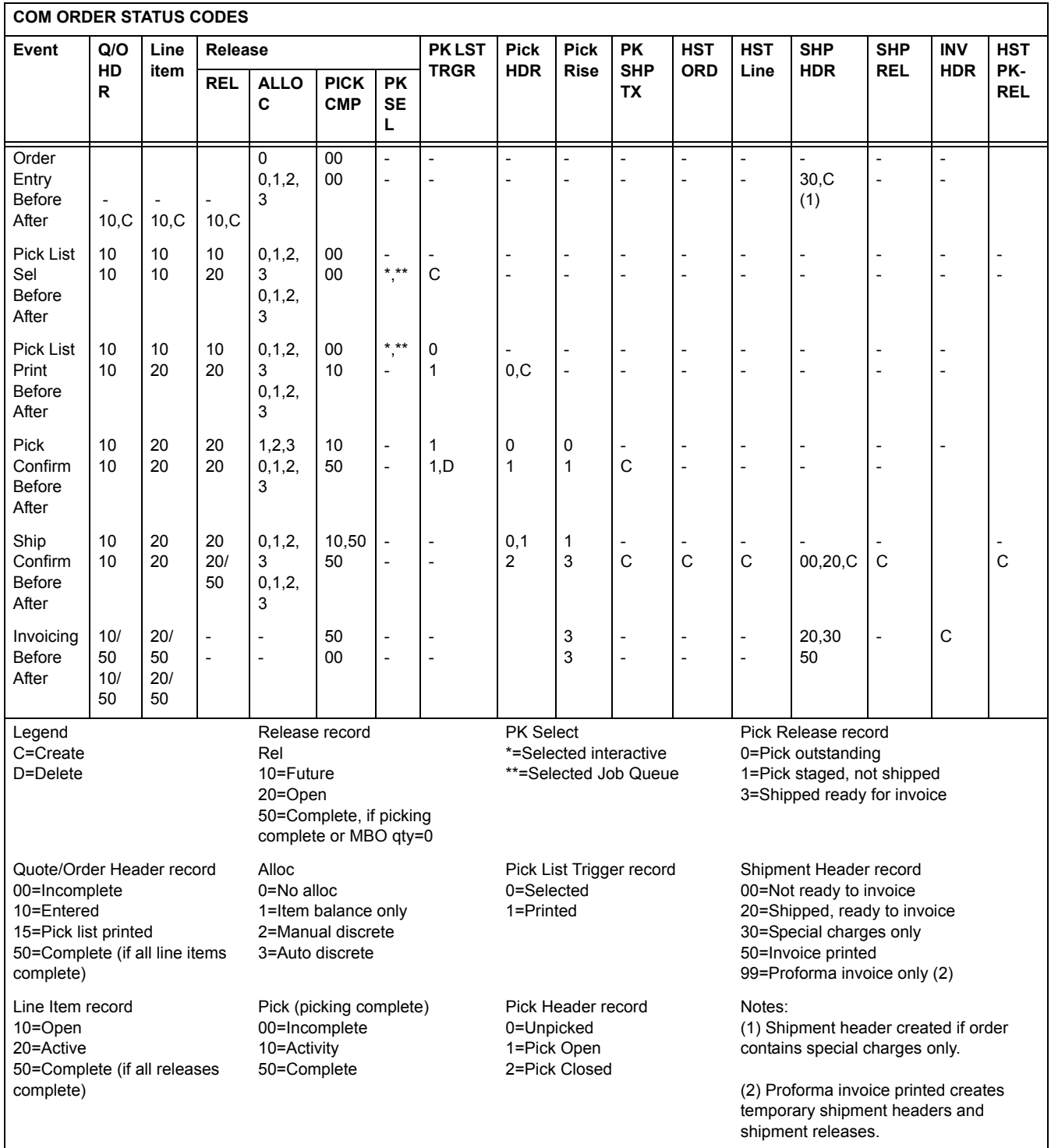

# **Appendix D. Working with COM offline pricing files**

You can work with the COM pricing files offline, using the PC tools Access 97 or Excel 97. This appendix describes briefly the steps to follow in order to set up your system for working with these offline files.

**Note:** For specific and complete instructions about working with the System i, Access 97, or Excel 97, refer to the user documentation for those products.This appendix contains only hints and guidelines for setting up the tools properly in order to use the offline pricing files.

# **Minimum hardware and software**

Before you can download and maintain the offline pricing files on your PC, you must have the following hardware and installed software.

- PC hardware
	- 486/66 MHz PC. Pentium recommended.
	- 16 MB RAM. 32 MB RAM recommended.
	- 16 MB hard drive. Additional 32 MB required for virtual memory.
	- Color SVGA (800 x 600). SVGA (1024 x 768) recommended.
- PC software
	- Microsoft Windows 95 or NT
	- ODBC driver: IBM Client Access/400
	- Router: IBM Client Access/400 or any router supported by the Client Access/ 400 ODBC driver
	- Microsoft Access 97 or Excel 97, or another database tool
- System i software

OS/400 V3R2 or V3R7

# **Offline files**

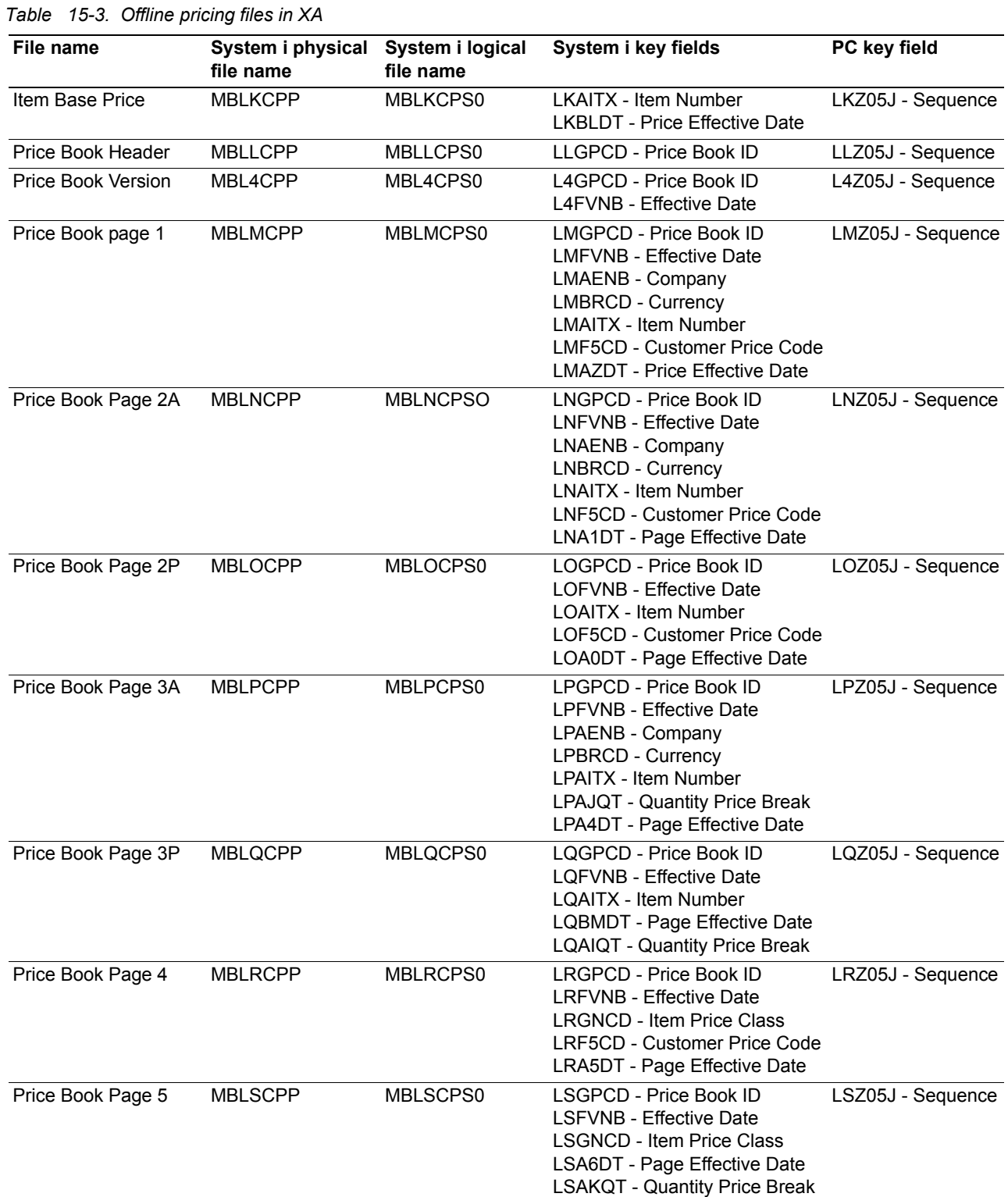

| File name                    | System i physical<br>file name | System i logical<br>file name | System i key fields                                                                                                   | PC key field                                                      |
|------------------------------|--------------------------------|-------------------------------|----------------------------------------------------------------------------------------------------|-------------------------------------------------------------------|
| Item Foreign Price           | <b>MBITCPP</b>                 | MBLTCPS0                      | <b>LTAITX - Item Number</b><br><b>LTAENB - Company Number</b><br>LTBRCD - Currency ID<br>LTBLDT - Page Effective Date | LTZ05J - Sequence                                                 |
| Contract/Promotion<br>Header | <b>MBIDCPP</b>                 | MBIDCPS0                      | <b>IDD1NB - Contract Number</b><br><b>IDHOST - Contract/Promotion</b>                                                 | <b>IDD1NB - Contract</b><br><b>IDHQST - Type</b>                  |
| Contract/Promotion<br>Item   | <b>MBIFCPP</b>                 | MBIECPS0                      | <b>IFD1NB - Contract Number</b><br>IEHOST - Contract/Promotion<br><b>IEAITX - Item Number</b>                         | <b>IDD1NB - Contract</b><br>IDHQST - Type<br><b>IEAITX</b> - Item |

*Table 15-3. Offline pricing files in XA* 

# **Setting up the IBM Client Access/400 ODBC driver**

Before downloading the files, you must set up the ODBC driver correctly. To get to the setup area for this driver, locate the IBM Client Access/400 program group icon on your system and click on it. Then click on the ODBC administration icon.

If you have ODBC support, select Add to create a data source or click Setup to change a data source. To add a data source, select the Client Access/400 ODBC driver.

If you do not have an ODBC administration icon, contact the person in your company responsible for installing ODBC support on your PC.

The Client Access ODBC Setup window contains 7 tabs. Using the information in the following table, you can set up ODBC.

*Table 15-4. Fields in the Client Access ODBC Setup window* 

| Tab     | <b>Field</b>      | What to do                                                                                                    |
|---------|-------------------|----------------------------------------------------------------------------------------------------|
| General | Data source name  | Enter a name unique for a XA connection on the<br>particular system for a specific environment (for<br>example, XA-system name-environment).                                                                  |
|         | Description       | Enter a description to distinguish the ODBC<br>definition for XA Client/Service from other ODBC<br>definitions.                                                                                               |
|         | System            | Select the appropriate system from the pulldown<br>list. If the system you expect is not in the list, that<br>system has not been configured in your connection<br>software (for example, Client Access/400). |
|         | Userid            | Leave this field blank.                                                                                                    |
| Server  | Default libraries | Enter <b>AMFLIBn</b> , where <b>n</b> is the environment<br>designator for the XA master file library on the<br>System i system. Use uppercase for all entries.                                               |
|         | Commit mode       | Keep the default value, which should be Commit<br>immediate (*NONE).                                                                                                    |
| Format  | Naming convention | Select SQL naming convention (*SQL).                                                                                                    |
|         | Decimal separator | Keep the default value . (period).                                                                                                    |
|         | Time format       | Keep the default value hh:mm:ss (*HMS).                                                                                                    |

| Tab         | <b>Field</b>                              | What to do                                                                       |
|-------------|-------------------------------------------|----------------------------------------------------------------------------------|
|             | Time separator                            | Keep the default value: (colon).                                                 |
|             | Date format                               | Keep the default value yyyy-mm-dd (*ISO).                                        |
|             | Date separator                            | Keep the default value - (dash).                                                 |
| Performance | Enable extended dynamic<br>support        | Keep the default value checked.                                                  |
|             | Enable lazy close support                 | Keep the default value checked.                                                  |
|             | Enable pre-fetch during<br><b>EXECUTE</b> | Keep the default value unchecked.                                                |
|             | Record blocking type                      | Keep the default value <b>Block except if FOR</b><br><b>UPDATE OF specified.</b> |
|             | Record blocking size                      | Select 32.                                                                       |
|             | OS/400 library view                       | Leave the default value Default library list.                                    |
| Language    | Sort type                                 | Keep the default value Sort based on HEX values.                                 |
|             | Sort weight                               | Select Shared Weight.                                                            |
| Other       | Translation                               | Select Translate CCSID 65535.                                                    |
|             | Object description type                   | Keep the default value OS/400 object description.                                |
|             | Scrollable cursor                         | Keep the default value Scrollable unless rowset<br>size is 1.                    |
| Other $(2)$ | Connection type                           | Keep the default value Read/Write (all SQL<br>statements allowed).               |

*Table 15-4. Fields in the Client Access ODBC Setup window* 

# **Working with the offline pricing files using Access 97 and Excel 97**

Access 97 allows you to use two different ways to update your XA offline price files. With the first method, you create a linked table, using this table to maintain your System i offline files immediately. The second method allows you to import the offline price files to your PC, maintain them, and finally apply the changes to your System i files. For either method, you must create a linked table.

**Note:** When you import data instead of using Link Tables, you make a copy of the file on your PC. To update the file on your System i system, you must export the file from your PC.

### **Before you start**

Before you can maintain the pricing files on your PC, you must have completed the following:

- Installed System i Client Support on your PC.
- Set up an ODBC data source.

# **Linking directly to XA using Access 97**

This method of updating your offline pricing files does not move the files from the System i to the PC. Instead, Access 97 links directly to the System i and updates the file with each change you make at your PC.

**Note:** It is important that all data source parameters are set as described in the ODBC setup topic.

Follow these steps:

- 1. Create a folder on your PC for the pricing files you are going to download. If you do not create a folder, Access 97 will select one for you.
- 2. Start Access 97.
- 3. Create a new, or blank, database file, "Price Tables," on your PC for the pricing file you are going to download. Refer to the table of offline files in XA, in this section, for the specific name of the file.
- 4. To add price book pages to the price book database, select the Tables tab and click New on the Database dialogue, or click File and then Get External Data on the Microsoft Access dialogue. On the New Table dialogue, select Link Table and click OK to create a pricing file to your PC.
- 5. On the Link dialogue, select the database file (price book) and click on the File Type List Box and select ODBC Databases.
- 6. On the Select Data Source dialogue, click on the Machine Data Source tab and then click on the data source that connects to the System i XA environment from which you are going to download the price books. Click OK.
- 7. On the Link Tables dialogue, select the XA logical file you want to download and click OK. Because Access 97 requires unique keys, be sure to select a logical file.

**Note:** If you are not able to establish a connection to the System i, check your ODBC definition and your user profile to make sure that it is enabled. Also, check that your user ID and password are correct.

8. On the Select Unique Record Identifier dialogue, select the Key fields that uniquely identify the record to Access 97 (refer to the Offline files table for a list of PC key fields).

**Note:** If you do not specify a unique key for each file, you may not get the expected results.

- 9. Open the offline pricing database on the Access 97 Link To dialogue by selecting the database file and clicking OK. You can rename this table to be more meaningful, for example, Base Price or Price Book Page 2A, instead of MBLKCPP.
- 10. You can change the definition of the Access 97 table to suit your own requirements. For example, you can move columns or change some field properties. Use the Access 97 Design View dialogue to change column headings by providing a caption property. For numeric fields that contain more than nine digits, you should change the format and decimal places of the Quantity and Price fields to make them more readable. Use Fixed and 3 to display these large numbers in a familiar form (nnnnnnn.nnn). You can choose not to display those fields you are not going to change.

**Note:** Do not change field size and length, or add fields.

- 11. Repeat steps 4 through 10 to add the other pricing files to the Access 97 database.
- 12. You are now ready to make changes to your offline pricing database files. Open a file, if you have not already done so.

**Note:** The offline pricing files are updated immediately.

# **Importing files from the System i to your PC**

For the second method of updating your offline price files, you copy the files from the System i to the PC using Access 97. You can then maintain the files on your PC at your convenience using Access or Excel. Access does not allow you to do the same actions to the files that a spreadsheet program does. For example, with Excel, you can apply formulas, percentages, and mass changes to the file contents within a spreadsheet format.

When you are done making the changes, you must export the files back into XA. The System i offline pricing files are updated when you apply the changes.

**Note:** It is important that all data source parameters are set as described in the ODBC setup topic.

# **Appendix E. Pre-numbered forms**

This appendix contains instructions for using the pre-numbered forms function, which offers a more in-depth level of accountability for invoice and packing list numbers, since you must account for each form number, even if nothing is printed. To use this function, you must have international Financial Management installed.

Using the pre-numbered function, you can generate invoices, credit memos, and packing lists with numbers assigned by the government, i.e. numbers that are preprinted on authorized forms. This ability is useful in countries where the government issues and tracks numbers to be used for invoices, credit memos, and packing lists. If you do not require this level of tracking, you can choose to use the invoice, credit memo, and packing list numbers originally provided with XA.

In some countries, packing lists are legal documents, which means that a packing list must be printed for each shipment. Just like invoices, the packing lists may be printed on forms that contain a pre-printed packing list form number. If you change the shipment, the packing list is reprinted automatically.

The options available for this function appear on the Pre-numbered Forms menu (AMBM81), which you go to using option 16 on the COM File Maintenance menu.

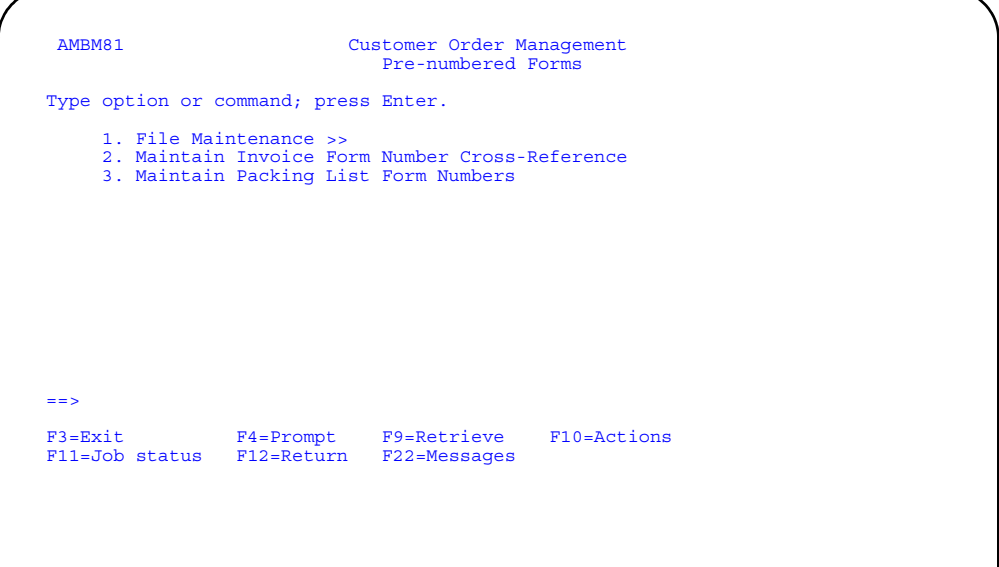

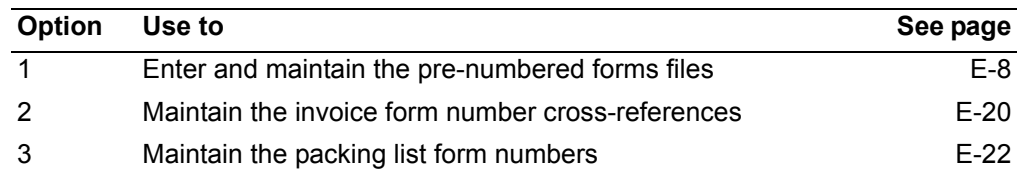

# **Understanding this function**

COM allows you to specify the pre-numbering option by company, defining whether the company uses system-numbered forms or government numbered forms. You can also specify that the company uses neither option, which allows you to use the standard XA invoice numbering function.

Pre-numbered invoice processing is based on the assumption that invoice documents are physically loaded on the printer in sequence, usually as continuous forms. Some invoices may print over multiple pre-numbered invoice documents. When this happens the invoice is controlled by the number on the first page.

In a pre-numbered invoice system, you must account for all invoice documents. When there is a break in the sequence due to a printer malfunction, you can reset the next invoice number, record the reason for the break, and continue with the next starting number. You can also reprint invoices that are unusable for whatever reason. The number of the reprinted invoice becomes the new number for the invoice.

The reports provided by COM document all invoice numbers and packing list numbers that are used.

The function provided for pre-numbered invoicing is similar to the function provided for pre-numbered packing lists. The same assumptions and rules for pre-numbered invoice processing apply to pre-numbered packing list processing.

#### **System-numbered forms**

With system-numbered forms, each invoice number is associated with a report type (invoice or credit memo), tax category, and invoicing location. The invoice numbers are sequential for each combination of report type, tax category, and invoicing location. COM tracks the "next form number available" and automatically defaults the next invoice to that forms number.

# **Pre-numbered forms**

The pre-numbered option is for companies that use invoices where the invoice numbers are already printed on the forms, rather than generated by the system. COM also provides the same method to generate invoices to generate packing list numbers.

For pre-numbered forms, you must maintain the parity between the pre-printed invoice form number and the invoice number generated by the system. Parity means that these numbers must be the same. COM displays the next invoice number for you. You can accept this number or enter the number shown on the form, if the number is different than the one expected by COM. In order to validate the relationship between the system-generated invoice number and the invoice number stamped on the form, COM generates and prints an invoice control number. You can use this number to match what the system assumes is the invoice number and the actual governmentissued number. In the system, you must account for any unused invoice numbers.

In some situations, you must assign a new invoice number to an invoice. For example, when a paper jam or other error occurs, you may need to reconcile the form numbers in the system. Using the panels in the pre-numbered invoice option, you "void" the old numbers and assign new form numbers. Another example is when the

government-issued invoice number is offset by one or two forms because of a forms alignment problem. In this case, you use the invoice control number and COM inquiries to match the invoice number in the system with the pre-printed, governmentsupplied number of the invoice form. In all cases, you can use this function to correct mistakes to keep the government invoice numbers in sync with the numbers in the COM database.

### **Invoice number format**

The format of the invoice number is **(Report type) A 00NN 00999999**, which is defined as follows:

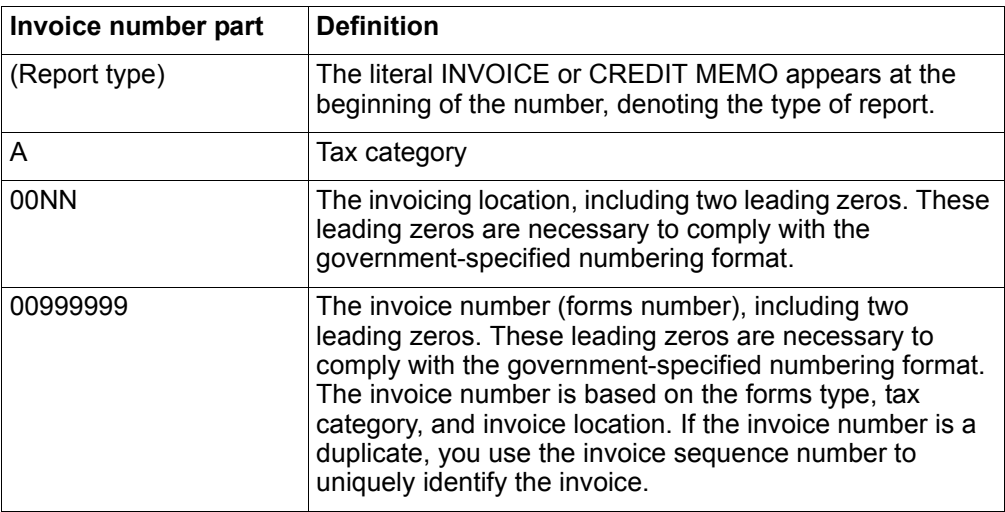

## **Invoice series number format**

The combination of the series number and the invoice number is used in the transaction number used in International Financial Management (IFM). If governmentnumbered forms are used, you cannot assign an invoice series to your invoices.

The format of the invoice series numbers is **XANN**, which is defined as follows:

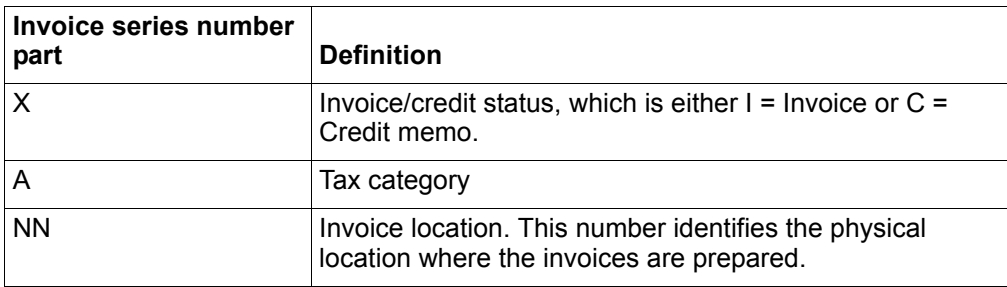

# **Packing list number format**

Packing list numbers follow a format similar to the invoice numbers. The format of the packing list number is **A NNNN 09999999**, which is defined as follows:

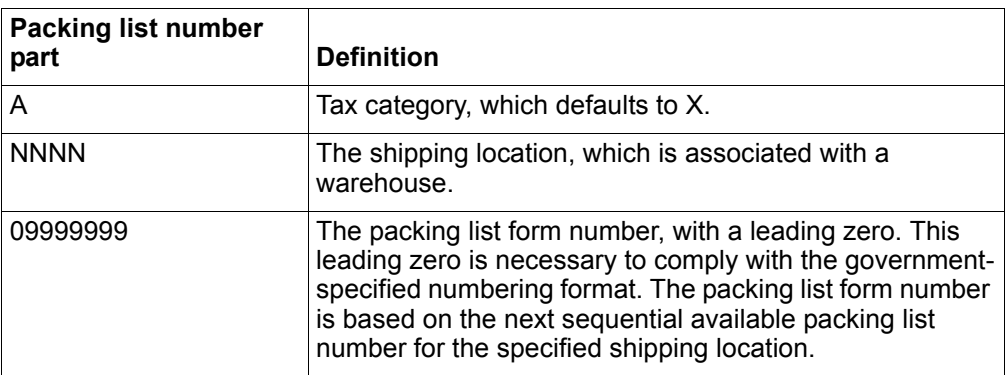

# **Invoicing locations**

The invoicing location identifies the physical location where the invoices are prepared. The invoicing locations are contained within a company.

At order entry, you can predict the invoicing location based on the sales branch of the user and the warehouse from which the order will be shipped. This information then becomes the default invoicing location at shipping time. You can override the default shipping location.

It is your responsibility to make sure that the invoicing location on the form is correct. The default location is derived from the warehouse and user who entered the order.

The combination of the report type, tax category, and invoice location is used to reference a report override. Using this override you can direct invoices to different printers, as necessary. You can also enter information in the form data field to identify a particular type of report, as well as identify the number of copies for each report.

### **Shipping locations**

The shipping location is where the shipment is created. You can assign one or more warehouses to a shipping location. You can select orders or shipments for invoicing by entering a specific shipping location.

The shipping location contains the next packing list number in the sequence. Each packing list shows the shipping location.

# **Tax categories**

The tax category identifies the relationship between a company and its customer for tax purposes. Each customer has one tax category to be defined and used on all invoices and credit memos. Along with the invoicing location, the tax category is used to create the invoice number. Some examples of tax categories include:

• Taxable companies selling to taxable customers

- Taxable companies selling to consumers, non-enrolled customers, customers exempt from taxes, or non-taxable customers.
- Non-taxable companies selling to any customer.
- Exports

# **Maintaining COM and IFM invoice numbers**

To use this function, IFM must be installed and interfacing with COM. Therefore, the invoice numbers generated in COM must match the invoice numbers in IFM, which are stored as transaction numbers. Since you can change invoice numbers to match pre-printed form numbers, any changes to invoice numbers in COM are also made automatically to the corresponding transaction numbers in IFM. IFM stores the invoice number in the transaction number field and stores the invoice sequence number in the order/ship reference field.

### **Changes to the base COM application**

When the pre-printed forms function is installed and active, a number of COM panels include a few extra fields. These fields allow you to enter information specific to the pre-numbered forms function. Following is a brief description of some of the panels which now show additional fields.

## **Shipment for Invoicing (AMBHPPVR)**

You use this panel to change the invoice defaults for shipping, when you are invoicing an immediate shipment order or a shipment (pro forma or invoice). When you are using pre-printed forms, two additional fields may appear.The *Invoice location* field allows you to override the default invoice location. If you are using governmentnumbered forms, the *Next invoice location* field allows you to set the invoice number of the system to match the invoice number stamped on the invoice form.

# **End Immediate Shipment Order (AMBFVPVR)**

This panel appears after you select **F2=End order** when entering immediate shipment orders. When you are using pre-printed forms, the *Packing list* field is always set to **Y** (Yes) and is output only. After you press **Enter**, the Shipment for Invoicing window appears.

# **Specify Shipment Actions (AMBIMPVR)**

You use this panel to maintain a shipment. When you are using pre-printed forms, the *Packing list* field is output only and always set to **Y** (Yes) when you are adding or changing a shipment.

# **Work With Complementary Invoices (AMBPLDFR)**

When you are using pre-numbered invoices and you print a complementary invoice, the Invoice Print Defaults window appears so that you can review the defaults for the invoice.

# **Edit Company Details (AMVAAE1R)**

When you are using pre-numbered invoices, the invoice series ID field on this panel is set to **N** (No). You cannot change this field.

# **Select Order Shipments for Invoicing (AMBD9PVR)**

You use this panel to select shipments for printing pro forma invoices or invoices. When you are using pre-printed forms, four new fields are included on this panel: *Tax category*, *Invoicing location*, *Shipping location range*, and *Packing list range*. When you print invoices, the *Tax category* field is required, as well as the *Invoice location* or a combination of the *Shipping location range* and *Packing list number range*.

### **Subset Invoices (AMBEBPVR)**

This panel allows you to subset shipments or orders to be invoiced. When you are using pre-printed forms, four new fields are included on this panel: *Tax category*, *Invoicing location*, *Shipping location range*, and *Packing list range*.

## **Select Orders for Invoicing (AMBHFDFR)**

You use this panel to select one or more orders to be invoiced. When you are using pre-printed forms, the *Tax category*, *Invoicing location*, *Shipping location*, and **Packing list number** appear on this panel. You can use these fields when subsetting the orders to review.

### **Select Shipments for Invoicing (AMBN9DFR)**

You use this panel to select one or more shipments to be invoiced. When you are using pre-printed forms, the *Tax category*, *Invoicing location*, *Shipping location*, and *Packing list number* appear on this panel. you can use these fields when subsetting the orders to review.

### **Select Orders to Invoice (AMBFSPVR and AMBFUPVR)**

These panels are used to select groups of invoices for printing. When you are using pre-printed forms, you can use the *Tax category*, *Invoicing location*, *Shipping location*, or *Packing list number* as the criteria for selecting invoices. When you press **Enter**, the Invoice Print Defaults window appears.

# **Specify Invoices for Display or Reprint (AMBCTPVR)**

When you first select the option to display or reprint invoices, this panel appears so that you can specify the company for which you want to display or reprint invoices. When you are using pre-printed forms, this panel also requires that you enter the tax category for the company you want to work with. When you reprint an invoice you can also specify in another currency.
## **Select Invoice for Display or Reprint (AMBJODFR)**

This panel allows you to review a list of printed invoices and also select invoices to be reprinted. Because each invoice has a unique number with this function, when you reprint an invoice, another invoice number must be assigned to it. The Invoice Print Defaults popup window appears when you select a preprinted form to be reprinted.

### **Invoice Print Defaults**

This window allows you to review the defaults to be used to print the invoices. When you are using pre-printed forms, the *Next invoice number* field appears. You can accept the defaults shown for *Invoice location* and *Next invoice number*, or you can change these fields. When you change the next invoice number to a later number, COM "voids" all unused invoice form numbers between the two numbers. You can change the invoice number to skip over unusable forms.

If necessary, you can use the Maintain Invoice Form Number Cross-Reference option to reconcile invoice numbers and form numbers at a later time.

## **Maintain Shipments by Shipment (AMBN0DFR) and Shipment Packing List Print (AMBJLDFR)**

Both of these panels allow you to print packing lists for a shipment. When you are using pre-printed forms, choosing to print a packing list from either of these panels causes the Packing List Print Defaults window to pop up, allowing you to review the defaults to be used to print the packing lists.

### **Packing List Print Defaults**

This window allows you to review the defaults to be used to print the packing lists. When you are using pre-printed forms, the *Next packing list number* field appears. You can accept the defaults shown for *Shipping location* and *Next packing list number*, or you can change these fields. When you change the next packing list number to a later number, COM "voids" all unused invoice form numbers between the two numbers. You can change the packing list number to skip over unusable forms.

If necessary, you can use the Maintain Packing List Form Numbers menu option to reconcile packing list numbers and form numbers at a later time.

# **Pre-numbered Forms File Maintenance**

Use this option to maintain the various files and file extensions needed for this function. When you select option 1 on the Pre-numbered Forms menu (AMBM81), the Pre-numbered Forms File Maintenance menu (AMBM82) appears:

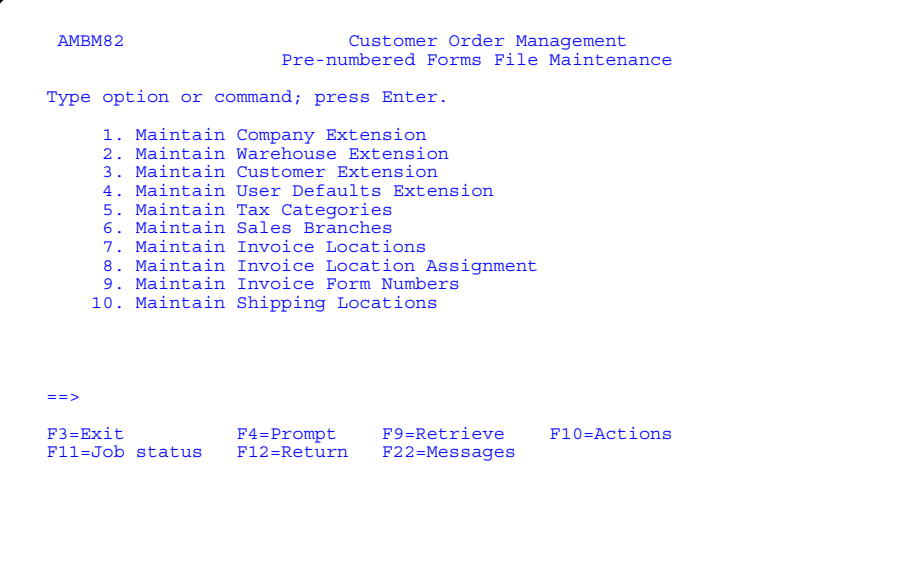

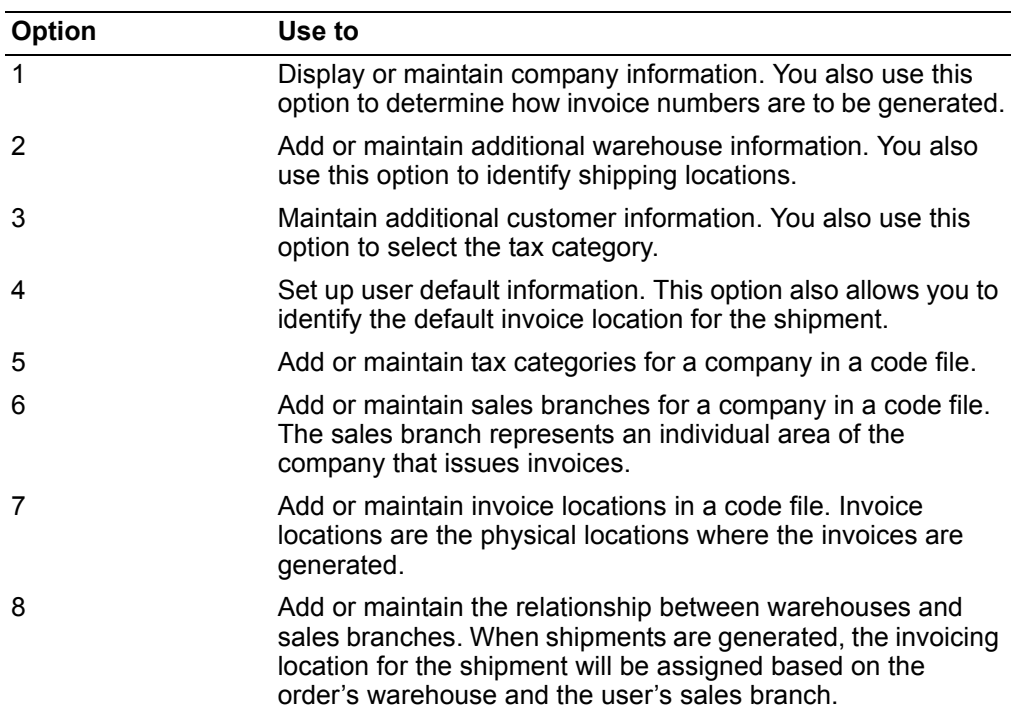

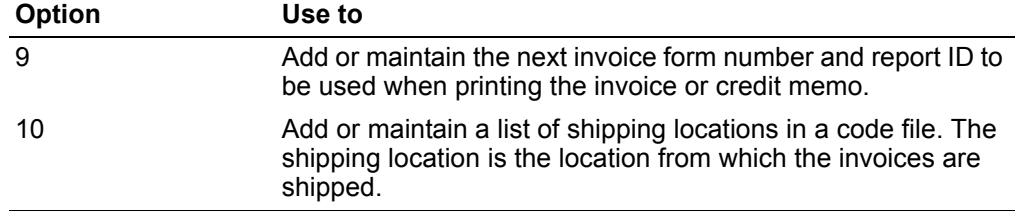

#### **Before you start**

You use two types of panels when you maintain pre-numbered forms files: the *Display* panel and the *Change* panel.

#### **Display panel**

This panel is your starting point for file maintenance. It is the first panel that appears when you choose an option on the Pre-numbered Forms File Maintenance menu (AMBM82).

The Display panel is like an inquiry panel. You can see information, but you cannot change it.

#### **Change panel**

This panel appears when you use **F6=Edit** on the Display panel. It contains the same information as the Display panel, but you can change it here.

The Change panel has two modes, *Change* and *Add*. In Change mode, you can type over a name or description with a new name or description. You can add information to the fields on the panel. Most of these file maintenance panels are designed to work exactly the same.

To accomplish your file maintenance tasks more efficiently, make sure you have all your information at hand.

The rest of this topic shows the file maintenance panels you use. These panels are described briefly to acquaint you with the information available for you to maintain.

**Note:** Remember that you use the same types of displays and take the same actions to maintain information for any of these files.

#### **How you start**

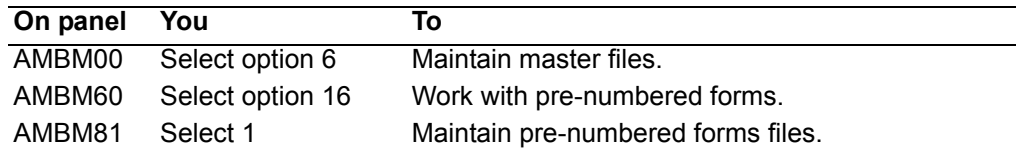

# To maintain company extension

When you select option 1 on the Pre-numbered Forms File Maintenance menu (AMBM82), the Maintain Company Extension panel (AMBKCEFR) appears, showing you the list of companies that have already been defined. The information on this panel is an extension of the Company Master file.

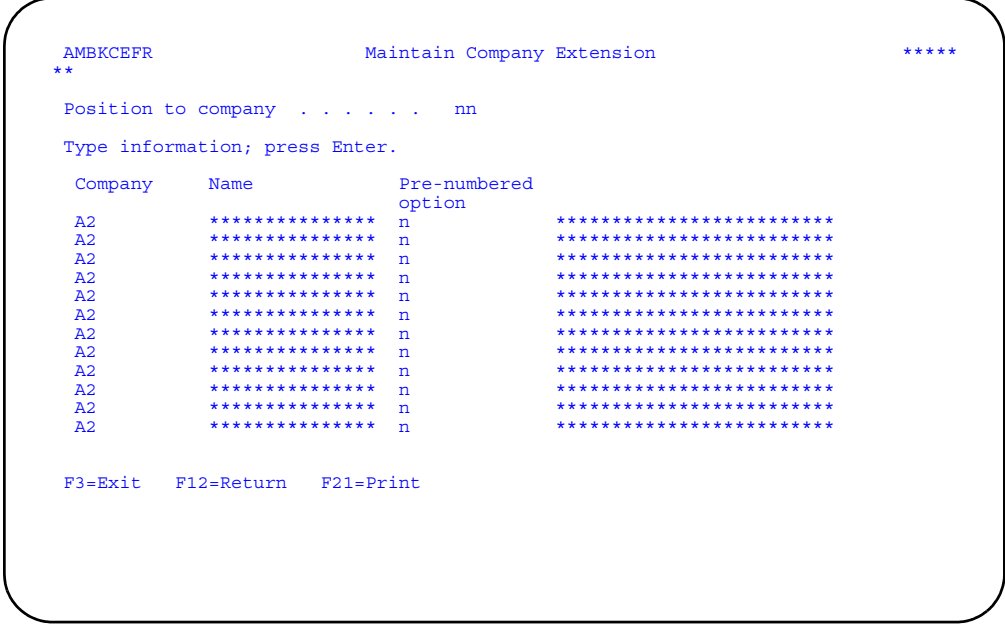

Use the Pre-numbered option field to indicate how invoices are to be generated:

- $\mathbf 0$ None. Use existing function.
- 1 Government-numbered invoices.
- $\overline{2}$ System-numbered invoices.

Use F21=Print to print the code listing. The code file listing contains all the code values and their descriptions.

# **To maintain the warehouse extension**

When you select option 2 on the Pre-numbered Forms File Maintenance menu (AMBM82), the Maintain Warehouse Extension panel (AMBKBEFR) appears, showing you the extra field available now for your defined warehouses.

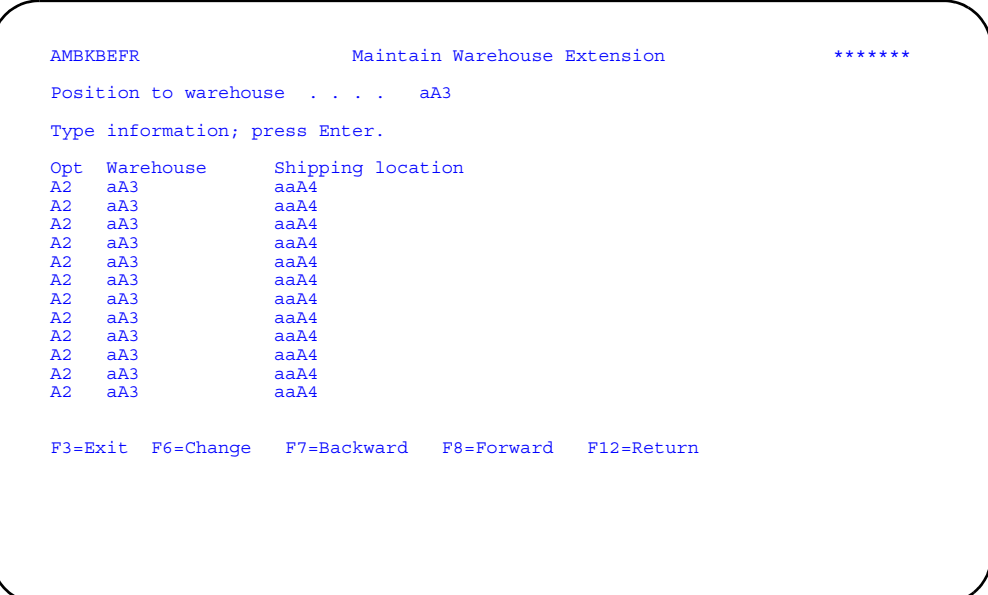

The shipping location you enter on this panel must already be defined in the Shipping Location file. This shipping location becomes the default.

Use **F6=Change** to change the information defined for a warehouse.

# To maintain the customer extension

When you select option 3 on the Pre-numbered Forms File Maintenance menu (AMBM82), the Maintain Customer Extension panel (AMBKDEFR) appears, showing you the extra fields available for each customer.

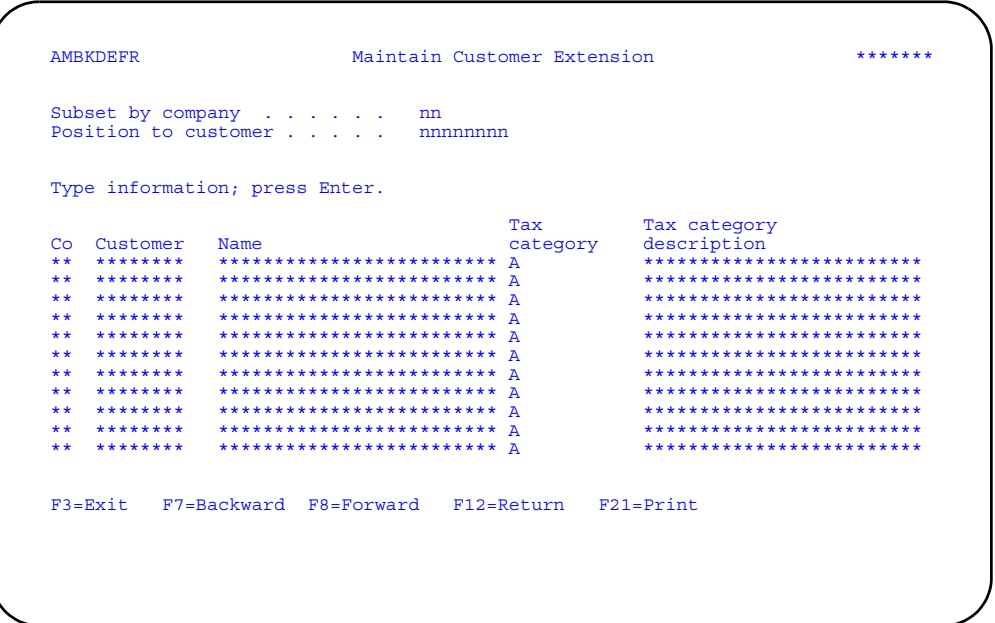

You use this panel to define a tax category for each customer. This field defines the tax relationship between the company and the customer. The tax category you enter must already be defined in the Tax Categories file.

# To maintain the user defaults extension

When you select option 4 on the Pre-numbered Forms File Maintenance menu (AMBM82), the Maintain User Defaults Extension panel (AMBKAEFR) appears, showing you the additional information you can set up for each user.

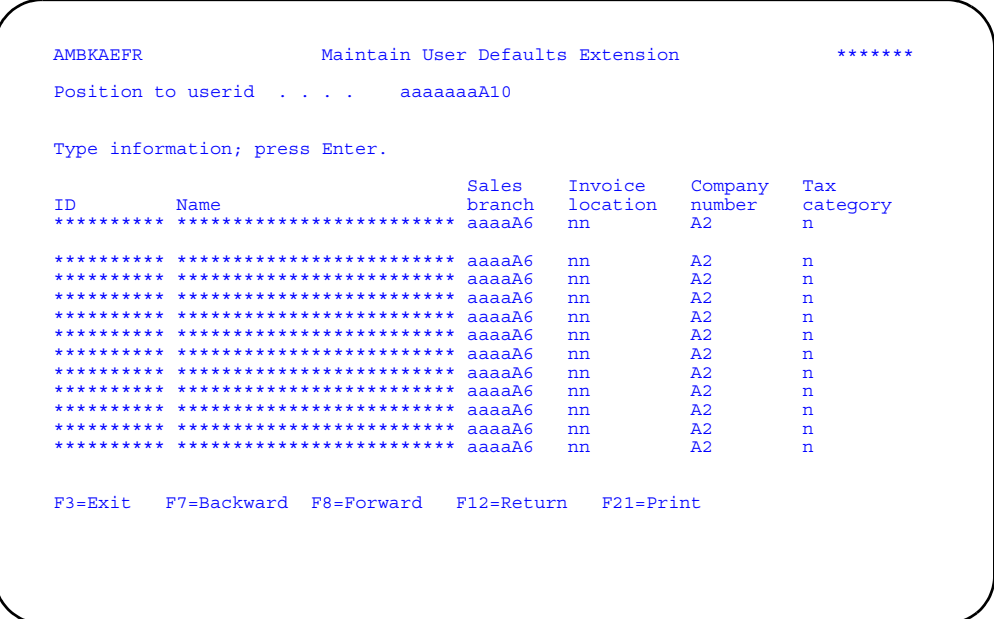

The information on this panel becomes the default information about the user. The sales branch you define for a user becomes part of the default invoice location for the shipment when the shipment is created. You can override this invoice location before you print the invoice.

The sales branch you enter on this panel must already be defined in the Sales Branch file. The invoice location must also already be defined in the Invoice Location file. You can also set a default tax category (previously defined in the Tax Category file) for each user.

# **To maintain tax categories**

When you select option 5 on the Pre-numbered Forms File Maintenance menu (AMBM82), the Maintain Tax Categories panel (AMBKOEFR) appears.

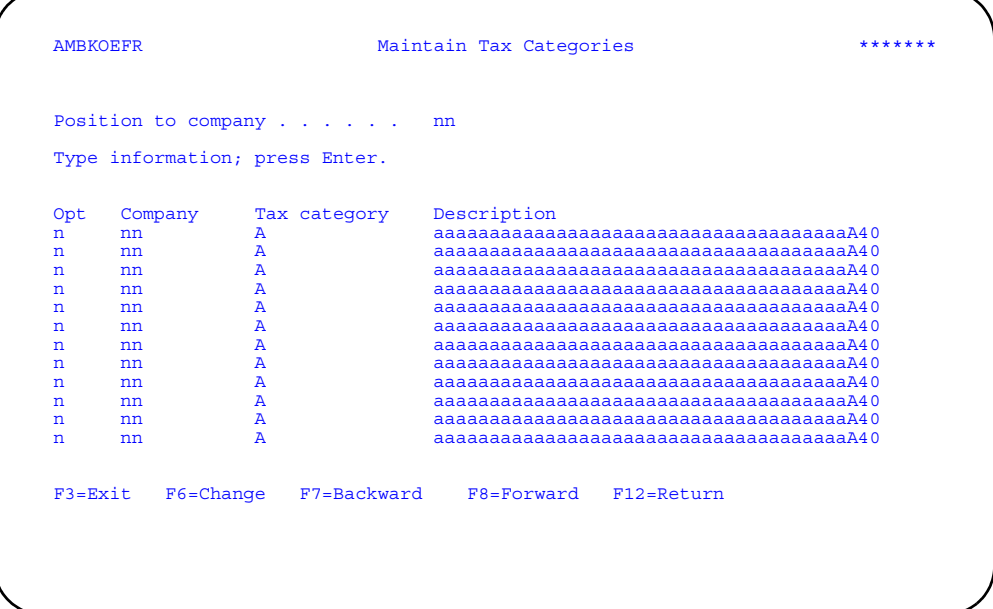

You must define the tax categories in this file before using them on other panels. The tax category identifies the tax relationship between the company and its customers. In Change mode, you can also delete tax categories.

# **To maintain sales branches**

When you select option 6 on the Pre-numbered Forms File Maintenance menu (AMBM82), the Maintain Sales Branches panel (AMBKLEFR) appears.

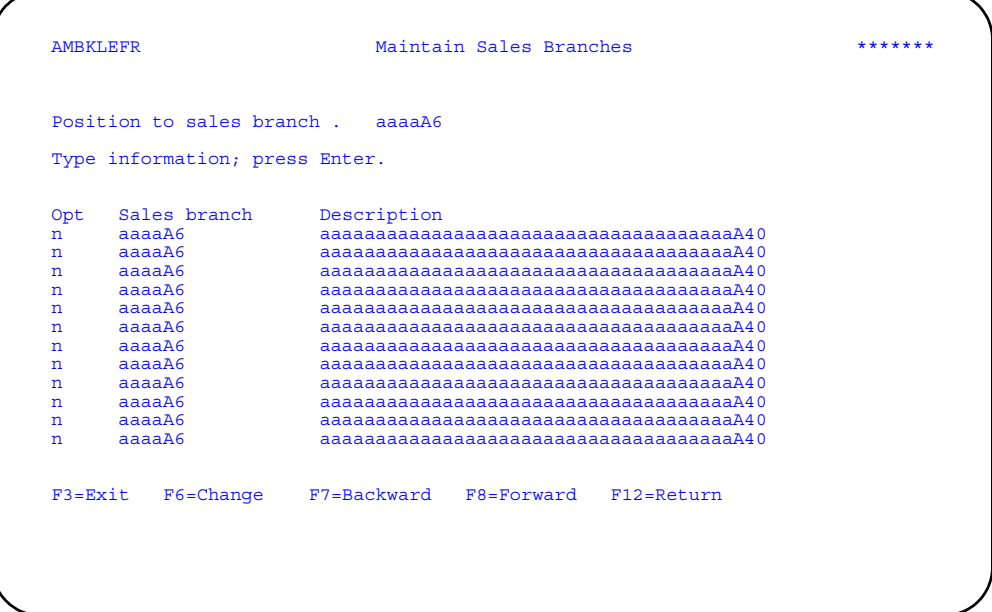

You must define the sales branches in this file before using them on other panels. The sales branch represents an individual area within the company that issues invoices. In Change mode, you can also delete sales branches.

# **To maintain invoice locations**

When you select option 7 on the Pre-numbered Forms File Maintenance menu (AMBM82), the Maintain Invoice Locations panel (AMBKFEFR) appears.

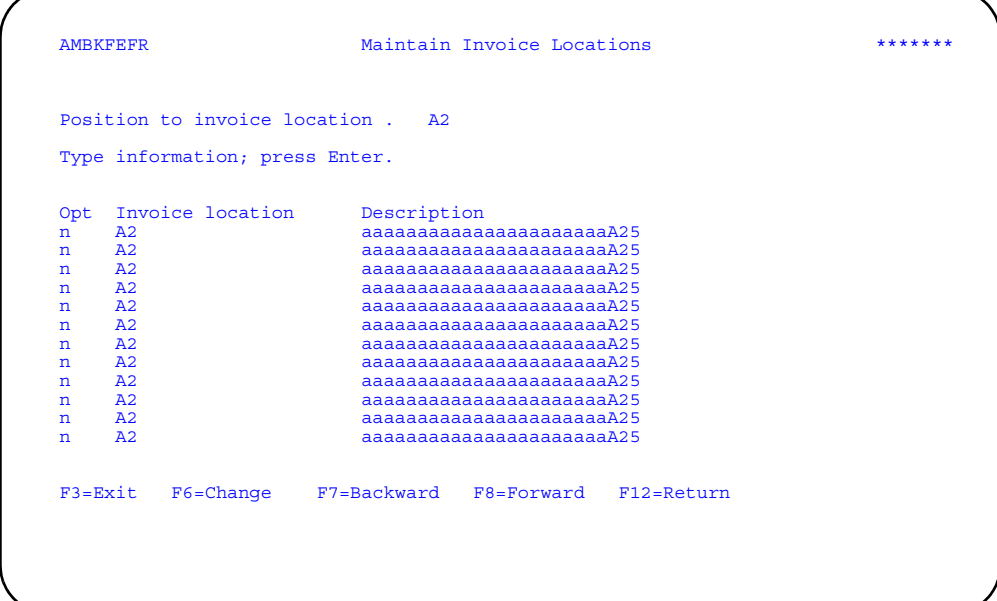

You must define the invoice locations in this file before using them on other panels. Invoice locations are defined as the location within a company where invoices are generated. Each invoice location has a description. In Change mode, you can also delete invoice locations.

## **To maintain invoice location assignments**

When you select option 8 on the Pre-numbered Forms File Maintenance menu (AMBM82), the Maintain Invoice Location Assignments panel (AMBKHEFR) appears.

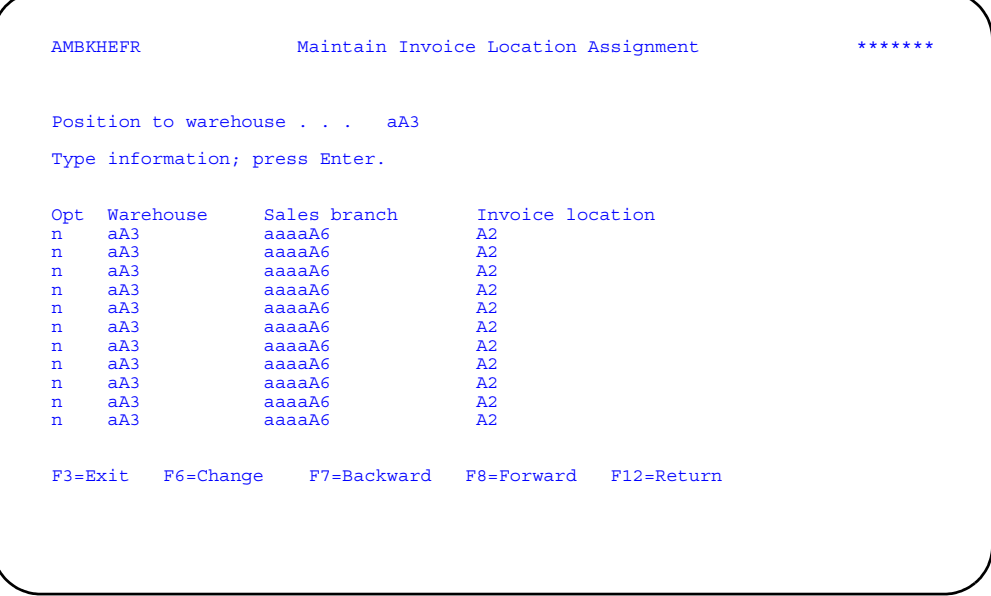

Use this panel to add and maintain relationships between specific warehouses and sales branches. You can associate an invoice location with the warehouse/sales branch combination. When shipments are generated, the invoicing location for the shipment will be assigned based on the warehouse of the order and the sales branch of the user who generated the order.

In Change mode, you can also delete invoice location assignments by deleting a warehouse/sales branch combination and adding a new one.

# **To maintain invoice form numbers**

When you select option 9 on the Pre-numbered Forms File Maintenance menu (AMBM82), the Maintain Invoice Form Numbers panel (AMBKEEFR) appears.

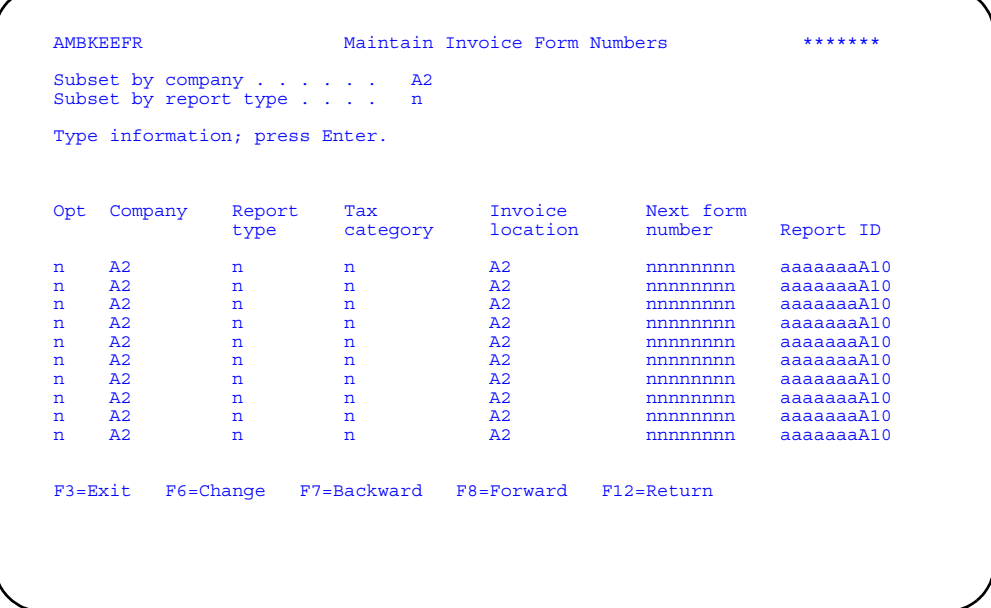

Use this panel to maintain the next invoice number to be used when printing the invoice or credit memo.

The *Report type* field shows which type of report is being printed.

**0** Invoice<br>**1** Credit n **1** Credit memo

The *Next form number* field is required. Enter a number greater than the existing next form number. The *Report ID* field is optional and is used for report overrides.

In Change mode, you can also delete invoice location assignments by deleting a warehouse/sales branch combination and adding a new one.

# **To maintain shipping locations**

When you select option 10 on the Pre-numbered Forms File Maintenance menu (AMBM82), the Maintain Shipping Locations panel (AMBKNEFR) appears.

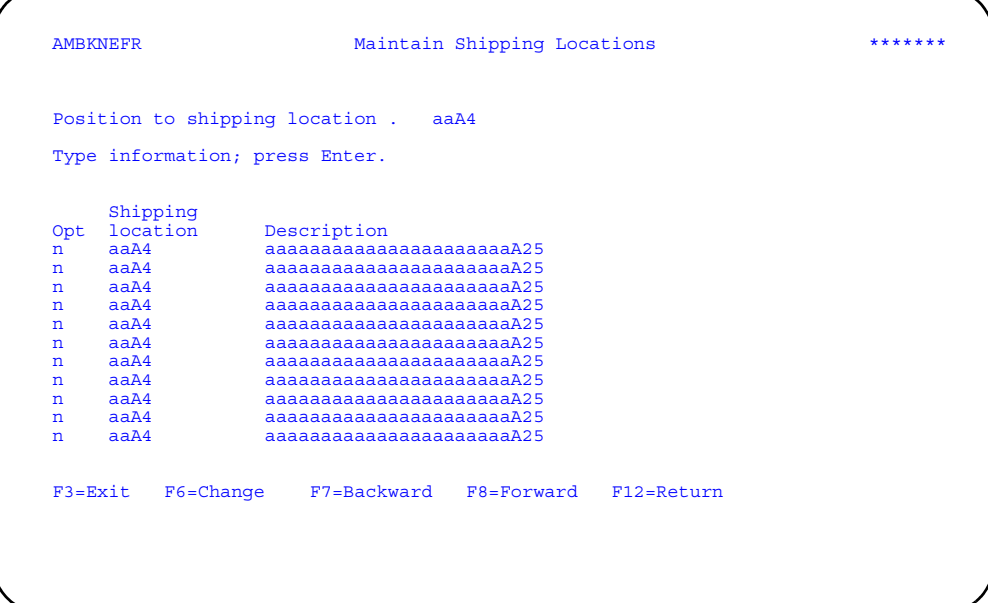

Use this panel to add and change the list of shipping locations. Shipping locations are the place from which the invoices are shipped.

In Change mode, you can also delete shipping locations.

### **Maintain Invoice Form Number Cross-Reference**

Use this option to reconcile invoice numbers with pre-printed form numbers. The invoice control number is available to match the numbers of the actual printed hard copy form with the form number stored in the system.

Note: This option is available only for pre-numbered forms, not system-numbered forms.

You can attach a comment to each form number, as needed.

You are responsible for archiving and restoring this file.

### Before you start

You should know the pre-printed form numbers on your invoices, so you can verify these numbers in the system.

### How you start

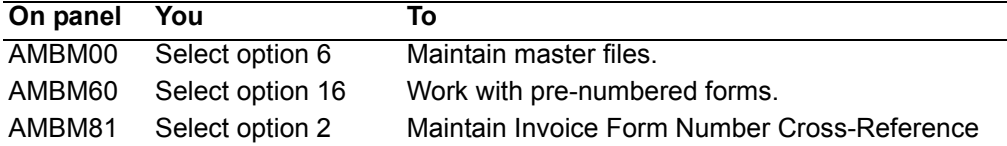

When you select option 2 on the Pre-numbered Forms menu (AMBM81), the Maintain Invoice Form Cross-Reference panel (AMBTFDFR) appears.

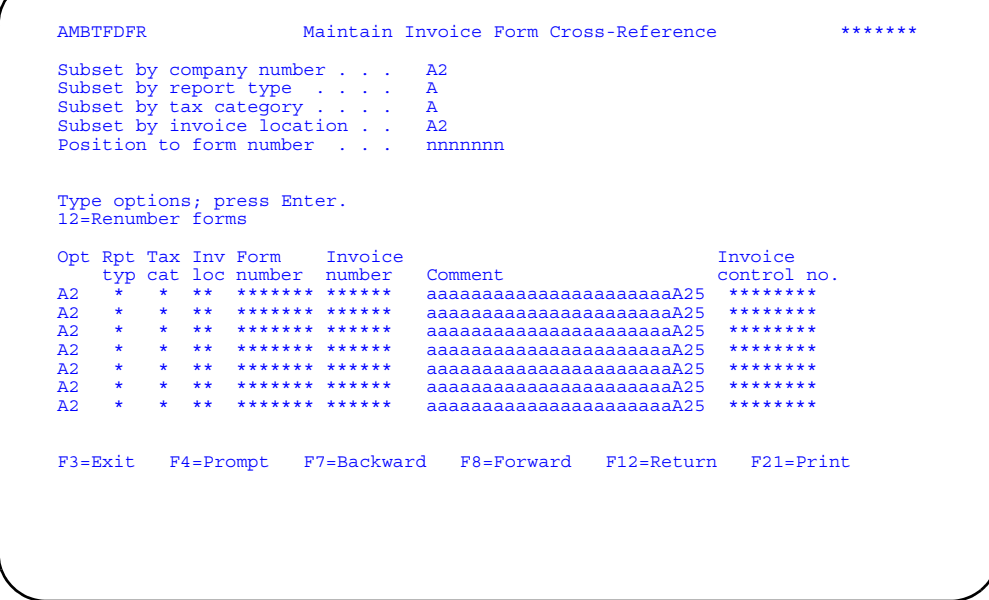

This panel shows you the report type, tax category, invoice location, government form number, invoice number, and invoice control number for each invoice. This is all of the identifying information available for invoices.

After verifying the numbers, you can accept the list as shown, or you can use 12=Renumber forms to go to the Renumber Invoice Form Numbers panel (AMBJRPVR).

You can also use F21=Print to submit the Invoice Form Cross-Reference report for printing.

#### To renumber invoices

When you use option 12=Renumber forms on the Maintain Invoice Form Cross-Reference panel (AMBTFDFR), the Renumber Invoice Form Numbers panel (AMBJRPVR) appears.

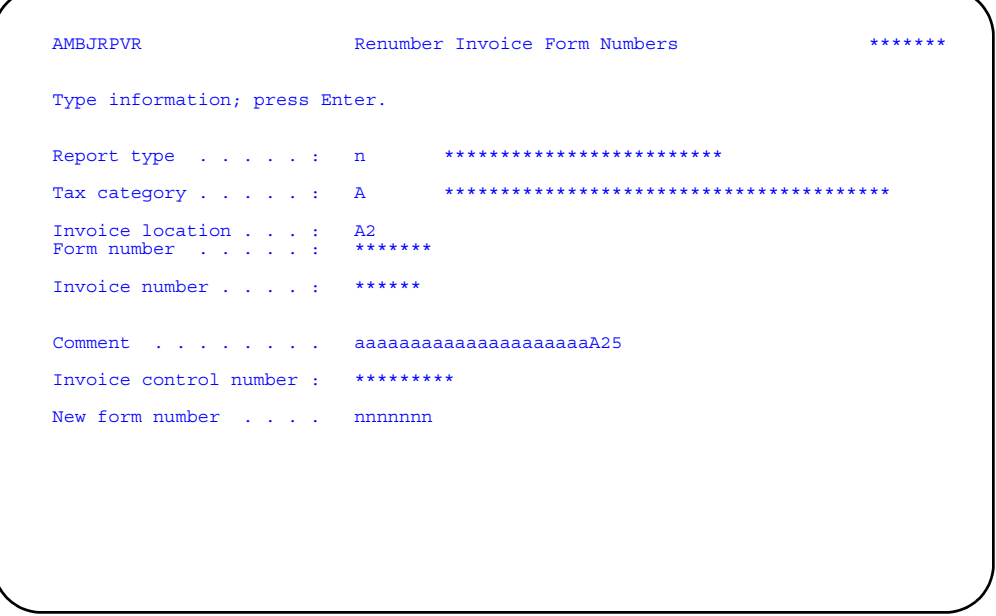

Use this panel to assign a new form number to an invoice.

If you enter a new form number that is greater than the current form number, you must also enter a comment to indicate the reason for the new form number. COM automatically "voids" all existing form numbers between the old number and the new number. The current form number is also voided.

In some situations, you may need to enter a new form number which is less than the current form number. For example, on the Invoice Print Default panel, you may have changed the new form number to 201, when you were intending to enter 102. In this case, you can change the new form number to a lower number in order to make use of the preprinted forms. You can change the new form number to a number less than the current form number only if there are no active forms between the current form number and the new form number.

## **Maintain Packing List Form Numbers**

Use this option to reconcile packing lists and their form numbers. In some countries, the packing list is an important legal document in the shipping process, so keeping the pre-printed numbers of the packing lists in sync within COM is essential. The packing list control number is available to match the numbers of the actual printed hard copy form with the form number stored in the system.

**Note:** This option is available only for pre-numbered forms, not system-numbered forms.

#### **Before you start**

You should know the pre-printed form numbers on your packing lists, so you can verify these numbers in the system.

### How you start

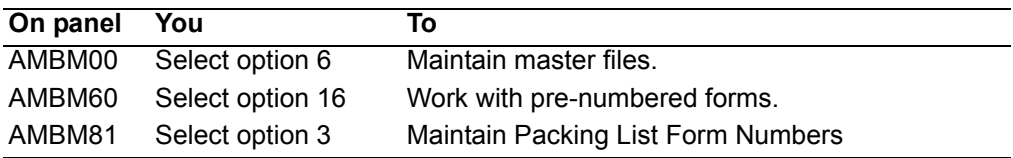

When you select option 3 on the Pre-numbered Forms menu (AMBM81), the Maintain Packing List Form Cross-Reference panel (AMBTHDFR) appears.

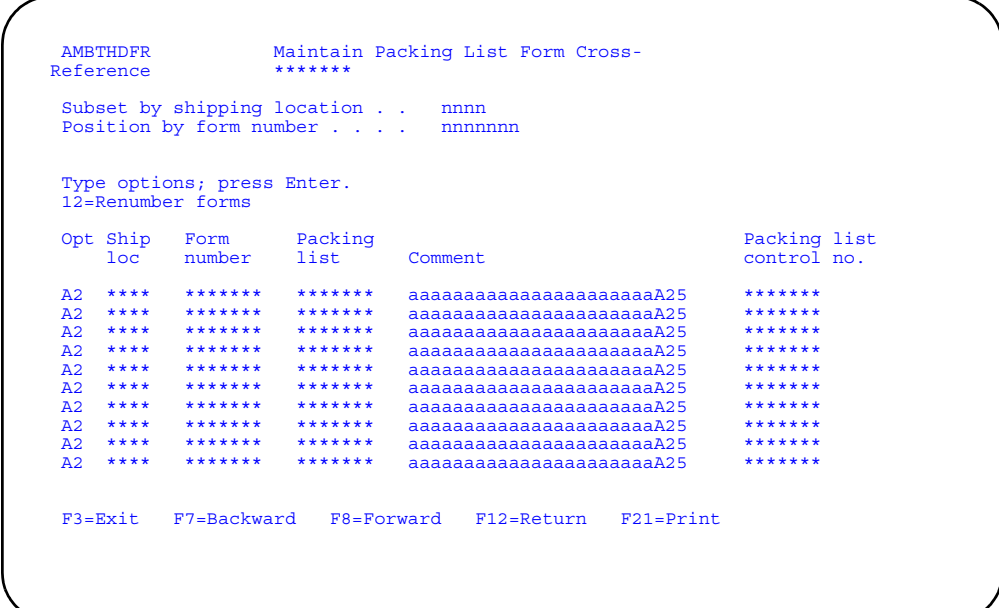

This panel shows you the shipping location, form number, packing list number, comments, and packing list control numbers for the packing lists in your system. This is all of the identifying information available for packing lists.

After verifying the numbers, you can accept the list as shown, or you can use **12=Renumber forms** to go to the Renumber Packing List Form Numbers (AMBJSPVR).

You can also use **F21=Print** to submit the Packing List Form Cross-Reference report for printing.

#### **To renumber packing lists**

When you use option **12=Renumber forms** on the Maintain Packing List Form Cross-Reference panel (AMBTHDFR), the Renumber Packing List Form Numbers panel (AMBJSPVR) appears.

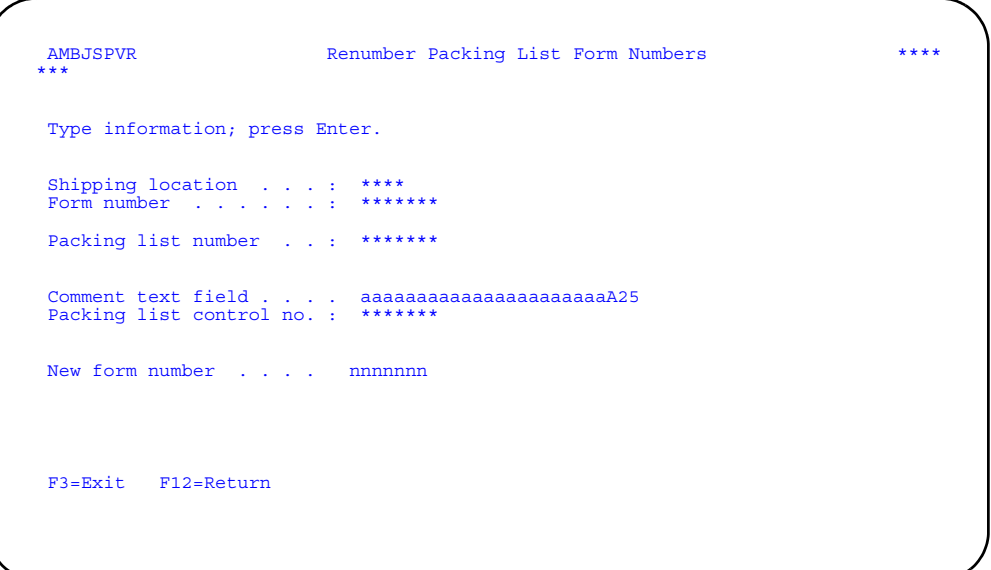

Use this panel to assign a new form number to a packing list.

If you enter a new form number that is greater than the current form number, you must also enter a comment to indicate the reason for the new form number. COM automatically "voids" all existing form numbers between the old number and the new number. The current form number is also voided.

In some situations, you may need to enter a new form number which is less than the current form number. For example, on the Packing List Print Default panel, you may have changed the new form number to 201, when you were intending to enter 102. In this case, you can change the new form number to a lower number in order to make use of the preprinted forms. You can change the new form number to a number less than the current form number only if there are no active forms between the current form number and the new form number.

## **Reports**

The pre-numbered invoices and packing lists have the same format as regular invoices and packing lists, with the pre-printed numbers shown as additional fields.

#### **Invoice**

On the pre-numbered invoice, the new invoice number appears at the top of the form along with the system-supplied control number. This is true for both the regular and fax version of the invoice. The format of the invoice number is described earlier in this chapter.

### **Packing list**

On the pre-numbered packing list, the new packing list number appears at the top of the form along with the system-supplied control number for the packing list.This is true for both the regular and fax version of the invoice. The format of the packing list number is described earlier in this chapter.

### **Cross-reference lists**

You can print cross-reference lists which provide the old and new forms numbers and control numbers, similar to the information shown on the Maintain Invoice Form Cross-Reference panel (AMBTFDFR) and the Maintain Packing List Form Cross-Reference panel (AMBTHDFR). You can print the lists from these panels using **F21=Print**.

# **Glossary**

This glossary defines terms that are important for this application. It does not include all XA terms nor all terms established for your system. If you do not find the term you are looking for, refer to the Index in this book, to glossaries in other XA publications, or to the IBM Dictionary of Computing, SC20-1699.

This glossary includes definitions from:

- The *American National Dictionary for Information Processing Systems*, copyright 1982 by the Computer and Business Equipment Manufacturers Association (CBEMA). Copies may be purchased from the American National Standards Institute, 1430 Broadway, New York, New York 10018. Definitions are identified by symbol (A) after definition.
- The *ISO Vocabulary Information Processing and the ISO Vocabulary Office Machines*, developed by the International Organization for Standardization, Technical Committee 97, Subcommittee 1. Definitions of published sections of the vocabulary are identified by symbol (I) after definition; definitions from draft international standards draft proposals and working papers in development by the ISO/TC97/SC1 vocabulary subcommittee are identified by symbol (T) after definition, indicating final agreement has not yet been reached among participating members.

**ABC analysis.** See distribution by value.

**acknowledgment.** A notice to the customer that his order has been received by the vendor activity.Þ (1) A quantity used by MRP to calculate available inventory. Activity is the difference between current shipments and current receipts since the last planning run. (2) In MRP any factor that invalidates the previous plan for an item (for example, product structure change and order quantity change).

**actual costing.** The material cost (the actual quantity used at standard cost), direct labor cost (actual hours), and the overhead cost directly applied to an item or shop order.

**adjustment.** (1) A transaction that changes a specific balance in a master file, such as the quantity on hand of an inventory item. (2) In MPSP, the shipment production quantities among periods in an item trial plan to achieve level production or build held inventory against later demand. (3) In payroll applications, an amount added to gross or net pay.

**allocation.** (1) The process of offsetting transaction allocation balances (typically cash and credit notes) against transaction settlement balances (typically invoices). (2) The reserving of available inventory for a requirement, such as an explicit open production order.

**alphanumeric.** Pertaining to a character set that contains letters, numbers, and usually other characters, such as punctuation marks and mathematical symbols. Synonymous with alphameric.

**alternate routing.** An alternate physical method or sequence for producing an item. The alternate is generally used because of a machine breakdown or an overload on the machines or work centers specified in the primary (normal) routing. **alternate work center.** A work center that can be used in case of breakdowns or overloads in the primary (normal) work center.

**ANSI X.12.** The American National Standards Institute's set of standards for electronic data interchange (EDI).

**anticipated demand.** See forecast.

**application.** (1) The use to which an information processing system is put, for example, a payroll application, an airline reservation application, a network application; keeping track of a company's inventory. (2) A program that performs a particular data processing task; for example, one that provides an inventory report or payroll checks.

**application program.** A program that performs a particular data processing task; for example, one that produces an inventory report or payroll checks.

**application tailoring.** The process of selecting, using a questionnaire, the application options to satisfy the specific needs of a company.

**approval process.** (1) In MRP, the process of reviewing planned orders, for master level items or all items, and approving them for release. (2) In Purchasing, the optional process of approving requisitions or purchase orders, using the Marcam MMS Approval application, before processing is allowed. See the Purchasing User's Guide for details.

**approved order.** An order that the planner has marked for release.

**assembly.** The combination of two or more items to make a new item.

**audit trail.** (1) Data, in the form of a logical path linking a sequence of events, used for tracing the transactions that have affected the contents of a record. (2) Information that allows you to trace the history of an account, item record, order, and so forth. The more recent information may be stored online so you can retrieve it.

**auto release.** An MRP feature that allows orders generated by the planning run, meeting certain criteria, to be automatically released as purchase orders or requisitions.

**automated job submission.** An XA feature allowing particular tasks to be initiated from a batch subsystem, rather than the XA menu system, using application programming interfaces (APIs).

**automatic rescheduling.** An MRP feature allowing the generation run to automatically reschedule released manufacturing orders, released production schedules, released purchase orders, and firm planned orders.

**availability checking.** The process of checking component part inventory balances (on hand less allocation) for a sufficient quantity prior to the release of an order that requires that component.

**available.** The net quantity not yet committed to a production schedule. (Onhand plus on order minus allocated.)

**average cost.** The cost of each piece of an item in inventory, arrived at by dividing the total value of the item by the number of pieces in inventory.

**backorder.** An order prepared to cover items which cannot be included in the original shipment, but which will be sent when available.

**backlog.** Customer orders or customer backlog of orders not yet filled.

**bill of material.** A list of raw materials or components and the quantities needed to make an item, assembly, or end product.

**blanket order.** An order allowing multiple shipments, or releases, of an item over time.

**blanket release.** The release of an order that contains multiple shipments or an item on different due dates.

**calendar.** MRP uses a five-year calendar to calculate lead times. You enter the workdays, non-workdays, and holidays into this calendar.

**call.** To bring a system procedure into effect by specifying its name and any runtime options.

**cancel.** To end the current job before it is completed.

**capacity.** A measure of the ability to absorb orders released to the shop floor.

**capacity planning.** The procedure of adjusting manpower assignments and planning work center machine capacities to meet the master production schedule.

**carrying cost.** The expense related to holding inventory. Some determining factors are cost of money (interest), warehouse space, insurance, taxes, obsolescence, and spoilage.

**cash flow.** Movement of money in and out of a business.

**character.** A digit, letter, or other symbol that is used as part of the organization, control, or representation of data.

**character set.** A group of characters used for a specific purpose; for example, the set of characters a printer can print.

**close.** To make a file unavailable for processing.

**combine interval.** An interval of time (corresponds to code in Item Master) used to combine requirements during planning.

**command.** A request for the performance of an operation or the execution of a particular program.

**common part.** A component that is used on multiple master level items.

**component.** An item used to make a higher level item.

**component inventory.** All inventory, not on the shop floor, maintained to support the production of finished products.

**component lead time adjustment.** The number of shop days before the due date of the parent item that this component must be available for the assembly of the parent.

**component required date.** The date the component is required in order to meet the scheduled completion date.

**concurrent processing.** A method of processing in which two or more jobs appear to be processing at the same time. The instructions of each job are processed one at a time, but alternate in such a fashion as to make the most efficient use of the system.

**consigned components.** Components or materials supplied to a subcontractor for incorporation in an assembly or item the subcontractor supplies.

**contract.** A written agreement between two or more parties, such as a buyer and a seller, stating the terms of their agreement.

**control sheet.** A document, generally posted daily with summary totals from other reports, that is used to prove that all entries affecting a master file or ledger have been properly posted and that the master file or ledger itself is correct.

**conversion plan.** The logistics plan covering the last few weeks and days of the old system and the early portion of the new system.

**copy.** To read data from a source, leaving the source data unchanged, and to write the same data elsewhere in a physical form that may differ from that of the source; for example, to copy main storage to disk.

**current date.** The date that MRP recognizes as today. This date may be different from the calendar date. It is one of the inputs to the planning process.

**current month percent.** The portion of master level requirements from which income is anticipated 30 days after it is scheduled. Used in cash flow calculations.

**current setup cost per lot.** The total current cost of setting up a production run for this item per lot.

**current standard cost.** Estimated current cost derived from engineering standards (material and labor) in association with current labor and overhead rates.

**current unit cost.** The sum of current purchase, labor and overhead content for this and lower levels of this item.

**customer order manual requirements.** A special type of manual requirement created in the demand extract function of MRP. It functions the same way a normal manual requirement would, except it is created automatically in response to customer demand.

**cycle counting.** A continuous physical inventory count at or near specified intervals of time.

**cycle stock.** The inventory that results from buying or producing larger quantities than are immediately required in order to reduce acquisition costs (setup or transportation).

**default.** An attribute, option, or value that is assumed when none is specified by the user.

**daily capacity.** A quantity of work, measured in hours, that a work center can perform in a 24-hour day, including adjustments for unproductive work breaks such as personal time and for work center efficiency.

**dedicated.** Pertaining to a mode of operation in which a procedure requires all the resources of the system.

**definition relation.** Accomplish the transfer of demand from the warehouse in which it is received, to the correct planning warehouse.

**demand.** The required shipment of an item in a specific time period. Orders for shipment in some future time period are not considered part of the current period's demand (may consist of forecast and/or customer orders).

**demand warehouse.** A demand warehouse represents a point where customer orders and/or forecasts are put into a manufacturing system. In XA, these orders are passed to a planning warehouse where the supply function occurs. In XA, a demand warehouse can also be included in the MRP equation to show a common pool of parts available to the planning process.

**dependent demand.** A generated requirement for an item which can be derived from a planned order for a higher level item.

**dependent transaction.** An entry that depends on the creation of a preceding transaction; for example, a receipt is dependent upon a purchase order entry transaction.

**discrete order quantity.** A rule for determining order size using the period's n requirements as a lot size.

**distribution by value.** An analysis of value characteristics for items, ranking them from high to low. Normal value distributions used in manufacturing include sales volume, gross profit contribution, and inventory value.

**due date.** (1) The date by which a planned or firm planned order or an open order is to be completed or a purchase order is to be received. (2) The date inventory will be consumed to satisfy a requirement.

**economical order quantity (EOQ).** A fixed order or production quantity that minimizes the cost of acquiring and carrying an item of inventory.

**EDI.** See Electronic Data Interchange.

**EDIFACT.** Electronic Data Interchange for Administration, Commerce, and Transport, a set of standards for international electronic data interchange (EDI).

**effective date.** The date an engineering change is designated to become effective.

**Electronic Data Interchange.** The process of transmitting electronic documents or transactions containing pre-defined types of data, using telecommunications networks.

**end date.** The end of the master level item (MLI) schedule, always the last day of the last year.

**end-item.** The product shipped to the customer.

**engineering bill.** The output from a product's design phase.

**entry date.** The date on which a transaction is entered into a master file.

**EOQ.** Economical order quantity.

**euro.** The single European currency as defined in the *Regulation on the introduction of the euro.*

**euro-participating country.** EMU countries that will initially participate in the euro currency transition.

**exception.** See planning exception.

**expected customer order.** A schedule of planned customer orders transmitted electronically from a buyer to a seller using EDI transaction 830 (ANSI X.12) or DELFOR (EDIFACT). In XA, the name for the transaction received from customers.

**explosion.** The calculation of how many of each of the items listed in a bill of material are required to produce a given quantity of the item or product represented by the bill. For example, if 500 of product A are required and A is composed of two Bs, three Cs, one D, and four Es, the explosion determines that 1000 Bs, 1500 Cs, 500 Ds, and 2000 Es are needed.

**external demand.** See independent demand.

**external priority.** A user-specified number applied to shop orders which modifies the system's normal priority calculation. It is used in sequencing shop orders at a work center.

**extract.** To obtain information from an outside source. In MRP, independent demand (customer orders) are extracted from the Customer Order Management (COM) application.

**feature.** The options of an end-item are grouped by feature. A feature can only have end-items as parents and options as components. An end-item can have multiple features and a feature usually has multiple options.

**fence.** See time fence and time-based allocation fence.

**final assembly schedule.** A schedule of assembly of products to be shipped to the customer or stocked in anticipation of future sales.

**finished goods.** Items ready for shipment to a customer, including parts reserved for service.

**firm planned order.** An order, originally created by MRP, whose date and quantity have been fixed by a planner, but for which no paperwork authorizing production has been released and no components have been allocated (MRP treats this like a released order).

**fixed blanket.** See blanket order.

**fixed order quantity.** A rule for determining order size that assigns a fixed quantity to all planned orders.

**floor stock.** Inventory issued to the plant in excess of immediate requirements; for example, a complete reel of wire when the immediate requirement is only for 50 feet.

**forced release.** Release of a shop order for which one or more required components are not available.

**forecast.** An estimate of customer (independent) demand for an item for a specific period in the future.

**forecast quantity.** The quantity of the item used in the forecast.

**free zone.** The calendar period, that is beyond the date when the manufacturing schedule is set in place. It varies from one manufacturing system to another depending on plant floor flexibility. It extends to the end of the planning horizon. Orders may be replanned during this period without disrupting the plant floor.

**frozen zone.** The frozen is that part of the planning horizon where change is not tolerated without authorization by plant management. During this period, orders are in progress and inventory has been committed. Change to the schedule within this period, normally will impact the due dates on open orders, cause tear-down of jobs already running and generally cause turmoil and inefficiency on the plant floor.

**generate, generation.** In MRP the process of exploding every requirement down through the bills of material and creating planned orders and recommendations for needed components parts as necessary.

**generated requirement.** A requirement for a component generated because of a requirement existing for this component's parent (dependent demand).

**global override.** Takes demand for a specific item, regardless where it is received, and places it on a particular planning warehouse.

**gross requirement.** The required quantity of an item from both higher-level subassemblies and the master level item schedule, prior to netting of available inventory.

**held requirement.** A requirement that has been designated by the planner to be retained by MRP even though it may be past due. It will be held until the start date.

**historical standard cost.** A base standard cost that usually remains constant for twelve months and is used as a basis for measuring cost changes.

**hot list.** A list of shortages that is often developed in manual systems by the advanced staging of components required to produce the assembly.

**horizon.** A span of time from the current date to some future point. See also planning horizon, overdue horizon, release horizon, and review horizon.

**immediate update.** The process of updating master files immediately upon receiving a transaction from a work station.

**include/exclude inventory flag.** The mechanism used by MRP to signal to the system that the balance for a particular item/warehouse should not be considered in the planning process.

**independent demand.** A requirement originating from an outside source, usually a customer order or forecast.

**input data.** Data to be processed.

**input job queue.** A list of jobs waiting to be processed by the system.

**inquiry.** A request to display information from storage.

**inquiry mode.** The mode of operation when the system is responding to an inquiry.

**inspection.** The examining of completed production or purchased items to see that parts meet tolerances and that work has been properly completed. It may or may not be a separate operation.

**interactive data entry.** A method of entering data in which the system carries on a dialog with a work station operator, alternatively accepting entries and responding to them.

**interface.** (1) The hardware and programs that permit exchange of information between computer systems or computer applications. (2) The facility to allow information to pass from one application to another.

**internal demand.** See dependent demand.

**interwarehouse transfers of inventory.** Any movement of items from one XA warehouse to another. This activity is accomplished within the Inventory Management application. MRP makes recommendations only for individual warehouses.

**invalid plan.** An invalid material plan will result if any of the planning parameters are incorrect. This could be a misstating of requirements, lead times, available inventory balances or bills of material. This could result in inventory balances that are too high, too low, or simply out of synchronization with true demand patterns.

**inventory classification.** The division of inventory into groups for analysis and control.

**inventory level.** The dollar value of inventory currently on the books. It is convenient to think of levels of each type of inventory, because they are controlled by different systems.

**inventory management.** Controlling a company's goods in a way that ensures economical buying and prompt customer service.

**inventory movement.** This is locational movement of inventory. It may be within, or between warehouses, or even out to a customer or vendor.

**inventory turnover.** A value normally calculated by dividing annual cost of sales by current inventory levels. For finished goods only, this would be annual sales divided by finished goods inventory valued at selling price or cost. It is a common measurement value used to give an indication of how well inventory is moving.

**inventory write-off.** A modification (usually down) of the dollar value of inventory usually resulting from discrepancies of physical inventory and book inventory.

**issues.** The amount of inventory released for production or sale. See miscellaneous issues, planned issues, unplanned issues.

**item.** Any raw material, manufactured or purchased part, or assembly.

**item data.** Data describing products, the component parts and raw materials from which they are made, the bill of material, and the routing indicating the manufacturing process.

**item override.** A specific item/warehouse combination. It transfers demand for that combination from one warehouse to another.

**item in override.** Adds demand for an item to a planning warehouse that would normally be excluded due to definition relations that have been previously defined. It is a selective override that refines the condition accomplished by a previous definition relation.

**item out override.** Causes demand for an item to be transferred to a different planning warehouse. It is a selective override that refines the condition accomplished by a previous definition relation.

**item reschedule code.** Determines whether orders for the item in that warehouse can be rescheduled automatically.

**lead time.** (1) The number of days, weeks, or months needed to place an order, process it, and receive the material into inventory. (2) An estimate of the time required in the shop from order release to availability.

**level.** A relative point in the assembly process where components are added. Levels help describe assembly dependencies. A level 0 assembly is shipped to the customer. Raw material is the lowest level (highest level number) in a company's bill structure. See low-level code.

**load.** (1) To enter data or programs into storage; for example, to load a master file. (2) The amount of capacity requirements for manufacturing facilities (usually by time period) based on the master production schedule, the material requirements plan, and standard operating times.

**loading.** The procedure for determining capacity requirements for manufacturing facilities based on the master production schedule.

**local currency.** The currency you use for internal record-keeping purposes. In U.S. FAS52 accounting, referred to as functional currency. This is the currency used in non-IFM XA applications.

**lost sale.** Customer demand that cannot be met. It should be included in the current sum of demand in order to properly calculate safety stock.

**lot sizing.** The procedure for determining the planned order quantities from a schedule of net requirements is overridden by minimum, maximum, and multiples.

**low-level code.** A number that indicates the lowest level in all of a company's bills or material at which a specific item is found.

**manufacturing bill.** The parts listed used by the shop floor. It may differ from the engineering bill.

**manufacturing engineering.** Determining the stages and methods of production.

**manufacturing lead time.** The elapsed time from point of order to receipt in the stockroom of a manufactured item. It is calculated by summing the average wait time (queue) in each work center and adding run and setup time.

**manufacturing order.** (1) An order issued to the factory to produce a component or assembly. (2) A number that identifies a manufacturing or shop order.

**margin.** The difference between average selling price and projected estimates of current costs.

**master file.** A file that is permanent, even though its contents may change.

**master level item (MLI).** Items for which you want to control planning. Master level items are usually end-items, expensive components, and service parts.

**master level item scheduling.** (1) Your statement of how many of what master level items are needed and when they will be needed. It is the major control point for MRP's planning runs which create planned orders for the component parts of these master level items. (2) In XA, a planning run that only affects the top levels of the bills of material, as defined to the system.

**master scheduling plan.** See master level item scheduling.

**material requirements planning (MRP).** An application tool that generates orders and recommendations against existing orders for the acquisition of items based on your commitments to supply master level items to meet external demand.

**materials requisition.** An authorization to issue from the stockroom the material required to produce an order.

**menu.** A list of items shown to you from which you make a selection.

**minimum balance.** The stock required to cover expected customer demand during the time it takes to order and receive new stock, plus safety stock. See also safety stock.

**minimum days to reschedule.** Minimum number of days that an order can move in order for it to be rescheduled automatically.

**min-max-multiple.** Three factors used in conjunction with other order sizing rules (such as part-period balancing or discrete) to establish upper and lower limits and rounding factors on preliminary order quantities.

**miscellaneous issues.** Issues that are required, but cannot be identified with any particular shop order; for example, issues consumed in quality control.

**MLI.** See master level item.

**number of forecast periods.** The number of periods to be used in the forecast for an item.

**number of sales months.** Used to spread the anticipated cash flow report percentage beyond the first ninety days. Used for cash flow calculation.

**on-hand.** (1) Pertaining to stock that is immediately available for shipment. See also available. (2) Pertaining to items available in the stockroom. Stock now in the receiving dock or issued to the shop floor is not considered on-hand stock.

**on-order.** Pertaining to stock that has been requested but has not been received.

**open order.** See released order.

**operation.** A manufacturing or assembly procedure performed on an item. A routing defines the sequence of several operations.

**operation sequence number.** A number assigned to an operation which defines the sequence within a routing.

**option.** An item that is one of many items directly related to a feature. An end-item can have many options, and similar options are categorized in groups called features. For example, the option red could be included under the feature color.

**order.** (1) A request from a customer for goods to be delivered or services to be performed. (2) An authorization to purchase or manufacture.

**order due date.** The date the order is scheduled to be completed.

**order-handling lead time.** A standard amount of lead time that is added to the quoted lead time (from the vendor) to determine planning lead time. It compensates for time consumed in vendor selection, purchase order writing, mailing, receipt, inspection, and movement to the stockroom.

**ordering costs.** The costs associated with the handling of an order, exclusive of setup costs. For purchase items they can include placing the order, receiving, inspection, and materials handling. For manufactured items, the major elements are shop packet preparation, progress reporting, inspection, and materials handling.

**order point.** (1) A quantity which is the sum of forecast demand through replenishment lead time plus safety stock. (2) A replenishment system used instead of MRP, where an order is placed when inventory falls to a particular value regardless of future demand.

**order policy code.** A code that selects from a menu of lot sizing techniques, such as discrete, fixed order quantity, order up to quantity, and part-period balancing.

**order priority.** A numeric value, normally calculated by the system, that is used to sequence events. The due date of the order, or some variation of it, is the most common priority for shop orders.

**order quantity.** A quantity to be ordered when issuing a replenishment order. See also lot sizing.

**order release.** (1) In order processing, authorization to fill a customer's order. (2) In manufacturing, authorization to assemble or fabricate a product identified by a shop order. (3) In MRP, authorization to purchase or manufacture an item.

**order start date.** The date the order is scheduled to be started.

**overdue horizon.** The horizon determined by the difference between the start date and the current (today's) date you enter.

**overhead costs.** All costs that cannot be applied directly to an item (shop order).

**overhead rate/percent.** A factor to be applied to direct labor or purchase content; it is used to recover (or distribute) overhead costs.

**overlapping operations.** The sending ahead of part of a shop order to the next operation before the entire order has been processed at the current operation.

**parent.** The record to which a chain file list (for example, bill of material) is anchored. The parent for an assembly bill of material list is the assembly record.

**part-period balancing (PPB).** A lot-sizing technique very similar to EOQ in that it attempts to minimize the sum of the cost of carrying inventory and the cost of acquiring inventory. PPB differs from EOQ in that it uses the current net requirements schedule, rather than a historical usage figure, in performing the calculation to minimize costs.

**parts list.** See bill of material.

**peg, pegging.** Keeping track of the relationship between a requirement and its source, whether it is the planned order one level up in the product structure or the manual requirement entered for the end-item. See single-level pegging, pegging inquiry.

**pegging inquiry.** A trace of the next highest level which generated a requirement and the possible master level items based on a trace of the planned order.

**pending releases.** A quantity, posted to component items, that reflects the approval of an order for release to production. The pending release quantity is reversed when the item is allocated. Pending release quantity is used in the calculation of the available balance for all items shown by MRP.

**period interval array.** A 20-element array used to determine the number of workdays within each of the 20 reporting periods.

**perpetual inventory.** An up-to-date record of all inventory balances.

**phantom bills/items.** Subassemblies that are automatically fed to a higher level assembly without intermediate stocking. Their use is not considered a level of production.

**physical count.** An actual count of all pieces of stock in inventory.

**physical inventory.** The counting of inventory items to determine the quantity actually on hand. It is usually performed annually in manual systems, but may be done, whenever there is a question as to the actual balance.

**picking list.** A list of items to be taken from stock.

**plan.** In MRP, a projection, for items belonging to planning warehouses, of when to produce or purchase materials and how many items are needed.

**planned availability.** Delivery dates promised to customers by committing available and planned inventory.

**planned issues.** Issues that are anticipated and can be identified with a particular shop order.

**planned order.** An order that is generated by MRP when the available balance for an item is insufficient to meet its gross requirements at the time the requirements are due. A planned order is not committed to the vendor or shop floor until it is released.

**planner.** An individual with the authority and the responsibility for control of the production planning and purchase planning for a set of inventory items.

**planning bill.** See manufacturing bill, super bill.

**planning exception.** MRP's recommended corrective action; for example, cancel, defer, or reschedule.

**planning horizon.** A span of time from the current date to some future point, for which plans are generated. See overdue horizon, start date, current date, release date, and review date.

**planning lead time.** The sum of order-handling lead time, plus quoted (vendor) lead time or manufacturing lead time, plus safety lead time. It is used by material requirements planning to offset component requirements from the due date of the higher-level assembly in which they are used. It represents an estimate of the average elapsed time from the point of recognizing the need to order until receipt in the stockroom. See order-handling lead time, quoted lead time, manufacturing lead time, safety lead time.

**planning run.** The computer activity of aligning orders and resources to meet external demand. See generation.

**planning schedule.** See expected customer order and purchase planning schedule.

**planning warehouse.** MRP plans for one warehouse at a time. A planning warehouse is typically a manufacturing location, although customer order demand is received at the planning warehouse. It is the entity against which MRP is executed.

**PPB.** See part-period balancing.

**propagate.** See generate.

**processing unit.** The part of a computer system that operates on data.

**product cost.** The sum of estimated direct material and labor costs plus an appropriate share of overhead costs.

**production control.** The functional area of the business responsible for the day-today scheduling of plant floor resources. Shop order release, expediting, and order tracking are the primary responsibilities of this area.

**product structure.** A technique for organizing bills of material on a computing system.

**prompt.** To issue a message to a work station operator requesting information or describing an action that is needed to continue processing.

**propagated forecast.** A straight-line forecast for a given number of periods, automatically created by MRP's planning run using information in the Item Master file.

**propagated requirement.** Straight-line external requirements automatically created by MRP's planning run using information in the Item Master file.

**pseudo bills.** See phantom bills.

**purchase lead time.** The elapsed time from the point a purchase order is released until the received material is available for issue to your system.

**purchase order.** A document sent to a vendor requesting goods or services.

**purchase order costs.** See ordering costs.

**purchase planning profile.** A template you define containing the frequency, format, and content of purchase planning schedules. After you define the profiles and assign them to vendors or items, MRP uses them to create purchase planning schedules.

**purchase planning schedule.** A schedule of planned customer orders transmitted electronically from a buyer to a seller using EDI transaction 830 (ANSI X.12) or DELFOR (EDIFACT). In XA, the name for the transaction sent to vendors.

**purchase requisition.** A request to the purchasing department authorizing purchase of materials or services.

**query.** To retrieve records in a specified sequence, according to data contained in one or more specific fields within the records.

**queue.** (1) A waiting line or list formed by items in a computer system waiting for service; for example, jobs to be performed. (2) To arrange in or form a queue. (3) In manufacturing planning systems, the backlog of work waiting to be processed at a work center.

**quoted lead time.** The elapsed time (from point of order to receipt at the receiving dock) the vendor quotes for delivery.

**raw materials inventory.** Items used in the production of component parts.

**receipts.** (1) Merchandise or stock that is received in inventory. (2) Cash received.

**record.** (1) A collection of related data that is treated as a unit. For example, one line of an invoice could constitute a record. (2) To store data on a reusable input/ output medium, such as a disk, diskette, or punched cards.

**release.** (1) To authorize an order commitment by changing a planned order into a purchase order or shop order. (2) To specify a date and quantity to be shipped under a blanket order. (3) To enter an unplanned order as a purchase or shop order.

**release date.** The date that determines which planned orders is suggested for release by MRP.

**release horizon.** The period of time from the current date to the release date.

**released order.** An order that is in the process of being issued or has already been issued to the shop floor or a vendor. Once issued, it is a commitment that can be canceled or rescheduled only through negotiation. It is identified by the order number.

**remaining sales percent.** The portion of a master level requirement from which income is anticipated 90 days or more after it is scheduled. Used for cash flow calculations.

**reorder point.** Synonym for minimum balance.

**replenishment cycle.** The average time it takes from recognizing the need, to releasing an order, to placing the receipt into the stockroom.

**replenishment lead time.** See planning lead time.

**requirement.** Your statement saying that you need a master level item for a certain quantity by a particular date on your master level item schedule.

**requisition.** An authorization to purchase materials or release quantities of items from stock.

**rescheduling.** See automatic rescheduling.

**returns.** Items that are sent back to the vendor and for which a credit is given.

**review date.** The date that determines which additional orders are shown as information to the planner as orders are reviewed for release. See release date.

**review horizon.** The period of time from the current date to the review date.

**rework.** Defective fabricated parts that are sent through extra operations to correct the defect.

**routing.** A list describing the sequence of operations required to make an item.

**runtime.** The elapsed time an item is actually being worked on in a machine center. It is calculated, at standard, by multiplying order size by time per piece.

**runtime option.** A specification, made when a system job is run, that tells how the job is to be run.

**safety lead time.** An amount of time sometimes added to the planned lead time of a purchased item to compensate for a vendor's unreliable delivery performance.

**safety stock.** The quantity of an item carried in excess of expected demand to meet unexpected increases in demand.

**safety stock requirement.** A requirement generated by the planning process, one planning lead time in the future, to ensure safety stock coverage without expediting.

**sales analysis.** The statistical accumulation of data regarding the sale of goods made by a company in various classifications and categories.

**schedule.** To sequence events over time.

**scheduled receipt.** See released order.

**scrap.** (1) The unusable by-product from an operation or a ruined part or assembly that cannot be used in later production. (2) To separate ruined or unusable parts from the current production lot and report the quantity set aside.

**scrap factor.** See shrinkage factor.

**sequential access.** A method of obtaining data from storage by pending one record after the other as they are physically found on the storage. See direct access.

service level. (1) The number of items shipped compared to the number of items ordered. (2) A constant (that can vary for each independent demand item) which helps determine the planned level of safety stock and the number of planned stock outs.

**service part.** A part, assembly, or kit shipped to a customer for maintenance purposes.

**session.** The elapsed time between operator sign-on and work station sign-off.

**setup.** The procedure (costs) associated with getting a production facility (machine) ready to produce a new item. The procedure is not dependent on the number of items to be produced. The costs of removing the setup are usually included.

**shop order.** See manufacturing order.

**shop order handling costs.** The portion of shop order acquisition costs that includes order approval, preparing shop paperwork, materials handling, and reporting shop activity against the order.

**shop packet.** The necessary documents for processing a shop order.

**short shipment.** A shipment that, when checked by the receiving department against the vendor's invoice, proves to contain less than the quantity billed.

**shrinkage factor.** A percentage used to increase the quantity on a planned or released shop order to allow for scrap. An alternate method is to use it to increase gross requirements.

**significance (in the part number).** The use of a portion of the part number to describe its source, end use, or physical characteristics. It should be avoided.

**single-level pegging.** Identifying only the next higher level assembly which generated the requirement.

**sixty day percent.** The portion of a master level requirement from which income is anticipated 60-90 days after it is scheduled. Used for cash flow calculations.

**source document.** The original record of a transaction.

**source of demand.** This is a generic term that can refer to customer orders or forecasts. It typically backs up the creation of a requirement in MRP.

**source member.** A collection of records that are used as input for a program. Source members are stored in a library.

**S-number.** The S-number has a field length of 20 and is seen only if features and options were installed in PDM. One option number for each feature for a specific end-item can be entered in the S-number. The option numbers in the S-number correspond by location to the field size template established when the PDM questionnaire is answered.

**specification bill.** A bill derived for a specific customer from a common bill plus options represented by variant bills. It is normally discarded after the order is complete. See also super bill.

**specific override.** An override for a specific item/warehouse combination.

**splitting orders.** The practice of dividing the original order into multiple orders and expediting a smaller quantity than was originally started. It is costly because of additional setup and material handling. It is of limited value unless run times are long.

**staging.** The practice of pre-pulling components from inventory and placing them in special areas well in advance of actual need. The use of planned orders in MRP eliminates the need to perform staging.

**standard cost.** See current standard cost, historical standard cost.

**standard batch quantity.** The amount of an item used to calculate required quantities for components.

**standard order quantity.** A pre-established number of pieces ordered when the minimum balance or reorder point for an item is reached.
**start date.** (1) The date work is to begin on an order. This is when materials are picked and delivered to the first work center. (2) The beginning of the MRP planning horizon.

**stock on hand.** The quantity of any item or commodity actually located in a stockroom and available for use or issue.

**stockout.** A condition resulting from the inability to meet product requirements on demand.

**stockroom.** The physical location where components and products are stored and movement is accounted for. There may be multiple stockroom locations, and some items may be physically stored outside the restricted area.

**stock status report.** A report that shows pertinent data for each item in inventory; for example, the quantity on hand, on order, or reserved.

**storeroom.** See stockroom.

**structuring (the bill of material).** The method used to describe the assembly of end products with single level bills.

**super bill.** A bill constructed to simplify planning the production schedule for assemble-to-order products.

**supplier.** See vendor.

**system date.** The date assigned by the system operator during initial program load. Generally, the system date is the same as the actual date.

**thirty-day percent.** The portion of a master level requirement from which income is anticipated 30-60 days after it is scheduled. Used in cash flow calculations.

**time fence.** A set of beginning and ending boundaries for a given time period. Also, a policy or guideline established to note where various restrictions or changes in operating procedures take place.

**time periods of supply.** A lot-sizing technique to plan an order to cover requirements for a fixed number of days.

**time phasing.** The technique of expressing future demand, supply, and inventories by time period.

**time-phased allocation fence.** A range of dates allowing allocations to be assigned on the date needed, rather than the current date. Either the current (horizon) date plus the item's lead time or the allocation date, whichever is earlier.

**time-phased allocations.** The spreading of allocations through the materials planning horizon by their date of need.

**time-phased requirements.** The spreading of requirements by time period through the materials planning horizon. Time phasing depends upon the manufacturing lead time offsets between levels of production.

**TPAF.** See time-phased allocation fence.

**trading currency.** The currency you use in your dealings with your trading partners. It can be your own national currency or any foreign currency. In COM, the trading currency is also called foreign currency.

**trading partner.** A vendor or customer with whom you do business. In EDI systems, someone with whom you exchange electronic transactions over a telecommunications network.

**transaction.** An item of business, such as receipt of an order or paying a bill.

**transit time.** The average time required to move material from one operation to another.

**translator.** In EDI systems, a product that mediates between business systems and communication networks.

**transparent assembly.** See phantom bills.

**triangulation.** The process of conversion from one euro-participating national currency to the euro, then to another euro-participating national currency.

**unauthorized withdrawal.** An inventory removal not designated by, or reported to, the manufacturing system.

**unit of measure.** A code indicating the measurement basis for inventory, such as each, pound, tons, gallons, feet.

**unit price.** The price per standard unit of a product or service.

**unplanned issues.** Issues that are not anticipated but can still be identified with a particular shop order; for example, scrap.

**validation.** Verifying engineering and production data through actual use on the shop floor.

**variance.** The difference between historical or budgeted data and current year data. It is usually expressed as a percent.

**variant.** A option of an end product, normally specified by the customer, that must be present for the product to function; for example, 110V versus 220V.

**vendor.** A seller of goods or services.

**warehouse stock location.** The identification of the physical location of an item within inventory storage.

**where-used.** A report showing, for example, what higher-level assemblies use an item (the next level or all levels) or what operations are performed in what work centers. It is a tool for maintaining the engineering and production data base.

**where-used pegging.** See pegging.

**work center.** A facility, normally a group of machines having similar characteristics, used to perform a manufacturing process; for example, an assembly area or milling machine center.

**work-in-process inventory.** Items released to the shop floor and not reported finished; for example, raw materials, subassemblies, and component parts (separate from stock room inventory).

**work order.** A document that defines maintenance operations. It is similar to a manufacturing order in control and use.

**work station.** A device that lets a person transmit information to or receive information from a computer, or both, as needed to perform their job; for example, a display work station operation or a printer.

**work station printer.** A printer that is designated during installation to print work station output data.

**yield factor.** See shrinkage factor.

#### *Numerics*

- 810 Invoice (INVOIC) transaction [2-12](#page-44-0)
- 812 Credit Adjustment (INVOIC) transaction [2-12](#page-44-1)
- 840 Request for Quote (REQOTE) transaction [2-11](#page-43-0)
- 843 Quote (QUOTES) transaction [2-12](#page-44-2)
- 850 Purchase Order (ORDERS) transaction [2-11](#page-43-1)
- 855 PO Acknowledgment (ORDRSP) transaction [2-12](#page-44-3)
- 856 Advance Ship Notice (DESADV) transaction [2-12](#page-44-4)
- 856 (ANSI X.12 Advance Shipping Notice transaction) [8-116](#page-379-0)
- 860 Purchase Order Change (ORDCHG) transaction [2-11](#page-43-2)
- 861 Receiving Advice transaction [2-11](#page-43-3)
- 862 Shipping Schedule (DELJIT) transaction [2-11](#page-43-4)

#### *A*

A record, Item Master file [13-20](#page-561-0) account assignment rules [14-7](#page-749-0) types [14-6](#page-748-0) Account Assignment Rule Management - AMBM71 [14-23](#page-765-0) accounting class item accounting class [14-5](#page-747-0) order accounting class [14-5](#page-747-1) production facility accounting class [14-5](#page-747-2) schedule accounting class [14-5](#page-747-3) summary table [14-5](#page-747-4) Accounts Receivable interface [1-4](#page-12-0) Ack details option list popup [13-17](#page-558-0) acknowledging credit memos [2-8](#page-40-0) Acknowledgment Print Selection - AMBGBPVR [3-44](#page-98-0) acknowledgments printing [3-43](#page-97-0) sample [3-46](#page-100-0) action lists [1-20](#page-28-0) popups file maintenance [13-149](#page-690-0) function key [1-14](#page-22-0) Activate Application Exits - AMVBQDFR [13-153](#page-694-0) Process Group Exits - AMVBSDFR [13-154](#page-695-0) User Exits - AMVB2DFR [13-155](#page-696-0) Add EC Document/Media - AMBJEEFR [13-16,](#page-557-0) [13-17](#page-558-1) Industry Class Item - AMBF3PVR [13-32](#page-573-0) Item Substitution - AMBC6PVR [13-30](#page-571-0) address, override ship-to [3-155](#page-209-0)

addresses for containers [8-78,](#page-341-0) [8-100](#page-363-0) Advance Ship Notice (DESADV) transaction - 856 [2-12](#page-44-5) Shipping Notice (ANSI X.12 856 transaction) [8-116](#page-379-1) allocated locations [8-53,](#page-316-0) [8-83](#page-346-0) allocation items for pick list [8-24](#page-287-0) regular items on order [8-16](#page-279-0) allocations [3-117](#page-171-0) default allocation status code [3-92](#page-146-0) inquiry [10-13](#page-447-0) kit components [8-20](#page-283-0) orders [3-117](#page-171-0) status codes [8-18](#page-281-0) alternate entry header [3-116](#page-170-0) line item [3-116](#page-170-1) AMBA1DFR - Display Global U/M Conversion [13-139](#page-680-0) AMBA1E1R - Detail Item Entry - Order [3-53,](#page-107-0) [3-62,](#page-116-0) [3-132](#page-186-0) AMBA1R1R - Detail Item Entry - Order [3-8](#page-62-0) AMBA2DTR - Process Stocked Location [8-127](#page-390-0) AMBA3E1R - Customer Item Entry - Order [3-66](#page-120-0) AMBA4DFR - Display Hold Codes [13-168](#page-709-0) AMBA5E1R - Credit Detail Item Entry [3-79,](#page-133-0) [5-5](#page-242-0) AMBA5PVR - Print Item Foreign Currency Price [12-29](#page-527-0) AMBA6DTR - Process Unallocated Locations [8-85](#page-348-0) AMBA6E1R - Credit Customer Item Entry [3-82](#page-136-0) AMBA7PVR - Item Price Overrides [3-154,](#page-208-0) [3-158](#page-212-0) AMBA8DFR - Display Item U/M Conversion [13-132](#page-673-0) AMBA8E1R - Detail Item Entry - Standing Order [6-5](#page-249-0) AMBA9DFR - Display Item Conversion Text [13-134](#page-675-0) AMBABD3R - Display Shipment Header - Page 1 [9-12](#page-412-0) AMBACE3R - Offline Order Header Page 1 [3-22,](#page-76-0) [3-23](#page-77-0) AMBADE1R - Edit Customer Item Details [13-38](#page-579-0) AMBAEDTR - Display Blanket Releases [3-106](#page-160-0) AMBAEE1R - Edit Price Book Header [13-46](#page-587-0) AMBAEE2R - Offline Item [3-30](#page-84-0) AMBAFDFR - Display Shipping Calendar [13-108](#page-649-0) AMBAFE1R - Edit Special Charge Details [13-115](#page-656-0) AMBAGD2R - Detail Offline Item [3-31](#page-85-0) AMBAGDTR - Specify Discrete Allocations [8-19](#page-282-0) AMBAGETR - Edit Blanket Releases [3-126](#page-180-0) AMBAHD3R - Display Offline Order Header Page 1 [3-23](#page-77-1) AMBAJDFR - Display Class U/M Conversion [13-136](#page-677-0) AMBAKE1R - Edit Contract [13-63](#page-604-0) AMBAKEFR - Edit Shipping Calendar [13-109](#page-650-0) AMBAMDTR - Process Allocated Locations [8-102](#page-365-0) AMBAND1R - Contract Item Inquiry [10-58](#page-492-0) AMBANE1R - Edit a Promotion [13-68](#page-609-0) AMBAOD1R - Promotion Item Inquiry [10-59](#page-493-0) AMBAODTR - Display Order Commission Splits (050) [10-10](#page-444-0) AMBAPETR - Edit Commission Splits [3-13](#page-67-0) AMBAQETR - Edit Line Item Commission [3-128](#page-182-0)

AMBASEFR - Edit Class U/M Conversion [13-137](#page-678-0) AMBATETR - Process Order Items for Pick [8-49](#page-312-0) AMBAUETR - Process Kit Component for Pick [8-52](#page-315-0) AMBAVDFR - Maintain Customer Item Numbers [13-35](#page-576-0) AMBAVDTR - Process Allocated Locations [8-54](#page-317-0) AMBAVE1R - Edit Contract Item Details [13-65](#page-606-0) AMBAVETR - Process Credit Return Items [8-124](#page-387-0) AMBAWE1R - Edit Foreign Prices [13-77](#page-618-0) AMBAXD1R - Display Invoice Header Page 1 [9-20](#page-420-0) AMBAXDTR - Process Unallocated Locations [8-56](#page-319-0) AMBAZDFR - Display Fixed Trade Discounts [13-91](#page-632-0) AMBB3D1R - Offline Order Ship To Override [3-26](#page-80-0) AMBB4DFR - Display Variable Discounts [13-94](#page-635-0) AMBB4EFR - Edit Price Book Page 1 [13-50](#page-591-0) AMBB5E1R - Edit Pending Price Change [13-73](#page-614-0) AMBB5EFR - Edit Price Book Page 3A [13-54](#page-595-0) AMBB6D1R - Offline Item Ship to [3-33](#page-87-0) AMBB6EFR - Edit Price Book Page 3P [13-55](#page-596-0) AMBB7EFR - Edit Price Book Page 5 [13-58](#page-599-0) AMBB9E1R - Detail Item - Immediate Shipment [7-6](#page-256-0) AMBB9PVR - Contract Price Revaluation Selection [13-85](#page-626-0) AMBBAD1R - Display Item Detail - Customer Order [3-157](#page-211-0) AMBBAE1R - Detail Item Entry - Quote [4-5,](#page-225-0) [4-11](#page-231-0) AMBBDDFR - Display Price Books [13-45](#page-586-0) AMBBDE1R - Special Charge Details - Order [3-77](#page-131-0) AMBBFE1R - Non-Inventory Item Entry - Order [3-69](#page-123-0) AMBBGE1R - Credit Non-inventory Item [3-84](#page-138-0) AMBBGEFR - Edit Fixed Trade Discount [13-91](#page-632-1) AMBBGPVR - Override Pricing and Currency [3-12](#page-66-0) AMBBHDFR - Item Price Book Page 3A Inquiry [10-60](#page-494-0) AMBBHEFR - Edit Global U/M Conversion [13-140](#page-681-0) AMBBIPVR - Enter Order [3-114](#page-168-0) AMBBJDFR - Maintain Packed Container [8-89](#page-352-0) AMBBKE1R - Edit Data Defaults [3-92](#page-146-1) AMBBLPVR - Enter Quote [4-2](#page-222-0) AMBBMPVR - Enter Standing Order [6-2](#page-246-0) AMBBNEFR - Edit Hold Codes [13-170](#page-711-0) AMBBODFR - Maintain Special Charges [13-114](#page-655-0) AMBBQDFR - Display Surcharges [13-122](#page-663-0) AMBBQPVR - Enter Credit Memo [5-2](#page-239-0) AMBBSD1R - Offline Order Sold to Override [3-27](#page-81-0) AMBBTPVR - End Order [3-8](#page-62-1) AMBBUEFR - Edit Item U/M Conversion [13-133](#page-674-0) AMBBVEFR - Edit Item Conversion Text [13-135](#page-676-0) AMBBVPVR - Item Price List [12-28](#page-526-0) AMBBWDFR - Display Terms Discounts [13-88](#page-629-0) AMBBWPVR - End Credit Memo [5-6](#page-243-0) AMBBXPVR - End Quote [4-6](#page-226-0) AMBBYPVR - End Standing Order [6-6](#page-250-0) AMBC0D1R - Invoice Inquiry - Invoice Header [10-33](#page-467-0) AMBC2DFR - Display Item Base Prices [13-40](#page-581-0) AMBC6PVR - Add Item Substitution [13-30](#page-571-0) AMBC7DFR - Item Foreign Prices [10-43](#page-477-0)

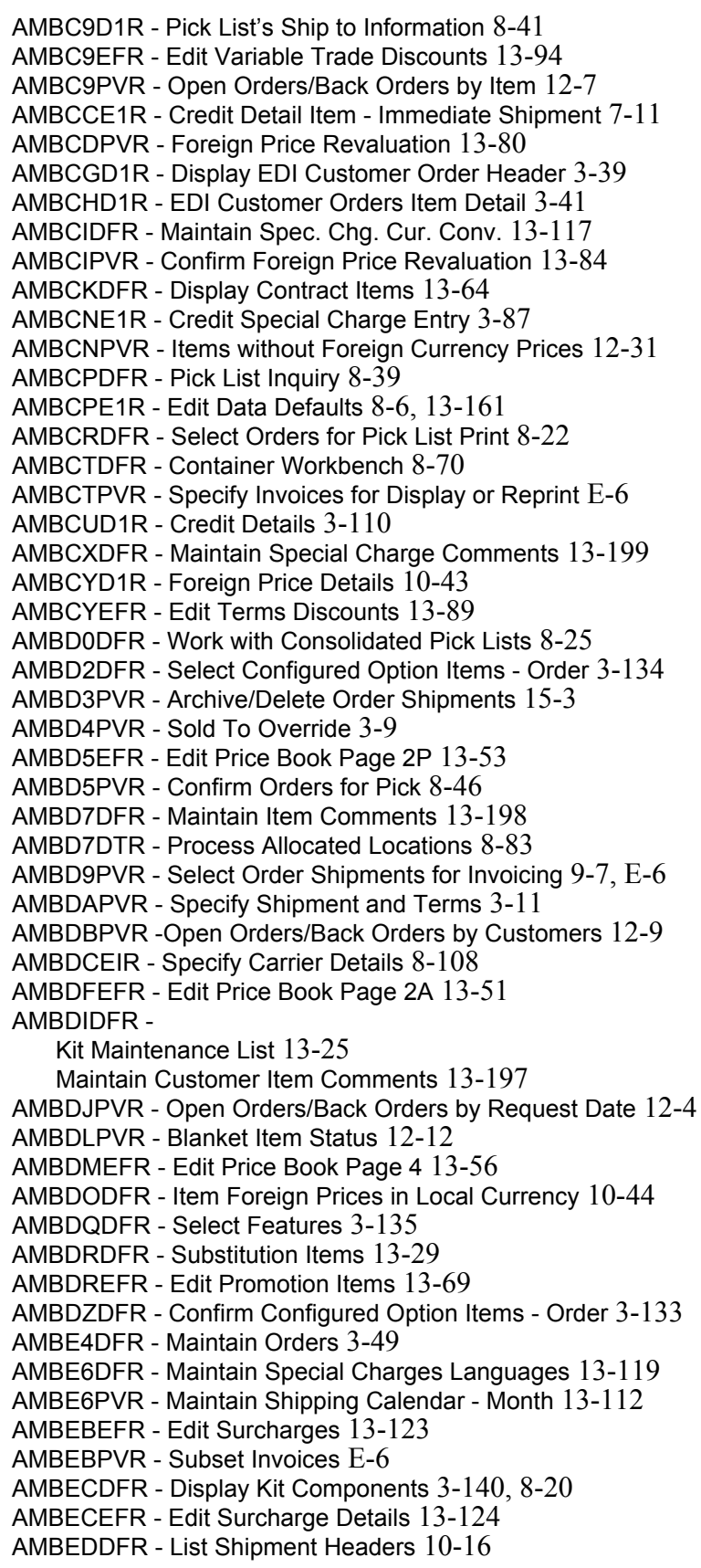

AMBEFPVR - Select Daily Recap Parameters [10-50,](#page-484-0) [10-51](#page-485-0) AMBEIDFR - Maintain Shipments by Order [8-114](#page-377-0) AMBEIPVR - Daily Recap [10-52](#page-486-0) AMBEJDFR - Review Order Line Items [3-51,](#page-105-0) [3-143](#page-197-0) AMBEJEFR - Process Order Items for Pick [8-49](#page-312-1) AMBEJPVR - Backlog Snapshot [10-53](#page-487-0) AMBEMDFR - Maintain Comments [13-189,](#page-730-0) [13-191,](#page-732-0) [13-192](#page-733-0) AMBENPVR - Logistics Measurements [10-54](#page-488-0) AMBEODFR - Display Data Defaults panel [8-5](#page-268-0) AMBESDFR - Review Special Charges [3-54,](#page-108-0) [4-12](#page-232-0) AMBESEFR - Basic Item Entry [3-72,](#page-126-0) [3-98](#page-152-0) AMBETDFR - Line Item Comments [3-137](#page-191-0) Maintain Line Item Comments [3-104](#page-158-0) AMBEUPVR - Offline Order Header [3-22](#page-76-1) AMBF3PVR - Add Industry Class Item [13-32](#page-573-0) AMBF5DFR - Display Data Defaults [13-159](#page-700-0) AMBF6EFR - Edit Kit Components [13-26](#page-567-0) AMBF9PVR - Quote Status by Customer [12-18](#page-516-0) AMBFADFR - Quote Review - All Customers [4-9](#page-229-0) Review Quote Item Summary [4-11](#page-231-1) AMBFAPVR - Display Customer Order [10-10](#page-444-1) AMBFEPVR - Display Pricing & Currency (040) [10-10](#page-444-0) AMBFFPVR - Display Shipment & Terms (030) [10-10](#page-444-0) AMBFGPVR - Display Sold To Information (010) [10-10](#page-444-0) AMBFHPVR - Display End Order [10-11](#page-445-0) AMBFKPVR - Order Shortages [12-14](#page-512-0) AMBFLPVR - Select Shipping List for Orders [8-58](#page-321-0) AMBFMPVR - Staging Location Return to Stock [12-22](#page-520-0) AMBFODFR - Maintain Shipping Calendar - Year [13-111](#page-652-0) AMBFOPVR - Maintenance Log [12-43](#page-541-0) AMBFPPVR - Standing Orders by Customer [12-20](#page-518-0) AMBFQDFR - Mark Order Items to Copy [3-103,](#page-157-0) [3-105](#page-159-0) AMBFQPVR - Print Invoices - Selection 1 [9-25](#page-425-0) AMBFRDFR - Foreign Price Revaluation [13-83](#page-624-0) AMBFRDFR - Foreign Price Revaluation [13-82,](#page-623-0) [13-83](#page-624-1) AMBFRDFR -Foreign Price Revaluation [13-80](#page-621-1) AMBFRPVR -Period to Date Backlog/Shipments [12-16](#page-514-0) AMBFSPVR - Print Invoices - Selection 2 [9-25](#page-425-1) AMBFSPVR - Select Orders to Invoice [E-6](#page-899-3) AMBFTDFR - Select Customer Order to Copy - Open [3-101](#page-155-0) AMBFUEFR - Edit User Navigation Defaults [13-157](#page-698-0) AMBFUPVR - Print Invoices - Selection 3 [9-26](#page-426-0) AMBFUPVR - Select Orders to Invoice [E-6](#page-899-3) AMBFVPVR - End Immediate Shipment Order [7-7,](#page-257-0) [7-12,](#page-262-0) [E-5](#page-898-0) AMBFWPVR - Specify Ranges to Ship [8-95](#page-358-0) AMBFXDFR - List Features and Options [3-107](#page-161-0) AMBG101 - Assign Accounts [14-61](#page-803-0) AMBG102 - Specify Transactions to Assign [14-62](#page-804-0) AMBG201 - Edit Assigned Accounts [14-64,](#page-806-0) [14-66](#page-808-0) AMBG202 - Edit Assigned Accounts [14-65,](#page-807-0) [14-67](#page-809-0)

AMBG206 - Specify Transaction to Edit [14-68](#page-810-0) AMBG301 - Create Ledger Entries [14-72,](#page-814-0) [14-73,](#page-815-0) [14-74](#page-816-0) AMBG304 - Specify Ledger Entries to Create [14-75](#page-817-0) AMBG3PVR - Inventory Transaction Register [8-131](#page-394-0) AMBG401 - Simulate Account Assignments [14-45](#page-787-0) AMBG501 - Specify Rules to Maintain [14-25](#page-767-0) AMBG502 - Maintain Rules [14-26](#page-768-0) AMBG503 - Confirm Delete of Rules [14-28](#page-770-0) AMBG506 - Create Account Assignment Rule [14-29](#page-771-0) AMBG507 - Change Account Assignment Rule [14-30](#page-772-0) AMBG508 - Copy Account Assignment Rule [14-32](#page-774-0) AMBG510 - Display Account Assignment Rule [14-33](#page-775-0) AMBG511 - Specify Rules to Copy [14-34](#page-776-0) AMBG512 - Specify Rules to Delete [14-36](#page-778-0) AMBG601 - Specify Priorities to Maintain [14-38](#page-780-0) AMBG602 - Maintain Rule Priorities [14-39,](#page-781-0) [14-44](#page-786-0) AMBG603 - Confirm Delete of Rule Priorities [14-41](#page-783-0) AMBG606 - Specify Priorities to Copy [14-42](#page-784-0) AMBG607 - Specify Priorities to Delete [14-43](#page-785-0) AMBG6EFR - Process Other Locations [8-129](#page-392-0) AMBG801 - List Rules [14-55](#page-797-0) AMBG8PVR - Select Comment Class [13-188,](#page-729-0) [13-195,](#page-736-0) [13-196](#page-737-0) AMBG901 - List Rule Priorities [14-56](#page-798-0) AMBG9DFR - Select Orders for Pick Confirmation [8-48](#page-311-0) AMBGBPVR - Acknowledgment Print Selection [3-44](#page-98-0) AMBGCDFR - Mark Special Charges to Copy [3-108](#page-162-0) AMBGCPVR - Quote Print Selection [4-15](#page-235-0) AMBGEPVR - Enter Immediate Ship Order [7-2](#page-252-0) AMBGFPVR - Enter Immediate Ship Credit Memo [7-8](#page-258-0) AMBGHPVR - Offline Order Entry Options [3-19](#page-73-0) AMBGIPVR - Commissions Worksheet [12-24](#page-522-0) AMBGJPVR - General Ledger Worksheet [12-26](#page-524-0) AMBGODFR - List Orders - Open [10-8](#page-442-0) AMBGOPVR - Process a Credit Return [8-122](#page-385-0) AMBGSPVR - Display Ship To Information (020) [10-10](#page-444-0) AMBGYPVR - Ship To Override [3-10](#page-64-0) AMBGZDFR - List Orders - History [10-19](#page-453-0) AMBH0DFR - Offline Order Items [3-29](#page-83-0) AMBH2DFR - Select Orders for Pro Forma Invoice [9-4](#page-404-0) AMBH4EFR - Process Other Locations [8-57,](#page-320-0) [8-86](#page-349-0) AMBH4PVR - Pricing Inquiry - Select [10-56](#page-490-0) AMBH5DFR - Maintain Items [13-28](#page-569-0) AMBH5PVR - Pricing Inquiry - Display [10-57](#page-491-0) AMBHDDFR - List Shipment Special Charges [9-17](#page-417-0) AMBHFDFR - Select Order Shipments for Invoicing [9-8,](#page-408-0) [9-9](#page-409-0) AMBHFDFR - Select Orders for Invoicing [E-6](#page-899-4) AMBHGDFR - Display Order Comments (060) [10-10](#page-444-2) List Order Comments (060) [9-14](#page-414-0) AMBHJDFR - List Order Items [10-10,](#page-444-2) [10-12](#page-446-0) AMBHKDFR - Maintain Archived Orders [15-5](#page-836-0) AMBHKPVR - Speed Entry - Prices [3-74](#page-128-0) AMBHNPVR - Speed Entry - Availability [3-75](#page-129-0)

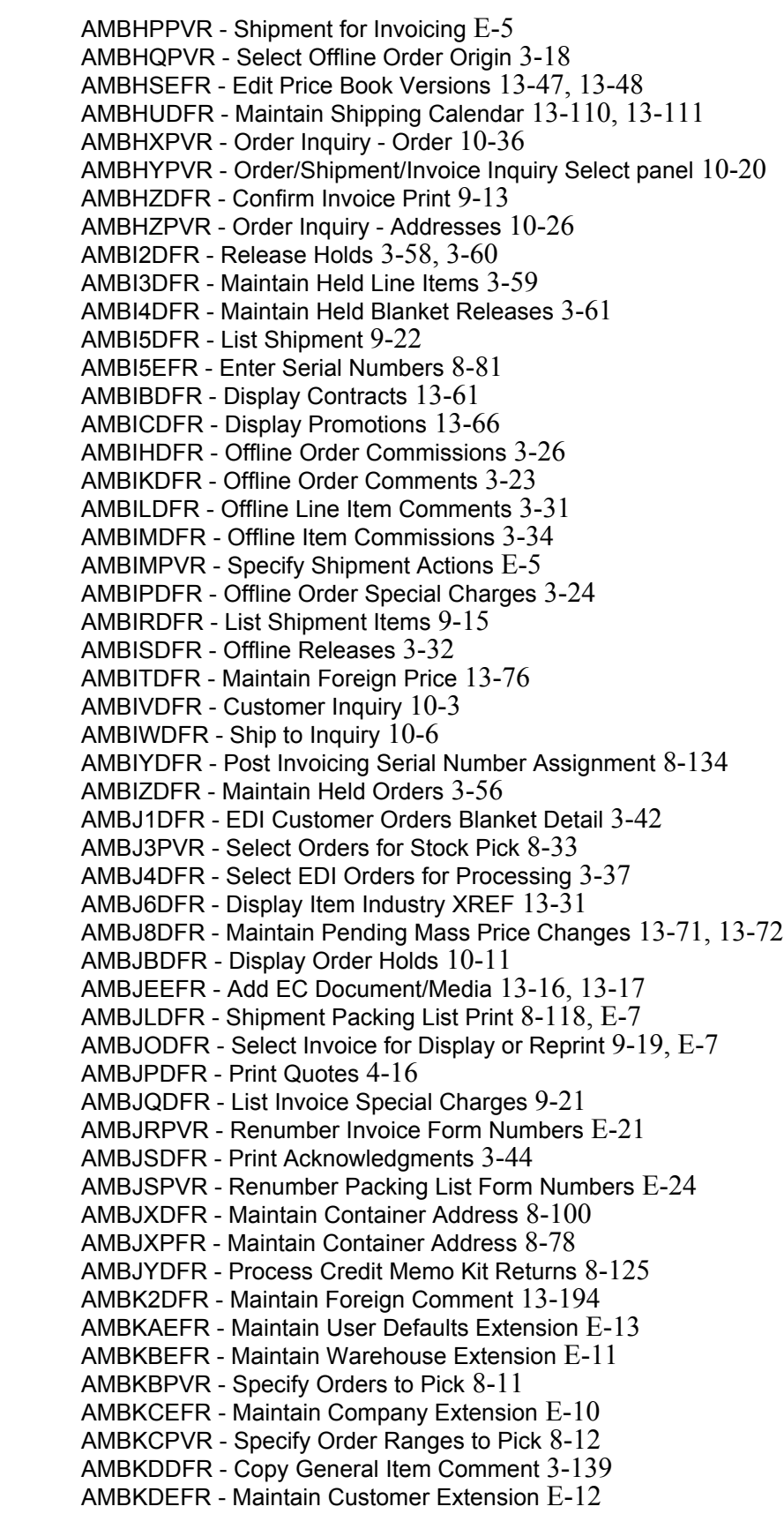

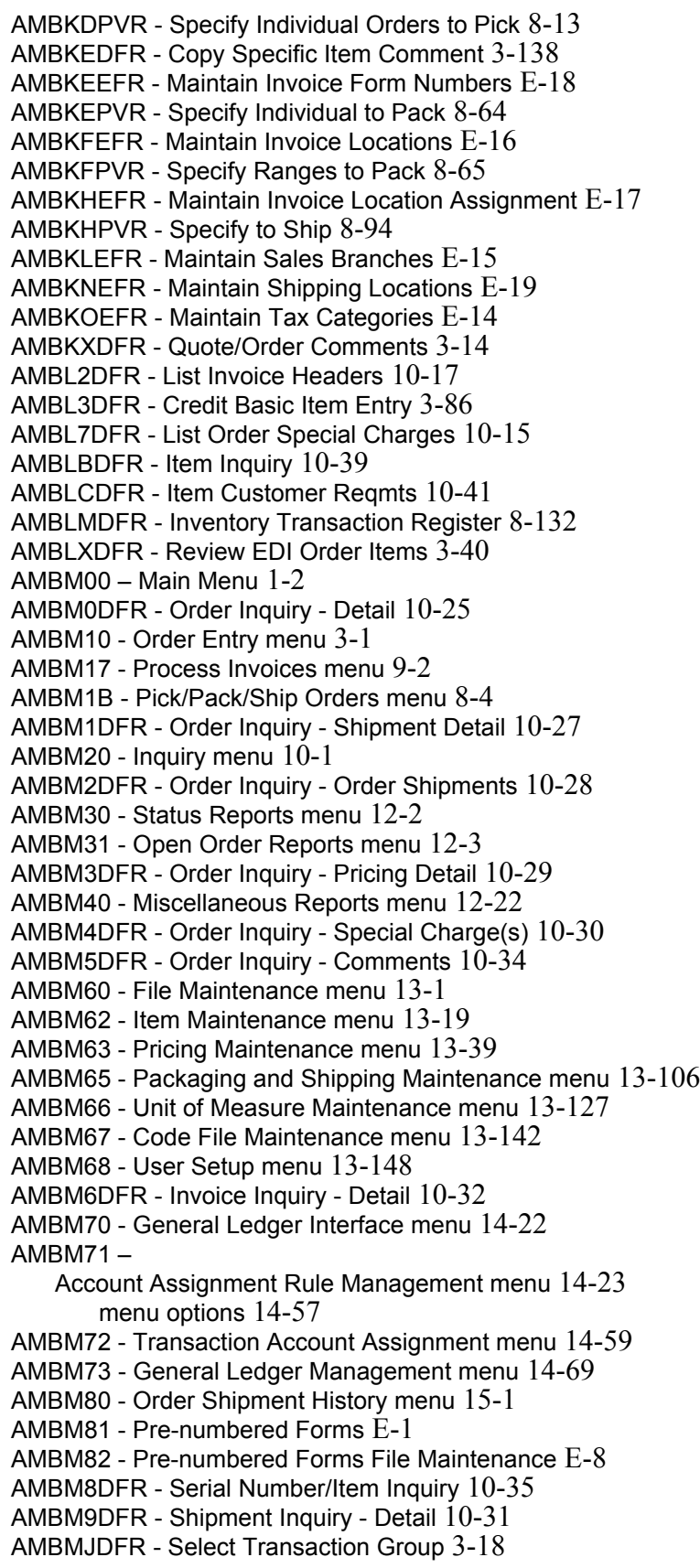

AMBMKDFR - Pick List Ship To's [8-42](#page-305-0) AMBMMDFR - Maintain Offline Orders [3-21](#page-75-0) AMBMNDFR - Maintain EC Document/Media [13-15](#page-556-0) AMBMVDFR - Confirm Pick List Item Delete [8-51](#page-314-0) AMBMYDFR - Order Inquiry - Select [10-26](#page-460-1) AMBN0DFR - Maintain Shipments by Shipment [E-7](#page-900-2) AMBN6DFR - Edit Consolidated Invoicing Customers [9-11](#page-411-0) AMBN7DFR - Override Invoiced Orders Data [9-11](#page-411-1) AMBN9DFR - Select Shipments for Invoicing  $E-6$ AMBNCDFR - Select Orders for Amount Invoicing [9-28](#page-428-0) AMBNFDFR - Item Price Book Page 3P Inquiry [10-61](#page-495-0) AMBNGDFR - Item Class Price Book Page 5 Inquiry [10-62](#page-496-0) AMBNHDFR - Order Inquiry - Select [10-23](#page-457-0) AMBNIDFR - Order Inquiry - Select by Item [10-24](#page-458-0) AMBNLDFR - Select Items for Pick List Print [8-14,](#page-277-0) [8-24](#page-287-1) AMBNNPVR- Pick List Print Options [8-28](#page-291-0) AMBNRDFR - Maintain Shipment Orders [8-111](#page-374-0) AMBNVDFR - Maintain Shipment Special Charges [8-109](#page-372-0) AMBNZDFR - Maintain Holds [8-68](#page-331-0) AMBO3DFR - List Kit Components [8-87](#page-350-0) AMBOCDFR - Maintain Container Comments [8-77](#page-340-0) AMBODDFR - Pick List Orders [8-26](#page-289-0) AMBOODFR - Pick List Order Maintenance [8-38](#page-301-0) AMBOSDFR - Process Shipment of Kit Components [8-101](#page-364-0) AMBOUDFR - Process Packing of Kit Components [8-80](#page-343-0) AMBP1DFR - Select Features [3-135](#page-189-1) AMBP6DFR - Pick List Maintenance [8-37](#page-300-0) AMBP8DFR - Maintain Selections for Packing [8-66](#page-329-0) AMBPHDFR - Shipment Inquiry - Order Shipments [10-37](#page-471-0) AMBPIDFR - Shipment Inquiry - Items [10-37](#page-471-1) AMBPLDFR - Work With Complementary Invoices [9-30,](#page-430-0) [E-5](#page-898-3) AMBPNDFR - Work With Complementary Orders [9-33](#page-433-0) AMBPODFR - Display Complementary Invoices [9-34](#page-434-0) AMBPUDFR - Select Complementary Base Invoices [9-32](#page-432-0) AMBPZDFR - Select Configured Option Items - Order [3-134](#page-188-1) AMBQHDFR - Shipping Workbench [8-97](#page-360-0) AMBQNDFR - Maintain Container Workbench [8-73](#page-336-0) AMBRCI01 - Display Receiving Advice Item Detail [8-137](#page-400-0) AMBTFDFR - Maintain Invoice Form Cross-Reference [E-20](#page-913-0) AMBTHDFR - Maintain Packing List Form Cross-Reference [E-22,](#page-915-0) [E-25](#page-918-0) AMBVOEFR - Edit Unit of Measure [13-129](#page-670-0) AMBWRI01 - Display Receiving Advice Items [8-136](#page-399-0) AMDEMDFR - Maintain Comments [13-190](#page-731-0) AMEC70 - Product Structure Retrievals [3-97](#page-151-0) AMED40 - Routing Operations [3-155](#page-209-1) AMI1E1 - Item Availability [3-131](#page-185-0) AMIAA1 - Work with Source of Demand [13-102](#page-643-0) AMMAA1 - Work With Warehouse Relationships [13-104](#page-645-0) amount invoices [10-9](#page-443-0) amount invoicing [9-27](#page-427-0) AMV021 - Chart of Accounts (Options) [14-89](#page-831-0) AMV041 - General Ledger Maintenance (Select) [14-85](#page-827-0) AMV042 - General Ledger Maintenance (Add/Change/Delete) [14-86](#page-828-0)

AMV043 - General Ledger Maintenance (Status) [14-87](#page-829-0) AMV061 - Reporting Period Close Company Selections [11-2](#page-498-0) AMV07 - Monthly Close List [11-2](#page-498-1) AMV3G - Inventory Transaction Register [8-130](#page-393-0) AMV581 - Salesrep Sales File Maintenance [13-182](#page-723-0) AMV582 - Salesrep Sales File Maintenance [13-185](#page-726-0) AMV583 - Salesrep Sales File Maintenance Interface Records [13-183](#page-724-0) AMV584 - Salesrep Sales File Maintenance Current Year Summary [13-184](#page-725-0) Last Year Summary [13-183](#page-724-1) AMV601 - Temporary General Ledger Print [14-77](#page-819-0) and Clear [14-79](#page-821-0) AMVA1E1R - Detail Item Entry - Order [3-132](#page-186-1) AMVA3PVR - Enter Customer Number [13-11](#page-552-0) AMVA4E1R - Edit Customer Billing/Pricing [13-8](#page-549-0) AMVA5E1R - Edit Customer Credit [13-8](#page-549-1) AMVA6E1R - Edit Customer Logistics [13-8](#page-549-2) AMVA8DFR - Display Customer Price Codes [13-59](#page-600-0) AMVAAE1R - Edit Company Details [E-6](#page-899-6) (Page 1) [13-176](#page-717-0) (Page 2) [13-176](#page-717-1) (Page 3) [13-177](#page-718-0) AMVAAEFR - Edit Action Item Names [13-151](#page-692-0) AMVABPVR - Maintain Navigation Defaults [13-157](#page-698-1) AMVACE1R - Edit Customer Address [13-10](#page-551-0) AMVACEFR - Edit Action List Names [13-149](#page-690-1) AMVADD1R - Display Customer Address [3-111,](#page-165-0) [10-5](#page-439-0) AMVADE1R - Edit Company Address [13-178](#page-719-0) AMVAED1R - Display Customer Credit [3-111,](#page-165-0) [10-5](#page-439-1) AMVAEDFR - Display Companies [13-174](#page-715-0) AMVAFD1R - Display Customer Billing/Pricing [3-111,](#page-165-0) [10-5](#page-439-1) AMVAGD1R - Display Customer Logistics [3-111,](#page-165-0) [10-5](#page-439-1) AMVAGEFR - Edit COuntry Data [13-146](#page-687-0) AMVAJDFR - Display Countries [13-145](#page-686-0) AMVAODFR - Maintain Customer [13-6](#page-547-0) AMVATP01 - Display Available to Promise [3-124](#page-178-0) AMVATP02 - Display Available to Promise (Kit) [3-124](#page-178-1) AMVB2DFR - Activate User Exits [13-155](#page-696-1) AMVB5EFR - Edit Item Base Prices [13-41](#page-582-0) AMVB8DFR - Edit User Navigation Defaults [13-158](#page-699-0) AMVBBPVR - Service Level [10-55](#page-489-0) AMVBKDFR - Display Units of Measure [13-128](#page-669-0) AMVBQDFR - Activate Application Exits [13-153](#page-694-1) AMVBRDFR - Maintain Customer Ship To [13-12](#page-553-0) AMVBSDFR - Activate Process Group Exits [13-154](#page-695-1) AMVC2PVR - Items W/O For. Lan. Desc. [12-35](#page-533-0) AMVCOPVR - Items Foreign Language Description [12-33](#page-531-0) AMVD92 - Feature/Options With S-Number Build [3-133](#page-187-1) AMVDEFR - Edit Customer Price Codes [13-60](#page-601-0) AMVDFDFR - Maintain Customer Comments [13-198](#page-739-1) AMVE11 - Item Master Report [12-38](#page-536-0)

AMVG101 - Specify Intercompany Accounts to Maintain [14-48,](#page-790-0) [14-53](#page-795-0) AMVG102 - Maintain Intercompany Accounts [14-49](#page-791-0) AMVG103 - Confirm Delete of Intercompany Accounts [14-50](#page-792-0) AMVG106 - Specify Intercompany Accounts to Copy [14-51](#page-793-0) AMVG107 - Specify Intercompany Accounts to Delete [14-52](#page-794-0) AMVHWPVR - COM/IFM Credit Update Control [3-111](#page-165-1) AMVIEEFR - Maintain Item Foreign Description [13-34](#page-575-0) AMVK9DFR - Item Foreign Language Description [10-42](#page-476-0) AMVL101 - Maintain Interface Control File [14-81](#page-823-0) AMVLI01 - Maintain Interface Control File [14-83](#page-825-0) AMVLI02 - Maintain Interface Control File [14-82](#page-824-0) AMVT01 - Item Master File Maintenance [13-21](#page-562-0) AMVT02 - Item Master File - General Information [13-23](#page-564-0) AMVT03 - Item Master File - Additional Information [13-23](#page-564-1) AMVT04 - Item Master File - Costing Information [13-23](#page-564-2) AMVT05 - Item Master File - Purchasing Information [13-23](#page-564-2) AMVW21 - Work With Warehouses [13-102](#page-643-1) AMVW31 - Create Warehouse [13-103](#page-644-0) AMVW32 - Change Warehouse [13-103](#page-644-1) AMVW33 - Display Warehouse [13-104](#page-645-1) AMZALEFR - Edit Data Groups [13-171](#page-712-0) AMZCDDFR - Authorize Users to Data Group and Tasks [13-179](#page-720-0) AMZCEDFR - Authorize Users to Data Group [13-169](#page-710-0) ANSI X.12 EDI standard [2-9](#page-41-0) application features, navigation [1-19](#page-27-0) functions [1-2](#page-10-1) information flow [1-8](#page-16-0) interfaces to COM [1-3](#page-11-0) main menu [1-2](#page-10-2) navigation features [1-9](#page-17-0) Application Programming Interfaces (APIs) [B-3](#page-885-0) Archive/Delete Order Shipments - AMBD3PVR [15-3](#page-834-1) archiving order shipments [15-2](#page-833-0) Assign Accounts - AMBG101 [14-61](#page-803-1) assign accounts, General Ledger Interface [14-60](#page-802-0) assigning accounts to transactions [14-13](#page-755-0) customer numbers [13-3](#page-544-0) headquarters and branches [13-3](#page-544-1) ATP [3-119](#page-173-0) Authorize Users to Data Group - AMZCEDFR [13-169](#page-710-1) and Tasks - AMZCDDFR [13-179](#page-720-1) authorizing/revoking users to tasks [13-179](#page-720-2) auto discretionary allocation [3-117](#page-171-1) automatic pricing [3-147](#page-201-0) available to promise [3-119](#page-173-1) kit item [3-124](#page-178-2) regular item [3-124](#page-178-3)

B record, Item Master file [13-20](#page-561-1) Backlog Snapshot - AMBEJPVR [10-53](#page-487-1) backlog statistics [10-45](#page-479-0) base price, operator-entered [3-148](#page-202-0) Basic Item Entry - AMBESEFR [3-72,](#page-126-0) [3-98](#page-152-0) basic line item crediting [3-86](#page-140-1) entering [3-72](#page-126-1) bill of material [3-97](#page-151-1) Blanket Item Status - AMBDLPVR [12-12](#page-510-1) report - AMBFAPFR [12-11](#page-509-0) blanket release [3-126](#page-180-1) blanket releases for line items [10-13](#page-447-1)

## *C*

calculations [2-4](#page-36-0) Order Shortages report [12-14](#page-512-1) variance percent, foreign currency price in local currency [10-44](#page-478-1) revaluation [13-80](#page-621-2) calendar adding a calendar year [13-110](#page-651-1) ID [13-109](#page-650-1) changing description [13-109](#page-650-2) deleting ID  $13-110$ maintaining [13-109](#page-650-3) Capacity Requirements Planning interface [1-4](#page-12-1) Change Account Assignment Rule - AMBG507 [14-30](#page-772-1) Warehouse -AMVW32 [13-103](#page-644-2) changes to base COM [E-5](#page-898-4) changing defaults, function key [1-17](#page-25-0) charge and offset, General Ledger interface [14-3](#page-745-0) Chart of Accounts (Options) - AMV021 [14-89](#page-831-1) class unit of measure conversion [13-126,](#page-667-0) [13-136](#page-677-1) Code File Maintenance menu - AMBM67 [13-142](#page-683-1) code files customer price code [3-152](#page--1-0) general information [13-142](#page-683-2) inquiry [13-144](#page-685-0) item price class [3-152](#page--1-1) maintaining [13-145](#page-686-1) reports [13-145,](#page-686-2) [13-147](#page-688-0) COM and IFM invoice numbers [E-5](#page-898-5) COM/IFM Credit Update Control - AMVHWPVR [3-111](#page-165-1) COM\_Net [1-4](#page-12-2) Comment Details popup [3-137](#page-191-0) Languages popup [13-194](#page-735-1) comment, text [13-190](#page-731-1)

comments [13-186](#page-727-0) adding [13-192](#page-733-1) changing [13-190](#page-731-2) customer item [13-36](#page-577-0) foreign language [13-193](#page-734-0) inquiry [10-34](#page-468-1) line item [10-13](#page-447-2) items [3-136](#page-190-0) maintain for general comment classes [13-188](#page-729-1) maintaining for a specific customer [13-197](#page-738-1) for a specific customer item number [13-195](#page-736-1) for a specific item [13-198](#page-739-2) for a specific special charge [13-198](#page-739-3) maintaining specific comment classes [13-195](#page-736-2) order header [10-9,](#page-443-1) [10-19](#page-453-1) reviewing [13-192](#page-733-2) shipment [10-16](#page-450-1) special charges [3-136,](#page-190-1) [10-15](#page-449-1) specific customer [10-3,](#page-437-1) [13-7](#page-548-0) item [10-39,](#page-473-1) [13-28](#page-569-1) commissions inquiry [10-14](#page-448-0) splits [3-12,](#page-66-1) [3-13](#page-67-1) splitting [3-128](#page-182-1) Commissions Worksheet AMBFPPFR [12-23,](#page-521-0) [12-25](#page-523-0) AMBGIPVR [12-24](#page-522-1) company information, maintaining  $E-10$ Company Master [2-2](#page-34-0) Company Master file authorizing/revoking users to tasks [13-179](#page-720-3) maintaining [13-173](#page-714-0) company, changing to another [3-92,](#page-146-0) [3-98](#page-152-1) complementary invoicing [9-29](#page-429-0) Configure Option Items popup [3-132](#page-186-0) Confirm Configured Option Items - Order - AMBDZDFR [3-133](#page-187-0) Delete of Intercompany Accounts - AMVG103 [14-50](#page-792-1) Rule Priorities - AMBG603 [14-41](#page-783-1) Rules- AMBG503 [14-28](#page-770-1) Foreign Price Revaluation - AMBCIPVR [13-84](#page-625-1) Invoice Print - AMBHZDFR [9-13](#page-413-1) Orders for Pick - AMBD5PVR [8-46](#page-309-1) Pick List Item Delete - AMBMVDFR [8-51](#page-314-0) consolidated invoices [9-1](#page-401-0) containers confirm the quantities [8-77](#page-340-0) Container Workbench [8-70](#page-333-0) maintaining addresses [8-78,](#page-341-0) [8-100](#page-363-0)

```
serial numbers 8-81
Contract
   Detail file, offline format A-16
   Header file, offline file format A-15
   Item Inquiry - AMBAND1R 10-58
   Price Revaluation Selection -AMBB9PVR 13-85
contract
   price 3-149
   pricing 3-152
contracts
   adding 13-63
       an item 13-65
   deleting 13-63
       an item 13-65
   entering offline A-5
   file maintenance 13-61
   header detail 13-63
   item detail 13-64
   price revaluation 13-85
converting
   class unit of measure 13-136
   global units of measure 13-139
   quotes to orders 4-6
   units of measure 13-126
converting transactions into ledger entries 14-13
Copy
   Account Assignment Rule - AMBG508 14-32
   General Item Comment - AMBKDDFR 3-139
   Specific Item Comment - AMBKEDFR 3-138
copy options, specify 3-105
copying orders 3-98
   items with features and options 3-107
   selected items 3-103
   special charges 3-108
Create
   Account Assignment Rule - AMBG506 14-29
   Ledger Entries - AMBG301 14-72, 14-73, 14-74
   packing container 8-61
   Shipments 8-91
   Warehouse -AMVW31 13-103
creating
   ledger entries, General Ledger interface 14-15
   packing container 8-61
creating shipments 8-91
Credit
   Adjustment (INVOIC) transaction - 812 2-12
   Basic Item Entry - AMBL3DFR 3-86
   Customer Item Entry - AMBA6E1R 3-82
   Detail Item Entry - AMBA5E1R 3-79, 5-5
   detail item immediate shipment - AMBCCE1R 7-11
   Details - AMBCUD1R 3-110
   Non-inventory Item - AMBBGE1R 3-84
   Special Charge Entry - AMBCNE1R 3-87
```
credit basic line item [3-86](#page-140-1) customer item [3-82](#page-136-1) detail line item [3-79](#page-133-1) hold [13-165](#page-706-0) information [10-4](#page-438-0) customer [3-109](#page-163-0) limits, recalculate [3-111](#page-165-2) memo processing [2-7](#page-39-0) memos [10-7](#page-441-0) entering [5-2](#page-239-1) immediate shipment [7-8](#page-258-1) maintaining [5-7](#page-244-0) processing [7-8](#page-258-1) non-inventory item [3-84](#page-138-1) returns [8-121](#page-384-0) items to other locations [8-128](#page-391-0) items to stocked locations [8-126](#page-389-0) kits [8-124](#page-387-1) serial numbers [8-129](#page-392-1) update, COM and IFM [3-111](#page-165-3) crediting special charge line item [3-87,](#page-141-1) [3-90](#page-144-0) cross references customer item number [13-35](#page-576-1) industry class item number [13-30](#page-571-1) cross-reference lists [E-25](#page-918-1) currency, specifying default [3-92](#page-146-0) Customer Inquiry - AMBIVDFR [10-3](#page-437-2) Item Entry - Order - AMBA3E1R [3-66](#page-120-0) Master file adding a customer [13-11](#page-552-1) maintaining [13-3](#page-544-2) when IFM is installed [13-11](#page-552-2) Order Shortages report - AMBE9PFR [12-14](#page-512-2) customer [13-3](#page-544-2) assigning customer numbers [13-3](#page-544-3) comments [13-197](#page-738-1) credit information [3-109,](#page-163-1) [10-4](#page-438-1) inquiry [3-111,](#page-165-4) [10-2,](#page-436-0) [10-4](#page-438-2) item number [13-35](#page-576-2) comments [13-195](#page-736-3) cross reference [13-35](#page-576-1) cross reference comments [13-36](#page-577-0) line item crediting [3-82](#page-136-1) entering [3-66](#page-120-1) maintaining comments [13-7](#page-548-0) price code [3-152](#page--1-0) codes [13-58](#page-599-1) requirements by item [10-41](#page-475-1)

ship to information [13-11,](#page-552-3) [13-13](#page-554-0) tax data [13-13](#page-554-1) customer information, maintaining [E-12](#page-905-1) Customer Master file maintaining [13-8](#page-549-3) offline format [A-10](#page-847-0) when AR is installed [13-3](#page-544-4)

### *D*

```
Daily Recap -AMBEIPVR 10-52
daily recap inquiry 10-45, 10-52
   backlog 10-53
   level of service 10-46, 10-55
   logistics measurements 10-45, 10-54
    10-50
   status codes 10-47
data
   defaults 2-4, 3-92, 13-159
       changing 13-161
   groups 13-167
       authorizing/revoking users 13-179
       company 13-173
       maintaining 13-171
       security 13-167
dates 3-129
defaults, data 2-4
   and navigation 3-92
deleting orders 5-3, 6-3, 7-4
Detail
   Item Entry
       Order - AMBA1E1R 3-8, 3-53, 3-62, 3-132
       Quote - AMBBAE1R 4-5, 4-11
       Standing Order - AMBA8E1R 6-5
   Item Immediate Shipment - AMBB9E1R 7-6
   Offline Item - AMBAGD2R 3-31
detail
   availability 3-131
   inquiries 10-7, 10-8
   line item
       credit 3-79
       entering 3-62
discount percent, operator-entered 3-148
discounts 3-131
   fixed trade 13-90
   price book 13-42, 13-51, 13-52, 13-54, 13-55, 13-56, 13-57
   terms 13-86
   trade 3-149
   variable trade 13-93, 13-96
discretionary
   allocation 3-117
   holds 13-167
Display
```
Account Assignment Rule - AMBG510 [14-33](#page-775-1) Available to Promise (Kit) - AMVATP02 [3-124](#page-178-1) AMVATP01 [3-124](#page-178-0) Blanket Releases - AMBAEDTR [3-106](#page-160-0) Class U/M Conversion - AMBAJDFR [13-136](#page-677-3) Comment Details popup [13-192](#page-733-3) Companies - AMVAEDFR [13-174](#page-715-1) Complementary Invoices - AMBPODFR [9-34](#page-434-0) Contract Items - AMBCKCFR [13-64](#page-605-2) Contracts - AMBIBDFR [13-61](#page-602-2) Countries - AMVAJDFR [13-145](#page-686-3) **Customer** Address - AMVADD1R [3-111,](#page-165-0) [10-5](#page-439-2) Billing/Pricing - AMVAFD1R [3-111,](#page-165-0) [10-5](#page-439-1) Credit - AMVAED1R [3-111,](#page-165-0) [10-5](#page-439-1) Logistics - AMVAGD1R [3-111,](#page-165-0) [10-5](#page-439-1) Order - AMBFAPVR [10-10](#page-444-3) Price Codes - AMVA8DFR [13-59](#page-600-1) Data Defaults - AMBF5DFR [13-159](#page-700-2) EDI Customer Order Header - AMBCGD1R [3-39](#page-93-0) End Order - AMBFHPVR [10-11](#page-445-0) Fixed Trade Discounts - AMBAZDFR [13-91](#page-632-2) Global U/M Conversion - AMBA1DFR [13-139](#page-680-2) Hold Codes - AMBA4DFR [13-168](#page-709-1) Invoice Header Page 1 - AMBAXD1R [9-20](#page-420-1) Item Base Prices - AMBC2DFR [13-40](#page-581-1) Conversion Text - AMBA9DFR [13-134](#page-675-1) Detail - Customer Order - AMBBAD1R [3-157](#page-211-0) Industry XREF - AMBJ6DFR [13-31](#page-572-1) U/M Conversion - AMBAB8DFR [13-132](#page-673-1) Kit Components - AMBECDFR [3-140,](#page-194-0) [8-20](#page-283-2) Offline Order Header Page 1 - AMBAHD3R [3-23](#page-77-1) Order Comments (060) - AMBHGDFR [10-10](#page-444-2) Commission Splits (050) - AMBAODTR [10-10](#page-444-0) Holds - AMBJBDFR [10-11](#page-445-1) Price Books - AMBBDDFR [13-45](#page-586-1) Pricing & Currency (040) - AMBFEPVR [10-10](#page-444-0) Promotions - AMBICDFR [13-66](#page-607-1) Receiving Advice Item Detail - AMBRCI01 [8-137](#page-400-0) Advice Items - AMBWRI01 [8-136](#page-399-0) Ship To Information (020) - AMBGSPVR [10-10](#page-444-0) Shipment & Terms (030) - AMBFFPVR [10-10](#page-444-0) Header - Page 1 - AMBABD3R [9-12](#page-412-1) Shipping Calendar - AMBAFDFR [13-108](#page-649-1) Sold To Information (010) - AMBFGPVR [10-10](#page-444-0) Surcharges - AMBBQDFR [13-122](#page-663-1) Terms Discount - AMBBWDFR [13-88](#page-629-1) Units of Measure - AMVBKDFR [13-128](#page-669-1)

Variable Discounts - AMBB4DFR [13-94](#page-635-2) Warehouse - AMVW33 [13-104](#page-645-2) Display Data Defaults panel (AMBEODFR) [8-5](#page-268-0) displays Acknowledgment Print Selection - AMBGVPVR [3-44](#page-98-0) Activate Application Exits - AMVBQDFR [13-153](#page-694-2) Process Group Exits - AMVBSDFR [13-154](#page-695-2) User Exits - AMVB2DFR [13-155](#page-696-2) Add EC Document/Media [13-17](#page-558-1) EC Document/Media - AMBJEEFR [13-16](#page-557-0) Industry Class Item - AMBF3PVR [13-32](#page-573-1) Item Substitution - AMBC6PVR [13-30](#page-571-0) AMBA1E1R - Detail Item Entry-Order [3-132](#page-186-0) AMBBJDFR - Maintain Packed Contianer [8-89](#page-352-1) AMBCGD1R - Display EDI Customer Order Header [3-39](#page-93-1) AMBCTDFR - Container Workbench [8-70](#page-333-0) AMBCTPVR - Specify Invoices for Display or Reprint  $E$ -6 AMBD9PVR - Select Order Shipments for Invoicing [E-6](#page-899-1) AMBDAPVR - Specify Shipment and Terms [3-11](#page-65-0) AMBDCE1R - Specify Carrier Details [8-108](#page-371-1) AMBEBPVR - Subset Invoices [E-6](#page-899-2) AMBFSPVR - Select Orders to Invoice  $E$ -6 AMBFUPVR - Select Orders to Invoice  $E$ -6 AMBFVPVR - End Immediate Shipment Order [E-5](#page-898-0) AMBG9DFR - Select Orders for Pick Confirmation [8-48](#page-311-1) AMBHFDFR - Select Orders for Invoicing  $E-6$ AMBHPPVR - Shipment for Invoicing [E-5](#page-898-1) AMBHSEFR - Edit Price Book Versions [13-48](#page-589-1) AMBIMPVR - Specify Shipment Actions  $E-5$ AMBJLDFR - Shipment Packing List Print [E-7](#page-900-0) AMBJODFR - Select Invoice for Display or Reprint [E-7](#page-900-1) AMBJRPVR - Renumber Invoice Form Numbers [E-21](#page-914-0) AMBJSPVR - Renumber Packing List Form Numbers [E-24](#page-917-0) AMBKAEFR - Maintain User Defaults Extension [E-13](#page-906-0) AMBKBEFR - Maintain Warehouse Extension [E-11](#page-904-0) AMBKCEFR - Maintain Company Extension  $E-10$ AMBKDEFR - Maintain Customer Extension [E-12](#page-905-0) AMBKEEFR - Maintain Invoice Form Numbers [E-18](#page-911-0) AMBKFEFR - Maintain Invoice Locations  $E-16$ AMBKHEFR - Maintain Invoice Location Assignment [E-17](#page-910-0) AMBKLEFR - Maintain Sales Branches [E-15](#page-908-0) AMBKNEFR - Maintain Shipping Locations [E-19](#page-912-0) AMBKOEFR - Maintain Tax Categories [E-14](#page-907-0) AMBMMDFR - Maintain Offline Orders [3-21](#page-75-0) AMBN0DFR - Maintain Shipments by Shipment  $E-7$ AMBN6DFR - Edit Consolidated Invoicing Customers [9-11](#page-411-0) AMBN7DFR - Override Invoiced Orders Data [9-11](#page-411-1) AMBN9DFR - Select Shipments for Invoicing  $E-6$ AMBP8DFR - Maintain Selections for Packing [8-66](#page-329-0) AMBPLDFR - Work With Complementary Invoices [E-5](#page-898-3) AMBTFDFR - Maintain Invoice Form Cross-Reference  $E$ -20 AMBTHDFR - Maintain Packing List Form Cross-Reference [E-22,](#page-915-0) [E-25](#page-918-0) AMVAAE1R - Edit Company Details  $E-6$ Archive/Delete Order Shipments - AMBD3PVR [15-3](#page-834-2) Assign Accounts - AMBG101 [14-61](#page-803-2) Authorize Users to Data Group AMZCEDFR [13-169](#page-710-2) and Tasks - AMZCDDFR [13-179](#page-720-4) Backlog Snapshot - AMBEJPVR [10-53](#page-487-3) Basic Item Entry - AMBESEFR [3-72,](#page-126-0) [3-98](#page-152-0) Blanket Item Status - AMBDLPVR [12-12](#page-510-2) **Change** Account Assignment Rule - AMBG507 [14-30](#page-772-2) Warehouse - AMVW32 [13-103](#page-644-4) Chart of Accounts (Options) - AMV021 [14-89](#page-831-2) Code File Maintenance menu - AMBM67 [13-142](#page-683-3) COM/IFM Credit Update Control - AMVHWPVR [3-111](#page-165-1) Commissions Worksheet - AMBGIPVR [12-24](#page-522-2) Confirm Delete of Intercompany Accounts - AMVG103 [14-50](#page-792-2) Delete of Rule Priorities - AMBG603 [14-41](#page-783-2) Delete of Rules - AMBG503 [14-28](#page-770-2) Foreign Price Revaluation - AMBCIPVR [13-84](#page-625-2) Invoice Print - AMBHZDFR [9-13](#page-413-2) Orders for Pick - AMBD5PVR [8-46](#page-309-2) Pick List Item Delete - AMBMVDFR [8-51](#page-314-0) Pick List Item Delete -AMBMVDFR [8-51](#page-314-1) Confirm Configured Option Items - Order - AMBDZDFR [3-133](#page-187-0) Contract Item Inquiry - AMBAND1R [10-58](#page-492-0) Contract Price Revaluation Selection - AMBB9PVR [13-85](#page-626-3) Copy General Item Comment - AMBKDDFR [3-139](#page-193-0) Specific Item Comment - AMBKEDFR [3-138](#page-192-0) Copy Account Assignment Rule - AMBG508 [14-32](#page-774-2) **Create** Account Assignment Rule - AMBG506 [14-29](#page-771-2) Ledger Entries - AMBG301 [14-72,](#page-814-2) [14-73,](#page-815-2) [14-74](#page-816-2) Warehouse - AMVW31 [13-103](#page-644-5) **Credit** Basic Item Entry - AMBL3DFR [3-86](#page-140-0) Customer Item Entry - AMBA6E1R [3-82](#page-136-0) Detail Item - Immediate Shipment - AMBCCE1R [7-11](#page-261-2) Detail Item Entry - AMBA5E1R [3-79,](#page-133-0) [5-5](#page-242-2) Details - AMBCUD1R [3-110](#page-164-0) Non-inventory Item - AMBBGE1R [3-84](#page-138-0) Special Charge Entry - AMBCNE1R [3-87](#page-141-0) Customer Inquiry - AMBIVDFR [10-3](#page-437-3) Item Entry - Order - AMBA3E1R [3-66](#page-120-0) Daily Recap - AMBEIPVR [10-52](#page-486-3) Detail Item Entry - Order - AMBA1E1R [3-8,](#page-62-0) [3-53,](#page-107-0) [3-62,](#page-116-0) [3-132](#page-186-1) Item Entry - Quote - AMBBAE1R [4-11](#page-231-3) Item Entry - Quote - AMBBAEIR [4-5](#page-225-2)

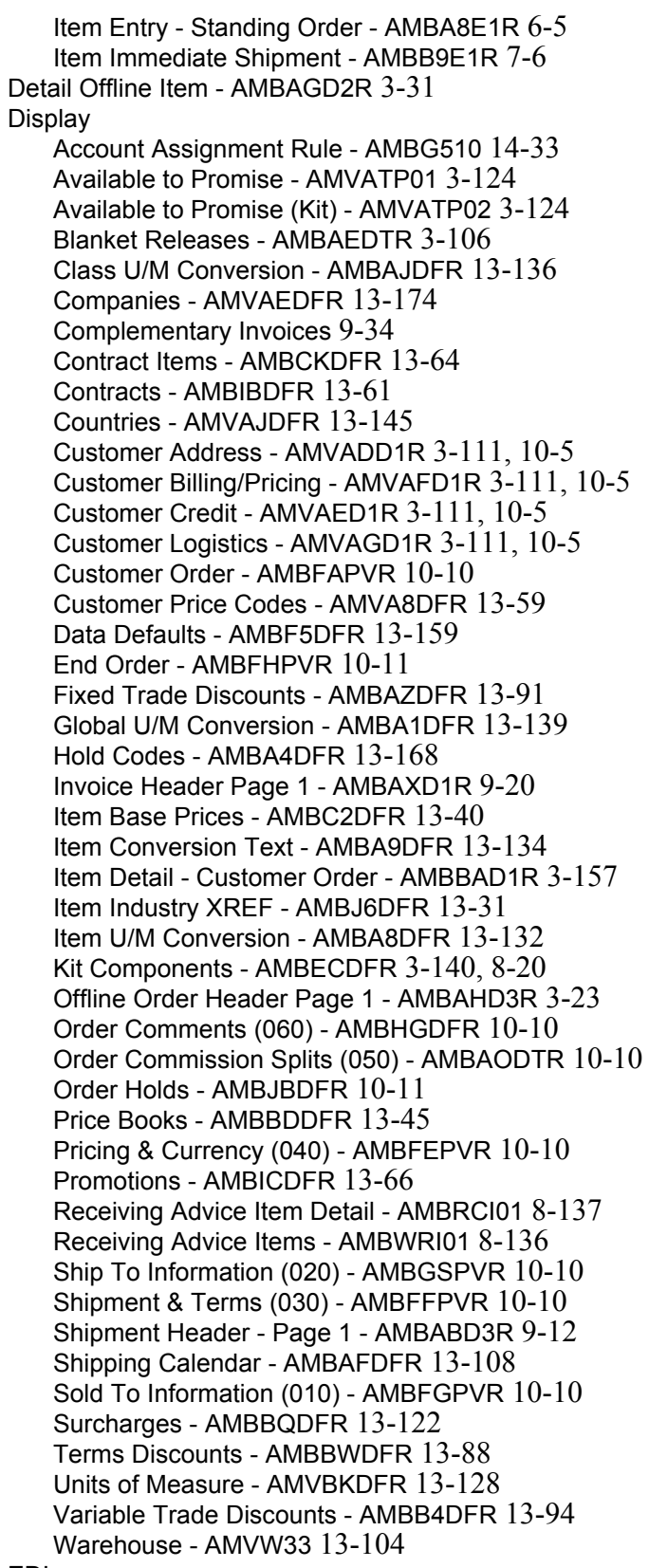

EDI

Customer Orders Blanket Detail - AMBJ1DFR [3-42](#page-96-0)

Customer Orders Item Detail - AMBCHD1R [3-41](#page-95-0)

Edit a Promotion - AMBANE1R [13-68](#page-609-1) Action Item Names - AMVAAEFR [13-151](#page-692-1) Action List Names - AMVACEFR [13-149](#page-690-2) Assigned Accounts - AMBG201 [14-64,](#page-806-1) [14-66](#page-808-0) Assigned Accounts - AMBG202 [14-65,](#page-807-1) [14-67](#page-809-1) Blanket Releases - AMBAGETR [3-126](#page-180-0) Class U/M Conversion - AMBASEFR [13-137](#page-678-1) Commission Splits - AMBAPETR [3-13](#page-67-0) Company Address - AMVADE1R [13-178](#page-719-1) Company Details (Page 1) - AMVAAE1R [13-176](#page-717-2) Company Details (Page 2) - AMVAAE1R [13-176](#page-717-3) Company Details (Page 3) - AMVAAE1R [13-177](#page-718-1) Contract - AMBAKE1R [13-63](#page-604-4) Contract Item Details - AMBAVE1R [13-65](#page-606-3) Country Data - AMVAGEFR [13-146](#page-687-1) Customer Address - AMVACE1R [13-10](#page-551-1) Customer Billing/Pricing - AMVA4E1R [13-8](#page-549-0) Customer Credit - AMVA5E1R [13-8](#page-549-1) Customer Item Details - AMBADE1R [13-38](#page-579-1) Customer Logistics - AMVA6E1R [13-8](#page-549-2) Customer Price Codes - AMVBDEFR [13-60](#page-601-1) Data Defaults - AMBBKE1R [3-92](#page-146-1) Data Defaults - AMBCPE1R [8-6,](#page-269-0) [13-161](#page-702-2) Data Groups - AMZALEFR [13-171](#page-712-2) Fixed Trade Discounts - AMBBGEFR [13-91](#page-632-4) Foreign Prices - AMBAWE1R [13-77](#page-618-1) Global U/M Conversion - AMBBHEFR [13-140](#page-681-1) Hold Codes - AMBBNEFR [13-170](#page-711-1) Item Base Prices - AMVB5EFR [13-41](#page-582-1) Item Conversion Text - AMBBVEFR [13-135](#page-676-1) Item U/M Conversion - AMBBUEFR [13-133](#page-674-1) Kit Components - AMBF6EFR [13-26](#page-567-1) Line Item Commission - AMBAQETR [3-128](#page-182-0) Pending Price Change - AMBB5E1R [13-73](#page-614-1) Price Book Header - AMBAEE1R [13-46](#page-587-1) Price Book Page 1 - AMBB4EFR [13-50](#page-591-1) Price Book Page 2A - AMBDFEFR [13-51](#page-592-2) Price Book Page 2P - AMBD5EFR [13-53](#page-594-1) Price Book Page 3A - AMBB5EFR [13-54](#page-595-2) Price Book Page 3P - AMBB6EFR [13-55](#page-596-2) Price Book Page 4 - AMBDMEFR [13-56](#page-597-2) Price Book Page 5 - AMBB7EFR [13-58](#page-599-2) Price Book Versions - AMBHSEFR [13-47](#page-588-1) Promotion Items - AMBDREFR [13-69](#page-610-1) Shipping Calendar - AMBAKEFR [13-109](#page-650-4) Special Charge Details - AMBAFE1R [13-115](#page-656-1) Surcharge Details - AMBECEFR [13-124](#page-665-1) Surcharges - AMBEBEFR [13-123](#page-664-1) Terms Discounts - AMBCYEFR [13-89](#page-630-1) Unit of Measure - AMVBOEFR [13-129](#page-670-1) User Navigation Defaults - AMVB8DFR [13-158](#page-699-1)

User Navigation Defaults - ANBFUEFR [13-157](#page-698-0) Variable Trade Discounts - AMBC9EFR [13-94](#page-635-4) Edit Company Details - AMVAAE1R  $E$ -6 Edit Consolidated Invoicing Customers-AMBN6DFR [9-11](#page-411-0) End Credit Memo - AMBBWPVR [5-6](#page-243-1) Immediate Shipment Order - AMBFVPVR [7-7,](#page-257-1) [7-12](#page-262-1) Order - AMBBTPVR [3-8](#page-62-1) Quote - AMBBXPVR [4-6](#page-226-2) Standing Order - AMBBYPVR [6-6](#page-250-1) End Immediate Shipment Order - AMBFVPVR [E-5](#page-898-0) Enter Credit Memo - AMBBQPVR [5-2](#page-239-2) Customer Number - AMVA3PVR [13-11](#page-552-0) Immediate Ship Credit Memo - AMBGFPVR [7-8](#page-258-2) Immediate Ship Order - AMBGEPVR [7-2](#page-252-1) Order - AMBBIPVR [3-114](#page-168-0) Quote - AMBBLPYR [4-2](#page-222-1) Serial Numbers - AMBI5EFR [8-81](#page-344-0) Standing Order - AMBBMPVR [6-2](#page-246-1) Feature/Options with S-Number Build - AMVD92 [3-133](#page-187-1) Foreign Price Details - AMBCYD1R [10-43](#page-477-2) Revaluation - AMBCDPVR [13-80](#page-621-3) Revaluation - AMBFRDFR [13-80,](#page-621-4) [13-82,](#page-623-1) [13-83](#page-624-2) General Ledger Maintenance (Add/Change/Delete) - AMV042 [14-86](#page-828-1) (Select) - AMV041 [14-85](#page-827-1) (Status) - AMV043 [14-87](#page-829-1) General Ledger Worksheet - AMBGJPVR [12-26](#page-524-1) Inventory Transaction Register AMBG3PVR [8-131](#page-394-1) AMBLMDFR [8-132](#page-395-1) Invoice Inquiry Detail - AMBM6DFR [10-32](#page-466-0) Invoice Header - AMBC0D1R [10-33](#page-467-0) Item Availability - AMI1E1 [3-131](#page-185-0) Class Price Book Page 5 Inquiry - AMBNGDFR [10-62](#page-496-0) Customer Reqmts - AMBLCDFR [10-41](#page-475-2) Foreign Language Description - AMVK9DFR [10-42](#page-476-1) Foreign Prices - AMBC7DFR [10-43](#page-477-3) Foreign Prices in Local Currency - AMBDODFR [10-44](#page-478-2) Inquiry - AMBLBDFR [10-39](#page-473-2) Master File - Additional Information - AMVT03 [13-23](#page-564-2) Master File - Costing Information - AMVT04 [13-23](#page-564-2) Master File - General Information - AMVT02 [13-23](#page-564-3) Master File - Purchasing Information [13-23](#page-564-2) Master File Maintenance - AMVT01 [13-21](#page-562-1) Master Report - AMVE11 [12-38](#page-536-1) Price Book Page 3A Inquiry [10-60](#page-494-0) Price Book Page 3P Inquiry - AMBNFDFR [10-61](#page-495-0) Price List - AMBBVPVR [12-28](#page-526-1)

Price Overrides - AMBA7PVR [3-154,](#page-208-0) [3-158](#page-212-0) Items Foreign Language Description - AMVCOPVR [12-33](#page-531-1) W/O For. Lan. Desc. - AMVC2PVR [12-35](#page-533-1) without Foreign Currency Prices - AMBCNPVR [12-31](#page-529-1) Kit Maintenance List - AMBDIDFR [13-25](#page-566-1) Line Item Comments - AMBETDFR [3-137](#page-191-0) List Features and Options - AMBFXDFR [3-107](#page-161-0) Invoice Headers - AMBL2DFR [10-17](#page-451-1) Invoice Special Charges - AMBJQDFR [9-21](#page-421-1) Kit Components - AMBO3DFR [8-87](#page-350-0) Order Comments (060) - AMBHGDFR [9-14](#page-414-1) Order Items - AMBHJDFR [10-10,](#page-444-2) [10-12](#page-446-1) Order Special Charges - AMBL7DFR [10-15](#page-449-2) Orders - History - AMBGZDFR [10-19](#page-453-2) Orders - Open - AMBGODFR [10-8](#page-442-2) Rule Priorities - AMBG901 [14-56](#page-798-1) Rules - AMBG801 [14-55](#page-797-1) Shipment - AMBI5DFR [9-22](#page-422-1) Shipment Headers - AMBEDDFR [10-16](#page-450-2) Shipment Items - AMBIRDFR [9-15](#page-415-1) Shipment Special Charges - AMBHDDFR [9-17](#page-417-1) Logistics Measurements - AMBENPVR [10-54](#page-488-2) **Maintain** Archived Orders - AMBHKDFR [15-5](#page-836-1) Comments - AMBEMDFR [13-189,](#page-730-1) [13-190,](#page-731-3) [13-191,](#page-732-1) [13-192](#page-733-4) Container Address - AMBJXDFR [8-100](#page-363-1) Container Address - AMBJXPFR [8-78](#page-341-1) Container Comments - AMBOCDFR [8-77](#page-340-0) Customer - AMVAODFR [13-6](#page-547-1) Customer Comments - AMVDFDFR [13-198](#page-739-4) Customer Item Comments - AMBDIDFR [13-197](#page-738-2) Customer Item Numbers - AMBAVDFR [13-35](#page-576-0) Customer Ship To - AMVBRDFR [13-12](#page-553-1) EC Document/Media - AMBMNDFR [13-15](#page-556-0) Foreign Comment - AMBK2DFR [13-194](#page-735-2) Foreign Price - AMBITDFR [13-76](#page-617-1) Held Blanket Releases - AMBI4DFR [3-61](#page-115-0) Held Line Items - AMBI3DFR [3-59](#page-113-1) Held Orders - AMBIZDFR [3-56](#page-110-0) Holds - AMBNZDFR [8-68](#page-331-0) Intercompany Accounts - AMVG102 [14-49](#page-791-1) Interface Control File - AMVL101 [14-81](#page-823-1) Interface Control File - AMVLI01 [14-83](#page-825-1) Interface Control File - AMVLI102 [14-82](#page-824-1) Item Comments - AMBD9DFR [13-198](#page-739-5) Item Foreign Description - AMVIEEFR [13-34](#page-575-1) Items - AMBH5DFR [13-28](#page-569-2) Line Item Comments - AMBETDFR [3-104](#page-158-0) Maintain Container Workbench - AMBQNDFR [8-73](#page-336-0) Navigation Defaults - AMVABPVR [13-157](#page-698-2) Orders - AMBE4DFR [3-49](#page-103-0)

Pending Mass Price Changes - AMBJ8DFR [13-71,](#page-612-1) [13-72](#page-613-1) Rule Priorities - AMBG602 [14-39,](#page-781-1) [14-44](#page-786-0) Rules - AMBG502 [14-26](#page-768-1) Selections for Packing - AMBP8DFR [8-66](#page-329-0) Shipment Orders - AMBNRDFR [8-111](#page-374-0) Shipment Special Charges - AMBNVDFR [8-109](#page-372-0) Shipping Calendar - AMBHUDFR [13-110,](#page-651-3) [13-111](#page-652-2) Shipping Calendar - Month - AMBE6PVR [13-112](#page-653-1) Shipping Calendar - Year - AMBFODFR [13-111](#page-652-3) Spec. Chg. Cur. Conv. - AMBCIDFR [13-117](#page-658-1) Special Charge Comments - AMBCXDFR [13-199](#page-740-1) Special Charges - AMBBODFR [13-114](#page-655-1) Special Charges Languages - AMBE6DFR [13-119](#page-660-1) Maintain Company Extension - AMBKCEFR [E-10](#page-903-0) Maintain Customer Extension - AMBKDEFR [E-12](#page-905-0) Maintain Invoice Form Cross-Reference - AMBTFDFR [E-20](#page-913-0) Maintain Invoice Form Numbers - AMBKEEFR [E-18](#page-911-0) Maintain Invoice Location Assignment - AMBKHEFR [E-17](#page-910-0) Maintain Invoice Locations - AMBKFEFR [E-16](#page-909-0) Maintain Packing List Form Cross-Reference - AMBTHDFR [E-22,](#page-915-0) [E-25](#page-918-0) Maintain Sales Branches - AMBKLEFR [E-15](#page-908-0) Maintain Shipments by Order - AMBEIDFR [8-114](#page-377-1) Maintain Shipments by Shipment - AMBN0DFR [E-7](#page-900-2) Maintain Shipping Locations - AMBKNEFR [E-19](#page-912-0) Maintain Tax Categories - AMBKOEFR [E-14](#page-907-0) Maintain User Defaults Extension - AMBKAEFR [E-13](#page-906-0) Maintain Warehouse Extension - AMBKBEFR [E-11](#page-904-0) Maintenance Log - AMBFOPVR [12-43](#page-541-1) Mark Order Items to Copy - AMBFQDFR [3-103,](#page-157-0) [3-105](#page-159-0) Special Charges to Copy - AMBGCDFR [3-108](#page-162-0) Non-Inventory Item Entry - Order - AMBBFE1R [3-69](#page-123-0) **Offline** Item - AMBAEE2R [3-30](#page-84-0) Item Commissions - AMBIMDFR [3-34](#page-88-0) Item Ship to - AMBB6D1R [3-33](#page-87-0) Line Item Comments - AMBILDFR [3-31](#page-85-1) Order Comments - AMBIKDFR [3-23](#page-77-2) Order Commissions - AMBIHDFR [3-26](#page-80-1) Order Entry Options - AMBGHPVR [3-19](#page-73-0) Order Header - AMBEUPVR [3-22](#page-76-1) Order Header Page 1 - AMBACE3R [3-22,](#page-76-0) [3-23](#page-77-0) Order Items - AMBH0DFR [3-29](#page-83-0) Order Ship to Override - AMBB3D1R [3-26](#page-80-0) Order Sold to Override - AMBBSD1R [3-27](#page-81-0) Order Special Charges - AMBIPDFR [3-24](#page-78-0) Releases - AMBISDFR [3-32](#page-86-0) Open Orders/Back Orders by Customer - AMBDBPVR [12-9](#page-507-1) Item - AMBC9PVR [12-7](#page-505-1) Request Date - AMBDJPVR [12-4](#page-502-1) Order Inquiry - Addresses - AMBHZPVR [10-26](#page-460-0)

Inquiry - Comments - AMBM5DFR [10-34](#page-468-0) Inquiry - Detail - AMBM0DFR [10-25](#page-459-0) Inquiry - Order - AMBHXPVR [10-36](#page-470-0) Inquiry - Order Shipments - AMBM2DFR [10-28](#page-462-0) Inquiry - Pricing Detail - AMBM3DFR [10-29](#page-463-0) Inquiry - Select - AMBNHDFR [10-23](#page-457-0) Inquiry - Select by Item - AMBNIDFR [10-24](#page-458-0) Inquiry - Shipment Detail - AMBM1DFR [10-27](#page-461-0) Inquiry - Special Charge(s) - AMBM4DFR [10-30](#page-464-0) Shipment History menu - AMBM80 [15-1](#page-832-1) Shortages - AMBFKPVR [12-14](#page-512-3) Order/Shipment/Invoice Inquiry Select - AMBHYPVR [10-20](#page-454-0) Override Invoiced Orders Data - AMBN7DFR [9-11](#page-411-1) Override Pricing and Currency - AMBBGPVR [3-12](#page-66-0) Packaging and Shipping Maintenance menu - AMBM65 [13-106](#page-647-1) Period to Date Backlog/Shipments - AMBFRPVR [12-16](#page-514-1) Pick List Inquiry - AMBCPDFR [8-39](#page-302-0) Maintenance - AMBP6DFR [8-37](#page-300-1) Order Maintenance - AMBOODFR [8-38](#page-301-0) Orders - AMBODDFR [8-26](#page-289-0) Print Options - AMBNNPVR [8-28](#page-291-1) Ship to Information - AMBC9D1R [8-41](#page-304-0) Ship To's - AMBMKDFR [8-42](#page-305-0) Post Invoicing Serial Number Assignment - AMBIYDFR [8-134](#page-397-1) Pricing Inquiry - Select - AMBH4PVR [10-56](#page-490-0) Print Acknowledgments - AMBJSDFR [3-44](#page-98-1) Invoices - Selection 1 - AMBFQPVR [9-25](#page-425-2) Invoices - Selection 2 - AMBFSPVR [9-25](#page-425-3) Invoices - Selection 3 - AMBFUPVR [9-26](#page-426-1) Item Foreign Price - AMBA5PVR [12-29](#page-527-1) Quotes - AMBJPDFR [4-16](#page-236-1) Process a Credit Return - AMBGOPVR [8-122](#page-385-1) Allocated Locations - AMBAMDTR [8-102](#page-365-0) Allocated Locations - AMBAVDTR [8-54](#page-317-1) Allocated Locations - AMBD7DTR [8-83](#page-346-2) Credit Memo Kit Returns - AMBJYDFR [8-125](#page-388-1) Credit Return Items - AMBAVETR [8-124](#page-387-2) Kit Component for Packing - AMBOUDFR [8-80](#page-343-1) Kit Component for Pick - AMBAUETR [8-52](#page-315-1) Order Items for Pick - AMBATETR [8-49](#page-312-0) Orders Items for Pick [8-49](#page-312-1) Other Locations - AMBG6EFR [8-129](#page-392-2) Other Locations - AMBH4EFR [8-57,](#page-320-1) [8-86](#page-349-1) Shipment of Kit Components - AMBOSDFR [8-101](#page-364-0) Stocked Location - AMBA2DTR [8-127](#page-390-1) Unallocated Locations - AMBA6DTR [8-85](#page-348-1) Unallocated Locations - AMBAXDTR [8-56](#page-319-1) Product Structure Retrievals - AMEC70 [3-97](#page-151-0) Promotion Item Inquiry - AMBAOD1R [10-59](#page-493-0) Quote

Print Selection - AMBGCPVR [4-15](#page-235-1) Review - All Customers - AMBFADFR [4-9](#page-229-1) Status by Customer - AMBF9PVR [12-18](#page-516-1) Quote/Order Comments - AMBKXDFR [3-14](#page-68-0) Release Holds - AMBI2DFR [3-58,](#page-112-0) [3-60](#page-114-0) Renumber Invoice Form Numbers - AMBJRPVR [E-21](#page-914-0) Renumber Packing List Form Numbers - AMBJSPVR [E-24](#page-917-0) Reporting Period Close Company Selections - AMV061 [11-2](#page-498-2) Review EDI Order Items - AMBLXDFR [3-40](#page-94-0) Order Line Items - AMBEJDFR [3-51,](#page-105-0) [3-143](#page-197-0) Quote Item Summary - AMBFADFR [4-11](#page-231-4) Special Charges - AMBESDFR [3-54,](#page-108-0) [4-12](#page-232-1) Routing Operations - AMED40 [3-155](#page-209-1) Salesrep Sales File Maintenance AMV581 [13-182](#page-723-1) AMV582 [13-185](#page-726-1) Current Year Summary - AMV584 [13-184](#page-725-1) Interface Records - AMV583 [13-183](#page-724-2) Last Year Summary - AMV584 [13-183](#page-724-1) Select Comment Class - AMBG8PVR [13-188,](#page-729-2) [13-195,](#page-736-0) [13-196](#page-737-1) Complementary Base Invoices [9-32](#page-432-0) Configured Option Items - Order - AMBD2DFR [3-134](#page-188-0) Configured Option Items - Order - AMBPZDFR [3-134](#page-188-1) Customer Order to Copy - Open - AMBFTDFR [3-101](#page-155-0) Daily Recap Parameters - AMBEFPVR [10-50,](#page-484-2) [10-51](#page-485-1) EDI Orders for Processing - AMBJ4DFR [3-37](#page-91-0) Features - AMBDQDFR [3-135](#page-189-0) Features - AMBP1DFR [3-135](#page-189-1) Invoice for Display or Reprint - AMBJODFR [9-19](#page-419-1) Items for Pick List Print - AMBNLDFR [8-14,](#page-277-1) [8-24](#page-287-1) Offline Order Origin - AMBHQPVR [3-18](#page-72-0) Order Shipments for Invoicing - AMBD9PVR [9-7](#page-407-1) Order Shipments for Invoicing - AMBHFDFR [9-8,](#page-408-1) [9-9](#page-409-1) Orders for Amount Invoicing - AMBNCDFR [9-28](#page-428-1) Orders for Pick Confirmation - AMBG9DFR [8-48](#page-311-2) Orders for Pick List Print - AMBCRDFR [8-22](#page-285-0) Orders for Pro Forma Invoice - AMBH2DFR [9-4](#page-404-1) Orders for Stock Pick - AMBJ3PVR [8-33](#page-296-0) Ranges to Pack - AMBKFPVR [8-65](#page-328-0) Shipping List for Orders - AMBFLPVR [8-58](#page-321-1) Transaction Group - AMBMJDFR [3-18](#page-72-1) Select Invoice for Display or Reprint - AMBJODFR [E-7](#page-900-1) Select Order Shipments for Invoicing - AMBD9PVR [E-6](#page-899-1) Select Orders for Invoicing - AMBHFDFR [E-6](#page-899-4) Select Orders to Invoice - AMBFSPVR [E-6](#page-899-3) Select Orders to Invoice - AMBFUPVR [E-6](#page-899-3) Select Shipments for Invoicing - AMBN9DFR [E-6](#page-899-5) Serial Number/Item Inquiry - AMBM8DFR [10-35](#page-469-0) Service Level - AMVBBPVR [10-55](#page-489-2) Ship to Inquiry - AMBIWDFR [10-6](#page-440-1)

To Override - AMBGYPVR [3-10](#page-64-0) **Shipment** Inquiry - Detail - AMBM9DFR [10-31](#page-465-0) Inquiry - Items - AMBPIDFR [10-37](#page-471-1) Inquiry - Order Shipments - AMBPHDFR [10-37](#page-471-0) Packing List Print - AMBJLDFR [8-118](#page-381-1) Shipment for Invoicing - AMBHPPVR [E-5](#page-898-1) Shipment Packing List Print - AMBJLDFR [E-7](#page-900-0) Simulate Account Assignments - AMBG401 [14-45](#page-787-1) Sold To Override - AMBD4PVR [3-9](#page-63-0) Special Charge Details - Order - AMBBDE1R [3-77](#page-131-0) Specify Discrete Allocations - AMBAGDTR [8-19](#page-282-1) Individual Orders to Pick - AMBKDPVR [8-13](#page-276-1) Individual to Pack - AMBKEPVR [8-64](#page-327-0) Individuals to Ship - AMBKGPVR [8-96](#page-359-0) Intercompany Accounts to Copy - AMVG106 [14-51](#page-793-1) Intercompany Accounts to Delete - AMVG107 [14-52](#page-794-1) Intercompany Accounts to Maintain - AMVG101 [14-48,](#page-790-1) [14-53](#page-795-1) Ledger Entries to Create - AMBG304 [14-75](#page-817-1) Orders to Pick - AMBKBPVR [8-11](#page-274-1) Priorities to Copy - AMBG606 [14-42](#page-784-1) Priorities to Delete - AMBG607 [14-43](#page-785-1) Priorities to Maintain - AMBG601 [14-38](#page-780-1) Ranges to Pick - AMBKCPVR [8-12](#page-275-1) Ranges to Ship - AMBFWPVR [8-95](#page-358-0) Rules to Copy - AMBG511 [14-34](#page-776-1) Rules to Delete - AMBG512 [14-36](#page-778-1) Rules to Maintain - AMBG501 [14-25](#page-767-1) Shipping Workbench - AMBQHDFR [8-97](#page-360-0) To ship - AMBKHPVR [8-94](#page-357-0) Transaction to Edit - AMBG206 [14-68](#page-810-1) Transactions to Assign - AMBG102 [14-62](#page-804-1) Specify Invoices for Display or Reprint - AMBCTPVR [E-6](#page-899-0) Specify Shipment Actions - AMBIMPVR [E-5](#page-898-2) Speed Entry Availability - AMBHNPVR [3-75](#page-129-1) Prices - AMBHKPVR [3-74](#page-128-1) Staging Location Return to Stock - AMBFMPVR [12-22](#page-520-2) Standing Orders by Customer - AMBFPPVR [12-20](#page-518-1) Subset Invoices - AMBEBPVR [E-6](#page-899-2) Substitution Items - AMBDRDFR [13-29](#page-570-1) Temporary General Ledger Print AMV601 [14-77](#page-819-1) and Clear - AMV601 [14-79](#page-821-1) Unit of Measure Maintenance menu - AMBM66 [13-127](#page-668-1) Work With Complementary Invoices - AMBPLDFR [9-30](#page-430-0) Complementary Orders [9-33](#page-433-0) Warehouse Relationships - AMMAA1 [13-104](#page-645-4) Warehouses - AMVW21 [13-102](#page-643-2) Work with Consolidated Pick Lists - AMBD0DFR [8-25](#page-288-0)

Source of Demand - AMIAA1 [13-102](#page-643-0) Work With Complementary Invoices - AMBPLDFR [E-5](#page-898-3)

#### *E*

```
EDI
   (Electronic Data Interchange) 2-9
   Customer Orders
       Blanket Detail - AMBJ1DFR 3-42
       Item Detail - AMBCHD1R 3-41
EDIFACT EDI standard 2-9
Edit
   a Promotion - AMBANE1R 13-68
   Action
       Item Names - AMVAAEFR 13-151
       List Names - AMVACEFR 13-149
   Assigned
       Accounts - AMBG202 14-65
   Assigned Accounts
       AMBG201 14-64, 14-66
       AMBG202 14-67
   Blanket Releases - AMBAGETR 3-126
   Class U/M Conversion - AMBASEFR 13-137
   Commission Splits - AMBAPETR 3-13
   Company
       Address - AMVADE1R 13-178
       Details (Page 1) - AMVAAE1R 13-176
       Details (Page 2) - AMVAAE1R 13-176
       Details (Page 3) - AMVAAE1R 13-177
   Contract
       AMBAKE1R 13-63
       Item Details - AMBAVE1R 13-65
   Country Data - AMVAGEFR 13-146
   Customer
       Address - AMVACE1R 13-10
       Billing/Pricing - AMVA4E1R 13-8
       Credit - AMVA5E1R 13-8
       Item Details - AMBADE1R 13-38
       Logistics - AMVA6E1R 13-8
       Price Codes -AMVBDEFR 13-60
   Data
       Defaults - AMBBKE1R 3-92
       Defaults - AMBCPE1R 8-6, 13-161
       Groups - AMZALEFR 13-171
   Fixed Trade Discounts - AMBBGEFR 13-91
   Foreign Prices - AMBAWE1R 13-77
   Global U/M/ Conversion - AMBBHEFR 13-140
   Hold Codes - AMBBNEFR 13-170
   Item
       Base Prices- AMVB5EFR 13-41
       Conversion Text - AMBBVEFR 13-135
       U/M Conversion - AMBBUEFR 13-133
   Kit Components - AMBF6EFR 13-26
```
Line Item Commission - AMBAQETR [3-128](#page-182-0) Pack/Ship Options window [8-6](#page-269-1) Pending Price Change - AMBB5E1R [13-73](#page-614-2) Price Book Header - AMBAEE1R [13-46](#page-587-2) Page 1- AMBB4EFR [13-50](#page-591-2) Page 2A - AMBDFEFR [13-51](#page-592-3) Page 2P - AMBD5EFR [13-53](#page-594-2) Page 3A - AMBB5EFR [13-54](#page-595-3) Page 3P - AMBB6EFR [13-55](#page-596-3) Page 4 - AMBDMEFR [13-56](#page-597-3) Page 5 - AMBB7EFR [13-58](#page-599-3) Pages popup [13-48](#page-589-2) Versions - AMBHSEFR [13-47,](#page-588-2) [13-48](#page-589-3) Promotion Items - AMBDREFR [13-69](#page-610-2) Serial Numbers - AMBI5EFR [8-81](#page-344-0) Shipping Calendar -AMBAKEFR [13-109](#page-650-5) Special Charge Details - AMBAFE1R [13-115](#page-656-2) Surcharge Details - AMBECEFR [13-124](#page-665-2) Surcharges - AMBEBEFR [13-123](#page-664-2) Terms Discounts - AMBCYEFR [13-89](#page-630-2) Unit of Measure - AMVBOEFR [13-129](#page-670-2) User Navigation Defaults AMBFUEFR [13-157](#page-698-0) AMVB8DFR [13-158](#page-699-2) Variable Trade Discounts - AMBC9EFR [13-94](#page-635-5) Edit Company Details - AMVAAE1R [E-6](#page-899-6) Edit Consolidated Invoicing Customers - AMBN6DFR [9-11](#page-411-0) editing assigned accounts [14-13](#page-755-2) Electronic **Commerce** (EC) [2-9](#page-41-1) hold code [13-165](#page-706-1) interface [1-5](#page-13-0) maintaining documents [13-15](#page-556-1) Data Interchange (EDI) [2-9](#page-41-1) electronic data interchange (EDI), Cross Application Support [3-36](#page-90-0) End Credit Memo - AMBBWPVR [5-6](#page-243-2) Immediate Shipment Order - AMBFVPVR [7-7,](#page-257-2) [7-12](#page-262-2) Order - AMBBTPVR [3-8](#page-62-1) Standing Order -AMBBYPVR [6-6](#page-250-2) End Immediate Shipment Order - AMBFVPVR [E-5](#page-898-0) end items, pricing [3-150](#page-204-0) Enter Credit Memo - AMBBQPVR [5-2](#page-239-3) Customer Number - AMVA3PVR [13-11](#page-552-0) Immediate Ship Credit Memo - AMBGFPVR [7-8](#page-258-3) Order - AMBGEPVR [7-2](#page-252-2) Order - AMBBIPVR [3-114](#page-168-0) Quote - AMBBLPYR [4-2](#page-222-2) Standing Order - AMBBMPVR [6-2](#page-246-2)

entering credit memos [2-7](#page-39-1) data into offline files [A-5](#page-842-1) orders [2-6,](#page-38-0) [3-3](#page-57-0) from offline files [3-16,](#page-70-0) [3-18](#page-72-2) manufacturing due dates [3-4](#page-58-0) order dates [3-4](#page-58-0) request dates [3-4](#page-58-1) shipping lead times [3-4](#page-58-0) eWorkPlace—graphical user interface for XA [1-23](#page-31-0) Exit Edit Assigned Accounts popup [14-66,](#page-808-1) [14-69](#page-811-1) Maintain Intercompany Accounts popup [14-53](#page-795-2) Maintain Interface Control File popup [14-83](#page-825-2) Maintain Rule Priorities popup [14-44](#page-786-0) exits parameters [B-2](#page-884-0) user programs [B-1](#page-883-0) Extend Shipping Calendar popup [13-110](#page-651-4)

#### *F*

```
F9=Alt entry 3-116
faxing 2-10Feature/Options With S-Number Build - AMVD92 3-133
features 2-4
   and options 3-132
       line items 10-13
fields
    entry 1-12
   next panel ID 1-19
   position to 1-22
file maintenance E-8
   action popups 13-149
   activate user exits 13-152
   authorizing/revoking users to
       hold codes 13-169
       tasks 13-179
   base prices 13-40
   calendar
       ID 13-109
       month 13-111
       years and months 13-110
    class unit of measure conversion 13-136
    code files 13-142
    comments 13-186
       for a specific customer 13-197
       for a specific customer item number 13-195
       for a specific item 13-198
       for a specific special charge 13-198
    Company Master file 13-173
    contract
       item detail 13-64
```
price revaluation [13-85](#page-626-2) contracts [13-61](#page-602-4) header detail [13-63](#page-604-6) converting special charges to another currency [13-116](#page-657-0) customer [13-3,](#page-544-5) [13-8](#page-549-4) comments [13-7](#page-548-0) item comments [13-36](#page-577-0) item cross reference [13-35](#page-576-1) price codes [13-58](#page-599-1) ship to information [13-11,](#page-552-4) [13-13](#page-554-2) tax data [13-13](#page-554-1) data defaults [13-159,](#page-700-4) [13-161](#page-702-4) fixed trade discount [13-90](#page-631-1) foreign currency price revaluation [13-79](#page-620-0) price revaluation, propagating [13-82](#page-623-2) prices [13-75](#page-616-0) foreign language comments [13-193](#page-734-1) descriptions [13-33](#page-574-0) global unit of measure conversion [13-139](#page-680-4) hold codes [13-165,](#page-706-2) [13-170](#page-711-3) automatic holds [13-165](#page-706-3) data groups [13-171](#page-712-1) industry class cross reference [13-30](#page-571-2) item base price [13-40](#page-581-3) comments [13-28](#page-569-1) foreign currency prices [13-75](#page-616-0) foreign language descriptions [13-33](#page-574-1) substitution [13-28](#page-569-3) unit of measure conversion [13-126,](#page-667-1) [13-131](#page-672-0) Item Master file [13-20,](#page-561-2) [13-21](#page-562-2) items [13-19](#page-560-1) kit component lists [13-26](#page-567-3) components [13-24](#page-565-0) maintaining action item names [13-150](#page-691-0) action list names [13-150](#page-691-1) conversion text [13-134](#page-675-3) EC documents [13-15](#page-556-1) mass price changes [13-70](#page-611-0) navigation defaults [13-156](#page-697-0) overriding foreign currency price, revaluation [13-81](#page-622-0) pending price change [13-73](#page-614-3) packaging and shipping [13-106](#page-647-2) posting revaluations [13-84](#page-625-3) price book headers [13-46](#page-587-3) book pages [13-48](#page-589-4) book versions [13-46](#page-587-4)

books [13-42](#page-583-1) pricing [13-39](#page-580-1) process group user exits [13-153](#page-694-3) promotions [13-66](#page-607-3) sales representatives [13-181,](#page-722-0) [13-184](#page-725-2) shipping calendar [13-107](#page-648-0) special charge languages [13-118](#page-659-0) Special Charge Master [13-113](#page-654-0) summary information, sales representatives [13-183](#page-724-3) surcharge details [13-124](#page-665-3) surcharges [13-121](#page-662-0) taxes [13-199](#page-740-2) terms discount [13-86](#page-627-1) unit of measure [13-126](#page-667-2) Unit of Measure Master [13-128](#page-669-3) user exits [13-154](#page-695-3) exits, activating [13-152](#page-693-1) setup [13-148](#page-689-1) setup, action popups [13-149](#page-690-0) variable trade discounts [13-93,](#page-634-1) [13-96](#page-637-0) warehouse [13-101](#page-642-0) source of demand [13-104](#page-645-5) File Maintenance menu - AMBM60 [13-1](#page-542-1) files creating offline [A-1](#page-838-0) entering data into offline [A-5](#page-842-2) initial file load [A-1](#page-838-1) file formats [A-9](#page-846-0) fixed trade discount [13-90](#page-631-1) Forecasting interface [1-5](#page-13-1) foreign currency converting special charges [13-116](#page-657-1) item price variance percent [10-44](#page-478-3) prices [10-43,](#page-477-4) [13-75](#page-616-0) prices in local currency [10-44](#page-478-4) prices, variance percent [13-80](#page-621-2) price adding [13-78](#page-619-0) changing [13-77](#page-618-3) deleting [13-77](#page-618-4) revaluation [13-79](#page-620-0) foreign language adding comments [13-194](#page-735-3) changing comments [13-194](#page-735-4) comments [13-193](#page-734-1) item descriptions [10-42,](#page-476-2) [13-33](#page-574-0) maintaining descriptions [13-33](#page-574-0) special charge descriptions [13-118](#page-659-1) unit of measure conversion descriptions [13-134](#page-675-4) Foreign Price Details - AMBCYD1R [10-43](#page-477-5)

**Revaluation** AMBCDPVR [13-80](#page-621-5) AMBFRDFR [13-80,](#page-621-6) [13-82,](#page-623-3) [13-83](#page-624-3) forms pre-numbered [E-2](#page-895-0) system-numbered [E-2](#page-895-1) function keys common [1-9](#page-17-1) F1=Help [1-9](#page-17-2) F10=Actions [1-14](#page-22-1) F11=Job status  $1-15$ F12=Return [1-15](#page-23-1) F17=Subset [1-16](#page-24-0) F18=Change defaults [1-17](#page-25-1) F21=Print [1-18](#page-26-0) F4=Prompt [1-11,](#page-19-0) [1-20](#page-28-1) F5=Refresh [1-12](#page-20-1) F6=Add/Change/Edit [1-12](#page-20-2) F7=Backward [1-13](#page-21-0) F8=Forward [1-13](#page-21-1) F9=Alt entry [1-13](#page-21-2)

### *G*

General Ledger Interface [14-1](#page-743-0) account assignments [14-28](#page-770-3) AMBM70 [14-22](#page-764-1) assigning accounts [14-60](#page-802-0) assigning transaction accounts [14-59](#page-801-1) changing account assignment [14-30](#page-772-3) copying account assignment [14-31](#page-773-0) editing assigned accounts [14-63](#page-805-0) listing chart of accounts [14-88](#page-830-0) listing intercompany accounts [14-57](#page-799-0) maintaining general ledger master [14-84](#page-826-0) maintaining intercompany accounts [14-47](#page-789-0) maintaining Interface Control file [14-80](#page-822-0) printing temporary general ledger [14-76](#page-818-0) simulating account assignments [14-44](#page-786-1) interface [1-5](#page-13-2) account assignment rules [14-7](#page-749-1) account types [14-6](#page-748-1) assigning accounts [14-10,](#page-752-0) [14-13](#page-755-3) converting transactions into ledger entries [14-13](#page-755-4) copying priorities [14-41](#page-783-3) creating ledger entries [14-15](#page-757-1) deleting priorities [14-43](#page-785-2) deleting rules [14-35](#page-777-0) editing assigned accounts [14-13](#page-755-5) General Ledger transaction file [14-19](#page-761-0) generalized transactions [14-11](#page-753-0) how rules and rule priorities are applied [14-8,](#page-750-0) [14-10](#page-752-1)
Intercompany Account file [14-18](#page-760-0) intercompany accounting [14-17](#page-759-0) ledger entries and dates [14-15](#page-757-0) listing rule priorities [14-55](#page-797-0) listing rules [14-54](#page-796-0) maintaining rule priorities [14-37,](#page-779-0) [14-39](#page-781-0) net intercompany accounting [14-17](#page-759-1) rule priorities example [14-9](#page-751-0) rules [14-24,](#page-766-0) [14-27](#page-769-0) rules example [14-8](#page-750-0) rules, rule priorities, simulation [14-6](#page-748-0) separate intercompany accounting [14-17](#page-759-2) setting up rule priorities [14-11](#page-753-0) setting up rules [14-10](#page-752-0) shortcuts [14-11](#page-753-1) simulating account assignments [14-12](#page-754-0) splitting ledger entries [14-19](#page-761-0) splitting transactions [14-14](#page-756-0) summarizing ledger entries [14-16](#page-758-0) transaction fields used [14-6](#page-748-1) where to start [14-1](#page-743-0) **Maintenance** (Add/Change/Delete) - AMV042 [14-86](#page-828-0) (Select) - AMV041 [14-85](#page-827-0) (Status) - AMV043 [14-87](#page-829-0) Management menu - AMBM73 [14-69](#page-811-0) transaction file [14-19](#page-761-1) **Worksheet** AMBFQPFR [12-25,](#page-523-0) [12-27](#page-525-0) AMBGJPVR [12-26](#page-524-0) generalized transactions [14-11](#page-753-2) Generate Price Changes popup [13-71](#page-612-0) getting started with COM function keys [1-9](#page-17-0) navigation features [1-19](#page-27-0) global unit of measure conversion [13-127,](#page-668-0) [13-139](#page-680-0) graphical user interface for XA—eWorkPlace [1-23](#page-31-0)

# *H*

```
headers, order 3-2, 3-22, 3-39, 3-95
headquarters and branches 13-3
held line items, reviewing 3-59
help
   function key 1-9
   online text 1-9
hierarchy, line item pricing 3-146
hold codes
   authorizing/revoking users 13-169
    data groups 13-167, 13-171
   defined by
       COM 13-165
       company 13-167
```
maintaining [13-170](#page-711-0) security [13-167](#page-708-2) holds automatic [13-165](#page-706-1) discretionary [13-167](#page-708-3) inquiry [10-14](#page-448-0) manual [3-141](#page-195-0) on orders [3-113](#page-167-0) how rules and rule priorities assign accounts [14-8](#page-750-1) *I* IFM, credit update for COM [3-111](#page-165-0) immediate shipment orders, processing [7-2](#page-252-0) industry class item number cross reference [13-30](#page-571-0) information flow with other applications [1-3](#page-11-0) within COM [1-8](#page-16-0) initial file load formats [A-9](#page-846-0) from offline files [A-1](#page-838-0) inquiries, detail and summary [10-7](#page-441-0) inquiry backlog for daily recap [10-53](#page-487-0) blanket releases for a line item [10-13](#page-447-0) comments associated with shipment [10-16](#page-450-0) for a specific item [10-39](#page-473-0) commissions for a line item [10-14](#page-448-1) for line item [10-14](#page-448-1) customer [3-111,](#page-165-1) [10-2,](#page-436-0) [10-4](#page-438-0) comments [10-13](#page-447-1) related comments [10-3](#page-437-0) requirements for items [10-41](#page-475-0) daily recap [10-45,](#page-479-0) [10-52](#page-486-0) status codes [10-47](#page-481-0) detail pricing for line items [10-14](#page-448-2) version [10-8](#page-442-0) discrete allocations for line items [10-13](#page-447-2) features and options for line item [10-13](#page-447-3) foreign currency prices [10-43](#page-477-0) language descriptions for items [10-42](#page-476-0) holds on line items [10-14](#page-448-0) invoiced orders [10-19](#page-453-0) invoices for a shipment [10-18](#page-452-0) an order [10-17](#page-451-0) item foreign currency prices [10-44](#page-478-0) variance percent [10-44](#page-478-0)

items [10-38](#page-472-0) in a shipment [10-17](#page-451-1) kit components inquiry [10-13](#page-447-4) level of service [10-55](#page-489-0) logistics measurements [10-45](#page-479-1) open orders [10-10](#page-444-0) order comments [10-9,](#page-443-0) [10-13,](#page-447-5) [10-19](#page-453-1) invoices [10-20](#page-454-0) line items [10-19](#page-453-2) shipments [10-19](#page-453-3) orders [3-112,](#page-166-0) [10-7](#page-441-1) pricing [10-56](#page-490-0) reviewing line items on orders [10-12](#page-446-0) service level [10-46](#page-480-0) setting parameters for daily recap [10-50](#page-484-0) ship to information for line items [10-13](#page-447-6) shipped orders [10-19](#page-453-4) ship-to information  $10-5$ special charge comments [10-15](#page-449-0) charges for a shipment [10-17](#page-451-2) charges inquiry [10-15](#page-449-1) summary version [10-20](#page-454-1) tax information [10-5](#page-439-1) Inquiry menu - AMBM20 [10-1](#page-435-0) installment payments [10-9](#page-443-1) installments [3-9,](#page-63-0) [4-6,](#page-226-0) [6-6,](#page-250-0) [10-18](#page-452-1) Intercompany Account file [14-18](#page-760-1) intercompany accounting, General Ledger interface [14-17](#page-759-3) accounts listing [14-57](#page-799-0) maintaining for General Ledger Interface [14-47](#page-789-0) interface control file, maintain [14-80](#page-822-0) interfaces to COM [1-3](#page-11-0) International Financial Management interface [1-5](#page-13-0) Inventory Management interface [1-5](#page-13-1) Transaction Register AMBG3PVR [8-131](#page-394-0) AMBLMDFR [8-132](#page-395-0) AMV3G [8-130](#page-393-0) Invoice (INVOIC) transaction - 810 [2-12](#page-44-0) Inquiry Detail - AMBM6DFR [10-32](#page-466-0) Invoice Header - AMBC0D1R [10-33](#page-467-0) invoice [E-25](#page-918-0) details [10-32](#page-466-1) sample [9-18](#page-418-0) invoice form numbers, maintaining  $E-18$ 

invoice location assignments, maintaining  $E-17$ invoice locations, maintaining [E-16](#page-909-0) invoice number format [E-3](#page-896-0) invoice numbers, COM and IFM [E-5](#page-898-0) Invoice Print Defaults window [E-7](#page-900-0) invoice series number format [E-3](#page-896-1) invoices amount only [10-9](#page-443-2) consolidated [9-1](#page-401-0) inquiry [10-17,](#page-451-0) [10-20](#page-454-2) pro forma [9-3](#page-403-0) reprinting [9-18](#page-418-1) reviewing [9-18](#page-418-1) invoices, renumbering [E-21](#page-914-0) invoicing amount invoices [9-27](#page-427-0) complementary [9-29](#page-429-0) order shipments [9-6](#page-406-0) orders [9-23,](#page-423-0) [9-27](#page-427-1) invoicing locations [E-4](#page-897-0) Item Availability - AMI1E1 [3-131](#page-185-0) Base Price List - AMVB6PFR [13-40](#page-581-0) Class Price Book Page 5 Inquiry - AMBNGDFR [10-62](#page-496-0) Customer Reqmts - AMBLCDFR [10-41](#page-475-1) Foreign Currency Prices report - AMBCGPFR [12-28](#page-526-0) Language Description - AMBK9DFR [10-42](#page-476-1) Language Descriptions report - AMVD1PFR [12-33](#page-531-0) Prices - AMBC7DFR [10-43](#page-477-1) Prices in Local Currency - AMBDODFR [10-44](#page-478-1) Inquiry - AMBLBDFR [10-39](#page-473-1) Maintenance menu - AMBM62 [13-19](#page-560-0) Master File Additional Information - AMVT03 [13-23](#page-564-0) Costing Information - AMVT04 [13-23](#page-564-1) General Information - AMVT02 [13-23](#page-564-2) Maintenance - AMVT01 [13-21](#page-562-0) Purchasing Information - AMVT05 [13-23](#page-564-1) Report - Brief - AMVE40 [12-39](#page-537-0) Report – Complete - AMVE41 [12-40](#page-538-0) Report – Current or Standard Costs - AMVE42 [12-41](#page-539-0) Report – Purchase Item Description - AMVE44 [12-42](#page-540-0) Report – Purchase Item Detail - AMVE43 [12-41](#page-539-1) Master file maintaining [13-20,](#page-561-0) [13-21](#page-562-1) maintaining offline [A-5](#page-842-0) reports [12-37](#page-535-0) Master Report - AMVE11 [12-38](#page-536-0) Price Book Page 3A Inquiry - AMBBHDFR [10-60](#page-494-0) Book Page 3P Inquiry - AMBNFDFR [10-61](#page-495-0) List - AMBBVPVR [12-28](#page-526-1)

```
List - AMBDGPFR 12-27
       Overrides - AMBA7PVR 3-154, 3-158
   Summary Availability popup 3-157, 10-41
item
   cross-references, maintaining 13-32
   file maintenance 13-19
   price class 3-152
Items
   Foreign Language Description - AMVCOPVR 12-33
   W/O For. Lan. Desc. - AMVC2PVR 12-35
   Without Foreign Currency Prices
       AMBCNPVR 12-31
       report - AMBDSPFR 12-30
items
   base price 13-40
   comments 10-39, 13-28, 13-198
       on customer item number cross reference 13-36
   customer
       item number cross reference 13-35
       requirements 10-41
   Customer Item Numbers List (AMBAUPFR) 13-37
   foreign
       currency price revaluation 13-79
       currency prices 10-43, 13-75
       currency prices in local currency 10-44
       language descriptions 10-42
   industry class item cross reference 13-30
   inquiry 10-38
   Item
       Base Price List (AMVB6PFR) 13-40, 13-42
       Industry Class List (AMVAWPFR) 13-32
       Unit of Measure Conversion List (AMBA6PFR) 13-132, 13-134
   Kit Component List (AMBCNPFR) 13-25
   kits 13-24
   maintaining foreign language descriptions 13-33
   mass price changes 13-70
   offline orders 3-29
   order/transaction class code 13-127
   related information 13-27
   return to other locations 8-128
   returning to stocked locations 8-126
   reviewing items in a shipment 10-17substitute 3-156
   substituting 13-28
   Substitution Items List (AMBCFPFR) 13-30
   unit of measure conversion 13-126, 13-131
ITMDKT file A-7
```
## *J*

job status, function key [1-15](#page-23-0)

## *K*

```
kit item, available to promise 3-124
Kit Maintenance List - AMBDIDFR 13-25
kits
   allocating components 8-20
   components 3-140
   confirm components for pick 8-52, 8-79
   credit memo 8-124
   inquiry 10-13
   maintaining
       component lists 13-26
       components 13-24
   sample pick list 8-32
```
# *L*

```
ledger entries
   and dates, General Ledger interface 14-15
   creating 14-71
Line Item
   Comments - AMBETDFR 3-137
   file, offline format A-36
   Ship-to Override file, offline format A-40
line item
   pricing hierarchy 3-146
   routing 3-155
line items
   actions 3-96
   availability 3-131, 3-157
    blanket details 3-42
   comments 3-136
   credit detail 3-79
   credit non-inventory items 3-84
   crediting 3-82, 3-86
    entering 3-66
   features and options 3-132
   held 3-59
   holding 3-113
   inquiry 10-12, 10-19
   maintaining 3-59
   maintenance 3-64
    non-inventory 3-69
   reviewing 3-40, 3-51
    special
       charge credit 3-87, 3-90
       charges 3-77
   splitting commissions 3-128
   substituting 3-156
   types of detail 3-62
List
    Features and Options - AMBFXDFR 3-107
```
Invoice Headers - AMBL2DFR [10-17](#page-451-4) Special Charges - AMBJQDFR [9-21](#page-421-0) Order Comments (060) - AMBHGDFR [9-14](#page-414-0) Items - AMBHJDFR [10-10,](#page-444-1) [10-12](#page-446-2) Special Charges - AMBL7DFR [10-15](#page-449-2) Orders History - AMBGZDFR [10-19](#page-453-6) Open - AMBGODFR [10-8](#page-442-1) Rule Priorities - AMBG901 [14-56](#page-798-0) Rules - AMBG801 [14-55](#page-797-1) **Shipment** AMBI5DFR [9-22](#page-422-0) Headers - AMBEDDFR [10-16](#page-450-1) Items - AMBIRDFR [9-15](#page-415-0) Special Charges - AMBHDDFR [9-17](#page-417-0) List Kit Components - AMBO3DFR [8-87](#page-350-0) list panels [1-19](#page-27-1) listing General Ledger interface rule priorities [14-56](#page-798-1) rules [14-54](#page-796-1) Intercompany Accounts [14-57](#page-799-0) lists packing [8-116,](#page-379-0) [8-119](#page-382-0) shipping [8-57](#page-320-0) lists, cross-reference [E-25](#page-918-1) locations invoicing [E-4](#page-897-0) shipping [E-4](#page-897-1) Logistics Measurements AMBENPVR [10-54](#page-488-0) popup [10-51](#page-485-0) logistics measurements [10-45](#page-479-2)

## *M*

Main Menu - AMBM00 [1-2](#page-10-0) **Maintain** Archived Orders - AMBHKDFR [15-5](#page-836-0) **Comments** AMBEMDFR [13-189,](#page-730-0) [13-190,](#page-731-0) [13-191,](#page-732-0) [13-192](#page-733-0) Details popup [13-190](#page-731-1) **Container** Address - AMBJXDFR [8-100](#page-363-0) Address - AMBJXPFR [8-78](#page-341-0) Comments - AMBOCDFR [8-77](#page-340-0) Customer AMVAODFR [13-6](#page-547-0) Comments - AMVDFDFR [13-198](#page-739-1) Item Comments - AMBDIDFR [13-197](#page-738-0) Item Numbers - AMBAVDFR [13-35](#page-576-1)

Ship To - AMVBRFR [13-12](#page-553-0) EC Document/Media - AMBMNDFR [13-15](#page-556-0) **Foreign** Comment - AMBK2DFR [13-194](#page-735-0) Price - AMBITDFR [13-76](#page-617-0) **Held** Blanket Releases - AMBI4DFR [3-61](#page-115-0) Line Items - AMBI3DFR [3-59](#page-113-1) Orders - AMBIZDFR [3-56](#page-110-0) Holds - AMBNZDFR [8-68](#page-331-0) Intercompany Accounts - AMVG102 [14-49](#page-791-0) Interface Control File AMVLI01 [14-81,](#page-823-0) [14-83](#page-825-0) AMVLI02 [14-82](#page-824-0) Item Comments - AMBD7DFR [13-198](#page-739-2) Foreign Description - AMVIEEFR [13-34](#page-575-0) Items - AMBH5DFR [13-28](#page-569-2) Line Item Comments - AMBETDFR [3-104](#page-158-0) Navigation Defaults - AMVABPVR [13-157](#page-698-0) Offline Orders - AMBMMDFR [3-21](#page-75-0) Orders - AMBE4DFR [3-49](#page-103-0) packed containers - AMBBJDFR [8-88](#page-351-0) Pending Mass Price Changes - AMBJ8DFR [13-71](#page-612-1) Price Changes - AMBJ8DFR [13-72](#page-613-0) Rule Priorities - AMBG602 [14-39,](#page-781-1) [14-44](#page-786-0) Rules AMBG502 [14-26](#page-768-0) Exit popup [14-36](#page-778-0) Shipment Orders - AMBNRDFR [8-111](#page-374-0) Special Charges - AMBNVDFR [8-109](#page-372-0) Shipping Calendar AMBHUDFR [13-110,](#page-651-0) [13-111](#page-652-0) Month - AMBE6PVR [13-112](#page-653-0) Year - AMBFODFR [13-111](#page-652-1) Spec. Chg. Cur. Conv. - AMBCIDFR [13-117](#page-658-0) Special Charge Comments - AMBCXDFR [13-199](#page-740-0) Charges - AMBBODFR [13-114](#page-655-0) Charges Languages - AMBE6DFR [13-119](#page-660-0) Maintain a container [8-73](#page-336-0) Maintain Company Extension - AMBKCEFR [E-10](#page-903-0) Maintain Container Workbench - AMBQNDFR [8-73](#page-336-0) Maintain Customer Extension - AMBKDEFR [E-12](#page-905-0) Maintain Invoice Form Cross-Reference - AMBTFDFR [E-20](#page-913-0) Maintain Invoice Form Numbers - AMBKEEFR [E-18](#page-911-1) Maintain Invoice Location Assignment - AMBKHEFR [E-17](#page-910-1) Maintain Invoice Locations - AMBKFEFR [E-16](#page-909-1) Maintain Packing List Form Cross-Reference - AMBTHDFR [E-22,](#page-915-0) [E-25](#page-918-2) Maintain Sales Branches - AMBKLEFR [E-15](#page-908-0) Maintain Shipments [8-113](#page-376-0)

Index

```
Maintain Shipments by Order - AMBEIDFR 8-114
Maintain Shipments by Shipment - AMBN0DFR E-7
Maintain Shipping Locations - AMBKNEFR E-19
Maintain Tax Categories - AMBKOEFR E-14
Maintain User Defaults Extension - AMBKAEFR E-13
Maintain Warehouse Extension - AMBKBEFR E-11
maintaining
   company extension E-10
   customer extension E-12
   General Ledger interface rules 14-24
   invoice form number cross-reference E-20
   invoice form numbers E-18
   invoice location assignments E-17
   invoice locations E-16
   line items 3-51, 3-64, 4-10
   offline orders 3-21, 3-29
   orders 3-47, 3-56, 3-58
       rules 3-47
   packing list form numbers E-22
   quotes 3-47, 4-8
   rule priorities, GeneraL Ledger Interface 14-37
   sales branches E-15
   shipping locations E-19
   tax categories E-14
   user defaults extension E-13
   warehouse extension E-11
maintaining files E-8
Maintenance Log - AMBFOPVR 12-43
managing COM 2-1
manual hold 13-165
manufacturing due date 3-129
margin hold 13-166
Mark
   Order Items to Copy - AMBFQDFR 3-103, 3-105
   Special Charges to Copy - AMBGCDFR 3-108
mass price
   change 13-70
       overriding pending price change 13-73
   changes 3-152
       maintaining pending changes 13-71
master files, entering offline A-5
Master Production Schedule Planning interface 1-6
Material Requirements Planning interface 1-6
MBG8CPP A-26
MBG9CPP A-36
MBHACPP A-42
MBHBCPP A-34
MBHCCPP A-44, A-45
MBHICPP A-31, A-32
MBHJCPP A-40
MBIBCPP A-10
MBIDCPP A-15
MBIECPP A-16
```
Index

menus

Account Assignment Rule Management - AMBM71 [14-23](#page-765-0) AMBM00 - Main Menu [1-2](#page-10-0) AMBM81 - Pre-numbered Forms [E-1](#page-894-0) AMBM82 - Pre-numbered Forms File Maintenance [E-8](#page-901-1) File Maintenance menu - AMBM60 [13-1](#page-542-0) General Ledger Interface - AMBM70 [14-22](#page-764-0) Management menu - AMBM73 [14-69](#page-811-1) Inquiry menu - AMBM20 [10-1](#page-435-0) Item Maintenance menu - AMBM62 [13-19](#page-560-2) Miscellaneous Reports menu - AMBM40 [12-22](#page-520-0) Open Order Reports menu - AMBM31 [12-3](#page-501-0) Order Entry menu - AMBM10 [3-1](#page-55-0) Pick/Pack/Ship Orders - AMBM1B [8-4](#page-267-0) Pre-numbered Forms -AMBM81 [E-1](#page-894-0) Pre-numbered Forms File Maintenance - AMBM82 [E-8](#page-901-1) Pricing Maintenance menu - AMBM63 [13-39](#page-580-0) Process Invoices menu - AMBM17 [9-2](#page-402-0) Status Reports menu - AMBM30 [12-2](#page-500-0) Transaction Account Assignment menu - AMBM72 [14-59](#page-801-0) User Setup menu - AMBM68 [13-148](#page-689-0) Miscellaneous Reports menu - AMBM40 [12-22](#page-520-1) monetary field exceeded hold [13-166](#page-707-1) monthly close [11-1](#page-497-0) Monthly Close List [11-2](#page-498-0) multiple currency support [3-142](#page-196-0) specifying default currency [3-92](#page-146-0) Multi-Select Option popup [13-83](#page-624-0)

## *N*

```
navigation
   defaults 3-94, 13-156
   features 1-9, 1-19
   fields
       next panel ID 1-19
       option 1-21
       position to 1-22
    popup, speed entry 3-94
net
   intercompany accounting, General Ledger interface 14-17
   sales amount, operator-entered 3-149
Non-Inventory Item
    Entry - Order - AMBBFE1R 3-69
    file, offline format A-42
non-inventory line items
    crediting 3-84
    entering 3-69
Note Tasks popup 3-143
notes 3-143
```
#### *O*

```
Offline
   Item - AMBAEE2R 3-30
   Item Commissions - AMBIMDFR 3-34
   Item Ship to - AMBB6D1R 3-33
   Line Item Comments - AMBILDFR 3-31
   Order Comments - AMBIKDFR 3-23
   Order Commissions - AMBIHDFR 3-26
   Order Entry Options - AMBGHPVR 3-19
   Order Header - AMBEUPVR 3-22
   Order Header Page 1 - AMBACE3R 3-22, 3-23
   Order Items - AMBH0DFR 3-29
   Order Ship to Override - AMBB3D1R 3-26
   Order Sold to Override - AMBBSD1R 3-27
   Order Special Charges - AMBIPDFR 3-24
   Releases - AMBISDFR 3-32
offline
   files
       creating A-1
       entering data A-5
       formats A-9
       initial file load A-1
       Non-Inventory Item (MBHACPP) A-42
offline files
   Contract Detail (MBIECPP) A-16
   Contract Header (MBIDCPP) A-15
   Customer Master (MBIBCPP) A-10
   entering data 3-16, 3-18
   formats
       Item Master A-record (IMDSKTA) A-17
       Line Item Comment (MBHECPP) A-39, A-43
       Line Item Commission (MBHLCPP) A-41
       Quote/Order Comment (MBHDCPP) A-29, A-30
       Quote/Order Commission (MBHKCPP) A-33
       Special Charge Comments (MBHFCPP) A-35
   Line Item (MBG9CPP) A-36
   Line Item Ship-to Override (MBHJCPP) A-40
   Online Release (MBHCCPP) A-44, A-45
   Order Special Charge (MBHBCPP) A-34
   Quote/Order Header (MBG8CPP) A-26
   Quote/Order Sold-to Override (MBHICPP) A-31, A-32
offline pricing files, setup D-1
offline record status field A-26
Online Release file
   offline format A-44, A-45
Open
   Order Reports menu - AMBM31 12-3
   Orders/Back Orders by
       Customer - AMBDBPVR 12-9
       Item - AMBC9PVR 12-7
       Item report - AMBDZPFR 12-6
       Request Date - AMBDJPVR 12-4
```
Request Date report - AMBD6PFR [12-3](#page-501-2) open order comments inquiry [10-19](#page-453-1) inquiry [10-7,](#page-441-1) [10-10](#page-444-0) line items [10-12](#page-446-3) invoices [10-17](#page-451-5) shipments inquiry [10-16](#page-450-2) special charges inquiry [10-15](#page-449-3) orders comments [10-9](#page-443-0) report by customer [12-8](#page-506-0) report by date [12-3](#page-501-3) report by item [12-6](#page-504-1) operator-entered actual selling price [3-149](#page-203-1) base price [3-148](#page-202-0) discount percent [3-148](#page-202-1) net sales amount [3-149](#page-203-0) Order Entry menu - AMBM10 [3-1](#page-55-1) Header Actions popup [3-114](#page-168-0) Inquiry - Addresses - AMBMZPVR [10-26](#page-460-0) Inquiry - Comments - AMBM5DFR [10-34](#page-468-0) Inquiry - Detail - AMBM0DFR [10-25](#page-459-0) Inquiry - Order - AMBHXPVR [10-36](#page-470-0) Inquiry - Order Shipments - AMBM2DFR [10-28](#page-462-0) Inquiry - Pricing Detail - AMBM3DFR [10-29](#page-463-0) Inquiry - Select - AMBMYDFR [10-26](#page-460-1) Inquiry - Select - AMBNHDFR [10-23](#page-457-0) Inquiry - Select by Item - AMBNIDFR [10-24](#page-458-0) Inquiry - Shipment Detail - AMBM1DFR [10-27](#page-461-0) Inquiry - Special Charge(s) - AMBM4DFR [10-30](#page-464-0) Maintenance Log by Order Number report - AMBGXPFR [12-42,](#page-540-1) [12-43](#page-541-1) Recap popup [3-98](#page-152-0) Shipment History menu - AMBM80 [15-1](#page-832-0) Shortages - AMBFKPVR [12-14](#page-512-0) Special Charge file offline format [A-34](#page-871-0) order date [3-130](#page-184-0) details, inquiry [10-25](#page-459-1) headers, inquiry [10-36](#page-470-1) maintaining substitutes [3-156](#page-210-1) processing [2-6](#page-38-0) shipment history archiving [15-2](#page-833-0) deleting [15-2](#page-833-0) restoring [15-4](#page-835-0) shipments inquiries [10-28](#page-462-0) invoicing [9-6](#page-406-1) restoring [15-4](#page-835-1)

Order/Shipment/Invoice Inquiry Select - AMBHYPVR [10-20](#page-454-3) orders amount invoices [10-9](#page-443-2) archiving shipment history [15-2](#page-833-0) blanket releases for a line item [10-13](#page-447-7) comments [10-9,](#page-443-3) [10-19](#page-453-7) associated with shipment [10-16](#page-450-3) associated with special charge, inquiry [10-15](#page-449-4) commissions for a line item [10-14](#page-448-3) copying [3-98](#page-152-1) default type [3-92](#page-146-0) deleting [3-5,](#page-59-0) [5-3,](#page-240-0) [6-3,](#page-247-0) [7-4](#page-254-0) shipment history [15-2](#page-833-0) detail pricing for line items inquiry [10-14](#page-448-4) entering [2-1,](#page-33-1) [3-3,](#page-57-0) [3-16,](#page-70-0) [3-18](#page-72-0) features and options for line items [10-13](#page-447-8) header actions [3-95](#page-149-1) headers [3-3,](#page-57-0) [3-39](#page-93-0) history inquiry [10-19](#page-453-8) immediate ship credit memos [7-8](#page-258-0) inquiry [3-112,](#page-166-0) [10-7,](#page-441-2) [10-10](#page-444-0) on allocations for line items [10-13](#page-447-9) on holds placed on line items [10-14](#page-448-5) on ship to information for line items [10-13](#page-447-10) installments [10-9](#page-443-1) invoice inquiry [10-20](#page-454-2) invoicing [9-23,](#page-423-0) [9-27](#page-427-1) kit components inquiry [10-13](#page-447-11) line item actions [3-95](#page-149-1) inquiry [10-12,](#page-446-1) [10-19](#page-453-2) maintaining [3-47,](#page-101-0) [3-56,](#page-110-1) [3-58](#page-112-0) line items [3-51](#page-105-1) offline orders [3-21](#page-75-1) manufacturing due dates [3-4](#page-58-0) order dates [3-4](#page-58-0) picking [8-47](#page-310-0) confirmations [8-43](#page-306-0) placing on hold [3-113](#page-167-0) pro forma invoices [9-3](#page-403-0) processing offline [3-20](#page-74-0) recapping [3-98](#page-152-2) receiving EDI [3-36](#page-90-0) request dates [3-4](#page-58-0) restoring archived orders [15-4](#page-835-0) returning [8-122](#page-385-0) reviewing [3-56,](#page-110-1) [3-58,](#page-112-0) [9-3,](#page-403-0) [9-6](#page-406-0) installments [10-18](#page-452-1) invoices [10-17](#page-451-0) items in a shipment [10-17](#page-451-3) special charges for a shipment [10-17](#page-451-6) select for pick list printing [8-22](#page-285-0)

items for pick list [8-24](#page-287-0) selecting and deselecting [8-24](#page-287-1) shipment inquiries [10-19](#page-453-9) shipments inquiry [10-16](#page-450-4) on an invoice [10-18](#page-452-2) shipping lead times [3-4](#page-58-0) special charges inquiry [10-15](#page-449-1) speed entry [3-74](#page-128-0) staging [8-43](#page-306-0) items [8-24](#page-287-2) status codes [C-1](#page-886-0) surcharges [3-158](#page-212-1) switching to another default type [3-92](#page-146-0) Override Foreign Price popup [13-82,](#page-623-0) [13-83](#page-624-1) Pricing and Currency - AMBBGPVR [3-12](#page-66-0) Override Invoiced Orders Data - AMBN7DFR [9-11](#page-411-0) overrides pricing [3-154](#page-208-1) ship-to [3-155](#page-209-1)

# *P*

Packaging and Shipping Maintenance menu - AMBM65 [13-106](#page-647-0) packing [8-2,](#page-265-0) [8-62](#page-325-0) container workbench [8-69](#page-332-0) list, sample [8-119](#page-382-1) lists, printing [8-116](#page-379-0) packing list [E-25](#page-918-3) packing list form numbers, maintaining [E-22](#page-915-1) packing list number format [E-4](#page-897-2) Packing List Print Defaults window [E-7](#page-900-2) packing lists, renumbering [E-24](#page-917-0) panel navigation [2-3](#page-35-0) panels AMBEODFR-Display Data Defaults [8-5](#page-268-0) Display Data Defaults (AMBEODFR) [8-5](#page-268-0) help [1-9](#page-17-1) list [1-19](#page-27-3) PC-tools, COM offline pricing files [D-1](#page-888-0) PDM features and options [3-133](#page-187-0) routing [3-155](#page-209-2) Period to Date Backlog/Shipments AMBFRPVR [12-16](#page-514-0) report - AMBGQPFR [12-15](#page-513-0) Pick List Inquiry - AMBCPDFR [8-39](#page-302-0) Ship To's - AMBMKDFR [8-42](#page-305-0) List's Ship to Information - AMBC9D1R [8-41](#page-304-0) pick

confirmations [8-43](#page-306-0) list select items on order [8-24](#page-287-0) select orders [8-22](#page-285-0) stock [8-33](#page-296-0) lists deleting [8-35](#page-298-0) deleting items [8-51](#page-314-0) process items for allocated locations [8-53,](#page-316-0) [8-83](#page-346-0) process items from other locations [8-56,](#page-319-0) [8-85](#page-348-0) process items from unallocated locations [8-55,](#page-318-0) [8-84](#page-347-0) reprinting [8-35](#page-298-1) Pick List **Maintenance** AMBP6DFR [8-37](#page-300-0) Orders - AMBODDFR [8-26](#page-289-0) Print Options - AMBNNPVR [8-28](#page-291-0) Pick List Order Maintenance - AMBOODFR [8-38](#page-301-0) Pick/Pack/Ship Orders menu - AMBM1B [8-4](#page-267-0) picking [8-1](#page-264-0) lists print options [8-28](#page-291-1) PO Acknowledgment (ORDRSP) transaction - 855 [2-12](#page-44-1) popup windows, list [1-19](#page-27-4) Post Invoicing Serial Number Assignment - AMBIYDFR [8-134](#page-397-0) post-invoicing serial number assignment [8-133](#page-396-0) pre-numbered forms [E-2](#page-895-0) Pre-numbered Forms - AMBM81 [E-1](#page-894-0) Pre-numbered Forms File Maintenance - AMBM82 [E-8](#page-901-1) pre-numbered invoices [E-1](#page-894-1) pre-numbered packing lists [E-1](#page-894-1) pre-numbered processing [E-2](#page-895-1) price books [3-150](#page-204-0) adding [13-47](#page-588-0) customer price codes [13-58](#page-599-0) description [13-42](#page-583-1) headers [13-46](#page-587-0) maintaining [13-42](#page-583-2) page 1 [13-49](#page-590-0) page 2A [13-51](#page-592-0) page 2P [13-52](#page-593-0) page 3A [13-53](#page-594-0) page 3P [13-55](#page-596-0) page 4 [13-56](#page-597-0) page 5 [13-57](#page-598-0) versions [13-46](#page-587-0) class, item [3-152](#page--1-0) code, customer [3-152](#page--1-2) Pricing Inquiry Display - AMBH5PVR [10-57](#page-491-0) Select - AMBH4PVR [10-56](#page-490-1)

Maintenance menu - AMBM63 [13-39](#page-580-1) pricing [3-145](#page-199-0) automatic [3-147](#page-201-0) contract [3-149,](#page-203-2) [3-152](#page--1-3) price revaluation [13-85](#page-626-0) contracts [3-149](#page-203-3) customer price code [3-152](#page--1-2) codes [13-58](#page-599-1) details, inquiry [10-29](#page-463-1) end items [3-150](#page-204-1) file maintenance [13-39](#page-580-2) foreign currency [10-43,](#page-477-0) [10-44](#page-478-2) inquiry [10-14](#page-448-4) contract information [10-58](#page-492-0) price book page 3A [10-60](#page-494-1) price book page 3P [10-61](#page-495-1) price book page 5 [10-62](#page-496-1) promotion inquiry [10-59](#page-493-0) Item Base Price List (AMVB6PFR) [13-40,](#page-581-2) [13-42](#page-583-3) item price class [3-152](#page--1-0) maintaining foreign currency prices [13-75](#page-616-1) item base prices [13-40](#page-581-3) mass changes [3-152](#page--1-1) price changes [13-70](#page-611-1) operator-entered actual selling price [3-149](#page-203-1) base price [3-148](#page-202-0) discount percent [3-148](#page-202-1) net sales amount [3-149](#page-203-0) overrides [3-154](#page-208-1) Pending Price Change List (AMBFXPFR) [13-73](#page-614-1) Price Book Header Versions (AMBG1PFR) [13-48](#page-589-0) Page 1 (AMBGWPFR) [13-51](#page-592-1) Page 2A (AMBGZPFR) [13-52](#page-593-1) Page 2P (AMBGZPFR) [13-53](#page-594-1) Page 3A (AMBG3PFR) [13-55](#page-596-1) Page 3P (AMBG5PFR) [13-56](#page-597-1) Page 4 (AMBG6PFR) [13-57](#page-598-1) Page 5 (AMBG7PFR) [13-58](#page-599-2) price books [3-150,](#page-204-0) [13-42](#page-583-4) promotional [3-149](#page-203-4) sales [3-152](#page--1-4) promotions [13-66](#page-607-0) revaluation, foreign currency [13-79](#page-620-0) trade discounts [3-149](#page-203-5) unit of measure file hierarchy [3-166](#page-220-0) pricing files, offline [D-1](#page-888-0) Print Acknowledgments - AMBJSDFR [3-44](#page-98-0)

Invoices - Selection 1- AMBFQPVR [9-25](#page-425-0) 2 - AMBFSPVR [9-25](#page-425-1) 3 - AMBFUPVR [9-26](#page-426-0) Item Foreign Currency Price - AMBA5PVR [12-29](#page-527-0) Quotes - AMBJPDFR [4-16](#page-236-0) print and clear temporary general ledger [14-78](#page-820-0) printing acknowledgments [3-43](#page-97-0) credit memos [2-8](#page-40-0) function key [1-18](#page-26-0) pick lists [2-7](#page-39-0) options [8-28](#page-291-2) quotes [4-14](#page-234-0) shipping lists [8-57](#page-320-1) priorities, General Ledger interface, maintaining [14-39](#page-781-0) pro forma invoice, sample [9-5](#page-405-0) invoices [9-3](#page-403-1) Process a Credit Return - AMBGOPVR [8-122](#page-385-1) Allocated Locations AMBAMDTR [8-102](#page-365-0) AMBAVDTR [8-54](#page-317-0) AMBD7DTR [8-83](#page-346-1) **Credit** Memo Kit Returns - AMBJYDFR [8-125](#page-388-0) Return Items - AMBAVETR [8-124](#page-387-1) Invoices menu - AMBM17 [9-2](#page-402-1) Kit Component for Packing - AMBOUDFR [8-80](#page-343-0) Kit Component for Pick - AMBAUETR [8-52](#page-315-1) Order Items for Pick - AMBATETR [8-49](#page-312-0) Items for Pick - AMBEJEFR [8-49](#page-312-1) **Other** Locations - AMBG6EFR [8-129](#page-392-0) Locations - AMBH4EFR [8-57,](#page-320-2) [8-86](#page-349-0) Shipment of Kit Components - AMBOSDFR [8-101](#page-364-0) **Stocked** Location - AMBA2DTR [8-127](#page-390-0) Unallocated Locations AMBA6DTR [8-85](#page-348-1) AMBAXDTR [8-56](#page-319-1) processing credit memos [2-7](#page-39-1) offline files [3-20](#page-74-0) order pick confirmations [8-43](#page-306-0) orders [2-6,](#page-38-0) [3-16,](#page-70-0) [3-36](#page-90-0) Product Data Management interface [1-6](#page-14-2) Structure Retrievals - AMEC70 [3-97](#page-151-0) promise date [3-130](#page-184-1) Promotion Item Inquiry - AMBAOD1R [10-59](#page-493-1)

promotional price [3-149](#page-203-4) sales [3-152](#page--1-4) promotions entering offline [A-5](#page-842-2) maintaining [13-66](#page-607-1) header information [13-68](#page-609-0) item information [13-69](#page-610-0) prompting [1-20](#page-28-0) function key [1-11](#page-19-0) Purchase Order (ORDERS) transaction - 850 [2-11](#page-43-0) Change (ORDCHG) transaction - 860 [2-11](#page-43-1) purchase order hold [13-166](#page-707-2)

# *Q*

```
Quote
   (QUOTES) transaction - 843 2-12
   Print Selection - AMBGCPVR 4-15
   Review - All Customers - AMBFADFR 4-9
   Status by Customer
       AMBF9PVR 12-18
       AMBFYPFR 12-17
Quote/Order
   Comments - AMBKXDFR 3-14
   Header file, offline format A-26
   Sold-to Override file, offline format A-31, A-32
quotes
   converting to orders 4-6
   headers 4-1
   inquiry 10-7
   line items 4-10
   maintaining 3-47, 4-8
   printing 4-14
   reactivating 4-10
   reviewing 4-8
   special charges 4-12
```
# *R*

recapping orders [3-98](#page-152-3) Receive transactions supported by COM [2-10](#page-42-0) Receiving Advice transaction - 861 [2-11](#page-43-2) receiving EDI orders [3-36,](#page-90-0) [3-37](#page-91-0) Release Holds - AMBI2DFR [3-58,](#page-112-1) [3-60](#page-114-0) Renumber Invoice Form Numbers - AMBJRPVR [E-21](#page-914-1) Renumber Packing List Form Numbers [E-24](#page-917-1) renumbering invoices [E-21](#page-914-0) renumbering packing lists [E-24](#page-917-0) Repetitive Production Management interface [1-6](#page-14-3) Reporting Period Close Company Selections - AMV061 [11-2](#page-498-1) reports [E-25](#page-918-4) Action Item List (AMVAAPFR) [13-150](#page-691-0) Blanket Item Status - AMBFAPFR [12-11](#page-509-0) Class Unit of Measure Conversion List (AMBAHPFR) [13-137,](#page-678-0) [13-138](#page-679-0) Code file listings [13-145,](#page-686-0) [13-147](#page-688-0) Comment List (AMBC6PFR) [13-190](#page-731-2) Text (AMBGFPFR) [13-189](#page-730-1) Commissions Worksheet - AMBFPPFR [12-23](#page-521-0) Company Detail List (AMVACPFR) [13-175](#page-716-0) Contract List (AMBF2PFR) [13-62](#page-603-0) Customer Detail Listing (AMVAVPFR) [10-3,](#page-437-1) [10-4,](#page-438-1) [13-7,](#page-548-0) [13-8,](#page-549-0) [13-16](#page-557-0) Item Numbers List (AMBAUPFR) [13-37](#page-578-0) Price Code List (AMVARPFR) [13-59,](#page-600-0) [13-60](#page-601-0) Ship To Listing (AMVA6PFR) [10-6,](#page-440-0) [13-13](#page-554-0) Fixed Trade Discount List (AMBAYPFR) [13-92](#page-633-0) General Ledger Worksheet - AMBFQPFR [12-25](#page-523-1) Global Unit of Measure Conversion List (AMBAZPFR) [13-140,](#page-681-0) [13-141](#page-682-0) Hold Code List (AMBA2PFR) [13-169](#page-710-1) Inventory Transaction Register - AMV3G [8-130](#page-393-1) Item Base Price List (AMVB6PFR) [13-40,](#page-581-2) [13-42](#page-583-3) Foreign Currency Price List (AMBB8PFR) [13-77](#page-618-0) Foreign Currency Prices - AMBCGPFR [12-28](#page-526-2) Foreign Language Descriptions - AMVD1PFR [12-33](#page-531-2) Foreign Language Descriptions report (AMVD1PFR) [13-34](#page-575-1) Industry Class List (AMVAWPFR) [13-32](#page-573-1) Master File Report – Brief - AMVE40 [12-39](#page-537-1) Master File Report – Complete - AMVE41  $12-40$ Master File Report – Current or Standard Costs - AMVE42 [12-41](#page-539-2) Master File Report – Purchase Item Description - AMVE44 [12-42](#page-540-2) Master File Report – Purchase Item Detail - AMVE43 [12-41](#page-539-3) Master File reports [12-37](#page-535-1) Price List - AMBDGPFR [12-27](#page-525-2) Unit of Measure Conversion List (AMBA6PFR) [13-132,](#page-673-0) [13-134](#page-675-0) Items without Foreign Prices - AMBDSPFR [12-30](#page-528-1) Kit Component List (AMBCNPFR) [13-25](#page-566-0) miscellaneous [12-22](#page-520-2) Monthly Close List - AMV07 [11-2](#page-498-0) Open Orders/Back Orders by Customer - AMBD5PFR [12-8](#page-506-1) Item - AMBDZPFR [12-6](#page-504-2) Request Date - AMBD6PFR [12-3](#page-501-4) Order Maintenance Log by Order Number - AMBGXPFR [12-42](#page-540-3) Shortages - AMBE9PFR [12-14](#page-512-1) Pending Price Change List (AMBFXPFR) [13-73](#page-614-1) Period to Date Backlog/Shipments - AMBGQPFR [12-15](#page-513-1) Price Book Header Versions (AMBG1PFR) [13-48](#page-589-0) Page 1 (AMBGWPFR) [13-51](#page-592-1) Page 2A (AMBGZPFR) [13-52](#page-593-1)

```
 13-53
       Page 3A (AMBG3PFR) 13-55
       Page 3P (AMBG5PFR) 13-56
       Page 4 (AMBG6PFR) 13-57
       Page 5 (AMBG7PFR) 13-58
   printing 12-1
       Items without Foreign Description (AMVDYPFR) 12-34
   Promotion List (AMBF1PFR) 13-68
   Quote Status by Customer - AMBFYPFR 12-17
   Shipping Calendar Header List (AMBAEPFR) 13-108
   Special Charge
       by ID (AMBDFPFR) 13-118
       List (AMBBHPFR) 13-115
   Specific
       Action List Detail report (AMVABPFR) 13-150
       Kit Component List (AMBCMPFR) 13-25
   Staging Location Return to Stock - AMBFBPFR 12-21
   Standing Orders by Customer - AMBFIPFR 12-19
   Substitution Items List (AMBCFPFR) 13-30
   Surcharge List (AMBBJPFR) 13-122
   Temporary General Ledger Listing – AMV61 14-77
   Terms Discount List (AMBBPPFR) 13-89
   Unit of Measure Code List (AMVA4PFR) 13-129, 13-130
   User
       Defaults Listing (AMBCYPFR) 13-160
       Exits and API List (AMVBCPFR) 13-153
   Variable Trade Discount List (AMBBTPFR) 13-94, 13-95
reprinting
   invoices 9-18
   pick lists 8-35
request date 3-130
Request for Quote (REQOTE) transaction - 840 2-11
restoring order shipment records 15-1
return, function key 1-15
returning goods to inventory 2-8
returns 8-121
revaluation 13-85
   contracts 13-85
   foreign currency prices, propagating 13-82
   item foreign currency price 13-79
   overriding foreign currency prices 13-81
   posting foreign price revaluations 13-84
    13-80
Review
   EDI Order Items - AMBLXDFR 3-40
   Order Line Items - AMBEJDFR 3-51, 3-143
   Print Options popup 13-191
   Quote Item Summary - AMBFADFR 4-11
   Special Charges - AMBESDFR 3-54, 4-12
reviewing
   blanket details 3-42
   held
       line items 3-59
```

```
orders 3-56, 3-58
   invoices 9-18
    line items 3-40order header information 3-39
   orders 3-58, 9-3, 9-6
   quotes 4-8
Routing Operations - AMED40 3-155
routing, line item 3-155
rule priorities, General Ledger interface 14-6, 14-9, 14-11
rules
    General Ledger interface 14-6, 14-8, 14-10, 14-34
```
### *S*

```
sales
   code, default 3-92
   promotional 3-152
   representatives
       file maintenance 13-181, 13-184
       interface records 13-182
       splitting commissions 3-128
       summary information 13-183
   representatives, splitting commissions for 3-13
Sales Analysis interface 1-7
sales branches, maintaining E-15
Salesrep Sales File Maintenance
   AMV581 13-182
   AMV582 13-185
   Current Year Summary - AMV584 13-184
   Interface Records - AMV583 13-183
   Last Year Summary - AMV584 13-183
schedule date 3-130
scrolling, function keys 1-13
security
   for a company 13-173
   hold codes 13-167
Select
   Comment Class - AMBG8PVR 13-188, 13-195, 13-196
   Company popup 13-195
   Complementary Base Invoices - AMBPUDFR 9-32
   Configured Option Items - Order - AMBD2DFR 3-134
   Configured Option Items - Order - AMBPZDFR 3-134
   Customer
       Item popup 13-196
       Order to Copy - Open - AMBFTDFR 3-101
       popup 13-195
   Daily Recap Parameters - AMBEFPVR 10-50, 10-51
   EC
       Document popup 13-16
       Media type popup 13-17
   EDI Orders for Processing - AMBJ4DFR 3-37
   Features - AMBDQDFR 3-135
   Features - AMBP1DFR 3-135
```
Hold Type popup [3-114](#page-168-1) Invoice for Display or Reprint - AMBJODFR [9-19](#page-419-0) Pro Forma Invoice - AMBH2DFR [9-4](#page-404-0) Items for Pick List Print - AMBNLDFR [8-24](#page-287-3) Items for Pick List Print - AMBNLDFR [8-14](#page-277-0) Offline Order Origin - AMBHQPVR [3-18](#page-72-1) Order Shipments for Invoicing AMBD9PVR [9-7](#page-407-0) AMBHFDFR [9-8,](#page-408-0) [9-9](#page-409-0) Orders for Amount Invoicing - AMBNCDFR [9-28](#page-428-0) Pick Confirmation - AMBG9DFR [8-48](#page-311-0) Pick List Print - AMBCRDFR [8-22](#page-285-1) Stock Pick - AMBJ3PVR [8-33](#page-296-1) Orders or Pick List to pack [8-66](#page-329-0) Shipping List for Orders - AMBFLPVR [8-58](#page-321-0) Summarization Options popup [14-73](#page-815-0) Surcharge popup [3-158](#page-212-2) Transaction Group - AMBMJDFR [3-18](#page-72-2) Select Invoice for Display or Reprint - AMBJODFR [E-7](#page-900-3) Select Order Shipments for Invoicing - AMBD9PVR [E-6](#page-899-0) Select Orders for Invoicing - AMBHFDFR [E-6](#page-899-1) Select Orders to Invoice - AMBFSPVR [E-6](#page-899-2) Select Orders to Invoice - AMBFUPVR [E-6](#page-899-2) Select Shipments for Invoicing - AMBN9DFR [E-6](#page-899-3) selecting orders or pick lists to pack [8-66](#page-329-0) selection lists [1-20](#page-28-0) selling price, operator-entered actual selling price [3-149](#page-203-1) Send transactions supported by COM [2-12](#page-44-3) separate intercompany accounting, General Ledger interface [14-17](#page-759-5) Serial Number/Item Inquiry - AMBM8DFR [10-35](#page-469-0) serial numbers changing [8-134](#page-397-1) credit returns [8-129](#page-392-1) deleting [8-134](#page-397-2) for containers [8-81](#page-344-0) inquiry [10-35](#page-469-1) post invoicing assignment [8-133](#page-396-1) Service Level - AMVBBPVR [10-55](#page-489-1) Ship to Inquiry - AMBIWDFR [10-6](#page-440-1) To Override - AMBGYPVR [3-10](#page-64-0) ship date [3-130](#page-184-4) Shipment Inquiry Detail - AMBM9DFR [10-31](#page-465-0) Items - AMBPIDFR [10-37](#page-471-0) Order Shipments - AMBPHDFR [10-37](#page-471-1) Packing List Print - AMBJLDFR [8-118](#page-381-0) shipment details, inquiry [10-27](#page-461-1) Shipment for Invoicing - AMBHPPVR [E-5](#page-898-1)

Shipment Packing List Print - AMBJLDFR [E-7](#page-900-4) shipments comments [10-16](#page-450-0) defining [8-97](#page-360-0) inquiry [10-16,](#page-450-4) [10-19](#page-453-9) invoicing [9-6](#page-406-0) kit components [8-101](#page-364-1) orders [8-111](#page-374-1) reviewing invoices [10-18](#page-452-0) reviewing items [10-17](#page-451-3) special charges [8-109](#page-372-1) staging [8-21](#page-284-0) shipped order history archiving [15-2](#page-833-0) deleting [15-2](#page-833-0) inquiry [10-19](#page-453-4) restoring [15-1,](#page-832-1) [15-4](#page-835-0) Shipping Calendar [2-2](#page-34-0) Schedule (DELJIT) transaction - 862 [2-11](#page-43-4) shipping [8-3,](#page-266-0) [8-92](#page-355-0) calendars [13-107](#page-648-0) changing month [13-111](#page-652-2) ID [13-109](#page-650-0) year [13-110](#page-651-1) list, sample  $8-60$ lists [8-57](#page-320-1) shipping locations [E-4](#page-897-1) shipping locations, maintaining [E-19](#page-912-1) ship-to information for line items [10-13](#page-447-10) maintaining [13-11,](#page-552-0) [13-13](#page-554-1) inquiry [10-5](#page-439-2) overrides [3-155](#page-209-1) tax data [13-13](#page-554-2) Simulate Account Assignments - AMBG401 [14-45](#page-787-0) simulating General Ledger account assignments [14-44](#page-786-1) simulating account assignments [14-12](#page-754-1) simulation, General Ledger interface [14-6](#page-748-2) S-number build, features and options [3-133](#page-187-1) Sold To Override - AMBD4PVR [3-9](#page-63-1) source of demand [13-102](#page-643-0) Special Charge Details - Orders - AMBBDE1R [3-77](#page-131-1) special charges adding [13-116](#page-657-0) changing [13-115](#page-656-1) comments [3-136,](#page-190-0) [10-15,](#page-449-0) [13-198](#page-739-3) converting to another currency [13-116](#page-657-1) crediting line items [3-87,](#page-141-0) [3-90](#page-144-0) details [13-115](#page-656-2)

```
file maintenance 13-113
   for a shipment 10-17
   foreign languages 13-118
   inquiry 10-15, 10-30
   line items 3-77
   quotes 4-12
   types 13-113
Specify
   Allocation popup 8-16
   Carrier Details - AMBDCE1R 8-108
   Copy Options popup 3-105
   Discrete Allocations - AMBAGDTR 8-19
   Individual Orders to Pick - AMBKDPVR 8-13
   Individual to Pack - AMBKEPVR 8-64
   Individual to Ship - AMBKGPVR 8-96
   Intercompany Accounts to
       Copy - AMVG106 14-51
       Delete - AMVG107 14-52
       Maintain - AMVG101 14-48, 14-53
   Ledger Entries to Create - AMBG304 14-75
   Orders to Pick - AMBKBPVR 8-11
   Primary Company popup 14-74
   Priorities to
       Copy - AMBG606 14-42
       Delete - AMBG607 14-43
       Maintain - AMBG601 14-38
   Ranges to Pick - AMBKCPVR 8-12
   Ranges to Ship - AMBFWPVR 8-95
   Rules to
       Copy 14-34
       Copy - AMBG511 14-34
       Delete 14-35
       Delete - AMBG512 14-36
       Maintain - AMBG501 14-25
   Shipment
       and Terms - AMBDAPVR 3-11
       Shipping Workbench - AMBQHDFR 8-97
   To Ship - AMBKHPVR 8-94
   Transaction to Edit - AMBG206 14-68
   Transactions to Assign - AMBG102 14-62
Specify Invoices for Display or Reprint - AMBCTPVR E-6
Specify Shipment Actions - AMBIMPVR E-5
Speed Entry
   Availability - AMBHNPVR 3-75
   Prices - AMBHKPVR 3-74
speed entry of orders 3-74
Split Accounts popup 14-67
splitting
   commissions 3-128
   ledger entries, General Ledger interface 14-19
   transactions, General Ledger interface 14-14
Staging
   Location Return to Stock
```
AMBFMPVR [12-22](#page-520-3) report - AMBFBPFR [12-21](#page-519-1) staging [8-21](#page-284-0) standing orders entering [6-2](#page-246-0) inquiry [10-7](#page-441-4) maintaining [6-6](#page-250-1) Standing Orders by Customer AMBFPPVR [12-20](#page-518-0) report - AMBFIPFR [12-19](#page-517-0) status codes [C-1](#page-886-0) daily recap inquiry [10-47](#page-481-1) of jobs, function key [1-15](#page-23-2) reports [12-2](#page-500-1) Status Reports menu - AMBM30 [12-2](#page-500-2) stock pick list [8-33](#page-296-0) Subset Invoices - AMBEBPVR [E-6](#page-899-5) subsetting by field [1-22](#page-30-1) function key [1-16](#page-24-0) substitute items [3-156](#page-210-0) file maintenance [13-28](#page-569-3) maintaining [13-30](#page-571-2) Substitution Items - AMBDRDFR [13-29](#page-570-0) summarizing ledger entries, General Ledger interface [14-16](#page-758-1) summary availability [3-157](#page-211-1) inquiries [10-7,](#page-441-0) [10-20](#page-454-4) selecting an order [10-23](#page-457-1) selecting an order by item [10-24](#page-458-1) viewing comments for an order [10-34](#page-468-1) viewing invoice details [10-32](#page-466-2) viewing order details [10-25](#page-459-2) viewing order headers [10-36](#page-470-1) viewing pricing details [10-29](#page-463-2) viewing serial numbers [10-35](#page-469-2) viewing shipment details for a pro number [10-31](#page-465-1) viewing shipment details for an order [10-27](#page-461-2) viewing special charges [10-30](#page-464-2) surcharges [3-158](#page-212-3) details [13-124](#page-665-0) file maintenance [13-121](#page-662-0) popup window [3-158](#page-212-2) system-numbered forms [E-2](#page-895-2)

## *T*

tailoring, pick/pack/ship process [8-3](#page-266-1) tax group code [13-201](#page-742-0) in price [3-145](#page-199-1) table [3-159](#page-213-0)

tables, non-tax users  $3-160$ tax categories [E-4](#page-897-3) tax categories, maintaining [E-14](#page-907-1) Tax Table [2-2](#page-34-1) taxes [13-199](#page-740-1) calculations [3-159](#page-213-1) file maintenance [13-13](#page-554-2) IFM installed [3-159](#page-213-2) not installed [3-159](#page-213-3) ship-to address [10-5](#page-439-2) Temporary General Ledger Print AMV601 [14-77](#page-819-1) and Clear- AMV601 [14-79](#page-821-0) temporary general ledger, print and clear [14-78](#page-820-1) terms discount [13-86](#page-627-0) trade discounts [3-149](#page-203-5) transaction account assignment, General Ledger Interface [14-59](#page-801-1) fields used in General Ledger interface  $14-6$ sets, EDI [2-9](#page-41-0) types, General Ledger interface [14-2,](#page-744-0) [14-4](#page-746-0) Transaction Account Assignment menu - AMBM72 [14-59](#page-801-2)

## *U*

```
understanding the function E-2
unit of measure
   adding conversion text 13-135
   class 13-126
   Class Unit of Measure Conversion List (AMBAHPFR) 13-137, 13-138
   conversion 3-163
   conversions 13-126
       class 13-136
   deleting conversion text 13-135
   file maintenance 13-126, 13-128
   global conversions 13-127, 13-139
   Global Unit of Measure Conversion List (AMBAZPFR) 13-140, 13-141
   Item
       Unit of Measure Conversion List (AMBA6PFR) 13-132, 13-134
   item
       conversion 13-131
   items 13-126
   Unit of Measure Code List (AMVA4PFR) 13-129, 13-130
Unit of Measure Maintenance menu - AMBM66 13-127
units of measure
   pricing file hierarchy 3-166
user
   authorizing/revoking data groups 13-167, 13-171, 13-173
   authorizing/revoking hold codes 13-165, 13-169
   authorizing/revoking tasks 13-179
   defaults 3-92
   exits
```
activating [13-152](#page-693-0) application [13-152](#page-693-1) maintaining [13-154](#page-695-0) process groups [13-153](#page-694-1) setup [3-92,](#page-146-0) [13-148](#page-689-1) data defaults [13-159](#page-700-0) navigation defaults [3-94,](#page-148-0) [13-156](#page-697-0) user defaults, maintaining [E-13](#page-906-1) User Setup menu - AMBM68 [13-148](#page-689-0) Using eWorkPlace with XA documentation [1-23](#page-31-0)

## *V*

variable trade discounts [13-93,](#page-634-0) [13-96](#page-637-0) variance percent calculations foreign currency price revaluation [13-80](#page-621-1) prices in local currency [10-44](#page-478-3)

### *W*

Warehouse [2-3](#page-35-1) warehouse adding [13-103](#page-644-0) changing [13-103](#page-644-1) file maintenance [13-101](#page-642-0) review information [13-104](#page-645-0) source of demand [13-102,](#page-643-0) [13-104](#page-645-1) specifying default [3-92](#page-146-0) staging [8-21](#page-284-0) warehouse information, maintaining [E-11](#page-904-1) Work With **Complementary** Invoices - AMBPLDFR [9-30](#page-430-0) Orders - AMBPNDFR [9-33](#page-433-0) Warehouse Relationships - AMMAA1 [13-104](#page-645-2) Warehouses - AMVW21 [13-102](#page-643-1) Work with Consolidated Pick Lists - AMBD0DFR [8-25](#page-288-0) Source of Demand - AMIAA1 [13-102](#page-643-0) Work With Complementary Invoices - AMBPLDFR [E-5](#page-898-3)